Digitally signed by Lazari Cristina Date: 2022.10.13 09:40:01 EEST Reason: MoldSign Signature Location: Moldova

**Roche** 

# cobas<sup>®</sup> pro integrated solutions

Ghidul utilizatorului Versiune publicație 2.1 Vегsiuпе softwaгe 0l -04

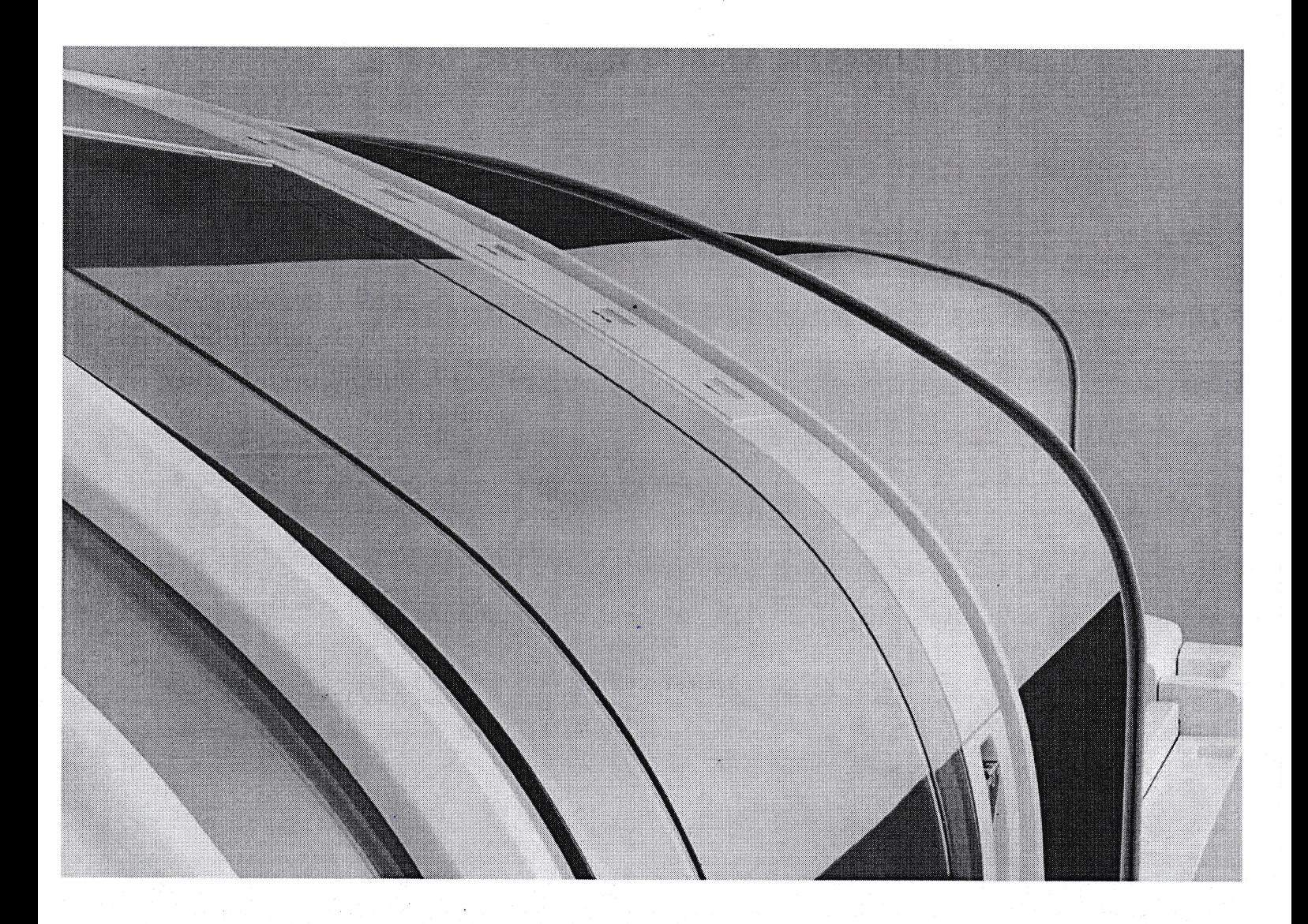

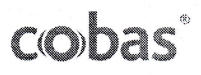

# <span id="page-1-0"></span>Informații publicație

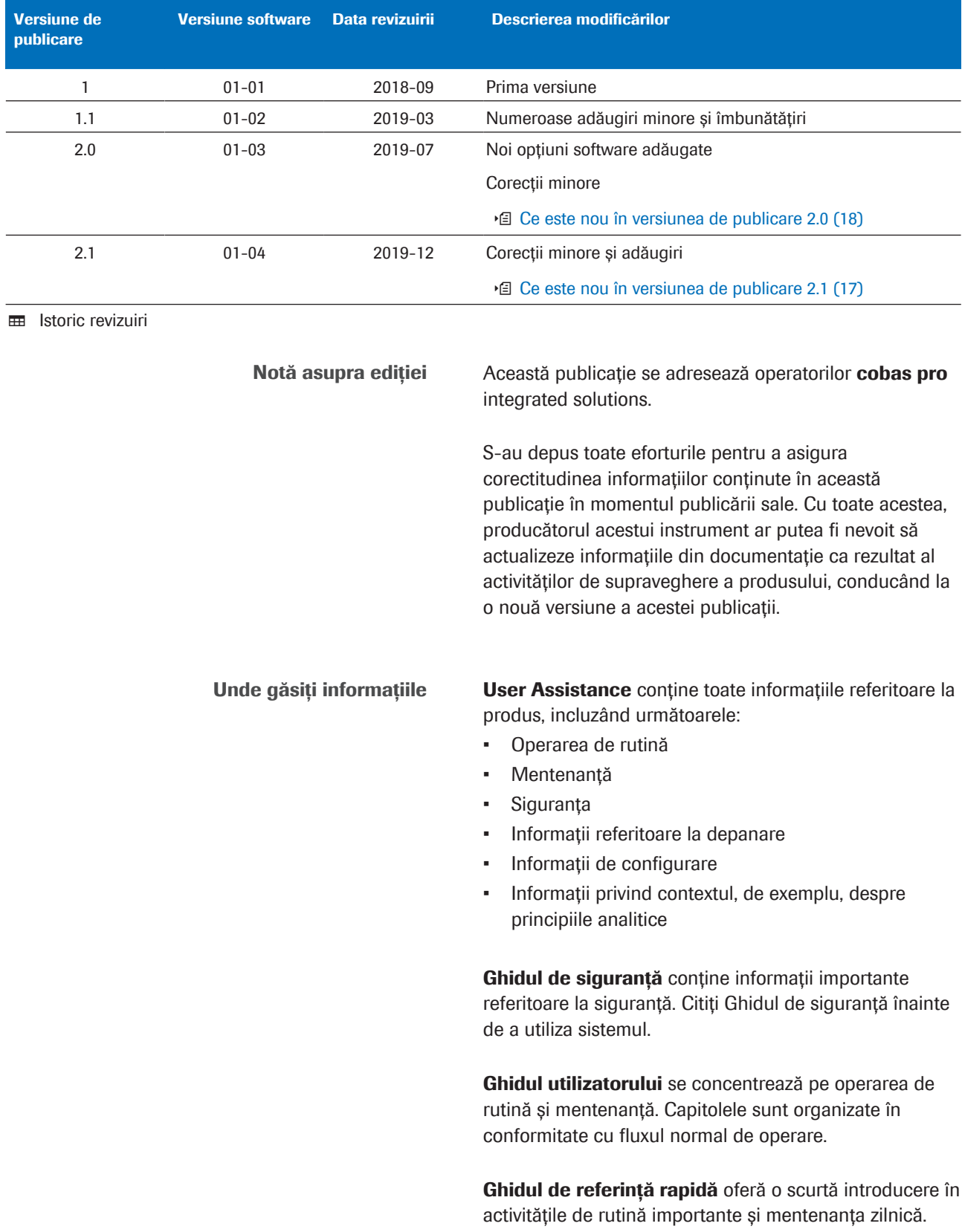

cobas<sup>®</sup> e-library oferă acces la actualizările importante, Fișe de Metode, Fișe cu valori de referință și alte documente importante ale Roche.

Manualul producătorului PC-ului conține toate informațiile despre componenta hardware a unității de control.

#### Declarație de confidențialitate

User Assistance este de asemenea disponibil online pe internet. O puteți utiliza independent de instrument pe computere sau dispozitive mobile cu un browser curent HTML5. Pentru a obține linkurile respective și informații despre utilizare, contactați reprezentantul de Service & Customer Support Roche.

Când utilizați User Assistance online, vizualizarea evenimentelor (subiectele vizualizate și căutările efectuate) și adresele IP sunt înregistrate. Datele colectate sunt doar pentru uz intern Roche și nu sunt transmise niciodată unor terțe părți. Acestea sunt anonimizate și sunt șterse automat după un an. Vizualizarea evenimentelor este analizată pentru a îmbunătăți conținutul User Assistance și funcționalitatea opțiunii de căutare. Adresele IP sunt utilizate pentru a clasifica comportamentul regional.

User Assistance online oferă opțiuni suplimentare comparativ cu cea din sistem, cum ar fi imprimare, descărcare PDF și salvare favorite.

### $\triangle$  Atentionare generală

Pentru a evita riscul de accidentare gravă sau fatală, asigurați-vă că sunteți familiarizați cu sistemul și informațiile privind siguranța înainte de utilizarea sistemului.

- r Acordați o atenție sporită tuturor precauțiilor de siguranță.
- r Respectați întotdeauna instrucțiunile din această publicație.
- r Nu folosiți sistemul în scopuri care nu sunt incluse în acest document.
- r Păstrați toate documentele într-un loc sigur și ușor de găsit.

Instruire Nu efectuați sarcini de operare sau acțiuni de mentenanță decât dacă ați primit instruire din partea Roche Diagnostics. Acțiunile care nu sunt descrise în documentația utilizatorului trebuie efectuate de către reprezentanții instruiți ai departamentului de Service & Customer Support Roche

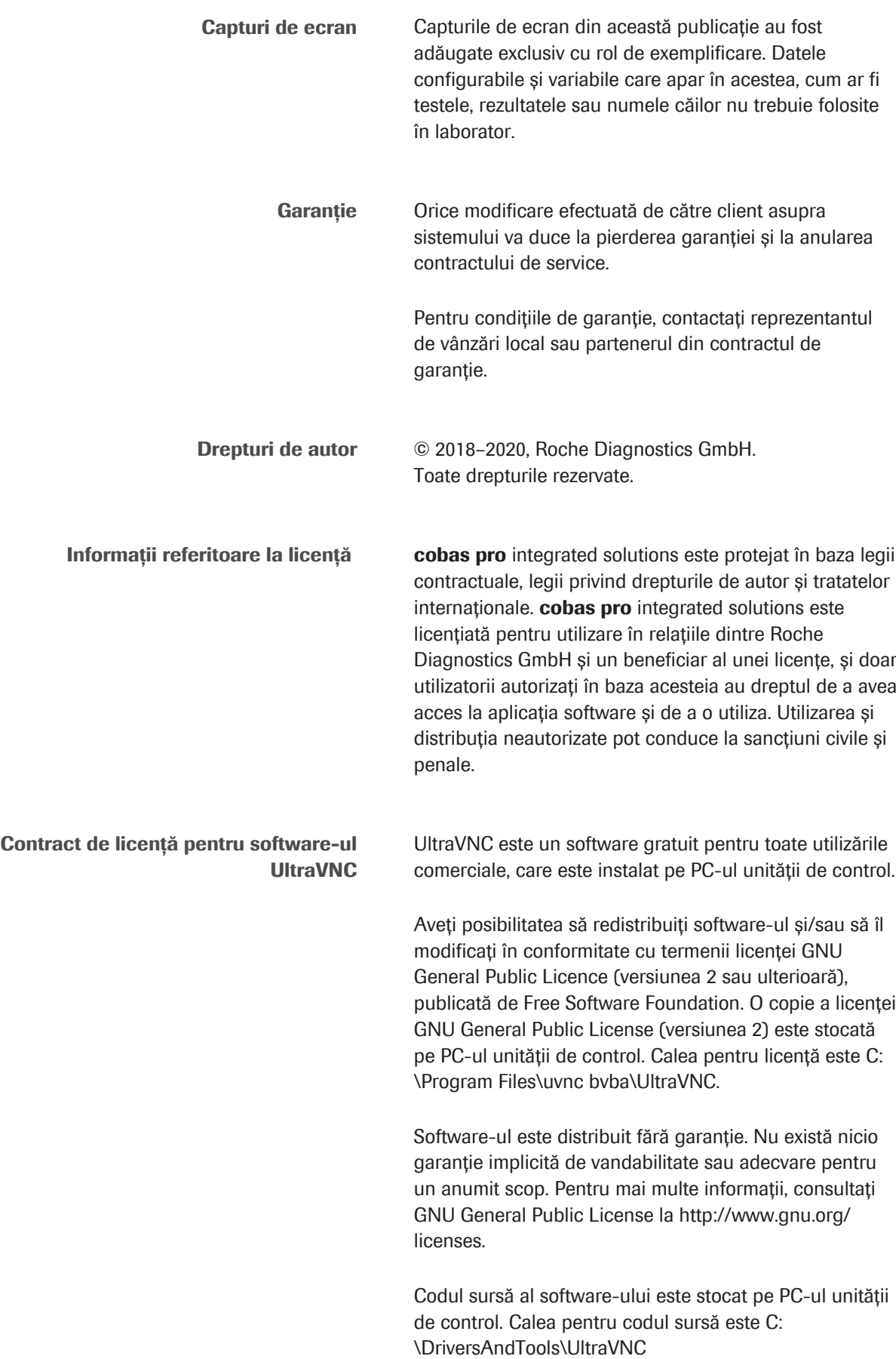

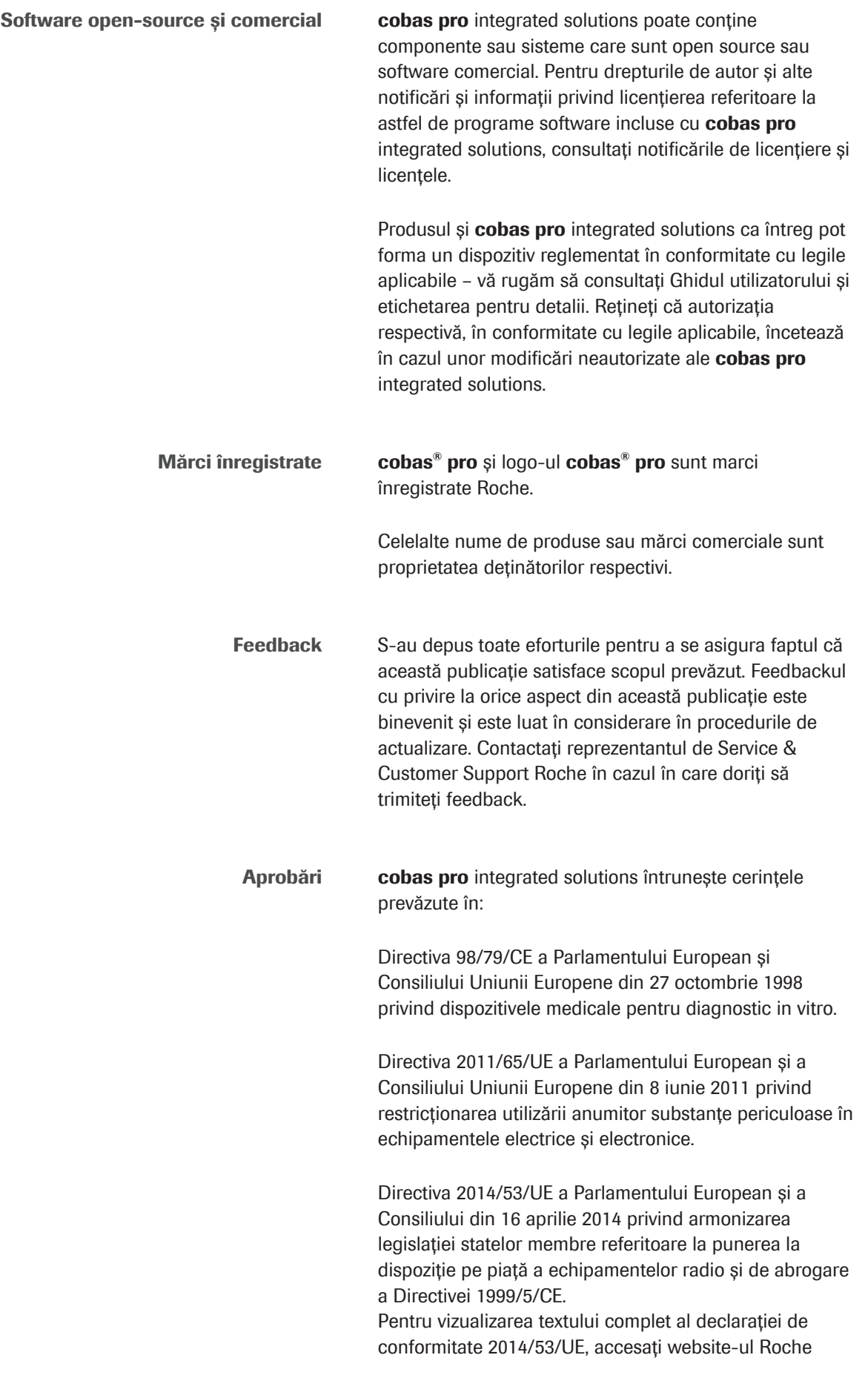

5

DiaLog Global (*<https://dialog1.roche.com/>*) și selectați linkul eLabDoc.

Dacă nu reușiți să accesați Roche DiaLog, contactați un reprezentant de Service & Customer Support Roche.

Conformitatea este asigurată prin intermediul Declarației de conformitate.

Marcajele următoare confirmă conformitatea:

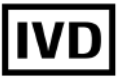

A se utiliza pentru diagnosticul *in vitro*.

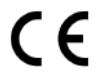

În conformitate cu directiva IVD 98/79/CE privind dispozitivele medicale pentru diagnostic *in vitro*

Intertek

Emis de Intertek pentru Canada și SUA.

Aprobările instrumentului În plus, instrumentul este fabricat și testat în conformitate cu următoarele standarde internaționale de siguranță:

- IEC61010-1
- IEC 61010-2-101

Instrumentul se conformează cerințelor referitoare la emisii și imunitate descrise în standardul IEC 61326-2-6/ EN 61326-2-6.

### <span id="page-5-0"></span>Adrese de contact

În interiorul Uniunii Europene și statelor membre AELS

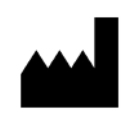

EC

Producătorul instrumentului Hitachi High-Technologies Corporation 1-24-14 Nishi-Shimbashi Minato-ku Tokyo 105-8717 Japonia

Reprezentant autorizat Roche Diagnostics GmbH Sandhofer Strasse 116 68305 Mannheim Germania

**REP** 

### În afara Uniunii Europene și statelor membre AELS

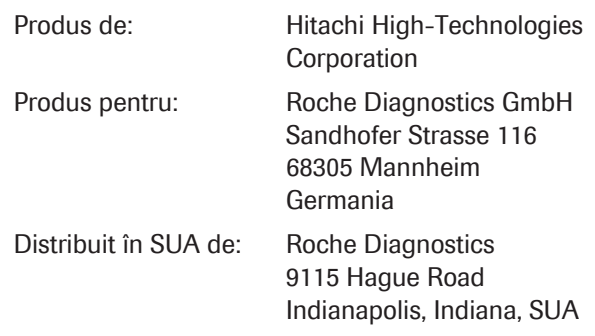

# **Cuprins**

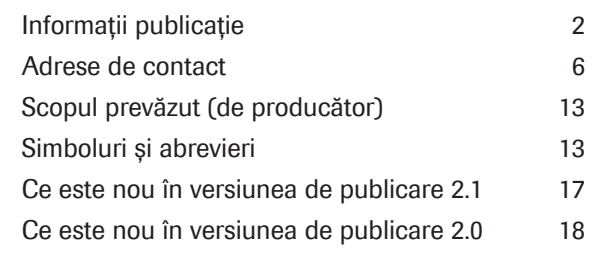

### [Siguranța](#page-20-0)

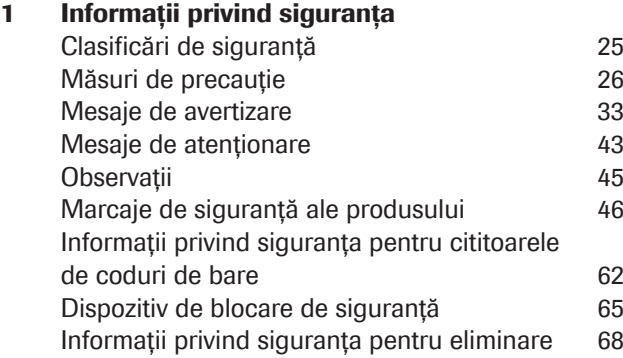

### [Descriere generală a sistemului](#page-68-0)

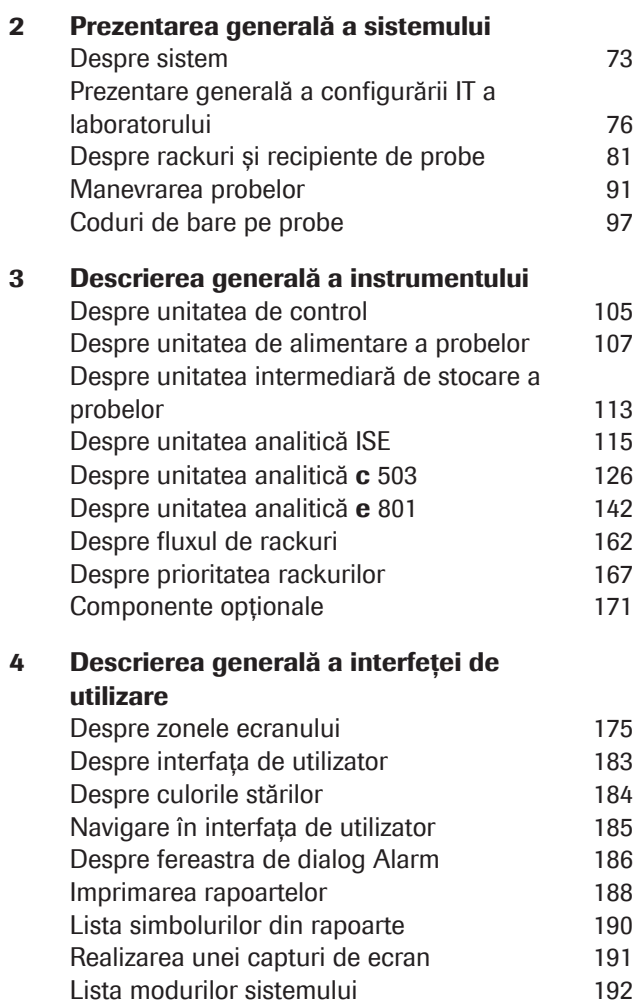

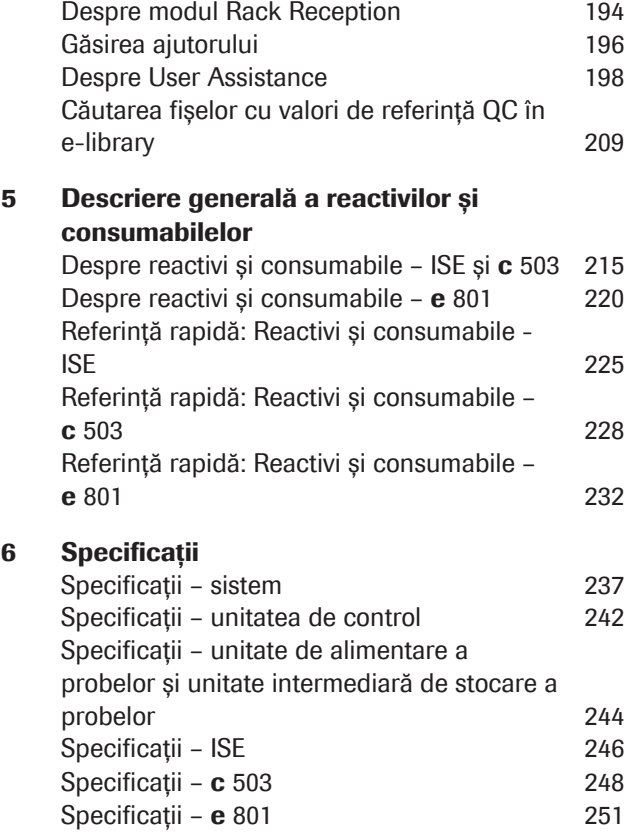

### **[Operare](#page-254-0)**

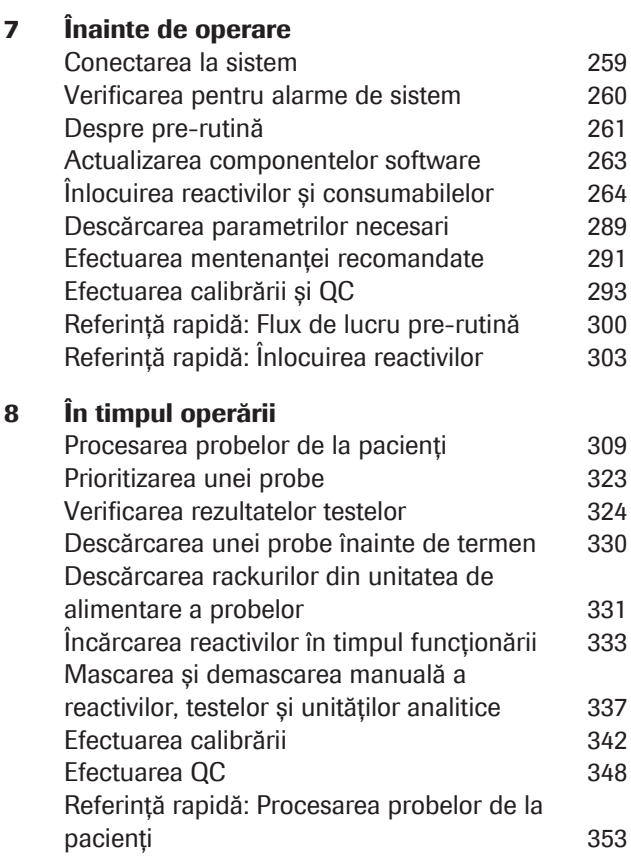

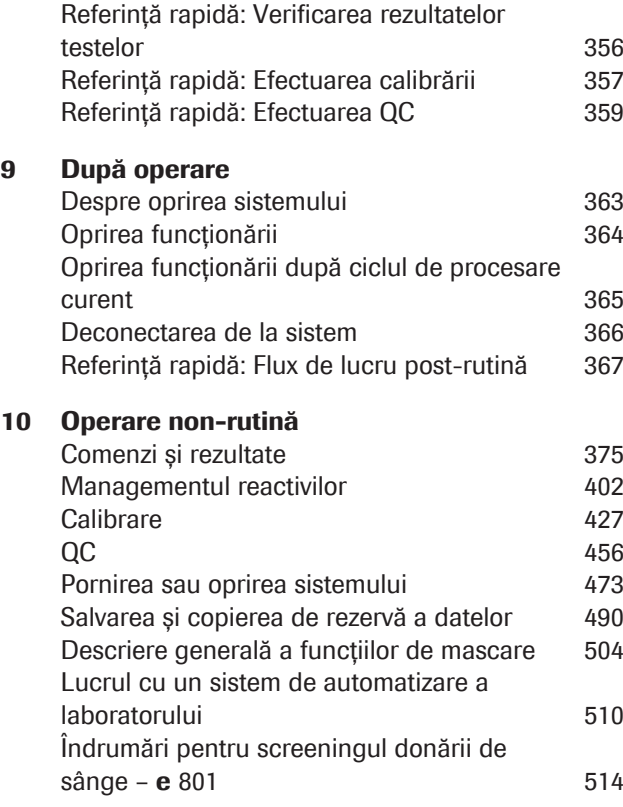

### [Mentenanță](#page-518-0)

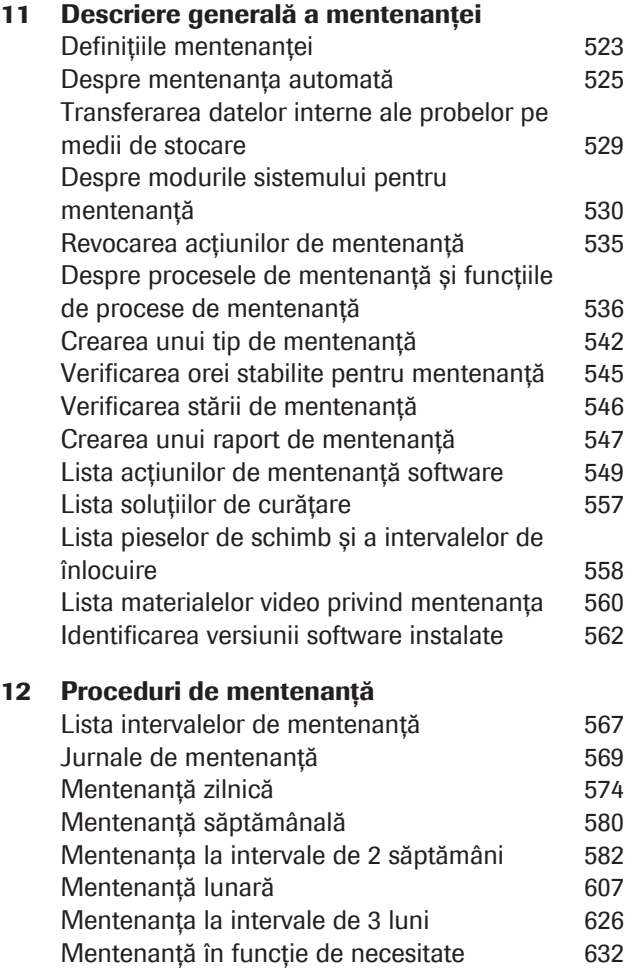

### [Remedierea defecțiunilor](#page-698-0)

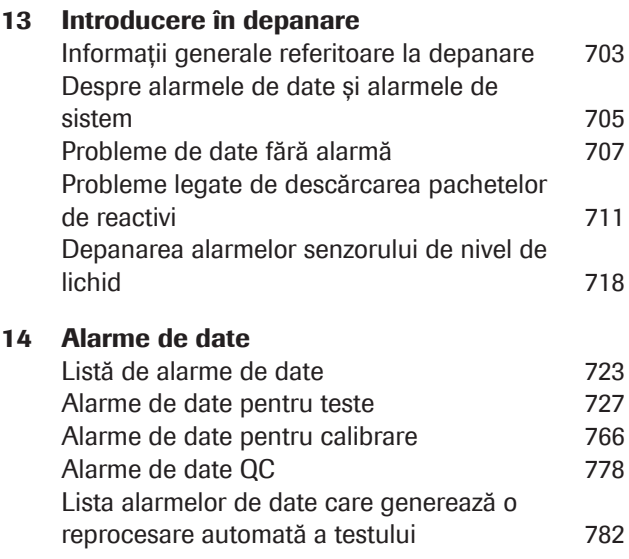

### **[Configurare](#page-784-0)**

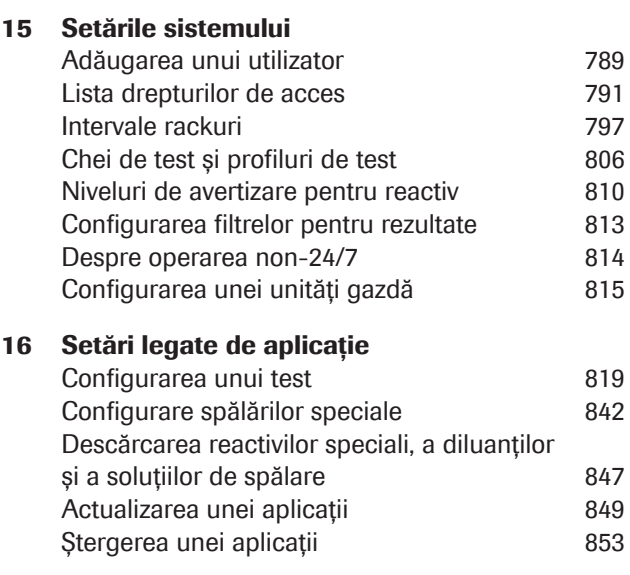

### [Principii analitice](#page-854-0)

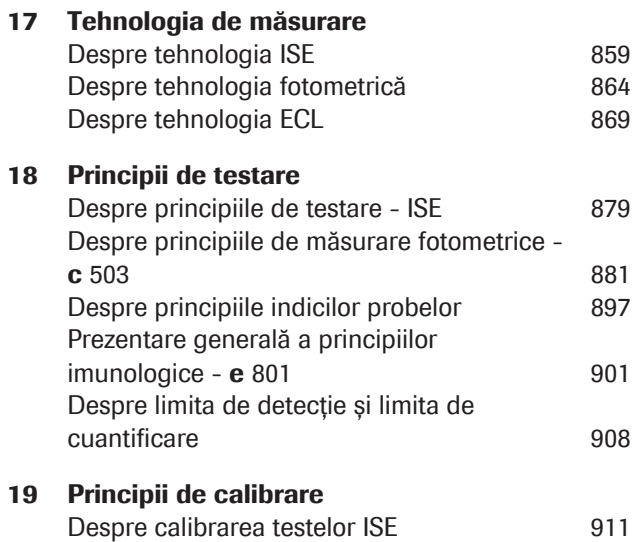

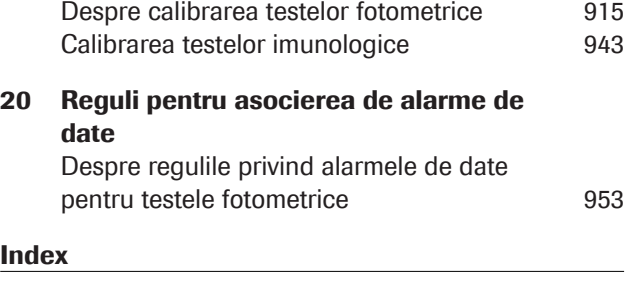

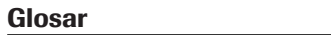

## <span id="page-12-0"></span>Scopul prevăzut (de producător)

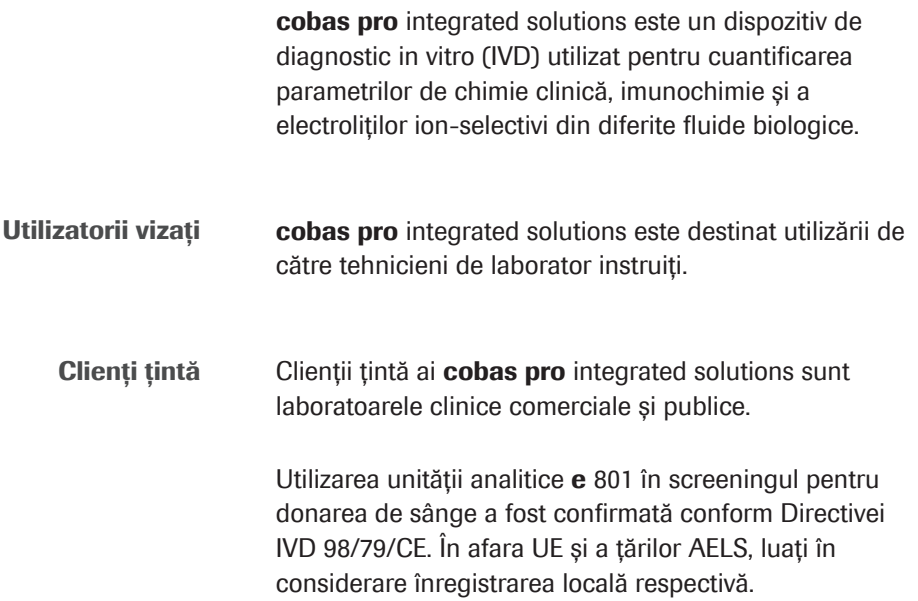

## <span id="page-12-1"></span>Simboluri și abrevieri

Denumirile produselor Cu excepția situațiilor în care contextul indică fără echivoc contrariul, sunt folosite următoarele denumiri de produse și descriptori.

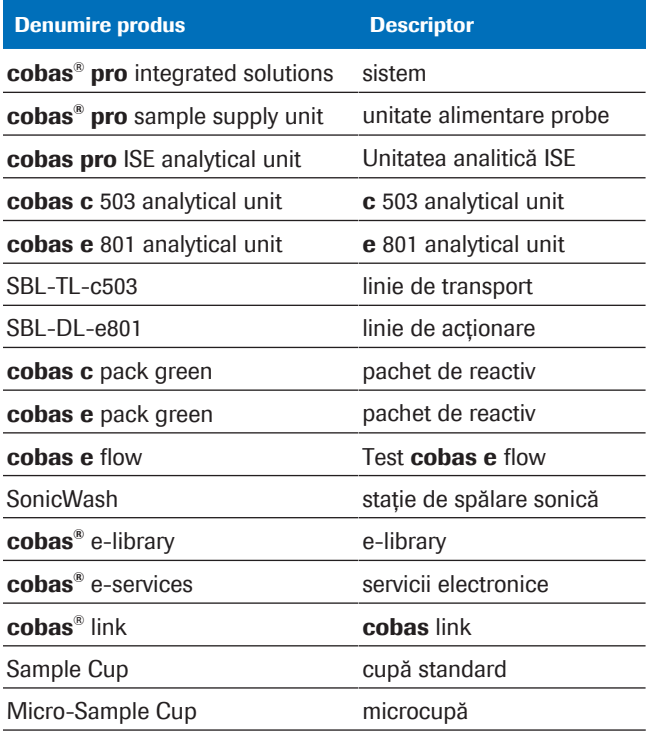

**EE** Denumirile produselor

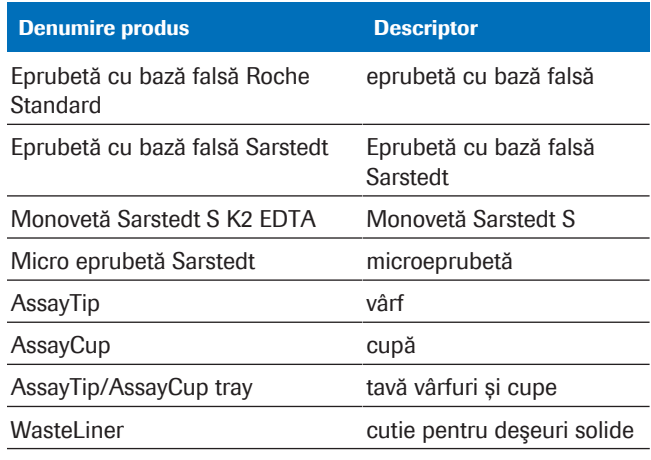

**EE** Denumirile produselor

### Simboluri utilizate în publicație

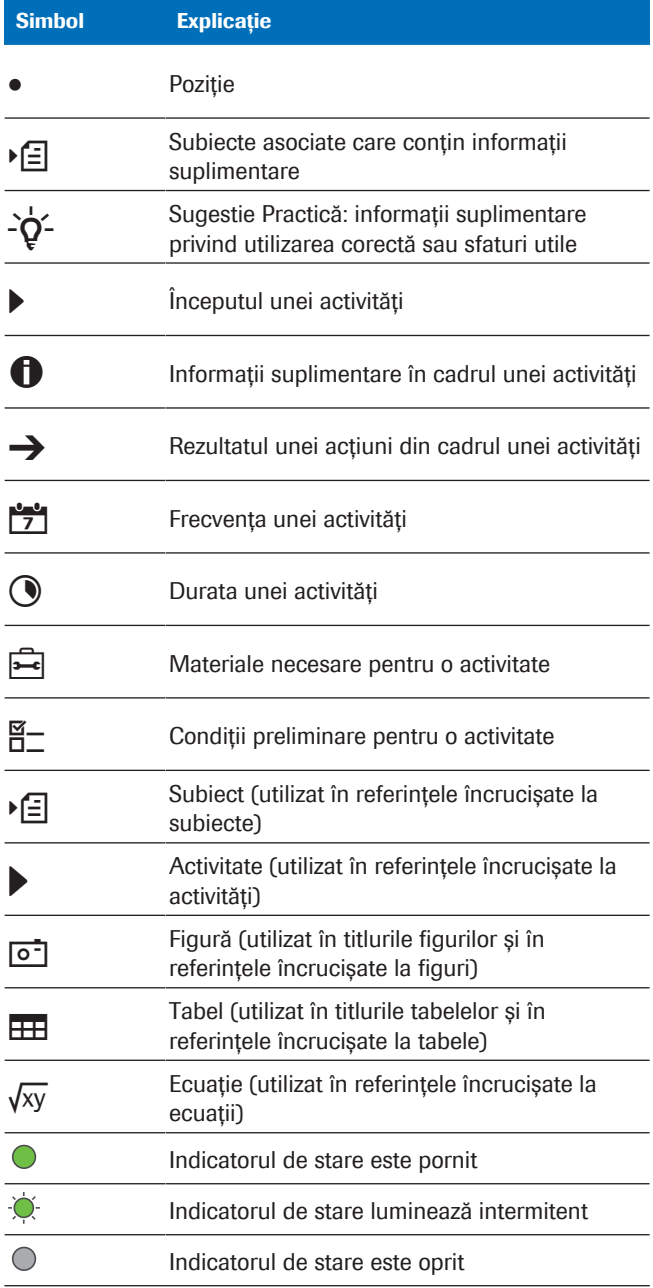

**EE Simboluri utilizate în publicație** 

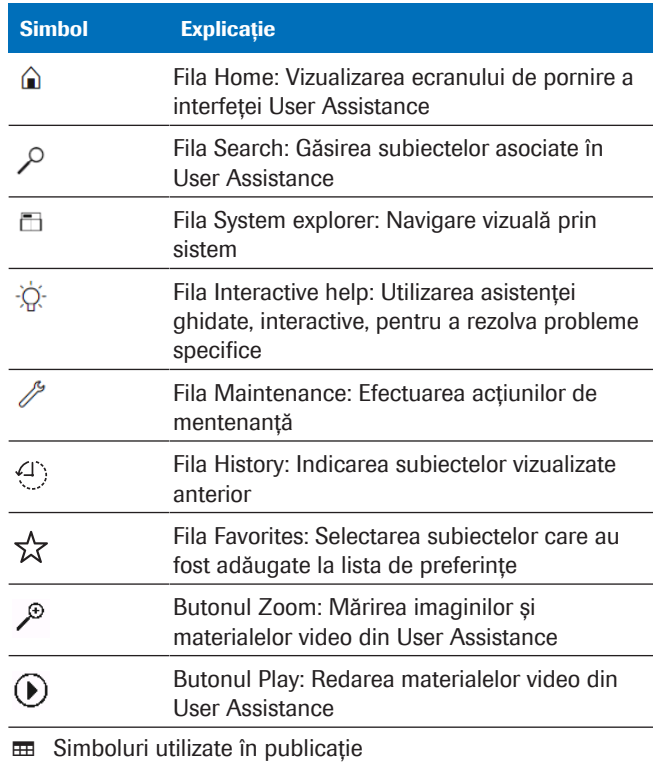

### Simboluri utilizate pe produse

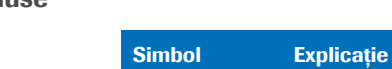

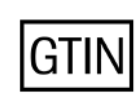

Numărul Global al Articolului Comercial

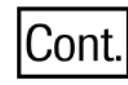

Cantitatea conținută în ambalaj

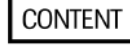

Cantitatea conținută în ambalaj

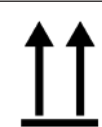

Orientarea ambalajului în timpul transportului

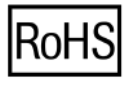

În conformitate cu Directiva 2011/65/EU privind RoHS

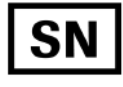

Număr de serie

**EE Simboluri utilizate pe produse** 

### Simbol Explicație

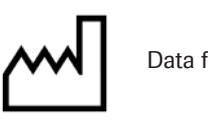

Data fabricației

**EE Simboluri utilizate pe produse** 

Abrevieri Se utilizează următoarele abrevieri:

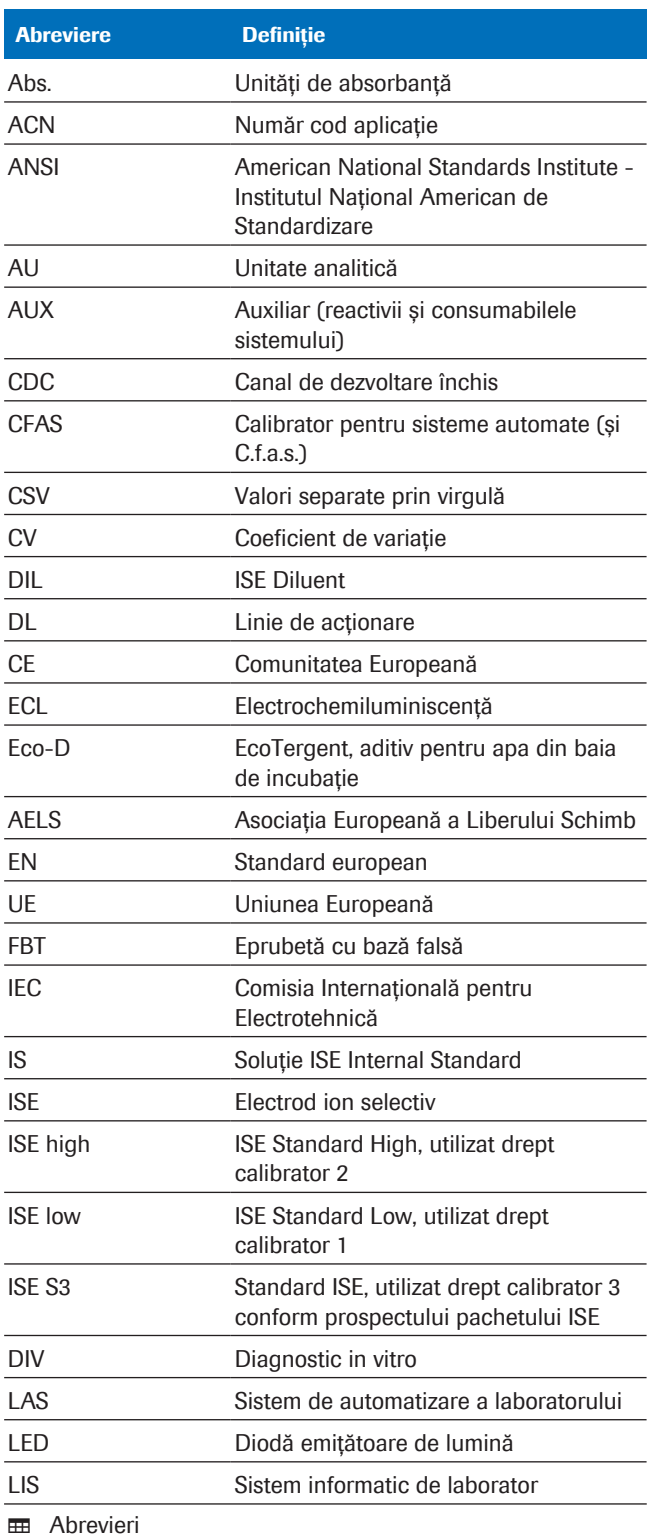

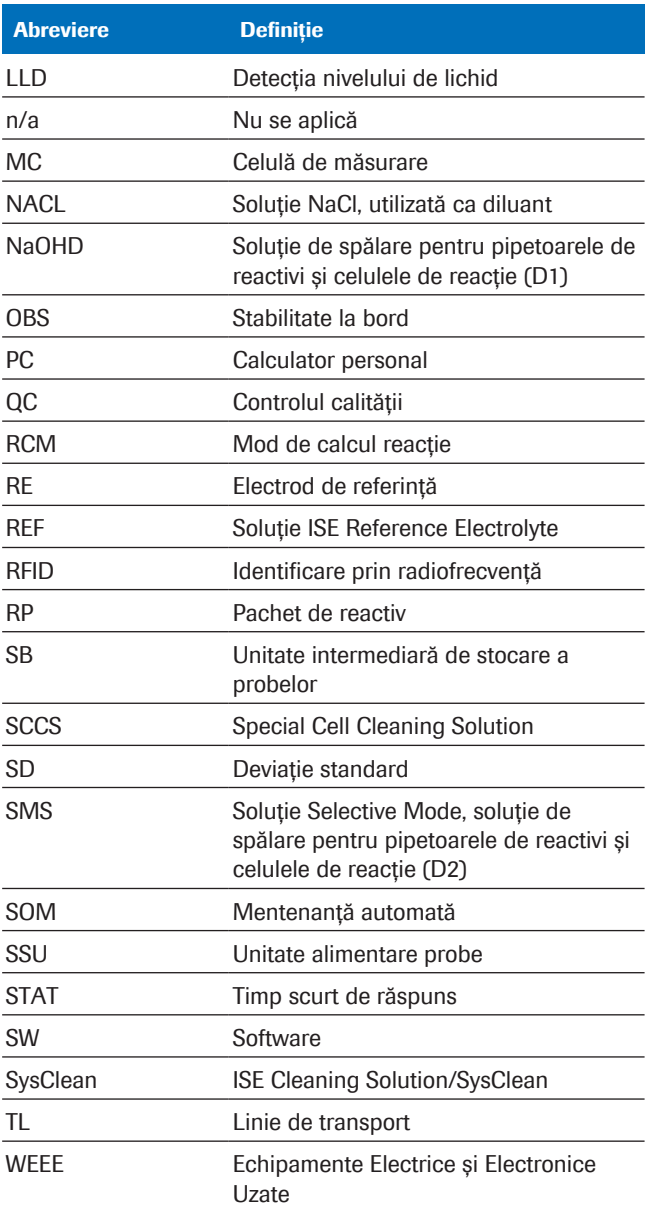

**B** Abrevieri

#### **E** Subiecte asociate

• [Prezentare generală a interfeței User Assistance](#page-197-1) [\(198\)](#page-197-1)

### <span id="page-16-0"></span>Ce este nou în versiunea de publicare 2.1

Versiunea software 01-04 oferă rezolvarea unei erori cu privire la 2 alarme de date.

Alarme de date În versiunea software 01-04, a fost revizuită implementarea următoarelor alarme de date:

- Calc.? (Calculul rezultatului nu este posibil)
- Samp.? (ABS maximă depășită (curbă neliniară))

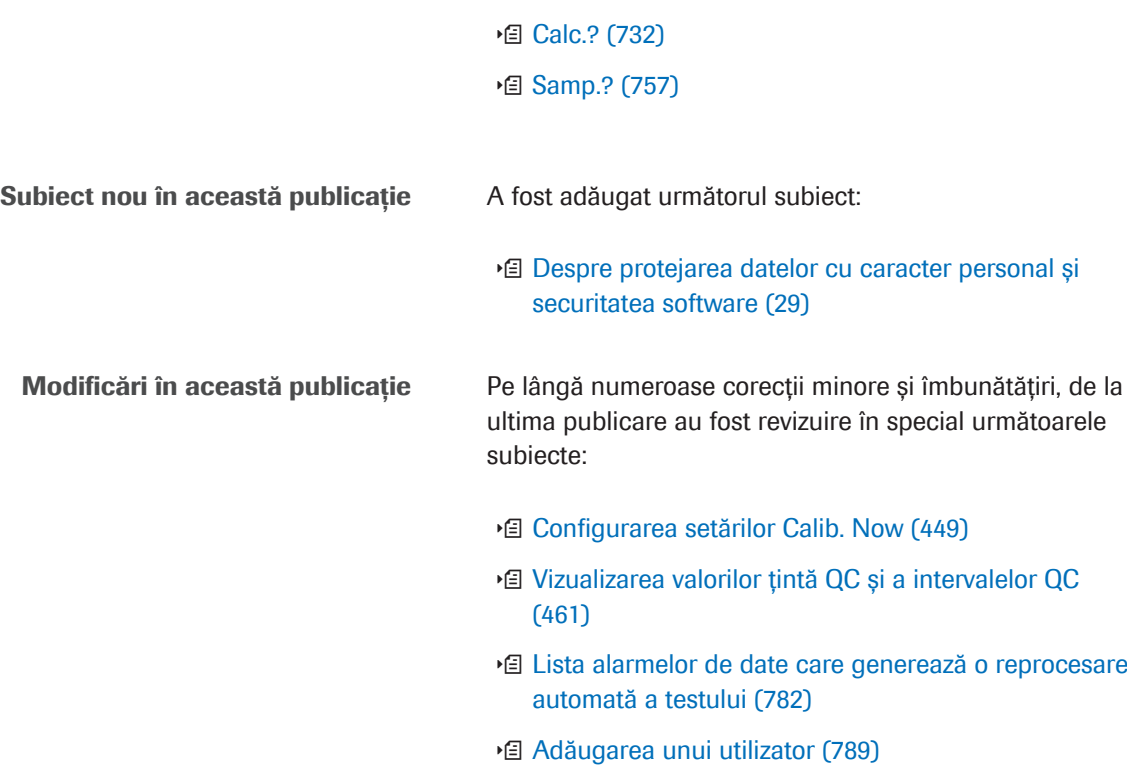

## <span id="page-17-0"></span>Ce este nou în versiunea de publicare 2.0

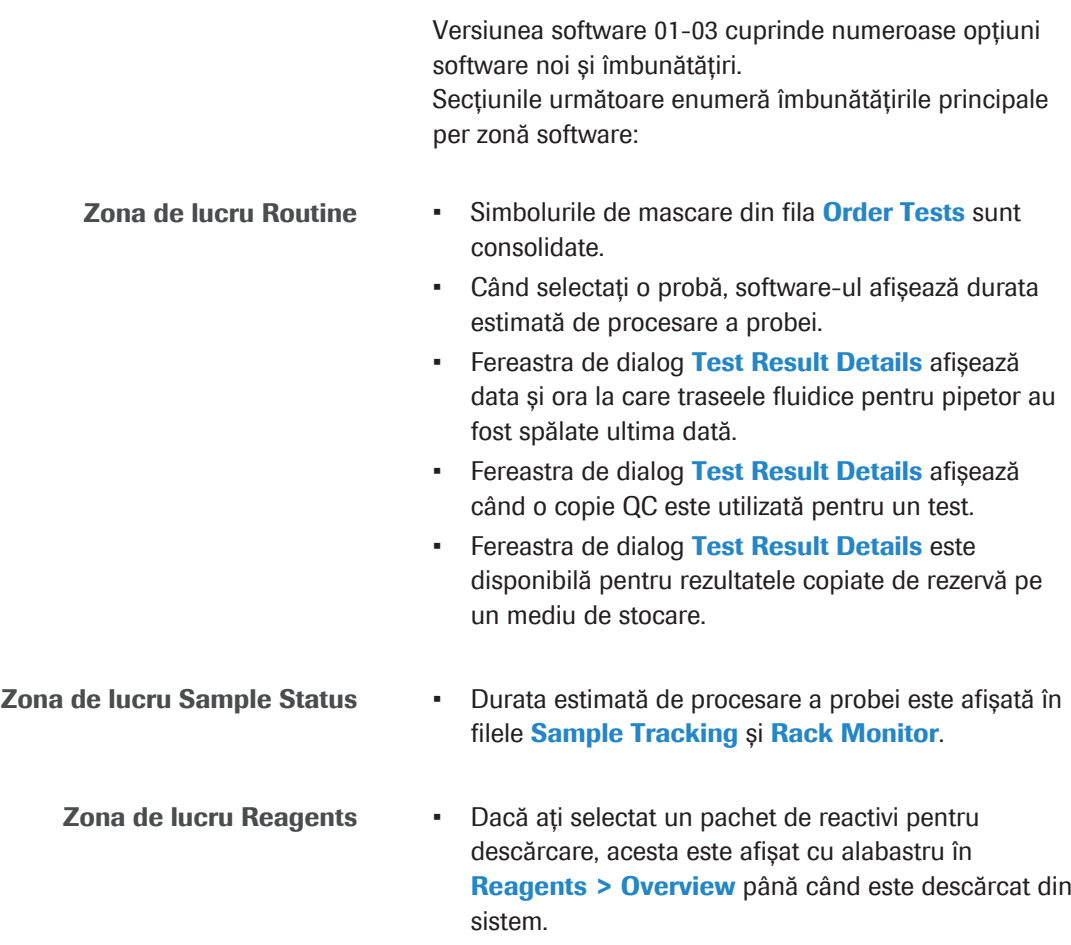

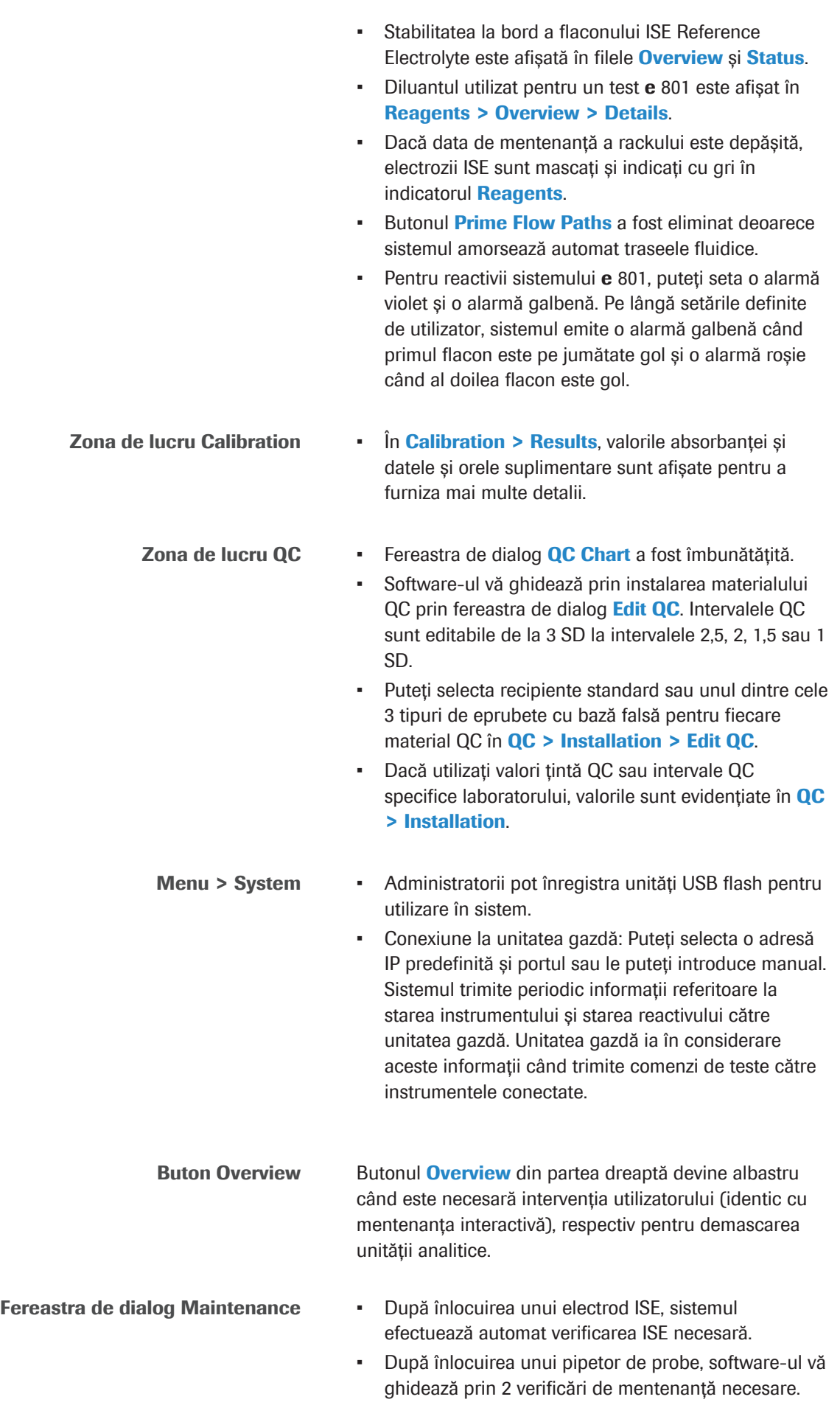

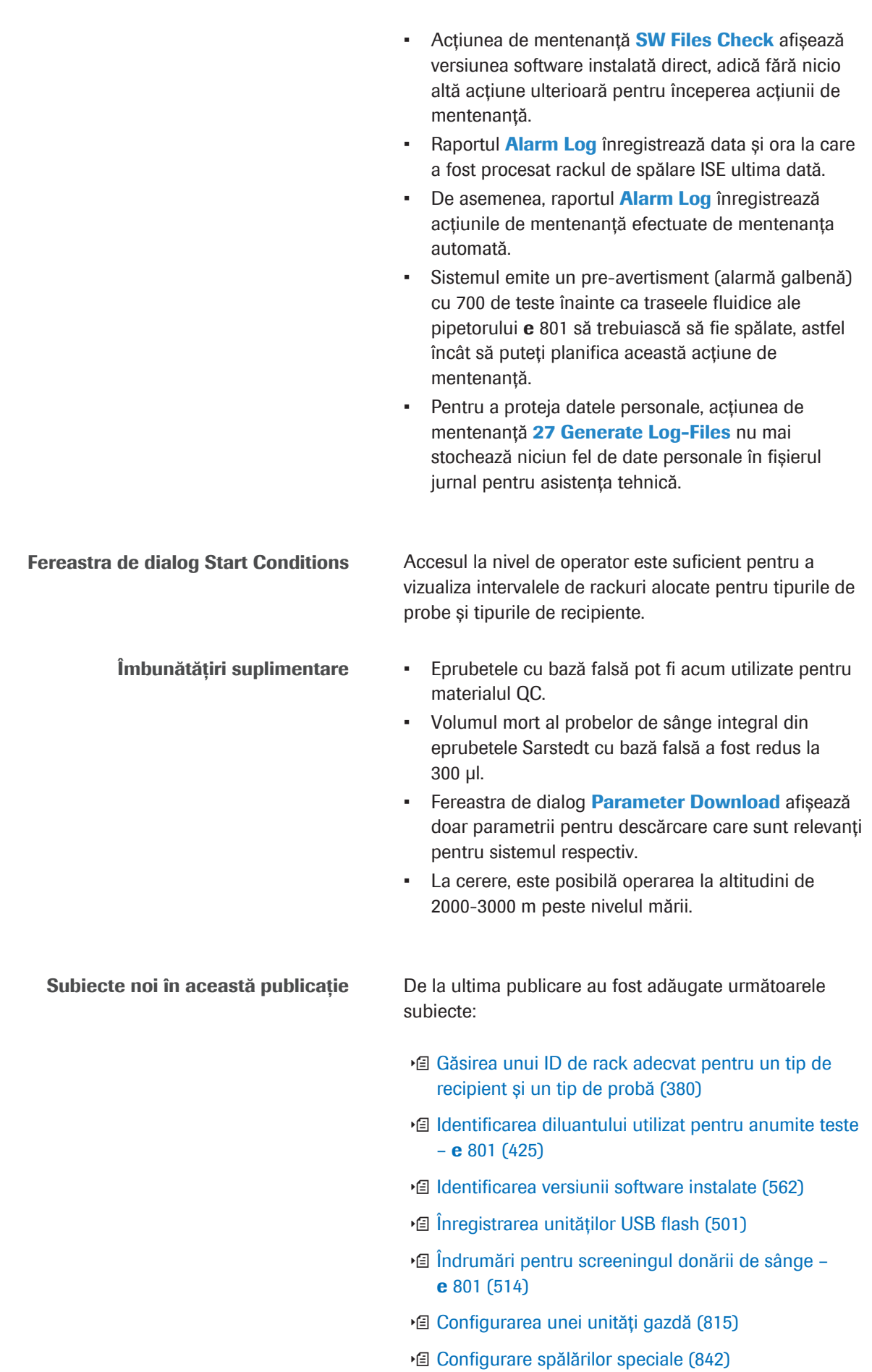

# Siguranța

<span id="page-20-0"></span>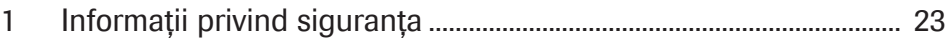

# <span id="page-22-0"></span>Informații privind siguranța

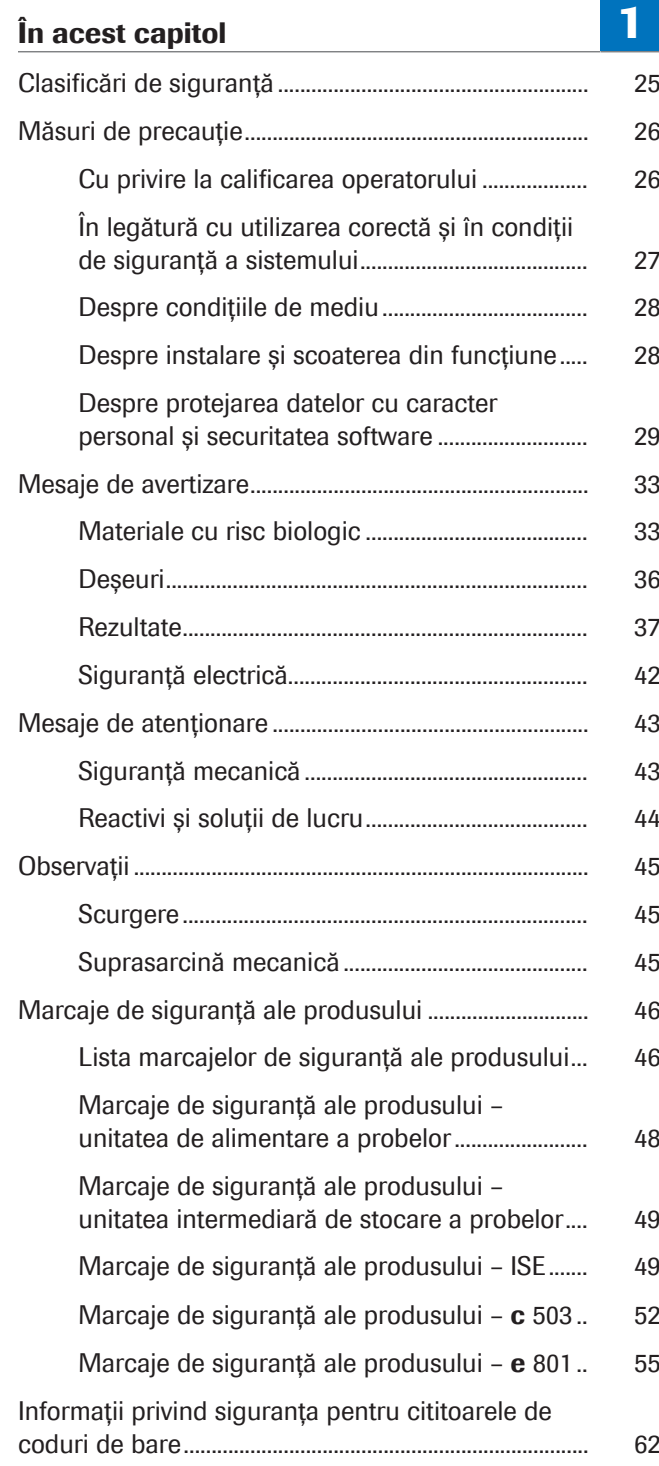

[Despre cititorul de coduri de bare cu laser......](#page-61-1) [62](#page-61-1)

- [Despre cititoarele de coduri de bare cu LED...](#page-62-0) [63](#page-62-0)
- [Dispozitiv de blocare de siguranță..................................](#page-64-0) [65](#page-64-0)
	- [Despre dispozitivul de siguranță al capacelor.](#page-64-1) [65](#page-64-1)
	- [Folosirea modului mentenanță](#page-65-0) c 503[..............](#page-65-0) [66](#page-65-0)
- [Informații privind siguranța pentru eliminare..............](#page-67-0) [68](#page-67-0)
	- [Informații referitoare la eliminare](#page-67-1) [.........................](#page-67-1) [68](#page-67-1)

# <span id="page-24-0"></span>Clasificări de siguranță

Măsurile de siguranță și notele importante pentru utilizator sunt clasificate în conformitate cu standardul ANSI Z535.6-2011. Trebuie să vă familiarizați cu următoarele semnificații și pictograme:

### $\triangle$  Alertă de siguranță

r Simbolul de alertă de siguranță este folosit pentru a vă avertiza în legătură cu posibilele pericole de accidentare fizică. Respectați toate mesajele de siguranță care însoțesc acest simbol pentru a evita posibilele avarieri ale sistemului, accidentarea sau moartea.

Aceste simboluri și cuvinte de avertizare sunt folosite pentru pericole specifice:

### AVERTISMENT!

Avertisment…

r …indică o situație periculoasă care, dacă nu este evitată, poate duce la rănire gravă sau deces.

### ATENȚIE!

Atentie...

r …indică o situație periculoasă care, dacă nu este evitată, poate provoca răni ușoare sau moderate.

### OBSERVAȚIE!

Observație...

...indică o situație periculoasă care, dacă nu este evitată, poate provoca daune sistemului.

Informațiile importante care nu sunt relevante din punct de vedere al siguranței sunt marcate cu pictograma următoare:

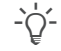

### $\therefore$  Sugestie practică...

...indică informații suplimentare privind utilizarea corectă sau sfaturi utile.

# <span id="page-25-0"></span>Măsuri de precauție

### $\langle \rangle$  Nerespectarea măsurilor de precauție

r Pentru a evita riscul de accidentare gravă sau fatală, citiți și respectați următoarele precauții de siguranță.

Avertismentele privind pericolele din documentația pentru utilizator și din sistem nu pot acoperi orice situație posibilă, deoarece este imposibil să fie prevăzute și evaluate toate circumstanțele în avans.

Prin urmare, simpla respectare a instrucțiunilor poate fi neadecvată pentru operare. Exercitați atenție în permanență și folosiți-vă simțul practic.

### În această secțiune

[Cu privire la calificarea operatorului \(26\)](#page-25-1)

[În legătură cu utilizarea corectă și în condiții de siguranță](#page-26-0) [a sistemului \(27\)](#page-26-0)

[Despre condițiile de mediu \(28\)](#page-27-0)

[Despre instalare și scoaterea din funcțiune \(28\)](#page-27-1)

[Despre protejarea datelor cu caracter personal și](#page-28-0) [securitatea software \(29\)](#page-28-0)

# <span id="page-25-1"></span>Cu privire la calificarea operatorului

Cunoștințe și abilități insuficiente <sup>În calitate de operator, asigurați-vă că cunoașteți</sup> instrucțiunile de precauție și standardele de siguranță relevante și informațiile și procedurile incluse în aceste instrucțiuni.

- r Nu executați operații și mentenanță dacă nu ați beneficiat de instruire din partea unui instructor certificat al companiei Roche Diagnostics în acest sens.
- r Operațiile de mentenanță, instalare sau service care nu sunt descrise trebuie efectuate de reprezentanții Roche Service.
- r Urmați cu atenție procedurile specificate în instrucțiunile de utilizare și mentenanță.
- r Respectați bunele practici de laborator, în special atunci când lucrați cu materiale periculoase biologic.

# <span id="page-26-0"></span>În legătură cu utilizarea corectă și în condiții de siguranță a sistemului

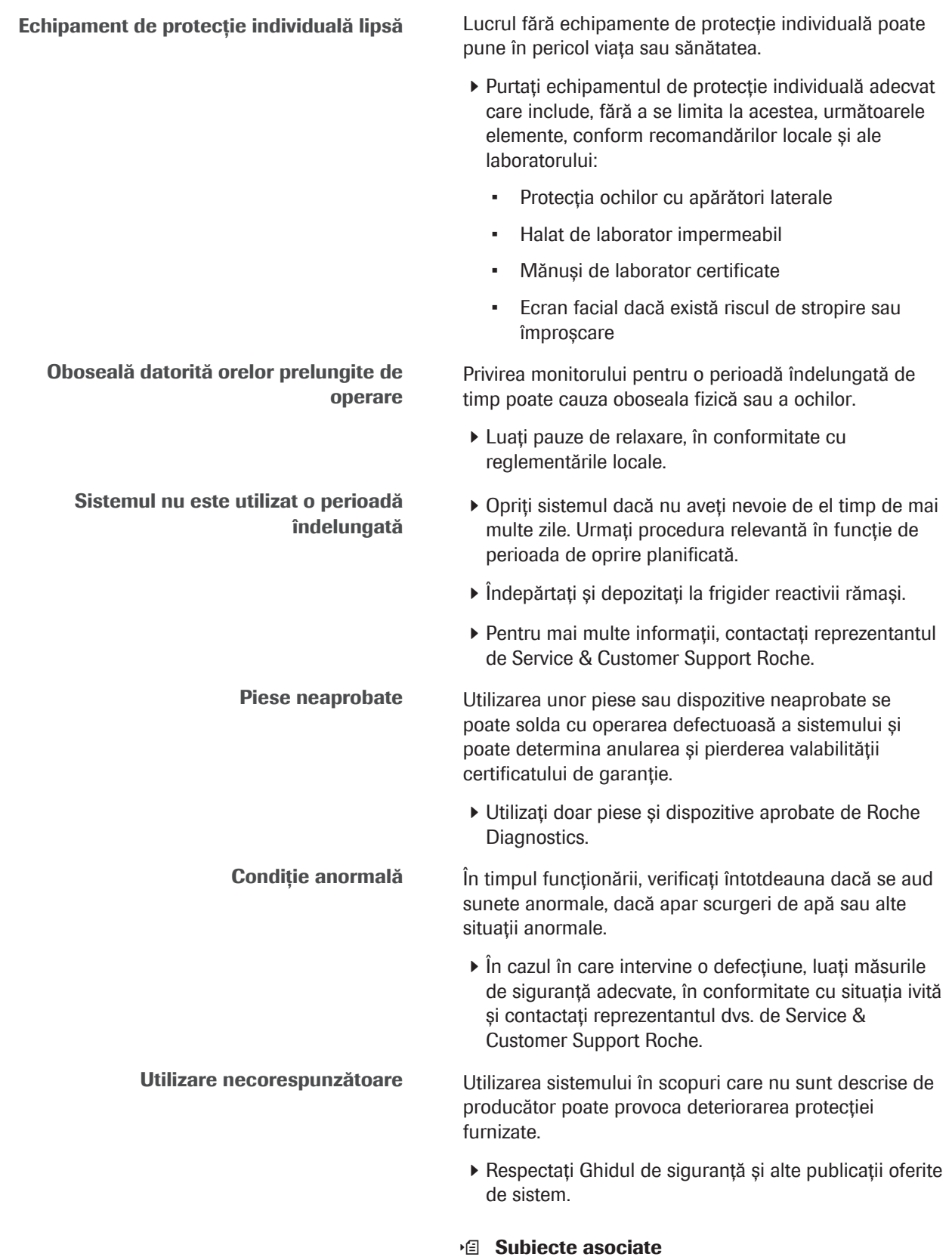

## <span id="page-27-0"></span>Despre condițiile de mediu

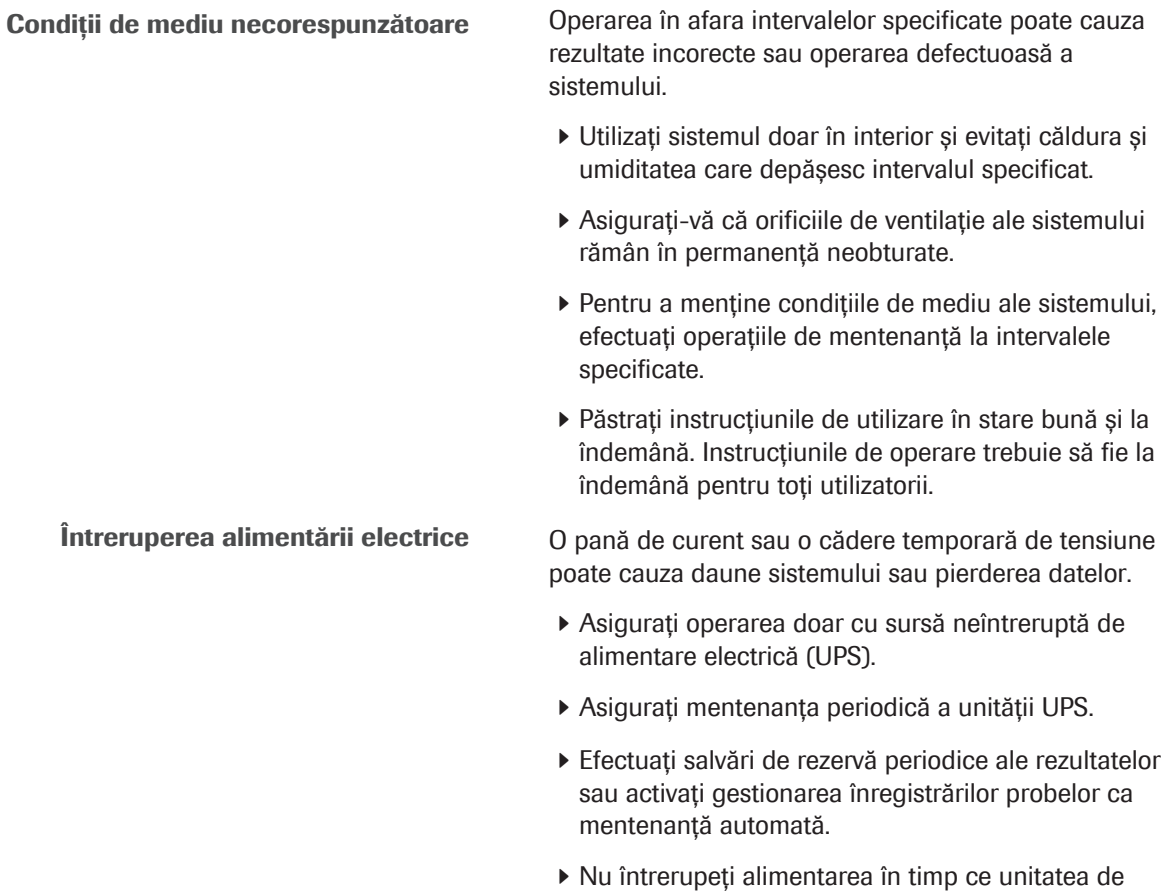

control accesează hard disk-ul sau un dispozitiv extern de stocare.

# <span id="page-27-1"></span>Despre instalare și scoaterea din funcțiune

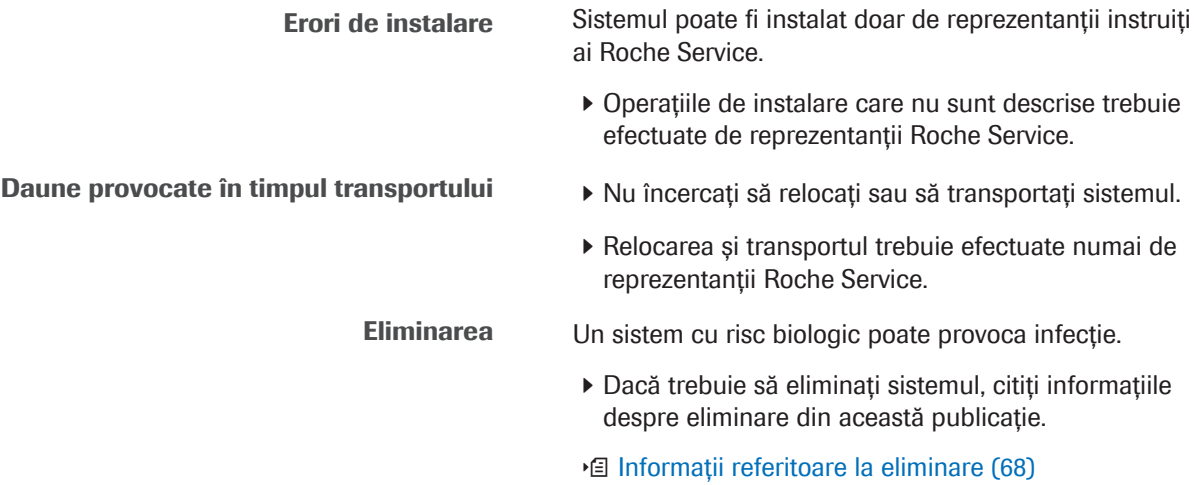

# <span id="page-28-0"></span>Despre protejarea datelor cu caracter personal și securitatea software

Regulamentul General privind Protecția Datelor (RGPD) este un regulament din legislația UE cu privire la protecția datelor și confidențialitatea pentru toți cetățenii Uniunii Europene (UE) și ai Spațiului Economic European (SEE). Regulamentul acoperă, de asemenea, prelucrarea datelor cu caracter personal în afara zonelor UE și SEE.

Dacă acest regulament sau orice alt regulament de protecție a vieții private este aplicabil pentru țara dvs., respectați următoarele mesaje de siguranță pentru a preveni încălcarea securității datelor și pentru a corespunde GDPR:

Controlul accesului Accesul neautorizat poate duce la încălcări ale securității datelor.

- r Implementați controale de acces fizic pentru a vă asigura că numai personalul autorizat operează sistemul în permanență.
- r Alocați un ID de utilizator personal, unic, fiecărui utilizator pentru acces la sistem.
- r Alocați drepturi de acces fiecărui utilizator doar atât cât este necesar pentru sarcinile utilizatorului.
- ▶ Ștergeți din sistem ID-urile de utilizator pentru utilizatorii care nu mai lucrează în sistem.

Date corupte din cauza unei parole divulgate Securitatea sistemului și a datelor sale depinde de accesul protejat prin parolă. Dacă o persoană neautorizată descoperă ID-ul și parola dvs. de utilizator, ea poate compromite această securitate.

- r Introduceți întotdeauna parola fără să fiți observat.
- r Nu vă notați parola într-un alt loc, inclusiv într-un formular de contact, în agendă sau într-un fișier din calculator.
- r Nu divulgați parola nimănui. Roche nu vă solicită niciodată parola.
- r Dacă divulgați parola unei persoane, schimbați-o imediat după aceea.
- r Dacă credeți că contul dvs. a fost compromis, contactați afiliatul Roche local.

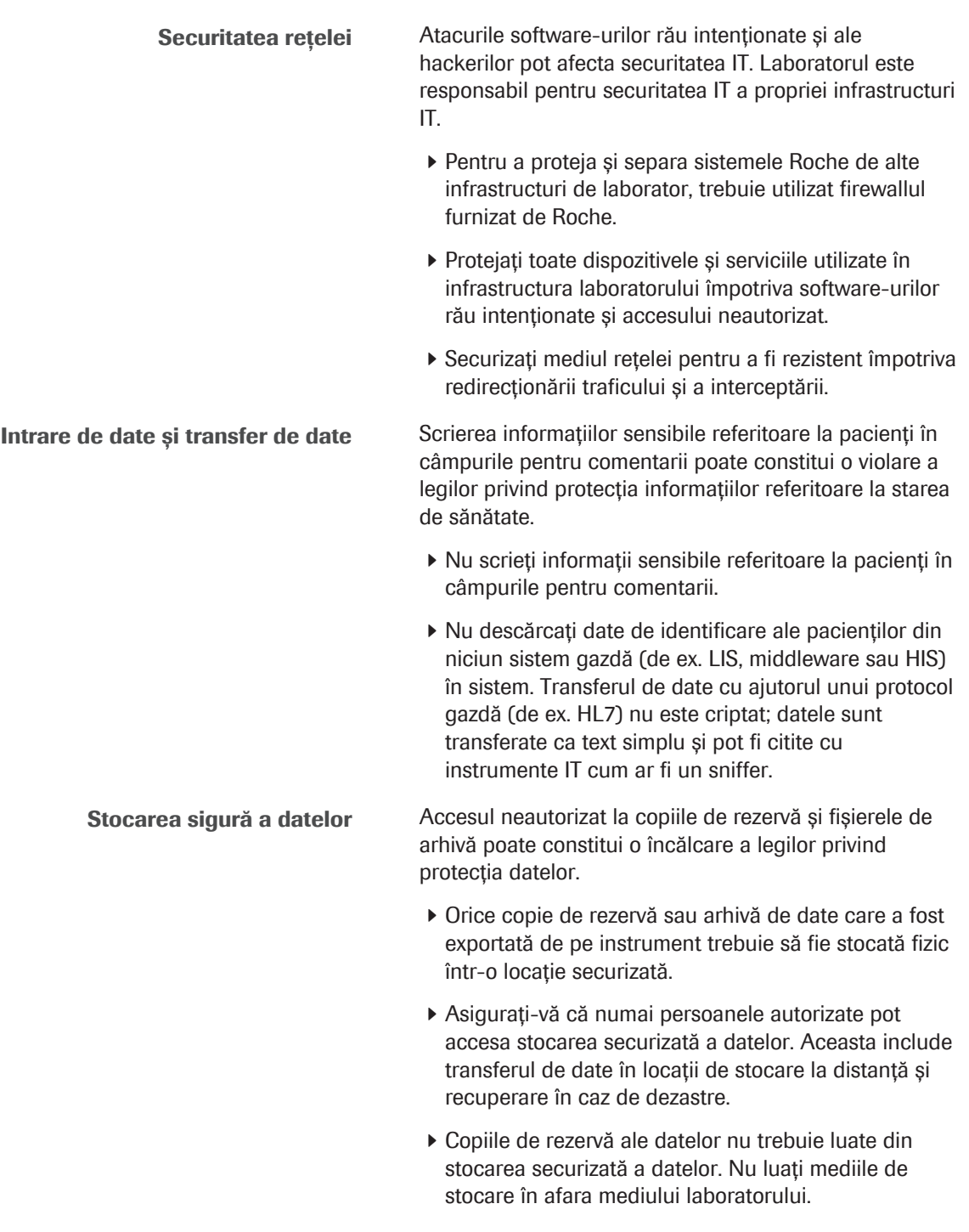

Constientizarea securității cibernetice și a confidențialității Angajații insuficient informați pot pune în pericol securitatea.

- ▶ Efectuați instruiri periodice conștientizare a securității cibernetice și a confidențialității pentru personalul care gestionează datele personale. Instruiți personalul cum să gestioneze datele într-un mod conform și în conformitate cu principiile de confidențialitate, așa cum sunt impuse de reglementările clienților.
- r Verificați-vă instrumentul pentru a observa activitatea suspectă și raportați imediat orice compromitere suspectată către reprezentantul de Service & Customer Support Roche.
- r Actualizați la ultimele versiuni software furnizate de Roche cât mai curând posibil.
- ▶ Fiti atenți atunci când folosiți dispozitive de stocare externe cum ar fi unitățile USB flash sau DVD-uri. Nu conectați la sistem niciun dispozitiv de stocare extern pe care îl utilizați pe calculatoare publice sau personale. În caz contrar, se pot produce pierderi de date sau instrumentul poate deveni inutilizabil.

Utilizarea mediilor de stocare Manevrarea greșită a mediului de stocare poate duce la pierderea datelor sau la defecțiuni ale sistemului.

- r Introduceți sau scoateți unitățile USB flash sau DVDurile doar când sistemul este în modul Stand By.
- ▶ Nu folositi DVD-uri cu o calitate slabă sau deteriorate (de exemplu, zgârieturi, murdărie sau praf pe discuri).
- r Un singur mediu de stocare poate fi utilizat într-un moment dat. Înainte de a introduce o unitate USB flash într-un port USB, verificați să nu fie introdusă nicio altă unitate USB flash sau DVD.
- r Înainte de a scoate o unitate USB flash, deconectați-o în siguranță de la sistem cu ajutorul butonului  $\boxed{10}$ .

■ [Specificații medii de stocare \(242\)](#page-241-1)

Virusi informatici Dacă detectați o operațiune neașteptată sau o deteriorare a programului / datelor, computerul poate fi infectat cu un virus.

- r Pentru a evita infectările cu viruși, scanați mediile de stocare externe printr-un program antivirus înainte de a le utiliza în sistem.
- r Nu folosiți niciodată un program sau un mediu de stocare suspectat că ar conține un virus.
- r Dacă credeți că calculatorul dvs. este infectat cu un virus informatic, apelați reprezentantul local de Service & Customer Support Roche. reprezentantul local de Service & Customer Support Roche va verifica operarea adecvată a sistemului dvs.

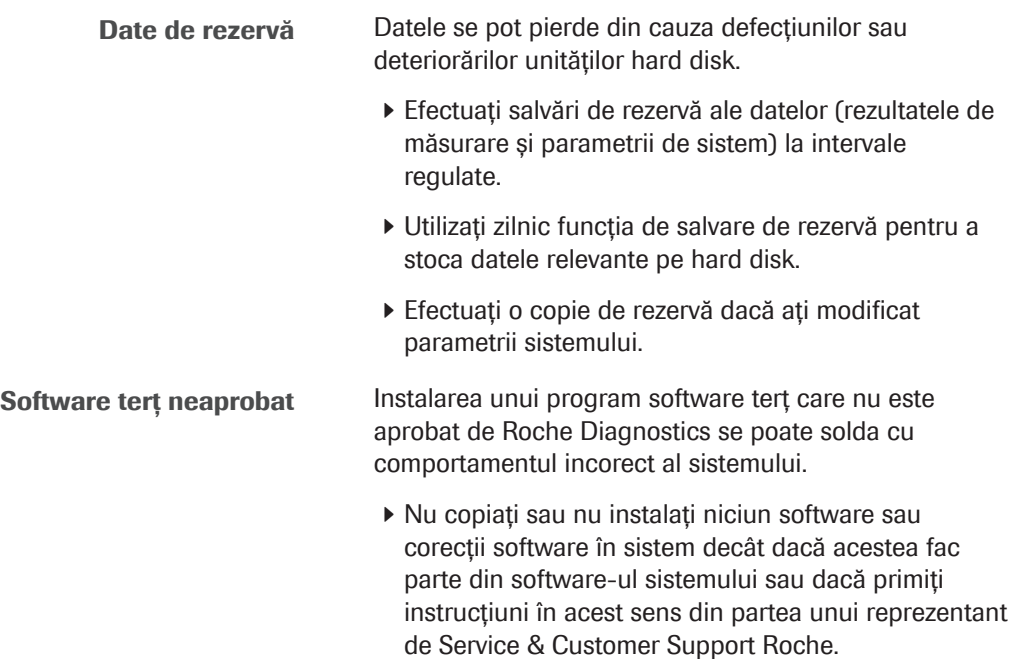

# <span id="page-32-0"></span>Mesaje de avertizare

### $\triangle$  Lista mesajelor de avertizare

Nerespectarea mesajelor de avertizare poate provoca rănirea gravă sau decesul.

 $\blacktriangleright$  Înainte de operarea sistemului, citiți cu atenție mesajele de avertizare.

### În această secțiune

[Materiale cu risc biologic \(33\)](#page-32-1) [Deșeuri \(36\)](#page-35-0) [Rezultate \(37\)](#page-36-0)

[Siguranță electrică \(42\)](#page-41-0)

# <span id="page-32-1"></span>Materiale cu risc biologic

Muchii ascuțite, aspre și/sau componente mobile Unele zone ale instrumentului pot prezenta muchii ascuțite, muchii aspre și/sau componente mobile. Contactul cu aceste componente poate provoca vătămarea sau infectarea personală. Buna practică de laborator poate reduce riscul de accidentare.

- ▶ Fiti constient de mediul laboratorului dvs., bine pregătit și respectați instrucțiunile de utilizare.
- r Purtați echipament de protecție individuală pentru a minimiza riscul de vătămare prin contactul corporal cu astfel de componente, în special în zonele mai puțin accesibile sau în timpul curățării instrumentului.
- r Utilizați echipament de protecție individuală adecvat pentru gradul și tipul de risc potențial, de ex. mănuși de laborator adecvate, halat de protecție și încălțăminte.

**Probe infecțioase** Contactul cu probele care conțin materiale de origine umană poate provoca infecții. Toate materialele și componentele mecanice asociate cu probele care conțin materiale de origine umană sunt potențial infectate.  $\triangleright$  Respectați bunele practici de laborator, în special atunci când lucrați cu materiale periculoase biologic. r Aveți grijă ca toate capacele să fie închise și la locul lor. r Înainte de a lucra cu un capac deschis, deconectați întotdeauna sistemul sau selectați un mod adecvat pentru acțiunea specifică de mentenanță.  $\triangleright$  Purtați echipament individual de protecție corespunzător.  $\triangleright$  În cazul deversării de materiale periculoase biologic, ștergeți imediat și tratați locul cu dezinfectant. r În cazul în care proba sau soluția reziduală intră în contact cu pielea, spălați imediat zona afectată cu apă și săpun și aplicați un dezinfectant. Consultați medicul. Probă vărsată Recipientele de probe pot vibra în timpul transportării rackului, ceea ce poate duce la vărsarea probelor pe mecanismele de transport. ▶ Evitati supraumplerea tuburilor și cupelor de probe. r Utilizați doar tuburile și cupele de probe specificate. r Lăsați un spațiu de aproximativ 10 mm între lichid și partea de sus a tubului de probă sau cupei. ▶ După încărcarea tăvilor de rackuri în zona de intrare, mutați rackurile în partea din față a tăvii, astfel încât să nu existe spațiu între rackurile individuale. r Dacă se varsă probe pe sistem, ștergeți-l imediat și aplicați dezinfectant. Asigurați-vă că purtați echipament personal de protecție. Vortexuri ultrasonice și stații de spălare sonică Contactul cu stropii sau inhalarea de vapori proveniți de la vortexul ultrasonic sau de la stația de spălare sonică pot provoca infectare. r Aveți grijă ca toate capacele să fie închise și la locul lor.

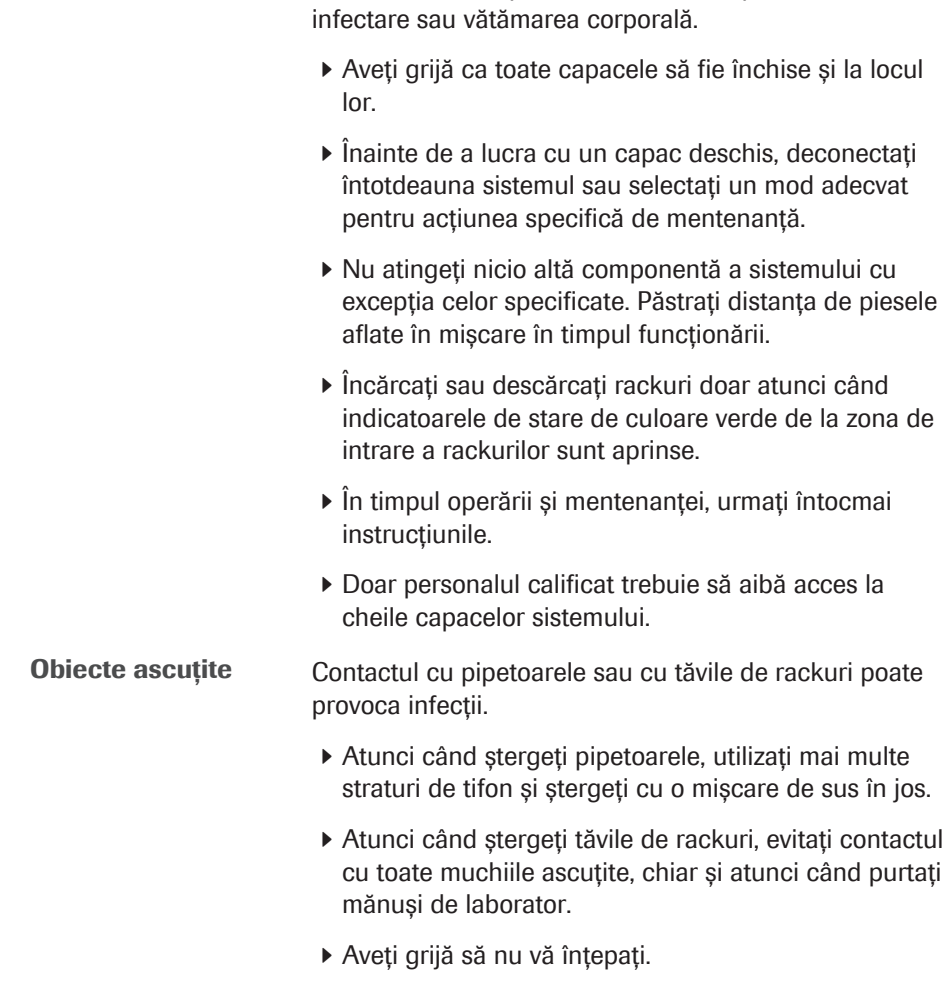

Componente mobile Contactul cu componentele mobile se poate solda cu

- r Purtați echipament individual de protecție corespunzător.
- r Acordați o atenție sporită atunci când lucrați cu mănuși de protecție; acestea pot fi înțepate sau tăiate cu ușurință, existând riscul de infectare.

# <span id="page-35-0"></span>Deșeuri

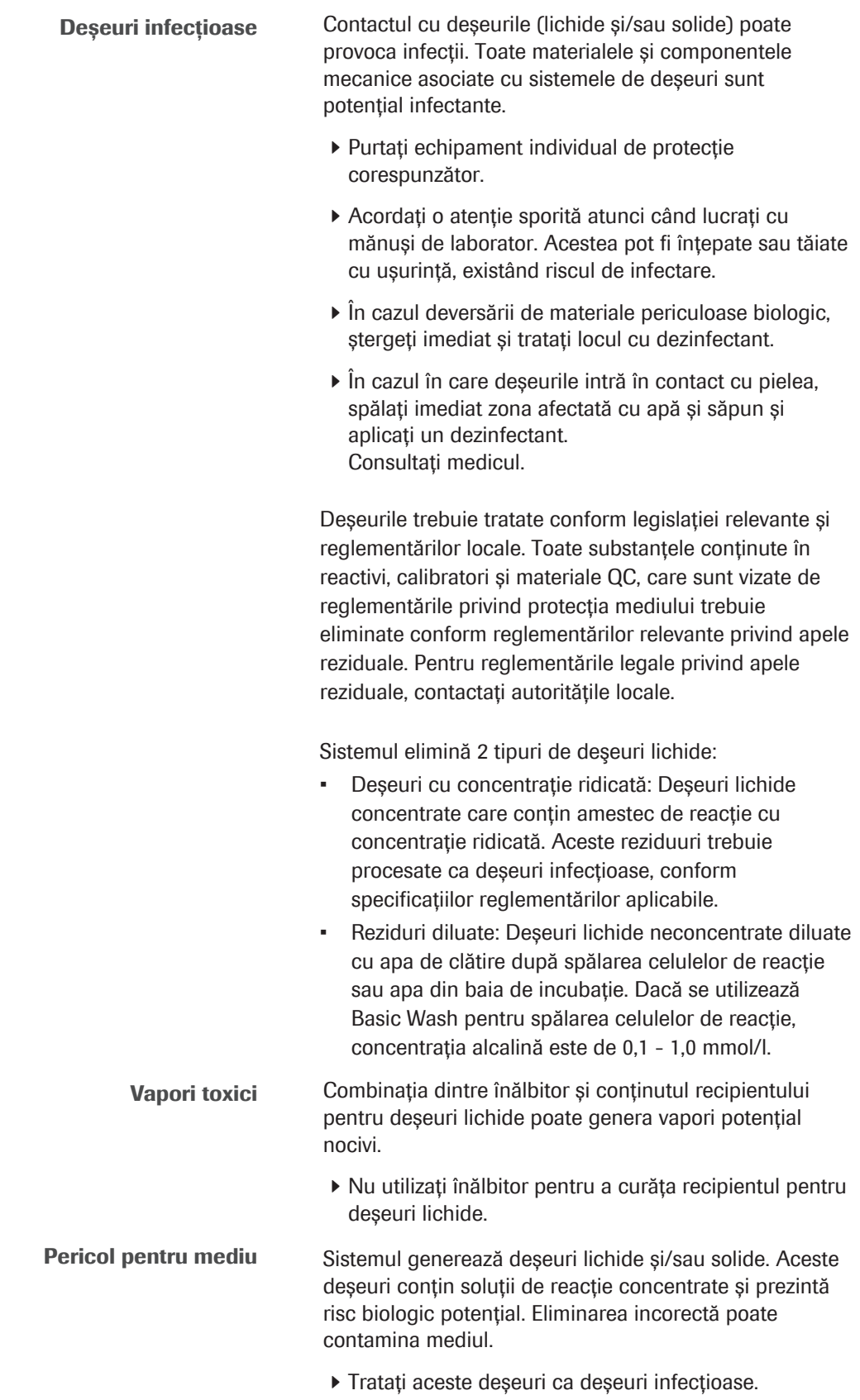

r Eliminați deșeurile conform reglementărilor locale.
## **Rezultate**

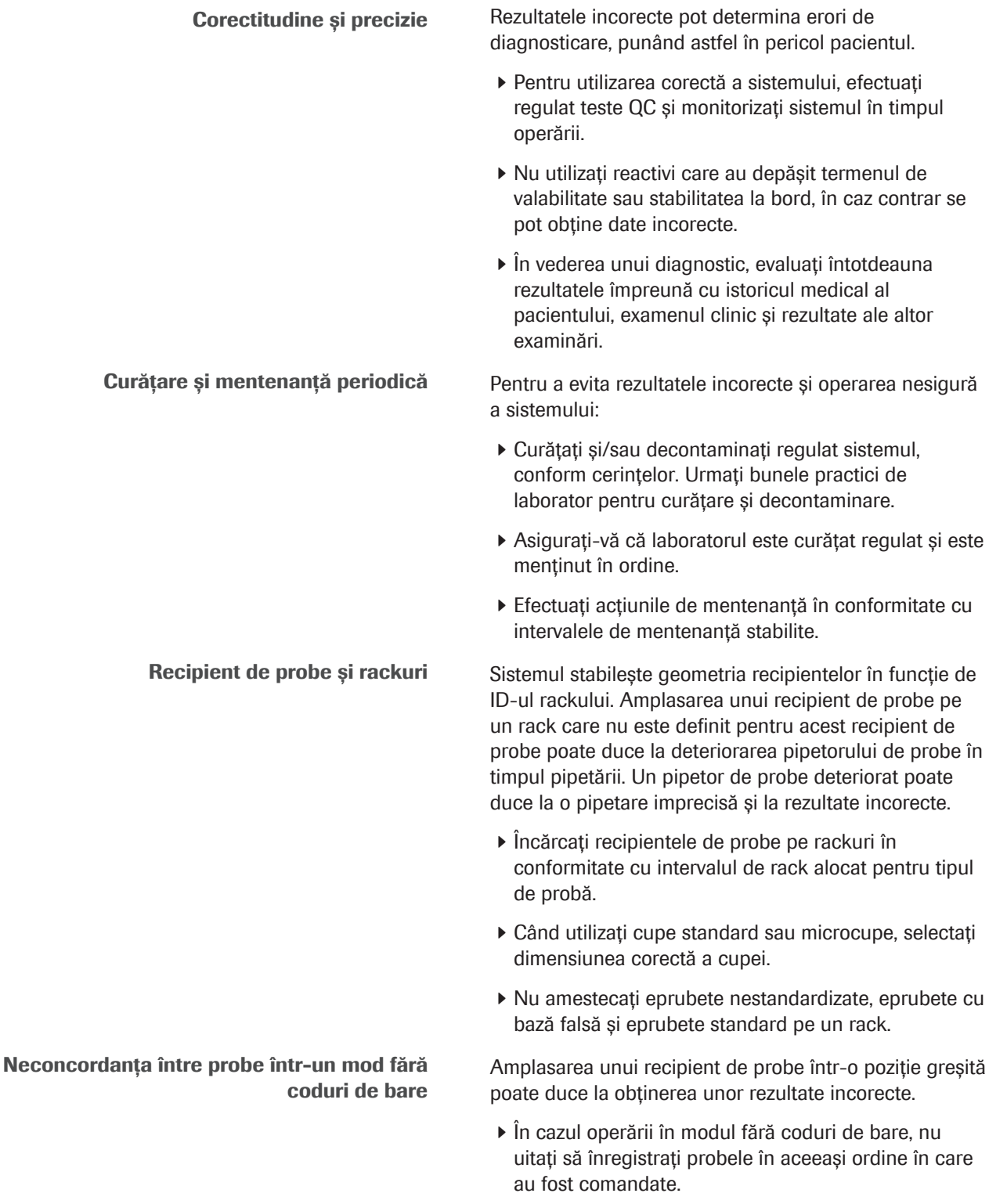

- r Aveți grijă când lucrați în modul fără coduri de bare, există riscul neconcordanței între probe.
- r Nu înlocuiți sau nu îndepărtați probele.

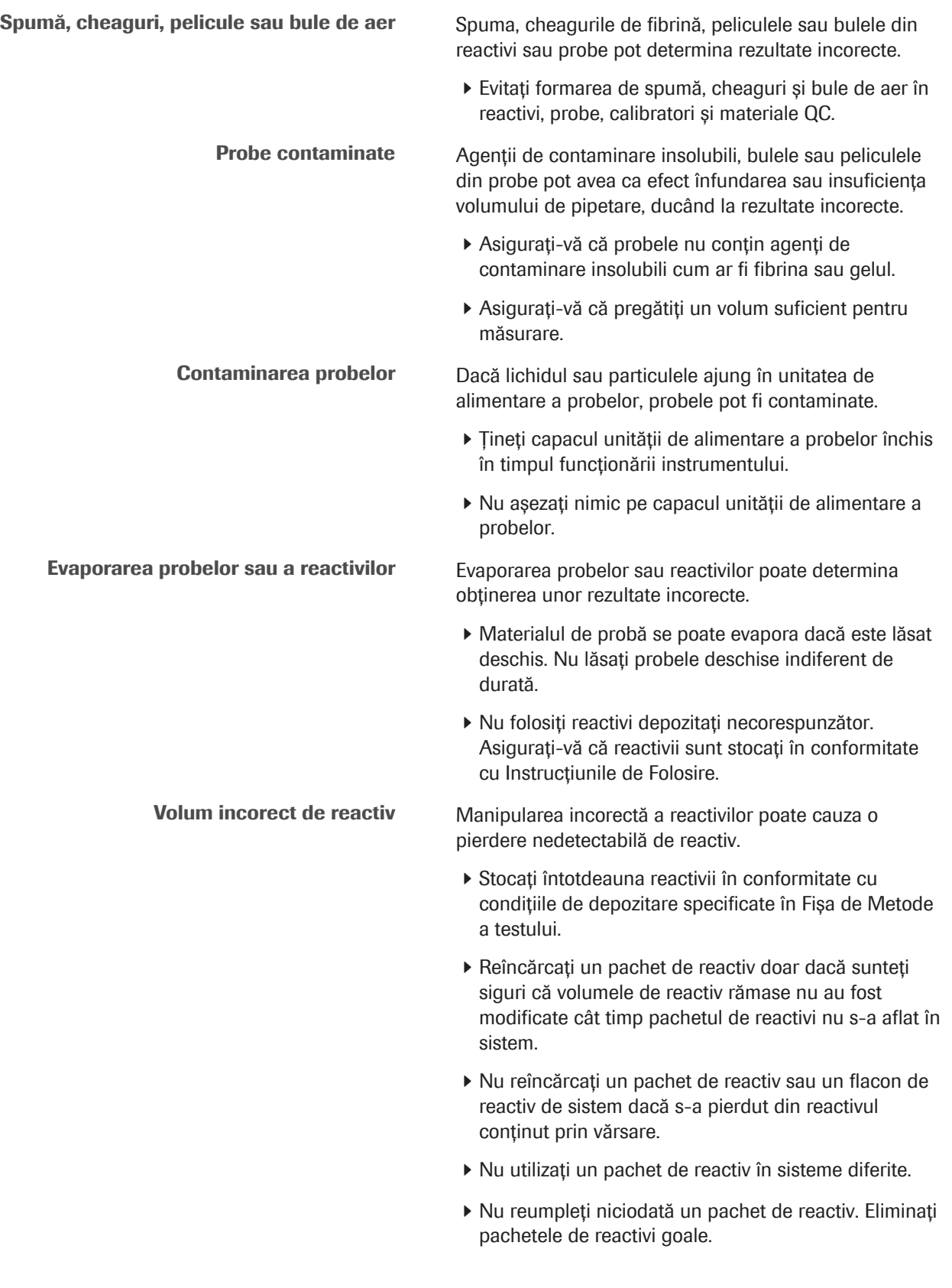

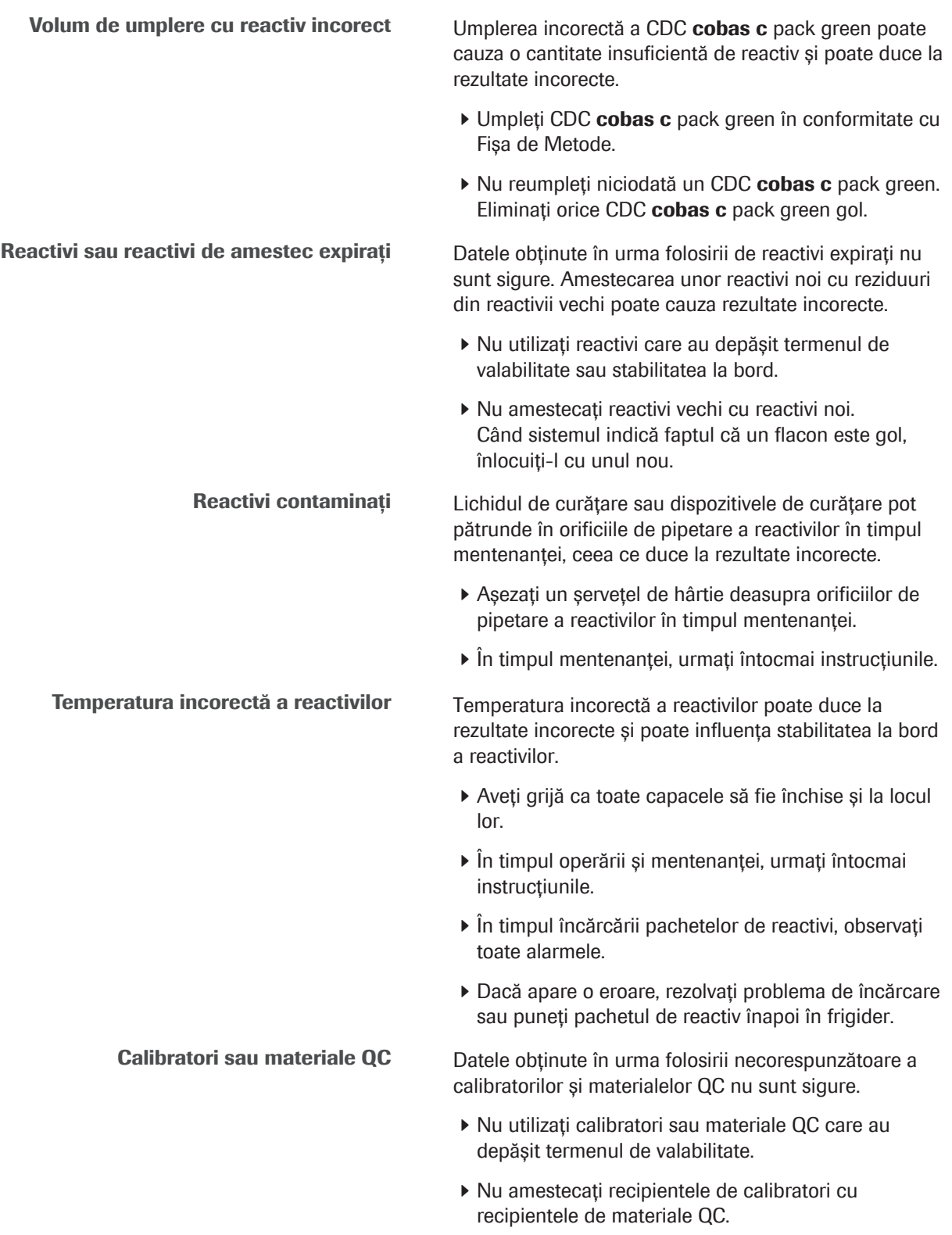

r Nu utilizați valorile de referință sau QC dintr-un lot diferit.

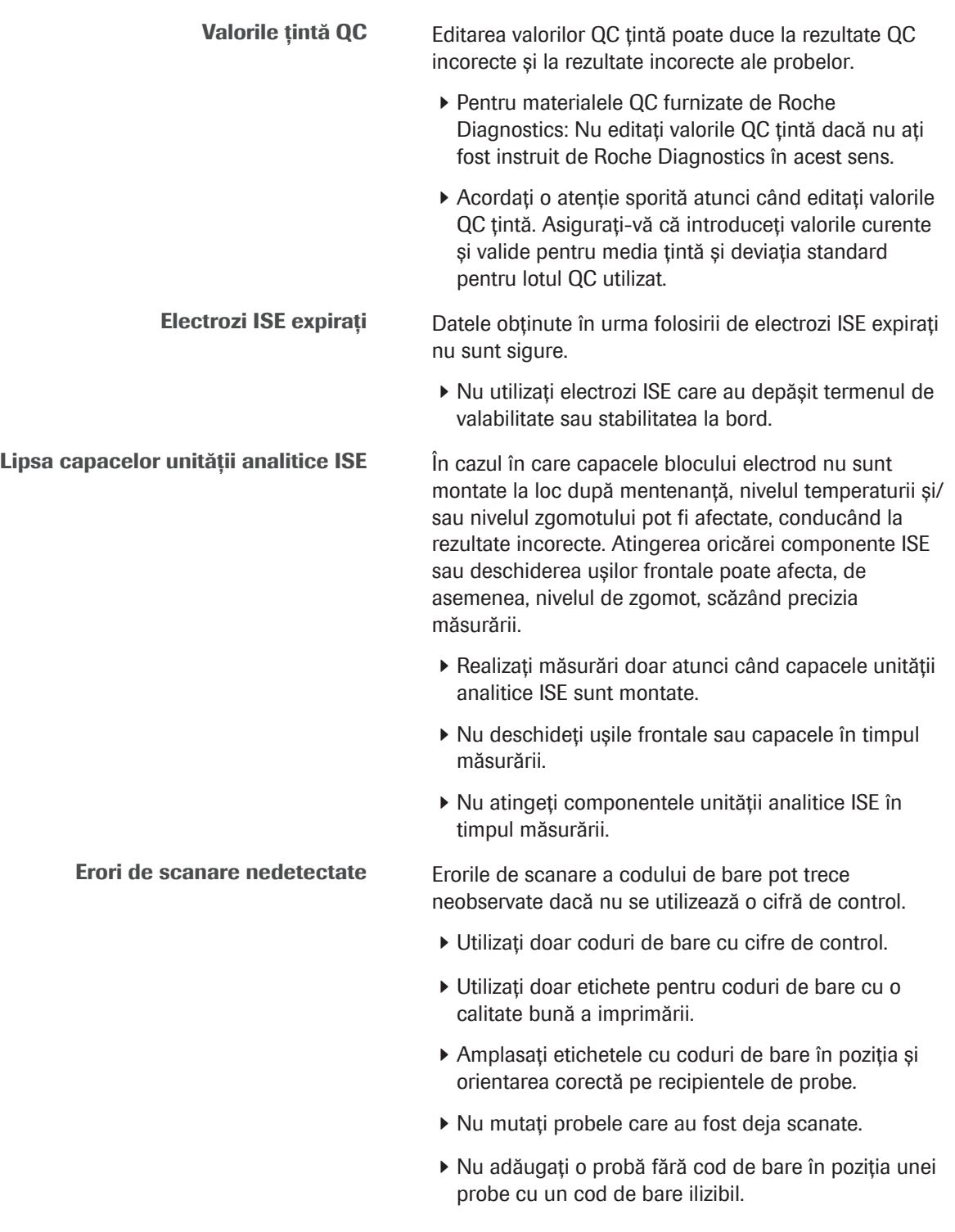

Nepotrivirea probei din cauza erorilor de scanare a ID-ului rackului În cazul în care apare o eroare de scanare a ID-ului rackului, instrumentul poate amplasa probele în mod nepotrivit. Probele nepotrivite duc la obținerea unor rezultate incorecte.

- r Verificați codurile de bare ale rackurilor înainte de fiecare utilizare.
- r Asigurați-vă că etichetele cu coduri de bare sunt clare, nedeteriorate și lizibile.
- ▶ Curătați rackurile periodic.
- r Dacă eticheta cu coduri de bare de pe rack este deteriorată sau desprinsă, înlocuiți rackul.

Compatibilitate electromagnetică lnstrumentul se conformează standardului IEC 61326-2-6/EN 61326-2-6. A fost proiectat și testat pentru CISPR 11 Clasa A. Într-un mediu casnic poate cauza interferențe radio, caz în care ar putea fi necesar să luați măsuri pentru diminuarea acestor interferențe.

> Cititoarele RFID din sistem corespund cerințelor referitoare la emisii descrise în această parte din FCC CFR 47, Partea 15 Clasa A.

- r Mediul electromagnetic trebuie evaluat înainte de utilizarea instrumentului.
- r Nu operați acest instrument în imediata apropiere a surselor de câmpuri electromagnetice puternice (de exemplu, sursele de frecvență radio intenționat neecranate), deoarece acestea pot interfera cu operarea corespunzătoare.
- r Nu operați următoarele dispozitive în imediata apropiere a instrumentului:
	- Telefoane mobile
	- Aparat de emisie-recepție radio
	- Telefoane fără fir
	- Alte dispozitive electrice care generează câmpuri electromagnetice puternice

## Siguranță electrică

Electrocutare Îndepărtarea capacelor echipamentelor electronice poate conduce la electrocutare, deoarece înăuntru se află componente sub înaltă tensiune.

- r Nu încercați să efectuați lucrări asupra niciunui echipament electronic.
- r Nu demontați niciun capac al sistemului, cu excepția celor specificate în instrucțiuni.
- r Nu deschideți capacul principal și nu atingeți unitatea de mixare ultrasonică în timpul funcționării sau atunci când sistemul efectuează operații de mentenanță.
- r Sistemul poate fi instalat, întreținut și reparat doar de reprezentanții Roche Service.

# Mesaje de atenționare

## $\triangle$  Lista mesajelor de atenționare

Nerespectarea mesajelor de atenționare poate provoca rănirea ușoară sau moderată.

 $\blacktriangleright$  Înainte de operarea sistemului, citiți cu atenție mesajele de atenționare.

### În această secțiune

[Siguranță mecanică \(43\)](#page-42-0) [Reactivi și soluții de lucru \(44\)](#page-43-0)

## <span id="page-42-0"></span>Siguranță mecanică

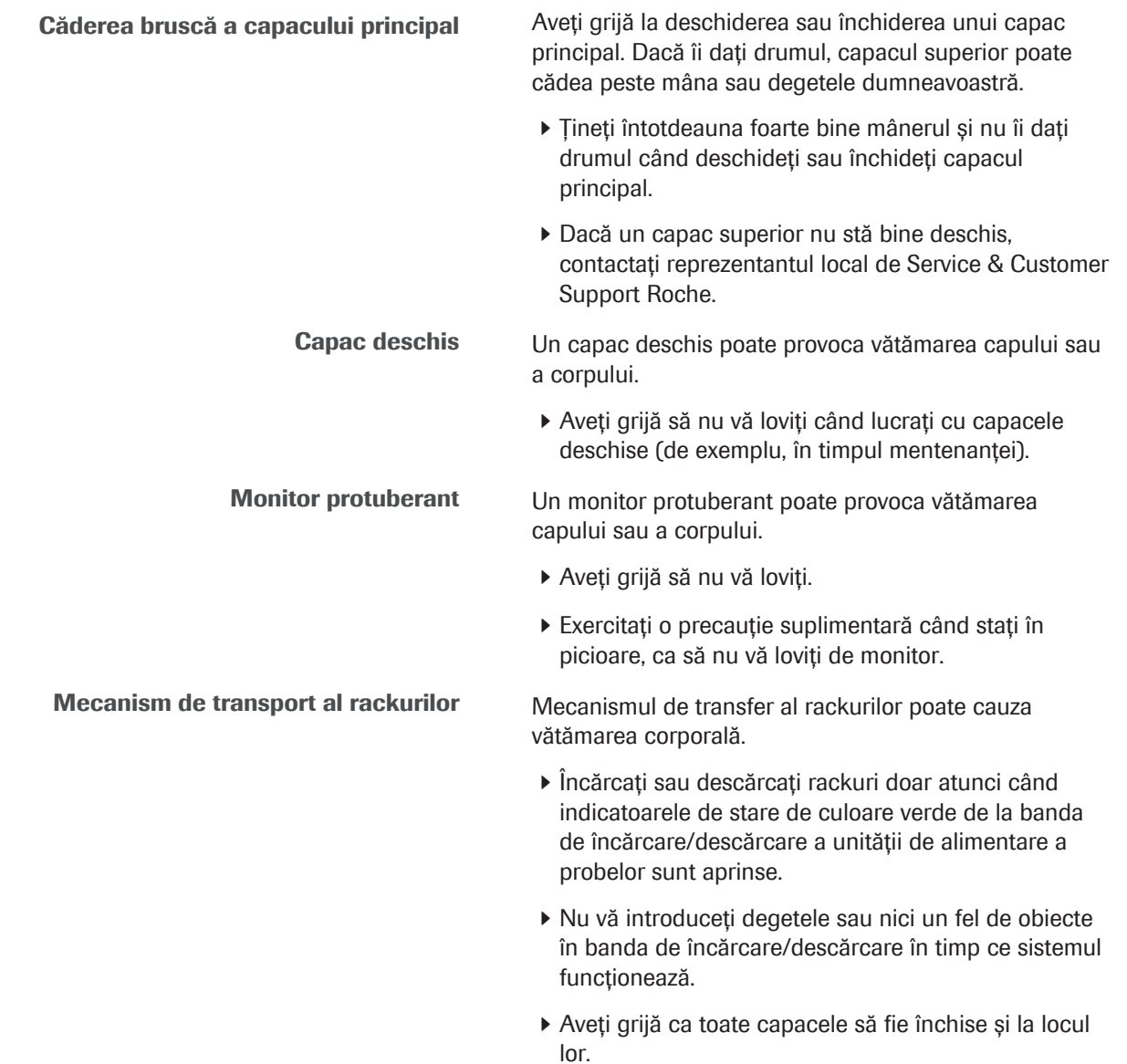

Încărcător reactivi (unitatea analitică e 801) Când încărcătorul de reactivi se deplasează în sus și în jos, vă puteți prinde degetele între încărcătorul de reactivi și capac. În cazul unei pene de curent, încărcătorul de reactivi poate coborî datorită greutății proprii.

> r Nu vă introduceți degetele sau alte părți ale corpului în încărcătorul de reactivi.

## <span id="page-43-0"></span>Reactivi și soluții de lucru

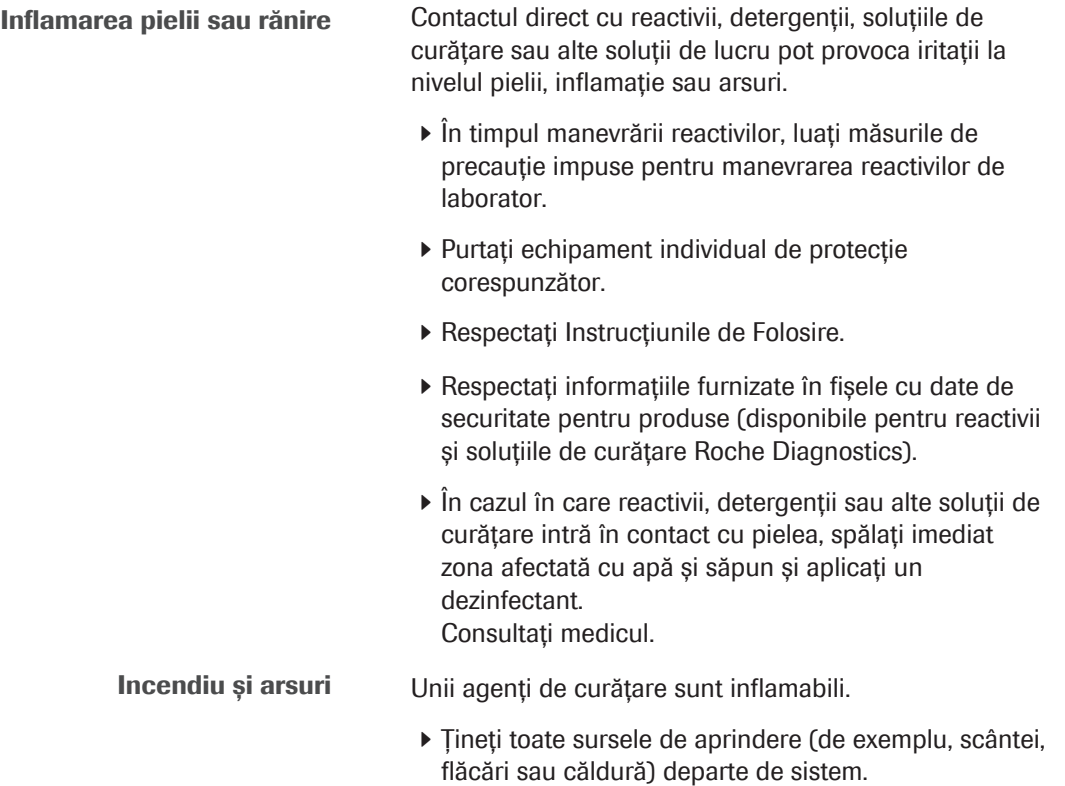

r Atunci când folosiți alcool pe sistem sau în jurul acestuia, nu utilizați mai mult de 20 ml o dată.

# Observații

### $\triangle$  Listă de observații

Nerespectarea acestor observații poate provoca daune sistemului.

 $\blacktriangleright$  Înainte de operarea sistemului, citiți cu atenție mesajele de atenționare.

### În această secțiune

[Scurgere \(45\)](#page-44-0)

[Suprasarcină mecanică \(45\)](#page-44-1)

## <span id="page-44-0"></span>**Scurgere**

Lichid vărsat Orice lichid vărsat pe sistem se poate solda cu operarea defectuoasă sau avarierea.

- Asezați probele, reactivii sau alte lichide doar pe pozițiile desemnate. Nu așezați probe, reactivi sau orice alt lichid pe capacele sau alte suprafețe ale sistemului.
- r Atunci când scoateți sau înlocuiți consumabilele, nu vărsați lichid pe sistem.
- r În cazul deversării de lichid pe sistem, ștergeți imediat și tratați locul cu dezinfectant. Purtați echipament individual de protecție corespunzător. Eliminați deșeurile în conformitate cu reglementările locale.

## <span id="page-44-1"></span>Suprasarcină mecanică

Încărcarea excesivă a sertarului de

consumabile – e 801

Încărcare excesivă asupra capacelor <br>
lincărcare excesivă asupra capacelor <br>
lincărcare excesivă asupra capacelor

- r Nu vă sprijiniți pe capace sau pe alte componente ale instrumentului.
- $\triangleright$  Nu exercitați presiuni puternice asupra capacelor.

Încărcarea excesivă a sertarului de consumabile din unitatea analitică e 801 poate provoca daune.

- r Nu deschideți ușa frontală a sertarului de consumabile și nu deschideți sertarul de consumabile dacă indicatorul de stare verde este stins sau clipește.
- r Deschideți ușor sertarul de consumabile și nu vă sprijiniți pe sertarul de consumabile.

# Marcaje de siguranță ale produsului

Marcajele de siguranță ale produsului indică zonele potențial periculoase.

Familiarizați-vă cu semnificațiile marcajelor de siguranță ale produsului.

### În această secțiune

[Lista marcajelor de siguranță ale produsului \(46\)](#page-45-0)

[Marcaje de siguranță ale produsului – unitatea de](#page-47-0) [alimentare a probelor \(48\)](#page-47-0)

[Marcaje de siguranță ale produsului – unitatea](#page-48-0) [intermediară de stocare a probelor \(49\)](#page-48-0)

[Marcaje de siguranță ale produsului – ISE \(49\)](#page-48-1)

Marcaje de siguranță ale produsului - c 503 (52)

Marcaje de siguranță ale produsului - e 801 (55)

## <span id="page-45-0"></span>Lista marcajelor de siguranță ale produsului

Marcajele de siguranță ale produsului sunt amplasate pe sistem pentru a vă atrage atenția în legătură cu zonele potențial periculoase. Mai jos găsiți etichetele și definițiile aferente în funcție de poziția acestora pe sistem.

Marcajele de siguranță ale produsului sunt conforme următoarelor standarde: IEC 61010-1:2010, IEC 61010-2-101:2015.

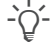

 $-\overrightarrow{C}$  Etichetele deteriorate pot fi înlocuite doar de către reprezentanți Roche Service. Contactați reprezentantul dvs. local de Service & Customer Support Roche pentru etichete de schimb.

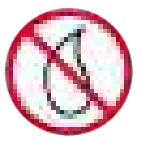

Scurgeri Scurgerile de lichid în apropierea acestei etichete pot deteriora sistemul. Nu vărsați lichide în această zonă.

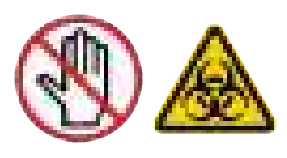

Infectare

Atingerea mecanismelor sistemului poate cauza infectare.

Nu deschideți capacele în timp ce sistemul funcționează. Opriți orice mecanism înainte de a deschide un capac.

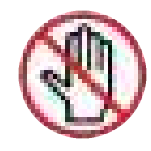

Rănire Atingerea mecanismelor sistemului poate cauza rănirea degetelor sau a mâinilor.

Nu deschideți capacele în timp ce sistemul funcționează. Opriți orice mecanism înainte de a deschide un capac.

Inflamarea pielii sau rănire

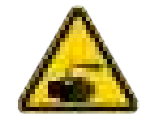

Contactul direct cu reactivii, soluțiile de spălare, soluțiile reziduale sau alte soluții de lucru pot provoca iritații la nivelul pielii, inflamație sau arsuri.

- În timpul manevrării reactivilor, luați măsurile de precauție impuse pentru manevrarea reactivilor de laborator.
- Purtați echipament individual de protecție corespunzător.
- Respectați Instrucțiunile de Folosire.

### Avertisment general

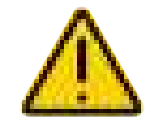

Pericolele potențiale din apropierea acestei etichete pot provoca moartea sau accidentarea gravă.

Consultați manualul de utilizare pentru instrucțiuni de operare în siguranță.

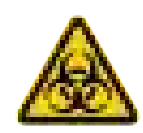

Risc biologic

În apropierea acestei etichete sunt folosite materiale cu risc biologic.

Respectați procedurile de laborator corespunzătoare referitoare la utilizarea în siguranță. Purtați echipament individual de protecție corespunzător.

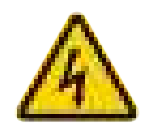

Componente electrice

Dacă accesați componentele marcate cu această etichetă, contactul cu componentele electrice poate provoca electrocutarea.

Consultați manualul de utilizare pentru instrucțiuni de operare în siguranță.

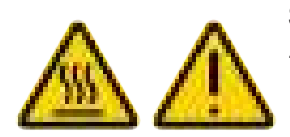

Suprafață fierbinte (c 503 lampa fotometrului) Zona din vecinătatea acestei etichete poate fi fierbinte. Pentru a evita arsurile, nu atingeți această zonă.

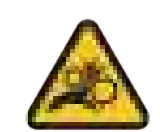

Componente mobile(e 801 încărcător reactivi) Contactul cu componentele mobile din apropierea acestei etichete poate provoca accidentarea. Țineți-vă mâinile la distanță de componentele mobile. Mesajele de siguranță furnizează mai multe informații detaliate referitoare la situațiile posibil periculoase care pot apărea în timpul funcționării zilnice sau al efectuării procedurilor de mentenanță.

Atunci când lucrați cu sistemul, respectați atât marcajele de siguranță ale produsului, cât și mesajele de siguranță din documentația pentru utilizator.

## <span id="page-47-0"></span>Marcaje de siguranță ale produsului – unitatea de alimentare a probelor

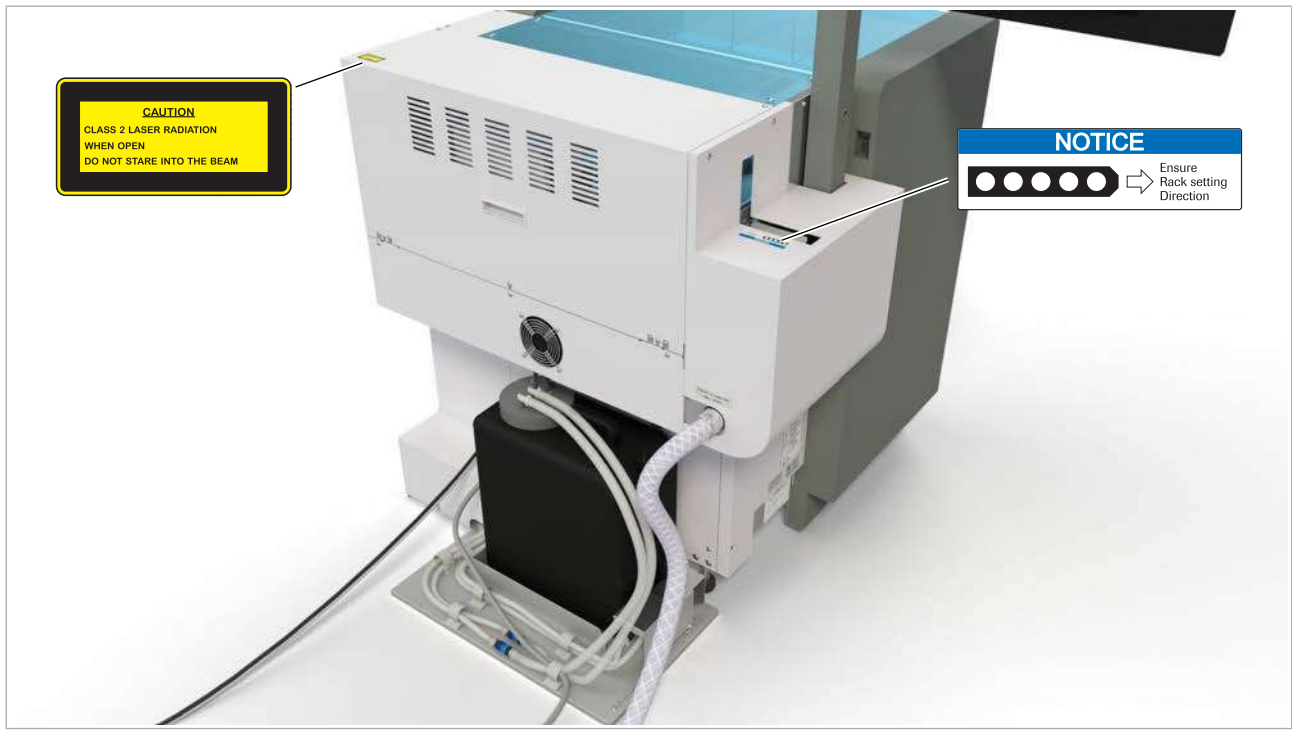

ci Imagine posterioară a unității de alimentare a probelor

### **E** Subiecte asociate

- [Lista marcajelor de siguranță ale produsului \(46\)](#page-45-0)
- [Despre cititorul de coduri de bare cu laser \(62\)](#page-61-0)

## <span id="page-48-0"></span>Marcaje de siguranță ale produsului – unitatea intermediară de stocare a probelor

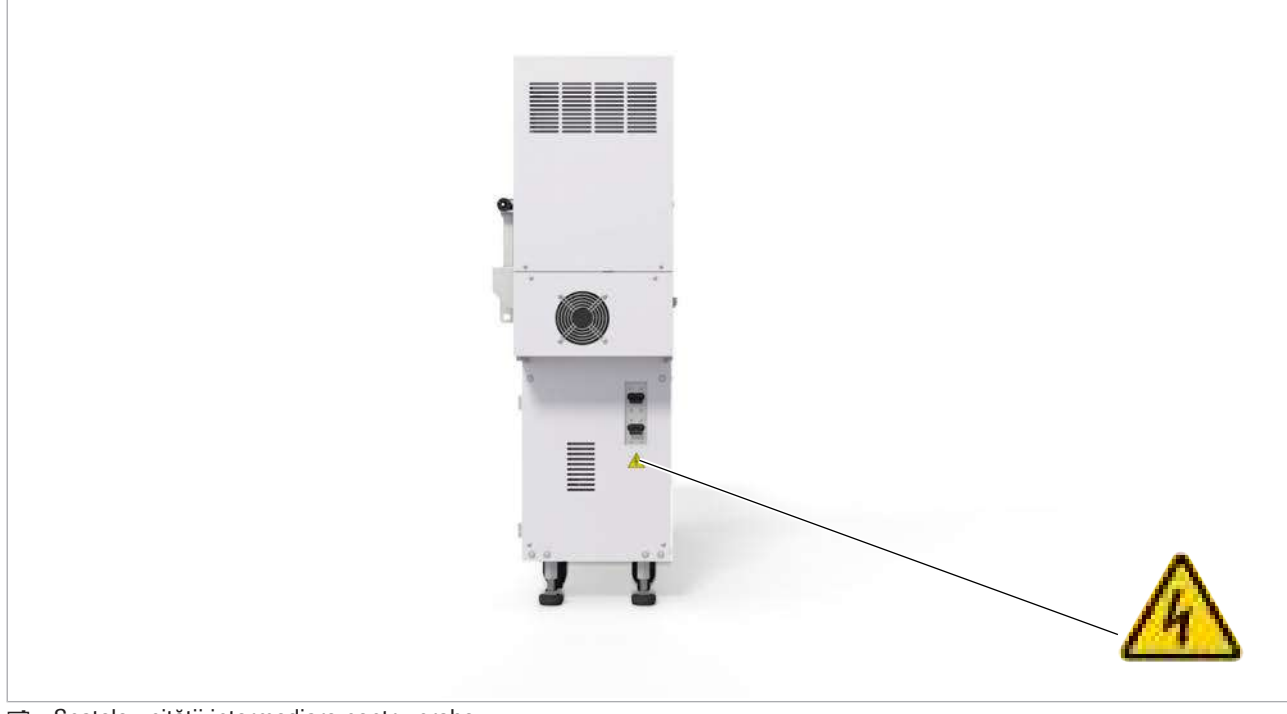

Spatele unității intermediare pentru probe

- **E** Subiecte asociate
	- [Lista marcajelor de siguranță ale produsului \(46\)](#page-45-0)

## <span id="page-48-1"></span>Marcaje de siguranță ale produsului – ISE

Capacul blocului electrod Deschiderea capacului blocului electrod în timpul analizei poate scădea precizia măsurărilor.

• Păstrați capacul închis în timpul analizei.

Lichidul rămas în interiorul blocului electrod poate scădea precizia măsurărilor.

• După mentenanță, ștergeți lichidul rămas în interiorul blocului electrod.

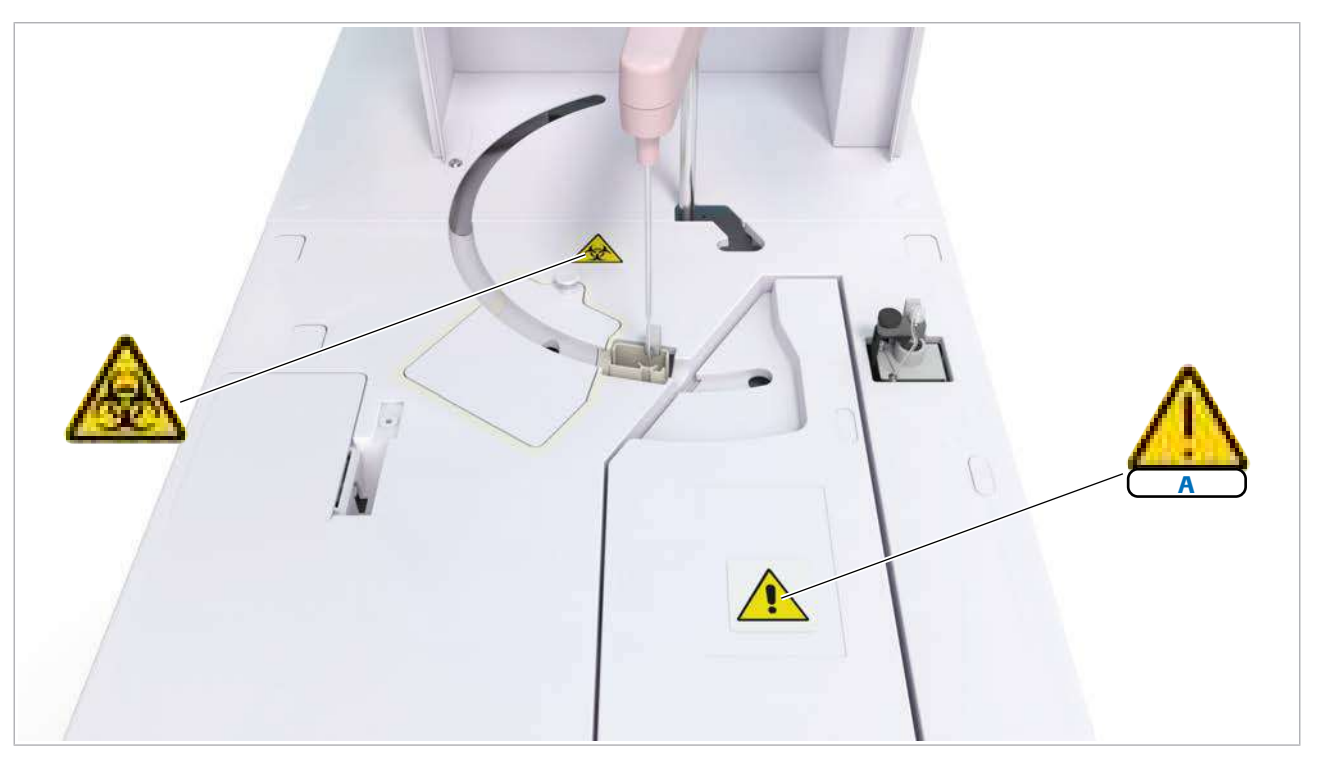

### A Capacul blocului electrod

w Imagine de sus a unității analitice ISE

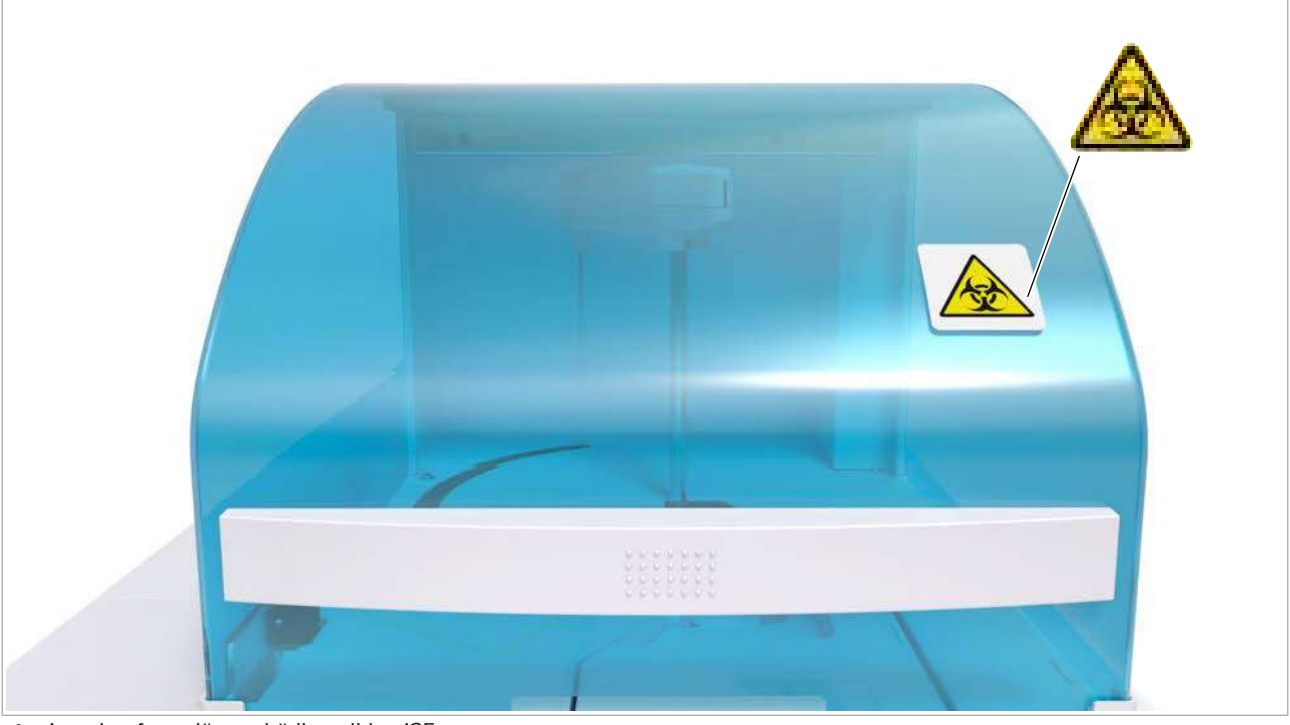

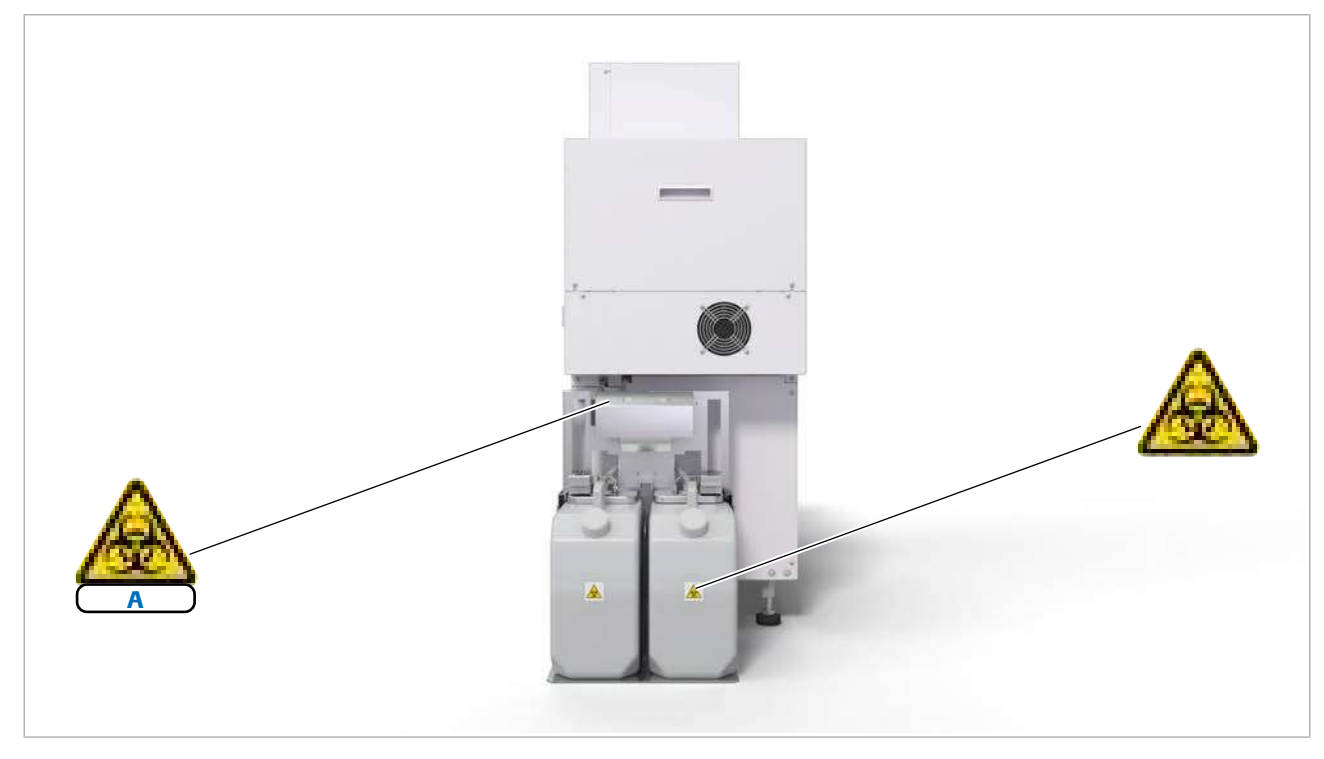

A Evacuare deșeuri în partea din spate a unității analitice (eticheta de siguranță ascunsă în spatele kitului recipientului de deșeuri)

w Imagine posterioară a unității analitice ISE cu recipiente de deșeuri opționale

- **E** Subiecte asociate
	- [Lista marcajelor de siguranță ale produsului \(46\)](#page-45-0)

## <span id="page-51-0"></span>Marcaje de siguranță ale produsului – c 503

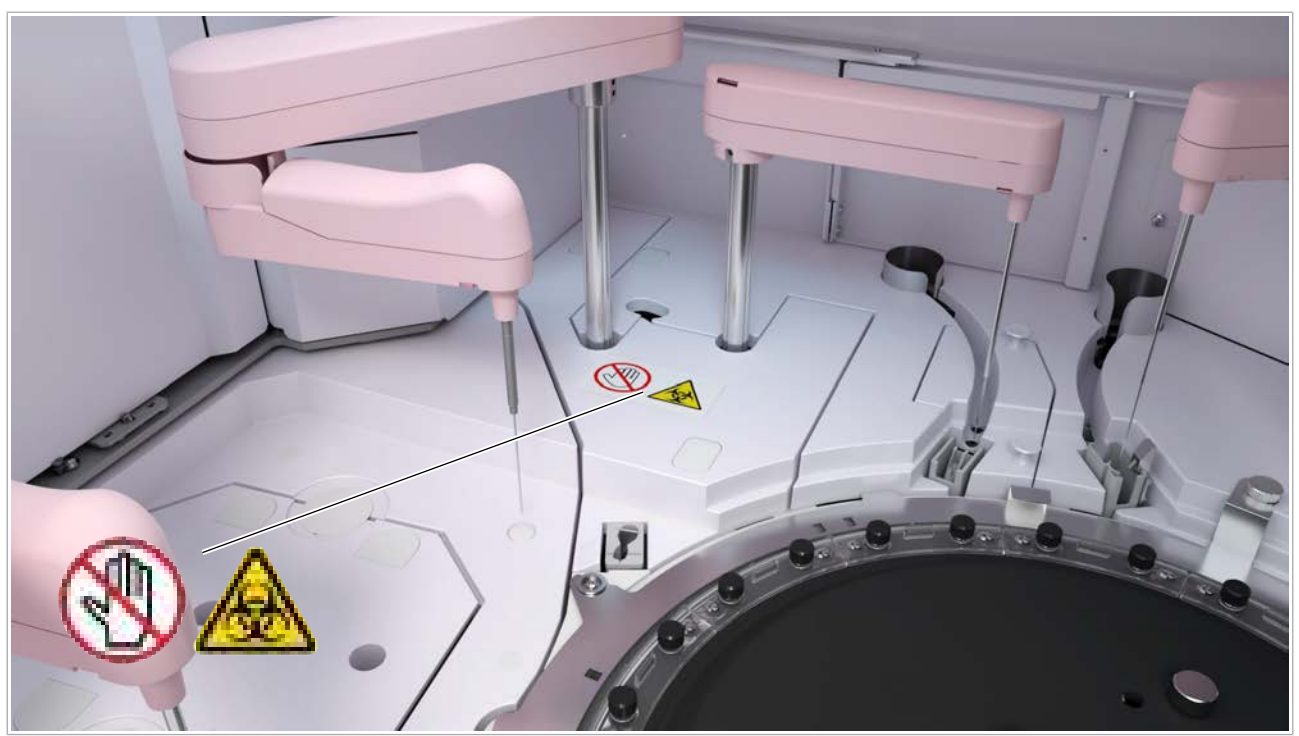

zona de pipetare a unității analitice c 503

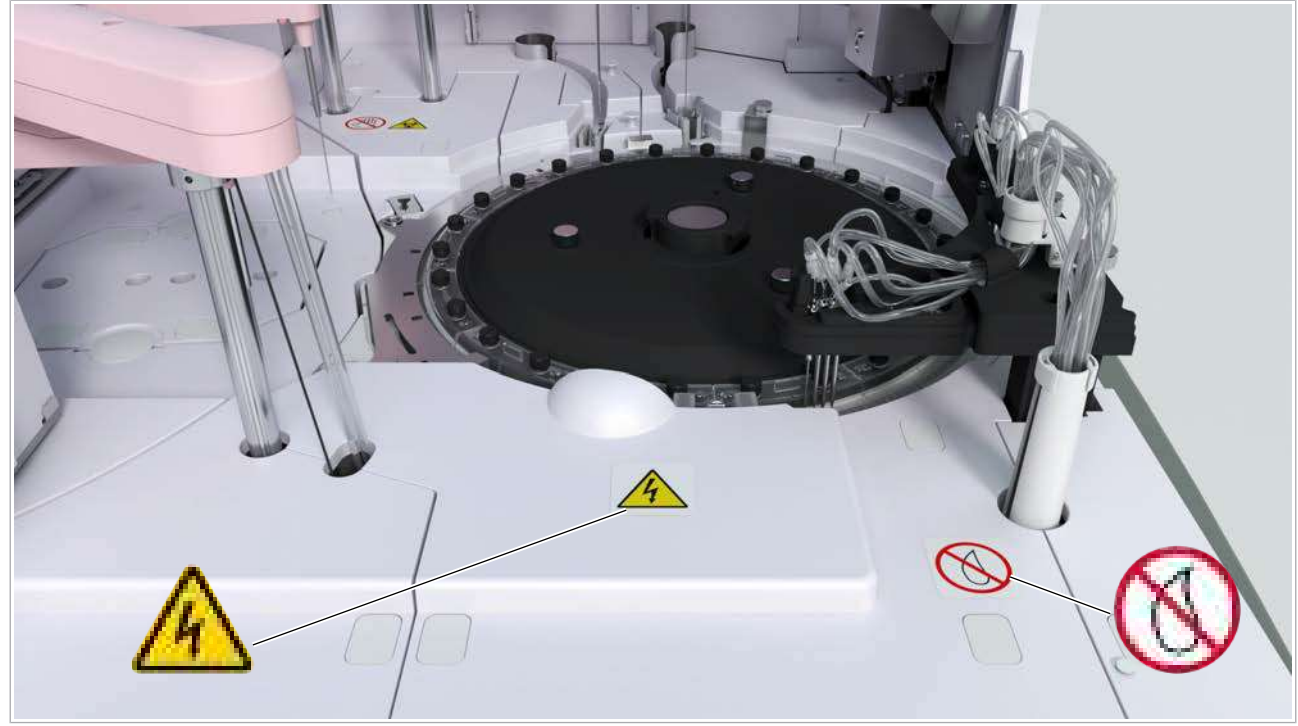

 $\overline{c}$  Zona discului de reacție al unității analitice c 503

Lampa fotometrului (sub discul de reacție) Atingerea becului fierbinte al fotometrului sau a carcasei becului poate provoca arsuri.

• Așteptați până când lampa fotometrului se răcește.

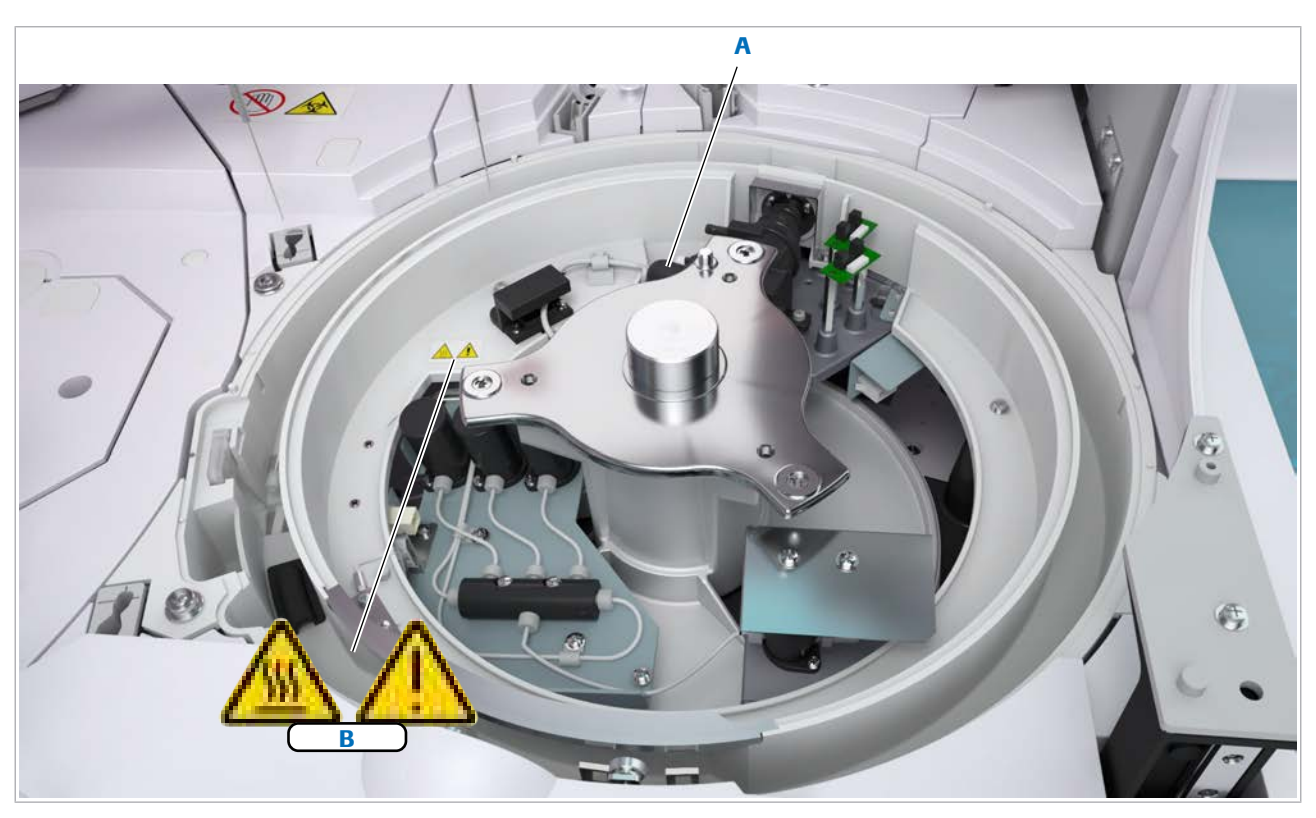

A Lampă fotometru B Etichetă de siguranță pentru lampa fotometrului

 $\textcircled{r}$  Sub discul de reacție al unității analitice c 503

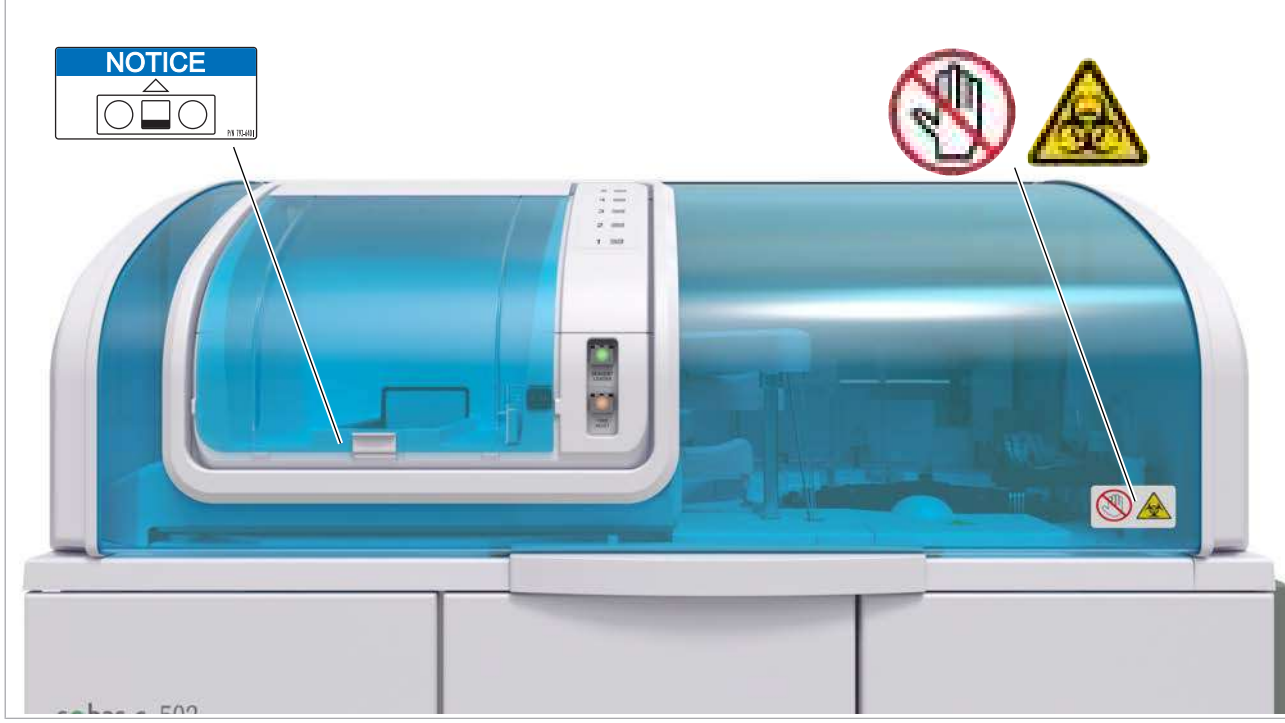

 $\overline{\text{m}}$  Imagine frontală a unității analitice c 503

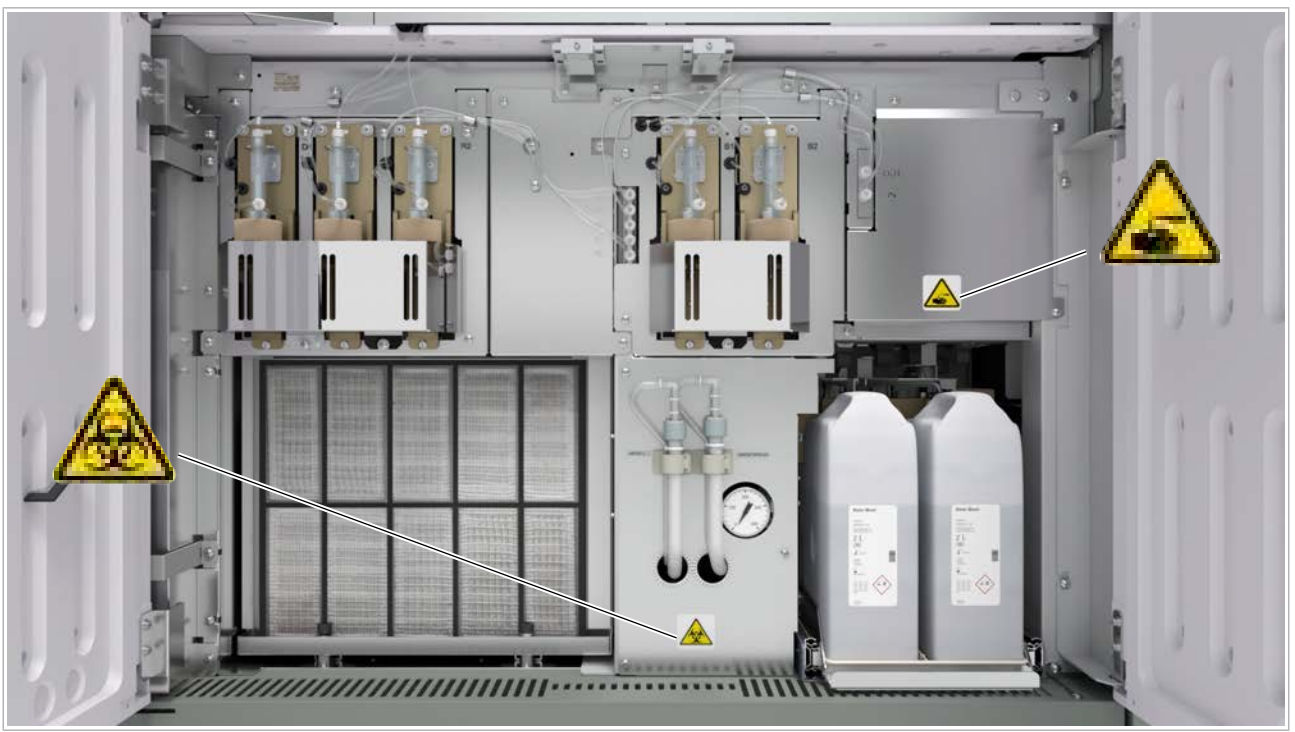

 $\overline{c}$  În spatele ușii frontale a unității analitice c 503

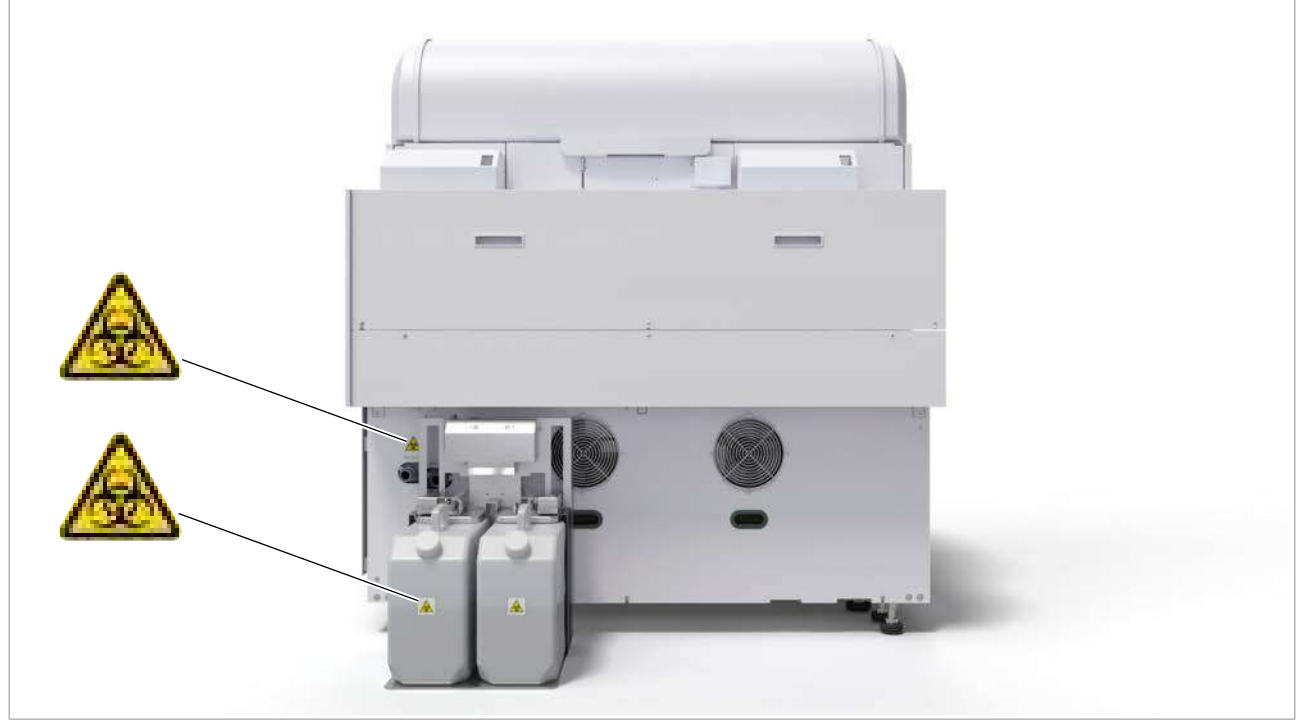

Imagine posterioară a unității analitice c 503 cu recipiente de deșeuri lichide opționale

### **E** Subiecte asociate

• [Lista marcajelor de siguranță ale produsului \(46\)](#page-45-0)

## <span id="page-54-0"></span>Marcaje de siguranță ale produsului – e 801

Suprafața instrumentului Deschideți și închideți cu grijă capacul principal pentru a evita accidentarea. Lichidul vărsat pe suprafața instrumentului poate deteriora instrumentul.

- Nu dați drumul mânerului când deschideți sau închideți capacul principal.
- Dacă un capac superior nu stă bine deschis, contactați reprezentantul local de Service & Customer Support Roche.
- Nu așezați lichide pe suprafața instrumentului.

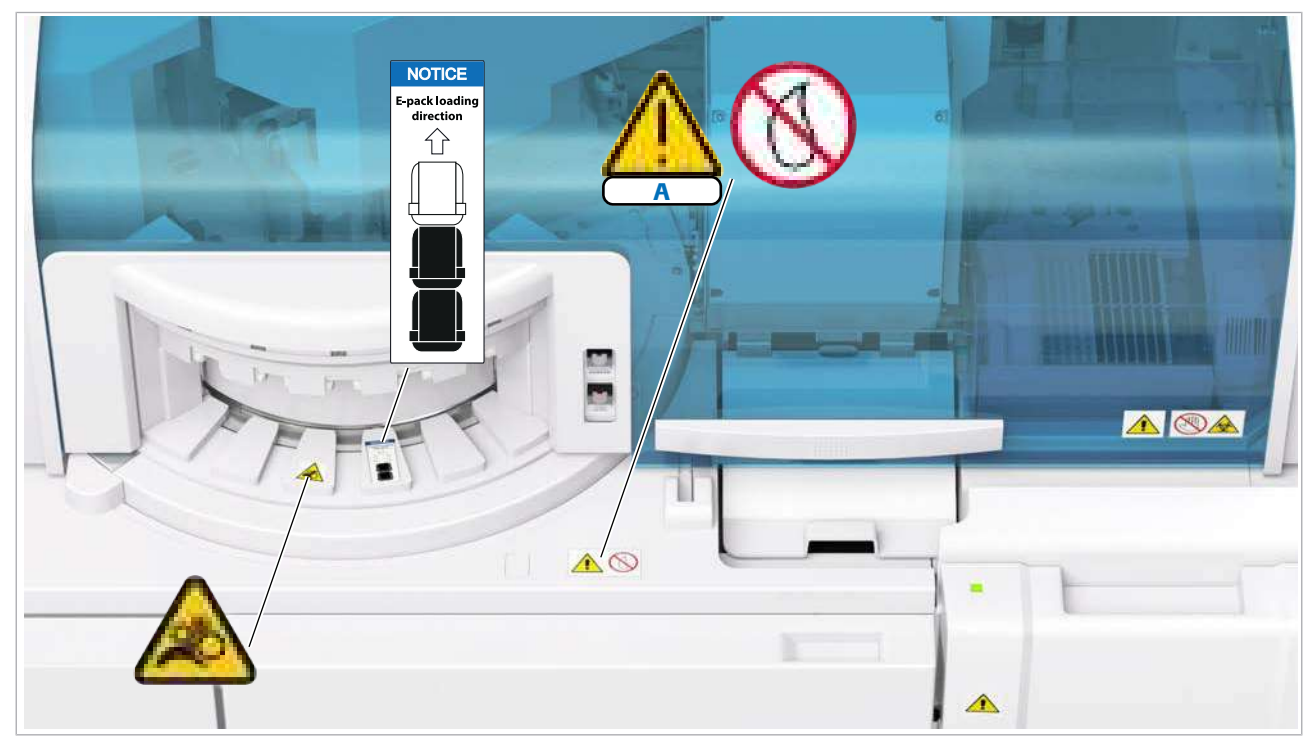

### A Suprafața instrumentului

Imagine de sus a unității analitice e 801

Dispozitive de pipetare a reactivului Atingerea pipetoarelor de reactivi se poate solda cu accidentare.

- Nu atingeți părțile aflate în mișcare.
- Nu atingeți vârful unui pipetor de reactivi.

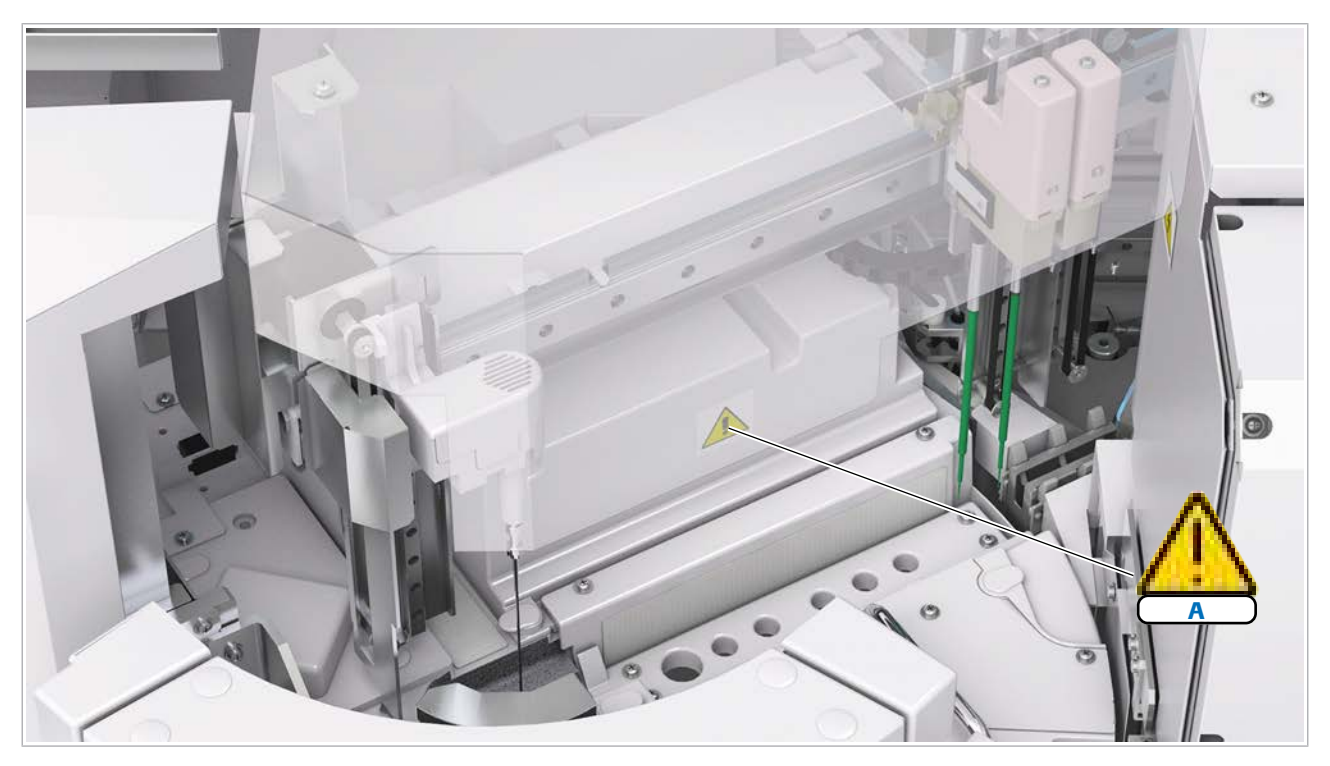

A Dispozitive de pipetare a reactivului

zona de reactivi a unității analitice e 801

Pipetor de probe Atingerea pipetorului de reactivi se poate solda cu accidentare sau infectare.

- Nu atingeți părțile aflate în mișcare.
- Purtați echipament individual de protecție corespunzător.

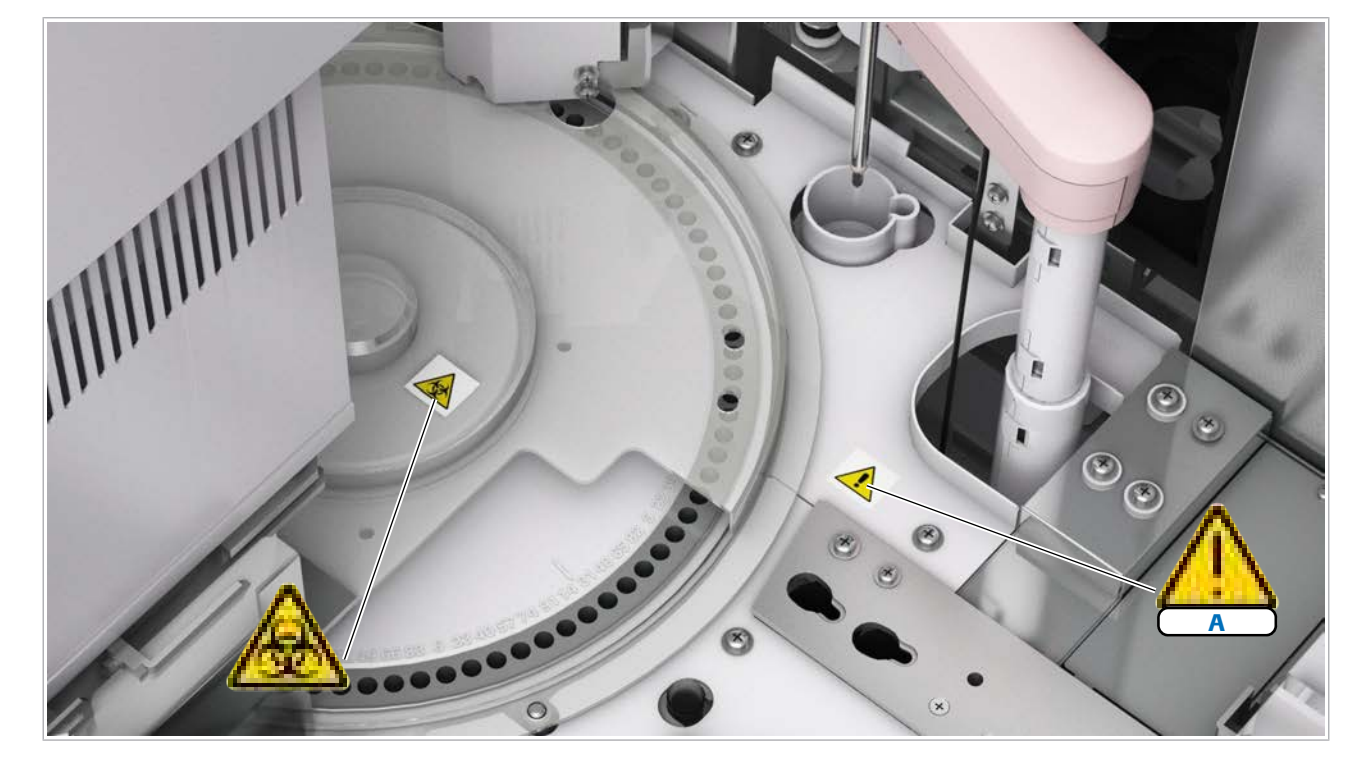

### A Pipetor de probe

zona de pipetare a unității analitice e 801

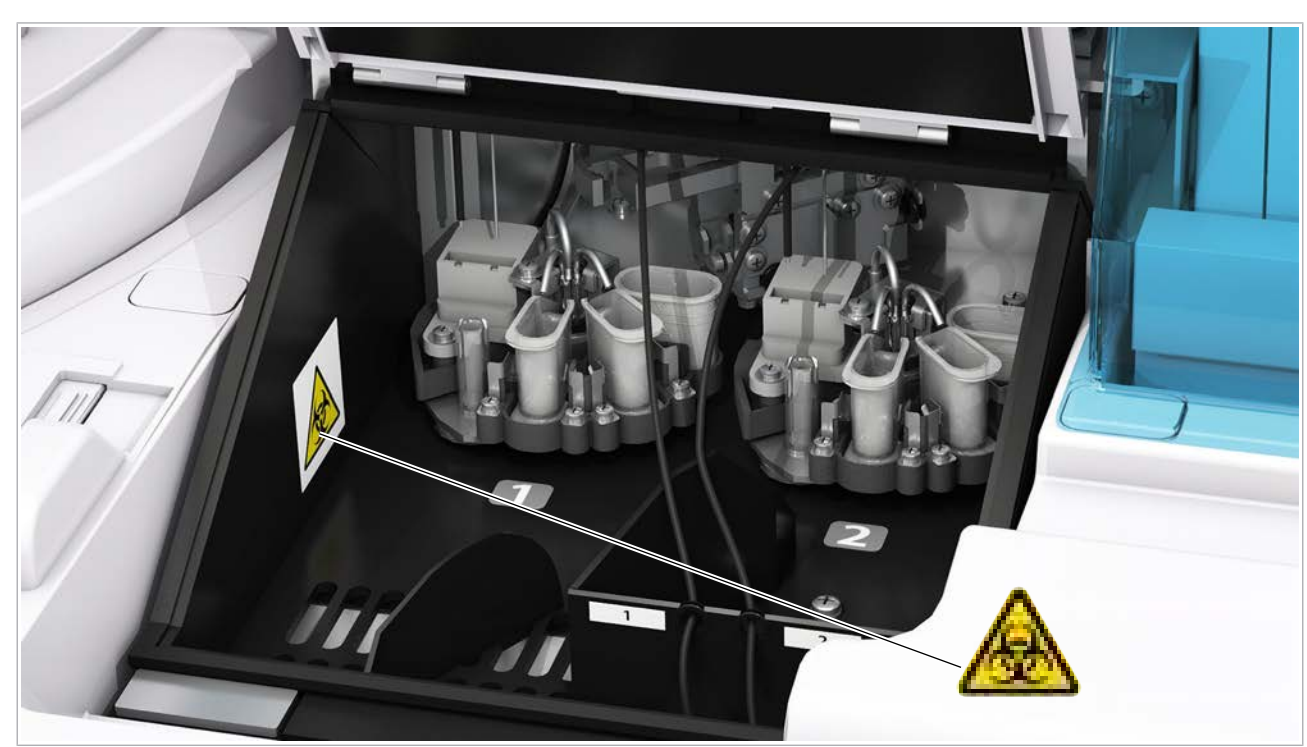

o Interiorul unității de detecție a unității analitice e 801

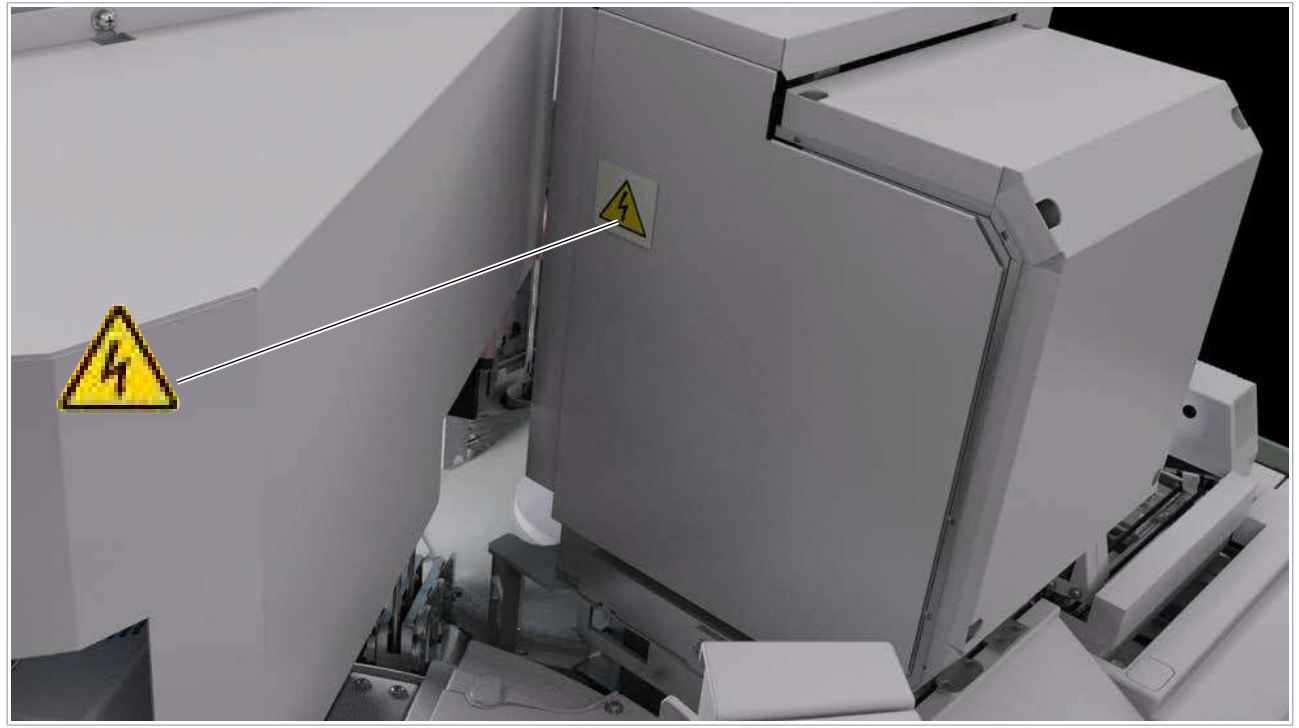

**Exteriorul unității de detecție a unității analitice e 801** 

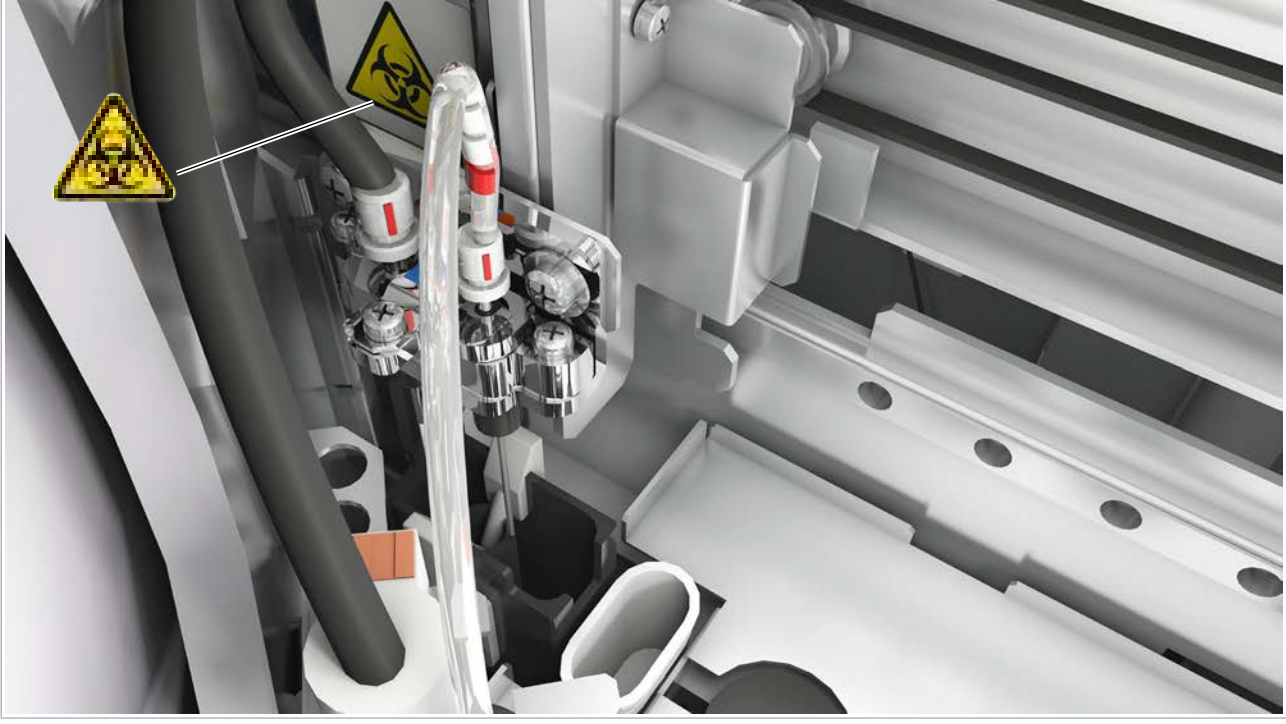

zona de prespălare a unității analitice e 801

Capac principal Atingerea componentelor mecanice de sub capacul principal se poate solda cu accidentare sau infectare. Capacul principal este blocat cu un dispozitiv de blocare de siguranță în timpul funcționării.

> • În măsura posibilului, capacul principal trebuie să rămână închis.

Sertar consumabile Manipularea incorectă a sertarului de consumabile poate provoca daune.

- Nu deschideți sertarul de consumabile dacă indicatorul de stare este stins sau clipește.
- Deschideți sertarul de consumabile cu atenție doar atunci când indicatorul de stare este aprins.
- Nu amplasați greutăți în exces în sertarul de consumabile.

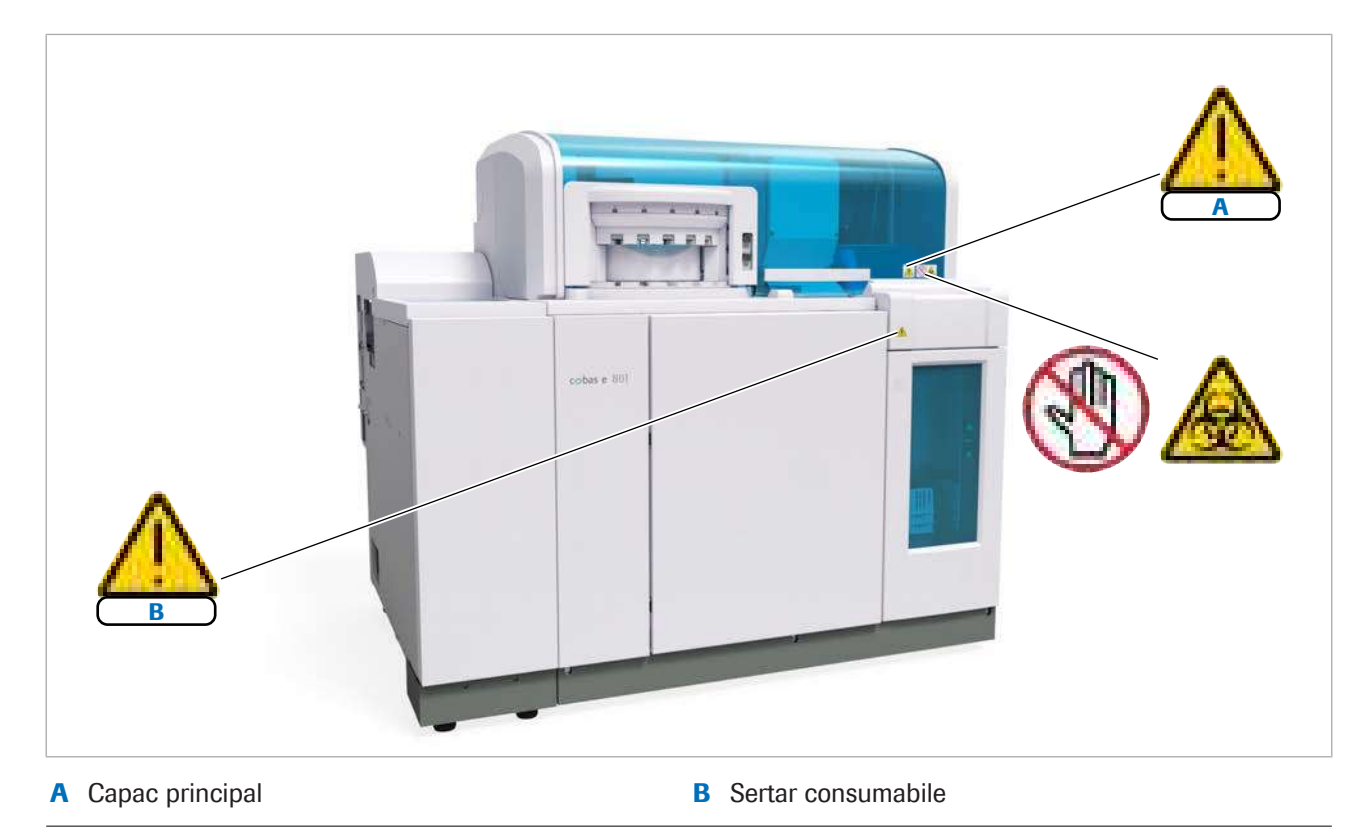

Imagine frontală a unității analitice e 801

Flacoane PreClean II M Poziționarea incorectă a flacoanelor PreClean II M sau aspirarea aerului pot duce la obținerea unor rezultate incorecte. • Schimbați un flacon PreClean II M doar dacă butonul de stare respectiv clipește. • Înainte de a închide ușa frontală, introduceți tuburile de aspirare din nou în flacoane. Seringi Pistoanele în mișcare ale seringilor vă pot prinde degetele sau pielea. • Nu atingeți părțile aflate în mișcare. Flacoane ProCell II M și CleanCell M Poziționarea incorectă a flacoanelor de reactivi de sistem sau aspirarea aerului pot duce la obținerea unor rezultate incorecte.

- Pentru a evita amestecarea pozițiilor flacoanelor, asigurați-vă că suportul flaconului este pe poziție.
- Schimbați un flacon de reactiv de sistem doar dacă butonul de stare clipește sau dacă stabilitatea la bord a fost depășită.

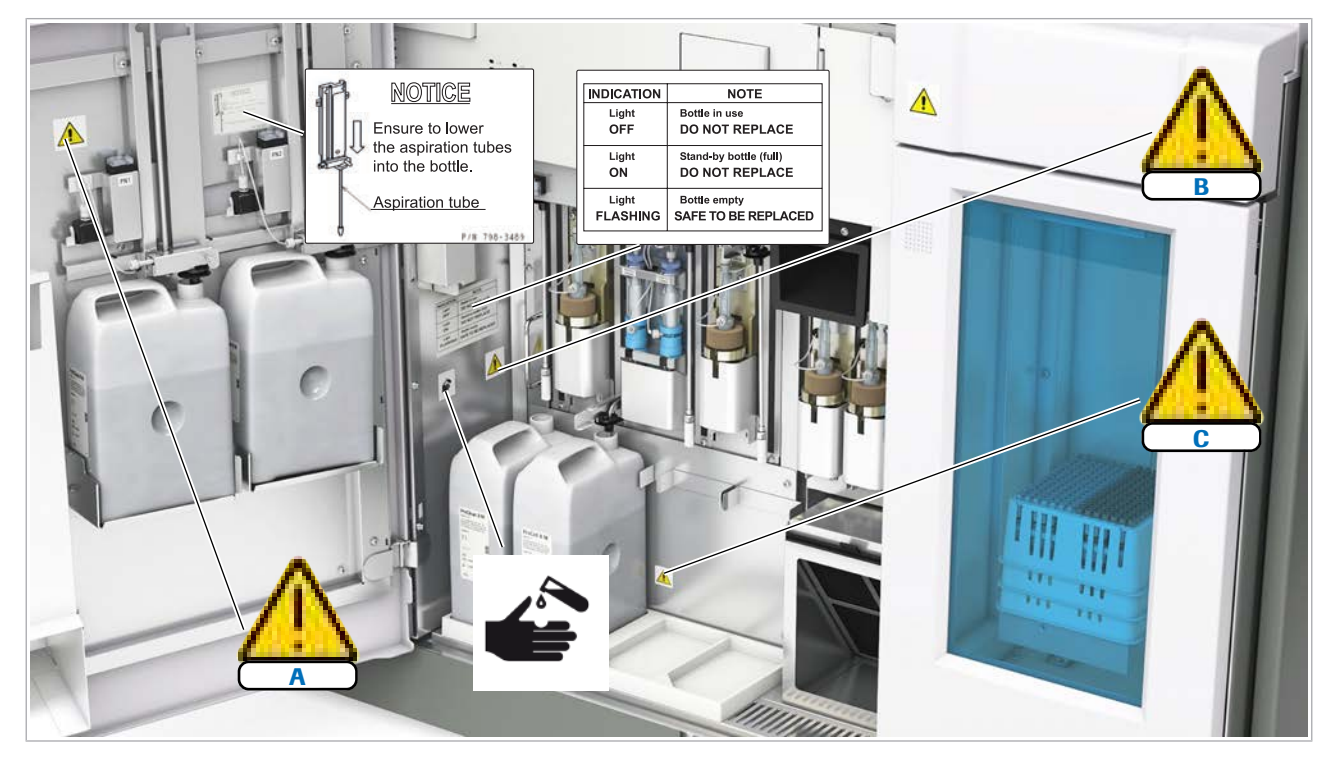

- A Flacoane PreClean II M B Seringi
	-
	- C Flacoane ProCell II M și CleanCell M
- c<sup>o</sup> În spatele ușii frontale a unității analitice e 801

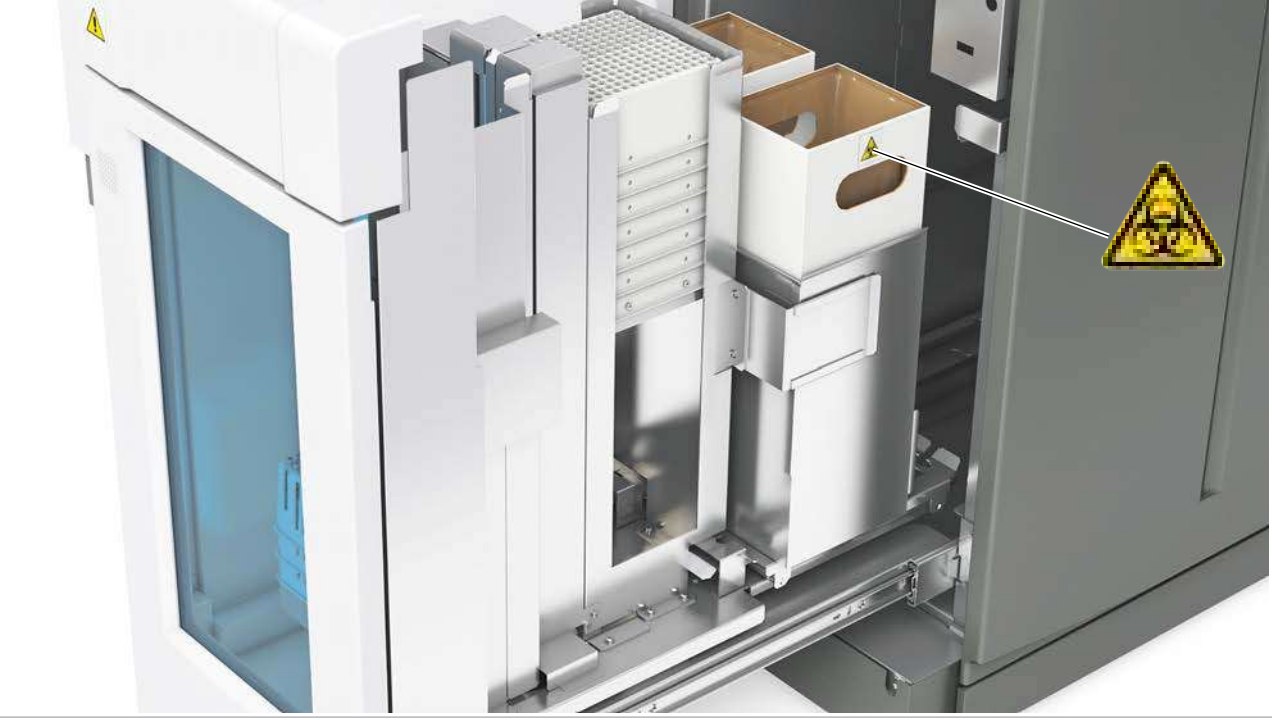

**E** Sertarul de consumabile al unității analitice e 801

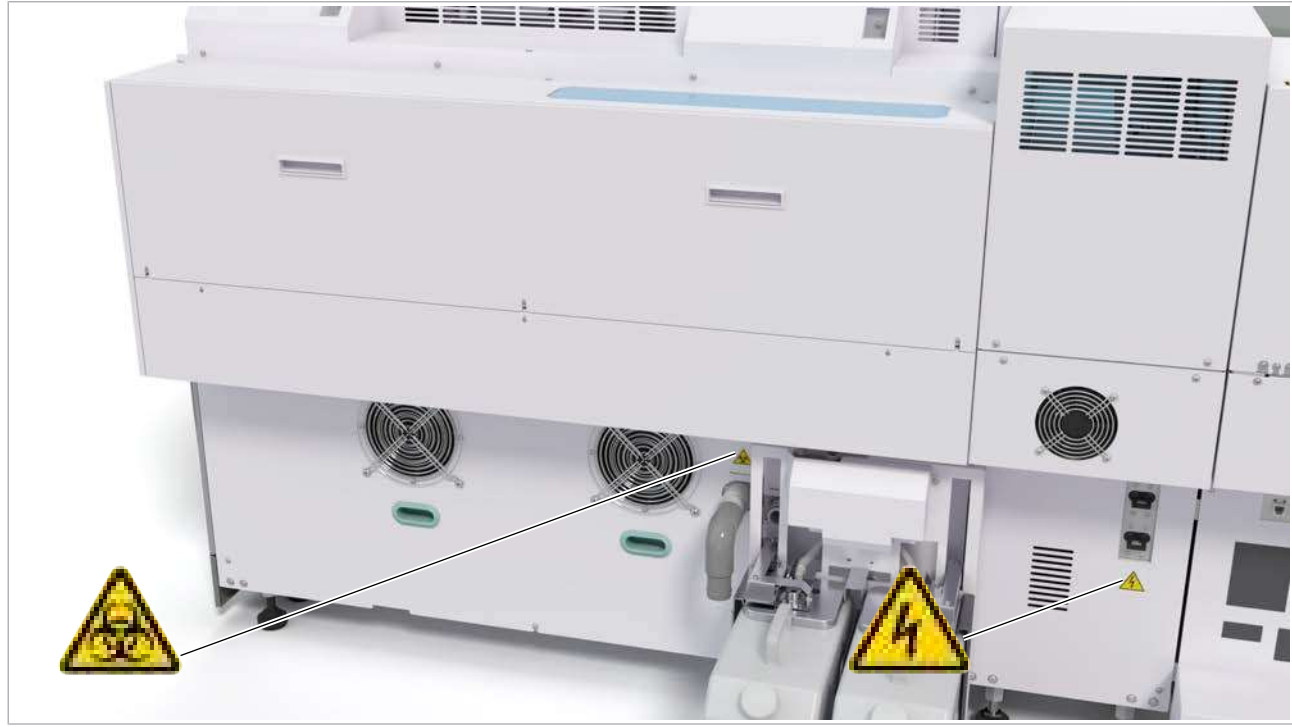

Imagine posterioară a unității analitice e 801

# Informații privind siguranța pentru cititoarele de coduri de bare

Sistemul utilizează cititoare de coduri de bare pentru scanarea codurilor de bare de pe probe și rackuri.

- Majoritatea cititoarelor de coduri de bare utilizează tehnologie LED, cu o putere la ieșire redusă.
- Un cititor de coduri de bare cu laser este utilizat în unitatea de alimentare a probelor. Fasciculul laser este complet acoperit în timpul funcționării normale.

Sistemul corespunde celei mai reduse clase laser (clasa 1) atâta timp cât cititorul de coduri de bare cu laser este acoperit. Cu toate acestea, trebuie să respectați următorul mesaj de siguranță.

## ATENȚIE!

Afectarea ochilor din cauza cititorului de coduri de bare

Cititorul de coduri de bare al unității de alimentare a probelor conține un laser de clasa 2. Privirea directă deliberată în fascicul vă poate afecta ochii.

- r Nu priviți direct în fasciculul luminos al unui cititor de coduri de bare.
- r Nu scoateți capacele cititoarelor de coduri de bare.
- r Nu efectuați nicio acțiune de mentenanță asupra cititoarelor de coduri de bare. Dacă aveți probleme cu cititoarele de coduri de bare, contactați reprezentantul de Service & Customer Support Roche.
- r Efectuați doar procedurile descrise în instrucțiunile de operare. Efectuarea unor proceduri neautorizate se poate solda cu expunerea la radiații periculoase.

### În această secțiune

[Despre cititorul de coduri de bare cu laser \(62\)](#page-61-0) [Despre cititoarele de coduri de bare cu LED \(63\)](#page-62-0)

## <span id="page-61-0"></span>Despre cititorul de coduri de bare cu laser

Unitatea de alimentare a probelor utilizează un fascicul laser pentru a identifica etichetele cu coduri de bare de pe tuburi. Fasciculul clasei de laser 2 utilizate este

protejat de contactul vizual posibil, astfel încât unitatea de alimentare a probelor în sine este un produs de clasa 1 (care este clasa cea mai mică).

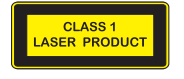

Clasele menționate se referă la standardul IEC 60825-1:2014:

- Clasa 1: Nepericuloase pentru ochi în condiții de mediu normale.
- Clasa 2: Lasere vizibile. Nepericuloase pentru ochi în cazul contactului vizual accidental. Cu toate acestea, poate fi periculos dacă o persoană privește în mod deliberat spre fasciculul laser mai mult de 0,25 s, prin ignorarea răspunsului natural de aversiune împotriva luminii puternice.

CLASS 1<br>ASER PROD

Figura următoare prezintă poziția cititorului de coduri de bare cu laser și direcțiile orificiilor sale.

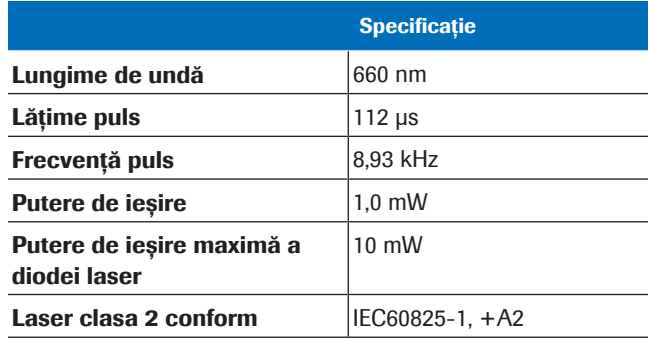

**EE** Cititor de coduri de bare cu laser din unitatea de alimentare a probelor

## <span id="page-62-0"></span>Despre cititoarele de coduri de bare cu LED

Cititoarele de coduri de bare cu LED (clasa 1) scanează codurile de bare de pe rackuri și electrozii ISE.

Figurile următoare prezintă poziția cititoarelor de coduri de bare cu LED (clasa 1) și direcțiile orificiilor acestora.

Unitate alimentare probe

A B

|  | Unitatea analitică ISE și c 503 |  |  |  |  |
|--|---------------------------------|--|--|--|--|
|--|---------------------------------|--|--|--|--|

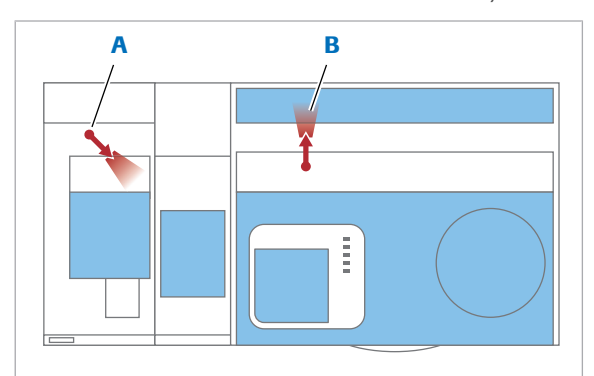

Unitatea analitică e 801

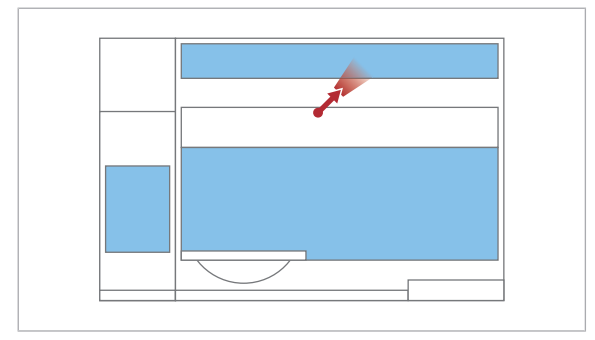

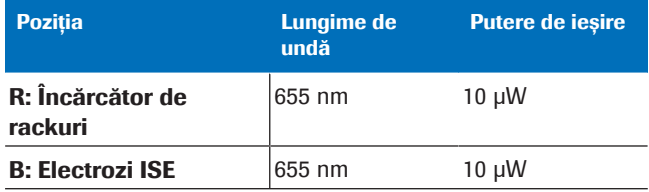

**EE** Cititoare de coduri de bare cu LED - Unitate alimentare a probelor

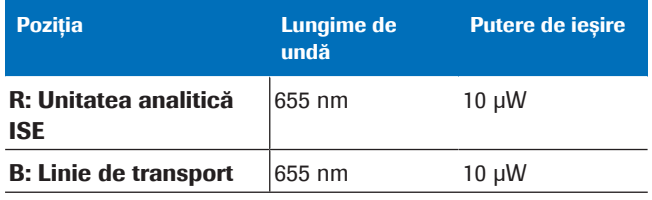

**EE** Cititoare de coduri de bare cu LED – unitățile analitice

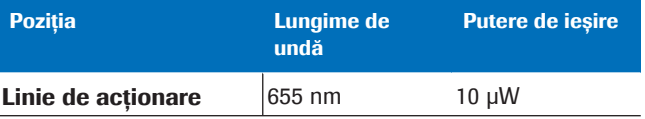

**EE** Cititoare de coduri de bare cu LED – unitatea analitică e 801

# Dispozitiv de blocare de siguranță

Capacele sistemului sunt dotate cu un dispozitiv de siguranță pentru a vă proteja de accidentarea din cauza componentelor în mișcare rapidă.

### În această secțiune

[Despre dispozitivul de siguranță al capacelor \(65\)](#page-64-0) Folosirea modului mentenanță - c 503 (66)

## <span id="page-64-0"></span>Despre dispozitivul de siguranță al capacelor

Mai multe capace sunt prevăzute cu un dispozitiv de blocare de siguranță. Când porniți operarea, sistemul blochează capacul în mod automat.

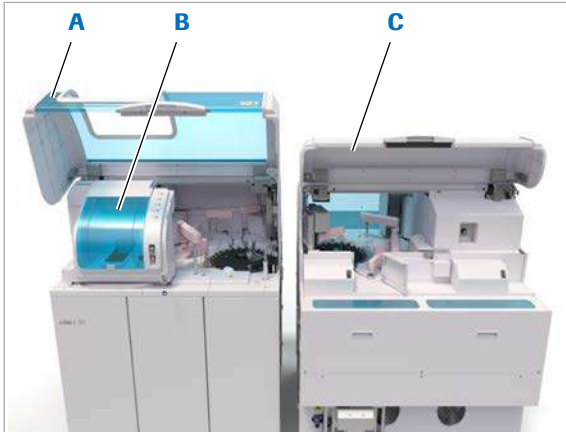

- A Capac principal c 503
- c 503
- **B** Capacul managerului de reactivi

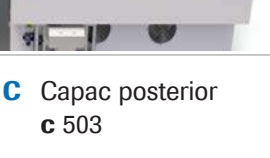

Următoarele capace sunt dotate cu un dispozitiv de siguranță:

- ISE: Capac principal
- c 503: Capacul principal, capacul managerului de reactivi și capacul posterior
- e 801: Capac principal

Dacă un capac cu dispozitiv de blocare de siguranță este deschis la începutul funcționării, sistemul nu îl poate bloca și declanșează o alarmă fără să pornească operarea.

În timpul funcționării, nu puteți deschide capacele cu sincronizator de siguranță.

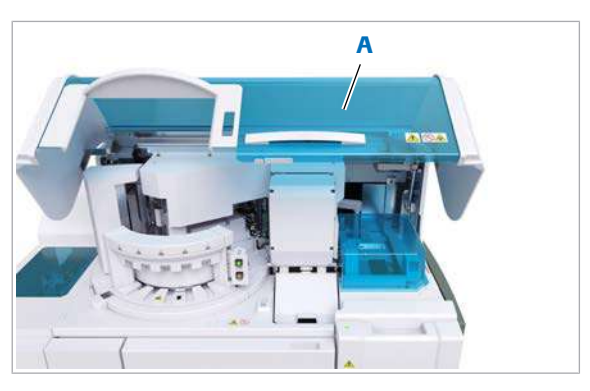

A Capac principal e 801

Pentru încărcarea pachetelor de reactivi în modul Stand By, capacul principal trebuie să fie închis.

Dacă deschideți un capac cu cu dispozitiv de blocare de siguranță când sistemul este în modul **Stand By**, alimentarea electrică este întreruptă de la unitatea analitică respectivă. Cu toate acestea, energia pentru răcirea reactivilor este alimentată în continuare.

## <span id="page-65-0"></span>Folosirea modului mentenanță – c 503

Pentru a verifica alinierea orizontală a probelor, utilizați modul mentenanță. Modul mentenanță le permite componentelor mobile să se miște în timp ce capacele cu sincronizatoare de siguranță sunt deschise. Dispozitivul de siguranță este oprit.

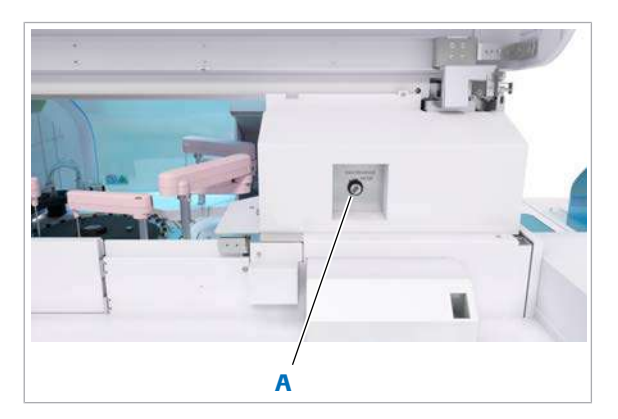

A Cheia Modul mentenanță – c 503

Utilizați cheia Modul mentenanță pentru a elibera dispozitivul de siguranță. Introduceți cheia Modul mentenanță în partea din spate a unității analitice c 503.

Când sistemul este în modul mentenanță, acesta nu pornește corect. Înainte de a porni sistemul, scoateți cheia Modul mentenanță.

### AVERTISMENT!

Infectare și accidentare în urma contactului cu mecanismele sistemului

Contactul cu mecanismul de pipetare sau cu alte mecanisme poate provoca o contaminare cu potențial de risc biologic, ducând la vătămarea corporală și/sau infectare.

- r Înainte de începerea mentenanței, nu uitați să închideți și să blocați capacele.
- r Înainte de a lucra cu capacele deschise, puneți sistemul sau unitatea analitică respectivă în modul adecvat. Modurile adecvate sunt descrise în condițiile preliminare ale instrucțiunilor de mentenanță.
- r Nu atingeți nicio altă componentă a sistemului cu excepția celor specificate.
- r Respectați întocmai toate instrucțiunile din această publicație.

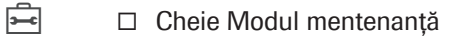

- $\frac{H}{L}$   $\Box$  Ati fost instruit privind utilizarea cheii Modul mentenanță.
	- $\Box$  Sistemul este în modul Stand By.

### **Pentru a intra în modul mentenanță**

- 1 În partea din spate a unității analitice c 503, introduceți cheia Modul mentenanță în dispozitivul de blocare.
- 2 Rotiți cheia în poziția Modul mentenanță.
	- $\rightarrow$  În colțul din stânga sus al ecranului, încă este afișat modul Stand By.
- 3 Efectuați acțiunea de mentenanță conform descrierii.

### **Pentru a ieși din modul mentenanță**

- 1 Rotiți cheia Modul mentenanță în poziția normală.
- 2 Scoateți cheia Modul mentenanță și depozitați-o întro poziție sigură.

### **El Subiecte asociate**

- [Eliminarea murdăriei din pipetorul de probe ISE și](#page-653-0) c [503 \(S2\) \(654\)](#page-653-0)
- $\cdot$  [Înlocuirea unui pipetor de probe ISE și](#page-658-0) c 503 (S2) [\(659\)](#page-658-0)

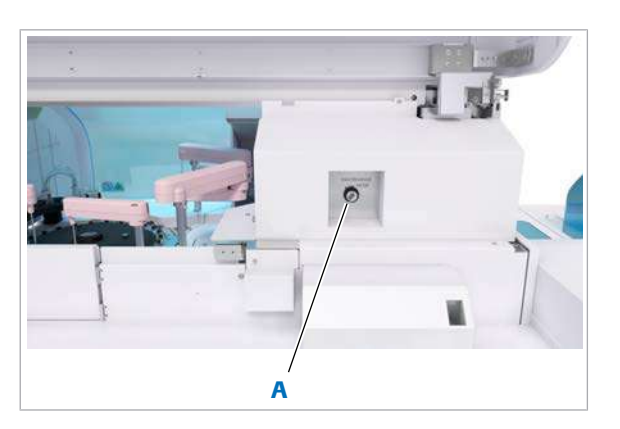

A Cheia Modul mentenanță – c 503

# Informații privind siguranța pentru eliminare

## Informații referitoare la eliminare

Îndepărtarea componentelor unității de control

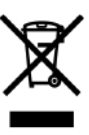

Infectare din cauza unui sistem infectant  $\longrightarrow$  Tratati sistemul ca deseu infectant. Acest lucru se aplică tuturor unităților cu excepția componentelor unității de control. Decontaminarea (o combinație de procese care includ curățarea, dezinfectarea și/ sau sterilizarea) este obligatorie înainte de reutilizarea, reciclarea sau casarea sistemului.

- r După decontaminare, tratați în continuare sistemul ca potențial infectant, deoarece mai poate exista un risc rămas.
- $\triangleright$  Casați sistemul în conformitate cu reglementările locale. Pentru mai multe informații, contactați reprezentantul de Service & Customer Support Roche.

Colectarea fluorocarburilor Unitățile de răcire din unitățile analitice conțin fluorocarburi. În unele țări, fluorocarburile trebuie eliminate prin intermediul centrelor de colectare desemnate.

> r Pentru eliminarea unității de răcire, consultați reglementările și autoritățile locale.

Echipamente electronice: Acest simbol apare pe orice componentă a unității de control (cum ar fi calculatorul, monitorul și tastatura) care este conformă Directivei Europene privind deșeurile de echipamente electrice și electronice (DEEE).

Trebuie să casați aceste articole prin intermediul centrelor de colectare specializate desemnate de autoritățile guvernamentale sau locale.

Consultați manualul producătorului PC-ului sau contactați oficiul municipal competent, serviciul de eliminare a deșeurilor pentru mai multe informații referitoare la casarea produselor vechi. Constrângere:

Determinarea contaminării componentelor unității de control este lăsată la aprecierea organizației responsabile de laborator. În cazul contaminării, acestea trebuie supuse aceluiași tratament recomandat pentru sistem.

### **I** Subiecte asociate

• [Gaz fluorinat cu efect de seră \(241\)](#page-240-0)

# Descriere generală a sistemului

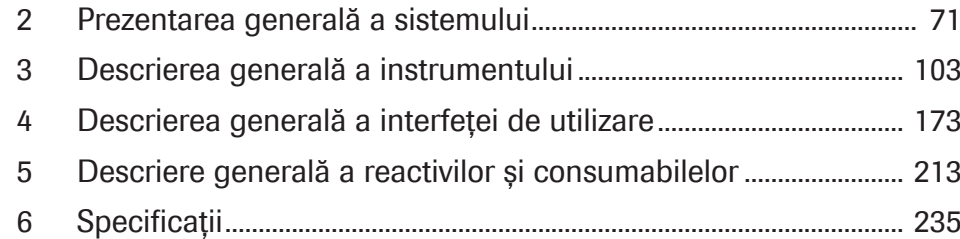

# <span id="page-70-0"></span>Prezentarea generală a sistemului

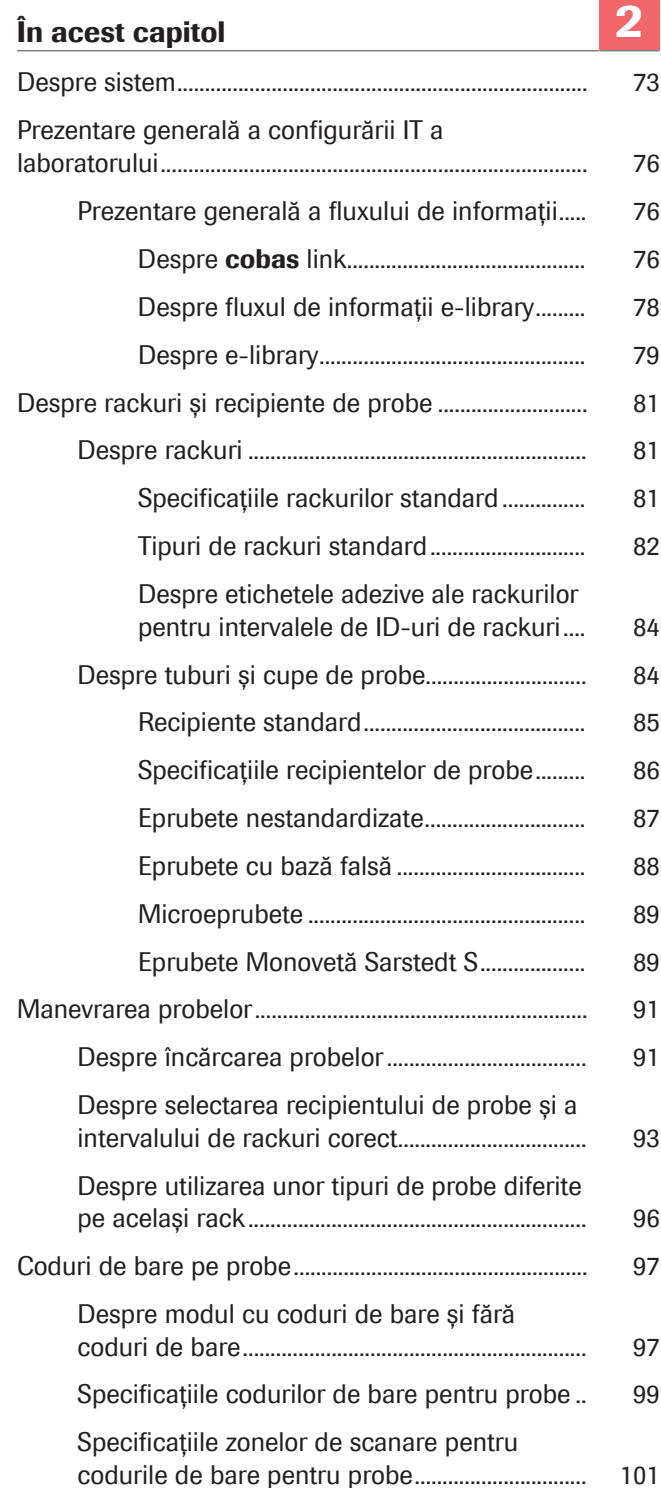

[Specificațiile codurilor de bare pentru rackuri](#page-100-1) [101](#page-100-1)
## <span id="page-72-0"></span>Despre sistem

cobas pro integrated solutions este un sistem de laborator complet automat pentru măsurarea [analiților](#page-987-0) din fluidele biologice.

Sistemul simplifică fluxul de lucru prin automatizarea activităților intensive cum ar fi mentenanța și manevrarea reactivilor.

cobas pro integrated solutions are un design modular, ceea ce înseamnă că sunt disponibile configurații diferite ale [unităților analitice](#page-995-0).

Configurația poate fi formată din următoarele unități analitice:

- Unitatea analitică ISE pentru testarea ion-selectivă,
- Unitatea analitică c 503 pentru testarea [chimiei](#page-988-0) [clinice,](#page-988-0)
- Unitatea analitică e 801 pentru testarea [imunochimică.](#page-990-0)

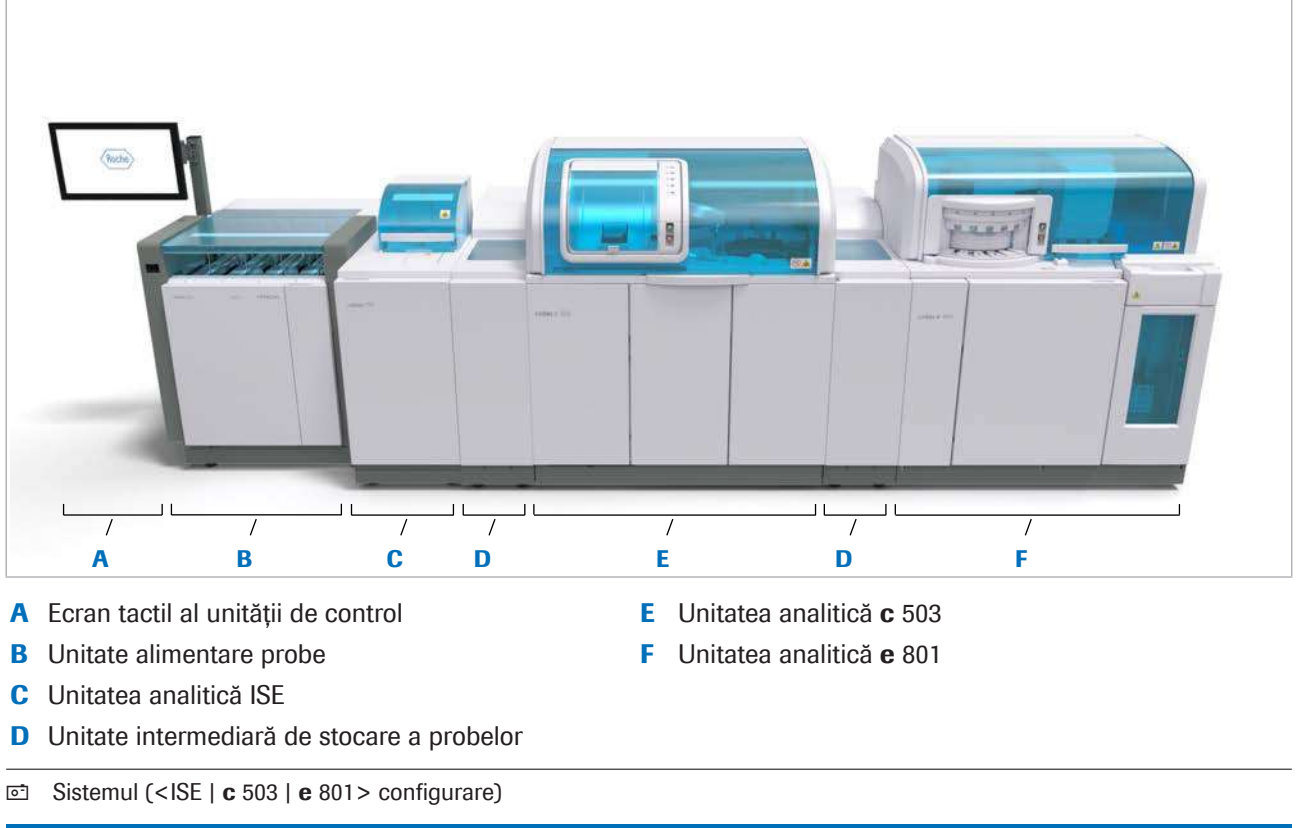

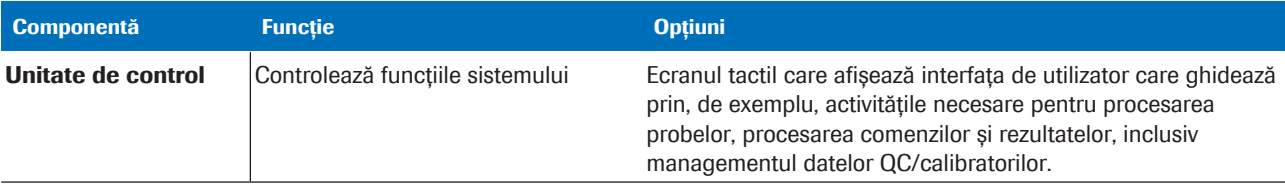

**EE** Componentele sistemului

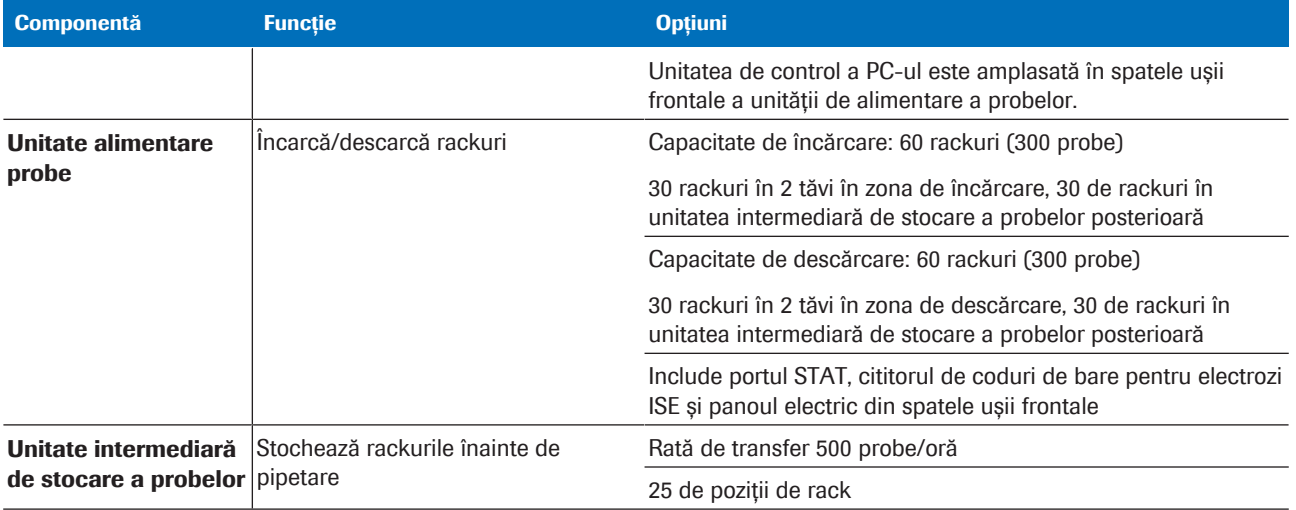

**EE Componentele sistemului** 

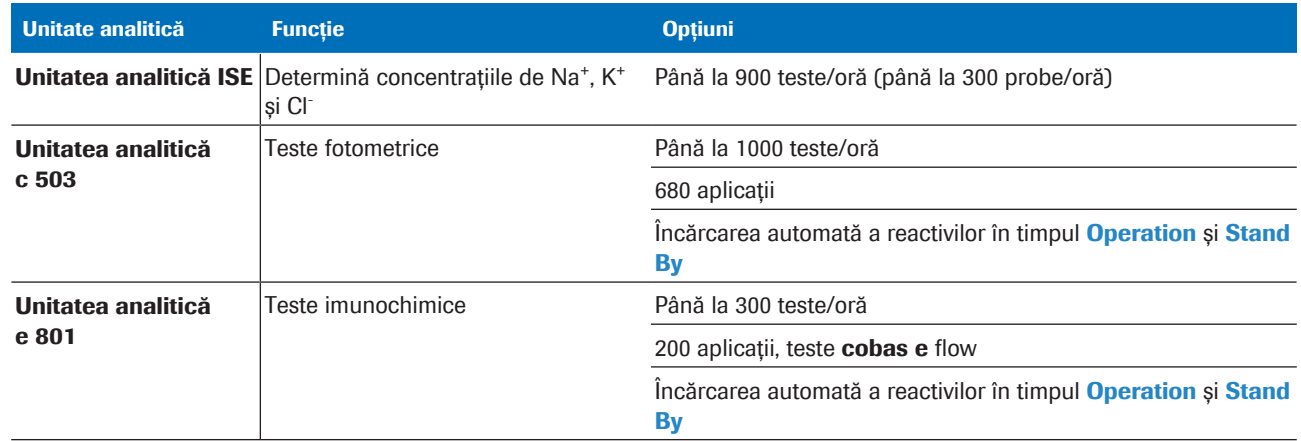

**EE** Unitate analitică

Componentele principale (unitatea de alimentare a probelor și [unitățile intermediare de stocare a probelor](#page-995-2)) și unitățile analitice sunt denumite instrument.

Fiecare unitate analitică are propria sa unitate intermediară de stocare a probelor.

Cu toate acestea, unitatea analitică ISE împarte aceeași unitate intermediară de stocare a probelor cu unitatea analitică c 503 a instrumentului.

### **E** Subiecte asociate

- [Despre liniile de transport \(162\)](#page-161-0)
- [Despre unitatea de control \(105\)](#page-104-0)
- [Despre unitatea de alimentare a probelor \(107\)](#page-106-0)
- [Despre unitatea intermediară de stocare a probelor](#page-112-0) [\(113\)](#page-112-0)
- [Despre unitatea analitică ISE \(115\)](#page-114-0)

- [Despre unitatea analitică](#page-125-0) c 503 (126)
- [Despre unitatea analitică](#page-141-0) e 801 (142)

## Prezentare generală a configurării IT a laboratorului

Software-ul sistemului cobas este integrat în configurarea IT a laboratorului. Sunt posibile diferite configurări.

## Prezentare generală a fluxului de informații

### În această secțiune

Despre cobas [link \(76\)](#page-75-0) [Despre fluxul de informații e-library \(78\)](#page-77-0) [Despre e-library \(79\)](#page-78-0)

### <span id="page-75-0"></span>Despre cobas link

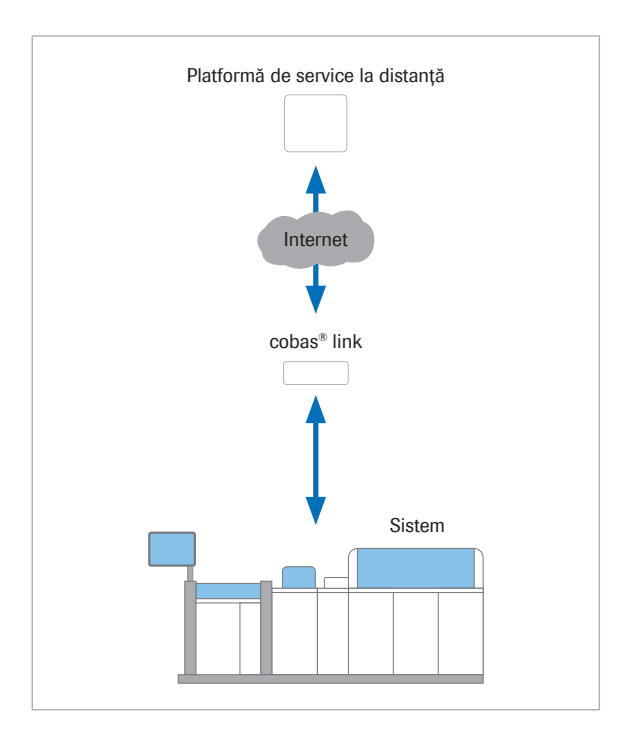

cobas link oferă o conexiune sigură la distanță pentru transferul de date dintre sistemele cobas din laboratorul dvs. și platforma de service la distanță.

cobas link este utilizat pentru a accesa e-library pentru a vizualiza [Fișele de Metode](#page-990-1), [Fișele cu valori de referință](#page-990-2) pentru calibratori și controale și alte documente.

Alte functionalități oferite de cobas link sunt:

- Descărcarea automată a informațiilor recente cu privire la aplicații, calibratori și seruri de control din infrastructura de service la distanță Roche în sistemul dvs.
- Arhivarea Instrucțiunilor de Folosire și [parametrilor](#page-992-1) sistemului.
- Încărcarea datelor statistice din sistemul dvs., pentru a monitoriza performanțele, pentru managementul QC și în scopuri de service pe [platforma de service la](#page-992-2) [distanță](#page-992-2).

Pentru a activa accesul la platforma de service la distanță, sistemul dvs. cobas trebuie să fie conectat la o stație de date cobas link. Pentru a verifica dacă cobas link este conectat, verificati butonul cobas link din fereastra de dialog Overview.

Platformă de service la distanță Platforma de service disponibile la distanță este o infrastructură care activează capabilitățile de service la distanță pentru sistemul dvs. cobas.

Infrastructura este formată din componentele de mai jos:

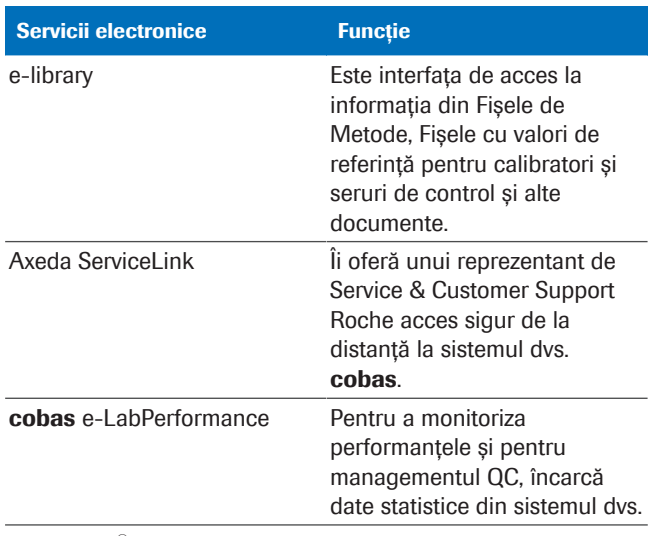

**⊞** cobas<sup>®</sup> e-services

### cobas link Pachetul software cobas link include e-library, interfața pentru accesarea informațiilor despre aplicație, calibratori și material QC.

Stația de date cobas link este conectată la unitatea de control a sistemului cobas.

Un reprezentant de Service & Customer Support Roche setează și configurează stația de date cobas link.

Stația de date cobas link poate fi utilizată în modul de acces de la distanță sau în modul Transfer de date.

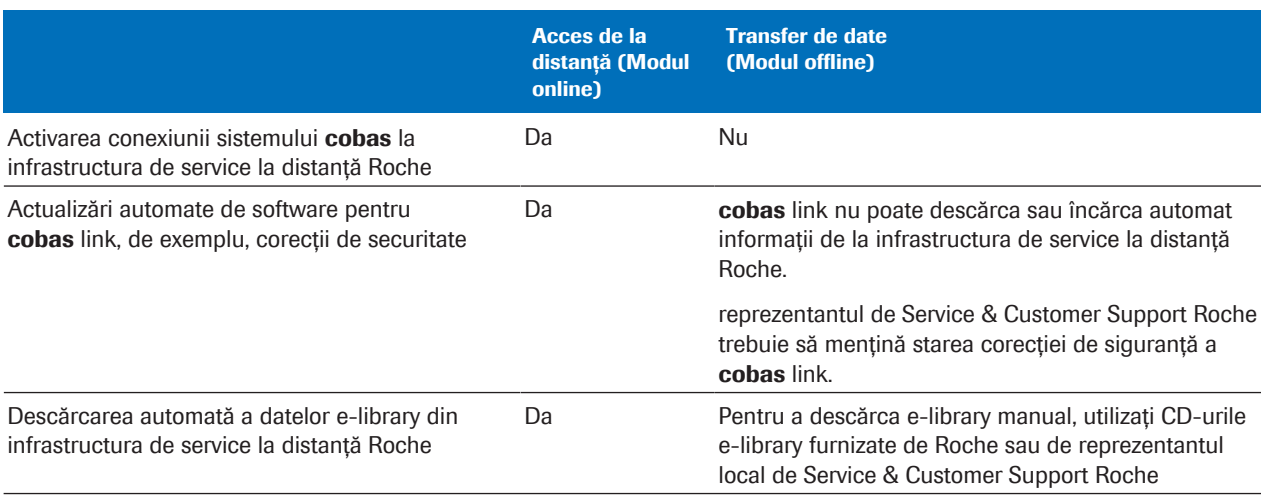

**EE** Diferențele dintre modul online și offline

- **E** Subiecte asociate
	- [Despre fluxul de informații e-library \(78\)](#page-77-0)
	- [Despre e-library \(79\)](#page-78-0)

### <span id="page-77-0"></span>Despre fluxul de informații e-library

E-library este interfața de citire a informațiilor despre produs. Fluxul de informații dintre platforma de service la distanță și cobas link și dintre sistemele cobas link și cobas este bidirecțional.

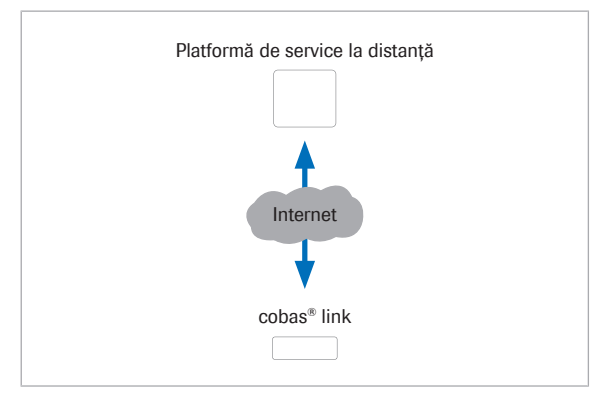

Descărcări Descărcările de pe platforma de service disponibile la distanță includ elementele de mai jos.

- Pachetele e-library, care conțin informații de produs referitoare la aplicații, calibratori și controale
- Actualizări de software pentru cobas link

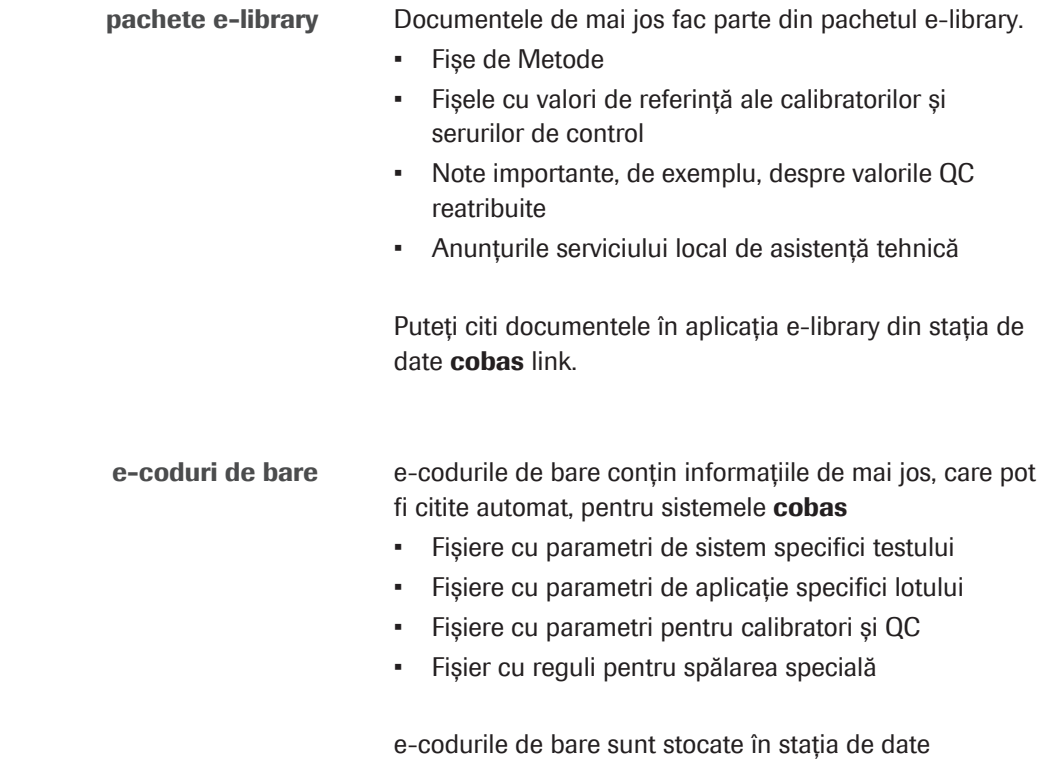

cobas link.

cobas® link

Sistem

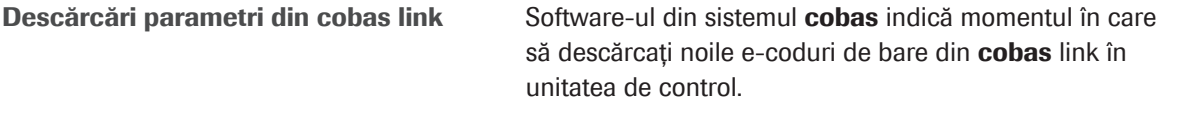

Descărcați noile e-coduri de bare atunci când are loc unul dintre evenimentele de mai jos.

- Zona Actualizare a butonului indicator **Calibration** al software-ului sistemului devine galbenă. Acest lucru poate indica faptul că punctele actualizate ale setului de calibratori sunt disponibile pentru [lotul](#page-991-0) de calibratori curent. Pentru a verifica dacă punctele actualizate ale setului de calibratori sunt disponibile, verificati coloana Status din Calibration > Order.
- Puteți utiliza un lot QC nou în sistem.
- După ce ștergeți lotul curent, doriți să instalați un lot nou de calibratori.

Arhivare informații Laboratoarele acreditate trebuie să arhiveze Instrucțiunile de Folosire și [parametrii](#page-992-1) sistemului pentru mai mulți ani.

> Dacă acest lucru este solicitat de autoritățile locale, copiile documentelor obișnuite trebuie arhivate de pe elibrary pe un server de arhivare.

Pentru securitatea datelor, respectați recomandările de mai jos.

- Dedicați un dispozitiv de stocare extern, de exemplu, o [unitate USB,](#page-995-3) pentru transferul de date de la cobas link (de exemplu, pentru a salva un document de pe e-library).
- Înainte de a utiliza dispozitivul de stocare extern al cobas link, verificați dispozitivul cu un program antivirus pe un alt PC.

### **ISubiecte asociate**

- [Despre e-library \(79\)](#page-78-0)
- Despre cobas [link \(76\)](#page-75-0)

### <span id="page-78-0"></span>Despre e-library

Aplicația e-library este o interfață pe care o puteți utiliza pentru a citi informațiile despre produs, precum și o arhivă electronică ce funcționează în stația de date cobas link. Verificați în fiecare zi dacă există intrări noi în listă, pentru ultimele completări e-library.

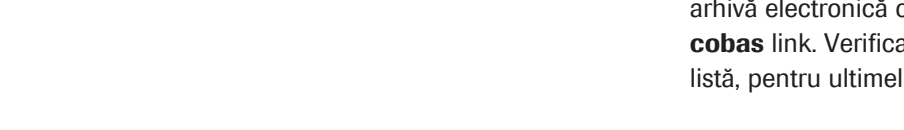

 $\therefore$   $\therefore$  Pentru mai multe informații referitoare la elibrary, consultați Ghidul utilizatorului e-library.

Pentru accesarea e-library, selectați butonul de asistență e-library din zona de stare a software-ului sistemului.

Pentru fiecare aplicație, [calibrator](#page-987-2) și material QC, elibrary conține ultima versiune a pachetului e-library respectiv și versiunea anterioară. Toate pachetele elibrary mai vechi sunt șterse din e-library.

În cazul în care cobas link dispune de conexiune la internet, e-library este actualizată zilnic printr-o descărcare automată de pe platforma de service la distanță. Pentru cazurile offline, e-library trebuie actualizată manual cu ajutorului unui CD e-library.

Ghidul utilizatorului Cel mai recent Ghidul utilizatorului pentru sistemul dvs. cobas va fi disponibil pentru descărcare de pe e-library.

### **E** Subiecte asociate

- Despre cobas [link \(76\)](#page-75-0)
- [Despre fluxul de informații e-library \(78\)](#page-77-0)

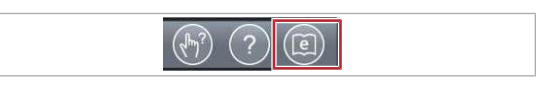

### Docume<br>Hist WW Cpered<br>documents Liser<br>documentation Order by  $\Xi$  -Solocital **Mark an arranged** Value Shoot Calibrator for automated systems, 10760004161.<br>No calibrate for administration and Wilson was more thinking Value Value shoet<br>HMM (BG, CB, DK, DE, **TOM NOT VAC or** EMENT sheet<br><br/><br/>straggled the results of the E STAND CANDIDATES THE AURAPARTMENT SYSTEM OF THE FRIENDS THE VANH KRANT<br>MARCOGLICS, DAL DE Street Presidovated Clinds ċ IN TALAS 1 DIVIA YEZISTID LAB Vidue stoot<br>v6416GLCS, CA, CIE 1 **Reint PresiDantral ClinChain Mett 1.00117020001 Vil an** Method date:<br>s4) ENE20 Aug 2017 搵

### Accesul la e-library

Conținutul e-library

## <span id="page-80-2"></span>Despre rackuri și recipiente de probe

Utilizați doar [rackurile](#page-993-1) și [recipientele de probe](#page-993-2) specificate pentru sistem.

### În această secțiune

[Despre rackuri \(81\)](#page-80-0) [Despre tuburi și cupe de probe \(84\)](#page-83-0)

## <span id="page-80-0"></span>Despre rackuri

[Rackurile](#page-993-1) sunt utilizate pentru a transporta [probele,](#page-993-0) calibratorii, materialele QC și soluțiile de mentenanță din tuburi sau cupe de la [unitatea de alimentare a probelor](#page-995-1) la unitățile analitice.

### În această secțiune

[Specificațiile rackurilor standard \(81\)](#page-80-1)

[Tipuri de rackuri standard \(82\)](#page-81-0)

[Despre etichetele adezive ale rackurilor pentru](#page-83-1) [intervalele de ID-uri de rackuri \(84\)](#page-83-1)

### <span id="page-80-1"></span>Specificațiile rackurilor standard

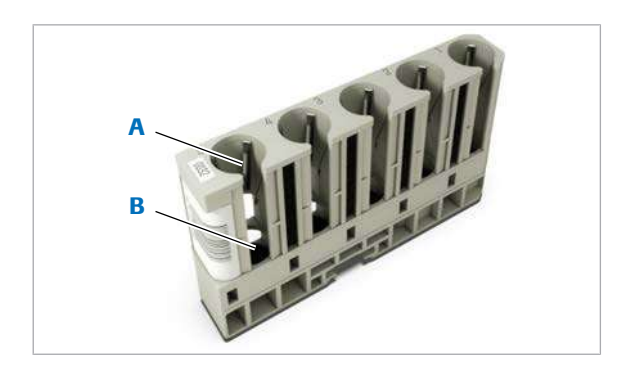

Rackurile standard sunt dotate cu discuri de cauciuc și stabilizatori în fiecare poziție de eprubetă pentru a fixa orientarea verticală a eprubetelor.

**A** Stabilizator **B** Disc de cauciuc pentru rackuri

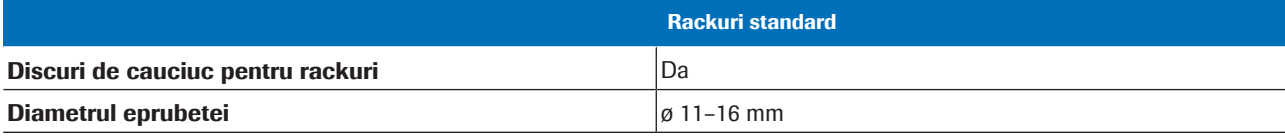

**EE** Specificațiile rackurilor cu și fără stabilizatori

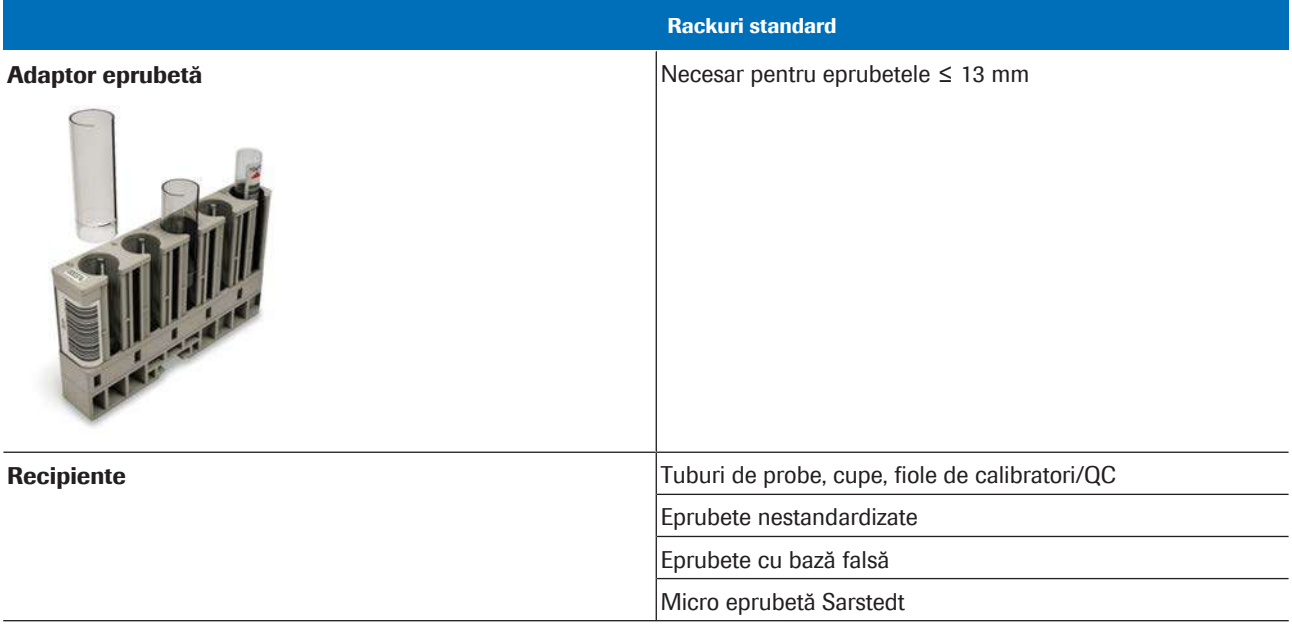

**EE** Specificațiile rackurilor cu și fără stabilizatori

### **El Subiecte asociate**

- [Despre selectarea recipientului de probe și a](#page-92-0) [intervalului de rackuri corect \(93\)](#page-92-0)
- [Procesarea unui rack de spălare zilnică ISE \(574\)](#page-573-0)
- [Procesarea unui rack de spălare săptămânală ISE](#page-579-0) [\(580\)](#page-579-0)

### <span id="page-81-0"></span>Tipuri de rackuri standard

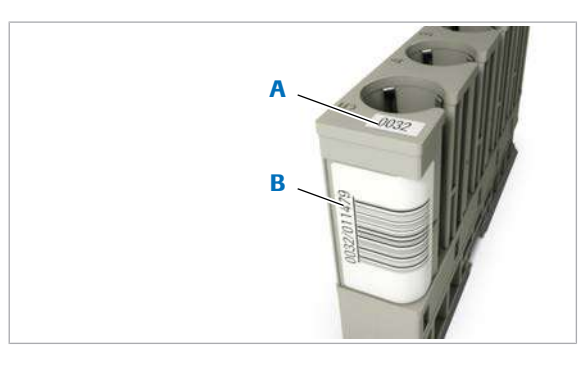

A ID vizibil al rackului B ID rack cu cod de bare

[Probele](#page-993-0) (de exemplu, probele de rutină, probele STAT sau calibratorii) trebuie transportate pe [rackuri](#page-993-1) din tipul de rack corespunzător.

Fiecare tip de rack are propria culoare și propriul interval de ID-uri.

ID-ul vizibil al rackului este un cod din 4 cifre, vizibil în partea de sus a rackului. Codul este utilizat pentru a identifica rackul.

În interfața de utilizator, ID-urile rackurilor sunt afișate cu un cod diferit. Pentru detalii suplimentare, consultați tabelul de mai jos.

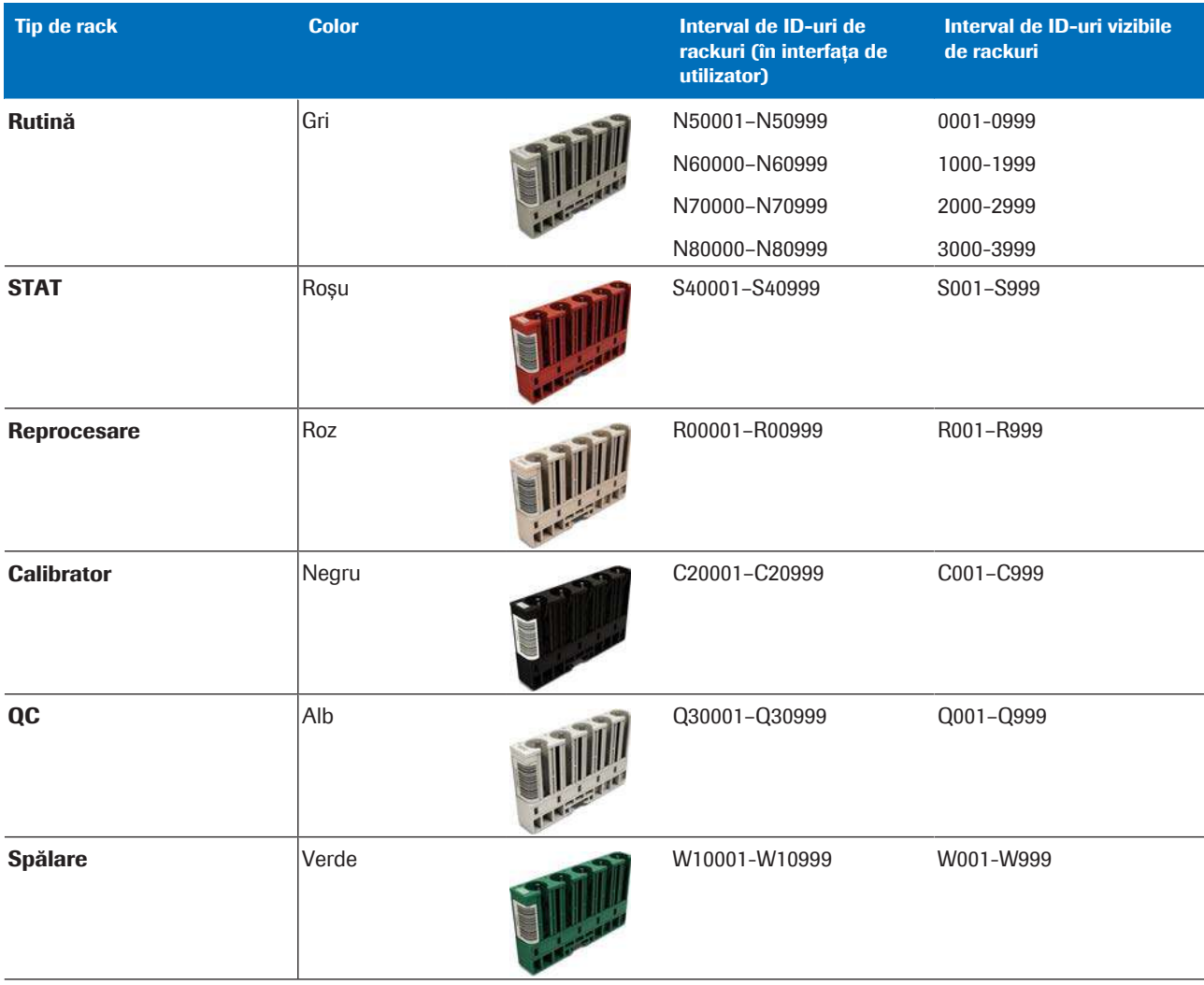

**H** Tipuri de rackuri standard

### **· Subiecte asociate**

- [Despre selectarea recipientului de probe și a](#page-92-0) [intervalului de rackuri corect \(93\)](#page-92-0)
- [Procesarea unui rack de spălare zilnică ISE \(574\)](#page-573-0)
- [Procesarea unui rack de spălare săptămânală ISE](#page-579-0) [\(580\)](#page-579-0)

### <span id="page-83-1"></span>Despre etichetele adezive ale rackurilor pentru intervalele de ID-uri de rackuri

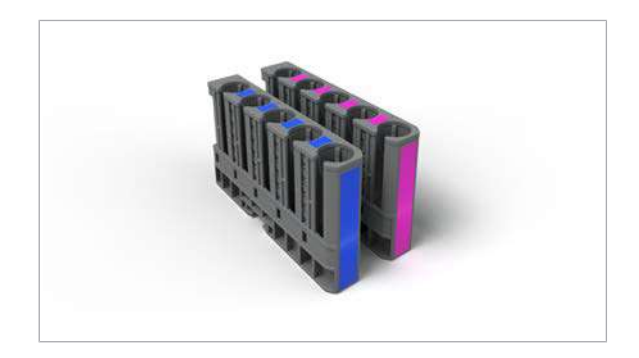

Pentru a facilita diferențierea dintre intervalele de ID-uri de rackuri specifice [tipului de probă,](#page-994-3) pe rackuri pot fi aplicate etichete cu culori diferite.

De exemplu, dacă utilizați un rack de rutină, o etichetă colorată poate fi utilizată pentru [probele](#page-993-0) de ser și o alta pentru urină.

- E Referință rapidă: Reactivi și consumabile  $c$  503 [\(228\)](#page-227-0)
- **· Subiecte asociate** 
	- [Despre selectarea recipientului de probe și a](#page-92-0) [intervalului de rackuri corect \(93\)](#page-92-0)
	- [Procesarea unui rack de spălare zilnică ISE \(574\)](#page-573-0)
	- [Procesarea unui rack de spălare săptămânală ISE](#page-579-0) [\(580\)](#page-579-0)

## <span id="page-83-0"></span>Despre tuburi și cupe de probe

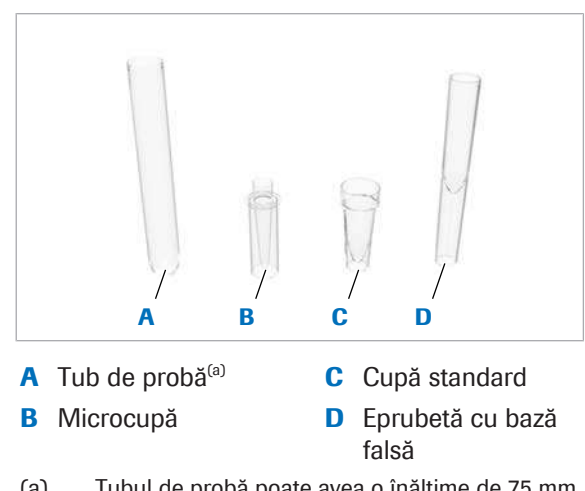

(a) Tubul de probă poate avea o înălțime de 75 mm sau 100 mm și un diametru de 16 mm sau 13

Utilizați următoarele recipiente pe instrument.

mm.

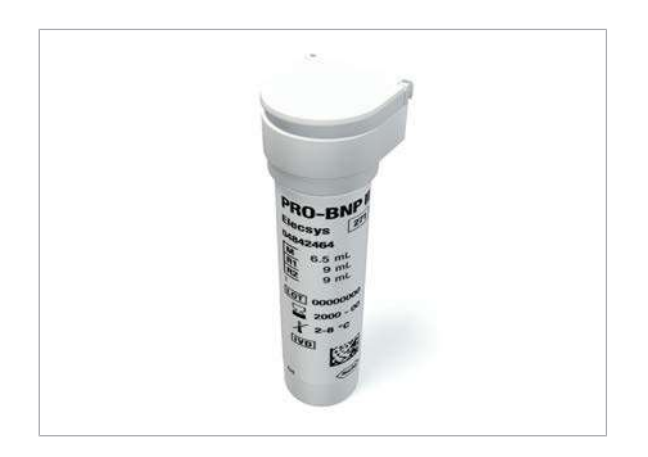

În unitatea analitică e 801, fiolele sunt recipiente standard pentru [calibratori](#page-987-2) și [material QC](#page-992-4).

- Pentru calibratori, se utilizează fiole cu capace negre și albe.
- Pentru materialul QC, se utilizează fiole cu capace maro și portocalii.

### În această secțiune

[Recipiente standard \(85\)](#page-84-0) [Specificațiile recipientelor de probe \(86\)](#page-85-0) [Eprubete nestandardizate \(87\)](#page-86-0) [Eprubete cu bază falsă \(88\)](#page-87-0) [Microeprubete \(89\)](#page-88-0) [Eprubete Monovetă Sarstedt S \(89\)](#page-88-1)

### <span id="page-84-0"></span>Recipiente standard

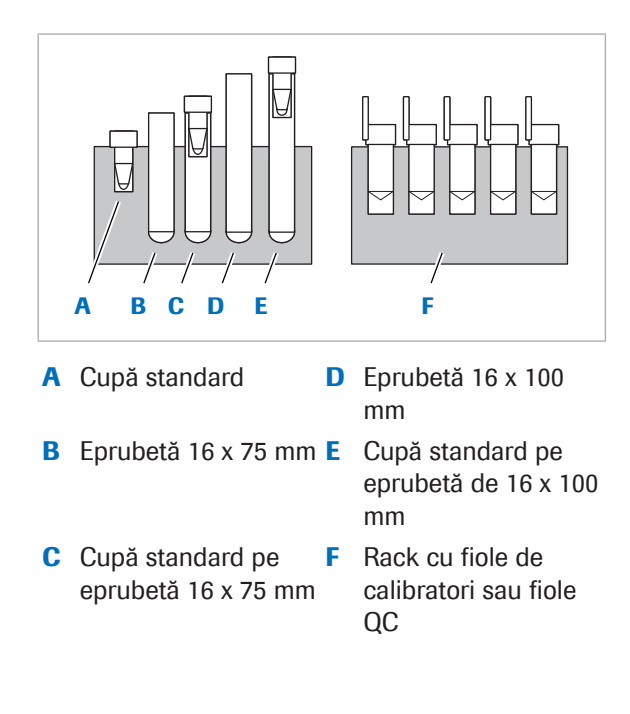

Recipientele standard sunt eprubete, [cupe](#page-988-3) și fiole de calibratori/QC, precum și o combinație denumită [cupă pe](#page-988-4) [eprubetă](#page-988-4) pe care sistemul le recunoaște automat.

Cupele introduse în eprubetele standard sunt de asemenea recunoscute de senzorii de înălțime ca recipiente standard (cupă pe eprubetă). De exemplu, o [microcupă](#page-992-3) introdusă într-o eprubetă standard de 16 mm este un recipient standard.

Puteți așeza [cupele standard s](#page-988-5)au microcupele pe eprubete de 16 mm (cupă pe eprubetă) sau direct pe rackuri.

Pe rackurile standard, este permisă orice combinație posibilă de recipiente standard.

Nu amestecați fiolele de calibratori/QC cu alte recipiente pe același rack. Trebuie să deschideți capacele fiolelor înainte de încărcare.

 $-\overrightarrow{C}$  Sistemul nu poate detecta microcupele pe baza dimensiunii acestora. Selectați opțiunea Micro din Routine > Order Tests sau pe unitatea gazdă.

 $-\dot{Q}$  Nu utilizați microcupe pentru calibratori sau [material QC.](#page-992-4)

### **IS Subiecte asociate**

• [Despre selectarea recipientului de probe și a](#page-92-0) [intervalului de rackuri corect \(93\)](#page-92-0)

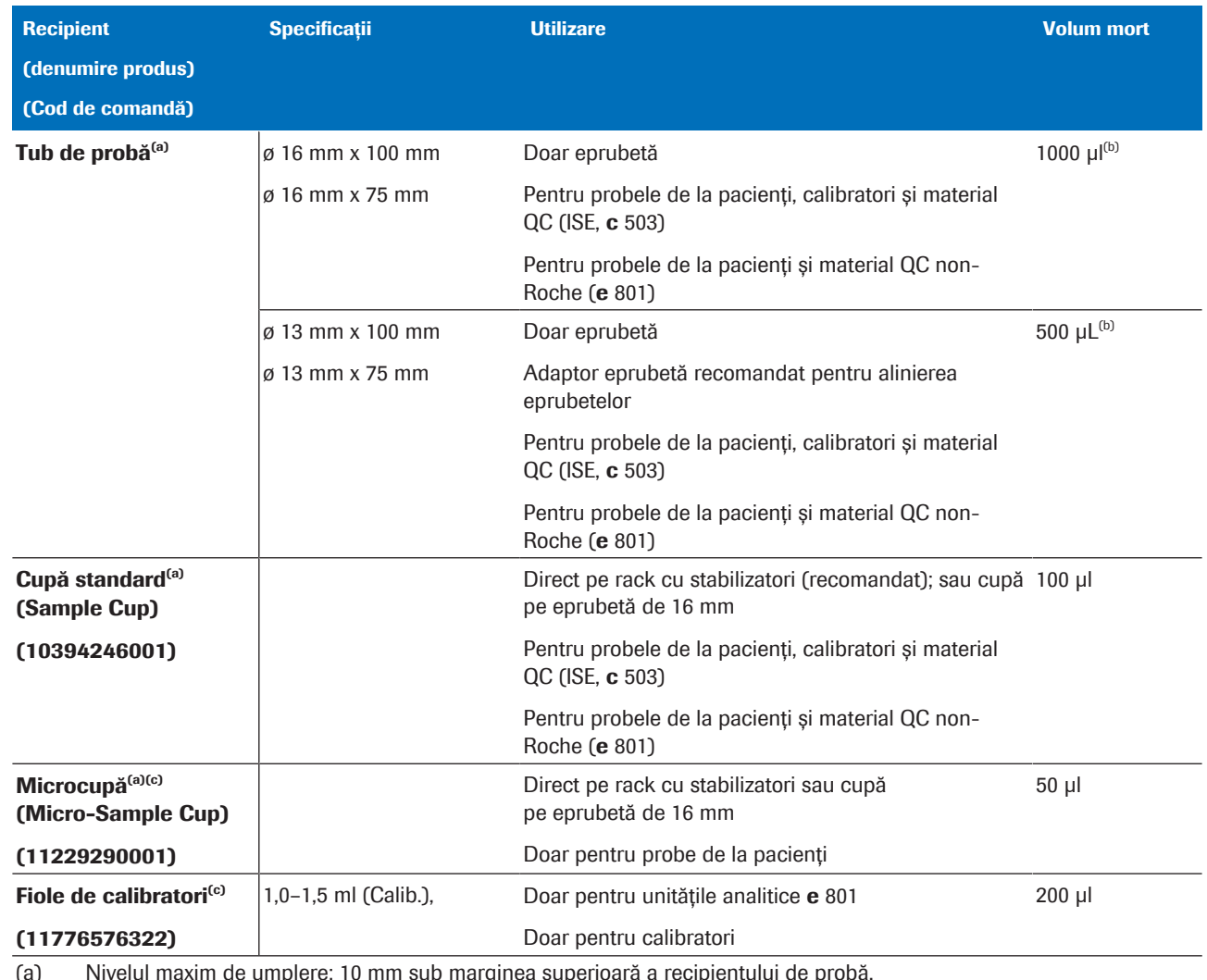

### <span id="page-85-0"></span>Specificațiile recipientelor de probe

(a) Nivelul maxim de umplere: 10 mm sub marginea superioară a recipientului de probă.

(b) Pentru testarea HbA1c cu sânge integral (pe S2), nivelul de umplere trebuie să fie între 11 și 55 mm.

(c) Detecția spumei nu este disponibilă pentru eprubetele nestandardizate, fiolele de calibratori și fiolele QC. Detecția spumei este disponibilă pentru tuburile de probe, cupele standard și microcupe (11229290001).

 $\blacksquare$ 

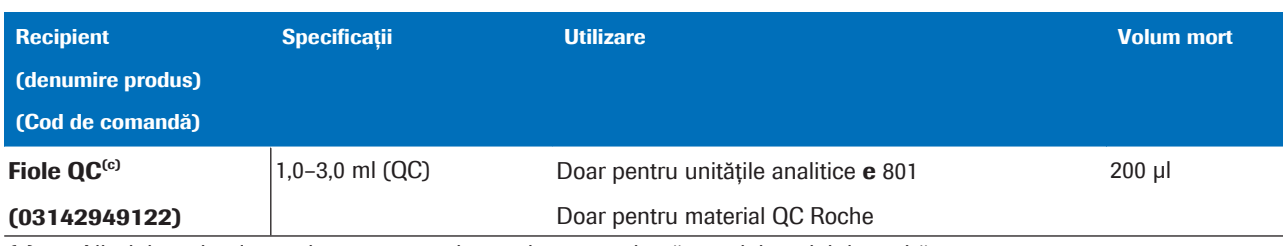

(a) Nivelul maxim de umplere: 10 mm sub marginea superioară a recipientului de probă.

(b) Pentru testarea HbA1c cu sânge integral (pe S2), nivelul de umplere trebuie să fie între 11 și 55 mm.

(c) Detecția spumei nu este disponibilă pentru eprubetele nestandardizate, fiolele de calibratori și fiolele QC. Detecția spumei este disponibilă pentru tuburile de probe, cupele standard și microcupe (11229290001).

 $\blacksquare$ 

### **E** Subiecte asociate

• [Despre selectarea recipientului de probe și a](#page-92-0) [intervalului de rackuri corect \(93\)](#page-92-0)

### <span id="page-86-0"></span>Eprubete nestandardizate

3 tipuri de eprubete nestandardizate sunt prezente în interfața de utilizator și pot fi selectate fără a fi nevoie să se adauge dimensiuni; eprubete Sarstedt cu baza falsă, microeprubete Sarstedt de 0,5 ml și microeprubete Sarstedt de 2 ml.

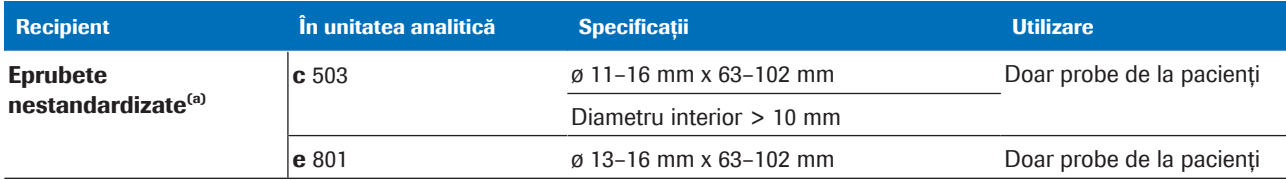

(a) [Detecția spumei](#page-989-1) nu este disponibilă pentru eprubetele nestandardizate, fiolele de calibratori/QC.

**ED** Eprubete nestandardizate

### **E** Subiecte asociate

• [Despre selectarea recipientului de probe și a](#page-92-0) [intervalului de rackuri corect \(93\)](#page-92-0)

### <span id="page-87-0"></span>Eprubete cu bază falsă

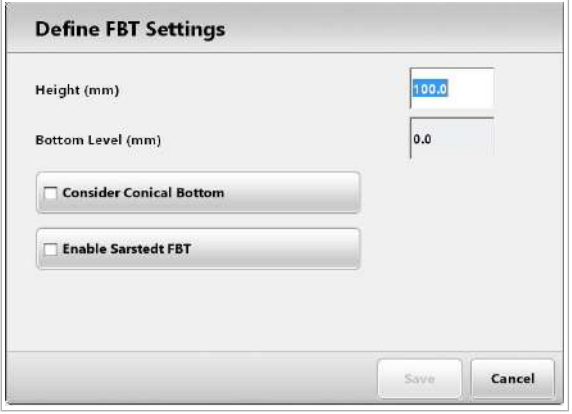

În sistem puteți utiliza 3 tipuri diferite de eprubete cu bază falsă. Trebuie să înregistrați dimensiunile eprubetelor cu bază falsă în fila False Bottom 1, False Bottom 2 sau False Bottom 3 din Settings > System > Rack Ranges. Selectați fereastra de dialog Define FBT Settings și alocați înălțimea și nivelul inferior al tubului.

Sistemul recunoaște eprubetele cu bază falsă pe baza ID-ului rackului. Prin urmare, într-un rack de probe, puteți utiliza un singur tip de tub cu bază falsă. [Pipetorul](#page-989-2) de probe utilizează înălțimea, nivelul inferior și geometria bazei recipientului respectiv.

De asemenea, puteți configura [cupele](#page-988-3) de pe eprubetele nestandardizate ca eprubete cu bază falsă.

Material QC Pentru a utiliza eprubetele cu bază falsă pentru un material QC, alocați unul dintre cele 3 tipuri de eprubete cu bază din QC > Installation > Edit QC.

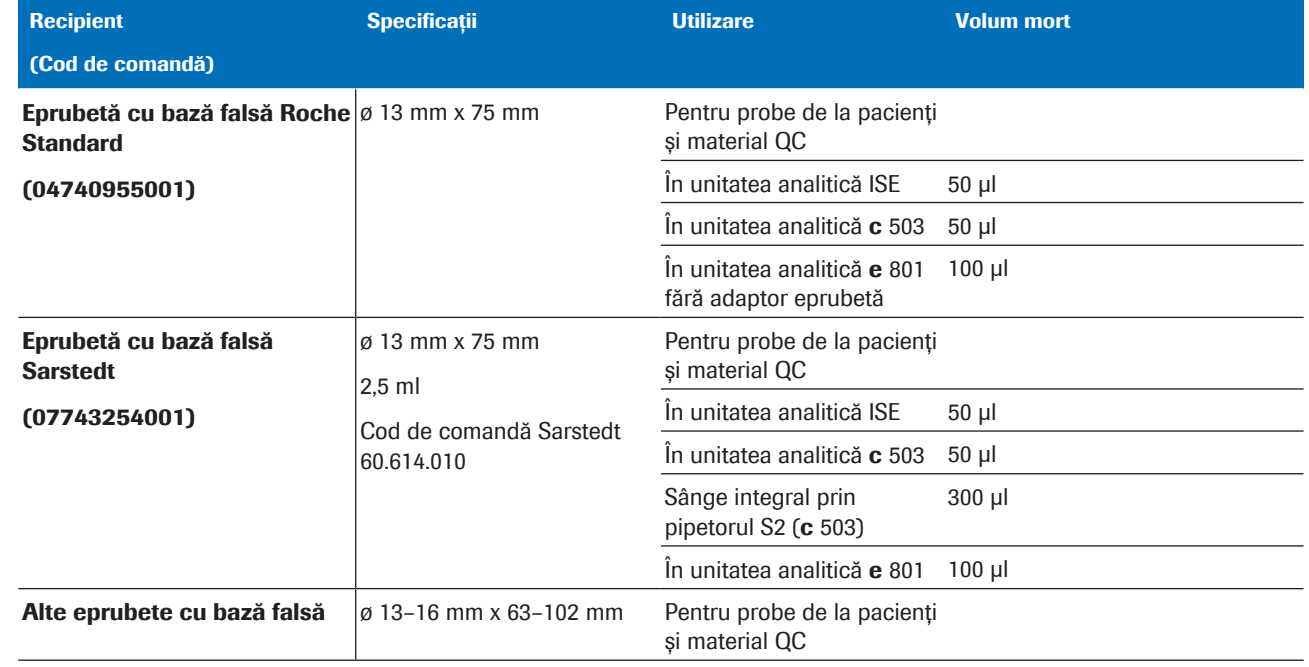

**ED** Eprubete cu bază falsă

### **El Subiecte asociate**

• [Despre selectarea recipientului de probe și a](#page-92-0) [intervalului de rackuri corect \(93\)](#page-92-0)

### <span id="page-88-0"></span>Microeprubete

Microeprubetele sunt predefinite. Trebuie să așezați întotdeauna microeprubetele pe eprubete Sarstedt de 13 x 82 mm (*cupă pe eprubetă*).

Cod de comandă Sarstedt pentru eprubetele de 13 x 82 mm: 60.550.100

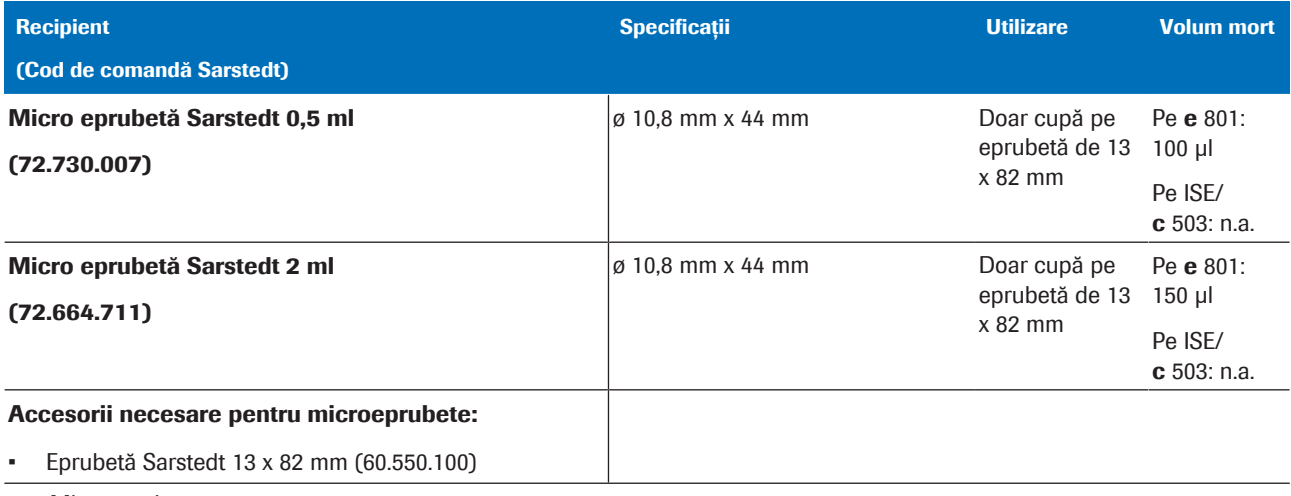

**EE** Microeprubete

### **E** Subiecte asociate

• [Despre selectarea recipientului de probe și a](#page-92-0) [intervalului de rackuri corect \(93\)](#page-92-0)

### <span id="page-88-1"></span>Eprubete Monovetă Sarstedt S

Sistemul poate procesa probele de sânge integral într-un anumit tip de tub Monovetă Sarstedt S. Pentru acest tip de eprubetă, rackurile trebuie să fie dotate cu adaptoare de rackuri specifice.

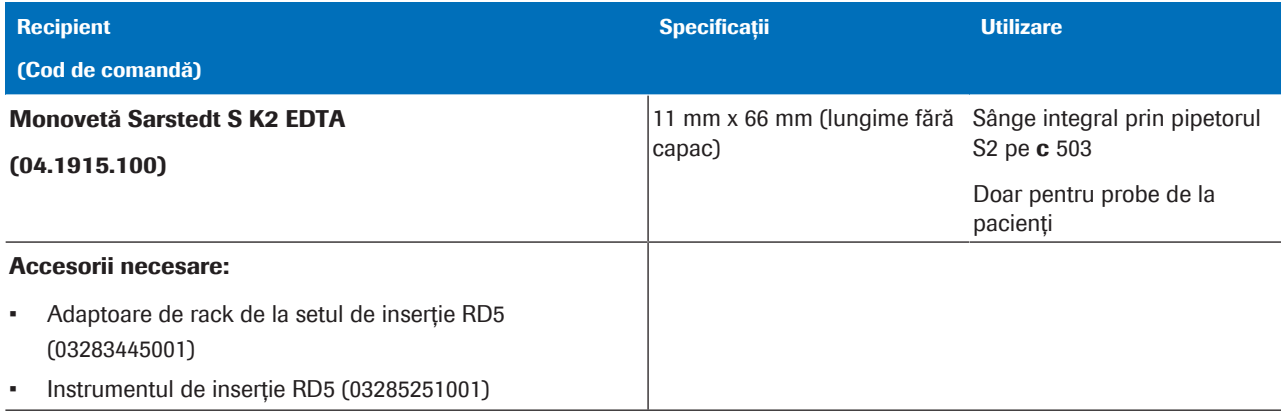

**ED** Eprubete Monovetă Sarstedt S

### **E** Subiecte asociate

- [Despre selectarea recipientului de probe și a](#page-92-0) [intervalului de rackuri corect \(93\)](#page-92-0)
- [Despre recipientele de probe pentru probele de](#page-831-0) [sânge integral \(832\)](#page-831-0)
- [Utilizarea eprubetelor Monovetă Sarstedt S pentru](#page-832-0) [testul HbA1c \(833\)](#page-832-0)

## Manevrarea probelor

Trebuie să încărcați [probele](#page-993-0) de rutină sau STAT înainte de a începe analiza.

### În această secțiune

[Despre încărcarea probelor \(91\)](#page-90-0)

[Despre selectarea recipientului de probe și a intervalului](#page-92-0) [de rackuri corect \(93\)](#page-92-0)

[Despre utilizarea unor tipuri de probe diferite pe același](#page-95-0) [rack \(96\)](#page-95-0)

## <span id="page-90-0"></span>Despre încărcarea probelor

În timpul încărcării probelor, asigurați-vă că tuburile și codurile de bare sunt aliniate corect în rack.

### Alinierea corectă a tuburilor de probe într-un rack

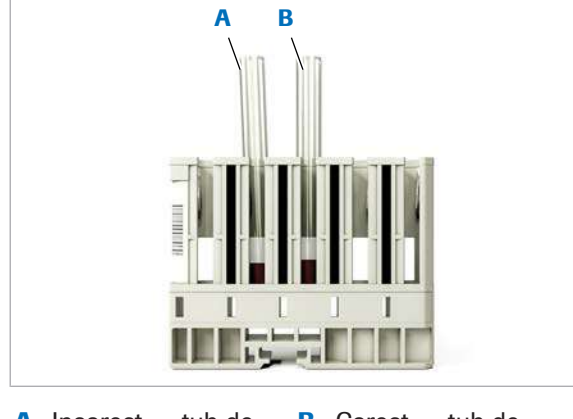

A Incorect — tub de probă aliniată greșit

**B** Corect — tub de probă aliniată vertical

Acordați o atenție sporită așezării corecte a [tuburilor de](#page-995-4) [probe](#page-995-4) pe rack.

Poziția tubului de probă trebuie să fie perfect verticală pentru o eșantionare corectă. Dacă tuburile de probe nu sunt în poziție verticală corectă în rack, [pipetorul de](#page-992-6) [probe](#page-992-6) poate lovi marginea tubului de probă. Acest lucru va duce la detecția incorectă a nivelului de lichid ([LLD](#page-991-1)) și la aspirarea aerului. De asemenea, poziția verticală reduce erorile posibile de citire a codurilor de bare și pipetările incorecte.

Amplasarea corectă este importantă în special pentru tuburile de probe de 13 mm. [Adaptorul de cupă](#page-987-4) pentru eprubetele de 13 mm poate fi utilizat pentru a se asigura că eprubetele de 13 mm au o orientare verticală.

Lizibilitatea codurilor de bare Pentru a evita erorile de citire a codurilor de bare, este necesar să lipiți corect etichetele cu coduri de bare pe eprubete și să aliniați corect eprubetele din rack.

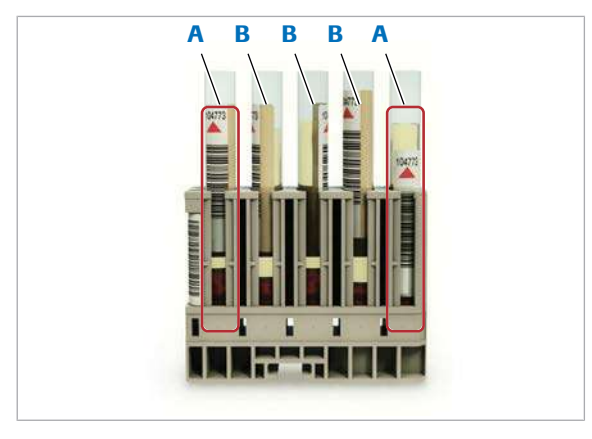

A Etichete cu coduri de **B** Etichete cu coduri de bare aliniate bare nealiniate

Manevrare probe <br>  $\hat{a}$  in conformitate cu bunele practici de laborator, respectați următoarele:

Trebuie să așezați eprubeta cu eticheta cu codul de bare orientată spre latura cu orificiul deschis al rackului.

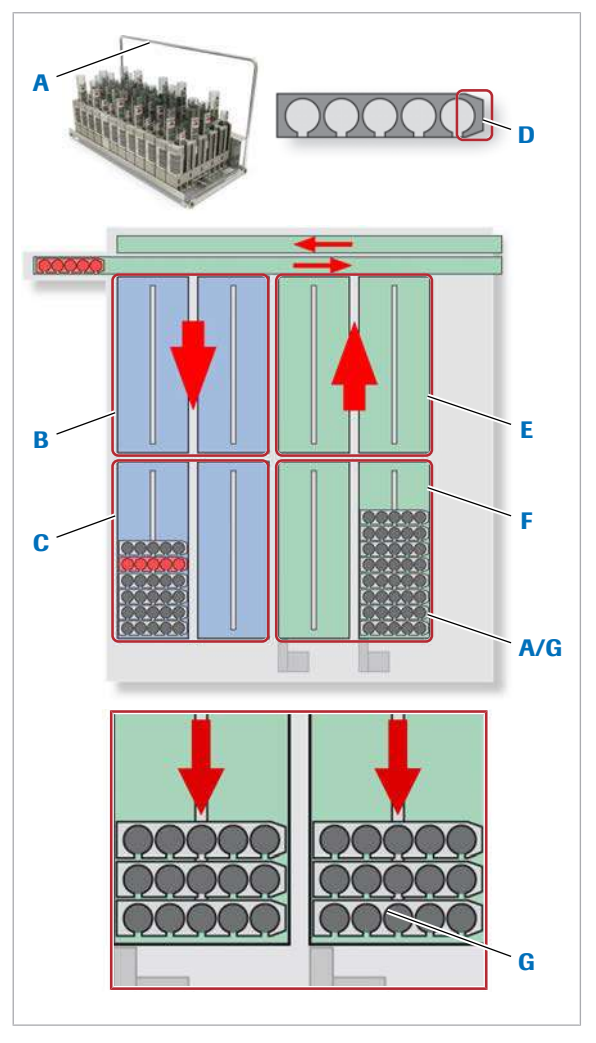

- A Mânerul tăvii de rackuri spre dreapta
- E Zonă de intrare
- B Zonă de ieșire F Tavă de încărcare
- C Tavă de descărcare **G** Poziția corectă a
- D Capătul îngust al rackurilor în tavă rackului spre dreapta
- 
- -
- Pentru a evita contaminarea probelor, țineți capacul unității de alimentare a probelor închis în timpul procedurilor de rutină.
- Asigurați poziția corectă a tuturor etichetelor cu coduri de bare în rackuri pentru a minimiza erorile din timpul citirii codurilor de bare.
- Asigurați orientarea corectă a rackurilor și a [tăvii de](#page-994-4) [rackuri](#page-994-4). Rackurile sunt așezate pe o tavă cu ajutorul unei șine de ghidare. Capătul îngust al rackului și mânerul [tăvii de rackuri](#page-994-4) trebuie să fie în partea dreaptă.
- Deplasați întotdeauna rackurile atenție, pentru a evita stropirea dintre [probe](#page-993-0) și, astfel, [carryoverul.](#page-988-6)
- După încărcarea tăvilor de rackuri în zona de intrare, mutați rackurile în partea din față a tăvii, astfel încât să nu existe spațiu între rackurile individuale.

### **ISubiecte asociate**

- [Specificațiile rackurilor standard \(81\)](#page-80-1)
- [Specificațiile recipientelor de probe \(86\)](#page-85-0)
- [Specificațiile zonelor de scanare pentru codurile de](#page-100-0) [bare pentru probe \(101\)](#page-100-0)
- [Încărcarea probelor pe banda de încărcare \(314\)](#page-313-0)
- [Încărcarea probelor prin portul STAT \(316\)](#page-315-0)

<span id="page-92-0"></span>Despre selectarea recipientului de probe și a intervalului de rackuri corect

> Trebuie să încărcați [probele](#page-993-0) doar în [recipientele de probe](#page-993-2) specificate și să le așezați în tipul de [rack](#page-993-1) corespunzător. Pentru probele de la pacienți, ID-ul rackului trebuie să se încadreze în intervalul de rackuri alocat [tipurilor de probe](#page-994-3) dedicate sau mixte.

**Rack Ranges** 

Recipiente standard Recipientele standard sunt [tuburi de probă](#page-995-4), [cupe](#page-988-3) și fiole de calibratori/QC care corespund specificațiilor din această publicație. Eprubetele nestandardizate și eprubetele cu bază falsă sunt de asemenea specificate.

> Sistemul recunoaște toate recipientele standard cu excepția [microcupelor](#page-992-3) pe baza dimensiunilor acestora. Pentru microcupe, din lista derulantă **Cup Type**, selectați Micro din Routine > Order Tests.

Administratorii pot aloca intervale de rackuri pentru recipientele standard în fila Standard din Settings > System > Rack Ranges.

- Sample Typ-1 Ser 2 Univ 50501 50570  $\alpha$ 40031  $rac{1}{2}$ 50571 50580 A B C D E F A Cupă standard D Eprubetă 16 x 100 mm B Eprubetă 16 x 75 mm E Cupă standard pe eprubetă de 16 x 100 mm C Cupă standard pe F Rack cu fiole de
	- eprubetă 16 x 75 mm calibratori sau fiole QC

- Selectați un [rack](#page-993-1) cu un ID de rack care este alocat pentru [tipul de probă](#page-994-3) respectiv, conform definirii din fila Standard.
- Puteți utiliza toate tipurile de tuburi de probă standard și cupe pe același rack. Utilizați rackuri separate pentru fiolele de calibratori/QC.
- Puteți așeza [cupele standard](#page-988-5) sau microcupele pe eprubete de 16 mm ([cupă pe eprubetă\)](#page-988-4) sau direct pe rackuri.

Eprubete nestandardizate Sistemul nu poate detecta eprubetele nestandardizate pe baza înălțimii acestora. Sistemul recunoaște eprubetele nestandardizate pe baza ID-ului rackului.

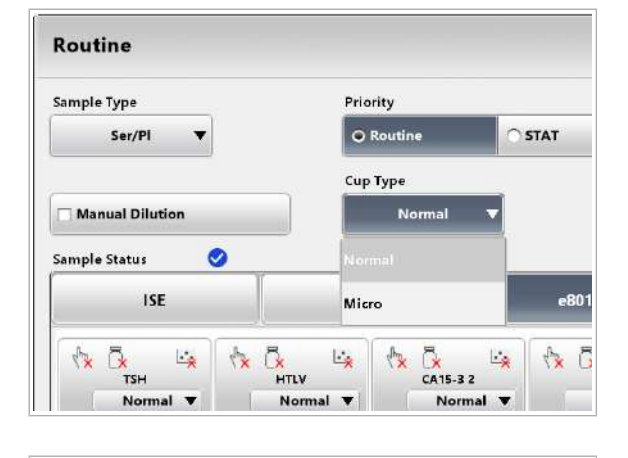

*Standard* 

Non-St

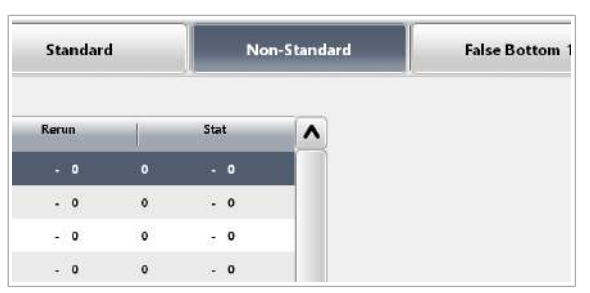

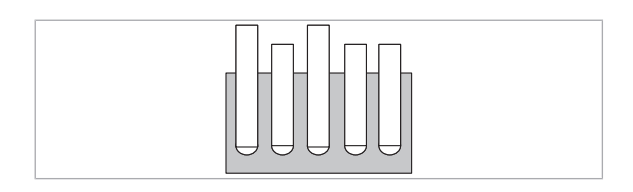

Administratorii pot aloca intervale de rackuri pentru recipientele nestandardizate în fila **Non-Standard** din Settings > System > Rack Ranges.

- Puteți amesteca eprubete nestandardizate diferite pe același rack.
- Sistemul manevrează toate recipientele de pe acest rack ca eprubete nestandardizate, indiferent de înălțimea lor.
- Cupele de pe eprubetele nestandardizate trebuie alocate ca eprubete cu bază falsă.

Eprubete cu bază falsă Sistemul nu poate detecta eprubetele cu bază falsă (FBT) pe baza înălțimii acestora. Sistemul recunoaște eprubetele cu bază falsă pe baza ID-ului rackului.

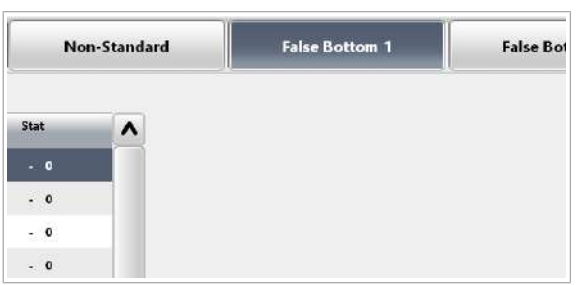

Administratorii pot aloca intervale de rackuri pentru eprubetele cu bază falsă în fila **False Bottom 1**, fila False Bottom 2 sau fila False Bottom 3 din Settings > System > Rack Ranges.

- Sistemul manevrează toate recipientele de pe acest rack ca eprubete cu bază falsă, indiferent de înălțimea lor.
- Trebuie să editați dimensiunile eprubetelor cu bază falsă selectând butonul Define FBT Settings din fila False Bottom.
- Puteti utiliza un tip de recipient pe un rack.
- Cupele de pe eprubetele nestandardizate trebuie alocate ca eprubete cu bază falsă.

Trebuie să utilizați [rackurile](#page-993-1) din intervalul de rackuri alocat pentru tipul respectiv de recipient.

### **IS Subiecte asociate**

- [Găsirea unui ID de rack adecvat pentru un tip de](#page-379-0) [recipient și un tip de probă \(380\)](#page-379-0)
- [Despre rackuri și recipiente de probe \(81\)](#page-80-2)
- [Eprubete nestandardizate \(87\)](#page-86-0)

• [Despre utilizarea unor tipuri de probe diferite pe](#page-95-0) [același rack \(96\)](#page-95-0)

## <span id="page-95-0"></span>Despre utilizarea unor tipuri de probe diferite pe același rack

Așezarea [probelor](#page-993-0) din diferite [tipuri de probe](#page-994-3) pe același [rack](#page-993-1) poate fi utilă, de exemplu, dacă instrumentul este conectat la un Sistem de Automatizare a Laboratorului (LAS). LAS poate utiliza același interval de rackuri pentru pre-procesarea unor tipuri de probe diferite.

Dacă o probă este încărcată pe un rack alocat tipului de probe din urină, de exemplu, sistemul presupune că toate probele din acel rack sunt probe de urină. Dacă există conexiune cu [unitatea gazdă](#page-995-5), tipul de probă alocat de sistem trebuie să corespundă cu tipul de probă din unitatea gazdă, în caz contrar proba nu va fi măsurată. De asemenea, o probă de ser/plasmă programată manual poate fi măsurată doar pe un rack alocat acestui tip de probă. Pentru a obține consolidarea tipului de probă, adică încărcarea unor tipuri de probe diferite în același rack, trebuie respectate anumite reguli.

Pentru a încărca diferite tipuri de probe pe același rack, ID-ul rackului trebuie să fie alocat tipului de probă None în Settings > System > Rack Ranges.

Administratorul trebuie să definească dimensiunile eprubetelor cu bază falsă selectând butonul Define FBT Settings din fila False Bottom 1, fila False Bottom 2 sau fila False Bottom 3 din Settings > System > Rack Ranges.

- **E** Subiecte asociate
	- [Încărcarea probelor pe banda de încărcare \(314\)](#page-313-0)
	- [Încărcarea probelor prin portul STAT \(316\)](#page-315-0)
- [Despre tuburi și cupe de probe \(84\)](#page-83-0)

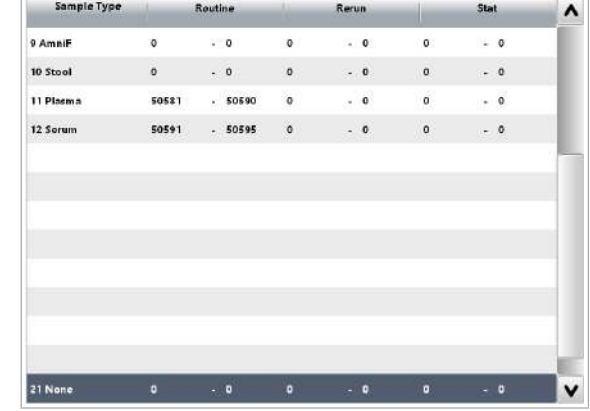

## Coduri de bare pe probe

### În această secțiune

[Despre modul cu coduri de bare și fără coduri de](#page-96-0) [bare \(97\)](#page-96-0)

[Specificațiile codurilor de bare pentru probe \(99\)](#page-98-0)

[Specificațiile zonelor de scanare pentru codurile de bare](#page-100-0) [pentru probe \(101\)](#page-100-0)

[Specificațiile codurilor de bare pentru rackuri \(101\)](#page-100-1)

## <span id="page-96-0"></span>Despre modul cu coduri de bare și fără coduri de bare

În modul cu coduri de bare, sistemul utilizează coduri de bare pentru a identifica probele. În modul fără coduri de bare, sistemul alocă un număr de secvență probelor încărcate. Trebuie să organizați manual această secvență de probe sau cu ajutorul [unității gazdă](#page-995-5) pentru a urmări identitățile probelor.

Mod cu cod de bare Codurile de bare sunt utilizate pentru identificarea probelor, calibratorilor și [materialului QC](#page-992-4). În modul cu coduri de bare, codul de bare de pe recipientul de probe reprezintă ID-ul probei.

> Codurile de bare pentru probe pot fi generate de sistemul etichetare cu coduri de bare și de imprimare al laboratorului dvs. Codurile de bare pentru calibratori și materialul QC sunt furnizate în pachet.

Pentru a evita riscul de nepotrivire a probelor, Roche recomandă operarea sistemului în modul cu coduri de bare.

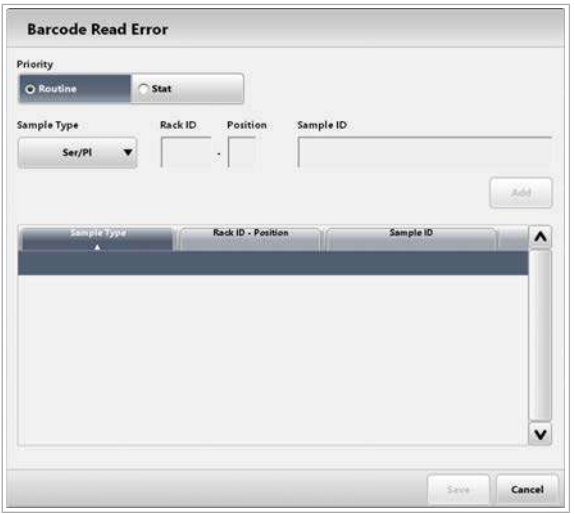

Dacă modul cu coduri de bare este activat în **Settings >** System > Barcode Reading, este totuși posibilă procesarea unei singure probe fără cod de bare. În acest caz, din Routine > Order Tests utilizați fereastra de dialog Barcode Read Error pentru a introduce un ID de rack și poziția rackului pentru aceste probe. De asemenea, calibratorii și materialul QC pot fi utilizate fără coduri de bare, folosind alocarea rackului.

Dacă probele fără coduri de bare au fost alicotate într-un sistem de automatizare a laboratorului, este utilizat și modul cu coduri de bare. În acest caz, sistemul primește ID-ul probei, ID-ul rackului și numărul poziției rackului împreună cu comanda de [test](#page-994-0).

Mod fără cod de bare Sistemul utilizează o listă de lucru internă pentru a monitoriza succesiunea probelor. În lista de lucru, probele sunt numerotate succesiv și alocate în [rackuri](#page-993-1) în funcție de ID-ul rackului și poziția rackului.

> Puteți genera manual o listă de lucru prin comandarea testelor în submeniul **Order Tests** și introducerea unui [număr de secvență a probei.](#page-992-7) Lista de lucru poate fi generată și de [unitatea gazdă.](#page-995-5)

Lista [Comandă test](#page-988-7) reprezintă lista de lucru internă.

Sistemul utilizează doar numărul de secvență al probei pentru a identifica probele. Opțional, puteți aloca și un ID de probă, care poate fi text, pentru a contribui la identificarea probelor.

### **IS Subiecte asociate**

- [Specificațiile codurilor de bare pentru probe \(99\)](#page-98-0)
- [Comandarea manuală a testelor \(309\)](#page-308-0)

## <span id="page-98-0"></span>Specificațiile codurilor de bare pentru probe

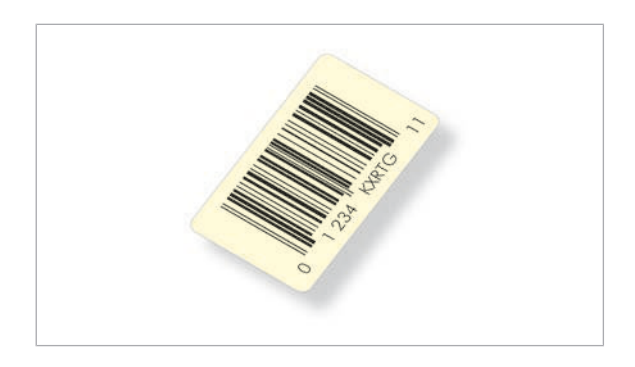

Etichetele cu coduri de bare sunt utilizate pentru identificarea probelor, calibratorilor și [materialului QC,](#page-992-4) precum și a [rackurilor](#page-993-1) din sistem.

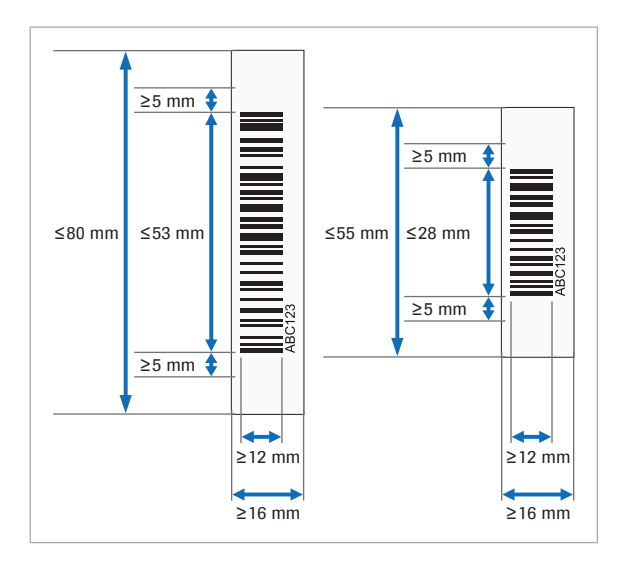

Utilizați doar coduri de bare cu [cifre de control](#page-988-8) pentru a evita erorile nedetectate de citire a codurilor de bare. Erorile nedetectate de citire a codurilor de bare pot duce la neconcordanță între probe. Asigurați-vă că etichetele cu coduri de bare sunt curate, uscate și cu scriere clară. Când aplicați etichete cu coduri de bare pe [tuburile de](#page-995-4) [probe](#page-995-4), asigurați-vă că imaginea codului de bare se află în zona de scanare. Evitați etichetele cu coduri de bare înclinate.

Etichetele cu coduri de bare nu pot fi amplasate pe [cupe](#page-988-3). Dacă trebuie să identificați o cupă prin codul de bare, utilizați o cupă pe eprubetă și etichetați eprubeta respectivă cu un cod de bare. Alternativ, puteți utiliza un tub cu bază falsă pentru probele cu volum mic.

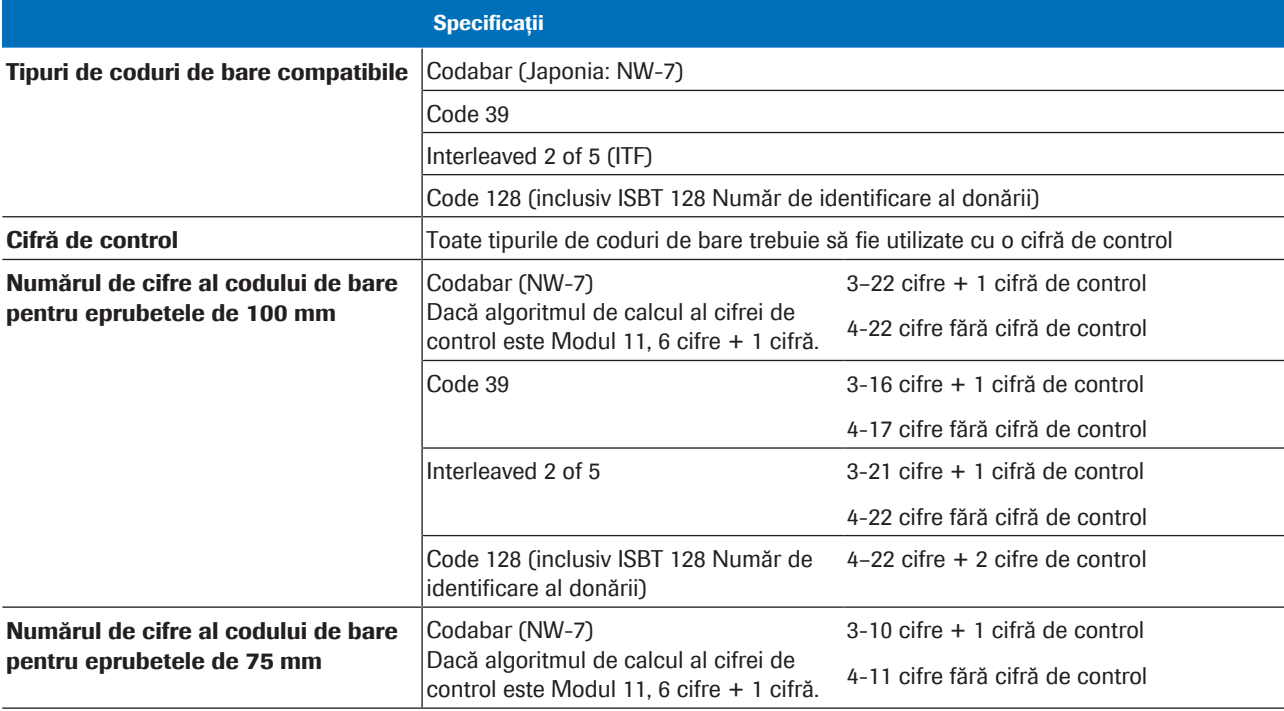

**EE** Specificațiile codurilor de bare pentru probe

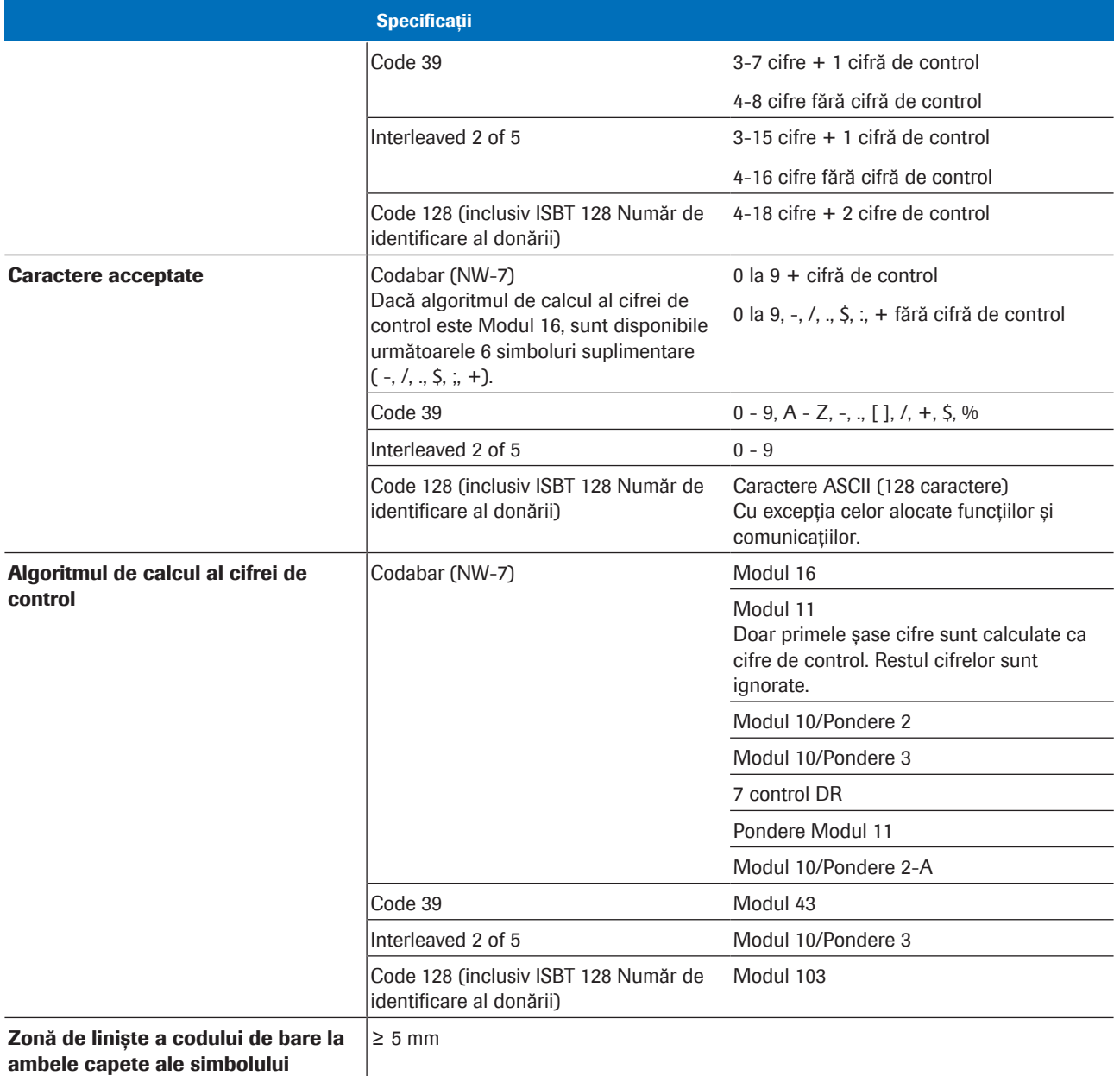

codului de bare

**EE** Specificațiile codurilor de bare pentru probe

Cod de bare pentru probe cu tip de probă

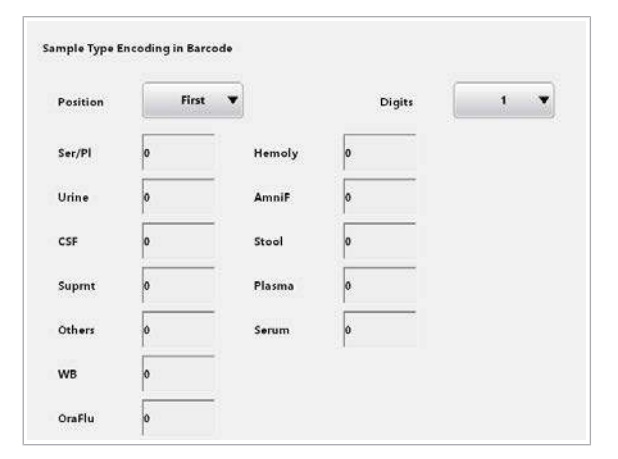

Este posibilă configurarea software-ului sistemului pentru a identifica [tipul de probă](#page-994-3) prin adăugarea a 2 cifre la începutul sau la sfârșitul codurilor de bare. În acest scop, selectați Menu > System > Barcode Reading.

## <span id="page-100-0"></span>Specificațiile zonelor de scanare pentru codurile de bare pentru probe

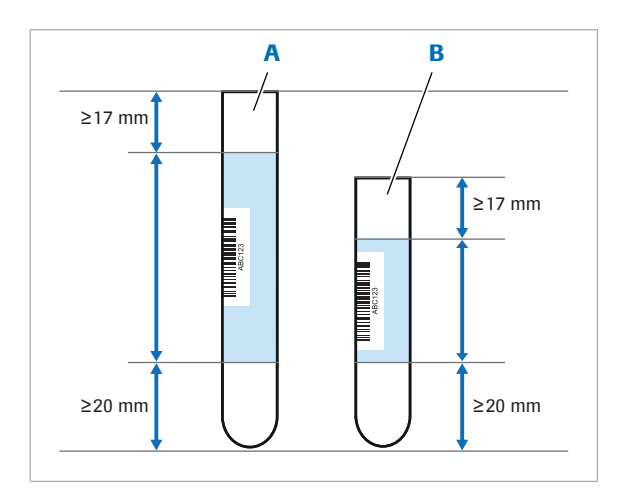

Cititorul de coduri de bare pentru probe scanează imaginile codurilor de bare doar în interiorul unei [zone](#page-995-6) [specificate de scanare a codurilor de bare.](#page-995-6) Dimensiunea zonei de scanare a codurilor de bare este indicată în albastru deschis și depinde de lungimea eprubetei.

A Eprubetă de 100 mm B Eprubetă de 75 mm

| Zona de scanare a codurilor de bare pentru eprubetele de 100 mm                | $\leq 63$ mm    |
|--------------------------------------------------------------------------------|-----------------|
| Zona de scanare a codurilor de bare pentru eprubetele de 75 mm                 | $\leq$ 38 mm    |
| Distanța minimă dintre zona de scanare a codurilor de bare și vârful eprubetei | $17 \text{ mm}$ |
| Distanța minimă dintre zona de scanare a codurilor de bare și baza eprubetei   | 20 mm           |
| Inclinatia maximă a etichetei cu cod de bare pe eprubetă                       | $5^{\circ}$     |
|                                                                                |                 |

**EE** Zone de scanare a codurilor de bare de probe

## <span id="page-100-1"></span>Specificațiile codurilor de bare pentru rackuri

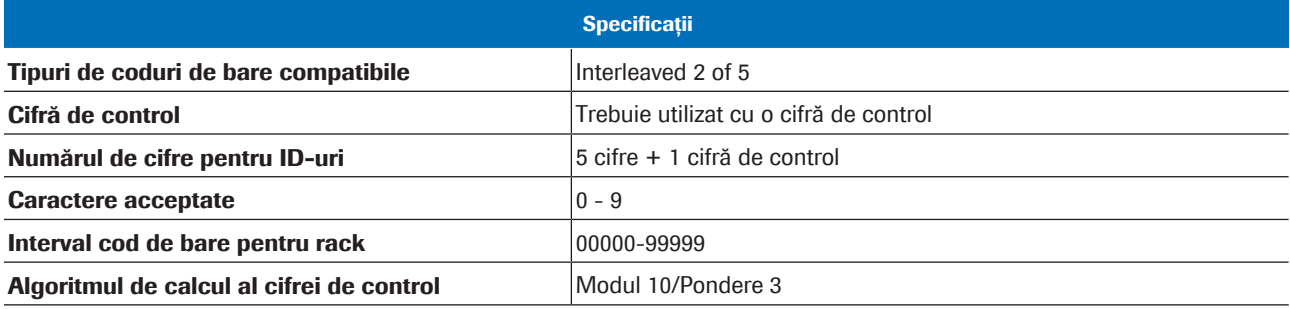

**EE** Specificațiile codurilor de bare pentru rackuri

# Descrierea generală a instrumentului

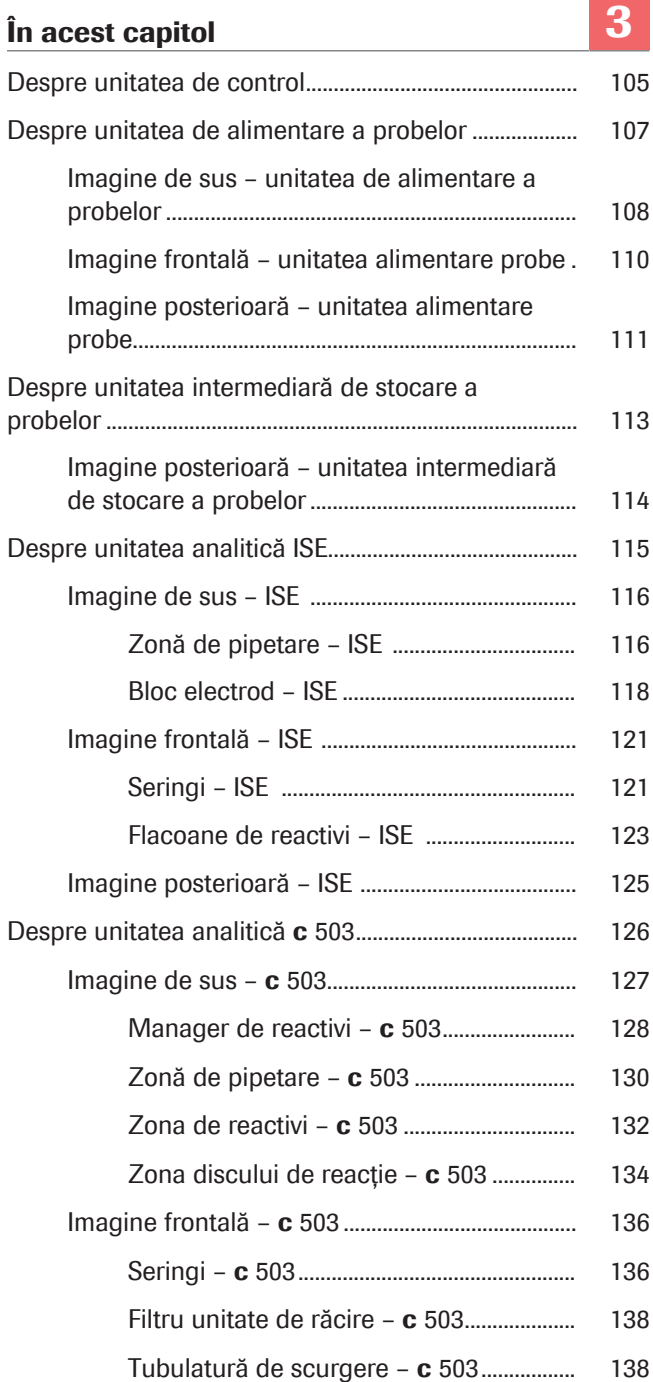

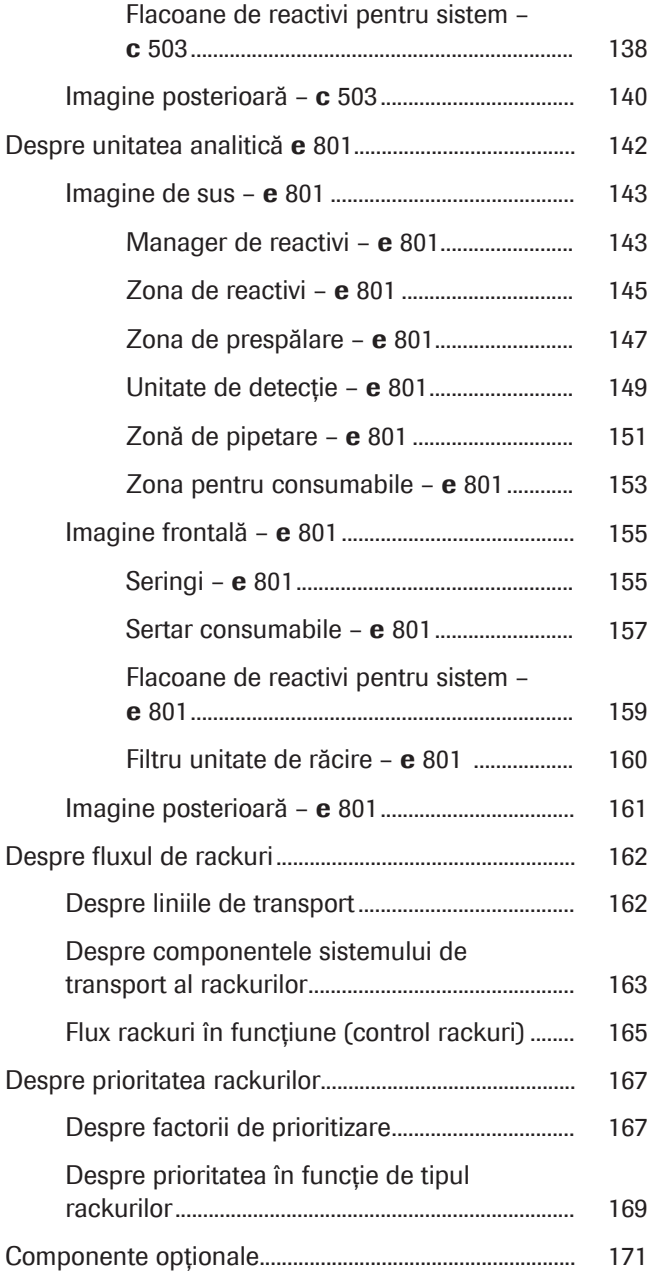

## <span id="page-104-0"></span>Despre unitatea de control

Utilizați monitorul cu ecran tactil instalat în unitatea de control pentru a opera instrumentul și pentru a controla toate funcțiile instrumentului.

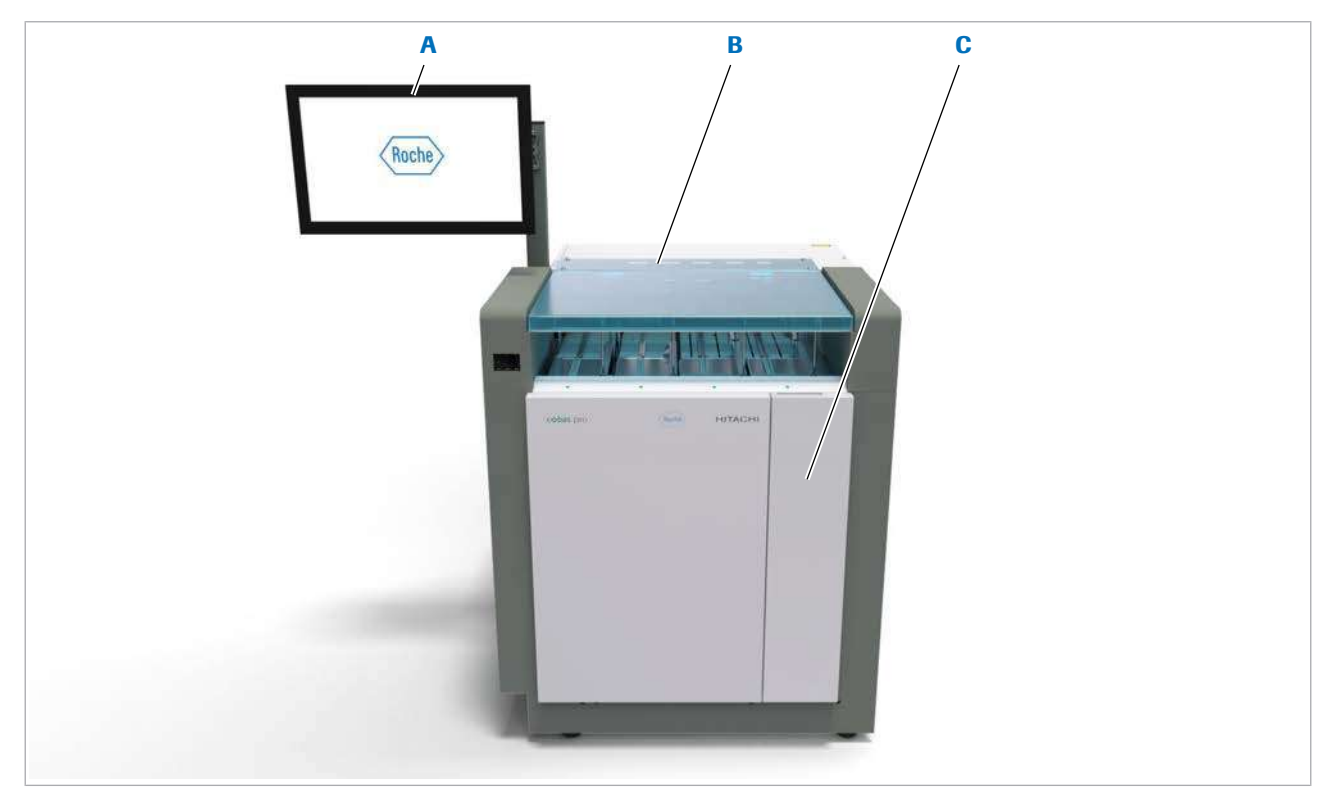

- 
- **B** Unitate alimentare probe
- A Monitor cu ecran tactil **A** Monitor cu ecran tactil **C** PC (în spatele ușii frontale)

Unitatea de control este integrată în [unitatea de](#page-995-1) [alimentare a probelor](#page-995-1).

Monitorul cu ecran tactil afișează interfața de utilizator. Vă puteți utiliza degetul sau un dispozitiv cu vârf ascuțit pentru a naviga și a selecta informații.

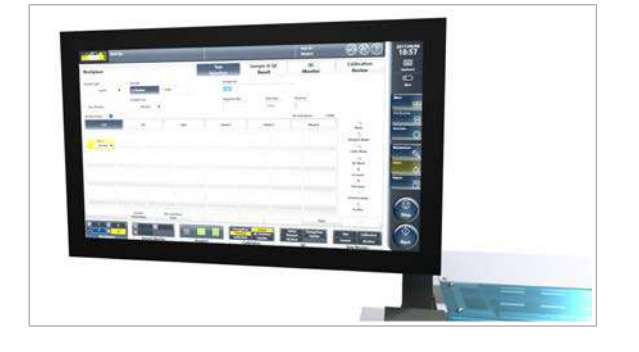

### Monitor cu ecran tactil

### Roche Diagnostics cobas® pro integrated solutions · Versiune software 01-04 · Ghidul utilizatorului · Versiune publicație 2.1

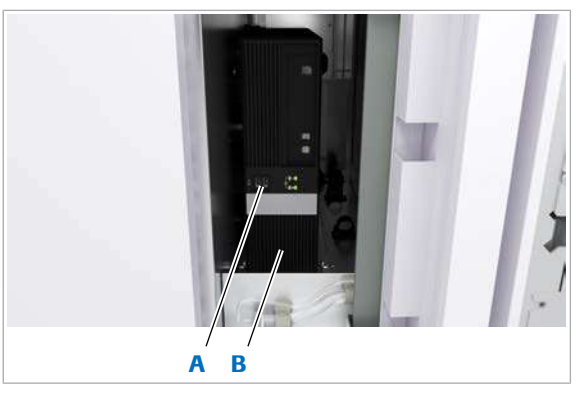

A Port USB B PC

PC-ul rulează software-ul care controlează instrumentul. O bază de date gestionează [înregistrările probelor](#page-991-2), datele de calibrare și QC, precum și parametrii de sistem și rezultatele.

PC-ul are o unitate DVD-RAM și două porturi USB accesibile prin ușa frontală a [unității de alimentare a](#page-995-1) [probelor.](#page-995-1) Introduceți un DVD-RAM sau conectați un [stick](#page-995-3) [USB](#page-995-3) pentru a realiza o copie de rezervă a înregistrărilor probe sau pentru a realiza o copie de rezervă și a restaura configurația sistemului.

PC

Printer Imprimanta imprimă rezultatele și rapoartele din software. Utilizarea unei imprimante este opțională.

> $\therefore$  instalarea și conectarea imprimantei pot fi efectuate doar de către un reprezentant de Service & Customer Support Roche.

### **IS Subiecte asociate**

• [Despre sistem \(73\)](#page-72-0)

## <span id="page-106-0"></span>Despre unitatea de alimentare a probelor

Prin [unitatea de alimentare a probelor](#page-995-1), puteți de asemenea să porniți sistemul, să gestionați procesele prin ecranul tactil și să accesați PC-ul. Utilizați unitatea de alimentare a probelor pentru încărcarea și descărcarea rackurilor de probe, a rackurilor de calibratori și a rackurilor QC.

Unitatea de alimentare a probelor controlează și optimizează mișcările rackurilor prin întregul instrument.

u [Specificații – unitate de alimentare a probelor și](#page-243-0) [unitate intermediară de stocare a probelor \(244\)](#page-243-0)

- Roche A B
- u [Pornirea sau oprirea sistemului \(473\)](#page-472-0)

- A Cititorul de coduri de bare al electrodului ISE B Panou electric (în spatele ușii frontale)
	-

### În această secțiune

[Imagine de sus – unitatea de alimentare a probelor \(108\)](#page-107-0) [Imagine frontală – unitatea alimentare probe \(110\)](#page-109-0) [Imagine posterioară – unitatea alimentare probe \(111\)](#page-110-0)

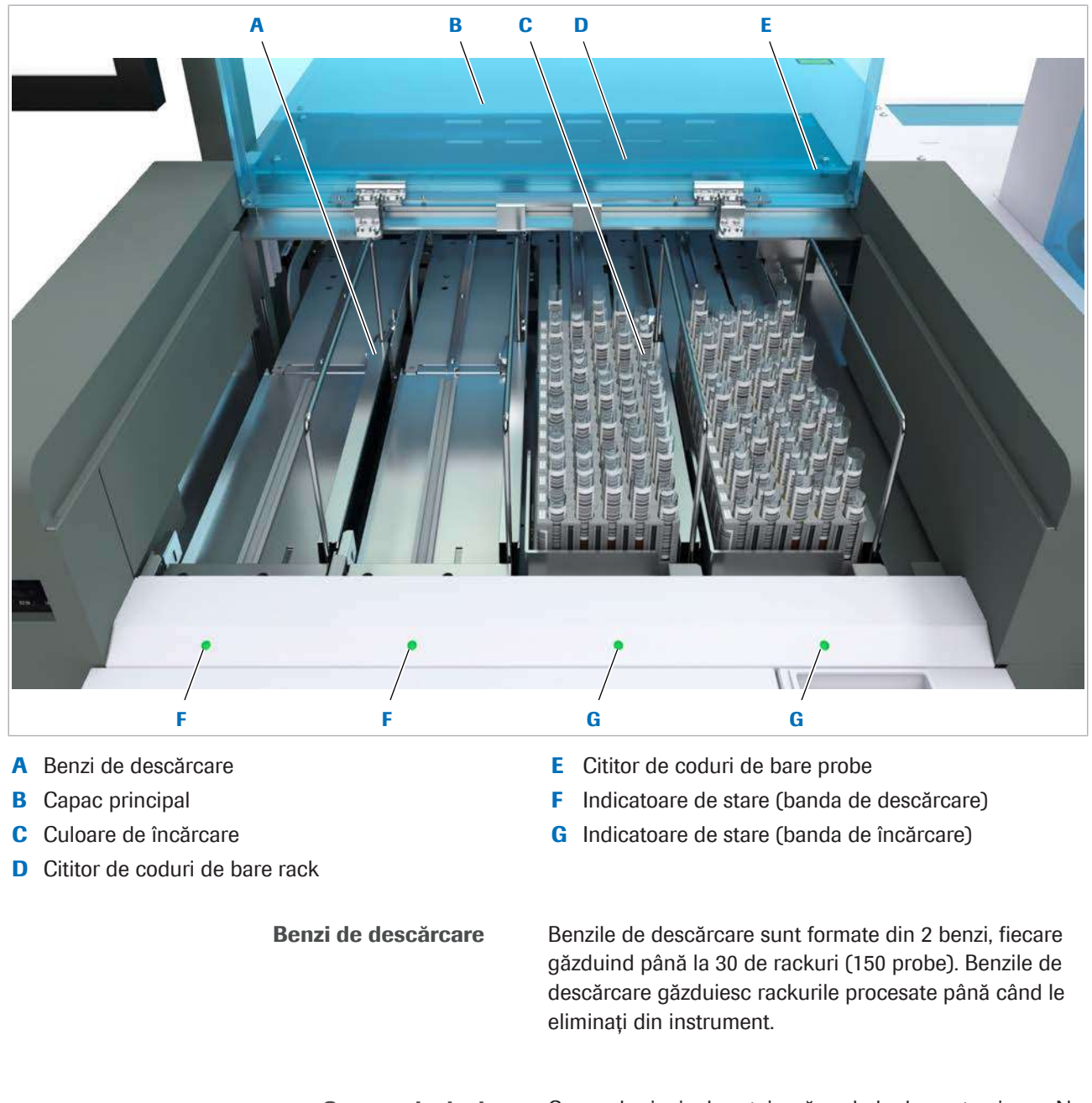

## <span id="page-107-0"></span>Imagine de sus – unitatea de alimentare a probelor

Capac principal Capacul principal protejează probele de contaminare. Nu deschideți capacul principal dacă [indicatoarele de stare](#page-990-3) sunt stinse.

Culoare de încărcare [Benzile de încărcare](#page-987-6) sunt formate din 2 benzi, fiecare găzduind până la 30 de rackuri (150 probe). Rackurile pot fi așezate pe banda de încărcare pe [tăvi de rackuri](#page-994-4) care cuprind până la 15 rackuri. Rackurile sunt transportate spre unitatea intermediară de stocare a probelor posterioară a benzii respective. Imediat ce tava
de rackuri este goală, indicatorul de stare devine verde. După aceea, puteți deschide capacul principal și puteți înlocui tava de rackuri goală cu o tavă de rackuri plină.

Cititor de coduri de bare probe Cititorul de coduri de bare pentru probe scanează codul de bare al fiecărui tub. Pentru a evita erorile de citire ale codurilor de bare, asigurați-vă că etichetele cu coduri de bare sunt curate, uscate și cu scriere clară. Când aplicați etichete cu coduri de bare pe eprubete, asigurați-vă că codul de bare se află în zona de scanare. Evitați etichetele și eprubetele cu coduri de bare înclinate.

Cititor de coduri de bare rack Cititorul de coduri de bare pentru rackuri scanează IDurile cu coduri de bare de pe rackuri pentru a identifica rackurile. Probele (probele de rutină, probele STAT, calibratorii sau [materialul QC](#page-992-0)) trebuie transportate pe rackuri din tipul de rack corespunzător. Fiecare tip de rack are propria culoare și propriul interval de ID-uri.

> Indicatoare de stare Indicatoarele de stare indică dacă puteți accesa o bandă de încărcare sau de descărcare.

- ON: Banda este accesibilă
- OFF: Fără acces

#### **El Subiecte asociate**

- [Specificații unitate de alimentare a probelor și](#page-243-0) [unitate intermediară de stocare a probelor \(244\)](#page-243-0)
- [Specificațiile rackurilor standard \(81\)](#page-80-0)
- [Tipuri de rackuri standard \(82\)](#page-81-0)
- [Specificațiile codurilor de bare pentru probe \(99\)](#page-98-0)
- [Încărcarea probelor \(310\)](#page-309-0)

# Imagine frontală – unitatea alimentare probe

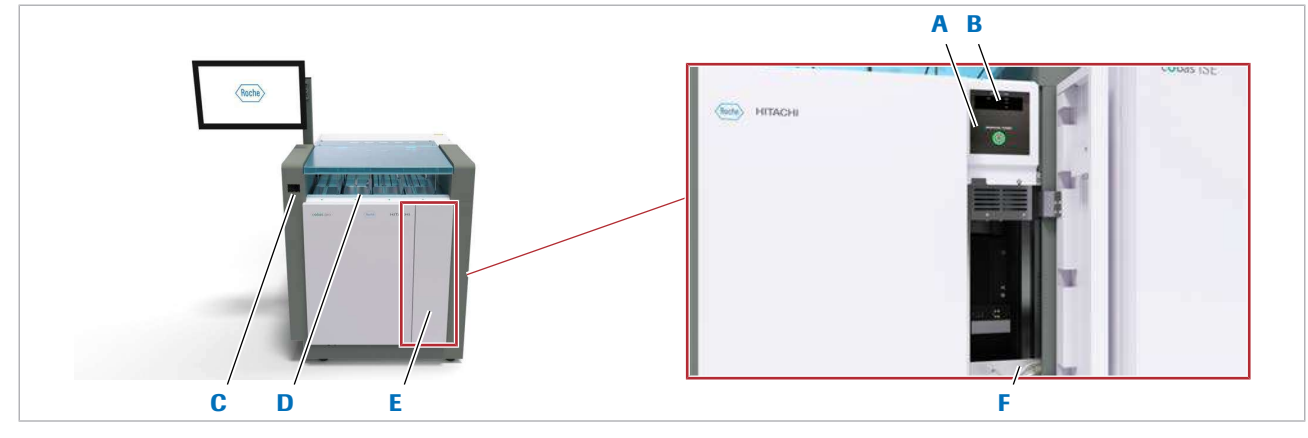

- 
- 
- C Cititorul de coduri de bare al electrodului ISE F Tubulatură de scurgere a degazorului

Panou electric

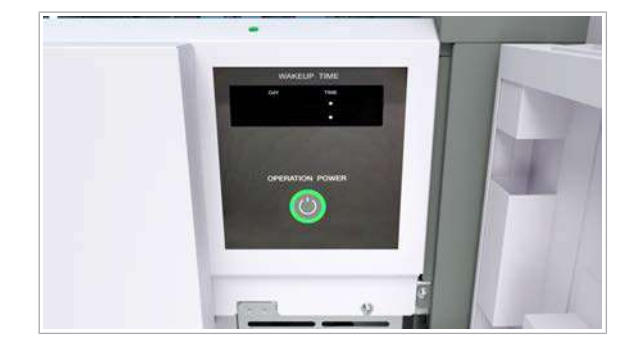

Cititorul de coduri de bare al electrodului ISE

- A Panou electric **D** [Indicatoare de stare](#page-990-0)
- B Afișaj timer **E** Panou frontal
	-

Utilizați butonul Operation Power din panoul electric pentru a porni alimentarea întregului sistem. Alternativ, puteți utiliza comutatorul timer-ului pentru a alimenta automat sistemul la o oră setată.

Sistemul este oprit prin interfața de utilizator. Când este oprit, unitățile de răcire ale unităților analitice rămân pornite.

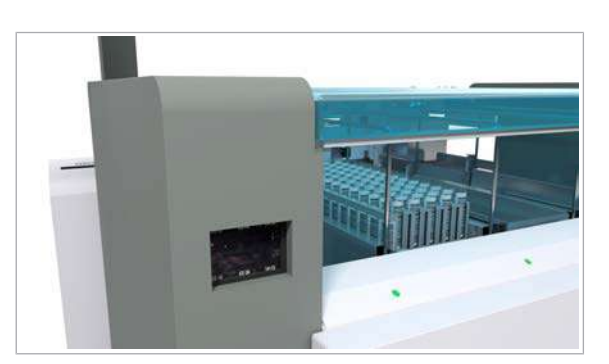

Când înlocuiți un electrod ISE, utilizați cititorul de coduri de bare din partea frontală a unității de alimentare a probelor pentru a scana codurile de bare de pe cutia electrozilor (Na<sup>+</sup>, K<sup>-</sup>, Cl<sup>-</sup> și electrozi de referință).

#### Tubulatură de scurgere a degazorului

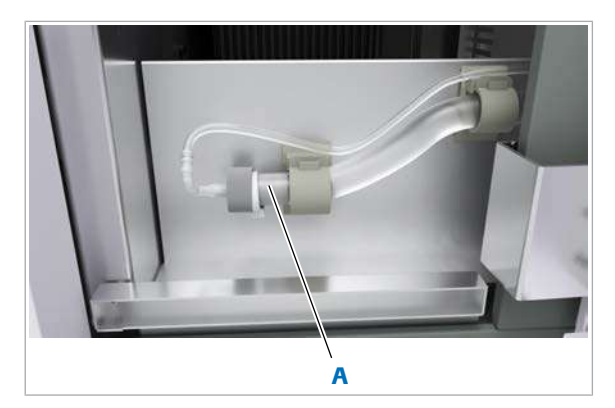

A Tubulatură de scurgere a degazorului

[Degazorul](#page-989-0) elimină bulele de aer din sistemul fluidic și contribuie la ameliorarea [exactității](#page-993-0) și [preciziei](#page-993-1) în sistemele în care gazele dizolvate provoacă probleme.

#### **El Subiecte asociate**

• [Specificații – unitate de alimentare a probelor și](#page-243-0) [unitate intermediară de stocare a probelor \(244\)](#page-243-0)

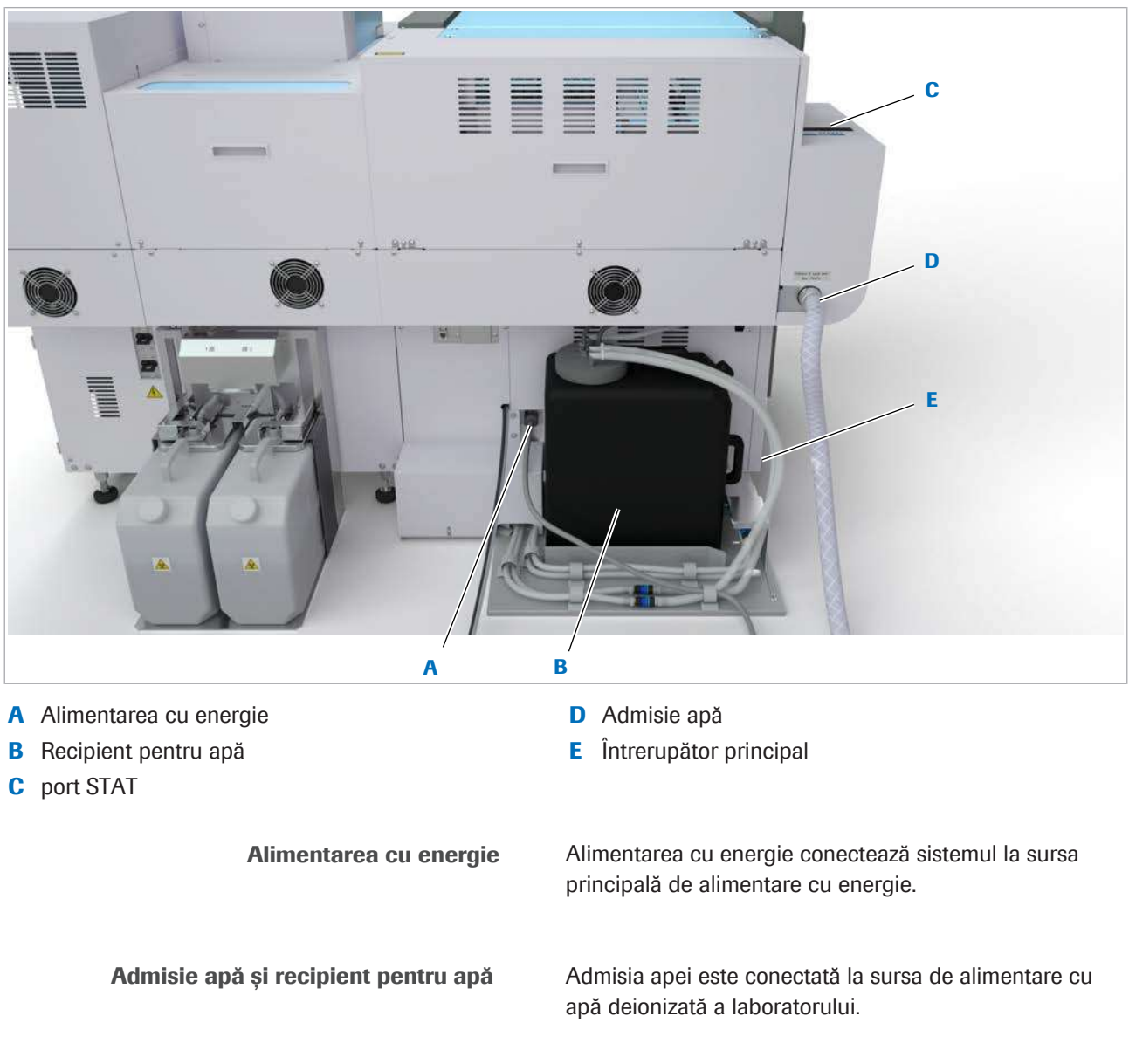

Imagine posterioară – unitatea alimentare probe

Recipientul pentru apă stochează apa deionizată pentru perioadele de consum de vârf. Un senzor de nivel de lichid controlează nivelul apei din interiorul recipientului pentru apă.

#### port STAT

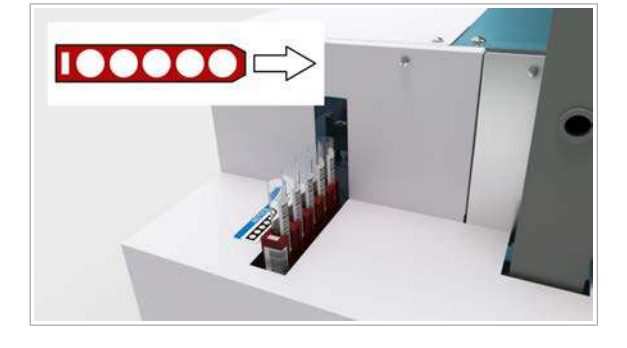

Întrerupător principal

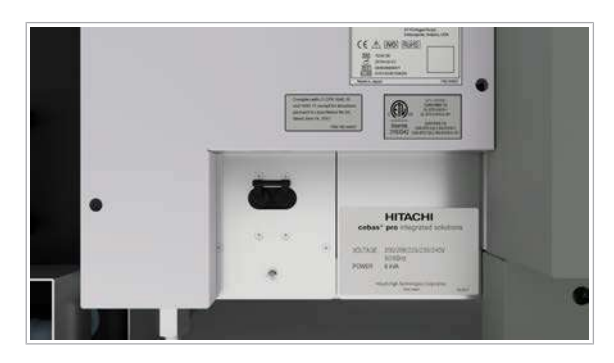

La nivelul [portului STAT](#page-992-1), puteți încărca un rack STAT sau un rack de probe direct pe [linia de transport](#page-991-0). Rackurile încărcate prin portul STAT sunt procesate cu un grad de prioritate ridicat față de rackurile de probe încărcate prin zona de încărcare. Dacă sistemul este conectat la un sistem de automatizare a laboratorului, toate rackurile de probe sunt importate prin portul STAT. În acest caz, [benzile de încărcare](#page-987-0) reprezintă intrarea pentru rackurile STAT.

[Întrerupătorul de circuit](#page-991-1) principal protejează sistemul de deteriorarea din cauza curentului excesiv. Pentru remedierea defecțiunilor, reprezentanții departamentului de service Roche vă pot sfătui să utilizați întrerupătorul de circuit pentru a întrerupe alimentarea sistemului, inclusiv a [discului de reactivi](#page-989-1) și unității de răcire.

#### **· Subiecte asociate**

- [Specificații unitatea de alimentare a probelor \(244\)](#page-243-1)
- [Curățarea recipientului pentru apă unitatea de](#page-606-0) [alimentare a probelor \(607\)](#page-606-0)

# Despre unitatea intermediară de stocare a probelor

Instrumentul are 2 [unități intermediare pentru probe](#page-995-0) care sunt atașate în partea stângă a unității analitice e 801 și în partea stângă a unității analitice c 503.

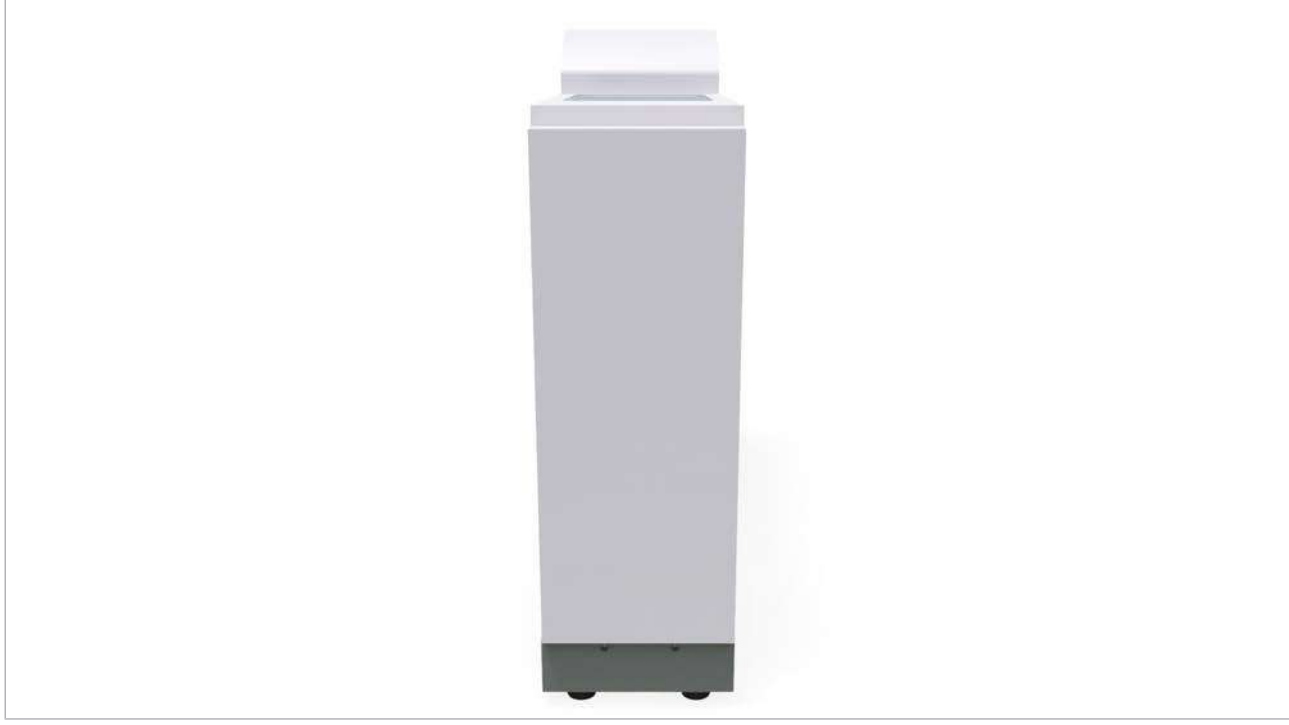

c Unitate intermediară de stocare a probelor (imagine frontală)

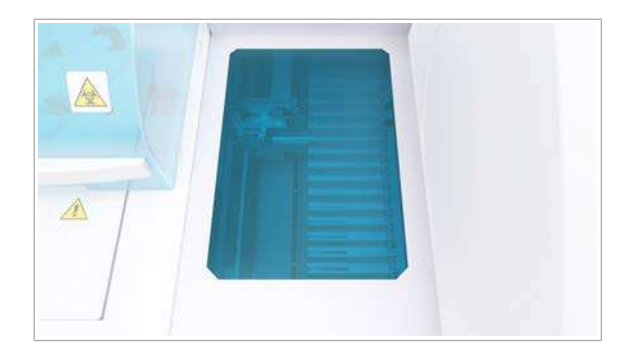

[Unitățile intermediare de stocare a probelor](#page-995-0) primesc rackurile din [unitatea de alimentare a probelor](#page-995-1) prin [linia](#page-991-0) [de transport.](#page-991-0) Unitățile intermediare de stocare a probelor păstrează rackurile până când acestea sunt necesare pentru pipetarea probelor într-una sau mai multe unități analitice.

Fiecare unitate intermediară de stocare a probelor are 25 de poziții de rack. Unitățile intermediare de stocare a probelor pot livra rackuri oricărei unități analitice în orice moment. După procesare, rackurile sunt mutate pe [banda de descărcare](#page-987-1) a unității de alimentare a probelor, prin linia de returnare a rackurilor din partea din spate a instrumentului.

u [Specificații – unitate de alimentare a probelor și](#page-243-0) [unitate intermediară de stocare a probelor \(244\)](#page-243-0)

■ [Despre fluxul de rackuri \(162\)](#page-161-0)

# Imagine posterioară – unitatea intermediară de stocare a probelor

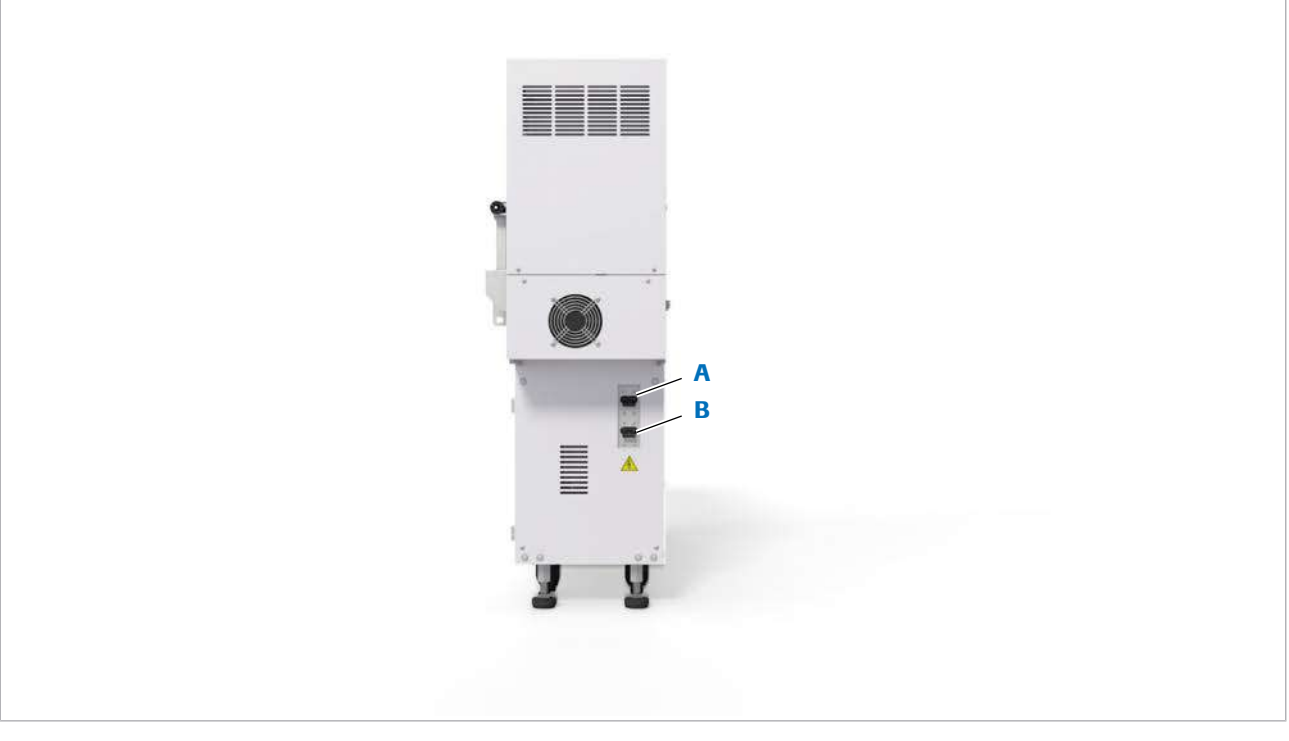

A Întrerupător de circuit pentru unitatea intermediară de stocare a probelor (2,5 A)

B Întrerupător de circuit pentru unitatea analitică corespunzătoare (10 A)

Întrerupătoare de circuit <sup>Întrerupătoarele de circuit ale [unității intermediare](#page-995-0)</sup> [pentru probe](#page-995-0) protejează unitățile analitice de deteriorarea din cauza curentului excesiv. Pentru remedierea defecțiunilor, reprezentanții departamentului de service Roche vă pot sfătui să utilizați unul dintre întrerupătoarele de circuit pentru a opri unitatea intermediară de stocare a probelor sau unitățile analitice, inclusiv unitățile de răcire ale acestora.

#### **E** Subiecte asociate

• [Specificații – unitate intermediară de stocare a](#page-244-0) [probelor \(245\)](#page-244-0)

# Despre unitatea analitică ISE

Unitatea analitică ISE utilizează 3 [electrozi ion-selectivi](#page-990-1) și un electrod de referință pentru a stabili concentrația ionilor respectivi în probele diluate:

- Sodiu (Na<sup>+</sup>)
- Potasiu (K<sup>+</sup>)
- Clor (Cl<sup>-</sup>)

Unitatea analitică ISE are o capacitate de procesare de 900 [teste/](#page-994-0)oră.

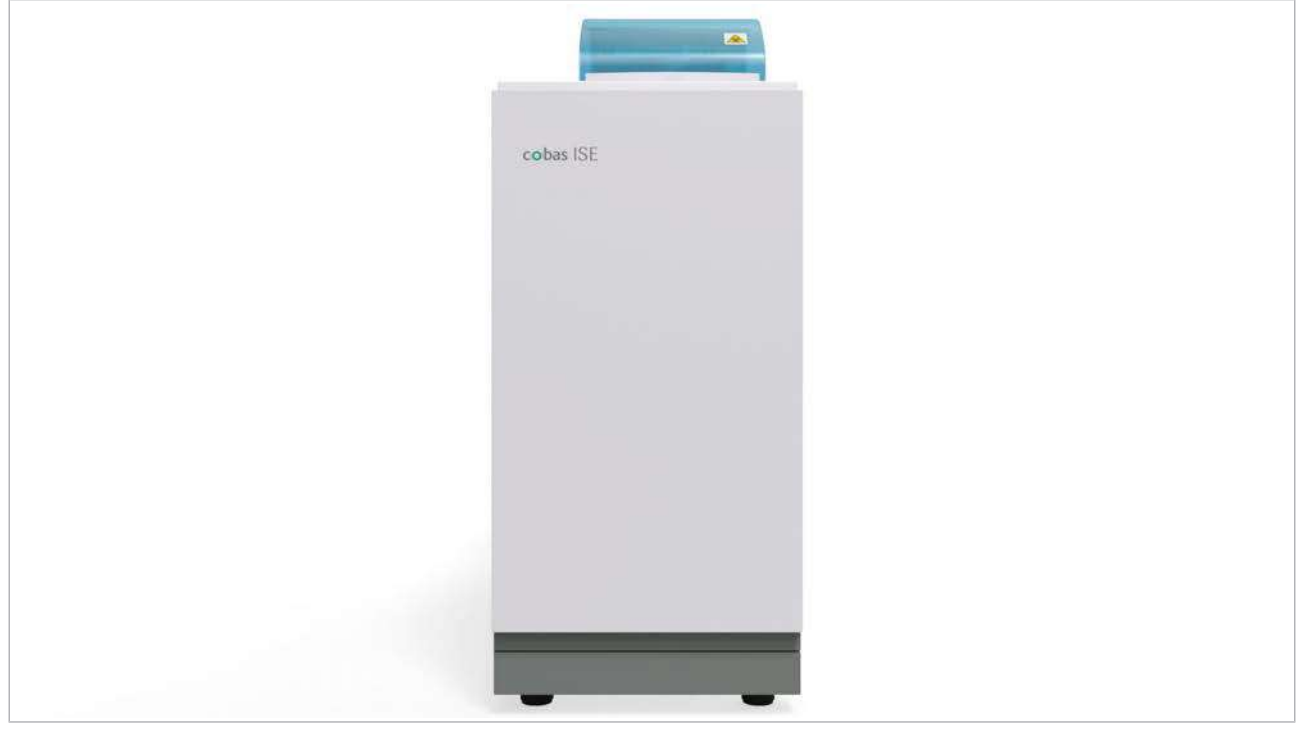

■ [Specificații – ISE \(246\)](#page-245-0)

#### În această secțiune

[Imagine de sus – ISE \(116\)](#page-115-0) [Imagine frontală – ISE \(121\)](#page-120-0) [Imagine posterioară – ISE \(125\)](#page-124-0)

# <span id="page-115-0"></span>Imagine de sus – ISE

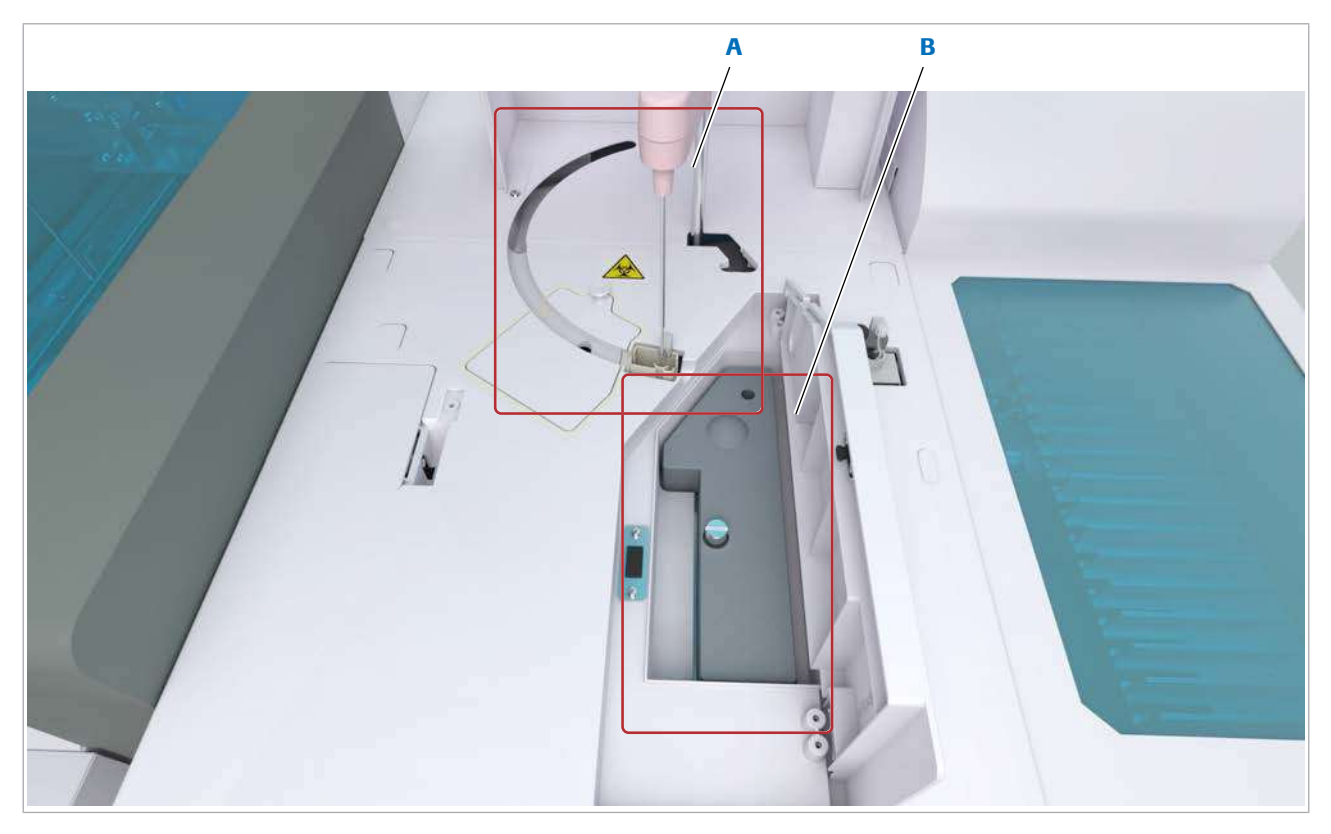

A Zonă de pipetare external proponente a B Bloc electrod

Zonele sunt descrise în ordinea fluxului de lucru.

#### În această secțiune

[Zonă de pipetare – ISE \(116\)](#page-115-1) [Bloc electrod – ISE \(118\)](#page-117-0)

### <span id="page-115-1"></span>Zonă de pipetare – ISE

[Pipetorul](#page-989-2) de probe aspiră probe, [calibratori](#page-987-2), sau [material](#page-992-0) [QC](#page-992-0) din recipientele de pe rackuri și le distribuie în vasul de diluție al unității analitice ISE.

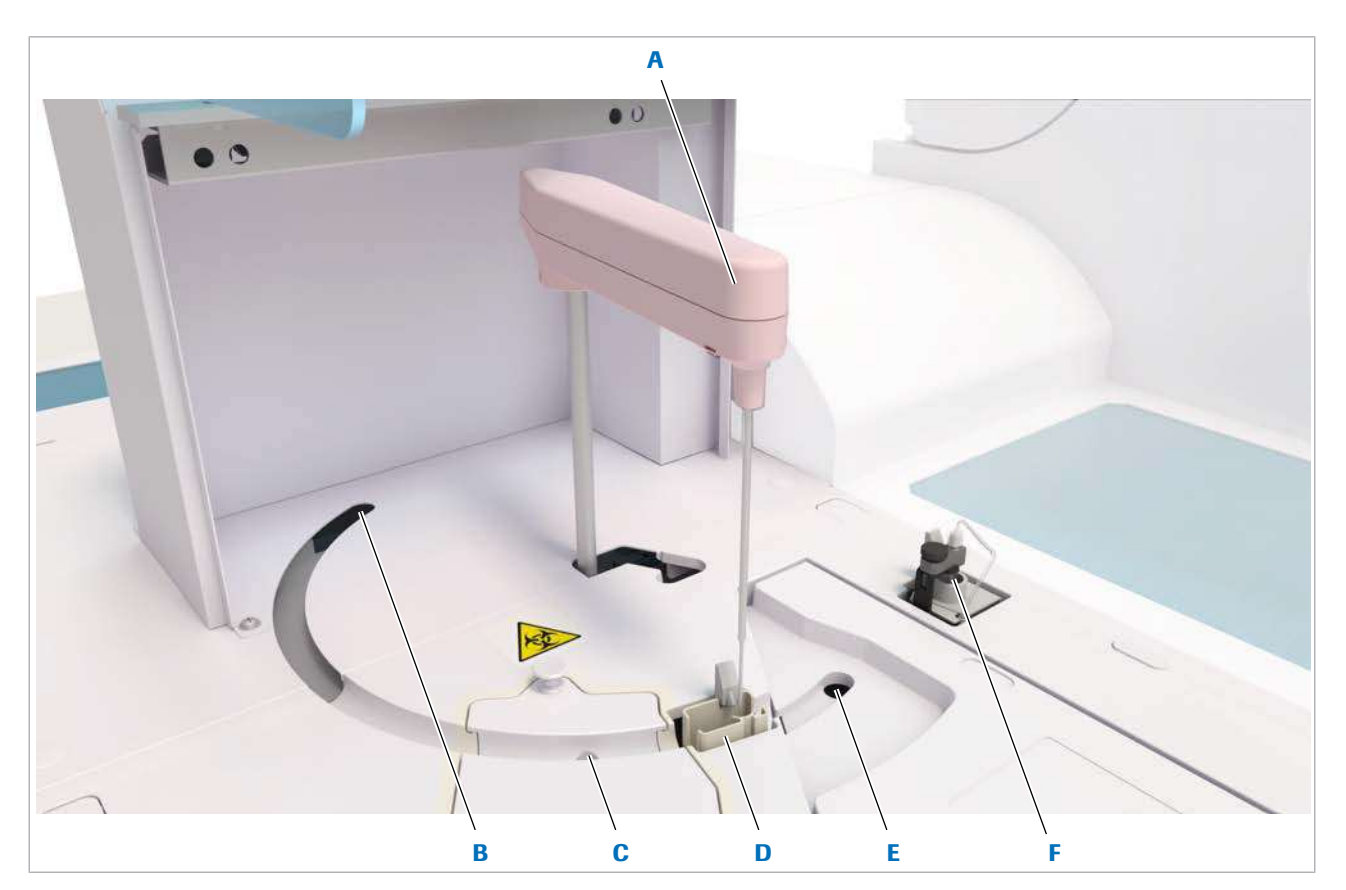

- 
- 
- C Stație de spălare sonică F Port de scurgere

- **A** Pipetor de probe **D** [Stație de clătire](#page-994-1) (ISE)
- B Poziția de pipetare externe externe externe externe E Poziția de distribuire
	-

Pipetor de probe [Pipetorul](#page-989-2) de probe aspiră unul dintre următoarele lichide și îl distribuie în vasul de diluție al unității analitice ISE:

- Probă
- Calibratori ISE (de exemplu, ISE Standard Low, ISE Standard High)
- [Material QC](#page-992-0) pentru ISE (de exemplu, PCCC1, PCCC2)
- ISE Cleaning Solution/SysClean (pentru curățarea [traseului fluidic](#page-995-2) ISE)
- Activator [\(activator](#page-987-3) pentru [condiționarea](#page-988-0) electrozilor)

Poziția de pipetare [Linia de transport](#page-991-0) a rackurilor transportă rackurile în unitatea analitică ISE până când prima eprubetă de pe rack este în poziția de pipetare. După aceea, pipetorul de probe aspiră proba.

Stație de spălare sonică La intervale regulate, [pipetorul](#page-992-2) de probe este spălat în interior și exterior cu soluție Basic Wash și ultrasunete. Există întotdeauna un rezervor de soluție Basic Wash furnizată automat din flaconul Basic Wash.

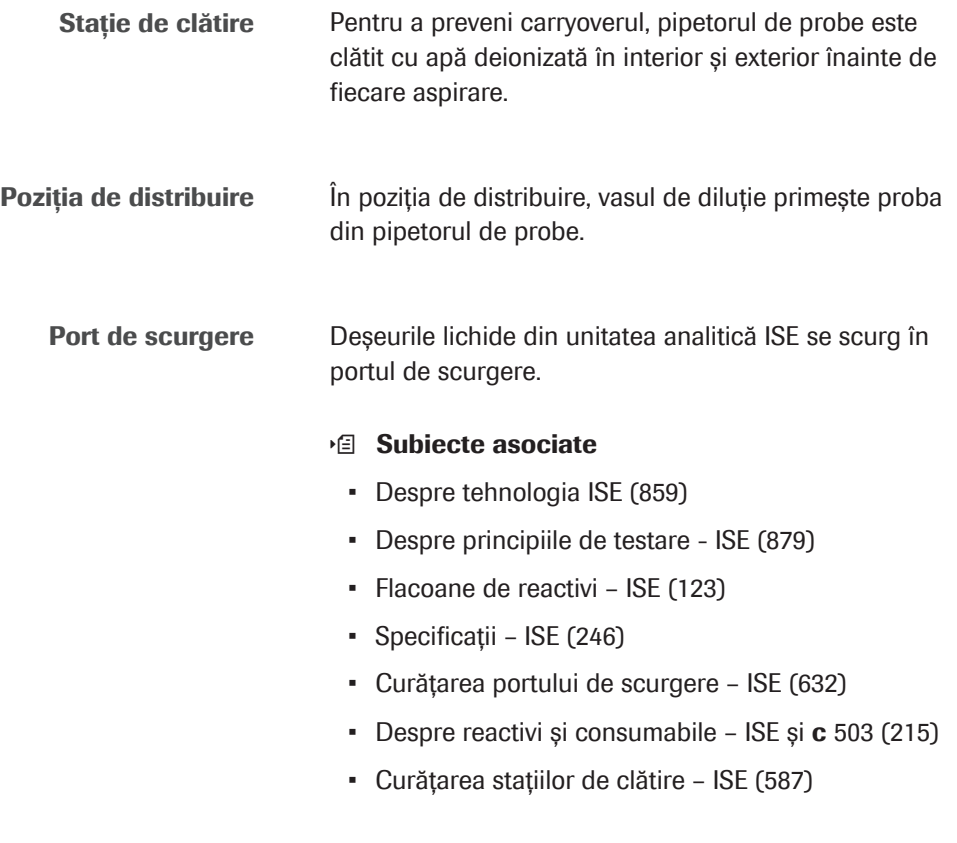

### <span id="page-117-0"></span>Bloc electrod – ISE

Unitatea analitică ISE are un compartiment cu temperatură controlată cu 3 electrozi ion-selectivi și 1 [electrod de referință ISE](#page-991-2). Concentrația de Na<sup>+</sup>, K<sup>+</sup> și Cl<sup>-</sup> în proba diluată este măsurată pe baza diferențelor potențiale dintre electrozii ion-selectivi și electrodul de referință ISE.

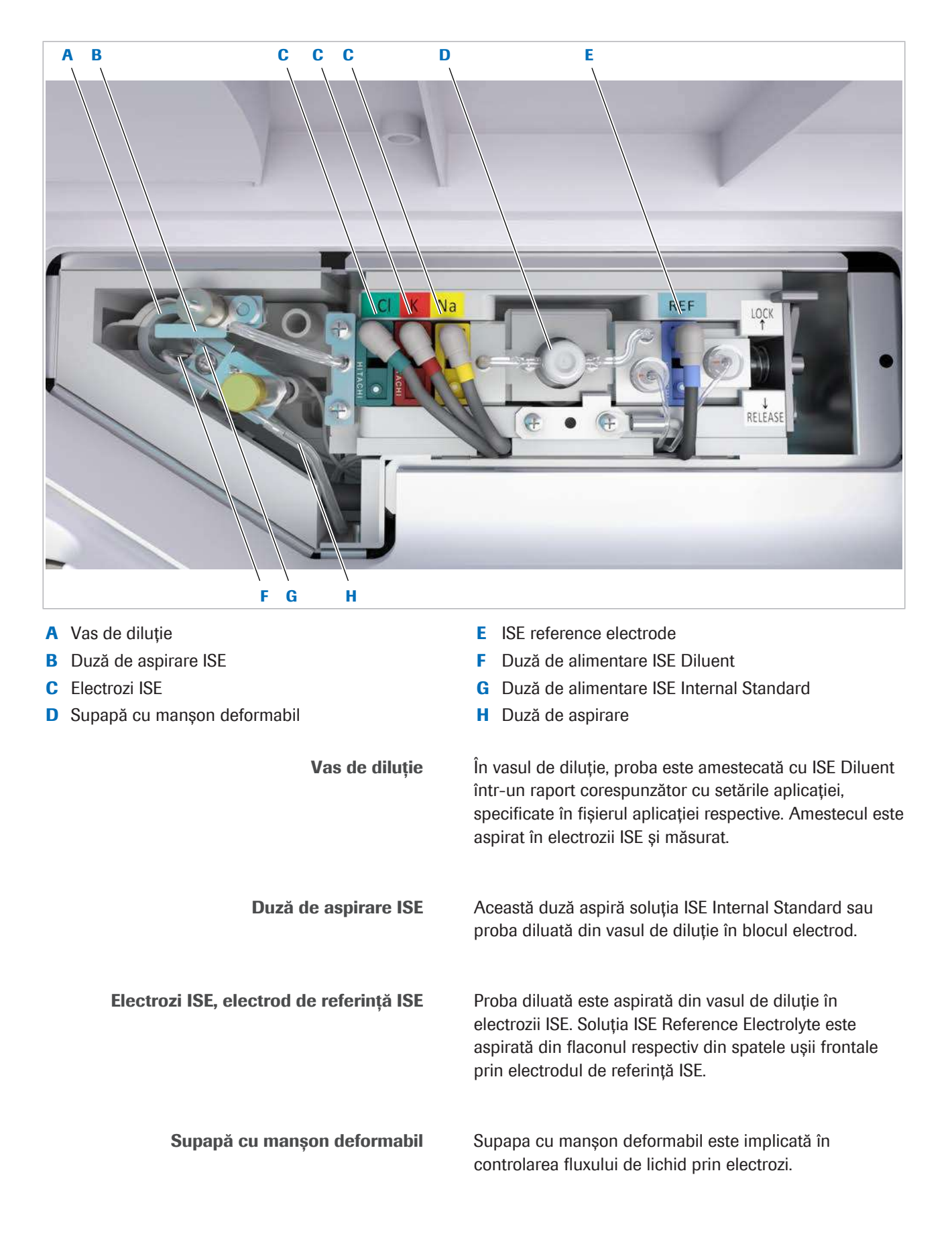

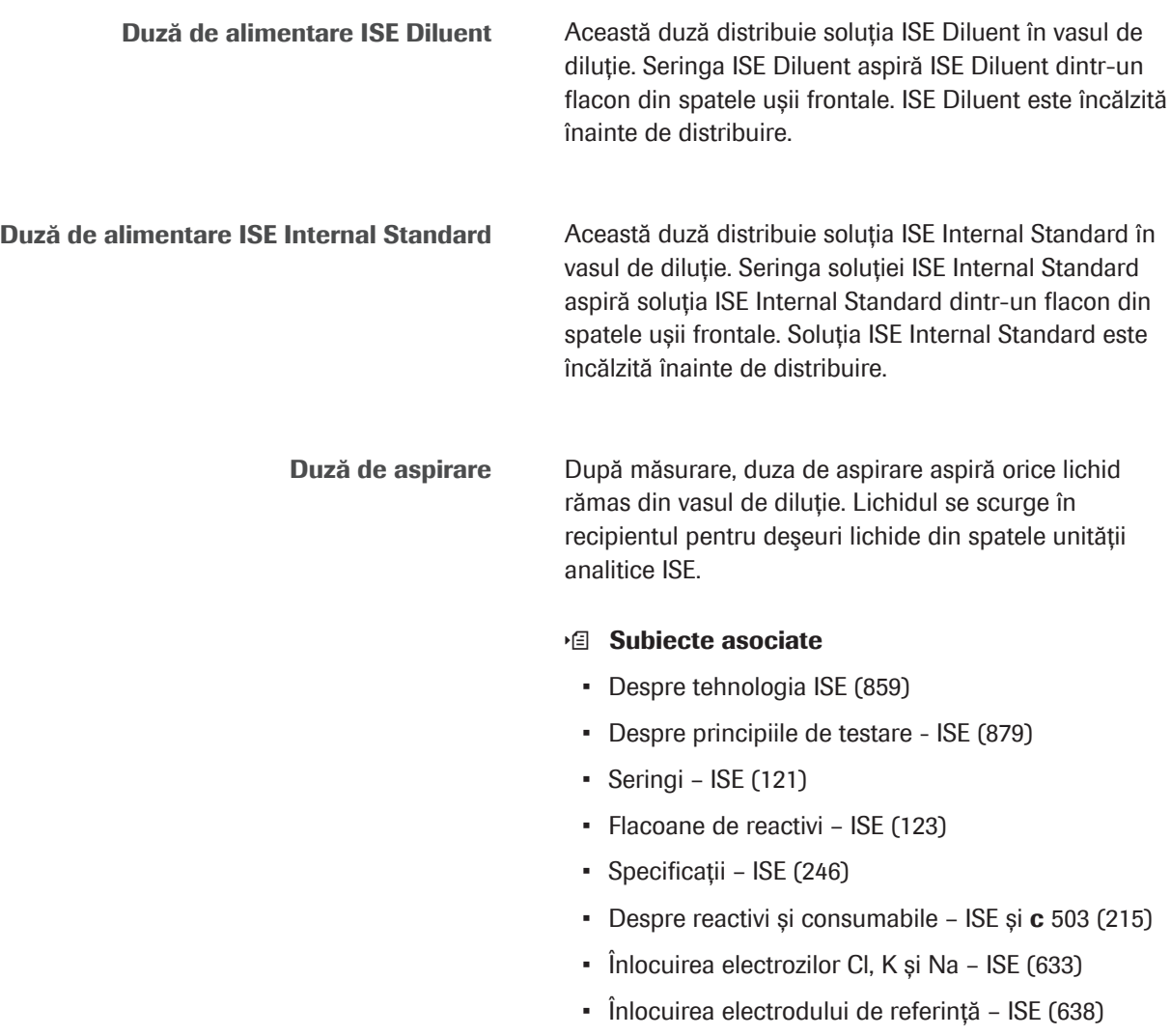

# <span id="page-120-0"></span>Imagine frontală – ISE

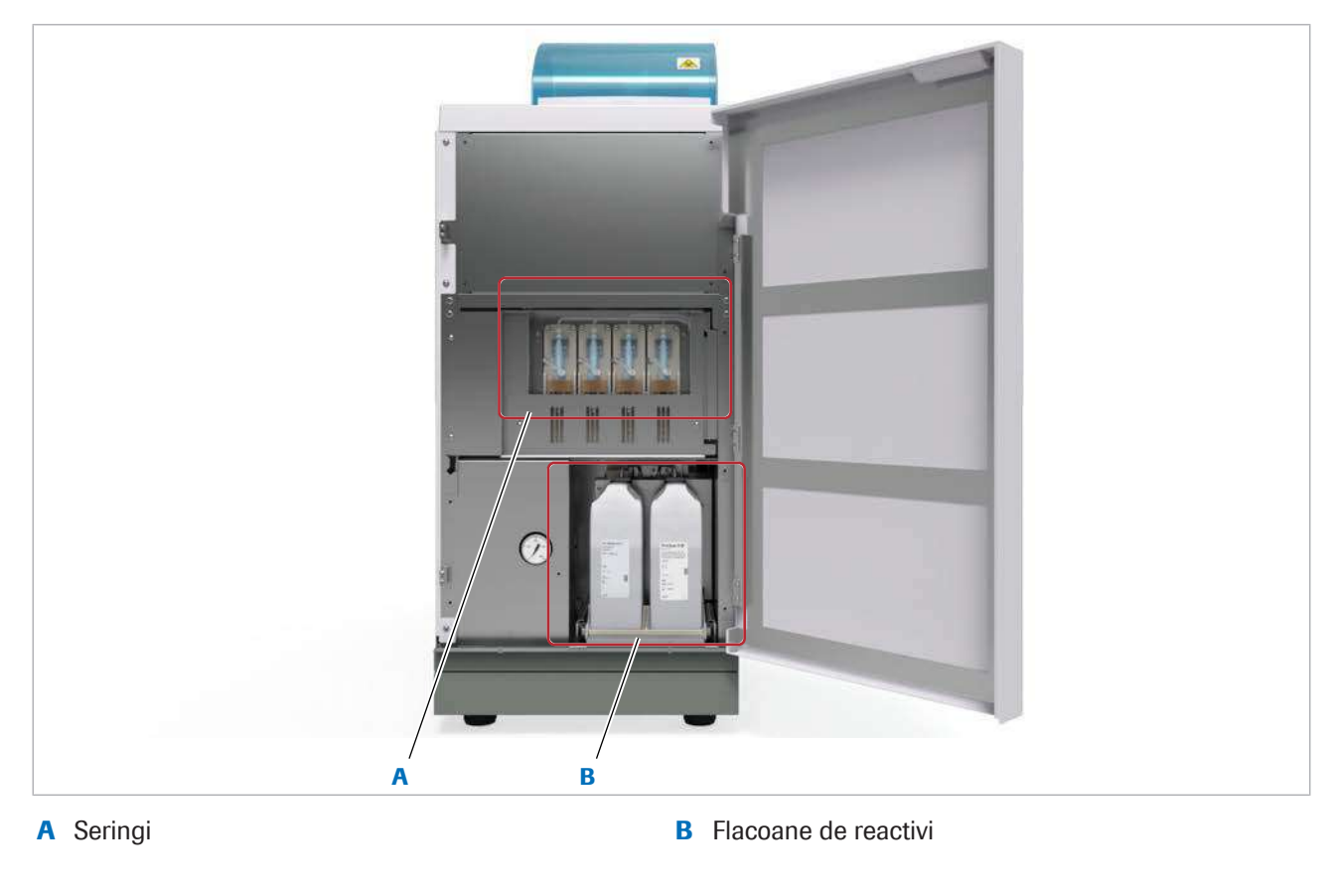

#### În această secțiune

[Seringi – ISE \(121\)](#page-120-1) [Flacoane de reactivi – ISE \(123\)](#page-122-0)

<span id="page-120-1"></span>Seringi – ISE

Fiecare dintre cele 4 [seringi](#page-993-2) aspiră și distribuie un anumit tip de lichid.

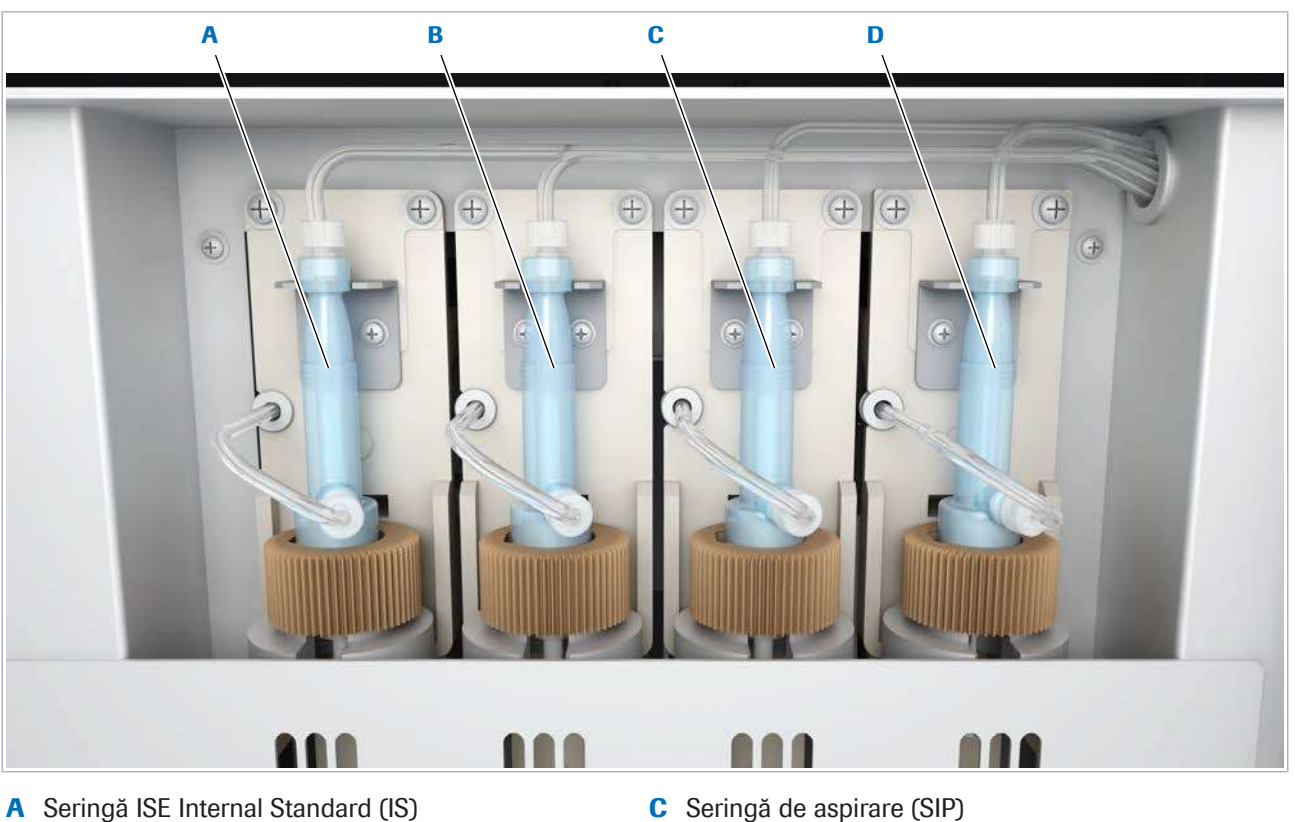

- 
- B Seringă ISE Diluent (DIL) Deringă de probe
- 
- 

Seringă ISE Internal Standard Seringa ISE Internal Standard aspiră soluția ISE Internal Standard din flaconul de reactivi respectiv și o distribuie prin duza de alimentare ISE Internal Standard în vasul de diluție al unității analitice ISE. ISE Internal Standard Soluția este utilizată pentru curățarea vasului de diluție și pentru măsurarea concentrației de analit din proba diluată.

> Seringă ISE Diluent Seringa ISE Diluent aspiră ISE Diluent din flaconul de reactivi respectiv și o distribuie prin duza de alimentare ISE Diluent în vasul de diluție al unității analitice ISE. ISE Diluent se folosește pentru a curăța vasul de diluție și a dilua probele într-un raport corespunzător cu setările aplicației, specificate în fișierul aplicației respective.

Seringi de aspirare Seringa de aspirare aspiră proba diluată sau soluția ISE Internal Standard din vasul de diluție în blocul electrod. După ce supapa cu manșon deformabil a fost închisă, seringa de aspirare aspiră soluția ISE Reference Electrolyte prin electrodul de referință ISE.

Seringă de probe Seringa de probe aspiră și distribuie volume fixe de probe, calibratori și [material QC](#page-992-0) prin pipetorul de probe. Un senzor de presiune conectat la [traseul fluidic](#page-994-2) al pipetorului de probe efectuează [detecția cheagurilor](#page-989-6).

#### **E** Subiecte asociate

- [Despre tehnologia ISE \(859\)](#page-858-0)
- [Despre principiile de testare ISE \(879\)](#page-878-0)
- [Zonă de pipetare ISE \(116\)](#page-115-1)
- [Bloc electrod ISE \(118\)](#page-117-0)
- [Flacoane de reactivi ISE \(123\)](#page-122-0)
- [Specificații ISE \(246\)](#page-245-0)
- [Despre reactivi și consumabile ISE \(215\)](#page-214-1)

#### <span id="page-122-0"></span>Flacoane de reactivi – ISE

Cele 3 flacoane de reactivi pentru unitatea analitică ISE sunt depozitați într-un sertar din spatele ușii frontale; ISE Diluent (stânga față), ISE Internal Standard (dreapta față) și ISE Reference Electrolyte (spate).

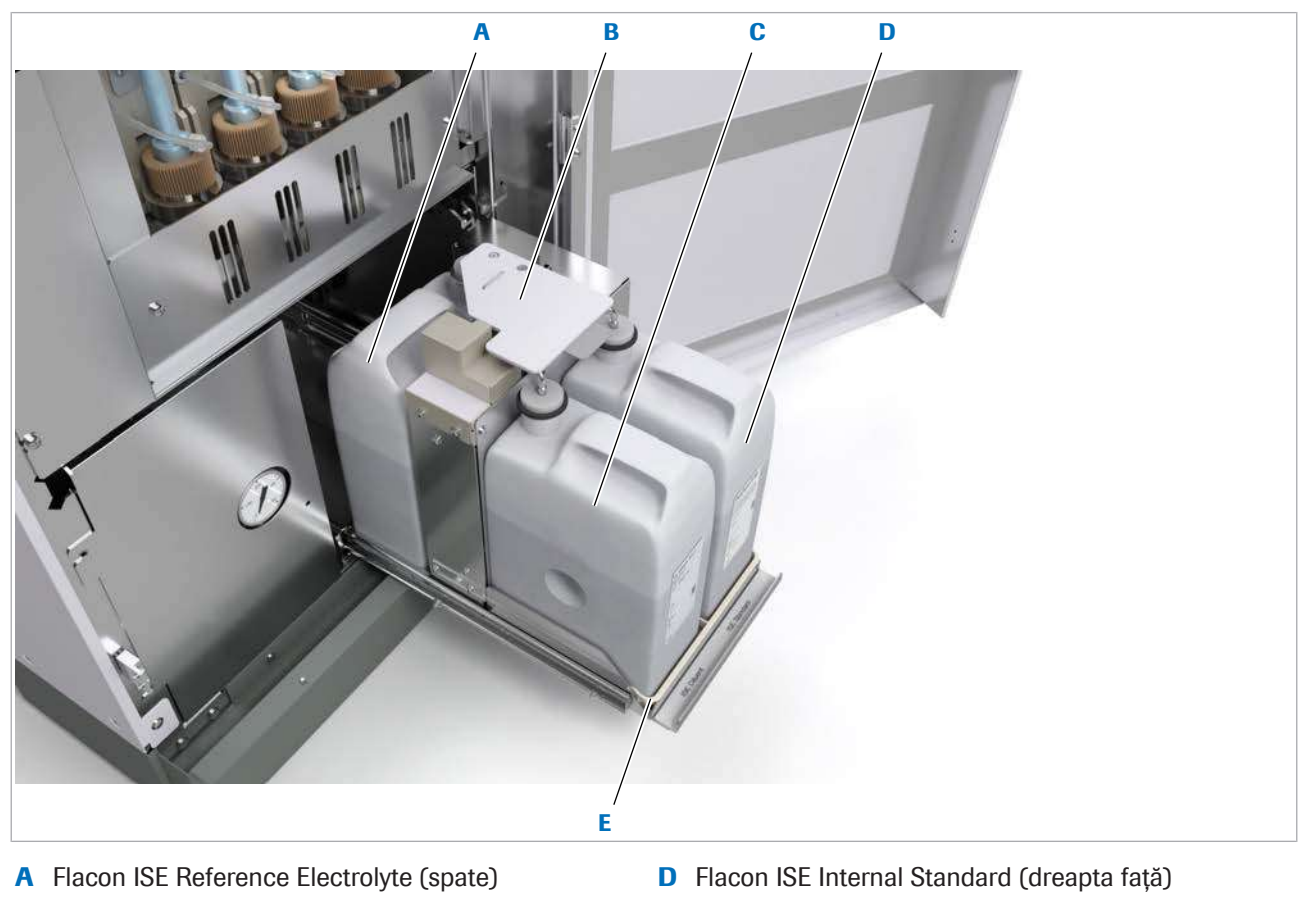

- B Ridicător tuburi **E** Suport flacon
- C Flacon ISE Diluent (stânga față)

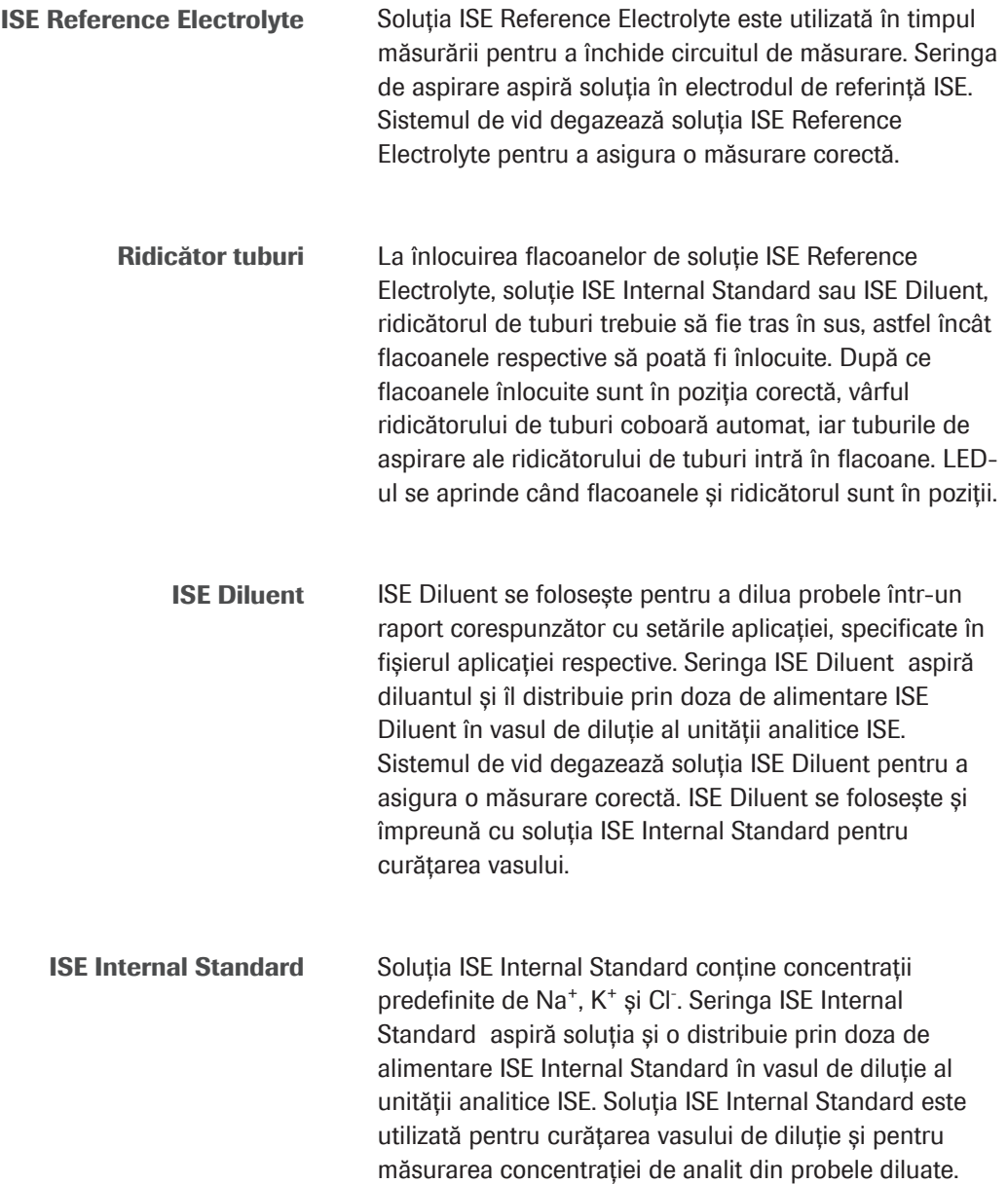

#### Indicatoare de stare

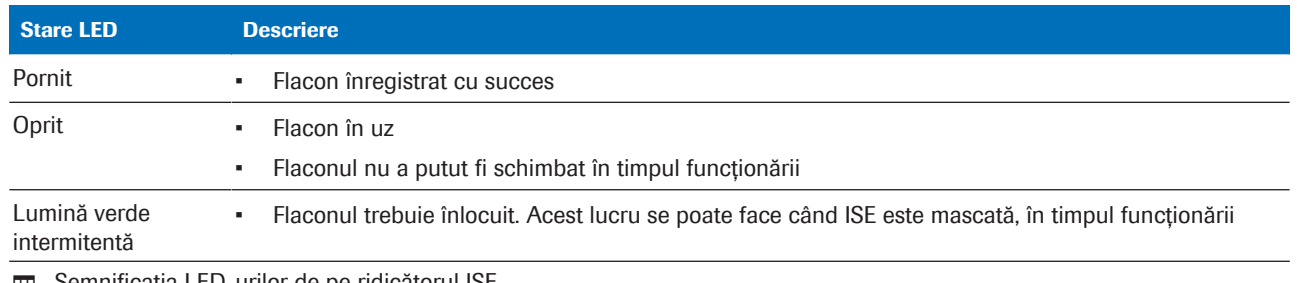

E Semnificația LED-urilor de pe ridicătorul ISE

#### **E** Subiecte asociate

- [Despre tehnologia ISE \(859\)](#page-858-0)
- [Despre principiile de testare ISE \(879\)](#page-878-0)
- [Specificații ISE \(246\)](#page-245-0)

• [Despre reactivi și consumabile – ISE \(215\)](#page-214-1)

# <span id="page-124-0"></span>Imagine posterioară – ISE

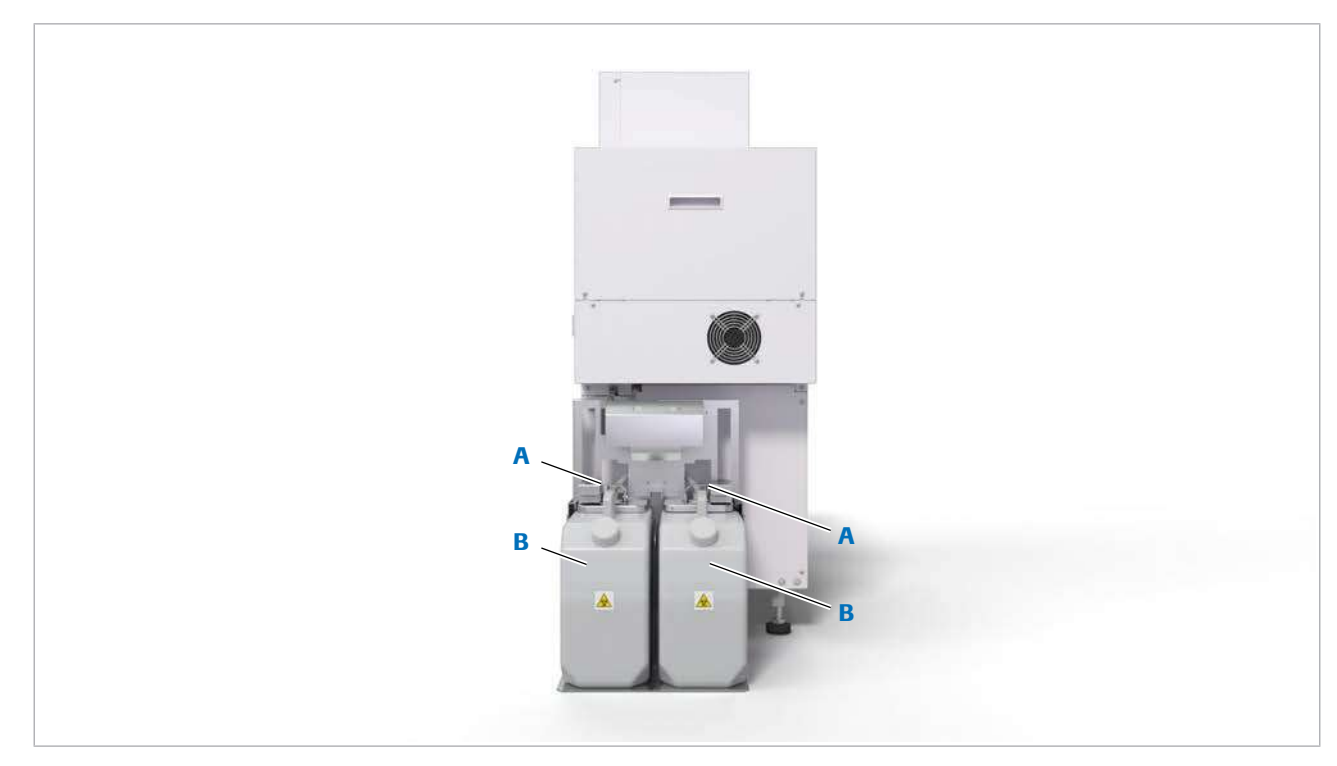

A Ansamblul senzorului de nivel de lichid B Recipient pentru [deșeuri lichide](#page-989-3)

Ansamblul senzorului de nivel de lichid Ansamblul senzorului de nivel de lichid controlează nivelul de lichid din recipientul pentru deșeuri lichide.

Recipient pentru [deșeuri lichide](#page-989-3) Recipientul pentru deșeuri lichide colectează deșeurile lichide concentrate din unitatea analitică ISE. Deșeurile lichide concentrate sunt potențial infectante și trebuie procesate în conformitate cu reglementările locale. De asemenea, poate fi conectat un recipient suplimentar pentru deșeuri lichide.

#### **El Subiecte asociate**

- [Despre tehnologia ISE \(859\)](#page-858-0)
- [Despre principiile de testare ISE \(879\)](#page-878-0)
- [Specificații ISE \(246\)](#page-245-0)
- [Golirea și curățarea recipientelor pentru deșeuri](#page-669-0) [lichide \(670\)](#page-669-0)

# Despre unitatea analitică c 503

Unitatea analitică c 503 este un analizor fotometric complet automat pentru o gamă largă de teste *in vitro* [cantitative și calitative.](#page-994-0)

A B C  $\overline{\omega}$ cobas c 603

 $\cdot$ **El [Specificații –](#page-247-0) c 503 (248)** 

- A Capacul managerului de reactivi C Capac principal
- **B** Manager de reactivi

Capac dispozitiv de siguranță Capacul principal al unității analitice c 503 este dotat cu un [dispozitiv de siguranță](#page-989-7) pentru a vă proteja de accidentarea din cauza componentelor în mișcare rapidă. Comutatorul pentru mentenanță eliberează temporar dispozitivul de siguranță. Acesta trebuie utilizat doar de operatorii care au fost instruiți pentru mentenanță de un reprezentant de Service & Customer Support Roche.

#### În această secțiune

[Imagine de sus –](#page-126-0) c 503 (127) [Imagine frontală –](#page-135-0) c 503 (136) [Imagine posterioară –](#page-139-0) c 503 (140)

# <span id="page-126-0"></span>Imagine de sus – c 503

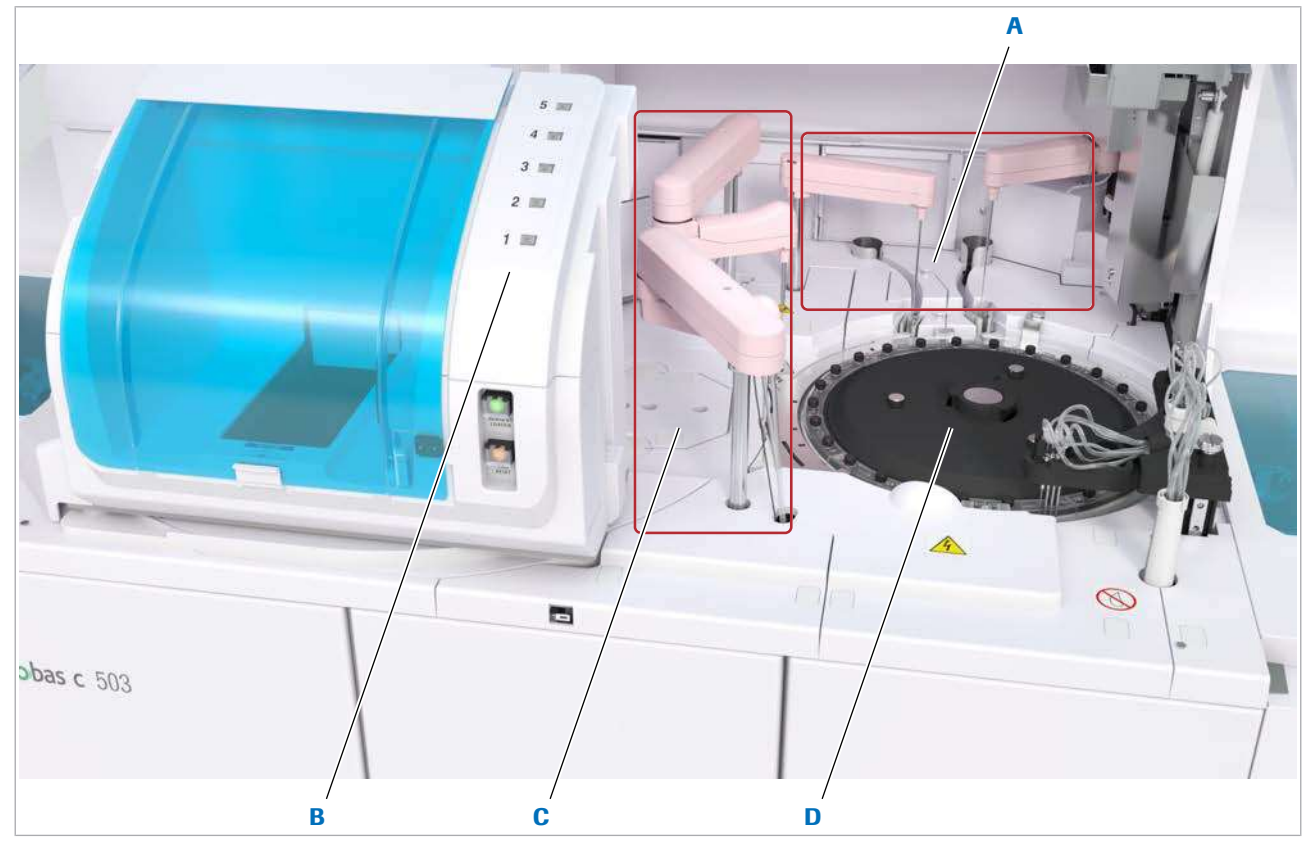

- A Zonă de pipetare C Zona de reactiv
- 
- 
- B Manager de reactivi **D** Zona discului de reacție

Partea de sus a unității analitice include următoarele zone:

- Zona managerului de reactivi
- Zonă de pipetare
- Zona de reactiv
- Zona discului de reacție

Fiecare zonă este descrisă detaliat mai jos.

#### În această secțiune

Manager de reactivi -  $c$  503 (128) Zonă de pipetare - c 503 (130) Zona de reactivi -  $c$  503 (132) Zona discului de reacție - c 503 (134)

### <span id="page-127-0"></span>Manager de reactivi – c 503

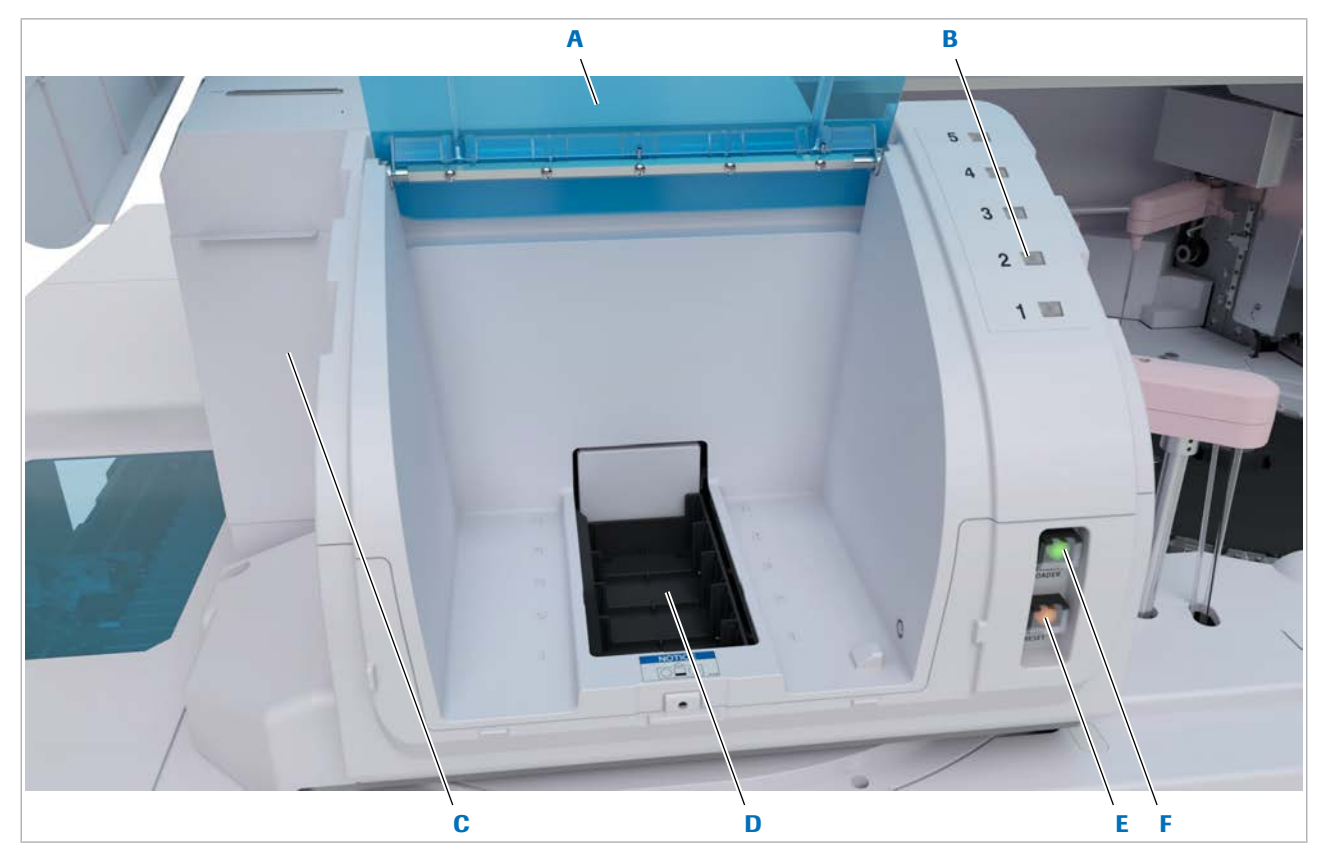

- A Capacul managerului de reactivi D Port de încărcare 1-5
- B [Indicator de stare](#page-990-0) 1-5 E Buton Timer Reset
- C Dispozitiv de perforare și braț de prindere (în spatele F Buton Încărcător reactivi capacului)

- 
- 
- 

Port de încărcare La nivelul portului de încărcare, așezați [pachetele de](#page-992-4) [reactivi](#page-992-4) într-unul din cele 5 porturi de încărcare. Încărcarea maximă este de 5 pachete de reactivi o dată. Pachetul de reactiv așezat în portul de încărcare 1 are prioritate și este încărcat primul. Apăsând butonul Încărcător reactivi, puteți muta [încărcătorul de reactivi](#page-991-3). Încărcătorul de reactivi va încărca automat pachetele după 2 min.

> De asemenea, [managerul de reactivi](#page-991-4) descarcă pachetele de reactivi prin portul de încărcare.

Unitatea analitică activează încărcarea automată în timpul modului Stand By și Operation.

#### Dispozitiv de perforare a pachetului de reactiv

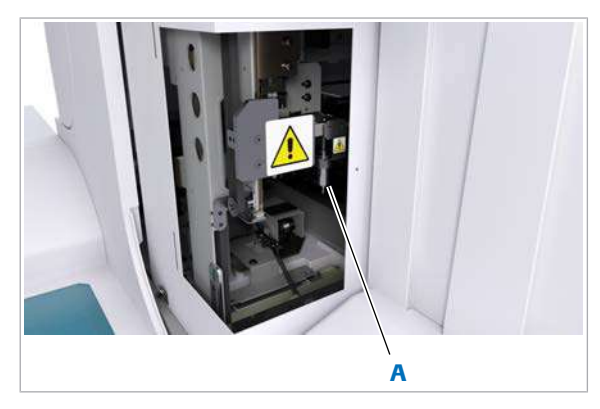

Dispozitivul de perforare a pachetului de reactiv este montat pe mecanismul y-z al unității mecanismului brațului de prindere. Dispozitivul de perforare a pachetului de reactiv perforează capacele pachetelor de reactivi după ce acestea sunt înregistrate.

A Dispozitiv de perforare a pachetului de reactiv

Braț de prindere a pachetului de reactiv

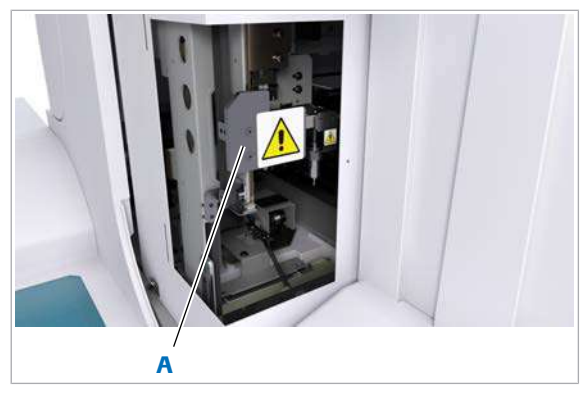

A Braț de prindere a pachetului de reactiv

Brațul de prindere a pachetului de reactiv este de asemenea montat pe mecanismul y-z. După ce sunt încărcate, brațul de prindere a reactivilor transportă pachetele de reactivi la [discul de reactiv](#page-989-1). La descărcare, brațul de prindere a reactivilor transportă pachetele de reactivi înapoi la portul de încărcare.

#### **E** Despre managerul de reactivi -  $\mathbf{c}$  503 (406)

#### **IS Subiecte asociate**

- [Despre tehnologia fotometrică \(864\)](#page-863-0)
- [Despre principiile de măsurare fotometrice](#page-880-0) c 503 [\(881\)](#page-880-0)
- [Despre reactivi și consumabile](#page-214-2)  $c$  503 (215)
- Despre managerul de reactivi  $c 503 (406)$
- [Curățarea pipetoarelor de reactivi](#page-581-0) c 503 (582)

#### <span id="page-129-0"></span>Zonă de pipetare – c 503

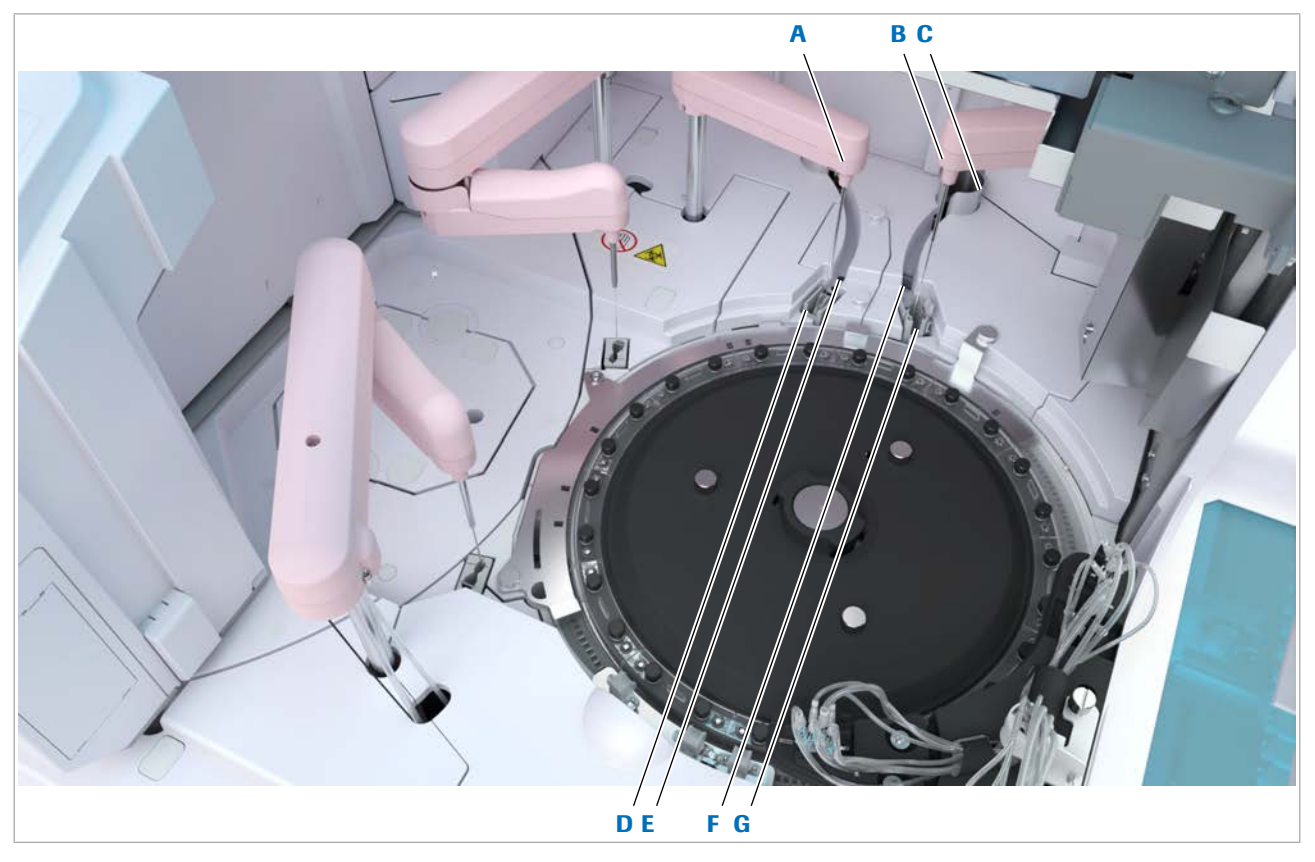

- 
- B [Pipetor de probe](#page-989-2) (S2) (doar pentru testarea [sângelui](#page-993-3) F [integral\)](#page-993-3)
- C Conducta de protecție G Stație de clătire (S2)
- **D** [Stație de clătire](#page-994-1) (S1)

- A Pipetor [de probe](#page-989-2) (S1) E Stație de spălare sonică (S1)
	- Stație de spălare (S2)
	-

Pipetor de probe (S1) Acest [pipetor de probe](#page-989-2) aspiră [probe,](#page-993-4) [calibratori](#page-987-2) sau [material QC](#page-992-0) din recipientele de pe rackuri și distribuie materialul într-o [celulă de reacție](#page-988-2) goală de pe discul de reacție. Pipetorul de probe dispune de [detecția nivelului](#page-989-8) [de lichid](#page-989-8), detecția cheagurilor și detecția aspirării aerului. O probă poate fi distribuită la intervale de 3,6 s. În timpul distribuirii, vârful oblic al [pipetorului](#page-992-2) de probe atinge baza celulei de reacție pentru a asigura un volum distribuit exact. [Pipetorul de probe](#page-992-3) este montat cu arc pentru a evita deteriorarea pipetorului sau a celulelor de reacție.

Pipetor de probe (S2) Acest [pipetor](#page-989-2) de probe este utilizat doar pentru testarea [sângelui integral](#page-993-3). Acesta aspiră probe, [calibratori](#page-987-2) sau [material QC](#page-992-0) din [recipientele de probe](#page-993-5) de pe rackuri și distribuie materialul într-o celulă de reacție goală de pe discul de reacție. Pipetorul de probe dispune de [detecția](#page-989-6) [cheagurilor](#page-989-6).

# A B A Conducta de protecție S1 **B** Conducta de protecție S2

Conducta de protecție

Stații de clătire (S1/S2)

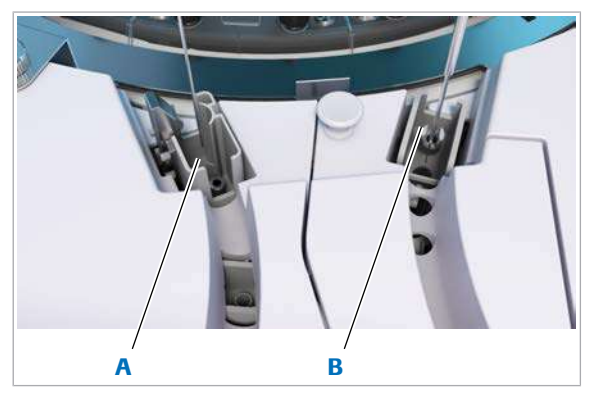

A Stație de clătire S2 B Stație de clătire S1

Stație de spălare sonică (S1)

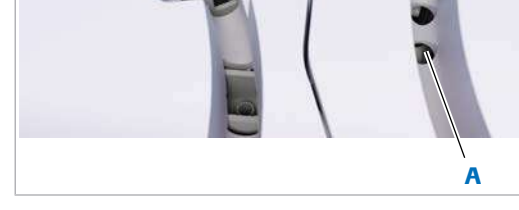

A Stație de spălare sonică

O conductă de protecție din metal protejează [pipetorul](#page-992-3) [de probe](#page-992-3) împotriva zgomotului electrostatic în timpul aspirării. Zgomotul electrostatic poate interfera cu măsurarea sensibilă a capacitanței efectuată pentru [detecția nivelului de lichid.](#page-989-8)

Înainte de aspirare și după distribuirea unei probe, pipetorul de probe este clătit cu apă deionizată în interior și exterior. [Stația de clătire](#page-994-1) reprezintă poziția de repaus a pipetorului de probe.

La intervale regulate, pipetorul de probe este spălat în interior și exterior cu soluție Basic Wash și ultrasunete. Există întotdeauna un rezervor de soluție Basic Wash furnizată automat din flaconul Basic Wash.

Stație de spălare (S2)

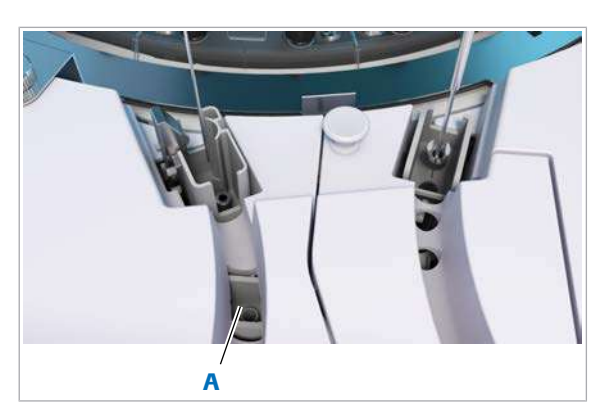

A Statie de clătire

Înainte de aspirare și după distribuirea unei probe, pipetorul de probe este spălat în interior și exterior cu soluție Basic Wash în stația de spălare. Există întotdeauna un rezervor de soluție Basic Wash furnizată automat din flaconul Basic Wash.

#### **· Subiecte asociate**

- [Despre tehnologia fotometrică \(864\)](#page-863-0)
- [Despre principiile de măsurare fotometrice](#page-880-0) c 503 [\(881\)](#page-880-0)
- [Specificații](#page-247-0)  $c$  503 (248)
- [Eliminarea murdăriei din pipetorul de probe ISE și](#page-653-0) c [503 \(S2\) \(654\)](#page-653-0)
- [Curățarea stațiilor de clătire](#page-587-0) c 503 (588)

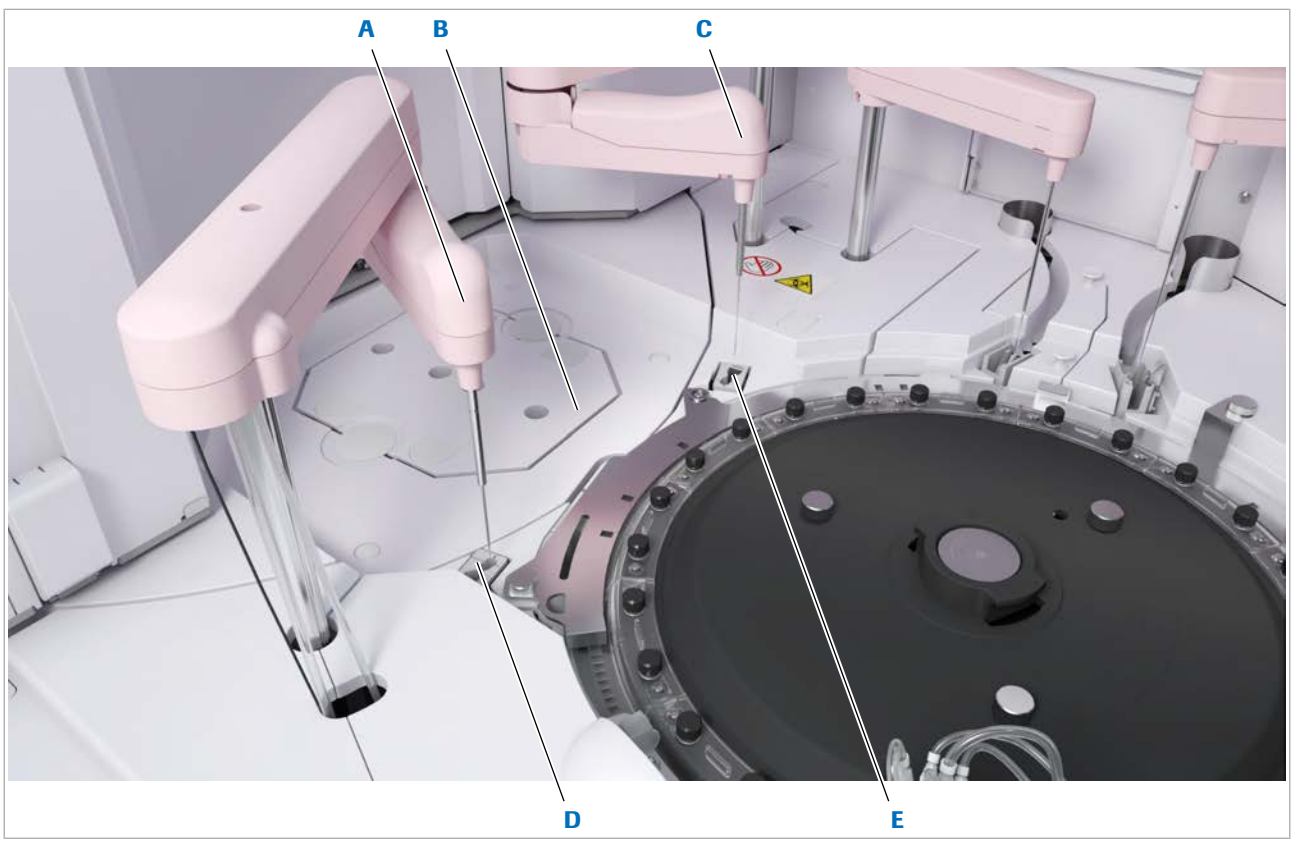

### <span id="page-131-0"></span>Zona de reactivi – c 503

- 
- C Pipetor de reactivi (R2/3)
- B Disc de reactiv (sub capac) E Stație de clătire ([R2/](#page-993-7)3)

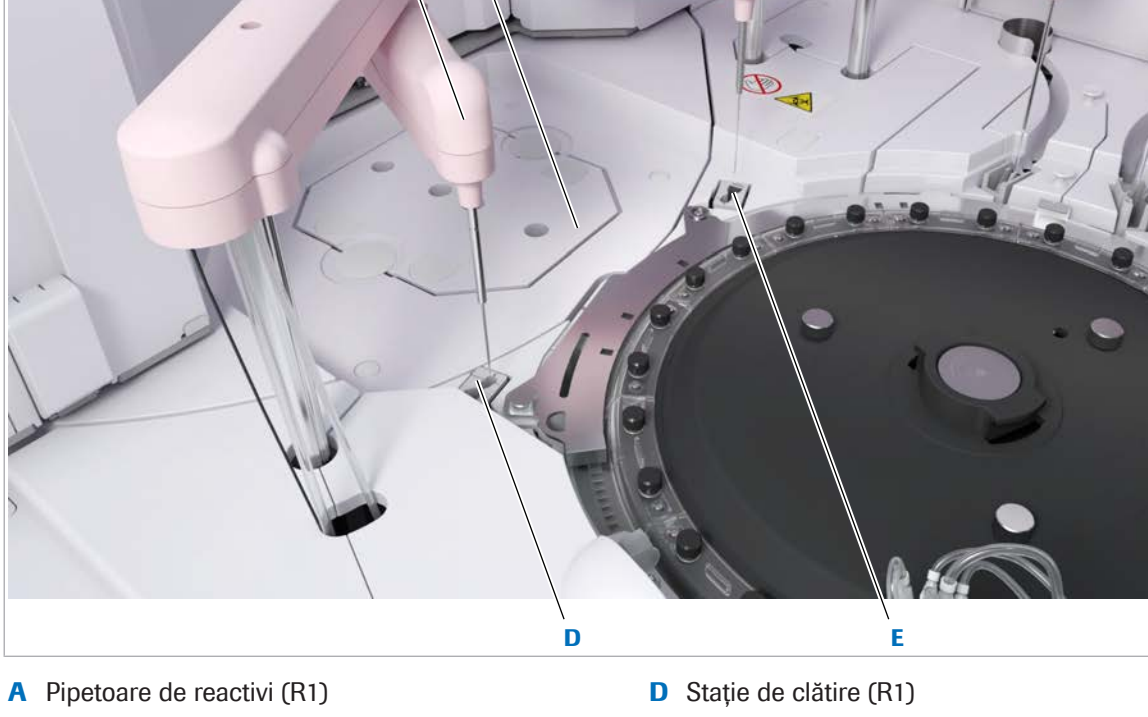

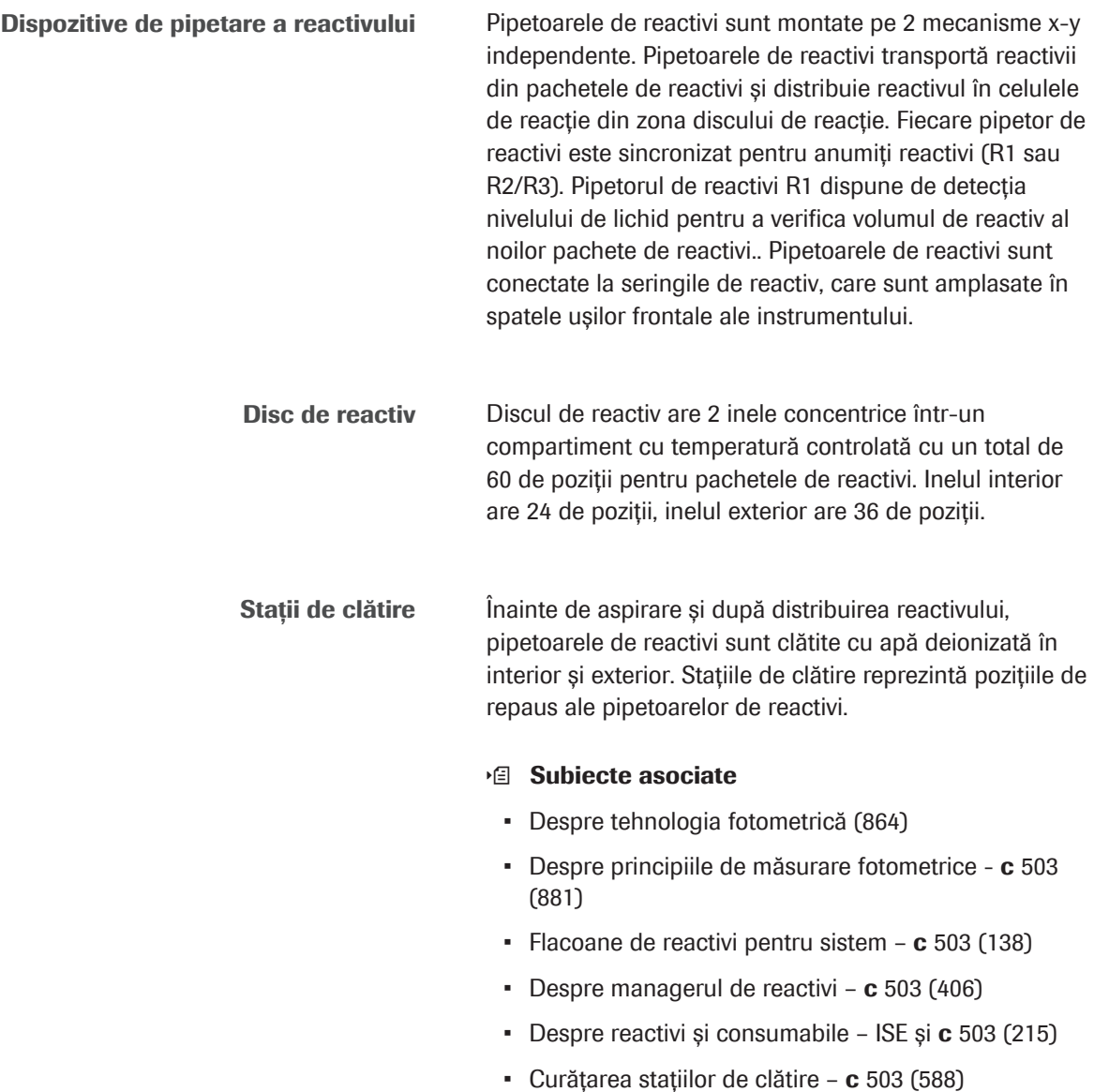

#### <span id="page-133-0"></span>Zona discului de reacție – c 503

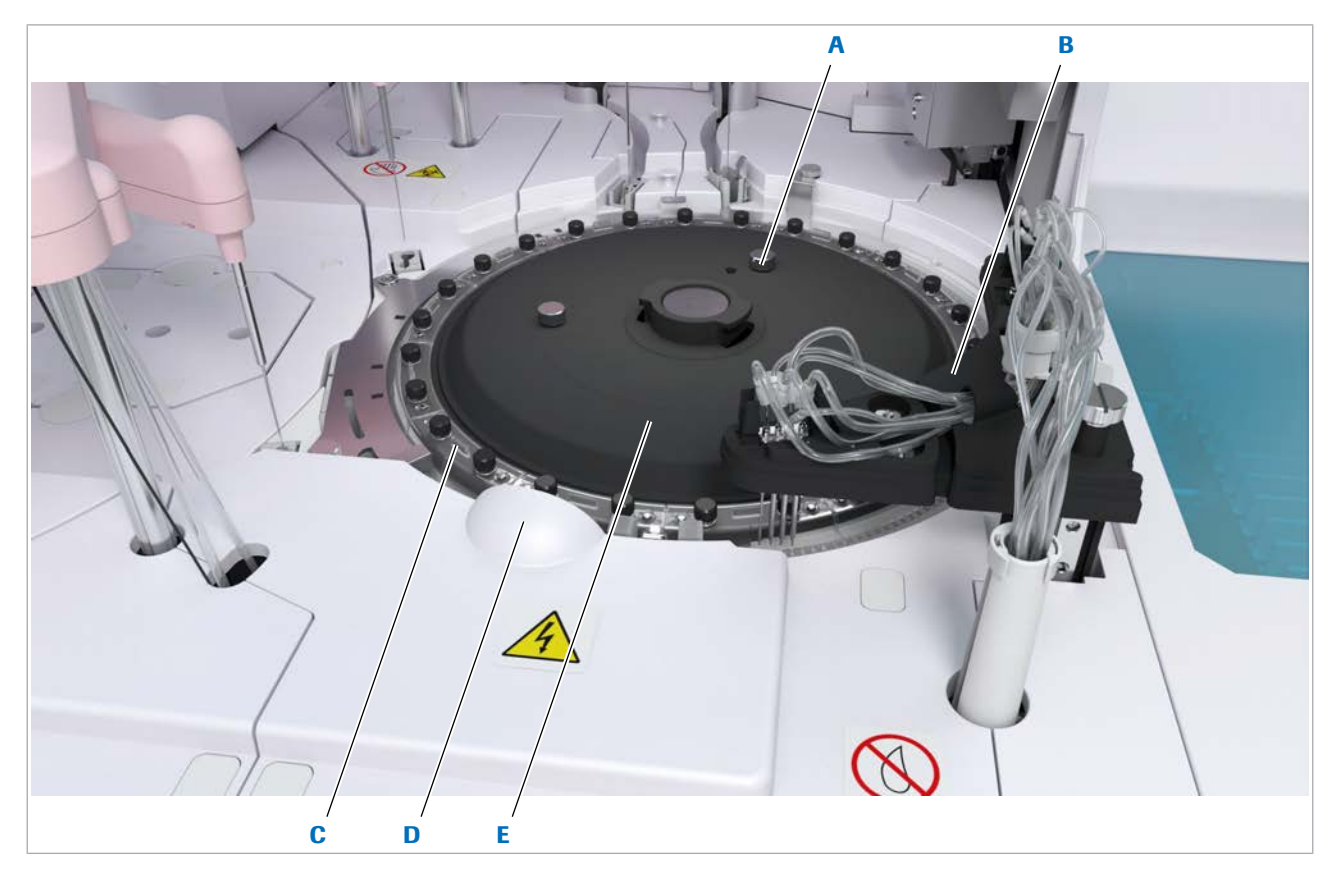

- A Lampa fotometrului (sub discul de reacție) D Mixere ultrasonice (3 in total, sub capace)
- B Unitate de spălare a celulelor de reacție **E** Disc de reacție
- C Celule de reacție (segment)

Lampă fotometru Lumina [lămpii fotometrului](#page-991-5) trece printr-o fereastră de sticlă în [baia de incubație.](#page-987-4) În baia de incubație, aceasta trece prin [celula de reacție](#page-988-2) și prin amestecul de reacție. După aceea, lumina trece prin altă fereastră de sticlă în fotometru. Fotometrul măsoară [absorbanța](#page-987-5) amestecului de reacție. Sistemul stabilește concentrația de analit pe baza măsurătorilor și a respectivei [curbe de calibrare](#page-988-3).

Unitate de spălare a celulelor de reacție <br>
După măsurare, unitatea de spălare curăță, clătește și usucă celulele de reacție. Pentru curățare se utilizează soluția Basic Wash și soluția Acid Wash. Pentru clătire, se utilizează apă deionizată în funcție de [testul](#page-994-0) [efectuat](#page-988-4) anterior. După curățare și clătire, sunt efectuate 3 măsurări de celule neutre pentru a verifica performanța optică a celulei de reacție. Dacă rezultatul testului se abate semnificativ de la măsurarea anterioară de celulă blank, celula de reacție este dezactivată.

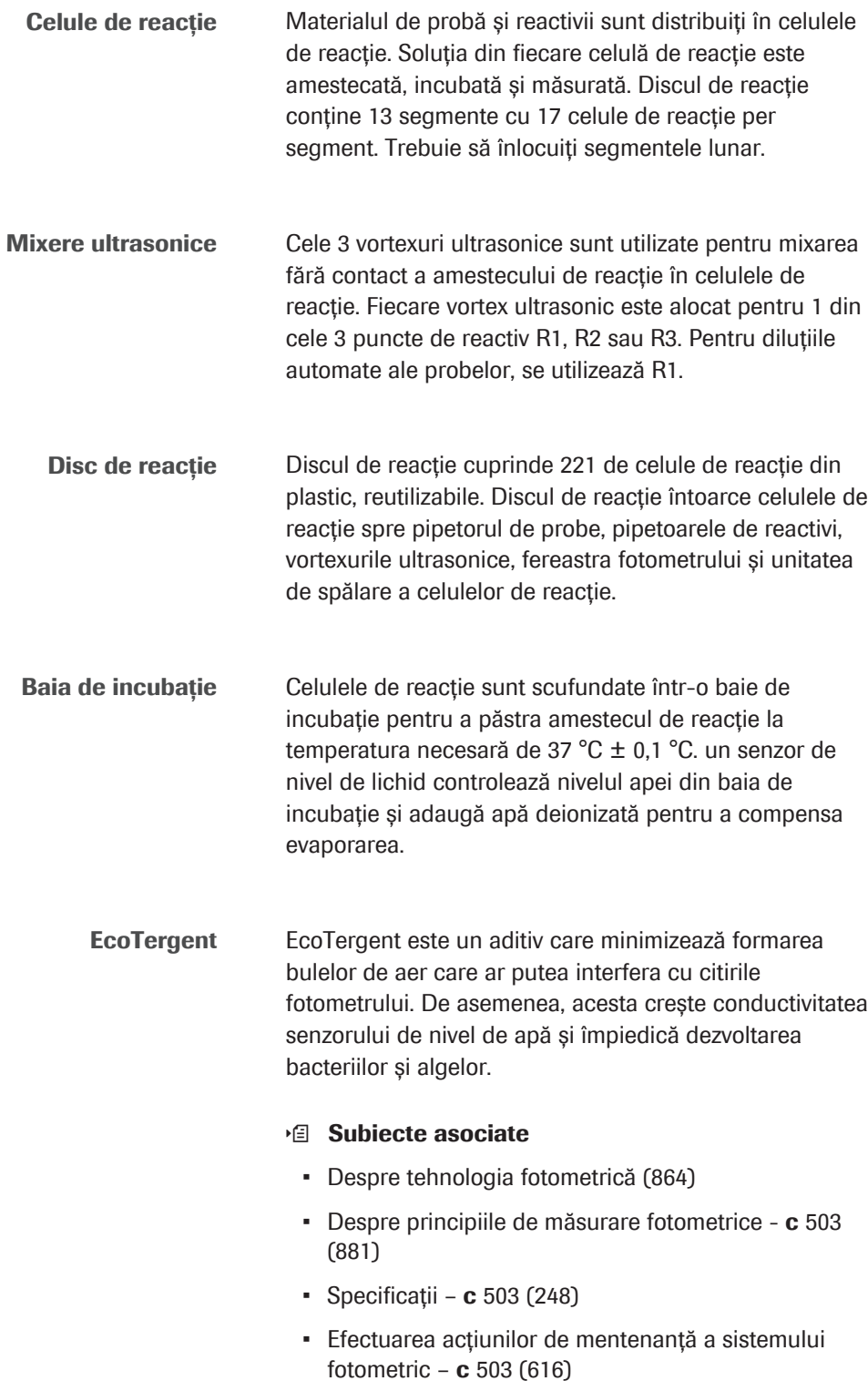

• [Despre reactivi și consumabile – ISE și](#page-214-0) c 503 (215)

## <span id="page-135-0"></span>Imagine frontală – c 503

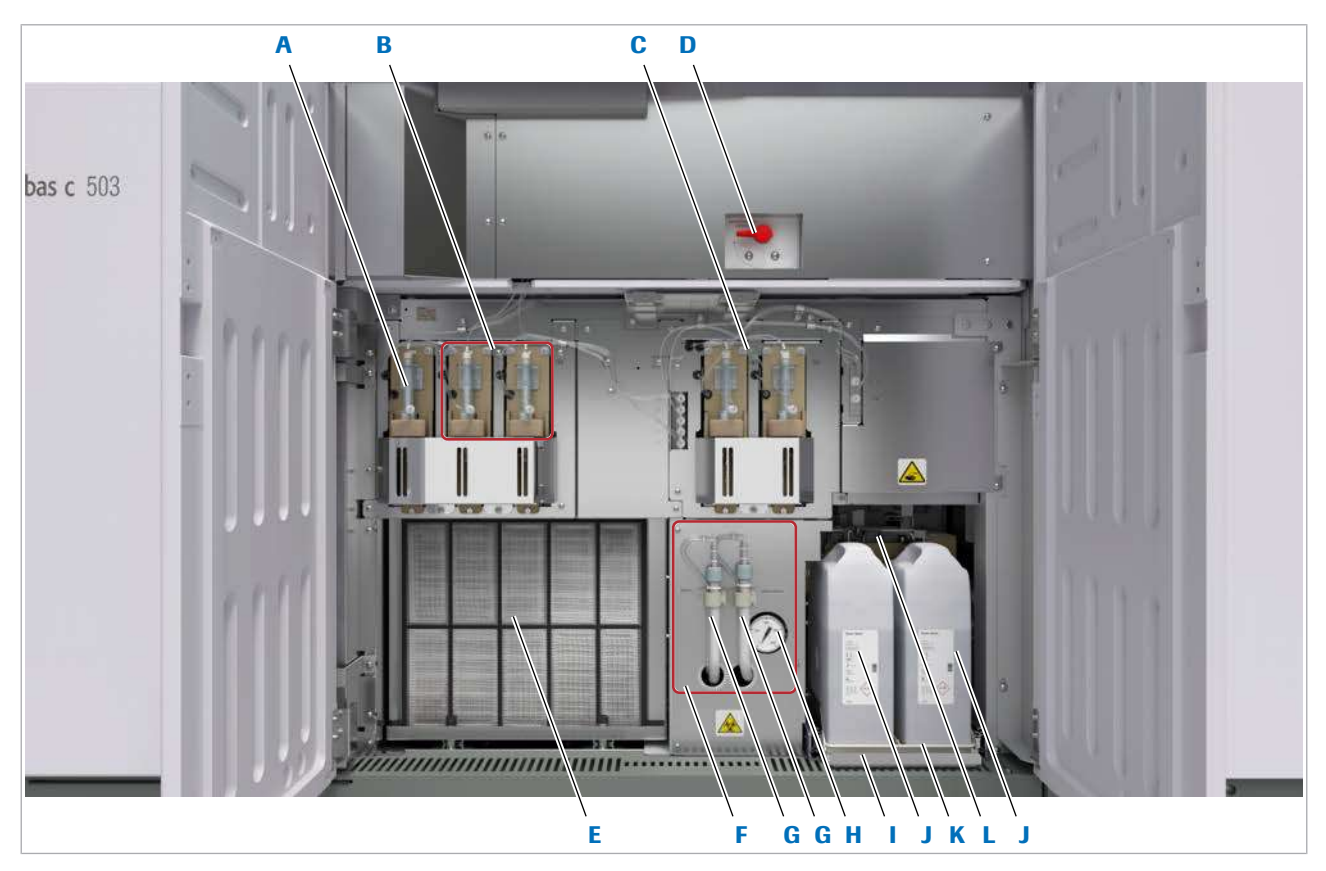

- B Seringi de reactiv [\(R1](#page-993-6), R2/R3) **H** Manometru presiune pompă
- **C** Seringi probe (S1, S2) **I** Sertar reactivi
- D Robinet scurgere baia de incubație **J** Basic Wash (2 flacoane în față)
- E Filtru unitate de răcire **K** Suport flacon
- 
- A Seringă Basic Wash G Tubulatură de scurgere pentru rezervorul de vid 1 și 2
	-
	-
	-
	-
- F Sistemul de vid **L** Acid Wash (1 flacon în spate)

#### În această secțiune

Seringi - c [503 \(136\)](#page-135-1) Filtru unitate de răcire - c 503 (138) Tubulatură de scurgere - c 503 (138) Flacoane de reactivi pentru sistem - c 503 (138)

#### <span id="page-135-1"></span>Seringi – c 503

Fiecare [seringă](#page-993-2) este conectată prin tuburi la unul dintre [pipetoarele de](#page-992-5) probe sau reactivi. Seringile folosesc principiul de dislocare de volum pentru a aspira și distribui materialul de probă, reactivii și soluția Basic Wash prin [pipetoare](#page-992-2).

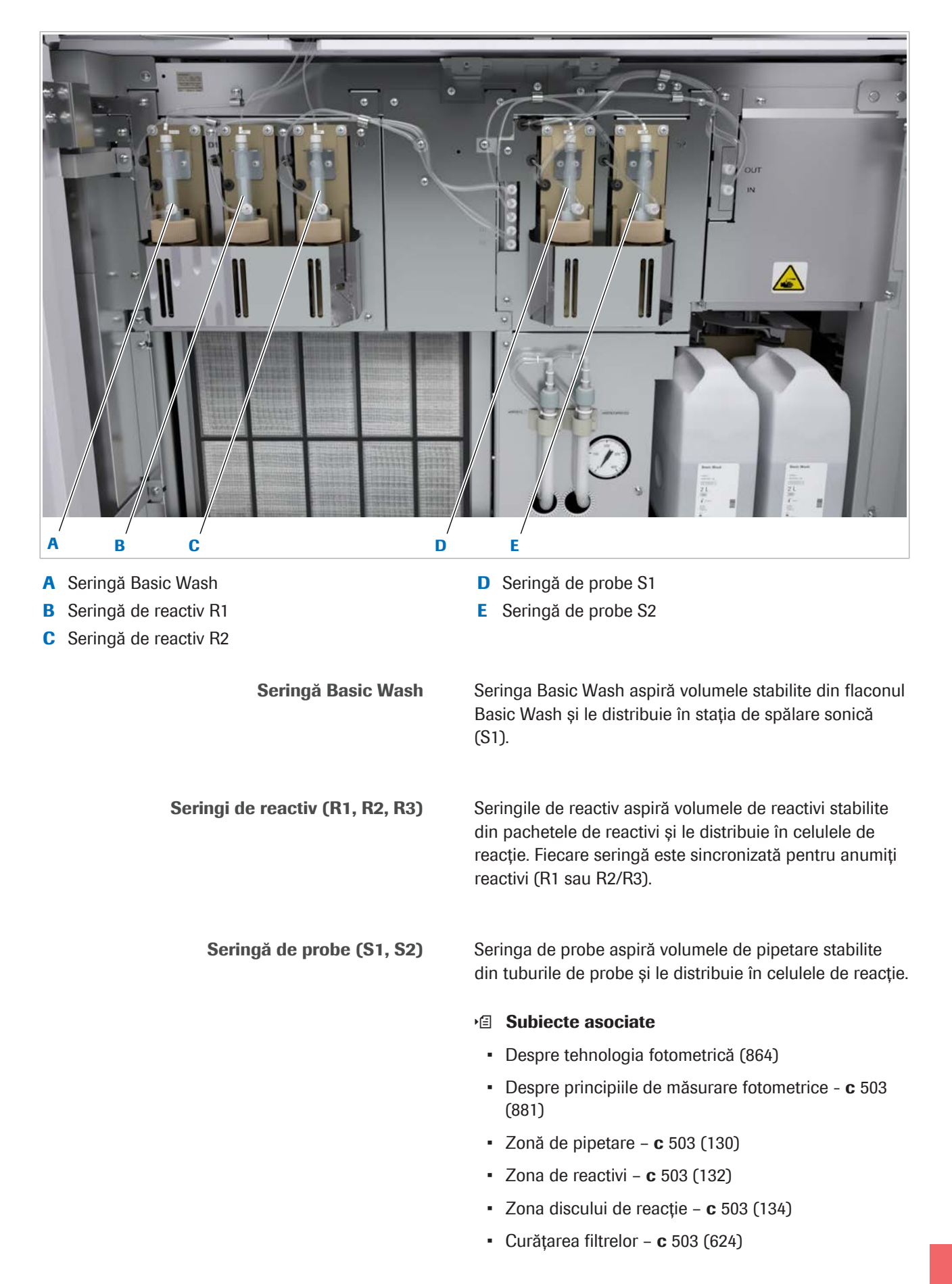

<span id="page-137-1"></span>Filtru unitate de răcire – c 503

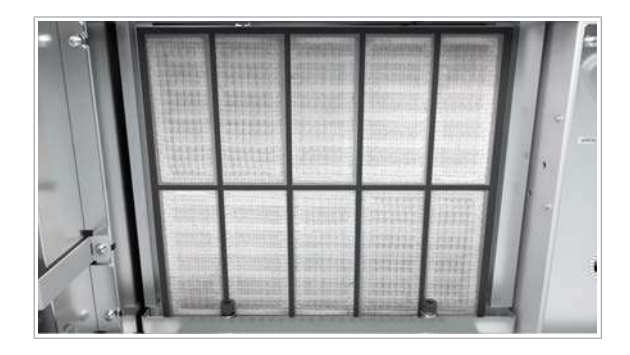

Tubulatură de scurgere – c 503

Filtru este utilizat pentru a împiedica intrarea prafului în unitate. Filtrul trebuie curățat lunar.

#### • **Curătarea filtrelor – c 503 (624)**

#### **E** Subiecte asociate

- [Despre tehnologia fotometrică \(864\)](#page-863-0)
- [Despre principiile de măsurare fotometrice](#page-880-0) c 503 [\(881\)](#page-880-0)

Tubulatura de scurgere a sistemului de vid este utilizată pentru a evacua apa de condensare sau [deșeurile lichide](#page-989-3) din sistemul de vid. Există 2 tuburi de scurgere, pentru rezervorul de vid 1 și rezervorul de vid 2.

 $\cdot$  Golirea rezervorului de vid - c 503 (644)

#### **· Subiecte asociate**

- [Despre tehnologia fotometrică \(864\)](#page-863-0)
- [Despre principiile de măsurare fotometrice](#page-880-0) c 503 [\(881\)](#page-880-0)

### <span id="page-137-0"></span>Flacoane de reactivi pentru sistem – c 503

Unitatea de [spălare a celulelor de reacție](#page-995-3) utilizează [reactivi pentru sistem](#page-993-9) pentru a curăța [celulele de reacție](#page-988-2) după măsurare.

<span id="page-137-2"></span>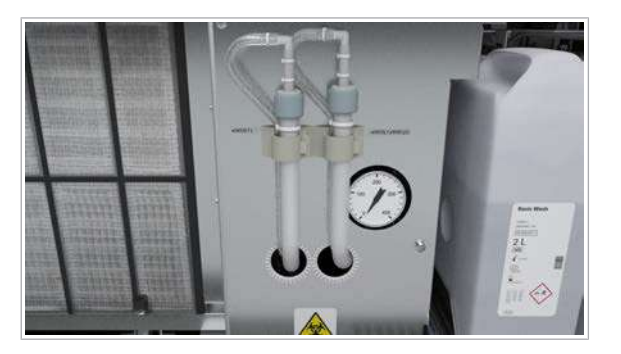

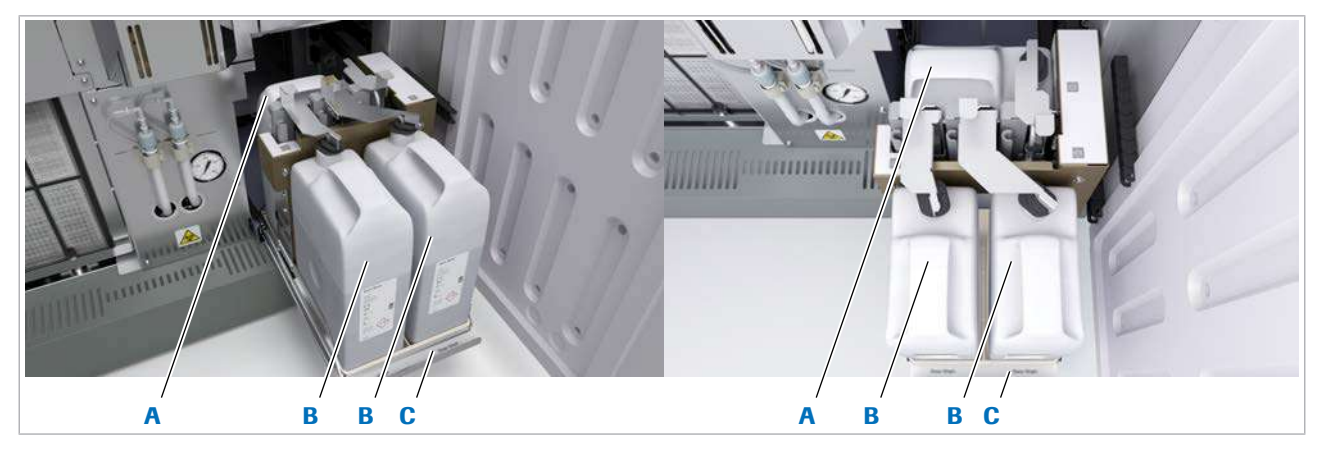

- A Acid Wash (1 flacon) (spate) C Sertar reactivi B Basic Wash (2 flacoane) (ambele flacoane în față)
	-

Acid Wash Soluția Acid Wash este o soluție de spălare acidă pentru celulele de reacție. Atunci când sistemul efectuează o [acțiune de mentenanță](#page-987-6) de verificare a mecanismului, acesta utilizează soluția Acid Wash.

> Sistemul începe chiar cu un flacon Acid Wash gol (este generată o alarmă de sistem galbenă). Cu toate acestea, dacă celulele de reacție trebuie spălate cu soluție Acid Wash, spălarea celulelor de reacție este omisă.

> Notă: Puteți înlocui flaconul Acid Wash doar în starea Stand By. Pentru a evita întreruperea funcționării pentru înlocuirea flaconului, înlocuiți flaconul Acid Wash în timpul pregătirii de dimineața a sistemului, dacă este necesar. (Consumul este scăzut pentru că doar puține aplicații utilizează soluția Acid Wash.)

Basic Wash Soluția Basic Wash este o soluție de spălare alcalină pentru [celulele de reacție](#page-988-2), stațiile de spălare sonică ale ISE și c 503 (S1) și pentru stația de spălare (S2).

> Sistemul utilizează soluția Basic Wash care este furnizată stației de spălare sonică a c 503 pentru a curăța [pipetorul de probe](#page-992-3) S1. Soluția Basic Wash este utilizată și pentru a curăța pipetorul de probe S2 al c 503 și pipetorul de probe al ISE. După ce o reacție este finalizată, sistemul curăță celulele de reacție cu soluție Basic Wash. Atunci când sistemul efectuează o acțiune de mentenanță de verificare a mecanismului, acesta utilizează soluția Basic Wash.

Puteți porni sistemul doar dacă ambele flacoane Basic Wash au volum rămas.

Sertar reactivi Contine flacoanele de reactivi ale sistemului [etichetate](#page-990-3) [RFID:](#page-990-3) Basic Wash Soluție (2 flacoane, în față) și soluție Acid Wash (1 flacon, în spate).

#### **IS Subiecte asociate**

- [Despre tehnologia fotometrică \(864\)](#page-863-0)
- [Despre principiile de măsurare fotometrice](#page-880-0) c 503 [\(881\)](#page-880-0)
- [Despre reactivi și consumabile](#page-214-2)  $c$  503 (215)
- [Despre reactivi](#page-405-1)  $c$  503 (406)

## <span id="page-139-0"></span>Imagine posterioară – c 503

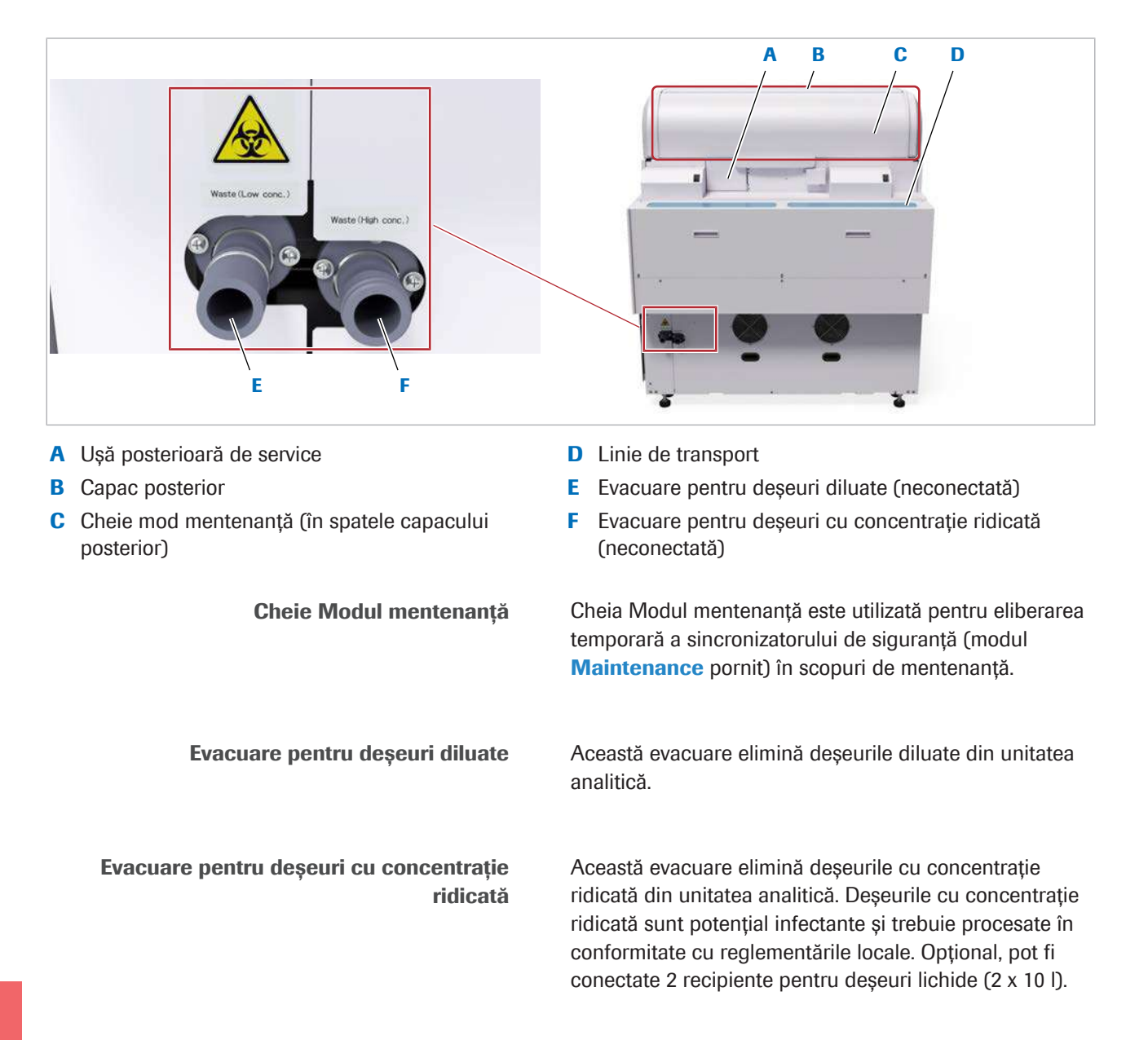

#### **E** Subiecte asociate

- [Despre tehnologia fotometrică \(864\)](#page-863-0)
- [Despre principiile de măsurare fotometrice](#page-880-0) c 503 [\(881\)](#page-880-0)
- [Folosirea modului mentenanță](#page-65-0) c 503 (66)
- [Golirea și curățarea recipientelor pentru deșeuri](#page-669-0) [lichide \(670\)](#page-669-0)

# Despre unitatea analitică e 801

Unitatea analitică e 801 este un analizor de imunologie complet automat, cu capacitate de procesare ridicată, pentru o gamă largă de teste *in vitro* [cantitative și](#page-994-0) [calitative,](#page-994-0) inclusiv teste cobas e flow.

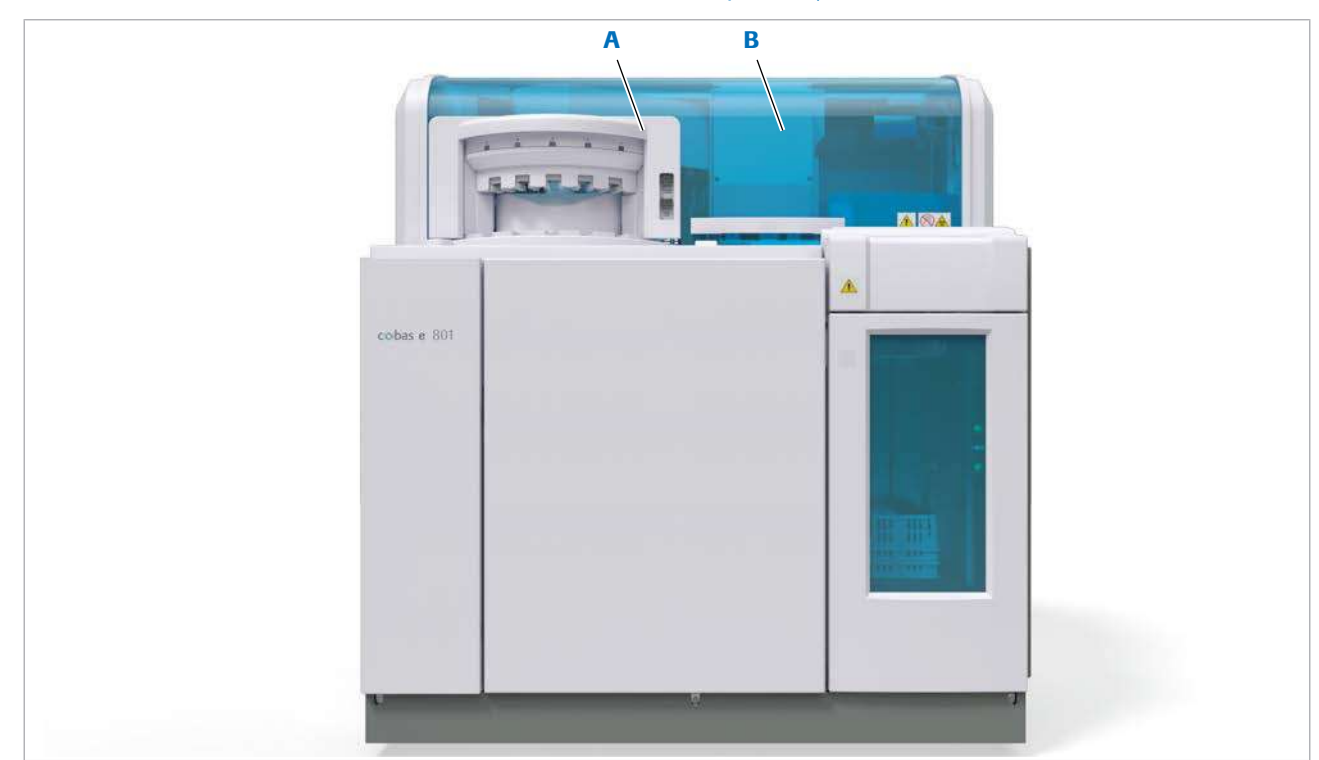

■ [Specificații –](#page-250-0) e 801 (251)

- **A** Manager de reactivi **B** Capac principal
	-

#### În această secțiune

[Imagine de sus –](#page-142-0) e 801 (143) [Imagine frontală –](#page-154-0) e 801 (155) [Imagine posterioară –](#page-160-0) e 801 (161)

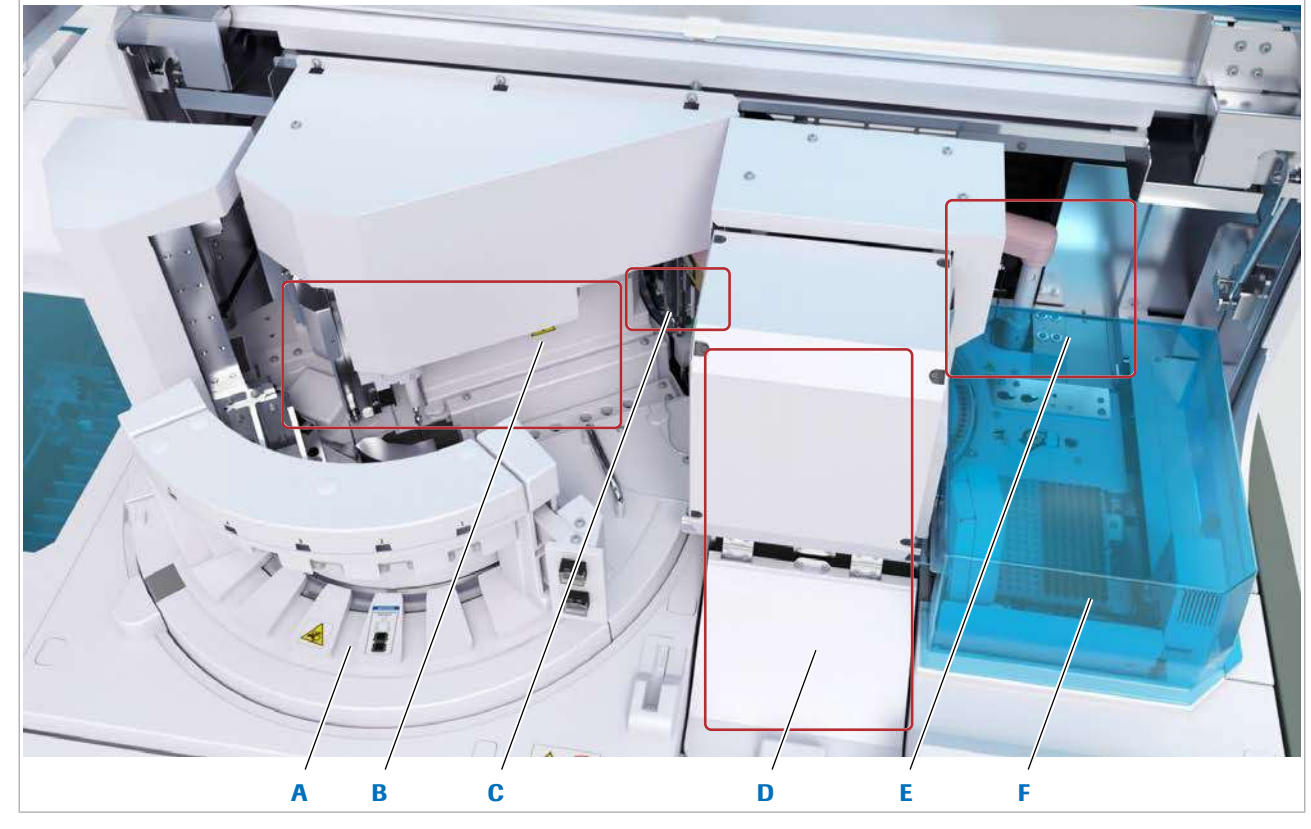

## <span id="page-142-0"></span>Imagine de sus – e 801

- 
- B Zona de reactiv E Zonă de pipetare
- C Zona de prespălare (ascunsă) F Zona pentru consumabile
- **A** Manager de reactivi **D** Unitate de detecție cu stație de pipetor
	-
	-

Zonele sunt descrise în ordinea fluxului de lucru.

#### În această secțiune

Manager de reactivi - e 801 (143) Zona de reactivi -  $e$  801 (145) Zona de prespălare - e 801 (147)

[Unitate de detecție –](#page-148-0) e 801 (149)

[Zonă de pipetare –](#page-150-0)  $e$  801 (151)

Zona pentru consumabile -  $e$  801 (153)

### <span id="page-142-1"></span>Manager de reactivi – e 801

[Managerul de reactivi](#page-991-4) încarcă și descarcă [pachetele de](#page-992-4) [reactivi.](#page-992-4) Puteți acționa managerul de reactivi în modul **Stand By sau în modul Operation.** 

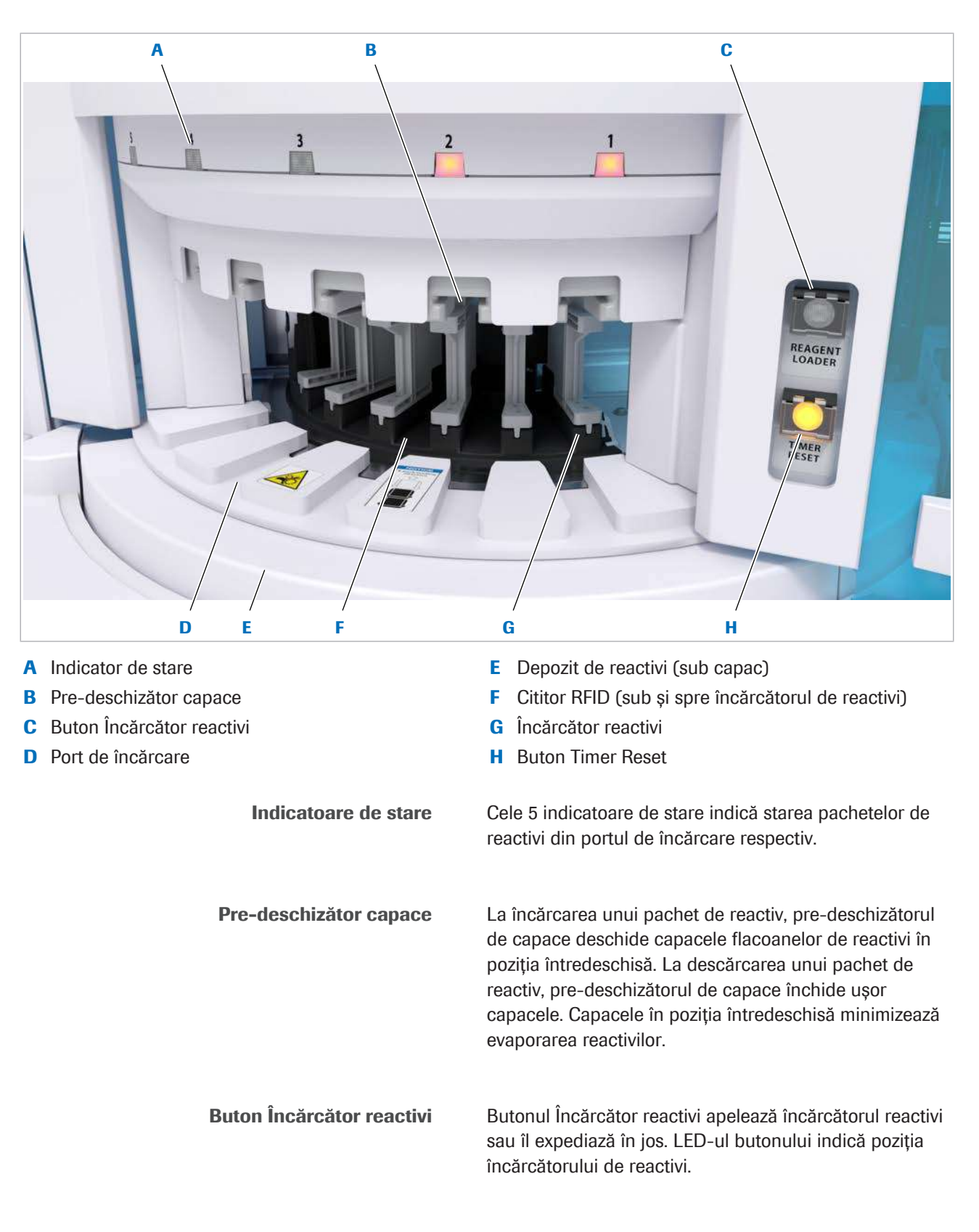

Porturi de încărcare Pentru a încărca un pachet de reactiv, trebuie să-l împingeți prin 1 din cele 5 porturi de încărcare în încărcătorul de reactivi. Pentru a descărca un pachet de reactiv, trebuie să-l scoateți din încărcătorul de reactivi și prin portul de încărcare respectiv.
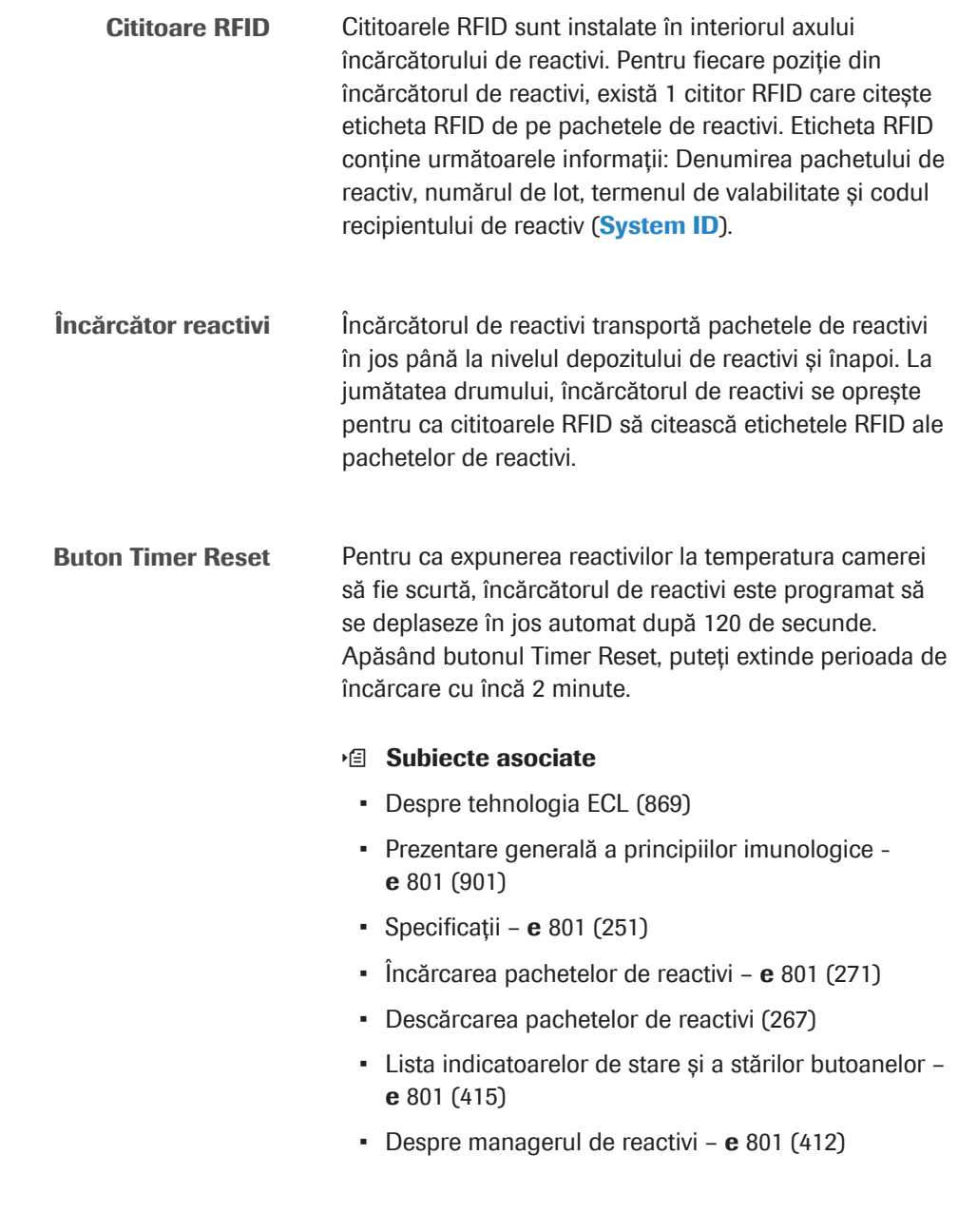

## <span id="page-144-0"></span>Zona de reactivi – e 801

[Pipetoarele](#page-989-0) de reactivi aspiră reactivul de pretratare, reactivul, [microbilele](#page-992-0) și diluantul din [pachetele de reactivi](#page-992-1) și le distribuie în [cupele](#page-988-0) de pe discul de incubație.

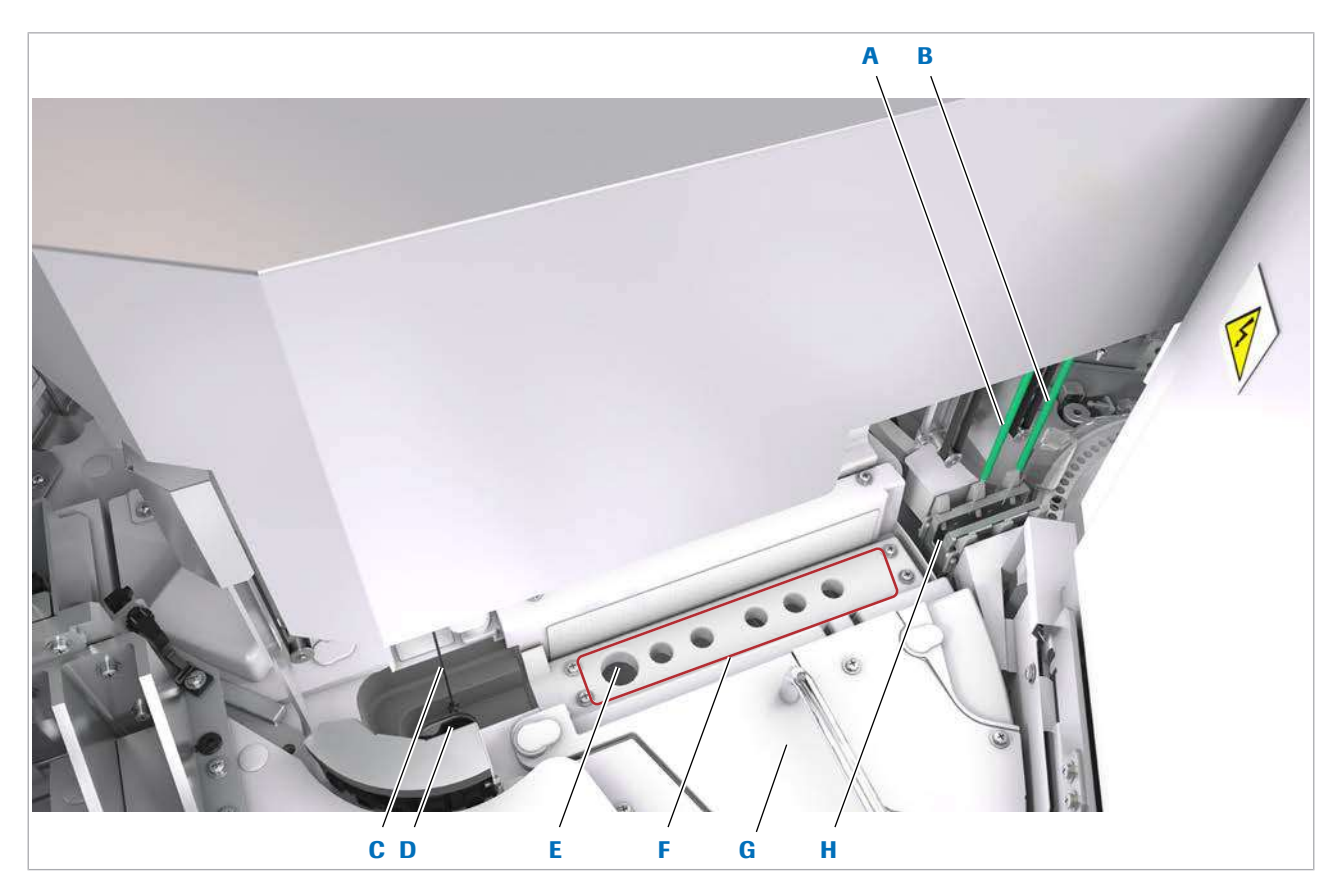

- 
- 
- 
- 

- A Pipetor de reactivi 2 E Poziția de amestecare a microbilelor
- B Pipetor de reactivi 1 F Pozițiile de pipetare a reactivului
- C Mixer cu microbile C Mixer cu microbile C Mixer C Depozit de reactivi (sub capac)
- D Statia de clătire a vortexului cu microbile H Statia de spălare a pipetoarelor de reactivi

Dispozitive de pipetare a reactivului [Pipetoarele](#page-989-0) de reactivi aspiră reactivul de pretratare, reactivul, [microbilele](#page-992-0) și diluantul din pachetele de reactivi și le distribuie în cupele de pe discul de incubație.

> Mixer cu microbile <br>
> linainte de aspirarea microbilelor, vortexul cu microbile mixează suspensia de microbile din pachetele de reactivi pentru a obține o suspensie omogenă.

Stația de clătire a vortexului cu microbile După mixare, [stația de clătire](#page-994-1) pentru vortexul cu microbile clătește paleta vortexului cu microbile cu apă deionizată.

Poziția de amestecare a microbilelor Vortexul cu microbile mixează suspensia de microbile printr-un orificiu al depozitului de reactivi.

Pozițiile de pipetare a reactivului [Pipetoarele](#page-989-0) de reactivi aspiră reactivii prin orificiile din depozitul de reactivi.

#### Depozit de reactivi

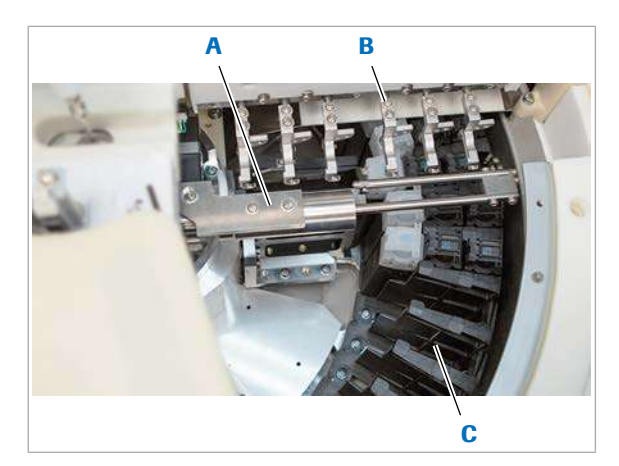

- A Comutatorul pachetului de reactiv
- C Poziție pentru pachetul de reactiv
- **B** Deschizător capace

Depozitul de reactivi conține 48 poziții pentru pachetele de reactivi pentru [test,](#page-993-0) diluanți sau de pre-tratare. Pozițiile se află în inelul exterior al [discului de reactiv](#page-989-1). Pachetele de reactivi sunt stocate la 5 °C până la 10 °C.

Comutatorul pachetului de reactiv mută pachetele de reactivi între inelul exterior și o poziție de pe inelul interior:

- Cele 48 de poziții de pe inelul exterior sunt utilizate pentru depozitarea reactivilor, pipetarea reactivilor și citirea RFID.
- Poziția de pe inelul interior este utilizată pentru pipetarea reactivilor, pentru mixarea și pipetarea [microbilelor](#page-992-0) și pentru încărcarea și descărcarea pachetelor de reactivi.

Deschizătorul capace deschide capacele flacoanelor de reactivi înainte de aspirare și le închide ulterior pentru a minimiza evaporarea.

Stația de spălare a pipetoarelor de reactivi inainte și după pipetare, [pipetoarele de reactivi](#page-992-2) sunt spălate cu soluție CleanCell M și clătite cu apă deionizată.

#### **· Subiecte asociate**

- [Despre tehnologia ECL \(869\)](#page-868-0)
- [Prezentare generală a principiilor imunologice](#page-900-0)  e [801 \(901\)](#page-900-0)
- [Specificații](#page-250-0)  $e$  801 (251)
- [Curățarea mixerului cu microbile](#page-604-0) e 801 (605)
- [Curățarea pipetoarelor și duzelor](#page-574-0) e 801 (575)

## <span id="page-146-0"></span>Zona de prespălare – e 801

Unele [teste](#page-994-2) necesită o [prespălare](#page-993-1) a amestecului de reacție înainte de măsurare. În timpul prespălării, constituenții serici care nu sunt legați de microbile sunt eliminați din amestecul de reacție.

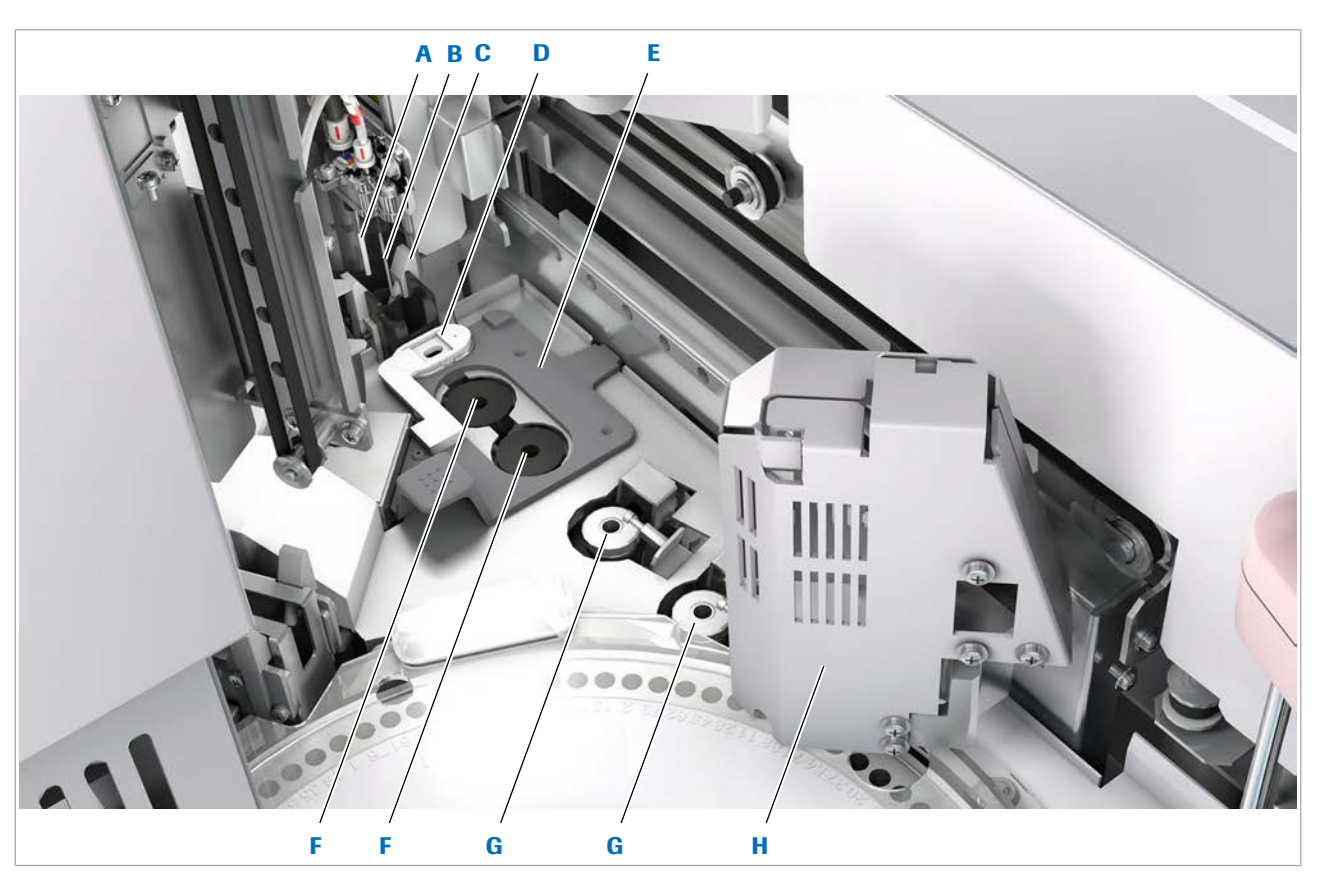

A Duză de alimentare PreClean **E** Dispozitiv de poziționare a cupelor SysClean B Duză pipetor prespălare externe externe prespălare externe prespektor externe prespektor externe externe pre C Stație de clătire G Vortexuri de omogenizare D Cupă SysClean **H** Braț de prindere prespălare Duză de alimentare PreClean Duza de alimentare PreClean furnizează soluția PreClean II M în cupele din [stațiile de separare.](#page-994-3) Soluția PreClean II M elimină constituenții serici care pot influența măsurarea. Duză [pipetor](#page-992-3) prespălare Duza pipetor de prespălare aspiră amestecul de reacție și soluţia PreClean II M din cupele din stațiile de separare. Statie de clătire [Stația de clătire](#page-994-1) clătește duzele din zona de prespălare cu apă deionizată. Cupă SysClean Cupa SysClean este utilizată pentru curățarea [traseului](#page-994-4) [fluidic](#page-994-4) al duzei pipetorului de prespălare cu soluţie SysClean. Dispozitiv de poziționare a cupelor SysClean Dispozitivul de poziționare a cupelor SysClean facilitează introducerea cupei SysClean în pozițiile respective.

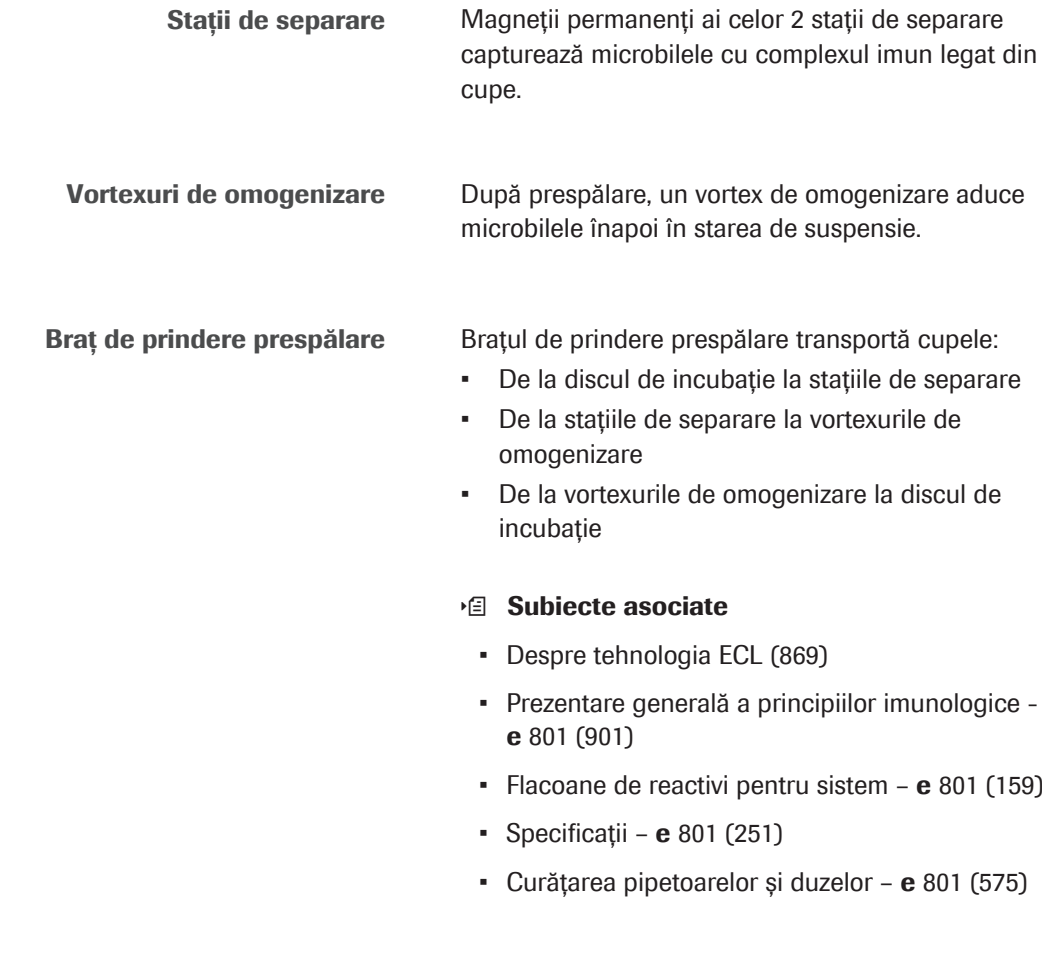

## <span id="page-148-0"></span>Unitate de detecție – e 801

[Unitatea de detecție](#page-995-0) are 2 canale de măsurare. Fiecare canal are un disc turnant pipetor, o [duză](#page-989-2) pipetor ECL și o [celulă de măsurare.](#page-988-1) Fiecare disc turnant al pipetorului conține o cupă, o cupă ProCell și o cupă CleanCell. Duzele pipetorului ECL aspiră amestecul de reacție, soluția ProCell II M și soluţia CleanCell M din cupele respective în celulele de măsurare.

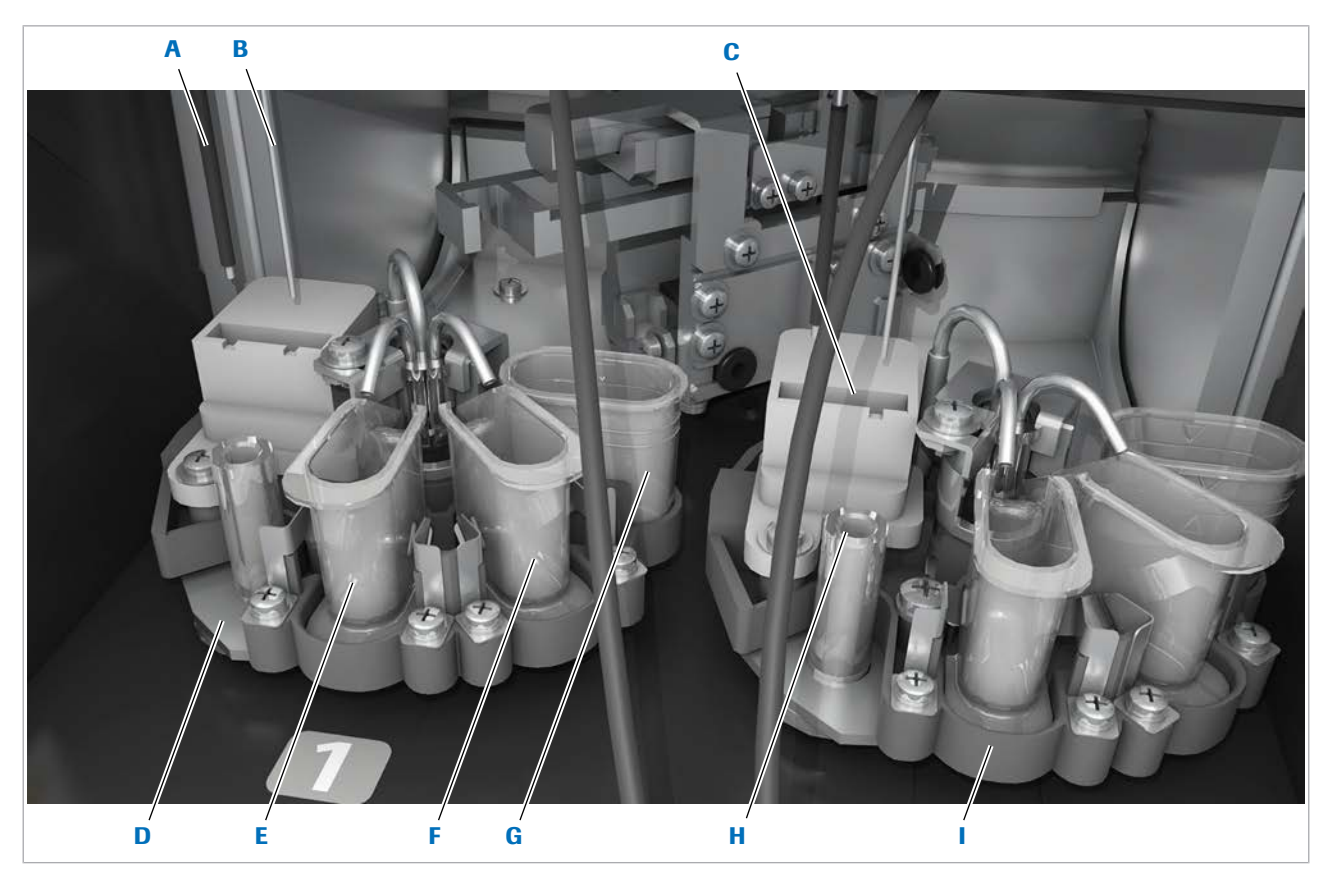

- A Duză pipetor ECL **F** Cupă ProCell
- B Senzor de nivel de lichid G Cupă SysClean
- 
- 
- E Cupă CleanCell

- 
- 
- C Stație de clătire external external superior contra H Suport AssayCup
- D Discul turnant al pipetorului (canalul 1) I Discul turnant al pipetorului (canalul 2)

Duze pipetor ECL Fiecare [duză](#page-989-2) pipetor ECL aspiră următoarele lichide:

- Soluție ProCell II M pentru a pregăti celula de măsurare.
- Amestec de reacție din cupa de pe suportul pentru cupă.
- Soluție ProCell II M pentru a spăla microbilele cu complexele imune atașate din celula de măsurare înainte de măsurare.
- Soluție CleanCell M și soluție ProCell II M pentru a clăti celula de măsurare după măsurare.
- Soluție SysClean pentru a curăța [traseele fluidice](#page-994-4) ECL.

Senzori de nivel de lichid Senzorii de nivel de lichid măsoară nivelul de lichid al soluției ProCell II M și CleanCell M.

> Stații de clătire După aspirarea amestecului de reacție, exteriorul duzei pipetorului ECL și exteriorul senzorului de nivel de lichid sunt clătite cu apă deionizată.

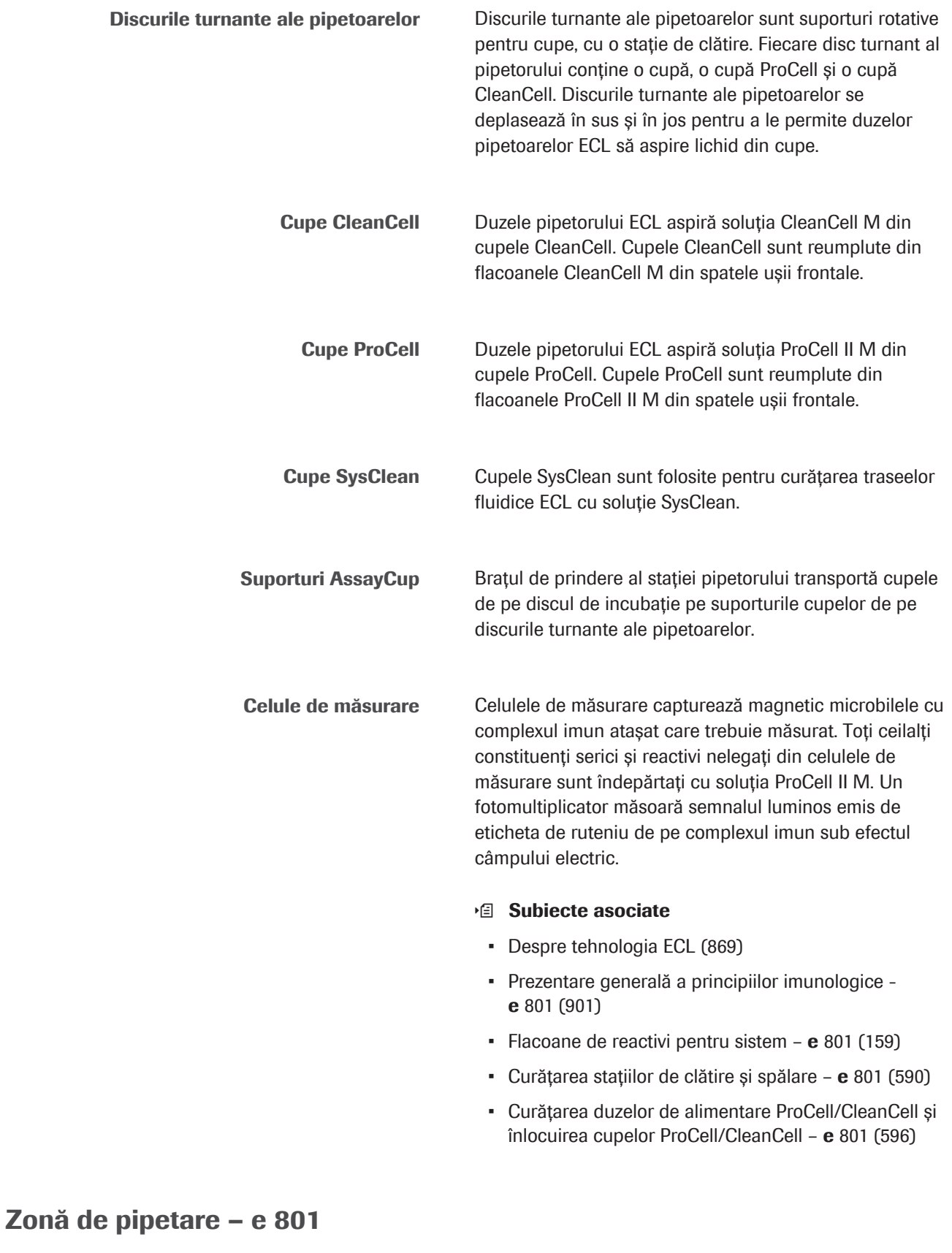

<span id="page-150-0"></span>[Pipetorul de probe](#page-989-0) aspiră probe, [calibratori](#page-987-0) sau [material](#page-992-4) [QC](#page-992-4) din recipientele de pe rackuri și distribuie materialul în cupele de pe discul de reacție.

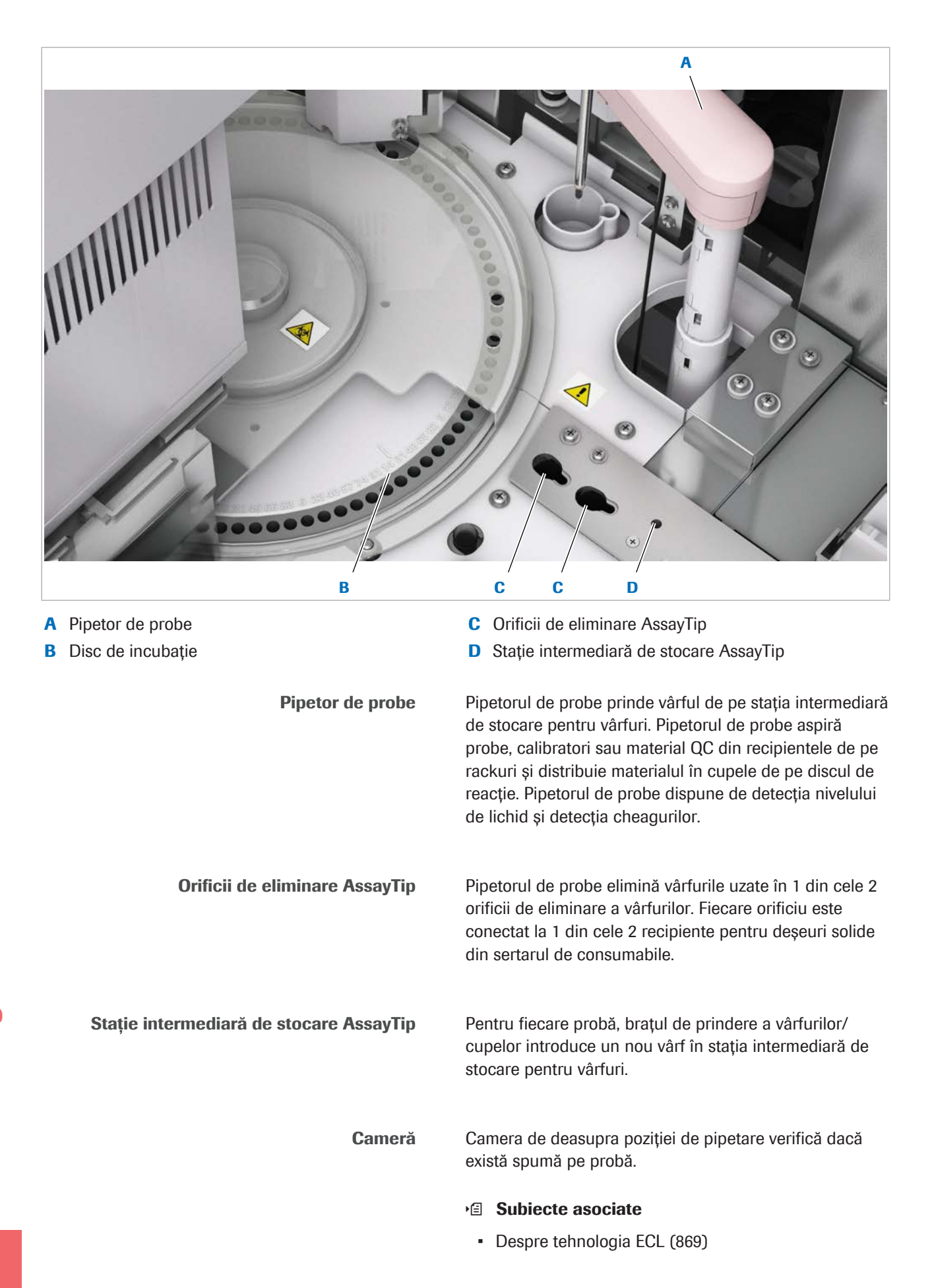

- [Prezentare generală a principiilor imunologice](#page-900-0)  e [801 \(901\)](#page-900-0)
- $\bullet$  [Specificații](#page-250-0) e 801 (251)
- [Curățarea discului de incubație](#page-602-0) e 801 (603)

#### <span id="page-152-0"></span>Zona pentru consumabile – e 801

Brațul de prindere vârfuri/cupe alimentează cu cupe discul de incubație și cu vârfuri [pipetorul](#page-989-0) de probe. Vârfurile și cupele uzate sunt eliminate în orificiile de eliminare respective.

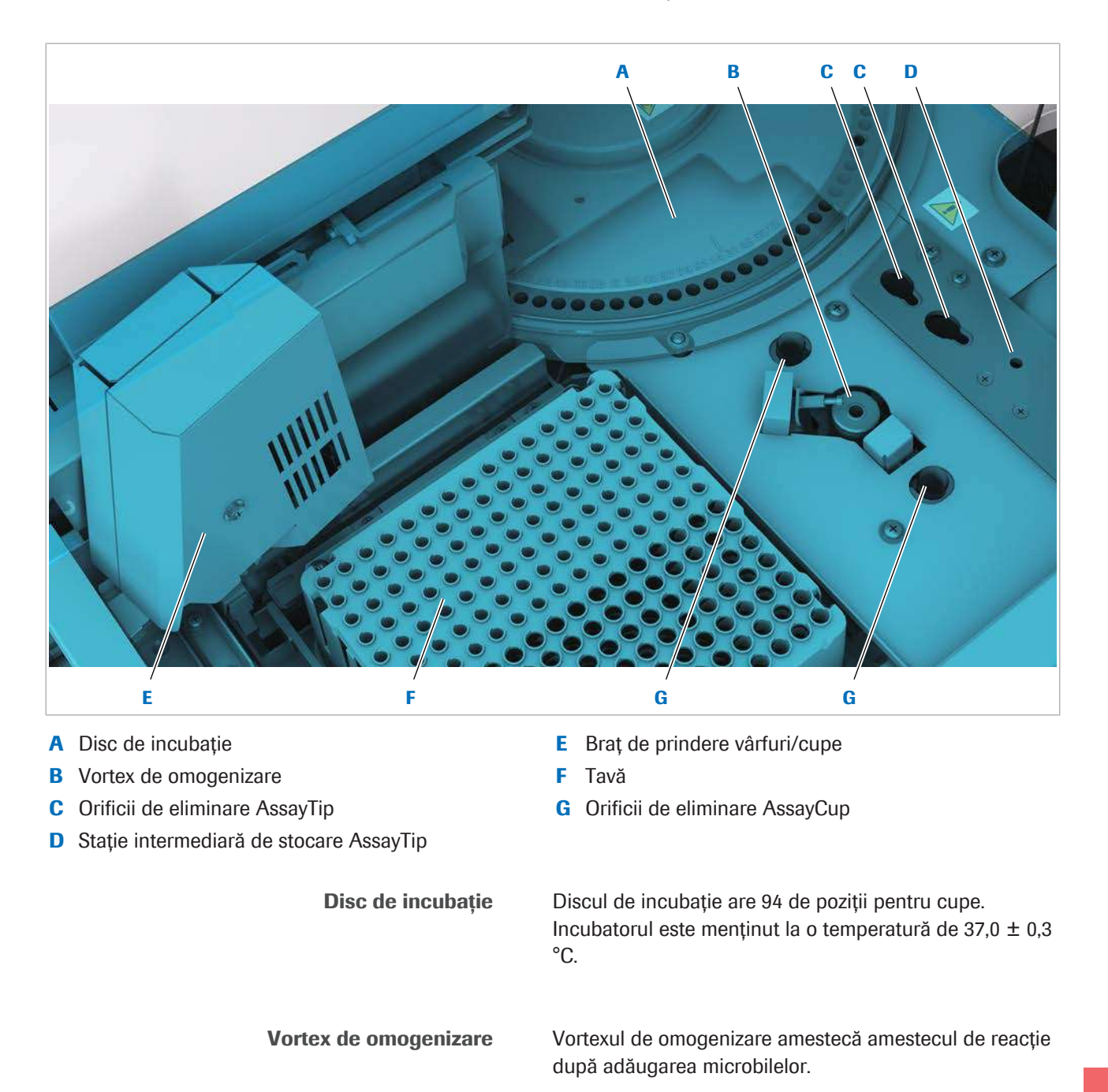

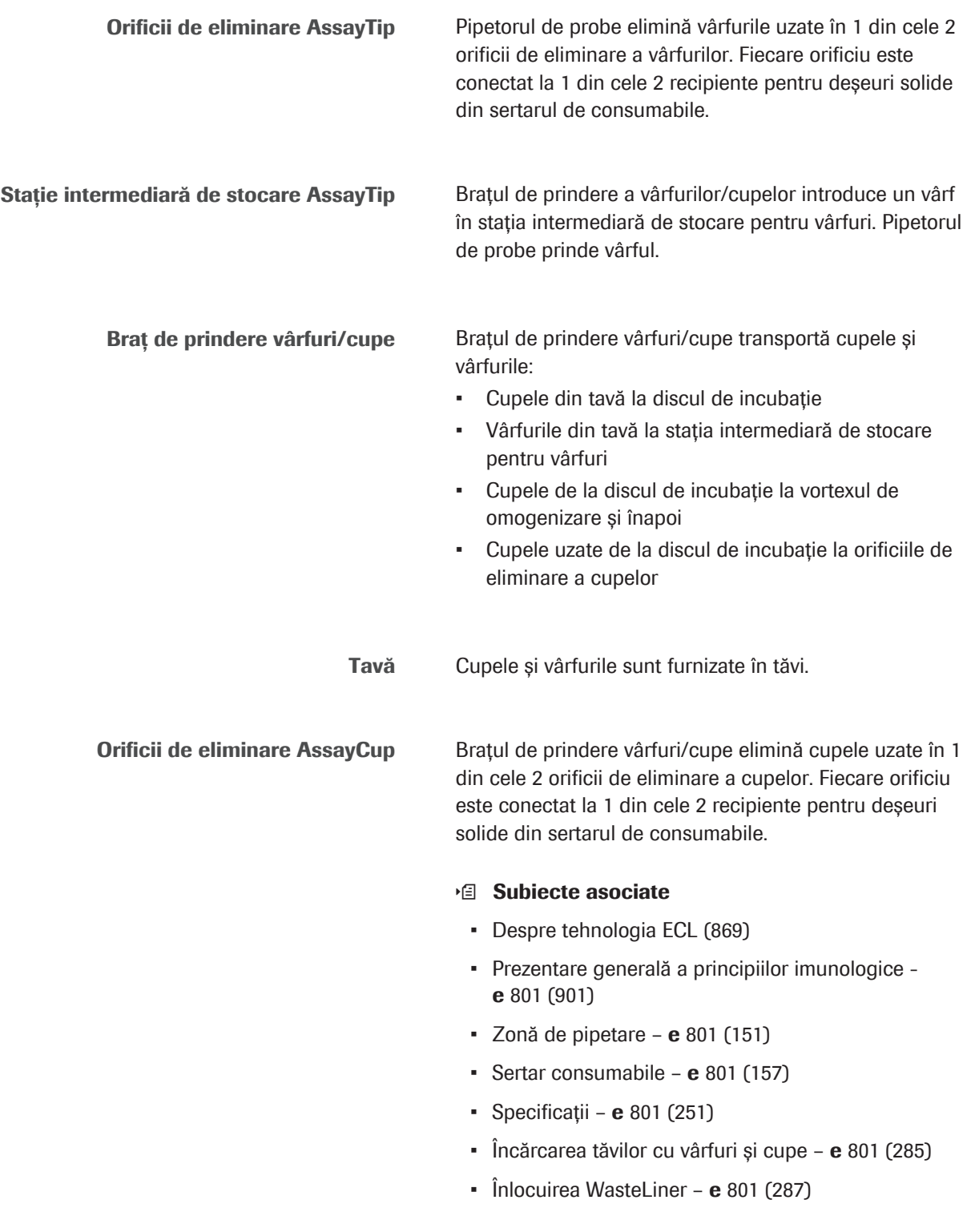

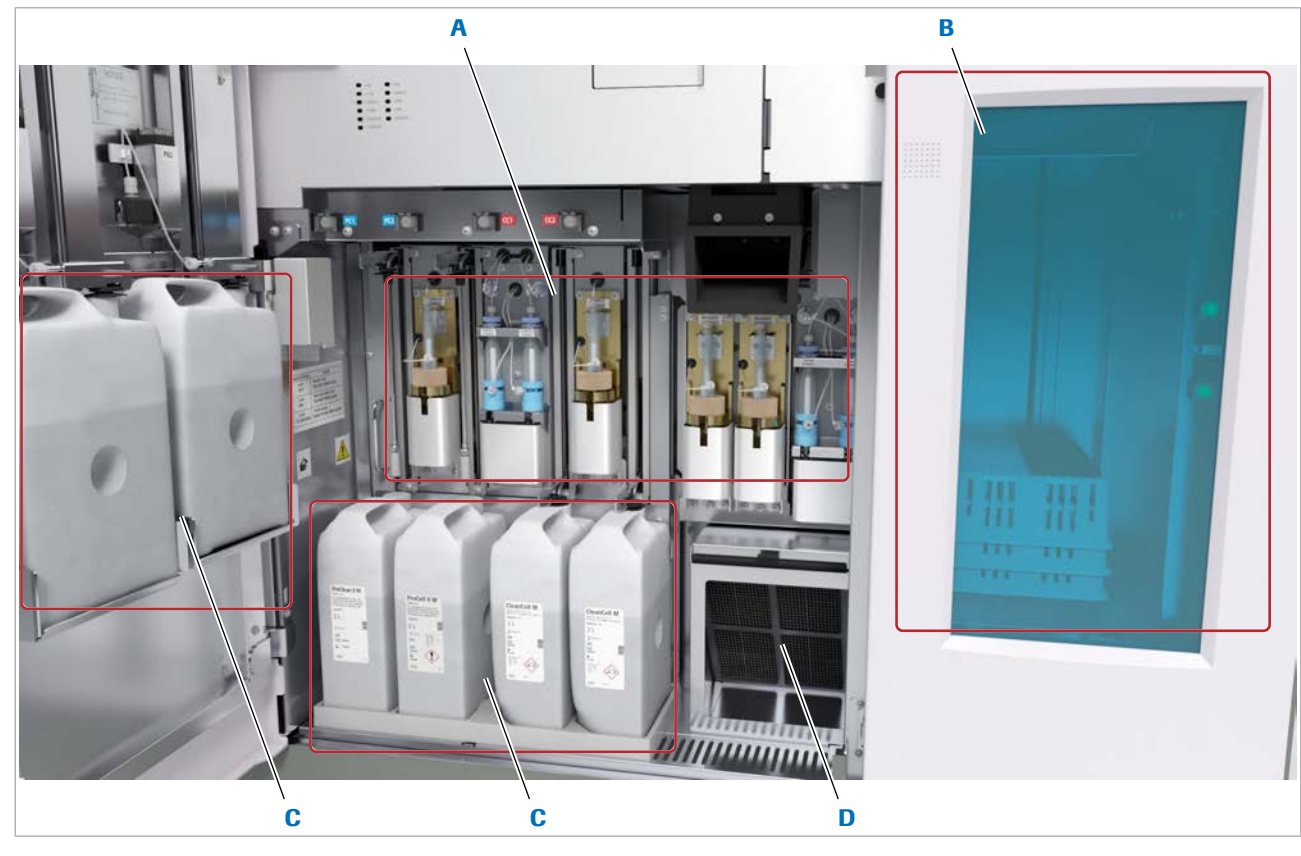

## Imagine frontală – e 801

- 
- A Seringi **C** Flacoane de reactivi pentru sistem
- B Sertar consumabile **B** Sertar consumabile

#### În această secțiune

Seringi - **e** [801 \(155\)](#page-154-0) Sertar consumabile - e 801 (157) Flacoane de reactivi pentru sistem - e 801 (159) [Filtru unitate de răcire –](#page-159-0) e 801 (160)

## <span id="page-154-0"></span>Seringi – e 801

[Seringile](#page-993-2) sunt conectate la [pipetoarele](#page-992-5) și [duzele](#page-989-2) respective. Seringile aspiră și distribuie reactivii, materialul de probă, microbilele, amestecul de reacție și [reactivii sistemului.](#page-993-3) Seringile sunt umplute cu apă degazată și deionizată.

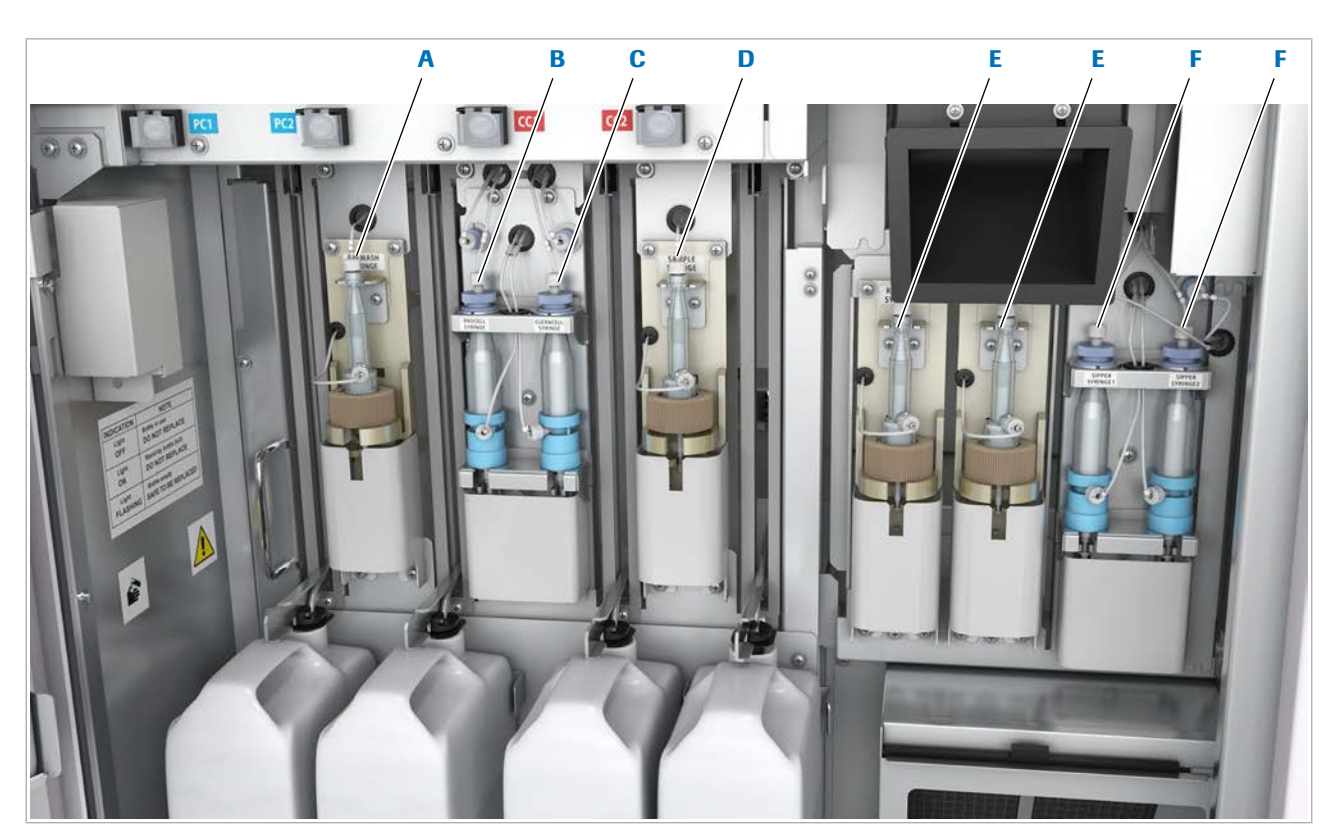

- **A** Seringă prespălare **D** Seringă de probe
- B Seringă ProCell **E** Seringi de reactiv
- 
- 
- 
- C Seringă CleanCell **C** Seringi de aspirare
	- Seringă [prespălare](#page-993-1) Seringa de prespălare este utilizată pentru [duza](#page-989-2) pipetorului de prespălare și duza de alimentare PreClean a zonei de prespălare. Seringă ProCell Seringa ProCell aspiră soluție ProCell II M din flacoanele ProCell II M și distribuie soluția în cupele ProCell de pe discurile turnante ale stației pipetorului. Seringă CleanCell Seringa CleanCell aspiră soluție CleanCell M din flacoanele CleanCell M și distribuie soluția în stația de clătire a pipetoarelor de reactivi și în cupele CleanCell de pe discurile turnante ale pipetorului. Seringă de probe Seringa de probe este conectată la [pipetorul de probe.](#page-992-6) Pipetorul de probe aspiră probe, calibratori sau [material](#page-992-4) [QC](#page-992-4) din recipientele de pe rackuri și distribuie materialul în cupele de pe discul de incubație. Seringi de reactiv Sistemul are două seringi de reactivi care sunt conectate la [pipetoarele de reactivi](#page-992-2).

Seringi de aspirare Sistemul are două seringi de aspirare care sunt conectate la duzele pipetorului ECL din [unitatea de](#page-995-0) [detecție](#page-995-0).

#### **E** Subiecte asociate

- [Despre tehnologia ECL \(869\)](#page-868-0)
- [Prezentare generală a principiilor imunologice](#page-900-0)  e [801 \(901\)](#page-900-0)
- Zona de reactivi  $e$  801 (145)
- [Zonă de pipetare](#page-150-0) e 801 (151)
- [Zona de prespălare](#page-146-0) e 801 (147)
- [Unitate de detecție](#page-148-0)  $e$  801 (149)
- Flacoane de reactivi pentru sistem  $-$  e 801 (159)
- $\bullet$  [Specificații](#page-250-0) e 801 (251)

#### <span id="page-156-0"></span>Sertar consumabile – e 801

Sertarul de consumabile conține tăvile cu cupe și vârfuri de unică folosință. De asemenea, sertarul depozitează deșeurile rezultate, adică vârfuri uzate, cupe uzate și tăvi goale.

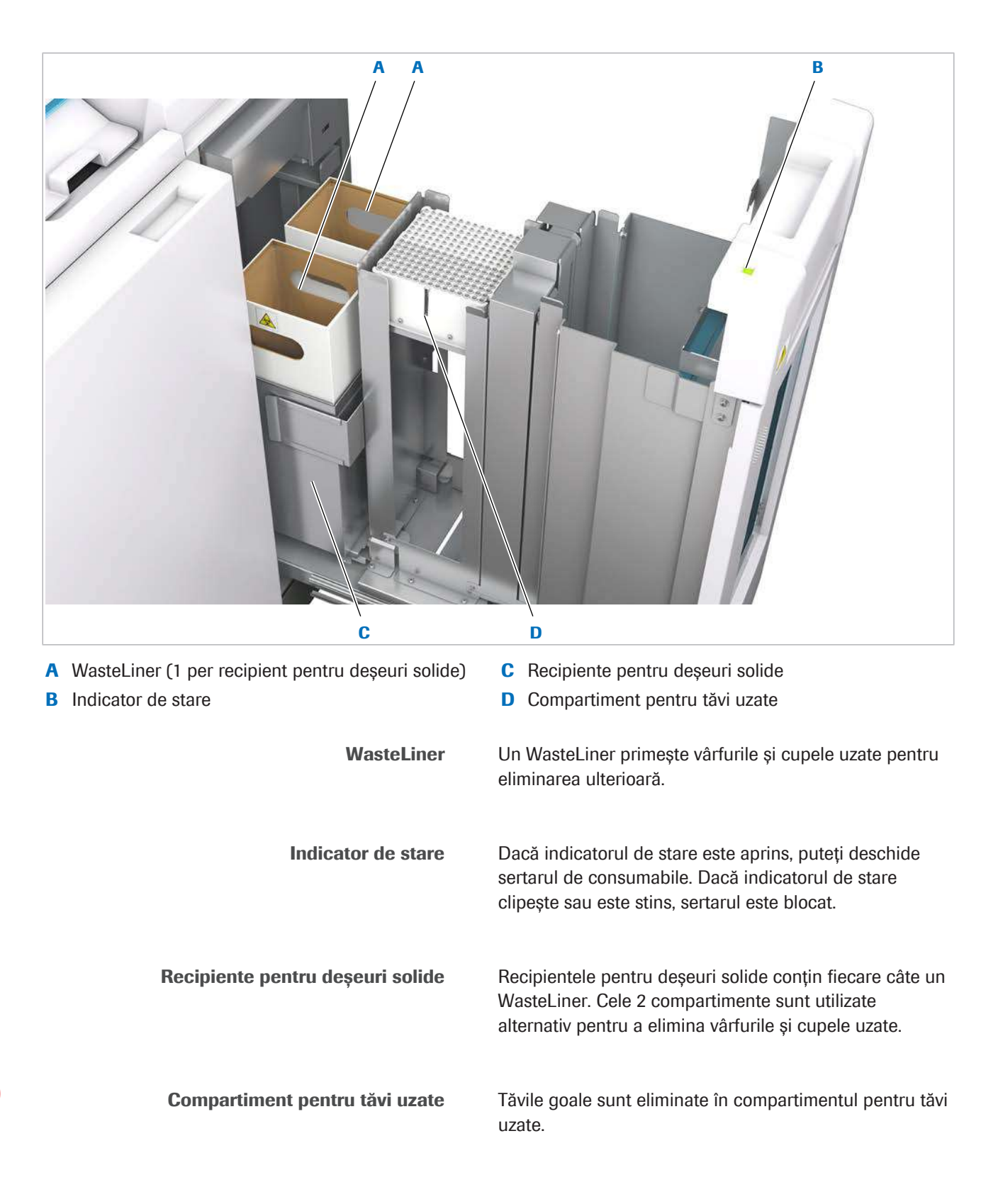

#### Ridicător tăvi

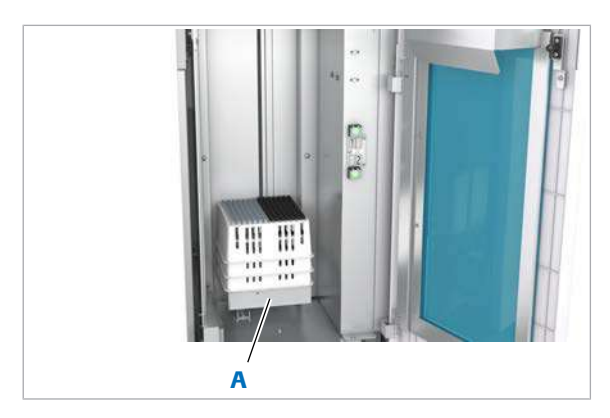

A Ridicător tăvi

Ridicătorul de tăvi cuprinde până la 15 tăvi. Brațul de prindere vârfuri/cupe din zona pentru consumabile poate accesa tava de deasupra.

#### **El Subiecte asociate**

- [Despre tehnologia ECL \(869\)](#page-868-0)
- [Prezentare generală a principiilor imunologice](#page-900-0)  e [801 \(901\)](#page-900-0)
- Zona pentru consumabile  $e$  801 (153)
- [Specificații](#page-250-0)  $e$  801 (251)
- $\cdot$  [Încărcarea tăvilor cu vârfuri și cupe](#page-284-0)  $\mathbf{e}$  801 (285)
- Înlocuirea WasteLiner e 801 (287)

#### <span id="page-158-0"></span>Flacoane de reactivi pentru sistem – e 801

Unitatea analitică e 801 conține 2 flacoane din fiecare [reactiv pentru sistem](#page-993-3) în spatele ușilor frontale. Pentru fiecare reactiv al sistemului, puteți înlocui un flacon fără să întrerupeți operarea. Pentru a evita amplasarea greșită a flacoanelor, pozițiile pentru flacoanele ProCell II M, CleanCell M și PreClean II M sunt prevăzute cu cheie.

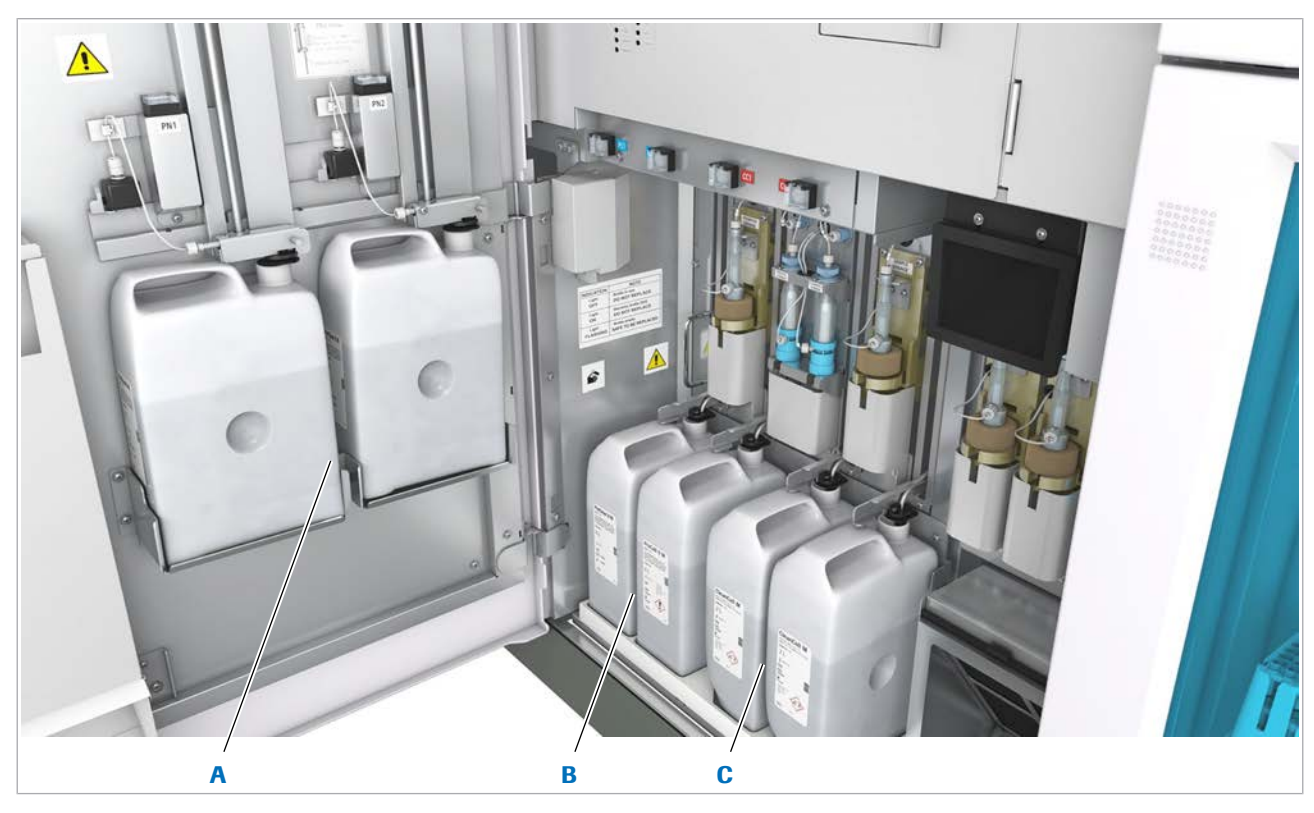

A Flacoane PreClean II M C Flacoane CleanCell M

**B** Flacoane ProCell II M

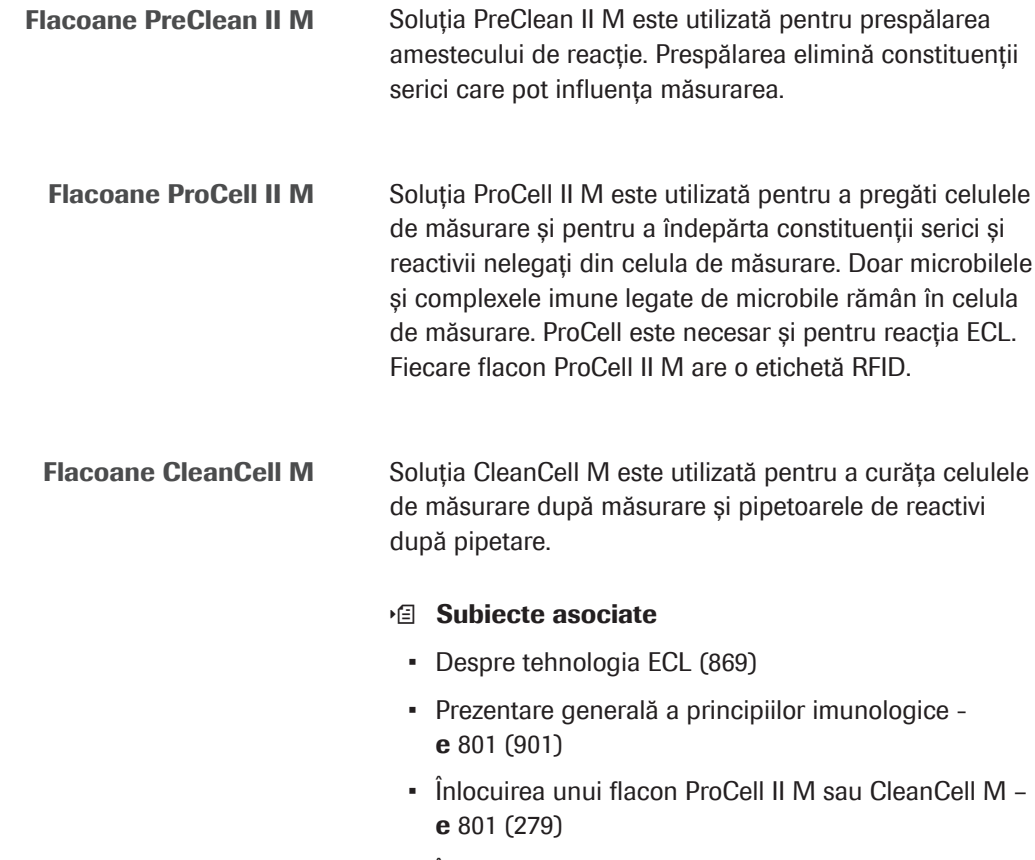

- Înlocuirea unui flacon PreClean II M  $-$  e 801 (282)
- [Specificații](#page-250-0)  $e$  801 (251)

## <span id="page-159-0"></span>Filtru unitate de răcire – e 801

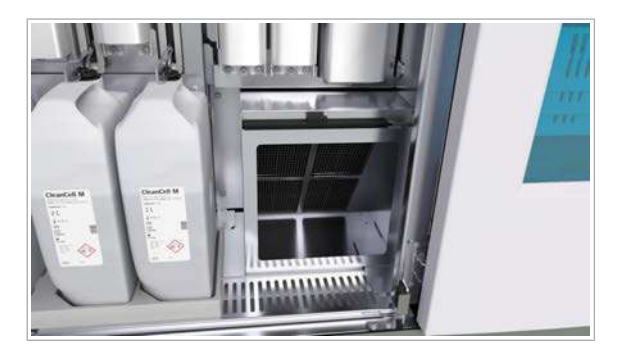

Filtru este utilizat pentru a împiedica intrarea prafului în unitate. Filtrul trebuie curățat după caz.

u [Verificarea și curățarea filtrului unității de răcire –](#page-695-0) e [801 \(696\)](#page-695-0)

#### **· Subiecte asociate**

- [Despre tehnologia ECL \(869\)](#page-868-0)
- [Prezentare generală a principiilor imunologice](#page-900-0)  e [801 \(901\)](#page-900-0)

## Imagine posterioară – e 801

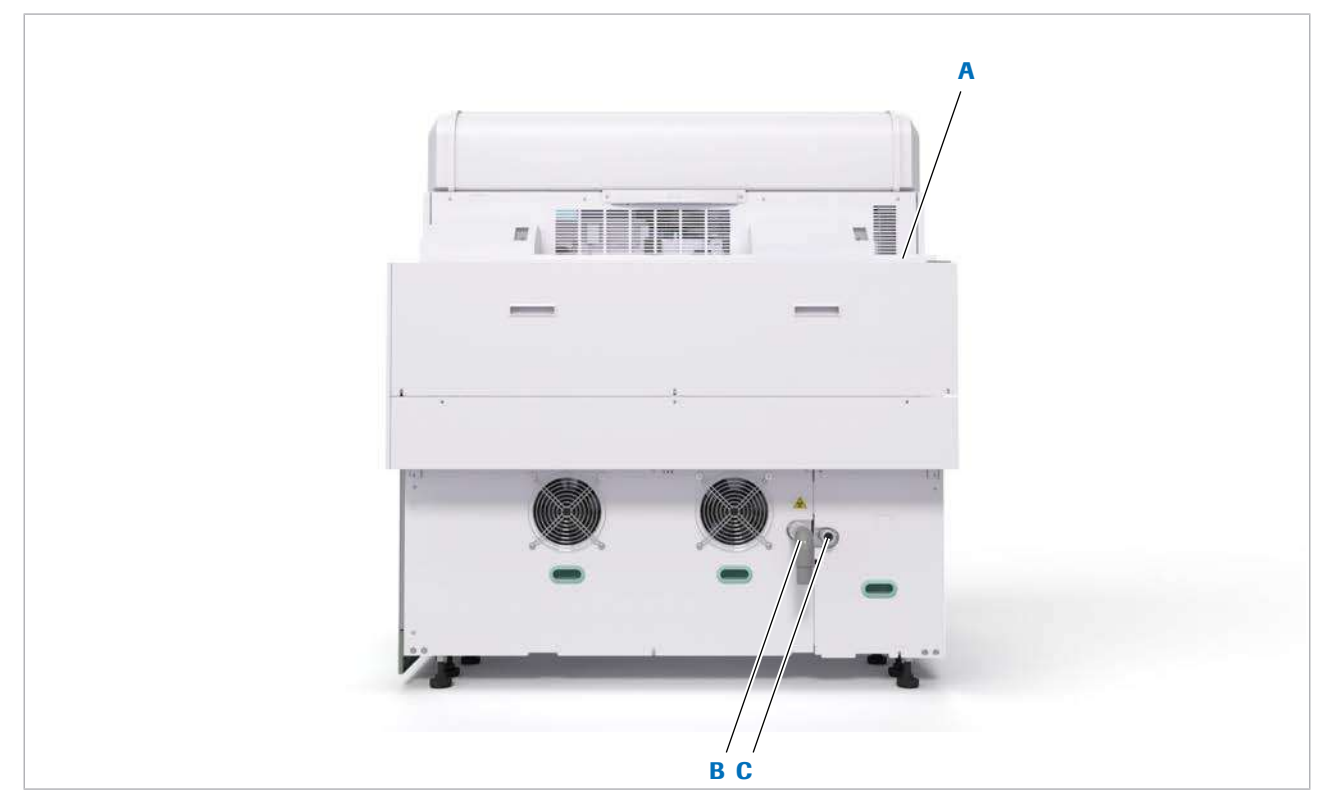

**B** Evacuare pentru deșeuri diluate

Evacuare pentru deșeuri cu concentrație ridicată

A Linie de transport **C** Evacuare pentru deșeuri cu concentrație ridicată

Evacuare pentru deșeuri diluate Această evacuare elimină deșeurile diluate din unitatea analitică.

> Această evacuare elimină deșeurile cu concentrație ridicată din unitatea analitică. Deșeurile cu concentrație ridicată sunt potențial infectante și trebuie procesate în conformitate cu reglementările locale. Opțional, pot fi conectate 2 recipiente pentru [deșeuri lichide](#page-989-5) (2 x 10 l).

- **ISubiecte asociate** 
	- [Despre tehnologia ECL \(869\)](#page-868-0)
	- [Prezentare generală a principiilor imunologice](#page-900-0)  e [801 \(901\)](#page-900-0)
	- [Specificații](#page-250-0)  $e$  801 (251)
	- [Golirea și curățarea recipientelor pentru deșeuri](#page-669-0) [lichide \(670\)](#page-669-0)

## Despre fluxul de rackuri

[Liniile de transport](#page-991-0) din spatele unității analitice transportă probele pe rackuri între [unitatea de alimentare](#page-995-1) [a probelor,](#page-995-1) unitățile analitice și [unitățile intermediare de](#page-995-2) [stocare a probelor.](#page-995-2)

#### În această secțiune

[Despre liniile de transport \(162\)](#page-161-0)

[Despre componentele sistemului de transport al](#page-162-0) [rackurilor \(163\)](#page-162-0)

[Flux rackuri în funcțiune \(control rackuri\) \(165\)](#page-164-0)

## <span id="page-161-0"></span>Despre liniile de transport

[Liniile de transport](#page-991-0) sunt amplasate în spatele unității analitice: [Linia principală](#page-991-1) transportă rackurile din unitatea de alimentare a probelor la unitățile intermediare de stocare a probelor și unitățile analitice. [Linia de retur](#page-991-2) transportă rackurile procesate înapoi la unitatea de alimentare a probelor.

Unitatea analitică din partea dreaptă a configurației este dotată cu [linii de acționare](#page-991-3) în loc de linii de transport. Fiecare linie de acționare este acționată de un motor.

Dacă sistemul este conectat la un [sistem de](#page-987-1) [automatizare a laboratorului](#page-987-1), acesta este conectat prin portul B-gate. În acest caz, [benzile de încărcare](#page-987-2) ale unității principale devin [portul STAT](#page-992-7).

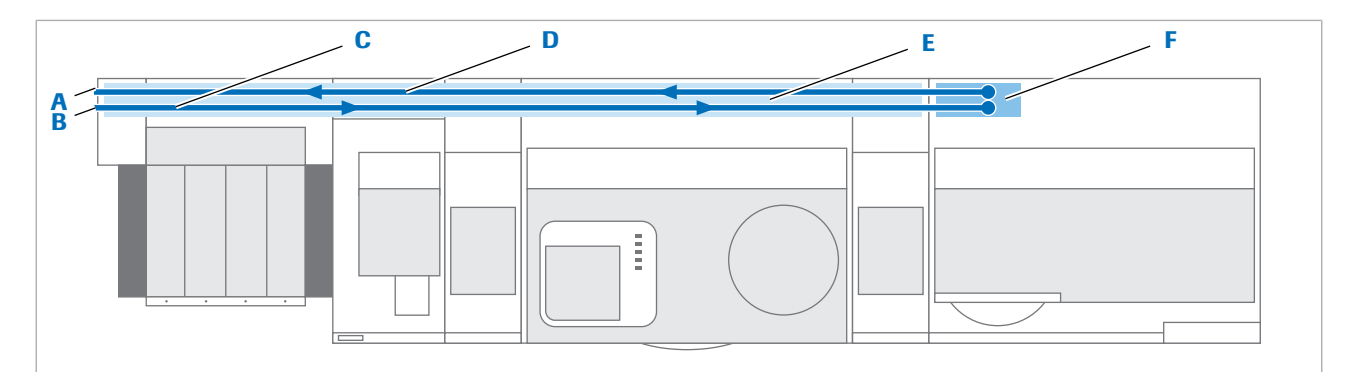

- A Portul B-gate (în cazul conectării la un sistem de automatizare a laboratorului)
- D Linie de retur
- B Port STAT (în cazul neconectării la un sistem de automatizare a laboratorului)
- 
- E Linii de transport
- C Linie principală **F** Linii de acționare
- **El Subiecte asociate** 
	- [Încărcarea probelor \(310\)](#page-309-0)
	- [Descărcarea rackurilor din unitatea de alimentare a](#page-330-0) [probelor \(331\)](#page-330-0)

## <span id="page-162-0"></span>Despre componentele sistemului de transport al rackurilor

Liniile de transport transferă [rackurile](#page-993-4) de pe [banda de](#page-987-2) [încărcare](#page-987-2) prin unitatea intermediară de stocare a probelor la pozițiile de pipetare din unitățile analitice. După aceea, rackurile revin la unitatea intermediară de stocare a probelor și în cele din urmă la [banda de](#page-987-3) [descărcare.](#page-987-3)

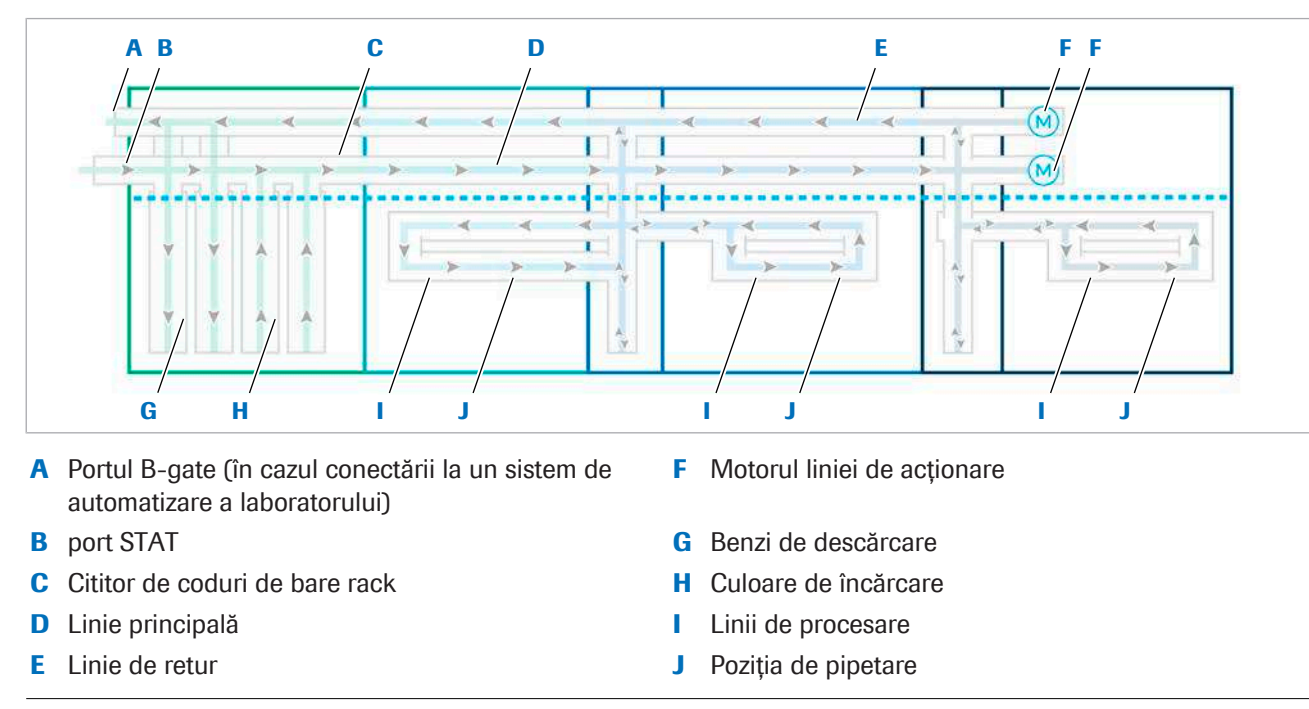

w Transportul rackurilor într-o configurație <ISE | c 503 | e 801>

#### port STAT

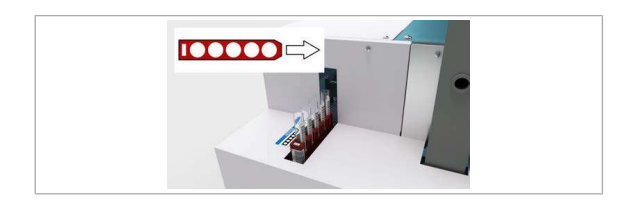

La nivelul portului STAT, puteți încărca un rack STAT sau un rack de probe direct pe [linia de transport](#page-991-0). Rackurile încărcate prin portul STAT sunt procesate cu un grad de prioritate ridicat față de rackurile de probe încărcate prin zona de încărcare. Dacă instrumentul este conectat la un sistem de automatizare a laboratorului, toate rackurile STAT și de probe sunt importate prin portul STAT. În acest caz, [benzile de încărcare](#page-987-2) preiau funcția portului STAT.

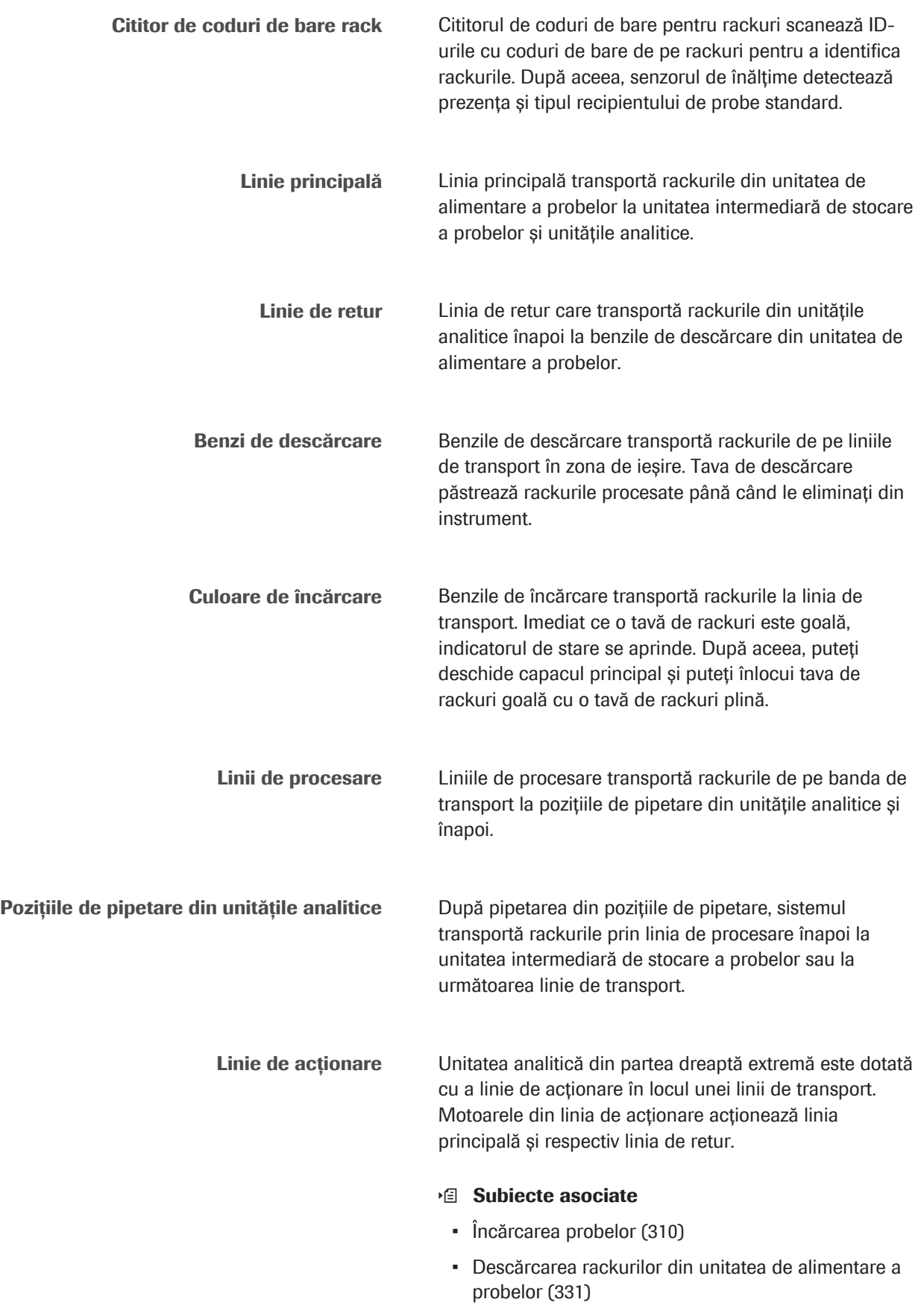

## <span id="page-164-0"></span>Flux rackuri în funcțiune (control rackuri)

Puteți încărca rackurile prin [banda de încărcare](#page-987-2) sau prin [portul STAT.](#page-992-7)

#### Flux de rackuri de rutină

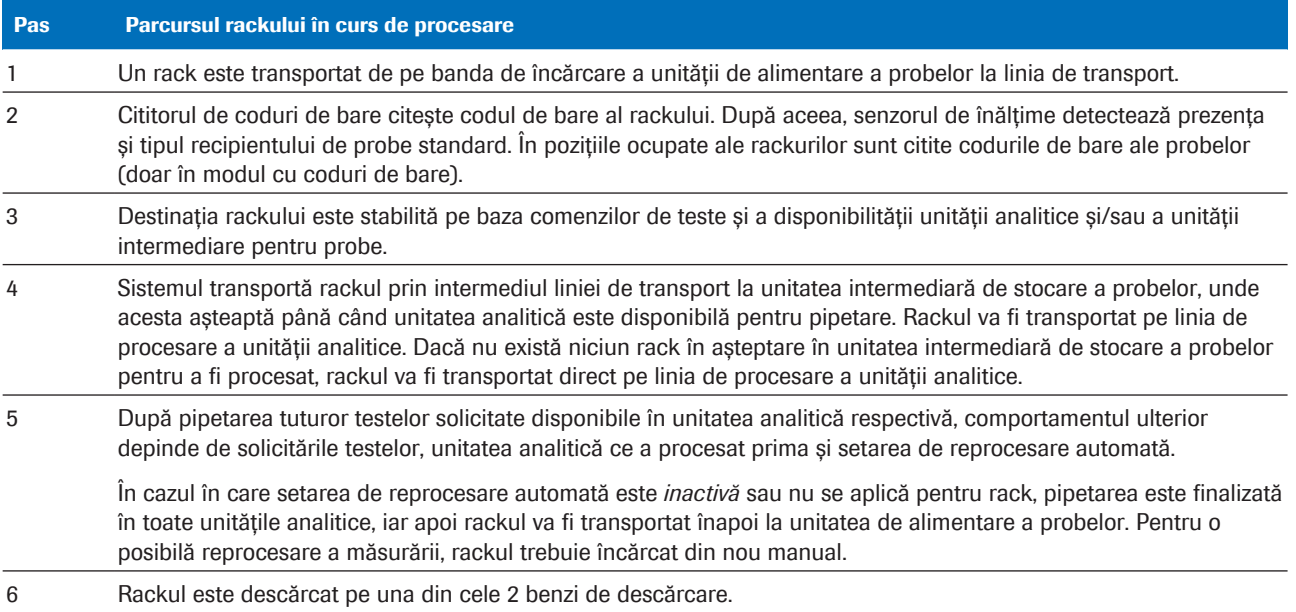

**EE** Parcursul unui singur rack

# 100

Fluxul de rackuri STAT

Dacă un [rack](#page-993-4) STAT este încărcat prin [portul STAT,](#page-992-7) rackul este procesat cu prioritate ridicată.

Dacă există rackuri în așteptare în [unitatea intermediară](#page-995-2) [de stocare a probelor](#page-995-2), rackul STAT este procesat înaintea acestora. Nu vor fi lăsate în urmă rackurile din unitățile analitice care se află pe linia de procesare. [Grupurile de](#page-990-2) [rackuri,](#page-990-2) în care probele din rackurile respective sunt pipetate consecutiv, nu vor fi nici ele lăsate în urmă.

Sistemul transportă rackul STAT la o poziție de rack goală dintr-o unitate intermediară de stocare a probelor. După aceea, rackul este transportat la unitatea analitică pentru pipetare.

#### ■ [Despre prioritatea în funcție de tipul rackurilor \(169\)](#page-168-0)

Flux de rackuri în caz de alarme de eroare in cazul în care o probă prezintă o eroare de citire a codului de bare sau o eroare a probei, proba nu este măsurată și descărcată cu comenzile de [testare.](#page-994-2)

În cazul în care instrumentul este conectat la un sistem suplimentar pentru prepararea automată a probelor și gestionarea sistemului de automatizare a laboratorului, proba este transportată prin portul B-Gate la sistemul de automatizare a laboratorului pentru descărcare.

Oprirea temporară a alimentării cu rackuri 0 oprire temporară a alimentării cu rackuri poate surveni în următoarele cazuri:

- Tăvile de descărcare și zonele sunt pline.
- Nu există spațiu în unitatea intermediară de stocare a probelor (cu excepția încărcării din [portul STAT\)](#page-992-7).
- Numărul de rackuri din instrument este egal cu limita de încărcare cu rackuri.

Analiză urgentă Dacă rackul este deja încărcat în instrument, selectând din software proba urmată de opțiunea **Change Priority** din Routine > Results, o puteți desemna ca rack de analiză urgentă. Rackului îi este acordată prioritate.

#### **E** Subiecte asociate

- [Încărcarea probelor \(310\)](#page-309-0)
- [Descărcarea rackurilor din unitatea de alimentare a](#page-330-0) [probelor \(331\)](#page-330-0)

## Despre prioritatea rackurilor

Pentru a optimiza capacitatea de procesare a sistemului și pentru a reduce la minimum timpul de procesare al rackurilor din sistem, sistemul prioritizează rackurile. Sistemul prioritizează ce rackuri vor intra primele în unitatea analitică, în funcție de modul în care încărcați rackurile.

#### În această secțiune

[Despre factorii de prioritizare \(167\)](#page-166-0) [Despre prioritatea în funcție de tipul rackurilor \(169\)](#page-168-0)

## <span id="page-166-0"></span>Despre factorii de prioritizare

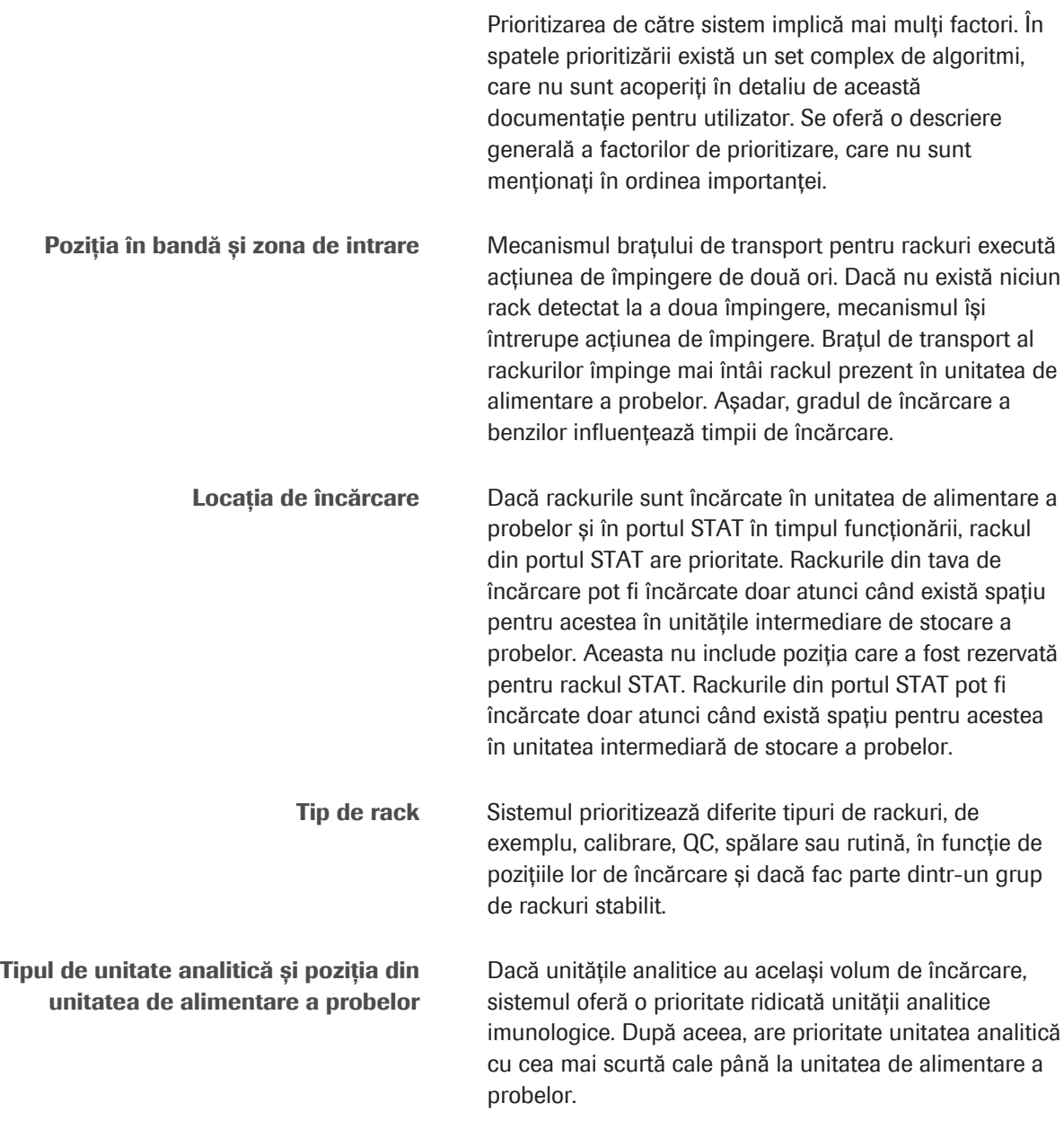

De exemplu, cu o configurație ISE, c 503 și e 801, e 801 are prioritate, urmată de ISE cu a doua prioritate și apoi de c 503.

Dacă sistemul are mai mult de o unitate intermediară pentru probe, acesta îi oferă prioritate unității intermediare pentru probe cu cel mai mic grad de încărcare, deoarece aceasta este asociată cu unitatea analitică care poate începe pipetarea cel mai curând.

**Încărcarea curentă a unităților analitice** Sistemul prioritizează unitatea analitică care ar finaliza cel mai curând eșantionarea. Pentru aceasta, sistemul determină gradul de încărcare al unității analitice.

> Rackurile încărcate de la o conexiune LAS sunt manipulate ca rackuri de rutină. Rackurile încărcate în unitatea de alimentare a probelor au prioritate față de cele care provin de la o conexiune LAS.

Sistemul listei de așteptare Un rack nou încărcat este gestionat printr-un sistem de listă de așteptare în funcție de gradul său de prioritate și de gradul de prioritate al rackurilor aflate deja în instrument. Ordinea din lista de așteptare se poate modifica dacă rackurile care sunt deja în instrument aparțin unui [grup de rackuri](#page-990-2)

#### Grup de rackuri

Un [grup de rackuri](#page-990-2) este format atunci când mai mult de un rack de calibratori sau QC sunt încărcate consecutiv într-o tavă. Probele conținute într-un grup de rackuri sunt pipetate consecutiv. Un grup de rackuri care a fost deja atribuit nu poate fi depășit, de exemplu, de un rack STAT.

Există 3 tipuri de grupuri de rackuri:

- 1. Calibrare
- 2. QC
- 3. QC după calibrare

Un grup de rackuri este desființat în următoarele cazuri:

- Când un tip diferit de rack trece de cititorul de coduri de bare
- Dacă există o eroare de citire a ID-ului rackului
- Dacă toate rackurile de pe o bandă de încărcare sunt încărcate
- Dacă rackurile STAT sunt încărcate în afara limitei de timp (timp expirat)

Puteți întrerupe un grup de rackuri prin selectarea butonului **Stop Sample Supply** din software.

Încărcarea curentă a unităților intermediare de stocare a probelor

Conectarea la un sistem de automatizare a laboratorului (LAS)

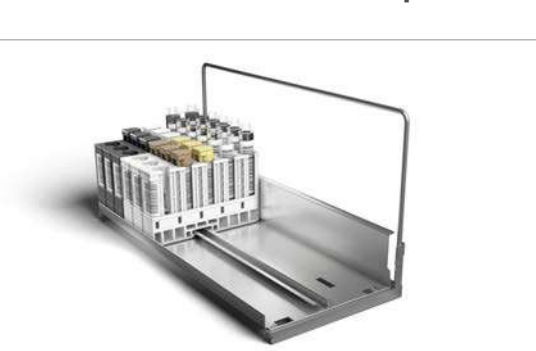

Teste imunologice cu prioritate ridicată fără spălare specială Din cauza [carryoverului](#page-988-2) potențial, probele care au [teste](#page-994-6) [cu prioritate ridicată](#page-994-6) comandate pot fi pipetate mai întâi în unitatea analitică e 801. Dacă rackul este transportat mai întâi la unitatea analitică c 503, doar toate celelalte probe din acel rack sunt pipetate. După aceea, rackul este transportat la unitatea analitică e 801 și pipetat. Dacă este setată reprocesarea automată, rackul așteaptă rezultatele în unitatea intermediară de stocare a probelor a unității analitice e 801. Dacă este solicitată reprocesarea, rackul revine la unitatea analitică e 801. După aceea, rackul este transportat din nou la unitatea analitică c 503 pentru pipetarea testelor rămase pentru probe. Teste imunologice cu prioritate ridicată cu spălare specială (recomandată) Pentru a evita [carryoverul](#page-988-2) potențial, poate fi efectuată o [spălare specială](#page-994-7) înainte de pipetarea în unitatea analitică c 503. La activarea acestei funcții, nu este necesară procesarea probei mai întâi în unitatea analitică e 801. Această funcție nu se aplică tuturor testelor, ci doar probelor care au un anumit profil imunochimic și care sunt pipetate în unitatea analitică c 503 sau ISE înainte de a ajunge la unitatea analitică e 801. Unitatea analitică c 503 are o caracteristică nouă, stația de spălare sonică. În cazul probelor care au teste imunochimice sensibile la carryover în lista de comandă, înainte de prima eșantionare, pipetorul de probe este spălat în interior și exterior cu solutie Basic Wash și ultrasunete. Aceasta este o caracteristică suplimentară pentru

## <span id="page-168-0"></span>Despre prioritatea în funcție de tipul rackurilor

Tabelul următor prezintă prioritatea [rackurilor](#page-993-4) în sistem. Nivelul de prioritate cel mai ridicat este 1, nivelul de prioritate cel mai scăzut este 7. În general, rackurile cu aceeași prioritate sunt procesate în ordinea în care au fost încărcate.

a evita carryoverul.

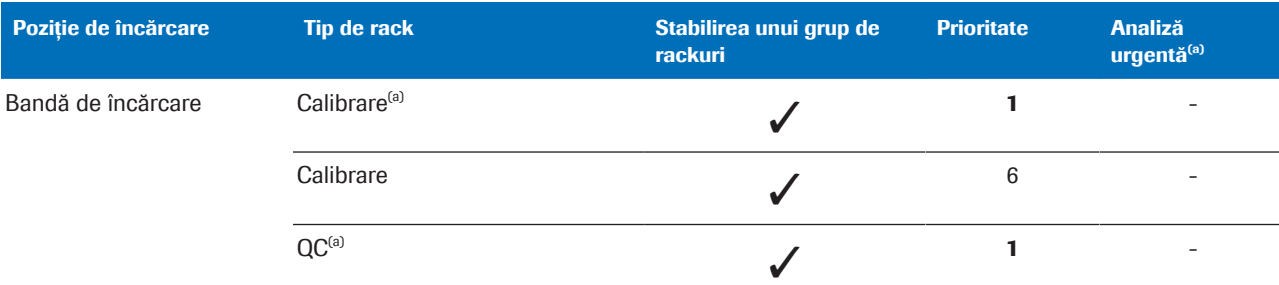

(a) Când este detectat chiar după ce sistemul intră în modul Operation.

(b) Tratat ca fiind în același grup ca și calibratorii anteriori.

**EE** Prioritatea de tip a rackurilor

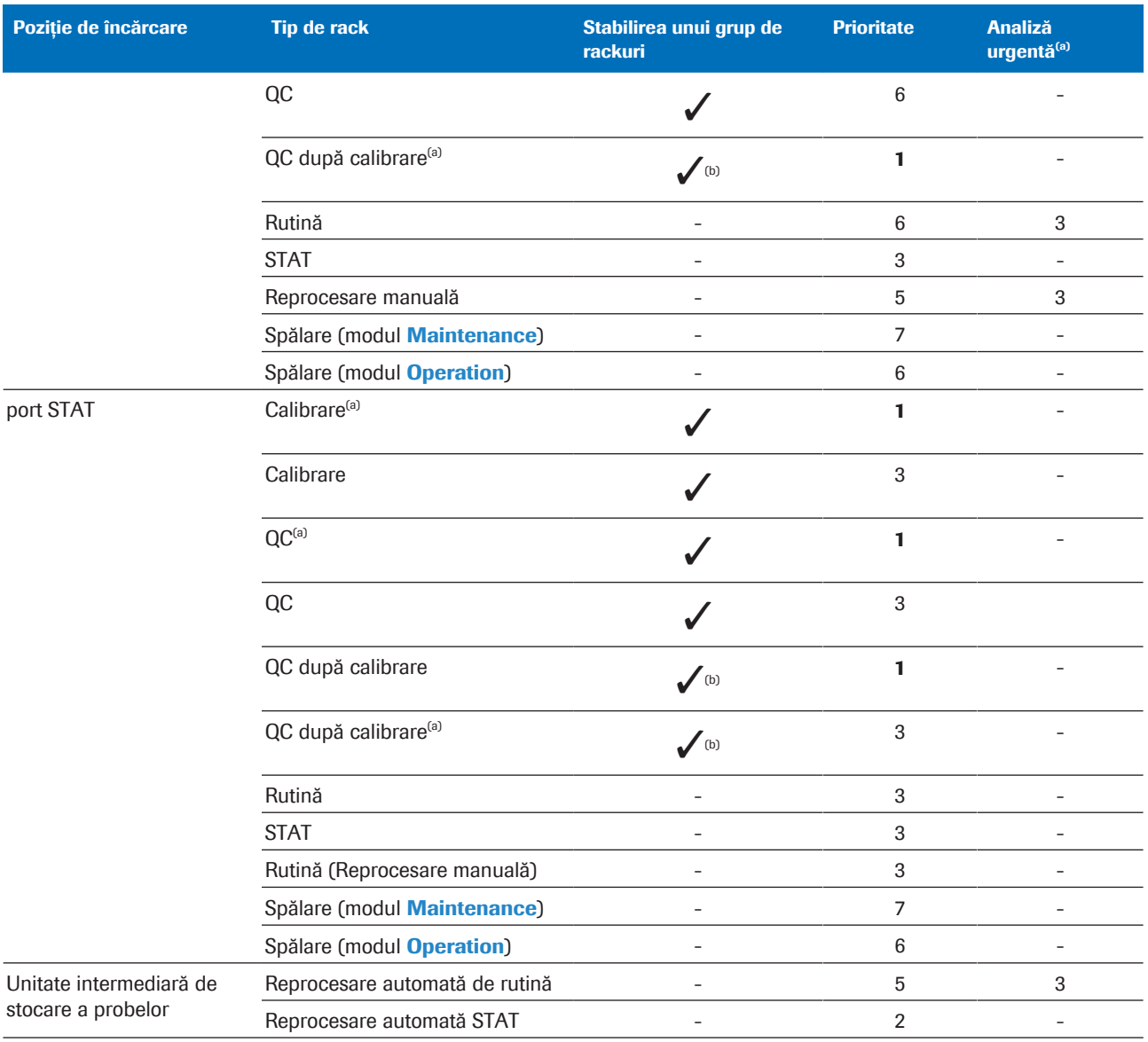

(a) Când este detectat chiar după ce sistemul intră în modul Operation.

(b) Tratat ca fiind în același grup ca și calibratorii anteriori.

**EE** Prioritatea de tip a rackurilor

#### **E** Subiecte asociate

• [Tipuri de rackuri standard \(82\)](#page-81-0)

# Componente opționale

Recipient pentru deșeuri lichide

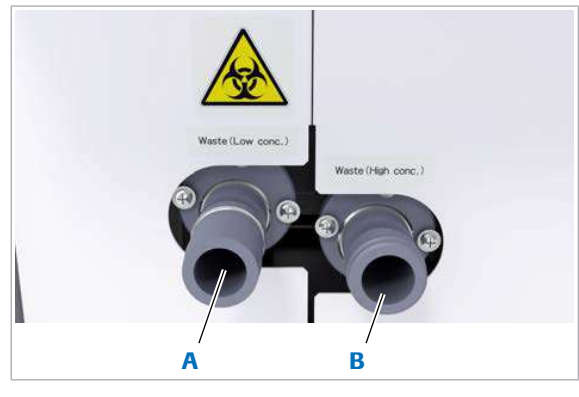

A Evacuare pentru deșeuri diluate **B** Evacuare pentru deșeuri cu concentrație ridicată

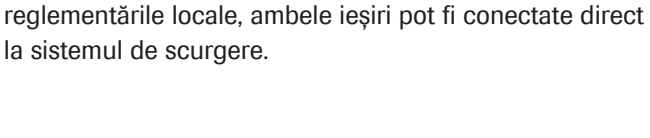

Instrumentul are ieșiri separate pentru [deșeurile lichide](#page-989-5)

cu concentrație ridicată și diluate. În funcție de

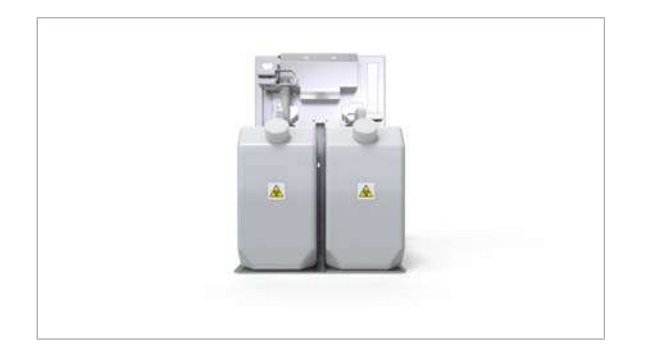

Opțional, sunt disponibile recipiente pentru deşeuri lichide concentrate. Fiecare recipient pentru [deșeuri](#page-989-5) [lichide](#page-989-5) are un volum de 10 l și un senzor pentru detectarea umplerii recipientului. Când recipientul este plin, deșeurile lichide curg automat în al doilea recipient. Eliminați deșeurile lichide conform reglementărilor locale.

#### **El Subiecte asociate**

• [Golirea și curățarea recipientelor pentru deșeuri](#page-669-0) [lichide \(670\)](#page-669-0)

Roche Diagnostics cobas® pro integrated solutions · Versiune software 01-04 · Ghidul utilizatorului · Versiune publicație 2.1

# Descrierea generală a interfeței de utilizare

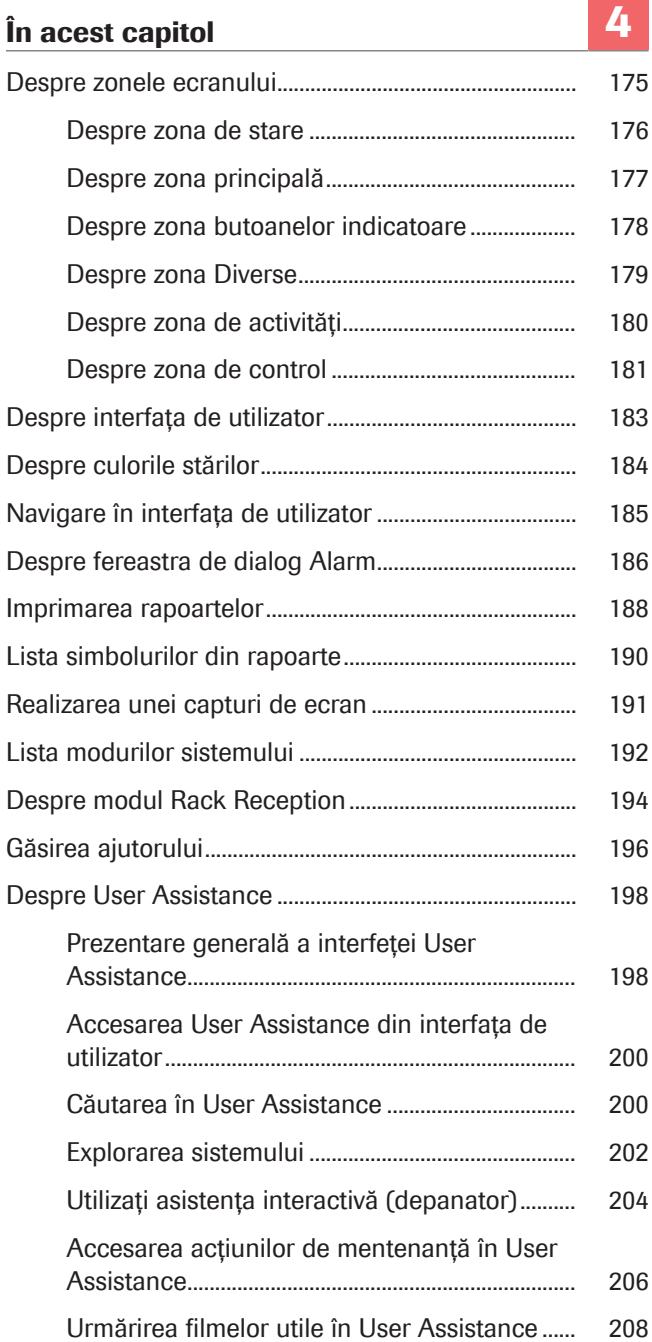

[Căutarea fișelor cu valori de referință QC în e](#page-208-0)[library..........................................................................................](#page-208-0) [209](#page-208-0)

## <span id="page-174-0"></span>Despre zonele ecranului

 $\overline{\phantom{a}}$ č an?) (?) (@  $\rightarrow$ User 10 2018/02/15 A Recent<br>Calibratio Routin **Order Tests** QC Chart  $\circledcirc$ Result: D Sample ID<br>022 Sequence No Rack ID Cup Type 50120 .<br>e801 Sheet 5 Sheet 6  $\sqrt{x}$  $\mathbb{E}_k$ ē, Eg  $A$ ing  $\frac{1}{2}$ ò Ğ  $\mathbb{E}_{\mathbb{R}}$ Eg B E OC Mast Δ Increase **Difution Ratio**  $\circledcirc$  $rac{1}{2}$ <br>Profile Stop .<br>Saw F  $\Diamond$ **Star** C

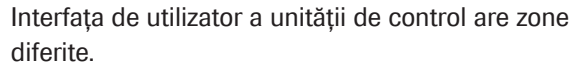

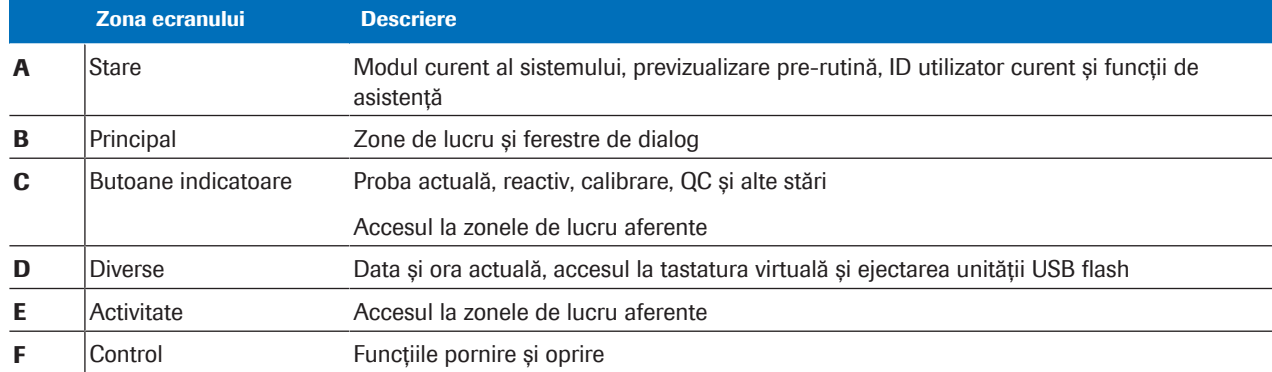

**EE** Zonele ecranului

În această secțiune

[Despre zona de stare \(176\)](#page-175-0) [Despre zona principală \(177\)](#page-176-0) [Despre zona butoanelor indicatoare \(178\)](#page-177-0) [Despre zona Diverse \(179\)](#page-178-0) [Despre zona de activități \(180\)](#page-179-0)

## <span id="page-175-0"></span>Despre zona de stare

Zona de stare afișează modul actual al sistemului și oferă acces la sistemele Help.

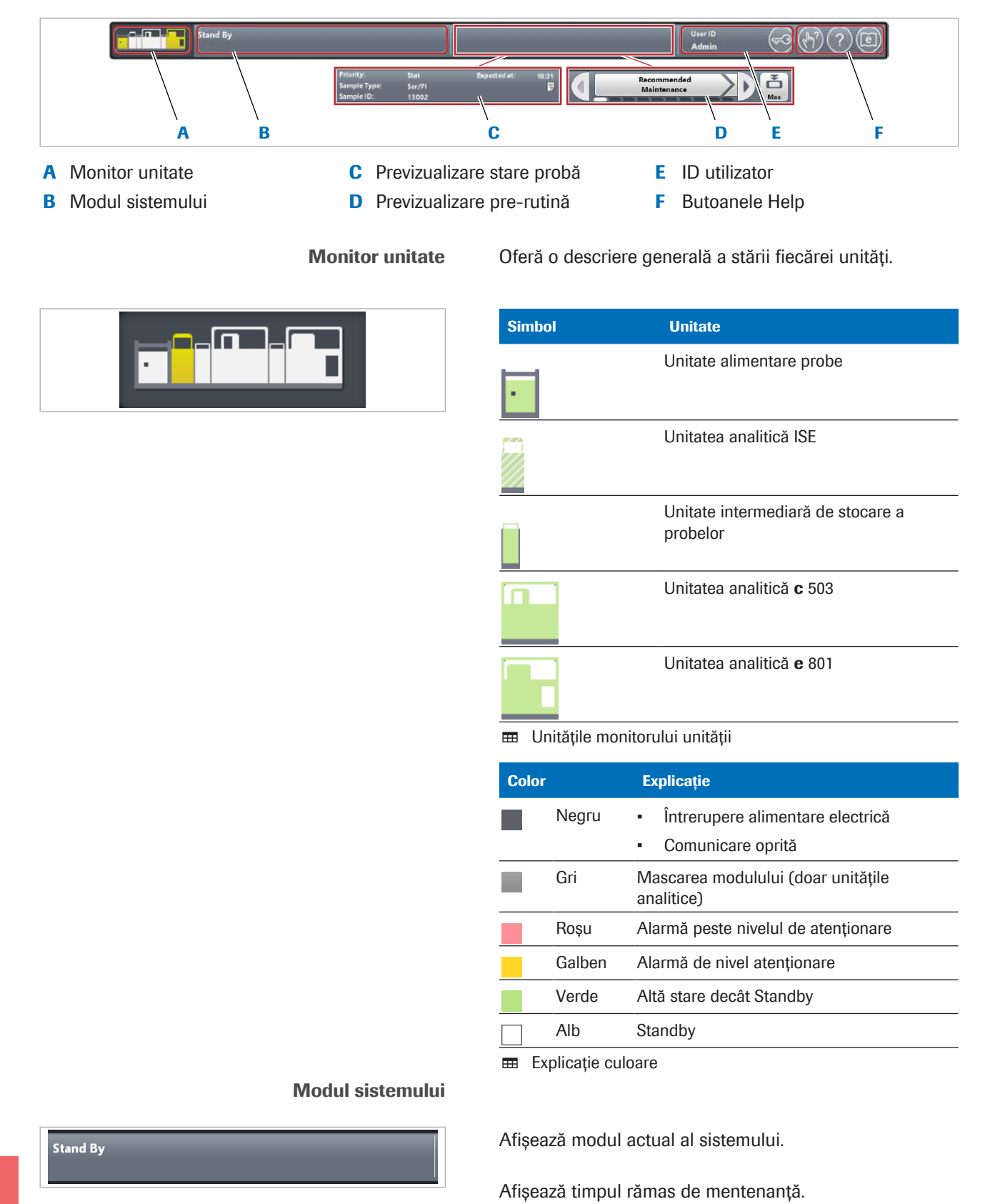

cobas® pro integrated solutions · Versiune software 01-04 · Ghidul utilizatorului · Versiune publicație 2.1

#### Previzualizare stare probă

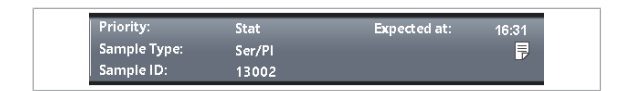

#### Previzualizare pre-rutină

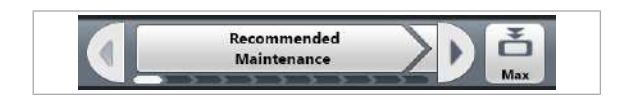

#### Zona ID utilizator

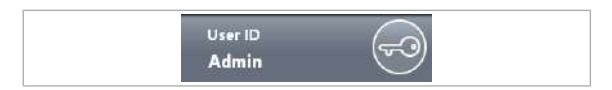

Dacă selectați o probă în prelucrare, previzualizarea afișează ora la care pot fi așteptate rezultatele probei.

Afișează acțiunile ghidului pre-rutină.

**d** afișează fereastra de dialog **Pre-Routine**.

Afișează ID-ul utilizatorului curent.

afișează fereastra de dialog LogOff.

Oferă diferite surse de asistență pentru utilizatori.

#### **· Subiecte asociate**

- [Lista modurilor sistemului \(192\)](#page-191-0)
- [Găsirea ajutorului \(196\)](#page-195-0)

## <span id="page-176-0"></span>Despre zona principală

Zona principală afișează zona de lucru, precum și ferestrele de dialog.

#### Zona de lucru

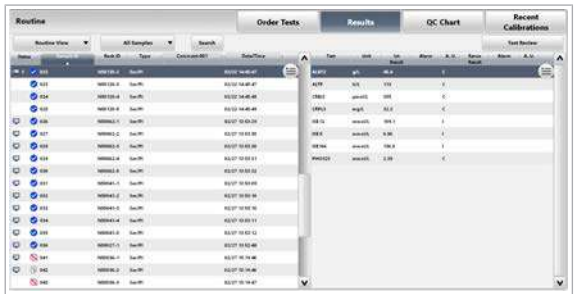

În zonele de lucru, gestionați sistemul și evaluați datele testului. Fiecare zonă de lucru are una sau mai multe file.

Zonele de lucru nu au un buton **Close** sau buton Cancel.

Pentru a comuta între zonele de lucru, selectați butoanele indicatoare.

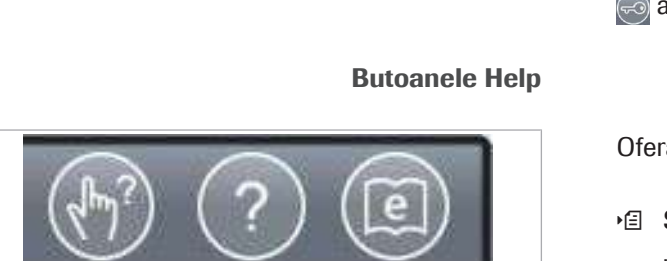

#### Fereastră de dialog

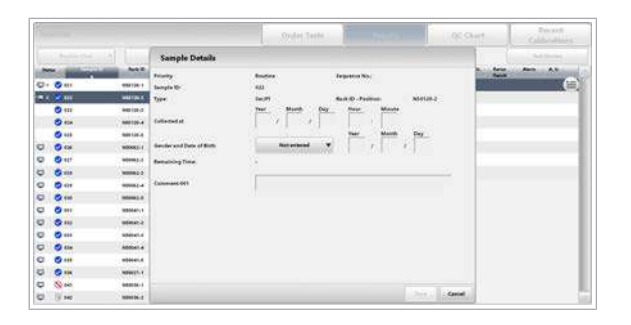

Ferestrele de dialog furnizează date sau setări suplimentare.

Ferestrele de dialog se suprapun peste zona de lucru. Trebuie să închideți ferestrele de dialog pentru a afișa sau a comuta la zona de lucru.

## <span id="page-177-0"></span>Despre zona butoanelor indicatoare

Zona butoanelor indicatoare se află la baza interfeței de utilizator și conține 6 butoane indicatoare care indică diferite stări.

Selectați butonul indicator pentru a afișa zona de lucru corespunzătoare. Dacă se afișează o fereastră de dialog, trebuie să închideți mai întâi fereastra de dialog.

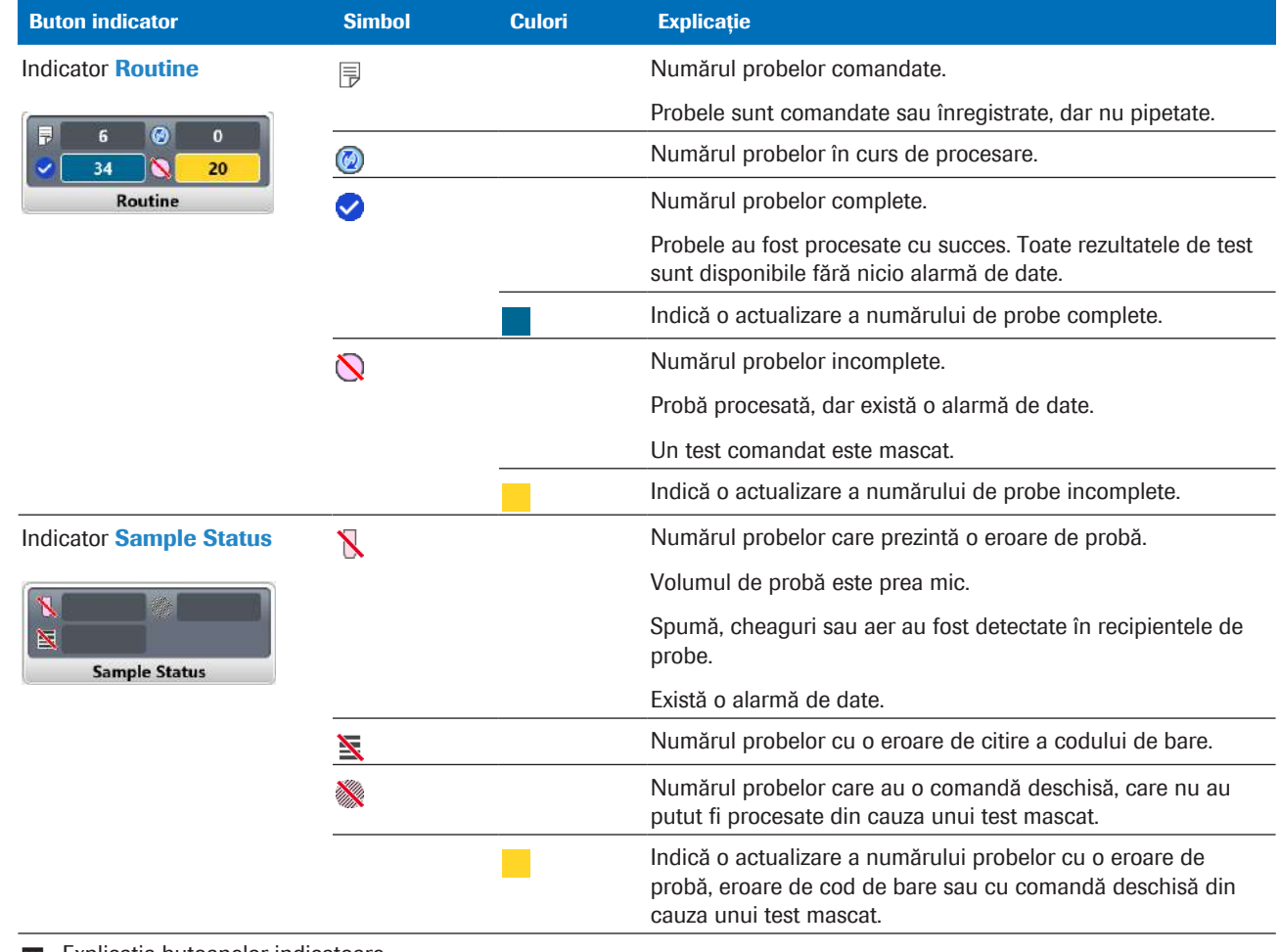

**Explicația butoanelor indicatoare** 

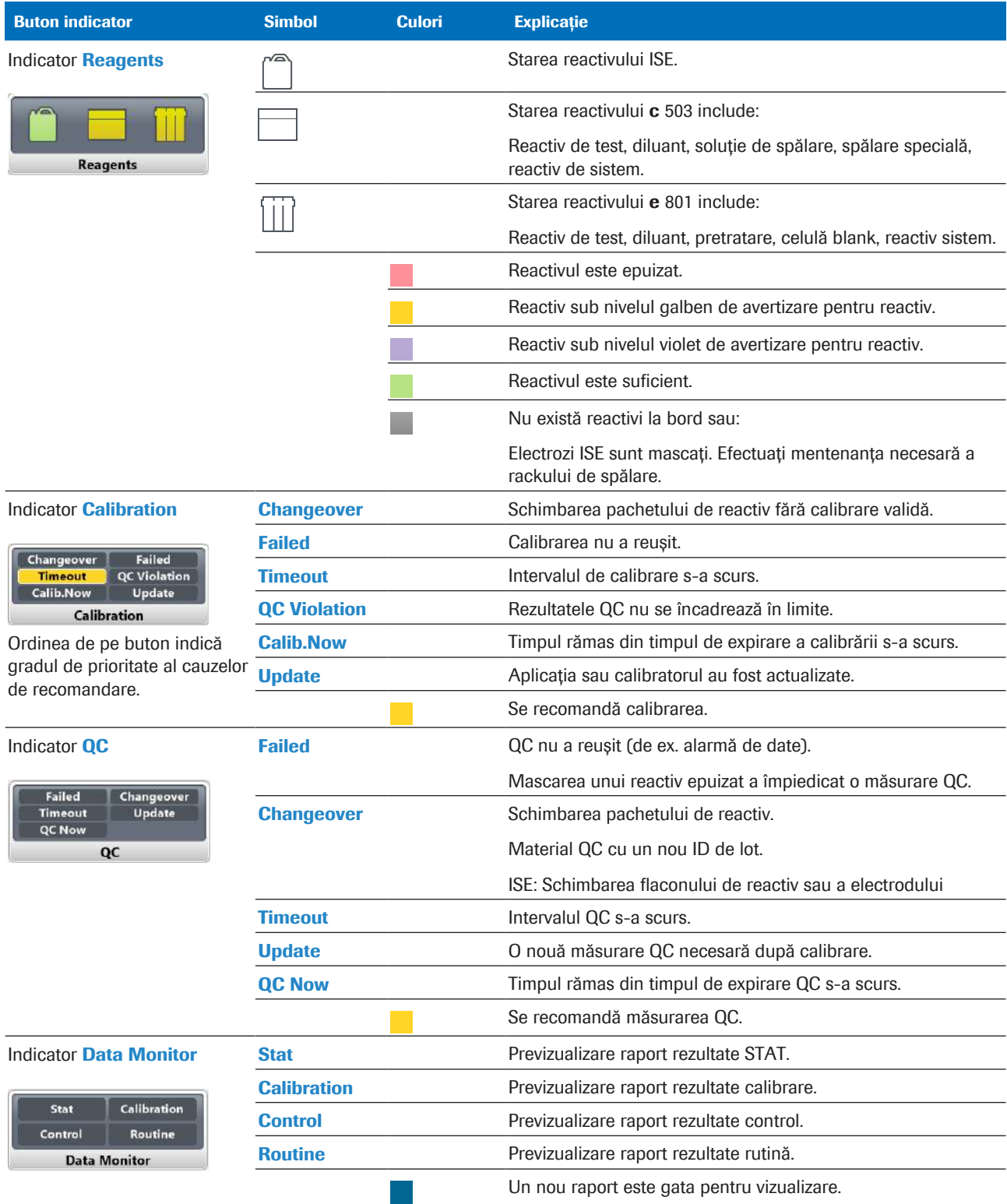

**Explicația butoanelor indicatoare** 

## <span id="page-178-0"></span>Despre zona Diverse

Zona Diverse oferă acces la funcția de ejectare a mediilor USB.

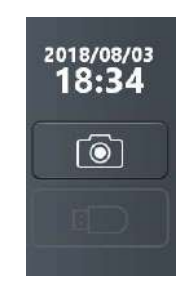

Afișează data și ora curente.

realizează o captură de ecran.

**ED** deconectează [unitatea USB flash](#page-995-3) utilizată curent.

u [Realizarea unei capturi de ecran \(191\)](#page-190-0) [Lucrul cu medii de stocare \(499\)](#page-498-0)

## <span id="page-179-0"></span>Despre zona de activități

Zona de activități are 6 butoane. Unele butoane sunt colorate sau animate pentru a afișa condițiile sistemului.

Selectați butoanele de activități pentru a afișa fereastra de dialog corespunzătoare.

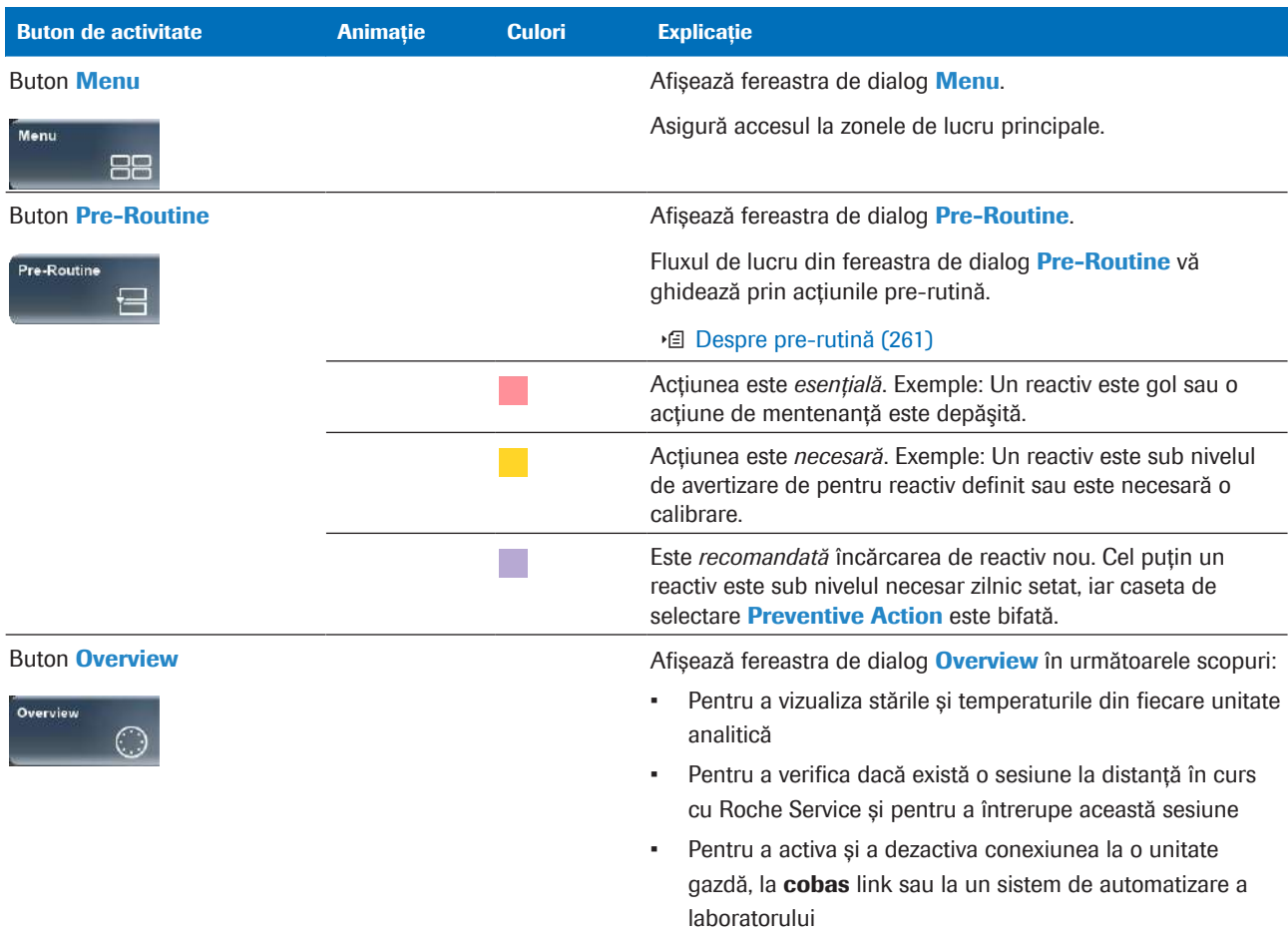

**Explicația butoanelor de activități**
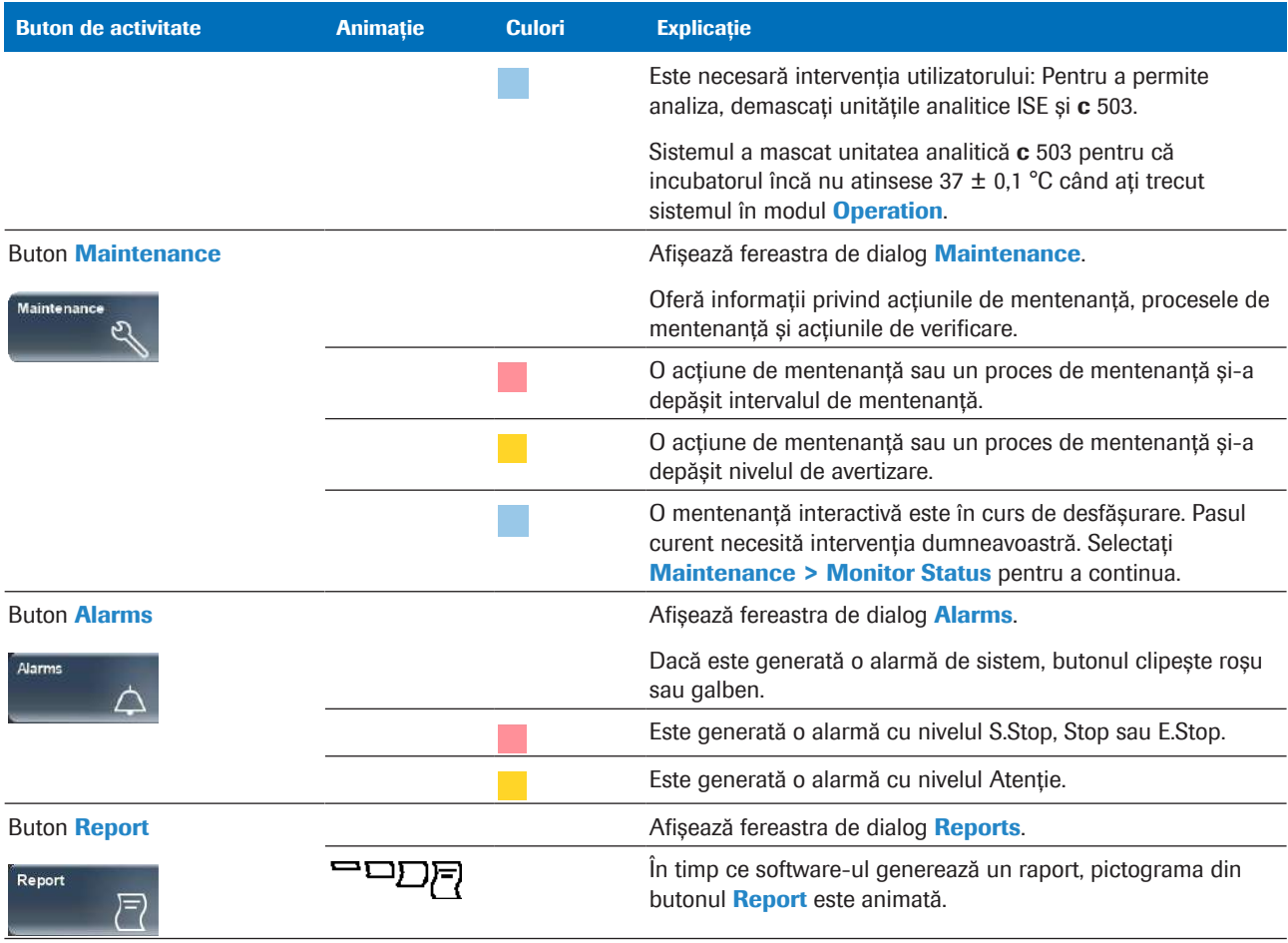

**Explicația butoanelor de activități** 

## Despre zona de control

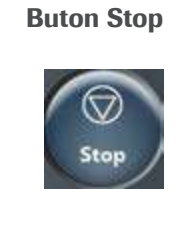

Zona de control furnizează funcțiile de pornire și oprire ale sistemului.

Afișează fereastra de dialog Stop. Utilizați fereastra de dialog **Stop** pentru a opri sistemul. Fereastra de dialog Stop cuprinde butonul Stop Sample Supply și butonul Stop System Completely.

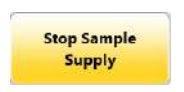

Butonul Stop Sample Supply oprește sistemul imediat ce este posibil printr-o procedură ordonată. Probele pipetate sunt finalizate, iar rezultatele sunt generate și afișate.

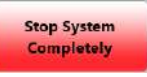

Butonul Stop System Completely oprește sistemul (oprire de urgență). Toate procesele sunt oprite imediat, probele deja pipetate sunt pierdute. Rezultatele incomplete ale măsurărilor în curs sunt eliminate și trebuie reprocesate.

■ [Despre oprirea sistemului \(363\)](#page-362-0)

### Buton Start

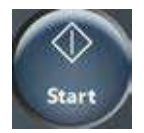

Afișează fereastra de dialog **Start**. Utilizați fereastra de dialog **Start Conditions** pentru a porni un [ciclu de](#page-988-0) [procesare](#page-988-0).

Fereastra de dialog **Start Conditions** oferă și unele setări ale sistemului.

- Startup Maintenance Pipe
- Retain Rack in System for Automatic Rerun
- Rack Reception Mode
- Masking
- Default Profile
- Rack Ranges

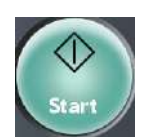

În timpul oricărui [mod de operare](#page-992-1), butonul **Start** clipește verde.

#### **· Subiecte asociate**

- [Despre oprirea sistemului \(363\)](#page-362-0)
- [Pornirea unui ciclu de operare \(317\)](#page-316-0)

# Despre interfața de utilizator

Comment-001

Pentru a utiliza software-ul, consultați sugestiile practice de mai jos.

Pentru a selecta elemente consecutive dintr-o listă, apăsați pe prima linie și trageți în sus sau în jos.

Pentru a sorta datele într-o listă sau într-un tabel, selectați un antet de coloană.

Doar antetele de coloană cu o linie de margine subțire sunt disponibile ca criterii de sortare.

Pentru a modifica lățimea unei coloane, selectați marginea coloanei și apoi deplasați degetul.

Dacă selectați un element din tabelele specifice, se afișează butonul meniului de opțiuni .

Selectați butonul din meniul de opțiuni **iei** pentru a afișa butoanele specifice contextului.

Pentru a vă reaminti să salvați modificările efectuate, software-ul evidențiază un buton de confirmare.

Pentru a salva modificările, selectați butoanele de confirmare evidențiate.

Pentru a reactualiza ecranul curent, selectați butonul de reîmprospătare a.

Reîmprospătare

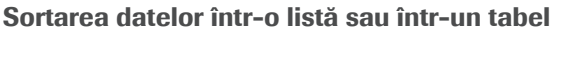

Selectați mai multe elemente dintr-o listă

Type

Ser/Pl

Ser/Pl

Ser/P

Ser/Pl

Ser/P

 $S_{\text{ar}}/D$ 

Rack ID

N50120-1

N50120-2

N50120-3

N50120-4

N50120-5

**N50062-1** 

 $\overline{\bullet}$  =  $\bullet$  021

 $\overline{\smash{\bigtriangledown}}$  022

023

025

 $\bullet$ 

 $\overline{\smash{6}}$  024

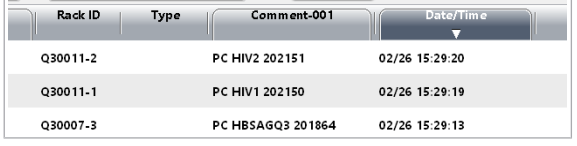

### Ajustarea lățimilor coloanelor

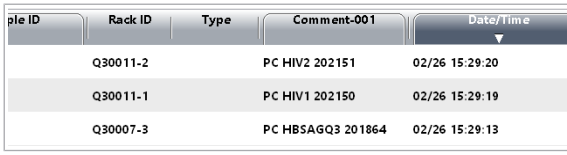

### Butonul meniu de opțiuni

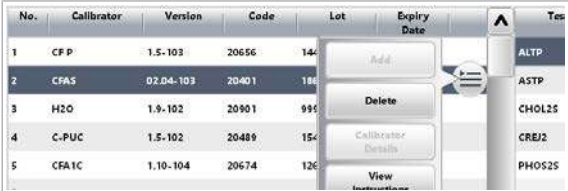

### Butonul evidențiate cu galben

Save

C.

# Despre culorile stărilor

Codul de culori Semnificația generală a culorilor este după cum urmează: **Rosu** Atenție: Este necesară o acțiune imediat. Galben Atenție: Este necesară o acțiune în curând. Violet • Reactivul este sub numărul de teste setat pentru nivelul de alarmă violet (afișat doar dacă caseta de selectare **Preventive Action** este bifată). • QC: Valorile țintă specifice laboratorului sunt utilizate în locul valorilor producătorului. Albastru • Acțiunea a reușit. • Sunt disponibile date noi. Verde OK: • Nu este necesară nicio acțiune. • Unitatea analitică este ocupată (de ex. modul Maintenance, modul Operation). Albastru verzui Volum de reactiv sau numărul de teste rămase este OK. **Turcoaz** OK: Calibrarea este comandată pentru următorul ciclu de procesare. Alb Pregătit: Unitatea sau unitatea analitică este în modul Stand By. Gri închis Întrerupere alimentare electrică **Gri** Funcția sau elementul nu este disponibil.

Culorile stărilor vă oferă informații legate de stare.

# Navigare în interfața de utilizator

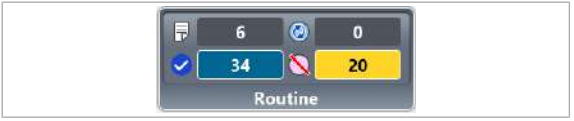

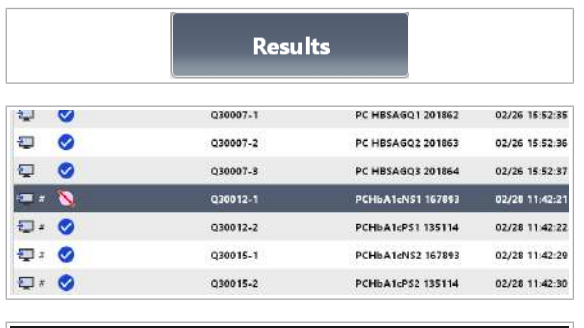

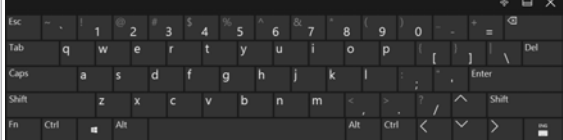

Descoperiți principiile de bază pentru a naviga și a opera interfața de utilizator.

## **Pentru a utiliza interfața de utilizator**

- 1 De la bază, selectați un buton indicator pentru a afișa zona de lucru corespunzătoare.
	- I Ferestrele de dialog se suprapun peste zona de lucru. Trebuie să închideți ferestrele de dialog pentru a afișa sau a comuta la zona de lucru.
- 2 Din partea de sus, selectați o filă pentru a afișa fila respectivă.
- 3 Din tabel, selectați o linie, selectați butonul  $\equiv$  și selectați un buton pentru a afișa fereastra de dialog corespunzătoare.
- 4 Dacă selectați un câmp care permite o intrare, software-ul afișează [tastatura virtuală.](#page-994-0) Utilizați tastatura virtuală pentru a introduce date.
	- $\bigcirc$  Pentru a sustine securitatea IT, unele funcții cheie sunt blocate.

# Despre fereastra de dialog Alarm

Dacă este generată o alarmă de sistem, butonul **Alarms** clipește roșu sau galben. Selectați fereastra de dialog Alarm pentru a rezolva alarma.

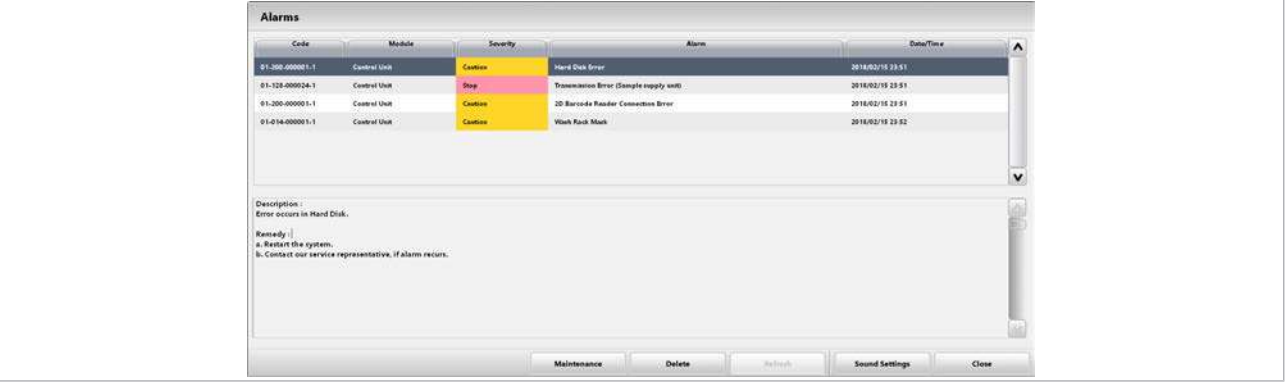

Fereastra de dialog **Alarm** oferă o listă a alarmelor curente. Pentru o alarmă selectată, descrierea și soluția sunt afișate mai jos.

Software-ul utilizează culorile de mai jos pentru a indica diferite niveluri de alarmă.

#### Galben

Alarmă de nivel atenționare.

Puteți continua operarea sistemului.

#### Roșu

Orice alarmă peste nivelul de atenționare.

Sistemul își întrerupe operarea până când rezolvați alarma și resetați componentele mecanice ale

Dacă se generează o alarmă nouă în timp ce este afișată fereastra de dialog **Alarm**, butonul **Refresh** devine activ. Selectați butonul Refresh pentru a afișa noua alarmă în

Butonul **Delete** șterge alarma selectată din lista alarmelor. Cu toate acestea, alarmele nu sunt șterse niciodată din baza de date.

Pentru a imprima alarmele din baza de date, selectați

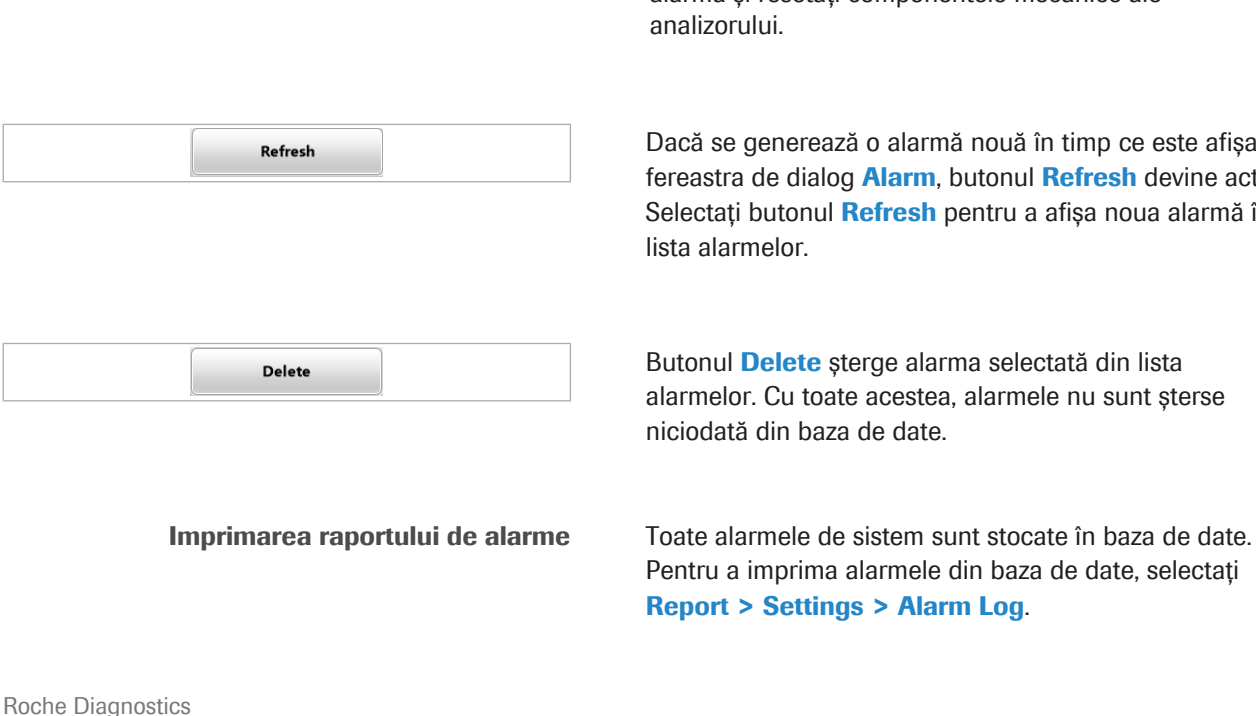

cobas® pro integrated solutions · Versiune software 01-04 · Ghidul utilizatorului · Versiune publicație 2.1

### **E** Subiecte asociate

• [Imprimarea rapoartelor \(188\)](#page-187-0)

## <span id="page-187-0"></span>Imprimarea rapoartelor

Generarea, vizualizarea sau imprimarea rapoartelor. Programul software este sensibil la context și afișează fereastra de dialog Reports corespunzătoare sectiunii software curente afișate.

Puteți genera mai multe tipuri de rapoarte.

Generarea automată a raportului Puteți configura anumite rapoarte pentru generarea automată a raportului. De exemplu, raportul **Calibration** Monitor.

> Selectați Menu > System > Report Content pentru a configura rapoartele automate.

Celelalte rapoarte sunt generate automat din cauza efectuării unei acțiuni de mentenanță. De exemplu, raportul Photometer Check.

Rapoarte din fereastra de dialog Reports Structura ferestrei de dialog Reports se referă la structura software-ului. Unele rapoarte necesită să definiți parametrii specifici înainte de generare.

Capacitatea de stocare pentru rapoarte Capacitatea de stocare pentru rapoarte este 500 MB. În cazul în care capacitatea de stocare este depășită, sistemul emite o alarmă de sistem. Dacă, în această situație, nu ștergeți niciun raport, sistemul șterge rapoartele cele mai vechi pentru a putea adăuga în continuare rapoarte noi.

### $\triangleright$  Pentru a imprima un raport

- 1 Selectați butonul Report.
	- $\rightarrow$  În functie de afisajul curent, se deschide fereastra de dialog **Reports** cu setări speciale.
- 2 Selectați fila necesară.
- 3 Din lista din stânga, selectați raportul care va fi imprimat.
- 4 Dacă este necesar, definiți datele și intervalele pentru raport.

Settings xation QC **Alarm Log Filter** Host Communication Log User ID Log Detailed Test Counter OAII Selected **Analytical Unit**  $\Box$ cu  $\Box$ su **Z ISE** Module  $\Box$ SB1  $Z$  c503

Roche Diagnostics

cobas® pro integrated solutions · Versiune software 01-04 · Ghidul utilizatorului · Versiune publicație 2.1

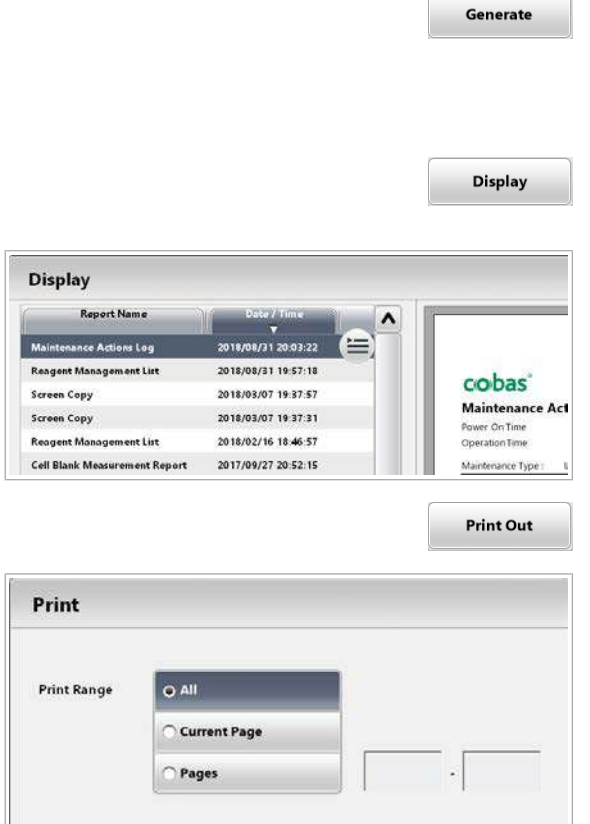

OK

Cancel

- 5 Selectați butonul Generate.
	- Sistemul generează raportul comandat. În timpul generării, butonul Report afișează un simbol animat **PDF**.
- 6 Pentru a vizualiza rapoartele deja generate, selectați butonul Display.
- 7 Dacă butonul Refresh devine galben, selectați butonul Refresh.
	- $\rightarrow$  Software-ul afișează raportul.
- 8 Selectați butonul Print Out.
- 9 Din fereastra de dialog Print selectați paginile care trebuie imprimate și selectați butonul OK.
- **· Subiecte asociate** 
	- [Lista simbolurilor din rapoarte \(190\)](#page-189-0)

## <span id="page-189-0"></span>Lista simbolurilor din rapoarte

Unele rapoarte utilizează simboluri pentru a indica informații specifice.

Denumirea raportului Simbol asociat coloanei Simbol Semnificație Sample Results Report Test Test + [Test reprocesat](#page-994-1) \* Subrezultat eFlow Reaction Monitor Report Test Test + Test reprocesat Test Order List **Test 1. Test 1. Test 1. Test 1. Test reprocesat Reagent Status Report Test Test** 2???? Reactiv necunoscut **Calibration Trace Report Lot Lot** *n* **Example 1 Calibration Trace Report Lot** *n n n n n n n n n n n n n n n n n n n n n n* calibrare Serial No. **\*** \* Numărul de serie al pachetului de reactiv a fost schimbat de la ultima calibrare @ S-a utilizat un pachet de reactiv expirat pentru evenimentul de calibrare desemnat User ID Log Logoff Date \*\* Instrumentul a fost oprit fără deconectare Același cu utilizatorul autentificat Maintenance Actions Log | Data și ora acțiunii de mentenanță \* Acțiunea de mentenanță a făcut parte dintr-un proces Reaction Cell Log **Test Test \*** Ser **ISE Check** Valorile EMF ale oricărui<sup>\*</sup> electrod Diferența EMF dintre această valoare și cea anterioară este > 0,2 mV. Notă: Semnul "\*" nu este asociat la primele 9 măsurători din verificare, nici atunci când diferența este > 0,2 mV. Sample & Rack Barcode Reader **Check** Rack Barcode <sup>?????</sup> Eroare de citire a codului de bare al rackului Sample ID  $#$  Detectată ? Nedetectată

Simboluri din rapoarte Tabelul explică semnificația simbolurilor:

**EE** Simboluri din rapoarte

#### **· Subiecte asociate**

• [Imprimarea rapoartelor \(188\)](#page-187-0)

# Realizarea unei capturi de ecran

 $\lceil\bullet\rceil$ 

Report **Display** 

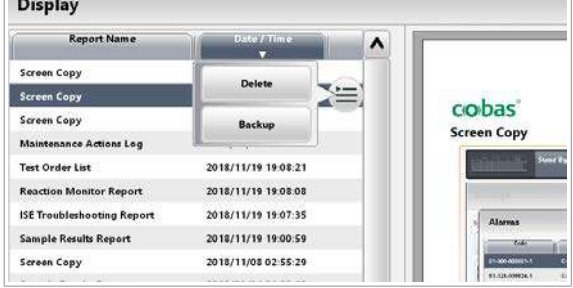

 $\sim$ 

Pentru a salva ecranul curent afișat într-un fișier, realizați o captură de ecran. Capturile de ecran pot fi utile pentru remedierea defecțiunilor, de exemplu, înainte de a porni remedierea unei alarme sau atunci când trebuie să contactați reprezentantul de Service & Customer Support Roche.

### **Pentru a realiza o captură de ecran**

- 1 Selectați butonul din partea dreaptă sus.
- 2 Pentru a vizualiza captura de ecran, selectați butonul Report.
- 3 Selectati butonul Display.
- 4 Selectați copia ecranului dorit.
	- $\rightarrow$  Captura de ecran va fi afișată în format PDF.
- 5 Pentru a salva captura de ecran pe o unitate USB flash sau DVD-RAM, din meniul de opțiuni, selectați butonul Backup.

#### **E** Subiecte asociate

• [Imprimarea rapoartelor \(188\)](#page-187-0)

# Lista modurilor sistemului

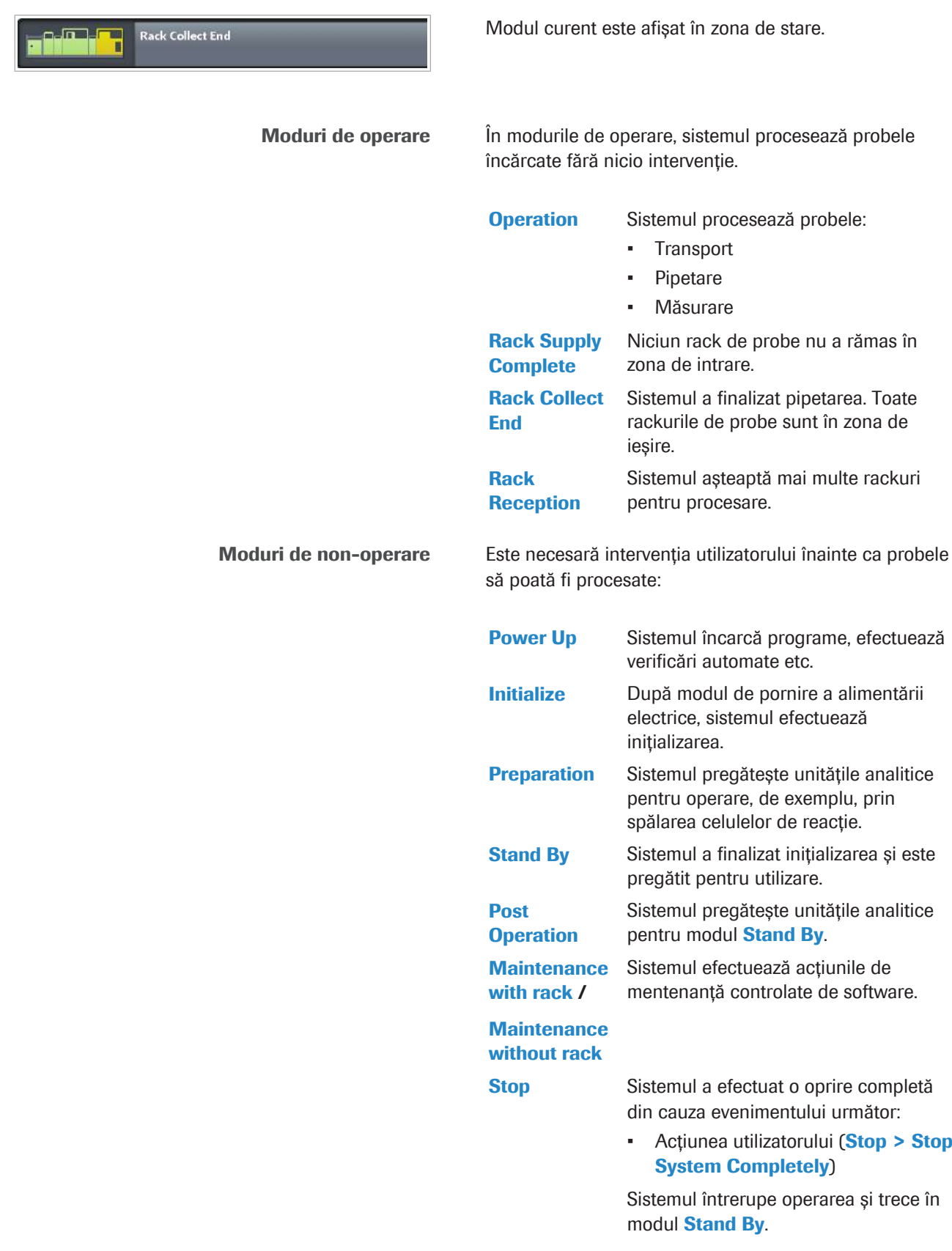

- **S. Stop** Sistemul a efectuat o oprire de pipetare din cauza unui dintre următoarele evenimente:
	- Alarmă sistem
	- Acțiunea utilizatorului (Stop > Stop Sample Supply)

Sistemul întrerupe pipetarea. Doar pentru rackurile de probe aflate deja în unitățile analitice, pipetarea și măsurarea sunt finalizate. Toate celelalte rackuri de probe sunt mutate în zona de ieșire.

Sistemul trece în modul Post Operation și apoi în modul Stand By

E. Stop Sistemul a efectuat o oprire de urgență din cauza unui dintre următoarele evenimente:

- Defecțiune hardware
- Solicitare dispozitiv de siguranță

Sistemul trece în modul Stand By.

Sistemul solicită fie decuplarea totală a alimentării electrice, fie resetarea (Maintenance > 1 Reset) pentru a-și relua operarea.

### **E** Subiecte asociate

• [Despre modul Rack Reception \(194\)](#page-193-0)

# <span id="page-193-0"></span>Despre modul Rack Reception

Modul Rack Reception îi permite sistemului să pornească următoarea analiză fără să efectueze pregătirea. Prin urmare, această funcție poate reduce timpul până la rezultat.

Operatorii cu drepturi de acces de administratori pot seta funcția Rack Reception din fereastra de dialog Menu > System > Rack Reception.

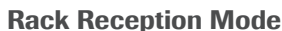

Dacă funcția Rack Reception este activă:

- După ce toate probele curente au fost procesate, sistemul trece din modul Operation în Rack Collect End și apoi în modul Rack Reception.
- În cazul în care comandați teste ulterioare și începeți analiza în timpul modului Rack Reception, sistemul trece în modul **Operation** imediat.
- Dacă perioada de timp setată se încheie și toate testele sunt finalizate, sistemul trece în modul Post Operation și apoi în modul Stand By.

Dacă funcția Rack Reception este inactivă:

• Sistemul oprește modul **Operation** și trece în modul Post Operation și apoi în modul Stand By după ce toate probele curente au fost procesate.

Perioada pentru Rack Reception Mode Când începeți un [ciclu de procesare](#page-988-0) și sistemul trece în modul Operation, începe perioada de timp setată (de ex. 8 ore). Când începeți un nou ciclu de procesare, cronometrul se repornește cu perioada de timp setată (8 ore).

Puteți seta perioada de timp la 1, 2, 4, 8, 12 sau 24 ore.

Rack Reception Mode rămâne activ până când are loc una dintre următoarele:

- Perioada de timp setată a expirat.
- Debifați caseta de selectare Rack Reception.
- Apare o alarmă de sistem roșie.
- Selectati Stop > Stop System Completely or Stop > Stop Sample Supply.

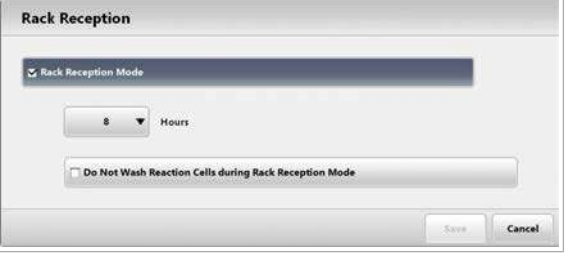

Do Not Wash Reaction Cells during Rack Reception Mode

Această casetă de selectare se referă la funcția de spălare a celulelor de reacție din unitatea analitică c 503.

### Dacă este bifată caseta de selectare Do Not Wash Reaction Cells during Rack Reception Mode:

- Când analiza din unitatea analitică c 503 este finalizată, unitatea analitică trece în modul Stand By (verificați Maintenance > Monitor Status). În acest mod, puteți chiar să înlocuiți flaconul Acid Wash și flacoanele de reactivi ISE.
- După ce ultima probă este procesată, sistemul spală toate celulele de reacție utilizate și apoi spălarea se oprește.
- Dacă începeți analiza din nou, sistemul spală toate celulele de reacție și apoi sistemul începe procesarea probelor.
- Consumul de apă este redus.
- Timpul până la rezultat poate fi crescut.
- $\frac{1}{2}$  $\frac{1}{2}$  Dacă este bifată caseta de selectare Do Not Wash Reaction Cells during Rack Reception Mode și unitatea analitică e 801 este mascată, unitatea analitică c 503 trece direct în modul **Stand By. Modul Rack Reception nu poate fi** continuat pentru că nu este nicio altă unitate analitică disponibilă.

### **E** Subiecte asociate

• [Despre oprirea sistemului \(363\)](#page-362-0)

# Găsirea ajutorului

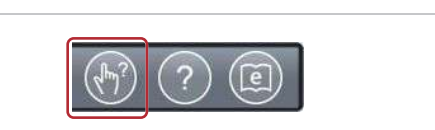

### User Assistance cobas pro

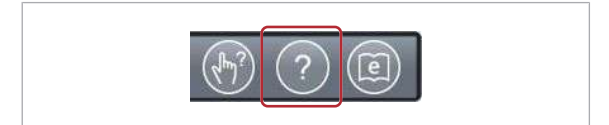

Sistemul de ajutor vă asistă cu informații din 3 surse de ajutor diferite: Quick Help, User Assistance cobas pro și e-library.

Selectați butonul Quick Help și atingeți un singur element de software pentru a afișa o scurtă explicație referitoare la acesta.

Selectați butonul User Assistance cobas pro pentru a afișa User Assistance cobas pro și beneficiați de îndrumare pentru acțiuni specifice contextului, informații de fundal și descrierile ecranului.

e-library

Quick Help

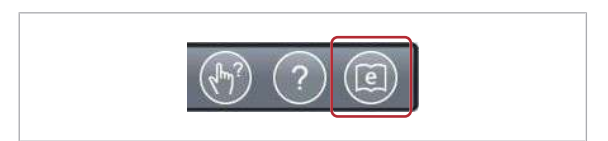

Search for samples, sequence numbers, or comments.

Date/Tim.

Selectați butonul e-library pentru a accesa documentele furnizate în e-library: cum ar fi [Fișele de Metode,](#page-990-0) [Fișele](#page-990-1) [cu valori de referință](#page-990-1) și documentația pentru utilizator.

## **• Găsirea ajutorului pentru un element** software (Quick Help)

- 1 Selectati butonul Quick Help.
	- $\rightarrow$  Lângă cursor, este afișat un semn de întrebare [?].
- 2 Selectați un element de software despre care doriți informații.

## ▶ Găsirea ajutorului referitor la o fereastră de dialog (User Assistance)

- 1 Navigați la zona de lucru sau fereastra de dialog despre care doriți informații.
- 2 Selectați butonul User Assistance cobas pro.
	- $\rightarrow$  Se afișează User Assistance cobas pro.

Search

 $+001$ 

 $(7)$ 

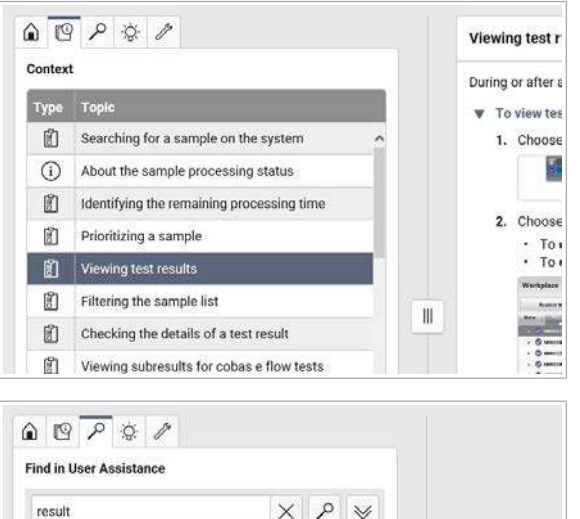

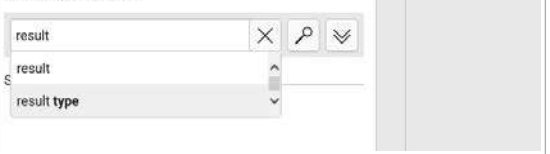

3 Selectați subiectul necesar.

4 Alternativ, selectați fila Find și introduceți un termen de căutare.

### **E** Subiecte asociate

- [Prezentare generală a interfeței User Assistance](#page-197-0) [\(198\)](#page-197-0)
- [Căutarea fișelor cu valori de referință QC în e-library](#page-208-0) [\(209\)](#page-208-0)

## Despre User Assistance

#### În această secțiune

[Prezentare generală a interfeței User Assistance \(198\)](#page-197-0)

[Accesarea User Assistance din interfața de](#page-199-0) [utilizator \(200\)](#page-199-0)

[Căutarea în User Assistance \(200\)](#page-199-1)

[Explorarea sistemului \(202\)](#page-201-0)

[Utilizați asistența interactivă \(depanator\) \(204\)](#page-203-0)

[Accesarea acțiunilor de mentenanță în User](#page-205-0) [Assistance \(206\)](#page-205-0)

[Urmărirea filmelor utile în User Assistance \(208\)](#page-207-0)

## <span id="page-197-0"></span>Prezentare generală a interfeței User Assistance

User Assistance vă ghidează prin activitatea zilnică. Utilizați-o atunci când aveți o întrebare, când aveți nevoie de asistență pentru a efectua acțiunile de mentenanță sau procedurile de remediere a defecțiunilor sau când doriți să explorați întregul sistem.

Următoarele subiecte vă explică principalele opțiuni ale User Assistance.

u [Accesarea User Assistance din interfața de utilizator](#page-199-0) [\(200\)](#page-199-0) [Căutarea în User Assistance \(200\)](#page-199-1) [Explorarea sistemului \(202\)](#page-201-0) [Utilizați asistența interactivă \(depanator\) \(204\)](#page-203-0) [Accesarea acțiunilor de mentenanță în User](#page-205-0) [Assistance \(206\)](#page-205-0) [Urmărirea filmelor utile în User Assistance \(208\)](#page-207-0)

Interfața de utilizator User Assistance este împărțită întrun panou principal și un panou de detalii.

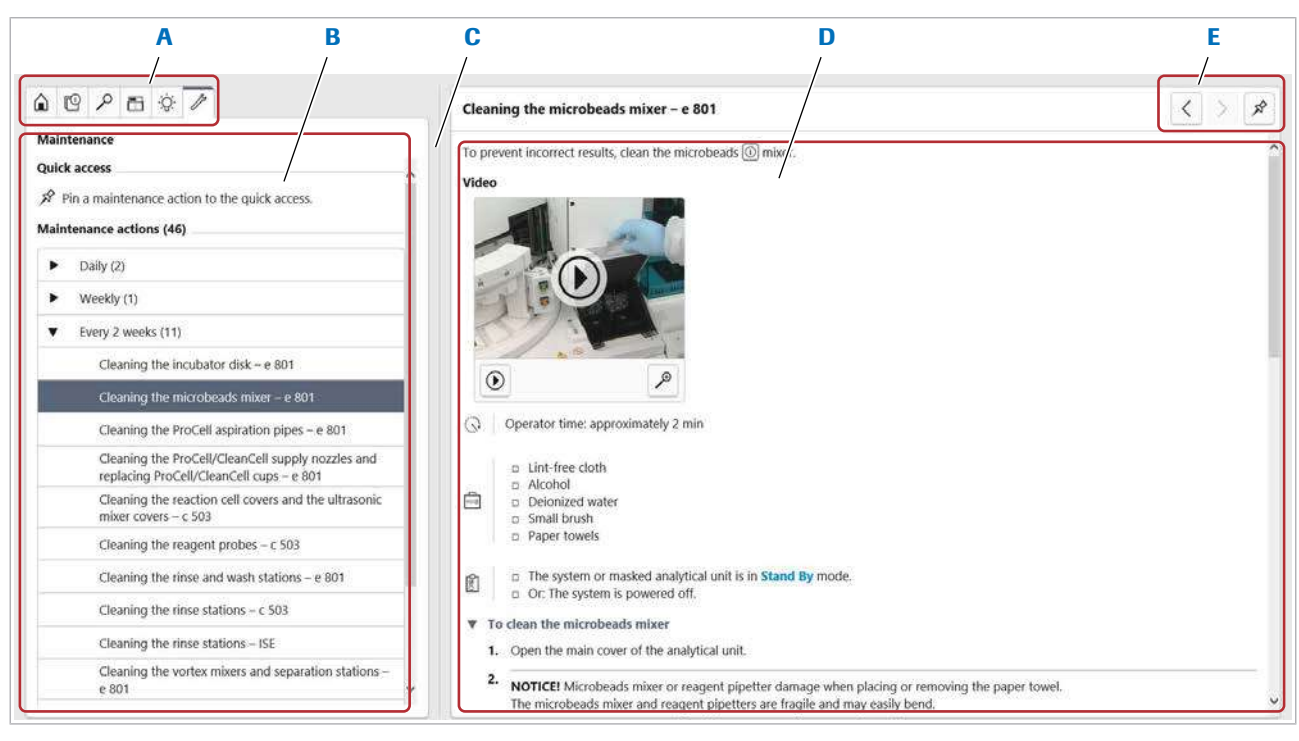

- A File pentru accesul selectiv al informațiilor D Panoul Detail
- 
- 
- B Panoul principal E Butoane pentru navigare înainte/înapoi și pentru fixarea unei acțiuni de mentenanță
- C Separator de panou
- Descrierea generală a interfeței de utilizare User Assistance

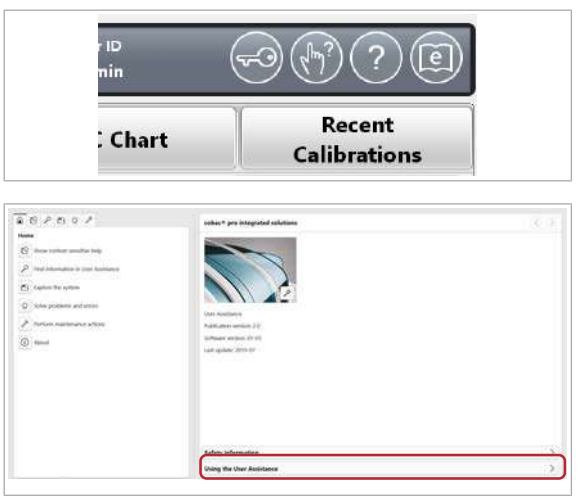

## **Pentru a accesa ajutorul în User Assistance**

- 1 Din zona de informații globale a software-ului, selectați butonul <sup>2</sup>.
	- $\rightarrow$  Se afișează User Assistance.
- 2 Selectați fila  $\hat{\omega}$ .
- 3 Selectați butonul Ajutor Asistență pentru utilizatori.
- **· Subiecte asociate** 
	- [Accesarea acțiunilor de mentenanță în User](#page-205-0) [Assistance \(206\)](#page-205-0)
	- [Urmărirea filmelor utile în User Assistance \(208\)](#page-207-0)
	- [Accesarea User Assistance din interfața de utilizator](#page-199-0) [\(200\)](#page-199-0)
	- [Căutarea în User Assistance \(200\)](#page-199-1)
	- [Explorarea sistemului \(202\)](#page-201-0)
	- [Utilizați asistența interactivă \(depanator\) \(204\)](#page-203-0)

## <span id="page-199-0"></span>Accesarea User Assistance din interfața de utilizator

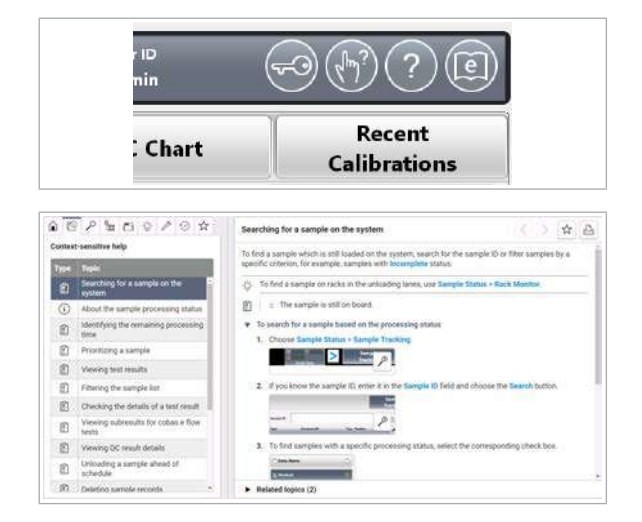

Treceți direct dintr-un ecran din interfața de utilizator la o listă de subiecte aferente User Assistance.

### ▶ Pentru accesarea User Assistance din interfața de utilizator

- 1 Navigați la zona de lucru sau fereastra de dialog despre care doriți informații.
- 2 Din zona de informații globale, selectați butonul **2**.
	- $\rightarrow$  În User Assistance este afisată o listă de subiecte aferente.
- 3 Selectați subiectul care se potrivește cel mai bine căutării dvs.
	- $\bullet$  Dacă este necesar, selectați coloana Subiect sau coloana Tip pentru a sorta subiectele enumerate.
	- $\rightarrow$  Subiectul este afișat în panoul detaliat.
- 4 Alternativ, selectați fila  $\varphi$  și introduceți un termen de căutare adecvat. [Căutarea în User Assistance \(200\)](#page-199-1)

#### **IS Subiecte asociate**

- [Prezentare generală a interfeței User Assistance](#page-197-0) [\(198\)](#page-197-0)
- [Căutarea în User Assistance \(200\)](#page-199-1)
- [Explorarea sistemului \(202\)](#page-201-0)
- [Utilizați asistența interactivă \(depanator\) \(204\)](#page-203-0)
- [Accesarea acțiunilor de mentenanță în User](#page-205-0) [Assistance \(206\)](#page-205-0)
- [Urmărirea filmelor utile în User Assistance \(208\)](#page-207-0)

## <span id="page-199-1"></span>Căutarea în User Assistance

Utilizați funcțiile de căutare din User Assistance pentru a găsi informațiile rapid.

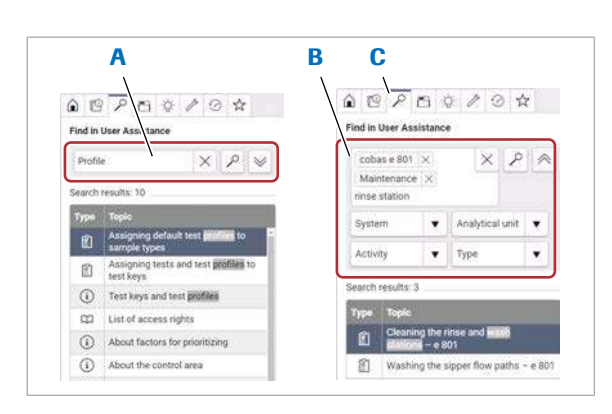

- A Funcția de căutare simplă
- B Funcția de căutare fațetată
- C Fila Căutare

r ID<br>nin

Există două funcții de căutare în User Assistance:

- Căutare simplă: Pentru a căuta integral în User Assistance, introduceți termenul de căutare în câmpul de căutare și selectați butonul  $\sqrt{P}$ .
- Căutare fațetată: Pentru a limita numărul de subiecte căutate în User Assistance, utilizați căutarea fațetată și utilizați un filtru de căutare.

Puteți combina funcțiile de căutare.

## ▶ Pentru a căuta în User Assistance

- 1 Din zona de informații globale a software-ului, selectați butonul **a**.
- 2 Din User Assistance, selectați fila  $\rho$ .
- 3 Pentru a efectua o căutare simplă, introduceți termenul de căutare și selectați butonul  $\sqrt{2}$ .
	- $\rightarrow$  Se caută în întreaga User Assistance și sunt enumerate toate subiectele corespunzătoare.

- 4 Pentru a efectua o căutare fațetată, selectați butonul  $\forall$  .
	- $\rightarrow$  Se afișează listele derulante de filtrare.

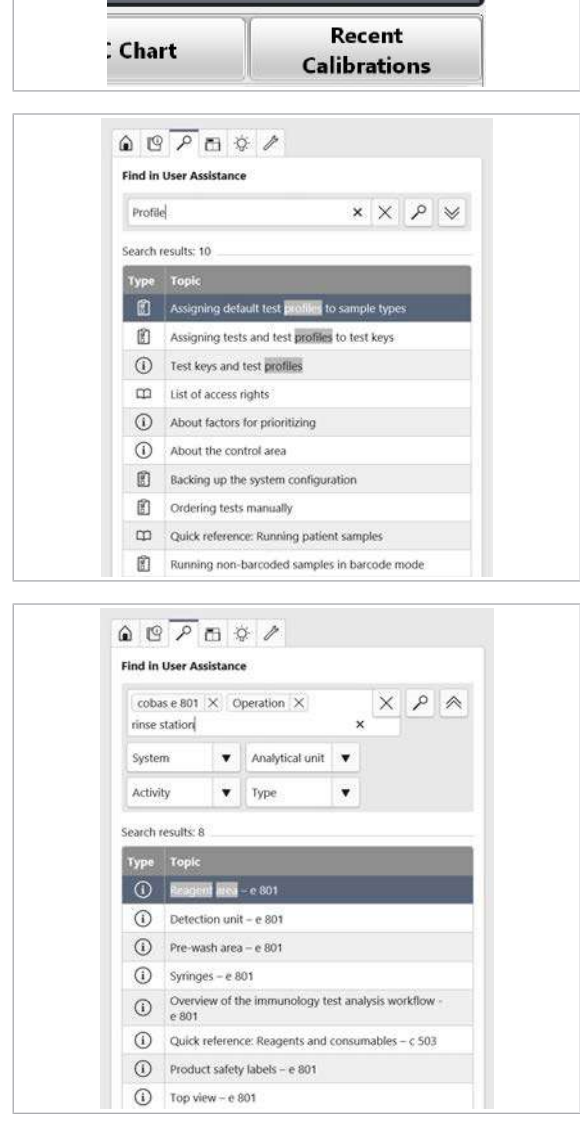

4 Descrierea generală a interfeței de utilizare

4 Descrierea generală a interfeței de utilizare

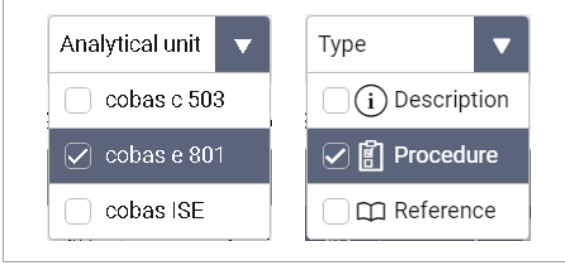

- 5 Din listele derulante, selectați unul sau mai multe filtre de căutare.
	- I De exemplu, pentru a căuta o anumită unitate analitică și numai în proceduri, selectați unitatea analitică și tipul Procedură din lista derulantă.
	- $\rightarrow$  Sunt enumerate toate subiectele corespunzătoare.

#### **E** Subiecte asociate

- [Prezentare generală a interfeței User Assistance](#page-197-0) [\(198\)](#page-197-0)
- [Accesarea User Assistance din interfața de utilizator](#page-199-0) [\(200\)](#page-199-0)
- [Explorarea sistemului \(202\)](#page-201-0)
- [Utilizați asistența interactivă \(depanator\) \(204\)](#page-203-0)
- [Accesarea acțiunilor de mentenanță în User](#page-205-0) [Assistance \(206\)](#page-205-0)
- [Urmărirea filmelor utile în User Assistance \(208\)](#page-207-0)

# <span id="page-201-0"></span>Explorarea sistemului

Din fila Explorator sistem, puteți explora întregul sistem în detaliu prin deschiderea ușilor și capacelor sau prin mărirea zonelor de interes.

 $\frac{M}{n}$   $\Box$  You want to explore the system

## **Pentru a explora sistemul în User Assistance**

1 Din zona de informații globale a software-ului, selectați butonul <sup>2</sup>.

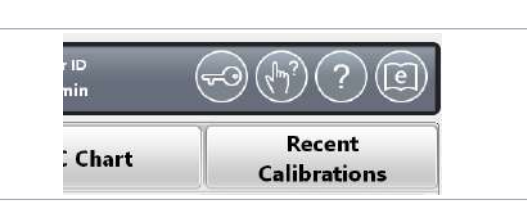

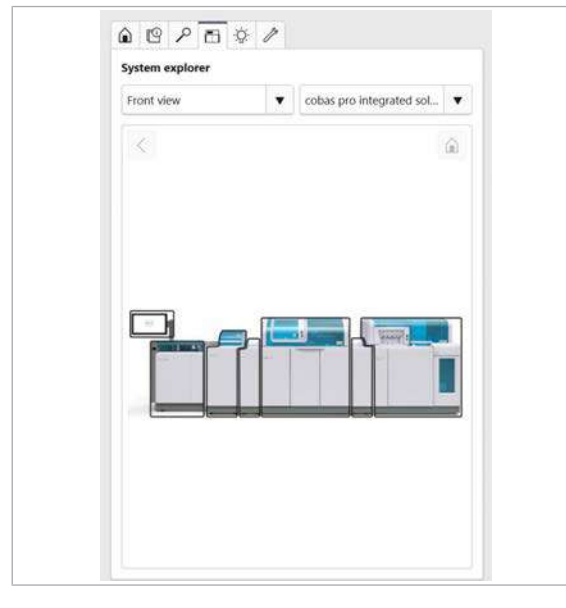

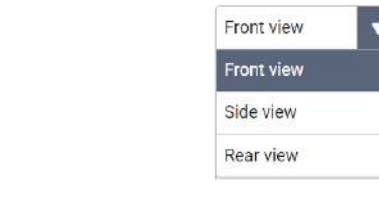

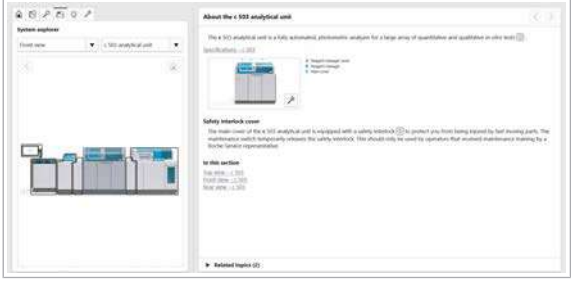

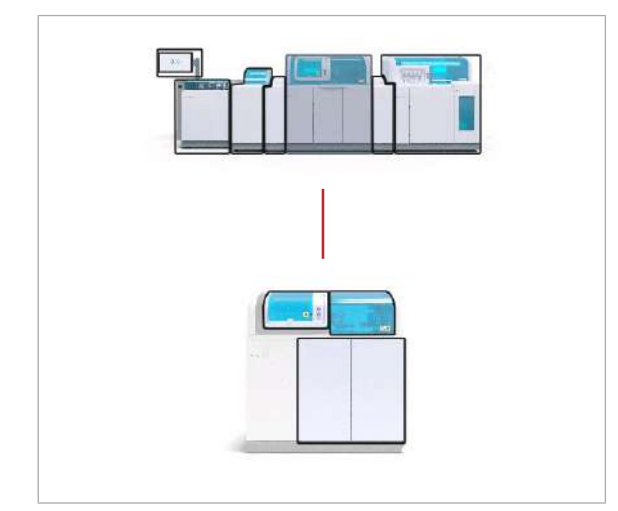

- 2 Din User Assistance, selectați fila  $\Box$ .
	- $\rightarrow$  Se afișează Explorator sistem.

- 3 Din lista derulantă din partea stângă, selectați o imagine cu care doriți să începeți.
- 4 Mergeți la informațiile detaliate despre un element al sistemului, selectați o zonă cu margini negre.
	- Selectați o zonă cu margine neagră pentru a obține informații despre toate elementele disponibile în această imagine.
	- $\rightarrow$  În panoul de detalii din partea dreaptă a acestei imagini, sunt afișate informații despre elementul selectat.
- 5 Pentru a explora o imagine, selectați zona curentă activă a doua oară.
	- $\bullet$  Zona curentă activă este evidențiată cu gri.
	- $\rightarrow$  Vizualizarea este actualizată cu o imagine mai detaliată.

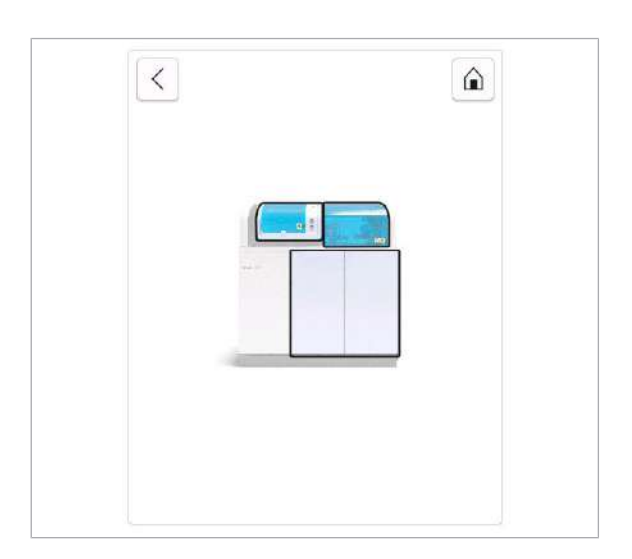

- 6 Pentru a naviga înapoi, efectuați una dintre următoarele:
	- Pentru a trece cu un nivel mai sus în vizualizare, selectați butonul  $\langle \cdot \rangle$ .
	- Pentru a reveni la vizualizarea inițială a sistemului, selectați butonul  $\alpha$ .
	- $\bullet$  Butonul  $\lt$  și butonul  $\circ$  sunt dezactivate când vă aflați în pagina de pornire a vizualizării.

### **· Subiecte asociate**

- [Prezentare generală a interfeței User Assistance](#page-197-0) [\(198\)](#page-197-0)
- [Accesarea User Assistance din interfața de utilizator](#page-199-0) [\(200\)](#page-199-0)
- [Căutarea în User Assistance \(200\)](#page-199-1)
- [Utilizați asistența interactivă \(depanator\) \(204\)](#page-203-0)
- [Accesarea acțiunilor de mentenanță în User](#page-205-0) [Assistance \(206\)](#page-205-0)
- [Urmărirea filmelor utile în User Assistance \(208\)](#page-207-0)

## <span id="page-203-0"></span>Utilizați asistența interactivă (depanator)

Fila **Ajutor interactiv** enumeră toate subiectele de asistență interactivă. Asistența interactivă oferă o succesiune de acțiuni ghidate pentru a vă ajuta cu remedierea defecțiunilor.

- 
- $\frac{M}{n}$   $\Box$  Aveți nevoie de asistența interactivă, de exemplu, când apare o problemă.

## **Pentru a utiliza asistența interactivă** din User Assistance

1 Din zona de informații globale a software-ului, selectați butonul <sup>2</sup>.

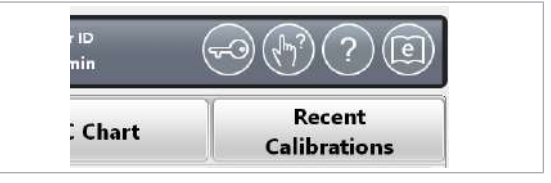

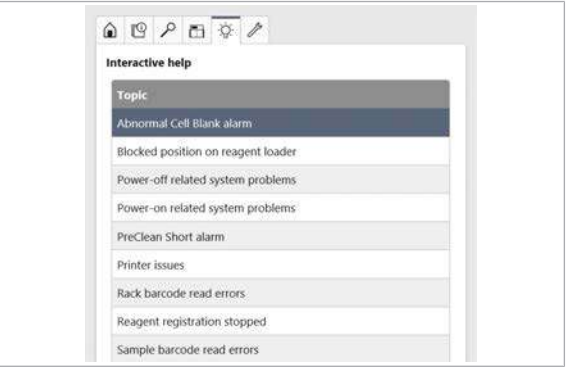

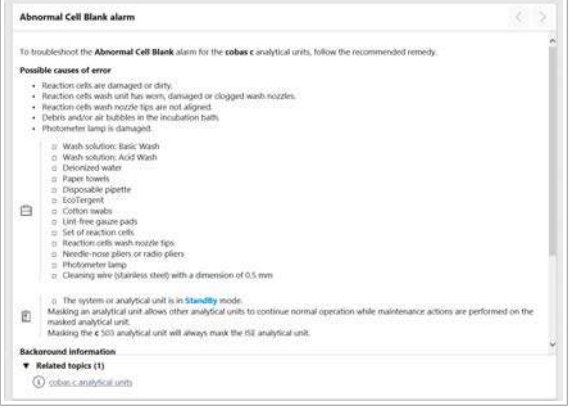

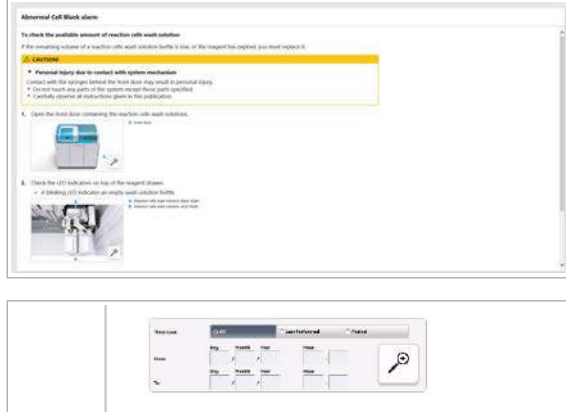

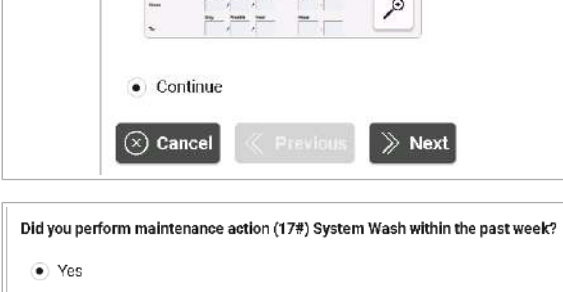

 $\gg$  Next

 $\bigcirc$  No

 $\big[\otimes$  Cancel

 $\ll$  Previous

- **2** Din User Assistance, selectați fila  $\hat{\varphi}$ .
	- $\rightarrow$  Toate subiectele de asistență interactivă sunt prezentate. Acestea sunt sortate alfabetic.
- 3 Din listă, selectați subiectul corespunzător problemei dvs.
- 4 Citiți informațiile afișate în panoul detaliat. Dacă informațiile corespund cu problema dvs., efectuați următoarele:
	- Dacă este necesar, pregătiți materialele necesare.
	- Pentru a porni asistența interactivă, derulați în jos în panoul de detalii și selectați butonul Pornire.
- 5 Efectuați toți pașii activității.

- 6 Dacă nu există nicio întrebare la sfârșitul activității, selectați opțiunea Continuare. Selectați butonul Următoare.
- 7 Dacă există o întrebare la sfârșitul activității, răspundeți selectând opțiunea Da sau opțiunea Nu. Selectați butonul Următoare.
- 8 Dacă este afișată o altă activitate, efectuați toți pașii activității.

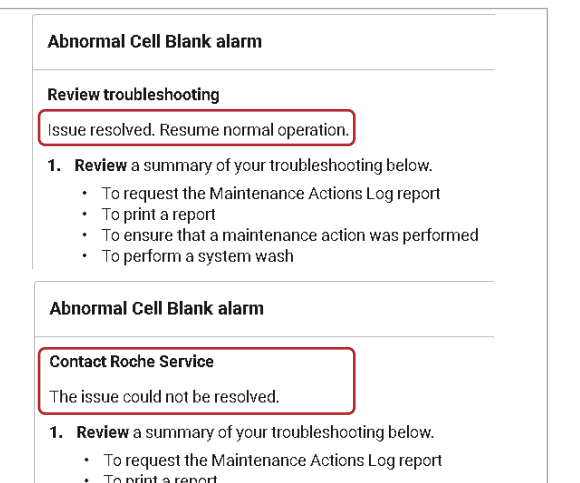

- To print a report
- To ensure that a maintenance action was performed To perform a system wash
- 9 Dacă ați ajuns la sfârșitul subiectului de asistență interactivă, efectuați următoarele:
	- Verificați rezumatul.
	- Urmați toate recomandările finale.
	- Selectați butonul Termină.
- **E** Subiecte asociate
	- [Prezentare generală a interfeței User Assistance](#page-197-0) [\(198\)](#page-197-0)
	- [Accesarea User Assistance din interfața de utilizator](#page-199-0) [\(200\)](#page-199-0)
	- [Căutarea în User Assistance \(200\)](#page-199-1)
	- [Explorarea sistemului \(202\)](#page-201-0)
- [Accesarea acțiunilor de mentenanță în User](#page-205-0) [Assistance \(206\)](#page-205-0)
- [Urmărirea filmelor utile în User Assistance \(208\)](#page-207-0)

## <span id="page-205-0"></span>Accesarea acțiunilor de mentenanță în User Assistance

Fila Întretinere enumeră toate [acțiunile de mentenanță](#page-987-0) pentru sistem. Acestea sunt sortate în funcție de intervalul de mentenanță.

Pentru un acces rapid, fixați acțiunile de mentenanță selectate în caseta de grup **Acces rapid**.

## **Pentru a accesa acțiunile de** mentenanță din User Assistance

- 1 Din zona de informații globale a software-ului, selectați butonul <sup>2</sup>.
- 2 Din User Assistance, selectați fila  $\mathcal{P}$ .
	- $\rightarrow$  Toate actiunile de mentenanță sunt enumerate. Acestea sunt sortate în funcție de intervalul de mentenanță.
- 3 Din caseta de grup Proceduri de mentenanță, selectați o acțiune de mentenanță.
	- Dacă este disponibil, urmăriți filmul util care explică acțiunea de mentenanță pas cu pas. [Urmărirea filmelor utile în User Assistance \(208\)](#page-207-0)
	- $\rightarrow$  În panoul de detalii este afișată acțiunea de mentenanță.

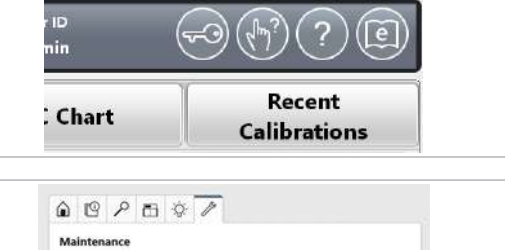

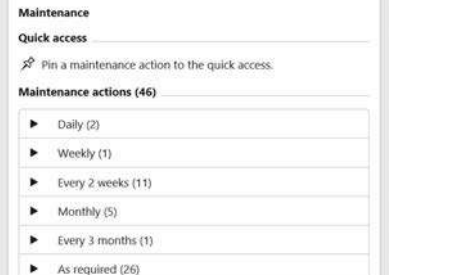

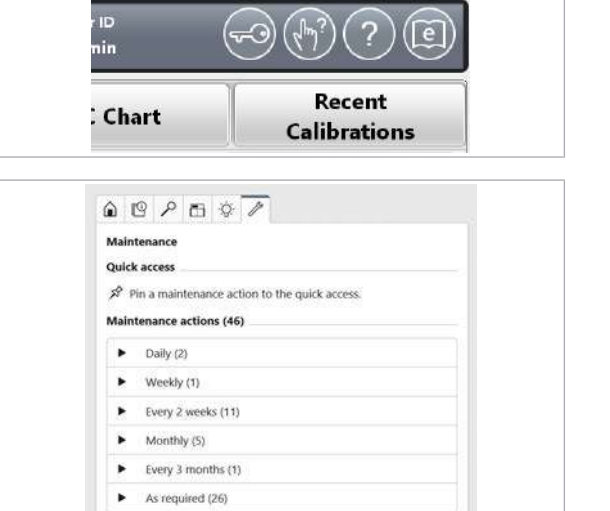

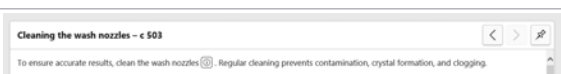

## **Pentru a fixa acțiunile de mentenanță** pentru acces rapid

- 1 Din zona de informații globale a software-ului, selectați butonul <sup>2</sup>.
- **2** Din User Assistance, selectați fila  $\mathscr{P}$ .
	- $\rightarrow$  Toate actiunile de mentenanță sunt enumerate. Acestea sunt sortate în funcție de intervalul de mentenanță.
- 3 Din caseta de grup Proceduri de mentenanță, selectați o acțiune de mentenanță.
	- $\rightarrow$  În panoul de detalii este afișată acțiunea de mentenanță.
- 4 Pentru a fixa o acțiune de mentenanță în caseta de grup **Acces rapid**, selectați butonul  $\sqrt{s}$ .
	- $\rightarrow$  Acțiunea de mentenanță selectată este fixată în caseta de grup Acces rapid.
	- → Actiunile de mentenanță fixate rămân în caseta de grup Acces rapid atâta timp cât nu închideți User Assistance.

Pentru a ascunde User Assistance fără a o închide, selectați orice element software din afara User Assistance.

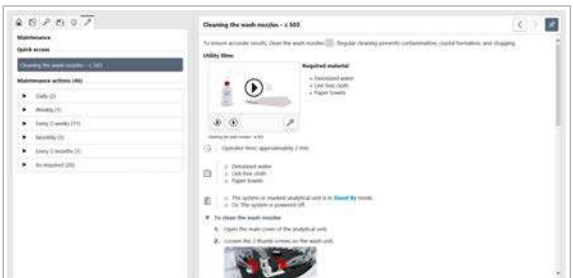

5 Pentru a elimina acțiunea de mentenanță fixată din caseta de grup **Acces rapid**, selectați butonul  $\sqrt{s}$  din nou.

#### **IS Subiecte asociate**

- [Prezentare generală a interfeței User Assistance](#page-197-0) [\(198\)](#page-197-0)
- [Căutarea în User Assistance \(200\)](#page-199-1)
- [Utilizați asistența interactivă \(depanator\) \(204\)](#page-203-0)
- [Urmărirea filmelor utile în User Assistance \(208\)](#page-207-0)

## <span id="page-207-0"></span>Urmărirea filmelor utile în User Assistance

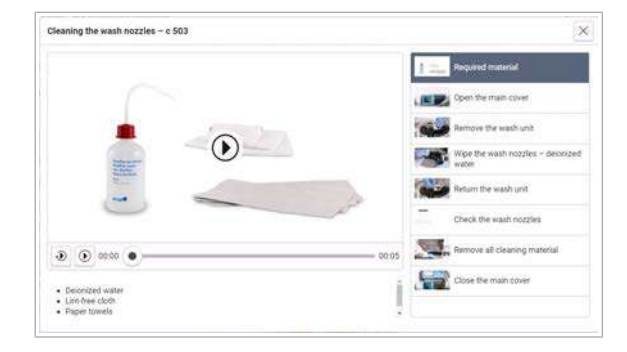

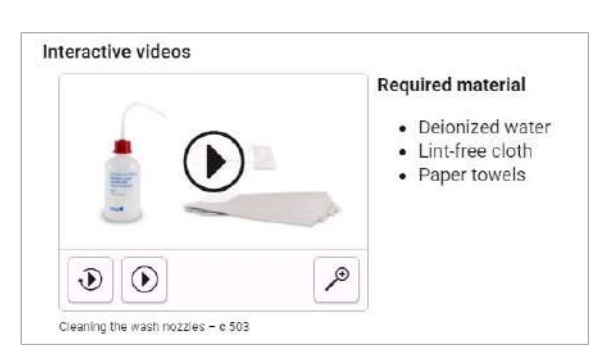

User Assistance conține filme utile care să vă ajute în efectuarea acțiunilor de mentenanță. Un film util este format din mai multe clipuri video separate. Fiecare clip acoperă un singur pas din acțiunea de mentenanță.

Puteți urmări filmul util în panoul de detalii direct sau puteți mări vizualizarea. În această vizualizare mărită, puteți accesa direct fiecare pas.

i i Informațiile video sunt întotdeauna informații complementare și nu înlocuiesc descrierile detaliate.

## **Pentru a urmări un film util în User Assistance**

- 1 Pentru a reda primul clip video, selectați butonul  $\hat{D}$ .
	- Pentru a urmări clipul din nou, selectați butonul  $\mathfrak{D}$ .
- 2 Efectuați pasul de mentenanță așa cum este prezentat în video.
- 3 Pentru a reda următorul clip video, selectați butonul .
	- Pentru a urmări clipul din nou, selectați butonul  $\mathcal{D}$ .
- 4 Efectuați următorul pas de mentenanță așa cum este prezentat în video.
- 5 Redați toate clipurile video ale pașilor de mentenanță și efectuați-i în sistem.

#### **· Subiecte asociate**

- [Lista materialelor video privind mentenanța \(560\)](#page-559-0)
- [Prezentare generală a interfeței User Assistance](#page-197-0) [\(198\)](#page-197-0)
- [Accesarea acțiunilor de mentenanță în User](#page-205-0) [Assistance \(206\)](#page-205-0)

# <span id="page-208-0"></span>Căutarea fișelor cu valori de referință QC în e-library

[Fișele cu valori de referință](#page-990-1) sunt actualizate regulat și sunt disponibile prin intermediul e-library.

Când utilizați un nou [lot](#page-991-1) de reactiv, noile valori țintă QC (media țintă și deviația standard) și intervalele QC pot fi disponibile.

Pentru unitățile analitice e 801, există fișe cu valori de referință QC pentru fiecare [lot](#page-991-1) QC, care conțin toate valorile țintă QC și intervalele QC pentru toate testele încorporate și loturile de reactivi diferite posibile.

## **Pentru a căuta fișele cu valori de** referință QC

- 1 Verificați [numărul de lot](#page-992-2).
	- $\rightarrow$  Pentru c 503 și ISE: Verificați numărul de lot de pe flacon sau ambalaj.
	- $\rightarrow$  Pentru e 801: Verificați numărul de lot al kitului când deschideți un ambalaj cu un lot QC nou. Unele kituri QC conțin mai multe [materiale QC](#page-992-3) individuale cu numere de lot individuale.
- 2 În e-library, căutați numărul de lot al [materialului QC](#page-992-3).

3 Pentru a afișa [fișa cu valori de referință,](#page-990-1) selectați elementul corespunzător.

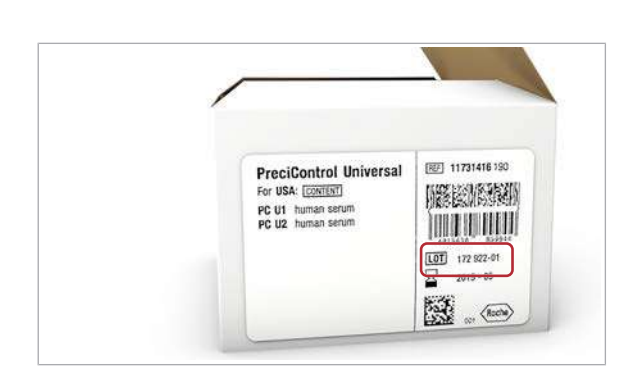

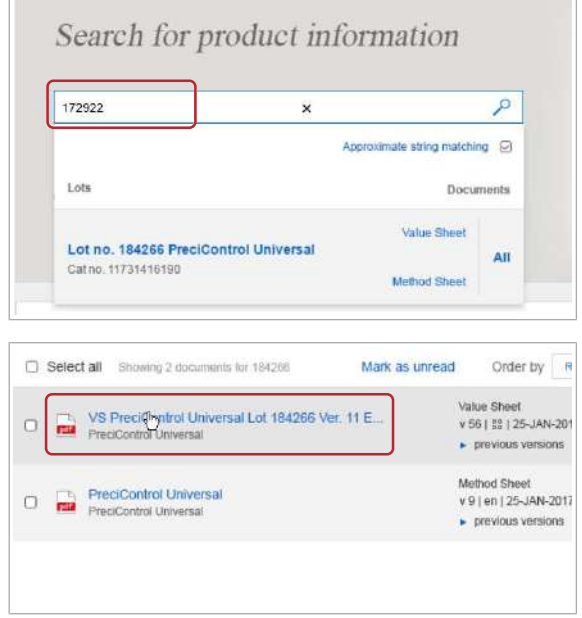

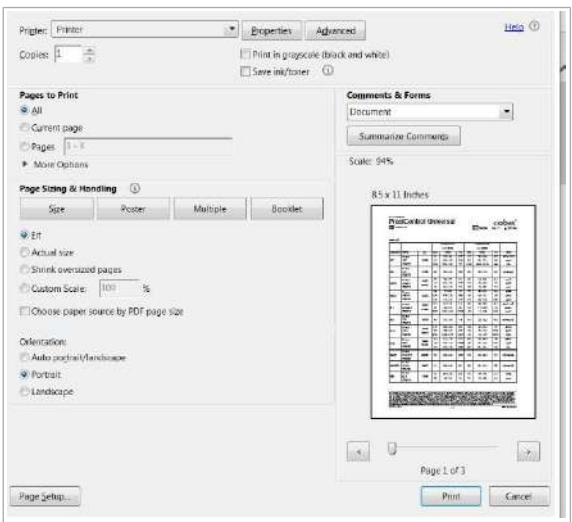

- 4 Pentru a imprima fișa cu valori de referință, efectuați următoarele.
	- Selectați pictograma <sub>D</sub>.
	- Selectați paginile care trebuie imprimate și selectați butonul Print.

- **Pentru a căuta fișele cu valori de** referință QC când utilizați un lot de reactiv nou
- 1 Pentru a afla ce număr de lot QC (lot de flacoane sau lot de kituri) este alocat testului, selectați QC > Installation și verificați numărul de lot.
- 2 În e-library, căutați numărul de lot al materialului QC, căutați numărul de lot al materialului QC (lot de flacoane sau lot de kituri).

3 Pentru a afișa [fișa cu valori de referință,](#page-990-1) selectați elementul corespunzător.

4 Pentru a căuta numărul noului lot de reactiv, selectați pictograma <sub>p.</sub>

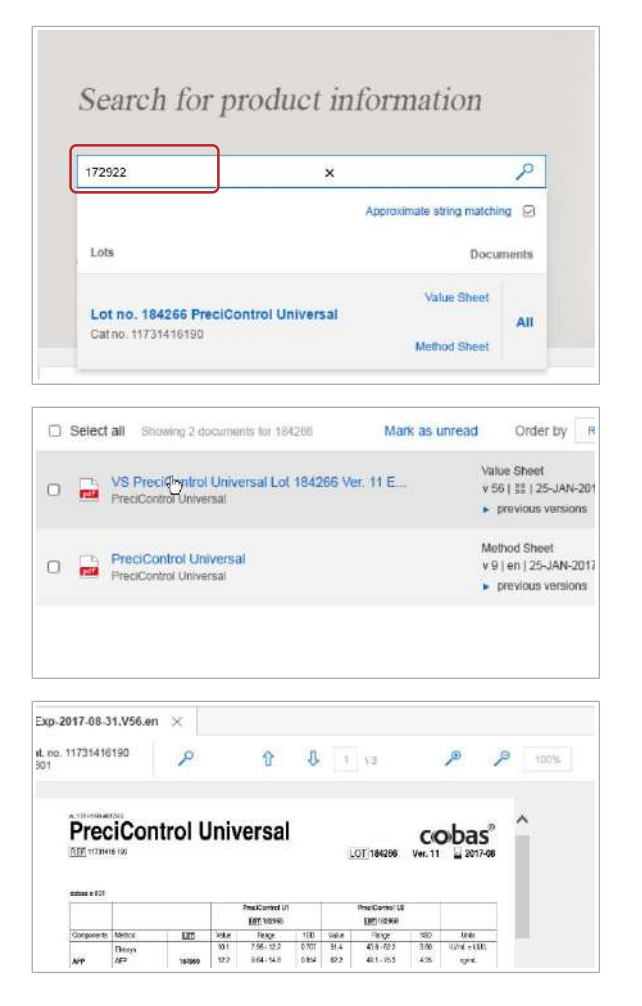

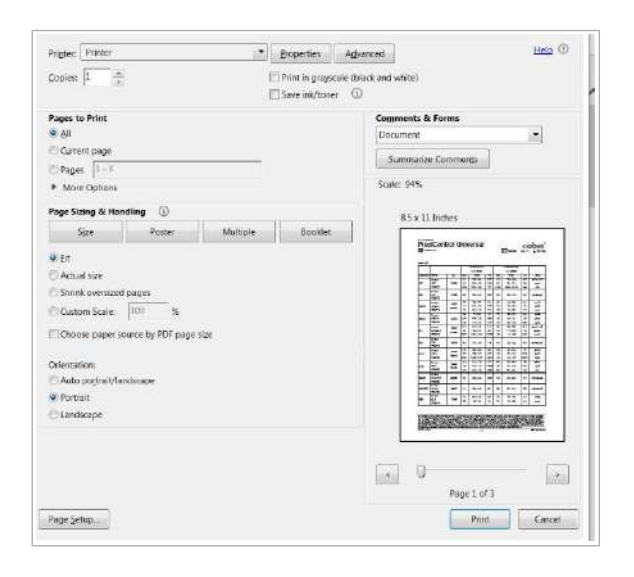

- 5 Pentru a imprima fișa cu valori de referință, efectuați următoarele.
	- Selectați pictograma <sub><sup>. D.</sub></sub></sup>
	- Selectați paginile care trebuie imprimate și selectați butonul Print.
- 6 Comparați valorile țintă și intervalele QC utilizate curente cu cele specificate pentru noul lot de reactiv.
	- $\bigcirc$  Valorile specifice lotului de reactiv sunt evidențiate.

### **E** Subiecte asociate

• [Despre e-library \(79\)](#page-78-0)

# Descriere generală a reactivilor și consumabilelor

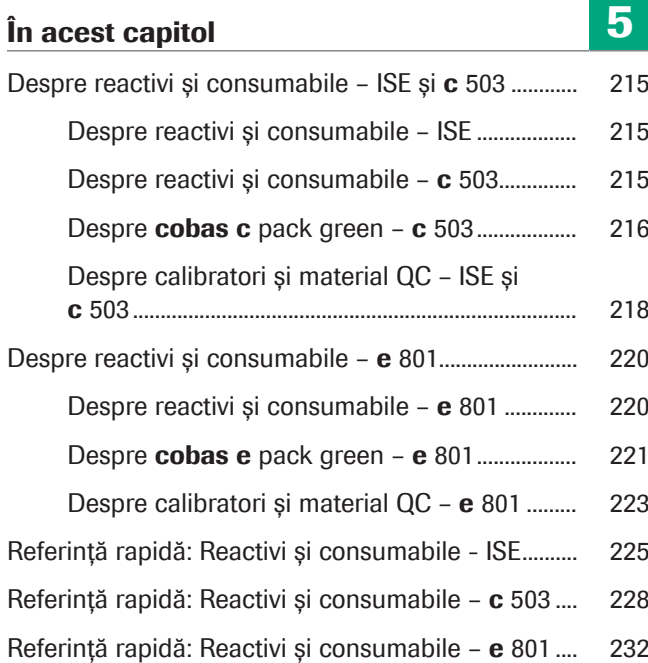

214 Cuprins

# <span id="page-214-0"></span>Despre reactivi și consumabile – ISE și c 503

### În această secțiune

[Despre reactivi și consumabile – ISE \(215\)](#page-214-1) [Despre reactivi și consumabile –](#page-214-2) c 503 (215) Despre cobas c pack green - c 503 (216) Despre calibratori și material QC - ISE și c 503 (218)

## <span id="page-214-1"></span>Despre reactivi și consumabile – ISE

Reactivii ISE sunt utilizați pentru măsurarea sodiului (Na <sup>+</sup>), potasiului (K<sup>+</sup>) și clorului (Cl<sup>-</sup>). Flacoanele de reactivi ISE pentru unitatea analitică ISE sunt depozitați într-un sertar din spatele ușii frontale.

Alți reactivi sunt utilizați pentru curățarea, [condiționarea](#page-988-2) electrozilor ISE pentru [calibrare](#page-987-1) și QC.

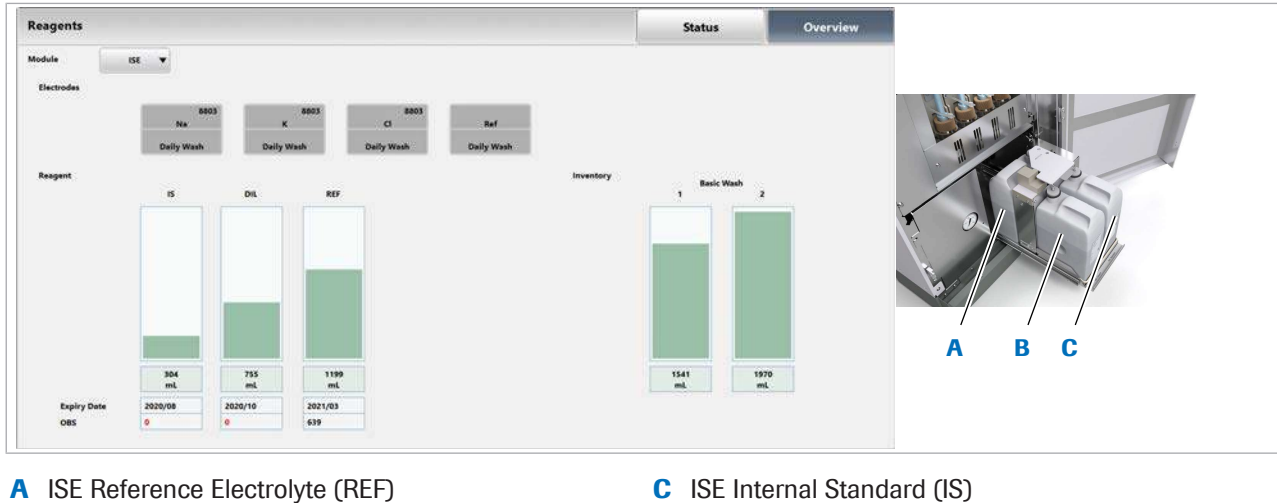

- 
- **B** ISE Diluent (DIL)

### **E** Subiecte asociate

• [Referință rapidă: Reactivi și consumabile - ISE \(225\)](#page-224-0)

## <span id="page-214-2"></span>Despre reactivi și consumabile – c 503

Unitatea analitică c 503 utilizează [reactivi de sistem](#page-993-1), soluții de spălare în [pachete de reactivi](#page-992-4) și reactivi de test.

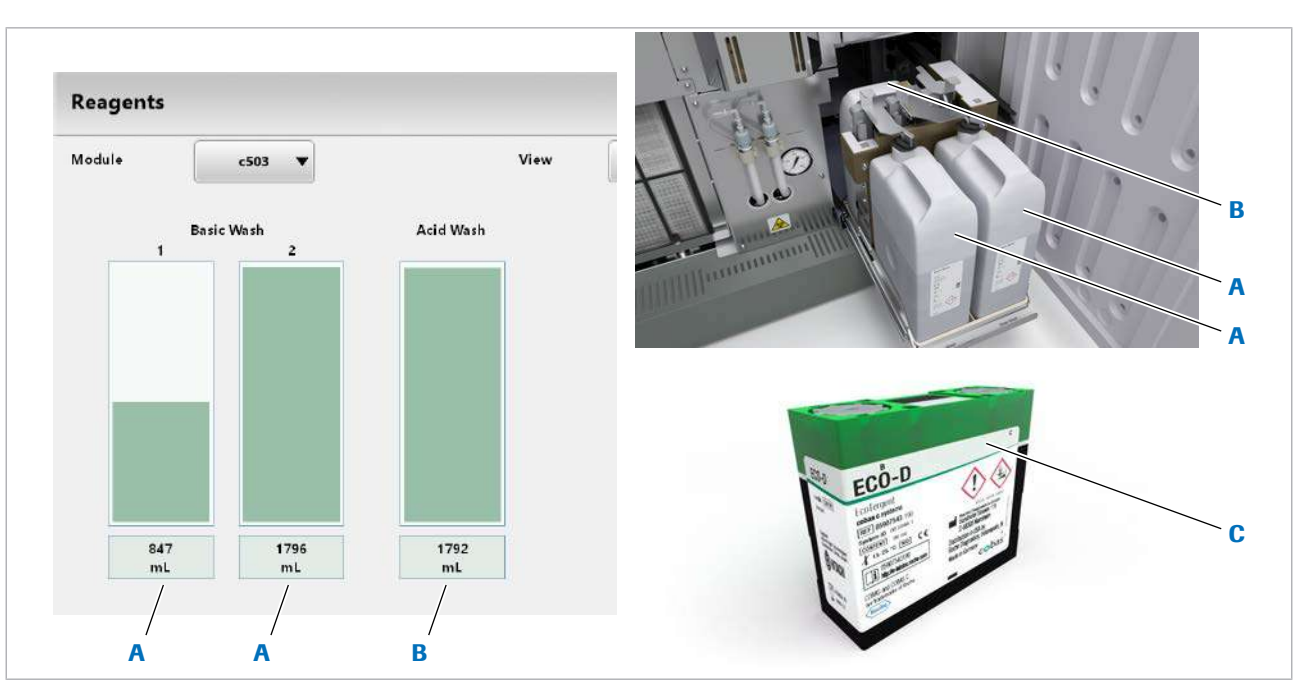

- A Flacon Basic Wash C Pachete de reactiv
- **B** Flacon Acid Wash

#### **E** Subiecte asociate

- [Referință rapidă: Reactivi și consumabile](#page-227-0) c 503 [\(228\)](#page-227-0)
- [Înlocuirea reactivilor și consumabilelor \(264\)](#page-263-0)
- [Referință rapidă: Înlocuirea reactivilor \(303\)](#page-302-0)

## <span id="page-215-0"></span>Despre cobas c pack green – c 503

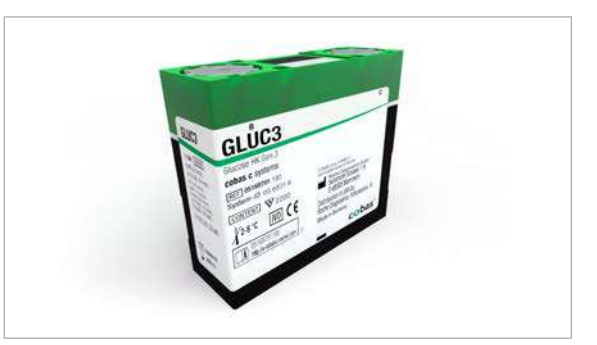

În timp ce [reactivii pentru sistem](#page-993-1) sunt universali, reactivii de test sunt specifici testului.

- cobas c pack green se utilizează în unitatea analitică c 503 pentru reactivii de test, CDC, diluanți și soluții de spălare specifice.
- Pachet de reactiv gata de utilizat
- Pachete de reactivi răcite, temperatura [discului de](#page-989-0) [reactiv](#page-989-0) 5–15 °C
- [Stabilitate la bord](#page-994-2) până la 6 luni
- cobas c pack green poate conține 1 sau 2 reactivi.
	- [Reactivi speciali:](#page-993-2) Dacă reactivul suplimentar poate fi utilizat de mai multe teste, acest reactiv se numește reactiv special, de ex. reactiv STAT.
	- Kituri de reactivi: Dacă o aplicație necesită 3 reactivi, acești reactivi pot fi furnizați într-un kit de reactivi format din până la 2 pachete de reactivi.
• Diluanți: Pentru aplicațiile fotometrice, se folosește fie apă de sistem, fie o soluție NACL 9% pentru [diluția](#page-989-0) automată a probelor.

Pentru măsurarea HbA1c în [sânge integral](#page-993-0), sistemul utilizează A1CD ca reactiv de hemoliză.

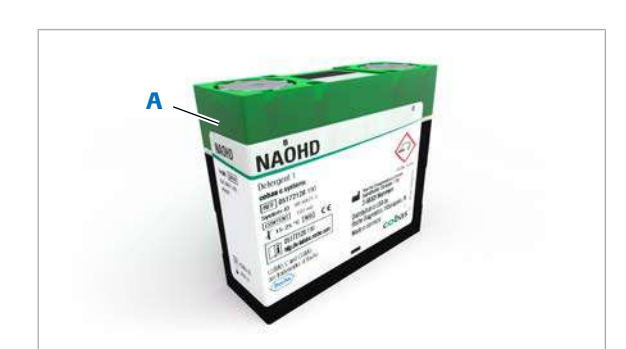

Soluție de spălare pentru spălări speciale

A Soluție de spălare (c 503)

Unitatea de control utilizează un sistem cu acces aleatoriu. În consecință, [pipetoarele de reactiv](#page-992-0) și [celulele](#page-988-0) [de reacție](#page-988-0) pot provoca carryover și astfel, interferențe între teste.

Pentru a evita [carryoverul](#page-988-1) între teste, puteți instala reguli de [spălare specială](#page-994-0). Descărcați regulile de spălare specială recomandate pentru aplicația instalată. Spălările speciale pot fi programate și manual.

Pentru a vă asigura că spălările speciale programate pentru aplicațiile instalate sunt corecte și complete:

• Descărcați întotdeauna regulile de spălare specială cele mai actuale, selectând Pre-Routine > Download Required Items și selectați Special Wash urmat de Download.

Odată descărcate, spălările speciale ale pipetoarelor de reactivi și ale celulelor de reacție sunt efectuate automat.

• În e-library, puteți vizualiza *lista de spălare specială* din [Fișa de Metode](#page-990-0) pentru NaOHD-SMS-SCCS.

-` $\bigcirc$ <sup>'</sup> Pentru a evita carryoverul probelor în cazul unor [teste imunologice,](#page-994-1) [pipetorul de probe](#page-992-1) este spălat la stația de spălare sonică a unității analitice c 503 sau a unității analitice ISE înainte de esantionare.

> Pentru a evita carryoverul probelor în cazul unor teste imunologice, proba este pipetată în unitatea analitică e 801 înainte de pipetarea în unitatea analitică ISE și unitatea analitică c 503. Aceste teste se numesc teste imunochimice cu prioritate ridicată (HPI).

Dacă soluția de spălare specială este insuficientă în timpul unei procesări, unitatea analitică c 503 reacționează după cum urmează:

- În timpul spălării [pipetorului de probe](#page-992-1): este generată o alarmă Det.S, iar sistemul intră în modul S. Stop.
- În timpul unei spălări a pipetorului de reactiv: este generată o alarmă Det.S.
- În timpul unei spălări a celulelor de reacție: [celulele](#page-988-0) [de reacție](#page-988-0) nu vor fi utilizate pentru măsurare.

Pentru a evita transferul, unitatea analitică c 503 și unitatea analitică ISE au o stație de spălare sonică. După un anumit număr de pipetări, pipetorul de probe este spălat în interior și exterior cu soluție Basic Wash și ultrasunete.

etichetă RFID [Eticheta RFID](#page-990-1) (identificare prin radiofrecvență) conține informații despre reactiv:

- Denumirea pachetului de reactiv/denumirea testului, de exemplu, GLUC3
- Numărul de serie al pachetului de reactiv
- Numărul de lot al pachetului de reactiv
- [Termenul de valabilitate](#page-994-2)
- ID sistem (ID pachet de reactiv)

Puteți găsi aceste informații în meniul Reagents > Status.

#### **IS Subiecte asociate**

- [Referință rapidă: Reactivi și consumabile](#page-227-0) c 503 [\(228\)](#page-227-0)
- [Încărcarea reactivilor în timpul funcționării \(333\)](#page-332-0)
- [Înlocuirea reactivilor și consumabilelor \(264\)](#page-263-0)
- [Referință rapidă: Înlocuirea reactivilor \(303\)](#page-302-0)

### Despre calibratori și material QC – ISE și c 503

Calibratorii sunt utilizați pentru a calibra un reactiv întrun sistem, iar materialul QC este utilizat pentru a verifica precizia sistemului și a testelor.

#### **Calibratori**

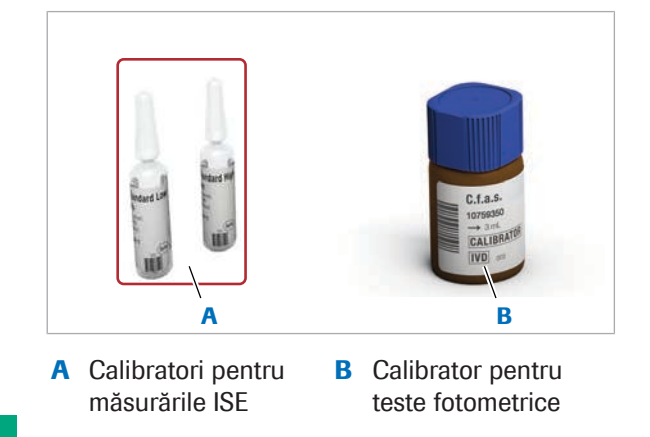

Pentru detalii referitoare la calibratori, consultați Instrucțiunile de Folosire.

- Pentru teste, sunt disponibili multi-calibratori (de exemplu, C.f.a.s. Proteins) și calibratori specifici testului (de exemplu PreciSet RF).
- Calibratorii trebuie încărcați în rackuri de calibratori negre.
- Închideți flacoanele de calibratori și depozitați-le la 2-8 °C pentru a minimiza evaporarea.
- Calibratori și controalele se încarcă în [cupe](#page-988-2) sau alte [recipiente de probe](#page-993-1) adecvate.
- Calibratorii expirați nu trebuie utilizați.

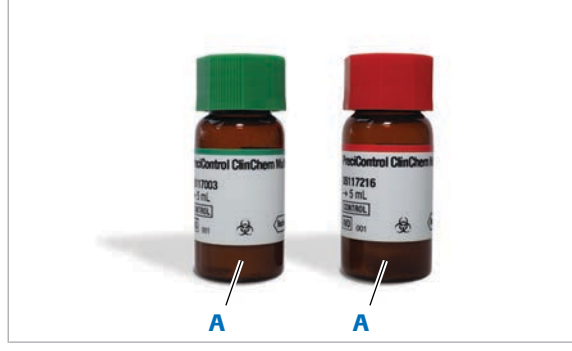

A Material QC pentru măsurările ISE și [testele](#page-994-3) [fotometrice](#page-994-3)

• Numărul maxim de calibratori care pot fi instalați în sistem este 160 pentru unitatea analitică c 503 și 30 pentru unitatea analitică ISE.

Pentru detalii referitoare la materialul QC, consultați Instrucțiunile de Folosire.

- Sunt disponibile materiale QC universale și materiale QC specifice testului.
- Materialul QC trebuie încărcat în rackuri QC albe.
- Materialele QC expirate nu trebuie utilizate.
- Numărul maxim de materiale QC care pot fi instalate în sistem este 100.
- În general Asigurați-vă că calibratorii, materialele QC și probele sunt la temperatura camerei înainte de măsurare.
	- Datorită efectelor posibilei evaporări, probele, calibratorii și materialele QC de la bord trebuie măsurate cât mai curând posibil.
	- Utilizați doar [recipientele de probe](#page-993-1) specificate.

### **· Subiecte asociate**

- [Referință rapidă: Reactivi și consumabile](#page-227-0) c 503 [\(228\)](#page-227-0)
- [Referință rapidă: Reactivi și consumabile ISE \(225\)](#page-224-0)
- [Efectuarea calibrării și QC \(293\)](#page-292-0)
- [Efectuarea calibrării \(342\)](#page-341-0)
- [Efectuarea QC \(348\)](#page-347-0)
- [Despre calibrare ISE și](#page-433-0) c 503 (434)

# Material QC

## Despre reactivi și consumabile – e 801

### În această secțiune

Despre reactivi și consumabile - e 801 (220) Despre cobas e pack green - e 801 (221) [Despre calibratori și material QC –](#page-222-0) e 801 (223)

### <span id="page-219-0"></span>Despre reactivi și consumabile – e 801

Unitatea analitică e 801 necesită [reactivi de sistem](#page-993-2) pentru procesele de susținere ale tuturor măsurărilor și reactivi de teste sau reactivi de pretratare pentru testarea specifică.

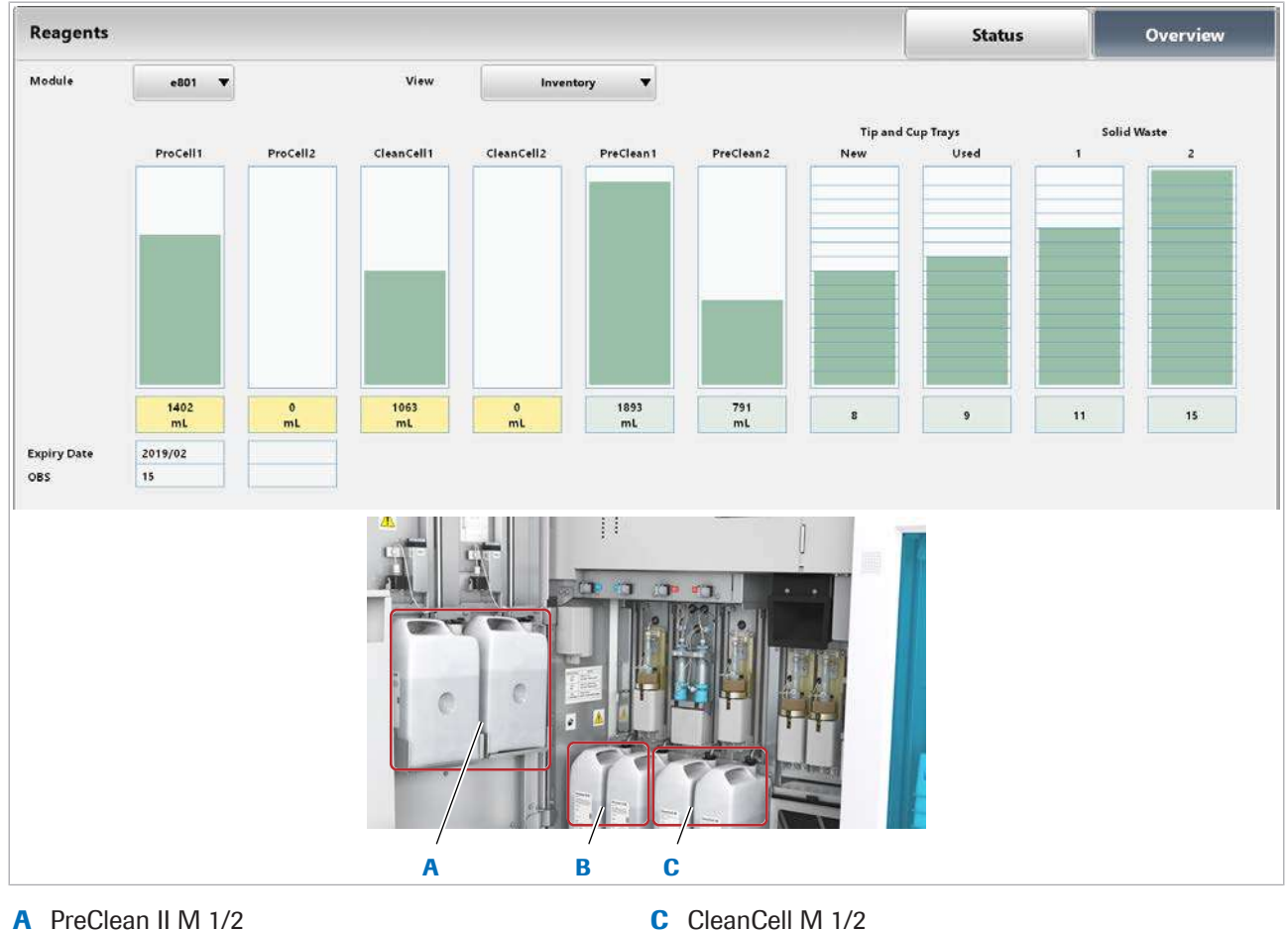

**B** ProCell II M 1/2

#### **E** Subiecte asociate

• [Referință rapidă: Reactivi și consumabile –](#page-231-0) e 801 [\(232\)](#page-231-0)

• [Referință rapidă: Înlocuirea reactivilor \(303\)](#page-302-0)

### <span id="page-220-0"></span>Despre cobas e pack green – e 801

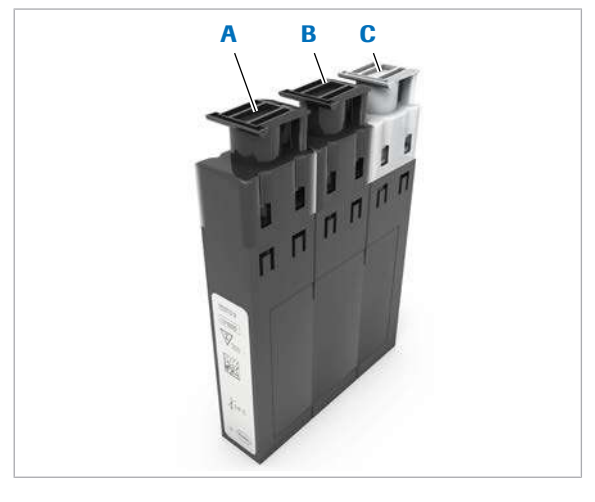

- **A** Reactiv 1 (R1) **C** Microbile
	-

**B** Reactiv 2 (R2)

cobas e pack green pentru unitatea analitică e 801 este principalul [pachet de reactiv.](#page-992-2)

Un pachet de reactiv pentru unitățile analitice e 801 constă din 3 flacoane de reactiv încapsulate. Pachetele de reactivi sunt disponibile cu 2 [volume de](#page-995-0) [umplere](#page-995-0): S pentru 100 teste și L pentru 300 teste. Carcasa pachetului de reactiv are aceeași dimensiune pentru volumele de umplere S și L. Numărul de flacoane este același pentru fiecare tip de reactiv. Nu toate flacoanele trebuie să fie umplute, unul sau 2 flacoane pot fi goale.

Următoarele tipuri de reactivi sunt furnizate în pachete de reactivi. Nu toate cele 3 flacoane trebuie să fie umplute.

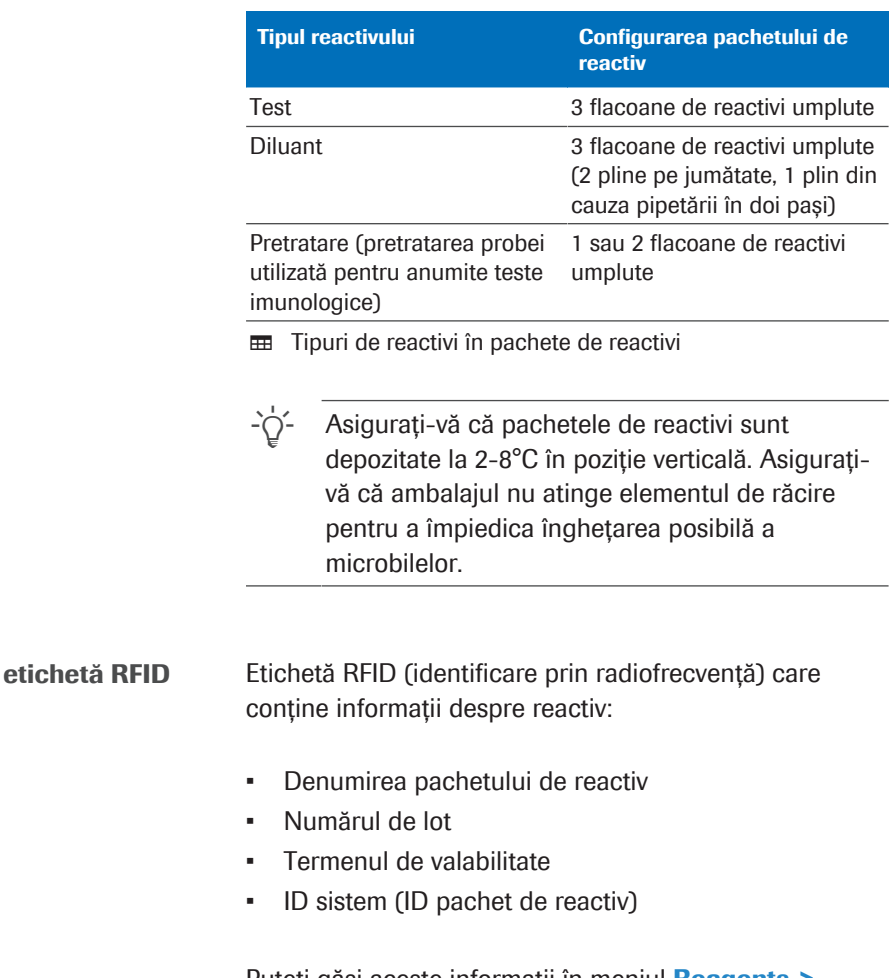

Puteți găsi aceste informații în meniul Reagents > Status.

Pretratarea reactivilor și funcția PT link Un pachet de reactiv de pretratare și un pachet de reactiv de test formează o pereche pentru a se asigura că aceeași combinație este utilizată întotdeauna pentru calibrare, QC și probele de la pacienți. Asocierea este stabilită în timpul înregistrării reactivului. Diferitele stări de asociere sunt indicate în tabelul de mai jos.

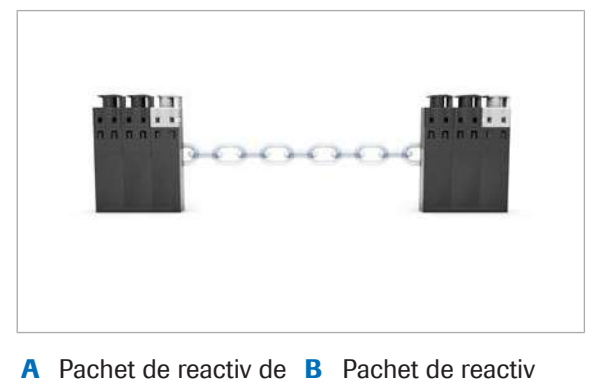

pentru pre-tratare

analiză

Un pachet de reactiv de pretratare poate forma o pereche doar cu un pachet de reactiv de test din același test și același [lot.](#page-991-0) Această funcție se numește PT link.

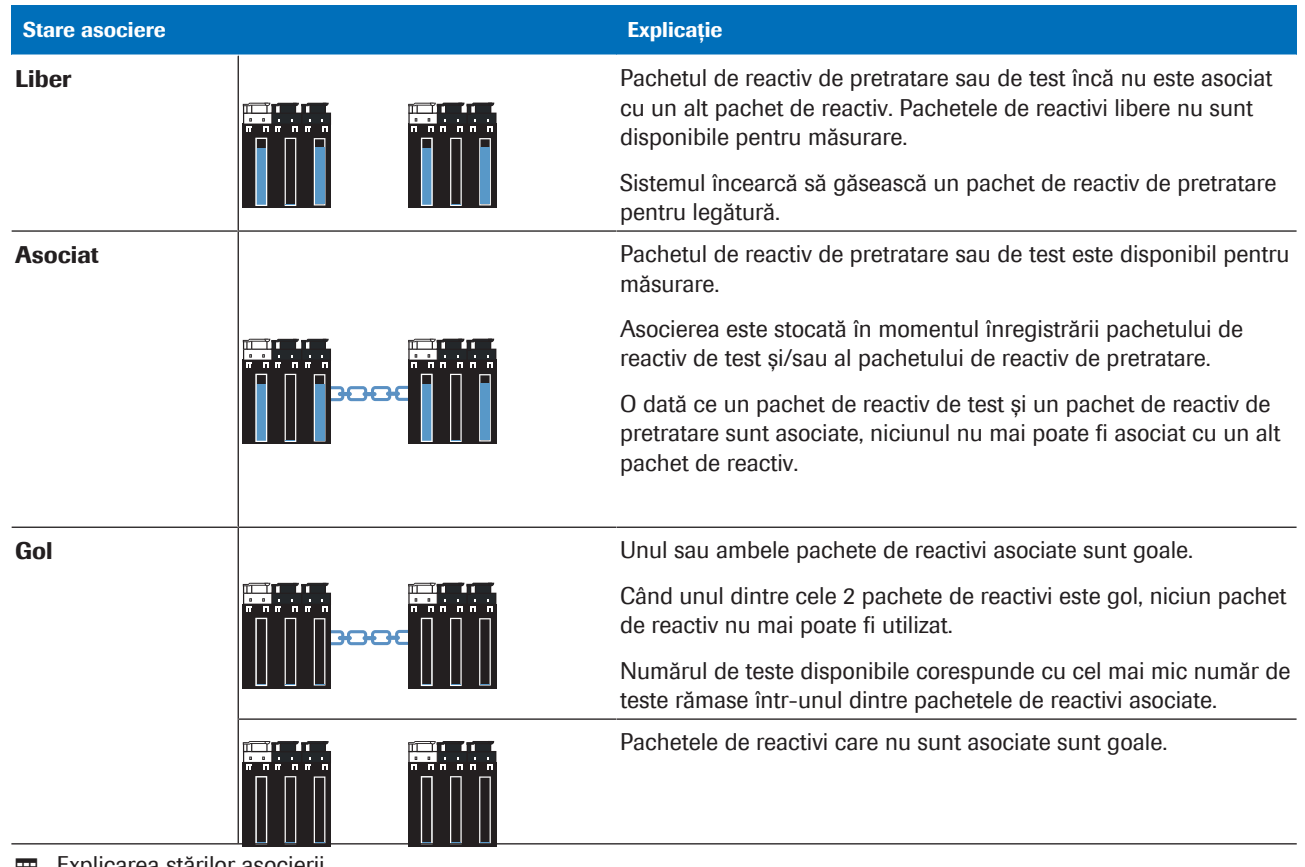

**EE** Explicarea stărilor asocierii

#### **E** Subiecte asociate

• [Referință rapidă: Reactivi și consumabile –](#page-231-0) e 801 [\(232\)](#page-231-0)

### <span id="page-222-0"></span>Despre calibratori și material QC – e 801

**Calibratori** 

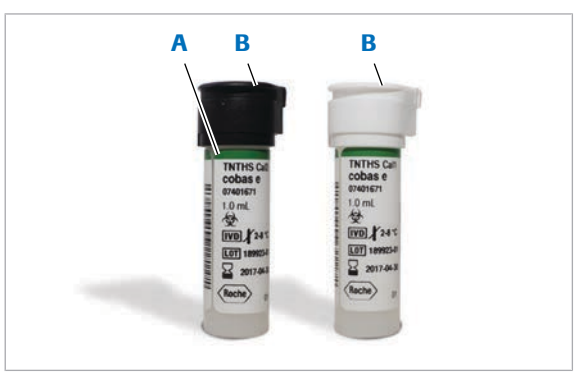

A Inel verde **B** Fiole de calibratori pentru unitatea analitică e 801

Calibratorii sunt utilizați pentru a calibra un reactiv întrun sistem, iar materialele QC sunt utilizate pentru a verifica precizia sistemului și a testelor.

Pentru detalii referitoare la calibratori, consultați Instrucțiunile de Folosire.

- Aceștia sunt [calibratori în pachet](#page-988-3) specifici testului și specifici lotului re reactivi.
- Calibratorii multipli sunt disponibili și au un inel verde pe fiolă.
- Calibratorii trebuie încărcați în rackuri de calibratori negre.
- Pentru testele e 801, multi-calibratorii și calibratorii unici trebuie încărcați pe diferite rackuri de calibratori.
- Trebuie să amplasați un set de calibratori unici în poziții consecutive pe același rack.
- Închideți fiolele de calibratori cât mai curând posibil după luarea unei alicote și depozitați-le la 2-8 °C pentru a minimiza evaporarea.
- Fiolele de calibratori sunt prevăzute cu o etichetă cu cod de bare.
- Calibratorii expirați nu trebuie utilizați.
- Numărul maxim de calibratori care pot fi instalați în sistem este 290.
- Material QC

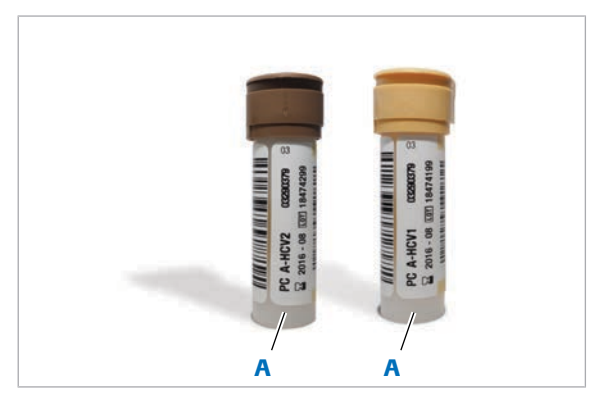

A Flacoane QC pentru unitatea analitică e 801

Pentru detalii referitoare la materialul QC, consultați Instrucțiunile de Folosire.

- Materialul QC trebuie încărcat în rackuri QC albe.
- Flacoanele QC sunt prevăzute cu o etichetă cu cod de bare.
- Material QC expirat nu poate fi măsurat.
- Numărul maxim de materiale QC care pot fi instalate în sistem este 100.
- În general Asigurați-vă că calibratorii, materialele QC și probele sunt la o temperatură de 20-25 °C înainte de măsurare.
	- Datorită efectelor posibilei evaporări, probele, calibratorii și materialele QC de la bord trebuie măsurate cât mai curând posibil.
	- Utilizați întotdeauna recipientele de probe specificate.

#### **ISubiecte asociate**

- [Referință rapidă: Reactivi și consumabile](#page-231-0) e 801 [\(232\)](#page-231-0)
- [Despre calibratorii unici și multi-calibratori](#page-438-0) e 801 [\(439\)](#page-438-0)
- [Efectuarea calibrării și QC \(293\)](#page-292-0)
- [Efectuarea calibrării \(342\)](#page-341-0)
- [Efectuarea QC \(348\)](#page-347-0)
- Despre calibrare  $e$  801 (437)

## <span id="page-224-0"></span>Referință rapidă: Reactivi și consumabile - **ISE**

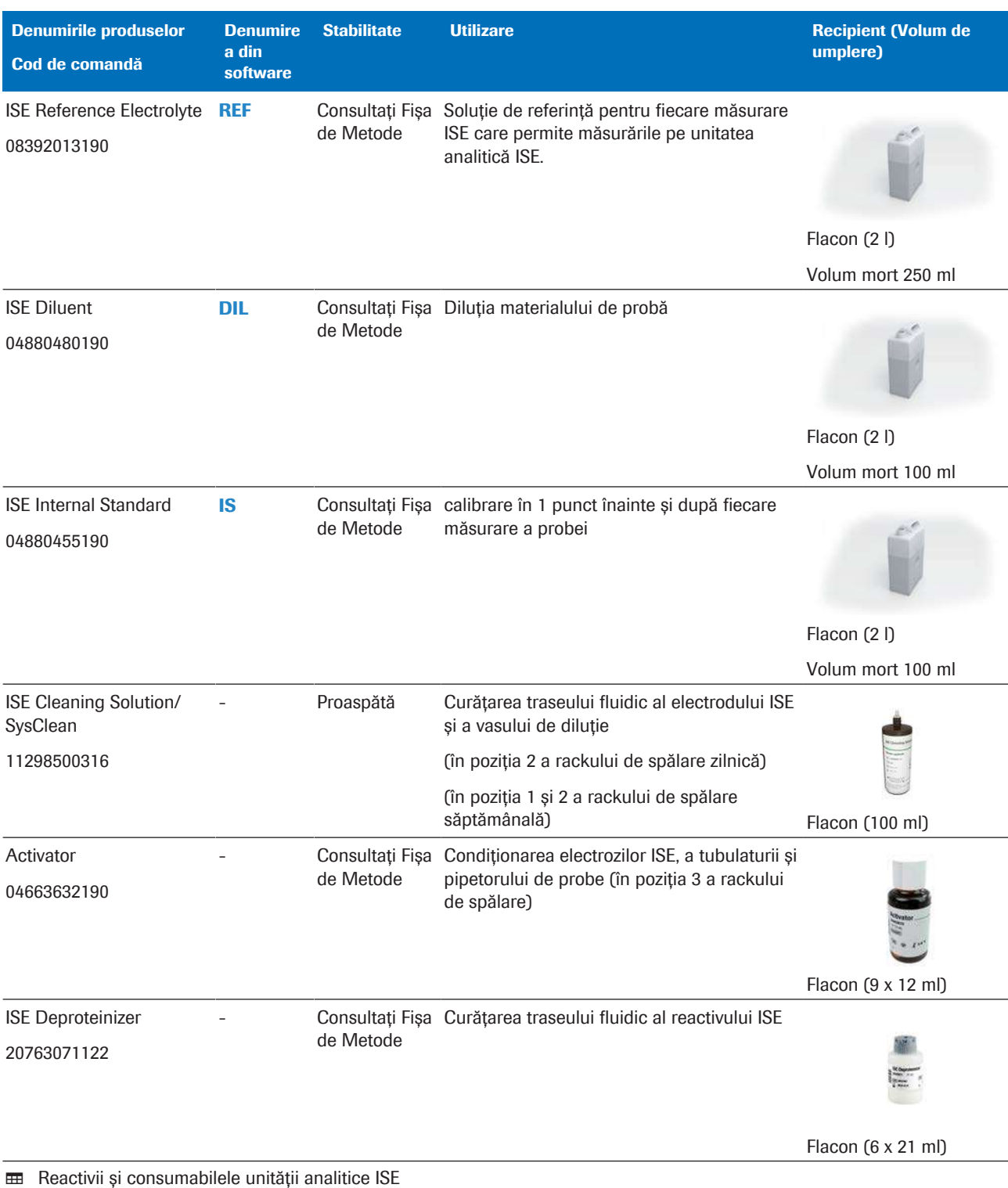

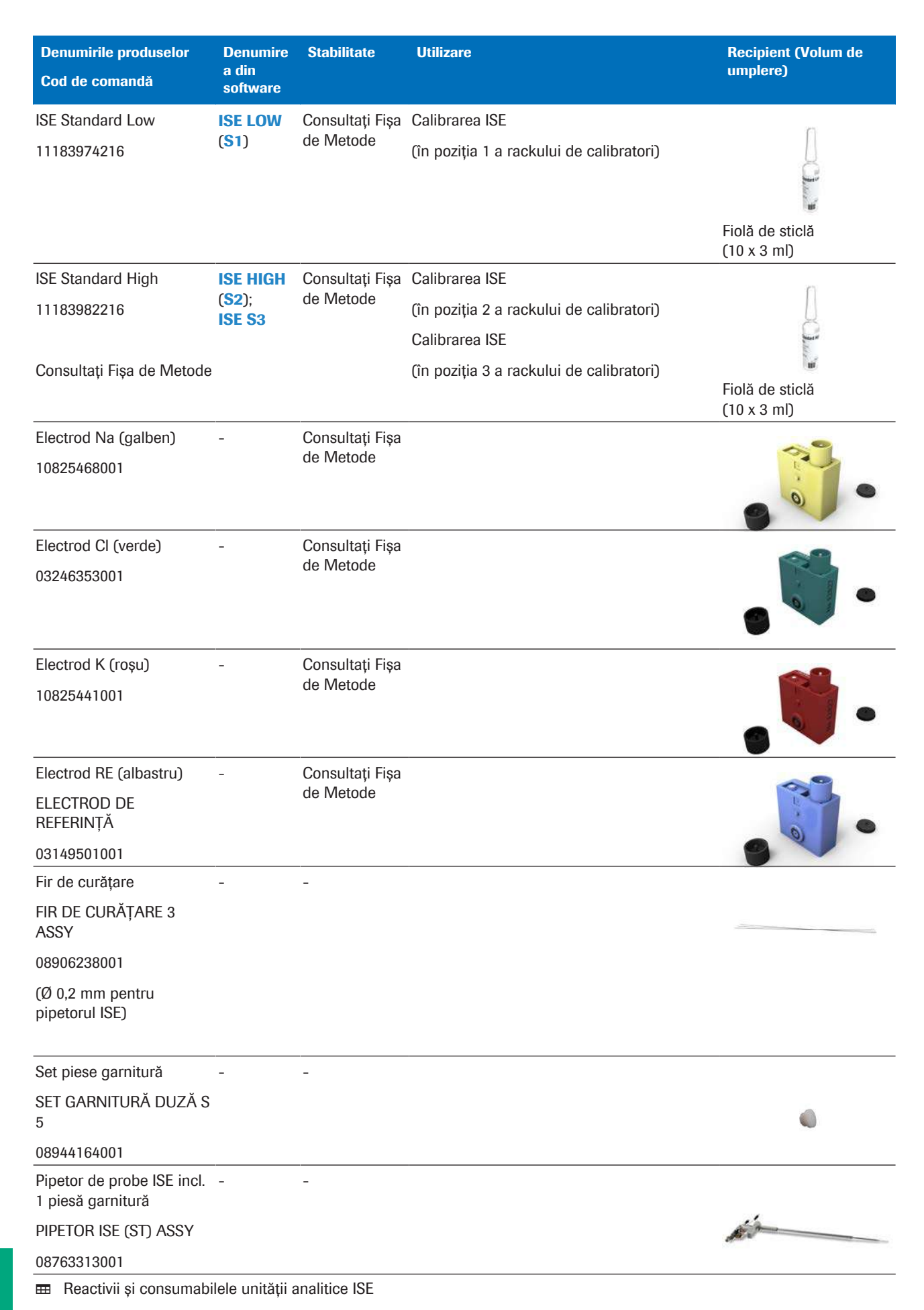

### **E** Subiecte asociate

• [Lista pieselor de schimb și a intervalelor de înlocuire](#page-557-0) [\(558\)](#page-557-0)

## <span id="page-227-0"></span>Referință rapidă: Reactivi și consumabile – c 503

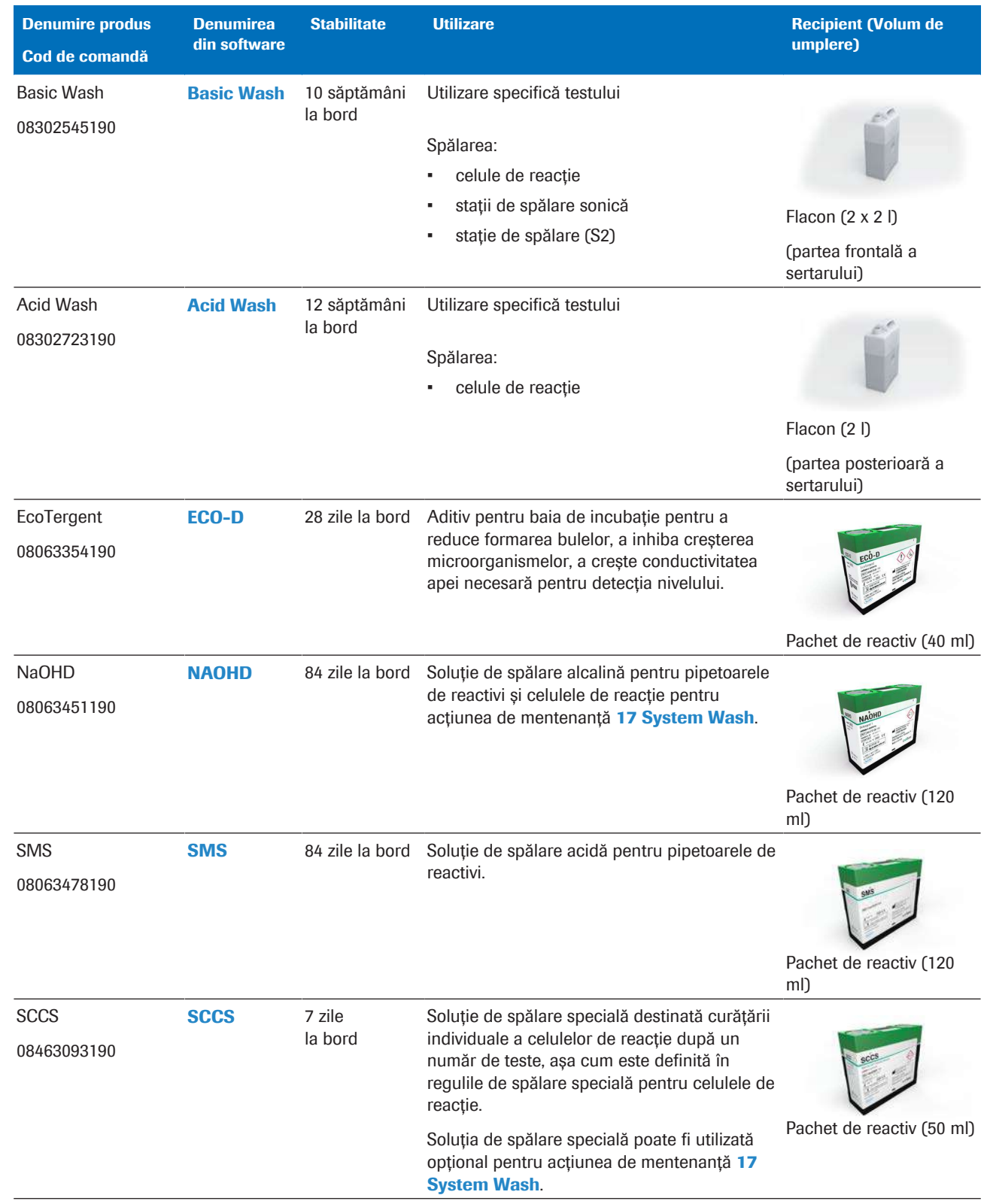

**EE** Reactivii c 503

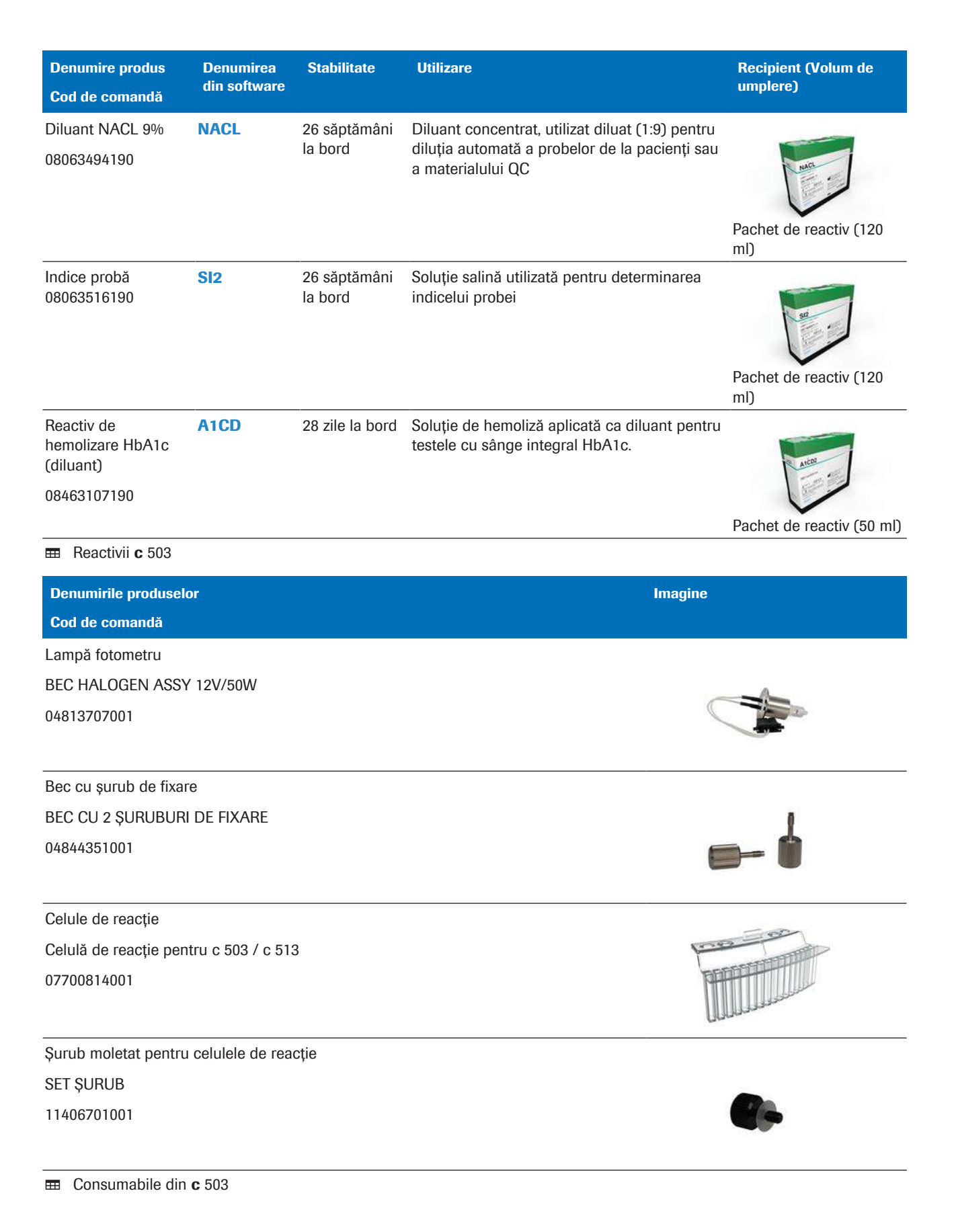

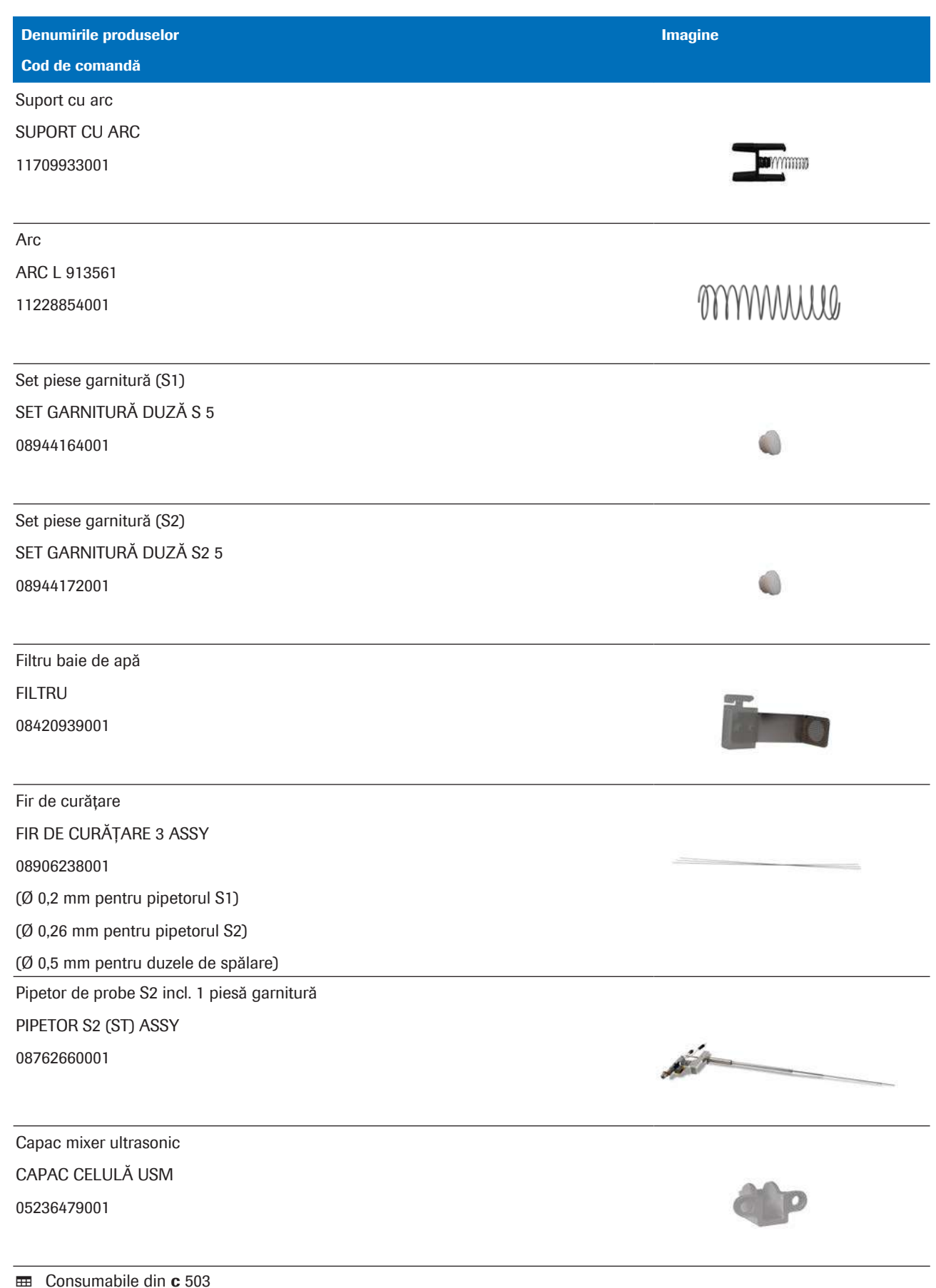

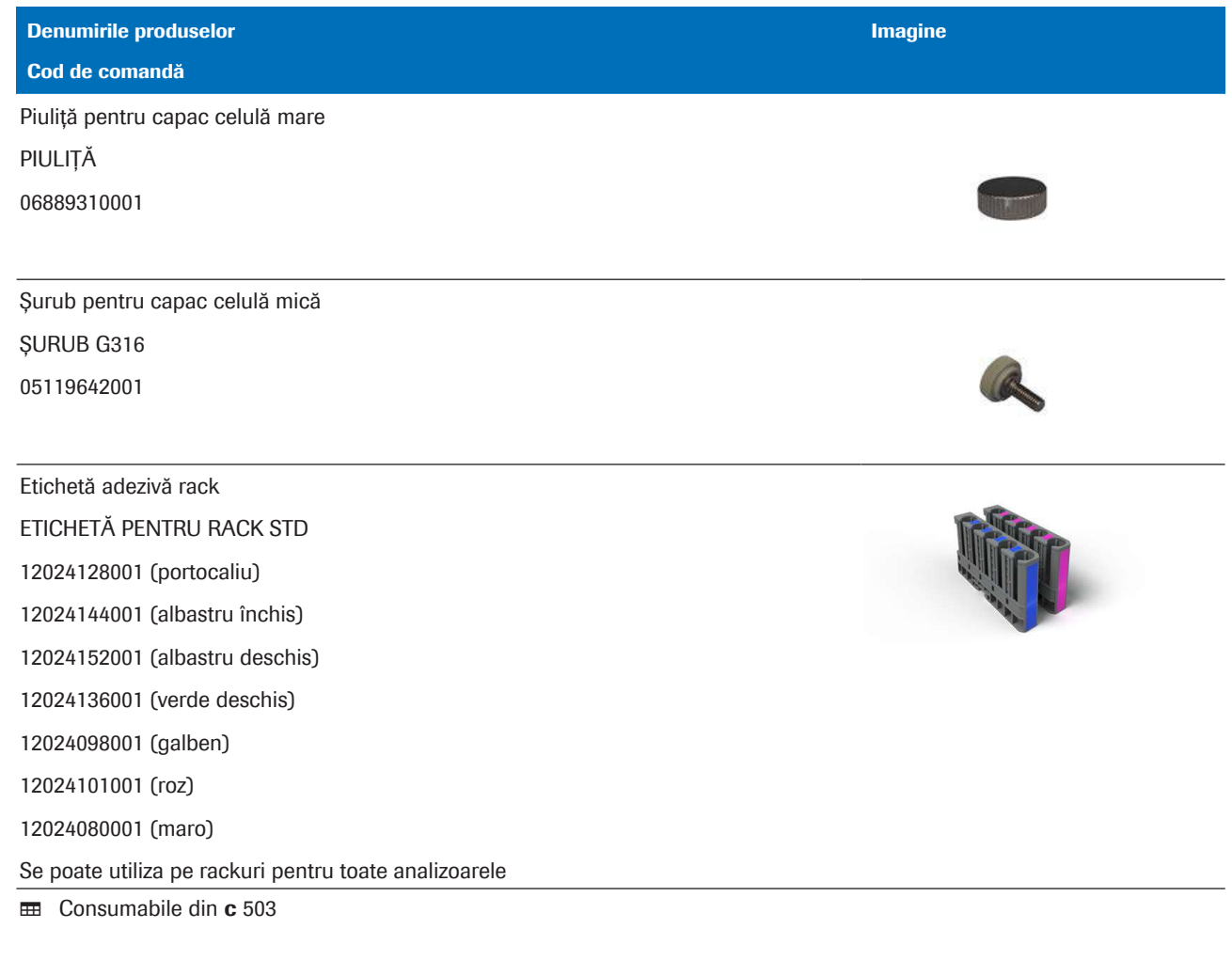

#### **ISubiecte asociate**

• [Lista pieselor de schimb și a intervalelor de înlocuire](#page-557-0) [\(558\)](#page-557-0)

## <span id="page-231-0"></span>Referință rapidă: Reactivi și consumabile – e 801

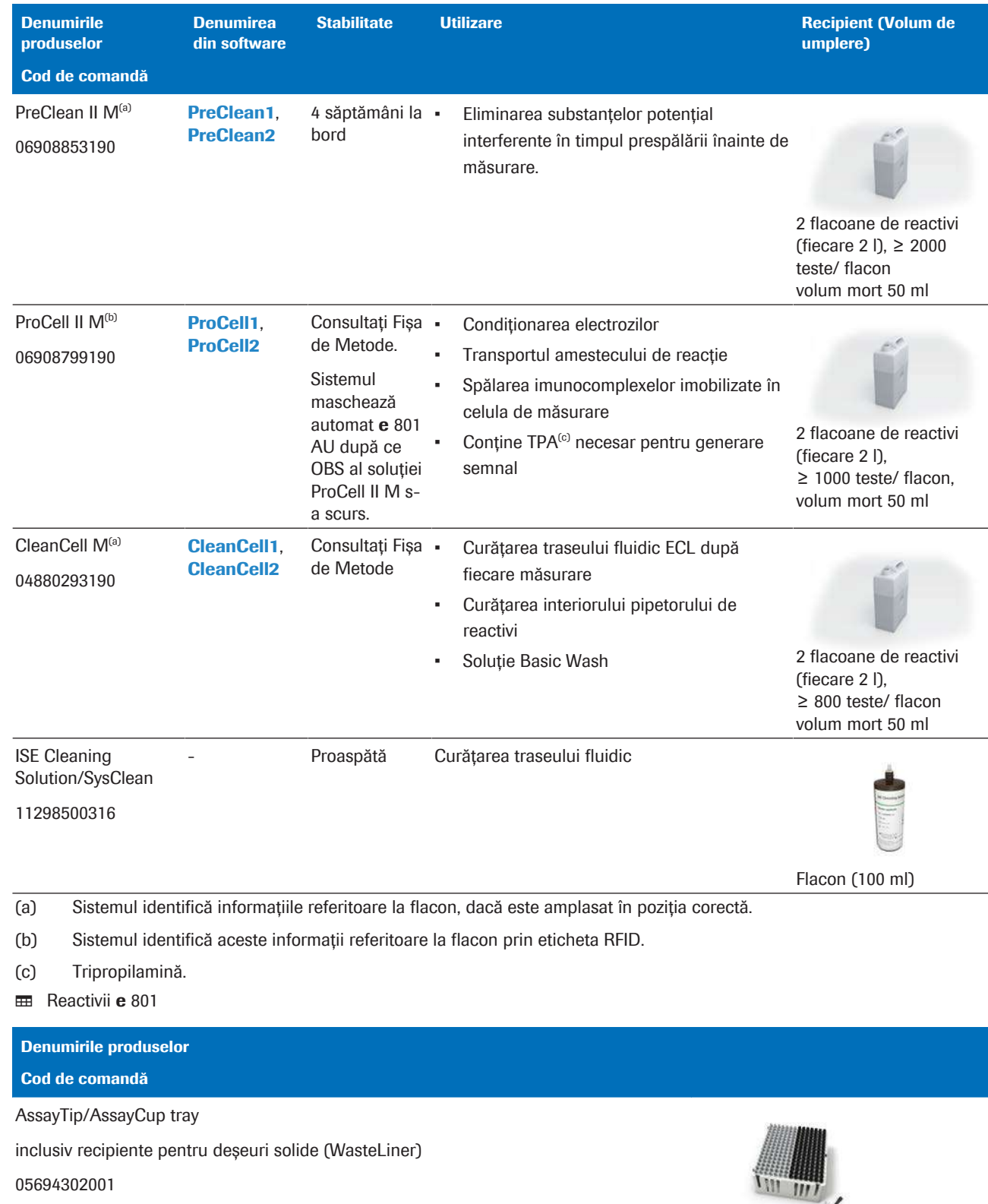

Gonsumabile din e 801

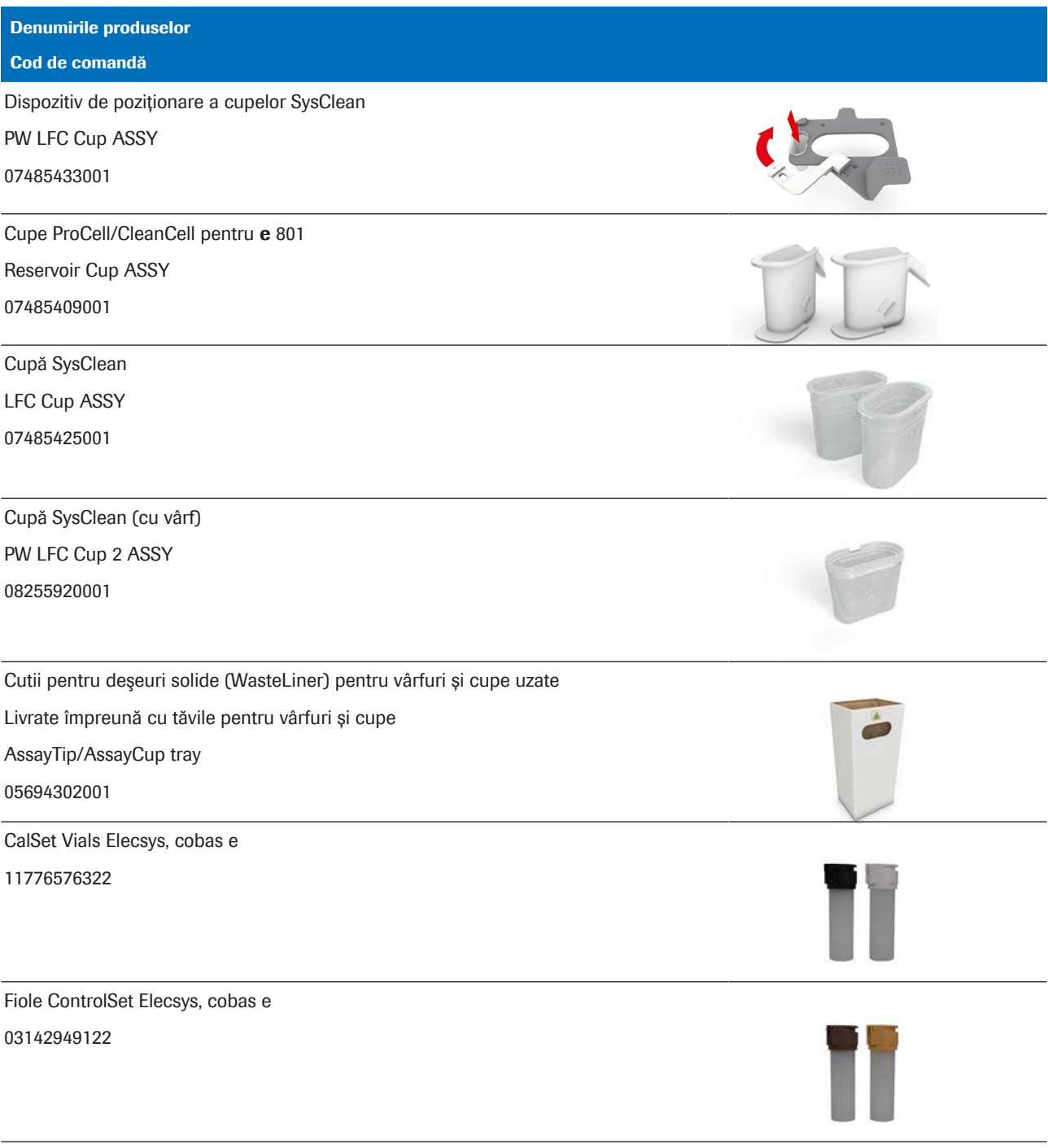

E Consumabile din e 801

#### **· Subiecte asociate**

• [Lista pieselor de schimb și a intervalelor de înlocuire](#page-557-0) [\(558\)](#page-557-0)

## Specificații

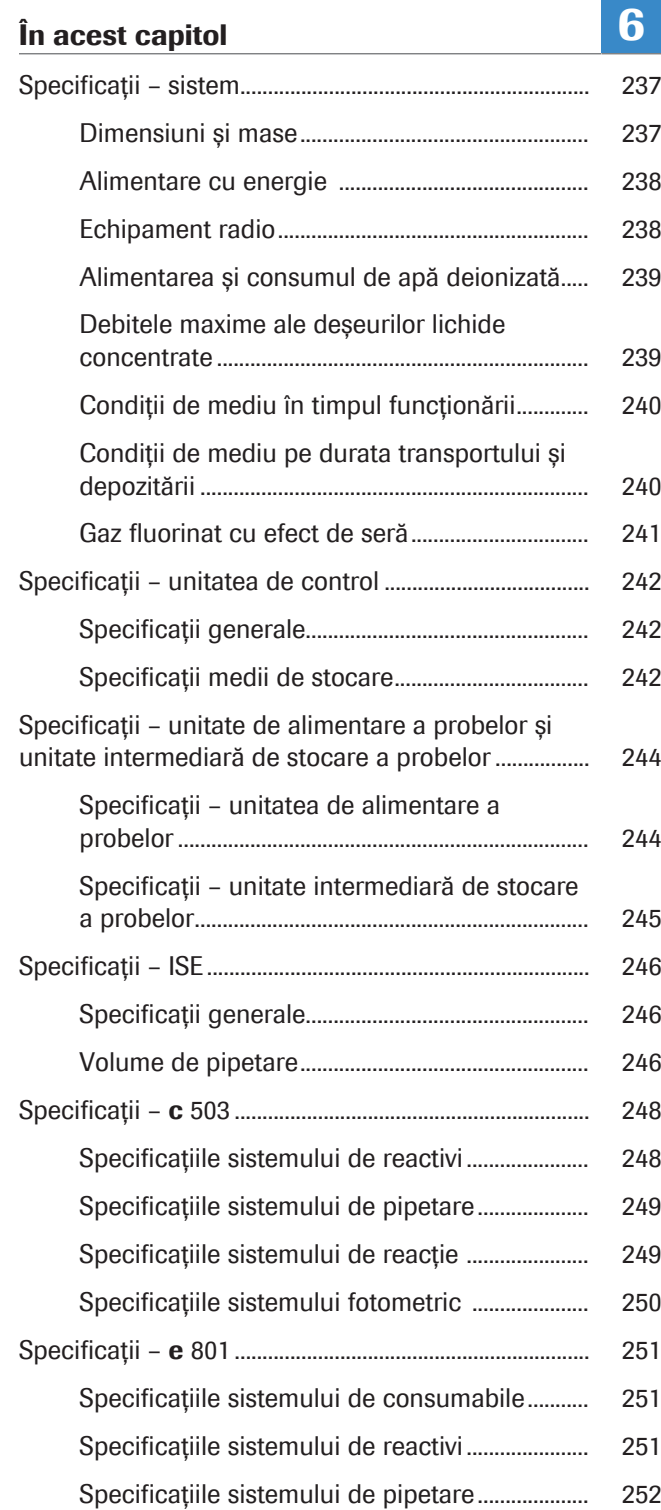

6 Specificații 6 Specificații

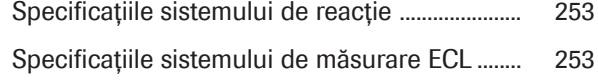

## <span id="page-236-0"></span>Specificații – sistem

Specificațiile următoare sunt valabile pentru sistem.

#### În această secțiune

[Dimensiuni și mase \(237\)](#page-236-1) [Alimentare cu energie \(238\)](#page-237-0) [Echipament radio \(238\)](#page-237-1) [Alimentarea și consumul de apă deionizată \(239\)](#page-238-0) [Debitele maxime ale deșeurilor lichide concentrate \(239\)](#page-238-1) [Condiții de mediu în timpul funcționării \(240\)](#page-239-0) [Condiții de mediu pe durata transportului și](#page-239-1) [depozitării \(240\)](#page-239-1)

[Gaz fluorinat cu efect de seră \(241\)](#page-240-0)

### <span id="page-236-1"></span>Dimensiuni și mase

Dimensiunile și masele tuturor unităților analitice sunt specificate în [unități](#page-995-2) de măsură metrice și imperiale.

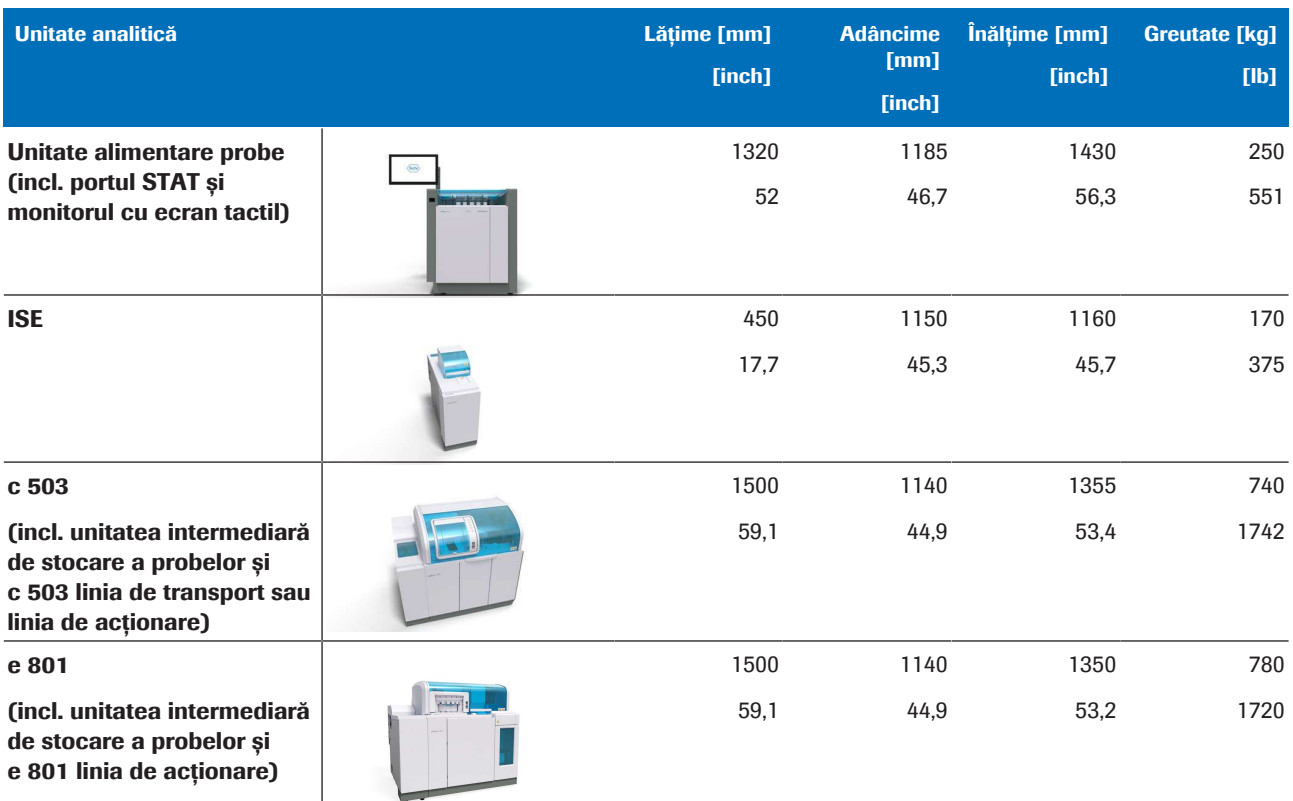

**EE** Dimensiunile și masele tuturor unităților analitice

#### **ISubiecte asociate**

- [Despre unitatea de alimentare a probelor \(107\)](#page-106-0)
- [Despre unitatea analitică ISE \(115\)](#page-114-0)
- [Despre unitatea analitică](#page-125-0) c 503 (126)
- [Despre unitatea analitică](#page-141-0) e 801 (142)

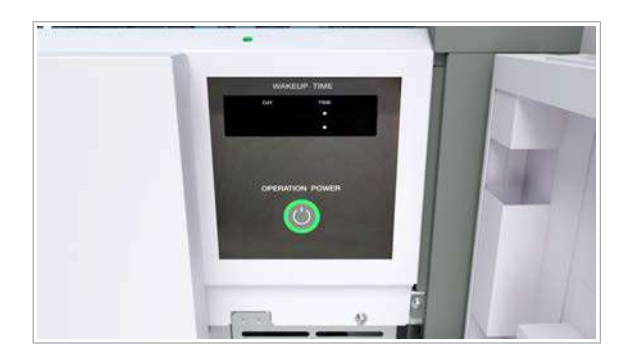

<span id="page-237-0"></span>Alimentare cu energie

Sursa de alimentare electrică trebuie să fie legată la pământ pentru a evita șocul electric și rezultate incorecte.

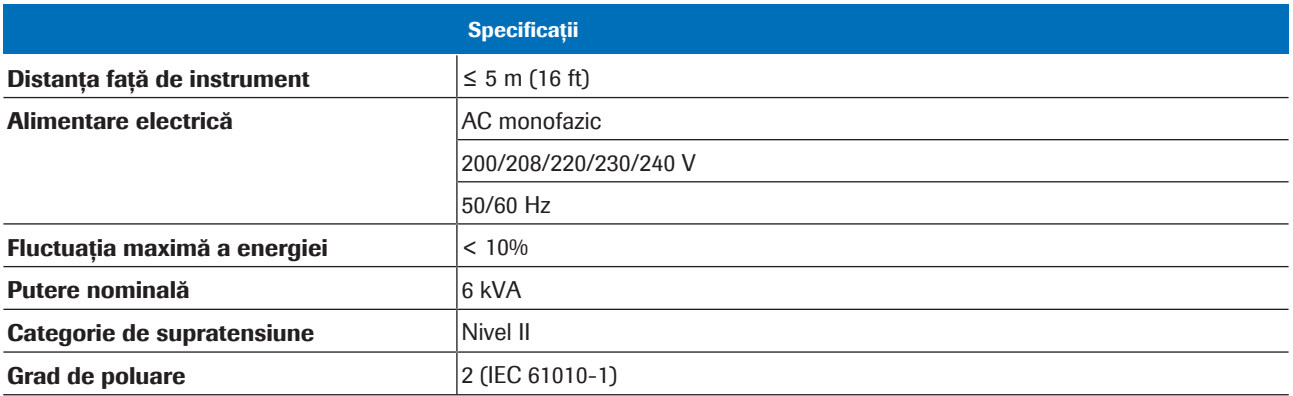

**EE** Specificațiile sursei de alimentare și consumului de energie electrică

#### **· Subiecte asociate**

• [Pornirea sau oprirea sistemului \(473\)](#page-472-0)

### <span id="page-237-1"></span>Echipament radio

#### Sistemul conține următoarele cititoare RFID.

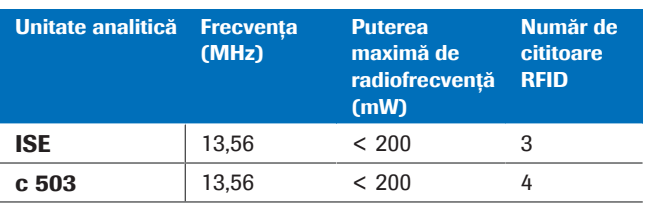

**ED** Specificațiile echipamentului radio

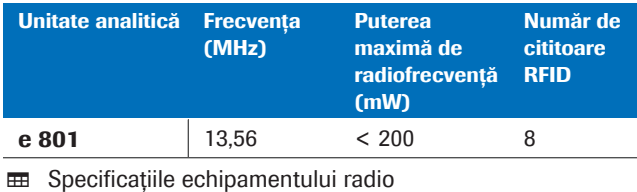

<span id="page-238-0"></span>Alimentarea și consumul de apă deionizată

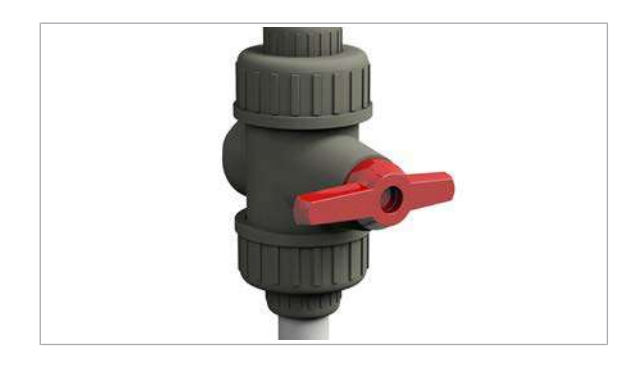

Instrumentul utilizează apă deionizată în [seringi,](#page-993-4) în [baia](#page-987-0) [de incubație](#page-987-0) și pentru clătirea [pipetoarelor](#page-992-5) și [celulelor de](#page-988-0) [reacție](#page-988-0).

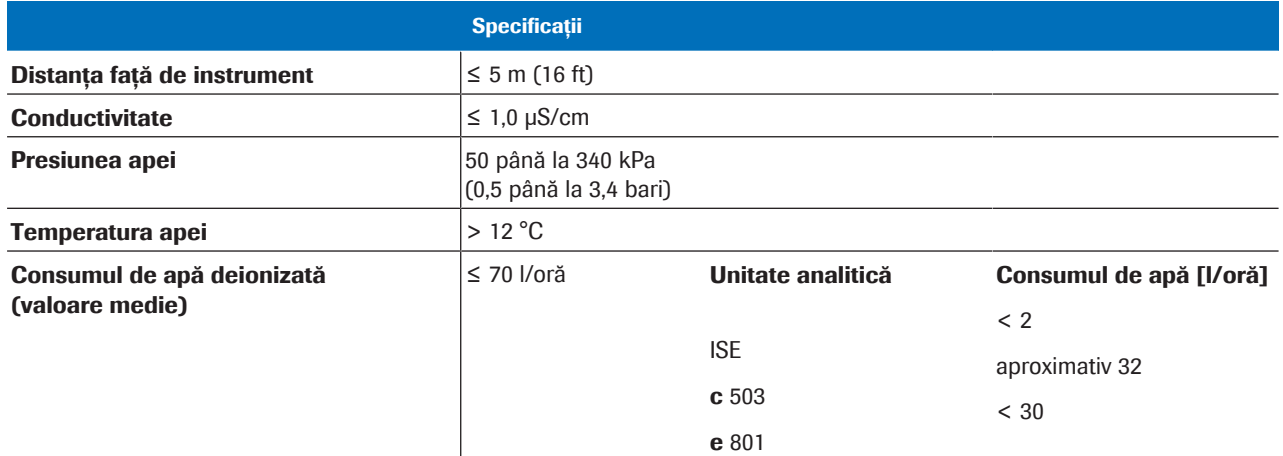

**EE** Specificații privind alimentarea și consumul de apă deionizată

### <span id="page-238-1"></span>Debitele maxime ale deșeurilor lichide concentrate

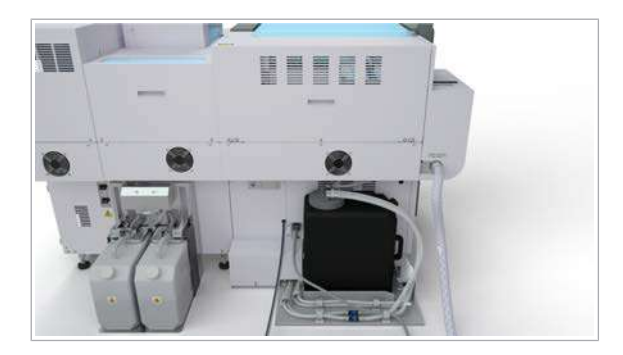

Deșeurile lichide concentrate trebuie procesate ca deșeuri infecțioase, conform specificațiilor reglementărilor locale.

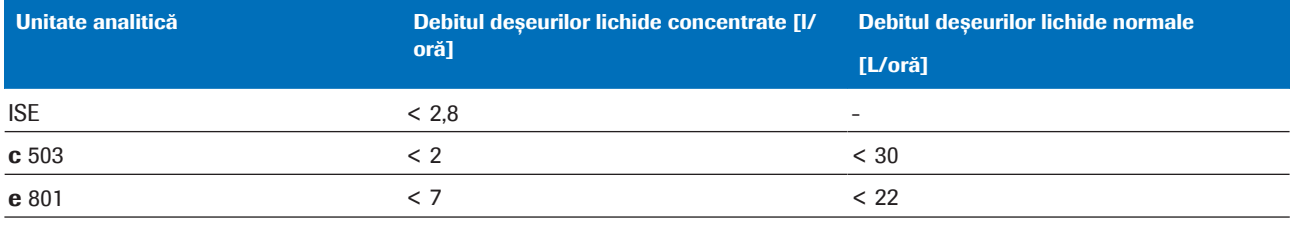

**EE** Debitele deșeurilor lichide concentrate

### <span id="page-239-0"></span>Condiții de mediu în timpul funcționării

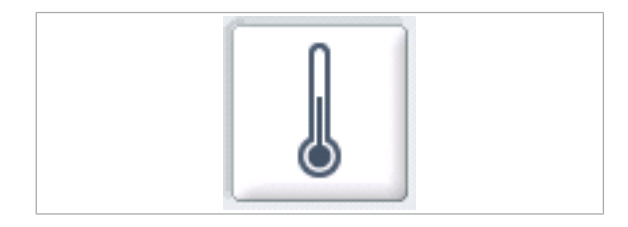

În timpul funcționării, trebuie îndeplinite următoarele condiții de mediu.

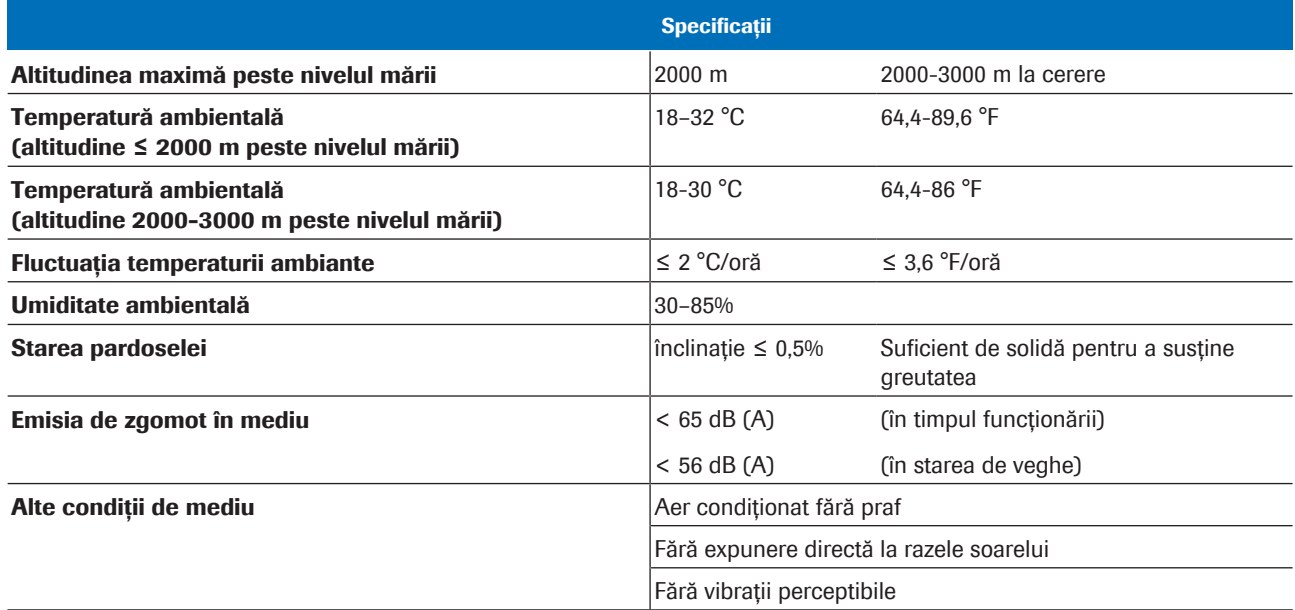

**EE** Condiții de mediu în timpul funcționării

<span id="page-239-1"></span>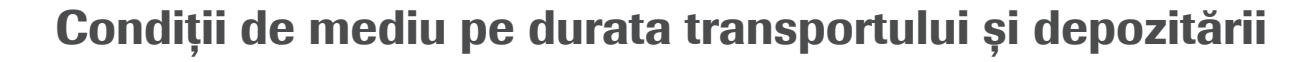

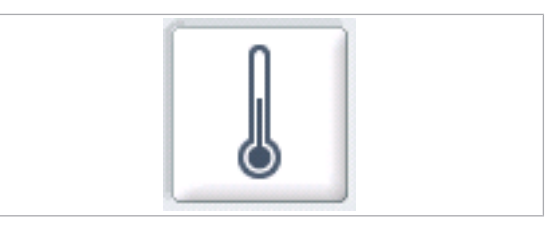

Pe durata transportului și depozitării, trebuie îndeplinite următoarele condiții de mediu, pentru a evita deteriorarea instrumentului.

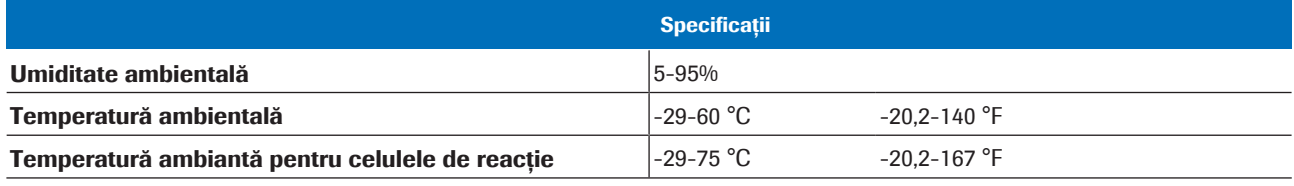

E Condiții de mediu pe durata transportului și depozitării

### <span id="page-240-0"></span>Gaz fluorinat cu efect de seră

Produsul conține un gaz fluorinat cu efect de seră în echipamentul frigorific etanșat ermetic. Izolația camerei include spumă umplută cu gaz fluorinat cu efect de seră.

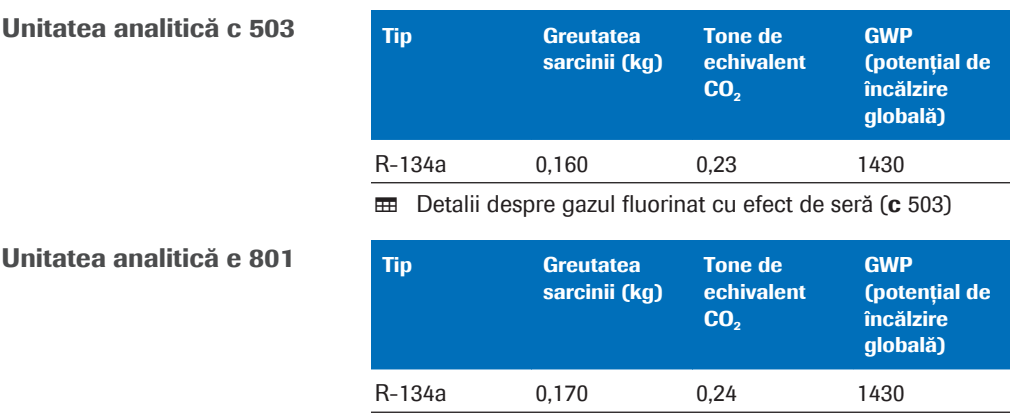

E Detalii despre gazul fluorinat cu efect de seră (e 801)

## <span id="page-241-0"></span>Specificații – unitatea de control

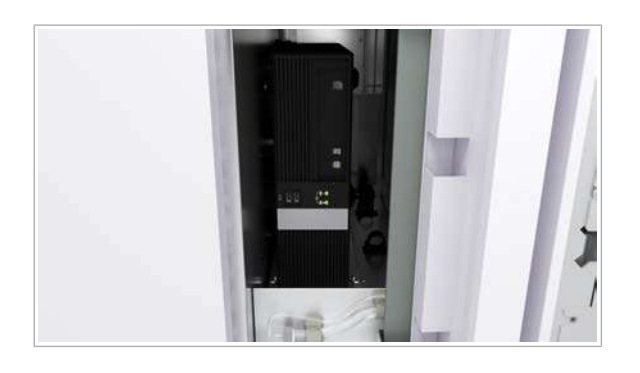

Unitatea de control controlează funcțiile sistemului.

În această secțiune

[Specificații generale \(242\)](#page-241-1) [Specificații medii de stocare \(242\)](#page-241-2)

### <span id="page-241-1"></span>Specificații generale

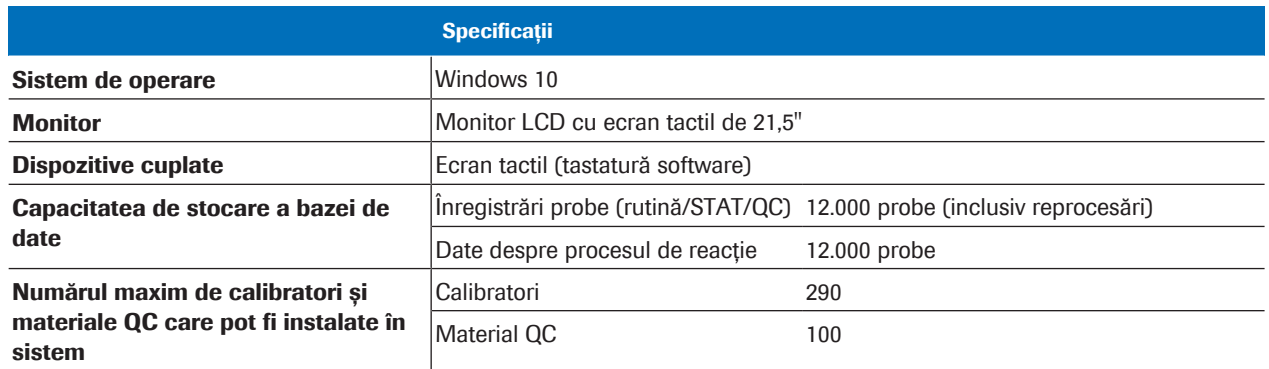

**EE Specificațiile unității de control** 

**E** Subiecte asociate

• [Despre unitatea de control \(105\)](#page-104-0)

### <span id="page-241-2"></span>Specificații medii de stocare

Sistemul acceptă următoarele medii de stocare:

- [Unități USB flash](#page-995-5)
- DVD-RAM (mediu de memorie cu acces aleatoriu)

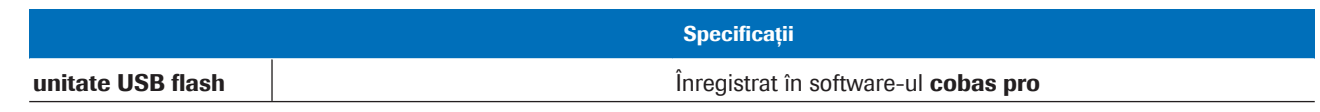

**EE** Specificațiile mediilor de stocare

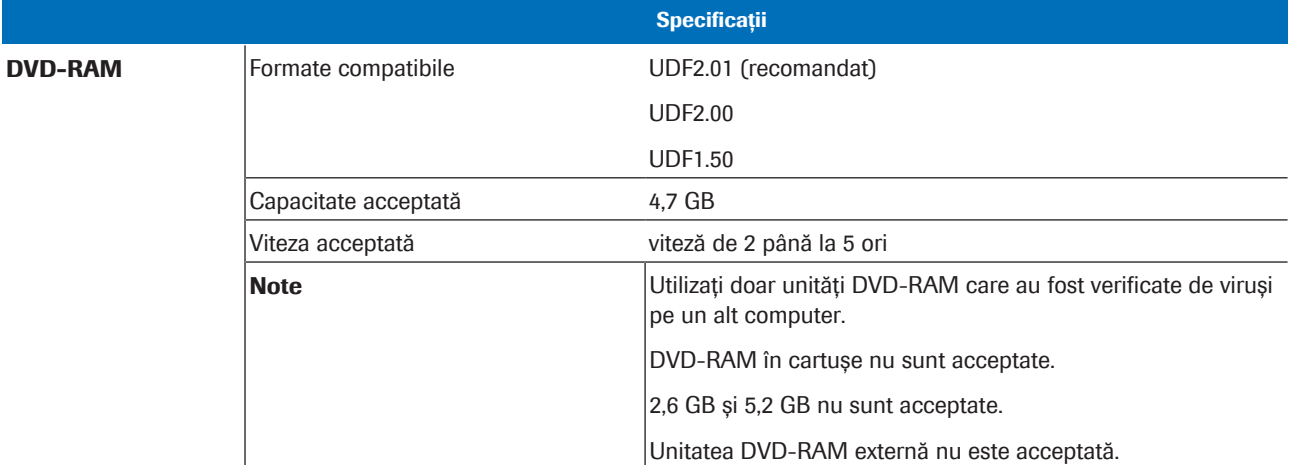

**EE Specificațiile mediilor de stocare** 

#### **E** Subiecte asociate

- [Despre unitatea de control \(105\)](#page-104-0)
- [Salvarea și copierea de rezervă a datelor \(490\)](#page-489-0)
- [Lucrul cu medii de stocare \(499\)](#page-498-0)
- [Înregistrarea unităților USB flash \(501\)](#page-500-0)

## <span id="page-243-0"></span>Specificații – unitate de alimentare a probelor și unitate intermediară de stocare a probelor

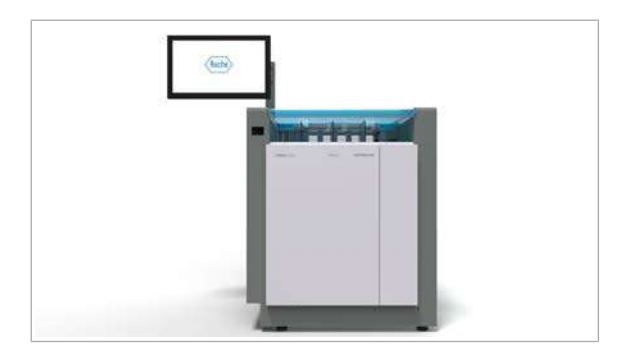

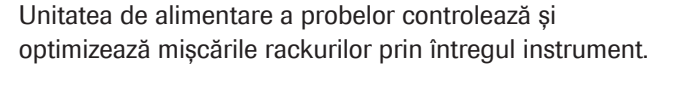

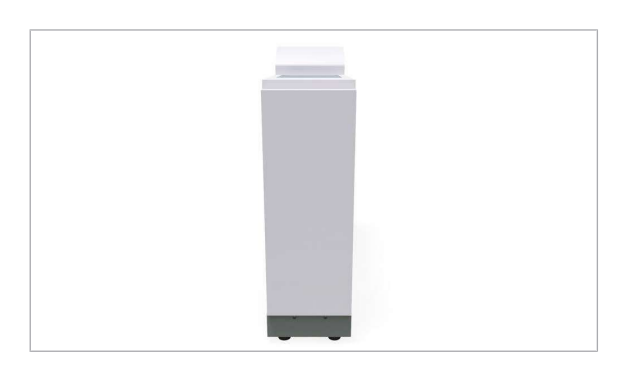

[Unitățile intermediare de stocare a probelor](#page-995-4) păstrează rackurile până când acestea sunt necesare pentru pipetarea probelor într-una sau mai multe unități analitice.

### În această secțiune

[Specificații – unitatea de alimentare a probelor \(244\)](#page-243-1) [Specificații – unitate intermediară de stocare a](#page-244-0) [probelor \(245\)](#page-244-0)

### <span id="page-243-1"></span>Specificații – unitatea de alimentare a probelor

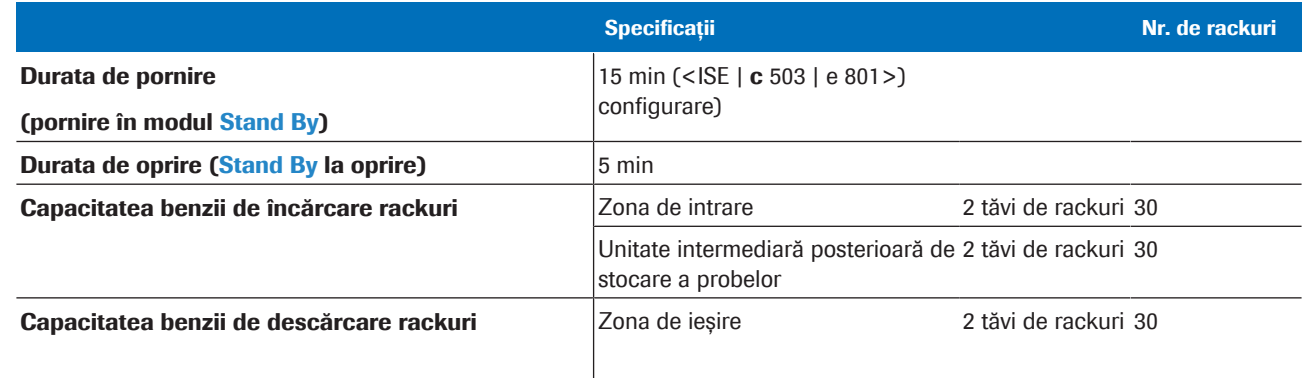

**ED** Specificațiile unității de alimentare a probelor

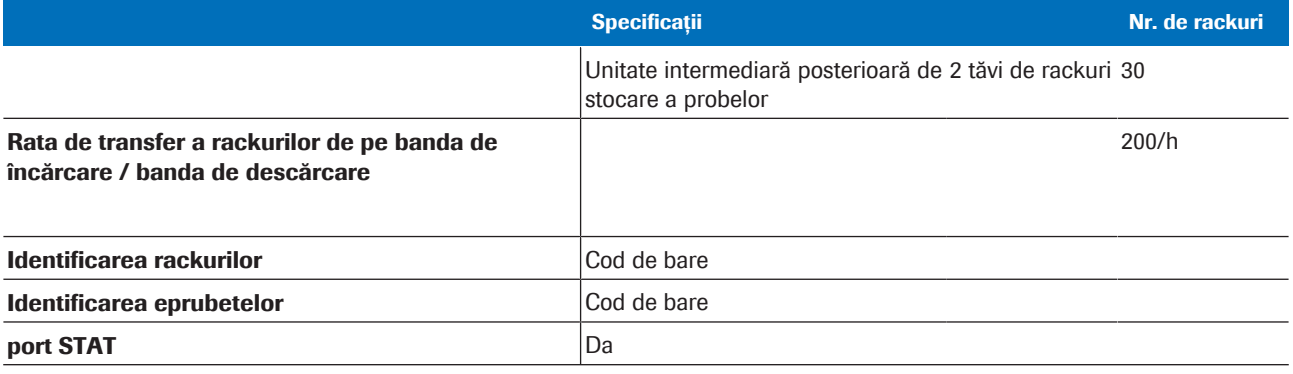

**⊞** Specificațiile unității de alimentare a probelor

#### **E** Subiecte asociate

- [Despre unitatea de alimentare a probelor \(107\)](#page-106-0)
- [Despre unitatea intermediară de stocare a probelor](#page-112-0) [\(113\)](#page-112-0)

### <span id="page-244-0"></span>Specificații – unitate intermediară de stocare a probelor

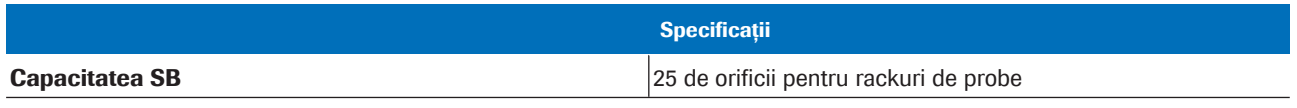

E Specificațiile unității intermediare de stocare a probelor (SB)

#### **· Subiecte asociate**

- [Despre unitatea de alimentare a probelor \(107\)](#page-106-0)
- [Despre unitatea intermediară de stocare a probelor](#page-112-0) [\(113\)](#page-112-0)
- [Despre unitatea de alimentare a probelor \(107\)](#page-106-0)
- [Despre rackuri \(81\)](#page-80-0)
- [Coduri de bare pe probe \(97\)](#page-96-0)
- [Despre unitatea intermediară de stocare a probelor](#page-112-0) [\(113\)](#page-112-0)

## <span id="page-245-0"></span>Specificații – ISE

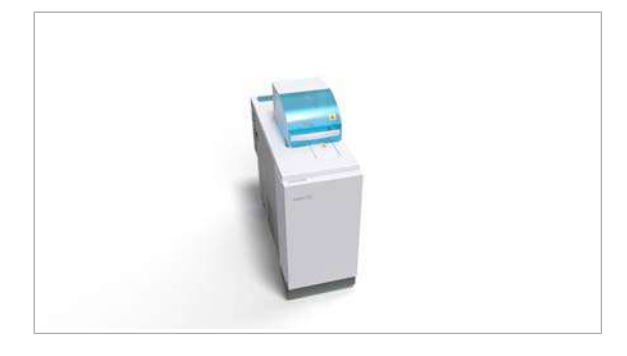

Unitatea analitică ISE măsoară concentrația de sodiu, potasiu și clor dintr-o probă cu ajutorul analizei potențiometrice.

#### În această secțiune

[Specificații generale \(246\)](#page-245-1) [Volume de pipetare \(246\)](#page-245-2)

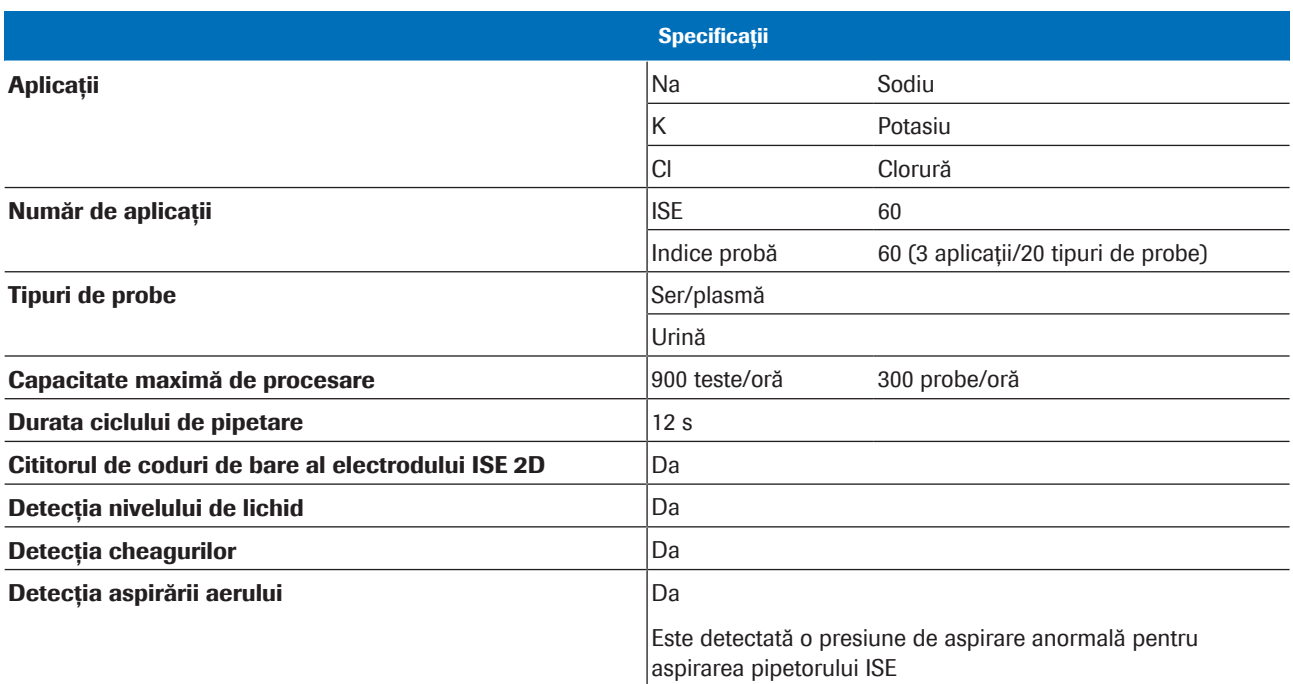

### <span id="page-245-1"></span>Specificații generale

**EE** Specificațiile unității analitice ISE

### <span id="page-245-2"></span>Volume de pipetare

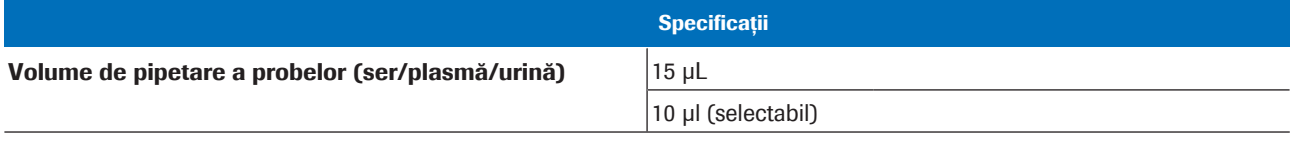

y Volumele de pipetare ale unității analitice ISE

#### **E** Subiecte asociate

• [Despre unitatea analitică ISE \(115\)](#page-114-0)

## <span id="page-247-0"></span>Specificații – c 503

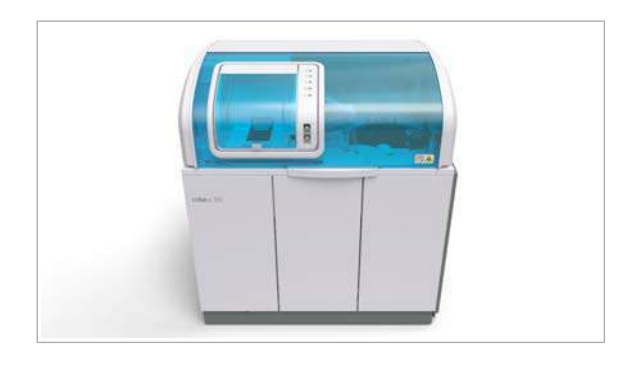

Unitatea analitică c 503 efectuează măsurările fotometrice.

#### În această secțiune

[Specificațiile sistemului de reactivi \(248\)](#page-247-1) [Specificațiile sistemului de pipetare \(249\)](#page-248-0) [Specificațiile sistemului de reacție \(249\)](#page-248-1) [Specificațiile sistemului fotometric \(250\)](#page-249-0)

### <span id="page-247-1"></span>Specificațiile sistemului de reactivi

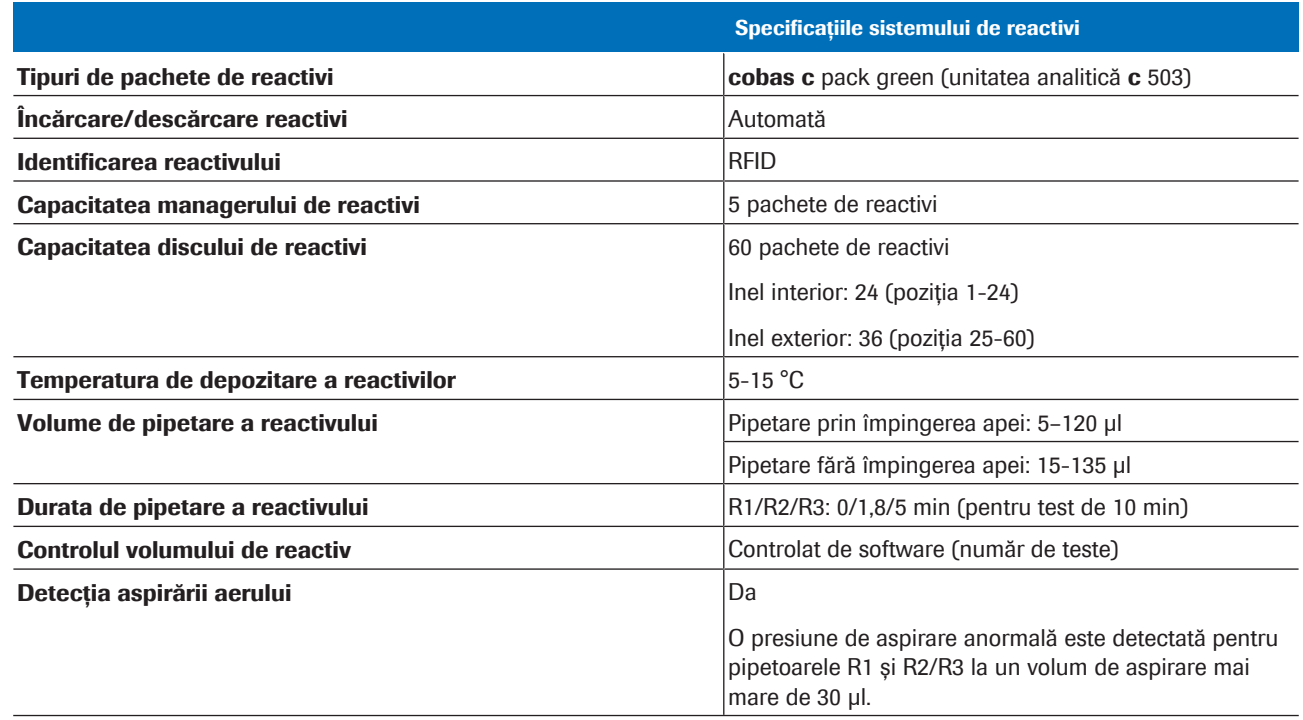

E Specificațiile sistemului de reactivi al unității analitice c 503

#### **· Subiecte asociate**

• [Despre unitatea analitică](#page-125-0) c 503 (126)

### <span id="page-248-0"></span>Specificațiile sistemului de pipetare

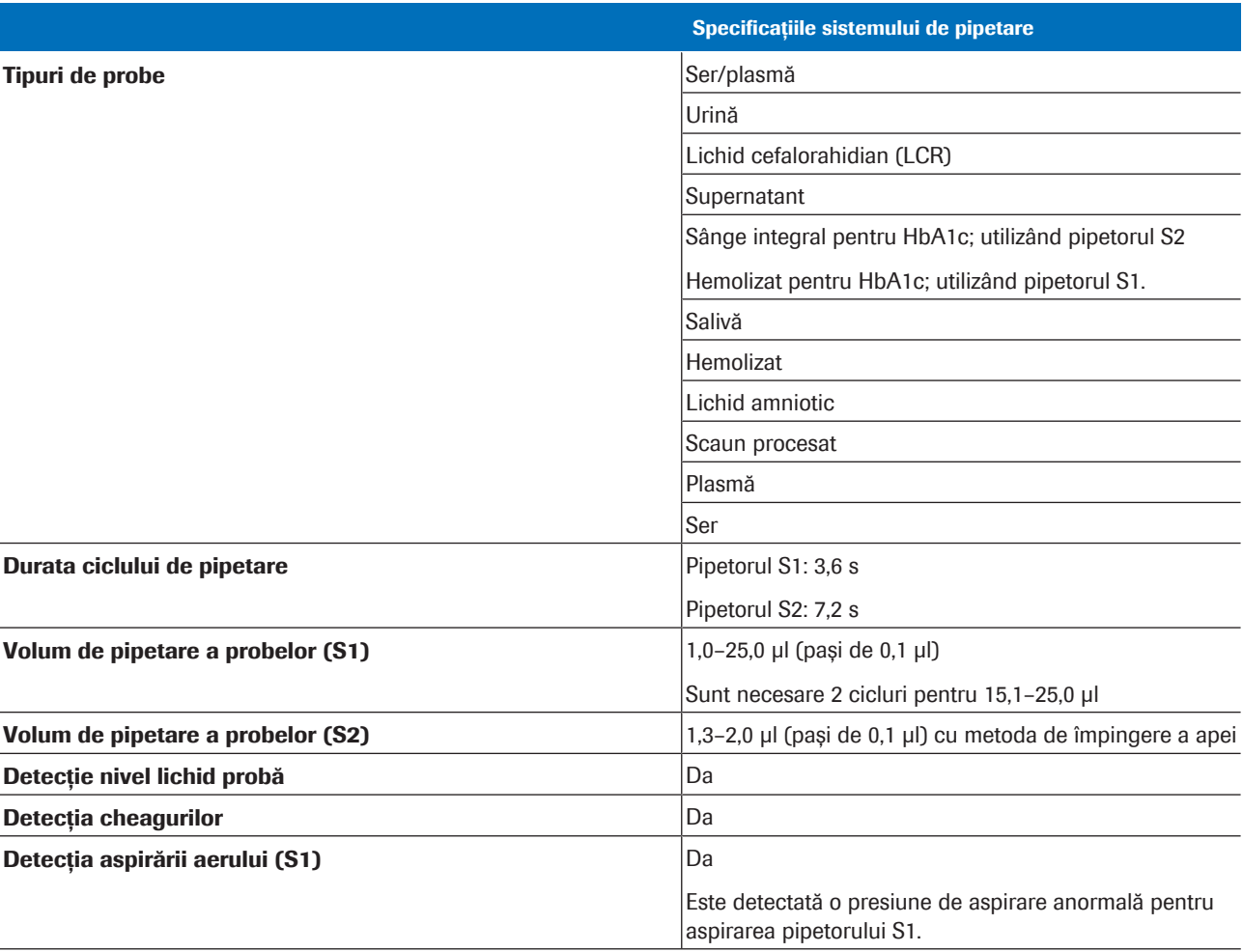

E Specificațiile sistemului de pipetare al unității analitice c 503

#### **E** Subiecte asociate

• [Despre unitatea analitică](#page-125-0) c 503 (126)

### <span id="page-248-1"></span>Specificațiile sistemului de reacție

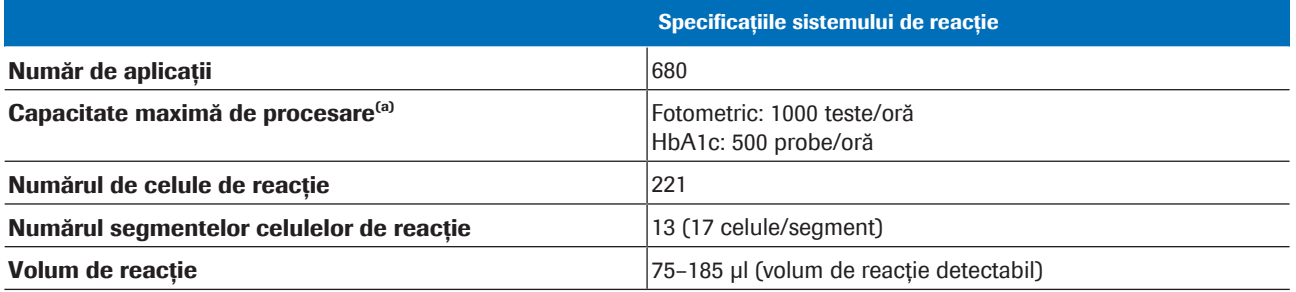

(a) Capacitatea de procesare poate fi redusă din cauza unor condiții cum ar fi diluția probelor, spălarea specială sau întârzieri cauzate de furnizarea probelor.

E Specificațiile generale ale sistemului de reacție al unității analitice c 503

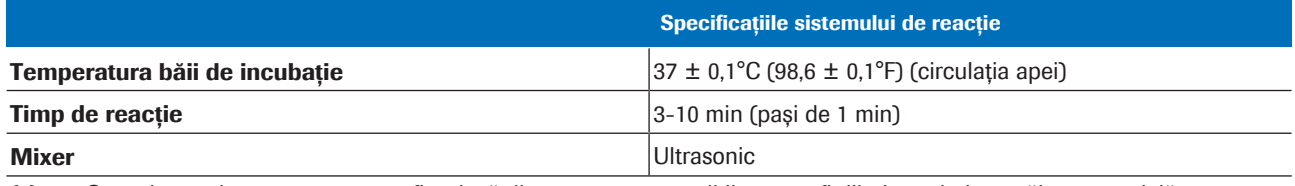

(a) Capacitatea de procesare poate fi redusă din cauza unor condiții cum ar fi diluția probelor, spălarea specială sau întârzieri cauzate de furnizarea probelor.

E Specificațiile generale ale sistemului de reacție al unității analitice c 503

#### **E** Subiecte asociate

• [Despre unitatea analitică](#page-125-0) c 503 (126)

### <span id="page-249-0"></span>Specificațiile sistemului fotometric

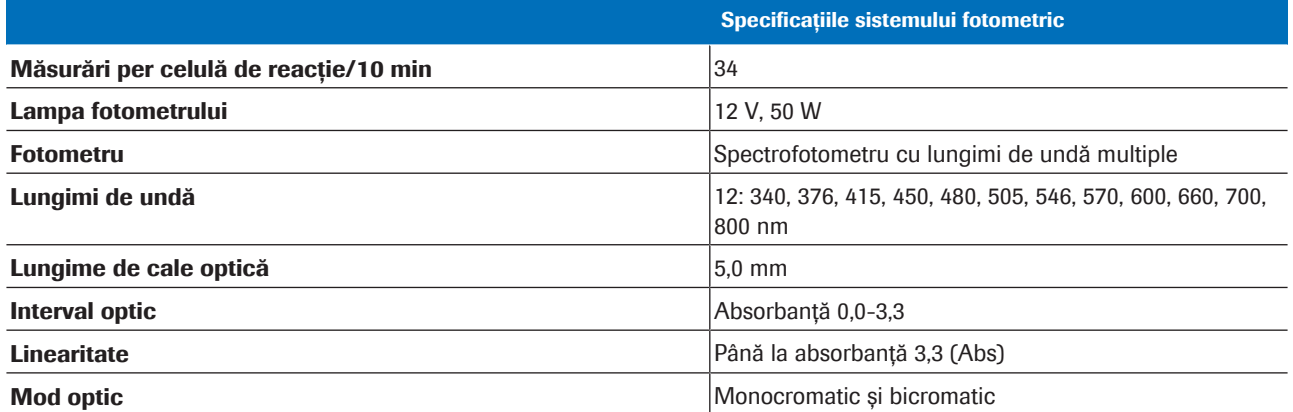

E Specificațiile sistemului fotometric al unității analitice c 503

### **E** Subiecte asociate

• [Despre unitatea analitică](#page-125-0) c 503 (126)

## <span id="page-250-0"></span>Specificații – e 801

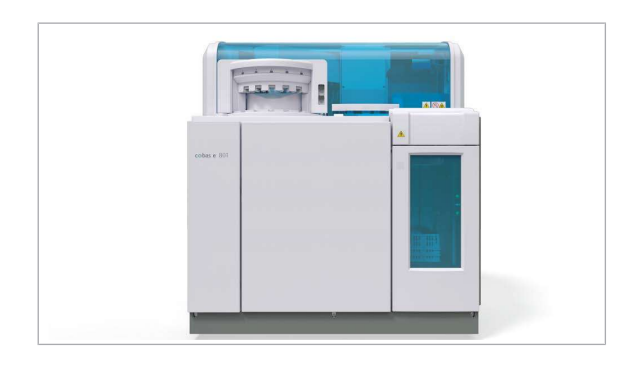

Unitatea analitică e 801 efectuează testele imunochimice.

#### În această secțiune

[Specificațiile sistemului de consumabile \(251\)](#page-250-1) [Specificațiile sistemului de reactivi \(251\)](#page-250-2) [Specificațiile sistemului de pipetare \(252\)](#page-251-0) [Specificațiile sistemului de reacție \(253\)](#page-252-0) [Specificațiile sistemului de măsurare ECL \(253\)](#page-252-1)

### <span id="page-250-1"></span>Specificațiile sistemului de consumabile

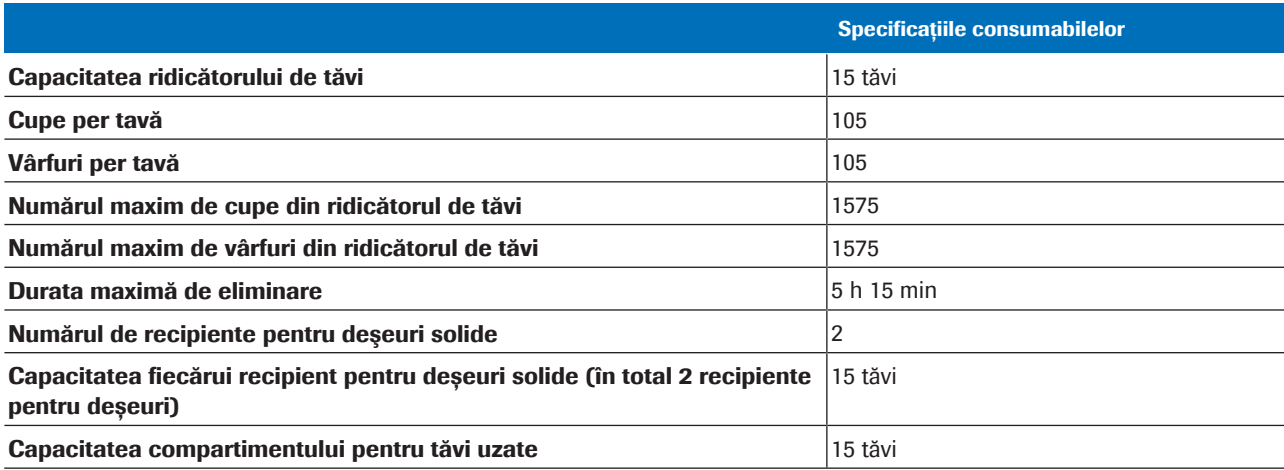

E Specificațiile sistemului de consumabile al unităților analitice e 801

### <span id="page-250-2"></span>Specificațiile sistemului de reactivi

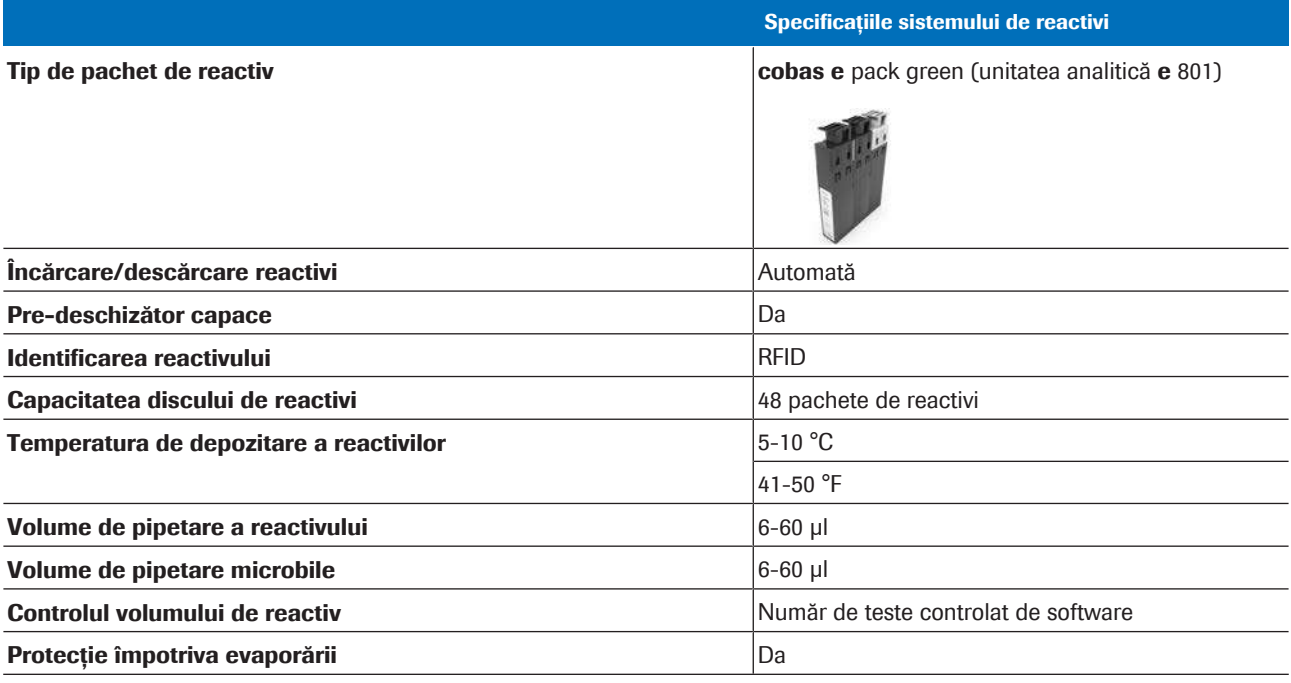

**ED** Specificațiile sistemului de reactivi al unității analitice e 801

### <span id="page-251-0"></span>Specificațiile sistemului de pipetare

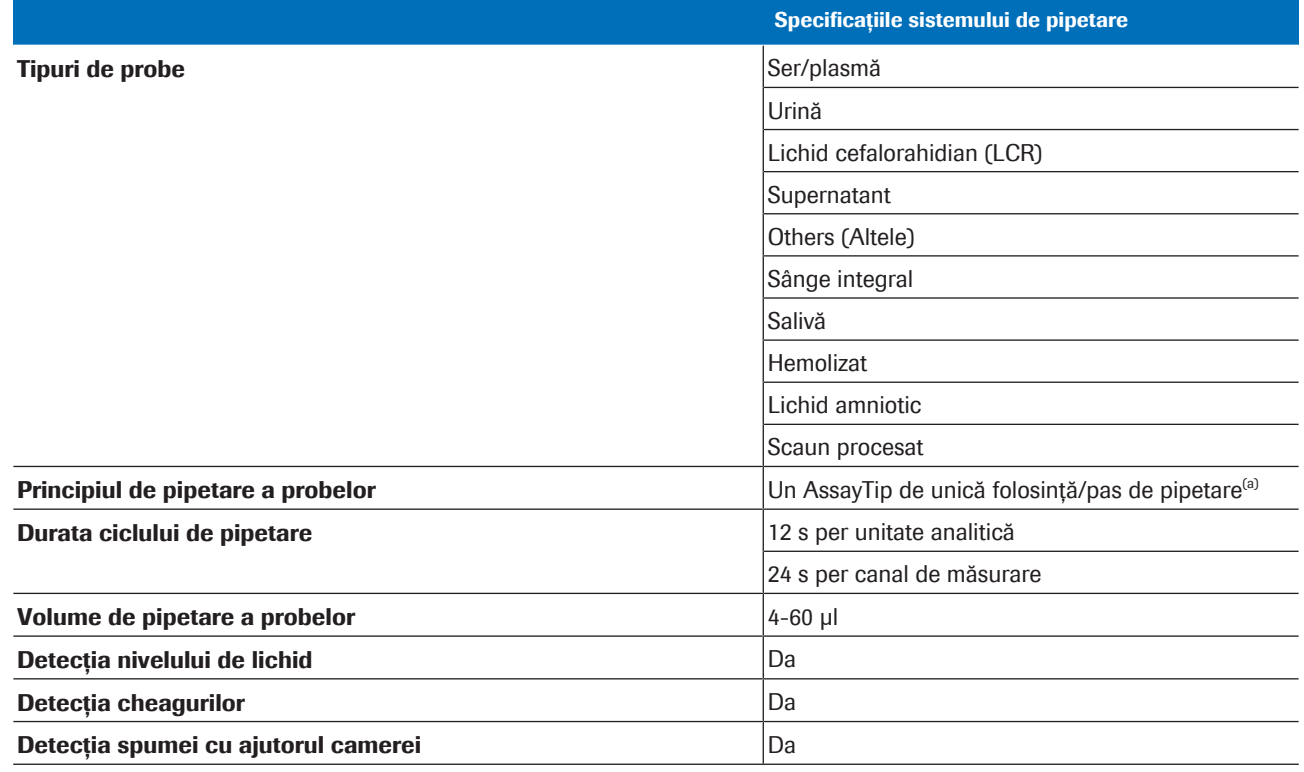

(a) Pentru diluția automată a probelor, pot fi necesari până la 3 pași de pipetare suplimentari.

**EE** Specificațiile sistemului de pipetare al unității analitice e 801
# Specificațiile sistemului de reacție

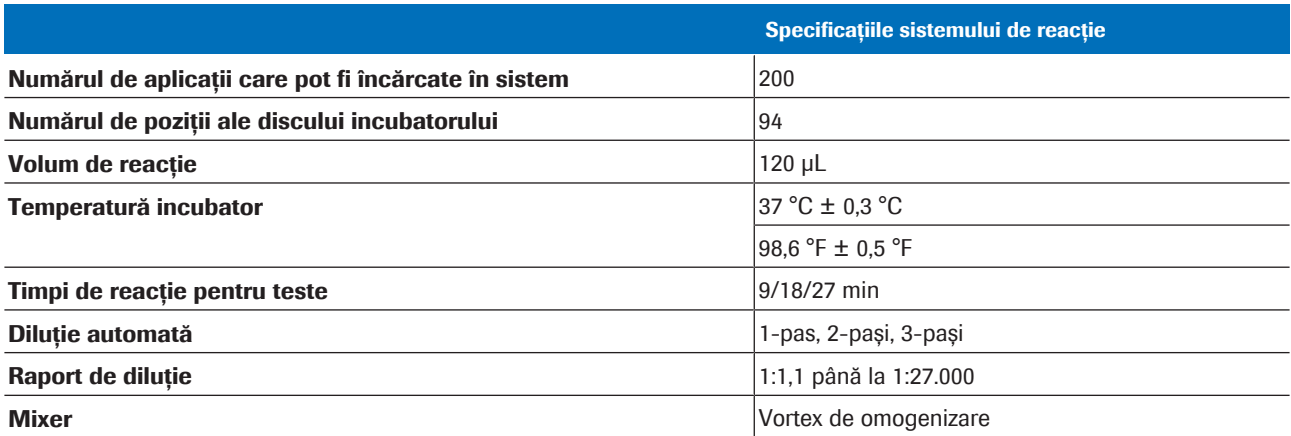

E Specificațiile sistemului de reacție al unității analitice e 801

# Specificațiile sistemului de măsurare ECL

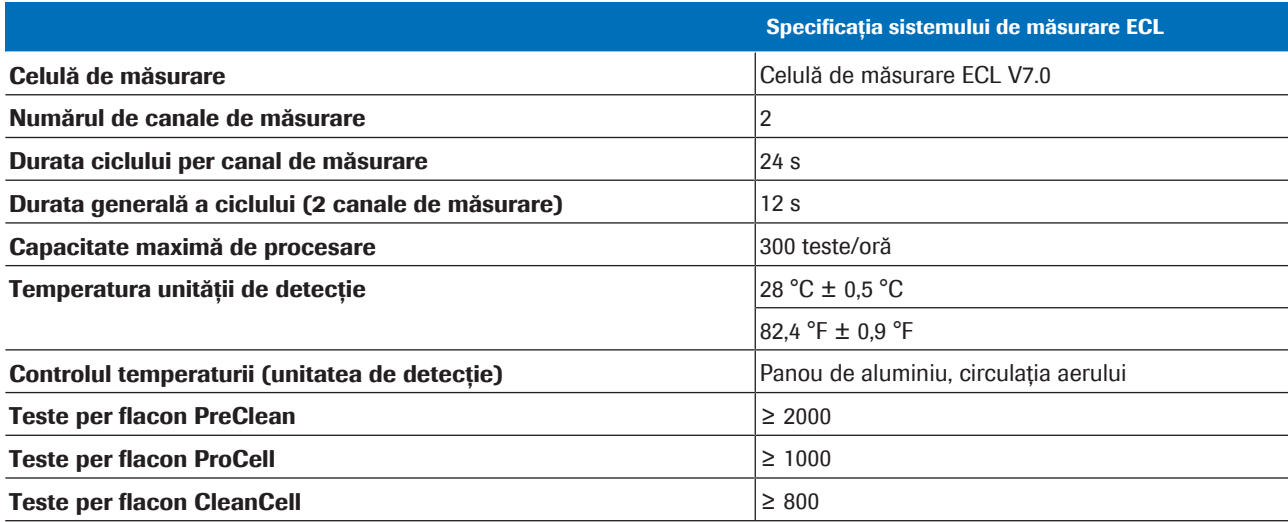

E Specificațiile sistemului de măsurare ECL al unității analitice e 801

#### **E** Subiecte asociate

• [Despre unitatea analitică](#page-141-0) e 801 (142)

254 Specificații – e 801

# **Operare**

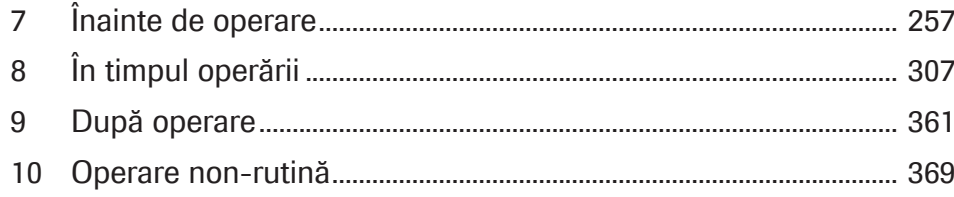

# <span id="page-256-0"></span>Înainte de operare

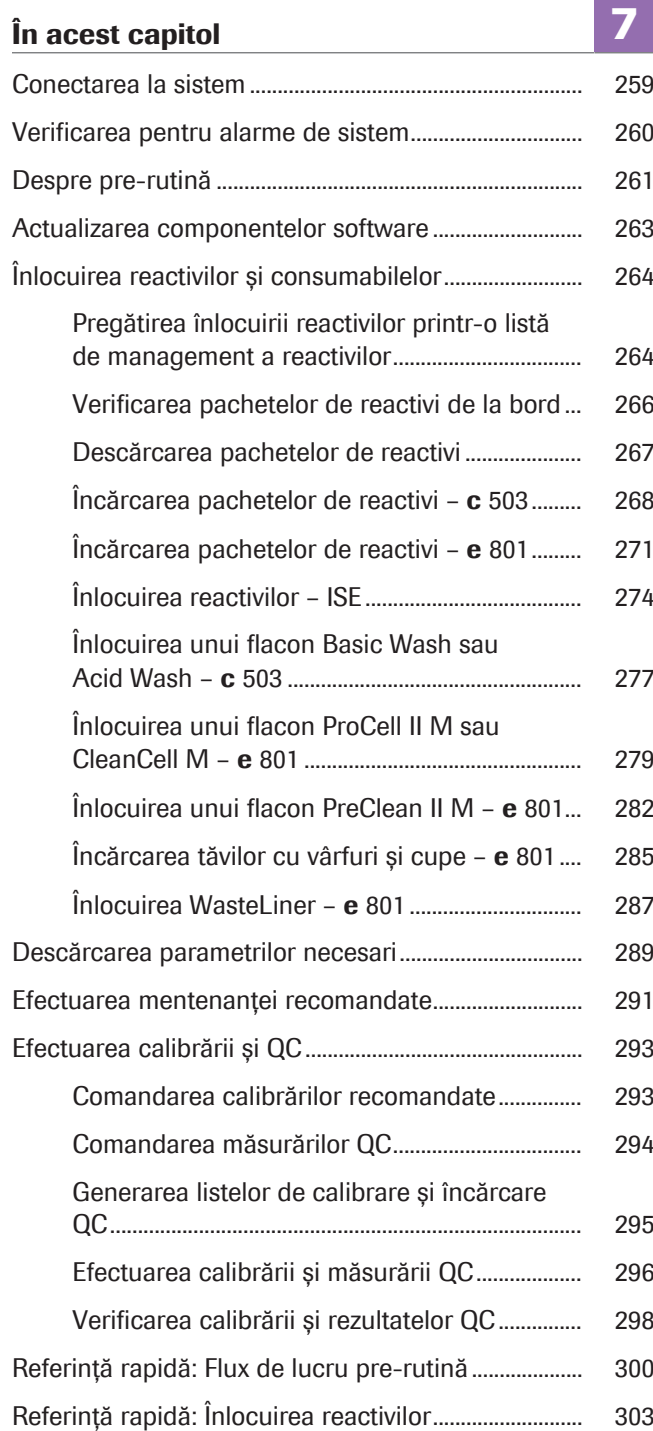

258 Cuprins

# <span id="page-258-0"></span>Conectarea la sistem

Pentru a utiliza sistemul, autentificați-vă în sistem cu IDul de utilizator și parola.

#### ▶ Pentru a vă conecta la sistem

- 1 Introduceți ID-ul dvs. de utilizator și parola.
	- $\bullet$  Când vă autentificați pentru prima dată, definiți-vă parola.
- 2 Selectați butonul Log on.
	- I Dacă introduceți o parolă incorectă de 5 ori, fereastra de dialog **Log on** este blocată pentru 10 min.
	- $\rightarrow$  Sistemul efectuează inițializarea.
	- $\rightarrow$  Sistemul este pregătit când modul Stand By este afișat în colțul din stânga sus.

#### **E** Subiecte asociate

- [Adăugarea unui utilizator \(789\)](#page-788-0)
- [Deconectarea de la sistem \(366\)](#page-365-0)

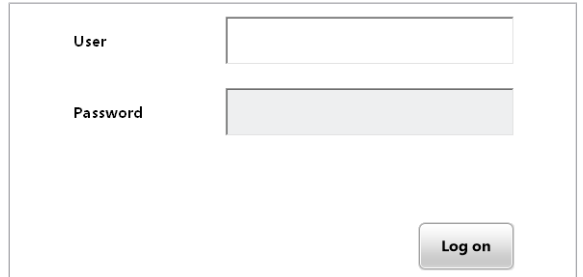

# <span id="page-259-0"></span>Verificarea pentru alarme de sistem

Dacă butonul Alarms clipește galben sau roșu, trebuie să verificați cauza alarmei și să efectuați soluția recomandată.

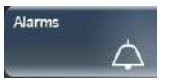

Culoarea indică gradul de severitate al celei mai ridicate alarme:

*Atenție*: Operarea poate continua.

*Stop*: Operațiunea nu a putut fi continuată.

Imprimarea unei liste de alarme Puteți imprima un raport al tuturor alarmelor, inclusiv alarmele deja șterse din fereastra de dialog **Alarm**. Selectați Report > Settings > Alarm Log.

#### **Pentru a remedia alarmele sistemului**

- 1 Selectați butonul **Alarms** dacă este colorat.
- 2 Selectați o alarmă din tabel.
	- $\bullet$  În mod implicit, tabelul afișează cea mai recentă alarmă la baza listei (ordine cronologică inversă). Puteți sorta tabelul selectând unul din antetele coloanelor.
	- $\rightarrow$  Tabelul afișează toate alarmele care nu au fost șterse după pornire.
- 3 Pentru a rezolva problema, efectuați acțiunea recomandată.
- 4 Pentru a șterge alarma din listă, selectați butonul Delete.
	- I Dacă ați șters o alarmă, nu o mai puteți afișa din nou în fereastra de dialog Alarm.
- 5 Repetați pașii 2–4 pentru toate alarmele.
- **6** Selectați butonul **Close**.
	- → Culoarea de fundal a butonului **Alarms** devine gri (normală).

#### **E** Subiecte asociate

- [Realizarea unei capturi de ecran \(191\)](#page-190-0)
- [Despre alarmele de date și alarmele de sistem \(705\)](#page-704-0)

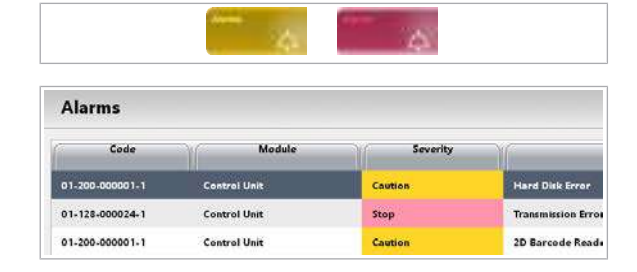

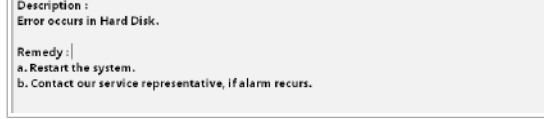

# <span id="page-260-0"></span>Despre pre-rutină

Pentru a pregăti sistemul pentru măsurarea probelor, efectuați toate activitățile necesare indicate de butoanele colorate din fereastra de dialog Pre-Routine.

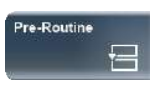

#### Selectati butonul Pre-Routine.

Dacă un buton din fereastra de dialog Pre-Routine este galben sau roșu, butonul **Pre-Routine** afișează aceeași culoare.

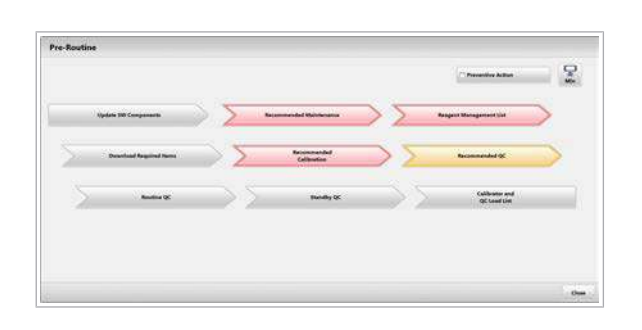

Fluxul de lucru din fereastra de dialog **Pre-Routine** vă ghidează prin acțiunile pre-rutină. Puteți efectua unele acțiuni pre-rutină și în timpul funcționării. Cu toate acestea, fluxul de lucru recomandat este de a efectua aceste acțiuni înainte de procesarea probelor.

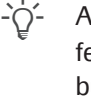

- $\dot{C}$  Administratorii pot configura acțiunile din fereastra de dialog Pre-Routine, astfel încât butoanele pot fi diferite în sistemul dvs.

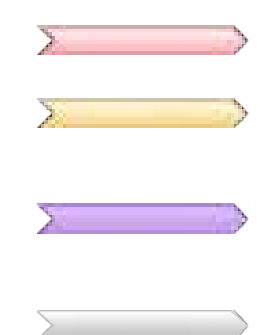

Culori Efectuați cel puțin acțiunile evidențiate cu galben sau roșu.

> Roșu: Acțiunea este *esențială*. Exemple: Un reactiv este gol sau o [acțiune de mentenanță](#page-987-0) este depășită. Galben: Acțiunea este *necesară*. Exemple: Un reactiv este sub nivelul de avertizare definit sau este necesară o [calibrare.](#page-987-1)

Violet: Este *recomandată* încărcarea de reactiv nou. Cel puțin un reactiv este sub nivelul necesar zilnic setat, iar caseta de selectare Preventive Action este bifată.

Gri: Nu este necesară nicio acțiune.

Presupuneri pentru pre-rutină Presupunem că sistemul utilizează setările implicite recomandate:

- [Mentenanță automată](#page-992-0) (sistemul efectuează mentenanța automată în fundal)
- Gestionarea automată a probelor (salvare de rezervă și ștergerea rezultatelor declanșate de timp)
- Intervalele de timp scurse declanșează un avertisment colorat (setări mentenanță)

Dacă reprezentantul dvs. de Service & Customer Support Roche a dezactivat unele setări implicite, trebuie să efectuați manual acțiunile respective.

- **19** Subiecte asociate
	- [Referință rapidă: Flux de lucru pre-rutină \(300\)](#page-299-0)

# <span id="page-262-0"></span>Actualizarea componentelor software

Pentru a profita de aceste opțiuni noi, trebuie să aveți software-ul sistemului actualizat.

Butonul Update SW Components devine galben atunci când o nouă versiune software sau fișiere de asistență actualizate sunt disponibile pentru instalare.

#### $\triangleright$  Pentru a actualiza componentele software

1 Din fereastra de dialog **Pre-Routine** selectați butonul Update SW Components când este galben.

- 2 Selectați versiunea software și pachetul lingvistic care trebuie instalat.
	- **D** Dacă bifați caseta de selectare Language. sistemul instalează interfața de utilizator, User Assistance și Asistența rapidă pentru limba selectată.
- 3 Selectați butonul **Perform** pentru a începe instalarea.
	- → Dacă instalarea software-ului sistemului nu reușește, versiunea anterioară va fi restaurată automat.

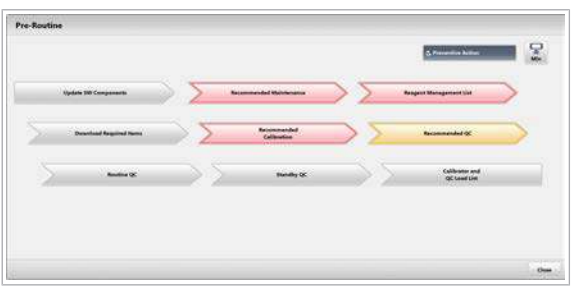

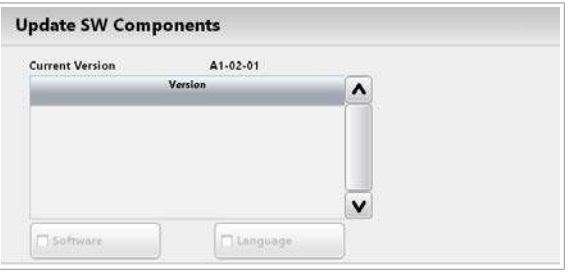

 $\vert$   $\,$  Preventive Action

# <span id="page-263-0"></span>Înlocuirea reactivilor și consumabilelor

Când un reactiv se epuizează sau a expirat, trebuie să îl înlocuiți pentru a permite continuarea funcționării.

Asigurați-vă pachetele de reactivi sunt curate. Nu scrieți pe etichetele pachetelor de reactivi și nu aplicați niciun fel de marcaje.

În timpul funcționării pre-rutină, bifați caseta de selectare Preventive Action pentru a activa alarma de reactiv violet.

u Pentru informații privind stabilitatea la bord a reactivilor, consultați Fișa de Metode respectivă în e-library.

#### În această secțiune

[Pregătirea înlocuirii reactivilor printr-o listă de](#page-263-1) [management a reactivilor \(264\)](#page-263-1)

[Verificarea pachetelor de reactivi de la bord \(266\)](#page-265-0)

[Descărcarea pachetelor de reactivi \(267\)](#page-266-0)

Încărcarea pachetelor de reactivi -  $c$  503 (268)

Încărcarea pachetelor de reactivi -  $e$  801 (271)

[Înlocuirea reactivilor – ISE \(274\)](#page-273-0)

[Înlocuirea unui flacon Basic Wash sau Acid Wash –](#page-276-0) c [503 \(277\)](#page-276-0)

[Înlocuirea unui flacon ProCell II M sau CleanCell M –](#page-278-0) e [801 \(279\)](#page-278-0)

Înlocuirea unui flacon PreClean II M  $-$  e 801 (282)

Încărcarea tăvilor cu vârfuri și cupe -  $e$  801 (285)

[Înlocuirea WasteLiner –](#page-286-0)  $e$  801 (287)

# <span id="page-263-1"></span>Pregătirea înlocuirii reactivilor printr-o listă de management a reactivilor

Lista de management a reactivilor indică ce reactivi trebuie încărcați sau descărcați pe baza nivelului de reactiv, [termenului de valabilitate](#page-994-0) sau [stabilității la bord](#page-994-1) (OBS).

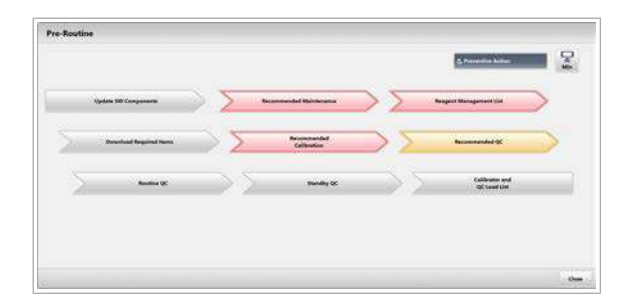

Generați o listă de management a reactivilor când butonul Reagent Management List din fereastra de dialog Pre-Routine este colorat:

- Violet: Reactivul este sub volumul de reactiv setat pentru o zi.
- Galben: Reactivul este sub [nivelul de avertizare](#page-992-1) [pentru reactiv](#page-992-1) definit.
- Roșu: Reactivul este gol sau lipsă.

#### **Pentru a genera o listă de** management a reactivilor

1 Selectați butonul Reagent Management List dacă este colorat.

- 2 Selectati butonul **Confirm**.
	- → Butonul Report este animat când se generează raportul.

- 3 Pentru a vizualiza raportul, selectați butonul Report.
- 4 Selectați butonul Display.
- 5 Dacă este activ, selectați butonul Refresh.
- 6 Selectați Reagent Management List.

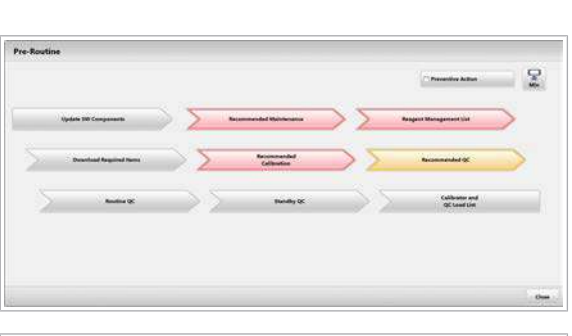

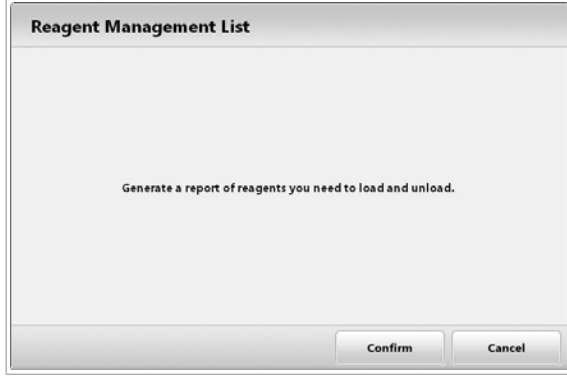

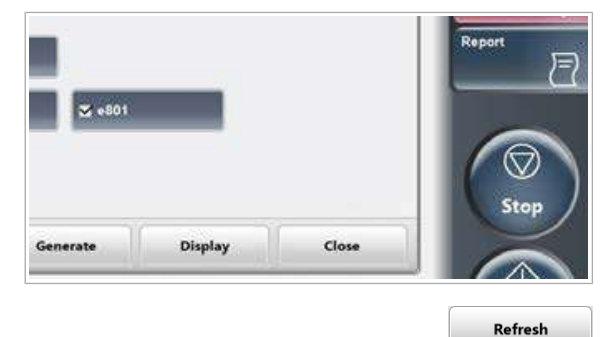

**Display Report Name** ce Actions Lo 2018/08/31 20:03:22 2018/08/31 19:57:18 Reagent Management Lis cobas<sup>®</sup> Screen Copy 2018/03/07 19:37:57 Maintenance Acti 2018/03/07 19:37:31 Screen Copy wer On Time<br>Jeration Time Reagent Management List 2018/02/16 18:46:57

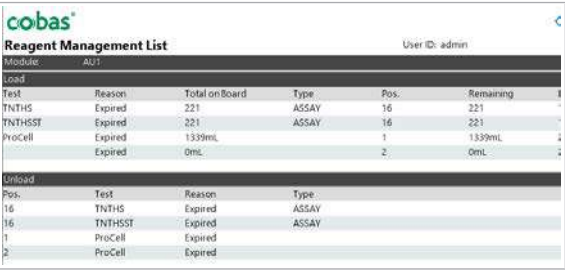

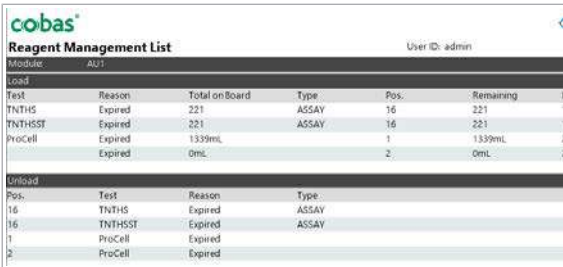

- 7 Verificați zona de încărcare:
	- Verificați numărul de teste disponibile sau volumul rămas.
	- Aduceți reactivii lipsă din depozitul de reactivi.
	- I Numărul dintre paranteze indică nivelul setat ca necesar zilnic (avertisment violet).
- 8 Verificați zona de descărcare:
	- Sistemul va descărca pachetele de reactivi goale automat în timpul sesiunii de încărcare următoare. Pachetele de reactivi expirați vor fi de asemenea descărcate când sunt mascate; acest lucru depinde de setările aplicației și sistemului.
	- Verificați dacă trebuie să înlocuiți manual orice flacon de [reactiv de sistem.](#page-993-0)
- 9 Descărcați și încărcați reactivii conform raportului.
- 10 În fereastra de dialog Pre-Routine, verificati dacă butonul Reagent Management List nu mai este colorat.

#### **ISubiecte asociate**

- [Înlocuirea reactivilor ISE \(274\)](#page-273-0)
- [Descărcarea pachetelor de reactivi \(267\)](#page-266-0)
- $\cdot$  [Încărcarea pachetelor de reactivi](#page-267-0)  $\text{c}$  503 (268)
- [Înlocuirea unui flacon Basic Wash sau Acid Wash –](#page-276-0) c [503 \(277\)](#page-276-0)
- [Încărcarea pachetelor de reactivi](#page-270-0) e 801 (271)
- [Înlocuirea unui flacon ProCell II M sau CleanCell M –](#page-278-0) e [801 \(279\)](#page-278-0)
- $\bullet$  Înlocuirea unui flacon PreClean II M  $\bullet$  801 (282)
- [Încărcarea tăvilor cu vârfuri și cupe](#page-284-0) e 801 (285)

# <span id="page-265-0"></span>Verificarea pachetelor de reactivi de la bord

Înainte de a încărca [pachetele de reactivi,](#page-992-2) verificați volumul de reactivi de la bord pentru a vedea ce reactivi sunt necesari.

#### $\triangleright$  Pentru a verifica pachetele de reactivi de la bord

1 Selectați Reagents > Overview.

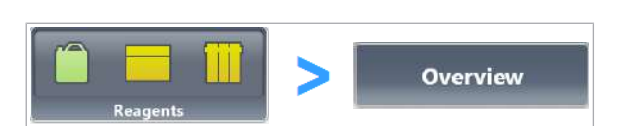

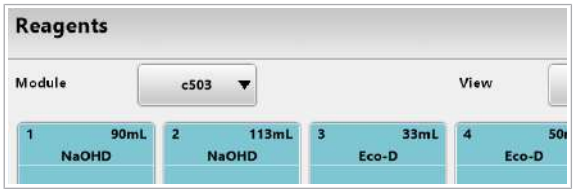

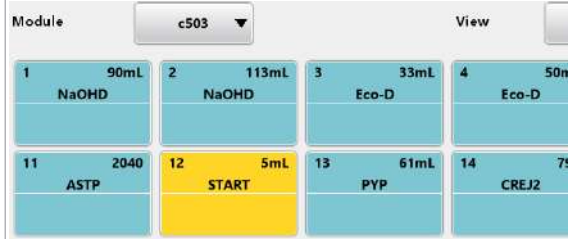

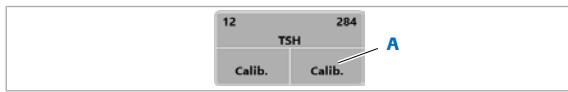

#### A Recomandare

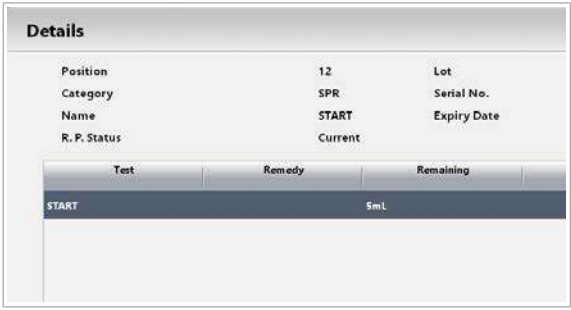

- 2 Din lista derulantă Module, selectați unitatea analitică dorită.
- 3 Din lista derulantă View:, selectați opțiunea Reagent Pack.
- 4 Verificați numărul de poziții goale pe [discul de reactiv](#page-989-1).
	- **D** Dacă discul de reactiv este (aproape) plin, [încărcătorul de reactivi](#page-991-0) se deplasează în interior și în afară de mai multe ori pentru a descărca și încărca pachetele de reactivi unul câte unul.
- 5 Verificați dacă un pachet de reactiv este afișat colorat:
	- : Pachetul de reactiv este gol și va fi descărcat automat la următorul proces de încărcare.
	- **/** : Cantitatea de reactiv este sub nivelul de avertizare sau nivelul violet. Pregătiți un nou pachet de reactiv.
	- : Cantitatea de reactiv este suficientă.
	- : Poziție goală.
	- **:** Pachet de reactiv selectat pentru descărcare la următorul proces de încărcare
	- Font roșu: [Stabilitatea la bord](#page-994-1) sau durata de viață este depășită.
- 6 Verificați dacă o pictogramă pachet de reactiv este gri sau afișează o recomandare:
	- : Pachetul de reactiv este mascat.
	- Urmați recomandarea, de exemplu, încărcați un nou pachet de reactiv sau efectuați calibrarea.
- 7 Pentru a vizualiza detaliile referitoare la un pachet de reactiv, selectați butonul pachetului de reactiv.

#### **El Subiecte asociate**

- [Despre culorile stărilor \(184\)](#page-183-0)
- [Niveluri de avertizare pentru reactiv \(810\)](#page-809-0)
- [Încărcarea pachetelor de reactivi](#page-267-0)  $\mathbf{c}$  503 (268)
- $\cdot$  [Încărcarea pachetelor de reactivi](#page-270-0) e 801 (271)

#### <span id="page-266-0"></span>Descărcarea pachetelor de reactivi

Sistemul selectează automat [pachetele de reactivi](#page-992-2) inutilizabile (goale sau expirate) pentru descărcare. Dacă doriți să eliberați poziții de pe [discul de reactivi](#page-989-1), selectați pachetele de reactivi care să fie descărcate manual.

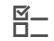

 $\overline{H}$   $\Box$  Sistemul este în modul **Stand By.** 

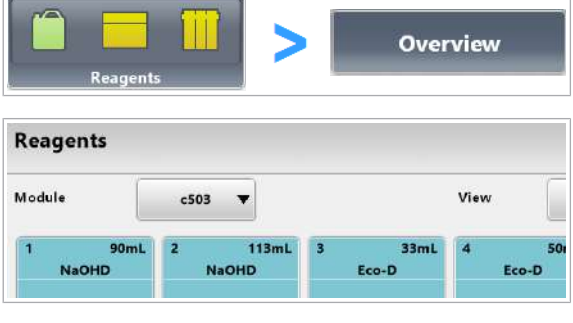

Unload

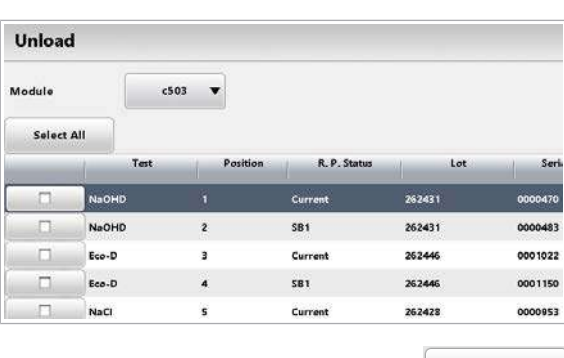

#### Unload

#### **Pentru a selecta un pachet de** reactivi pentru descărcare manuală

- 1 Selectați Reagents > Overview.
- 2 Din lista derulantă Module, selectați unitatea analitică.
- 3 Selectați butonul unui pachet de reactiv.  $\rightarrow$  Este afișată fereastra de dialog **Details**.
- 4 Selectați butonul Unload.
- 5 Selectați pachetele de reactivi care trebuie descărcate.

- **6** Selectați butonul **Unload**.
	- $\rightarrow$  După confirmare, managerul de reactivi va descărca automat pachetele de reactivi selectate în timpul următorului proces de descărcare.
- 7 Pentru a descărca pachetele de reactivi selectate direct (fără a aștepta următorul proces de descărcare), apăsați pe butonul Încărcător reactivi.
- **· Subiecte asociate** 
	- [Despre culorile stărilor \(184\)](#page-183-0)
	- $\cdot$  Încărcarea pachetelor de reactivi c 503 (268)
	- $\cdot$  [Încărcarea pachetelor de reactivi](#page-270-0) e 801 (271)

## <span id="page-267-0"></span>Încărcarea pachetelor de reactivi – c 503

Dacă volumul rămas al unui [pachet de reactiv](#page-992-2) este redus sau dacă acesta a expirat, încărcați un nou pachet de reactiv.

#### **AVERTISMENT!**

Rezultate incorecte din cauza bulelor sau spumei din interiorul unui pachet de reactiv

Bulele sau spuma din interiorul unui pachet de reactiv pot cauza pipetarea incorectă a reactivului și pot duce la rezultate incorecte.

- $\triangleright$  Nu agitați reactivii.
- ▶ Dacă sistemul detectează reactiv insuficient din cauza spumei de la suprafață, sistemul maschează acest pachet de reactiv. Înlăturați acest pachet de reactiv pentru o perioadă scurtă, până când spuma dispare.

#### AVERTISMENT!

Rezultate incorecte din cauza temperaturii incorecte a reactivului

Lăsarea pachetelor de reactivi nerăcite pentru o perioadă de timp lungă poate duce la rezultate incorecte și poate influența stabilitatea la bord a reactivilor.

- r În timpul operării și mentenanței, urmați întocmai instrucțiunile.
- ▶ Dacă un pachet de reactiv nu poate fi încărcat, rezolvați problema de încărcare sau eliminați pachetul de reactiv afectat.

[Managerul de reactivi](#page-991-1) încarcă și descarcă [pachetele de](#page-992-2) [reactivi](#page-992-2) automat prin portul de încărcare. Pachetele de reactivi trebuie încărcate în interval de 1 oră. Dacă managerul de reactivi nu poate încărca pachetele de reactivi în interval d e1 oră, sistemul le face inutilizabile pentru orice sistem.

- $\overline{\mathbf{P}}$   $\Box$  Pachete de reactivi, luate direct din frigider și pregătite în conformitate cu [Fișa de Metode](#page-990-0) respectivă
- $\frac{M}{n}$   $\Box$  Sistemul funcționează sau este în modul Stand By.
	- $\Box$  Capacul managerului de reactivi este închis.

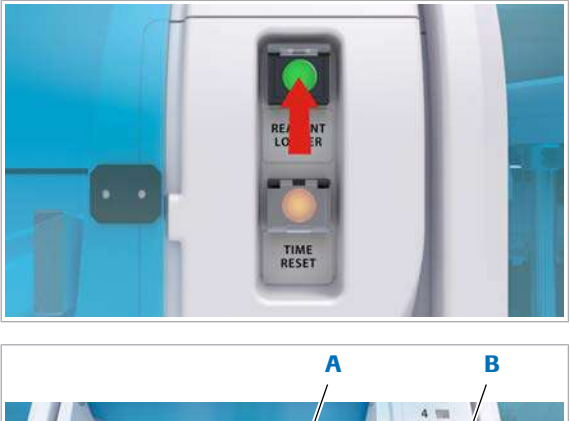

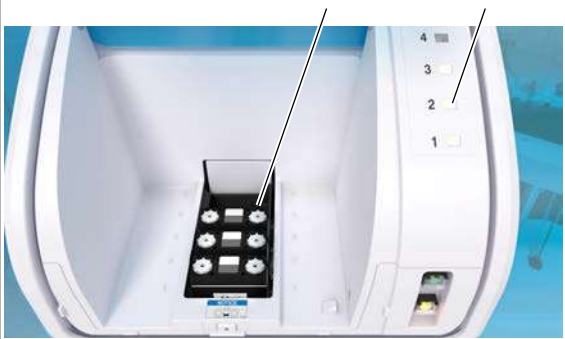

A Încărcător reactivi B Indicatoare de stare

#### **Pentru a încărca pachetele de** reactivi

- 1 Apăsați butonul Încărcător reactivi.
	- $\rightarrow$  Butonul Încărcător reactivi clipește  $\circ$ .
- 2 Asteptați până când butonul Încărcător reactivi devine  $\bigcirc$ .
	- $\rightarrow$  [Încărcătorul de reactivi](#page-991-0) poate descărca pachetele de reactivi care sunt goale, inutilizabile sau care au fost selectate manual pentru descărcare.
- 3 Verificati indicatoarele de stare pentru pachetele de reactivi nedescărcate:
	- **: Pachetul de reactiv a fost selectat manual** pentru descărcare. Depozitați-l în conformitate cu [Fișa de Metode.](#page-990-0)
	- **: Pachetul de reactiv este gol sau expirat.** Eliminați pachetul de reactiv conform reglementărilor locale.
	- : Pachetul de reactiv este inutilizabil temporar. Selectați butonul **Alarms** și verificați cauza.
	- **•** : Nu există niciun pachet de reactiv în această poziție.
- 4 Deschideți capacul [managerului de reactivi.](#page-991-1)
- 5 ATENȚIE! Pachetele de reactivi pot conține lichide reziduale. Contactul direct cu aceste lichide poate cauza vătămări corporale.

Eliminați pachetele de reactivi descărcate în poziție verticală și cu atenție.

- $\rightarrow$  Culoarea indicatoarelor de stare devine  $\Box$ .
- 6 AVERTISMENT! Rezultate incorecte din cauza pachetului de reactiv introdus în direcția greșită.

Amplasați 5 pachete de reactivi în porturile de încărcare, conform indicațiilor de pe eticheta Atenție.

- $\rightarrow$  După 90 s, toate indicatoarele de stare se aprind roșu intermitent  $\blacksquare$ .
- 7 Dacă aveți nevoie de mai mult timp pentru a încărca pachetele de reactivi, apăsați butonul Timer Reset pentru a evita ca încărcătorul de reactivi să se pună în mișcare după 120 s.

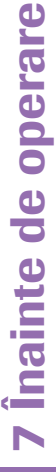

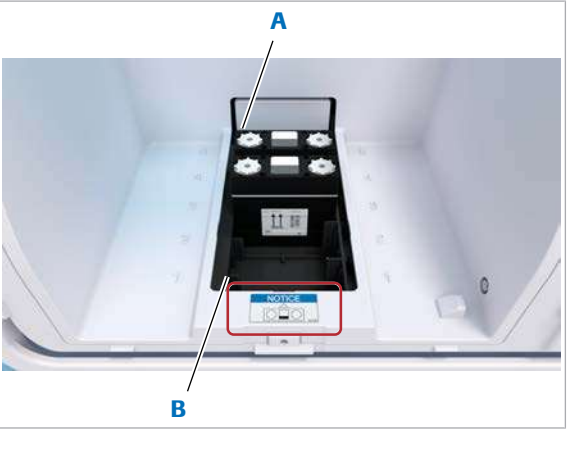

A Port de încărcare 5 (prioritate minimă) B Port de încărcare 1 (prioritate maximă)

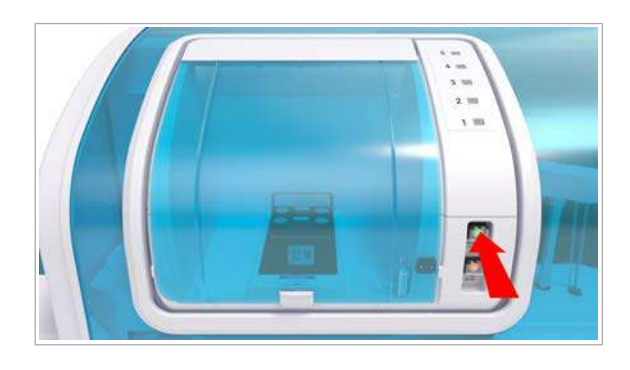

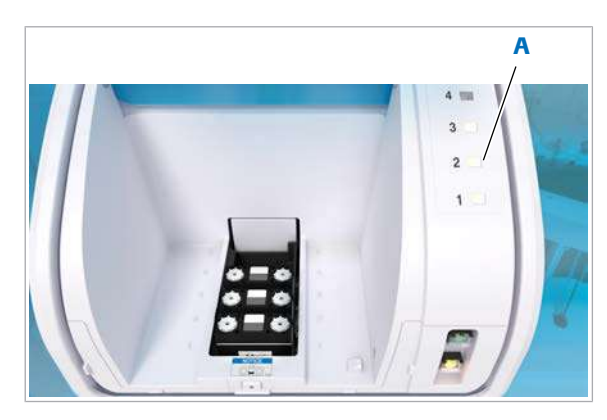

A Indicatoare de stare

- 8 Închideți capacul managerului de reactivi.
- 9 Apăsați butonul Încărcător reactivi.
	- $\rightarrow$  Încărcătorul de reactivi se pune în mișcare.
	- $\rightarrow$   $\blacksquare$ : Pachet de reactiv înregistrat cu succes.
	- $\rightarrow$  Sistemul perforează pachetele de reactivi noi și le încarcă pe [discul de reactiv.](#page-989-1)
	- $\rightarrow$  Când se află în modul **Operation**, sistemul caută un interval de timp optim pentru încărcarea reactivilor. Sistemul poate suspenda pentru puțin timp procesarea probelor.
	- $\rightarrow$   $\dot{=}$ : Pachetul de reactiv nu a putut fi înregistrat. Toate pachetele de reactivi sunt transferate înapoi la portul de încărcare.
- 10 Dacă încărcătorul de reactivi a transportat pachetele de reactivi înapoi în față, verificați indicatoarele de stare:
	- Aveți 120 s pentru a elimina pachetele de reactivi neînregistrate înainte ca încărcătorul de reactivi să se pună în mișcare.
	- **•** : Pachetul de reactiv este gol sau expirat. Eliminați pachetul de reactiv conform reglementărilor locale.
	- : Pachetul de reactiv este inutilizabil temporar (de ex. parametrii aplicației încă nu sunt descărcați sau [discul de reactivi](#page-989-1) este plin). Selectați butonul **Alarms** și verificați cauza.
- 11 În modul Stand By, încărcătorul de reactivi se deplasează din nou în partea din față.
	- Pentru a încărca mai multe pachete de reactivi, repetați pașii 7–10 cât de des este necesar.
	- Pentru a finaliza încărcarea, apăsați butonul Încărcător reactivi.

# <span id="page-270-0"></span>Încărcarea pachetelor de reactivi – e 801

[Managerul de reactivi](#page-991-1) încarcă și descarcă automat pachetele de reactivi pe și de pe [discul de reactivi](#page-989-1).

#### $\triangle$  atenție!

#### Vătămare corporală în urma contactului cu încărcătorul de reactivi

Când încărcătorul de reactivi se deplasează în sus și în jos, vă puteți prinde degetele între încărcătorul de reactivi și capac. În cazul unei pene de curent, încărcătorul de reactivi poate coborî datorită greutății proprii.

r Nu vă introduceți degetele sau alte părți ale corpului în încărcătorul de reactivi.

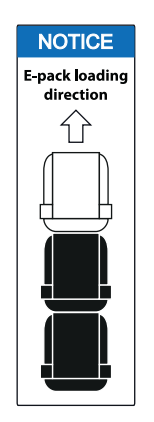

#### OBSERVAȚIE!

Deteriorarea instrumentului din cauza pachetului de reactiv introdus în direcția greșită

Dacă încărcați un pachet de reactiv în direcția greșită, unitatea analitică e 801 poate fi deteriorată.

r Balamalele capacelor pachetelor de reactivi trebuie să fie orientate în exterior când le introduceți în încărcătorul de reactivi.

#### OBSERVAȚIE!

Deteriorarea instrumentului din cauza materialelor străine

Materialele străine, cum ar fi șuruburile, pot deteriora încărcătorul de reactivi.

- r Amplasați doar pachete de reactivi în portul de încărcare.
- r Asigurați-vă că portul de încărcare este curat și fără materiale străine.
- $\Xi$   $\Box$  Pachete de reactivi, luate direct din frigider
- $\frac{M}{n}$   $\Box$  Sistemul funcționează sau este în modul Stand By.

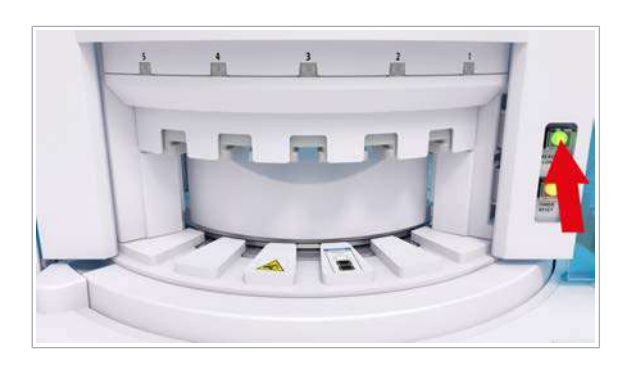

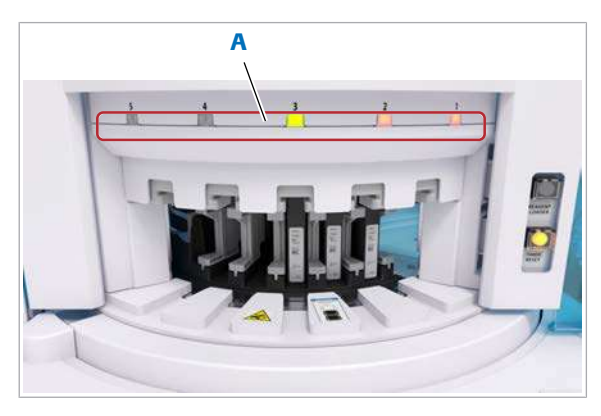

A Indicator de stare pentru fiecare port de încărcare

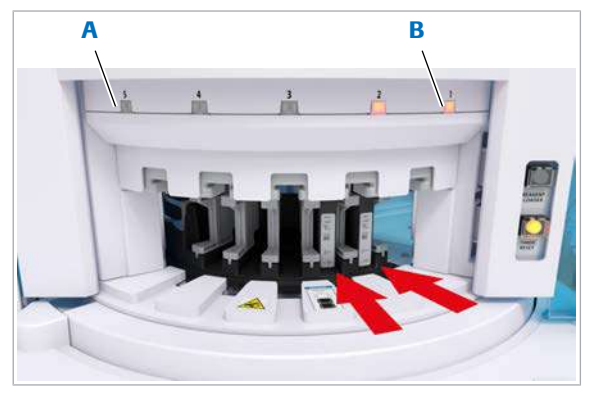

- A Port de încărcare 5 (prioritate minimă)
- B Port de încărcare 1 (prioritate maximă)

#### **Pentru a încărca pachetele de** reactivi

- 1 Apăsați butonul Încărcător reactivi.
	- $\rightarrow$  Butonul Încărcător reactivi clipește  $\circ$ .
	- $\rightarrow$  [Încărcătorul de reactivi](#page-991-0) se deplasează.
- 2 Așteptați până când butonul Încărcător reactivi devine  $\bigcirc$ .
	- $\rightarrow$  Încărcătorul de reactivi poate descărca pachetele de reactivi care sunt goale, inutilizabile sau care au fost selectate manual pentru descărcare. Dacă doriți să depozitați pachetele de reactivi pentru utilizare ulterioară, închideți capacele manual complet.
- 3 Verificați [indicatoarele de stare](#page-990-1) și eliminați pachetele de reactivi nedescărcate:
	- $\blacksquare$  · Pachetul de reactiv a fost selectat manual pentru descărcare. Închideți complet capacele pachetului de reactiv și depozitați-l în conformitate cu Fișa de Metode.
	- **•** : Pachetul de reactiv este gol sau expirat. Eliminați pachetul de reactiv conform reglementărilor locale.
	- : Pachetul de reactiv este inutilizabil temporar. Selectați butonul **Alarms** și verificați cauza.
	- : Nu există niciun pachet de reactiv în această poziție.
- 4 Introduceți complet pachetele de reactivi închise în orificiul negru al încărcătorului de reactivi.
	- $\rightarrow$  După 90 s, toate [indicatoarele de stare](#page-990-1) se aprind roșu intermitent .
- 5 Dacă aveți nevoie de mai mult timp pentru a încărca pachetele de reactivi, apăsați butonul Timer Reset pentru a evita ca încărcătorul de reactivi să se pună în mișcare după 120 s.
	- $\bigcap$  Dacă nu apăsați butonul Timer Reset, încărcătorul de reactivi se deplasează în jos automat și toate indicatoarele de stare devin roșii. Pachetele de reactivi de pe încărcătorul de reactivi încă nu sunt înregistrate. Apăsați butonul Încărcător reactivi pentru a ridica încărcătorul de reactivi, apoi apăsați-l din nou pentru a înregistra pachetele de reactivi.

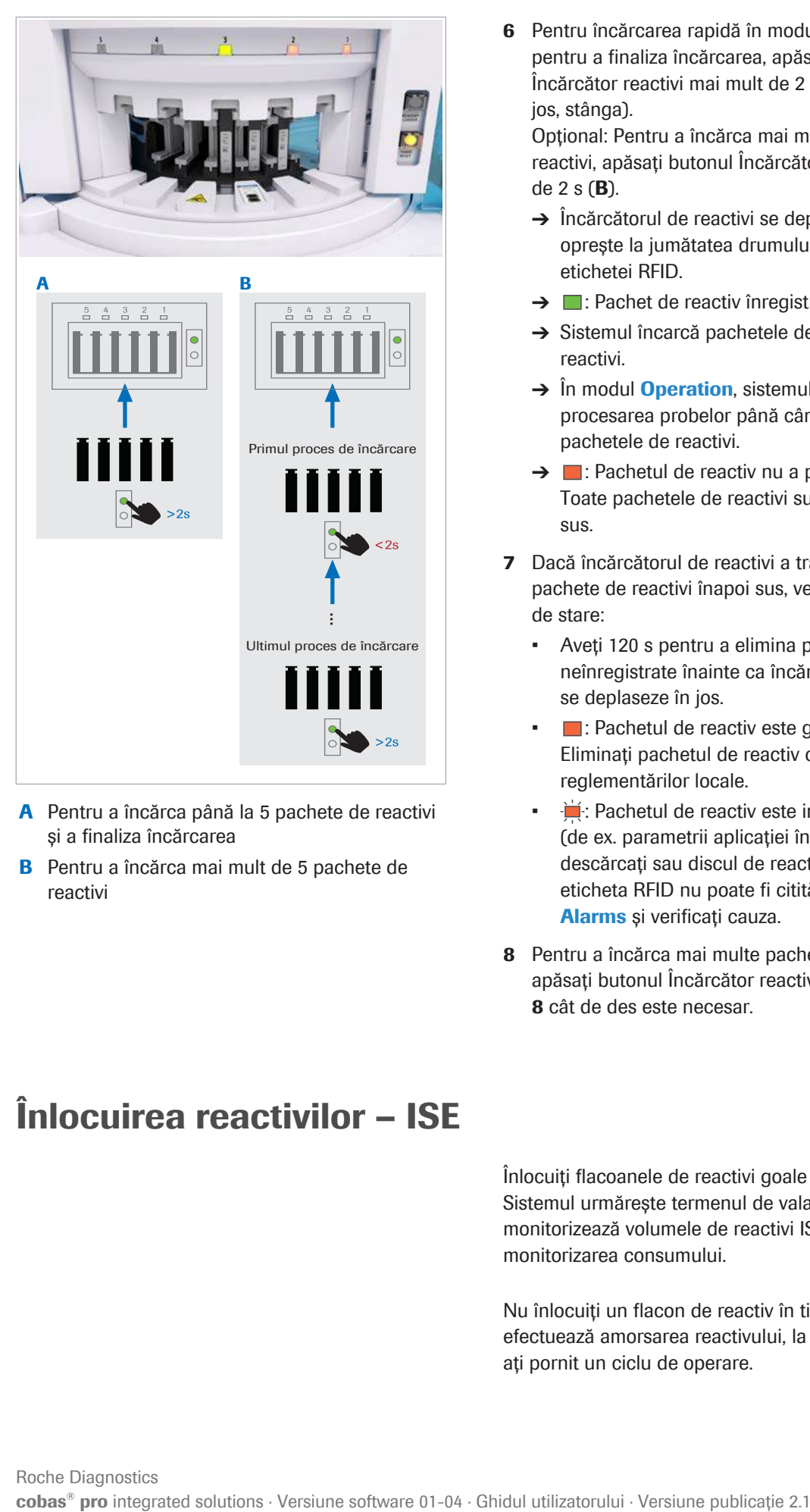

- A Pentru a încărca până la 5 pachete de reactivi și a finaliza încărcarea
- B Pentru a încărca mai mult de 5 pachete de reactivi

6 Pentru încărcarea rapidă în modul Operation sau pentru a finaliza încărcarea, apăsați butonul Încărcător reactivi mai mult de 2 s (A, în figura de mai jos, stânga).

Opțional: Pentru a încărca mai multe pachete de reactivi, apăsați butonul Încărcător reactivi mai puțin de 2 s (B).

- $\rightarrow$  Încărcătorul de reactivi se deplasează în jos și se oprește la jumătatea drumului pentru citirea [etichetei RFID.](#page-990-2)
- $\rightarrow$   $\Box$ : Pachet de reactiv înregistrat cu succes.
- $\rightarrow$  Sistemul încarcă pachetele de reactivi pe [discul de](#page-989-1) [reactivi](#page-989-1).
- $\rightarrow$  În modul **Operation**, sistemul suspendă procesarea probelor până când sunt încărcate pachetele de reactivi.
- $\rightarrow$   $\blacksquare$ : Pachetul de reactiv nu a putut fi înregistrat. Toate pachetele de reactivi sunt transferate înapoi sus.
- 7 Dacă încărcătorul de reactivi a transportat orice pachete de reactivi înapoi sus, verificați indicatoarele de stare:
	- Aveți 120 s pentru a elimina pachetele de reactivi neînregistrate înainte ca încărcătorul de reactivi să se deplaseze în jos.
	- **: Pachetul de reactiv este gol sau expirat.** Eliminați pachetul de reactiv conform reglementărilor locale.
	- · · in Pachetul de reactiv este inutilizabil temporar (de ex. parametrii aplicației încă nu sunt descărcați sau [discul de reactivi](#page-989-1) este plin sau [eticheta RFID](#page-990-2) nu poate fi citită). Selectați butonul Alarms și verificați cauza.
- 8 Pentru a încărca mai multe pachete de reactivi (B), apăsați butonul Încărcător reactivi și repetați pașii 4– 8 cât de des este necesar.

# <span id="page-273-0"></span>Înlocuirea reactivilor – ISE

Înlocuiți flacoanele de reactivi goale sau expirate. Sistemul urmărește [termenul de valabilitate](#page-994-0) și monitorizează volumele de reactivi ISE rămase prin monitorizarea consumului.

Nu înlocuiți un flacon de reactiv în timp ce sistemul efectuează amorsarea reactivului, la scurt timp după ce ați pornit un ciclu de operare.

- $\overline{=}$   $\Box$  Lavetă fără scame
	- $\Box$  Flacon cu reactiv ISE
- $\frac{M}{n}$   $\Box$  Sistemul funcționează sau este în modul Stand By.

#### **• Pentru a verifica volumul rămas**

- 1 Selectați Reagents > Overview.
- 2 Din lista derulantă Module, selectați opțiunea ISE.
- 3 Verificați dacă un reactiv este insuficient sau expirat.

#### **Pentru a înlocui flacoanele de** reactivi ISE

- 1 Dacă doriți să înlocuiți un flacon în timpul funcționării, mascați unitatea analitică ISE:
	- Selectați Start > Masking > Mask Module.
	- Așteptați până când unitatea analitică intră în modul Stand By.
- 2 Deschideți ușa frontală și deschideți sertarul cu reactivi.
- 3 Verificati indicatoarele de stare:
	- $\frac{1}{2}$ : Înlocuiți acest flacon gol sau expirat.
	- $\Box$ : Flacon curent. În modul **Stand By**, îl puteți înlocui dacă doriți.

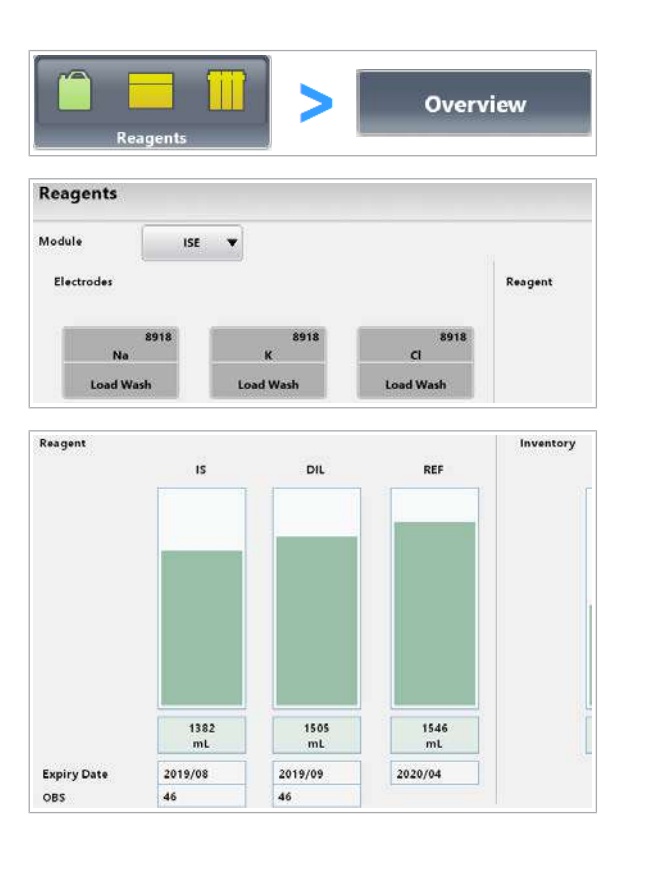

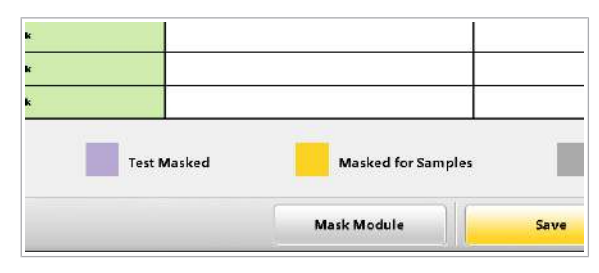

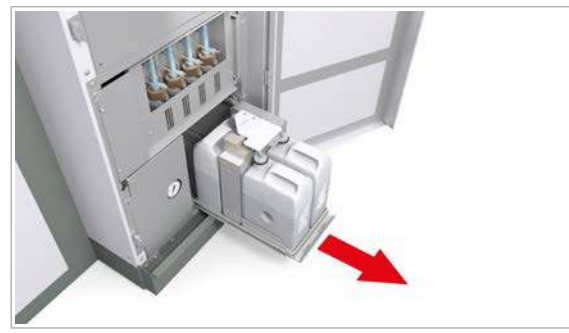

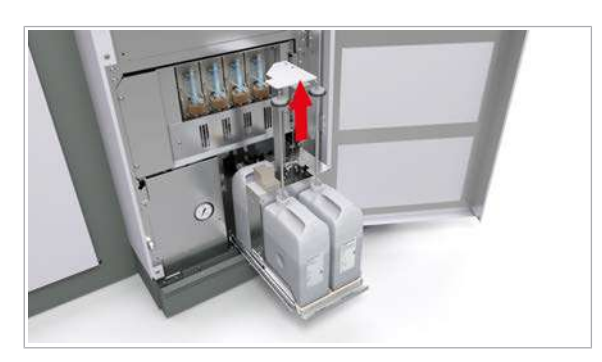

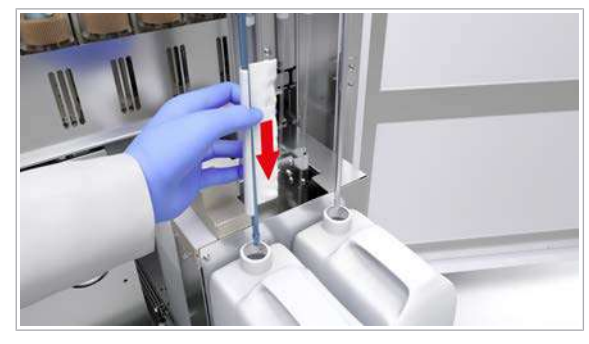

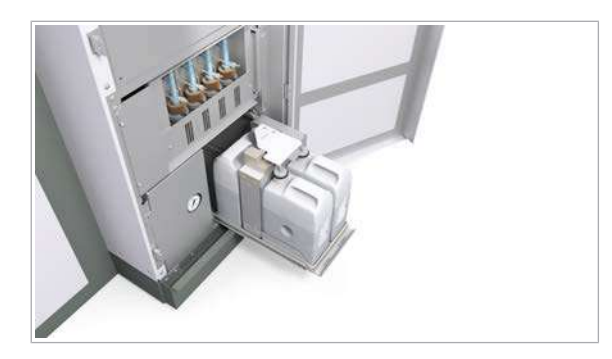

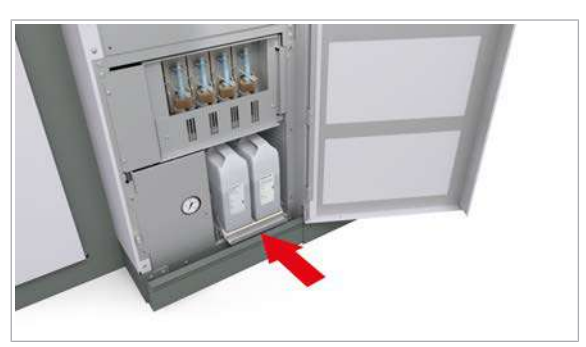

4 Trageți în sus ridicătorul de tuburi, de mâner, până când se blochează.

- 5 Pentru a evita picurarea reactivului, uscați fiecare tub de aspirare cu o lavetă fără scame separată.
- 6 Eliminați unul sau mai multe flacoane de reactivi care trebuie înlocuite.
	- $\bigcap$  Dacă doriți să înlocuiți mai multe flacoane în același timp, mai întâi scoateți toate flacoanele înainte de a amplasa flacoane noi. Această succesiune împiedică ridicătorul de eprubete să de deblocheze și să coboare înainte ca toate flacoanele să fie înlocuite.
	- $\rightarrow$   $\vdash$  : Flaconul a fost îndepărtat.
- 7 Îndepărtați și eliminați flaconul gol conform reglementărilor locale.
- 8 Încărcați noul flacon.
	- $\rightarrow$  Sistemul citește eticheta RFID a flaconului.
	- $\rightarrow$   $\blacksquare$ : Flaconul a fost înregistrat cu succes.
	- $\rightarrow$  Ridicătorul de eprubete este deblocat și coboară automat imediat ce toate flacoanele sunt disponibile.
	- $\rightarrow$  Dacă intervine o eroare, ridicătorul de eprubete rămâne blocat. Selectați butonul Alarms și verificați cauza.
- 9 Închideti cu atenție sertarul de reactivi.
	- $\rightarrow$  Rezultatul calibrării ISE anterioare devine nevalid. Sistemul recomandă o refacere a calibrării și QC.

10 Închideți usa frontală a unității analitice ISE.

11 Dacă ați mascat unitatea analitică, demascați-o.

- Nu deschideți din nou sertarul cu reactivi în timp ce sistemul efectuează o amorsare a reactivului.
- $\rightarrow$  Dacă ați înlocuit flaconul în modul **Stand By** sau în timp ce unitatea analitică era mascată, amorsarea reactivului este efectuată în timpul modului Preparation.
- $\rightarrow$  Dacă ați înlocuit flaconul în modul Operation, sistemul efectuează automat o amorsare a reactivului în următoarele 10 min.

12 Efectuați calibrarea și QC.

- **El Subiecte asociate** 
	- [Mascarea și demascarea unităților analitice \(340\)](#page-339-0)

# <span id="page-276-0"></span>Înlocuirea unui flacon Basic Wash sau Acid Wash – c 503

Înlocuiți un flacon de [reactiv de sistem](#page-993-0) dacă volumul rămas este redus sau a expirat.

Nu înlocuiți un flacon de reactiv în timp ce sistemul efectuează amorsarea reactivului, la scurt timp după ce ați pornit un ciclu de operare.

Sertarul de reactivi conține 2 flacoane Basic Wash și 1 flacon Acid Wash. Dacă flaconul curent Basic Wash este gol, sistemul trece automat la [flaconul în așteptare](#page-990-3).

Reîncărcarea unui flacon După ce ați descărcat un flacon, îl puteți reîncărca doar în sistemul în care a fost înregistrat inițial.

- $\overline{=}$   $\Box$  Lavetă fără scame
	- □ Flacon Basic Wash sau Acid Wash

 $\overline{F}$  Fie:

 $\Box$  Sistemul este în modul **Stand By.** 

Sau, în timpul operării:

- □ Basic Wash: Al doilea flacon încă mai conține reactiv.
- □ Acid Wash: Unitatea analitică este mascată și în modul Stand By.

#### **Pentru a verifica volumul rămas**

1 Selectați Reagents > Overview.

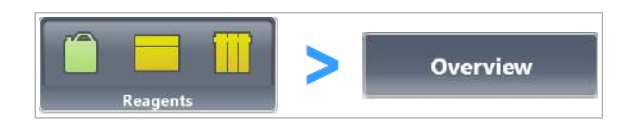

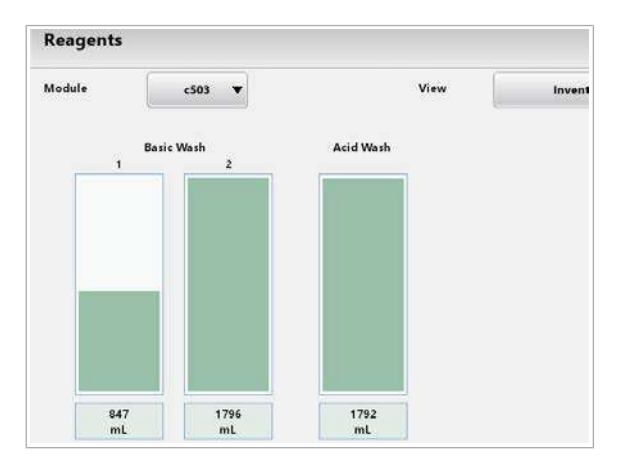

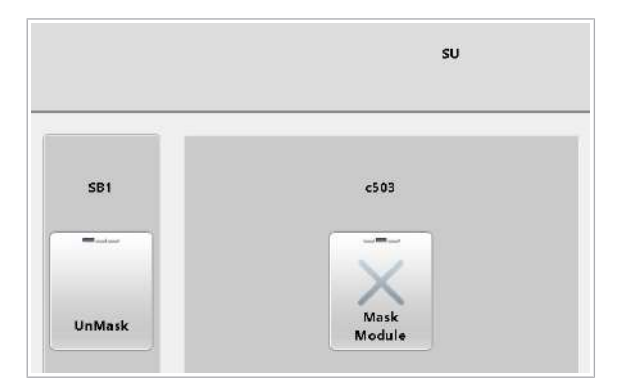

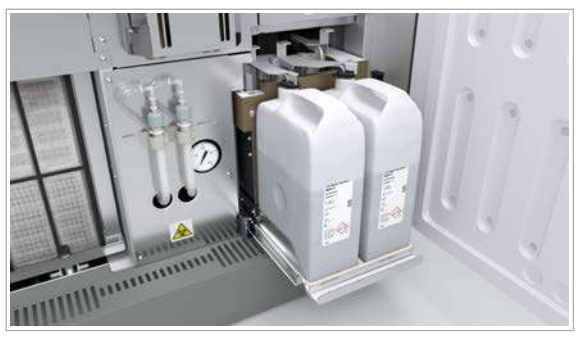

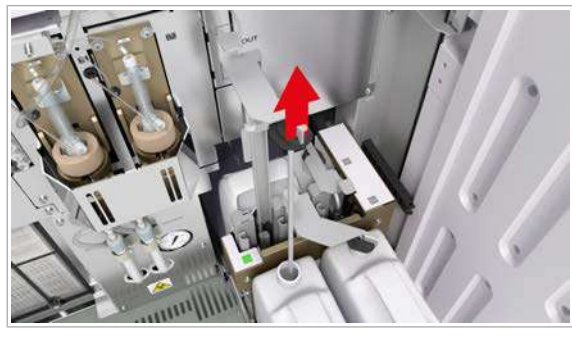

- 2 Din lista derulantă View, selectați opțiunea Inventory.
- 3 Verificați dacă un [reactiv pentru sistem](#page-993-0) este insuficient sau expirat.

#### $\triangleright$  Pentru a înlocui un flacon de reactivi pentru sistem

- 1 Dacă doriți să înlocuiți un flacon Acid Wash în timpul funcționării, mascați unitatea analitică:
	- Selectați Start > Masking > Mask Module.
	- Așteptați până când unitatea analitică intră în modul Stand By.
- 2 Deschideți ușa frontală și deschideți sertarul cu reactivi.

- 3 Verificați [indicatoarele de stare](#page-990-1) pentru a vedea ce flacon trebuie înlocuit:
	- $\frac{1}{2}$ : Flacon gol sau expirat care trebuie înlocuit.
	- $\Box$ : Flacon curent. În modul **Stand By**, îl puteți înlocui dacă doriți.
	- $\Box$ : [Flacon în mod de așteptare](#page-990-3) (plin)
- 4 Ridicați tubul de aspirare și țineți-l.
	- I Puteți ridica tuburile de aspirare indiferent de culoarea indicatorului de stare.

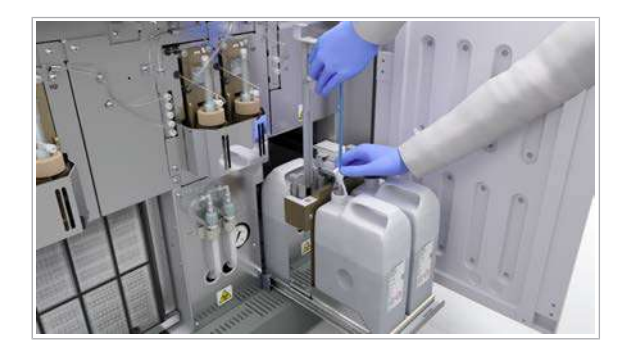

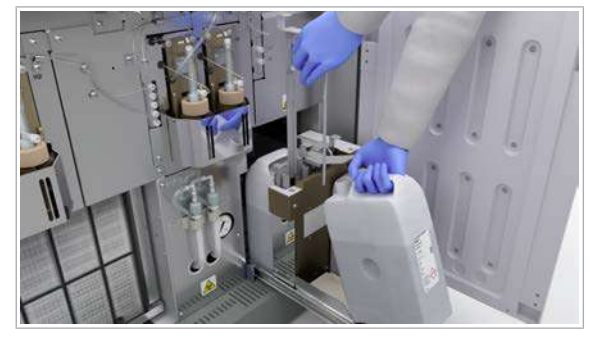

- 5 Pentru a evita picurarea reactivului, uscați tubul de aspirare cu o lavetă fără scame.
- 6 Înlăturați flaconul de reactiv care trebuie înlocuit.  $\rightarrow$   $\mathbf{F}$ : Flaconul a fost îndepărtat.
- 7 Eliminați flaconul gol conform reglementărilor locale.
- 8 Încărcați noul flacon.
	- $\rightarrow$  Sistemul citeste [eticheta RFID](#page-990-2) a flaconului.
	- $\rightarrow$   $\Box$ : Flaconul a fost înregistrat cu succes.
	- $\rightarrow \frac{1}{2}$ : Flaconul nu a putut fi înregistrat. Selectați butonul **Alarms** și verificați cauza.
- 9 Coborâți tubul de aspirare în flacon.
- 10 Închideti cu atenție sertarul de reactivi.
- 11 Închideți ușa frontală a unității analitice.
- 12 Dacă ați mascat unitatea analitică, demascați-o.
	- Nu deschideți din nou sertarul cu reactivi în timp ce sistemul efectuează o amorsare a reactivului.
	- $\rightarrow$  Dacă ați înlocuit flaconul în modul **Stand By** sau în timp ce unitatea analitică era mascată, amorsarea reactivului este efectuată în timpul modului Preparation.
	- $\rightarrow$  Dacă ați înlocuit flaconul în modul Operation, sistemul efectuează automat o amorsare a reactivului în următoarele 10 min.
- **ISubiecte asociate** 
	- [Mascarea și demascarea unităților analitice \(340\)](#page-339-0)

# <span id="page-278-0"></span>Înlocuirea unui flacon ProCell II M sau CleanCell M – e 801

Înlocuiți un flacon gol de reactiv pentru sistem pentru a permite măsurarea. În timp ce înlocuiți flaconul, sistemul continuă să funcționeze cu al doilea flacon.

#### AVERTISMENT!

Rezultate incorecte sau rezultate întârziate din cauza erorilor din timpul înlocuirii flacoanelor de reactivi pentru sistem

Dacă apăsați un buton de stare fără să fi schimbat flaconul corespunzător, este posibil ca volumul disponibil pentru pipetare să fie mai mic decât cel așteptat de sistem. Această diferență poate cauza reducerea preciziei de măsurare.

- ▶ Schimbati un flacon doar dacă butonul de stare clipește sau dacă reactivul sistemului a expirat sau dacă stabilitatea la bord a fost depășită.
- $\triangleright$  Înlocuiți întotdeauna flacoanele goale de reactivi pentru sistem cu altele noi și pline.
- r După ce schimbați un flacon de reactiv pentru sistem, apăsați butonul de stare corespunzător.

#### AVERTISMENT!

Rezultate incorecte din cauza spumei din flacoanele de reactivi pentru sistem

Spuma din flaconul de reactiv pentru sistem poate duce la o detecție eronată a nivelului de lichid. Prin urmare, poate apărea un volum redus în cupele ProCell/ CleanCell și se pot obține rezultate false.

- r Manipulați cu atenție flacoanele de reactivi pentru sistem.
- r Asigurați-vă că nu există spumă în flacoanele de reactivi pentru sistem.

#### **AVERTISMENT!**

Rezultate incorecte din cauza contaminării tuburilor de aspirare sau filtrelor de aspirare

Atingerea tuburilor de aspirare sau filtrelor de aspirare poate duce la contaminare și la instabilitatea reactivilor sistemului.

- r Nu atingeți tuburile de aspirare sau filtrele de aspirare.
- r Dacă ați atins tuburile de aspirare sau filtrele de aspirare în mod accidental, utilizați o lavetă umezită cu alcool.

#### **ATENȚIE!**

Vătămare corporală în urma contactului cu mecanismul sistemului

Contactul cu seringile din spatele ușii frontale se poate solda cu vătămarea corporală.

- r Nu atingeți nicio altă componentă a sistemului cu excepția celor specificate.
- r Respectați întocmai toate instrucțiunile din această publicație.
- $\overline{=}$   $\Box$  Lavetă fără scame
	- □ Un flacon ProCell II M sau CleanCell M nou și plin
- $\frac{M}{n}$   $\Box$  Sistemul funcționează sau este în modul Stand By.
	- □ · Butonul de stare al flaconului luminează intermitent verde.

#### **Pentru a înlocui un flacon ProCell II** M sau CleanCell M

1 AVERTISMENT! Rezultate incorecte din cauza spumei.

Deschideți ușor ușa frontală pentru a evita formarea de spumă în flacoanele PreClean II M.

- 2 Verificați butoanele de stare de deasupra fiecărui flacon:
	- $\cdot$  : Înlocuiti acest flacon gol sau expirat.
	- : [Flacon în mod de așteptare.](#page-990-3) Nu îl înlocuiți.
	- $\bigcirc$ : Flacon curent. Nu îl înlocuiți.
- 3 Pentru a prinde tubul de aspirare în canelura respectivă, trageți-l în sus și apoi deplasați-l spre stânga.

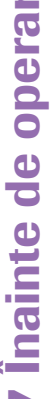

# A A B B

A Flacoane ProCell II M B Flacoane CleanCell M

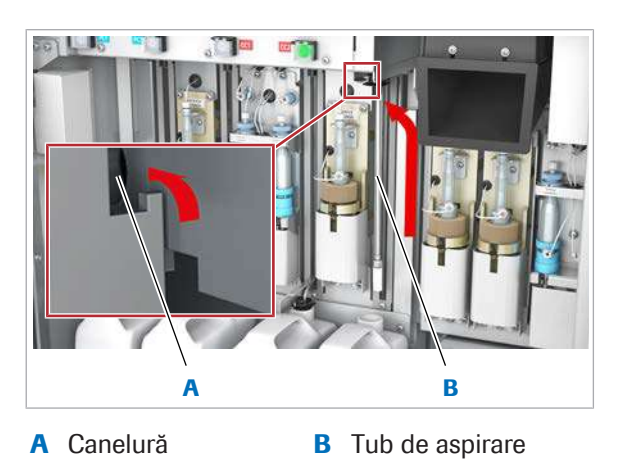

Roche Diagnostics cobas® pro integrated solutions · Versiune software 01-04 · Ghidul utilizatorului · Versiune publicație 2.1

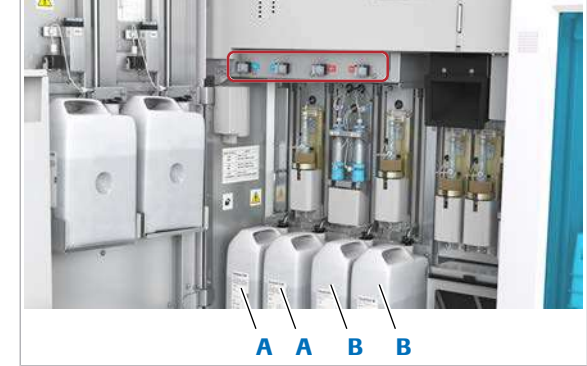

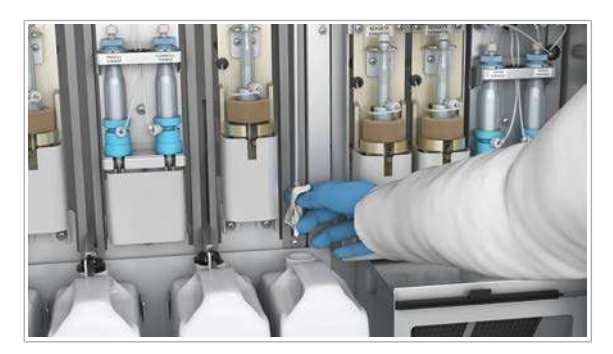

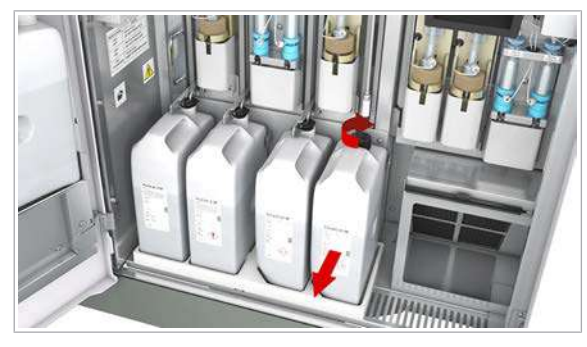

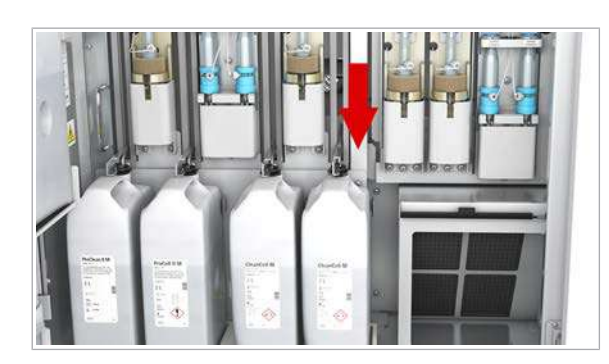

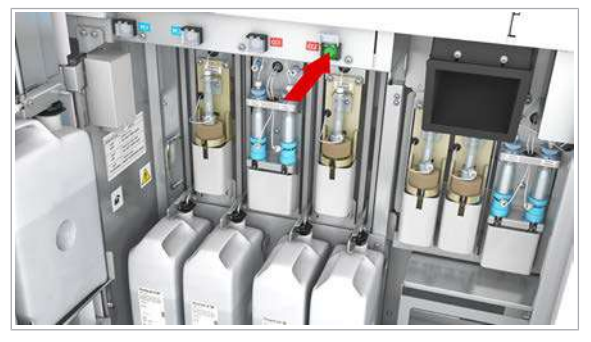

4 Pentru a evita picurarea reactivului, uscați tubul de aspirare cu o lavetă fără scame.

- 5 Înlăturați flaconul gol.
	- Închideți capacul flaconului.
	- Eliminați flaconul conform reglementărilor locale.
- 6 AVERTISMENT! Rezultate incorecte sau întârziate din cauza flacoanelor ProCell II M/CleanCell M/ PreClean II M amplasate greșit.

Așezați flaconul nou în poziția corectă.

- Îndepărtați capacul flaconului.
- 7 AVERTISMENT! Rezultate incorecte atunci când filtrul tubului de aspirare ProCell/CleanCell/PreClean este slăbit sau pierdut.

Verificați ca filtrul să fie fixat la capătul inferior al tubului de aspirare.

8 AVERTISMENT! Rezultate incorecte din cauza tuburilor de aspirare nescufundate.

Introduceți tubul de aspirare complet în noul flacon.

- Desfaceți tuburile de aspirare.
- Introduceți încet tuburile de aspirare.
- Pentru a împiedica evaporarea, asigurați-vă că flaconul este închis corect cu capacul glisor.
- 9 Apăsați butonul de stare  $\Diamond$  corespunzător noului flacon.
	- $\rightarrow$   $\bullet$ : După înregistrare, butonul de stare nu mai clipește și rămâne aprins [\(flacon în mod de](#page-990-3) asteptare).
- 10 AVERTISMENT! Rezultate incorecte din cauza spumei.

Închideți ușor ușa frontală pentru a evita formarea de spumă în flacoanele PreClean II M.

# <span id="page-281-0"></span>Înlocuirea unui flacon PreClean II M – e 801

Înlocuiți un flacon PreClean II M gol pentru a permite măsurarea. În timp ce înlocuiți flaconul, sistemul continuă să funcționeze cu al doilea flacon.

#### **AVERTISMENT!**

Rezultate incorecte sau rezultate întârziate din cauza erorilor din timpul înlocuirii flacoanelor de reactivi pentru sistem

Dacă apăsați un buton de stare fără să fi schimbat flaconul corespunzător, este posibil ca volumul disponibil pentru pipetare să fie mai mic decât cel așteptat de sistem. Această diferență poate cauza reducerea preciziei de măsurare.

- ▶ Schimbati un flacon doar dacă butonul de stare clipește sau dacă reactivul sistemului a expirat sau dacă stabilitatea la bord a fost depășită.
- $\triangleright$  Înlocuiți întotdeauna flacoanele goale de reactivi pentru sistem cu altele noi și pline.
- r După ce schimbați un flacon de reactiv pentru sistem, apăsați butonul de stare corespunzător.

#### $\triangle$  atenție!

Vătămare corporală în urma contactului cu mecanismul sistemului

Contactul cu seringile din spatele ușii frontale se poate solda cu vătămarea corporală.

- r Nu atingeți nicio altă componentă a sistemului cu excepția celor specificate.
- r Respectați întocmai toate instrucțiunile din această publicație.
- $\overline{=}$   $\Box$  Lavetă fără scame
	- $\Box$  Un flacon PreClean II M nou și plin
- $\frac{M}{n}$   $\Box$  Sistemul funcționează sau este în modul **Stand By.** 
	- $\Box$   $\bullet$  Butonul de stare al flaconului luminează intermitent verde.

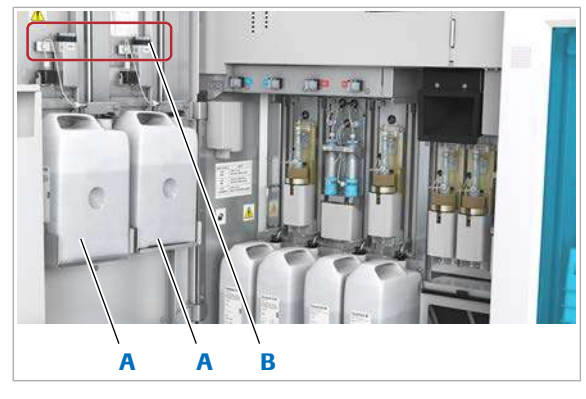

- A Flacoane PreClean II M
- **B** Butoane de stare

#### $\triangleright$  Pentru a înlocui un flacon PreClean II M

1 AVERTISMENT! Rezultate incorecte din cauza spumei.

Deschideți ușor ușa frontală pentru a evita formarea de spumă în flacoanele PreClean II M.

- 2 Verificați butoanele de stare de deasupra fiecărui flacon:
	- $\Diamond$ : Înlocuiți acest flacon gol sau expirat.
	- : [Flacon în mod de așteptare.](#page-990-3) Nu îl înlocuiți
	- $\bigcirc$ : Flacon curent. Nu îl înlocuiți.
- 3 Pentru a prinde tubul de aspirare în canelură, trageți-l în sus și apoi rotiți-l ușor.

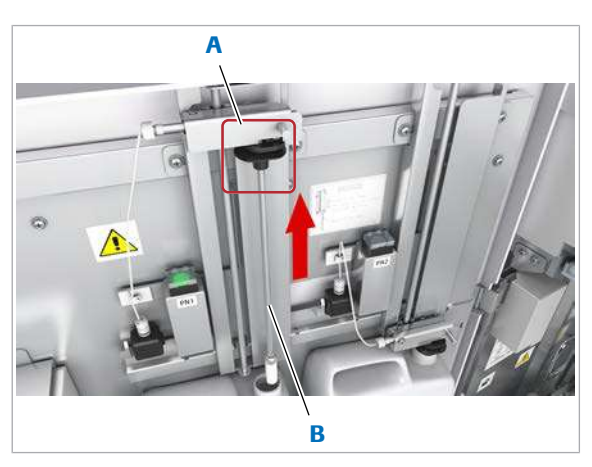

A Canelură B Tub de aspirare

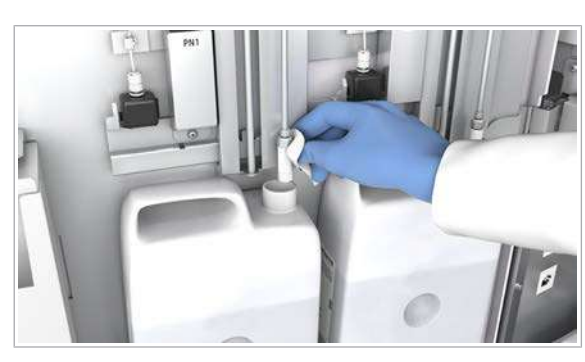

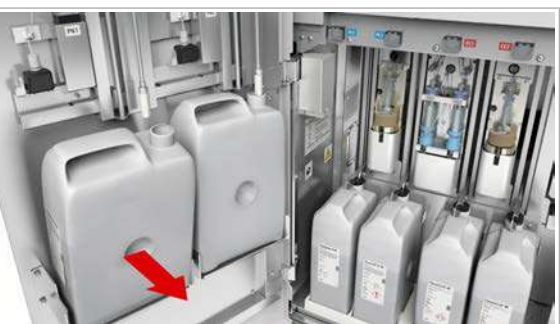

4 OBSERVAȚIE! Deteriorarea instrumentului când un tub de aspirare PreClean este prins în canelură. Nu închideți ușa frontală până când nu introduceți tuburile de aspirare din nou în flacoane.

Pentru a evita picurarea reactivului, uscați tubul de aspirare cu o lavetă fără scame.

- 5 Pentru a elimina flaconul gol, înclinați vârful flaconului în față și ridicați flaconul.
	- Închideți capacul flaconului.
	- Eliminați flaconul conform reglementărilor locale.

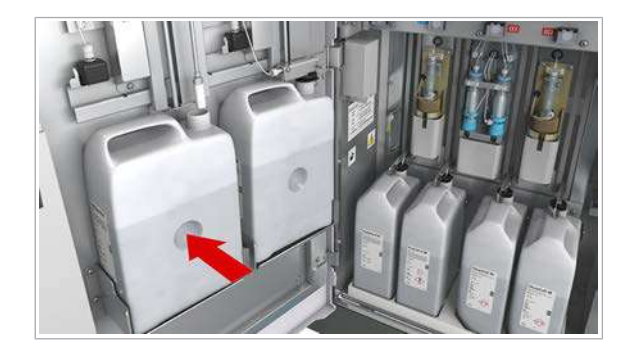

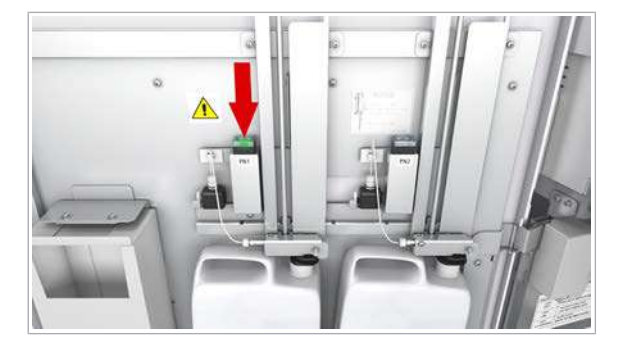

6 AVERTISMENT! Rezultate incorecte sau întârziate din cauza flacoanelor ProCell II M/CleanCell M/ PreClean II M amplasate greșit.

Așezați flaconul nou în poziția corectă.

- Îndepărtați capacul flaconului.
- 7 AVERTISMENT! Rezultate incorecte atunci când filtrul tubului de aspirare ProCell/CleanCell/PreClean este slăbit sau pierdut.

Verificați ca filtrul să fie fixat la capătul inferior al tubului de aspirare.

- Introduceți tubul de aspirare încet în noul flacon.
- Pentru a împiedica evaporarea, asigurați-vă că flaconul este închis corect cu capacul glisor.
- 8 Apăsați butonul de stare  $\bullet$  corespunzător noului flacon.
	- $\rightarrow$   $\bullet$ : După înregistrare, butonul nu mai clipește și rămâne aprins [\(flacon în mod de așteptare](#page-990-3)).
- 9 AVERTISMENT! Rezultate incorecte din cauza spumei.

Închideți ușor ușa frontală pentru a evita formarea de spumă în flacoanele PreClean II M.

# <span id="page-284-0"></span>Încărcarea tăvilor cu vârfuri și cupe – e 801

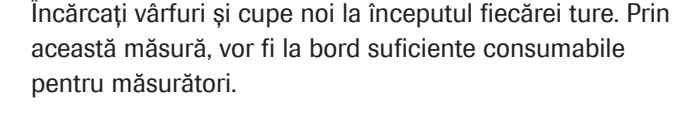

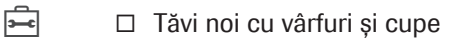

- $\overline{H}$   $\Box$  Sistemul funcționează sau este în modul **Stand By.** 
	- $\Box$  Indicatorul de stare al sertarului de consumabile este aprins, nu clipește.

#### **Pentru a verifica cantitatea rămasă** de vârfuri și cupe

1 Selectati Reagents > Overview.

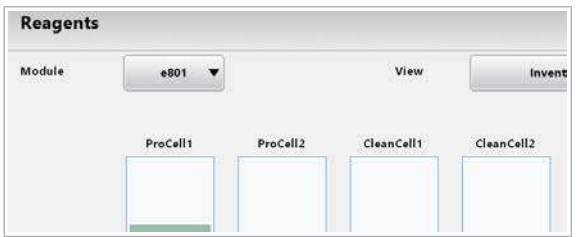

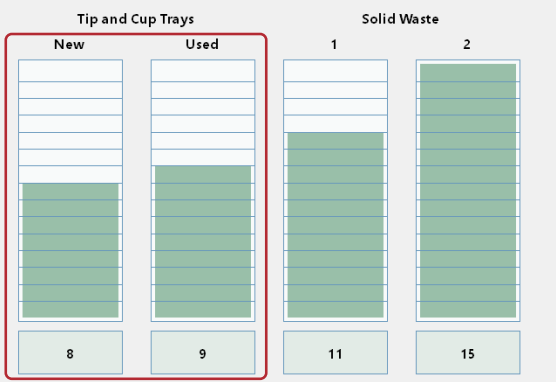

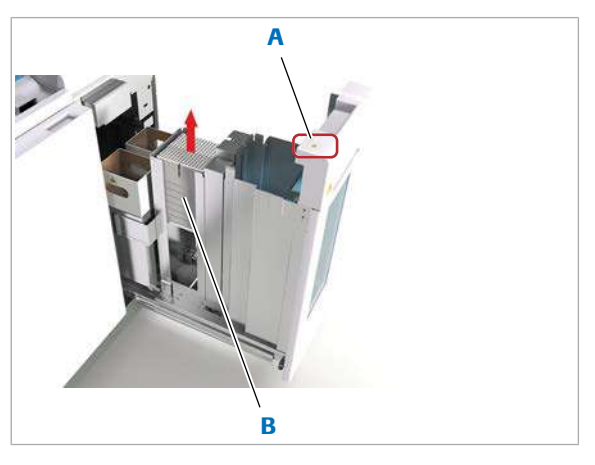

- A Indicator de stare al **B** Compartiment sertarului de consumabile
	- pentru tăvi uzate

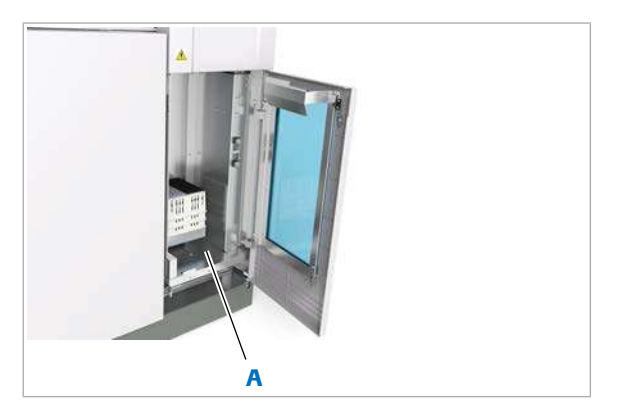

A Ridicător tăvi

- 2 Selectați opțiunea e 801 și opțiunea Inventory.
	- New: Numărul și bara verde indică numărul de tăvi pline.
	- Used: Numărul și bara verde indică numărul de poziții goale pentru tăvi.

#### **Pentru a încărca tăvi cu vârfuri și** cupe

- 1 Dacă indicatorul de stare al sertarului de consumabile este aprins, deschideți sertarul de consumabile.
	- **O** Sertarul poate fi deschis și în modul Stand By.
- 2 Îndepărtați și eliminați tăvile goale de vârfuri și cupe din compartimentul pentru tăvi uzate.
- 3 Închideți complet sertarul cu consumabile.

- 4 Din fața sertarului de consumabile, deschideți ușa transparentă.
- 5 AVERTISMENT! Rezultate incorecte din cauza încărcării unui tip greșit de vârfuri. Utilizați doar vârfurile specificate pentru unitatea analitică.

Încărcați tăvi noi cu vârfuri și cupe în ridicătorul de tăvi.

- 6 Închideți usa transparentă.
	- $\rightarrow$  Data viitoare când sistemul accesează tăvile cu vârfuri și cupe, nivelul va fi verificat și inventarul va fi actualizat automat.

#### **E** Subiecte asociate

- [Curățarea sertarului pentru consumabile](#page-693-0) e 801 [\(694\)](#page-693-0)
- [Înlocuirea WasteLiner](#page-286-0)  $e$  801 (287)

## <span id="page-286-0"></span>Înlocuirea WasteLiner – e 801

Înlocuiți cutiile pentru deşeuri solide pline. Butonul cutiei pentru deşeuri solide clipește când este plină și se generează o alarmă.

#### AVERTISMENT!

#### Deșeuri infecțioase

Contactul cu deșeurile (lichide și/sau solide) poate provoca infecții. Toate materialele și componentele mecanice asociate cu sistemele de deșeuri prezintă risc biologic potențial.

- $\triangleright$  Purtați echipament individual de protecție corespunzător.
- r Acordați o atenție sporită atunci când lucrați cu mănuși de laborator. Acestea pot fi înțepate sau tăiate cu ușurință.
- $\triangleright$  În cazul deversării de materiale periculoase biologic, ștergeți imediat și tratați locul cu dezinfectant.
- r În cazul în care deșeurile intră în contact cu pielea, spălați imediat zona afectată cu apă și săpun și aplicați un dezinfectant. Consultați medicul.

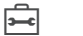

- $\overline{=}$   $\Box$  WasteLiner
- 
- $\overline{H}$   $\Box$  Indicatorul de stare al sertarului de consumabile este aprins, nu clipește sau nu este oprit.
	- □ · Butonul pentru cutia pentru deșeuri solide luminează intermitent verde.

#### **Pentru a verifica capacitatea rămasă** pentru deşeuri solide

1 Selectați Reagents > Overview.

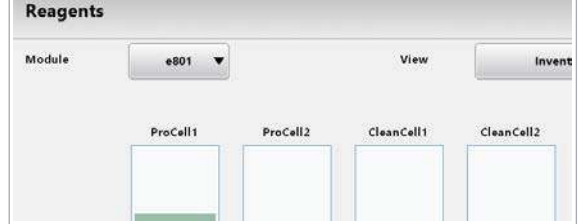

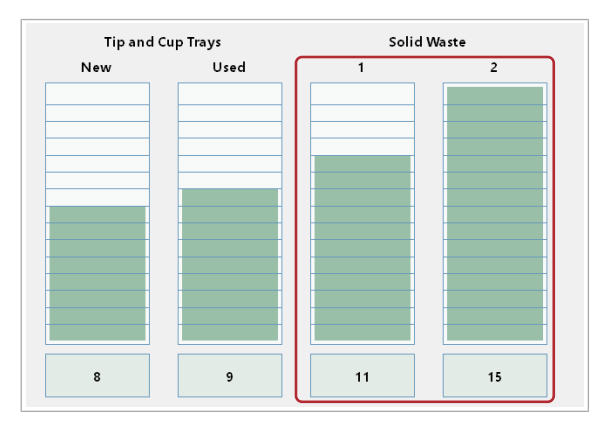

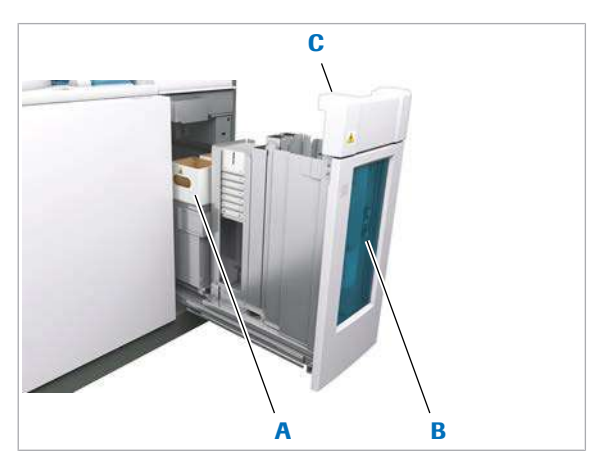

- A Cutie pentru deșeuri C Indicator de stare al solide (WasteLiner)
	- sertarului de
- pentru cutiile pentru deşeuri solide
- **B** Butoane de stare consumabile

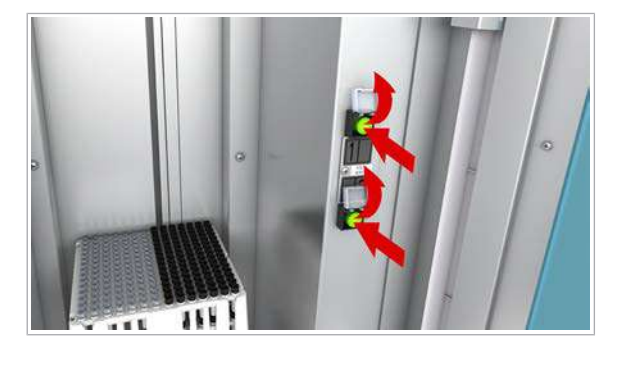

- 2 Selectați opțiunea e 801 și opțiunea Inventory.
	- Bara 1: cutia stângă pentru deşeuri solide
	- Bara 2: cutia dreaptă pentru deşeuri solide
	- Barele verzi și numerele indică din câte tăvi mai pot fi colectate vârfuri și cupe în cutiile pentru deșeuri solide.

#### **Pentru a înlocui o cutie pentru** deşeuri solide

- 1 Dacă indicatorul de stare al sertarului de consumabile este aprins, deschideți sertarul de consumabile.
- 2 Îndepărtați cutia pentru deșeuri solide plină.
- 3 Eliminați cutia pentru deșeuri solide conform reglementărilor locale.
- 4 Introduceți o nouă cutie pentru deşeuri solide în sertarul de consumabile.
	- $\bullet$  Apăsați complet cutia pentru deșeuri.
- 5 Închideți complet sertarul cu consumabile.

- 6 Din fața sertarului de consumabile, deschideți ușa transparentă.
- 7 Apăsați butonul de stare  $\bullet$  intermitent corespunzător cutiei de deşeuri solide înlocuite.
	- $\rightarrow$   $\bullet$  Butonul de stare nu mai clipește și rămâne aprins, indicând că cutia pentru deșeuri solide este în asteptare.
- 8 Închideți ușa transparentă.

#### **· Subiecte asociate**

- [Curățarea sertarului pentru consumabile](#page-693-0) e 801 [\(694\)](#page-693-0)
- $\cdot$  [Încărcarea tăvilor cu vârfuri și cupe](#page-284-0)  $\mathbf{e}$  801 (285)
## Descărcarea parametrilor necesari

Pentru a asigura măsurători precise, trebuie să păstrați toți [parametrii](#page-992-0) actualizați. Parametrii sunt aplicații, parametri de calibratori, parametri de material QC și [parametri de spălare specială](#page-992-1).

Culoarea butonului **Download Required Items** indică faptul că există parametri disponibili pentru instalare:

- Galben: Parametri actualizați disponibili, de exemplu, Roche a ajustat valorile QC țintă.
- Roșu: Parametri importanți necesari pentru sistem, de exemplu, un număr de lot utilizat nu corespunde numărului de lot instalat.

Numerele de lot sunt codificate în etichete cu coduri de bare sau [etichete RFID](#page-990-0) pentru reactivi, calibratori și material QC.

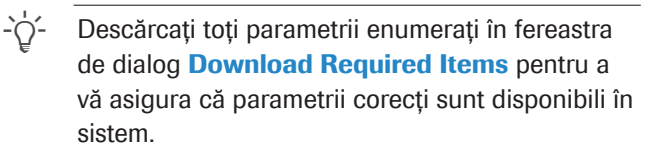

Software-ul afișează doar parametrii pentru descărcare care sunt relevanți pentru sistemul curent. De exemplu, parametrii calibratorului specifici lotului de reactiv sunt disponibili pentru descărcare doar dacă acest lot de reactivi a fost anterior încărcat în sistem.

#### **Pentru descărcarea parametrilor**

1 Din caseta de dialog **Pre-Routine** selectati butonul Download Required Items dacă este colorat.

- 2 Verificați cele 5 file pentru [parametrii](#page-992-0) disponibili.
- 3 Selectați elementul dorit și selectați butonul Continue.
	- $\bigcap$  Se recomandă să fie descărcată ultima versiune.

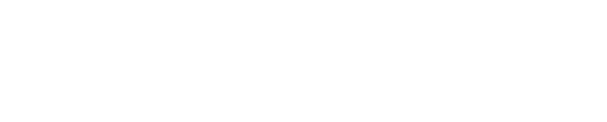

**Download Required Items** 

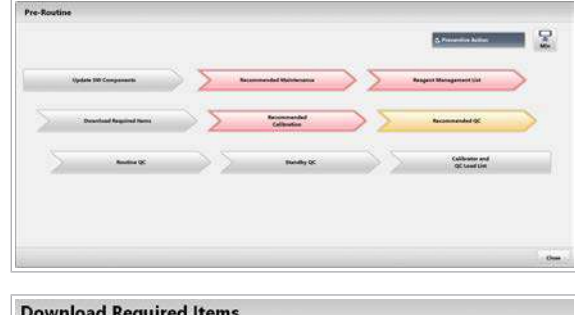

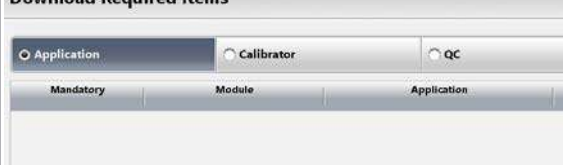

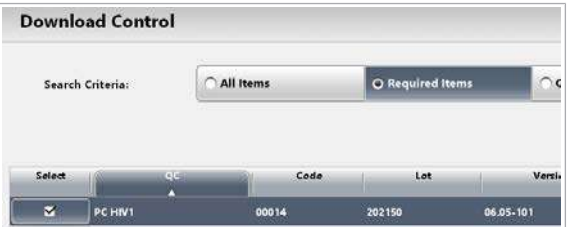

- 4 Pentru calibratori și materialul QC: Selectați parametrii pentru lotul de reactivi utilizat.
- 5 Selectați setările dorite, dacă sunt disponibile.
	- $\bullet$  Nu puteți schimba denumirea testului și a unității mai târziu, fără să ștergeți aplicația. Denumirea testului setată aici va fi utilizată și în rapoarte.
- 6 Selectați butonul **Download** pentru a începe descărcarea.
	- I Software-ul generează o alarmă de sistem dacă încercați să descărcați un parametru deja instalat sau mai mult de 10 parametri pentru diluanți sau soluții de spălare.
- 7 Dacă ați descărcat o aplicație nouă, încărcați pachetele de reactivi corespunzătoare.
- 8 Calibrați testele corespunzătoare și efectuați măsurările QC.

#### **E** Subiecte asociate

- [Înlocuirea reactivilor și consumabilelor \(264\)](#page-263-0)
- [Efectuarea calibrării și QC \(293\)](#page-292-0)

## Efectuarea mentenanței recomandate

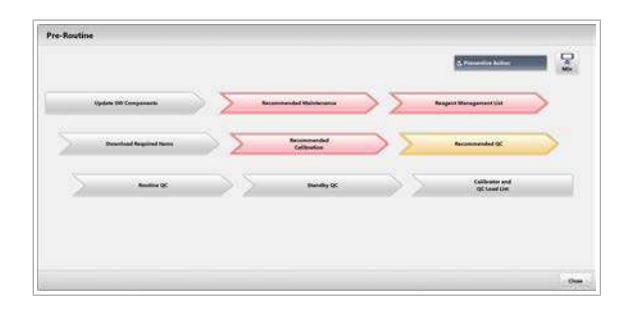

Efectuați [acțiunile de mentenanță](#page-987-0) recomandate pentru operare pe baza intervalelor de timp predefinite sau a contoarelor de consum.

Culoarea butonului Recommended Maintenance înseamnă:

- Galben: Un [interval de mentenanță](#page-991-0) este aproape scadent.
- Roșu: Un interval de mentenanță este aproape depășit.

#### **Pentru a efectua acțiunile de** mentenanță recomandate

- 1 Selectati butonul Pre-Routine.
- 2 Selectati butonul Recommended Maintenance dacă este colorat.

- 3 Din lista din stânga, selectați opțiunea Mentenanță utilizator.
- 4 Selectați o [acțiune de mentenanță](#page-987-0) dorită.
	- I Activitățile de mentenanță pentru care a fost definit un interval de mentenanță sunt evidențiate cu galben atunci când intervalul este aproape scadent sau cu roșu când acesta a fost deja depășit.
- 5 Din meniul de opțiuni  $\equiv$ , selectați butonul Select.
	- Selectați unitatea analitică.
	- Adaptați numărul de cicluri sau alte setări dacă este necesar.
- **6** Selectati butonul **Perform**.
	- $\rightarrow$  Dacă este posibil, timpul rămas pentru acțiunea de mentenanță este indicat pe rândul de stare.

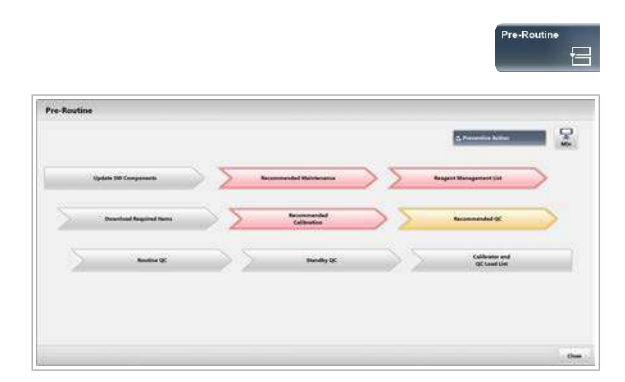

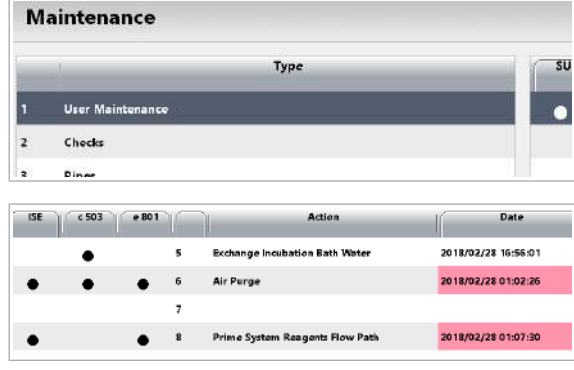

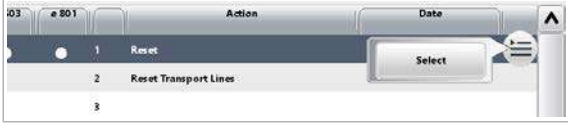

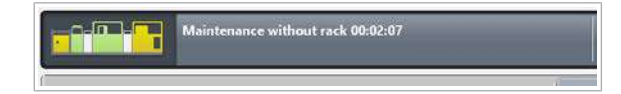

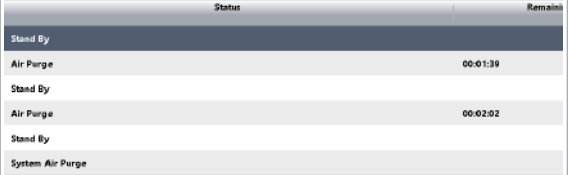

- 7 Pentru a vizualiza timpul rămas pentru fiecare unitate analitică, selectați butonul Monitor Status.
- 8 Repetați pașii 4–6 pentru toate acțiunile de mentenanță evidențiate.

#### **E** Subiecte asociate

- [Lista intervalelor de mentenanță \(567\)](#page-566-0)
- [Lista acțiunilor de mentenanță software \(549\)](#page-548-0)

## <span id="page-292-0"></span>Efectuarea calibrării și QC

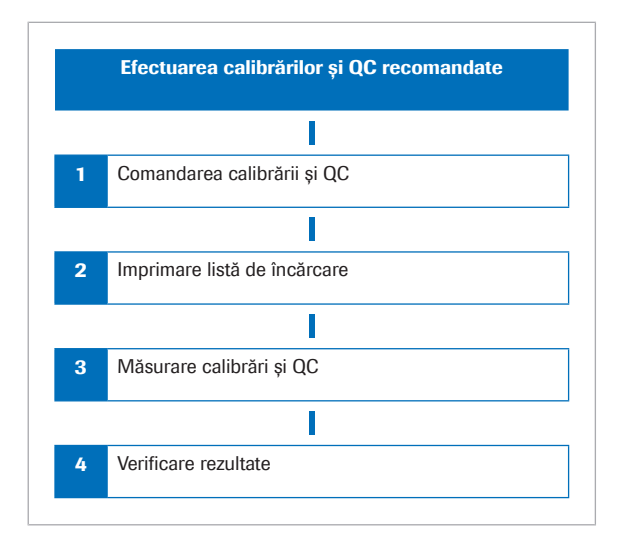

Software-ul recomandă automat [calibrarea](#page-987-1) pentru toate testele care necesită calibrare. În mod normal, efectuați și măsurările QC pentru toate testele înainte de măsurarea probelor.

- Pentru a activa recomandarea, comandați calibrarea și măsurarea QC.
- Puteți imprima listele de încărcare cu calibratorii și materialele QC necesare, inclusiv poziția rackurilor și volumul necesar.
- Pentru a începe măsurarea, încărcați calibratorii și materialul QC în rackurile respective.
- Verificați ca toate calibrările să fie valide, iar rezultatele QC să fie în [intervalul de referință.](#page-991-1)

#### În această secțiune

[Comandarea calibrărilor recomandate \(293\)](#page-292-1) [Comandarea măsurărilor QC \(294\)](#page-293-0) [Generarea listelor de calibrare și încărcare QC \(295\)](#page-294-0) [Efectuarea calibrării și măsurării QC \(296\)](#page-295-0) [Verificarea calibrării și rezultatelor QC \(298\)](#page-297-0)

## <span id="page-292-1"></span>Comandarea calibrărilor recomandate

Software-ul recomandă calibrări în conformitate cu [parametrii](#page-992-0) aplicației.

Culoarea indică faptul că este necesară calibrarea:

- Galben: Sistemul recomandă calibrarea.
- Roșu: Sistemul a mascat un test pentru că este necesară o calibrare ([mascarea](#page-991-2) calibrării).

 $\overline{H}$   $\Box$  Sistemul functionează sau este în modul **Stand By.** 

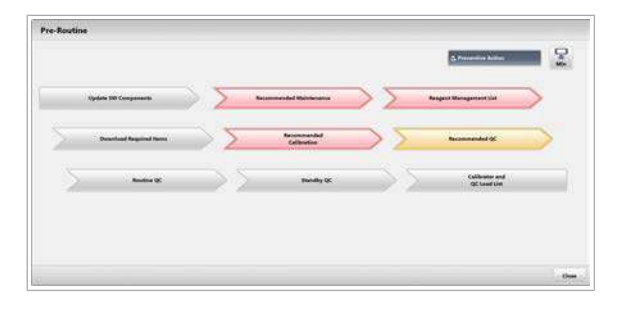

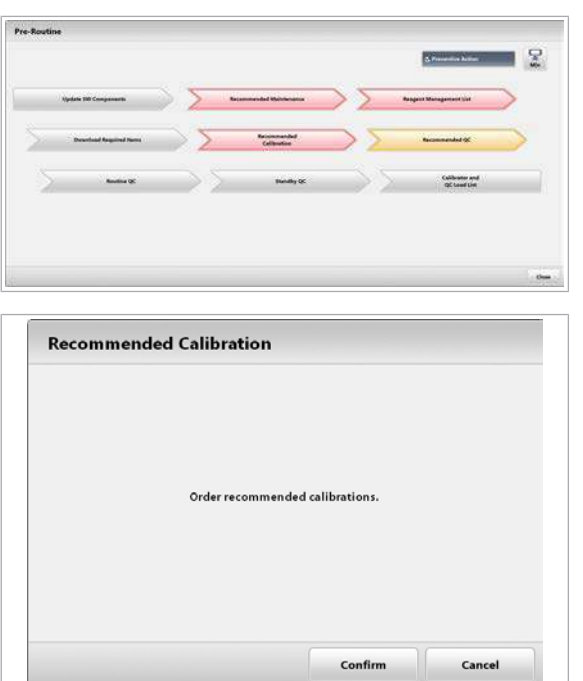

#### ▶ Pentru a comanda calibrările recomandate

1 Din caseta de dialog **Pre-Routine** selectați butonul Recommended Calibration dacă este colorat.

- 2 Selectați butonul Confirm.
	- $\rightarrow$  Calibrările recomandate sunt acum comandate.
- **El Subiecte asociate** 
	- [Efectuarea calibrării \(342\)](#page-341-0)

## <span id="page-293-0"></span>Comandarea măsurărilor QC

Pentru a asigura precizia, efectuați regulat măsurări QC pentru toate testele. Sistemul poate fi configurat să recomande măsurări QC pe baza intervalelor de expirare specifice testelor.

#### ▶ Pentru a comanda măsurări QC

- 1 În caseta de dialog Pre-Routine, selectați un tip de  $OC:$ 
	- Pentru a comanda măsurări QC pentru toate pachetele de reactivi în uz, selectați butonul Routine QC. Acest lucru se aplică tuturor combinațiilor activate test-control.
	- Pentru a comanda măsurări QC pentru toate pachetele de reactivi în așteptare, selectați butonul Standby QC.
	- Pentru a comanda toate măsurările QC recomandate indiferent de motiv, selectați butonul Recommended QC.
	- $\bigcirc$  QC de rutină și QC în așteptare sunt recomandate la începutul zilei de lucru.
- 2 Selectați butonul **Confirm** pentru fiecare tip de QC.

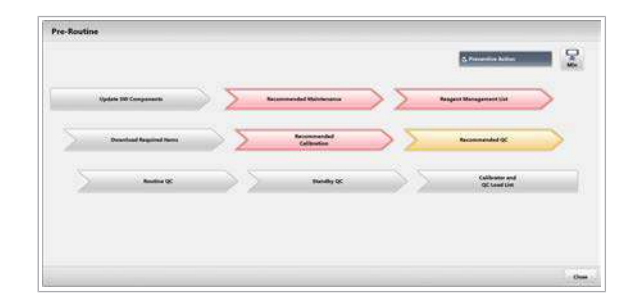

#### **El Subiecte asociate**

- [Dezactivarea sau activarea testelor pentru materialul](#page-462-0) [QC \(463\)](#page-462-0)
- [Comandarea QC pentru reactivii curenți \(348\)](#page-347-0)
- [Comandarea QC pentru reactivii în așteptare \(349\)](#page-348-0)

## <span id="page-294-0"></span>Generarea listelor de calibrare și încărcare QC

Înainte de a încărca calibratorii necesari și materialul QC, generați liste de încărcare pentru calibratori și materialul QC.

Listele de încărcare prezintă calibratorii și materialul QC necesar sistemului pe baza măsurărilor QC comandate în prezent. De asemenea, listele de încărcare indică volumul necesar, precum și pozițiile respective în rackuri când sunt alocate.

#### **Pentru a genera liste de încărcare** pentru calibratori și materialul QC

1 Din caseta de dialog **Pre-Routine** selectați butonul Calibrator and QC Load List.

- 2 Bifați ambele casete de selectare și selectați butonul Confirm.
	- $\rightarrow$  Se generează rapoartele.
- 3 Pentru a vizualiza rapoartele, selectați Report > Display.

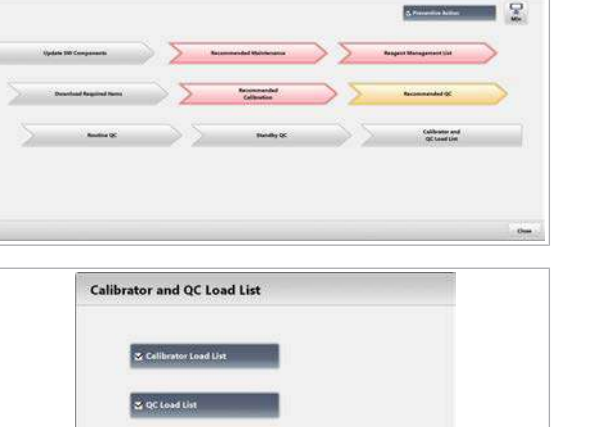

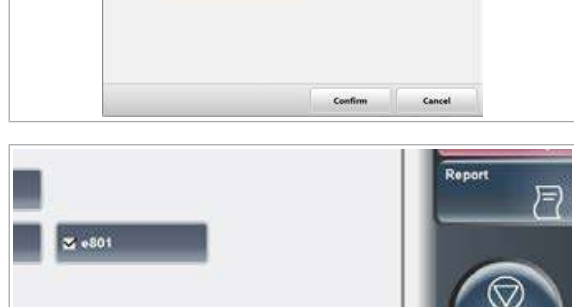

Close

Display

Generate

Ston

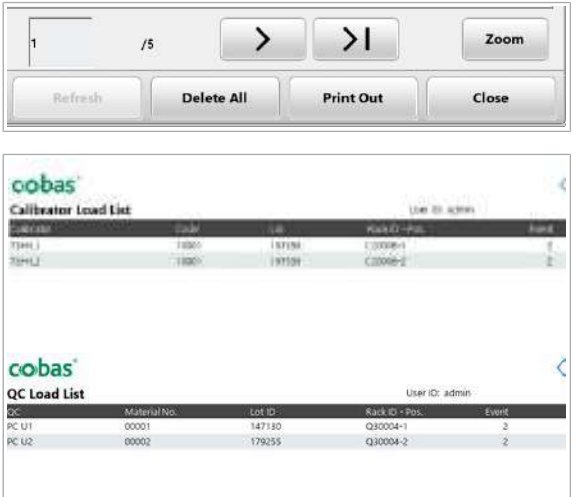

- 4 Selectați butonul Refresh când este activ.
- 5 Selectați lista de încărcare a calibratorilor și lista de încărcare QC.
- 6 Vizualizați pozițiile alocate în rackuri ale calibratorilor și materialului QC necesar.
	- I Lista de încărcare indică *volumele de utilizare* necesare pentru fiecare calibrator și material QC. Volumul indicat nu include [volumul mort](#page-995-0) al recipientului de probe utilizat, nici volumul de control eliminat după pipetare.
- 7 Pentru a imprima un raport, selectați butonul Print **Out.** Selectați numerele paginilor dorite.
- **· Subiecte asociate**
- [Efectuarea calibrării și măsurării QC \(296\)](#page-295-0)
- [Imprimarea rapoartelor \(188\)](#page-187-0)
- [Specificațiile recipientelor de probe \(86\)](#page-85-0)

#### <span id="page-295-0"></span>Efectuarea calibrării și măsurării QC

Pentru a calibra testele și a monitoriza performanța sistemului, efectuați calibrarea și măsurările QC înainte de a procesa probele.

- $\dot{\bigcirc}$ : Manipulați calibratorii și materialul QC în conformitate cu Fișele de Metode (accesibile în e-library).

Volum de control Pipetorul de probe aspiră un volum puțin mai mare decât cel pe care îl distribuie în celula de reacție. Acest volum de control este eliminat.

> În special pentru calibratori, trebuie să luați în calcul volumul de control, pentru că acesta este eliminat după fiecare pipetare. În cazul materialului QC și probelor, volumul de control este păstrat pentru toate pipetările ulterioare din recipientul respectiv.

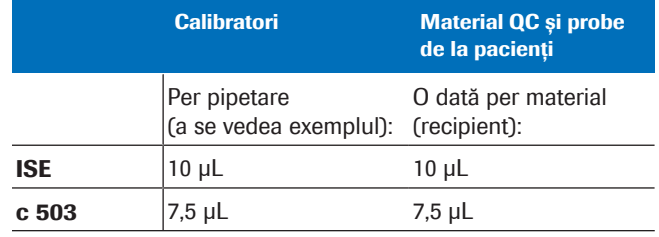

**EE** Volum de control

Exemplu pentru c 503: Pentru o calibrare neliniară sau o calibrare în mai multe puncte cu 5 puncte de referință pentru calibrator, volumul de control este:  $5 \times 2 \times 7.5 =$ 75 µl. Factorul 2 rezultă din faptul că toate calibrările sunt efectuate în duplicat.

În unitatea analitică e 801, nu este necesar niciun volum de control, datorită utilizării vârfurilor de unică folosință.

 $\overline{P}$   $\Box$  Cupe, tuburi de probă sau fiole

- m Calibratori
- □ Rackuri calibratori (negre)
- □ Material QC
- □ Rackuri QC (albe)

#### **Pentru a efectua calibrarea și** măsurarea QC

- 1 Pregătiți cantități suficiente de calibratori și material QC. Pe lângă volumul de utilizare indicat în listele de încărcare, luați în considerare [volumul mort](#page-995-0) al [recipientului de probe](#page-993-0) utilizat și volumul de control.
	- Pentru unitatea analitică c 503: Utilizați [tuburi de](#page-995-1) [probă](#page-995-1) sau cupe.
	- Pentru unitatea analitică e 801: Utilizați fiole de calibratori pentru calibratori. Utilizați fiole QC pentru materialul QC descărcat.
	- Nu utilizați microcupe pentru calibratori sau material QC.
	- Pentru unitatea analitică e 801, utilizați rackuri separate pentru calibratorii unici sau multipli. Calibratorii multipli au un inel verde pe fiolă.
	- Asigurați-vă nu existe bule de aer pe suprafața calibratorului sau materialului QC.
	- Utilizați rackuri negre pentru calibratori și rackuri albe pentru materialul QC.
- 2 Dacă utilizați recipiente de probe cu coduri de bare, respectați următoarele:
	- Asigurați-vă că recipientele de probe sunt în poziție verticală pentru o pipetare corectă.
	- Rotiți recipientul de probe astfel încât codurile de bare să fie orientate spre orificiu.
	- Amplasați recipientele de probe cu coduri de bare doar pe rackuri fără poziții alocate.

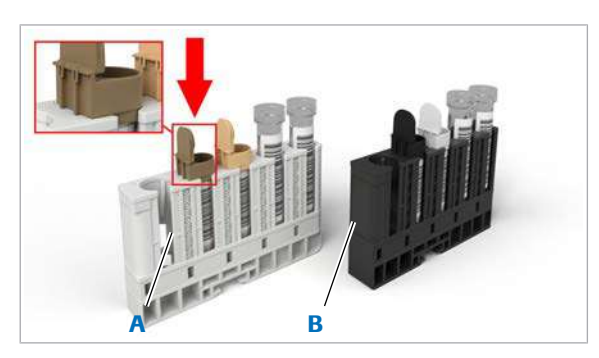

A Rack de materiale  $OC$ **B** Rack de calibratori

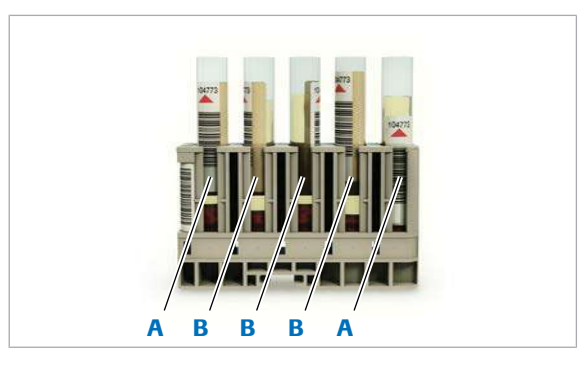

A Cod de bare corect **B** Cod de bare incorect

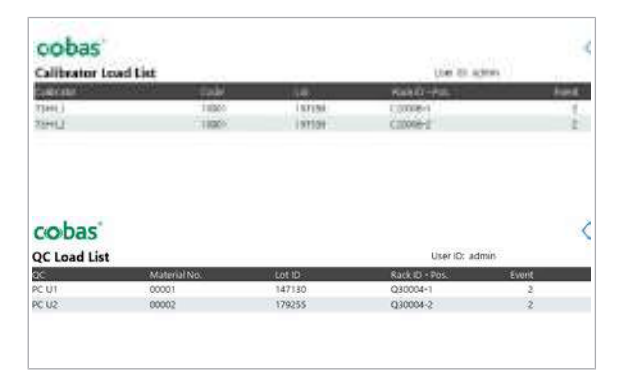

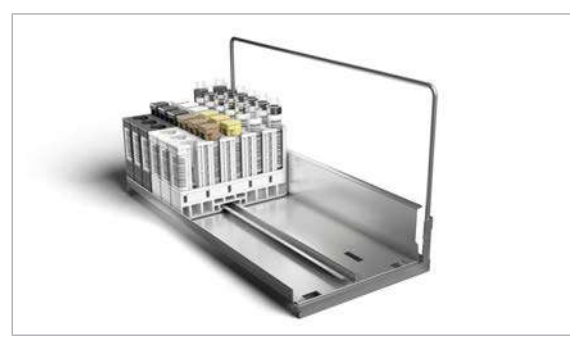

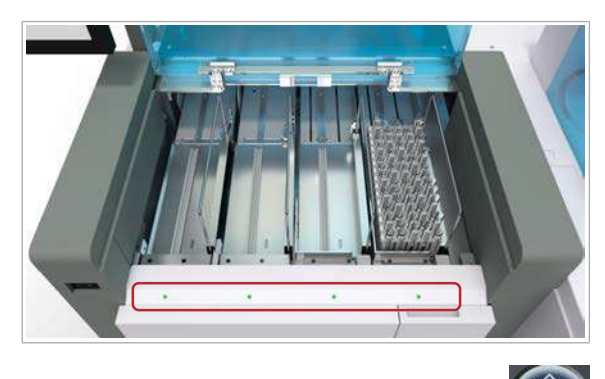

3 Dacă utilizați recipiente de probe fără coduri de bare, încărcați calibratorii și materialul QC în conformitate cu pozițiile alocate manual imprimate în listele de încărcare.

- 4 Amplasați rackurile într-o [tavă de rackuri.](#page-994-0) Pentru a efectua QC după calibrare, încărcați rackurile albe pentru QC imediat în spatele rackurilor negre pentru calibratori.
	- I Formați un bloc de rackuri negre și un bloc de rackuri albe. Nu așezați rackuri albe între rackurile negre.
- 5 Asigurați-vă că indicatoarele de stare sunt aprinse, apoi ridicați capacul unității de alimentare a probelor.
- 6 Încărcați rackul pe una dintre benzile de încărcare.

7 Selectați butonul Start și porniți [ciclul de operare](#page-988-0).

#### **E** Subiecte asociate

• [Pornirea unui ciclu de operare \(317\)](#page-316-0)

## <span id="page-297-0"></span>Verificarea calibrării și rezultatelor QC

După ce rezultatele sunt disponibile, verificați dacă calibrarea a reușit și dacă rezultatele QC se încadrează în limitele corespunzătoare.

Sistemul utilizează doar testele cu o calibrare validă.

- 
- $\overline{H}$   $\Box$  Calibrarea și rezultatele QC sunt disponibile.

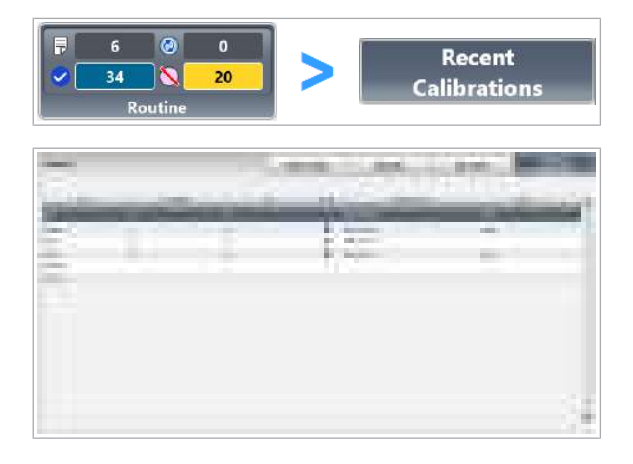

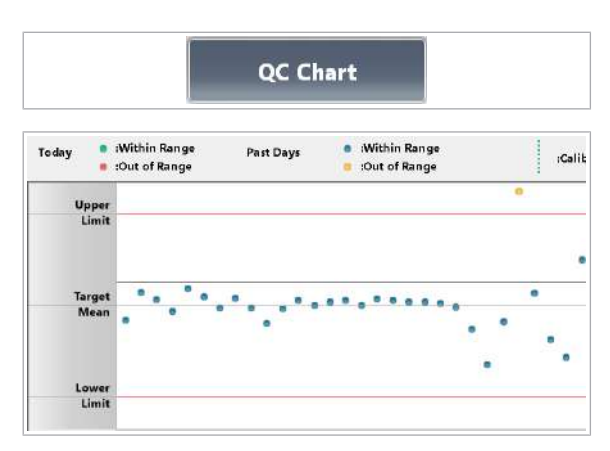

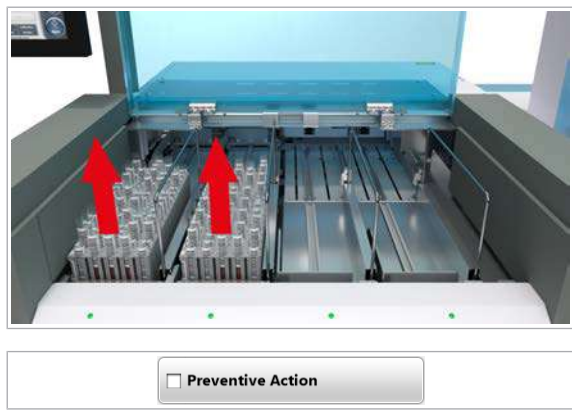

#### **Pentru verificarea calibrării și** rezultatelor QC

- 1 Selectati Routine > Recent Calibrations.
- 2 Verificați dacă toate testele au o bifă în coloana Status. Dacă un test nu este bifat, efectuați următoarele:
	- $\bullet$  Din meniul de opțiuni  $\equiv$ , selectați butonul Details.
	- Remediați [alarma de date](#page-987-2) în conformitate cu *Lista de alarme de date*.
	- După aceea, repetați calibrarea pentru acest test. Din meniul de opțiuni  $\equiv$ , selectați butonul Mai multe acțiuni. Se afișează Calibration > Order.
	- Repetați și măsurarea QC.
- 3 Selectați fila QC Chart.
- 4 Verificați dacă rezultatele QC ale zilei se încadrează în intervalul acceptabil (cercul verde).
	- Dacă rezultatele QC sunt în afara intervalului (cercul roșu), identificați cauza.
	- Repetați măsurarea QC anterioară nereușită înainte de măsurarea probelor.
	- $\rightarrow$  În cazul în care calibrarea și QC sunt reușite, sistemul este pregătit pentru măsurarea probelor.
- 5 Descărcați calibratorii și materialul QC de pe [banda](#page-987-3) [de descărcare](#page-987-3).
	- Eliminați calibratorii și materialul QC conform reglementărilor locale.
	- Nu lăsați recipiente de probe deschise la bord indiferent de durată.
- 6 Pentru a dezactiva alarmele violet în timpul funcționării, selectați butonul Pre-Routine și debifați caseta de selectare Preventive Action.

#### **ISubiecte asociate**

- [Alarme de date pentru calibrare \(766\)](#page-765-0)
- [Listă de alarme de date pentru măsurările QC \(779\)](#page-778-0)

## Referință rapidă: Flux de lucru pre-rutină

Sistemul este proiectat pentru operare continuă (24/7). La începutul turei, autentificați-vă în sistem și efectuați acțiunile pre-rutină evidențiate cu culori din fereastra de dialog Pre-Routine.

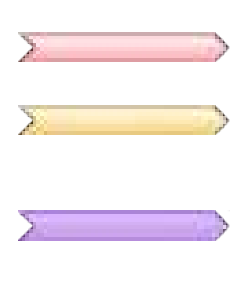

Culori Efectuați cel puțin acțiunile evidențiate cu galben sau roșu.

> Roșu: Acțiunea este *esențială*. Exemple: Un reactiv este gol sau o [acțiune de mentenanță](#page-987-0) este depășită.

Galben: Acțiunea este *necesară*. Exemple: Un reactiv este sub nivelul de avertizare definit sau este necesară o [calibrare.](#page-987-1)

Violet: Este *recomandată* încărcarea de reactiv nou. Cel puțin un reactiv este sub nivelul necesar zilnic setat, iar caseta de selectare Preventive Action este bifată.

Gri: Nu este necesară nicio acțiune.

 $\Box$  Sistemul sau unitatea analitică mascată este în modul Stand By.

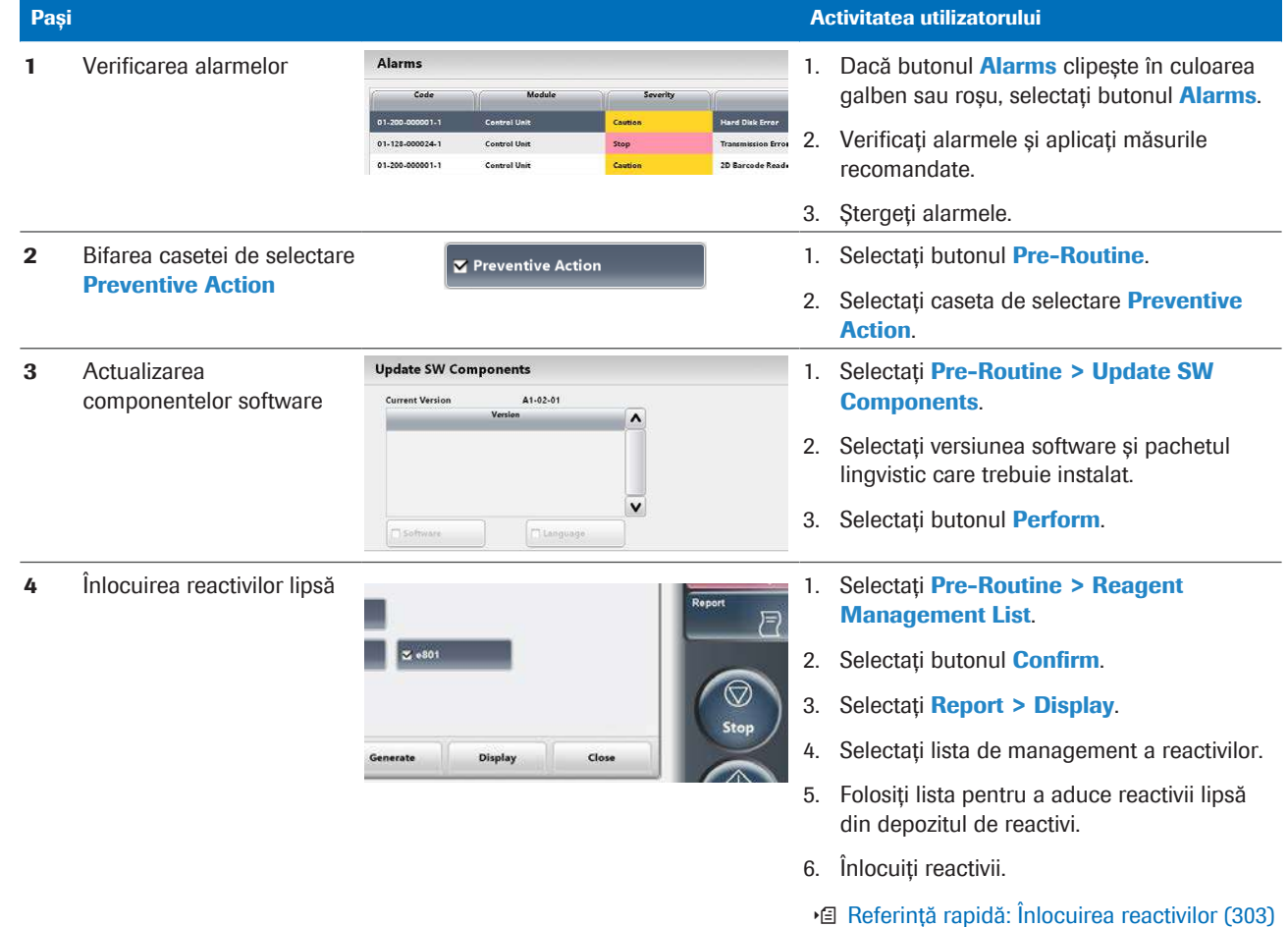

**EE** Efectuarea acțiunilor pre-rutină

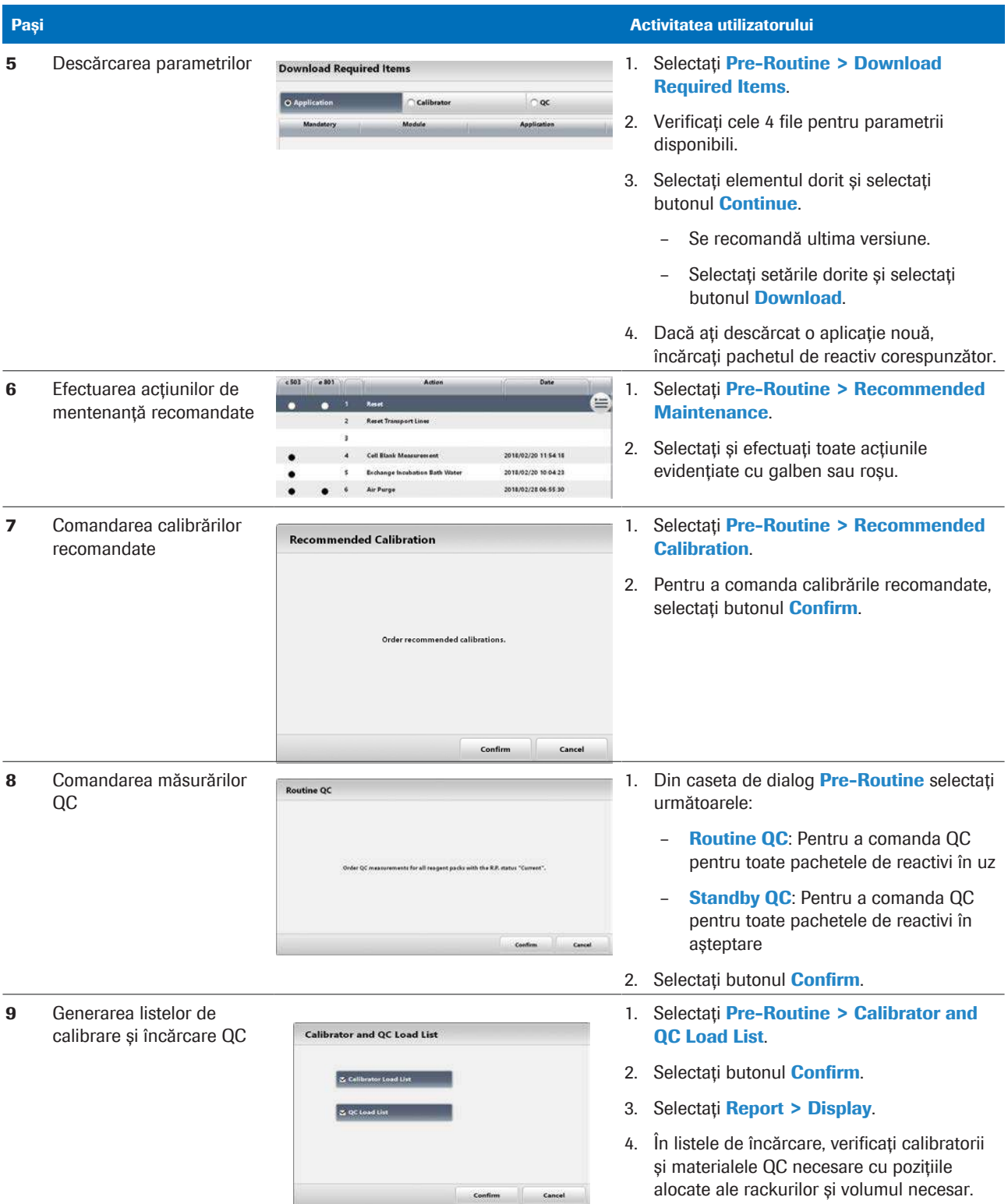

**EE** Efectuarea acțiunilor pre-rutină

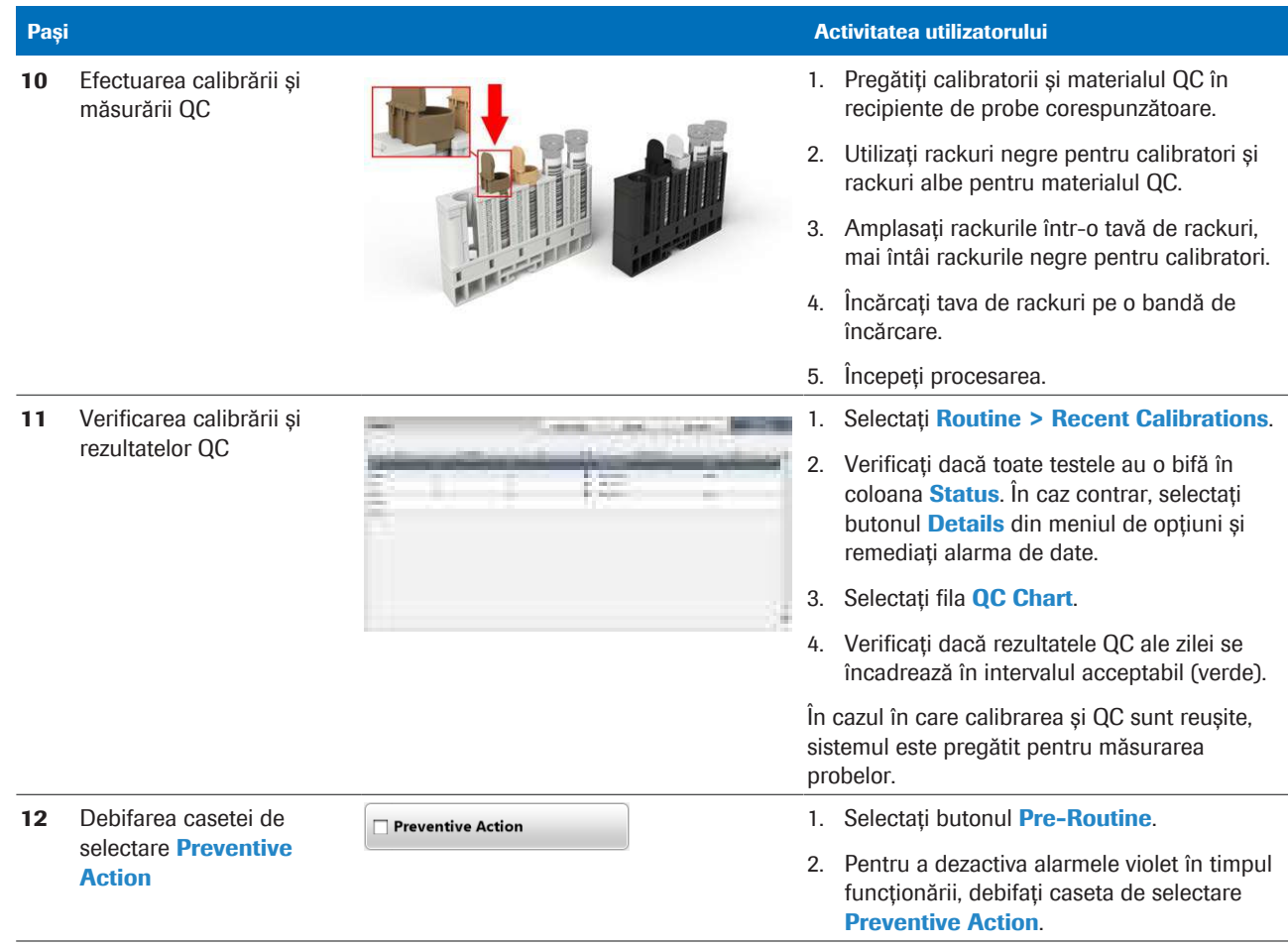

**EE** Efectuarea acțiunilor pre-rutină

#### **· Subiecte asociate**

• [Referință rapidă: Înlocuirea reactivilor \(303\)](#page-302-0)

## <span id="page-302-0"></span>Referință rapidă: Înlocuirea reactivilor

Când un reactiv se epuizează sau a expirat, trebuie să îl înlocuiți pentru a asigura măsurarea corectă și continuă.

#### $\langle \rangle$  Nerespectarea mesajelor de precauție

Nerespectarea mesajelor de precauție poate provoca accidentare, infectare sau deteriorarea sistemului.

- r Utilizați tabelele Referințelor rapide doar ca atenționare pentru activitățile cu care sunteți familiarizat.
- r Respectați întotdeauna Ghidul de siguranță și mesajele de precauție din descrierile activităților respective.

1 Descărcarea [pachetelor de](#page-992-2) [reactivi](#page-992-2) manual (pentru pachetele de reactivi care nu sunt goale sau inutilizabile)

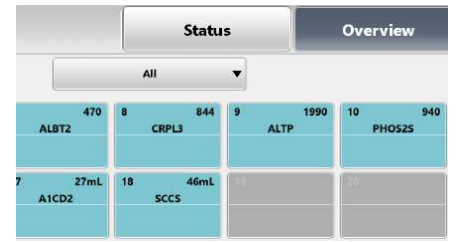

#### **Pași Activitatea utilizatorului Activitatea utilizatorului Activitatea utilizatorului Activitatea utilizatorului**

- 1. Selectați Reagents > Overview.
- 2. Selectați un pachet de reactiv.
- 3. Selectați butonul Unload.
- 4. Selectați pachetele de reactivi și selectați butonul Unload.
- 5. Apăsați butonul Încărcător reactivi din [manager de reactivi](#page-991-3) al unității analitice.
- 6. Eliminați pachetele de reactivi descărcate.
- 7. Apăsați din nou butonul Încărcător reactivi.
- 1. Apăsați butonul Încărcător reactivi până când nu mai clipește.
- 2. Dacă pachetele de reactivi au fost descărcate, verificați indicatoarele de stare:
	- **Selectat manual pentru descărcare.**
	- **1**: Pachet de reactiv gol sau expirat.

: Pachet de reactiv inutilizabil temporar, selectați butonul Alarms.

- 3. Eliminați pachetele de reactivi descărcate.
- 4. Încărcați pachetele de reactivi din frigider.
- 5. Închideți capacul [manager reactivi](#page-991-3) și apăsați butonul Încărcător reactivi.

**Compact**: Pachet de reactiv înregistrat cu succes.

: Pachetul de reactiv nu a putut fi înregistrat; toate pachetele de reactivi sunt transferate înapoi.

6. Dacă încărcătorul de reactivi se deplasează din nou în partea din față, apăsați butonul Încărcător reactivi pentru a finaliza încărcarea.

7 inainte de operare

2 Încărcarea pachetelor de reactivi în unitatea analitică c 503

 $\overline{m}$  Înlocuirea reactivilor

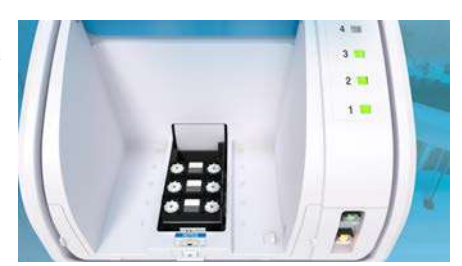

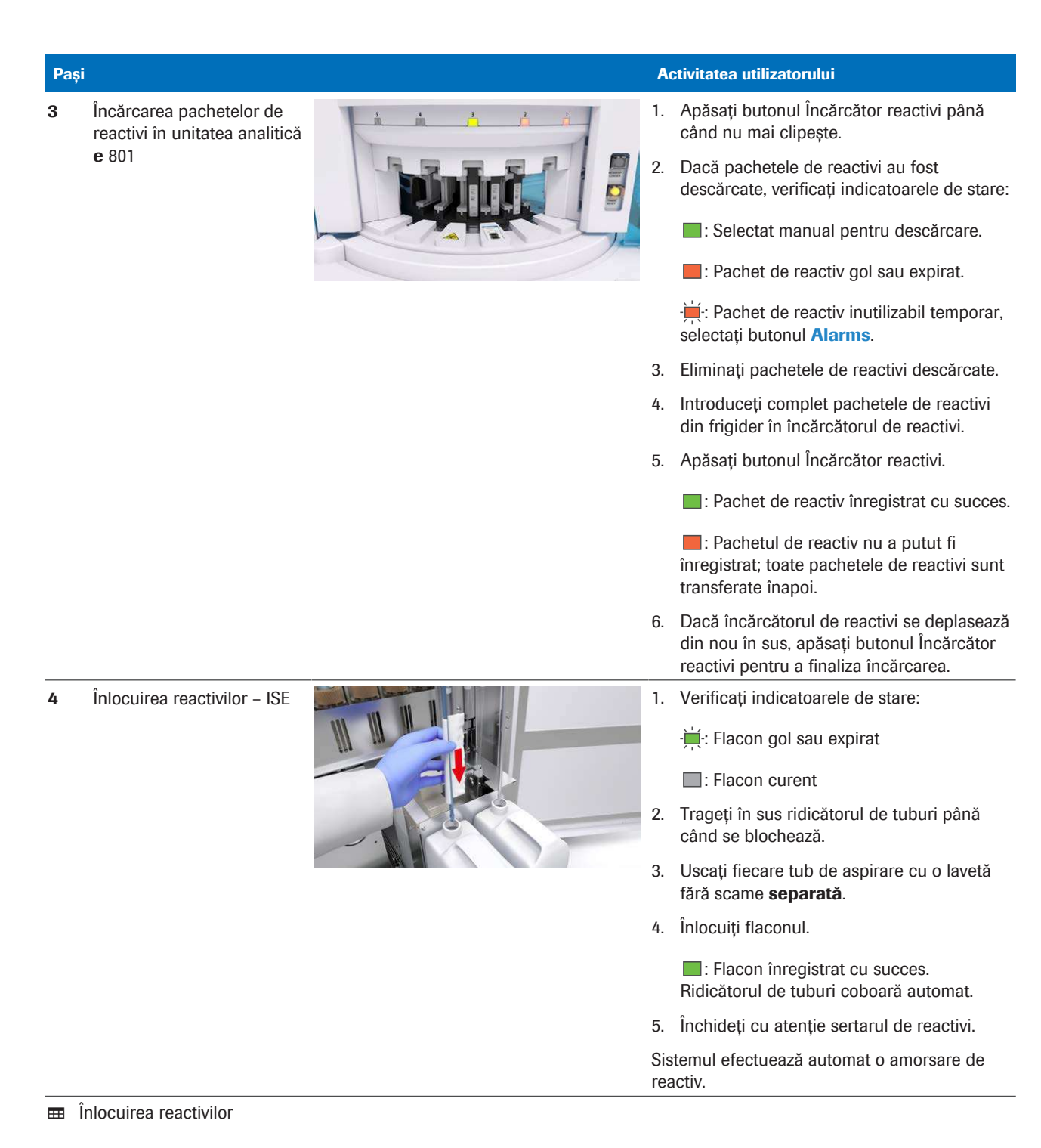

5 **inlocuirea reactivilor** sistemului –  $c$  503 (Basic Wash sau Acid Wash)

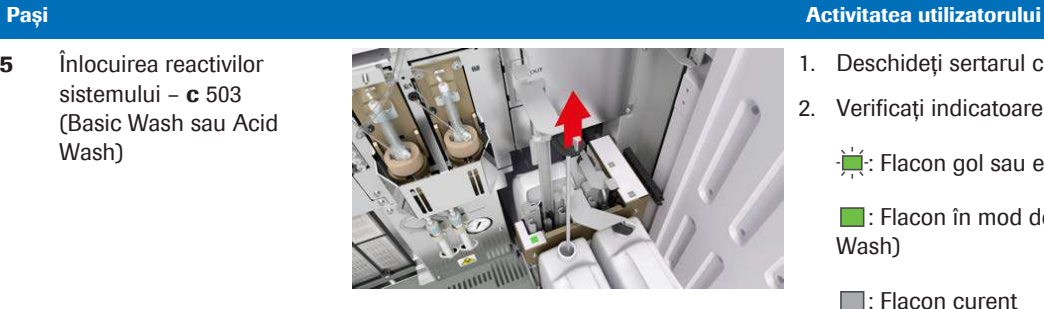

- 
- 1. Deschideti sertarul cu reactivi.
- 2. Verificați indicatoarele de stare:
	- : Flacon gol sau expirat
	- : [Flacon în mod de așteptare](#page-990-1) (doar Basic Wash)
	- : Flacon curent
- 3. Ridicați tubul de aspirare și țineți-l.
- 4. Uscați fiecare tub de aspirare cu o lavetă fără scame separată.
- 5. Înlocuiți flaconul.
	- **:** Flacon înregistrat cu succes.
- 6. Coborâți tubul de aspirare.
- 7. Închideți cu atenție sertarul de reactivi.

Sistemul efectuează automat o amorsare de reactiv.

- 1. Verificați ce buton de stare clipește  $\bigcirc$ .
- 2. Trageți în sus tubul de aspirare și securizați-l.
- 3. Uscați tubul de aspirare cu o lavetă fără scame.
- 4. Înlocuiți flaconul.
- 5. Introduceți tubul de aspirare încet în noul flacon.
- 6. Apăsați butonul de stare pentru a confirma înlocuirea acestui flacon.
	- : Flacon înregistrat cu succes.
- 7. Închideți ușor ușa frontală.
- 1. Indicatorul de stare de deasupra este aprins, deschideți sertarul de consumabile.
- 2. Eliminați tăvile goale de vârfuri și cupe.
- 3. Închideți sertarul cu consumabile.
- 4. Deschideți ușa transparentă și încărcați tăvi noi cu vârfuri și cupe în ridicător.
- 5. Închideți ușa transparentă.

6 Înlocuirea reactivilor sistemului - e 801 (ProCell II M, CleanCell M sau PreClean II M)

7 Înlocuirea tăvilor de vârfuri și cupe – e 801

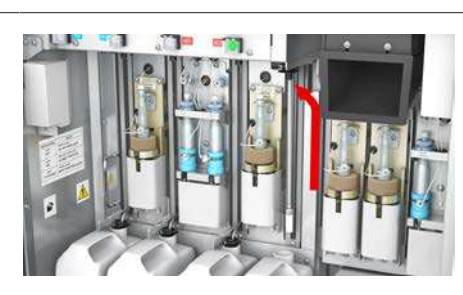

 $\overline{m}$  Înlocuirea reactivilor

ПH ₩

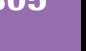

8 
lnlocuirea cutiilor pentru deseuri solide - e 801

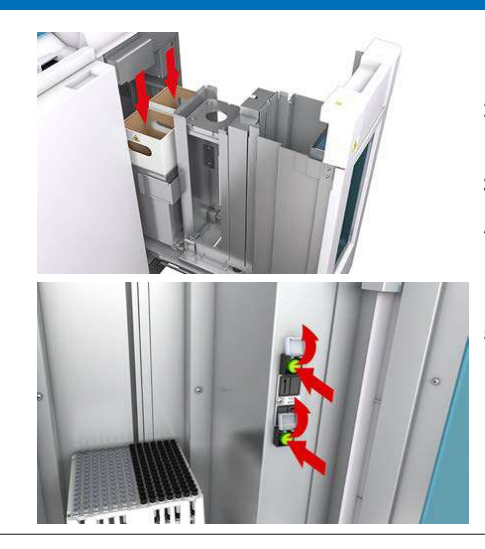

#### $\overline{m}$  Înlocuirea reactivilor

#### **Pași Activitatea utilizatorului Activitatea utilizatorului Activitatea utilizatorului Activitatea utilizatorului**

- 1. Indicatorul de stare de deasupra este aprins, deschideți sertarul de consumabile.
- 2. Îndepărtați cutia pentru deșeuri solide plină și înlocuiți-o cu una nouă.
- 3. Închideți sertarul cu consumabile.
- 4. Deschideți ușa transparentă și apăsați butonul de stare corespunzător cutiei de deşeuri solide înlocuite.
- 5. Închideți ușa transparentă.

#### **E** Subiecte asociate

- [Descărcarea pachetelor de reactivi \(267\)](#page-266-0)
- $\cdot$  Încărcarea pachetelor de reactivi  $\text{c}$  503 (268)
- [Încărcarea pachetelor de reactivi](#page-270-0) e 801 (271)
- [Înlocuirea reactivilor ISE \(274\)](#page-273-0)
- [Înlocuirea unui flacon Basic Wash sau Acid Wash –](#page-276-0) c [503 \(277\)](#page-276-0)
- [Înlocuirea unui flacon ProCell II M sau CleanCell M –](#page-278-0) e [801 \(279\)](#page-278-0)
- Înlocuirea unui flacon PreClean II M  $e$  801 (282)
- [Încărcarea tăvilor cu vârfuri și cupe](#page-284-0) e 801 (285)
- Înlocuirea WasteLiner e 801 (287)

# În timpul operării

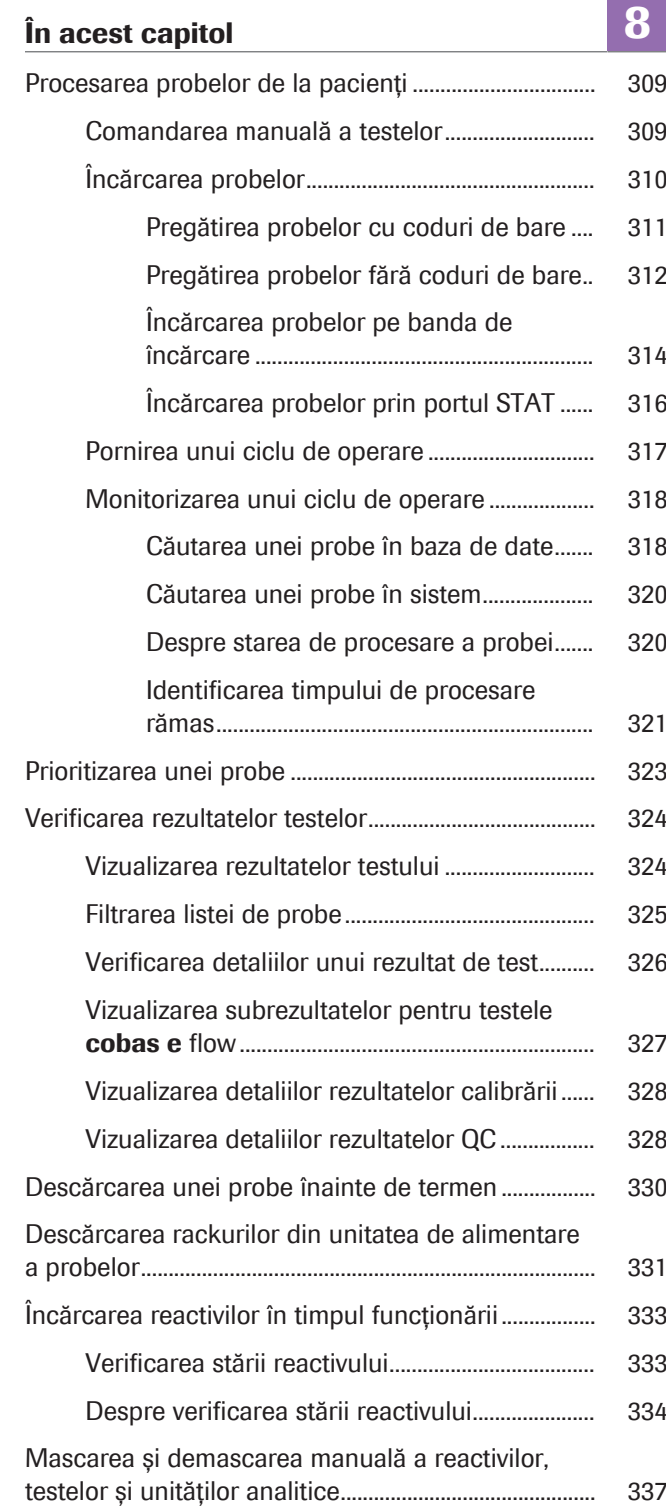

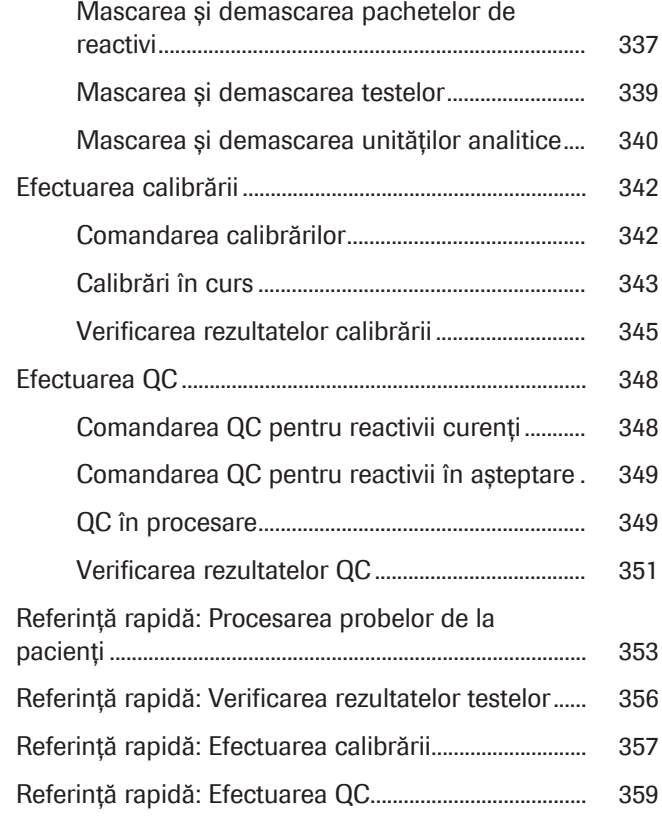

## <span id="page-308-0"></span>Procesarea probelor de la pacienți

După ce toți pașii pre-rutină sunt finalizați, puteți începe operarea de rutină și puteți măsura probele.

#### În această secțiune

[Comandarea manuală a testelor \(309\)](#page-308-1) [Încărcarea probelor \(310\)](#page-309-0) [Pornirea unui ciclu de operare \(317\)](#page-316-0) [Monitorizarea unui ciclu de operare \(318\)](#page-317-0)

#### <span id="page-308-1"></span>Comandarea manuală a testelor

De obicei, sistemul primește comenzile de testare de la [unitate gazdă](#page-995-2) conectată. Puteți comanda testele și manual în unitatea de control.

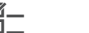

 $\frac{M}{n}$   $\Box$  Sistemul funcționează sau este în modul Stand By.

#### **Pentru a comanda teste în interfața** de utilizator

- 1 Selectați Routine > Order Tests.
- 2 Selectați [tipul de probă.](#page-994-1)
- 3 Din zona **Priority**, selectați opțiunea **STAT** dar pentru probele urgente.
- 4 Dacă ați diluat proba manual, bifați caseta de selectare Manual Dilution.
	- $\theta$  În cazul diluțiilor manuale, calculați rezultatul final din rezultatul raportat. Diluțiile manuale sunt indicate în fereastra de dialog Test Result Details.
- 5 Pentru a utiliza o microcupă, selectați opțiunea Micro din lista derulantă **Cup Type**.
	- $\theta$  optiune **Normal:** Sistemul detectează toate celelalte [recipiente de probe](#page-993-0) automat.

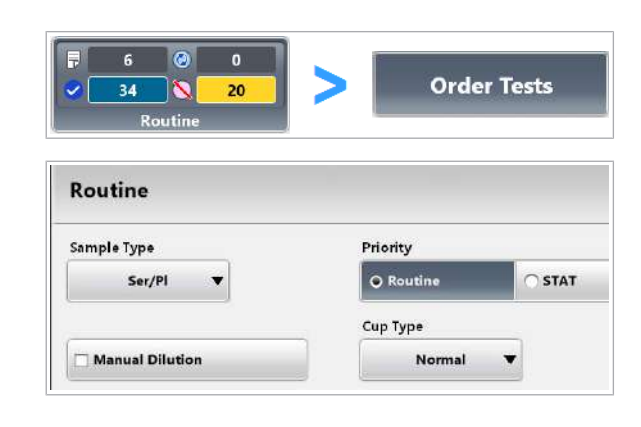

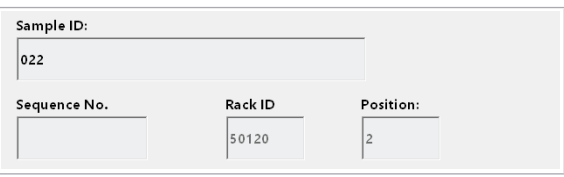

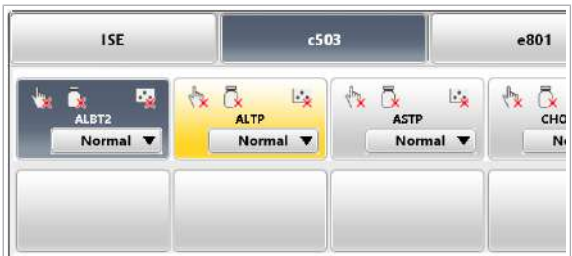

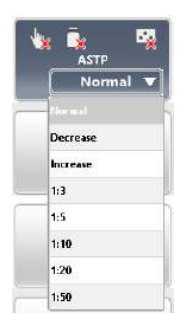

- 6 Introduceți ID-ul probei de pe eticheta cu cod de bare (maxim 22 de caractere) și selectați butonul Enter de pe tastatura virtuală.
	- $\theta$  În modul fără cod de bare, următorul număr de secvență disponibil este completat automat. ID-ul rackului și poziția sunt completate automat după înregistrarea probei.
- 7 Selectați toate testele sau profilurile de teste dorite.
	- $\bigoplus$  [Cheile de teste](#page-988-1) utilizează culorile următoare: : Testul este selectat.
		- : Rezultatul este disponibil.
		- : Testul nu este selectat.
- 8 Pentru a comanda o măsurare a [indicelui probei,](#page-990-2) selectați testul S.Ind.
- 9 Dacă doriți ca proba să fie diluată, selectați diluția din lista derulantă din cheia de test.
- 10 Selectați butonul Save.
	- $\rightarrow$  Testele selectate sunt comandate.

#### **E** Subiecte asociate

- [Mascarea și demascarea manuală a reactivilor,](#page-336-0) [testelor și unităților analitice \(337\)](#page-336-0)
- [Mascarea și demascarea testelor \(339\)](#page-338-0)
- [Despre volumele de pipetare și factorii de diluție](#page-375-0) [\(376\)](#page-375-0)
- [Despre măsurarea indicelui de probă \(378\)](#page-377-0)
- [Procesarea probelor fără coduri de bare în modul cu](#page-388-0) [cod de bare \(389\)](#page-388-0)
- [Mod fără cod de bare \(mod secvență\) \(391\)](#page-390-0)

## <span id="page-309-0"></span>Încărcarea probelor

Puteți încărca probe de rutină și STAT fie înainte, fie în timpul procesării.

#### În această secțiune

[Pregătirea probelor cu coduri de bare \(311\)](#page-310-0) [Pregătirea probelor fără coduri de bare \(312\)](#page-311-0) [Încărcarea probelor pe banda de încărcare \(314\)](#page-313-0) [Încărcarea probelor prin portul STAT \(316\)](#page-315-0)

#### <span id="page-310-0"></span>Pregătirea probelor cu coduri de bare

În modul cu coduri de bare, sistemul utilizează coduri de bare pentru a identifica probele. Pentru a permite scanarea codului de bare, amplasați eticheta cu codul de bare în interiorul zonei de scanare specificate.

#### AVERTISMENT!

Rezultate incorecte dacă eprubetele nu sunt aliniate vertical

Amplasarea incorectă a eprubetelor în rackuri poate cauza pipetarea incorectă, care poate duce la rezultate false, în special în cazul testelor imunologice.

- r Asigurați-vă că eprubetele și cupele sunt așezate vertical și sunt introduse complet în rackuri.
- r Utilizați adaptor de eprubetă pentru eprubetele cu un diametru exterior de 13 mm sau mai puțin.
- r Utilizați doar eprubetele specificate pentru utilizarea în sistem.
- $\overline{=}$   $\Box$  Etichete cu coduri de bare
	- $\Box$  Recipiente de probe
	- $\Box$  [Rackuri](#page-993-1) de probe, cu ID-uri de rackuri în conformitate cu alocarea rackurilor pentru tipurile de probe
	- □ Tăvi de rackuri

#### **Pentru pregătirea probelor cu coduri** de bare

- 1 Utilizați [recipiente de probe](#page-993-0) adecvate: cupe sau tuburi.
	- Amplasați etichetele cu coduri de bare doar pe eprubete.
	- Când utilizați cupe, amplasați cupa pe o eprubetă cu cod de bare (*cupă pe eprubetă*).
- 2 Utilizați [rackuri](#page-993-1) adecvate:
	- ID-ul rackului trebuie să fie în conformitate cu alocarea rackurilor pentru [tipul de probă.](#page-994-1)
	- Utilizați adaptoare de eprubete pentru eprubetele cu un diametru exterior de 13 mm sau mai puțin.

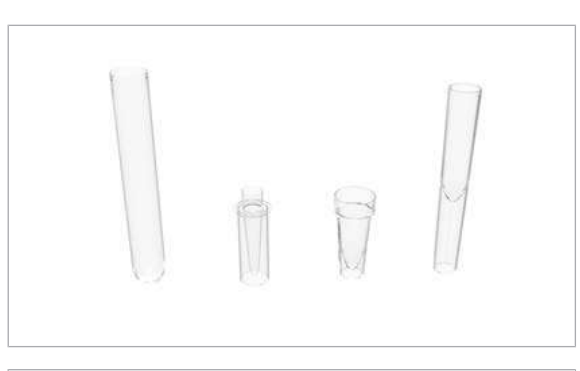

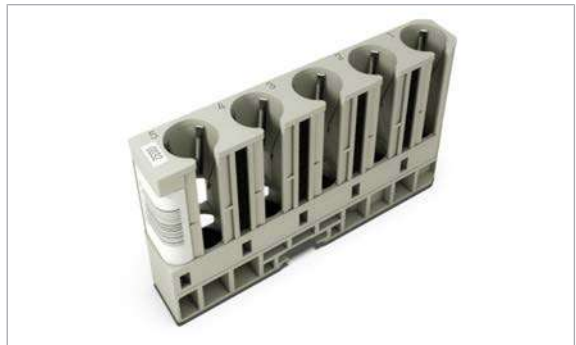

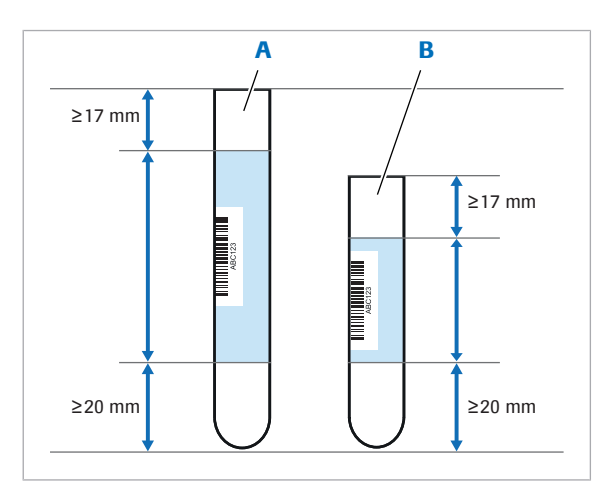

A Eprubetă de 100 mm B Eprubetă de 75 mm

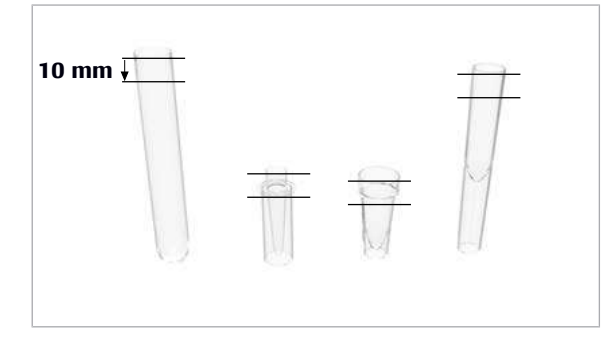

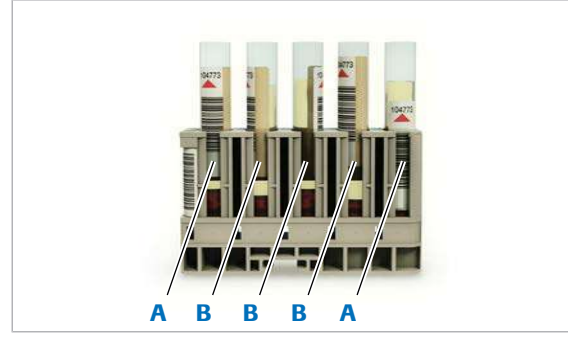

A Cod de bare corect **B** Cod de bare incorect

3 AVERTISMENT! Rezultate incorecte din cauza erorii de citire a codului de bare. Amplasați codul de bare conform descrierii.

Amplasați eticheta cu codul de bare în poziție verticală în interiorul [zonei de scanare](#page-995-3) marcate cu albastru. Păstrați distanțele date până la vârful și la baza recipientului de probă.

- 4 Pentru a evita stropirea probei, lăsați un spațiu de cel puțin 10 mm până la marginea superioară a recipientului de probă (nivel de umplere maxim).
- 5 Pentru probele de la pacienți: Respectați recomandarea producătorului privind centrifugarea, cu privire la forța și timpul de centrifugare.
- 6 Așezați recipientele de probe pe rackuri.
	- Asigurați-vă că recipientele de probe sunt în poziție verticală pentru o pipetare corectă.
	- Asigurați-vă că codurile de bare ale probelor sunt orientate spre orificiu.
	- Nu utilizați alicotele care au fost în interiorul recipientelor de probă perioade de timp îndelungate (evaporarea poate cauza rezultate false).
	- Asigurați-vă că suprafața lichidului de probă nu prezintă spumă, peliculă, bule de aer sau gel separator.

#### **1回 Subiecte asociate**

- [Efectuarea calibrării și măsurării QC \(296\)](#page-295-0)
- [Găsirea unui ID de rack adecvat pentru un tip de](#page-379-0) [recipient și un tip de probă \(380\)](#page-379-0)
- [Tipuri de rackuri standard \(82\)](#page-81-0)

#### <span id="page-311-0"></span>Pregătirea probelor fără coduri de bare

În modul fără cod de bare, sistemul identifică probele doar pe baza succesiunii lor în rackuri. Trebuie să organizați manual secvențele de probe sau cu ajutorul [unității gazdă](#page-995-2) pentru a urmări identitățile probelor.

#### **AVERTISMENT!**

#### Rezultate incorecte din cauza nepotrivirii probelor

Amplasarea unui recipient de probe într-o poziție greșită poate duce la obținerea unor rezultate incorecte.

- ▶ În cazul operării în modul fără coduri de bare, nu uitați să încărcați probele în rackuri în aceeași ordine în care au fost comandate.
- r Aveți grijă când lucrați în modul fără coduri de bare, există riscul neconcordanței între probe.
- r Nu înlocuiți sau nu îndepărtați probele.

#### **AVERTISMENT!**

Rezultate incorecte dacă eprubetele nu sunt aliniate vertical

Amplasarea incorectă a eprubetelor în rackuri poate cauza pipetarea incorectă, care poate duce la rezultate false, în special în cazul testelor imunologice.

- r Asigurați-vă că eprubetele și cupele sunt așezate vertical și sunt introduse complet în rackuri.
- r Utilizați adaptor de eprubetă pentru eprubetele cu un diametru exterior de 13 mm sau mai puțin.
- r Utilizați doar eprubetele specificate pentru utilizarea în sistem.

Puteți genera o listă de lucru manual, prin comandarea testelor din submeniul **Order Tests** și definirea unui [număr de secvență al probei.](#page-992-3) Cel mai mic număr de secvență disponibil este precompletat.

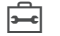

- $\overline{P}$   $\Box$  Recipiente de probe
	- $\Box$  Rackuri de probe, cu ID-uri de rackuri în conformitate cu alocarea rackurilor pentru tipurile de probe
	- □ Tăvi de rackuri

#### **Pentru pregătirea probelor fără** coduri de bare

- 1 Pentru a genera lista de lucru, selectați probele din Routine > Order Tests.
	- Selectați Report > Routine > Test Order List.
	- Selectați butonul Generate.
	- Când animația butonului Report se încheie, selectați butonul **Display**.

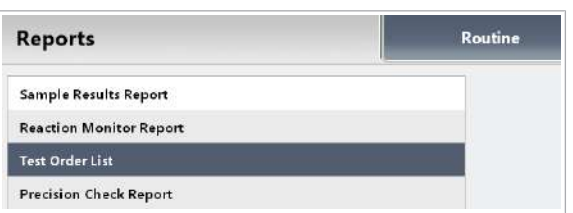

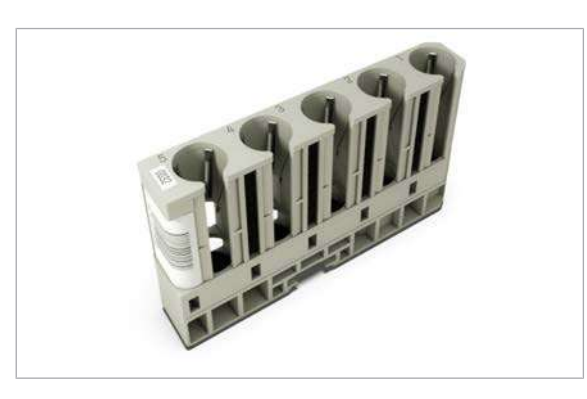

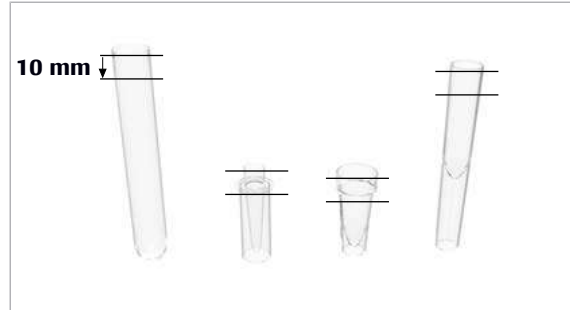

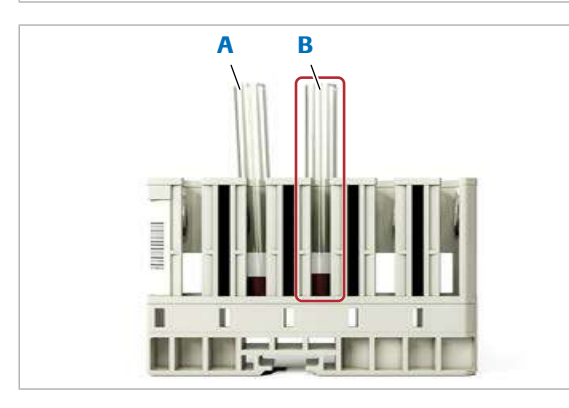

A Incorect  $-$  tub de probă aliniat greșit

 $\bf{B}$  Corect — tub de probă aliniat vertical

- 2 Utilizați [rackuri](#page-993-1) adecvate:
	- **ID-ul de rack desemnat în Test Order List**
	- [Adaptoare de eprubete](#page-987-4) pentru eprubetele < 13 mm
- 3 Utilizați recipiente de probe adecvate: cupe sau tuburi.
- 4 Pentru a evita stropirea probei, lăsați un spațiu de cel puțin 10 mm până la marginea superioară a recipientului de probă (nivel de umplere maxim).
- 5 Respectați recomandarea producătorului privind centrifugarea probelor cu privire la forța și timpul de centrifugare.
- 6 Încărcați probele în pozițiile de rackuri conform alocării din lista de comenzi de teste.
	- Asigurați-vă că recipientele de probe sunt în poziție verticală pentru o pipetare corectă.
	- Nu utilizați alicotele care au fost în interiorul recipientelor de probă perioade de timp îndelungate (evaporare).
	- Asigurați-vă că suprafața lichidului de probă nu prezintă spumă, peliculă, bule de aer sau gel separator.

#### **IS Subiecte asociate**

- [Efectuarea calibrării și măsurării QC \(296\)](#page-295-0)
- [Găsirea unui ID de rack adecvat pentru un tip de](#page-379-0) [recipient și un tip de probă \(380\)](#page-379-0)

#### <span id="page-313-0"></span>Încărcarea probelor pe banda de încărcare

După prepararea probelor în recipiente, încărcați [tăvile](#page-994-0) [de rackuri](#page-994-0) pe banda de încărcare. Puteți încărca probe suplimentare în orice moment, chiar și în timpul funcționării.

- $\frac{M}{n}$   $\Box$  Sistemul funcționează sau este în modul Stand By.
	- $\Box$  Testele au fost comandate de la [unitatea gazdă](#page-995-2) sau manual la unitatea de control.

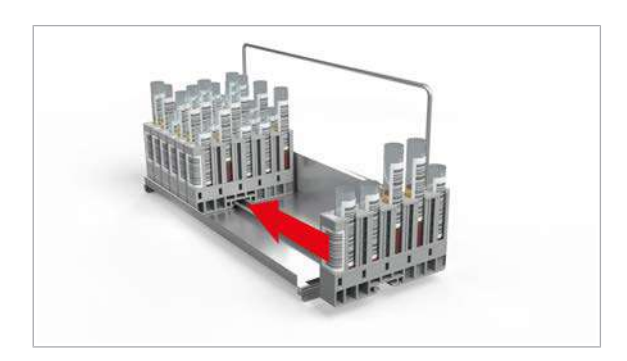

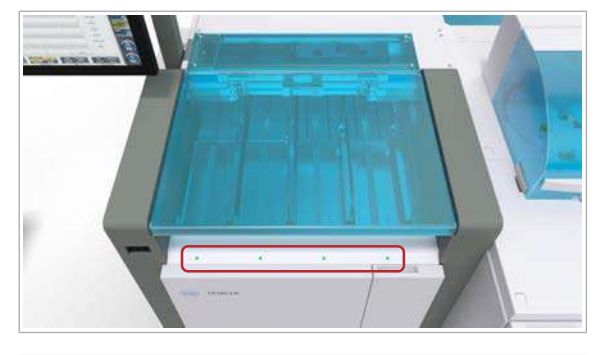

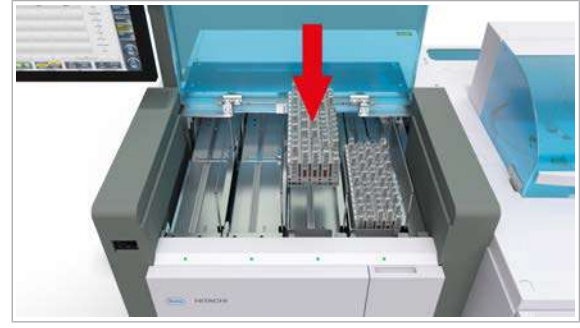

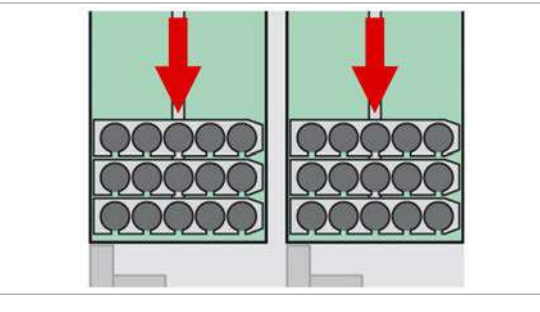

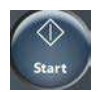

#### **Pentru a încărca probe**

- 1 Glisați rackurile într-o tavă de rackuri în orice ordine.
	- I Asigurați-vă că fanta de la baza rackului este introdusă corect în șina de ghidaj a tăvii de rackuri. În cazul în care rackul este amplasat incorect în partea de sus a șinei de ghidare, acesta poate cădea în timpul procesului de încărcare.
- 2 Asigurați-vă că indicatoarele de stare sunt aprinse.
	- $\bigcirc$  Dacă este necesar, asteptați ca [unitatea de](#page-995-4) [alimentare a probelor](#page-995-4) să proceseze tăvile de rackuri care au fost deja încărcate. Indicatoarele de stare se vor stinge după ce celelalte tăvi de rackuri au fost procesate.
- 3 Deschideți capacul principal al unității de alimentare a probelor.
- 4 Încărcați tăvile de rackuri pregătite cu mânerul în partea dreaptă.

- 5 Mutați rackurile în partea din față a tăvii, astfel încât să nu existe spațiu între rackurile individuale.
	- $\rightarrow$  Dacă sistemul este în modul **Operation**, acesta procesează [probele](#page-993-2) fără vreo altă acțiune ulterioară.
- 6 Dacă sistemul nu este deja în modul Operation, selectați butonul **Start** și porniți ciclul de operare.

#### **E** Subiecte asociate

- [Efectuarea calibrării și măsurării QC \(296\)](#page-295-0)
- [Pornirea unui ciclu de operare \(317\)](#page-316-0)

#### <span id="page-315-0"></span>Încărcarea probelor prin portul STAT

Pentru a procesa probele cu prioritate ridicată, încărcați orice tip de rack prin portul STAT.

 $\therefore \bigcirc$ : În modul fără coduri de bare, nu se recomandă încărcarea probelor prin portul STAT, deoarece aceasta poate duce la o confuzie a numerelor de secvență. În schimb, încărcați rackurile STAT roșii prin benzile de încărcare.

- $\overline{=}$   $\Box$  Rack STAT roșu (pentru a marca probele ca probe STAT)
	- $\Box$  Rack de rutină
- $\overline{H}$   $\Box$  Testele au fost comandate de la [unitatea gazdă](#page-995-2) sau manual la unitatea de control.

#### **Pentru a încărca probe STAT**

- 1 Pregătiți probele pe un rack.
	- $\rightarrow$  Orice rack încărcat prin portul STAT este procesat cu aceeași prioritate ca un rack STAT.
	- $\rightarrow$  Doar probele de pe rackurile roșii sunt probe STAT și sunt tratate separat, de exemplu, în comunicarea cu unitatea gazdă.
- 2 Încărcați rackul în portul STAT cu codurile de bare orientate spre dreapta.
	- → Dacă sistemul este în modul Operation, acesta procesează probele fără vreo altă acțiune ulterioară.
- 3 Dacă sistemul este în modul **Stand By**, selectați butonul **Start** și porniți [ciclul de operare.](#page-988-0)

#### **E** Subiecte asociate

- [Efectuarea calibrării și măsurării QC \(296\)](#page-295-0)
- [Comandarea manuală a testelor \(309\)](#page-308-1)
- [Pornirea unui ciclu de operare \(317\)](#page-316-0)
- [Despre prioritatea rackurilor \(167\)](#page-166-0)

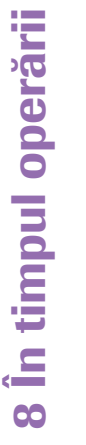

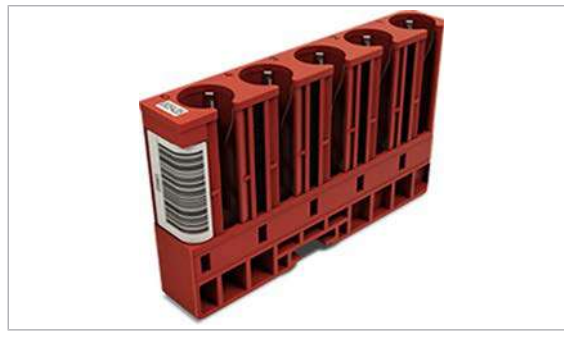

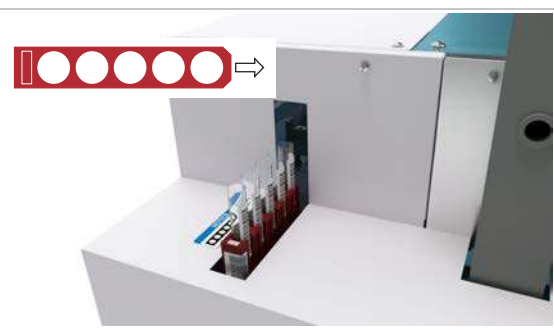

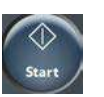

## <span id="page-316-0"></span>Pornirea unui ciclu de operare

Alimentare manuală a probelor în modul cu coduri de bare După ce probele sunt încărcate, puteți începe analiza.

Când sistemul este în *operare*, acesta procesează [tăvile](#page-994-0) [de rackuri](#page-994-0) nou încărcate și rackurile încărcate prin portul STAT în timpul ciclului de operare curent. Nu este nevoie să începeți un alt ciclu de operare.

Faptul că sistemul este în *operare* se referă la modurile următoare:

- Operation
- **Rack Reception**
- Rack Supply Complete
- Rack Collect End

- $\widetilde{H}$   $\Box$  Probele sunt la bord.
	- $\Box$  Toate capacele sunt închise.
	- $\Box$  Sistemul este în modul **Stand By.**

#### $\triangleright$  Pentru a începe un ciclu de operare

- 1 Selectați butonul Start.
- 2 În modul fără coduri de bare, introduceți numărul de secvență al primei probe care va fi procesată.

- 3 În zona Rack Reception Mode, asigurați-vă că setarea este pornită.
	- $\rightarrow$  După ce toate probele sunt procesate, sistemul va trece în modul Rack Reception pentru perioada specificată. Dacă încărcați rackuri în continuare, sistemul le procesează în cadrul aceluiași ciclu de operare.
- 4 Selectați butonul Start.
	- → Sistemul efectuează un număr de verificări de funcțiilor. De exemplu, sistemul generează o alarmă atunci când reactivii sistemului sunt indisponibili.

Dacă [baia de incubație](#page-987-5) încă nu a atins 37 °C, sistemul maschează unitatea analitică c 503 dar

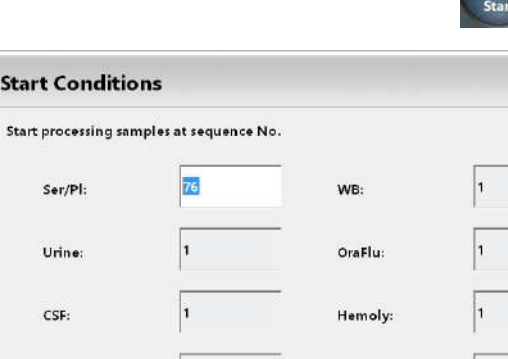

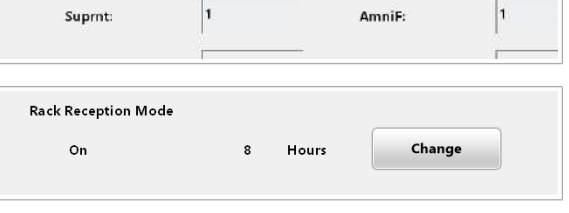

**Start Conditions** 

Ser/Pl-

Urine

CSF:

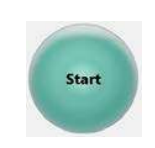

începe pregătirea altor unități analitice. Când baia de incubație este pregătită, butonul **Overview** devine albastru pentru a indica faptul că trebuie să demascați unitatea analitică c 503.

- $\rightarrow$  După o rutină de pregătire, începe procesarea probelor.
- $\rightarrow$  În modul cu cod de bare, sistemul scanează codurile de bare ale probelor și solicită comenzile respective (selecțiile de testare) de la unitatea gazdă.
- **E** Subiecte asociate
	- [Despre modul Rack Reception \(194\)](#page-193-0)

## <span id="page-317-0"></span>Monitorizarea unui ciclu de operare

Puteți observa progresul procesării probei dintr-o privire:

Indicatorul Routine afișează starea procesării probelor și numărul de probe per stare.

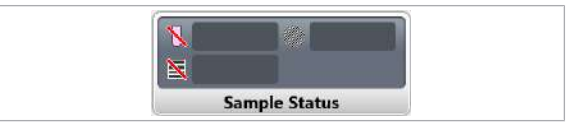

 $\bullet$ 

 $\overline{\bullet}$ 

Routine

 $\mathbf{o}$ 

20

 $\overline{6}$ 

 $34$ 

Indicatorul Sample Status afișează informații despre probele care sunt în prezent în sistem.

#### În această secțiune

[Căutarea unei probe în baza de date \(318\)](#page-317-1) [Căutarea unei probe în sistem \(320\)](#page-319-0) [Despre starea de procesare a probei \(320\)](#page-319-1) [Identificarea timpului de procesare rămas \(321\)](#page-320-0)

#### <span id="page-317-1"></span>Căutarea unei probe în baza de date

Pentru a verifica starea probei, a obține detaliile despre rezultatele testelor sau a schimba prioritatea probelor, căutați o probă în baza de date. Baza de date cuprinde [înregistrările probelor](#page-991-4) de la înregistrare la ștergere.

Puteți căuta o probă pe baza ID-ului probei sau a comentariului principal. De asemenea, puteți căuta probele care sunt deja în copia de rezervă.

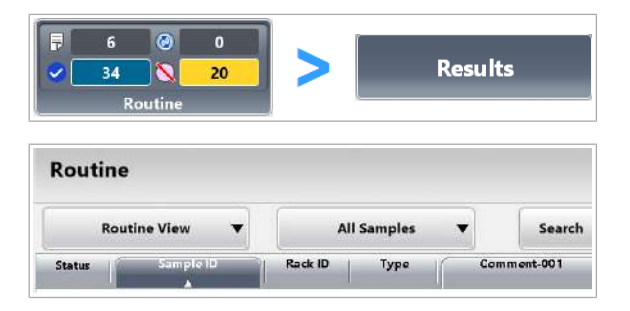

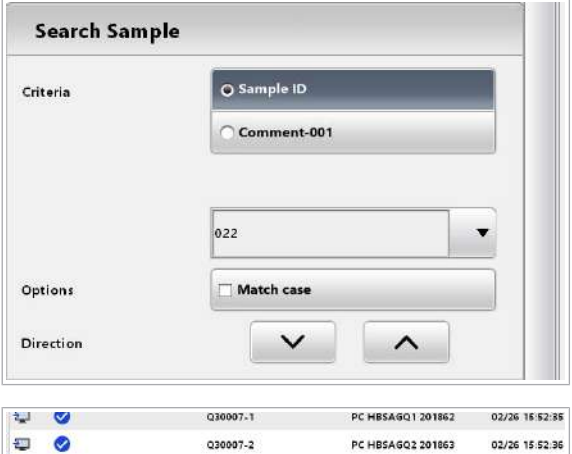

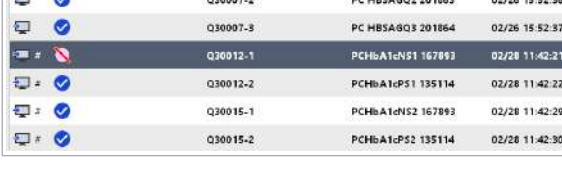

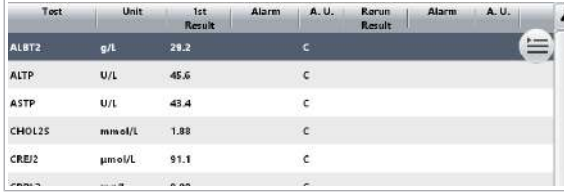

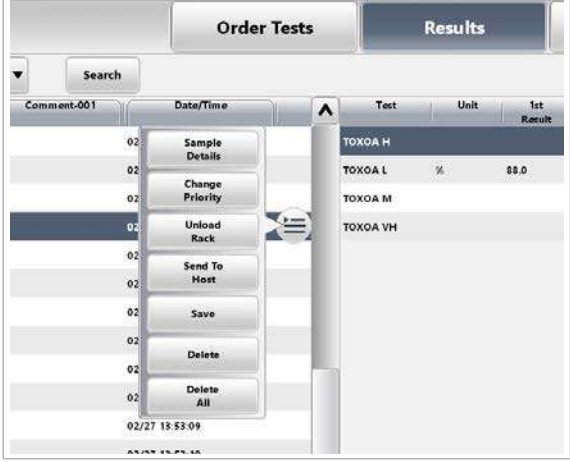

#### **Pentru căutarea unei probe în baza** de date

- 1 Selectați Routine > Results.
- 2 Selectați butonul Search.
- 3 Selectați una dintre următoarele opțiuni Criteria și introduceți un șir de căutare.
- 4 Pentru a efectua o căutare sensibilă la litere mari și mici, bifați caseta de selectare Match case.
- 5 Pentru a găsi corelarea următoare sau anterioară, selectați butonul  $\sim$  sau  $\sim$ .
- 6 Verificați starea probei.
- 7 Verificați rezultatele care sunt deja disponibile.
- 8 În meniul de opțiuni  $\equiv$  din partea stângă a tabelului, aveți opțiuni multiple:
	- Pentru a procesa probele selectate și toate celelalte probe de pe acest rack cu prioritate STAT, selectați butonul **Change Priority**.
	- Pentru a descărca rackul selectat cât mai curând posibil, selectați butonul Unload Rack.

#### **E** Subiecte asociate

- [Despre starea de procesare a probei \(320\)](#page-319-1)
- [Descărcarea unei probe înainte de termen \(330\)](#page-329-0)
- [Prioritizarea unei probe \(323\)](#page-322-0)

#### <span id="page-319-0"></span>Căutarea unei probe în sistem

Pentru găsi o probă care este încă încărcată în sistem, căutați ID-ul probei sau filtrați probele în funcție de un criteriu specific, de exemplu, probele cu starea Incomplete.

 $\frac{1}{2}$  $\frac{1}{2}$  Pentru a găsi o probă în rackurile de pe benzile de descărcare, utilizați Sample Status > Rack Monitor.

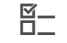

**Sample** 

 $\overline{H}$   $\Box$  Proba este încă la bord.

#### **Pentru a căuta o probă pe baza stării** de procesare

- 1 Selectați Sample Status > Sample Tracking.
- 2 Dacă cunoașteți ID-ul probei, introduceți-l în câmpul Sample ID și selectați butonul Search.
- 3 Pentru a găsi probele cu o anumită stare de procesare, bifați caseta de selectare corespunzătoare.
- **· Subiecte asociate**
- [Despre starea de procesare a probei \(320\)](#page-319-1)
- [Descărcarea unei probe înainte de termen \(330\)](#page-329-0)

#### <span id="page-319-1"></span>Despre starea de procesare a probei

 $\bullet$  $\overline{6}$  $\mathbf{o}$ 34 Ñ  $20$ Routine

Pictogramele indică starea de procesare a probei.

În indicatorul **Routine** este afișată starea de procesare pentru toate probele din baza de date.

 $\overline{\mathbf{S}}$ 

É

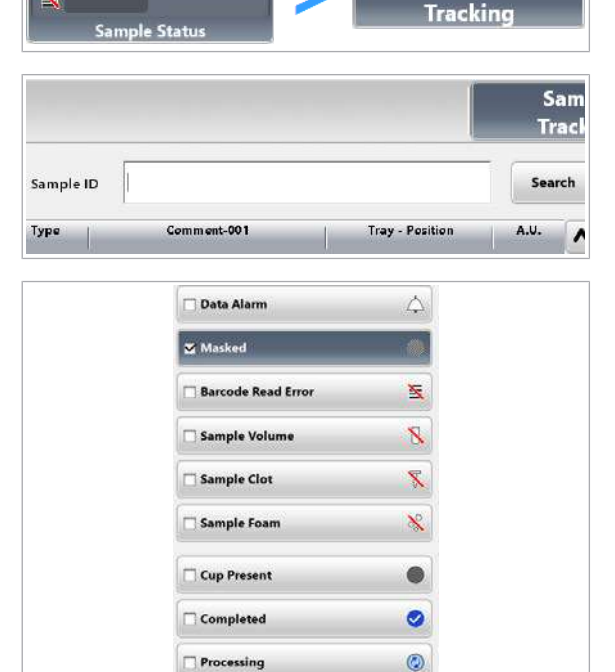

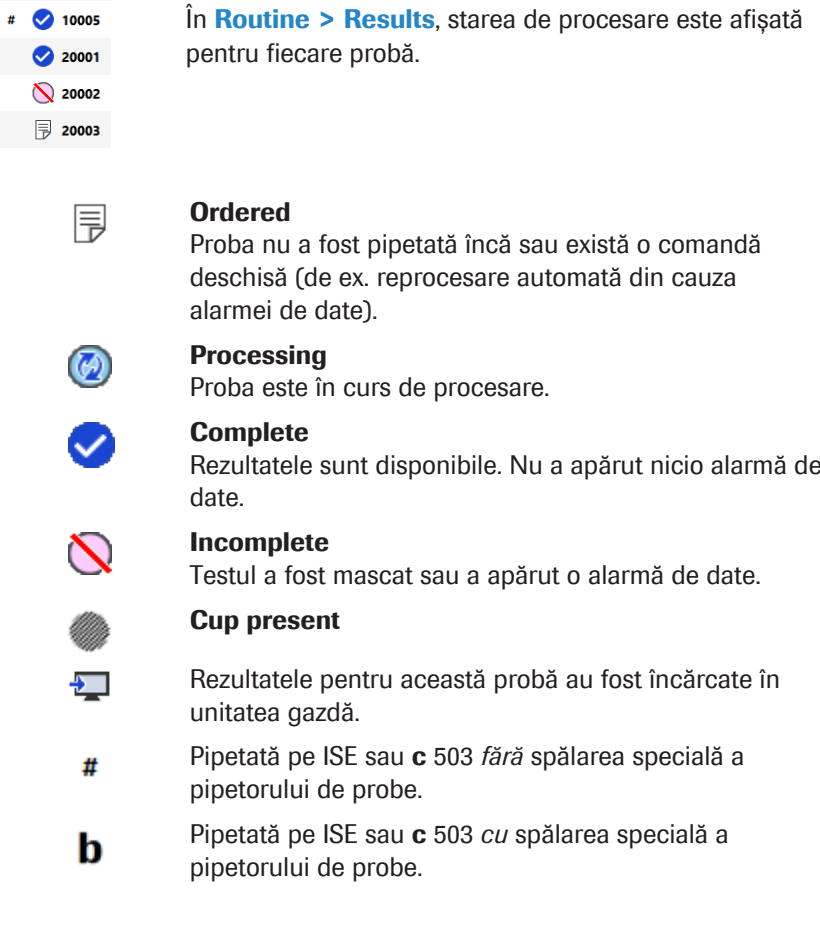

Teste suplimentare pentru probele marcate cu # # Indică faptul că această probă este potențial afectată de carryover între probe din cauza pipetării anterioare din acest recipient de probă fără [spălare specială](#page-994-2).

- Pentru testele suplimentare sau reprocesările manuale care ar fi necesitat o spălare specială înainte de prima pipetare, alarma Samp.O este asociată la rezultat. Repetați testul cu o probă alicotată din nou.
- Pentru repetarea [testelor imunologice](#page-994-3) cu prioritate ridicată (teste HPI), se aplică același lucru. Utilizați, de asemenea, o probă alicotată din nou.
- Dacă un test HPI este comandat ca [test reflex](#page-994-4) sau reprocesare automată, testul HPI este mascat și nu est efectuat din contaminării posibile a probei.

#### <span id="page-320-0"></span>Identificarea timpului de procesare rămas

Pentru fiecare probă, puteți vizualiza timpul estimat când rezultatele vor fi disponibile. Sistemul calculează timpul după ce toate testele au fost pipetate.

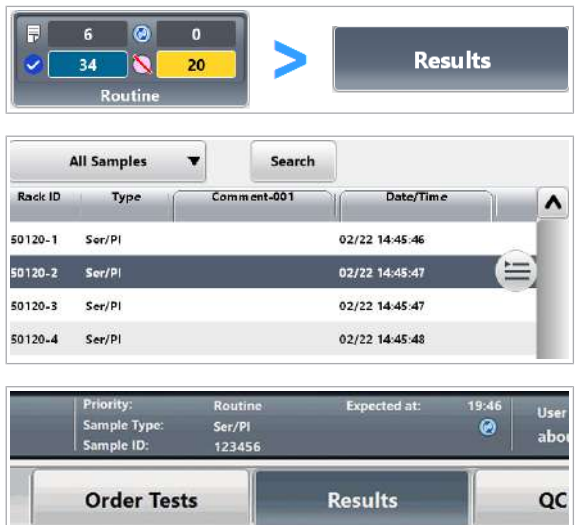

Tes

**CREJZ** 

^

/05 19:35:14

Unit

 $umol/L$ 

Alarm

#### $\triangleright$  Pentru a vizualiza timpul de procesare rămas

- 1 Selectați Routine > Results.
- 2 Din tabelul din stânga, selectați proba.
- 3 În partea de sus a ecranului, vizualizați ora estimată la care rezultatele vor fi disponibile.

#### **ISubiecte asociate**

• [Prioritizarea unei probe \(323\)](#page-322-0)

## <span id="page-322-0"></span>Prioritizarea unei probe

În cazul rezultatelor necesare urgent, puteți crește gradul de prioritate al unei probe.

Pentru a scurta timpul de procesare, rackul cu proba selectată este procesat cu prioritate STAT. Tipul de rack rămâne neschimbat.

Rackurile alimentate prin portul STAT sunt deja procesate cu prioritate STAT. Nu puteți crește gradul de prioritate al acestora. De asemenea, prioritizarea nu este posibilă pentru rackurile de calibratori și rackurile QC.

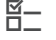

- $\frac{M}{2}$   $\Box$  Sistemul este în modul **Operation**.
	- □ Rackul este un rack de rutină sau un rack de reprocesare.

#### $\triangleright$  Pentru a modifica prioritatea probei

- 1 Selectati Routine > Results.
- 2 Selectați proba care trebuie procesată cu prioritate STAT.
- 3 Din meniul de opțiuni **, selectați butonul Change** Priority.
- 4 Selectați butonul Confirm.
	- $\rightarrow$  În coloana Rack ID, probele de pe rackul prioritar sunt evidențiate în roșu.

a. Results  $\overline{\mathbf{v}}$ 20  $34$ Routin **All Samples** Search  $\overline{\mathbf{v}}$ Rack ID Type Comment-001 Date/Time  $\blacktriangle$ 50120-1 Ser/Pl  $02$ 02 50120-2 Ser/Pl Change<br>Priorin 50120-3 Ser/Pl  $02$ 50120-4 Ser/Pl  $^{\circ}$ Unload<br>Pack 50120-5  $Ser(D)$  $02$ Send To<br>Host 50062-1  $Ser/P$  $02$ 

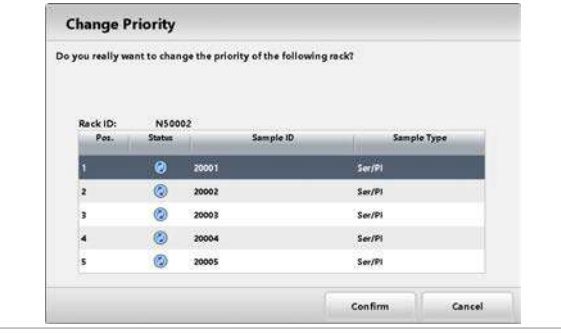

## <span id="page-323-0"></span>Verificarea rezultatelor testelor

Probele înregistrate de sistem sunt afișate în tabelul din partea stângă a filei Results. Rezultatele testelor pentru proba selectată sunt afișate în tabelul din partea dreaptă a filei Results.

#### În această secțiune

[Vizualizarea rezultatelor testului \(324\)](#page-323-1)

[Filtrarea listei de probe \(325\)](#page-324-0)

[Verificarea detaliilor unui rezultat de test \(326\)](#page-325-0)

[Vizualizarea subrezultatelor pentru testele](#page-326-0) cobas e [flow \(327\)](#page-326-0)

[Vizualizarea detaliilor rezultatelor calibrării \(328\)](#page-327-0)

[Vizualizarea detaliilor rezultatelor QC \(328\)](#page-327-1)

### <span id="page-323-1"></span>Vizualizarea rezultatelor testului

În timpul sau după un [ciclu de procesare](#page-988-0), puteți vizualiza rezultatele probelor de la pacienți selectate și ale măsurărilor QC.

#### $\triangleright$  Pentru a vizualiza rezultatele testului

- 1 Selectați Routine > Results.
- 2 Selectați vizualizarea:
	- Pentru a afișa rezultatele pentru probele curente, selectați opțiunea Routine View.
	- Pentru a afișa rezultatele pentru probele arhivate, selectați opțiunea Backup View.
- 3 Din tabelul din stânga, selectați proba respectivă.
- 4 Pentru a sorta tabelul, selectați unul dintre antetele tabelului care prezintă un cadru.

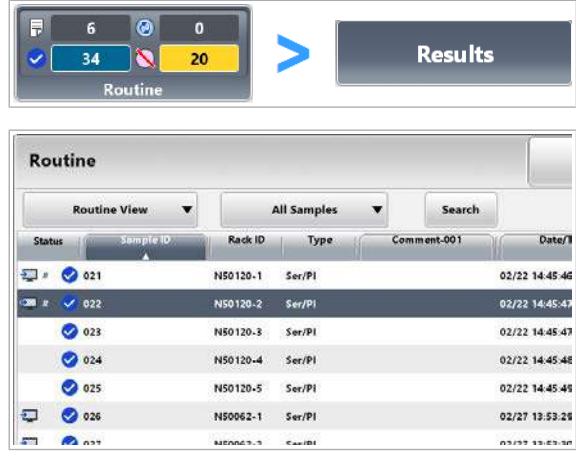
- **O** Coloana Date/Time afișează momentul în care sistemul a înregistrat proba (citirea codului de bare). Culoarea de fundal a acestei coloane se schimbă în galben cu 1 oră înainte ca această [înregistrare de probă](#page-991-0) să fie copiată de rezervă în mod automat și ștearsă prin mentenanța automată. Excepție: Dacă reprezentantul dvs. de Service & Customer Support Roche a setat timpul de retenție la 0, coloana Date/Time nu este
- 5 În tabelul din dreapta, verificați dacă rezultatele sunt deja disponibile.

evidențiată cu galben înainte de ștergere.

- **D** Dacă un test **cobas e** flow a fost anulat cu ajutorul butonului Cancel e-flow din meniul de opțiuni  $\equiv$ , rezultatele sunt șterse din listă fără a menționa anularea.
- 6 Dacă o [alarmă de date](#page-987-0) este afișată în coloana **Alarm**, căutați descrierea alarmei și rezolvați problema.
- **E** Subiecte asociate
- [Despre starea de procesare a probei \(320\)](#page-319-0)
- Filtrarea listei de probe

Unit

 $\overline{u}$ 

mmoi/l

jem ol/t

m g/l

mmol/

mmol/

mmol/L

 $\bullet$ 

 $\overline{\mathbf{z}}$ 

 $\overline{\mathbf{0}}$ 

 $\overline{20}$ 

ALBT2

**ALTE** 

CHOL25

CREJ2

CRPL3

**ISE CL** 

**ISE K** 

**ISE NA** 

Result

 $45.4$ 

 $113$ 

4.50

355

 $32.2$ 

 $109.1$ 

6.86

136.0

A.U

 $\epsilon$ 

 $\epsilon$ 

 $\epsilon$ 

 $\epsilon$ 

 $\mathbf{I}$ 

 $\mathbf{I}$ 

 $\mathbf{r}$ 

ä.  $\overline{r}$ 

Ð

 $\overline{z}$ 

疝

 $\overline{1}$ 

 $\overline{\Sigma}$ 

 $\overline{\omega}$  $\bullet$ 

 $\overline{\bullet}$ 

 $\bullet$ 

 $\bullet$ 

 $\bullet$ 

 $\bullet$ 

Ø

Puteți găsi probe care corespund caracteristicilor specifice prin utilizarea filtrelor.

Administratorii pot defini sau adapta filtrele prin intermediul butonului Filter.

**Results** 

Filtrare referitoare la rackuri Pentru o vizualizare bazată pe rackuri, utilizați indicatorul Sample Status.

- u [Căutarea unei probe în sistem \(320\)](#page-319-1)
- 
- $\overline{a}$   $\overline{a}$   $\overline{b}$  Filtrele au fost definite.

#### $\triangleright$  Pentru a filtra probe

1 Selectați Routine > Results.

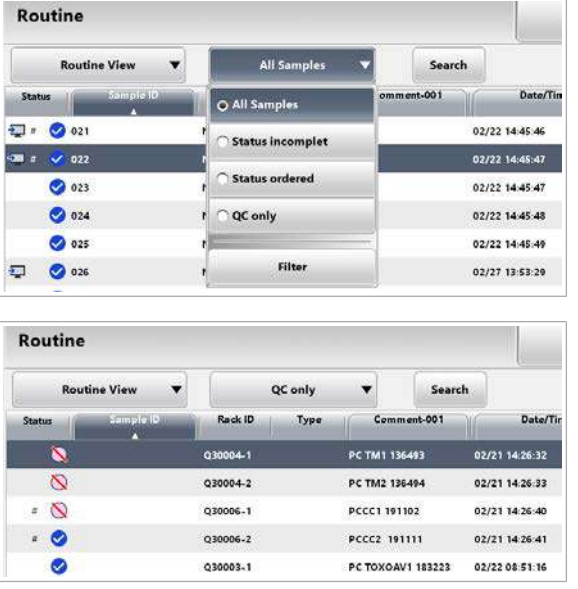

- 2 Din lista derulantă All Samples, selectați filtrul dorit, de exemplu, pentru a vizualiza doar probele care sunt incomplete.
	- $\theta$  În mod implicit, nu sunt filtre configurate. Definiți filtrele în conformitate cu nevoile dumneavoastră.
- 3 Din tabelul filtrat, selectați proba respectivă.
- **· Subiecte asociate**
- [Configurarea filtrelor pentru rezultate \(813\)](#page-812-0)

### Verificarea detaliilor unui rezultat de test

Dacă aveți nevoie de detalii cu privire la un rezultat sau la modul în care a fost generat, utilizați fereastra de dialog Test Result Details.

Puteți vedea următoarele detalii:

- Când proba a fost înregistrată (codul de bare a fost scanat), când a fost pipetată și a fost generat rezultatul.
- Ce reactivi au fost utilizați.
- Ce calibrarea și QC au fost utilizate.
- Ce celulă de măsurare a fost utilizată.
- Dacă [spălarea specială](#page-994-0) a fost sau nu efectuată.

 $\cdot \bigcirc$  Ora din câmpul Registered este actualizată de fiecare dată când proba este reîncărcată. Aceasta reprezintă ora ultimei înregistrări a probei.

 $\frac{H}{I}$   $\Box$  Rezultatele sunt disponibile.

### $\triangleright$  Pentru a vizualiza detaliile unui rezultat

1 Selectați Routine > Results.

 $\circledcirc$ 

N

 $\mathbf{o}$ 

20

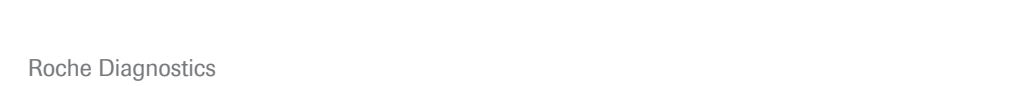

**Results** 

cobas® pro integrated solutions · Versiune software 01-04 · Ghidul utilizatorului · Versiune publicație 2.1

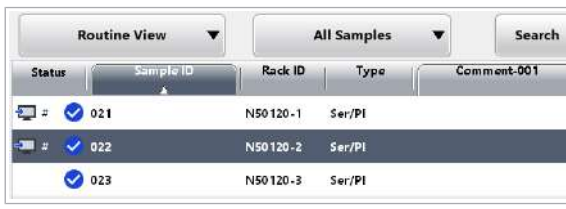

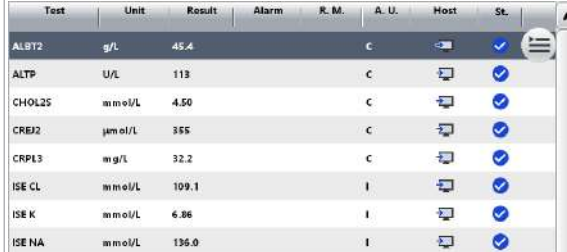

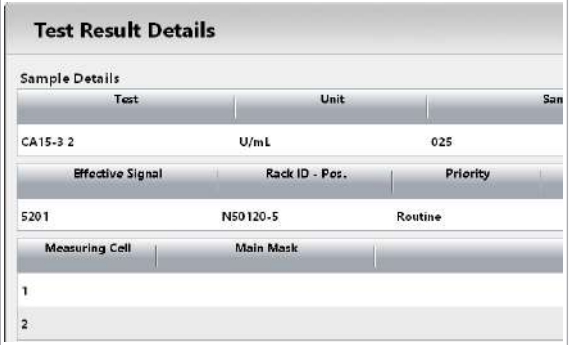

- 2 Din tabelul din stânga, selectați proba respectivă.
- 3 În tabelul din dreapta, selectați rezultatul dorit.
- 4 Din meniul de opțiuni  $\equiv$ , selectați butonul Result Details.
- 5 Verificați detaliile rezultatului.
- 6 Dacă o [alarmă de date](#page-987-0) este afișată în coloana Data Alarms, căutați descrierea alarmei și aplicați soluțiile descrise.
- 7 Dacă un motiv de mascare este afișat în coloana Main Mask, desființați motivul de mascare.
	- $\rightarrow$  Masca activă cu cea mai mare prioritate este afișată în coloana Main Mask.
- 8 Pentru a verifica dacă există alte motive de mascare care împiedică efectuarea acestui test, selectați butonul All Masks.
	- $\bullet$  Doar măștile cu aceeași prioritate pot fi indicate. Așadar, pot fi active alte măști cu prioritate redusă, care nu sunt afișate.

#### **E** Subiecte asociate

- [Listă de alarme de date \(723\)](#page-722-0)
- [Descriere generală a funcțiilor de mascare \(504\)](#page-503-0)

### Vizualizarea subrezultatelor pentru testele cobas e flow

Pentru a vizualiza subrezultatele, utilizați fereastra de dialog e-flow Details.

#### $\triangleright$  Pentru a vizualiza subrezultatele pentru testele cobas e flow

- 1 Selectați Routine > Results.
- 2 Din tabelul din stânga, selectați proba respectivă.

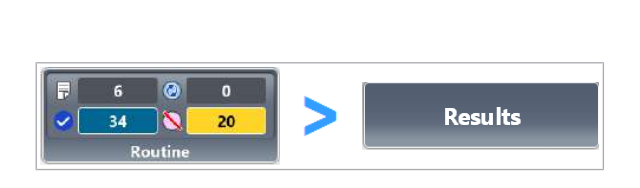

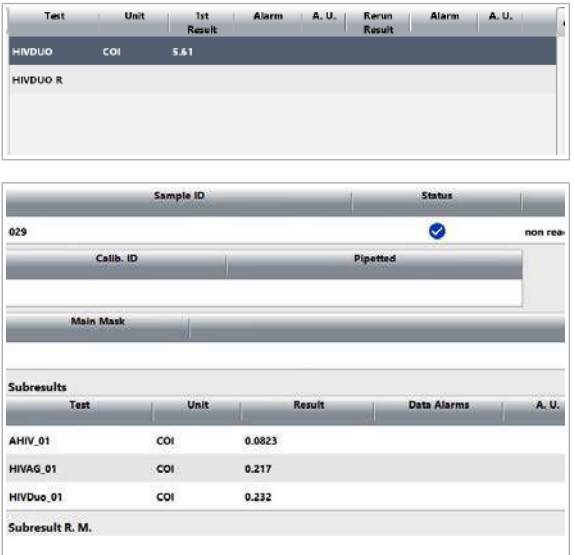

- 3 În tabelul din dreapta, selectați rezultatul respectiv.
- 4 Din meniul de opțiuni  $\equiv$ , selectați butonul Result Details.
- 5 Verificați detaliile rezultatului.
	- $\bullet$  Dacă valorile numerice nu sunt relevante pentru un test cobas e flow, subrezultatele sunt afișate ca \*\*\*\*\*\*\*\*.

Aceeași denumire de test este enumerată de două ori în tabelul **Subresults** pentru anumite teste cobas e flow.

# Vizualizarea detaliilor rezultatelor calibrării

După ce calibrarea a fost efectuată, puteți vizualiza informațiile detaliate referitoare la calibrările cele mai recente.

### $\triangleright$  Pentru a vizualiza detaliile rezultatelor calibrării

- 1 Selectati Routine > Recent Calibrations.
- 2 Din lista derulantă **All Samples**, selectați filtrul dorit pentru a vizualiza doar anumite teste.
- 3 În coloana Status, verificați dacă toate testele au o bifă.
- 4 Din meniul de opțiuni  $\equiv$ , selectați butonul Used Calibrators pentru un test.
	- → Fereastra de dialog Used Calibrator Details afișează informații suplimentare, cum ar fi lotul de reactivi utilizat.

# Vizualizarea detaliilor rezultatelor QC

După ce măsurarea QC este completă, puteți vizualiza informațiile detaliate referitoare la testele efectuate.

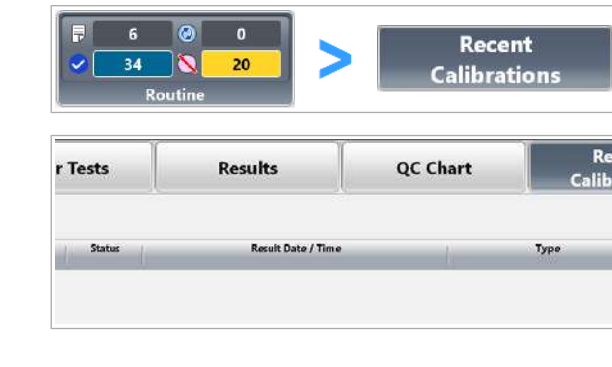

Sistemul indică rezultatele QC în același mod ca rezultatele testelor. Din fila Results, puteți filtra, căuta, imprima și copia de rezervă rezultatele QC.

### $\triangleright$  Pentru a vizualiza detaliile rezultatelor QC

- 1 Selectați Routine > Results.
- 2 Pentru a filtra doar pentru rezultatele QC, selectați lista derulantă All Samples și selectați opțiunea corespunzătoare.
- 3 Vizualizați rezultatele QC.
- 4 Dacă o [alarmă de date](#page-987-0) este asociată unui rezultat, identificați cauza.

#### **· Subiecte asociate**

- [Verificarea rezultatelor QC \(351\)](#page-350-0)
- [Listă de alarme de date pentru măsurările QC \(779\)](#page-778-0)

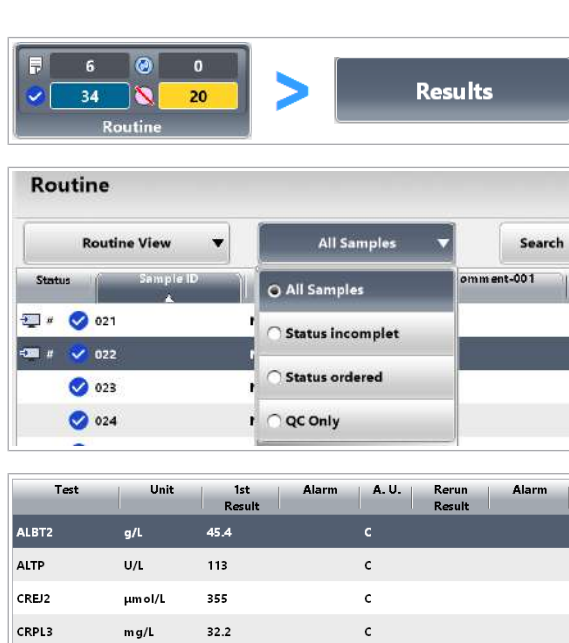

ISE CL

 $mmol/L$ 

109.1

 $\mathbf{I}$ 

# Descărcarea unei probe înainte de termen

Dacă aveți nevoie de probă înainte ca procesarea normală să fie finalizată, puteți descărca rackul manual. Cu toate acestea, nu puteți descărca manual rackurile de calibratori și rackurile QC.

Sistemul va păstra comenzile de testare rămase drept comenzi deschise. După ce reîncărcați proba, sistemul măsoară comenzile de testare rămase deschise.

#### **Pentru a descărca o probă**

- 1 Selectați Routine > Results.
- 2 Din tabelul din stânga, selectați proba respectivă.
- 3 Din meniul de opțiuni  $\equiv$ , selectați butonul Unload Rack și confirmați mesajul care este afișat.
	- $\rightarrow$  În coloana Rack ID, toate probele de pe rackul care trebuie descărcat sunt evidențiate în albastru.
	- $\rightarrow$  Sistemul descarcă rackul cât mai rapid posibil.
	- → Poziția curentă a rackului este afișată în Sample Status > Rack Monitor.
- 4 Când indicatoarele de stare sunt aprinse, ridicați capacul unității de alimentare a probelor.
- 5 Eliminați rackul respectiv de pe banda de descărcare.
- 6 Dacă este necesar, după verificarea probei, reîncărcați rackul pentru a continua procesarea probei în mod automat.

A

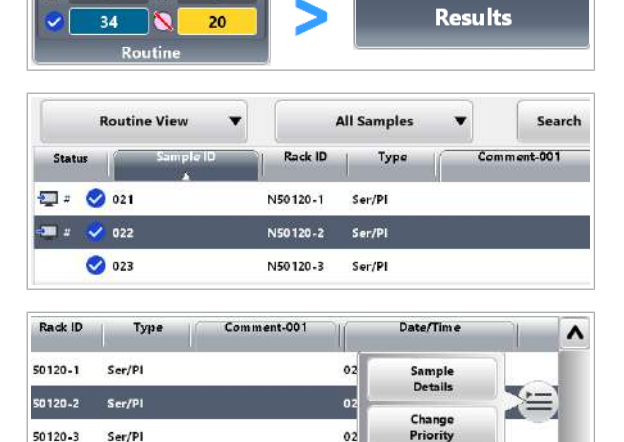

 $\bullet$ 

 $\overline{6}$ 

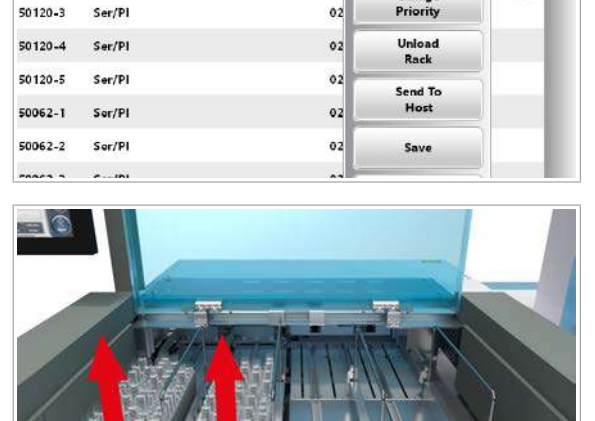

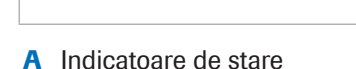

# Descărcarea rackurilor din unitatea de alimentare a probelor

Când un ciclu de procesare este finalizat sau înainte ca [benzile de descărcare](#page-987-1) să devină pline, descărcați [tăvile](#page-994-1) [de rackuri](#page-994-1) din [unitatea de alimentare a probelor](#page-995-0). Asigurați-vă că toate testele au fost procesate cu succes.

### ▶ Pentru a descărca rackurile din unitatea de alimentare a probelor

- 1 Verificați dacă indicatorul Routine nu afișează nicio probă ca $\bigcirc$  incompletă.
- 2 Dacă există probe incomplete, selectați Sample Status > Rack Monitor.
- 3 Verificați ce probe de pe rackurile de pe benzile de descărcare nu au fost procesate cu succes.
	- $\bigwedge$ : Remediați orice probe cu alarme de date în conformitate cu *Lista de alarme de date*.
	- *i* 2008: Dacă un test a fost mascat, verificați cauza. Selectați proba și selectați butonul Results din meniul de opțiuni  $\equiv$ . Selectați rezultatul din tabelul din dreapta și selectați butonul **Details** din meniul de opțiuni
	- $\mathbf{\Sigma}$ : Remediați erorile posibile de citire a codurilor de bare.
	- De asemenea, remediați probele cu volum de probă insuficient, cheaguri și spumă.
- 4 Din meniul de opțiuni  $\equiv$ , aveți opțiuni multiple:
	- Pentru a vizualiza rezultatele testului probei selectate sau materialului QC, selectați butonul Results.
	- Pentru a vizualiza rezultatele pentru calibratorul selectat, selectați butonul Recent Calibrations.
	- Pentru a genera un raport de *arhivare rack*, selectați butonul Report > Generate.

8 În timpul operării 8 În timpul operării

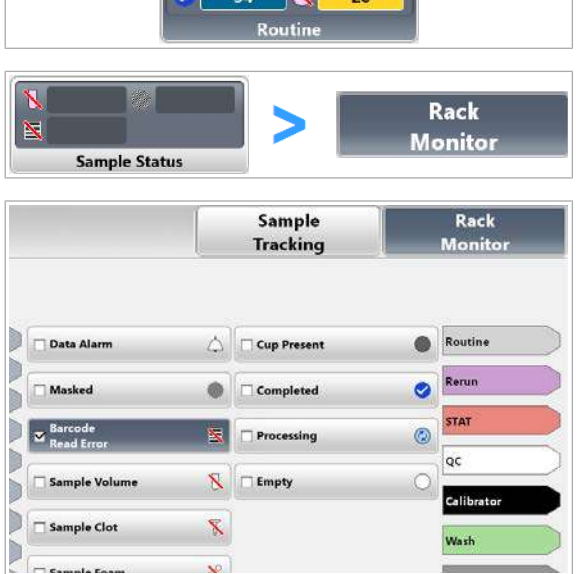

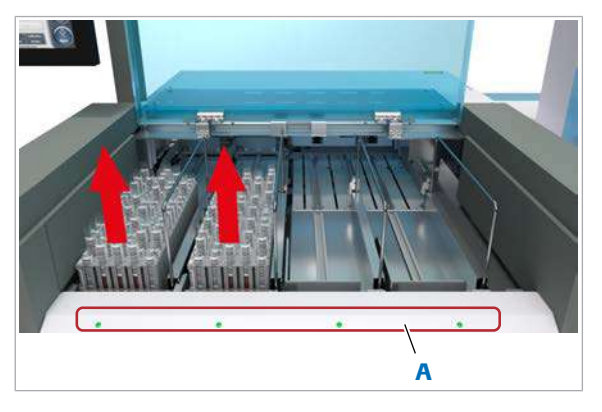

A Indicatoare de stare

- 5 Pentru a descărca rackurile, asigurați-vă că indicatoarele de stare sunt aprinse înainte de ridica capacul unității de alimentare a probelor.
- 6 Scoateți tăvile de rackuri cu rackuri. → Rackurile sunt șterse din fila Rack Monitor.
- 7 Eliminați probele conform reglementărilor locale.

#### **· Subiecte asociate**

- [Despre starea de procesare a probei \(320\)](#page-319-0)
- [Listă de alarme de date \(723\)](#page-722-0)

# Încărcarea reactivilor în timpul funcționării

Când sistemul funcționează 24/7, pre-rutina nu trebuie neapărat efectuată în începutul unei ture. Puteți completa reactivii și consumabilele în orice moment.

Cu toate acestea, în timpul funcționării, încărcarea reactivilor poate fi mai lentă decât în modul Stand By.

 $\mathbf{E}$  [Înlocuirea reactivilor și consumabilelor \(264\)](#page-263-0)

#### În această secțiune

[Verificarea stării reactivului \(333\)](#page-332-0) [Despre verificarea stării reactivului \(334\)](#page-333-0)

# <span id="page-332-0"></span>Verificarea stării reactivului

Înainte sau în timpul unui ciclu de operare, asigurați-vă că există cantități suficiente de reactivi la bord.

#### **Pentru a verifica starea reactivului**

- 1 Verificați dacă indicatorul Reagents este verde. Verde înseamnă că existe cantități suficiente de reactivi la bord.
- 2 Dacă indicatorul Reagents este galben sau roșu, selectați indicatorul Reagents.
- 3 Înlocuiți reactivul lipsă.
	- $\bigcap$  Nu selectati pentru încărcare pachete de reactivi care sunt încă în uz în sistem.
	- $\rightarrow$  Sistemul utilizează direct noul reactiv, atâta timp cât calibrarea este valabilă pentru acest lot de reactiv.
- 4 Verificați dacă coloana Test Mask este goală (nu Masked).
	- $\theta$  In cazul reactivilor pentru imunodozare. Masked se afișează doar atunci când ambele canale de detecție sunt mascate.

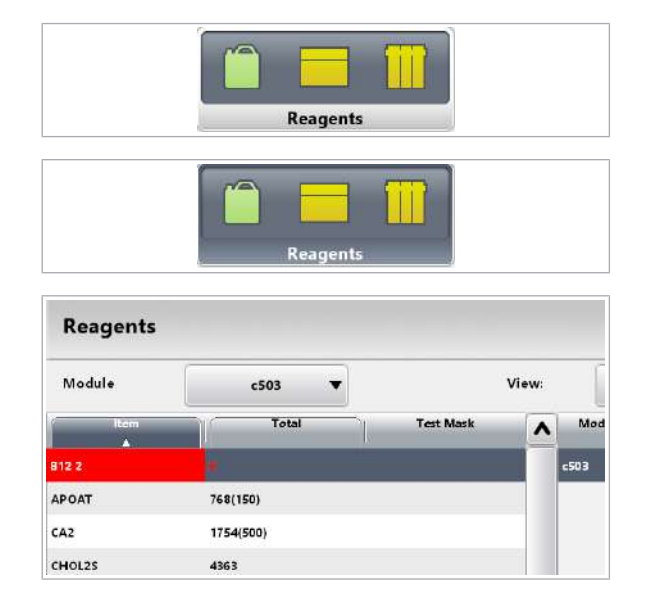

#### Roche Diagnostics cobas® pro integrated solutions · Versiune software 01-04 · Ghidul utilizatorului · Versiune publicație 2.1

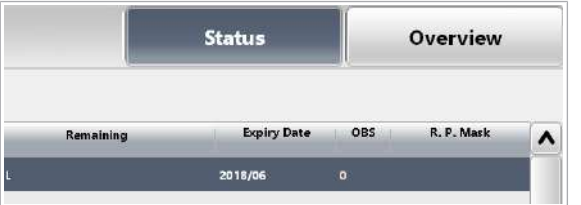

- 5 În tabelul din dreapta sus, verificați stabilitatea la bord în coloana OBS.
	- **↑** Reactivii care au depășit stabilitatea la bord (0) nu sunt mascați, dar o [alarmă de date](#page-987-0) va fi asociată la rezultat.

#### **El Subiecte asociate**

- [Înlocuirea reactivilor și consumabilelor \(264\)](#page-263-0)
- [Despre verificarea stării reactivului \(334\)](#page-333-0)

## <span id="page-333-0"></span>Despre verificarea stării reactivului

Puteți să verificați starea reactivului utilizând diferite file și rapoarte.

Reagents > Status Utilizați fila Status pentru a vizualiza testele care pot fi efectuate cu ajutorul reactivilor din unitatea analitică selectată.

Reagents Module  $\bullet$ View All Total **Test Mas**  $\lambda$  $A1H$  $A1W3$ 168 ALBT2 470

Positic  $\overline{201}$ 

135614

0000013

Tabelul din stânga afișează numărul total de teste la bord sau, respectiv, volumul rămas.

Culorile indică starea fiecărui reactiv:

- : Reactiv epuizat
- $\sqrt{\phantom{a}}$ : Sub nivelul de avertizare galben sau violet

Coloana Test Mask indică dacă reactivii sunt indisponibili (mascați).

Selectați un reactiv din tabelul din stânga pentru a vizualiza detaliile despre acest reactiv în tabelele din dreapta.

Reagents > Overview Utilizați fila Overview pentru o descriere generală rapidă a pachetelor de reactivi de pe discul de reactiv și din [managerul de reactivi](#page-991-1).

2018

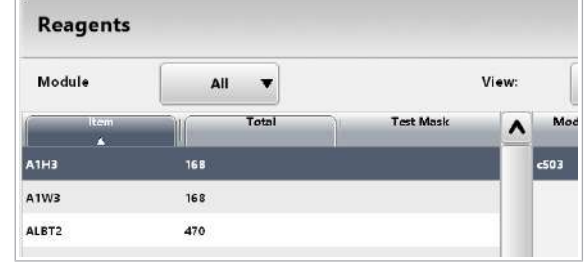

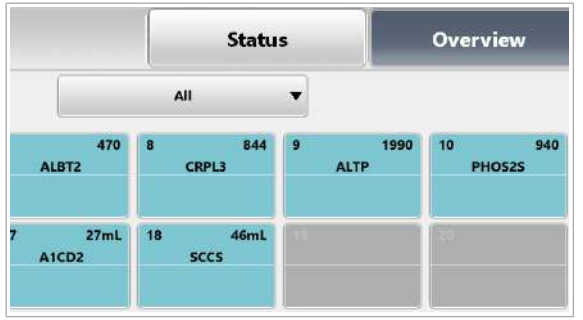

Culorile indică starea fiecărui pachet de reactiv:

- : Reactiv epuizat
- $\sqrt{ }$  : Sub nivelul de avertizare galben sau violet
- : Reactiv suficient
- : Poziție goală sau reactivul este mascat
- **•** : Pachet de reactiv selectat pentru descărcare la următorul proces de încărcare
- Font roșu: [Stabilitatea la bord](#page-994-2) sau durata de viață este depășită.

Dacă textul este afișat în partea de jos a butonului, urmați această recomandare, cum ar fi Load RP (încărcare pachet de reactiv).

Selectați un pachet de reactiv pentru a vizualiza detaliile despre acesta.

Reagent Management List Acest raport afișează necesitățile de reactivi pe baza nivelurilor de avertizare setate ale reactivilor. De asemenea, acesta afișează reactivii expirați și reactivii care au depășit stabilitatea la bord.

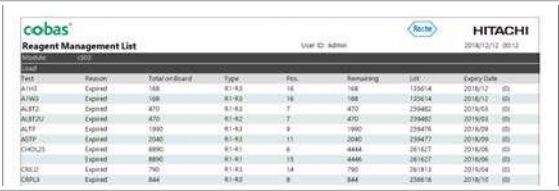

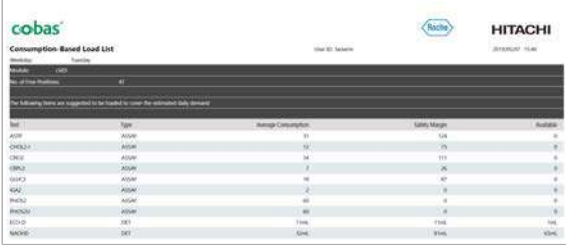

În coloana **Expiry Date**, numărul din paranteze indică stabilitatea la bord rămasă în zile.

Pentru a utiliza acest raport în mod eficient, administratorul dvs. trebuie să seteze niveluri de avertizare pentru reactivi adecvate (violet și galben) pentru fiecare reactiv.

Consumption-Based Load List Acest raport afișează necesitățile de reactivi per zi din săptămână, pe baza consumului actual per zi lucrătoare pentru ultimele 9 săptămâni.

> Acest raport este util atunci când numărul de teste variază între zilele săptămânii, de exemplu, pentru că laboratorul efectuează anumite teste doar în anumite zile ale săptămânii.

Coloanele au următoarele semnificații:

- Consum mediu: Consumul mediu din acest reactiv în ultimele 9 săptămâni în ziua din săptămână curentă
- Marja de siguranță: Numărul 3SD din ultimele 9 săptămâni pentru acest reactiv
- Disponibil: Numărul de teste sau volumul rămas în sistem

#### **E** Subiecte asociate

- [Înlocuirea reactivilor și consumabilelor \(264\)](#page-263-0)
- [Despre verificarea stării reactivului \(334\)](#page-333-0)

# Mascarea și demascarea manuală a reactivilor, testelor și unităților analitice

Pachetele de reactivi, testele sau unitățile analitice mascate sunt indisponibile pentru măsurarea probelor de la pacienti.

Pe lână această [mascare](#page-991-2) manuală, sistemul maschează automat un pachet de reactivi atunci când, de exemplu, acesta este gol sau expirat.

În Routine > Order Tests, puteți verifica dacă un test este mascat dintr-un anumit motiv:

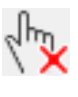

#### User Mask

Ceva necesar pentru acest test este în prezent mascat (*mască test*, *mască pacient*, *mască modul* sau *mască pacient pachet de reactiv*).

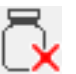

#### Reagent Mask

Sistemul a mascat automat un reactiv necesar pentru acest test (*mască automată reactiv*, *mască electrod ISE* sau *mască ISE din cauza rackului de spălare*).

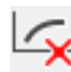

#### Calib. Mask

Sistemul a mascat un pachet de reactiv pentru că nu a existat nicio calibrare validă sau ultima calibrare nu a reușit (*mască de calibrare automată*).

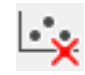

#### QC Mask

Sistemul a mascat un pachet de reactiv din cauza stării QC a acestuia (*mască pacient pachet de reactiv automat prin QC*).

**■ [Descriere generală a funcțiilor de mascare \(504\)](#page-503-0)** 

#### În această secțiune

[Mascarea și demascarea pachetelor de reactivi \(337\)](#page-336-0)

[Mascarea și demascarea testelor \(339\)](#page-338-0)

[Mascarea și demascarea unităților analitice \(340\)](#page-339-0)

### <span id="page-336-0"></span>Mascarea și demascarea pachetelor de reactivi

Mascați un pachet de reactiv pentru a-l face temporar indisponibil pentru măsurarea probelor de la pacienți. Sistemul începe să utilizeze un pachet de reactiv în modul standby, dacă este disponibil.

Mască pacient pachet de reactiv Mascați un pachet de reactiv, de exemplu, în cazurile următoare:

- Dacă nu efectuați un anumit test, puteți masca pachetul de reactiv de această dată.
- Dacă are loc o defecțiune și nu o puteți remedia pe moment, puteți masca pachetul de reactiv și utiliza pachetul de reactiv în așteptare.

Puteți masca doar pachetele de reactivi de [test](#page-993-0) (nu diluanții, soluțiile de spălare, reactivii de pretratare sau [reactivii speciali](#page-993-1)).

Dacă un pachet de reactiv face parte dintr-un kit asociat sau test asociat, și pachetul de reactiv asociat este mascat.

- $\frac{M}{n}$   $\Box$  Pentru [mascare:](#page-991-2) Unitatea analitică funcționează sau este în modul Stand By.
	- $\Box$  Pentru demascare: Unitatea analitică este în modul Stand By sau în modul Rack Reception. Când sistemul funcționează, solicitarea de demascare este stocată.

#### ▶ Pentru mascarea sau demascarea pachetelor de reactivi

- 1 Selectați Reagents > Overview.
- 2 Din lista derulantă **Module**, selectați unitatea analitică.
- 3 Din lista derulantă View, selectați opțiunea Reagent Pack.
- 4 Selectați butonul pachetului de reactiv care trebuie mascat sau demascat.
- 5 Selectati butonul R.Pack Mask.
	- $\rightarrow$  Sistemul încetează utilizarea acestui reactiv cât de repede posibil. Poate dura până la 30 s până când un pachet de reactiv este mascat. [Mascarea](#page-991-2) nu se aplică probelor pipetate.
	- $\rightarrow$  În Reagents > Overview, pachetele de reactiv mascate sunt afișate cu un fundal gri.

#### **ISubiecte asociate**

• [Descriere generală a funcțiilor de mascare \(504\)](#page-503-0)

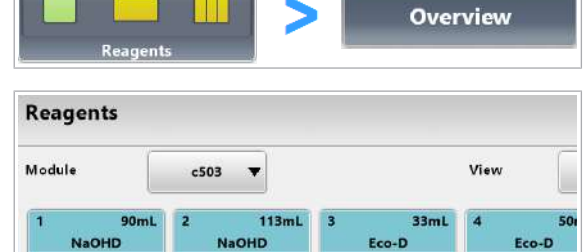

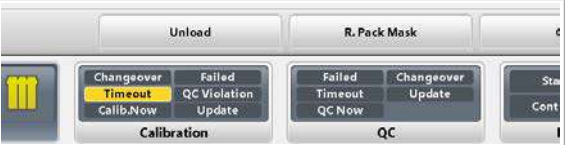

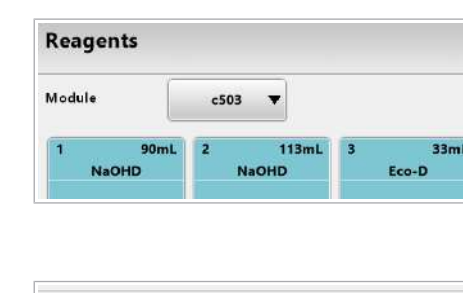

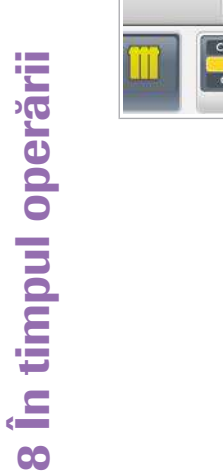

### <span id="page-338-0"></span>Mascarea și demascarea testelor

Sistemul exclude testele mascate din măsurare. Astfel se economisesc timp și materiale QC, de exemplu atunci când nu utilizați anumite teste în anumite zile.

Puteți masca testele doar pentru probe (Mască pacient) sau pentru toate testele inclusiv calibrarea și QC (Mască test).

Puteți masca fiecare test ISE separat.

În unitatea analitică e 801, puteți masca testele pe ambele canale de măsurare separat. Exceptie: Pentru testele **cobas e** flow, sistemul maschează întotdeauna ambele canale de măsurare colectiv.

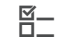

 $\bigwedge$ 

- $\frac{g}{f}$   $\Box$  Sistemul este în modul **Stand By.** 
	- $\Box$  Sau în modul **Operation**: Probele care trebuie mascate încă nu au fost încărcate.

### **Pentru mascarea și demascarea** testelor

- 1 Selectați butonul Start.
- 2 Selectați butonul Masking.

- 3 Pentru a masca testele în toate unitățile analitice, efectuați următoarele:
	- Selectați testul dorit în coloana din stânga.
	- Pentru a exclude testul din măsurarea probei, selectați celula tabelului în mod repetat până când se afișează P. Mask.
	- Pentru a exclude testul și din calibrare și QC, selectați celula tabelului în mod repetat până când se afișează T. Mask.

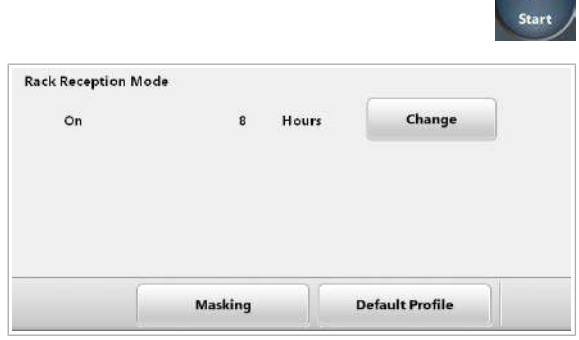

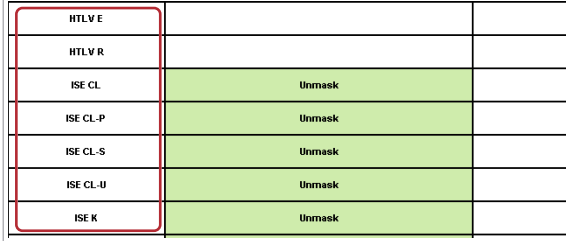

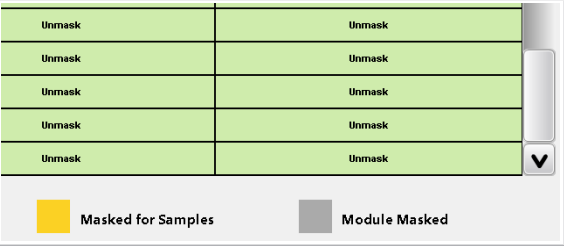

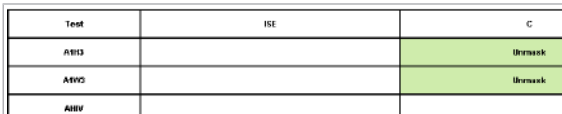

- 4 Pentru a masca un test doar într-un anumit canal de măsurare al unității analitice e 801, efectuați următoarele:
	- Selectați celula tabelului corespunzătoare testului și canalul de măsurare.
	- Pentru a masca testul, selectați celula tabelului în mod repetat până când se afișează **T. Mask** sau P. Mask.
- 5 Pentru a demasca un test care a fost exclus din analiză, selectați celula corespunzătoare a tabelului în mod repetat până când se afișează Unmasked.
- **· Subiecte asociate**
- [Descriere generală a funcțiilor de mascare \(504\)](#page-503-0)

### <span id="page-339-0"></span>Mascarea și demascarea unităților analitice

Pentru a pune o unitate analitică în modul Stand By în timp ce alte unități funcționează, mascați unitatea analitică. Puteți masca o unitate analitică pentru a efectua acțiuni de mentenanță (*mentenanță de fundal*) sau pentru a încărca reactivii care necesită modul Stand By.

Dacă nu utilizați modul [quick start](#page-992-0), puteți masca unitatea analitică e 801 în timpul modului Preparation. După aceea, celelalte unități analitice vor fi gata pentru operare într-un timp mai scurt.

### **Pentru mascarea și demascarea** unităților analitice

- 1 Selectați butonul Start.
- 2 Selectați butonul Masking.

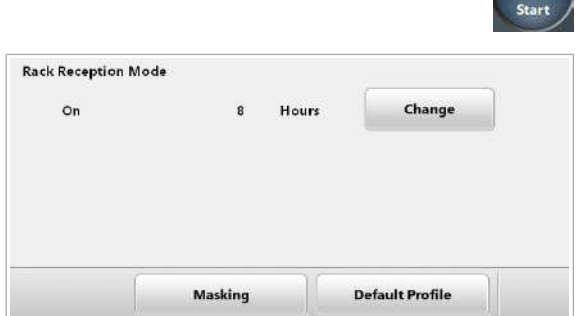

 $\Diamond$ 

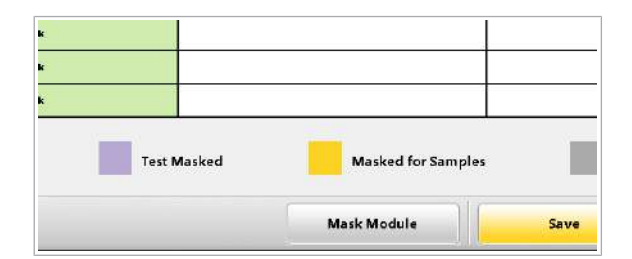

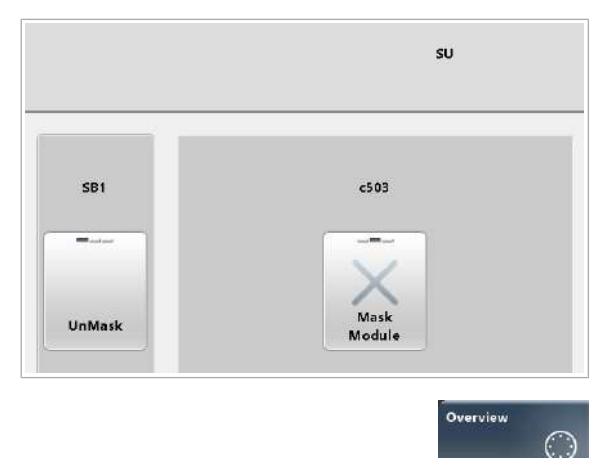

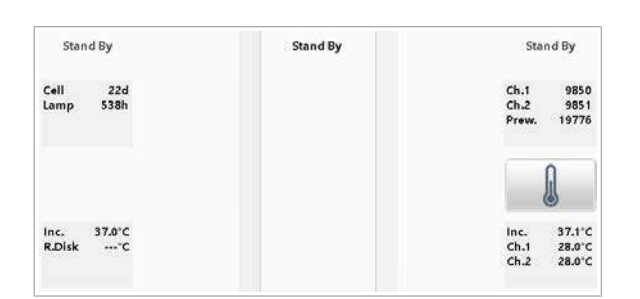

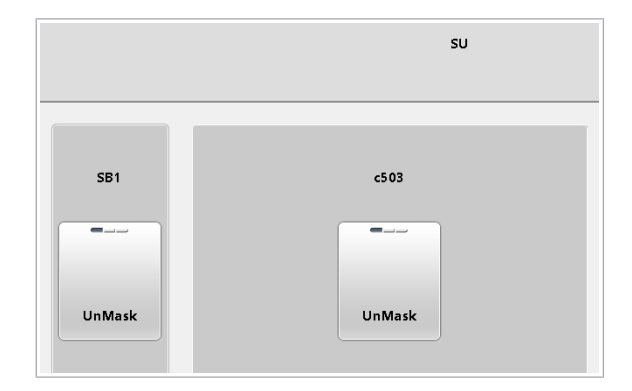

3 Selectati butonul Mask Module.

- 4 Selectați butonul unității analitice în mod repetat până când este afișată opțiunea Mask Module.
	- **O** Optiunea Service Mask este doar pentru reprezentanții departamentului de service Roche.
- 5 Selectați butonul Save.
- 6 Pentru a vizualiza starea unităților analitice, selectați butonul Overview.
	- **O** Dacă butonul **Overview** este albastru, trebuie să demascați unitățile analitice. Baia de incubație a atins acum temperatura necesară pentru analiză.
- 7 Pentru a demasca ISE și unitatea analitică c 503, selectați butonul **Unmask**.
	- $\theta$  Fereastra de dialog **Overview** prezintă și calculatoarele de consum pentru celulele de reacție și lampa fotometrului, de exemplu.
- 8 Așteptați până când unitatea analitică intră în modul Stand By înainte de a efectua mentenanța sau alte activități în unitatea analitică mascată.
- 9 Pentru a demasca unitatea analitică, selectați Start > Masking > Mask Module din nou. Selectați butonul unității analitice în mod repetat până când este afișată opțiunea **UnMask**. Selectați butonul **Save**.
	- $\rightarrow$  Unitatea analitică revine la starea sistemului.

#### **E** Subiecte asociate

- [Despre mascarea unei unități analitice \(532\)](#page-531-0)
- [Descriere generală a funcțiilor de mascare \(504\)](#page-503-0)

# Efectuarea calibrării

#### În această secțiune

[Comandarea calibrărilor \(342\)](#page-341-0) [Calibrări în curs \(343\)](#page-342-0) [Verificarea rezultatelor calibrării \(345\)](#page-344-0)

# <span id="page-341-0"></span>Comandarea calibrărilor

Software-ul recomandă calibrări în conformitate cu intervalele setate pentru fiecare aplicație. Trebuie doar să comandați calibrările recomandate.

Pentru a asigura precizia, trebuie să efectuați o măsurare QC după calibrarea unui test.

Funcția QC după calibrare Dacă încărcați rackurile QC direct după rackurile de calibratori în același ciclu de procesare, sistemul va măsura QC automat după calibrarea testelor. Nu este nevoie să comandați un QC. Notă: Testele trebuie să fie activate pentru materialul QC.

 $\frac{H}{L}$   $\Box$  Puteți comanda calibrarea pentru următorul ciclu de procesare în orice mod al sistemului.

#### r Pentru a comanda calibrări

- 1 Selectați Calibration > Order.
- 2 Din lista derulantă Module, selectați unitatea analitică.
- 3 Verificați coloana Position:
	- → Nicio culoare: Ultima calibrare a fost efectuată cu succes.
	- $\rightarrow$  : Ultima calibrare nu a reușit sau: nu există niciun rezultat de calibrare valid sau: sistemul recomandă calibrarea după schimbarea pachetului de reactivi.

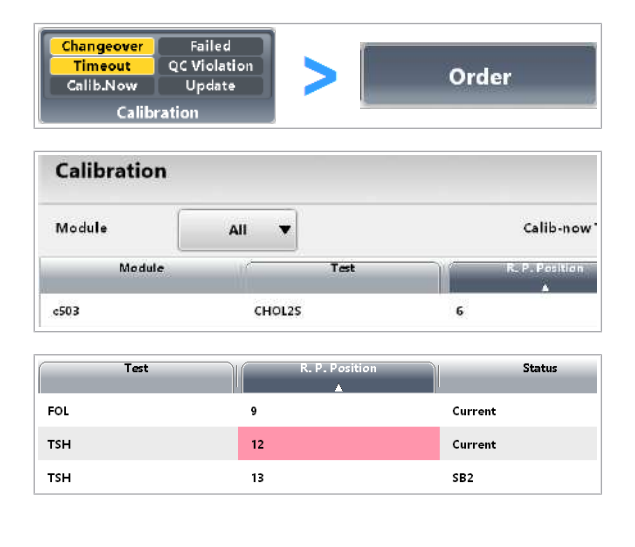

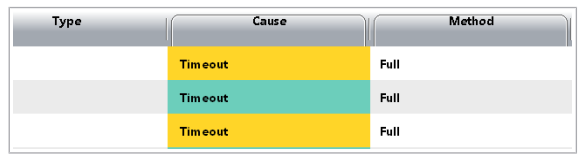

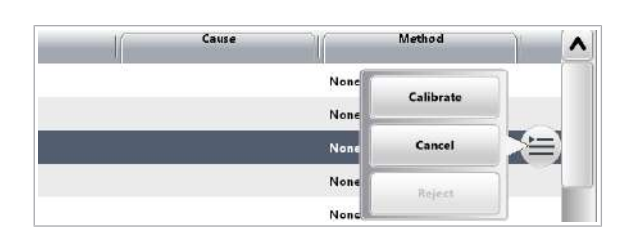

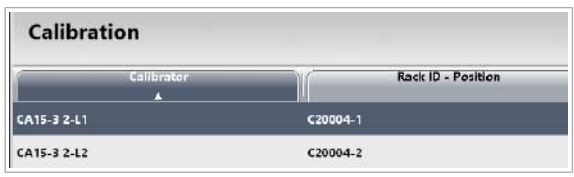

- 4 Verificați cauza calibrării în coloana **Cause** pentru fiecare test:
	- → Nicio culoare: Calibrarea nu este recomandată sau comandată pentru acest test.
	- $\rightarrow$  : Se recomandă calibrarea.
	- f : Calibrarea este comandată pentru următorul ciclu de procesare.
- 5 Pentru a comanda calibrările recomandate, selectați butonul Save.
	- $\rightarrow$  Toate calibrările comandate pentru următorul ciclu de procesare sunt afișate cu un fundal verde.
- 6 Pentru a comanda manual o calibrare, selectați testul:
	- $\bullet$  Din meniul de opțiuni  $\equiv$ , selectați butonul Calibrate.
	- Selectați butonul Save.
	- → Se afișează "Manual" în coloana Cause.
- 7 Pentru a amâna o calibrare recomandată, selectați butonul **Cancel** din meniul de opțiuni  $\equiv$ .
- 8 Pentru a schimba alocarea pozițiilor calibratorilor, selectați Calibration > Position > Assign.
	- $\bigcirc$  Puteti aloca același calibrator unor rackuri diferite.

#### **ISubiecte asociate**

- [Despre calibrare \(427\)](#page-426-0)
- Despre calibrare  $-$  e 801 (437)
- [Despre calibrare ISE și](#page-433-0)  $c$  503 (434)

## <span id="page-342-0"></span>Calibrări în curs

Pregătiți calibratorii necesari și porniți calibrarea.

Volum de control Pipetorul de probe aspiră un volum puțin mai mare decât cel pe care îl distribuie în celula de reacție. Acest volum de control este eliminat.

> În special pentru calibratori, trebuie să luați în calcul volumul de control, pentru că acesta este eliminat după fiecare pipetare. În cazul materialului QC și probelor, volumul de control este păstrat pentru toate pipetările ulterioare din recipientul respectiv.

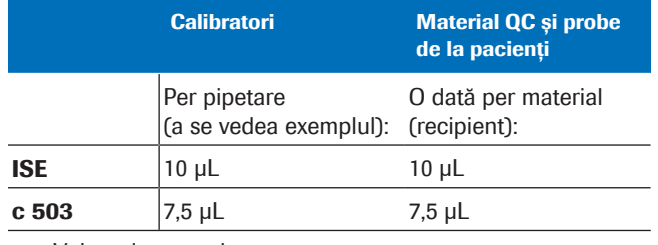

**HH** Volum de control

Exemplu pentru c 503: Pentru o calibrare neliniară sau o calibrare în mai multe puncte cu 5 puncte de referință pentru calibrator, volumul de control este: 5 x 2 x 7,5 = 75 µl. Factorul 2 rezultă din faptul că toate calibrările sunt efectuate în duplicat.

 $-\overleftrightarrow{C}$  în unitatea analitică e 801, nu este necesar niciun volum de control, datorită utilizării vârfurilor de unică folosință.

- $\overline{a}$   $\Box$  Cupe, [tuburi de probă](#page-995-1) sau fiole
	- □ Calibratori
	- $\Box$  Rackuri calibratori (negre)

#### ▶ Pentru a procesa calibrarea

- 1 Selectati Report > Calibration.
	- Selectati Calibrator Load List.
	- Pentru a verifica pachetele de reactivi care trebuie calibrate, selectați butonul Calibration Order List.
	- Selectați butonul Generate, apoi butonul Display.
- 2 Din Calibrator Load List, verificați ce calibratori sunt necesari. În cazul calibratorilor care au alocată o poziție, verificați și pozițiile din rack.
	- I Lista de încărcare indică *volumul de utilizare* necesar pentru calibratori, respectiv fără volumul mort al recipientului de probe utilizat și fără volumul de control.

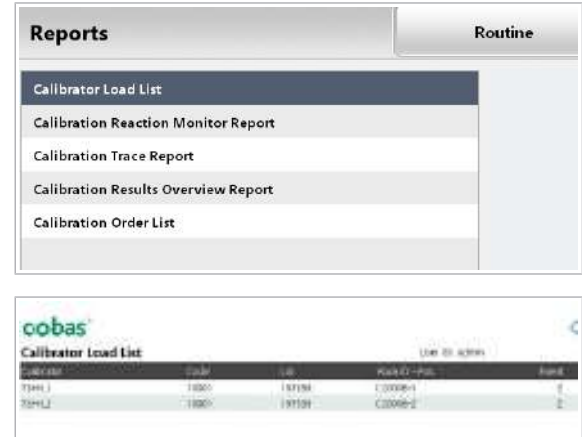

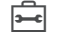

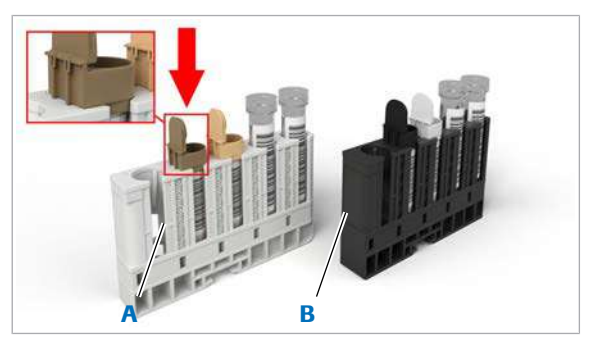

A Rack de materiale QC **B** Rack de calibratori

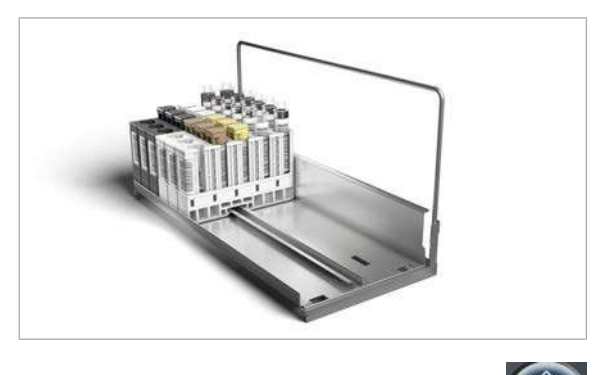

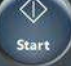

- 3 Pregătiti cantități suficiente de calibratori. Pe lângă volumul de utilizare indicat în listele de încărcare, luați în considerare [volumul mort](#page-995-2) al [recipientului de](#page-993-2) [probe](#page-993-2) utilizat și volumul de control.
	- Pentru unitatea analitică c 503: Utilizați [tuburi de](#page-995-1) [probă](#page-995-1) sau cupe.
	- Pentru unitatea analitică e 801: Utilizați doar fiole de calibratori.
	- Nu utilizați microcupe pentru calibratori.
	- Pentru unitatea analitică e 801, utilizați rackuri separate pentru calibratorii unici sau multipli. Calibratorii multipli au un inel verde pe fiolă.
	- Asigurați-vă nu existe bule de aer pe suprafața calibratorilor.
	- Utilizați rackuri negre pentru calibratori.
- 4 Încărcați rackurile de calibratori. Pentru a efectua QC după calibrare, încărcați rackurile albe pentru QC imediat în spatele rackurilor negre pentru calibratori.
- 5 Selectați butonul Start și porniți ciclul de operare.

#### **El Subiecte asociate**

- [Generarea listelor de calibrare și încărcare QC \(295\)](#page-294-0)
- [Efectuarea calibrării și măsurării QC \(296\)](#page-295-0)

### <span id="page-344-0"></span>Verificarea rezultatelor calibrării

După ce calibrarea este finalizată, verificați dacă aceasta a fost efectuată cu succes.

O calibrare este considerată reușită atunci când sunt îndeplinite criteriile de calitate stabilite pentru calibrare.

În cazul în care sistemul detectează o condiție sau un rezultat anormal, este declanșată o alarmă. Calibrarea este considerată ca fiind nereușită și se recomandă repetarea calibrării.

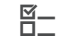

 $\frac{H}{I}$   $\Box$  Calibrarea și rezultatele QC sunt disponibile.

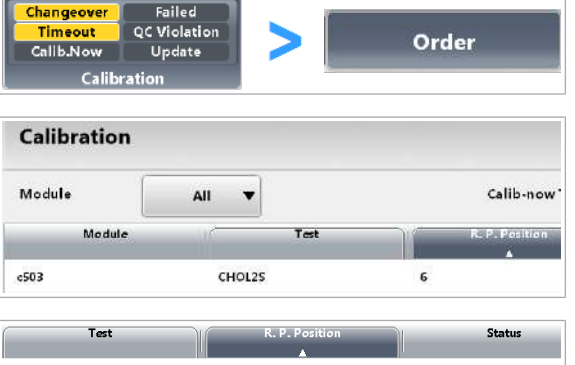

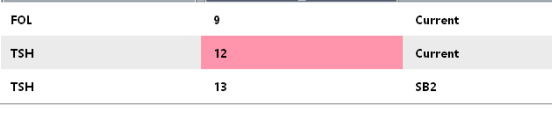

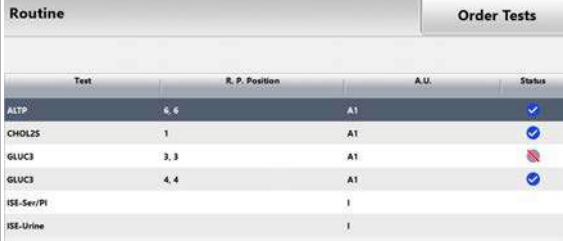

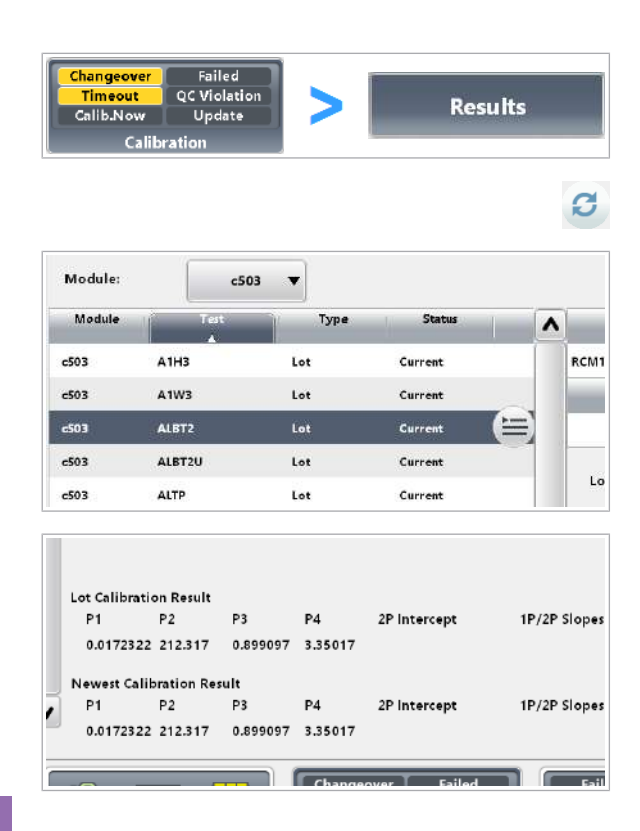

#### **Pentru a verifica rezultatele calibrării**

- 1 Selectați Calibration > Order.
- 2 Din lista derulantă Module, selectați unitatea analitică.
- 3 Vizualizați coloana Position:
	- $\rightarrow$  Nicio culoare: Ultima calibrare a fost efectuată cu succes.
	- $\rightarrow$  : Ultima calibrare nu a reusit.
- 4 Dacă o calibrare nu a reușit, efectuați următoarele:
	- Selectați Routine > Recent Calibrations pentru a verifica ce [alarmă de date](#page-987-0) a fost generată.
	- Remediați alarma de date în conformitate cu *Lista de alarme de date*.
	- Repetați calibrarea pentru acest test.
- 5 În cazul în care ultima calibrare nu a reușit și doriți să continuați să utilizați o calibrare anterioară reușită, selectați butonul Reject din meniul de opțiuni  $\equiv$ .
	- $\rightarrow$  Recomandarea de calibrare rămâne pentru acest pachet de reactiv fără indicație (Failed).
- 6 Pentru a vizualiza detaliile unui rezultat de calibrare, selectați **Calibration > Results.**
- 7 Selectați butonul Refresh.
- 8 Din lista derulantă Module, selectați unitatea analitică.
- 9 Din lista din stânga, selectați testul.

10 Verificați rezultatul calibrării pentru fiecare test:

- Rezultatele afișate diferă în funcție de unitatea analitică în care a fost realizat testul.
- Lot Calibration Result: Ultima [calibrare de lot](#page-987-2) validă a acestui lot specific de reactivi.
- Newest Calibration Result: Ultima calibrare de lot validă a testului.

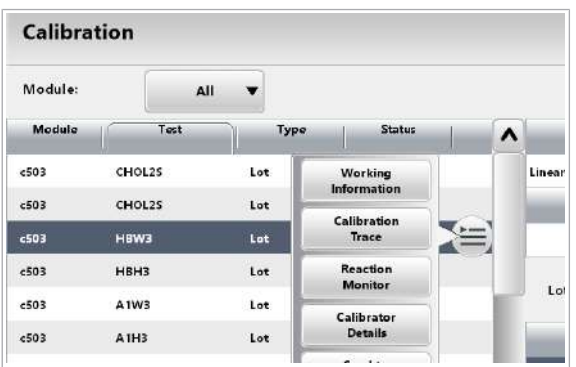

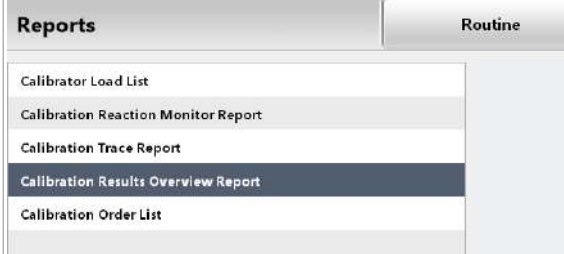

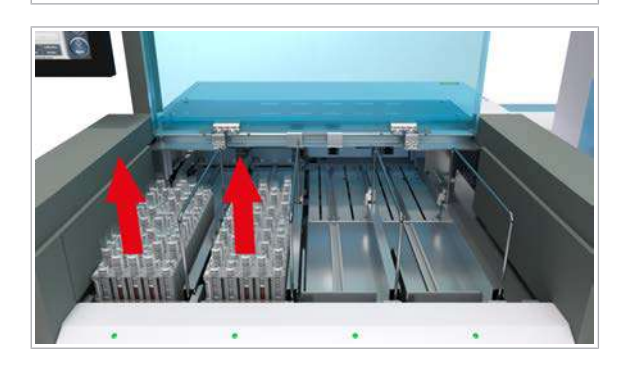

11 Dacă doriți să vizualizați detaliile despre calibratorii utilizați, delectați butonul **Calibrator Details** din meniul de opțiuni  $\equiv$  al tabelului din stânga.

- 12 Pentru a imprima rezultatele pentru toate testele dintr-o unitate analitică, efectuați următoarele:
	- Selectați un test.
	- Selectați Report > Calibration > Calibration Results Overview Report.
	- Selectați butonul Generate, apoi butonul History.

13 Descărcați calibratorii de pe benzile de descărcare.

- Eliminați calibratorii conform reglementărilor locale.
- Nu lăsați recipiente de probe deschise la bord indiferent de durată.

#### **E** Subiecte asociate

• [Alarme de date pentru calibrare \(766\)](#page-765-0)

# Efectuarea QC

Scopul măsurărilor QC este de a monitoriza performanța sistemului.

#### În această secțiune

[Comandarea QC pentru reactivii curenți \(348\)](#page-347-0) [Comandarea QC pentru reactivii în așteptare \(349\)](#page-348-0) [QC în procesare \(349\)](#page-348-1) [Verificarea rezultatelor QC \(351\)](#page-350-0)

### <span id="page-347-0"></span>Comandarea QC pentru reactivii curenți

Comandați manual măsurările QC, de exemplu, atunci când un rezultat QC nu se încadrează în interval. La finalul unei ture de lucru, puteți comanda măsurări QC pentru testele pe care le-ați utilizat.

Opțional, puteți comanda măsurările QC pentru toate testele și reactivii de la bord (QC de rutină).

 $\frac{M}{n}$   $\Box$  Sistemul funcționează sau este în modul **Stand By.** 

### ▶ Pentru a comanda QC pentru reactivii curenți

- 1 Selectați QC > Order.
- 2 Bifați casetele de selectare Select ale reactivilor pentru care solicitați o măsurare QC.
	- $\rightarrow$  În coloana **Cause**, se afișează "Manual".
	- $\rightarrow$  Butonul **Save** devine galben.
- 3 Opțional: Dacă solicitați măsurări QC pentru toți reactivii curenți, selectați butonul Assign Routine QC.
- 4 Pentru a comanda măsurările QC selectate, selectați butonul **Save**.

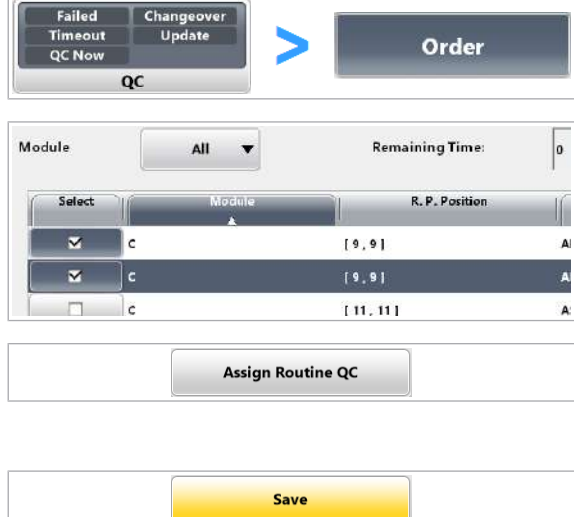

## <span id="page-348-0"></span>Comandarea QC pentru reactivii în așteptare

Puteți comanda măsurări QC pentru reactivii care sunt deja la bord, dar nu în uz.

În cazul în care comandați QC pentru toți reactivii în așteptare la începutul turei de lucru (recomandat), QC nu este necesar atunci când un reactiv devine reactiv curent.

 $\frac{M}{n}$   $\Box$  Sistemul funcționează sau este în modul Stand By.

#### **Pentru a comanda QC pentru reactivii** în așteptare

- 1 Selectați QC > Order.
- 2 Din lista derulantă **Module**, selectați unitatea analitică.
- 3 Selectați butonul Standby Bottle QC.
- 4 Bifați casetele de selectare Select ale reactivilor în așteptare pentru care solicitați o măsurare QC.
	- $\rightarrow$  În coloana **Cause**, se afisează "Manual".
- 5 Selectați butonul Save.

# <span id="page-348-1"></span>QC în procesare

Pregătiți materialul QC necesar și porniți procesarea.

Nu puteți utiliza material QC expirat. Testele comandate pentru materialul QC expirat sunt mascate și nu sunt efectuate.

 $\therefore$  Comandați măsurările QC în funcție de materialul QC, nu în funcție de lotul QC. Sistemul efectuează măsurarea QC cu ajutorul primului lot QC încărcat. Sistemul nu procesează alte loturi QC ulterioare pentru același material QC în același ciclu de operare.

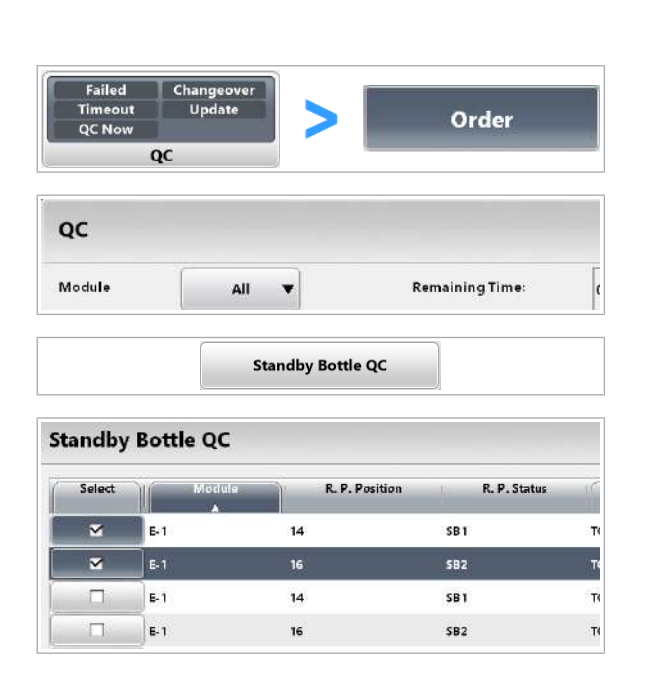

 $\overline{a}$   $\Box$  Cupe, tuburi de probă sau fiole

- □ Material QC
- $\Box$  Rackuri QC (albe)

#### **Pentru a procesa o măsurare QC**

- 1 Selectați Report > QC.
	- Pentru a vizualiza materialele QC necesare și pozițiile acestora în rackuri, selectați QC Load List.
	- Selectați butonul Generate, apoi butonul Display.
- 2 Din QC Load List, verificați ce materiale QC sunt necesare în ce poziții din rack.
- 3 Verificati tipurile de recipiente specificate în lista de încărcare QC pentru materialul QC și numărul de lot. Semnificația "Standard" depinde de utilizare:
	- Pentru ISE și teste c 503: Tuburi de probă sau cupe standard
	- Pentru măsurătorile QC de sânge integral (pipetorul S2): Tuburile de probă
	- Pentru testele e 801: Fiole QC pentru material QC Roche; tuburi de probe sau cupe standard pentru materiale non-Roche (nu fiole).
- 4 Pregătiți material QC suficient. Pe lângă volumul de utilizare indicat în listele de încărcare, luați în considerare [volumul mort](#page-995-2) al [recipientului de probe](#page-993-2) utilizat și volumul de control.
	- Nu utilizați microcupe pentru materialul QC.
	- Asigurați-vă nu existe bule de aer pe suprafața materialului QC.
	- Utilizați rackuri albe pentru materialul QC.
- 5 Încărcați rackurile QC.

6 Selectați butonul Start și porniți ciclul de operare.

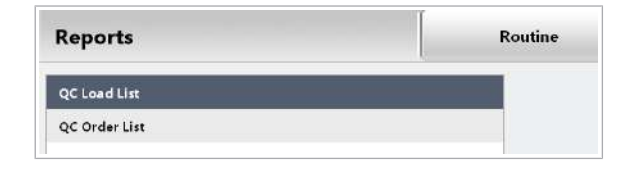

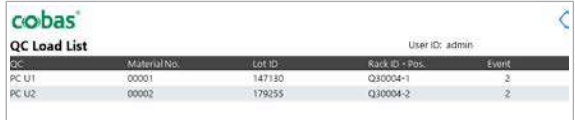

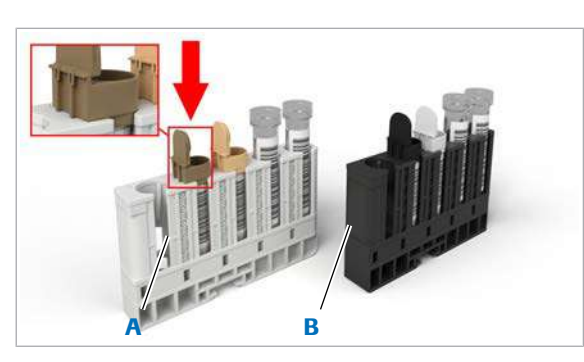

A Rack de materiale QC **B** Rack de calibratori

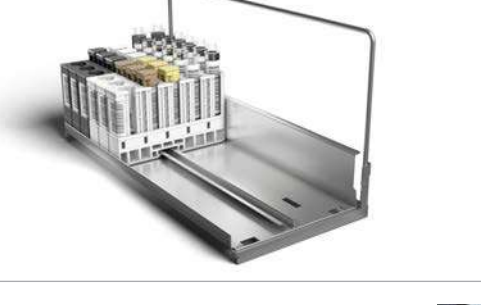

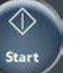

- **El Subiecte asociate** 
	- [Generarea listelor de calibrare și încărcare QC \(295\)](#page-294-0)
	- [Efectuarea calibrării și măsurării QC \(296\)](#page-295-0)

## <span id="page-350-0"></span>Verificarea rezultatelor QC

După ce măsurarea QC este finalizată, rezultatele și statisticile QC calculate sunt afisate în fila QC Chart. Verificați dacă măsurarea QC a fost efectuată cu succes.

 $\overline{H}$   $\Box$  Rezultatele QC sunt disponibile.

#### $\triangleright$  Pentru a verifica rezultatele QC

- 1 Selectați Routine > QC Chart.
- 2 Pentru a selecta un test, selectati butonul Select.
- 3 Verificați dacă rezultatele QC ale zilei se încadrează în intervalul acceptabil (cercul verde).
	- Dacă rezultatele QC sunt în afara intervalului (cercul roșu), identificați cauza.
	- Repetați măsurarea QC înainte de măsurarea probelor.
	- $\rightarrow$  În cazul în care calibrarea și QC sunt reusite, sistemul este pregătit pentru măsurarea probelor.
- 4 Pentru a imprima rezultatele QC pentru toate testele dintr-o unitate analitică, efectuați următoarele:
	- Selectați un test.
	- Selectați Report > QC > QC Statistics.
	- Selectați butonul Generate.
	- Selectati butonul Display.

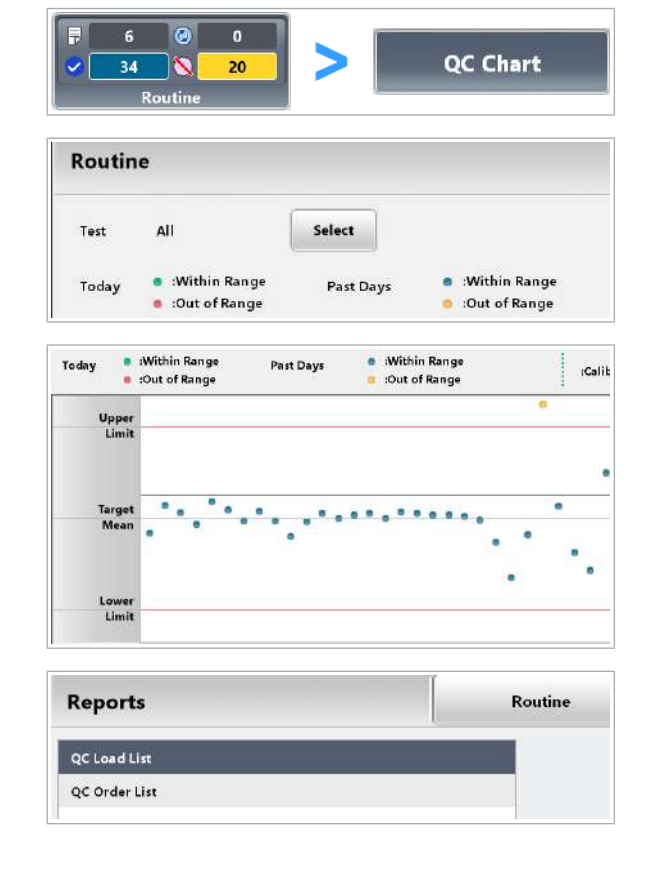

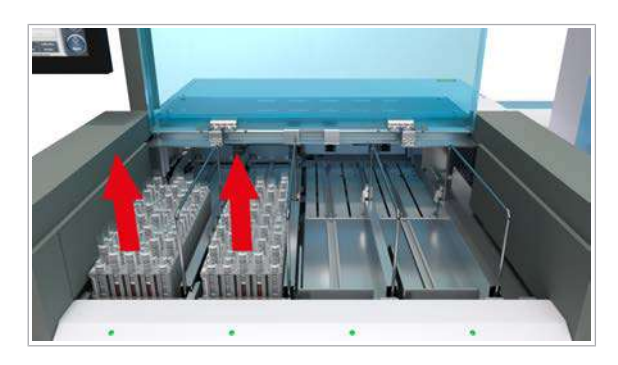

- 5 Descărcați rackurile QC de pe benzile de descărcare.
	- Eliminați materialul QC conform reglementărilor locale.
	- Nu lăsați recipiente de probe deschise la bord indiferent de durată.

#### **ISubiecte asociate**

• [Listă de alarme de date pentru măsurările QC \(779\)](#page-778-0)

# Referință rapidă: Procesarea probelor de la pacienți

După ce toți pașii pre-rutină sunt finalizați, puteți începe operarea de rutină și puteți măsura probele.

#### $\langle \rangle$  Nerespectarea mesajelor de precautie

Nerespectarea mesajelor de precauție poate provoca accidentare, infectare sau deteriorarea sistemului.

- r Utilizați tabelele Referințelor rapide doar ca atenționare pentru activitățile cu care sunteți familiarizat.
- r Respectați întotdeauna Ghidul de siguranță și mesajele de precauție din descrierile activităților respective.

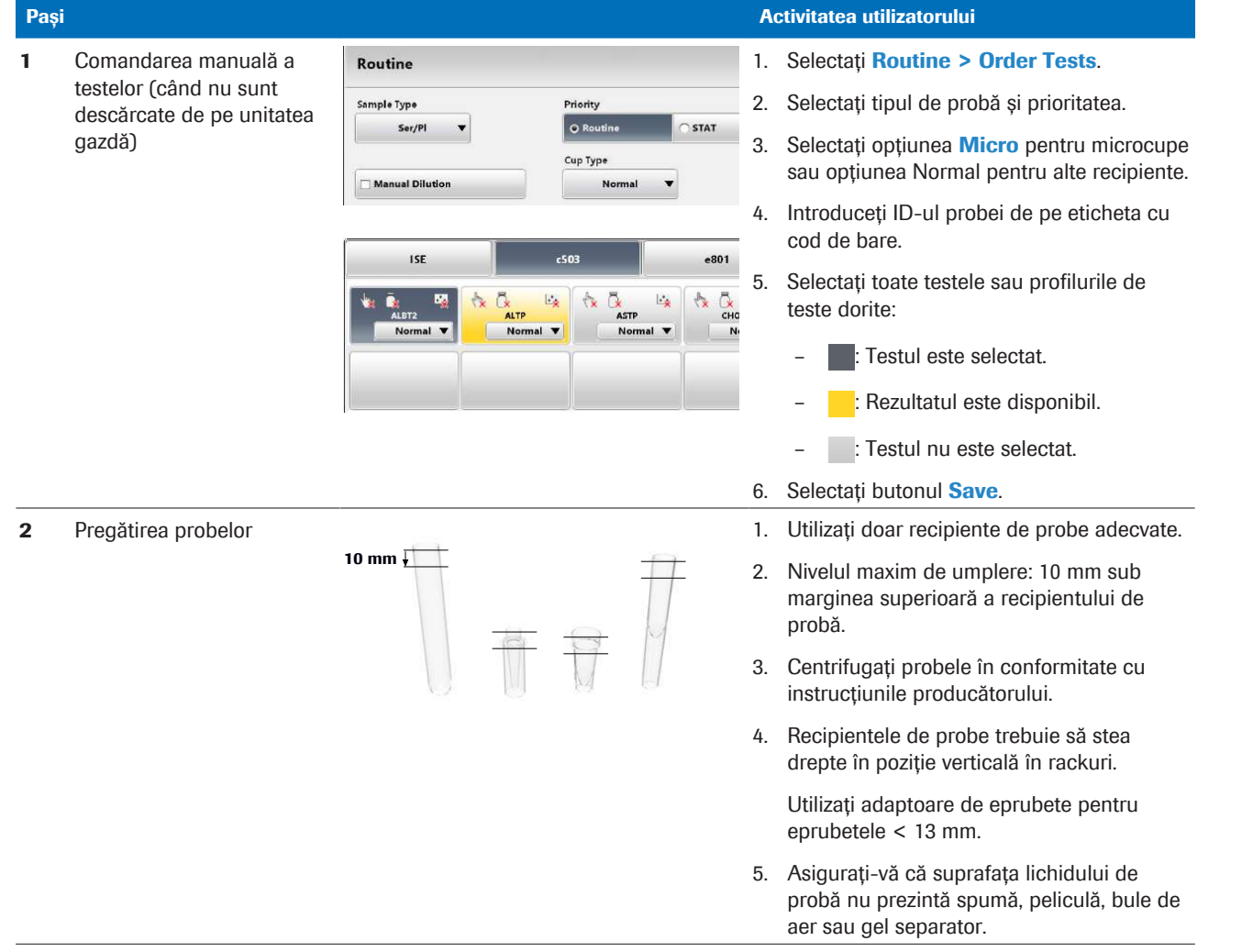

**EE** Procesarea probelor de la pacienți

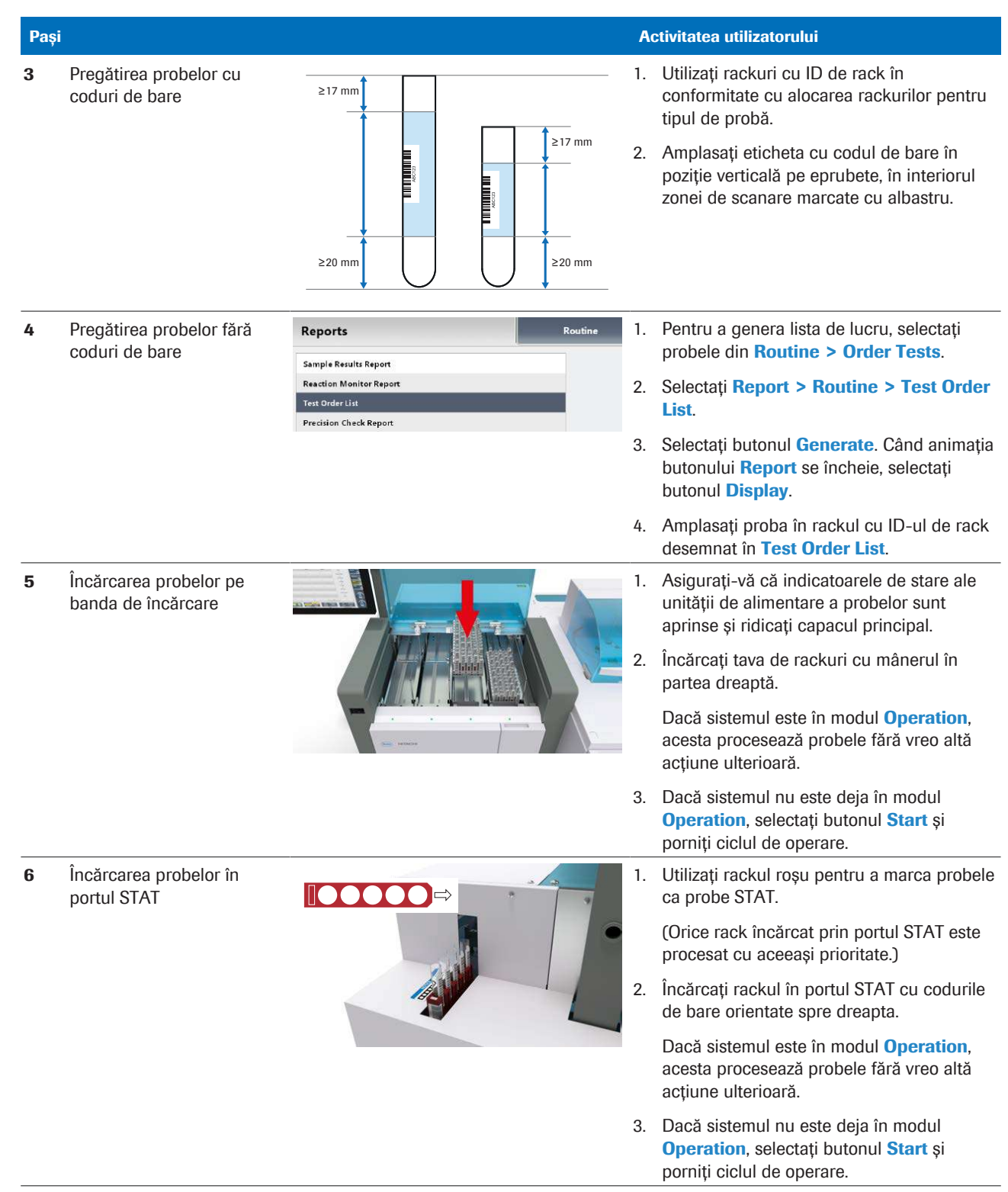

**EE** Procesarea probelor de la pacienți

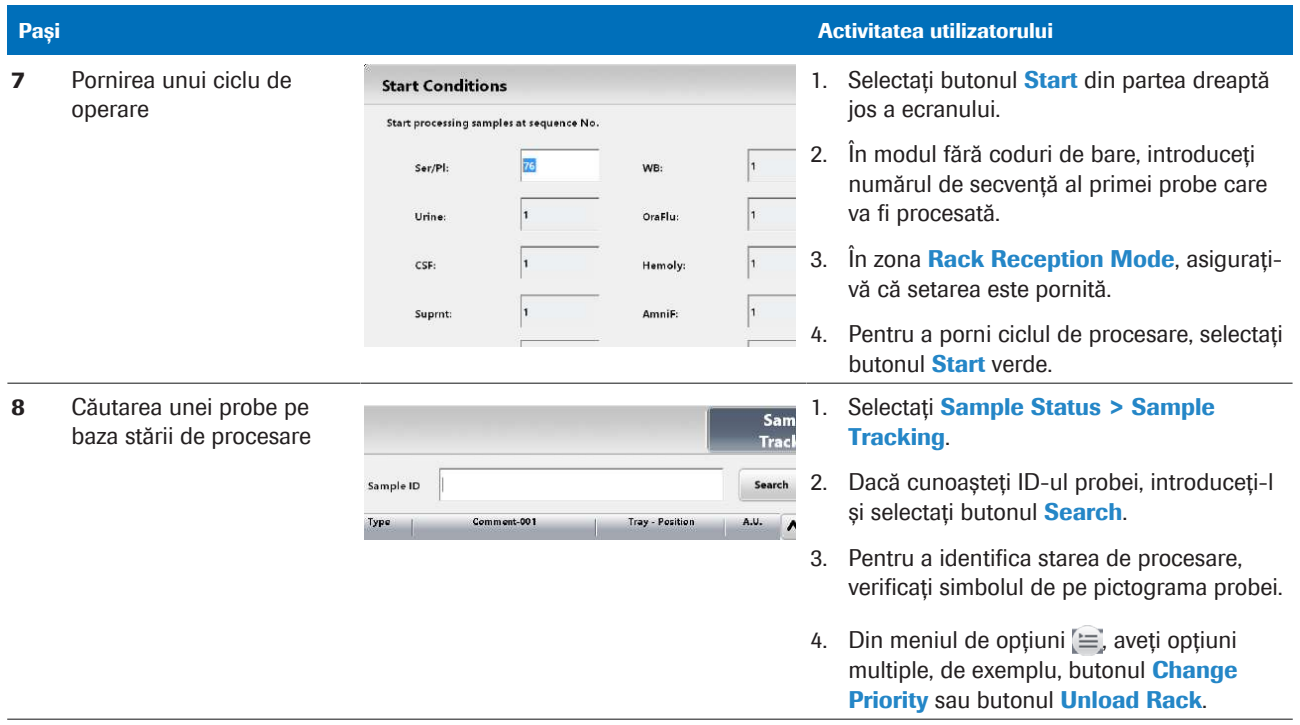

**EE** Procesarea probelor de la pacienți

# Referință rapidă: Verificarea rezultatelor testelor

În timpul sau după un ciclu de procesare, puteți vizualiza rezultatele probelor de la pacienți selectate și ale măsurărilor QC.

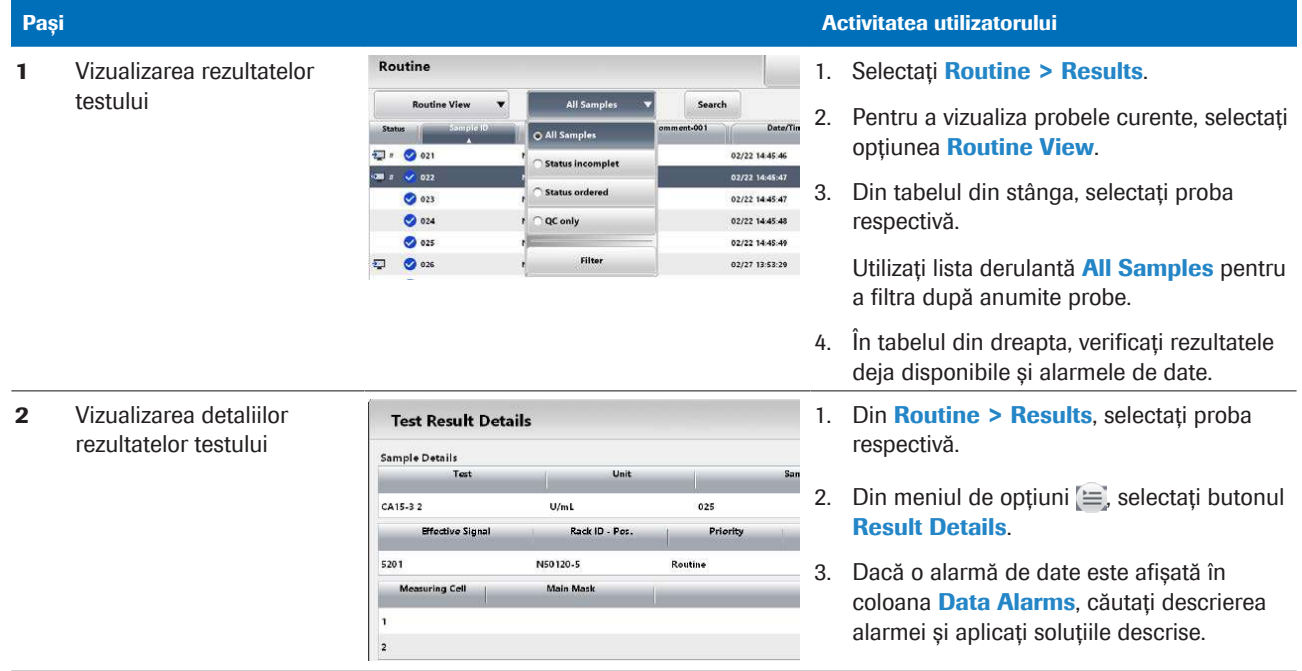

**HE Verificarea rezultatelor testelor** 

# Referință rapidă: Efectuarea calibrării

Software-ul recomandă calibrări în conformitate cu intervalele setate pentru fiecare aplicație. Trebuie doar să comandați calibrările recomandate.

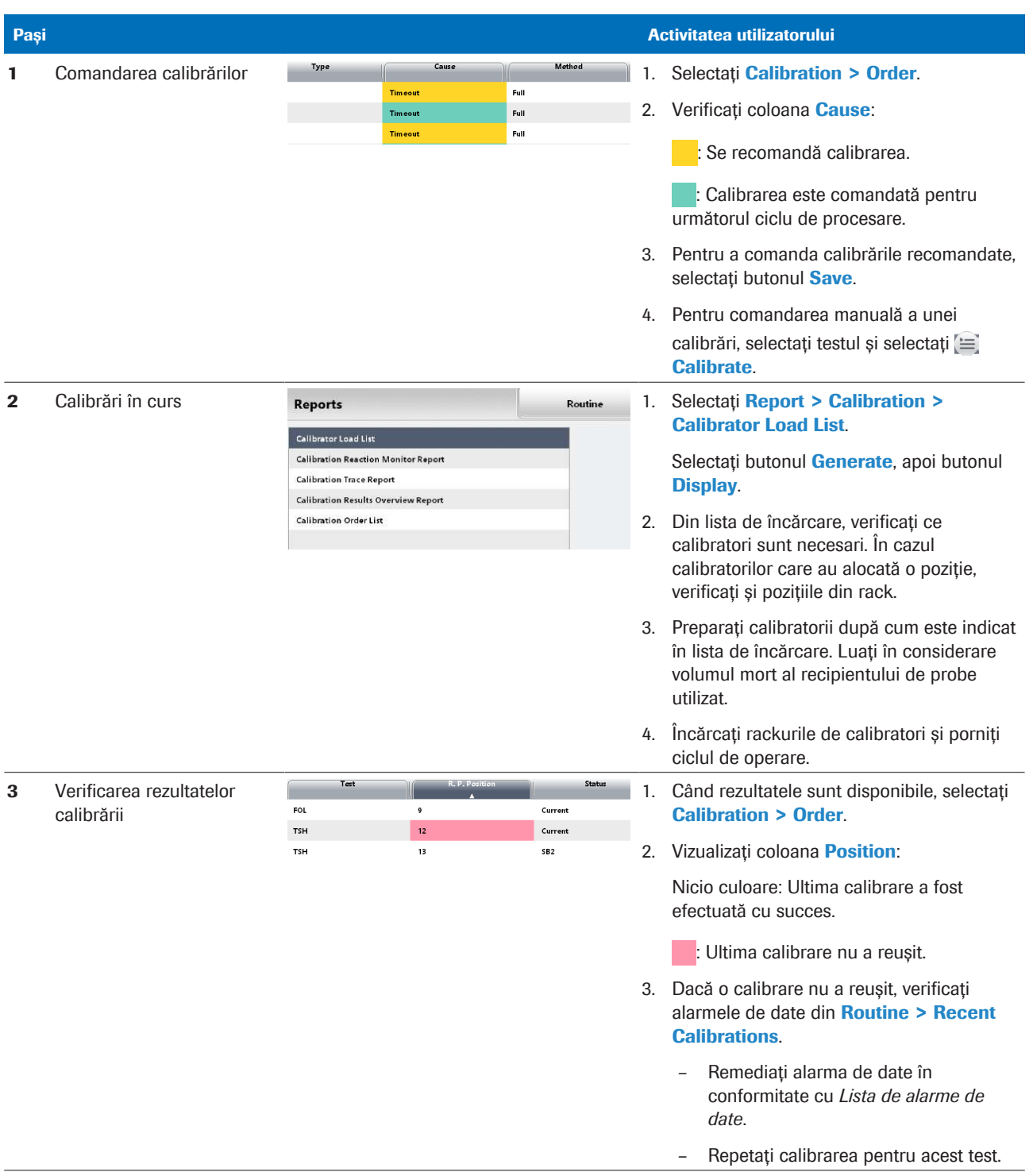

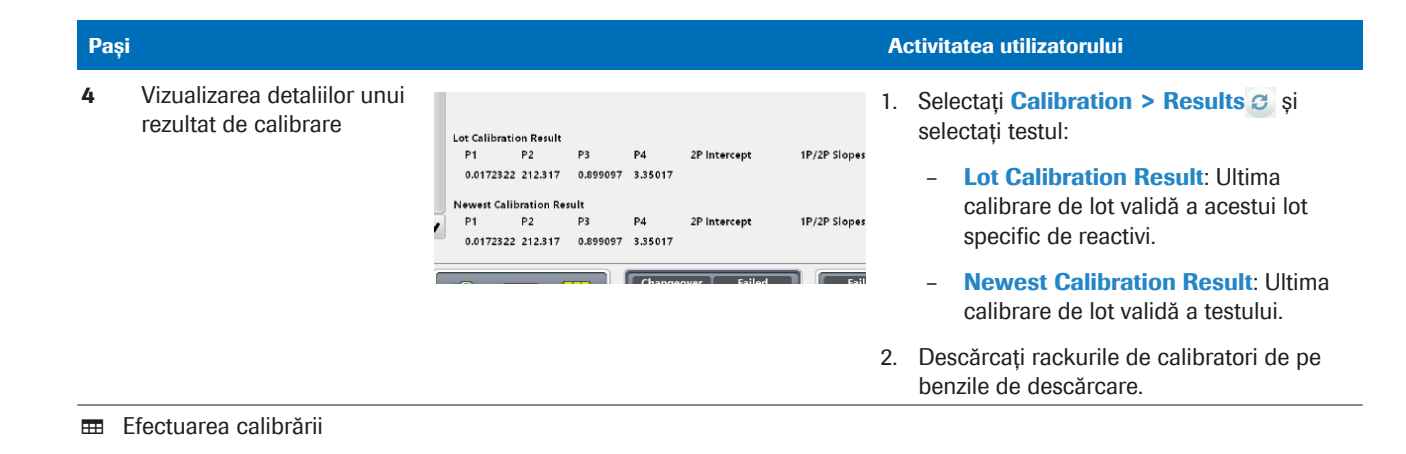

# Referință rapidă: Efectuarea QC

Puteți comanda măsurările QC pentru toate testele și reactivii de la bord (QC de rutină) sau doar pentru anumiți reactivi sau în așteptare.

Nu puteți utiliza material QC expirat. Testele comandate pentru materialul QC expirat sunt mascate și nu sunt efectuate.

 $\frac{1}{2}$  $\frac{1}{2}$  Comandați măsurările QC în funcție de materialul QC, nu în funcție de lotul QC. Sistemul efectuează măsurarea QC cu ajutorul primului lot QC încărcat. Sistemul nu procesează alte loturi QC ulterioare pentru același material QC în același ciclu de operare.

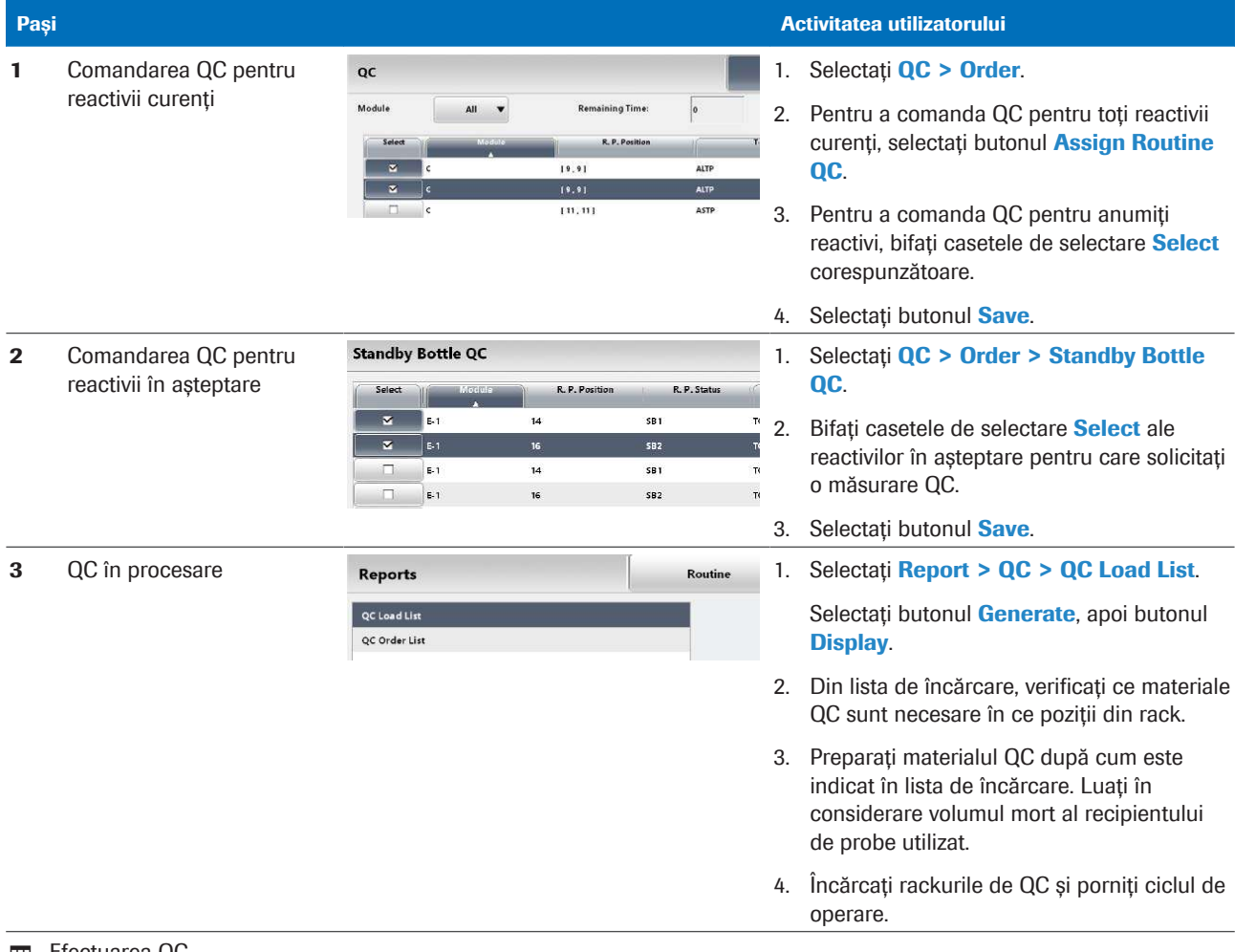

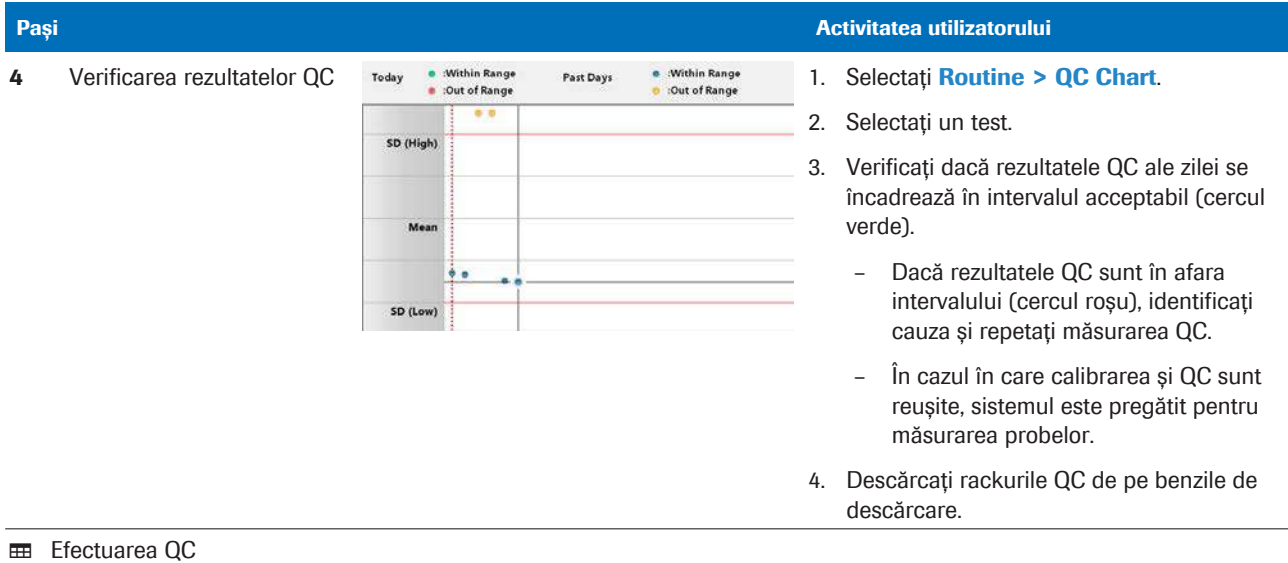
# După operare

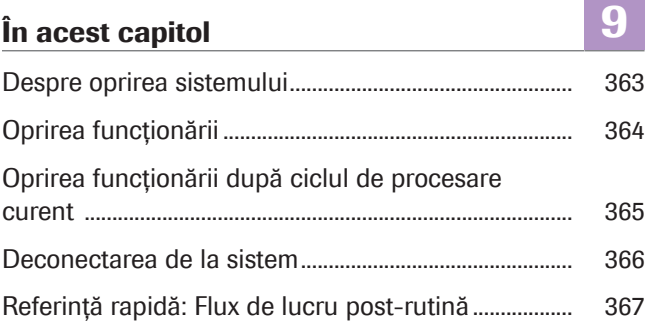

Roche Diagnostics cobas® pro integrated solutions · Versiune software 01-04 · Ghidul utilizatorului · Versiune publicație 2.1 362 Cuprins

Roche Diagnostics cobas® pro integrated solutions · Versiune software 01-04 · Ghidul utilizatorului · Versiune publicație 2.1

# <span id="page-362-0"></span>Despre oprirea sistemului

Sistemul oferă 3 metode de oprire a funcționării, care diferă ca urgență.

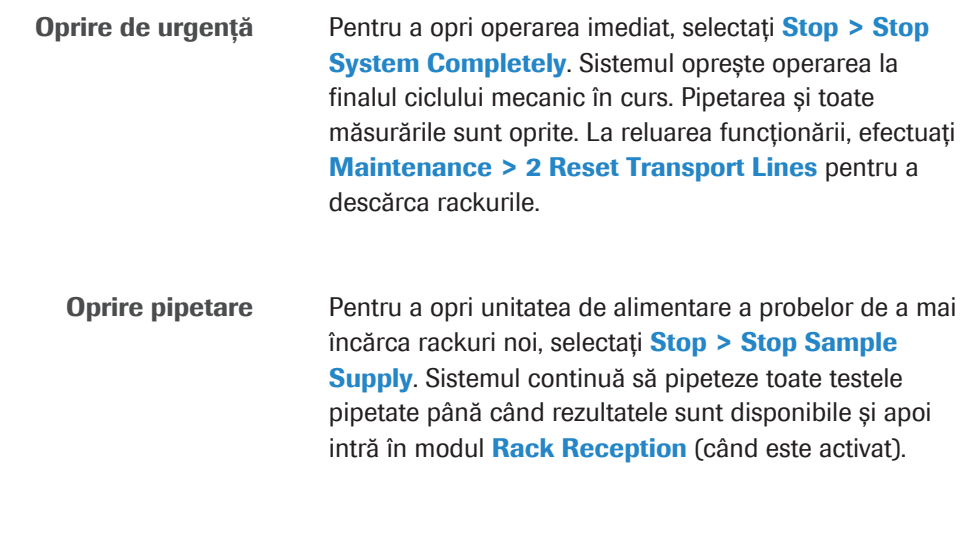

Oprire după ciclul de procesare curent Pentru a pune sistemul în modul Stand By când toate probele sunt procesate, debifați caseta de selectare Rack Reception Mode din fereastra de dialog Start.

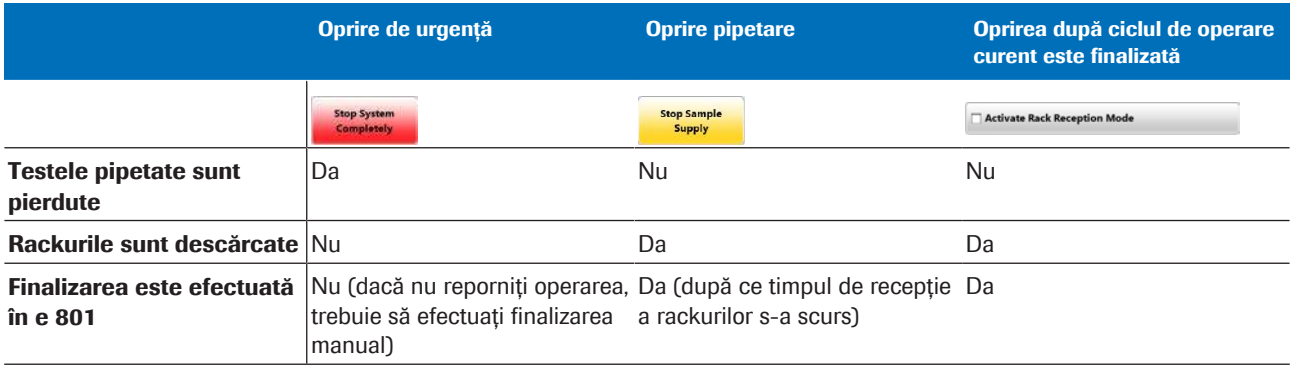

**EE** Metode de oprire a funcționării

Finalizare Dacă ați oprit sistemul și nu reporniți operarea, efectuați Maintenance > 31 Finalization în unitatea analitică e 801.

- [Oprirea funcționării \(364\)](#page-363-0)
- [Oprirea funcționării după ciclul de procesare curent](#page-364-0) [\(365\)](#page-364-0)
- [Lista modurilor sistemului \(192\)](#page-191-0)
- [Referință rapidă: Flux de lucru post-rutină \(367\)](#page-366-0)
- [Despre modul Rack Reception \(194\)](#page-193-0)

# <span id="page-363-0"></span>Oprirea funcționării

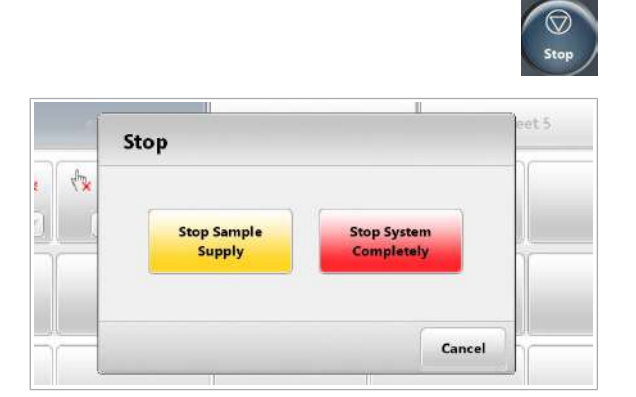

Puteți opri operarea complet (oprire de urgență) sau puteți opri încărcarea altor probe. În ultimul caz, sistemul continuă procesarea probelor care sunt deja în unitățile analitice.

### $\triangleright$  Pentru a opri operarea

- 1 Selectați butonul Stop.
- 2 Pentru a opri încărcarea unor alte probe, selectați butonul Stop Sample Supply.
	- $\rightarrow$  Sistemul finalizează analiza curentă pentru rackurile care sunt deja în unitățile analitice. Toate celelalte rackuri sunt mutate pe [benzile de](#page-987-0) [descărcare](#page-987-0).
- 3 Pentru a opri operarea (oprire de urgență) selectați butonul Stop System Completely.
	- $\rightarrow$  Sistemul anulează operarea în curs.
	- $\rightarrow$  Toate probele pipetate vor fi pierdute. La reluarea funcționării, reîncărcați probele.

- [Despre oprirea sistemului \(363\)](#page-362-0)
- [Descărcarea rackurilor din unitatea de alimentare a](#page-330-0) [probelor \(331\)](#page-330-0)

# <span id="page-364-0"></span>Oprirea funcționării după ciclul de procesare curent

Pentru a efectua [acțiunile de mentenanță](#page-987-1) sau pentru a opri sistemul, opriți modul Rack Reception. Când toate probele sunt procesate, sistemul trece de la operare la modul Stand By.

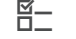

 $\Xi$   $\Box$  Sistemul funcționează.

# **Pentru a opri operarea după ce ciclul** de operare este finalizat

- 1 Selectați butonul Start.
- 2 Din zona Rack Reception Mode, selectați butonul Change.
- 3 Debifati caseta de selectare **Activate Rack** Reception Mode și selectați butonul Save.
	- $\rightarrow$  Când ciclul de operare curent este finalizat, sistemul intră în modul Post Operation.
	- $\rightarrow$  Finalizarea este efectuată
	- $\rightarrow$  Rackurile sunt transferate la unitatea de alimentare a probelor, iar sistemul intră în modul Stand By.
- 4 Eliminați toate rackurile de pe benzile de descărcare.
- 5 Efectuați [acțiunile de mentenanță](#page-987-1) necesare:
	- Efectuați [rackul de spălare](#page-993-0) (zilnic).
	- Curățați pipetoarele e 801 (zilnic).
	- Efectuați alte acțiuni de mentenanță în conformitate cu intervalul curent.

- [Despre modul Rack Reception \(194\)](#page-193-0)
- [Descărcarea rackurilor din unitatea de alimentare a](#page-330-0) [probelor \(331\)](#page-330-0)
- [Procesarea unui rack de spălare zilnică ISE \(574\)](#page-573-0)
- [Curățarea pipetoarelor și duzelor](#page-574-0) e 801 (575)

```
Rack Reception Mode
                             Hour
                                           Change
    On
Rack Reception Mode
   Activate Rack Reception Mode
                                       Save
                                                  Cancel
```
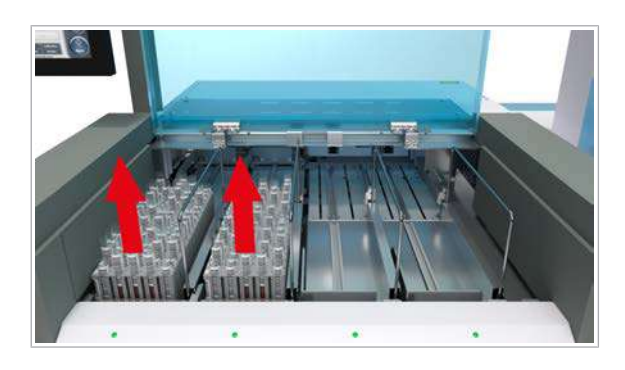

# <span id="page-365-0"></span>Deconectarea de la sistem

La sfârșitul turei dvs. sau pentru schimbarea utilizatorului, deconectați-vă din sistem.

Deconectare automată De asemenea, administratorii pot configura sistemul astfel încât utilizatorul să fie deconectat automat după o perioadă de inactivitate stabilită. În rapoarte, coloana *User* rămâne goală după o perioadă de deconectare automată.

 $\overline{H}$   $\Box$  Sistemul este în modul **Stand By.** 

# $\triangleright$  Pentru deconectarea de la sistem

- 1 Selectați butonul Logoff din partea dreaptă sus a ecranului.
- 2 Selectați butonul Execute.
	- $\rightarrow$  Fereastra de dialog **LogOff** este închisă.
	- → Curând după aceea, fereastra de dialog Log on este afișată pentru următoarea conectare.

- [Adăugarea unui utilizator \(789\)](#page-788-0)
- [Conectarea la sistem \(259\)](#page-258-0)

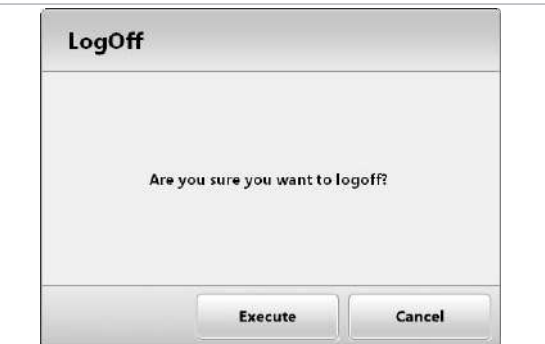

# <span id="page-366-0"></span>Referință rapidă: Flux de lucru post-rutină

La sfârșitul unei ture zilnice, opriți analiza și efectuați acțiunile de mentenanță zilnică.

### $\langle \rangle$  Nerespectarea mesajelor de precauție

Nerespectarea mesajelor de precauție poate provoca accidentare, infectare sau deteriorarea sistemului.

- r Utilizați tabelele Referințelor rapide doar ca atenționare pentru activitățile cu care sunteți familiarizat.
- r Respectați întotdeauna Ghidul de siguranță și mesajele de precauție din descrierile activităților respective.

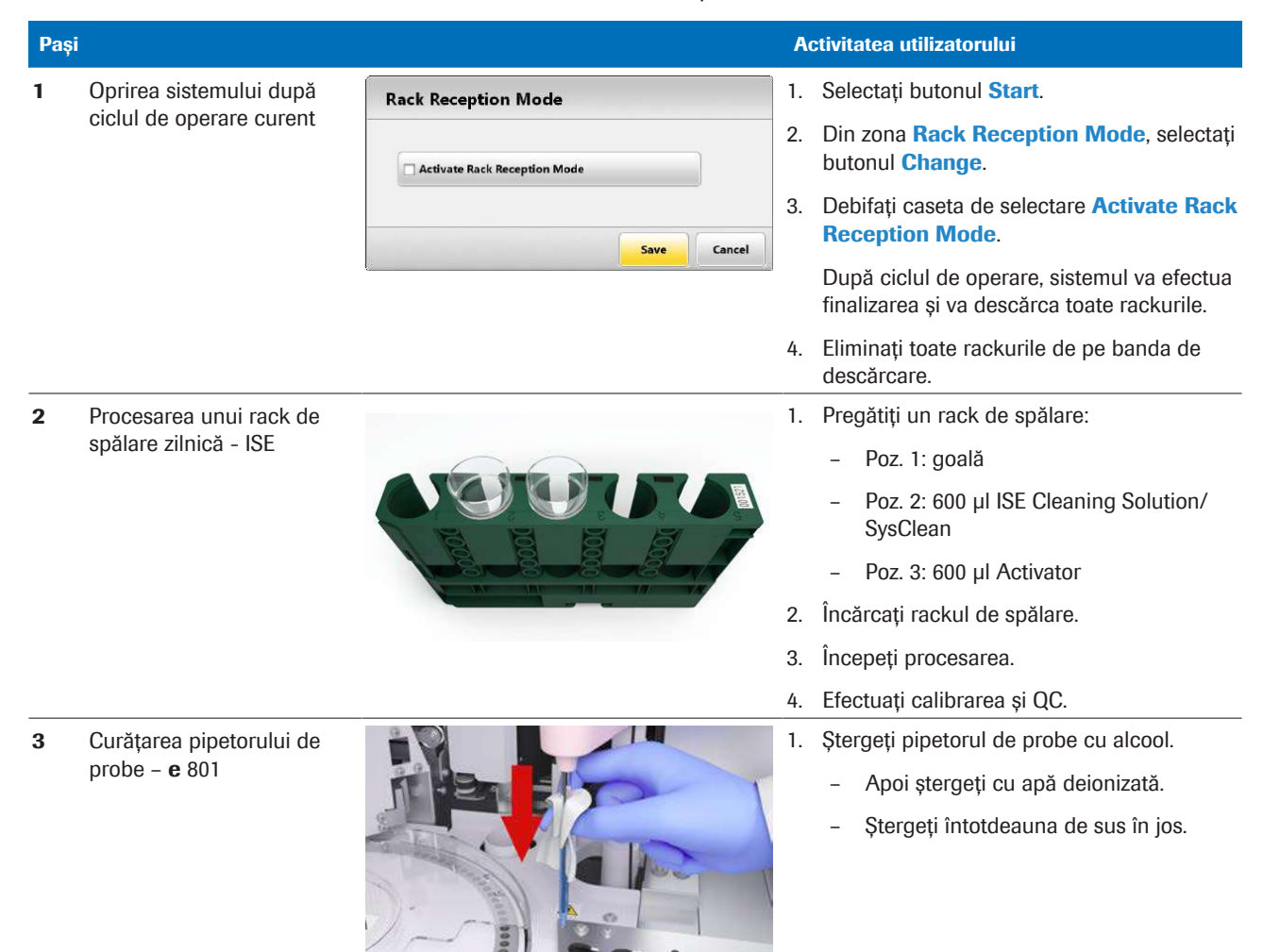

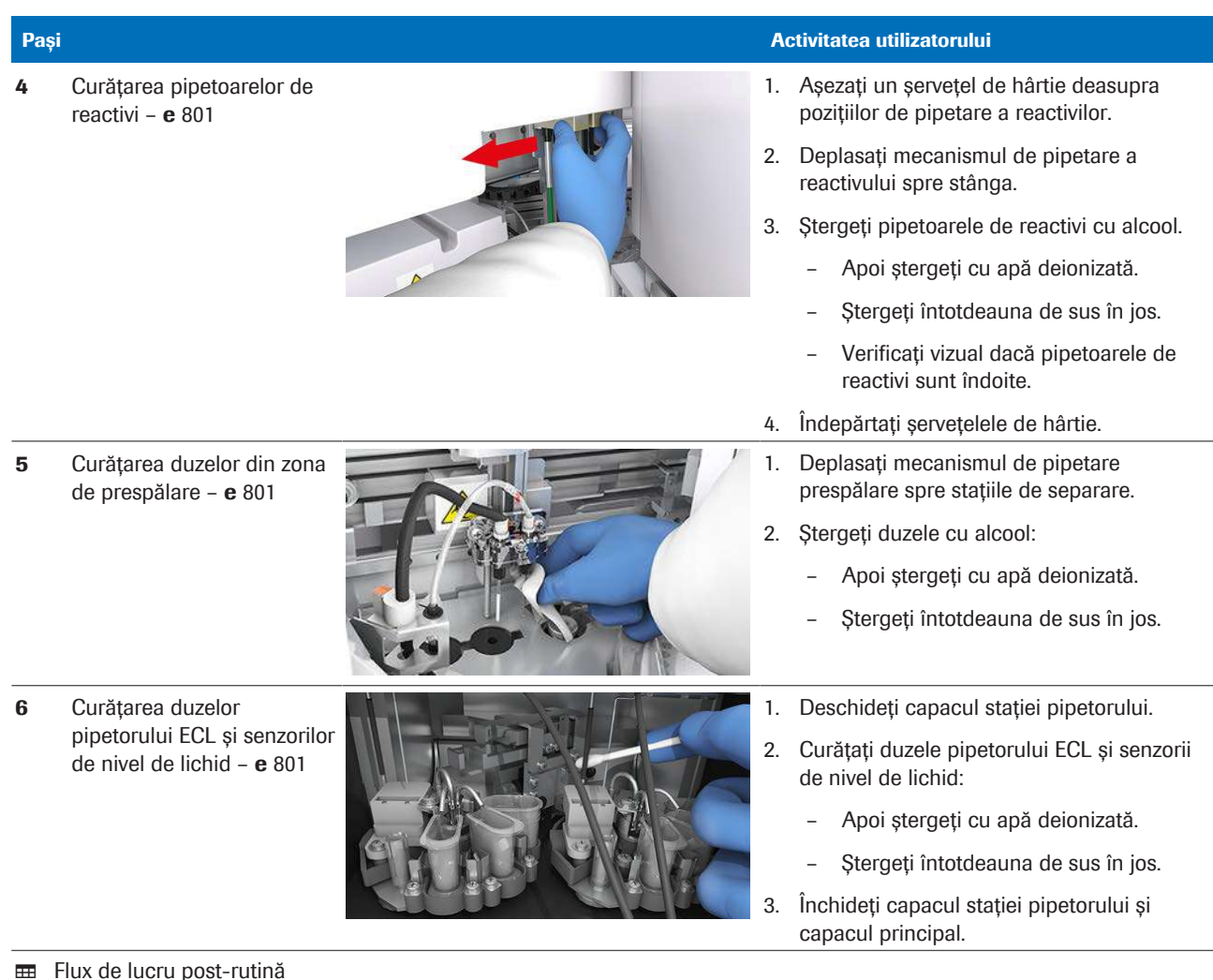

**EE** Flux de lucru post-rutină

- [Procesarea unui rack de spălare zilnică ISE \(574\)](#page-573-0)
- [Curățarea pipetoarelor și duzelor](#page-574-0) e 801 (575)

# Operare non-rutină

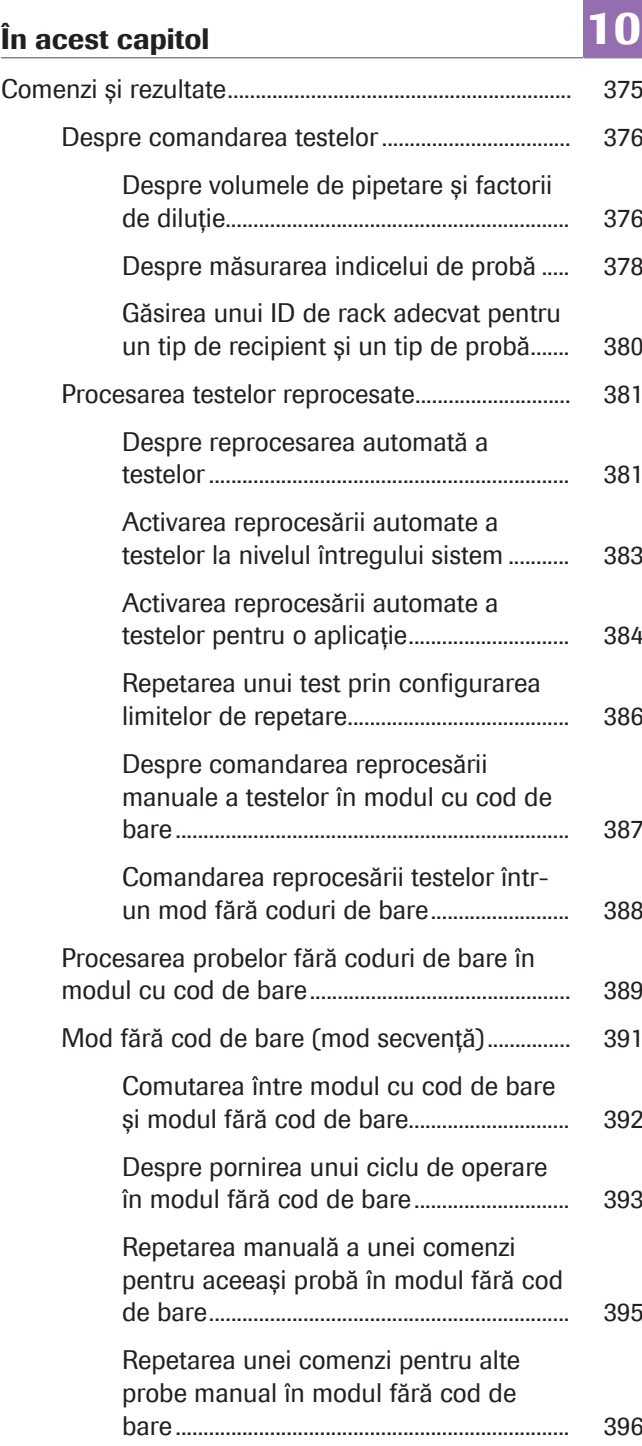

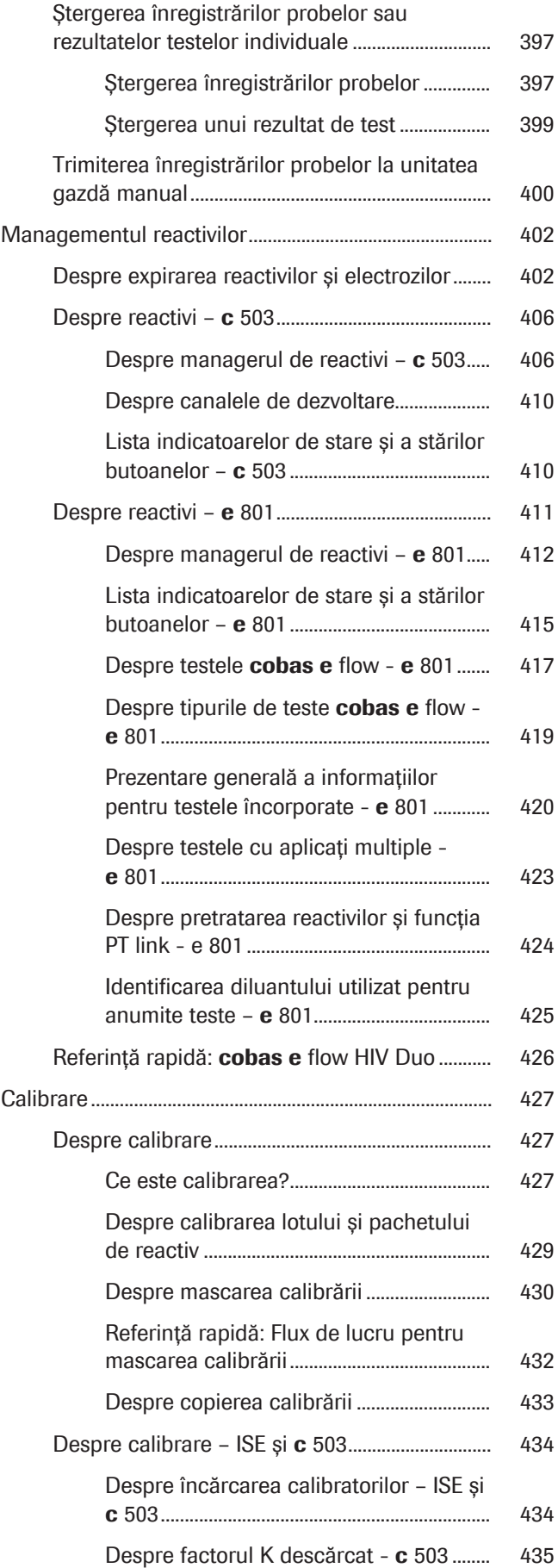

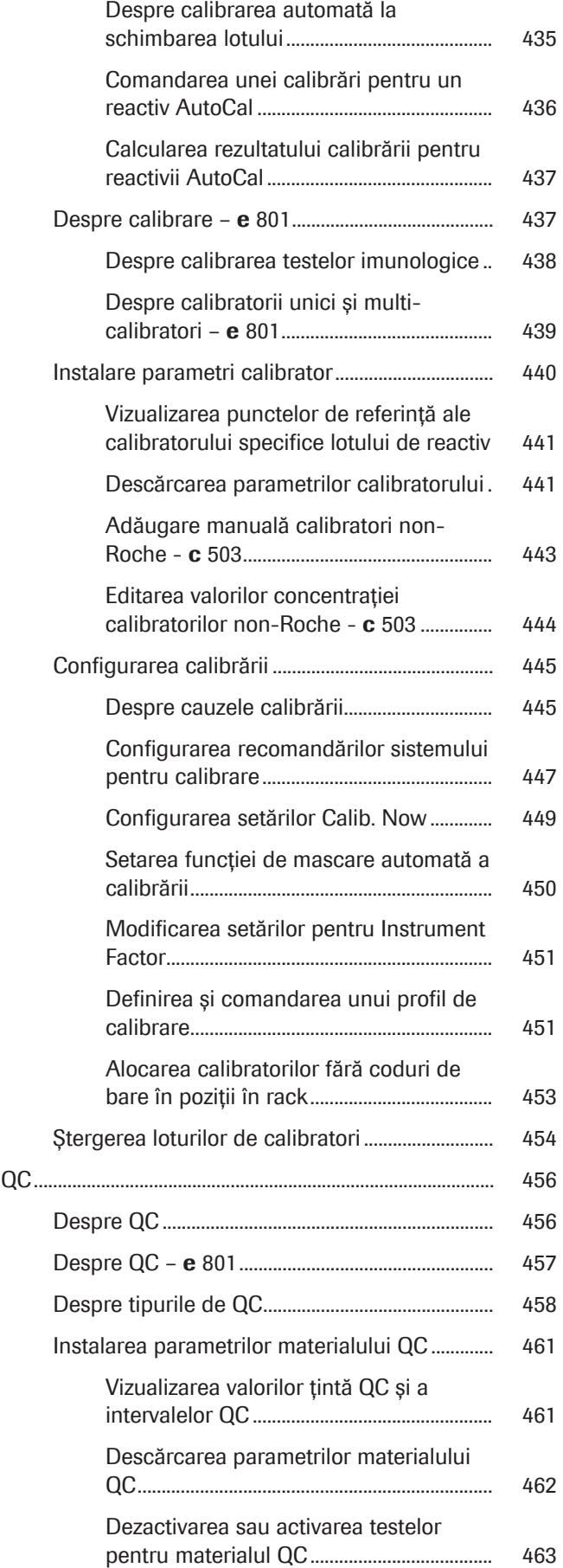

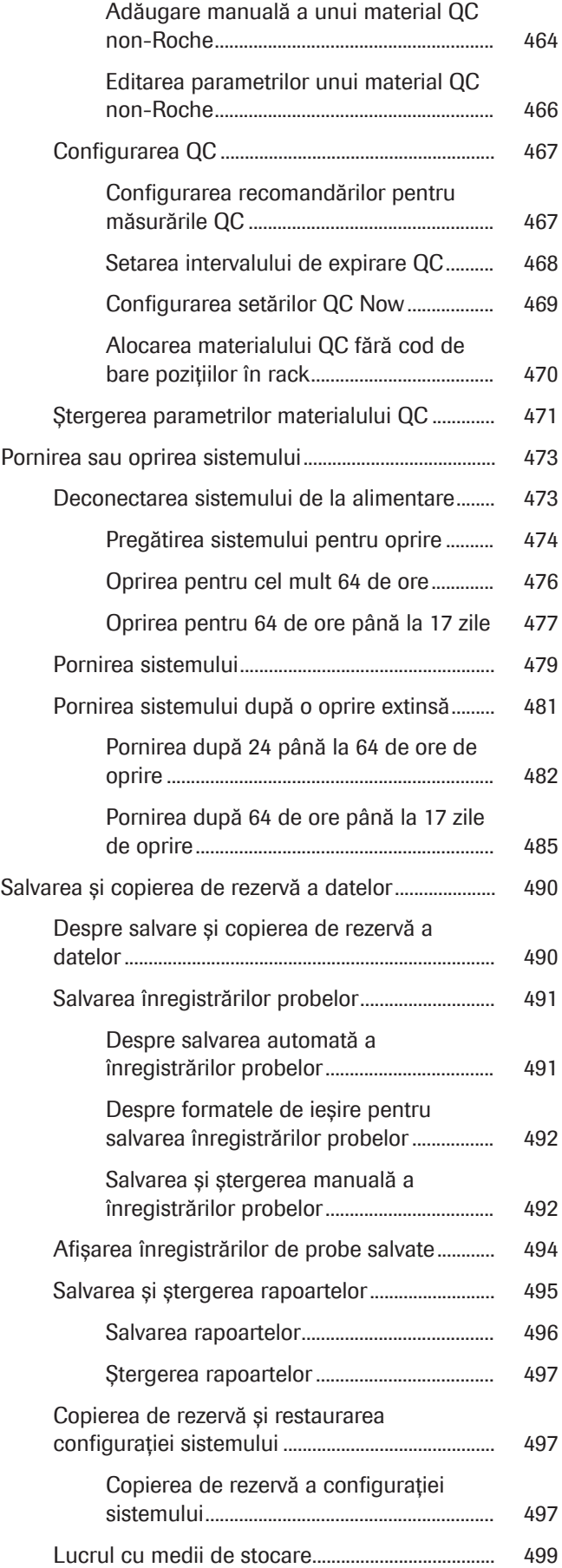

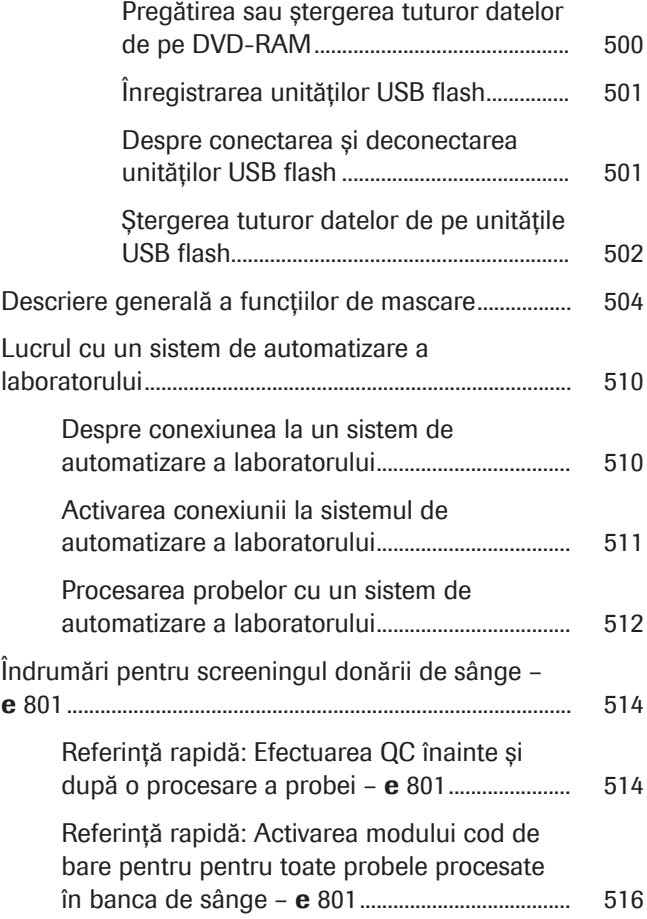

374 Cuprins

# <span id="page-374-0"></span>Comenzi și rezultate

Procesarea probelor Comandarea testelor П Încărcarea probelor de rutină și Probe STAT Începerea măsurării Încărcarea probelor STAT sau a Efectuare reprocesare automată a testelor probelor suplimentare în timpul (necesită configurare, se aplică doar funcționării, dacă este necesar anumitor teste) ı Da Rezultate cu alarmă de date? Nu Descărcarea probelor

probelor.

w Fluxul de lucru al procesării probei

Fluxul de lucru de mai sus ilustrează comandarea lotului. Alternativ, puteți utiliza fluxul de lucru în timp real. În cazul fluxului de lucru în timp real, primii 2 pași se schimbă: Încărcați probele, iar sistemul aduce în mod automat comenzile respective de la unitatea gazdă.

Fluxul de lucru prezintă secvența de bază a procesării

### În această secțiune

[Despre comandarea testelor \(376\)](#page-375-0)

[Procesarea testelor reprocesate \(381\)](#page-380-0)

[Procesarea probelor fără coduri de bare în modul cu cod](#page-388-0) [de bare \(389\)](#page-388-0)

[Mod fără cod de bare \(mod secvență\) \(391\)](#page-390-0)

[Ștergerea înregistrărilor probelor sau rezultatelor testelor](#page-396-0) [individuale \(397\)](#page-396-0)

[Trimiterea înregistrărilor probelor la unitatea gazdă](#page-399-0) [manual \(400\)](#page-399-0)

# <span id="page-375-0"></span>Despre comandarea testelor

Prin comenzile dvs., puteți predefini [factorii de diluție](#page-990-0) și volumele de pipetare și puteți include o măsurare a [indicelui probei](#page-990-1).

#### În această secțiune

[Despre volumele de pipetare și factorii de diluție \(376\)](#page-375-1)

[Despre măsurarea indicelui de probă \(378\)](#page-377-0)

[Găsirea unui ID de rack adecvat pentru un tip de](#page-379-0) [recipient și un tip de probă \(380\)](#page-379-0)

# <span id="page-375-1"></span>Despre volumele de pipetare și factorii de diluție

Puteți efectua teste cu factori de diluție selectabili (adică 1:3, 1:20 etc.), cu volume de pipetare normale, reduse sau crescute sau cu diluție manuală.

### Aplicarea volumelor de pipetare și factorilor de diluție

Există diferite moduri în care volumele de pipetare și [factorii de diluție](#page-990-0) pot fi aplicați:

- Volumele de pipetare și factorii de diluție sunt programați în fișierul aplicației.
- Puteți selecta manual un factor de diluție sau 1 din cele 3 niveluri de volume de pipetare normale, reduse sau crescute.
- Volume de pipetare și factorii de diluție predefiniți pot fi comandați de unitatea gazdă.
- Puteți dilua o probă manual înainte de a o încărca în sistem.
- u Pentru comandarea volumelor de pipetarea și a factorilor de diluție de la unitatea gazdă, consultați Manualul interfeței cu unitatea gazdă.

Pentru unitatea analitică c 503, valorile pentru volumele de pipetare normale, reduse și crescute sunt programate în fișierul aplicației. Nu puteți schimba aceste volumele de pipetare care sunt afișate în Menu > Application > c 503.

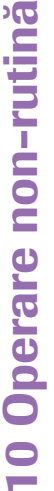

DЮ

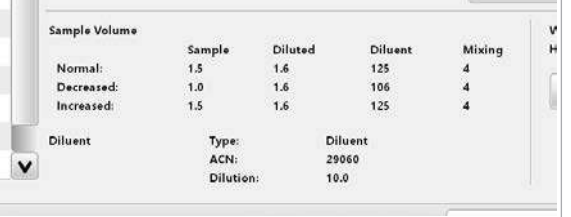

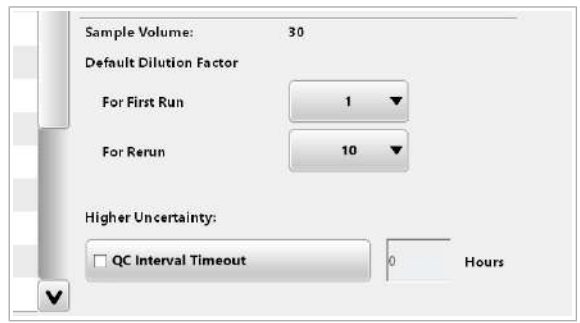

Volumele de pipetare și factorii de diluție disponibili pentru selecția manuală Pentru unitatea analitică e 801, factorii de diluție sunt cuprinși în fișierul aplicației.

În Menu > Application > e 801, puteți defini factorii de diluție impliciți pentru volumul de pipetare normal și redus în zona Sample Volume:.

- Sistemul utilizează factorul selectat în lista derulantă For First Run când selectați Normal din fila Order Tests.
- Sistemul utilizează factorul selectat în lista derulantă For Rerun când selectați Decrease din fila Order Tests.

Puteți selecta manual următoarele volumele de pipetare și factori de diluție din lista derulantă din fila Order Tests:

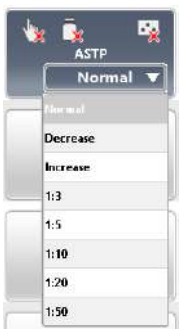

Pentru unitatea analitică c 503, sunt disponibile aceleași diluții pentru fiecare test.

Dacă selectați o diluție din lista derulantă, sistemul folosește diluția selectată. Volumele de diluție și pipetare programate în fișierul aplicației pentru volumul normal de probă sunt suprascrise.

Pentru unitatea analitică e 801, diluțiile selectabile sunt specifice testului, adică anumite diluții nu sunt disponibile pentru anumite aplicații.

Dacă nu selectați o diluție manual, sistemul aplică volumele de pipetare implicite (Normal pentru primele procesări, Decrease pentru reprocesări după o >Test alarmă de date).

Dacă selectați o diluție din lista derulantă, sistemul aplică ambele diluții, diluția predefinită și diluția selectată (exemplu: 1:2 x 1:10 înseamnă 1:20).

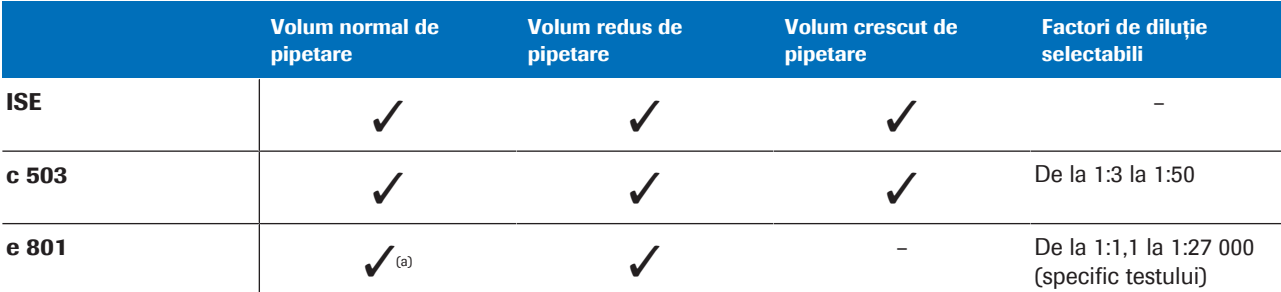

(a) Sistemul folosește factorul de diluție din lista derulantă For First Run definită în Menu > Application > e 801.

**EE** Volumele de pipetare și factorii de diluție disponibili

u Consultați Fișa de Metode pentru aplicația respectivă pentru factorii de diluție recomandați.

Dilutie manuală Probele diluate manual sunt probe care au fost diluate înainte de încărcarea probelor în sistem. Diluția manuală nu trebuie confundată cu [factorii de diluție](#page-990-0) selectați manual. Factorii de diluție selectați manual sunt aplicați de sistem și sunt luați în considerare automat pentru calcularea rezultatului.

> Dimpotrivă, factorul de diluție al unei diluții manuale *nu* este luat în considerare automat pentru calcularea rezultatului final. În raport, rezultatele pentru probele diluate manual sunt indicate prin *Manually diluted*. În Routine > Results > Test Review, există un marcaj în coloana Dil..

Este responsabilitatea dvs. să calculați rezultatele finale pentru probele diluate manual.

#### **· Subiecte asociate**

- [Procesarea probelor de la pacienți \(309\)](#page-308-0)
- [Verificarea rezultatelor testelor \(324\)](#page-323-0)
- [Descărcarea rackurilor din unitatea de alimentare a](#page-330-0) [probelor \(331\)](#page-330-0)
- [Referință rapidă: Procesarea probelor de la pacienți](#page-352-0) [\(353\)](#page-352-0)
- [Referință rapidă: Verificarea rezultatelor testelor](#page-355-0) [\(356\)](#page-355-0)
- [Procesarea probelor de la pacienți \(309\)](#page-308-0)
- [Verificarea rezultatelor testelor \(324\)](#page-323-0)
- [Descărcarea rackurilor din unitatea de alimentare a](#page-330-0) [probelor \(331\)](#page-330-0)
- [Referință rapidă: Procesarea probelor de la pacienți](#page-352-0) [\(353\)](#page-352-0)
- [Referință rapidă: Verificarea rezultatelor testelor](#page-355-0) [\(356\)](#page-355-0)
- [Volume de pipetare \(246\)](#page-245-0)
- [Lista alarmelor de date care generează o reprocesare](#page-781-0) [automată a testului \(782\)](#page-781-0)

# <span id="page-377-0"></span>Despre măsurarea indicelui de probă

Pentru a asigura măsurarea precisă a probelor, puteți comanda valorile [indicilor de probe](#page-990-1) pentru [lipemie](#page-991-0) (L), [hemoliză](#page-990-2) (H) și [icter](#page-990-3) (I) împreună cu orice comandă de test în unitatea analitică c 503.

Valorile indicilor probelor Lipemia, hemoliza și icterul pot interfera cu măsurarea probelor. Valorile indicilor probelor sunt utilizate pentru a indica interferența.

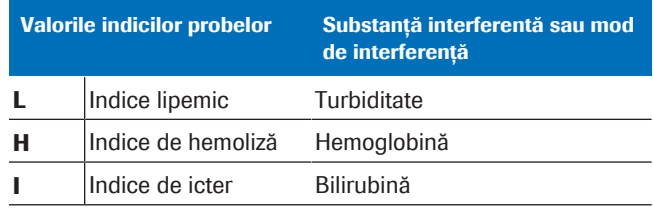

**EE** Valorile indicilor probelor

### Sample Index Limits

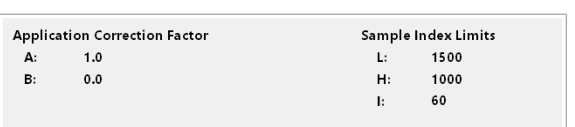

Fiecare aplicație are limite de interferență specifice. În Menu > Application > Ranges, zona Sample Index Limits afișează limitele de interferență pentru aplicațiile fotometrice.

Pentru aplicațiile ISE, zona **Sample Index Limits** este afișată în Menu > Application > Reference Ranges.

Dacă o valoare de [indice de probă](#page-990-1) a unei probe de la pacient depășește limita de interferență specifică aplicației, starea probei cauzează interferență de măsurare și se generează o alarmă de date. [Alarma de](#page-987-2) [date](#page-987-2) indică faptul că rezultatul testului deviază cu cel puțin 10%.

În toate setările aplicațiilor, limitele indicilor probelor pentru L, H și I sunt implementate în unități de măsură convenționale.

- [Procesarea probelor de la pacienți \(309\)](#page-308-0)
- [Verificarea rezultatelor testelor \(324\)](#page-323-0)
- [Descărcarea rackurilor din unitatea de alimentare a](#page-330-0) [probelor \(331\)](#page-330-0)
- [Referință rapidă: Procesarea probelor de la pacienți](#page-352-0) [\(353\)](#page-352-0)
- [Referință rapidă: Verificarea rezultatelor testelor](#page-355-0) [\(356\)](#page-355-0)
- [Procesarea probelor de la pacienți \(309\)](#page-308-0)
- [Verificarea rezultatelor testelor \(324\)](#page-323-0)
- [Descărcarea rackurilor din unitatea de alimentare a](#page-330-0) [probelor \(331\)](#page-330-0)
- [Referință rapidă: Procesarea probelor de la pacienți](#page-352-0) [\(353\)](#page-352-0)
- [Referință rapidă: Verificarea rezultatelor testelor](#page-355-0) [\(356\)](#page-355-0)

• [Configurarea testelor indicilor de probă \(830\)](#page-829-0)

# <span id="page-379-0"></span>Găsirea unui ID de rack adecvat pentru un tip de recipient și un tip de probă

La încărcarea probelor, trebuie să utilizați doar rackurile care corespund intervalului de ID-uri de rackuri alocat pentru tipul de recipient și pentru tipul de probă respectiv. În fereastra de dialog Start Conditions, puteți verifica ce intervale de ID-uri de rackuri au fost alocate și, prin urmare, sunt adecvate.

Administratorii pot modifica intervalele de rackuri alocate.

# $\triangleright$  Pentru a identifica intervalul de rackuri alocat

- 1 Selectati butonul Start.
- 2 Selectați butonul Rack Ranges.
- 3 Selectați tipul de recipient pe care doriți să-l folosiți.
- 4 Verificați ce ID-uri de rackuri pot fi utilizate pentru tipul de recipient și tipul de probă selectat.

- [Procesarea probelor de la pacienți \(309\)](#page-308-0)
- [Verificarea rezultatelor testelor \(324\)](#page-323-0)
- [Descărcarea rackurilor din unitatea de alimentare a](#page-330-0) [probelor \(331\)](#page-330-0)
- [Referință rapidă: Procesarea probelor de la pacienți](#page-352-0) [\(353\)](#page-352-0)
- [Referință rapidă: Verificarea rezultatelor testelor](#page-355-0) [\(356\)](#page-355-0)
- [Procesarea probelor de la pacienți \(309\)](#page-308-0)
- [Verificarea rezultatelor testelor \(324\)](#page-323-0)

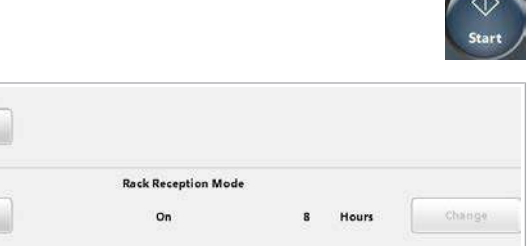

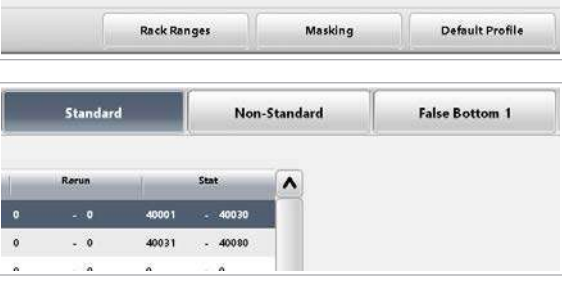

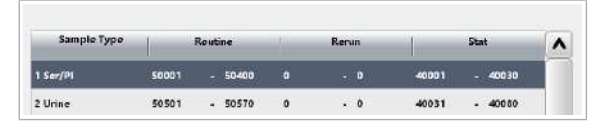

- [Descărcarea rackurilor din unitatea de alimentare a](#page-330-0) [probelor \(331\)](#page-330-0)
- [Referință rapidă: Procesarea probelor de la pacienți](#page-352-0) [\(353\)](#page-352-0)
- [Referință rapidă: Verificarea rezultatelor testelor](#page-355-0) [\(356\)](#page-355-0)
- [Despre selectarea recipientului de probe și a](#page-92-0) [intervalului de rackuri corect \(93\)](#page-92-0)
- [Despre rackuri și recipiente de probe \(81\)](#page-80-0)

# <span id="page-380-0"></span>Procesarea testelor reprocesate

Sistemul oferă un număr de funcții pentru reprocesarea manuală sau automată a testelor.

#### În această secțiune

[Despre reprocesarea automată a testelor \(381\)](#page-380-1)

[Activarea reprocesării automate a testelor la nivelul](#page-382-0) [întregului sistem \(383\)](#page-382-0)

[Activarea reprocesării automate a testelor pentru o](#page-383-0) [aplicație \(384\)](#page-383-0)

[Repetarea unui test prin configurarea limitelor de](#page-385-0) [repetare \(386\)](#page-385-0)

[Despre comandarea reprocesării manuale a testelor în](#page-386-0) [modul cu cod de bare \(387\)](#page-386-0)

[Comandarea reprocesării testelor într-un mod fără coduri](#page-387-0) [de bare \(388\)](#page-387-0)

### <span id="page-380-1"></span>Despre reprocesarea automată a testelor

Dacă reprocesarea automată este activată în întregul sistem și specific aplicației pentru cel puțin 1 test comandat, proba rămâne în [unitatea intermediară de](#page-995-0) [stocare a probelor](#page-995-0) până când sunt disponibile rezultatele pentru probă. Dacă o [alarmă de date](#page-987-2) specificată pentru declanșarea unei [reprocesări de test](#page-994-1) automate este asociată cu rezultatul, această probă este măsurată din nou în mod automat în același ciclu de procesare.

#### Condiții preliminare pentru o reprocesare automată

Pentru a permite efectuarea reprocesării automate pentru un test, trebuie activate următoarele setări:

- 1. Pentru toate testele: Start > Retain Rack in System for Automatic Rerun
- 2. Pentru testul respectiv: Menu > Application > Analytical Parameters

Dacă ambele setări sunt active, proba rămâne în sistem până când sunt disponibile rezultatele primei procesări. Sistemul efectuează automat reprocesarea testului atunci când un rezultat este marcat cu una dintre alarmele de date menționate mai jos.

Recomandăm dezactivarea reprocesării automate a testului pentru [testele imunologice cantitative.](#page-994-2)

Reprocesarea automată a testelor poate fi declanșată de un număr de alarme de date. Pentru alarmele de date care pot declanșa o reprocesare automată a testului, consultați lista alarmelor de date care generează o reprocesare automată a testului.

Dacă o comandă include teste imunologice cu prioritate ridicată (HPI), se aplică reguli de spălare speciale: O probă pentru un test HPI este procesată mai întâi în unitatea analitică e 801, înainte de a fi procesată în unitatea analitică ISE sau c 503. Sau, dacă o probă pentru un test HPI este procesată mai întâi în unitățile analitice ISE și c 503, ISE și c 503 [pipetoarele de probe](#page-992-0) sunt spălate prin tehnica cu ultrasunete înainte de prima eșantionare. Pentru a evita deviația rezultatelor testelor între prima reprocesare și o reprocesare cauzată carryoverul probelor, o probă pentru testul HPI nu ajunge la unitatea analitică ISE sau c 503 înainte ca toate testele imunologice, inclusiv reprocesările posibile, să fi fost finalizate.

Tabelul următor indică dacă o reprocesare automată este efectuată sau doar comandată în funcție de setarea în întregul sistem și specifică aplicației:

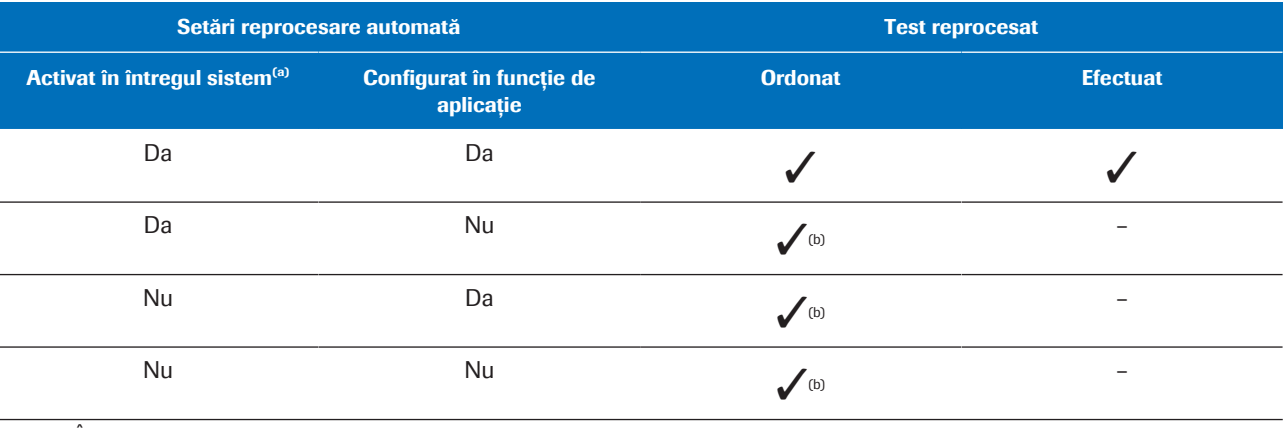

(a) În Start > Retain Rack in System for Automatic Rerun.

(b) Starea probei revine la *Ordered (O)*. Un test reprocesat se poate efectua repornind măsurarea.

y Corelarea între setarea pentru reprocesarea testului la nivelul întregului sistem și în funcție de aplicație

Dacă o [alarmă de date](#page-987-2) care declanșează o [reprocesare](#page-994-1) [automată a testului](#page-994-1) este asociată cu un rezultat de test, o reprocesare a testului este comandată automat, independent de setările la nivelul întregului sistem și specifice aplicației.

Doar dacă ambele setări sunt activate și configurate, un test reprocesat este realizat automat în același ciclu de procesare.

#### **· Subiecte asociate**

- [Procesarea probelor de la pacienți \(309\)](#page-308-0)
- [Verificarea rezultatelor testelor \(324\)](#page-323-0)
- [Descărcarea rackurilor din unitatea de alimentare a](#page-330-0) [probelor \(331\)](#page-330-0)
- [Referință rapidă: Procesarea probelor de la pacienți](#page-352-0) [\(353\)](#page-352-0)
- [Referință rapidă: Verificarea rezultatelor testelor](#page-355-0) [\(356\)](#page-355-0)
- [Procesarea probelor de la pacienți \(309\)](#page-308-0)
- [Verificarea rezultatelor testelor \(324\)](#page-323-0)
- [Descărcarea rackurilor din unitatea de alimentare a](#page-330-0) [probelor \(331\)](#page-330-0)
- [Referință rapidă: Procesarea probelor de la pacienți](#page-352-0) [\(353\)](#page-352-0)
- [Referință rapidă: Verificarea rezultatelor testelor](#page-355-0) [\(356\)](#page-355-0)
- [Activarea reprocesării automate a testelor la nivelul](#page-382-0) [întregului sistem \(383\)](#page-382-0)
- [Activarea reprocesării automate a testelor pentru o](#page-383-0) [aplicație \(384\)](#page-383-0)
- [Repetarea unui test prin configurarea limitelor de](#page-385-0) [repetare \(386\)](#page-385-0)
- [Lista alarmelor de date care generează o reprocesare](#page-781-0) [automată a testului \(782\)](#page-781-0)

# <span id="page-382-0"></span>Activarea reprocesării automate a testelor la nivelul întregului sistem

Activarea la nivelul întregului sistem a reprocesării automate este o condiție preliminară a reprocesării automate în general.

De asemenea, puteți utiliza setarea la nivelul întregului sistem pentru a dezactiva reprocesarea automată global, fără să schimbați setările specifice fiecărei aplicații.

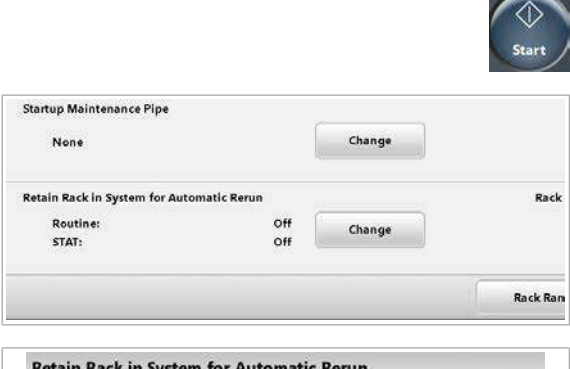

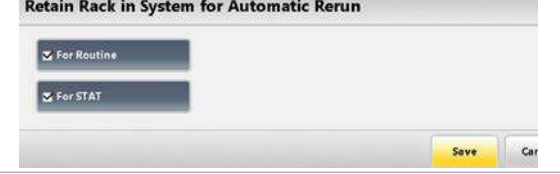

# **Pentru activarea reprocesării** automate la nivelul întregului sistem

- 1 Selectati butonul Start.
- 2 Din zona Retain Rack in System for Automatic Rerun, selectați butonul Change.
- 3 Bifați caseta de selectare For Routine și caseta de selectare For STAT.
- 4 Selectați butonul Save.

#### **· Subiecte asociate**

- [Procesarea probelor de la pacienți \(309\)](#page-308-0)
- [Verificarea rezultatelor testelor \(324\)](#page-323-0)
- [Descărcarea rackurilor din unitatea de alimentare a](#page-330-0) [probelor \(331\)](#page-330-0)
- [Referință rapidă: Procesarea probelor de la pacienți](#page-352-0) [\(353\)](#page-352-0)
- [Referință rapidă: Verificarea rezultatelor testelor](#page-355-0) [\(356\)](#page-355-0)
- [Procesarea probelor de la pacienți \(309\)](#page-308-0)
- [Verificarea rezultatelor testelor \(324\)](#page-323-0)
- [Descărcarea rackurilor din unitatea de alimentare a](#page-330-0) [probelor \(331\)](#page-330-0)
- [Referință rapidă: Procesarea probelor de la pacienți](#page-352-0) [\(353\)](#page-352-0)
- [Referință rapidă: Verificarea rezultatelor testelor](#page-355-0) [\(356\)](#page-355-0)
- [Despre reprocesarea automată a testelor \(381\)](#page-380-1)
- [Activarea reprocesării automate a testelor pentru o](#page-383-0) [aplicație \(384\)](#page-383-0)
- [Repetarea unui test prin configurarea limitelor de](#page-385-0) [repetare \(386\)](#page-385-0)

# <span id="page-383-0"></span>Activarea reprocesării automate a testelor pentru o aplicație

Cu ajutorul setărilor de reprocesare automată specifice aplicației, puteți include și exclude aplicațiile individuale.  $\overline{H}$   $\Box$  Sunteti autentificat ca administrator.

# **Pentru activarea reprocesării** automate a testelor pentru o aplicație

- 1 Selectați Menu > Application.
- 2 Selectați testul pe care doriți să îl editați.
- 3 Pentru activarea reprocesării automate, bifați caseta de selectare Automatic Rerun.
- 4 Selectati butonul Save.

- [Procesarea probelor de la pacienți \(309\)](#page-308-0)
- [Verificarea rezultatelor testelor \(324\)](#page-323-0)
- [Descărcarea rackurilor din unitatea de alimentare a](#page-330-0) [probelor \(331\)](#page-330-0)
- [Referință rapidă: Procesarea probelor de la pacienți](#page-352-0) [\(353\)](#page-352-0)
- [Referință rapidă: Verificarea rezultatelor testelor](#page-355-0) [\(356\)](#page-355-0)
- [Procesarea probelor de la pacienți \(309\)](#page-308-0)
- [Verificarea rezultatelor testelor \(324\)](#page-323-0)
- [Descărcarea rackurilor din unitatea de alimentare a](#page-330-0) [probelor \(331\)](#page-330-0)
- [Referință rapidă: Procesarea probelor de la pacienți](#page-352-0) [\(353\)](#page-352-0)
- [Referință rapidă: Verificarea rezultatelor testelor](#page-355-0) [\(356\)](#page-355-0)
- [Lista alarmelor de date care generează o reprocesare](#page-781-0) [automată a testului \(782\)](#page-781-0)
- [Despre reprocesarea automată a testelor \(381\)](#page-380-1)
- [Activarea reprocesării automate a testelor la nivelul](#page-382-0) [întregului sistem \(383\)](#page-382-0)
- [Repetarea unui test prin configurarea limitelor de](#page-385-0) [repetare \(386\)](#page-385-0)

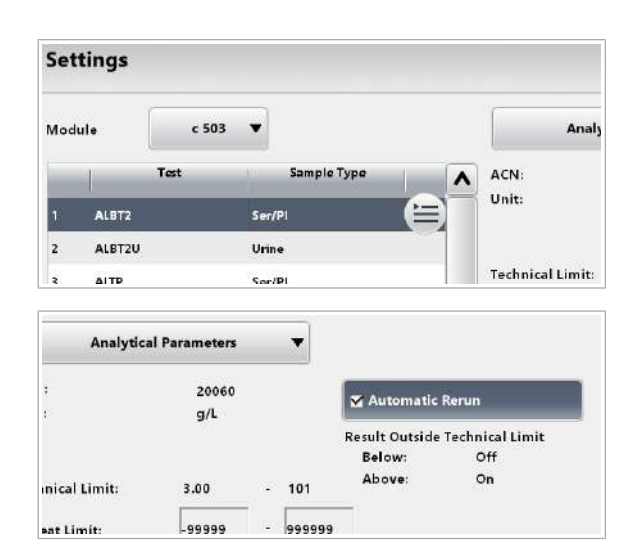

**Settings** 

ALBT2

ALBT2U

**Technical Limit** 

**Repeat Limit:** 

 $c503$  $\cdot$ 

Sample Type

10  $-500$ 

Ser/P

Urin

Ser/P

20060

 $d/L$ 

 $3.00$ 

 $200$ 

Test

Module

 $\overline{2}$ 

**ACN** 

**Unit:** 

# <span id="page-385-0"></span>Repetarea unui test prin configurarea limitelor de repetare

Pentru a verifica rezultatele din cadrul unui interval de concentrații relevant clinic, puteți seta o limită de repetare inferioară și superioară pentru fiecare test.

Dacă rezultatul este în afara limitei de repetare dar se încadrează în limita tehnică, testul este repetat folosind același volum de pipetare a probei ca la prima procesare. În Menu > System > Alarms, puteți activa reprocesarea automată în cazul unei [alarme de date](#page-987-2) a limitei de repetare.

Anal

**ACN**  $\lambda$ Unit:

Automatic Rerun

Below:

Above

Result Outside Technical Limit

**Technical Limit:** 

off

 $\circ$ 

- $\overline{H}$   $\Box$  Sistemul este în modul **Stand By.** 
	- $\Box$  Sunteti autentificat ca administrator.

# $\triangleright$  Pentru a configura limitele de repetare

- 1 Selectati Menu > Application.
- 2 Selectați testul pe care doriți să îl editați.
- 3 Definiți limitele de repetare:
	- În câmpul Repeat Limit: din stânga, introduceți limita de repetare inferioară.
	- În câmpul Repeat Limit: din dreapta, introduceți limita de repetare superioară.
	- $\bigcap$  Pentru [testele fotometrice,](#page-994-3) limitele de repetare trebuie să se încadreze în limitele tehnice.
- 4 Selectați butonul Save.

- [Procesarea probelor de la pacienți \(309\)](#page-308-0)
- [Verificarea rezultatelor testelor \(324\)](#page-323-0)
- [Descărcarea rackurilor din unitatea de alimentare a](#page-330-0) [probelor \(331\)](#page-330-0)
- [Referință rapidă: Procesarea probelor de la pacienți](#page-352-0) [\(353\)](#page-352-0)
- [Referință rapidă: Verificarea rezultatelor testelor](#page-355-0) [\(356\)](#page-355-0)
- [Procesarea probelor de la pacienți \(309\)](#page-308-0)
- [Verificarea rezultatelor testelor \(324\)](#page-323-0)

- [Descărcarea rackurilor din unitatea de alimentare a](#page-330-0) [probelor \(331\)](#page-330-0)
- [Referință rapidă: Procesarea probelor de la pacienți](#page-352-0) [\(353\)](#page-352-0)
- [Referință rapidă: Verificarea rezultatelor testelor](#page-355-0) [\(356\)](#page-355-0)
- [Despre reprocesarea automată a testelor \(381\)](#page-380-1)

# <span id="page-386-0"></span>Despre comandarea reprocesării manuale a testelor în modul cu cod de bare

### AVERTISMENT!

#### Rezultate incorecte din cauza reprocesării manuale a unui test HPI

Dacă reprocesați o probă care a fost deja pipetată în c 503 sau unitatea analitică ISE, contaminarea poate duce la rezultate incorecte.

r Utilizați o probă alicotată din nou pentru reprocesarea unui test HPI.

În modul cu cod de bare, puteți comanda o [reprocesare](#page-994-1) manuală a testului pentru probele de rutină și STAT asemănătoare cu un test obișnuit.

- [Procesarea probelor de la pacienți \(309\)](#page-308-0)
- [Verificarea rezultatelor testelor \(324\)](#page-323-0)
- [Descărcarea rackurilor din unitatea de alimentare a](#page-330-0) [probelor \(331\)](#page-330-0)
- [Referință rapidă: Procesarea probelor de la pacienți](#page-352-0) [\(353\)](#page-352-0)
- [Referință rapidă: Verificarea rezultatelor testelor](#page-355-0) [\(356\)](#page-355-0)
- [Procesarea probelor de la pacienți \(309\)](#page-308-0)
- [Verificarea rezultatelor testelor \(324\)](#page-323-0)
- [Descărcarea rackurilor din unitatea de alimentare a](#page-330-0) [probelor \(331\)](#page-330-0)
- [Referință rapidă: Procesarea probelor de la pacienți](#page-352-0) [\(353\)](#page-352-0)
- [Referință rapidă: Verificarea rezultatelor testelor](#page-355-0) [\(356\)](#page-355-0)

# <span id="page-387-0"></span>Comandarea reprocesării testelor într-un mod fără coduri de bare

Pentru a comanda o reprocesare a testului într-un mod fără coduri de bare, alocați proba unui rack de reprocesare.

### **AVERTISMENT!**

Rezultate incorecte din cauza reprocesării manuale a unui test HPI

Dacă reprocesați o probă care a fost deja pipetată în c 503 sau unitatea analitică ISE, contaminarea poate duce la rezultate incorecte.

r Utilizați o probă alicotată din nou pentru reprocesarea unui test HPI.

 $\overline{a}$   $\Box$  Rack de reprocesare roz

 $\overline{H}$   $\Box$  Ati definit intervalele de rackuri pentru rackurile de reprocesare.

■ [Intervale rackuri \(797\)](#page-796-0)

### ▶ Pentru a aloca o probă unui rack de reprocesare

- 1 Selectați Routine > Order Tests.
- 2 Introduceți numărul secvenței probei pe care doriți să o reprocesați și selectați butonul Enter de pe [tastatura](#page-994-4) [virtuală](#page-994-4).
- 3 Selectați butonul Assign Rerun Rack.
- 4 Asigurați-vă că ați selectat proba corectă verificând [numărul de secvență al probei.](#page-992-1)
- 5 Introduceți ID-ul rackului și poziția rackului de reprocesare.
- 6 Selectati butonul Save.

- [Procesarea probelor de la pacienți \(309\)](#page-308-0)
- [Verificarea rezultatelor testelor \(324\)](#page-323-0)
- [Descărcarea rackurilor din unitatea de alimentare a](#page-330-0) [probelor \(331\)](#page-330-0)
- [Referință rapidă: Procesarea probelor de la pacienți](#page-352-0) [\(353\)](#page-352-0)

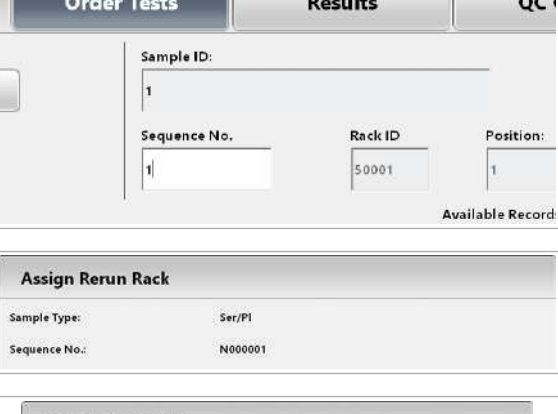

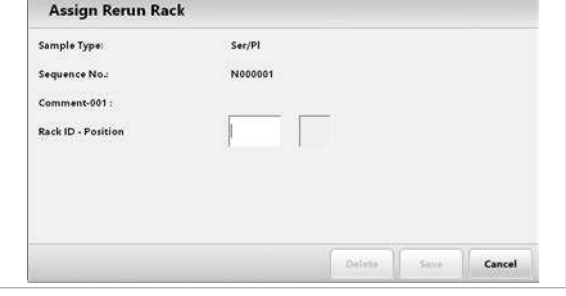

- [Referință rapidă: Verificarea rezultatelor testelor](#page-355-0) [\(356\)](#page-355-0)
- [Procesarea probelor de la pacienți \(309\)](#page-308-0)
- [Verificarea rezultatelor testelor \(324\)](#page-323-0)
- [Descărcarea rackurilor din unitatea de alimentare a](#page-330-0) [probelor \(331\)](#page-330-0)
- [Referință rapidă: Procesarea probelor de la pacienți](#page-352-0) [\(353\)](#page-352-0)
- [Referință rapidă: Verificarea rezultatelor testelor](#page-355-0) [\(356\)](#page-355-0)
- [Tipuri de rackuri standard \(82\)](#page-81-0)
- [Mod fără cod de bare \(mod secvență\) \(391\)](#page-390-0)

# <span id="page-388-0"></span>Procesarea probelor fără coduri de bare în modul cu cod de bare

De obicei, doriți să procesați o probă fără cod de bare în modul cu coduri de bare dacă primiți o eroare de citire a codului de bare. Cu toate acestea, puteți procesa probelor fără coduri de bare în modul cu cod de bare în orice moment. O eroare de citire a codului de bare nu constituie o condiție preliminară.

# **Pentru a introduce un ID de probă și** poziția rackului

- 1 Selectati Routine > Order Tests.
- 2 Selectați butonul Barcode Read Error.
- 3 Selectați opțiunea Routine sau opțiunea Stat, în conformitate cu proba respectivă.
- 4 Din lista derulantă Sample Type, selectați tipul de probă.

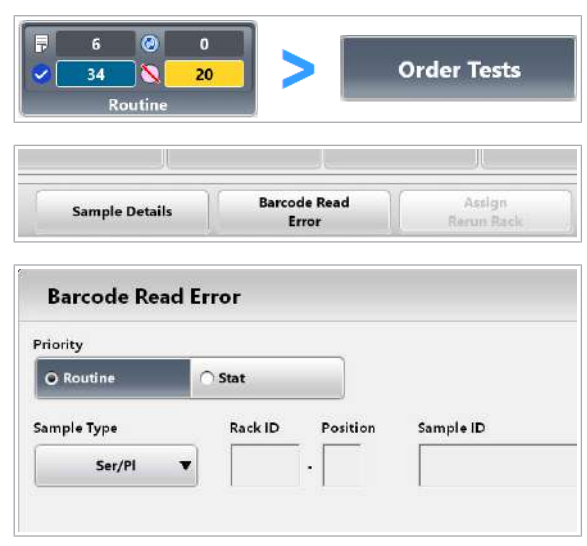

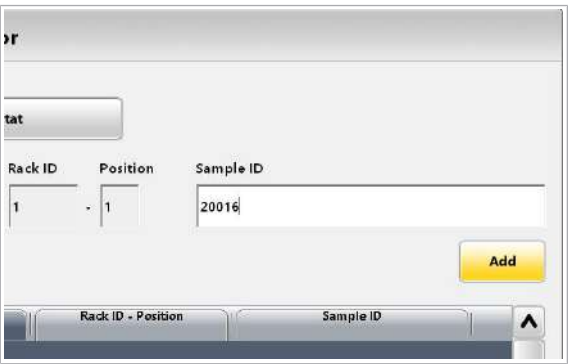

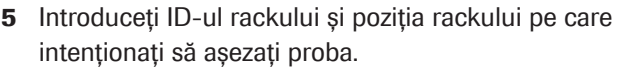

→ Puteți utiliza același rack pe care l-ați descărcat anterior.

 $\dot{\wedge}$ : Pentru câmpul Rack ID, trebuie să convertiți IDul vizual din 4 cifre al rackului într-o literă plus 5 cifre.

u [Tipuri de rackuri standard \(82\)](#page-81-0)

- 6 Introduceți ID-ul corect al probei.
- **7** Selectați butonul Add.
- 8 Selectați butonul Save.

### $\triangleright$  Pentru comandarea testelor

- 1 Introduceti același ID de probă pe care l-ați introdus anterior și selectați butonul Enter de pe [tastatura](#page-994-4) [virtuală](#page-994-4).
- 2 Selectați toate testele sau profilurile de teste dorite.
- 3 Pentru a comanda o măsurare a [indicelui probei,](#page-990-1) selectați testul S.Ind.

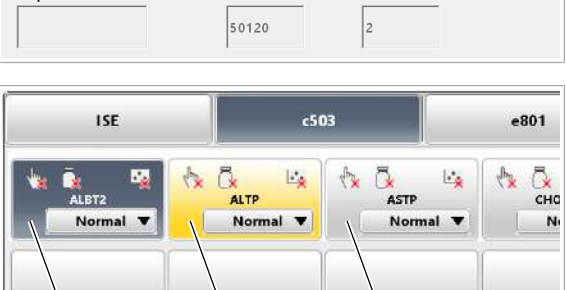

- A Gri închis: Testul este selectat
- **B** Gri: Testul nu este selectat
- C Galben: Rezultatul este disponibil

A B C

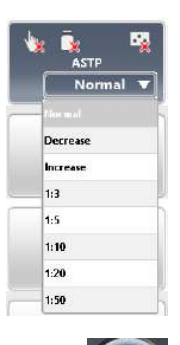

- 4 Dacă doriți ca proba să fie diluată, selectați diluția din lista derulantă din [cheia de test](#page-988-0).
- 5 Selectați butonul Save.
	- $\rightarrow$  Testele selectate sunt comandate.

10 Operare non-rutină 10 Operare non-rutină

6 Încărcați probele și porniți ciclul de procesare.

- [Procesarea probelor de la pacienți \(309\)](#page-308-0)
- [Verificarea rezultatelor testelor \(324\)](#page-323-0)

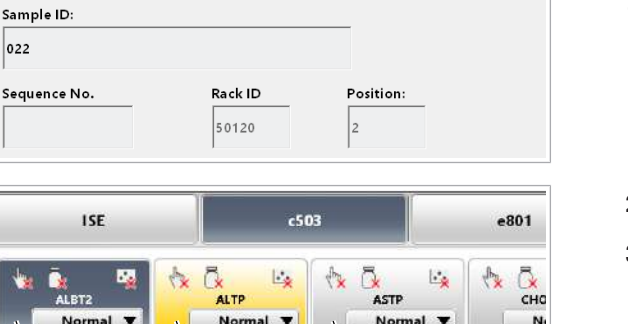

- [Descărcarea rackurilor din unitatea de alimentare a](#page-330-0) [probelor \(331\)](#page-330-0)
- [Referință rapidă: Procesarea probelor de la pacienți](#page-352-0) [\(353\)](#page-352-0)
- [Referință rapidă: Verificarea rezultatelor testelor](#page-355-0) [\(356\)](#page-355-0)
- [Procesarea probelor de la pacienți \(309\)](#page-308-0)
- [Verificarea rezultatelor testelor \(324\)](#page-323-0)
- [Descărcarea rackurilor din unitatea de alimentare a](#page-330-0) [probelor \(331\)](#page-330-0)
- [Referință rapidă: Procesarea probelor de la pacienți](#page-352-0) [\(353\)](#page-352-0)
- [Referință rapidă: Verificarea rezultatelor testelor](#page-355-0) [\(356\)](#page-355-0)
- [Încărcarea probelor \(310\)](#page-309-0)

# <span id="page-390-0"></span>Mod fără cod de bare (mod secvență)

Sistemul utilizează o listă de lucru internă pentru a monitoriza succesiunea probelor. În lista de lucru, probele sunt numerotate succesiv și alocate în rackuri în funcție de ID-ul rackului și poziția rackului.

Puteți genera manual o listă de lucru prin comandarea testelor în fila **Order Tests** și introducerea unui [număr](#page-992-1) [de secvență a probei.](#page-992-1) Alternativ, lista de lucru poate fi generată și de unitatea gazdă.

Test Order List din Report > Routine reprezintă lista de lucru internă.

În modul fără cod de bare, sistemul utilizează doar numărul de secvență al probei pentru a identifica probele. Opțional, puteți aloca și un ID de probă, care poate fi text, pentru a contribui la identificarea probelor.

#### În această secțiune

[Comutarea între modul cu cod de bare și modul fără cod](#page-391-0) [de bare \(392\)](#page-391-0)

[Despre pornirea unui ciclu de operare în modul fără cod](#page-392-0) [de bare \(393\)](#page-392-0)

[Repetarea manuală a unei comenzi pentru aceeași probă](#page-394-0) [în modul fără cod de bare \(395\)](#page-394-0)

[Repetarea unei comenzi pentru alte probe manual în](#page-395-0) [modul fără cod de bare \(396\)](#page-395-0)

# <span id="page-391-0"></span>Comutarea între modul cu cod de bare și modul fără cod de bare

Înainte de comutarea de la modul cu cod de bare la modul fără cod de bare sau invers, trebuie să ștergeți toate probele din sistem și din unitatea gazdă. Prin urmare, trebuie ca mai întâi să evaluați avantajele și dezavantajele ștergerii tuturor probelor și trebuie să arhivați toate [înregistrările probelor.](#page-991-1)

În modul cu coduri de bare, ID-ul probei este utilizat pentru identificarea fiecărei probe. Codul de bare de pe un recipient de probe reprezintă ID-ul probei. Fiecare probă este inclusă în baza de date a probelor din sistem și din unitatea gazdă. Prin urmare, nu puteți comuta cu ușurință între modul cu cod de bare și modul fără cod de bare fără a risca ID-urile probelor duplicat din una dintre bazele de date.

#### ■ [Mod fără cod de bare \(mod secvență\) \(391\)](#page-390-0)

- $\overline{a}$   $\overline{a}$   $\overline{b}$  Sunteti autentificat ca administrator.
	- $\Box$  Ați arhivat toate înregistrările probelor.
	- $\Box$  Ați stabilit dacă ștergerea probelor afectate din unitatea gazdă este necesară și, dacă da, ați șters toate probele afectate din unitatea gazdă.
	- u [Salvarea și copierea de rezervă a datelor \(490\)](#page-489-0)
	- u Manual de utilizare al unității gazdă

### $\triangleright$  Pentru a șterge toate probele

- 1 Selectați Routine > Results.
- 2 Selectați o probă.
- 3 Din meniul de opțiuni  $\equiv$ , selectați butonul Delete All și confirmați mesajul care este afișat.

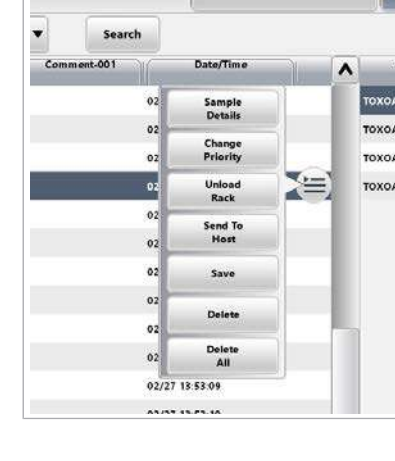

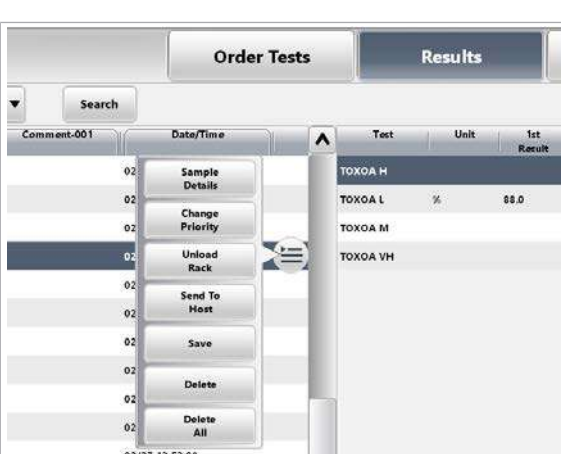

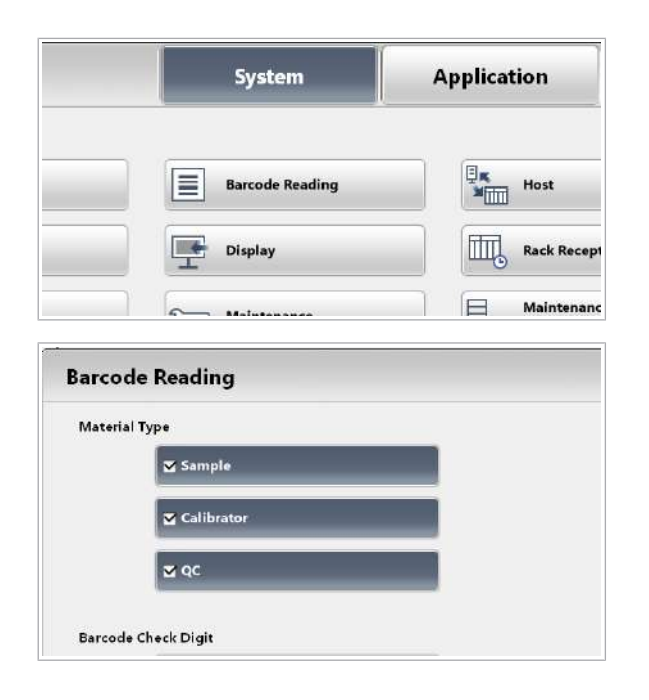

# ▶ Pentru comutarea între modul cu cod de bare și modul fără cod de bare

1 Selectați Menu > System > Barcode Reading.

- 2 Activati sau dezactivați modul cu cod de bare pentru probe (caseta de selectare Sample), calibratori (caseta de selectare Calibrator) sau materialul QC (caseta de selectare QC) după caz.
- 3 Selectati butonul Save.

#### **El Subiecte asociate**

- [Procesarea probelor de la pacienți \(309\)](#page-308-0)
- [Verificarea rezultatelor testelor \(324\)](#page-323-0)
- [Descărcarea rackurilor din unitatea de alimentare a](#page-330-0) [probelor \(331\)](#page-330-0)
- [Referință rapidă: Procesarea probelor de la pacienți](#page-352-0) [\(353\)](#page-352-0)
- [Referință rapidă: Verificarea rezultatelor testelor](#page-355-0) [\(356\)](#page-355-0)
- [Procesarea probelor de la pacienți \(309\)](#page-308-0)
- [Verificarea rezultatelor testelor \(324\)](#page-323-0)
- [Descărcarea rackurilor din unitatea de alimentare a](#page-330-0) [probelor \(331\)](#page-330-0)
- [Referință rapidă: Procesarea probelor de la pacienți](#page-352-0) [\(353\)](#page-352-0)
- [Referință rapidă: Verificarea rezultatelor testelor](#page-355-0) [\(356\)](#page-355-0)
- [Tipuri de rackuri standard \(82\)](#page-81-0)

# <span id="page-392-0"></span>Despre pornirea unui ciclu de operare în modul fără cod de bare

Când porniți un ciclu de operare în modul fără cod de bare, sistemul setează automat numărul probei inițiale. Numărul probei inițiale este numărul primei probe din procesare. În funcție de ciclul de operare anterior, poate fi necesar să ajustați numărul probei inițiale.

Sistemul întotdeauna crește numărul probei inițiale cu 5.

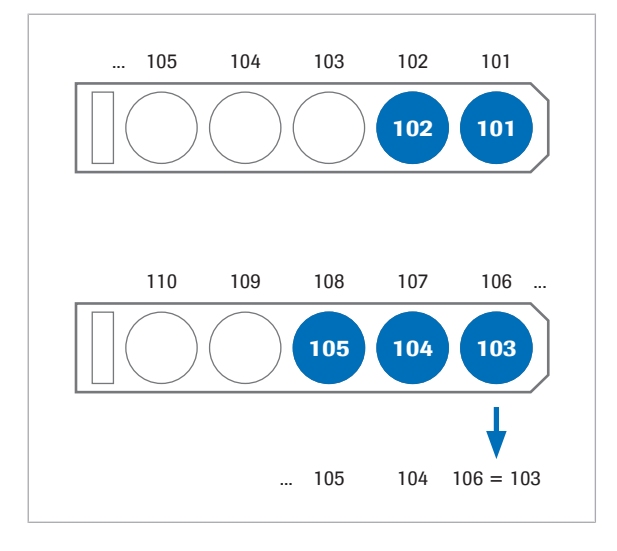

În cazul a mai puțin de 5 probe Dacă ultimul rack al ciclului de procesare anterior a avut mai puțin de 5 probe, pozițiile goale sunt automat adăugate la numărul probei inițiale din noul ciclu de procesare.

> De exemplu, dacă ultimul rack din ciclul de procesare anterior are 2 probe cu numerele de probe 101 și 102 în pozițiile 1 și 2, prima probă a noului ciclu de procesare are numărul de probă 103.

Cu toate acestea, sistemul setează automat numărul probei inițiale a noului ciclu de procesare la 106. În acest caz, va trebui să ajustați numărul probei inițiale de la 106 la 103.

În cazul unui rack plin Dacă ultimul rack al ciclului de procesare anterior nu a avut nicio poziție goală, numărul probei inițiale setat automat de sistem este corect.. În acest caz, nu va trebui să ajustați numărul probei inițiale.

- [Procesarea probelor de la pacienți \(309\)](#page-308-0)
- [Verificarea rezultatelor testelor \(324\)](#page-323-0)
- [Descărcarea rackurilor din unitatea de alimentare a](#page-330-0) [probelor \(331\)](#page-330-0)
- [Referință rapidă: Procesarea probelor de la pacienți](#page-352-0) [\(353\)](#page-352-0)
- [Referință rapidă: Verificarea rezultatelor testelor](#page-355-0) [\(356\)](#page-355-0)
- [Procesarea probelor de la pacienți \(309\)](#page-308-0)
- [Verificarea rezultatelor testelor \(324\)](#page-323-0)
- [Descărcarea rackurilor din unitatea de alimentare a](#page-330-0) [probelor \(331\)](#page-330-0)
- [Referință rapidă: Procesarea probelor de la pacienți](#page-352-0) [\(353\)](#page-352-0)
- [Referință rapidă: Verificarea rezultatelor testelor](#page-355-0) [\(356\)](#page-355-0)
- [Tipuri de rackuri standard \(82\)](#page-81-0)

# <span id="page-394-0"></span>Repetarea manuală a unei comenzi pentru aceeași probă în modul fără cod de bare

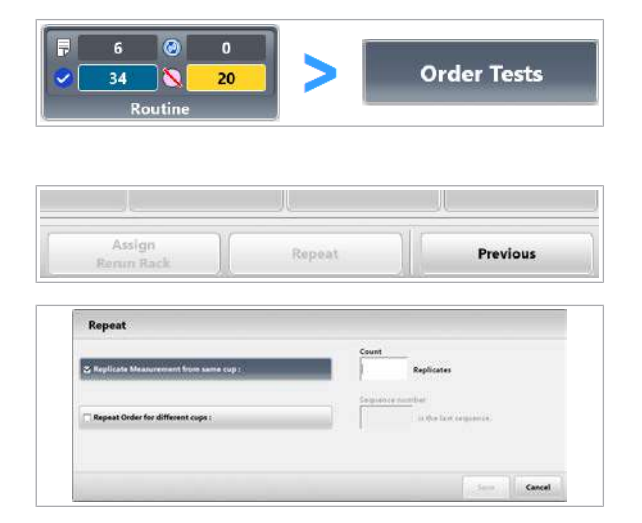

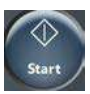

Pentru a procesa același test de mai multe ori în 1 procesare în modul fără cod de bare, puteți repeta o comandă pentru o probă.

# **Pentru repetarea unei comenzi** pentru aceeași probă

- 1 Selectați Routine > Order Tests.
- 2 Comandați testele ale căror probe doriți să le repetați. **O** Puteți comanda și repeta și teste STAT.
- 3 Selectați butonul Repeat.
- 4 Selectați opțiunea Replicate Measurement from same cup :.
- 5 Introduceți numărul de repetări.
	- I Puteți repeta o comandă pentru cel mult 99 de probe.
- 6 Selectați butonul Save.
- 7 Încărcați probele și porniți ciclul de procesare.

- [Procesarea probelor de la pacienți \(309\)](#page-308-0)
- [Verificarea rezultatelor testelor \(324\)](#page-323-0)
- [Descărcarea rackurilor din unitatea de alimentare a](#page-330-0) [probelor \(331\)](#page-330-0)
- [Referință rapidă: Procesarea probelor de la pacienți](#page-352-0) [\(353\)](#page-352-0)
- [Referință rapidă: Verificarea rezultatelor testelor](#page-355-0) [\(356\)](#page-355-0)
- [Procesarea probelor de la pacienți \(309\)](#page-308-0)
- [Verificarea rezultatelor testelor \(324\)](#page-323-0)
- [Descărcarea rackurilor din unitatea de alimentare a](#page-330-0) [probelor \(331\)](#page-330-0)
- [Referință rapidă: Procesarea probelor de la pacienți](#page-352-0) [\(353\)](#page-352-0)
- [Referință rapidă: Verificarea rezultatelor testelor](#page-355-0) [\(356\)](#page-355-0)
- [Tipuri de rackuri standard \(82\)](#page-81-0)

<span id="page-395-0"></span>Repetarea unei comenzi pentru alte probe manual în modul fără cod de bare

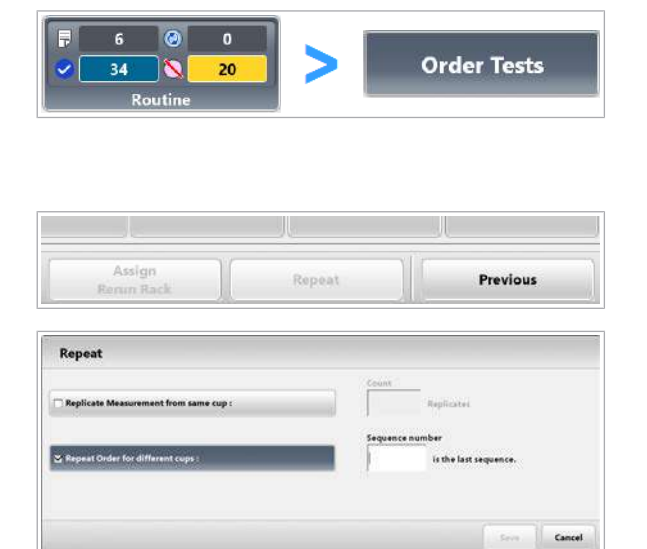

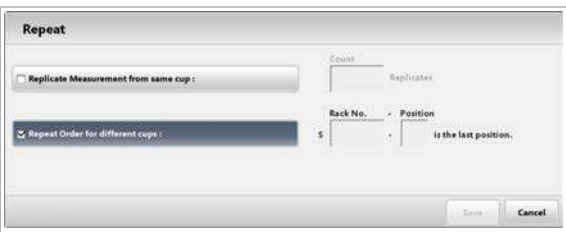

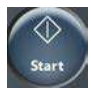

În modul fără cod de bare, puteți repeta o comandă pentru multe alte probe.

# ▶ Pentru repetarea unei comenzi pentru alte probe

- 1 Selectați Routine > Order Tests.
- 2 Comandați testele pentru probele ale căror teste doriți să le repetați pentru alte probe.
	- $\bigcap$  Puteti comanda și repeta și teste STAT.
- 3 Selectați butonul Repeat.
- 4 Selectați opțiunea Repeat Order for different cups :.
- 5 Pentru probele de rutină, introduceți ultimul număr de secvență al probelor pentru care doriți să repetați comanda.
	- $\bullet$  Dacă, de exemplu, numărul de secvență al probei din pasul 2 este "356" și dacă doriți să repetați testele acelei probe pentru următoarele 3 probe, introduceți numărul de secvență "359". Puteți repeta o comandă pentru cel mult 300 de probe simultan.
- 6 Pentru probele STAT, introduceți ID-ul rackului și ultima poziție în rack a probelor pentru care doriți să repetați comanda.
	- $\bigcirc$  Dacă, de exemplu, doriți să repetați comanda pentru 4 probe STAT, introduceți poziția de rack "4".
- 7 Selectati butonul Save.
- 8 Încărcați probele și porniți ciclul de procesare.

- [Procesarea probelor de la pacienți \(309\)](#page-308-0)
- [Verificarea rezultatelor testelor \(324\)](#page-323-0)
- [Descărcarea rackurilor din unitatea de alimentare a](#page-330-0) [probelor \(331\)](#page-330-0)
- [Referință rapidă: Procesarea probelor de la pacienți](#page-352-0) [\(353\)](#page-352-0)
- [Referință rapidă: Verificarea rezultatelor testelor](#page-355-0) [\(356\)](#page-355-0)
- [Procesarea probelor de la pacienți \(309\)](#page-308-0)
- [Verificarea rezultatelor testelor \(324\)](#page-323-0)
- [Descărcarea rackurilor din unitatea de alimentare a](#page-330-0) [probelor \(331\)](#page-330-0)
- [Referință rapidă: Procesarea probelor de la pacienți](#page-352-0) [\(353\)](#page-352-0)
- [Referință rapidă: Verificarea rezultatelor testelor](#page-355-0) [\(356\)](#page-355-0)
- [Tipuri de rackuri standard \(82\)](#page-81-0)

### Ștergerea înregistrărilor probelor sau rezultatelor testelor individuale

Puteți șterge fie [înregistrările probelor](#page-991-0) în întregime, fie rezultatele unui test individual.

#### În această secțiune

[Ștergerea înregistrărilor probelor \(397\)](#page-396-0)

[Ștergerea unui rezultat de test \(399\)](#page-398-0)

#### <span id="page-396-0"></span>Ștergerea înregistrărilor probelor

Dacă este necesar, puteți șterge o înregistrare completă a probei sau baza de date completă a probei.

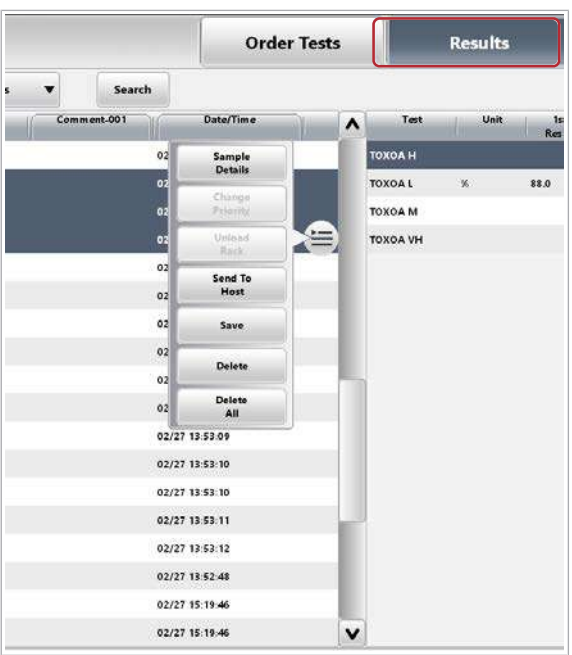

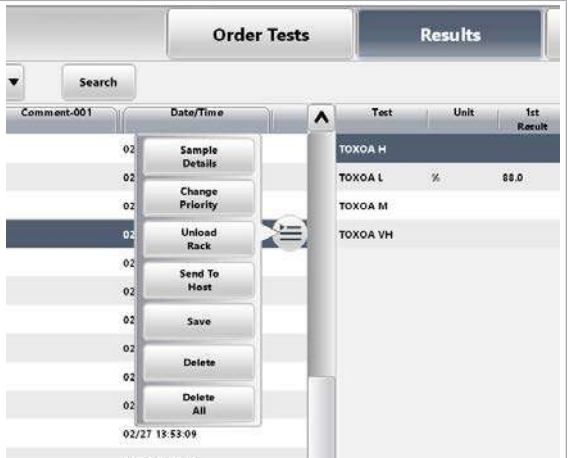

#### **Pentru a șterge înregistrările** probelor

- 1 Selectați Routine > Results.
- 2 Selectați una sau mai multe probe.
- 3 Din meniul de opțiuni  $\equiv$ , selectați butonul Delete și confirmați mesajul care este afișat.

4 Dacă doriți să ștergeți toate [înregistrările probelor](#page-991-0), selectați butonul **Delete All** din meniul de opțiuni  $\equiv$ . Confirmați mesajul care este afișat.

#### **IS Subiecte asociate**

- [Procesarea probelor de la pacienți \(309\)](#page-308-0)
- [Verificarea rezultatelor testelor \(324\)](#page-323-0)
- [Descărcarea rackurilor din unitatea de alimentare a](#page-330-0) [probelor \(331\)](#page-330-0)
- [Referință rapidă: Procesarea probelor de la pacienți](#page-352-0) [\(353\)](#page-352-0)
- [Referință rapidă: Verificarea rezultatelor testelor](#page-355-0) [\(356\)](#page-355-0)
- [Procesarea probelor de la pacienți \(309\)](#page-308-0)
- [Verificarea rezultatelor testelor \(324\)](#page-323-0)
- [Descărcarea rackurilor din unitatea de alimentare a](#page-330-0) [probelor \(331\)](#page-330-0)
- [Referință rapidă: Procesarea probelor de la pacienți](#page-352-0) [\(353\)](#page-352-0)
- [Referință rapidă: Verificarea rezultatelor testelor](#page-355-0) [\(356\)](#page-355-0)

#### <span id="page-398-0"></span>Ștergerea unui rezultat de test

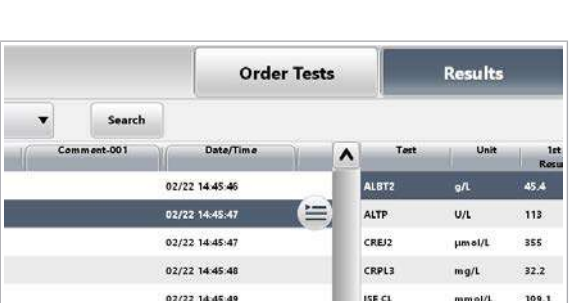

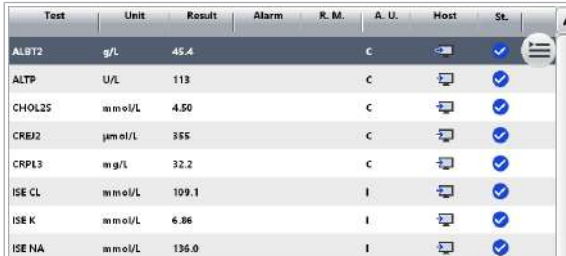

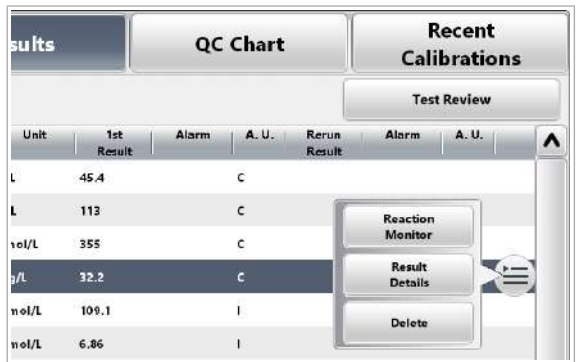

Dacă este necesar, puteți șterge rezultatele testelor individuale dintr-o [înregistrare de probă.](#page-991-0)

#### **Pentru a șterge un rezultat de test**

- 1 Selectați Routine > Results.
- 2 Selectați o probă.
	- $\rightarrow$  Lista de rezultate de teste din partea dreaptă afișează rezultatele cele mai recente.
- 3 Selectați butonul Test Review.

- 4 Selectați rezultatul testului.
- 5 Din meniul de opțiuni  $\equiv$ , selectați butonul Delete și confirmați mesajul care este afișat.
- **· Subiecte asociate** 
	- [Procesarea probelor de la pacienți \(309\)](#page-308-0)
	- [Verificarea rezultatelor testelor \(324\)](#page-323-0)
	- [Descărcarea rackurilor din unitatea de alimentare a](#page-330-0) [probelor \(331\)](#page-330-0)
	- [Referință rapidă: Procesarea probelor de la pacienți](#page-352-0) [\(353\)](#page-352-0)
	- [Referință rapidă: Verificarea rezultatelor testelor](#page-355-0) [\(356\)](#page-355-0)
- [Procesarea probelor de la pacienți \(309\)](#page-308-0)
- [Verificarea rezultatelor testelor \(324\)](#page-323-0)
- [Descărcarea rackurilor din unitatea de alimentare a](#page-330-0) [probelor \(331\)](#page-330-0)
- [Referință rapidă: Procesarea probelor de la pacienți](#page-352-0) [\(353\)](#page-352-0)
- [Referință rapidă: Verificarea rezultatelor testelor](#page-355-0) [\(356\)](#page-355-0)

 $\overline{a}$  $\epsilon$   $\overline{\mathbf{0}}$ 

## Trimiterea înregistrărilor probelor la unitatea gazdă manual

Dacă [unitatea gazdă](#page-995-0) a fost deconectată, începeți încărcarea rezultatelor și a datelor aferente manual.

În condiții normale, sistemul încarcă automat [înregistrările probelor](#page-991-0) în unitatea gazdă.

 $\frac{H}{H}$   $\Box$  Înregistrările probelor nu au fost încărcate automat.

### **Pentru a trimite înregistrările** probelor la unitatea gazdă manual

- 1 Selectați Routine > Results.
- 2 Selectați probele.
- 3 Din meniul de opțiuni  $\equiv$ , selectați butonul Send to Host.
- 4 Pentru a încărca [înregistrarea de probă](#page-991-0) completă, selectați opțiunea Result.
- 5 Pentru a încărca doar rezultatele testelor fotometrice, selectați opțiunea Reaction Monitor.
- 6 Selectați celelalte opțiuni după caz și selectați butonul Send.

#### **· Subiecte asociate**

- [Procesarea probelor de la pacienți \(309\)](#page-308-0)
- [Verificarea rezultatelor testelor \(324\)](#page-323-0)
- [Descărcarea rackurilor din unitatea de alimentare a](#page-330-0) [probelor \(331\)](#page-330-0)
- [Referință rapidă: Procesarea probelor de la pacienți](#page-352-0) [\(353\)](#page-352-0)
- [Referință rapidă: Verificarea rezultatelor testelor](#page-355-0) [\(356\)](#page-355-0)
- [Procesarea probelor de la pacienți \(309\)](#page-308-0)
- [Verificarea rezultatelor testelor \(324\)](#page-323-0)
- [Descărcarea rackurilor din unitatea de alimentare a](#page-330-0) [probelor \(331\)](#page-330-0)

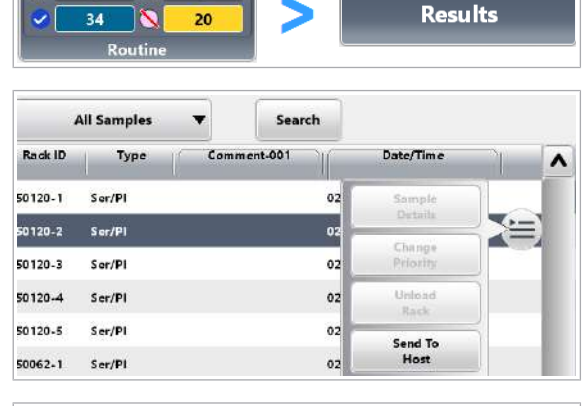

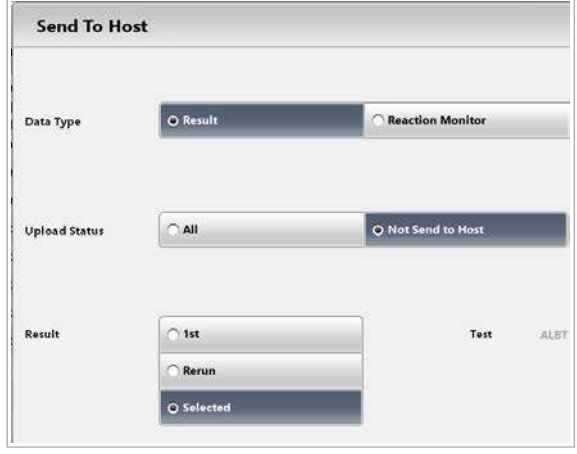

- [Referință rapidă: Procesarea probelor de la pacienți](#page-352-0) [\(353\)](#page-352-0)
- [Referință rapidă: Verificarea rezultatelor testelor](#page-355-0) [\(356\)](#page-355-0)

# Managementul reactivilor

#### În această secțiune

[Despre expirarea reactivilor și electrozilor \(402\)](#page-401-0) [Despre reactivi –](#page-405-0)  $c$  503 (406) Despre reactivi - e 801 (411) Referință rapidă: cobas e [flow HIV Duo \(426\)](#page-425-0)

### <span id="page-401-0"></span>Despre expirarea reactivilor și electrozilor

Stările reactivilor

Sistemul urmărește testele sau volumele rămase ale tuturor reactivilor. În plus, sistemul urmărește [termenul](#page-994-0) [de valabilitate](#page-994-0) și [stabilitatea la bord](#page-994-1) pentru toți reactivii [cu etichetă RFID.](#page-990-0) În cazul electrozilor, se urmărește durata de viată, testele rămase și stabilitatea la bord.

# A B C A ISE B c 503 C e 801

Pentru a verifica starea reactivului, consultați butonul indicator **Reagents**. O pictogramă reprezintă starea reactivilor fiecărei unități analitice.

Tabelul de mai jos explică semnificația culorilor:

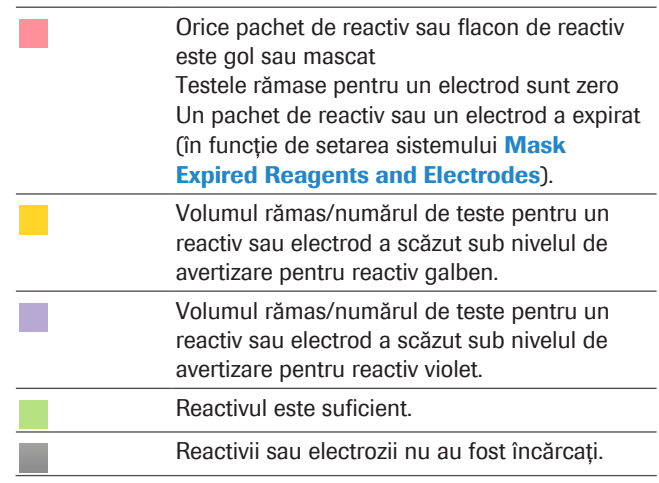

**Explicația culorilor pentru stările reactivilor** 

#### Starea pachetelor de reactivi

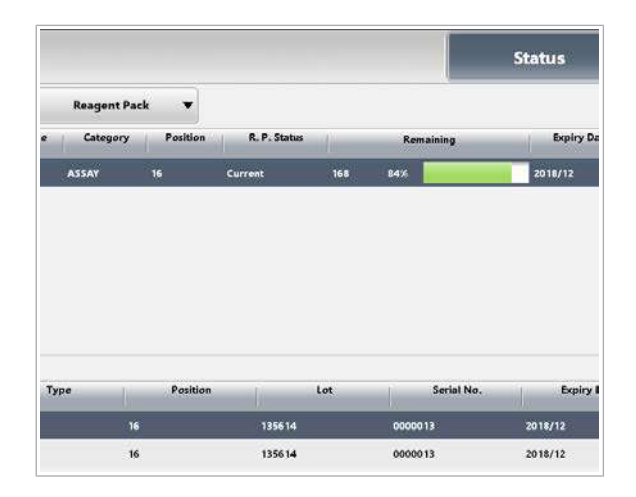

Pentru a verifica volumele sau numărul de teste, [termenul de valabilitate](#page-994-0) și [stabilitatea la bord](#page-994-1) rămasă (OBS) a pachetelor de reactivi, selectați Reagents > Status. Selectați Reagent Pack din lista derulantă View.

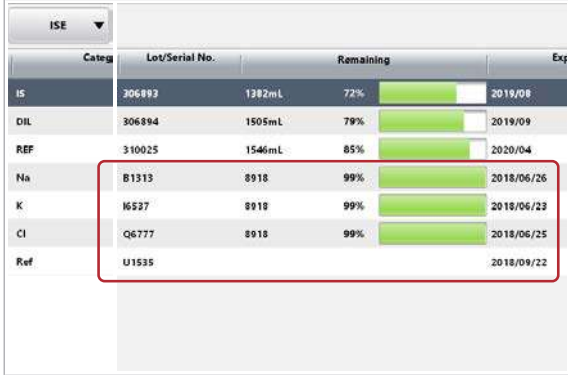

#### Stabilitate la bord (OBS)

Starea electrozilor

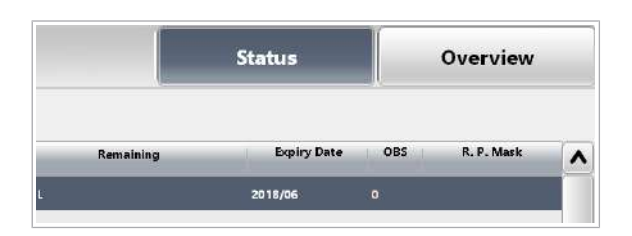

Pentru a verifica numărul de teste rămase și [termenul de](#page-994-0) [valabilitate](#page-994-0) al electrozilor, selectați Reagents > Status. Selectați unitatea analitică ISE din lista derulantă Module.

Coloana Lot/Serial No. afișează numărul de serie al fiecărui electrod.

- u [Înlocuirea electrozilor Cl, K și Na ISE \(633\)](#page-632-0)
- u [Înlocuirea electrodului de referință ISE \(638\)](#page-637-0)

[Stabilitatea la bord](#page-994-1) reprezintă perioada în care un reactiv/electrod poate fi utilizat după încărcarea în sistem. Coloana OBS afișează zilele de stabilitate la bord rămase.

O OBS expirată nu maschează testele aferente. Cu toate acestea, testele realizate cu reactivi/electrozi cu OBS expirată vor avea una dintre următoarele [alarme de date](#page-987-0) asociate.

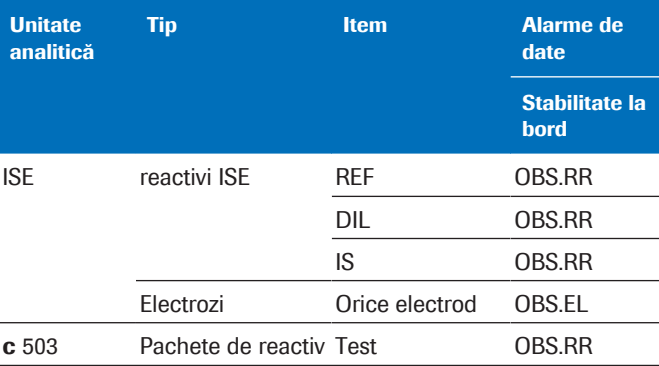

**EE** Mascare reactiv expirat și alarme de date

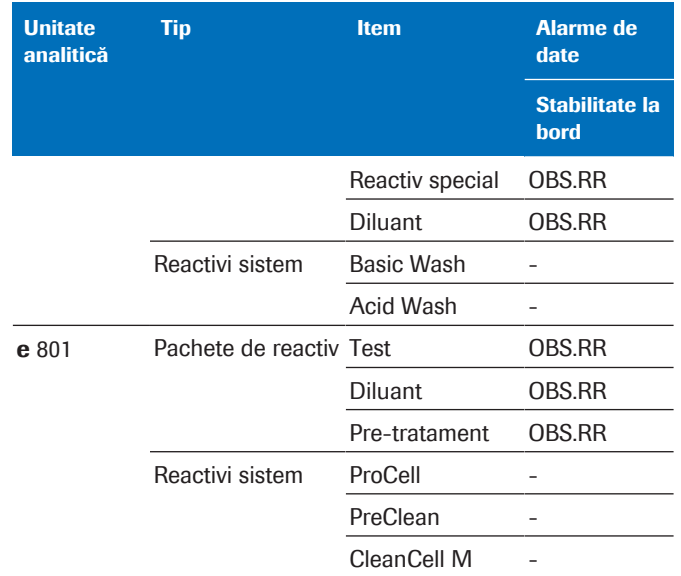

**EE** Mascare reactiv expirat și alarme de date

■ [Verificarea stării reactivului \(333\)](#page-332-0)

u [Referință rapidă: Înlocuirea reactivilor \(303\)](#page-302-0)

Termenul de valabilitate (durata de viată) Durata de viață se încheie cu [termenul de valabilitate](#page-994-0) care este definit de producător. Nu utilizați niciodată materiale dincolo de termenul de valabilitate.

#### AVERTISMENT!

Rezultate incorecte când se utilizează reactivi expirați

Datele obținute în urma folosirii de reactivi expirați nu sunt sigure.

r Nu utilizați reactivi care au depășit [termenul de](#page-994-0) [valabilitate](#page-994-0) sau stabilitatea la bord.

Dacă bifați caseta Mask Expired Reagents and Electrodes de sub Settings > System > Analyzer, nu puteți utiliza reactivi sau electrozi ISE expirați pentru măsurare, deoarece aceștia sunt mascați automat atunci când expiră (durata de viață).

Dacă debifați caseta de selectare, reactivii expirați nu vor fi mascați, dar rezultatele vor fi marcate cu o alarmă de date ReagEx.

Caseta de selectare Mask Expired Reagents and Electrodes se aplică următoarelor elemente la expirare:

- Reactivi ISE și electrozi
- Reactivi de [analiză](#page-993-1)
- Reactivi de pretratare asociați
- Reactivi asociați care fac parte din kituri asociate

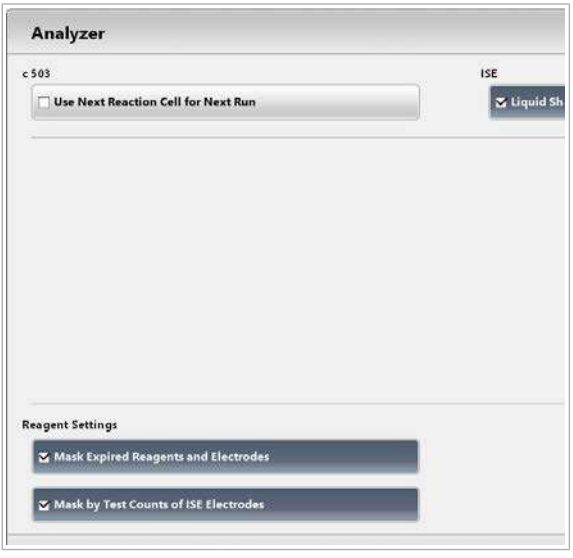

#### Mascarea reactivilor și electrozilor expirați

 $\therefore$   $\therefore$  Reactivii sau electrozii cu stabilitatea la bord depășită nu sunt mascați, cu excepția soluției ProCell II M.

-` $\bigcirc$  Dacă este activată, electrozii sau reactivii aspirați sunt mascați fără avertizare prealabilă.

Unele teste necesită două pachete de reactivi. Dacă 1 pachet este mascat sau lipsă, și celălalt pachet este mascat.

În cazul unității analitice ISE, dacă oricare dintre reactivi a expirat sau este mascat, întreaga unitate analitică ISE este mascată.

Dacă orice electrod a expirat sau este mascat, doar testul corespunzător este mascat.

În cazul unității analitice e 801, pachetele de reactivi diluanți sunt excluse din mascarea reactivului expirat. Reactivul sistemului ProCell este inclus în mascarea reactivului expirat.

Chiar dacă caseta de selectare Mask Expired Reagents and Electrodes este debifată, sistemul maschează anumite teste e 801 dacă reactivul a expirat. Asadar nu puteți utiliza astfel de pachete de reactivi din cauza unei setări din fișierul de parametri care are prioritate asupra setărilor sistemului.

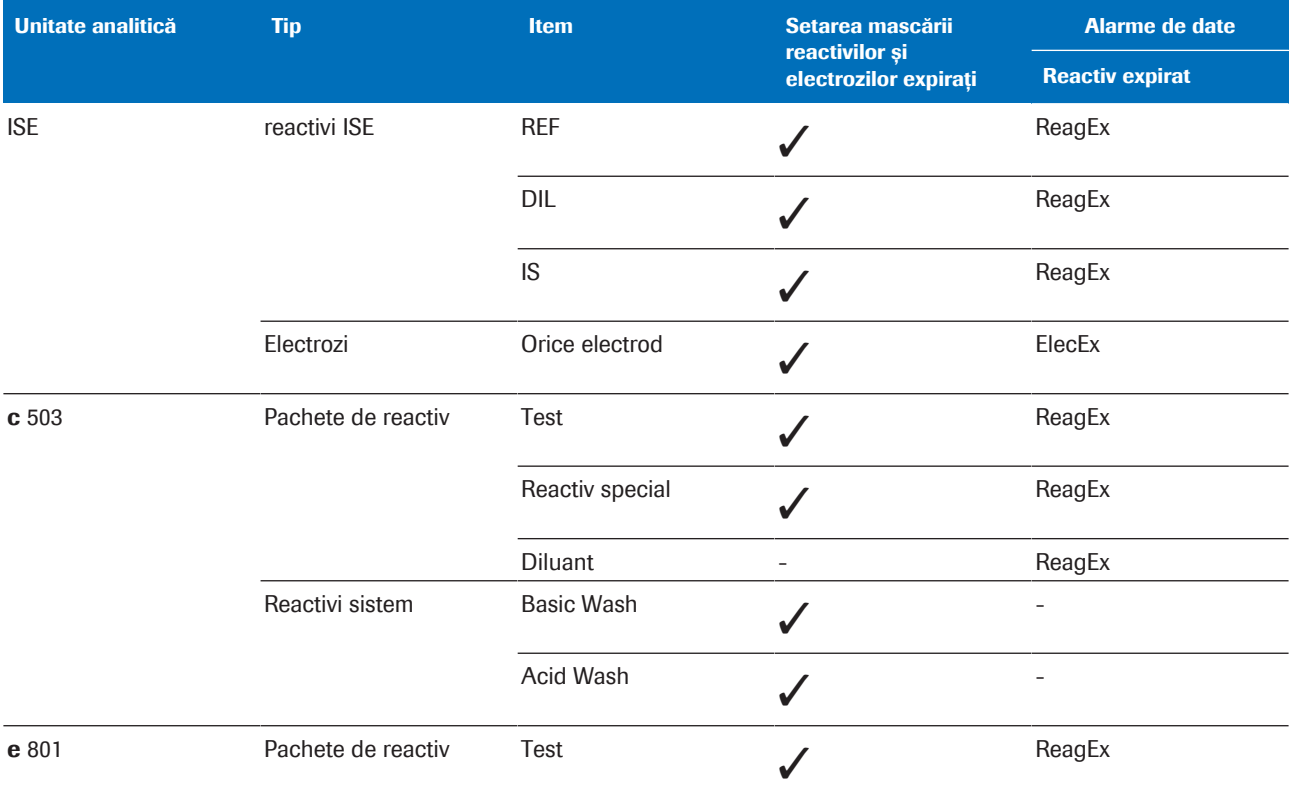

**EE** Mascare reactiv expirat și alarme de date

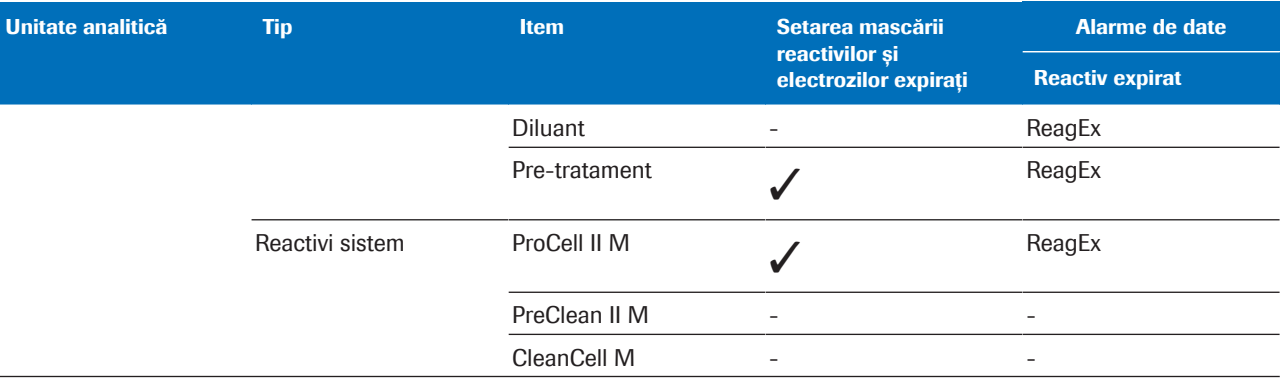

**EE** Mascare reactiv expirat și alarme de date

#### **· Subiecte asociate**

• [Referință rapidă: Înlocuirea reactivilor \(303\)](#page-302-0)

## <span id="page-405-0"></span>Despre reactivi – c 503

#### În această secțiune

Despre managerul de reactivi - c 503 (406)

[Despre canalele de dezvoltare \(410\)](#page-409-0)

[Lista indicatoarelor de stare și a stărilor butoanelor –](#page-409-1) c [503 \(410\)](#page-409-1)

#### <span id="page-405-1"></span>Despre managerul de reactivi – c 503

Încărcarea și descărcarea pachetelor de reactivi este posibilă în timpul modului **Stand By** sau modului Operation.

#### Indicatoare de stare

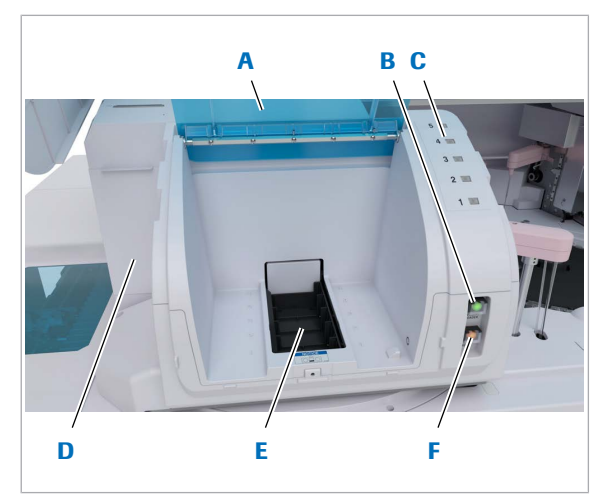

- A Capacul managerului de reactivi
- **D** Dispozitiv de perforare a pachetului de reactiv (ascuns)
- **B** Buton Încărcător reactivi
- C Indicator de stare 1-5
- E Încărcător reactivi cu porturi de încărcare 1-5
- F Buton Timer Reset

 $\mathcal{L}_{\mathcal{A}}$ 

 $\sim$ 

Ť

**The State** 

Cele 5 indicatoare de stare indică starea pachetului de reactiv în poziția respectivă din încărcătorul de reactivi.

- Pachetul de reactiv a fost selectat manual pentru descărcare. Depozitați-l în conformitate cu Fișa de Metode.
- Pachetul de reactiv este inutilizabil temporar. Selectați butonul **Alarms** și verificați cauza.
- Pachetul de reactiv este gol sau expirat. Eliminați pachetul de reactiv conform reglementărilor locale.
- 90 s au trecut de când încărcătorul de reactivi s-a deplasat în sus. În 30 s, încărcătorul de reactivi se deplasează în jos pentru ca expunerea reactivilor la temperatura camerei să fie scurtă. Pentru a extinde timpul de încărcare, apăsați butonul Timer Reset sau înregistrați casetele de reactivi încărcate, apăsați butonul Încărcător reactivi.
- După încărcarea pachetului de reactiv în portul de încărcare, pachetul de reactiv a fost înregistrat cu succes.
- După încărcarea pachetului de reactiv în portul de încărcare, un pachet de reactiv a fost încărcat în direcția greșită.

Pachetul de reactiv a putut fi  $\mathcal{L}_{\mathcal{A}}$ înregistrat. Toate pachetele de reactivi sunt transferate pe [discul de reactiv](#page-989-0).

Încărcător reactivi Încărcătorul de reactivi se deplasează pentru a transporta pachetele de reactivi. Acesta poate conține până la 5 pachete de reactivi.

> După încărcarea unui pachet de reactiv, dispozitivul de perforare a pachetului de reactiv perforează capacele flacoanelor de reactivi după ce acestea sunt înregistrate.

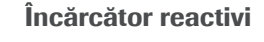

#### Dispozitiv de perforare a pachetului de reactiv

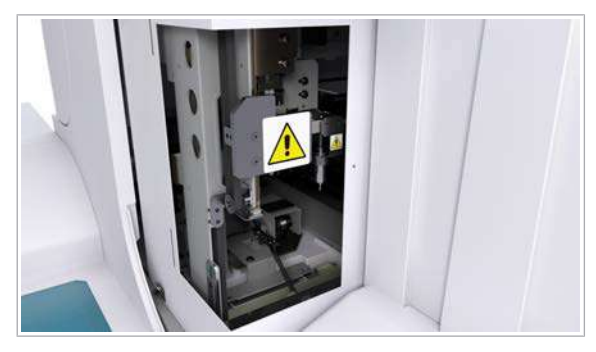

A Dispozitiv de perforare a pachetului de reactiv

#### Porturi de încărcare

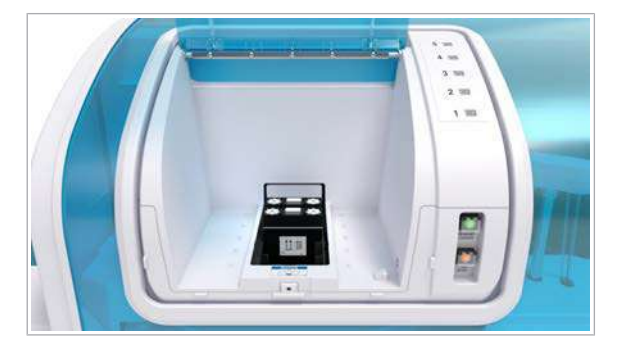

Pentru a încărca un pachet de reactiv, amplasați-l în unul din cele 5 porturi de încărcare din încărcătorul de reactivi. Portul de încărcare 1 are gradul de prioritate cel mai ridicat.

 $-\overrightarrow{C}$  După ce ați încărcat sau descărcat pachetele de reactivi în sau din portul de încărcare, apăsați butonul Încărcător reactivi cât mai curând posibil. Expunerea reactivilor din interiorul managerului de reactivi la temperatura camerei trebuie să rămână scurtă.

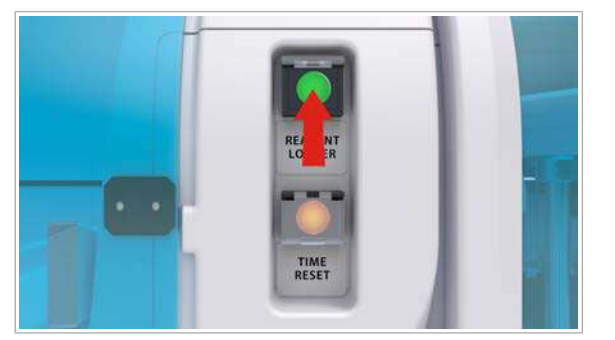

Buton Încărcător reactivi

Apăsați butonul Reagent Loader pentru a deplasa tava încărcătorului de reactivi.

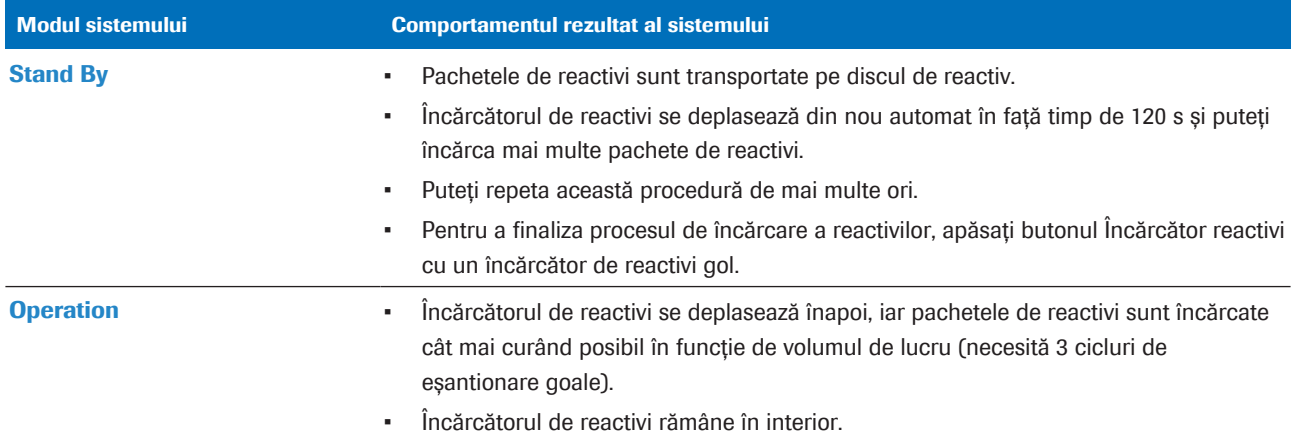

Ö.

**EE** Încărcarea pachetelor de reactivi în managerul de reactivi

LED-ul butonului Încărcător reactivi indică poziția încărcătorului de reactivi:

- La apăsarea butonului încărcătorului pentru a încărca pachete de reactivi, butonul Reagent Loader clipește. Încărcătorul de reactivi poate descărca pachetele de reactivi care sunt goale, inutilizabile sau care au fost selectate manual pentru descărcare.
- După ce a fost apăsat butonul Reagent  $\bigcap$ Loader, pachetele de reactivi pot fi încărcate doar atunci când butonul încărcătorului de reactivi se stinge.
- u [Lista indicatoarelor de stare și a stărilor butoanelor –](#page-409-1) c [503 \(410\)](#page-409-1)

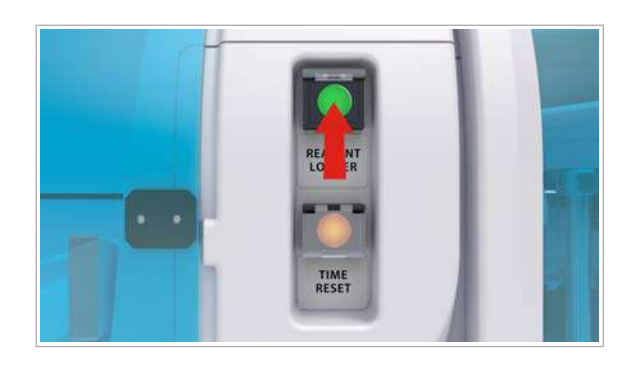

Ora încărcării și butonul Timer Reset

Pentru ca expunerea reactivilor la temperatura camerei să fie scurtă, încărcătorul de reactivi este programat să se deplaseze în jos automat după 120 de secunde. Apăsând butonul Timer Reset, puteți extinde perioada de încărcare cu încă 2 minute.

Butonul Timer Reset indică timpul rămas:

 $\bigcirc$ 

 $\sum$ 

Aveți 120 s în numărătoare inversă pentru a încărca și descărca.

Aveți 30 s în numărătoare inversă pentru a finaliza încărcarea și descărcarea sau pentru a apăsa butonul Timer Reset pentru a extinde timpul de încărcare.

#### **· Subiecte asociate**

• [Referință rapidă: Înlocuirea reactivilor \(303\)](#page-302-0)

- Încărcarea pachetelor de reactivi  $c$  503 (268)
- [Descărcarea pachetelor de reactivi \(267\)](#page-266-0)
- [Despre reactivi și consumabile](#page-214-0)  $c$  503 (215)
- [Lista indicatoarelor de stare și a stărilor butoanelor –](#page-409-1) c [503 \(410\)](#page-409-1)
- [Manager de reactivi](#page-127-0)  $c$  503 (128)

#### <span id="page-409-0"></span>Despre canalele de dezvoltare

Canalele de dezvoltare pot fi utilizate pentru a crea aplicații ale altor companii pentru utilizarea pe cobas pro integrated solutions. Utilizatorul poate crea o aplicație pe un portal web Roche. Aceste aplicații pot fi trimise la cobas link și descărcate în software-ul sistemului în mod normal, ca pentru o aplicație standard.

- **· Subiecte asociate** 
	- [Referință rapidă: Înlocuirea reactivilor \(303\)](#page-302-0)
	- $\cdot$  [Încărcarea pachetelor de reactivi](#page-267-0)  $\text{c}$  503 (268)
	- [Descărcarea pachetelor de reactivi \(267\)](#page-266-0)
	- [Despre reactivi și consumabile](#page-214-0) c 503 (215)
- [Configurarea unui test non-Roche \(840\)](#page-839-0)

#### <span id="page-409-1"></span>Lista indicatoarelor de stare și a stărilor butoanelor – c 503

Majoritatea stărilor indicatoarelor de stare necesită intervenția dumneavoastră. Stările butonului Încărcător reactivi sunt doar informative. Stările butonului Timer Reset sugerează acțiuni posibile.

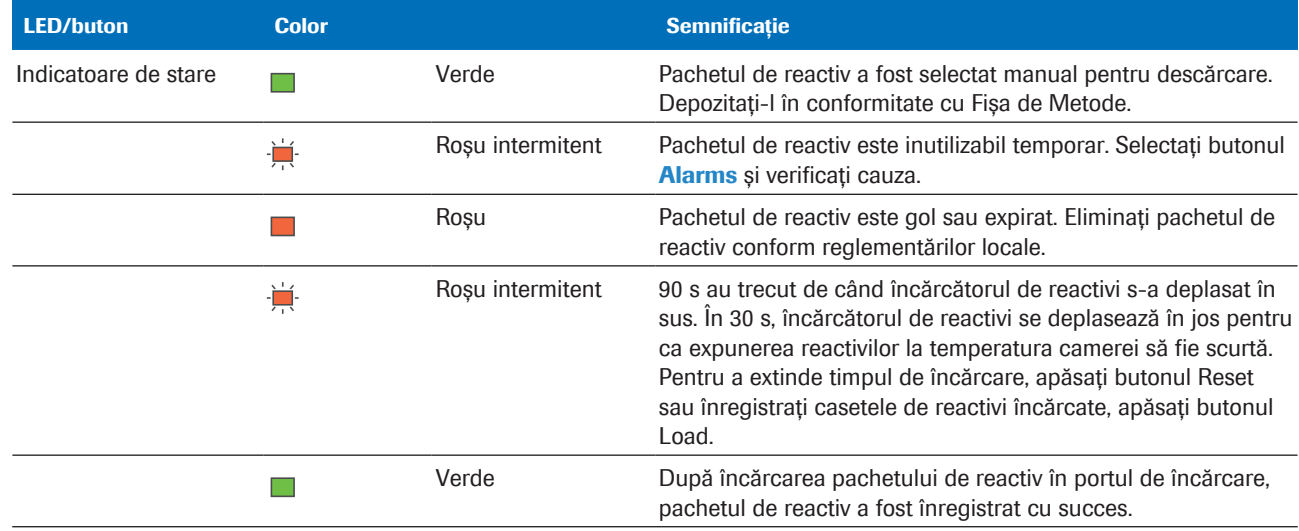

y Stările indicatoarelor de stare, butonului Încărcător reactivi și butonului Timer Reset din unitatea analitică c 503

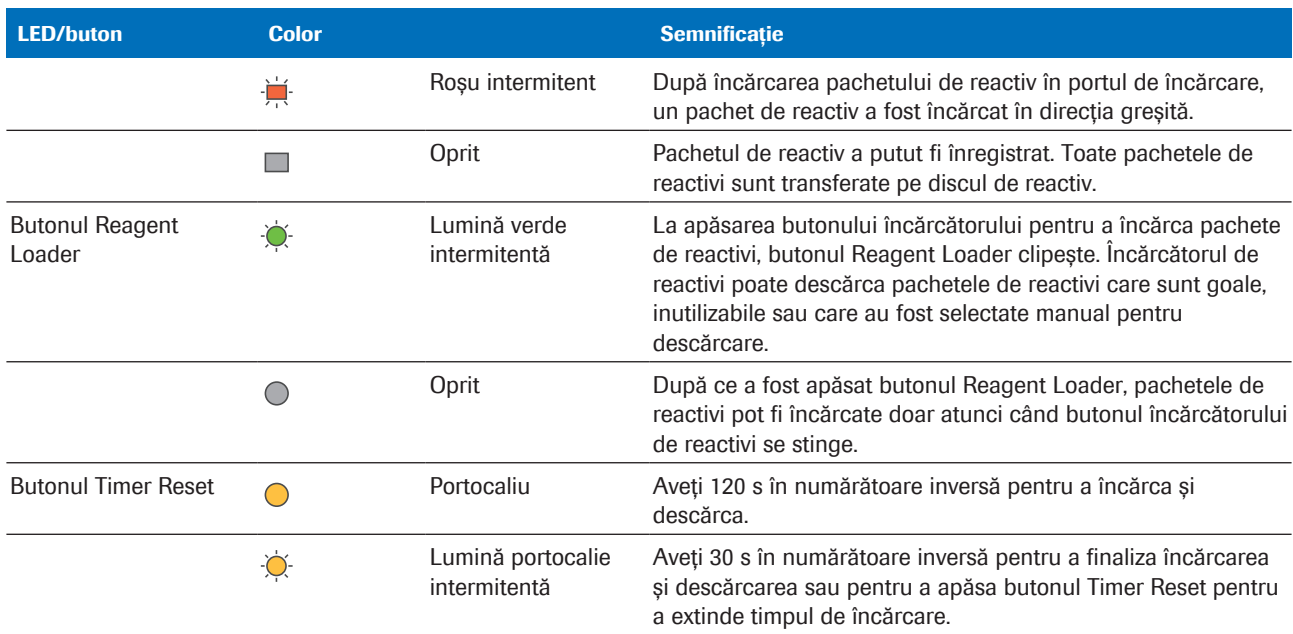

E Stările indicatoarelor de stare, butonului Încărcător reactivi și butonului Timer Reset din unitatea analitică c 503

Buton Încărcător reactivi Apăsați butonul Încărcător reactivi pentru a deplasa încărcătorul de reactivi înainte și înapoi.

#### **· Subiecte asociate**

- [Referință rapidă: Înlocuirea reactivilor \(303\)](#page-302-0)
- [Încărcarea pachetelor de reactivi](#page-267-0)  $c$  503 (268)
- [Descărcarea pachetelor de reactivi \(267\)](#page-266-0)
- [Despre reactivi și consumabile](#page-214-0) c 503 (215)

### <span id="page-410-0"></span>Despre reactivi – e 801

#### În această secțiune

Despre managerul de reactivi - e 801 (412)

[Lista indicatoarelor de stare și a stărilor butoanelor –](#page-414-0) e [801 \(415\)](#page-414-0)

[Despre testele](#page-416-0) cobas e flow - e 801 (417)

[Despre tipurile de teste](#page-418-0) cobas e flow - e 801 (419)

[Prezentare generală a informațiilor pentru testele](#page-419-0) [încorporate -](#page-419-0)  $e$  801 (420)

[Despre testele cu aplicați multiple -](#page-422-0) e 801 (423)

[Despre pretratarea reactivilor și funcția PT link](#page-423-0)  [e 801 \(424\)](#page-423-0)

[Identificarea diluantului utilizat pentru anumite teste –](#page-424-0) e [801 \(425\)](#page-424-0)

#### <span id="page-411-0"></span>Despre managerul de reactivi – e 801

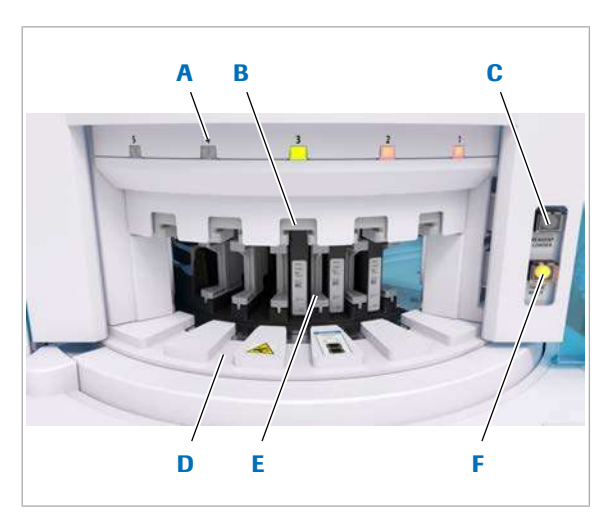

- A Indicator de stare al **D** Porturi de încărcare portului de încărcare
- **B** Pre-deschizător capace E Încărcător reactivi
- C Buton Încărcător reactivi F Buton Timer Reset

Încărcarea și descărcarea pachetelor de reactivi este posibilă în timpul modului Stand By sau modului Operation.

Cele 5 indicatoare de stare indică starea pachetului de reactiv în portul de încărcare respectiv.

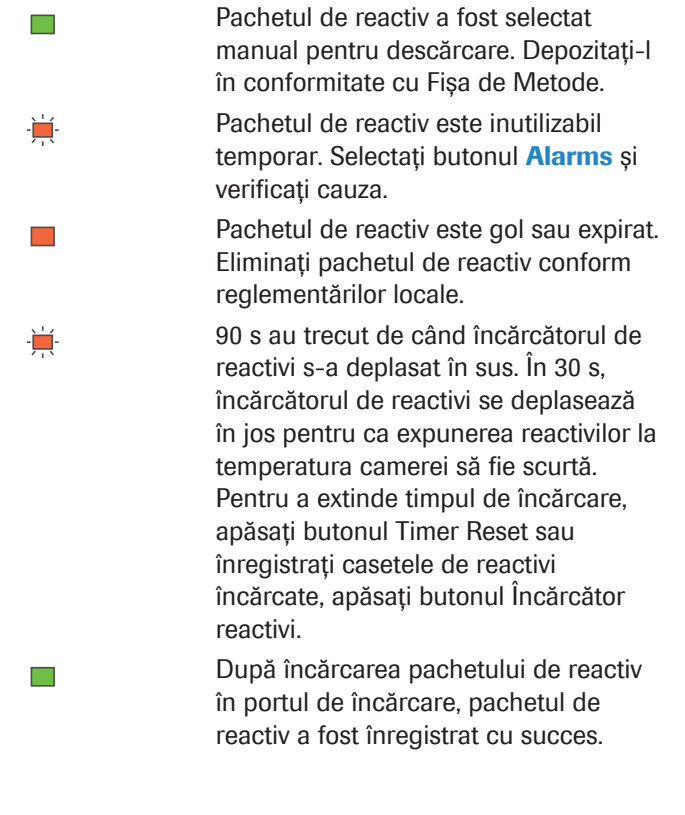

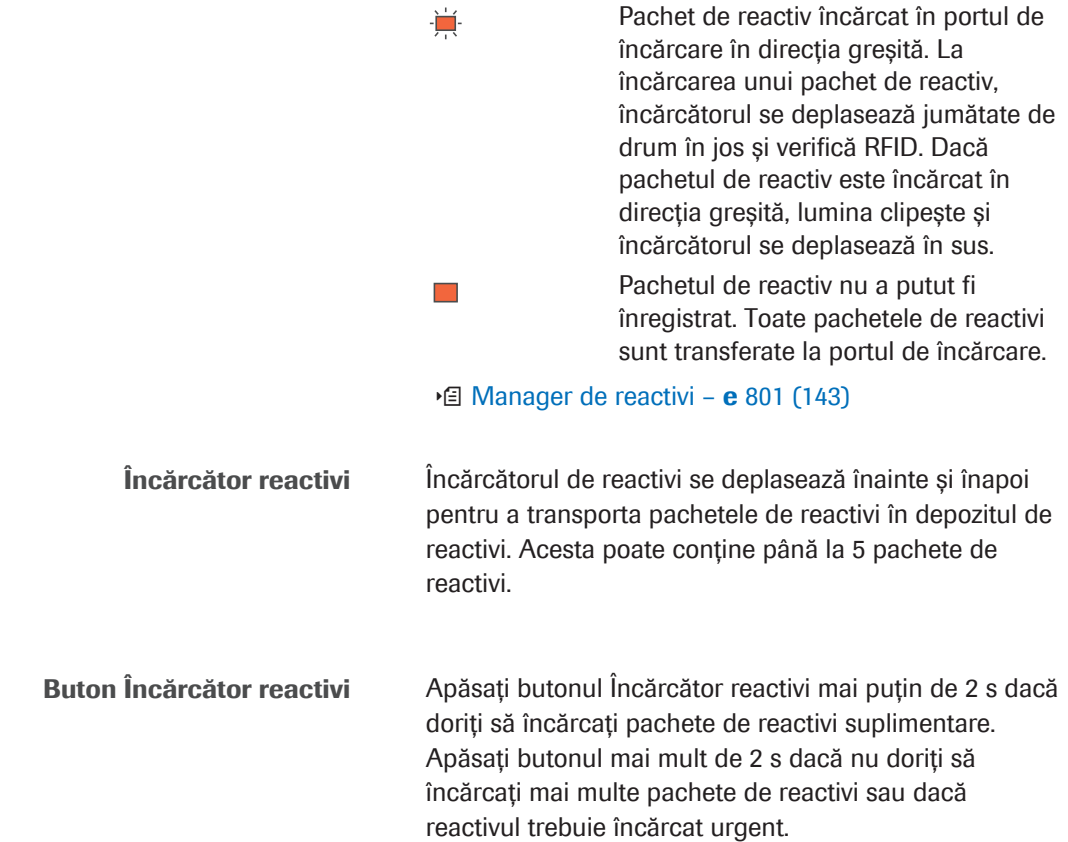

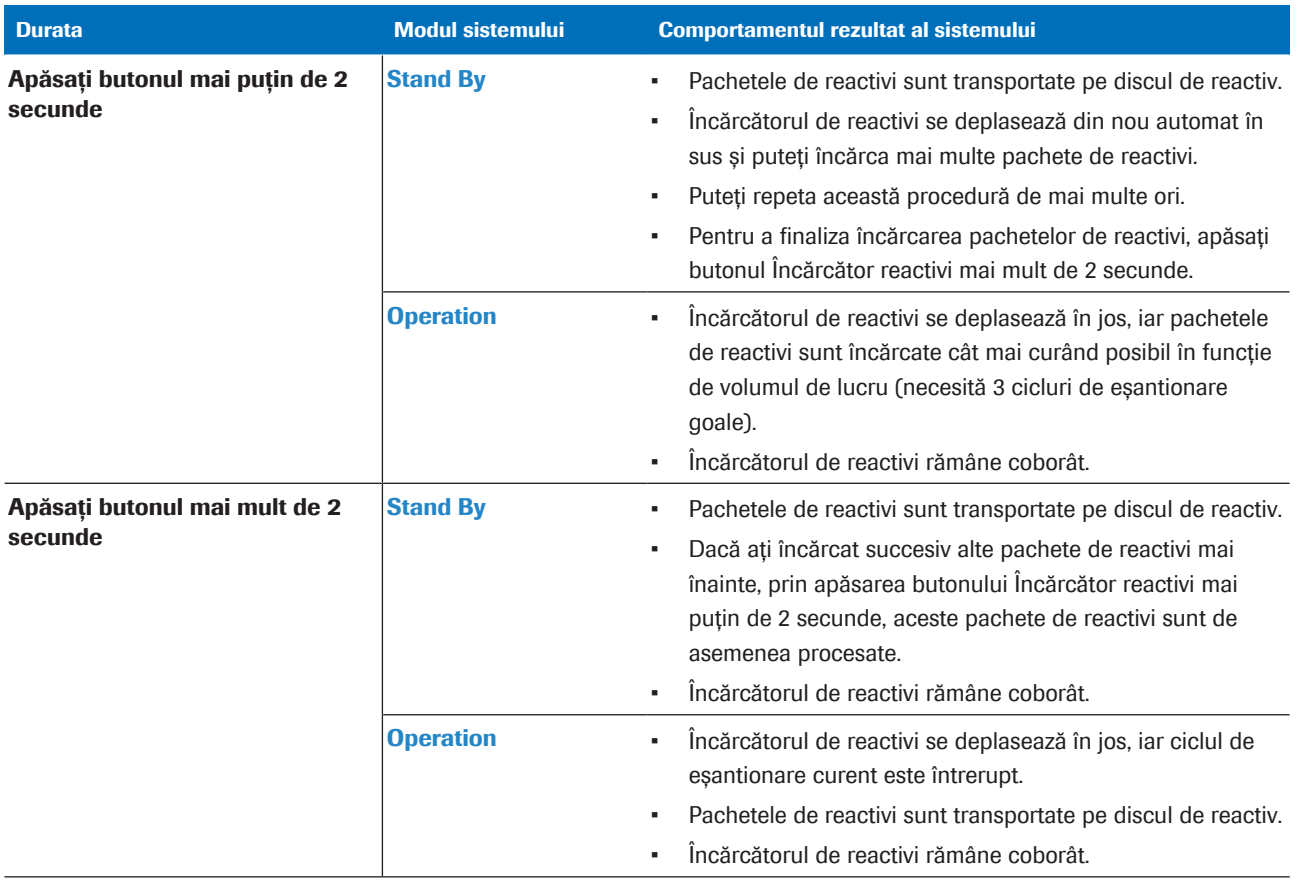

**⊞** Încărcarea pachetelor de reactivi în managerul de reactivi

LED-ul butonului Încărcător reactivi indică poziția încărcătorului de reactivi:

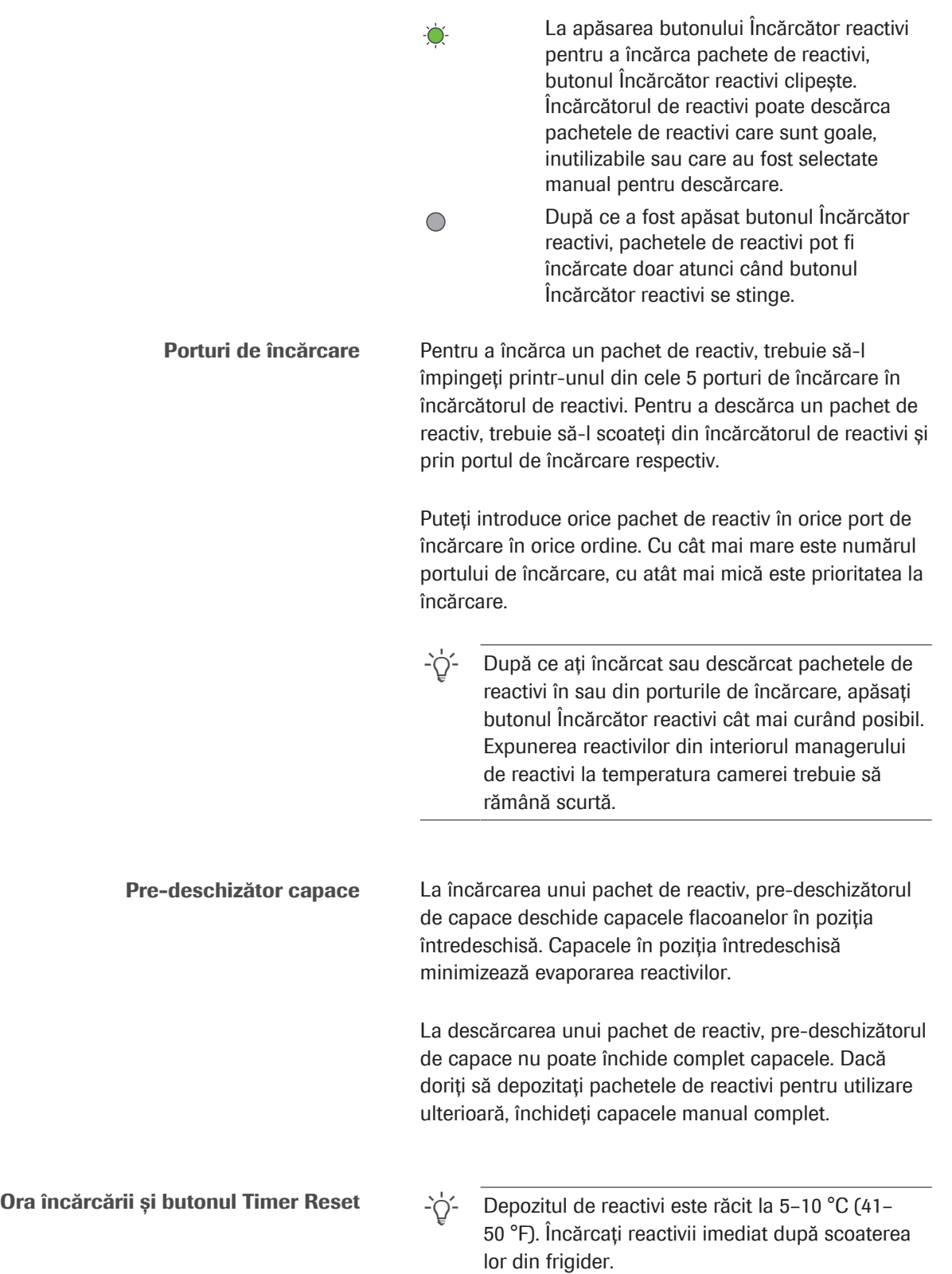

Pentru ca expunerea reactivilor la temperatura camerei să fie scurtă, încărcătorul de reactivi este programat să se deplaseze în jos automat după 120 de secunde. Apăsând butonul Timer Reset, puteți extinde perioada de încărcare cu încă 2 minute.

Indicatorul de stare al butonului Timer Reset indică timpul rămas:

Aveți 120 s în numărătoare inversă pentru  $\bigcirc$ a încărca și descărca. Aveți 30 s în numărătoare inversă pentru  $\bullet$ a finaliza încărcarea și descărcarea sau pentru a apăsa butonul Timer Reset

Reîncărcarea pachetelor de reactivi Puteți descărca un pachet de reactiv și să-l utilizați mai târziu în același sistem.

pentru a extinde timpul de încărcare.

Depozitați pachetul de reactivi în conformitate cu [Fișa de](#page-990-1) [Metode](#page-990-1) (*condiții de depozitare*). Înainte de depozitare, închideți strâns capacele pachetului de reactiv.

Cu toate acestea, dacă descărcați un pachet de reactiv uzat, acesta expiră la 4 luni după prima înregistrare. După aceea, nu mai puteți încărca din nou pachetul de reactiv.

#### **El Subiecte asociate**

- [Lista indicatoarelor de stare și a stărilor butoanelor –](#page-414-0) e [801 \(415\)](#page-414-0)
- [Manager de reactivi](#page-142-0)  $e$  801 (143)
- [Referință rapidă: Înlocuirea reactivilor \(303\)](#page-302-0)
- [Despre reactivi și consumabile](#page-219-0) e 801 (220)
- [Descărcarea pachetelor de reactivi \(267\)](#page-266-0)
- [Încărcarea pachetelor de reactivi](#page-270-0)  $e$  801 (271)

#### <span id="page-414-0"></span>Lista indicatoarelor de stare și a stărilor butoanelor – e 801

Majoritatea stărilor indicatoarelor de stare necesită intervenția dumneavoastră. Stările butonului Încărcător reactivi sunt doar informative. Stările butonului Timer Reset sugerează acțiuni posibile.

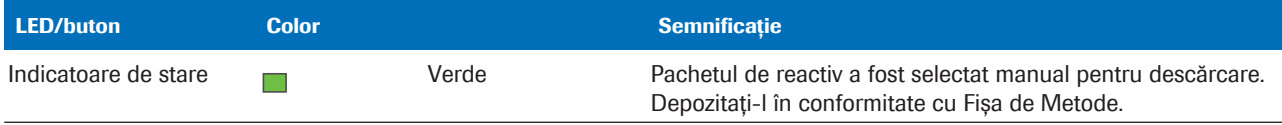

y Stările indicatoarelor de stare, butonului Încărcător reactivi și butonului Timer Reset din unitatea analitică e 801

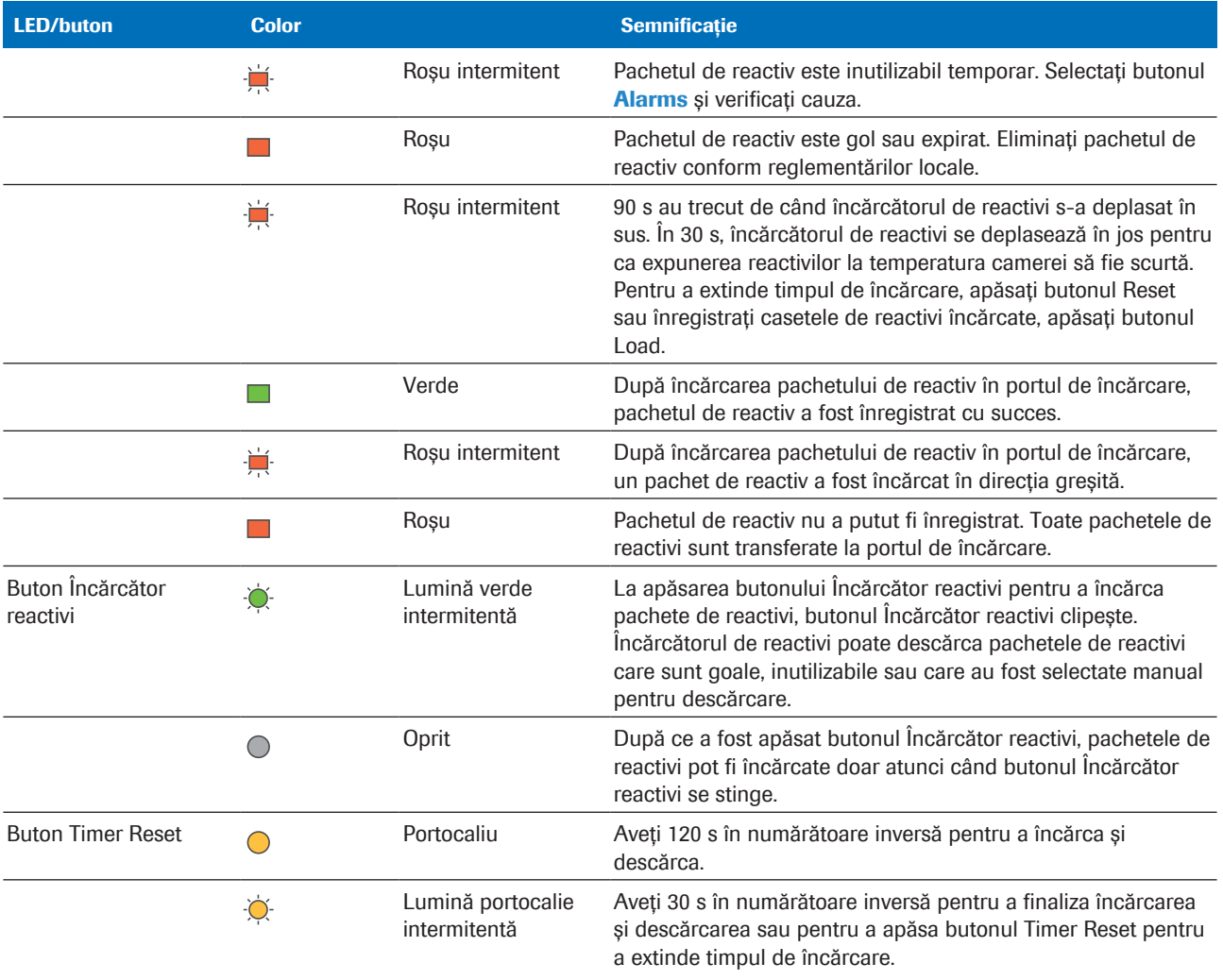

y Stările indicatoarelor de stare, butonului Încărcător reactivi și butonului Timer Reset din unitatea analitică e 801

Buton Încărcător reactivi Apăsați butonul Încărcător reactivi pentru a ridica și a coborî încărcătorul de reactivi:

#### În Stand By:

- < 2 secunde: Încărcați mai mult de 5 pachete de reactivi. Puteți repeta această procedură de mai multe ori.
- > 2 secunde: Încărcați până la 5 pachete de reactivi, procesate în același timp.

#### În timpul Operation:

- < 2 secunde: Încărcați până la 5 pachete de reactivi. Procesarea are loc când sunt disponibile cel puțin 3 cicluri de pipetare goale.
- > 2 secunde: Încărcați până la 5 pachete de reactivi. Ciclul de pipetare curent este întrerupt.

 $\therefore \overleftrightarrow{ }$  Dacă un pachet de reactiv este necesar imediat în sistem (încărcare rapidă), apăsați butonul Încărcător reactivi mai mult de 2 secunde.

#### **El Subiecte asociate**

- $\cdot$  [Încărcarea pachetelor de reactivi](#page-270-0)  $\mathbf{e}$  801 (271)
- [Descărcarea pachetelor de reactivi \(267\)](#page-266-0)

#### <span id="page-416-0"></span>Despre testele cobas e flow - e 801

cobas e flow sunt combinații de teste integrate într-un proces de testare predefinit în unitatea analitică e 801. În funcție de rezultatele primare, cobas pro poate comanda automat [teste reprocesate](#page-994-2) cu o diluție diferită, [teste](#page-993-2) [repetate](#page-993-2) sau [teste reflex](#page-994-3). Prin aceasta, testele cobas e flow permit efectuarea automată a pașilor manuali anteriori, precum și calculul unui rezultat principal bazat pe diferite subrezultate.

Deoarece pașii manuali anteriori sunt automatizați în cadrul testelor cobas e flow, timpii de răspuns sunt optimizați, iar erorile sunt reduse.

Exemple de teste cobas e flow:

- HIV Duo (2 teste încorporate, AHIV, HIV Ag)
- CMV lgG Avidity (pretratarea alicotei de probă)
- Anti-HCV II R (1 test încorporat, repetare test duplicat fără diluție dacă rezultatul primului test este *Inițial reactiv*)
- HBsAg II quant II (2 teste încorporate, reprocesarea automată a testării cu diluție în 3 pași)

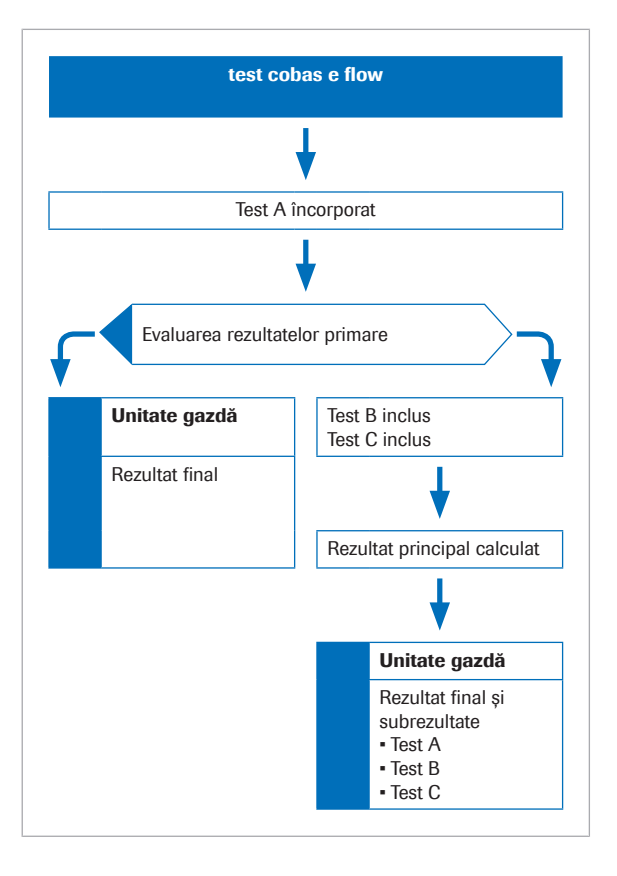

Cum funcționează un test cobas e flow

Un test **cobas e** flow este comandat manual în sistem prin intermediul unui sistem [gazdă](#page-995-0) conectat. Dacă este comandată, secvența corespunzătoare de teste încorporate este efectuată automat. Rezultatele testelor încorporate măsurate sunt colectate, procesate și validate în cadrul sistemului, astfel încât rezultatul principal cobas e flow să poată fi furnizat conform designului **cobas e** flow. Rezultatul **cobas e** flow principal împreună cu toate subrezultatele definite, inclusiv marcajele și alarmele, dacă sunt disponibile, este trimis la sistemul gazdă conectat în conformitate cu designul testului cobas e flow.

În mod similar testelor normale, Roche furnizează fișierele cu parametrii aplicației pentru testele cobas e flow. Nu există parametri specifici lotului pentru testele cobas e flow.

 $\therefore$   $\bigcirc$  Testele cobas e flow încorporate trebuie calibrate în afara testului cobas e flow. [Calibrarea](#page-987-1) și QC nu sunt efectuate ca parte din testul cobas e flow.

Teste incluse [Testele imunologice](#page-994-4) efectuate în unitatea analitică e 801 ca parte a testelor **cobas e** flow se numesc teste încorporate. Operatorul nu poate comanda testele încorporate separat.

Există 2 tipuri de teste incluse:

- 1. Testele încorporate pot fi copii identice ale unui test obișnuit, care utilizează același pachet de reactiv, dar au un alt ACN, de exemplu, AHCV2.
- 2. Pentru anumite teste încorporate, nu există niciun test obișnuit corespunzător disponibil, de exemplu AHIV sau HIV Ag.

Nu este posibilă procesarea unui astfel de test încorporat fără cobas e flow

#### **E** [Configurarea unui test](#page-837-0) cobas e flow (838)

Teste asociate pentru testele cobas e flow Unele teste încorporate care sunt efectuate ca parte a testelor **cobas e** flow utilizează același pachet de reactiv. Aceste teste se numesc teste asociate. Testele asociate sunt pipetate într-o succesiune strictă. Dacă există o defecțiune într-unul din testele asociate, toate testele asociate sunt repetate.

#### **E** Subiecte asociate

- Referință rapidă: cobas e [flow HIV Duo \(426\)](#page-425-0)
- [Vizualizarea subrezultatelor pentru testele](#page-326-0) cobas e [flow \(327\)](#page-326-0)
- [Configurarea unui test](#page-837-0) cobas e flow (838)
- [Despre calibrare](#page-436-0)  $e$  801 (437)
- [Despre QC](#page-456-0) e 801 (457)

#### <span id="page-418-0"></span>Despre tipurile de teste cobas e flow - e 801

Diferite tipuri de teste cobas e flow combină [testele](#page-994-4) [imunologice](#page-994-4) implicate în moduri diferite.

Repetare în duplicat a testelor cobas e flow <br>  $\hat{a}$  in cazul [testelor repetate](#page-993-2) în duplicat, un test încorporat este efectuat din nou pentru confirmarea rezultatelor.

- Un rezultat negativ finalizează acest test cobas e flow și este raportat ca rezultat final. Un rezultat pozitiv pornește automat 2 teste de confirmare cu aceeași diluție ca mai înainte.
- Toate testele sunt rezumate într-un raport de rezultate. Cu toate acestea, doar rezultatele relevante sunt raportate. În cazul testelor ale căror rezultate nu sunt raportate, sunt indicate doar [alarmele de date](#page-987-0).

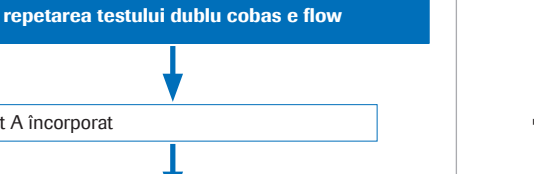

### Test A încorporat Neg sau poz Unitate gazdă Rezultat final Unitate gazdă Rezultat final • Test A • Test A Test A încorporat Test A încorporat neg poz

• Test A

Testele cobas e flow duo Un test cobas e flow duo este o măsurare independentă a aceluiași parametru, utilizând teste diferite.

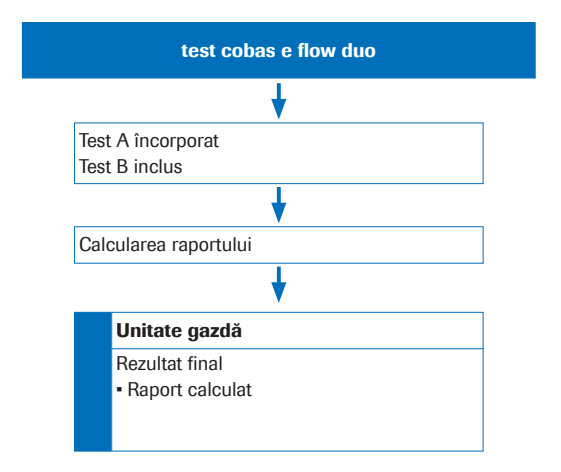

Kituri asociate pentru testele cobas e flow duo

- Testul cobas e flow definește care 2-10 teste încorporate pentru același parametru sunt trimise la unitatea de control.
- Raportul este calculat în software.

Kiturile asociate se referă la testele cobas e flow duo. Kiturile asociate nu sunt aferente testelor asociate.

Aplicațiile și pachetele de reactivi ale testelor încorporate implicate sunt asociate în unitatea analitică e 801. Pachetele de reactivi care trebuie asociate sunt furnizate într-un pachet și au același număr de lot.

Kiturile asociate sunt pipetate într-o succesiune strictă. Dacă există o defecțiune într-un test, toate testele trebuie repetate cu aceeași secvență de pipetare.

Dacă calibrați sau efectuați măsurarea QC pe un test încorporat care face parte din același kit asociat, trebuie să calibrați și să efectuați măsurarea QC în toate testele încorporate care fac parte din același kit asociat.

#### **ISubiecte asociate**

- Referință rapidă: cobas e [flow HIV Duo \(426\)](#page-425-0)
- Despre calibrare  $-$  e 801 (437)
- [Despre QC](#page-456-0) e 801 (457)

#### <span id="page-419-0"></span>Prezentare generală a informațiilor pentru testele încorporate - e 801

Unele meniuri afișează informații de stare speciale cu privire la testele încorporate.

Starea reactivului pentru un test încorporat

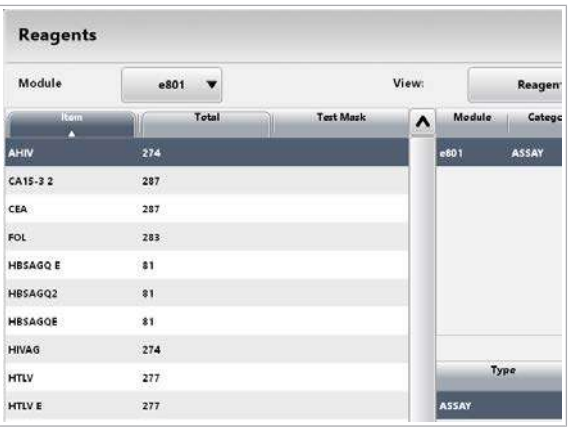

#### Descărcarea aplicațiilor unui test încorporat

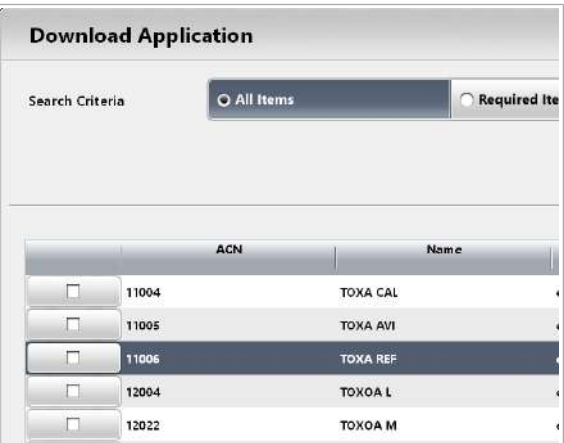

#### Vizualizarea Fișei de Metode a unui test încorporat

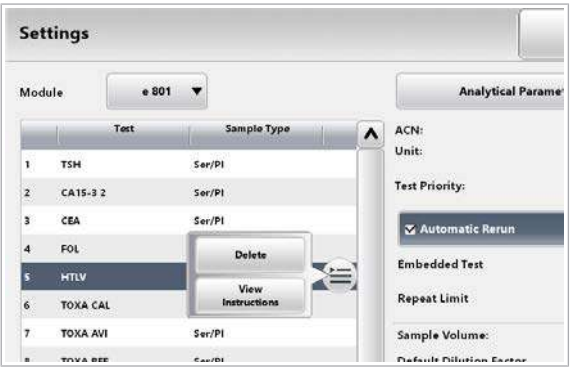

Pentru a verifica starea reactivului pentru un test încorporat, selectați Reagents > Status. Din lista derulantă, selectați e 801 și apoi selectați testul.

Pentru a descărca o aplicație cobas e flow, selectați Settings > Application și selectați butonul Download.

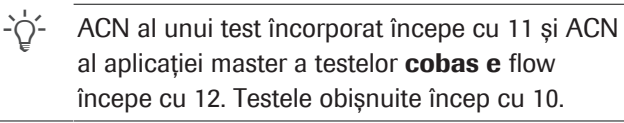

Pentru a vizualiza [Fișa de Metode](#page-990-1) a unui test încorporat, selectați Settings > Application. Selectați meniul de opțiuni și butonul View Instructions.

#### Validarea rezultatelor unui test încorporat

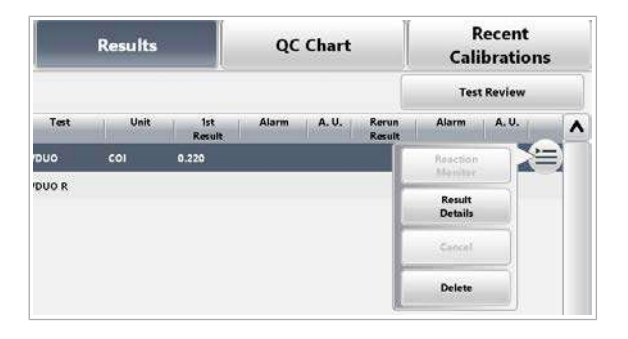

Pentru a verifica rezultatele unui test încorporat, selectați Routine > Results. Selectați testul cobas e flow și selectați meniul de opțiuni și butonul Result Details .

Acest ecran prezintă rezultatul principal și subrezultatele

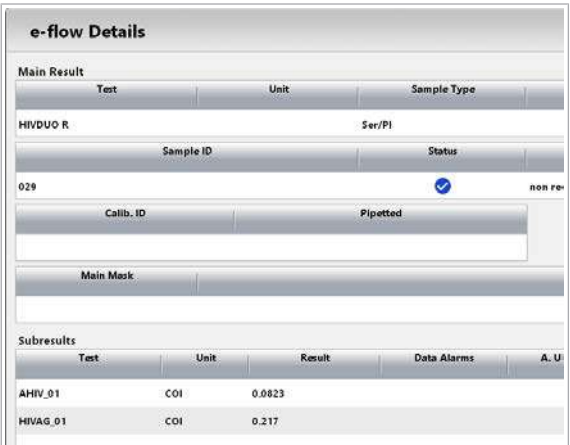

#### Informații despre kitul inclus

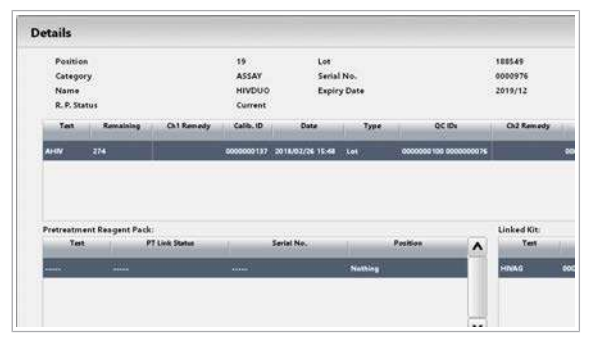

Selectați un test în Reagent > Overview. Fereastra de dialog Details enumeră toate testele asociate sau toate testele care fac parte din același kit asociat.

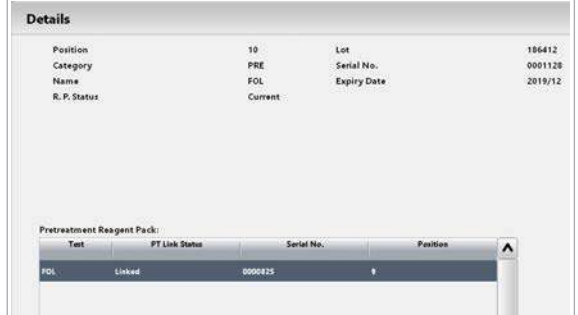

Unele teste asociate necesită o pretratare individuală. Pentru a verifica starea PT Link, selectați un test în Reagent > Overview.

- [Verificarea stării reactivului \(333\)](#page-332-0)
- u [Despre pretratarea reactivilor și funcția PT link](#page-423-0)  [e 801 \(424\)](#page-423-0)

testelor încorporate.

Roche Diagnostics cobas® pro integrated solutions · Versiune software 01-04 · Ghidul utilizatorului · Versiune publicație 2.1

Alarme de date asociate cu cobas e flow Dacă cel puțin un rezultat al unui test încorporat prezintă alarme de date sau [alarme de instrument a](#page-987-2)sociate cu acesta, alarmele generale de date pentru testele cobas e flow, eflowE sau eflowW sunt asociate la rezultatul principal.

> **·日 [eflowE \(737\)](#page-736-0)** [eflowW \(737\)](#page-736-1)

- **ISubiecte asociate** 
	- [Configurarea unui test](#page-837-0) cobas e flow (838)
	- [Listă de alarme de date \(723\)](#page-722-0)

#### <span id="page-422-0"></span>Despre testele cu aplicați multiple - e 801

Testele cu aplicații multiple utilizează același pachet de reactiv, dar cu protocoale de măsurare diferite din aplicații diferite.

Conceptul general de teste cu aplicați multiple O implementare tipică este măsurarea unui parametru pentru 2 scopuri:

- Măsurarea cu un protocol de măsurare obișnuit pentru probele de rutină
- Măsurarea cu un protocol de măsurare accelerată pentru probele STAT

Cu toate acestea, testele care fac parte dintr-un test cu aplicații multiple pot fi comandate independent și sunt efectuate independent.

Până la 4 aplicații pot face parte dintr-un test cu aplicații multiple. Diferite aplicații au numere de cod de aplicație individuale.

Informații privind starea reactivului [Calibrarea](#page-987-1) individuală și QC sunt necesare din cauza protocoalelor de măsurare diferite.

> Când selectați un test din Reagents > Overview, este afișată fereastra de dialog Details. Fereastra de dialog Details enumeră până la 4 teste obișnuite și calibrările acestora.

■ [Verificarea stării reactivului \(333\)](#page-332-0)

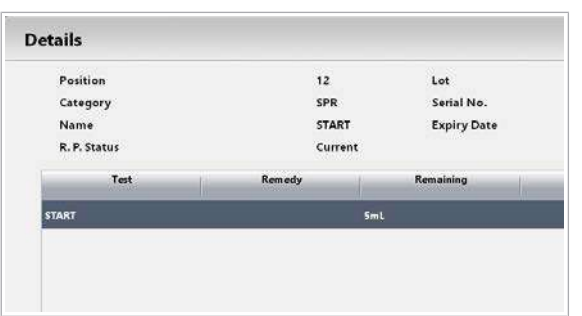

#### <span id="page-423-0"></span>Despre pretratarea reactivilor și funcția PT link - e 801

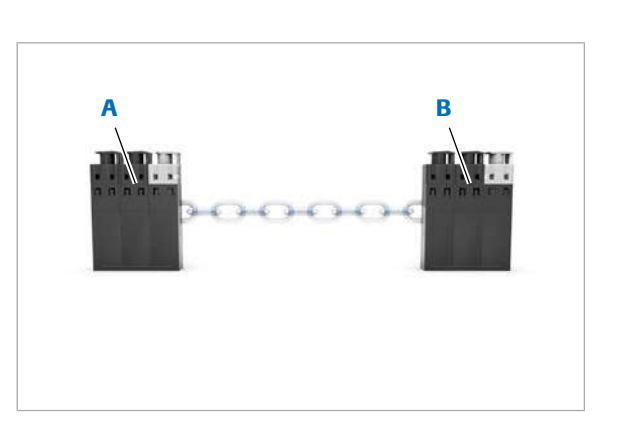

Un pachet de reactiv de pretratare și un pachet de reactiv de test formează o pereche pentru a se asigura că aceeași combinație este utilizată întotdeauna pentru calibrare, QC și probele de la pacienți. Asocierea este stabilită în timpul înregistrării reactivului. Diferitele stări de asociere sunt indicate în tabelul de mai jos.

Un pachet de reactiv de pretratare poate forma o pereche doar cu un pachet de reactiv de test din același test și același lot. Această funcție se numește PT link.

A Pachet de reactiv de **B** Pachet de reactiv analiză pentru pre-tratare

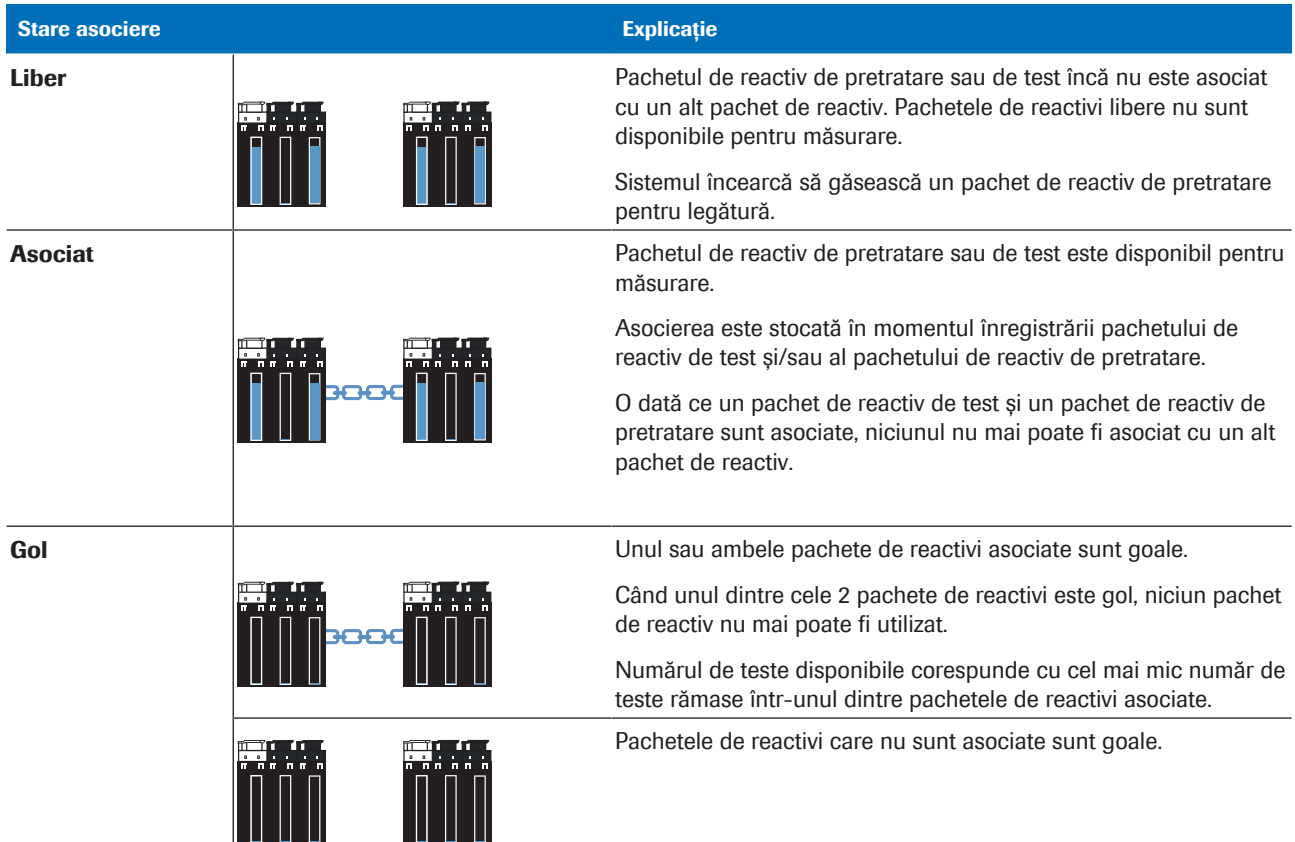

**Explicarea stărilor asocierii** 

10 Operare non-rutină Operare non-rutină

- **E** Subiecte asociate
	- [Despre reactivi și consumabile](#page-219-0) e 801 (220)

#### <span id="page-424-0"></span>Identificarea diluantului utilizat pentru anumite teste – e 801

Sistemul utilizează diluanți pentru diferite aplicații. Pentru a afla pentru ce teste este utilizat un anumit diluant, selectați Reagents > Overview.

#### $\blacktriangleright$  Pentru a identifica testele care utilizează un anumit diluant

- 1 Selectați Reagents > Overview.
- 2 Pentru a afișa dialogul, selectați diluantul dorit.

3 Selectați testele care utilizează acest diluant.

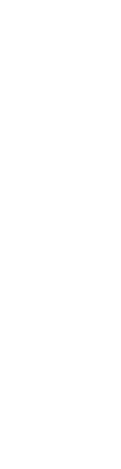

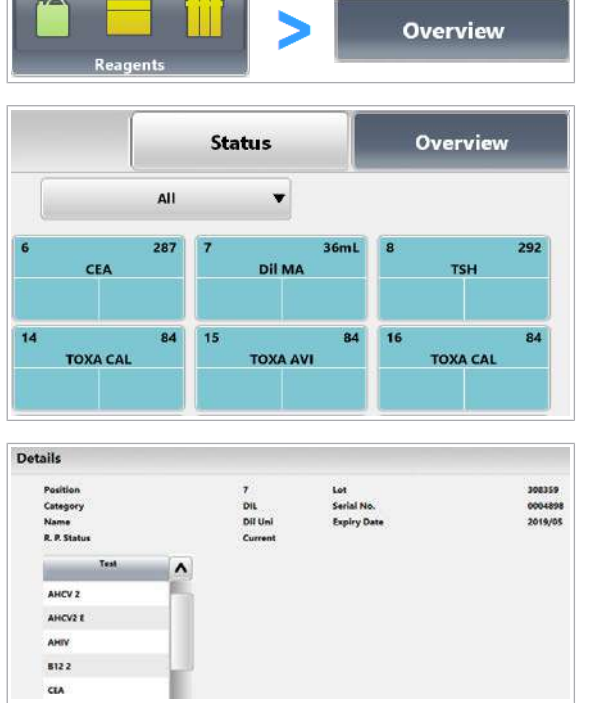

### <span id="page-425-0"></span>Referință rapidă: cobas e flow HIV Duo

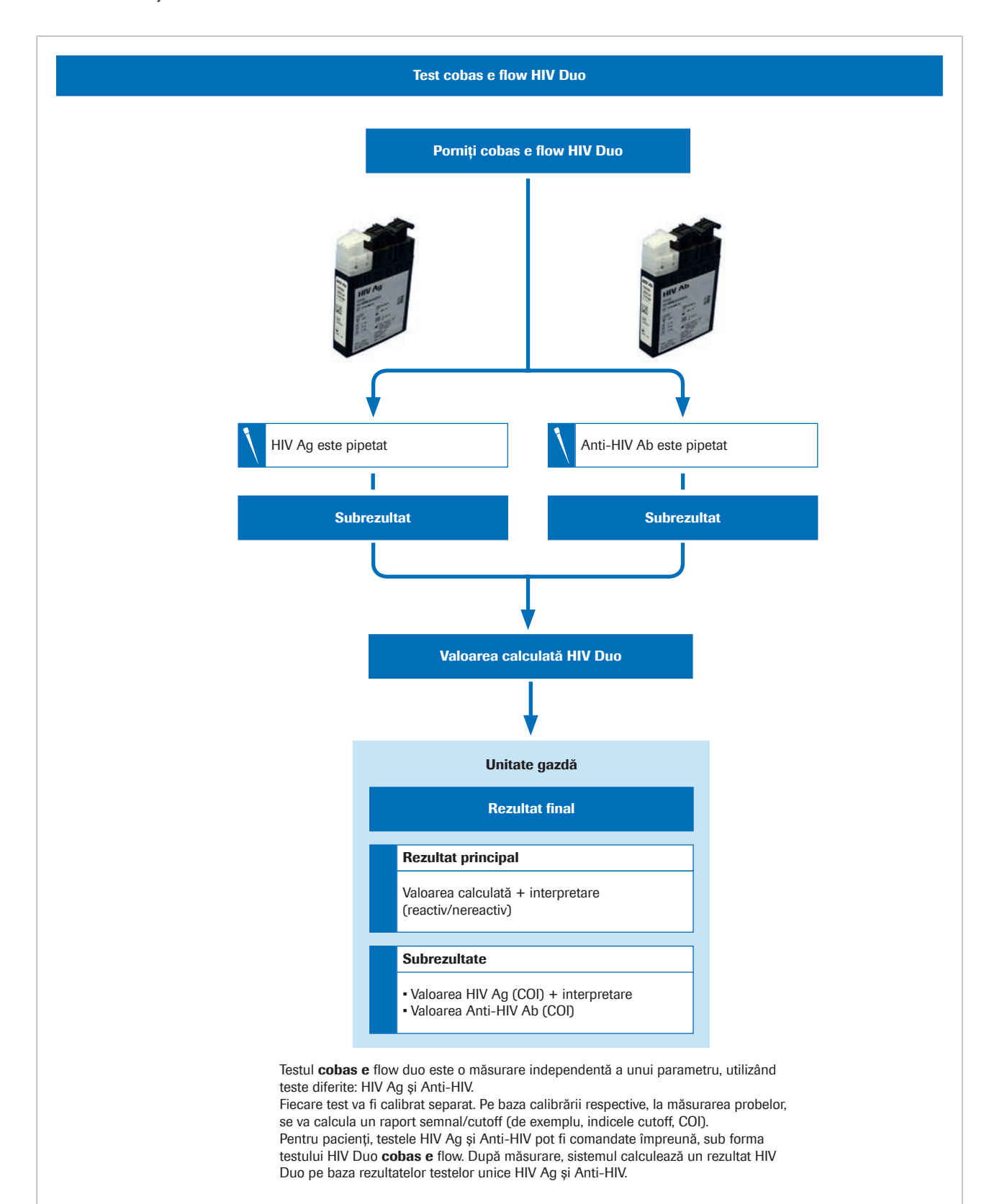

# **Calibrare**

#### În această secțiune

[Despre calibrare \(427\)](#page-426-0) [Despre calibrare – ISE și](#page-433-0) **c** 503 (434) Despre calibrare - e 801 (437) [Instalare parametri calibrator \(440\)](#page-439-0) [Configurarea calibrării \(445\)](#page-444-0) [Ștergerea loturilor de calibratori \(454\)](#page-453-0)

### <span id="page-426-0"></span>Despre calibrare

Scopul [calibrării](#page-987-1) este de a asigura măsurări precise pentru toate testele. Fiecare test este calibrat pentru a determina un [factor de calibrare](#page-990-2) valid. Valorile măsurate depind de sistemul de măsurare și de reactivi și pot devia în timp. În consecință, calibrările trebuie repetate periodic. Cu toate acestea, sistemul oferă o stabilitate ridicată a calibrării, pentru a permite intervale de calibrare lungi.

#### În această secțiune

[Ce este calibrarea? \(427\)](#page-426-1)

[Despre calibrarea lotului și pachetului de reactiv \(429\)](#page-428-0)

[Despre mascarea calibrării \(430\)](#page-429-0)

[Referință rapidă: Flux de lucru pentru mascarea](#page-431-0) [calibrării \(432\)](#page-431-0)

[Despre copierea calibrării \(433\)](#page-432-0)

#### <span id="page-426-1"></span>Ce este calibrarea?

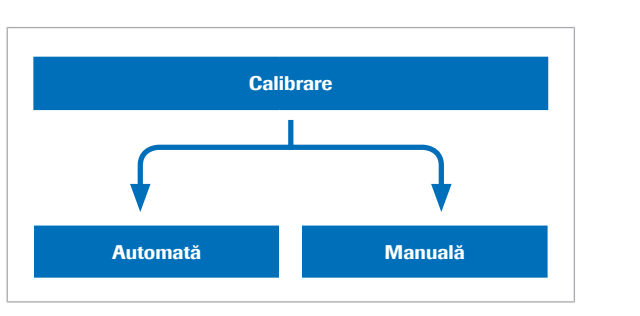

Calibrarea este specifică fiecărei unități analitice, canal de măsurare și reactiv.

Sistemul recomandă automat testele care trebuie calibrate. Pentru a asigura operarea neîntreruptă, trebuie să efectuați această calibrare recomandată înainte de începerea funcționării. De asemenea, [unitatea gazdă](#page-995-0) poate trimite o comandă de calibrare sau puteți comanda teste individuale pentru calibrarea manuală.

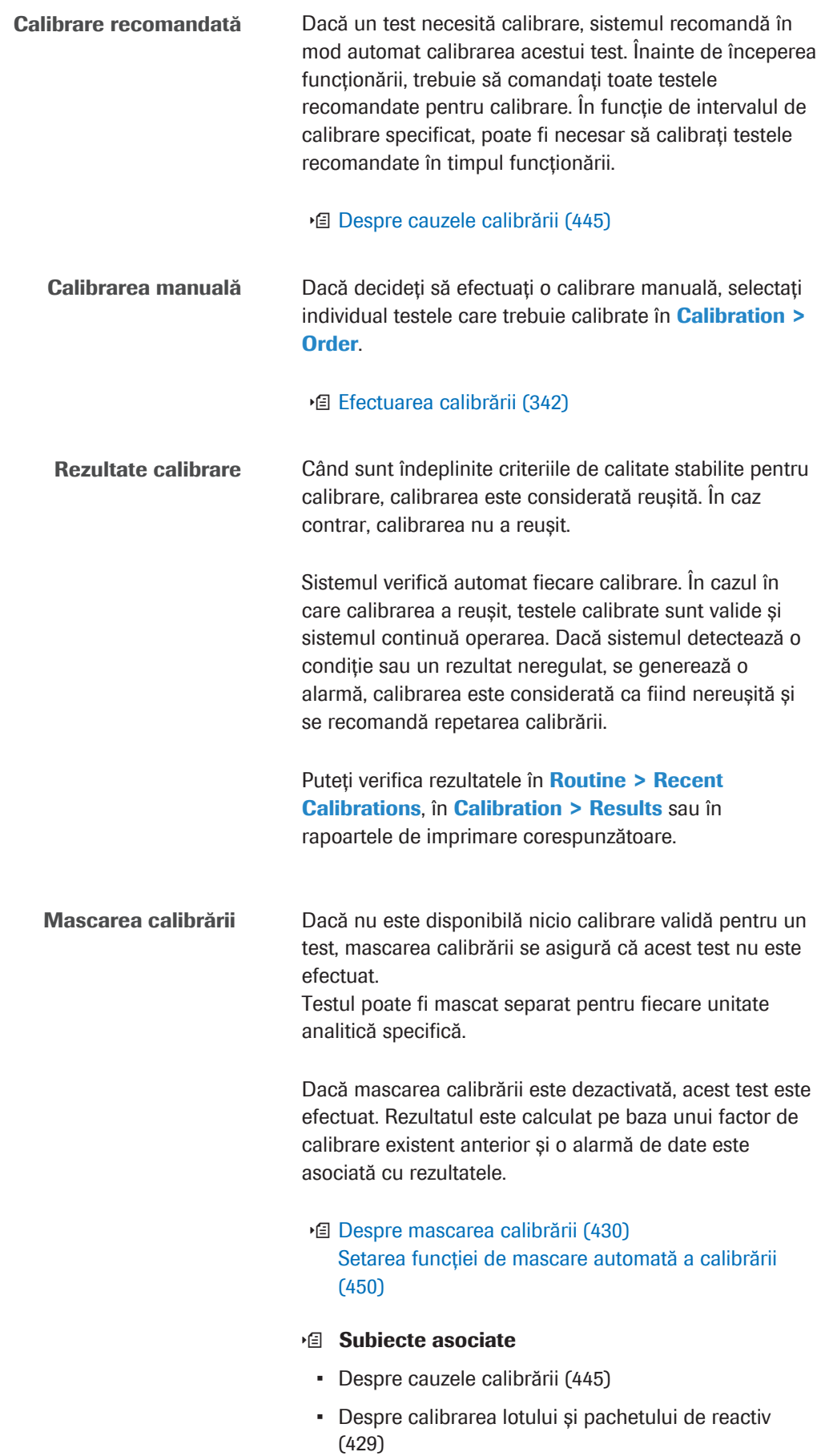

#### <span id="page-428-0"></span>Despre calibrarea lotului și pachetului de reactiv

Fiecare pachet de reactivi utilizat pentru măsurare trebuie să aibă o calibrare valabilă. Parametrii de calibrare pot fi valabili pentru un anumit pachet de reactivi (calibrarea pachetului de reactiv) sau pentru un lot întreg [\(calibrarea lotului](#page-987-3)).

Dacă utilizați un pachet de reactiv nou, sistemul verifică starea de calibrare. Dacă există o calibrare validă a lotului, pachetul de reactiv este utilizat pentru măsurări prin aplicarea factorului de calibrare al lotului. În caz contrar, pachetul de reactiv trebuie calibrat. În funcție de perioada de timp în care pachetul de reactiv a fost deja în sistem până în momentul calibrării, calibrarea poate deveni validă ca și calibrarea unui lot sau calibrarea unui pachet de reactiv.

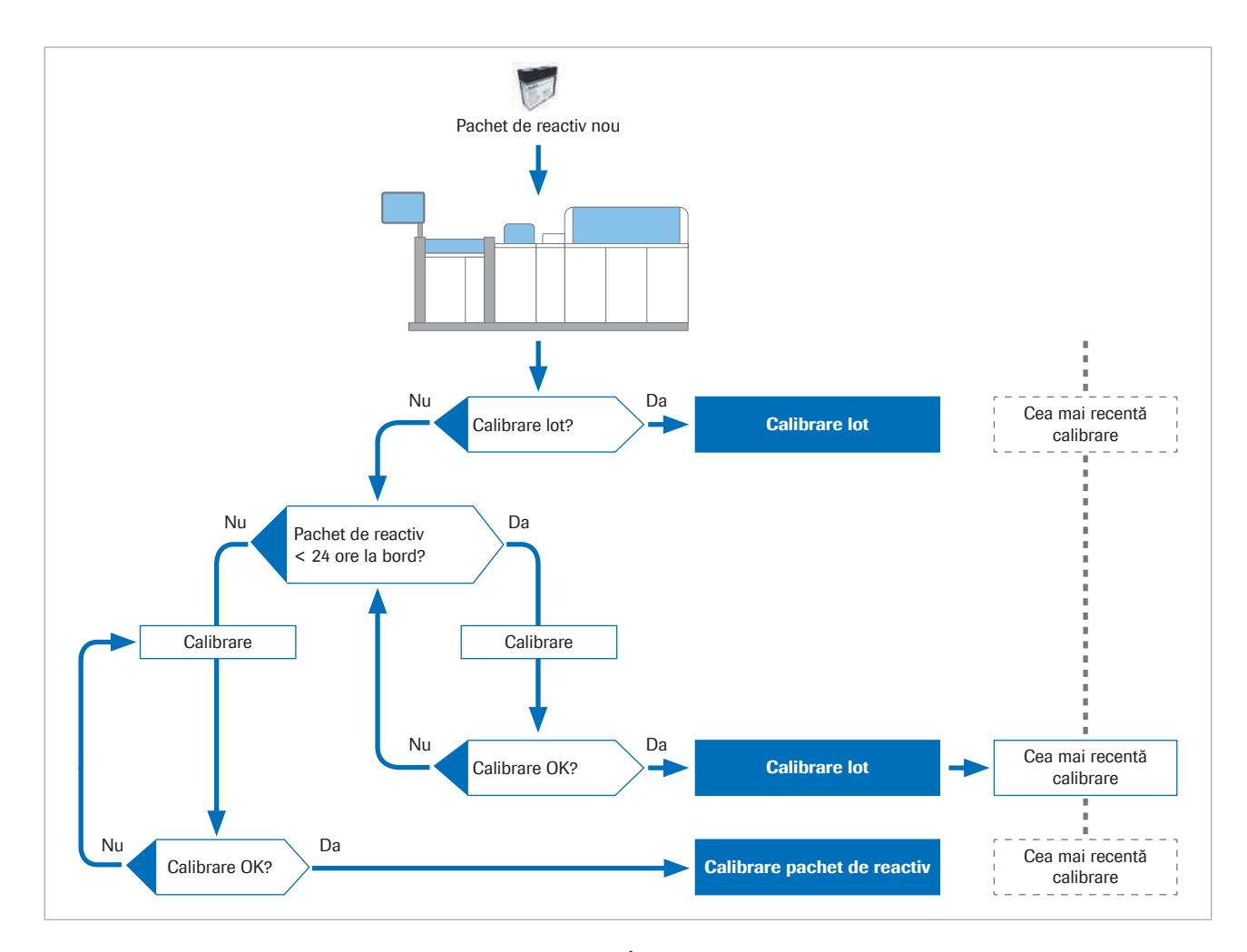

Calibrare lot <br>
in cazul în care calibrați un pachet de reactiv care a fost înregistrat de mai puțin de 24 de ore, sistemul generează o [calibrare a lotului](#page-987-3). Calibrarea este validă pentru acest pachet de reactiv și pentru toate pachetele de reactivi încărcate după această calibrare, care aparțin aceluiași lot de reactivi.

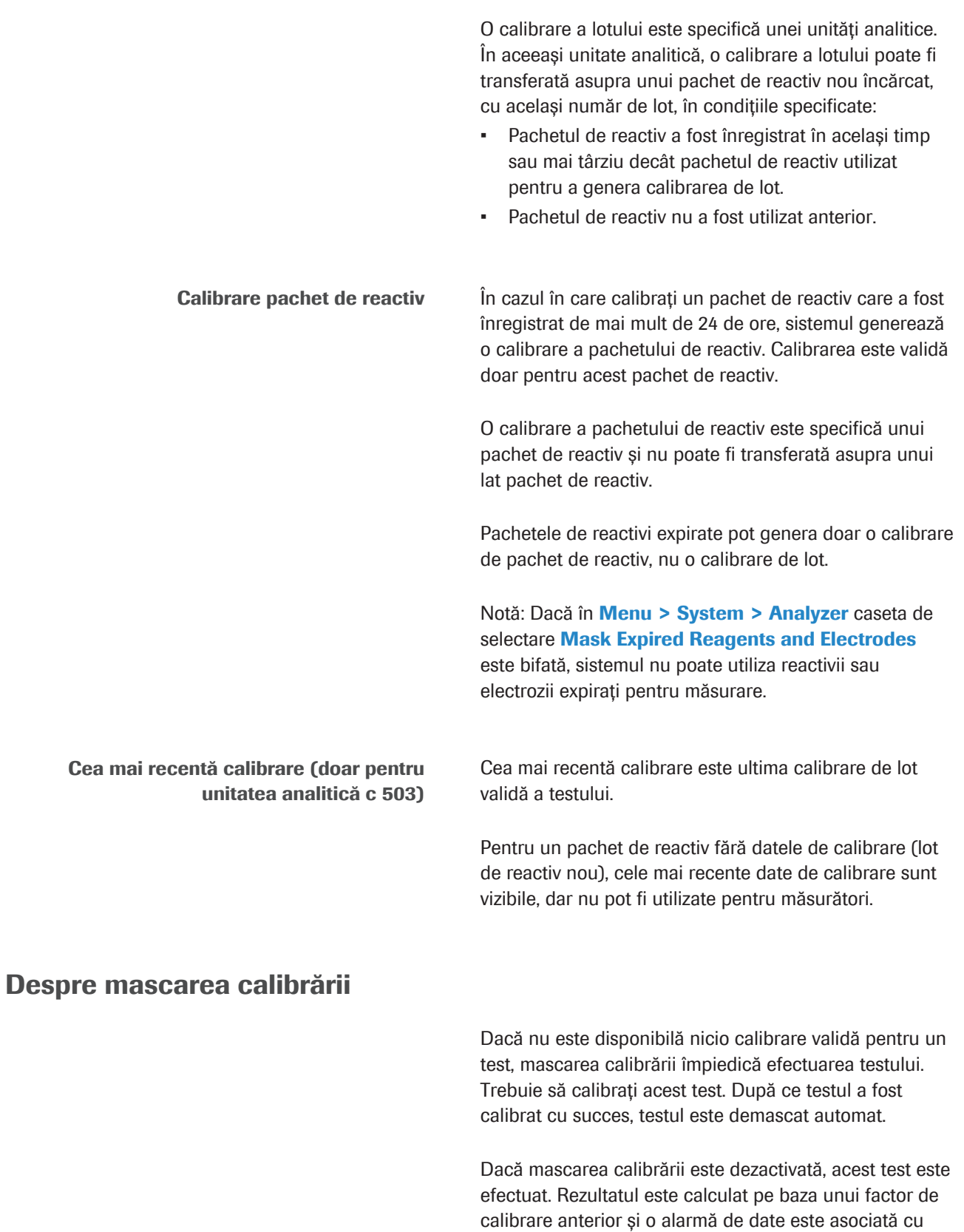

<span id="page-429-0"></span>rezultatele.

Puteți seta o mascare automată a calibrării în întregul sistem, precum și specifică testului. Dacă le setați pe ambele, în întregul sistem și specifică testului, un test este mascat automat atunci când calibrarea este nereușită sau nevalidă.

Kituri asociate și aplicații asociate (e 801) Dacă una dintre componentele testului este mascată, întregul kit sau aplicația asociată este mascată.

#### **· Subiecte asociate**

- [Setarea funcției de mascare automată a calibrării](#page-449-0) [\(450\)](#page-449-0)
- [Descriere generală a funcțiilor de mascare \(504\)](#page-503-0)

### <span id="page-431-0"></span>Referință rapidă: Flux de lucru pentru mascarea calibrării

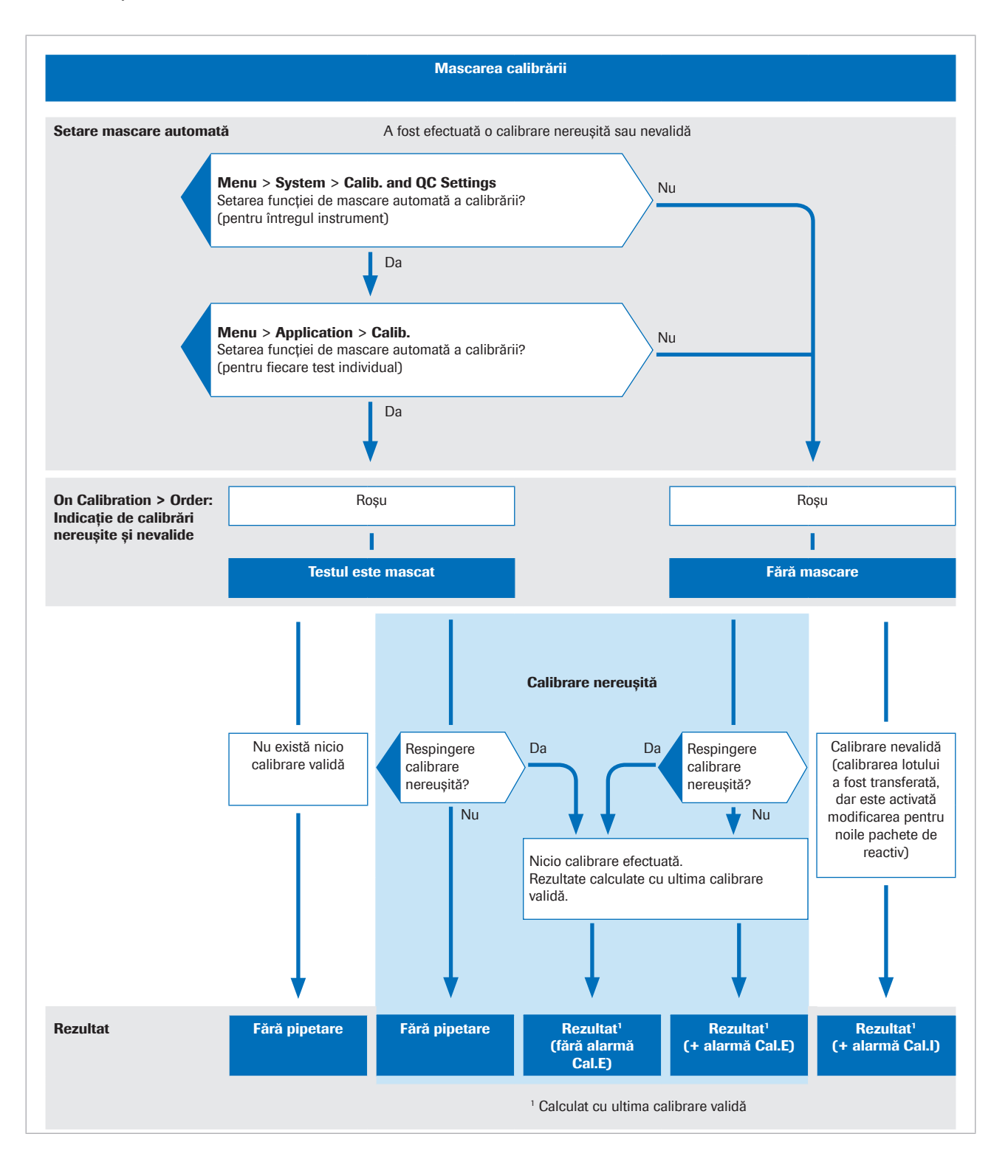
#### Despre copierea calibrării

Dacă un test utilizează numere de cod suplimentare pentru aplicație (ACN), nu este necesar să se calibreze toate ACN separat. Sistemul poate copia datele de calibrare de la un ACN la alte ACN pentru același test al aceluiași pachet de reactiv.

În funcție de test și de unitatea analitică, puteți utiliza până la 10 [ACN](#page-992-0) diferite pentru un singur pachet de reactiv.

- Unitatea analitică c 503: până la 10 ACN.
- Unitatea analitică e 801: până la 4 ACN.

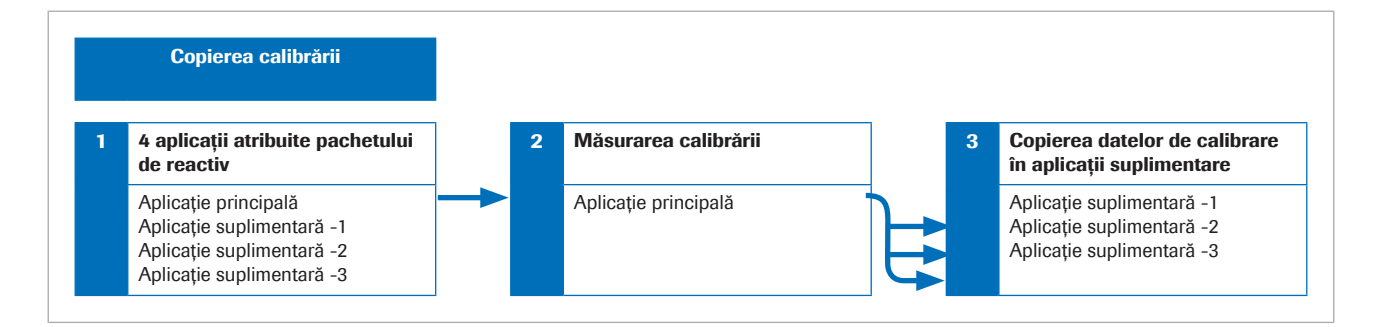

În timpul calibrării, un [ACN](#page-992-0) reprezintă aplicația master. Celelalte ACN pentru același test și același pachet de reactiv reprezintă aplicații suplimentare. Unitatea de control copiază datele de calibrare din aplicația de master în aplicațiile suplimentare.

Atât aplicația master, cât și aplicația suplimentară trebuie instalate înainte de procesarea calibrării pentru o copiere reușită a calibrării. Rolurile aplicației master și aplicației suplimentare sunt predefinite în fișierul aplicației din unitatea de control. Nu puteți configura aceste roluri.

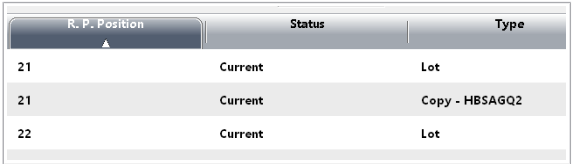

#### $\ln$  **Calibration > Order** din coloana **Type**, o copiere a calibrării este marcată cu **Copy** - în fața denumirii testului din aplicația master.

#### Copierea calibrării și copierea QC în unitatea analitică e 801

În unitatea analitică e 801, un test obișnuit ia rolul aplicației master, iar testele încorporate rolul aplicațiilor suplimentare. Sau în cazul testelor încorporate asociate fără o contraparte de test obișnuită, un test încorporat ia rolul aplicației master, iar celelalte rolul aplicațiilor suplimentare.

Aplicația master și toate aplicațiile suplimentare trebuie să utilizeze aceeași unitate de măsură. Aceeași unitate de măsură este necesară pentru a permite copierea QC, deoarece aplicațiile suplimentare utilizează aceleași intervale de material QC.

În cazul testelor încorporate, care nu au o aplicație master, trebuie să comandați calibrările și măsurările QC pentru toate testele încorporate individual. Nu puteți comanda calibrări și măsurări QC pentru testele cobas e flow.

# Despre calibrare – ISE și c 503

Pentru a asigura o măsurare precisă, toate testele de [chimie clinică](#page-988-0) trebuie să aibă o calibrare validă.

#### În această secțiune

Despre încărcarea calibratorilor - ISE și c 503 (434)

[Despre factorul K descărcat -](#page-434-0) c 503 (435)

[Despre calibrarea automată la schimbarea lotului \(435\)](#page-434-1)

[Comandarea unei calibrări pentru un reactiv](#page-435-0) [AutoCal \(436\)](#page-435-0)

[Calcularea rezultatului calibrării pentru reactivii](#page-436-0) [AutoCal \(437\)](#page-436-0)

#### <span id="page-433-0"></span>Despre încărcarea calibratorilor – ISE și c 503

Pentru a vă asigura că a fost efectuată calibrarea, trebuie să urmați anumite reguli atunci când încărcați calibratorii. Există reguli diferite pentru unități analitice diferite.

- Utilizați rackuri de calibratori negre.
- Utilizați rackuri separate pentru calibratorii cu coduri de bare și fără coduri de bare.
- Utilizați recipiente standard ca recipiente pentru calibratori.
- Nu utilizați [microcupe](#page-992-1) ca recipiente pentru calibratori.
- Puteți amesteca recipiente standard pe un rack de calibratori.

Multi-calibrator Puteți utiliza un multi-calibrator pentru a calibra mai multe aplicații.

#### Calibratori ISE

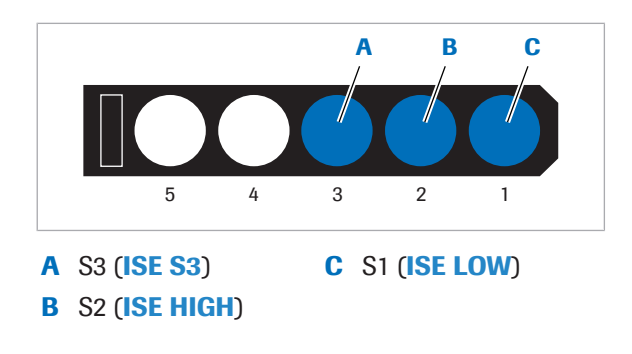

Dacă încărcați calibratori ISE, trebuie să amplasați toți calibratorii ISE în același rack și să-i așezați în ordinea următoare: ISE Standard Low, ISE Standard High și apoi ISE S3 conform recomandărilor din Fișa de Metode.

#### **E** Despre reactivi și consumabile - ISE (215)

#### **El Subiecte asociate**

- [Efectuarea calibrării \(342\)](#page-341-0)
- [Efectuarea calibrării și măsurării QC \(296\)](#page-295-0)

#### <span id="page-434-0"></span>Despre factorul K descărcat - c 503

Un factor K este utilizat pentru calculul rezultatelor probei. Orice test care necesită mai mult decât o valoare blanc în timpul calibrării are factorul K calculat cu valorile absorbanței măsurate ale calibratorului 1 și ale celorlalți calibratori.

Testele fotometrice cu un tip de calibrare [Pantă](#page-992-2) liniară pot utiliza un factor K fix, descărcat. Testele respective își actualizează valorile de blanc în timpul calibrării. Aplicația fixează factorul K descărcat și generează o [curbă de calibrare](#page-988-1) în combinație cu absorbanța obținută doar prin măsurarea S1 cu concentrație scăzută.

Când sistemul detectează orice anomalii în timpul unei verificări a parametrilor, sistemul emite o alarmă.

#### <span id="page-434-1"></span>Despre calibrarea automată la schimbarea lotului

Calibrarea automată la schimbarea lotului reduce numărul de calibrări. Când un nou lot de reactiv pentru un test deja calibrat este încărcat, calibrarea automată la schimbarea lotului generează o [curbă de calibrare](#page-988-1) parametrii descărcați a reactivilor și parametrii sistemului din unitatea analitică c 503.

Calibrarea automată la schimbarea lotului se aplică anumitor teste, doar pentru unitatea analitică c 503.

Când metoda **Auto Cal.** este activă în parametrii aplicației, calibrarea automată la schimbarea lotului se aplică la test. În zona *Changeover Settings*, este afișată metoda Auto Cal..

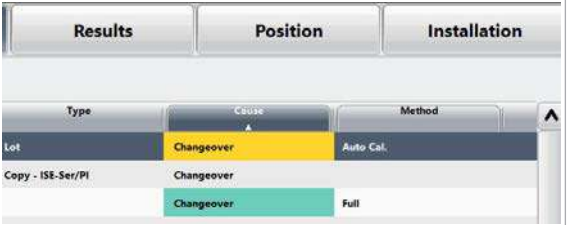

Pentru reactivii AutoCal nou încărcați, sistemul recomandă o calibrare integrală. Changeover este afișat în butonul indicatorului și în coloana **Cause**. Rezultatul calibrării este gestionate ca rezultate normale de calibrare.

Când este utilizat un reactiv cu un lot nou, în mod normal trebuie efectuată o calibrare. Cu toate acestea, pentru un reactiv AutoCal, curba de calibrare este dată fără o nouă măsurare a calibrării.

#### **El Subiecte asociate**

- [Comandarea unei calibrări pentru un reactiv AutoCal](#page-435-0) [\(436\)](#page-435-0)
- [Calcularea rezultatului calibrării pentru reactivii](#page-436-0) [AutoCal \(437\)](#page-436-0)

#### <span id="page-435-0"></span>Comandarea unei calibrări pentru un reactiv AutoCal

Când încărcați un reactiv AutoCal pentru prima dată sau după schimbarea aplicației unui reactiv AutoCal, trebuie să efectuați o calibrare pentru acest reactiv AutoCal.

- $\frac{1}{2}$  După încărcarea reactivului AutoCal pentru prima dată.
	- După schimbarea aplicației reactivului AutoCal.

#### r Pentru a comanda o calibrare Full pentru un reactiv AutoCal încărcat

- 1 Selectați Calibration > Order.
	- **n** În coloana **Cause**, testul reactivului AutoCal este recomandat ca **Changeover**.
- 2 Selectați butonul Save.
	- $\rightarrow$  O calibrare Full este comandată.
- 3 Procesați calibrarea.

#### **IS Subiecte asociate**

- [Calibrări în curs \(343\)](#page-342-0)
- [Calcularea rezultatului calibrării pentru reactivii](#page-436-0) [AutoCal \(437\)](#page-436-0)
- [Despre calibrarea automată la schimbarea lotului](#page-434-1) [\(435\)](#page-434-1)

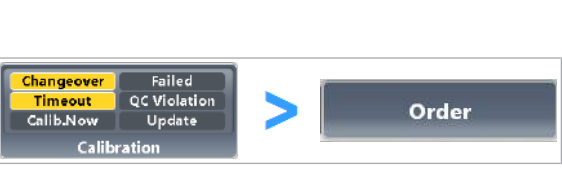

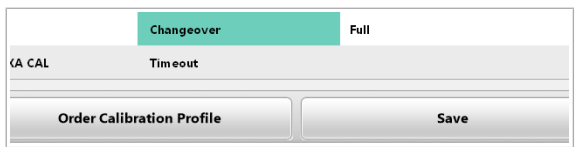

### <span id="page-436-0"></span>Calcularea rezultatului calibrării pentru reactivii AutoCal

**Results** Position Installation Typ Changeove Copy - ISE-Ser/Pl Changeover Full

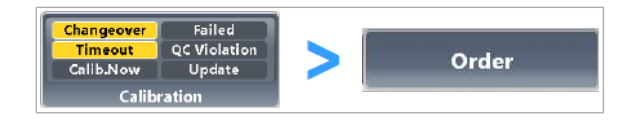

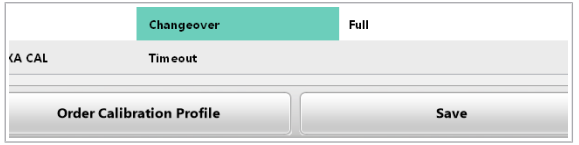

# Despre calibrare – e 801

După o schimbare a unui reactiv AutoCal, sistemul nu calculează automat un rezultat al calibrării. Trebuie să comandați calcularea rezultatului calibrării.

Dacă încărcați un lot nou de reactiv AutoCal și reactivul AutoCal este calibrat, sistemul recomandă calibrarea Changeover. Dacă selectați butonul Save, sistemul calculează un rezultat al calibrării pentru reactivul AutoCal.

 $\begin{bmatrix} 1 & 0 \\ 7 & 1 \end{bmatrix}$  După o schimbare de lot

#### r Pentru a calcula rezultatele calibrării reactivilor AutoCal

- 1 Selectați Calibration > Order.
	- I Pentru testele pentru care trebuie calculate rezultatele calibrării, **Changeover** este afișat în coloana **Cause**. În coloana **Method**, se afișează Auto Cal..
- 2 Selectați butonul Save.
	- $\rightarrow$  Culoarea revine la normal.
	- $\rightarrow$  Sistemul calculează un rezultat al calibrării pentru reactivul AutoCal.

#### **E** Subiecte asociate

- [Comandarea unei calibrări pentru un reactiv AutoCal](#page-435-0) [\(436\)](#page-435-0)
- [Despre calibrarea automată la schimbarea lotului](#page-434-1) [\(435\)](#page-434-1)

Pentru a asigura o măsurare precisă, toate testele de chimie clinică trebuie să aibă o calibrare validă.

#### În această secțiune

[Despre calibrarea testelor imunologice \(438\)](#page-437-0)

Despre calibratorii unici și multi-calibratori - e 801 (439)

# <span id="page-437-0"></span>Despre calibrarea testelor imunologice

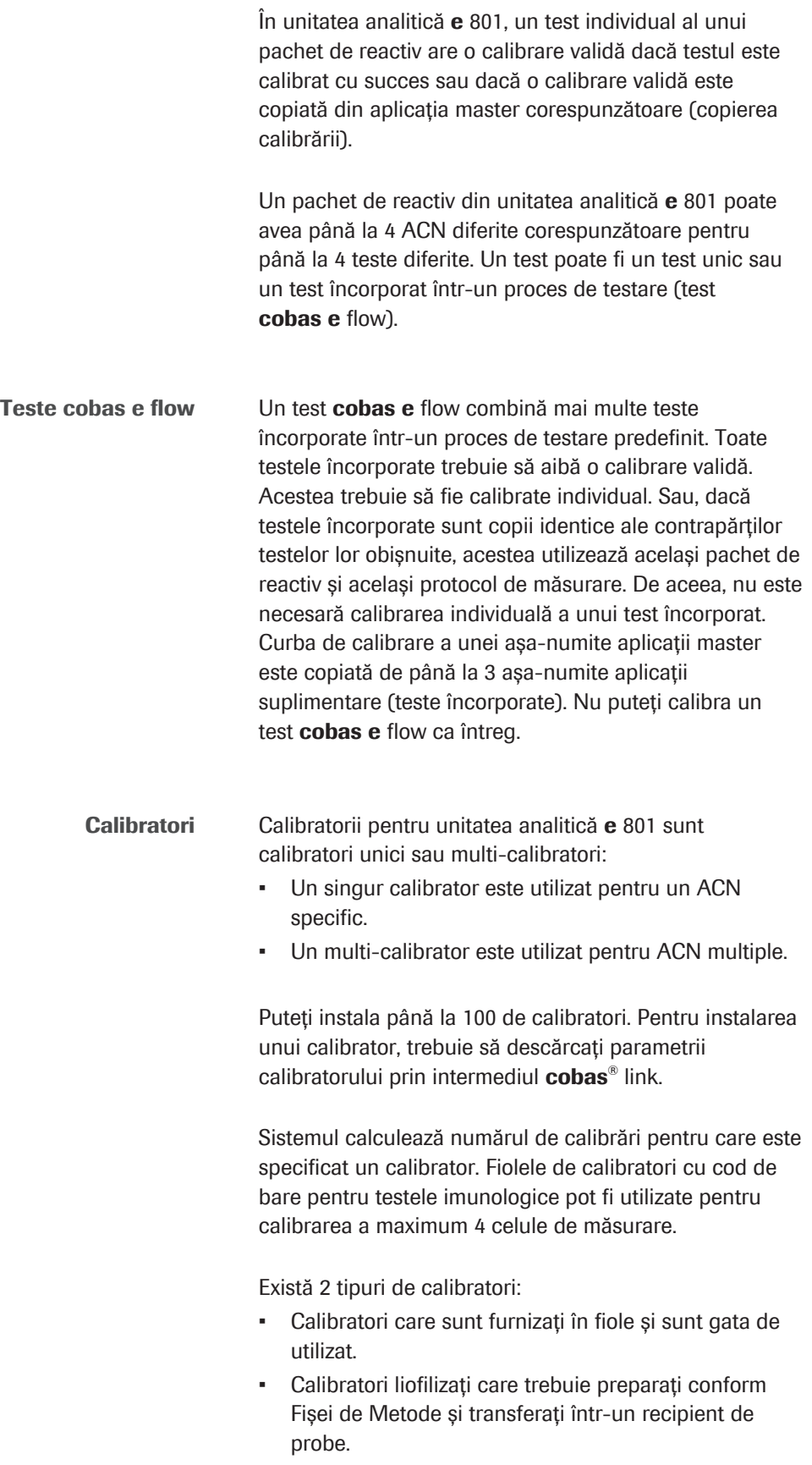

Pentru testele imunologice, se utilizează calibratori de rutină și în pachete:

- Calibratorii de rutină sunt identificați după codul de calibrator. Numerele de lot ale calibratorului și pachetului de reactiv nu trebuie să corespundă.
- Calibratorii în pachete sunt furnizați în cadrul pachetului de reactiv. Aceștia sunt identificați după codul de calibrator și numărul de lot. Numerele de lot ale calibratorului și pachetului de reactiv nu trebuie să corespundă.
- Set de calibratori Toți calibratorii necesari pentru un test imunologic reprezintă un set de calibratori. Calibratorii unici sau multi-calibratorii pot forma un set de calibratori. Calibratorii unici și multi-calibratorii nu pot fi amestecați într-un set de calibratori.

#### **E** Subiecte asociate

- [Despre testele](#page-416-0) **cobas e** flow **e** 801 (417)
- [Despre tipurile de teste](#page-418-0) cobas e flow e 801 (419)

#### <span id="page-438-0"></span>Despre calibratorii unici și multi-calibratori – e 801

Pentru a vă asigura că a fost efectuată calibrarea, trebuie să urmați anumite reguli atunci când încărcați calibratorii. Există diferite reguli pentru seturile de calibratori și pentru calibratorii unici sau multi-calibratori.

Încărcarea calibratorilor pentru testele e 801 · Utilizați rackuri de calibratori negre.

- 
- Utilizați rackuri separate pentru calibratorii cu coduri de bare și fără coduri de bare.
- Utilizați rackuri separate pentru calibratorii unici sau multipli.

Deoarece sistemul face distincția între calibratorii unici și multipli când operează rackurile de calibratori, trebuie să amplasați multi-calibratorii și calibratorii unici în rackuri separate. În caz contrar, calibrarea nu este efectuată și este generată o alarmă de sistem.

Calibratorii unici sau multipli diferă în felul următor:

- Un calibrator unic este utilizat pentru un ACN specific.
- Un multi-calibrator este utilizat pentru ACN multiple.

Calibratori unici Trebuie să amplasați un set de calibratori unici în poziții consecutive pe 1 rack.

Multi-calibratori Amplasați un set de multi-calibratori conform descrierii de mai jos:

- Nu este necesară o ordine consecutivă.
- Este posibilă distribuirea pe rackuri diferite.
- Sunt posibile poziții goale între seturile de multicalibratori.
- Niciun alt fel de calibratori nu poate fi amplasat în setul de multi-calibratori.

Cod: 12221 Cal 1 Lot: 234567 Cod: 12221 Cal 2 Lot: 234567 ACN 5 ACN 3 ACN 4 + ACN 1 ACN 2 + 1 2 2 | | | 1 | 2 | 1 | 2 | 1

Exemplu: Calibrarea cu un set calibrator de multicalibratori (Calibrator 1 și Calibrator 2) este comandată pentru 5 teste (ACN1-5) în ambele celule de măsurare.

Pentru a efectua 10 calibrări per set de calibratori, considerând un maximum de 4 calibrări per fiolă, trebuie să încărcați 3 fiole din fiecare calibrator.

Graficul indică o poziție posibilă a rackului pentru seturile de calibratori.

#### **E** Subiecte asociate

- [Efectuarea calibrării \(342\)](#page-341-0)
- [Efectuarea calibrării și măsurării QC \(296\)](#page-295-0)

# <span id="page-439-0"></span>Instalare parametri calibrator

Pentru a procesa un [calibrator,](#page-987-0) trebuie să aveți instalată cea mai nouă versiune a [parametrilor](#page-992-3) calibratorului.

În cazurile următoare, trebuie să descărcați parametrii noului calibrator.

- După descărcarea unei aplicații suplimentare.
- La actualizarea lotului de calibratori.
- Când sunt disponibile punctele de referință ale calibratorului pentru lotul instalat.

Pentru unitatea analitică c 503, puteți adăuga manual parametrii calibratorului pentru calibratorii non-Roche.

#### În această secțiune

[Vizualizarea punctelor de referință ale calibratorului](#page-440-0) [specifice lotului de reactiv \(441\)](#page-440-0)

[Descărcarea parametrilor calibratorului \(441\)](#page-440-1)

[Adăugare manuală calibratori non-Roche -](#page-442-0) c 503 (443)

[Editarea valorilor concentrației calibratorilor non-Roche](#page-443-0)  c [503 \(444\)](#page-443-0)

### <span id="page-440-0"></span>Vizualizarea punctelor de referință ale calibratorului specifice lotului de reactiv

Un anumit calibrator are un număr de valori de concentrații pentru fiecare lot de reactiv. Sistemul utilizează valoarea calibratorului corespunzător pentru lotul de reactiv. În fereastra de dialog **Calibrator** Details, puteți verifica valorile dintr-o privire.

 $\frac{M}{n}$   $\Box$  Sunteți autentificat ca administrator.

#### $\triangleright$  Pentru a vizualiza punctele de referință ale calibratorilor

- 1 Selectati Calibration > Installation.
- 2 Din lista derulantă **Module**, selectați o unitate analitică.
- 3 Din tabelul din stânga, selectați un calibrator.
- 4 Din meniul de opțiuni  $\equiv$ , selectați butonul Calibrator Details.
- 5 Verificați informațiile despre calibrator.
- **IS Subiecte asociate**
- [Ștergerea loturilor de calibratori \(454\)](#page-453-0)

#### <span id="page-440-1"></span>Descărcarea parametrilor calibratorului

Dacă doriți să utilizați un lot de calibrator nou sau dacă este disponibilă o versiune nouă a [parametrilor](#page-992-3) de calibrare, descărcați parametrii calibratorului corespunzător.

Dacă există puncte de referință noi pentru un calibrator deja instalat, sistemul emite o notificare prin intermediul Pre-Routine > Download Required Items. Sistemul recomandă aceste actualizări dacă Roche a emis puncte de referință noi pentru un calibrator sau dacă există valori țintă noi, specifice lotului de material QC.

- 
- $\overline{H}$   $\Box$  Sunteti autentificat ca administrator.
	- $\Box$  Sistemul este în modul **Stand By.**

#### Failed<br>QC Violatio Installation Calib.Now Update Calibration Calibration Module  $c503$  **v** Code Expiry<br>Date CFP 1.5-103 20656 144344 2018/11 No. Calibrator Code Version **Expiry** À 1.5-103 CF P 20656 18 CFAS 02.04-10 20401 ASTP Delet H<sub>20</sub> 1.9.102 20901 999 CHOL2S  $\overline{4}$ c.puc  $1.5 - 102$ CREJ2 20489 154 CFA10 1,10-104 20674 PHOS2S 12 View

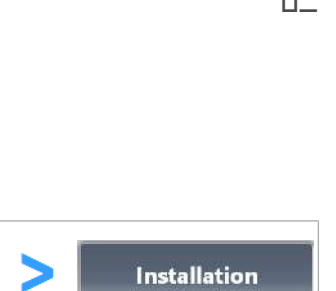

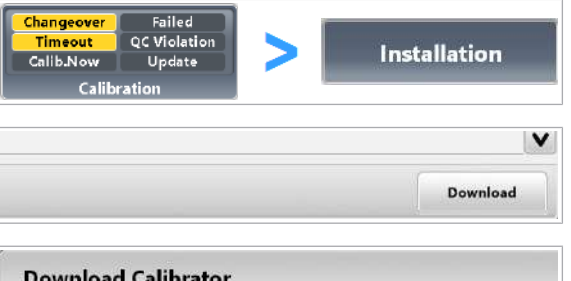

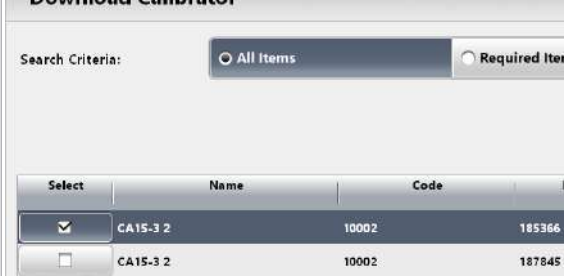

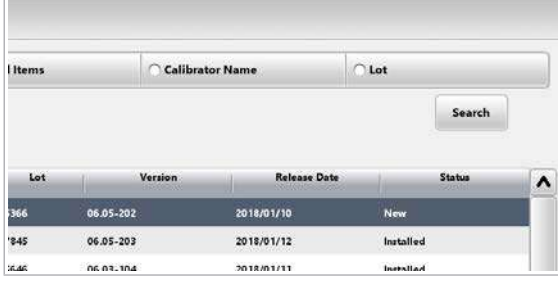

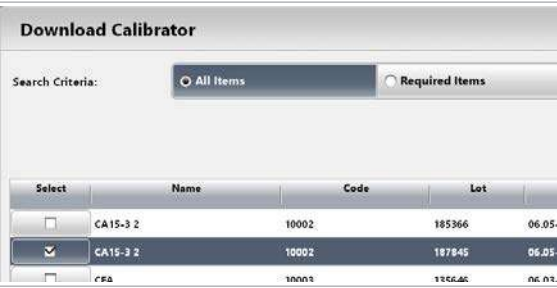

#### **Pentru a descărca parametrii** calibratorului

- 1 Selectați Calibration > Installation.
- 2 Selectați butonul **Download**.
- 3 În zona Search Criteria:, selectați una dintre opțiunile de căutare disponibile, de exemplu:
	- opțiune Required Items: Parametrii calibratorului nu au fost încă descărcați.
	- opțiune Lot: Opțiune de căutare recomandată. Introduceți 6 cifre.
- 4 Pentru a începe căutarea în funcție de criteriile selectate, selectați butonul Search.

- 5 Din coloana Select, selectați elementul care trebuie descărcat.
- **6** Selectati butonul **Download**.
- 7 Verificați și completați data lansării.
- 8 Selectați butonul **Confirm** și urmați instrucțiunile de pe ecran.
- 9 În Calibration > Installation, verificați dacă informațiile descărcate au fost înregistrate corect.
- 10 După descărcarea parametrilor calibratorului, calibrați testele afectate cu cea mai potrivită metodă de calibrare aplicabilă.

#### **IS Subiecte asociate**

- [Ștergerea loturilor de calibratori \(454\)](#page-453-0)
- [Adăugare manuală calibratori non-Roche](#page-442-0) c 503 [\(443\)](#page-442-0)
- [Ștergerea loturilor de calibratori \(454\)](#page-453-0)

## <span id="page-442-0"></span>Adăugare manuală calibratori non-Roche - c 503

Pentru aplicațiile non-Roche (aplicații Canal de dezvoltare închis), puteți adăuga manual calibratorii fotometrici. Calibratorii pentru testele ISE nu pot fi instalați manual.

Pentru aplicațiile non-Roche, nu puteți utiliza calibratori non-Roche, pentru că nu puteți schimba codul calibratorului din aplicații.

- $\overline{H}$   $\Box$  Sunteți autentificat ca administrator.
	- $\Box$  Sistemul este în modul **Stand By.**

### **Pentru a adăuga manual calibratori**

- 1 Selectati Calibration > Installation.
- 2 Din lista derulantă Module, selectați unitatea analitică c 503.
- 3 Din tabelul din stânga, selectați o linie liberă.
- 4 Din meniul de opțiuni  $\equiv$ , selectați butonul **Add.**

- 5 Introduceți câmpurile necesare.
	- Denumirea calibratorului poate avea până la 10 caractere.
	- Codul pentru calibratorii non-Roche trebuie să aibă o valoare de la 29000 la 29999.
	- Numărul de lot are 6 cifre.
- **6** Selectați butonul Save.
	- $\rightarrow$  0 verificare în duplicat este efectuată în codul calibratorului. În cazul în care codul calibratorului este un duplicat, se afișează fereastra de dialog de confirmare.
- 7 Pentru suprascrierea parametrilor calibratorului curent, confirmați mesajul.

#### **· Subiecte asociate**

• [Ștergerea loturilor de calibratori \(454\)](#page-453-0)

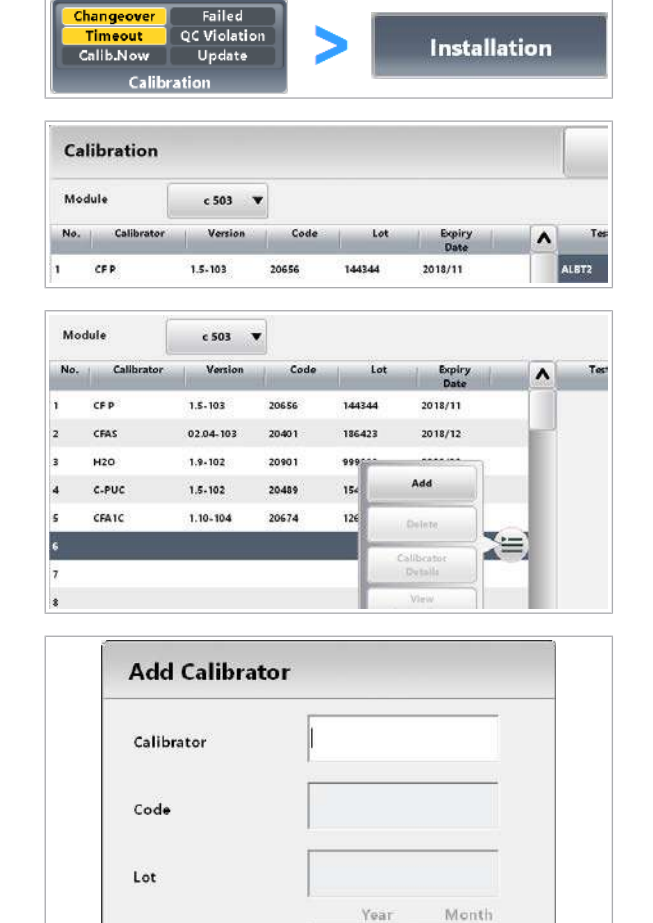

**Expiry Date:** 

Cancel

- [Editarea valorilor concentrației calibratorilor non-](#page-443-0)Roche - c [503 \(444\)](#page-443-0)
- [Descărcarea parametrilor calibratorului \(441\)](#page-440-1)

#### <span id="page-443-0"></span>Editarea valorilor concentrației calibratorilor non-Roche - c 503

Dacă adăugați calibratori manual, trebuie să introduceți și valorile concentrației calibratorilor manual, înainte de calibrare. Pentru calibratorii descărcați, nu puteți edita [parametrii](#page-992-3) calibratorului.

Găsiți valorile concentrației calibratorului în Fișă cu valori de referință respectivă.

- c După adăugarea manuală a calibratorilor non-Roche.
- $\frac{M}{2}$   $\Box$  Sunteți autentificat ca administrator.
	- $\Box$  Sistemul este în modul **Stand By.**

#### $\triangleright$  Pentru a introduce valorile concentrației unui calibrator în unitatea analitică c 503

- 1 Selectati Calibration > Installation.
- 2 Din lista derulantă Module, selectați unitatea analitică c 503.
- 3 Din tabelul din stânga, selectați un calibrator.
- 4 În tabelul din dreapta, selectați un test.
- 5 Din meniul de opțiuni  $\equiv$ , selectați butonul Edit.
- 6 Selectați testul.
- 7 Introduceți câmpurile necesare.
	- Dacă este cazul, schimbați denumirea calibratorului și termenul de valabilitate.
	- Introduceți valorile concentrației în câmpurile corespunzătoare.
	- **O** Observați unitatea de măsură afișată la bază.
- 8 Pentru a completa intrarea, selectați butonul Update.
- 9 Pentru a introduce valorile concentrației pentru teste suplimentare, repetați pașii 6 la 8.
- 10 Selectați butonul Save.
- 11 Efectuați calibrarea și o măsurare QC pentru test.

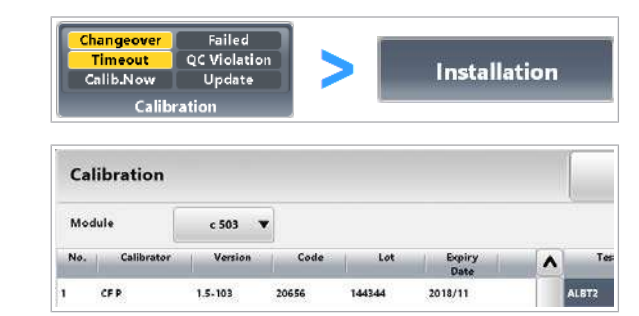

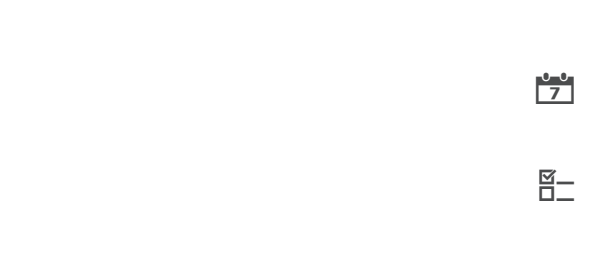

#### **E** Subiecte asociate

- [Ștergerea loturilor de calibratori \(454\)](#page-453-0)
- [Efectuarea QC \(348\)](#page-347-0)
- [Adăugare manuală calibratori non-Roche](#page-442-0) c 503 [\(443\)](#page-442-0)

# Configurarea calibrării

Puteți configura următoarele setări de calibrare:

- Recomandările sistemului pentru calibrare
- Calib. Now
- Mascarea automată când o calibrare a eșuat
- [Factor instrument](#page-990-0)

#### În această secțiune

[Despre cauzele calibrării \(445\)](#page-444-0)

[Configurarea recomandărilor sistemului pentru](#page-446-0) [calibrare \(447\)](#page-446-0)

[Configurarea setărilor Calib. Now \(449\)](#page-448-0)

[Setarea funcției de mascare automată a calibrării \(450\)](#page-449-0)

[Modificarea setărilor pentru Instrument Factor \(451\)](#page-450-0)

[Definirea și comandarea unui profil de calibrare \(451\)](#page-450-1)

[Alocarea calibratorilor fără coduri de bare în poziții în](#page-452-0) [rack \(453\)](#page-452-0)

#### <span id="page-444-0"></span>Despre cauzele calibrării

Sistemul recomandă automat toate testele care necesită calibrare. Testele recomandate de sistem trebuie calibrate pentru a asigura faptul că unitate analitică măsoară cu precizie.

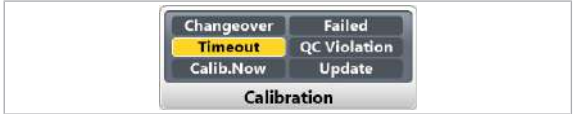

Dacă indicatorul **Calibration** devine galben, se recomandă calibrarea unuia sau mai multor teste. Trebuie să comandați aceste teste pentru calibrare înainte de începerea funcționării sau imediat ce aceasta se încadrează în fluxul dvs. de lucru. Calibrarea se efectuează pentru aceste teste cu o metodă de calibrare prestabilită. Calibrarea și QC trebuie finalizate cu succes înainte de operare.

Codul de culori al coloanei Cause Semnificația culorilor este după cum urmează:

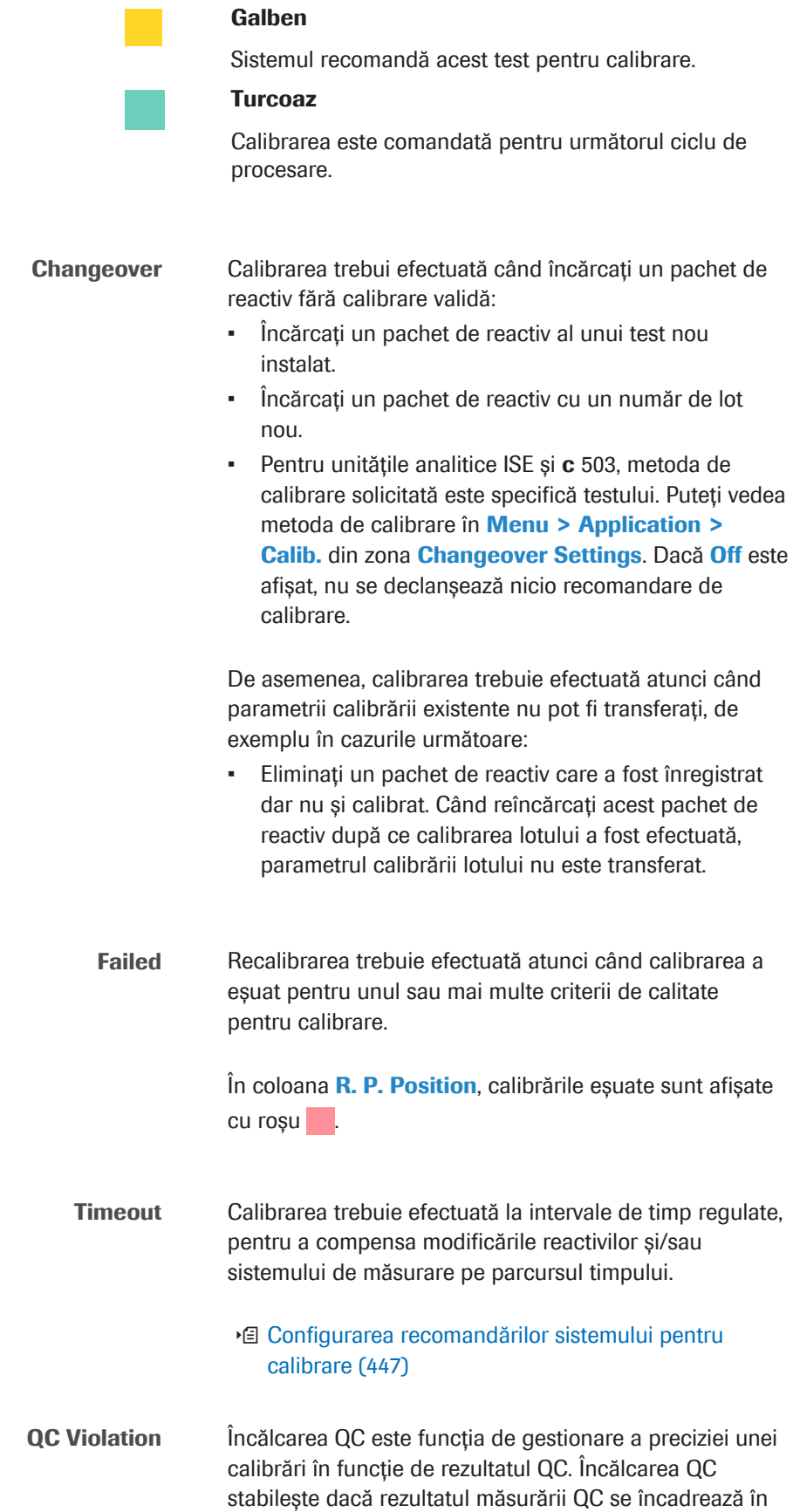

Nicio culoare

acest test.

Calibrarea nu este recomandată sau comandată pentru

limitele specificate ale aplicației. Dacă rezultatul QC este în afara intervalului, sistemul recomandă calibrarea pentru test.

u [Configurarea recomandărilor sistemului pentru](#page-446-0) [calibrare \(447\)](#page-446-0)

Calib. Now Dacă o calibrare este scadentă în timpul setat în Calibration > Order din câmpul Calib-now Timer, puteți efectua calibrarea în avans. Această calibrare vă asigură că nu trebuie să vă întrerupeți activitatea pentru a calibra testele scadente. ■ [Configurarea setărilor Calib. Now \(449\)](#page-448-0) Update Dacă actualizați aplicația sau parametrii de calibrare, trebuie efectuată o calibrare pentru toate pachetele de reactiv afectate de la bord. Manual Dacă decideți să efectuați o calibrare manuală, trebuie să selectați individual testele care trebuie calibrate. În coloana **Cause**, se afisează **Manual**, iar culoarea devine turcoaz. ■ [Efectuarea calibrării \(342\)](#page-341-0) Host Unitatea gazdă a trimis comanda de calibrare. **ISubiecte asociate** • [Efectuarea calibrării \(342\)](#page-341-0)

#### <span id="page-446-0"></span>Configurarea recomandărilor sistemului pentru calibrare

Pentru a corespunde practicilor de laborator, puteți modifica unii dintre parametrii care au fost presetați pentru o aplicație.

Modificarea unei setări a aplicației poate afecta valabilitatea rezultatelor.

Verificați noile setări înainte de a le utiliza.

În Menu > Application > Calib., sunt afișați parametrii de calibrare. Puteți verifica setările sau puteți configura noi parametri. În funcție de testul selectat și unitatea analitică, fereastra de dialog afișează parametri de calibrare diferiți.

În funcție de configurare, calibrarea este recomandată automat. Pentru fiecare test, puteți defini timpul de expirare sau parametrii de încălcare QC pentru calibrările recomandate.

Expirare Puteți defini calibrarea Timeout pentru un lot sau un pachet de reactiv. Sistemul recomandă calibrarea când timpul scurs de la ultima calibrare reușită depășește timpul de expirare.

**Nerespectare QC** Încălcarea QC este funcția de gestionare a preciziei unei calibrări în funcție de rezultatul QC. Încălcarea QC stabilește dacă rezultatul măsurării QC se încadrează în limitele specificate ale aplicației. Dacă rezultatul QC este în afara intervalului, sistemul recomandă calibrarea pentru test.

Annlication

- $\frac{M}{2}$   $\Box$  Sunteți autentificat ca administrator.
	- $\Box$  Sistemul este în modul **Stand By.**
	- □ Pentru testele imunologice: Trebuie să fiți familiarizat cu Fișa de Metode (disponibilă în biblioteca electronică).

#### **Pentru configurarea recomandărilor** sistemului pentru calibrare

- 1 Selectați Menu > Application > Calib..
- 2 Din lista derulantă Module, selectați unitatea analitică.
- 3 Din tabelul din stânga, selectați testul care trebuie configurat.
- 4 Din zona Other Settings, selectați opțiunea Timeout sau opțiunea **QC Violation**.
- 5 Dacă ați selectat opțiunea Timeout, în zona Timeout, verificați parametrii de expirare.

QC Violation Timeout Type<br>Type<br>Lot Method Cancel

10 Operare non-rutină

10 Operare non-rutină

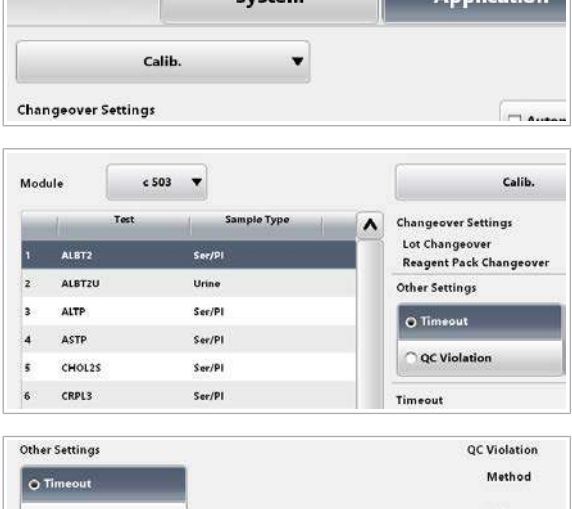

 $C<sub>1</sub>$ 

Rule  $oc<sub>1</sub>$ Stability<br>0 Days  $QC<sub>2</sub>$ 84 Days  $R, P$ Full  $QC$  3 OC Violation Cancel Methoc  $\overline{\phantom{0}}$ 1SD Rule QC<sub>1</sub> Cancel QC<sub>2</sub> Cancel OC<sub>3</sub> Cancel

### <span id="page-448-0"></span>Configurarea setărilor Calib. Now

Sistemul poate recomanda o calibrare atunci când este scadentă în cadrul perioadei pe care ați definit-o. Pentru a utiliza această funcție, trebuie să activați funcția **Calib.** Now pentru sistem și să definiți un interval de timp Calib. Now.

6 Dacă ați selectat opțiunea QC Violation, în zona QC Violation, configurați parametrii de încălcare QC.

7 Selectați butonul Save.

- Dacă o calibrare este scadentă în timpul setat în Calibration > Order din câmpul Calib-now Timer, puteți efectua calibrarea în avans. Această calibrare vă asigură că nu trebuie să vă întrerupeți activitatea pentru a calibra testele scadente.
- $\frac{M}{n}$   $\Box$  Sunteți autentificat ca administrator.
	- $\Box$  Sistemul este în modul **Stand By.**

#### **Pentru a configura Calib. Now**

- 1 Selectați Menu > System > Calibration and QC.
- 2 Pentru a activa Calib. Pentru sistem, bifați caseta de selectare Activate "Calib. Now" Cause.
- 3 Selectați butonul Save.
- 4 Selectați Calibration > Order.
- 5 În câmpul **Calib-now Timer** completati timpul rămas.
	- $\rightarrow$  Atunci când o calibrare este scadentă în cadrul perioadei pe care ați definit-o, sistemul recomandă calibrarea acestui test.

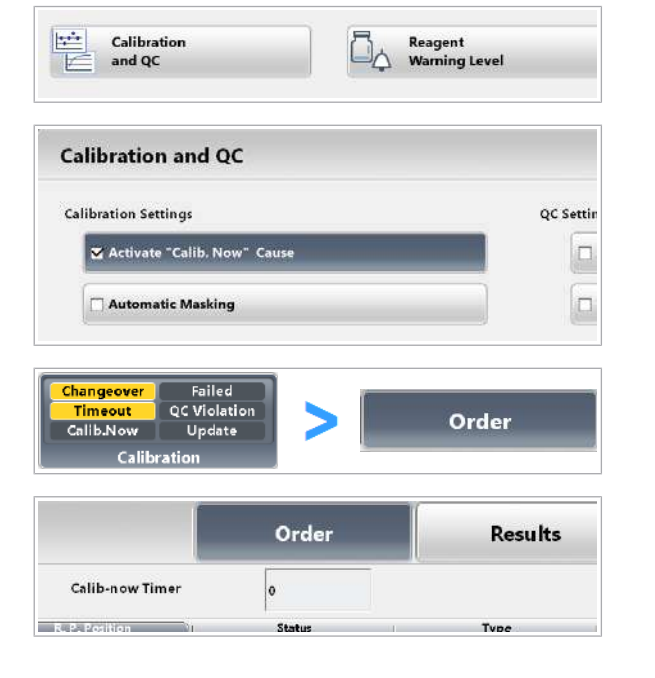

#### <span id="page-449-0"></span>Setarea funcției de mascare automată a calibrării

Puteți seta funcția de [mascare](#page-991-0) automată a calibrării pentru sistem. După aceea, puteți seta funcția de mascare automată a calibrării pentru fiecare test individual. Dacă ambele funcții de mascare sunt activate, un test va fi mascat automat când calibrarea eșuează sau este nevalidă.

- $\frac{H}{I}$   $\Box$  Sunteți autentificat ca administrator.
	- $\Box$  Sistemul este în modul **Stand By.**

#### **Pentru setarea funcției de mascare** automată a calibrării specifice sistemului

- 1 Selectați Menu > System > Calibration and QC.
- 2 Pentru a activa [mascarea](#page-991-0) automată a calibrării, bifați caseta de selectare Auto. Masking.
- 3 Selectați butonul Save.

#### **Pentru setarea funcției de mascare** automată a calibrării specifice testului

- 1 Selectați Menu > Application > Calib..
- 2 Din lista derulantă Module, selectați unitatea analitică.
- 3 Din tabelul din stânga, selectați testul care trebuie configurat.
- 4 Pentru a activa mascarea automată a calibrării pentru test, bifați caseta de selectare Automatic masking if a calibration has failed.
- 5 Pentru a activa mascarea automată a calibrării pentru teste suplimentare, repetați pașii 3 la 4.
- 6 Selectati butonul Save.

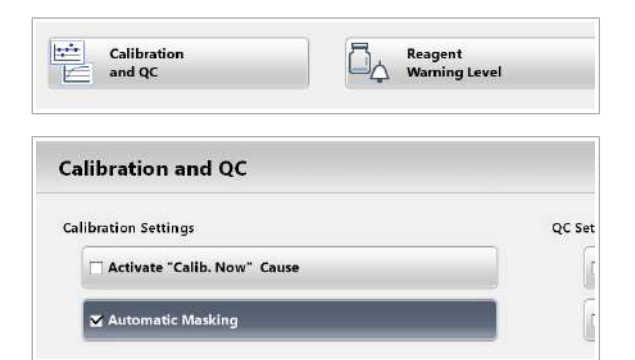

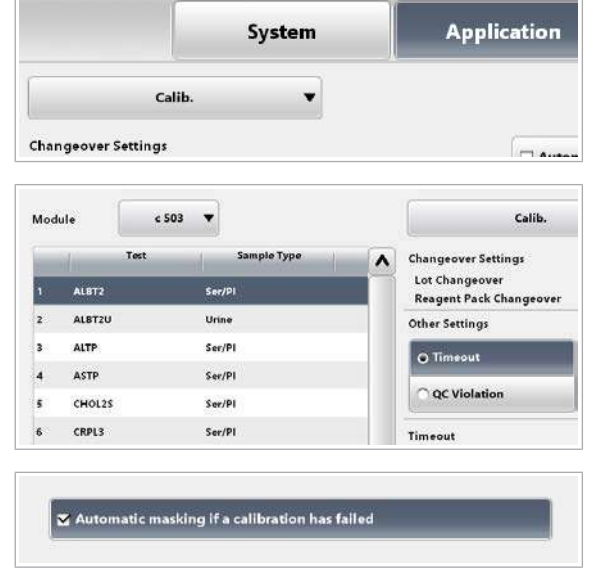

- **E** Subiecte asociate
	- [Despre mascarea calibrării \(430\)](#page-429-0)
	- [Descriere generală a funcțiilor de mascare \(504\)](#page-503-0)

#### <span id="page-450-0"></span>Modificarea setărilor pentru Instrument Factor

Dacă concentrația diferă de cea a altui sistem în aceleași condiții de analiză, puteți corecta concentrația cu ajutorul setării factorului instrument. Definiți un factor instrument specific aplicației pentru anumite aplicații, conform recomandărilor din Fișa de Metode.

- $\overline{H}$   $\Box$  Sunteti autentificat ca administrator.
	- $\Box$  Sistemul este în modul **Stand By.**

#### **Pentru schimbarea setărilor** Instrument Factor

- 1 Selectati Calibration > Order.
- 2 Selectați butonul Instrument Factor.
- 3 Selectați un test.
- 4 În câmpul a , completați valoarea [pantei.](#page-992-2)
- 5 În câmpul b, completați valoarea segmentului.
- **6** Selectați butonul **Update**.
- 7 Pentru a schimba [factorul instrument](#page-990-0) pentru teste suplimentare, repetați pașii 3 la 6.
- 8 Selectati butonul Save.

#### <span id="page-450-1"></span>Definirea și comandarea unui profil de calibrare

Dacă doriți să comandați un set de teste pentru calibrarea manuală regulată, puteți defini un [profil de](#page-993-1) [calibrare](#page-993-1). În acest profil de calibrare, definiți un set de teste.

Puteți selecta testele pentru calibrarea manuală și să le definiți în grup ca profil de calibrare. Acest grup de teste este comandat pentru calibrare când selectați Pre-Routine > Order Calibration Profile.

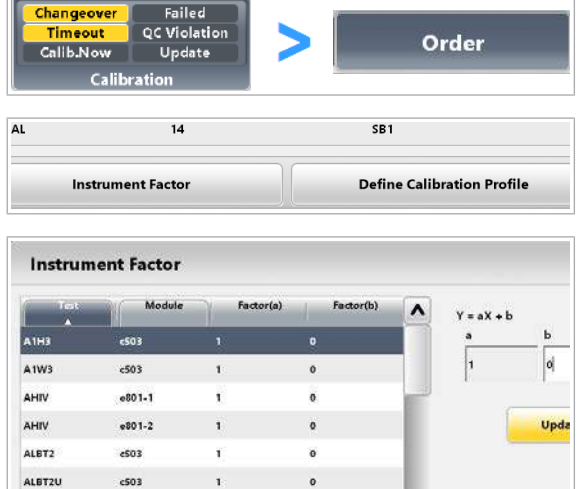

**Changeover** 

Failed

Dacă selectați butonul **Order Calibration Profile**, sistemul comandă calibrarea așa cum este definită în profilul de calibrare.

 $\overline{H}$   $\Box$  Sunteti autentificat ca administrator.

#### $\triangleright$  Pentru a defini un profil de calibrare

- 1 Selectați Calibration > Order.
- 2 Selectati butonul Define Calibration Profile.
- 3 Selectați un test.
	- $\bullet$  Din meniul de opțiuni  $\equiv$ , selectați butonul Calibrate.
	- Pentru a adăuga teste ulterioare la profilul de calibrare, repetați acest pas.
- 4 Selectați butonul Save.

#### **Pentru a comanda o calibrare pentru** un profil de calibrare

- 1 Selectați Calibration > Order.
- 2 Din lista derulantă Module, selectați unitatea analitică.
- 3 Selectați butonul Order Calibration Profile.
- 4 Verificați coloana Cause.
	- → Nicio culoare: Calibrarea nu este comandată pentru acest test.
	- $\rightarrow$   $\blacksquare$ : Calibrarea este comandată.
	- $\rightarrow$  : Se recomandă calibrarea.
- 5 Procesați calibrarea.
- **· Subiecte asociate** 
	- [Calibrări în curs \(343\)](#page-342-0)

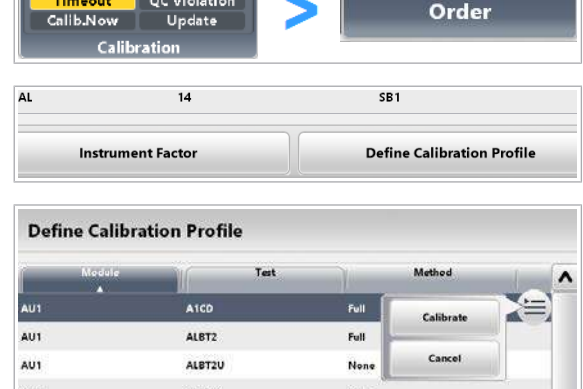

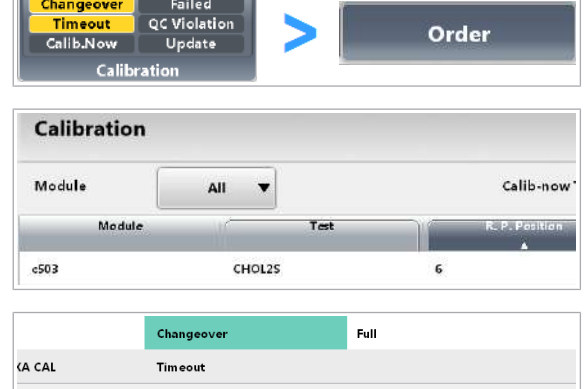

**Order Calibration Profile** 

Save

# <span id="page-452-0"></span>Alocarea calibratorilor fără coduri de bare în poziții în rack

Pentru a utiliza calibratori fără coduri de bare sau dacă codul de bare nu poate fi citit, trebuie să alocați calibratorul unui ID de rack și unei poziții de rack într-un rack de calibratori.

Dacă amplasați calibratorii cu coduri de bare pe rackul alocat pentru calibratorii fără coduri de bare, rackul este descărcat fără calibrare.

În funcție de starea sistemului, puteți efectua următoarele:

- În modul **Stand By:** 
	- Puteți atribui calibratorii în rackurile de calibratori.
	- Puteți elimina calibratorii din rackurile de calibratori.
- Când sistemul funcționează:
	- Puteți atribui calibratorii în pozițiile libere din rackurile de calibratori.
	- Puteți schimba alocarea calibratorilor care sunt în afara sistemului.
	- Nu puteți elimina calibratorii de pe rack de calibratori care se află în sistem.

- $\frac{M}{n}$   $\Box$  Sunteți autentificat ca administrator.
	- $\Box$  Sistemul funcționează sau este în modul **Stand By**.

#### r Pentru alocarea calibratorilor fără coduri de bare pentru ID-uri de rack și în poziții în rack

- 1 Verificați starea sistemului.
- 2 Selectați Calibration > Position.
- 3 Selectați butonul Assign.

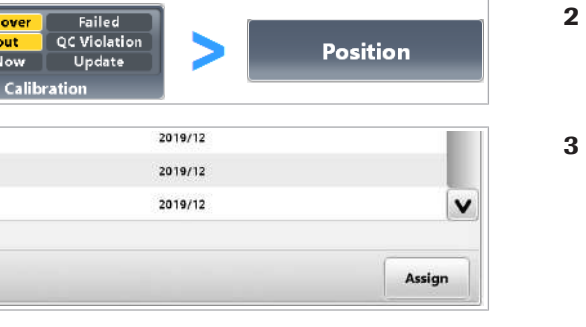

Changeove

Callis Now

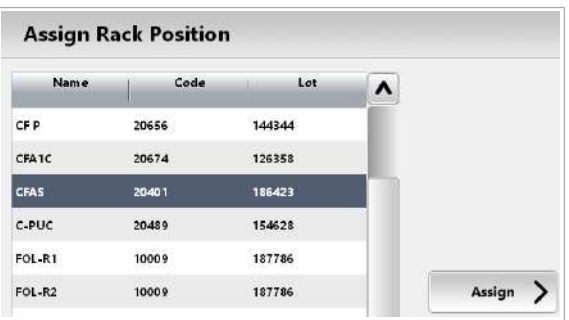

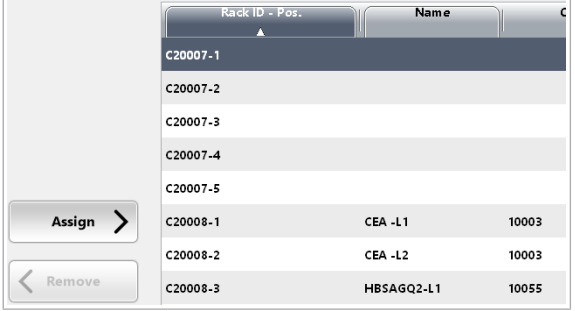

4 Din tabelul din stânga, selectați un calibrator fără cod de bare.

- 5 În tabelul din dreapta, selectați un ID de rack liber și o poziție de rack.
	- Pentru unitatea analitică e 801: Amplasați toți calibratorii pentru un test în același rack și amplasați-i unul lângă altul.
	- Pentru unitatea analitică ISE: Amplasați toți calibratorii ISE în același rack și așezați-i în ordinea următoare: ISE Standard Low, ISE Standard High și apoi ISE S3.
- 6 Selectați butonul Assign.
- 7 Pentru a anula o alocare existentă, efectuați pașii următori:
	- În tabelul din dreapta, selectați ID-ul de rack alocat și poziția de rack.
	- Selectați butonul Remove.
- 8 Pentru a salva modificările, selectați butonul Save.
- **E** Subiecte asociate
	- [Efectuarea calibrării \(342\)](#page-341-0)
	- [Efectuarea calibrării și măsurării QC \(296\)](#page-295-0)

# <span id="page-453-0"></span>Ștergerea loturilor de calibratori

Înainte de a descărca sau adăuga parametri de calibrator, puteți șterge vechii parametri de calibrator.

Nu trebuie să ștergeți un calibrator instalat înainte de a descărca un lot de calibratori nou sau un nou număr de versiune al aceluiași lot de calibratori. Cu toate acestea, dacă unitatea de măsură se schimbă la descărcare, trebuie să ștergeți aplicația respectivă înainte de actualizare. Acest lucru asigură faptul că noii parametri de calibrator sunt instalați corect.

- 
- $\frac{M}{n}$   $\Box$  Sunteți autentificat ca administrator.
	- $\Box$  Sistemul este în modul **Stand By.**

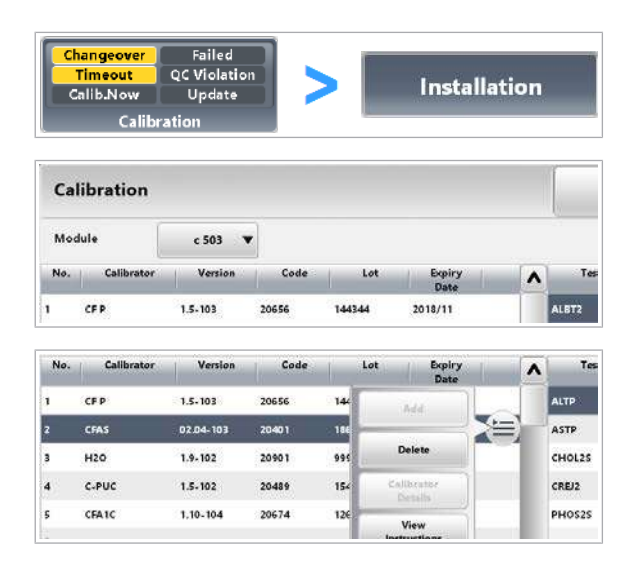

#### **Pentru a șterge loturile de calibratori** neutilizate

- 1 Selectați Calibration > Installation.
- 2 Din lista derulantă Module, selectați o unitate analitică.
- 3 Din tabelul din stânga, selectați calibratorul corespunzător.
- 4 Din meniul de opțiuni, selectați butonul **Delete** și confirmați mesajul.
- **E** Subiecte asociate
- [Instalare parametri calibrator \(440\)](#page-439-0)

# QC

#### În această secțiune

[Despre QC \(456\)](#page-455-0) [Despre QC –](#page-456-0) e 801 (457) [Despre tipurile de QC \(458\)](#page-457-0) [Instalarea parametrilor materialului QC \(461\)](#page-460-0) [Configurarea QC \(467\)](#page-466-0) [Ștergerea parametrilor materialului QC \(471\)](#page-470-0)

# <span id="page-455-0"></span>Despre QC

Scopul măsurărilor QC este de a monitoriza performanța instrumentului. O măsurare QC poate fi comandată manual sau automat.

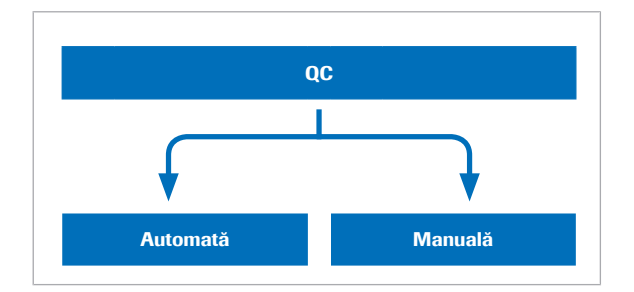

Sistemul poate recomanda automat teste pentru măsurările QC. Pentru a asigura rezultate corecte, trebuie să efectuați aceste măsurări QC recomandate înainte de începerea funcționării. De asemenea, [unitatea gazdă](#page-995-0) poate trimite o comandă de măsurări QC sau puteți comanda teste individuale pentru măsurarea QC.

ă În mod normal, măsurările QC sunt comandate manual. Există diferite motive pentru efectuarea manuală a măsurărilor QC:

- Dacă rezultatul QC nu se încadrează în intervalul definit, puteți efectua din nou măsurarea QC.
- La sfârșitul funcționării, puteți efectua măsurările QC pentru testele cu care ați lucrat.

**Comandă QC automată** În funcție de configurare, sistemul poate comanda automat măsurări QC.

> Dacă indicatorul **QC** devine galben, se recomandă măsurarea QC a unuia sau mai multor teste. Efectuați măsurările QC pentru aceste teste înainte de începerea funcționării sau imediat ce aceasta se încadrează în fluxul dvs. de lucru. Calibrarea și QC trebuie finalizate cu succes înainte de operare.

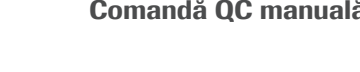

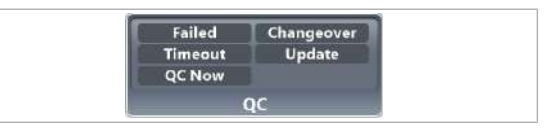

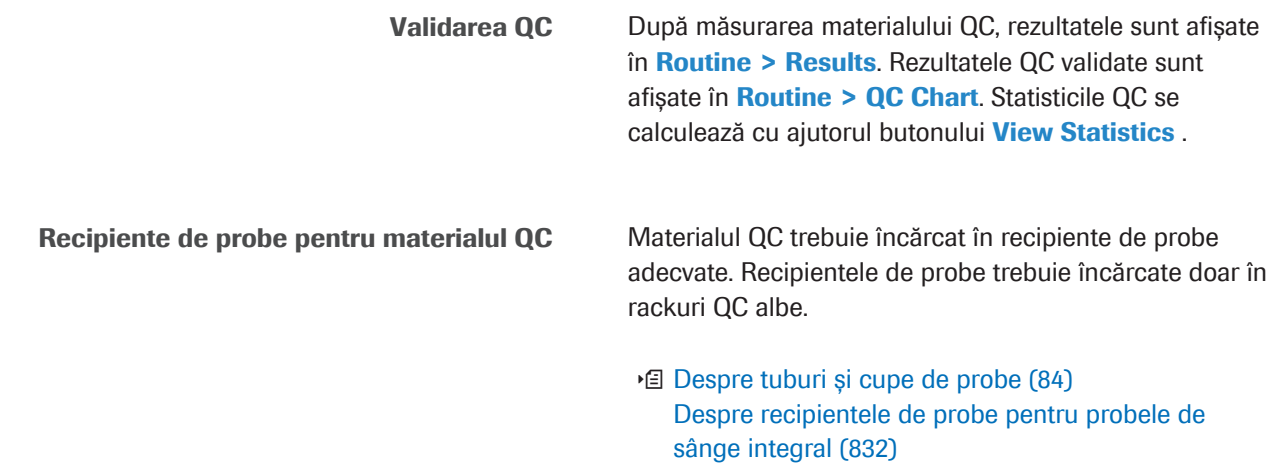

# <span id="page-456-0"></span>Despre QC – e 801

Scopul măsurărilor QC din unitatea analitică e 801 este de a monitoriza performanța acesteia.

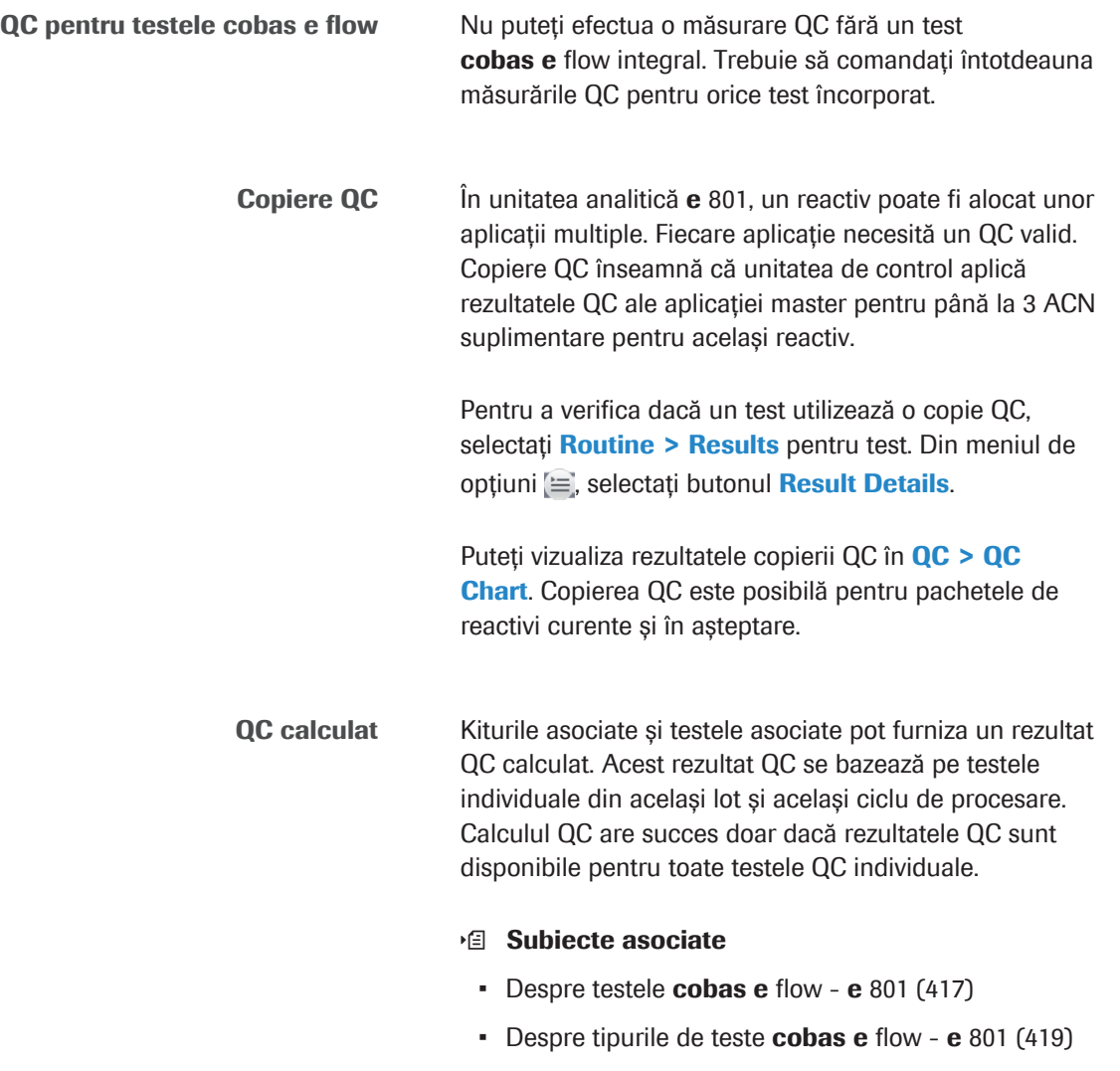

# <span id="page-457-0"></span>Despre tipurile de QC

Sistemul acceptă diferite tipuri de QC pentru măsurările QC automate și manuale.

În cazurile următoare, trebuie să efectuați măsurările QC:

- Zilnic înainte de începerea funcționării și la sfârșitul funcționării, pentru a asigura [precizie](#page-993-0) pe parcursul întregii funcționări.
- Când este încărcat un nou pachet de reactiv pentru a verifica reactivul.
- După remedierea defecțiunilor, pentru a verifica performanța instrumentului.
- După ce a fost efectuată acțiunea de mentenanță a rackului de spălare în unitatea analitică ISE.

În plus, puteți efectua măsurări QC în orice moment în timpul funcționării de rutină. Pentru aceasta, selectați tipurile de QC care îndeplinesc cerințele fluxului dvs. de lucru.

Routine QC În cazul QC de rutină, puteți comanda măsurările QC pentru toate pachetele de reactivi care sunt în uz. QC de rutină include toate testele activate ale tuturor materialelor QC instalate și se efectuează de obicei înainte de operare.

> Dacă încărcați material QC fără o comandă QC în sistem, sistemul poate comanda automat un QC de rutină. Pentru a utiliza această funcție, trebuie să bifați caseta de selectare Without order, run all active tests din fereastra de dialog Calibration and QC.

■ [Efectuarea QC \(348\)](#page-347-0) [Configurarea recomandărilor pentru măsurările QC](#page-466-1) [\(467\)](#page-466-1)

Stand By Bottle QC În cazul [flaconului QC în așteptare,](#page-990-1) puteți comanda măsurările QC pentru reactivii în așteptare. Reactivii în așteptare sunt pachete de reactivi care sunt deja la bord, dar nu în uz.

> În cazul în care comandați măsurări QC pentru reactivii în așteptare împreună cu QC de rutină la începutul unei ture de lucru, nu este necesar să efectuați o măsurare QC în timpul funcționării, când starea reactivilor în așteptare se schimbă.

■ [Efectuarea QC \(348\)](#page-347-0)

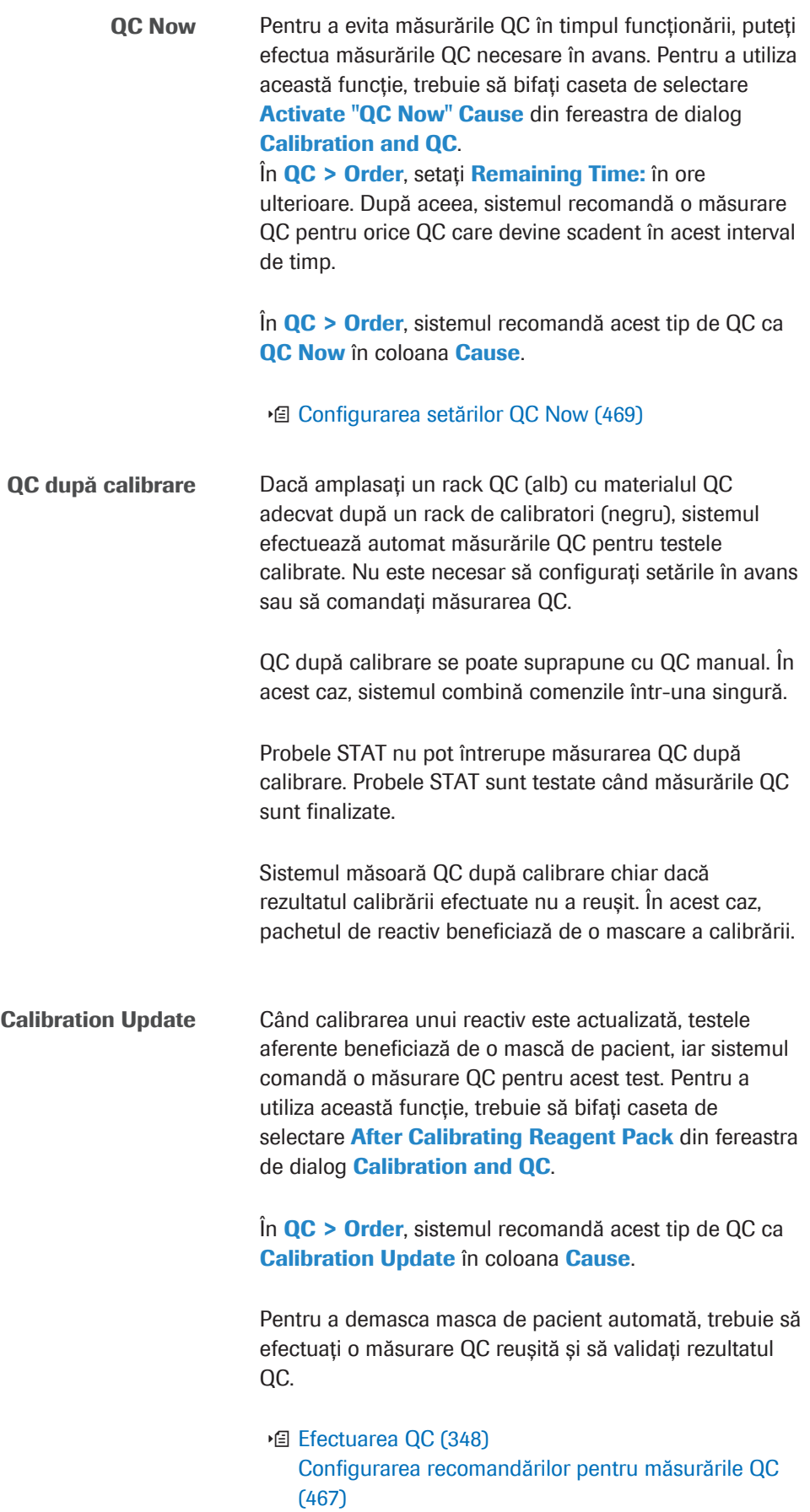

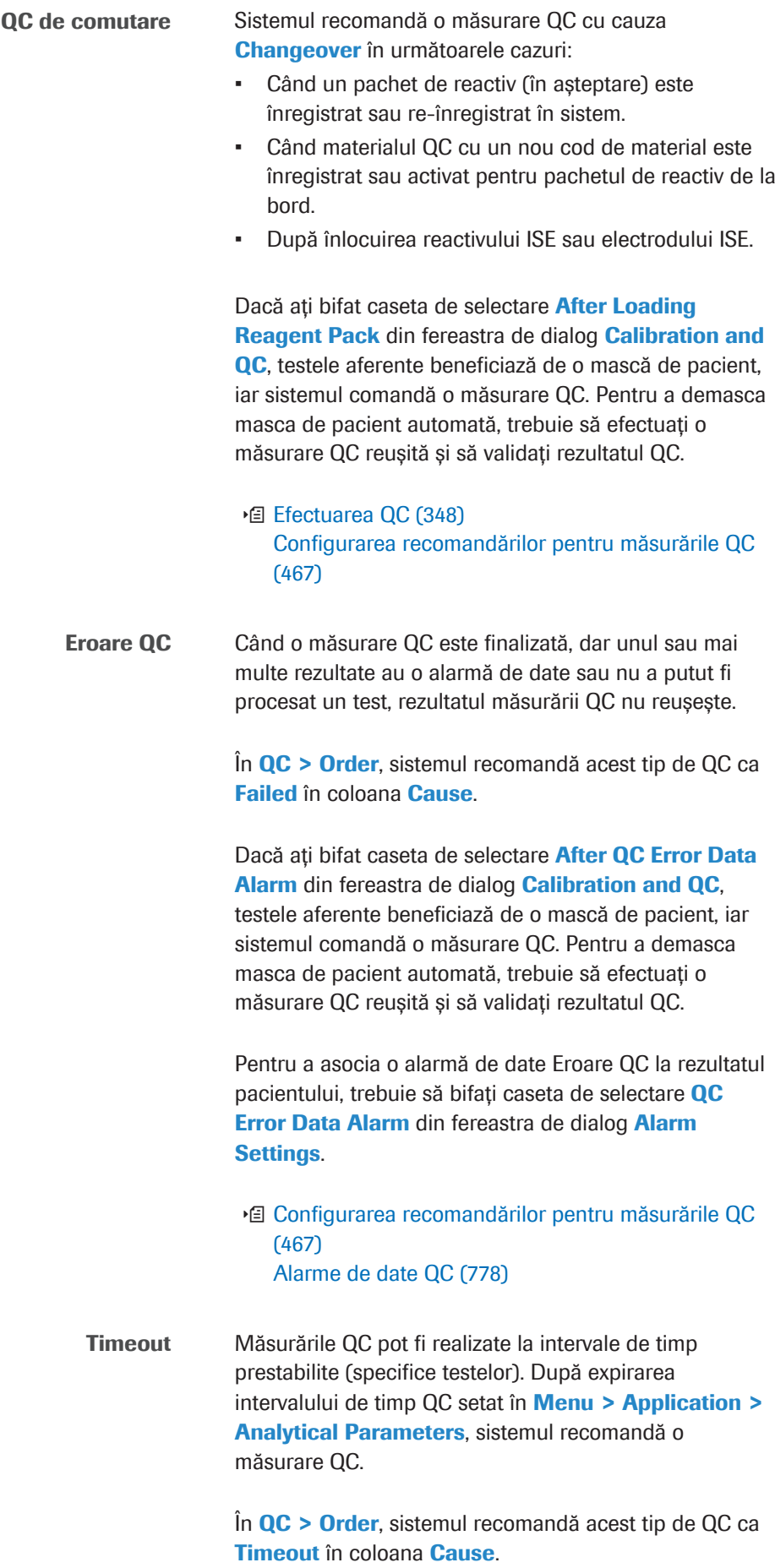

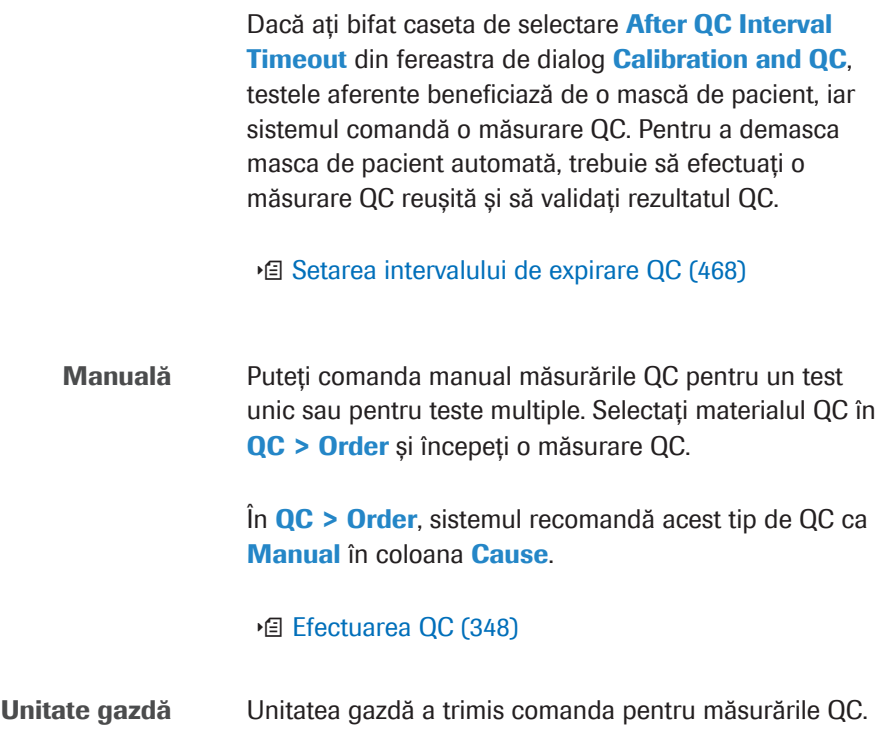

# <span id="page-460-0"></span>Instalarea parametrilor materialului QC

Dacă utilizați un lot QC nou, trebuie să aveți instalată cea mai nouă versiune a [parametrilor.](#page-992-3)

#### În această secțiune

[Vizualizarea valorilor țintă QC și a intervalelor QC \(461\)](#page-460-1) [Descărcarea parametrilor materialului QC \(462\)](#page-461-0) [Dezactivarea sau activarea testelor pentru materialul](#page-462-0) [QC \(463\)](#page-462-0) [Adăugare manuală a unui material QC non-Roche \(464\)](#page-463-0) [Editarea parametrilor unui material QC non-Roche \(466\)](#page-465-0)

#### <span id="page-460-1"></span>Vizualizarea valorilor țintă QC și a intervalelor QC

Valorile țintă QC și intervalele QC sunt specifice lotului de material QC. Puteți verifica valorile dintr-o privire.

 $\frac{M}{n}$   $\Box$  Sunteți autentificat ca administrator.

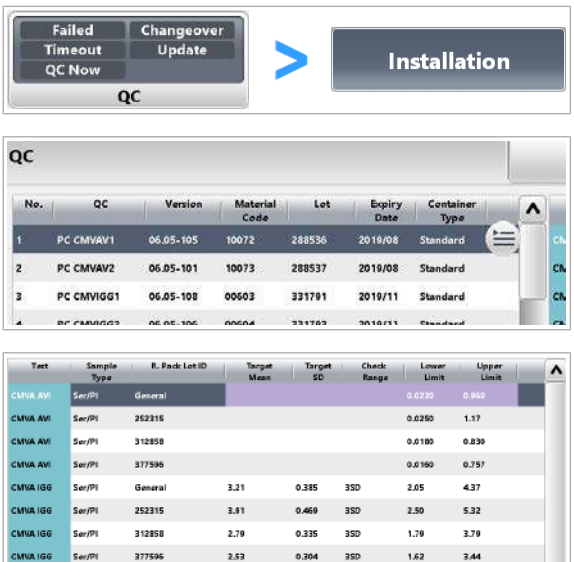

#### $\triangleright$  Pentru a vizualiza informațiile despre parametrii materialului QC

- 1 Selectați QC > Installation.
- 2 Din tabelul din stânga, selectați denumirea materialului QC corespunzător.
- 3 Verificați informațiile despre parametrii materialului QC.
	- Valorile producătorului nu sunt evidențiate.
	- Culoarea violet indică faptul că cel puțin 1 dintre valorile din coloanele Target Mean, Target SD sau Check Range a fost editată (valori specifice laboratorului).
	- **O** Coloana **Check Range** definește intervalul QC acceptabil de a 1 SD la 3 SD (doar pentru intervalele QC simetrice). Pentru intervalele QC asimetrice, coloana Check Range este goală.
	- → Pentru testele activate, coloana Test este afișată cu fundal.

#### **E** Subiecte asociate

• [Ștergerea parametrilor materialului QC \(471\)](#page-470-0)

#### <span id="page-461-0"></span>Descărcarea parametrilor materialului QC

Puteți descărca [parametrii](#page-992-3) materialului QC pentru toate aplicațiile disponibile din cobas® link. Dacă parametrii materialului QC au fost modificați de Roche, descărcați valorile țintă actualizate.

Noile valori ale parametrilor materialului QC suprascriu valorile vechi după confirmare.

- 
- $\overline{H}$   $\Box$  Sunteti autentificat ca administrator.
	- $\Box$  Sistemul este în modul **Stand By.**

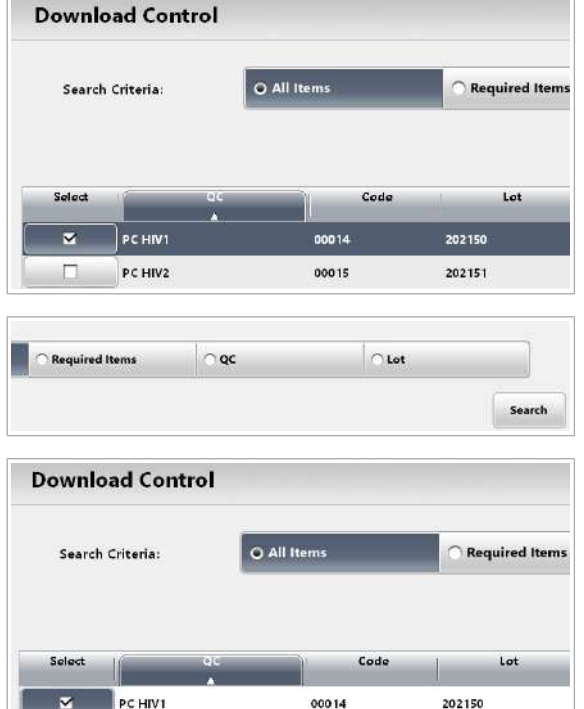

00015

00049

202151

202152

PC HIV2

PC HIV3

 $\overline{\mathbf{v}}$ 

#### **Pentru descărcarea parametrilor** materialului QC

- 1 Selectati QC > Installation > Download.
- 2 În zona Search Criteria:, selectați una dintre opțiunile de căutare disponibile, de exemplu:
	- Optiune Required Items: Parametrii materialului QC nu au fost încă descărcați.
	- Opțiune Lot: Opțiune de căutare recomandată. Introduceți 6 cifre.
- 3 Pentru a începe căutarea în funcție de criteriile selectate, selectați butonul Search.
- 4 Din coloana Select, selectați elementul din listă care trebuie descărcat.
- 5 Selectați butonul **Download**.
- 6 Verificați și completați data lansării controlului.
- 7 Selectați butonul Confirm și urmați instrucțiunile de pe ecran.
- 8 În QC > Installation, verificați dacă informațiile descărcate au fost înregistrate corect.
- 9 Dacă nu doriți să efectuați toate testele cu materialul QC nou instalat, dezactivați aceste teste.

#### **E** Subiecte asociate

- [Ștergerea parametrilor materialului QC \(471\)](#page-470-0)
- [Dezactivarea sau activarea testelor pentru materialul](#page-462-0) [QC \(463\)](#page-462-0)
- [Ștergerea parametrilor materialului QC \(471\)](#page-470-0)
- [Adăugare manuală a unui material QC non-Roche](#page-463-0) [\(464\)](#page-463-0)

#### <span id="page-462-0"></span>Dezactivarea sau activarea testelor pentru materialul QC

Toate testele de la bord sunt activate automat odată ce parametrii materialului QC sunt instalați. Dacă nu doriți să efectuați o măsurare QC pentru un test, puteți dezactiva manual testul respectiv.

Dacă ați adăugat manual parametrii materialului QC, testele de la bord sunt dezactivate automat. Dacă doriți să efectuați o măsurare QC pentru un test, trebuie să activați testul respectiv.

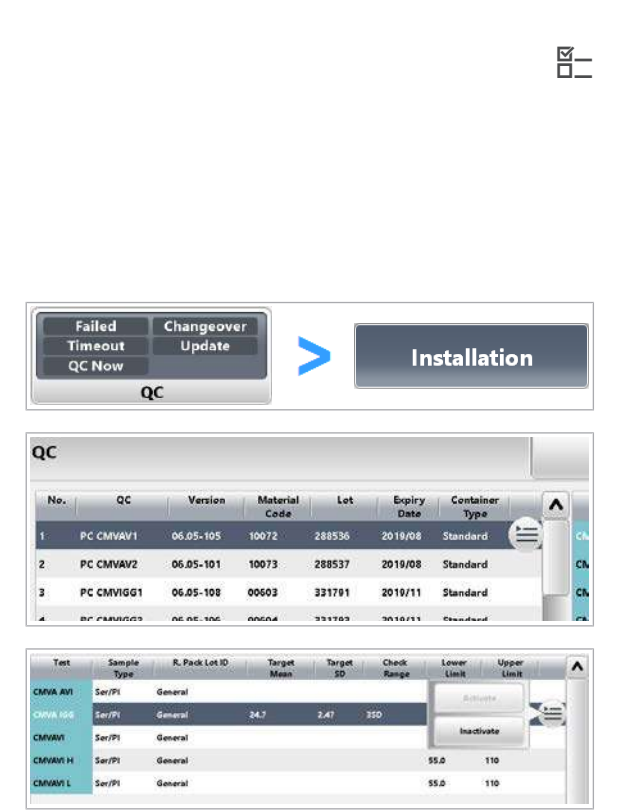

c După instalarea sau adăugarea parametrilor materialului  $OC$ 

- $\frac{M}{2}$   $\Box$  Sunteți autentificat ca administrator.
	- $\Box$  Sistemul este în modul **Stand By.**

#### $\triangleright$  Pentru a dezactiva sau activa testele pentru materialul QC

- 1 Selectați QC > Installation.
- 2 Din tabelul din stânga, selectați denumirea materialului QC corespunzător.
- 3 Din tabelul din dreapta, selectați testul care trebuie dezactivat.
- 4 Din meniul de opțiuni  $\equiv$ , selectați butonul Inactivate sau butonul Activate.
	- **In** Puteti activa maxim 200 teste.
	- → Pentru testele activate, coloana Test este afișată cu fundal.
- **IS Subiecte asociate**
- [Ștergerea parametrilor materialului QC \(471\)](#page-470-0)
- [Descărcarea parametrilor materialului QC \(462\)](#page-461-0)
- [Adăugare manuală a unui material QC non-Roche](#page-463-0) [\(464\)](#page-463-0)

### <span id="page-463-0"></span>Adăugare manuală a unui material QC non-Roche

Dacă [parametrii](#page-992-3) materialului QC nu pot fi descărcați, puteți adăuga material QC manual.

După instalarea parametrilor noului material QC, trebuie să aplicați eticheta cu codul de bare pe materialul QC sau să alocați materialul QC unei poziții fixe în rack.

- $\frac{H}{I}$   $\Box$  Sunteți autentificat ca administrator.
	- $\Box$  Sistemul este în modul **Stand By.**

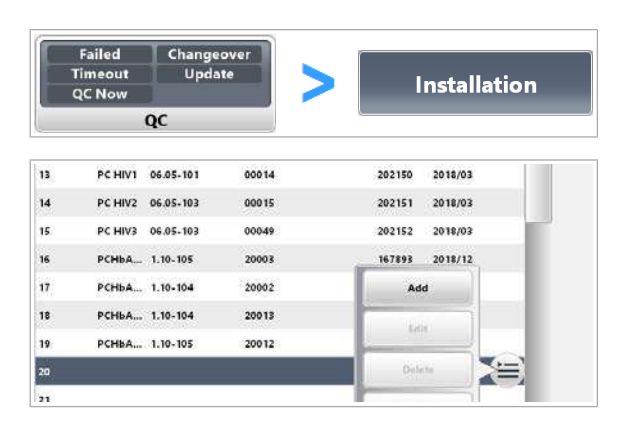

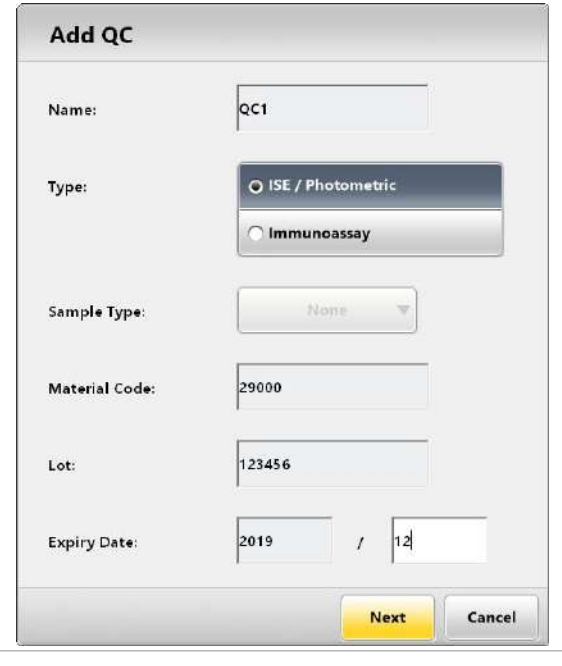

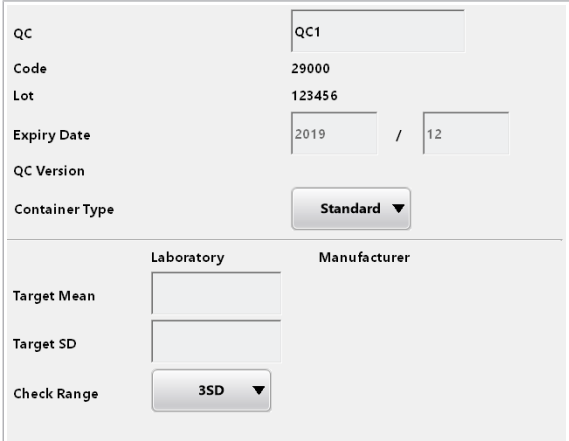

#### **Pentru a adăuga material QC manual**

- 1 Selectați QC > Installation.
- 2 Din tabelul din stânga, selectați o linie liberă.
- 3 Din meniul de opțiuni  $\equiv$ , selectați butonul **Add.** 
	- $\bigcirc$  Numărul maxim de materiale QC este 100.
- 4 Introduceți toate câmpurile necesare.
	- Denumirea materialului QC poate avea până la 10 caractere.
	- Codul pentru materialul QC non-Roche are 5 cifre și o valoare de la 25.000 la 32.000.
	- Numărul de lot are 6 cifre.
	- Formatul termenului de valabilitate depinde de setarea sistemului (LL/AAAA sau AAAA/LL).
- 5 Selectați butonul Next.
	- $\rightarrow$  Testul pentru materialul QC este înregistrat ca inactiv.
	- → Este afișată fereastra de dialog Edit QC.
- 6 În fereastra de dialog **Edit QC**, selectați tipul de recipient pentru materialul QC non-Roche. Semnificația "Standard" depinde de unitatea analitică:
	- Pentru ISE și teste c 503: Cupe standard sau tuburi de probe (fără bază falsă)
	- Pentru măsurătorile QC de sânge integral (pipetorul S2): Tuburile de probă
	- Pentru testele e 801: Fiole QC pentru material QC Roche; tuburi de probe sau cupe standard pentru materiale non-Roche (nu fiole).

#### **E** Subiecte asociate

- [Ștergerea parametrilor materialului QC \(471\)](#page-470-0)
- [Editarea parametrilor unui material QC non-Roche](#page-465-0) [\(466\)](#page-465-0)
- [Dezactivarea sau activarea testelor pentru materialul](#page-462-0) [QC \(463\)](#page-462-0)
- [Ștergerea parametrilor materialului QC \(471\)](#page-470-0)

# <span id="page-465-0"></span>Editarea parametrilor unui material QC non-Roche

După adăugarea manuală a unui material QC, trebuie să introduceți valoarea medie țintă și deviația standard pentru fiecare test încorporat. Opțional, puteți edita numele QC și termenul de valabilitate.

c După adăugarea manuală a calibratorilor non-Roche.

- $\overline{H}$   $\Box$  Sunteti autentificat ca administrator.
	- $\Box$  Sistemul este în modul **Stand By.**

### $\triangleright$  Pentru a edita un parametru al materialului QC

- 1 Selectați QC > Installation.
- 2 Din tabelul din stânga, selectați denumirea materialului QC corespunzător.
- 3 Din meniul de opțiuni  $\equiv$ , selectați butonul Edit.
- 4 Din tabelul din stânga, selectați un test.
- 5 Completați câmpurile necesare.
	- Denumirea materialului QC poate avea până la 10 caractere.
- **6** Selectați butonul **Update**.
- 7 Pentru a introduce valorile țintă pentru teste suplimentare, repetați pașii 4 la 6.
- 8 Selectați butonul Save.

#### **E** Subiecte asociate

- [Ștergerea parametrilor materialului QC \(471\)](#page-470-0)
- [Adăugare manuală a unui material QC non-Roche](#page-463-0) [\(464\)](#page-463-0)
- [Dezactivarea sau activarea testelor pentru materialul](#page-462-0) [QC \(463\)](#page-462-0)
- [Ștergerea parametrilor materialului QC \(471\)](#page-470-0)

**Unit of Measurement** 

Revert

 $U$ 

Update

**TV Version** 

Save

 $\alpha$ 

Cancel

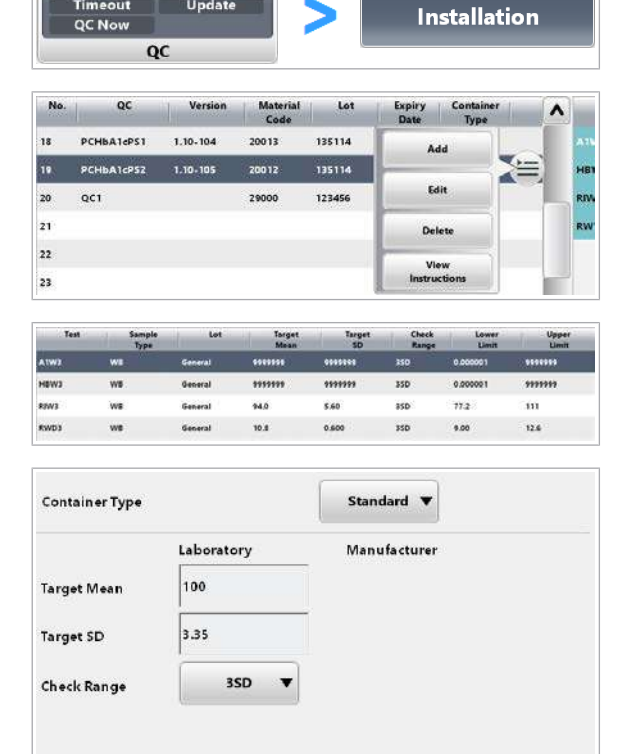

# <span id="page-466-0"></span>Configurarea QC

Puteți configura următoarele setări QC:

- Procesarea automată a tuturor testelor active fără comandă
- Comandarea automată a măsurărilor QC și a mascării pacientului de către QC
- Intervalului expirare QC
- QC acum

#### În această secțiune

[Configurarea recomandărilor pentru măsurările QC \(467\)](#page-466-1)

[Setarea intervalului de expirare QC \(468\)](#page-467-0)

[Configurarea setărilor QC Now \(469\)](#page-468-0)

[Alocarea materialului QC fără cod de bare pozițiilor în](#page-469-0) [rack \(470\)](#page-469-0)

#### <span id="page-466-1"></span>Configurarea recomandărilor pentru măsurările QC

În funcție de configurare, sistemul recomandă automat măsurări QC și maschează un test pentru comenzile pacientului.

Mască pacient Dacă aveți un test cu mască de pacient, puteți efectua calibrarea și măsurarea QC pentru acest test, dar nu puteți efectua probele pacientului cu acest test. Pentru a demasca testul, trebuie să efectuați măsurarea QC. Motivele măștii de pacient trebuie soluționate pentru orice material QC relevant pentru pachetul de reactiv. Diferite loturi de material QC cu coduri de materiale identice pot fi utilizate pentru a demasca mascarea pacientului.

> Dacă există o mască de pacient, comutarea la pachetul de reactiv în așteptare nu este efectuată.

- $\frac{M}{2}$   $\Box$  Sunteți autentificat ca administrator.
	- $\Box$  Sistemul este în modul **Stand By.**

#### **Pentru configurarea recomandărilor** pentru măsurările QC

1 Selectați Menu > System > Calibration and QC.

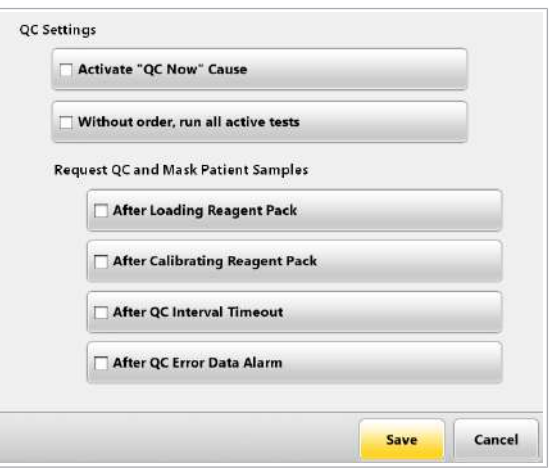

- 2 Pentru a activa comandarea automată a QC de rutină, bifați caseta de selectare Without order, run all active tests.
- 3 Pentru a activa comandarea automată a măsurărilor QC și a mascării pacientului de către QC, selectați una sau mai multe dintre următoarele opțiuni:
	- Opțiune After Loading Reagent Pack: De fiecare dată când încărcați un pachet de reactiv, sistemul generează o cauză **Changeover** pentru o măsurare QC.
	- Opțiune After Calibrating Reagent Pack: Când calibrarea unui pachet de reactiv este actualizată, sistemul generează o cauză **Calibration Update** pentru o măsurare QC.
	- Opțiune After QC Interval Timeout: După un timp de expirare QC, sistemul generează o cauză Timeout pentru o măsurare QC.
	- Opțiune After QC Error Data Alarm: Dacă rezultatul QC nu reușește, sistemul generează o cauză **Failed** pentru o măsurare QC.
- 4 Selectați butonul Save.

#### **E** Subiecte asociate

• [Descriere generală a funcțiilor de mascare \(504\)](#page-503-0)

### <span id="page-467-0"></span>Setarea intervalului de expirare QC

Măsurările QC pot fi realizate la intervale de timp prestabilite (specifice testelor). După expirarea intervalului de timp, sistemul va recomanda o măsurare QC. Pentru a utiliza această funcție, trebuie să introduceți intervalul de timp în Menu > Application > Analytical Parameters.

De asemenea, puteti activa caseta de selectare **After QC** Interval Timeout din fereastra de dialog Calibration and QC. După expirarea intervalului de timp, testele aferente beneficiază de o mască de pacient, iar sistemul comandă o măsurare QC.

- 
- $\frac{g}{f}$   $\Box$  Sunteți autentificat ca administrator.
	- $\Box$  Sistemul este în modul **Stand By.**
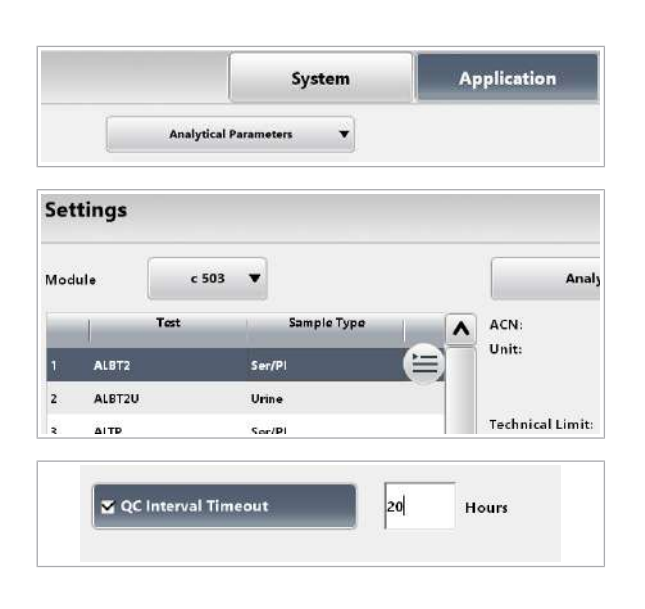

# Configurarea setărilor QC Now

## $\triangleright$  Pentru setarea intervalului de expirare QC specific testului

- 1 Selectați Menu > Application > Analytical Parameters.
- 2 Din lista derulantă Module, selectați unitatea analitică.
- 3 Din tabelul din stânga, selectați testul care trebuie configurat.
- 4 Selectați caseta de selectare QC Interval Timeout.
- 5 Introduceți intervalul de timp.
- **6** Selectați butonul Save.

Sistemul poate recomanda o măsurare QC atunci când este scadentă în cadrul perioadei pe care ați definit-o. Pentru a utiliza această funcție, trebuie să activați funcția QC Now pentru sistem și să definiți un interval de timp rămas.

Dacă o măsurare QC este scadentă în timpul setat în QC > Order din câmpul Remaining Time:, puteți efectua măsurarea QC în avans. Această măsurare QC vă asigură că nu trebuie să vă întrerupeți activitatea pentru măsurările QC scadente.

- $\frac{M}{n}$   $\Box$  Sunteți autentificat ca administrator.
	- $\Box$  Sistemul este în modul **Stand By.**

## **Pentru a configura QC Now**

1 Selectați Menu > System > Calibration and QC.

10 Operare non-rutină 10 Operare non-rutină

```
E
Calibration
                                                           Reagent<br>Warning Level
                                                \Box_{\triangle}and QC
```
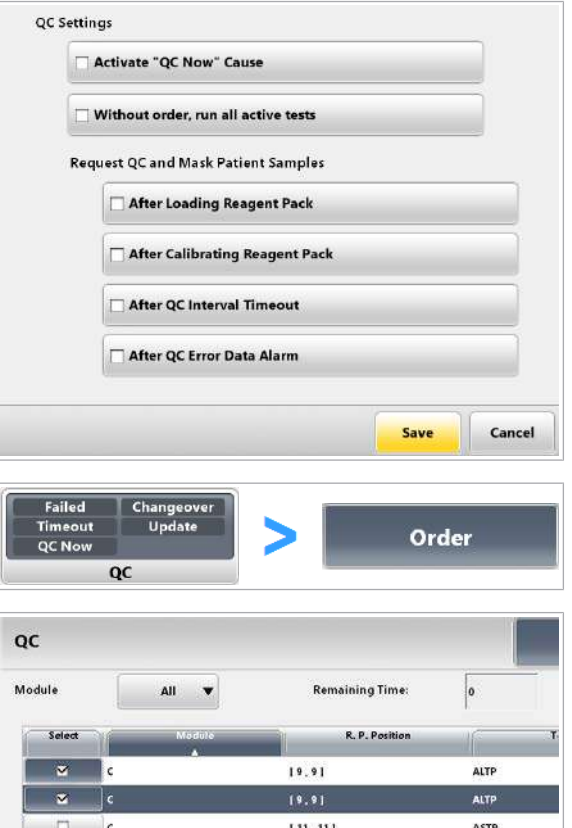

- 2 Pentru a activa QC acum pentru sistem, bifați caseta de selectare Activate "QC Now" Cause.
- 3 Selectați butonul Save.

- 4 Selectați QC > Order.
- 5 În câmpul Remaining Time:, introduceți timpul rămas.
	- $\rightarrow$  Atunci când o măsurare QC este scadentă în cadrul perioadei pe care ați definit-o, sistemul recomandă o măsurare QC pentru acest test.

## Alocarea materialului QC fără cod de bare pozițiilor în rack

Dacă lucrați cu material QC fără coduri de bare sau dacă codul de bare nu poate fi citit, trebuie să alocați fiecare material QC unui ID de rack și unei poziții de rack într-un rack QC.

QC > Position indică alocarea curentă a poziției în rack.

Dacă amplasați materialul QC cu coduri de bare pe rackul alocat pentru materialul QC fără coduri de bare, rackul este descărcat fără măsurarea QC.

În funcție de starea sistemului, puteți efectua următoarele:

- În modul Stand By:
	- Puteți să alocați un material QC în rackuri QC.
	- Puteți să eliminați un material QC din rackuri QC.
- Când sistemul funcționează:
	- Puteți să alocați materialul QC poziției libere din rackurile QC.
	- Puteți schimba alocarea materialelor QC care sunt în afara sistemului.
- Nu puteți elimina materialul QC de pe un rack QC care se află în sistem.
- $\overline{H}$   $\Box$  Sunteti autentificat ca administrator.
	- $\Box$  Sistemul funcționează sau este în modul Stand By.
	- **Pentru alocarea materialului QC fără** coduri de bare pentru ID-uri de rack și în poziții în rack
	- 1 Verificați starea sistemului.
	- 2 Selectați QC > Position.
	- 3 Selectați butonul Assign.
	- 4 Din tabelul din stânga, selectați un calibrator fără cod de bare.
	- 5 În tabelul din dreapta, selectați un ID de rack liber și o poziție de rack.
	- 6 Selectați butonul Assign.
	- 7 Pentru a anula o alocare existentă, efectuați pașii următori:
		- În tabelul din dreapta, selectați ID-ul de rack alocat și poziția de rack.
		- Selectați butonul Remove.
	- 8 Selectați butonul Save.

#### **El Subiecte asociate**

- [Efectuarea QC \(348\)](#page-347-0)
- [Efectuarea calibrării și QC \(293\)](#page-292-0)

# Ștergerea parametrilor materialului QC

Înainte de a descărca sau adăuga parametri de material QC, puteți șterge vechii parametri de material QC.

Nu trebuie să ștergeți niciun material QC instalat înainte de a descărca un lot de material QC nou sau un nou număr de versiune al aceluiași lot de material QC.

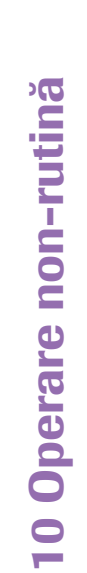

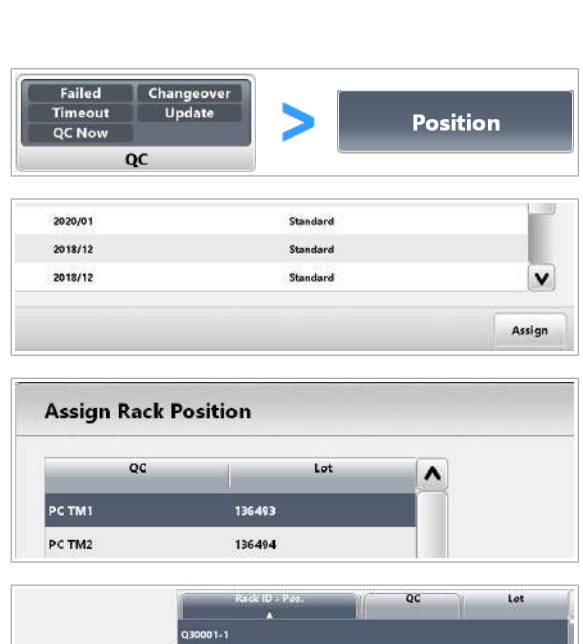

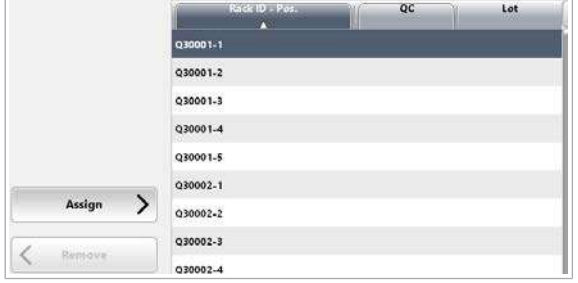

În sistem pot fi instalați cel mult 100 de parametri de material QC. Dacă ați instalat 100 parametri de material QC în sistemul dvs. și doriți să mai instalați alți parametri de material QC, trebuie ca mai întâi să ștergeți un parametru de material QC existent.

- $\frac{M}{2}$   $\Box$  Sunteți autentificat ca administrator.
	- $\Box$  Sistemul este în modul **Stand By.**

## **Pentru a șterge materiale QC** neutilizate

- 1 Selectați QC > Installation.
- 2 Din tabelul din stânga, selectați denumirea materialului QC corespunzător.
- 3 Din meniul de opțiuni  $\equiv$ , selectați butonul Delete și confirmați mesajul.
	- $\bullet$  Sistemul nu șterge rezultatul măsurării materialului QC aferente materialului QC șters.

#### **E** Subiecte asociate

• [Instalarea parametrilor materialului QC \(461\)](#page-460-0)

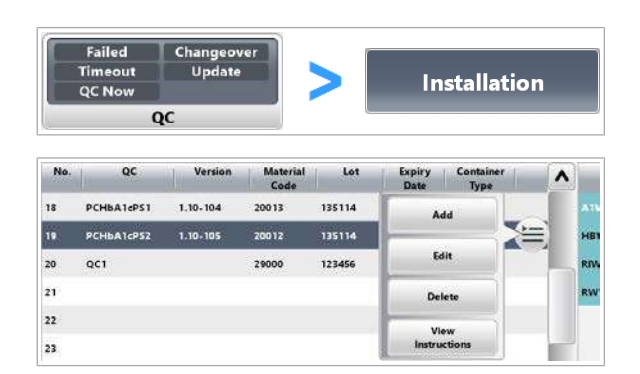

# Pornirea sau oprirea sistemului

Selectați procedura relevantă în funcție de durata pentru care plănuiți să scoateți sistemul din funcțiune sau pentru care sistemul a fost scos din funcțiune.

Oprire Decideți procedura de scoatere din funcțiune pe baza următoarelor criterii:

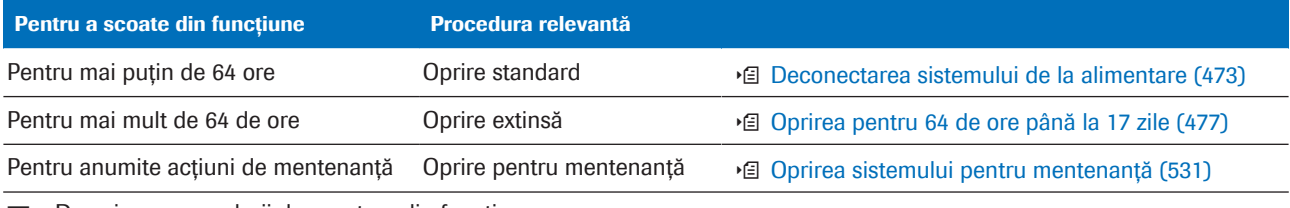

E Descrierea procedurii de scoatere din funcțiune

Pornire Decideți procedura de pornire pe baza următoarelor criterii:

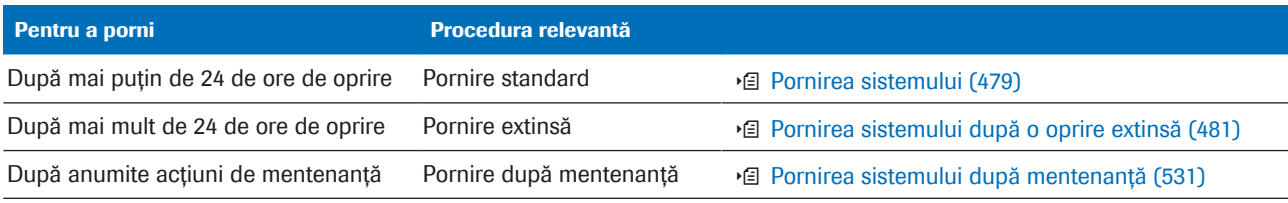

**EE** Descrierea procedurii de pornire

#### În această secțiune

[Deconectarea sistemului de la alimentare \(473\)](#page-472-0)

[Pornirea sistemului \(479\)](#page-478-0)

[Pornirea sistemului după o oprire extinsă \(481\)](#page-480-0)

# <span id="page-472-0"></span>Deconectarea sistemului de la alimentare

Pentru a opri sistemul mai mult de 64 de ore, efectuați o procedură de oprire extinsă pentru a pregăti sistemul pentru oprirea extinsă.

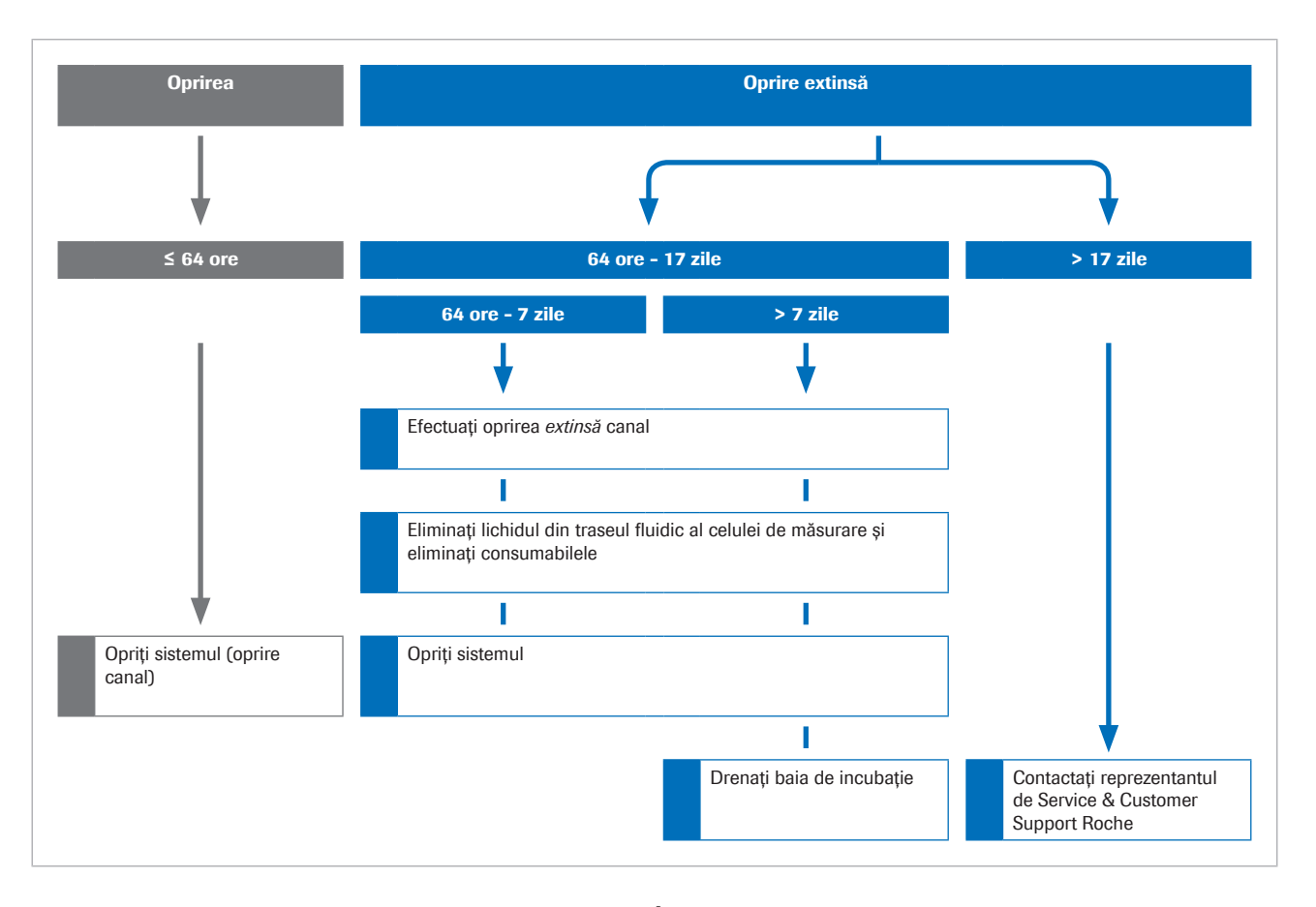

#### În această secțiune

[Pregătirea sistemului pentru oprire \(474\)](#page-473-0) [Oprirea pentru cel mult 64 de ore \(476\)](#page-475-0) [Oprirea pentru 64 de ore până la 17 zile \(477\)](#page-476-0)

## <span id="page-473-0"></span>Pregătirea sistemului pentru oprire

Pentru a asigura performanțele corespunzătoare ale sistemului și pentru a minimiza riscul de pierdere a datelor, pregătiți sistemul pentru oprire.

 $\overline{H}$   $\Box$  Sistemul este în modul **Stand By.** 

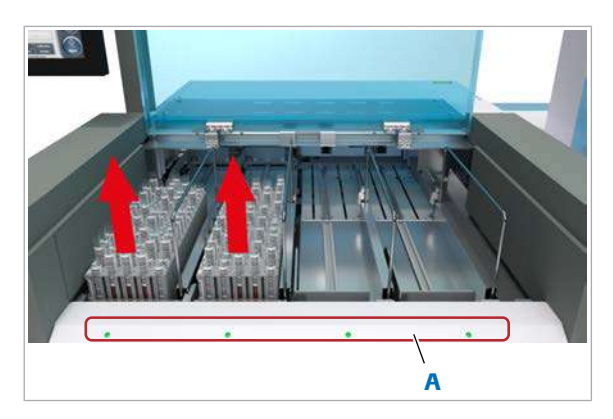

A Indicatoare de stare

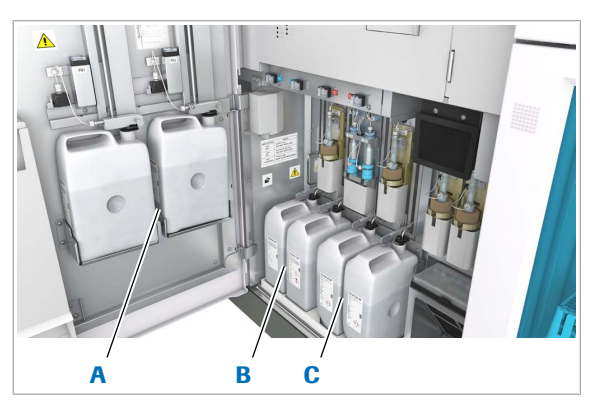

- A Flacoane PreClean II M C Flacoane CleanCell M
- B Flacoane ProCell II M

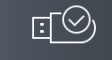

## **Pentru pregătirea sistemului pentru** oprire

- 1 Dacă încă mai există rackuri amplasate pe banda de descărcare, eliminați rackurile în timp ce indicatoarele de stare sunt aprinse.
- 2 Eliminați probele conform reglementărilor locale.
- 3 Dacă nu ați efectuat mentenanța planificată (de ex. zilnică, săptămânală) la începutul turei de lucru, efectuați acum mentenanța planificată.
- 4 Dacă intenționați să opriți sistemul pentru mai mult de 64 de ore, efectuați toate [acțiunile de mentenanță](#page-987-0) pentru 2 săptămâni pentru unitatea analitică e 801.
	- În timpul curățării tuburilor de aspirare ProCell, înlocuiți flacoanele ProCell II M cu unele noi.
- 5 Dacă ați definit un [proces de mentenanță](#page-993-0) pentru ziua următoare, asigurați-vă că există suficiente cantități din reactivii necesari la bord.

- 6 Dacă ați utilizat o unitate USB flash, efectuați următoarele:
	- Din zona Diverse, selectați butonul Eject USB Storage Medium.
	- Din caseta de dialog, selectați butonul OK.
	- Deconectați unitatea USB flash.

#### **El Subiecte asociate**

- [Oprirea pentru cel mult 64 de ore \(476\)](#page-475-0)
- [Oprirea pentru 64 de ore până la 17 zile \(477\)](#page-476-0)
- [Curățarea ProCell tuburilor de aspirare](#page-593-0) e 801 (594)
- [Curățarea duzelor de alimentare ProCell/CleanCell și](#page-595-0) înlocuirea cupelor ProCell/CleanCell - e 801 (596)
- [Curățarea vortexurilor de omogenizare și a stațiilor](#page-599-0) [de separare –](#page-599-0)  $e$  801 (600)
- [Curățarea discului de incubație](#page-602-0) e 801 (603)
- [Curățarea mixerului cu microbile](#page-604-0) e 801 (605)
- [Curățarea stațiilor de clătire și spălare](#page-589-0) e 801 (590)

## <span id="page-475-0"></span>Oprirea pentru cel mult 64 de ore

Dacă sistemul nu va fi utilizat cel mult 64 de ore (de exemplu un weekend), opriți sistemul.

Dacă opriți sistemul, efectuați [acțiunile de mentenanță](#page-987-0) specifice. Pentru a efectua toate acțiunile de mentenanță cu opțiunile lor specifice, puteți grupa acțiunile de mentenanță într-un [proces de mentenanță](#page-993-0) și puteți porni procesul de mentenanță. Bifați caseta de selectare Power Off after Completion pentru procesul de mentenanță de oprire.

Procesul de mentenanță pentru oprire trebuie să conțină următoarele acțiuni de mentenanță:

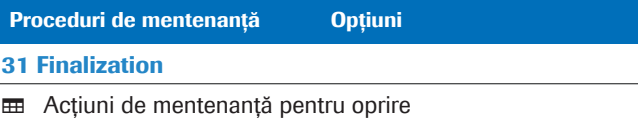

În timpul opririi, unitățile de răcire ale unităților analitice rămân pornite.

- $\frac{H}{I}$   $\Box$  Sistemul este pregătit pentru oprire.
	- $\Box$  Este creat un proces de mentenanță pentru oprire.

#### $\triangleright$  Pentru a opri sistemul

- 1 Selectați butonul Menu.
- 2 Selectați butonul **Shut down** și confirmați mesajul.
	- I Dacă doriți să porniți sistemul din nou, așteptați mai mult de 30 de secunde înainte de a apăsa butonul Operation Power după ce sistemul se oprește.
	- $\rightarrow$  Sistemul se oprește imediat ce procesul de oprire este finalizat.
- 3 Închideți toate capacele.
- 4 Închideți sursa de alimentare cu apă.

#### **· Subiecte asociate**

- [Pregătirea sistemului pentru oprire \(474\)](#page-473-0)
- [Crearea unui proces de mentenanță \(538\)](#page-537-0)

Shut down

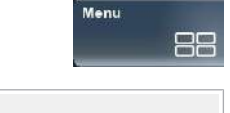

## <span id="page-476-0"></span>Oprirea pentru 64 de ore până la 17 zile

Dacă intenționați să nu utilizați sistemul pentru cel mult 17 zile, trebuie să pregătiți sistemul pentru oprire, efectuând [acțiunile de mentenanță](#page-987-0) specifice. Dacă intenționați să nu utilizați sistemul pentru mai mult de 17 zile, contactați reprezentantul dvs. de Service & Customer Support Roche.

Pentru a efectua toate acțiunile de mentenanță cu opțiunile lor specifice, puteți grupa acțiunile de mentenanță într-un [proces de mentenanță](#page-993-0) și puteți porni procesul de mentenanță.

[Procesul de mentenanță](#page-993-0) pentru oprire extinsă trebuie să conțină următoarele [acțiuni de mentenanță:](#page-987-0)

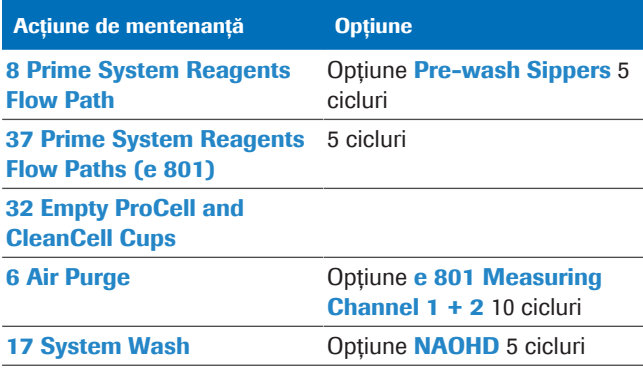

**EE** Acțiuni de mentenanță pentru oprirea extinsă

Dacă este necesar, descărcați pachetele de reactivi Chiar dacă sistemul este oprit, depozitul de reactivi este răcit. Dacă intenționați să deconectați cablul de alimentare sau să opriți comutatorul de circuit al unității analitice, trebuie să descărcați pachetele de reactivi din unitatea analitică.

#### ■ [Descărcarea pachetelor de reactivi \(267\)](#page-266-0)

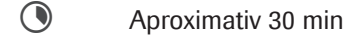

- $\overline{H}$   $\Box$  Sistemul este în modul **Stand By.** 
	- $\Box$  Sistemul este pregătit pentru oprire.
	- $\Box$  Este creat un proces de mentenanță pentru oprirea extinsă.
	- $\Box$  Nu există niciun mediu de stocare în unitatea DVD.

## $\triangleright$  Pentru a efectua procesul de oprire extinsă

1 Selectați butonul Maintenance.

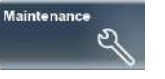

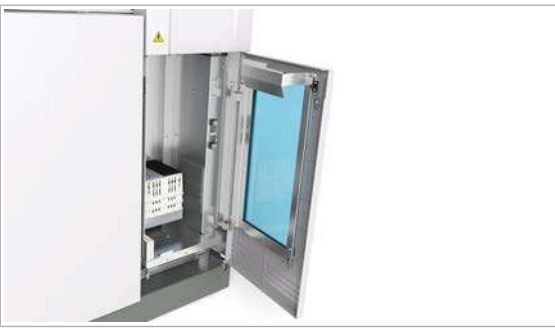

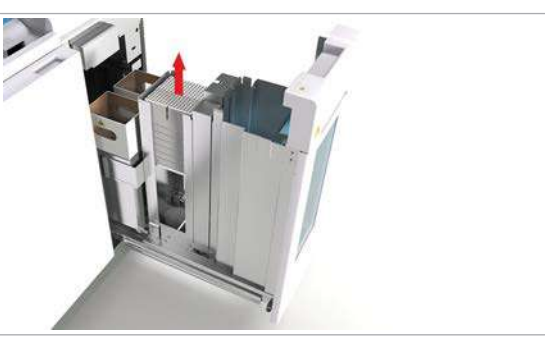

- 2 Selectati [procesul de mentenanță](#page-993-0) pentru oprirea extinsă.
- 3 Din meniul de opțiuni  $\equiv$ , selectați butonul Select.
- 4 Selectați butonul Perform.
- $\triangleright$  Pentru a elimina lichidul din traseul fluidic al celulei de măsurare și a elimina consumabilele – e 801
- 1 Efectuați 25 Empty ECL Sippers Flow Paths.
	- Selectați Mentenanță utilizator > 25 Empty ECL Sippers Flow Paths.
	- $\bullet$  Din meniul de opțiuni  $\equiv$ , selectați butonul Select.
	- Selectati butonul Perform.
- 2 Din fața sertarului de consumabile, deschideți ușa transparentă.
- 3 Eliminați toate tăvile cu vârfuri și cupe din ridicătorul de tăvi și depozitați-le la adăpost de praf.
- 4 Închideți usa transparentă.
- 5 Dacă indicatorul de stare al sertarului de consumabile este aprins, deschideți complet sertarul de consumabile al unității analitice e 801.
- 6 Îndepărtați toate tăvile goale de vârfuri și cupe din compartimentul pentru tăvi uzate.
- 7 Eliminați tăvile goale de vârfuri și cupe conform reglementărilor locale.

## **Pentru a opri sistemul și a opri** alimentarea cu apă

- 1 Opriți sistemul.
	- Selectați Menu > Shut down.
- 2 Când sistemul este oprit, opriți alimentarea cu apă.
- 3 Dacă opriți sistemul pentru mai mult de 7 zile, drenați baia de incubație.

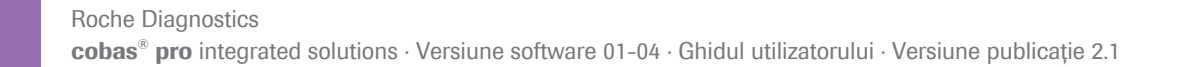

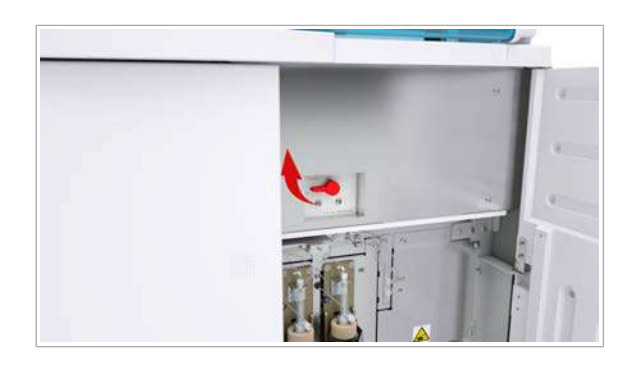

## ▶ Pentru a drena baia de incubație – c 503

- 1 Deschideti usa frontală a unității analitice c 503.
- 2 Rotiți robinetul de scurgere al băii de incubație în sens orar până în poziția MENTENANȚĂ (SCURGERE).
	- Așteptați până când apa se scurge din baia de incubație.
	- Rotiți robinetul de scurgere al băii de incubație în sens antiorar până în poziția OPERARE.
- 3 Închideți ușa frontală a unității analitice c 503.

#### **E** Subiecte asociate

- [Crearea unui proces de mentenanță \(538\)](#page-537-0)
- [Pregătirea sistemului pentru oprire \(474\)](#page-473-0)

# <span id="page-478-0"></span>Pornirea sistemului

Dacă sistemul a fost oprit mai puțin de 24 de ore, porniți sistemul și pregătiți-l pentru operare.

Înainte de a porni sistemul, puteți efectua mai întâi mentenanța manuală.

După pornire, trebuie să pregătiți sistemul pentru operare, efectuând acțiunile de mentenanță controlate de software specifice.

Pentru a efectua toate acțiunile de mentenanță cu opțiunile lor specifice, puteți grupa acțiunile de mentenanță într-un proces de mentenanță și puteți porni procesul de mentenanță. Dacă nu utilizați un proces de mentenanță, trebuie să efectuați manual acțiunile de mentenanță.

Procesul de mentenanță pentru pornire trebuie să conțină următoarele acțiuni de mentenanță:

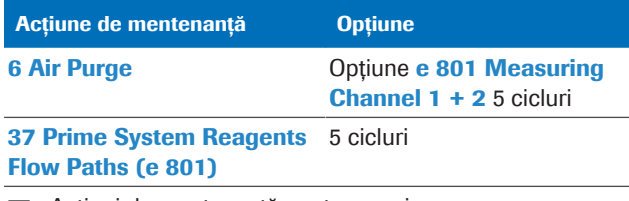

**EE** Acțiuni de mentenanță pentru pornire

Dacă o unitate analitică e 801 a fost oprită mai mult de 24 de ore, trebuie să efectuați etape de pregătire suplimentare.

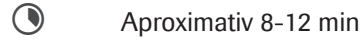

- 
- $\overline{H}$   $\Box$  Sistemul este oprit.
	- $\Box$  Este creat un proces de mentenanță pentru pornire (de ex. proces de mentenanță pornire).
	- $\Box$  Sunt efectuate toate acțiunile de mentenanță manuale zilnice și alte acțiuni necesare.
	- $\Box$  Toate capacele și ușile sistemului sunt închise.

## $\triangleright$  Pentru a porni sistemul

1 Deschideți alimentarea cu apă.

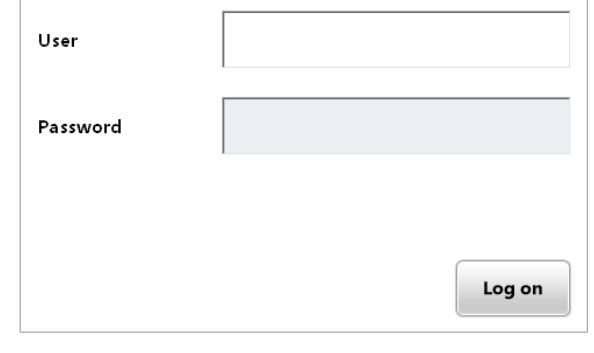

ণ্ড

- 2 Apăsați butonul Operation Power.
	- $\rightarrow$  Sistemul începe inițializarea și, dacă este setat, efectuează procesul de mentenanță de pornire.
- 3 Dacă inițializarea este oprită, efectuați 43 Start Water Bath Circulation.
- 4 Conectați-vă la interfața de utilizator.
- 5 Așteptați până se afișează modul Stand By.
- 6 Dacă este necesar, conectați o unitate USB flash.
	- $\bullet$  Sistemul recunoaște doar unitățile USB flash care sunt conectate după pornire.

## $\triangleright$  Pentru a efectua procesul de pornire

- 1 Selectați butonul Maintenance.
- 2 Selectați procesul de mentenanță pentru pornire.
- 3 Din meniul de opțiuni  $\equiv$ , selectați butonul Select.
- 4 Selectați butonul Perform.
- 5 Pentru a observa executarea acțiunii mentenanță, selectați butonul Monitor Status.
	- $\rightarrow$  Sistemul afișează timpul rămas pentru fiecare acțiune de mentenanță a procesului de mentenanță.
- **Pentru a finaliza pregătirea** sistemului
- 1 Urmați fluxul de lucru pre-rutină.
- **· Subiecte asociate**
- [Conectarea la sistem \(259\)](#page-258-0)
- [Despre pre-rutină \(261\)](#page-260-0)

# <span id="page-480-0"></span>Pornirea sistemului după o oprire extinsă

Dacă sistemul a fost oprit mai mult de 24 de ore, efectuați o procedură de pornire extinsă pentru a pregăti sistemul pentru operare.

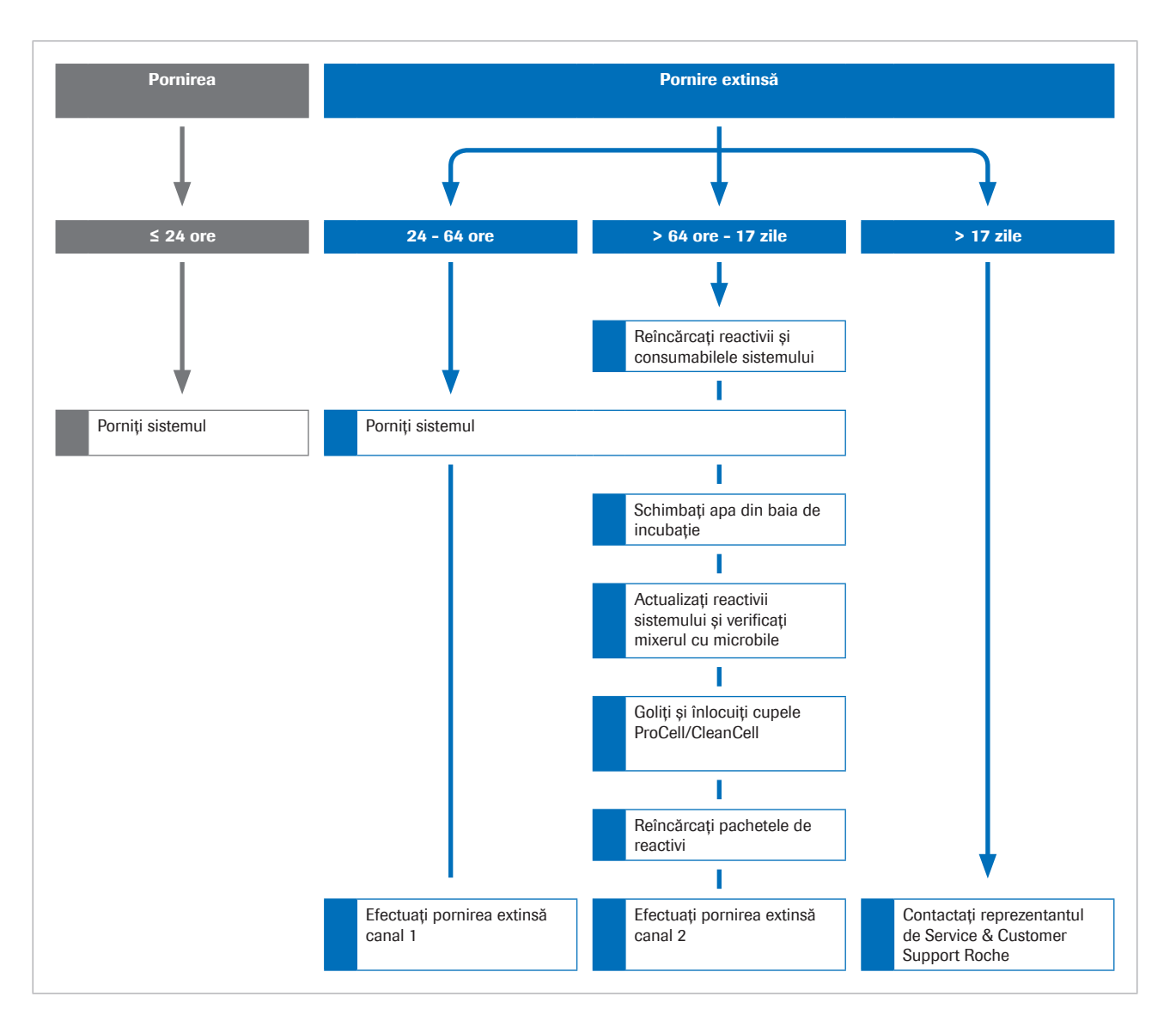

#### În această secțiune

[Pornirea după 24 până la 64 de ore de oprire \(482\)](#page-481-0) [Pornirea după 64 de ore până la 17 zile de oprire \(485\)](#page-484-0)

## <span id="page-481-0"></span>Pornirea după 24 până la 64 de ore de oprire

Dacă sistemul a fost oprit 24 până la 64 de ore, trebuie să pregătiți sistemul pentru operare prin efectuarea acțiunilor de mentenanță specifice.

Pentru a efectua toate acțiunile de mentenanță cu opțiunile lor specifice, puteți grupa acțiunile de mentenanță într-un [proces de mentenanță](#page-993-0) și puteți porni procesul de mentenanță.

Dacă procesul de mentenanță de pornire nu se efectuează automat după pornire, adăugați acțiunile de mentenanță la procesul de pornire extins.

Procesul de mentenanță pentru pornire extinsă 1 trebuie să conțină următoarele acțiuni de mentenanță:

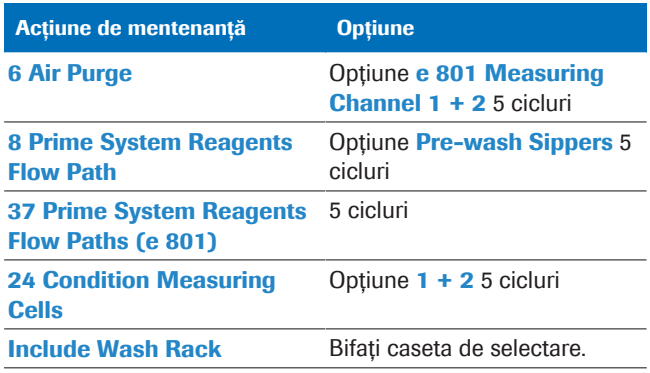

y Acțiuni de mentenanță pentru pornirea extinsă 1

 $\overline{\mathbf{P}}$   $\Box$  ISE Cleaning Solution/SysClean

 $\Box$  Activator

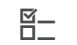

 $\Xi$   $\Box$  Sistemul este oprit.

- m Este creat un [proces de mentenanță](#page-993-0) pentru pornirea extinsă 1.
- m Un rack de spălare zilnică este pregătit și încărcat în sistem.
- $\Box$  Toate capacele și ușile sistemului sunt închise.

## $\triangleright$  Pentru a porni sistemul

1 Deschideți alimentarea cu apă.

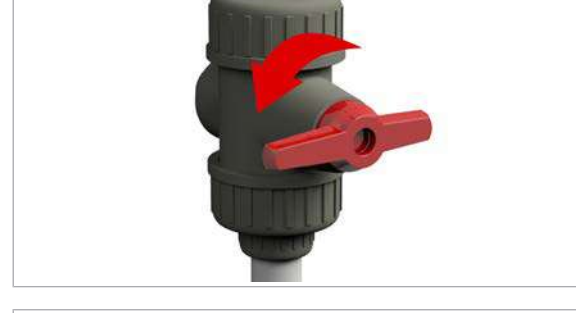

2 Apăsați butonul Operation Power.

- $\rightarrow$  Sistemul începe inițializarea și, dacă este setat, efectuează procesul de mentenanță de pornire.
- 3 Dacă inițializarea este oprită, efectuați 43 Start Water Bath Circulation.

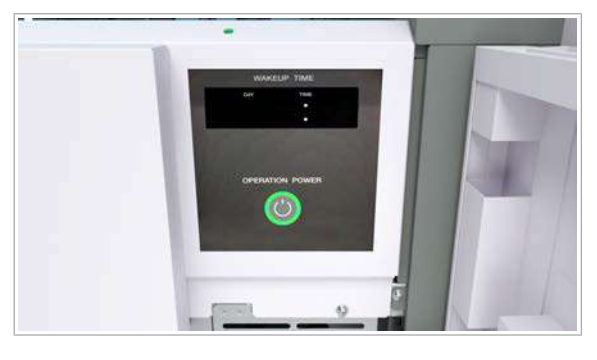

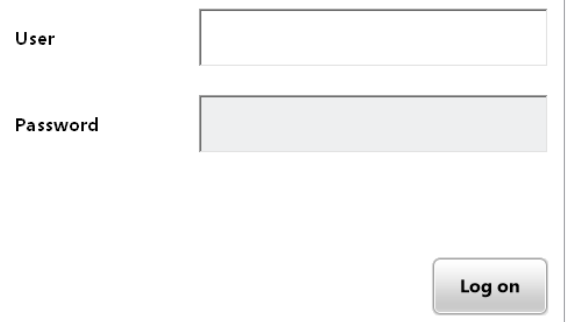

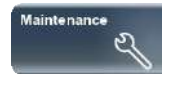

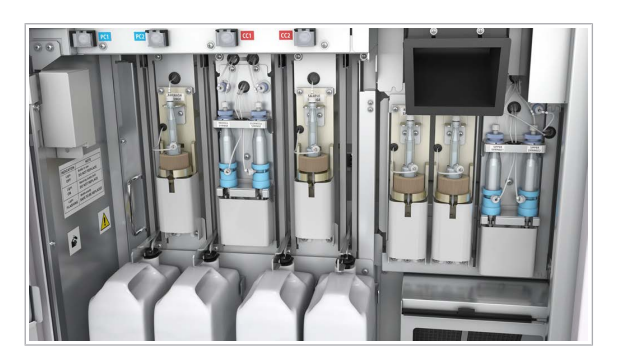

- 4 Conectați-vă la interfața de utilizator.
- 5 Așteptați până se afișează modul Stand By.
- 6 Dacă este necesar, conectați o unitate USB flash.
	- $\bullet$  Sistemul recunoaște doar unitățile USB flash care sunt conectate după pornire.

## $\triangleright$  Pentru a efectua procesul de pornire extinsă 1

- 1 Selectati butonul **Maintenance**.
- 2 Selectați procesul de mentenanță pentru pornirea extinsă 1.
- 3 Din meniul de opțiuni  $\equiv$ , selectați butonul Select.
- 4 Selectați butonul Perform.
- 5 Pentru a observa executarea acțiunii de mentenanță, selectați butonul Monitor Status.
	- $\rightarrow$  Sistemul afisează timpul rămas pentru fiecare acțiune de mentenanță a procesului de mentenanță.
- 6 AVERTISMENT! Rezultate incorecte din cauza spumei.

După purjarea aerului, deschideți ușor ușa frontală a unității analitice e 801 pentru a evita formarea de spumă în flacoanele PreClean II M.

- 7 Verificați toate [seringile](#page-993-1) dacă prezintă scurgeri și bule de aer.
	- Dacă un pipetor de seringă prezintă o scurgere, strângeți-l bine.
	- Dacă există bule de aer în seringă, îndepărtați-le lovind ușor seringa cu degetul în timpul curgerii lichidului.
	- Dacă nu puteți elimina scurgerile sau bulele de aer, contactați reprezentantul de Service & Customer Support Roche.
	- Dacă detectați scurgeri la baza unei seringi, contactați reprezentantul dvs. de Service & Customer Support Roche.
- 8 AVERTISMENT! Rezultate incorecte din cauza spumei.
	- Închideți ușor ușa frontală pentru a evita formarea de spumă în flacoanele PreClean II M.
- 9 Pentru a finaliza pregătirea sistemului, urmați fluxul de lucru pre-rutină.

#### **E** Subiecte asociate

- [Crearea unui proces de mentenanță \(538\)](#page-537-0)
- [Pornirea sistemului \(479\)](#page-478-0)
- [Despre pre-rutină \(261\)](#page-260-0)

### <span id="page-484-0"></span>Pornirea după 64 de ore până la 17 zile de oprire

Dacă sistemul a fost oprit cel mult 17 zile, trebuie să pregătiți sistemul pentru operare. Dacă sistemul a fost oprit mai mult de 17 zile, contactați reprezentantul dvs. de Service & Customer Support Roche.

Pentru a efectua toate acțiunile de mentenanță cu opțiunile lor specifice, puteți grupa acțiunile de mentenanță într-un [proces de mentenanță](#page-993-0) și puteți porni procesul de mentenanță.

Dacă procesul de mentenanță de pornire nu se efectuează automat după pornire, adăugați acțiunile de mentenanță la procesul de pornire extins.

Procesul de mentenanță pentru pornire extinsă 2 trebuie să conțină cel puțin următoarele acțiuni de mentenanță:

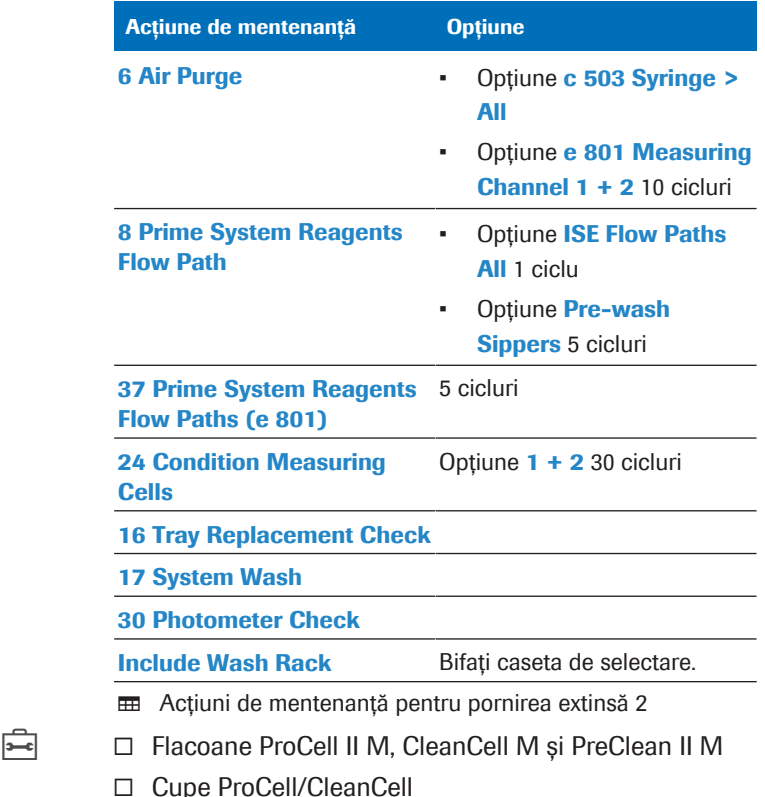

□ Tavă vârfuri și cupe

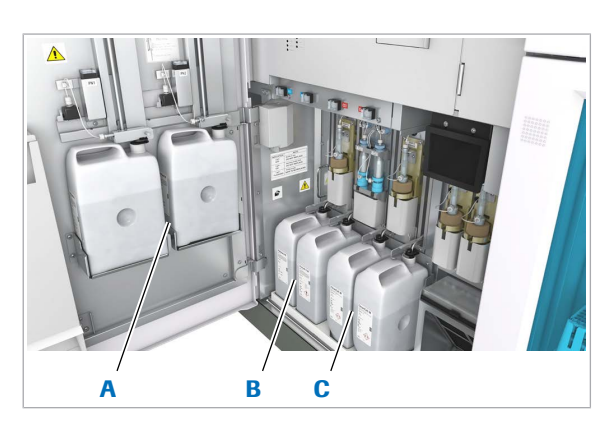

- A Flacoane PreClean II M C Flacoane CleanCell M
- **B** Flacoane ProCell II M

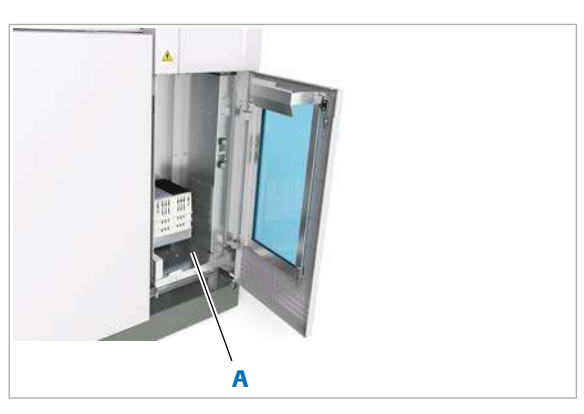

A Ridicător tăvi

- □ ISE Cleaning Solution/SysClean
- m Activator
- $\frac{H}{I}$   $\Box$  Sistemul este oprit.
	- $\Box$  Este creat un proces de mentenanță pentru pornirea extinsă 2.
	- $\Box$  Un rack de spălare săptămânală este pregătit și încărcat în sistem.
	- $\Box$  Sunt efectuate toate acțiunile de mentenanță manuale zilnice, la 2 săptămâni și alte acțiuni necesare.
	- $\Box$  Sunt efectuate toate acțiunile de mentenanță la 2 săptămâni pentru unitatea analitică e 801.

## **Pentru a reîncărca reactivii și** consumabilele sistemului – e 801

1 AVERTISMENT! Rezultate incorecte din cauza spumei.

Deschideți ușor ușa frontală pentru a evita formarea de spumă în flacoanele PreClean II M.

- 2 Înlocuiți flacoanele ProCell II M, CleanCell M și PreClean II M.
	- Eliminați flacoanele ProCell II M, CleanCell M și PreClean II M conform reglementărilor locale.
	- Amplasați flacoane ProCell II M, CleanCell M și PreClean II M noi.
- 3 AVERTISMENT! Rezultate incorecte din cauza spumei.

Închideți ușor ușa frontală pentru a evita formarea de spumă în flacoanele PreClean II M.

- 4 Din fața sertarului de consumabile, deschideți ușa transparentă.
- 5 AVERTISMENT! Rezultate incorecte din cauza încărcării unui tip greșit de vârfuri. Utilizați doar vârfurile specificate pentru unitatea analitică.

Încărcați tăvile pline cu vârfuri și cupe în ridicătorul de tăvi.

- 6 Închideți complet usa transparentă.
	- $\rightarrow$  Data viitoare când sistemul accesează tăvile. nivelul va fi verificat și inventarul va fi actualizat automat.

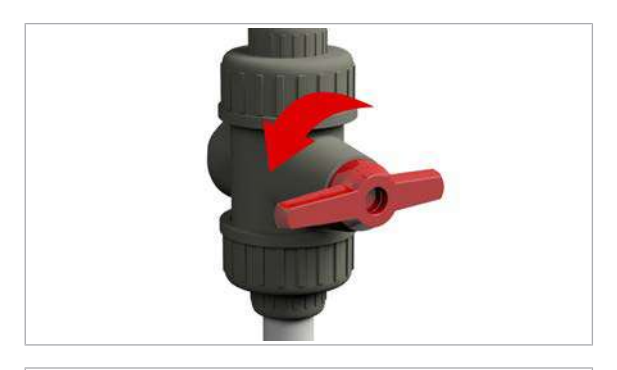

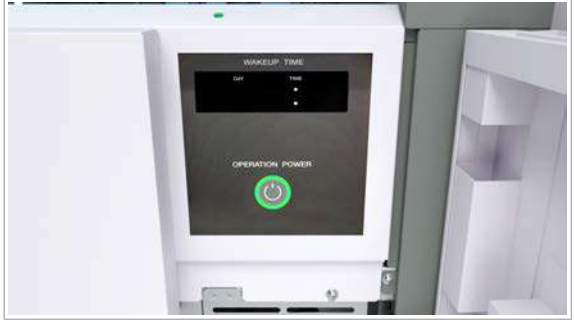

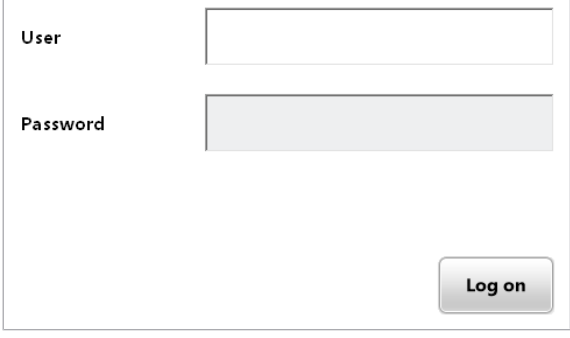

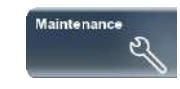

## $\triangleright$  Pentru a porni sistemul

1 Deschideți alimentarea cu apă.

- 2 Apăsați butonul Operation Power.
	- $\rightarrow$  Sistemul începe inițializarea și, dacă este setat, efectuează procesul de mentenanță de pornire.
- 3 Dacă inițializarea este oprită, efectuați 43 Start Water Bath Circulation.
- 4 Conectați-vă la interfața de utilizator.
- 5 Așteptați până se afișează modul Stand By.
- 6 Dacă este necesar, conectați o unitate USB flash.
	- $\bullet$  Sistemul recunoaște doar unitățile USB flash care sunt conectate după pornire.

## $\triangleright$  Pentru a schimba apa din baia de incubație – c 503

- 1 Selectați butonul Maintenance.
- 2 Selectați opțiunea 5 Exchange Incubation Bath Water.
- 3 Din meniul de opțiuni  $\equiv$ , selectați butonul Select.
- 4 Selectați butonul Perform.
- $\triangleright$  Pentru a actualiza reactivii sistemului și a verifica mixerul cu microbile – e 801
- 1 AVERTISMENT! Rezultate incorecte din cauza spumei.

Deschideți ușor ușa frontală pentru a evita formarea de spumă în flacoanele PreClean II M.

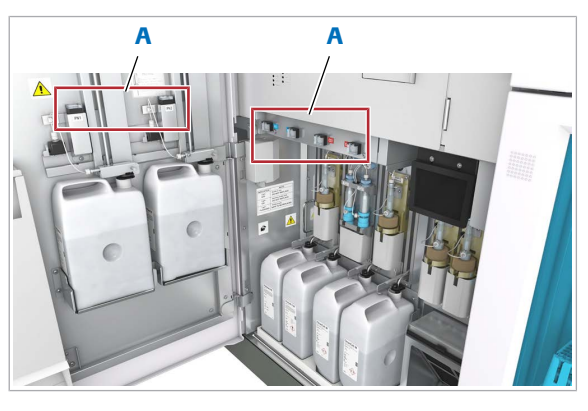

A Butoane de stare

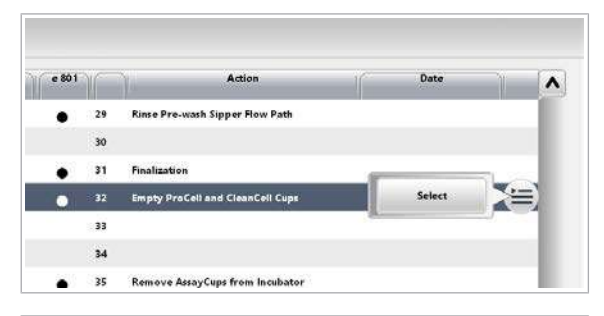

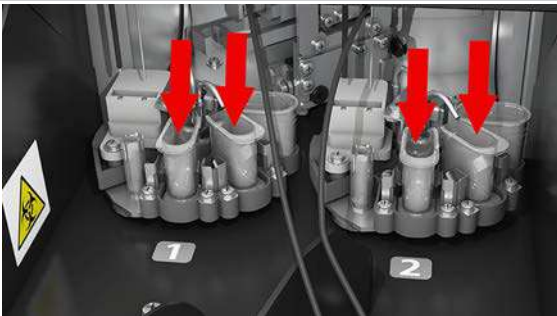

S,

- 2 Pentru a actualiza consumabilele, apăsați butonul de stare care clipește verde corespunzător noilor flacoane.
- 3 AVERTISMENT! Rezultate incorecte din cauza spumei. Închideți ușor ușa frontală pentru a evita formarea de spumă în flacoanele PreClean II M.
- 4 Verificați mixerul cu microbile. [Pentru a verifica mixerul cu microbile \(606\)](#page-605-0)
- **Pentru a goli și înlocui cupele** ProCell/CleanCell – e 801
- 1 Selectați Maintenance > 32 Empty ProCell and CleanCell Cups.
- 2 Din meniul de opțiuni  $\equiv$ , selectați butonul Select.
- 3 Selectati butonul Perform.
- 4 Așteptați până când unitatea analitică revine în modul Stand By.
- 5 Puneți cupe ProCell/CleanCell noi pe suporturile respective. [Pentru a curăța sau înlocuiți cupele ProCell/CleanCell](#page-598-0) [\(599\)](#page-598-0)

## **Pentru a reîncărca pachetele de** reactivi

1 Reîncărcați pachetele de reactivi în unitatea analitică c 503.

Încărcarea pachetelor de reactivi -  $c$  503 (268)

2 Reîncărcați pachetele de reactivi în unitatea analitică e 801.

Încărcarea pachetelor de reactivi -  $e$  801 (271)

## $\triangleright$  Pentru a efectua procesul de pornire extinsă 2

- 1 Selectați butonul **Maintenance**.
- 2 Selectați [procesul de mentenanță](#page-993-0) pentru pornirea extinsă 2.
- 3 Din meniul de opțiuni  $\equiv$ , selectați butonul Select.

- 4 Selectati butonul Perform.
- 5 Pentru a observa executarea actiunii mentenanță, selectați butonul **Monitor Status**.
	- $\rightarrow$  Sistemul afișează timpul rămas pentru fiecare acțiune de mentenanță a procesului de mentenanță.
- 6 În timpul purjării aerului din unitatea analitică e 801, verificați vizual dacă [pipetorul de probe](#page-992-0) și pipetorul de reactivi elimină apa într-un flux precis.
	- $\bigcap$  Dacă apa nu este eliminată într-un flux precis, contactați reprezentantul de Service & Customer Support Roche.
- 7 AVERTISMENT! Rezultate incorecte din cauza spumei.

După purjarea aerului, deschideți ușor ușa frontală a unității analitice e 801 pentru a evita formarea de spumă în flacoanele PreClean II M.

- 8 Verificați toate [seringile](#page-993-1) dacă prezintă scurgeri și bule de aer.
	- Dacă un pipetor de seringă prezintă o scurgere, strângeți-l bine.
	- Dacă există bule de aer în seringă, îndepărtați-le lovind ușor seringa cu degetul în timpul curgerii lichidului.
	- Dacă nu puteți elimina scurgerile sau bulele de aer, contactați reprezentantul de Service & Customer Support Roche.
	- Dacă detectați scurgeri la baza unei seringi, contactați reprezentantul dvs. de Service & Customer Support Roche.
- 9 AVERTISMENT! Rezultate incorecte din cauza spumei.

Închideți ușor ușa frontală pentru a evita formarea de spumă în flacoanele PreClean II M.

10 Pentru a finaliza pregătirea sistemului, urmați fluxul de lucru pre-rutină.

#### **El Subiecte asociate**

- [Crearea unui proces de mentenanță \(538\)](#page-537-0)
- [Încărcarea pachetelor de reactivi](#page-270-0) e 801 (271)
- Înlocuirea unui flacon PreClean II M  $-$  e 801 (282)
- [Înlocuirea unui flacon ProCell II M sau CleanCell M –](#page-278-0) e [801 \(279\)](#page-278-0)
- [Pornirea sistemului \(479\)](#page-478-0)
- $\cdot$  Încărcarea pachetelor de reactivi  $\text{c}$  503 (268)
- [Despre pre-rutină \(261\)](#page-260-0)

# Salvarea și copierea de rezervă a datelor

Pentru a proteja datele de pierdere accidentală și pentru a vă conforma cerințelor de reglementare pentru retenția pe termen lung, trebuie să stocați datele sistemului.

 $\therefore$  Efectuați salvări de rezervă ale datelor (rezultatele testelor și parametrii de sistem) la intervale regulate.

#### În această secțiune

[Despre salvare și copierea de rezervă a datelor \(490\)](#page-489-0) [Salvarea înregistrărilor probelor \(491\)](#page-490-0) [Afișarea înregistrărilor de probe salvate \(494\)](#page-493-0) Salvarea și stergerea rapoartelor (495) [Copierea de rezervă și restaurarea configurației](#page-496-0) [sistemului \(497\)](#page-496-0)

[Lucrul cu medii de stocare \(499\)](#page-498-0)

# <span id="page-489-0"></span>Despre salvare și copierea de rezervă a datelor

Software-ul sistemului lucrează cu tipuri de date diferite care necesită rutine de stocare diferite.

Unele date sunt stocate prin copie de rezervă, unele prin salvare:

- O copie de rezervă îi permite sistemului să recupereze datele șterse sau distruse.
- Salvarea datelor oferă acces la date pentru o perioadă îndelungată.

Pentru a minimiza riscul de pierdere a datelor, sistemul efectuează următoarele operații de rutină de stocare:

- [Înregistrări probe](#page-991-0): Încărcarea tuturor rezultatelor în unitatea gazdă. Suplimentar, puteți salva copii pe un mediu de stocare extern, cum ar fi o [unitate USB flash](#page-995-0) sau DVD-RAM.
- Bază de date: Sistemul realizează copia de rezervă a bazei de date (inclusiv înregistrările probelor) automat ca parte din [mentenanța automată.](#page-992-1)
- Rapoarte: Salvarea rapoartelor pe un mediu de stocare extern, cum ar fi o unitate USB flash sau DVD-RAM.

• Configurarea sistemului: Copierea de rezervă de rezervă a configurației sistemului, de exemplu, a parametrilor aplicației, pe un mediu de stocare extern. Puteți utiliza această copie de rezervă pentru a restabili sistemul.

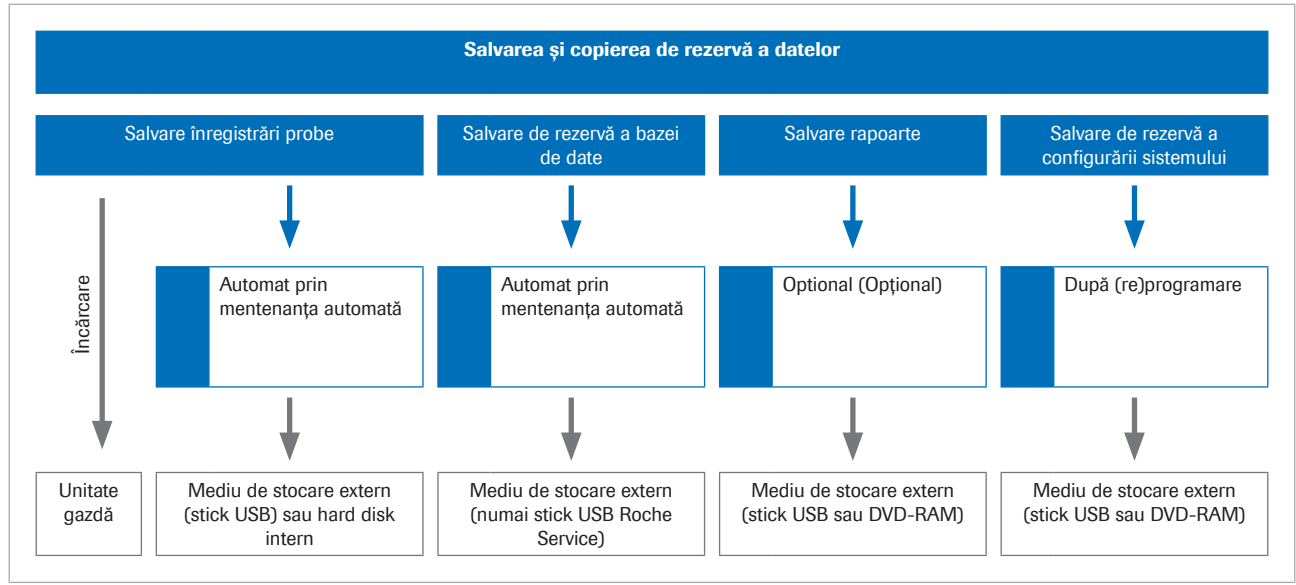

ed Rutine de stocare sistem

#### **El Subiecte asociate**

- [Specificații medii de stocare \(242\)](#page-241-0)
- [Transferarea datelor interne ale probelor pe medii de](#page-528-0) [stocare \(529\)](#page-528-0)
- [Salvarea înregistrărilor probelor \(491\)](#page-490-0)
- [Salvarea rapoartelor \(496\)](#page-495-0)
- [Copierea de rezervă a configurației sistemului \(497\)](#page-496-1)
- [Despre mentenanța automată \(525\)](#page-524-0)

## <span id="page-490-0"></span>Salvarea înregistrărilor probelor

#### În această secțiune

[Despre salvarea automată a înregistrărilor probelor \(491\)](#page-490-1)

[Despre formatele de ieșire pentru salvarea înregistrărilor](#page-491-0) [probelor \(492\)](#page-491-0)

[Salvarea și ștergerea manuală a înregistrărilor](#page-491-1) [probelor \(492\)](#page-491-1)

## <span id="page-490-1"></span>Despre salvarea automată a înregistrărilor probelor

[Înregistrările de probe](#page-991-0) sunt salvate automat prin acțiunea de mentenanță automată *gestionarea înregistrărilor de probe*.

Dacă utilizați setările recomandate, sistemul salvează automat înregistrările probelor și șterge baza de date la intervale regulate. reprezentantul dvs. de Service & Customer Support Roche poate configura parametrii în conformitate cu nevoile dvs.

#### **El Subiecte asociate**

- [Transferarea datelor interne ale probelor pe medii de](#page-528-0) [stocare \(529\)](#page-528-0)
- [Despre gestionarea înregistrărilor probelor \(525\)](#page-524-1)

## <span id="page-491-0"></span>Despre formatele de ieșire pentru salvarea înregistrărilor probelor

Formatul de ieșire pentru salvarea [înregistrărilor probelor](#page-991-0) depinde de sistemul țintă în care doriți să vizualizați datele. Format binar Înregistrările probelor sunt salvate în format binar (format fișier \*.mdf). Acest format include detaliile rezultatelor și datele de monitorizare a reacției și poate fi vizualizat doar în sistem. Altele sisteme PC nu pot citi acest format. În Routine > Results >  $\equiv$  > Save, selectați acest format de ieșire cu opțiunea Records visible on System. Formate pe termen lung Valorile separate prin virgulă (CSV) reprezintă un format standardizat care poate fi deschis pe orice PC cu software standard pentru foi de calcul. Acest format este adecvat pentru arhivarea pe termen lung. Cu toate acestea, acest format nu poate fi deschis de sistem. În Routine > Results >  $\equiv$  > Save, selectați acest format de iesire cu opțiunea Results (CSV) sau Reaction Data (CSV).

- **El Subiecte asociate** 
	- [Transferarea datelor interne ale probelor pe medii de](#page-528-0) [stocare \(529\)](#page-528-0)

## <span id="page-491-1"></span>Salvarea și ștergerea manuală a înregistrărilor probelor

Puteți salva [înregistrările probelor](#page-991-0) manual pe un mediu de stocare dacă este necesar.

 $\overline{=}$   $\Box$  O [unitate USB flash](#page-995-0) înregistrată sau un DVD-RAM pregătit

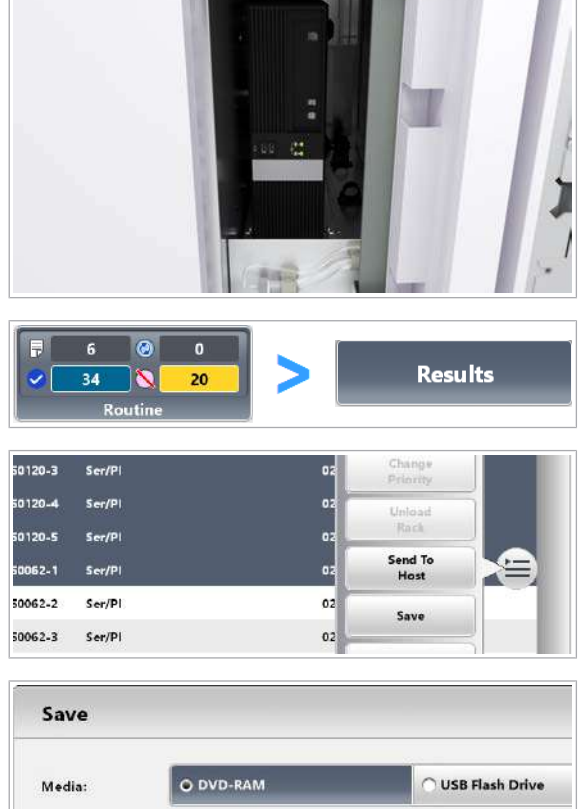

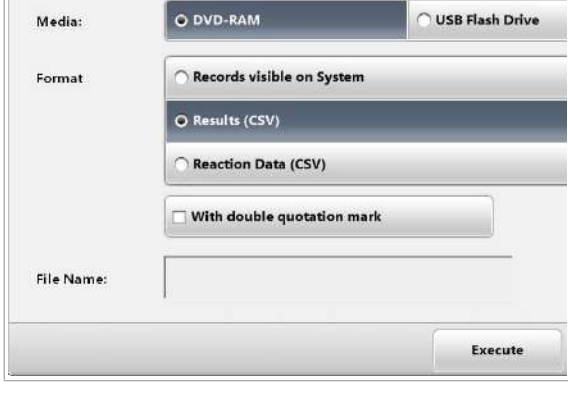

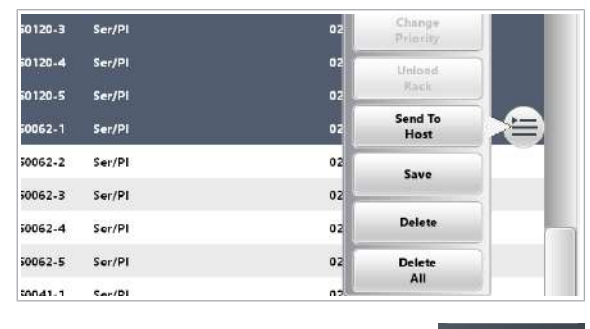

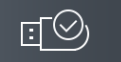

## **Pentru a salva și a șterge manual** înregistrările probelor

1 Asigurati-vă că sistemul este în modul Stand By înainte de a conecta unitatea USB flash sau de a introduce DVD‑RAM.

- 2 Selectați Routine > Results.
- 3 Selectați probele care trebuie salvate.
- 4 Din meniul de opțiuni =, selectați butonul Save.
- 5 Selectați mediul de stocare extern.
- 6 Selectați formatul dorit.
	- $\bullet$  Dacă bifați caseta de selectare With double quotation mark, ghilimele sunt folosite ca separatori în fișierul CSV.
- 7 Introduceți o denumire pentru fișier (până la 16 caractere).
- 8 Selectați butonul Execute.
- 9 Pentru a șterge [înregistrările probelor](#page-991-0) din baza de date, selectați butonul **Delete** din meniul de  $opti$ uni  $\equiv$ .
- 10 Dacă ați utilizat o unitate USB flash, efectuați următoarele:
	- Din zona Diverse, selectați butonul Eject USB Storage Medium.
	- Din caseta de dialog, selectați butonul OK.
	- Deconectați unitatea USB flash.

11 Dacă ați utilizat un DVD-RAM, scoateți DVD-RAM.

#### **1日 Subiecte asociate**

- [Transferarea datelor interne ale probelor pe medii de](#page-528-0) [stocare \(529\)](#page-528-0)
- [Despre formatele de ieșire pentru salvarea](#page-491-0) [înregistrărilor probelor \(492\)](#page-491-0)
- [Pregătirea sau ștergerea tuturor datelor de pe DVD-](#page-499-0)[RAM \(500\)](#page-499-0)
- [Ștergerea tuturor datelor de pe unitățile USB flash](#page-501-0) [\(502\)](#page-501-0)
- [Despre conectarea și deconectarea unităților USB](#page-500-0) [flash \(501\)](#page-500-0)

# <span id="page-493-0"></span>Afișarea înregistrărilor de probe salvate

Puteți vizualiza [înregistrările probelor](#page-991-0) arhivate în Routine > Results.

 $\overline{d}$   $\Box$  O [unitate USB flash](#page-995-0) sau un DVD-RAM cu înregistrări de probe arhivate create prin opțiunea Records visible on System (format de fișier \*.mdf)

## $\triangleright$  Pentru a afișa probele arhivate

1 Asigurați-vă că sistemul este în modul Stand By înainte de a conecta unitatea USB flash sau de a introduce DVD‑RAM.

- 2 Selectați Routine > Results.
- 3 Pentru a afișa rezultatele pentru probele arhivate, selectați opțiunea Backup View.
	- → Este afișată fereastra de dialog Read Backup.

 $\bullet$  023

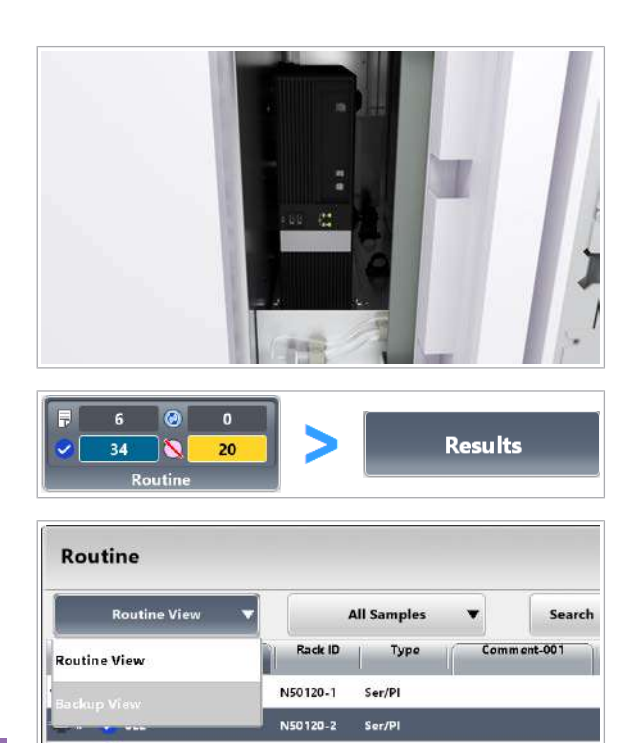

N50120-3

Ser/Pl

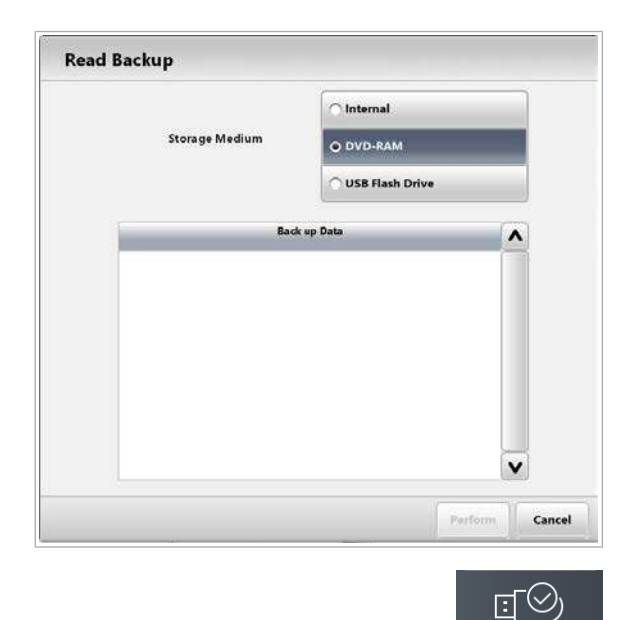

- 4 Selectați mediul de stocare.
- 5 Selectați fișierul de rezervă de pe mediul de stocare. **D** Fisierul trebuie să aibă extensia \*.mdf.
- 6 Selectați butonul Perform.

- 7 Dacă ați utilizat o unitate USB flash, efectuați următoarele:
	- Din zona Diverse, selectați butonul Eject USB Storage Medium.
	- Din caseta de dialog, selectați butonul OK.
	- Deconectați unitatea USB flash.
- 8 Dacă ați utilizat un DVD-RAM, scoateți DVD-RAM.
- **· Subiecte asociate** 
	- [Despre conectarea și deconectarea unităților USB](#page-500-0) [flash \(501\)](#page-500-0)

# <span id="page-494-0"></span>Salvarea și ștergerea rapoartelor

Pentru a reduce volumul de date de pe instrument, puteți salva și șterge rapoartele.

Când rapoartele stocate în Report > Display ocupă mai mult de 500 MB, sistemul generează o alarmă. Indiferent de această alarmă, sistemul continuă să salveze rapoartele noi.

În mod implicit, rapoartele din Report > Display rămân disponibile după oprire.

#### În această secțiune

[Salvarea rapoartelor \(496\)](#page-495-0) [Ștergerea rapoartelor \(497\)](#page-496-2)

## <span id="page-495-0"></span>Salvarea rapoartelor

Puteți salva rapoartele pe un mediu de stocare extern, cum ar fi o unitate USB flash sau DVD-RAM.

- $\overline{d}$   $\Box$  O unitate USB flash înregistrată sau un DVD-RAM pregătit
- $\frac{M}{2}$   $\Box$  Sistemul este în modul **Stand By.**

## $\triangleright$  Pentru a salva rapoartele

1 Asigurați-vă că sistemul este în modul **Stand By** înainte de a conecta unitatea USB flash sau de a introduce DVD‑RAM.

- 2 Selectați Report > Display.
- 3 Selectați raportul dorit. Sau pentru a selecta mai multe rapoarte deodată, treceți peste rapoartele dorite din coloana Report Name de pe ecranul tactil.
- 4 Din meniul de opțiuni  $\equiv$ , selectați butonul Backup. → Este afișată fereastra de dialog Backup.
- 5 Selectați butonul Confirm.
	- $\rightarrow$  Rapoartele selectate sunt salvate pe mediul de stocare extern.
- 6 Dacă ați utilizat o unitate USB flash, efectuați următoarele:
	- Din zona Diverse, selectați butonul Eject USB Storage Medium.
	- Din caseta de dialog, selectați butonul OK.
	- Deconectați unitatea USB flash.
- 7 Dacă ați utilizat un DVD-RAM, scoateți DVD-RAM.

#### **E** Subiecte asociate

• [Pregătirea sau ștergerea tuturor datelor de pe DVD-](#page-499-0)[RAM \(500\)](#page-499-0)

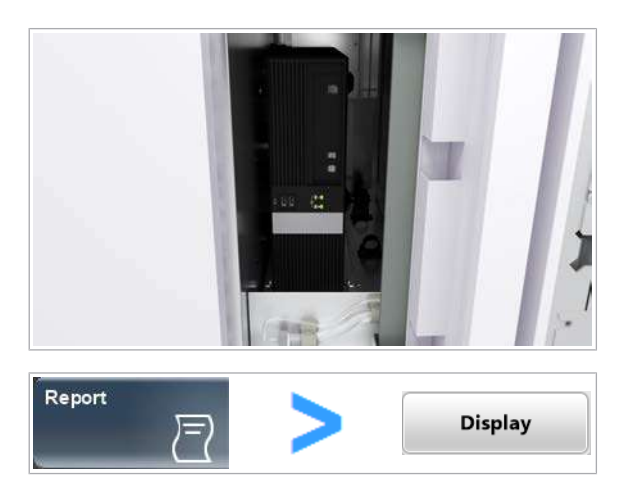

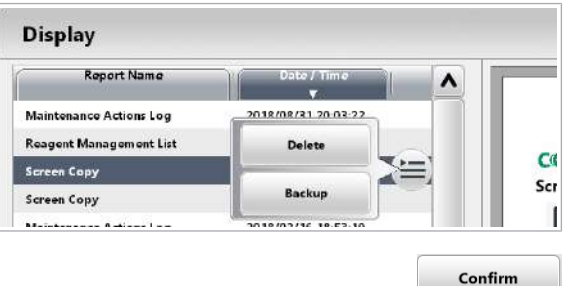

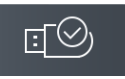

- [Ștergerea tuturor datelor de pe unitățile USB flash](#page-501-0) [\(502\)](#page-501-0)
- [Despre conectarea și deconectarea unităților USB](#page-500-0) [flash \(501\)](#page-500-0)

## <span id="page-496-2"></span>Ștergerea rapoartelor

Puteți șterge rapoarte individuale sau toate rapoartele simultan.

 $\overline{H}$   $\Box$  Sistemul este în modul **Stand By.** 

## $\triangleright$  Pentru ștergerea rapoartelor

- 1 Selectați Report > Display.
- 2 Pentru a sterge unul sau mai multe rapoarte, efectuați următoarele:
	- Selectați raportul dorit.
	- Sau pentru a selecta mai multe rapoarte deodată, treceți peste rapoartele dorite din coloana Report Name de pe ecranul tactil.
	- $\bullet$  Din meniul de opțiuni  $\equiv$ , selectați butonul Delete.
	- Din caseta de dialog **Delete** selectați butonul Confirm.
	- $\rightarrow$  Rapoartele selectate sunt șterse din sistem.

3 Pentru a șterge toate rapoartele simultan, efectuați următoarele:

- Selectați butonul Delete All.
- Din caseta de dialog **Delete All** selectați butonul Confirm.
- $\rightarrow$  Toate rapoartele sunt șterse din sistem.

# <span id="page-496-0"></span>Copierea de rezervă și restaurarea configurației sistemului

Delete All

## <span id="page-496-1"></span>Copierea de rezervă a configurației sistemului

Puteți arhiva configurarea sistemului pe un mediu de stocare extern, cum ar fi o unitate USB flash sau DVD-RAM. În cazul în care trebuie să restabiliți sistemul după o defecțiune de sistem, puteți utiliza această copie de rezervă.

#### **Display** 尸 **Display** Report Name 2018/08/31 20:03:22 **Maintenance Actions Log** Reagent Management List Delete  $C$ Screen Copy Scr Backu Screen Copy

10 Operare non-rutină 10 Operare non-rutină

# Report

 $-\overrightarrow{C}$  Pentru a restabili configurarea sistemului, contactați reprezentantul de Service & Customer Support Roche.

Următoarele setări din configurarea sistemului sunt arhivate prin acțiunea de mentenanță 14 Back up System Configuration.

- Setări de aplicație
- Setări [spălare specială](#page-994-0)
- Setările sistemului
- Setări alarmă
- Setări niveluri de reactivi pentru alarmele de sistem
- Setări Comentariu
- Setări comunicare cu unitatea gazdă
- Setări excepții comunicare cu unitatea gazdă pentru alarme
- Setări conversie cod aplicație pentru comunicarea cu unitatea gazdă
- Setări înregistrare în jurnal mentenanță
- Setări funcții proces de mentenanță
- Setări cifră de control cod de bare
- Setări cheie
- Setări profil
- Setare proces alimentare electrică proces
- Setări scală pentru realizarea graficelor
- Setări condiții pornire
- Setări alocare teste pentru fiecare unitate analitică
- Setări format unitate
- Setări alocare rackuri pentru fiecare tip de probă
- Setări diluant și detergent
- 
- $\overline{d}$   $\Box$  O unitate USB flash înregistrată sau un DVD-RAM pregătit
- $\frac{M}{2}$   $\Box$  Sistemul este în modul **Stand By**.

## **Pentru a efectua salvarea de rezervă** a configurării sistemului

1 Asigurați-vă că sistemul este în modul Stand By înainte de a conecta unitatea USB flash sau de a introduce DVD‑RAM.

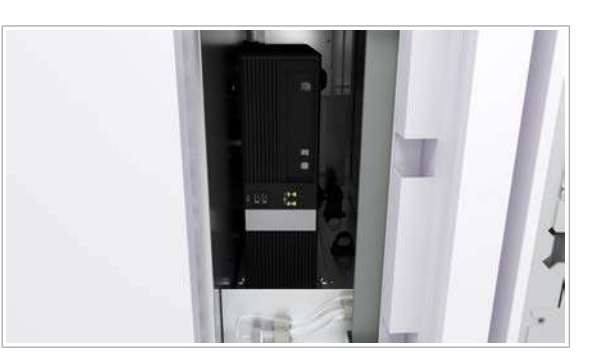

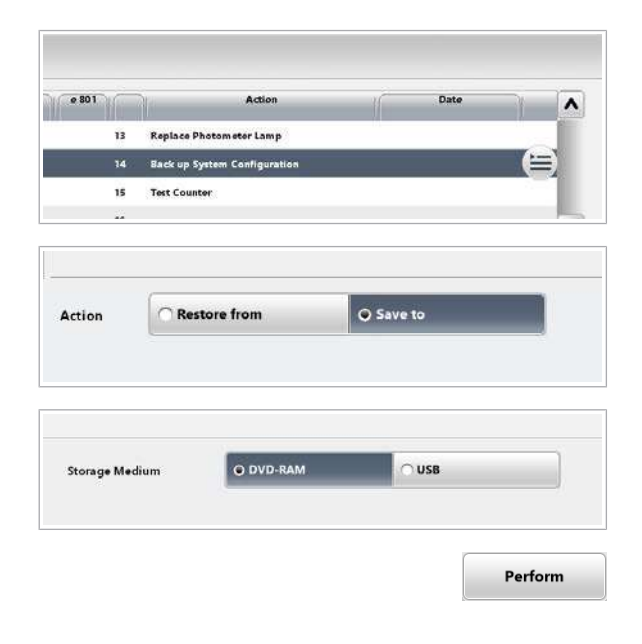

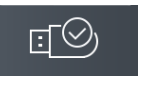

#### 2 Selectați Maintenance > 14 Back up System **Configuration.**

- 3 Din meniul de opțiuni  $\equiv$ , selectați butonul Select.
- 4 Selectati opțiunea Save to.
- 5 Selectați una dintre următoarele opțiuni Storage Medium.
- 6 Selectați butonul Perform.
	- $\rightarrow$  Parametrii sunt salvați pe mediul de stocare extern.
- 7 Dacă ați utilizat o unitate USB flash, efectuați următoarele:
	- Din zona Diverse, selectați butonul Eject USB Storage Medium.
	- Din caseta de dialog, selectați butonul OK.
	- Deconectați unitatea USB flash.
- 8 Dacă ați utilizat un DVD-RAM, scoateți DVD-RAM.

#### **E** Subiecte asociate

- [Pregătirea sau ștergerea tuturor datelor de pe DVD-](#page-499-0)[RAM \(500\)](#page-499-0)
- [Ștergerea tuturor datelor de pe unitățile USB flash](#page-501-0) [\(502\)](#page-501-0)
- [Despre conectarea și deconectarea unităților USB](#page-500-0) [flash \(501\)](#page-500-0)

# <span id="page-498-0"></span>Lucrul cu medii de stocare

#### În această secțiune

[Pregătirea sau ștergerea tuturor datelor de pe DVD-](#page-499-0)[RAM \(500\)](#page-499-0)

[Înregistrarea unităților USB flash \(501\)](#page-500-1)

[Despre conectarea și deconectarea unităților USB](#page-500-0) [flash \(501\)](#page-500-0)

[Ștergerea tuturor datelor de pe unitățile USB flash \(502\)](#page-501-0)

## <span id="page-499-0"></span>Pregătirea sau ștergerea tuturor datelor de pe DVD-RAM

Înainte de a putea utiliza un DVD-RAM pe sistem pentru prima dată sau pentru a șterge toate datele de pe un DVD-RAM, trebuie să îl formatați.

Când formatați un DVD-RAM utilizat, sistemul șterge toate datele de pe DVD-RAM. De aceea, asigurați-vă că nu există date importante pe un DVD-RAM utilizat.

## OBSERVAȚIE!

Pierderea datelor din cauza calității slabe a DVD-RAM-urilor

DVD-RAM-urile zgâriate sau murdare pot duce la pierderea datelor.

- r Verificați DVD-RAM-urile înainte de utilizare.
- ▶ Dacă un DVD-RAM este zgâriat sau murdar, eliminați-l și utilizați unul nou.
- $\overline{P}$   $\Box$  Un DVD-RAM compatibil
- $\frac{M}{2}$   $\Box$  Sistemul este în modul **Stand By.**

## ▶ Pentru a formata un DVD-RAM

1 Introduceți DVD-RAM-ul.

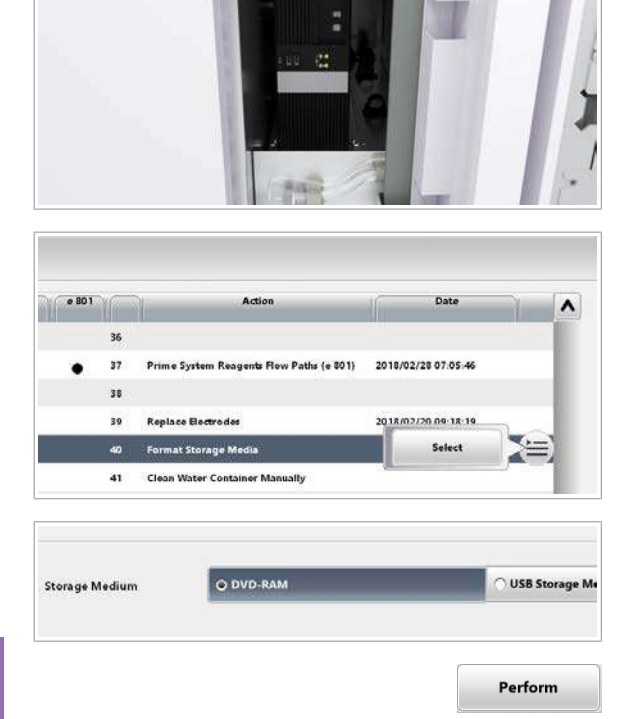

- 2 Selectați Maintenance > 40 Format Storage Media.
- 3 Din meniul de opțiuni  $\equiv$ , selectați butonul Select.
- 4 Selectați opțiunea **DVD-RAM**.
- 5 Selectați butonul Perform.

Roche Diagnostics

cobas® pro integrated solutions · Versiune software 01-04 · Ghidul utilizatorului · Versiune publicație 2.1

- $\rightarrow$  0 fereastră de dialog se deschide și afișează progresul.
- 6 Eliminați DVD-RAM-ul.
- **IS Subiecte asociate**
- [Specificații medii de stocare \(242\)](#page-241-0)

## <span id="page-500-1"></span>Înregistrarea unităților USB flash

**EXECUT Rack Ranges** 

**Settings** 

System  $\mathbf{B}$ User ID Înainte de a putea utiliza o unitate USB flash pentru prima dată, un administrator trebuie să o înregistreze.

- $\overline{=}$   $\Box$  O unitate USB flash comercială
- $\frac{g}{g}$   $\Box$  Sunteți autentificat ca administrator.

## **Pentru a înregistra o unitate USB** flash

- 1 Selectați Menu > System.
- 2 Selectați butonul USB Media.
	- $\rightarrow$  Noul mediu de stocare USB este afișat în zona superioară.
- 3 Selectați un rând gol din listă.
- 4 Selectați butonul Add.
- 5 Selectați butonul Save.

## <span id="page-500-0"></span>Despre conectarea și deconectarea unităților USB flash

E

Conectați sau deconectați unitățile USB flash doar când sistemul este în modul **Stand By**. Pentru a conecta și deconecta unitățile USB flash, utilizați întotdeauna butonul Eject USB Storage Medium.

Conectarea sau deconectarea unităților USB flash în timpul funcționării poate încetini unitatea de control și poate interfera cu procesarea rezultatelor.

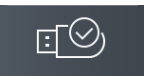

Deconectarea unităților USB flash fără selectarea mai întâi a butonului Eject USB Storage Medium poate cauza pierderea datelor.

Nu opriți niciodată sistemul cu o unitate USB flash conectată.

- **E** Subiecte asociate
	- [Ștergerea tuturor datelor de pe unitățile USB flash](#page-501-0) [\(502\)](#page-501-0)

## <span id="page-501-0"></span>Ștergerea tuturor datelor de pe unitățile USB flash

Pentru a șterge toate datele de pe o unitate USB flash, trebuie să o formatați.

Când formatați o unitate USB flash utilizată, sistemul șterge toate datele de pe unitatea USB flash. De aceea, asigurați-vă că nu există date importante pe unitatea USB flash utilizată.

Pentru detalii referitoare la înregistrarea unităților USB flash, contactați reprezentantul de Service & Customer Support Roche.

- $\overline{\mathbf{a}}$   $\Box$  O unitate USB flash înregistrată
- $\overline{H}$   $\Box$  Sistemul este în modul **Stand By.**

## ▶ Pentru a formata o unitate USB flash

1 Asigurați-vă că sistemul este în modul Stand By înainte de a conecta unitatea USB flash.

- 2 Selectați Maintenance > 40 Format Storage Media.
- 3 Din meniul de opțiuni  $\equiv$ , selectați butonul Select.
- 4 Selectați opțiunea USB Storage Medium.
- 5 Selectați butonul Perform.
	- $\rightarrow$  O fereastră de dialog se deschide și afișează progresul.

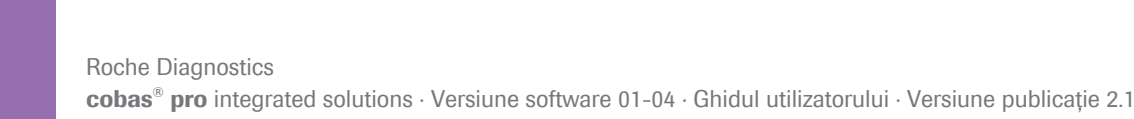

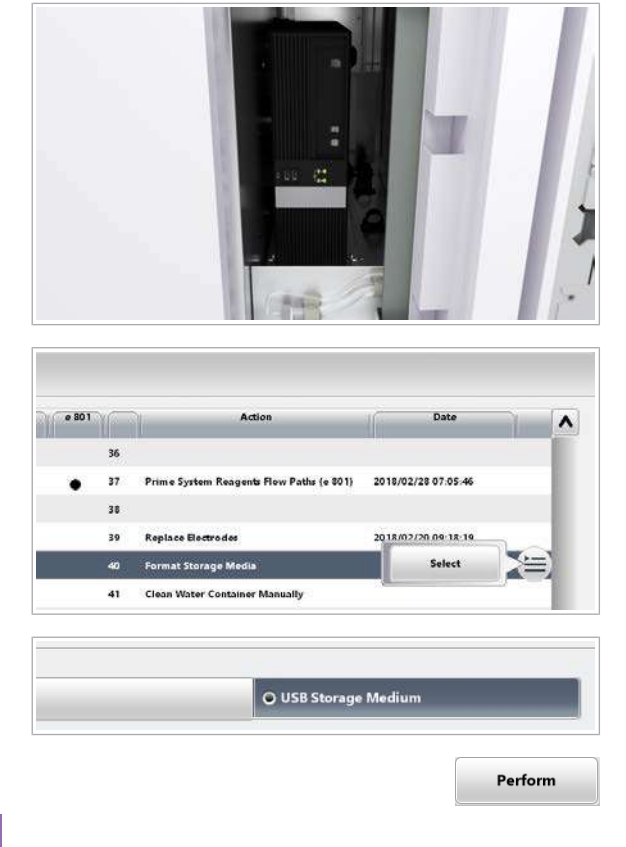

# $E^{\odot}$

- 6 Din zona Diverse, selectați butonul Eject USB Storage Medium.
	- $\rightarrow$  0 fereastră de dialog se deschide.
- 7 Selectați butonul OK.
- 8 Deconectați unitatea USB flash.

#### **E** Subiecte asociate

• [Despre conectarea și deconectarea unităților USB](#page-500-0) [flash \(501\)](#page-500-0)

# Descriere generală a funcțiilor de mascare

[Mascarea](#page-991-1) este o funcție pentru excluderea anumitor elemente din analiză, cum ar fi anumite componente, teste sau pachete de reactivi.

Există funcții de mascare manuale și automate:

- Manual: Puteți masca dau demasca elementul la alegere.
- Automat: Sistemul maschează sau demască elementul în funcție de anumite condiții.

Indicație în interfața de utilizator În funcție de tipul de mascare, interfața de utilizator afișează elemente mascate în diferite ecrane.

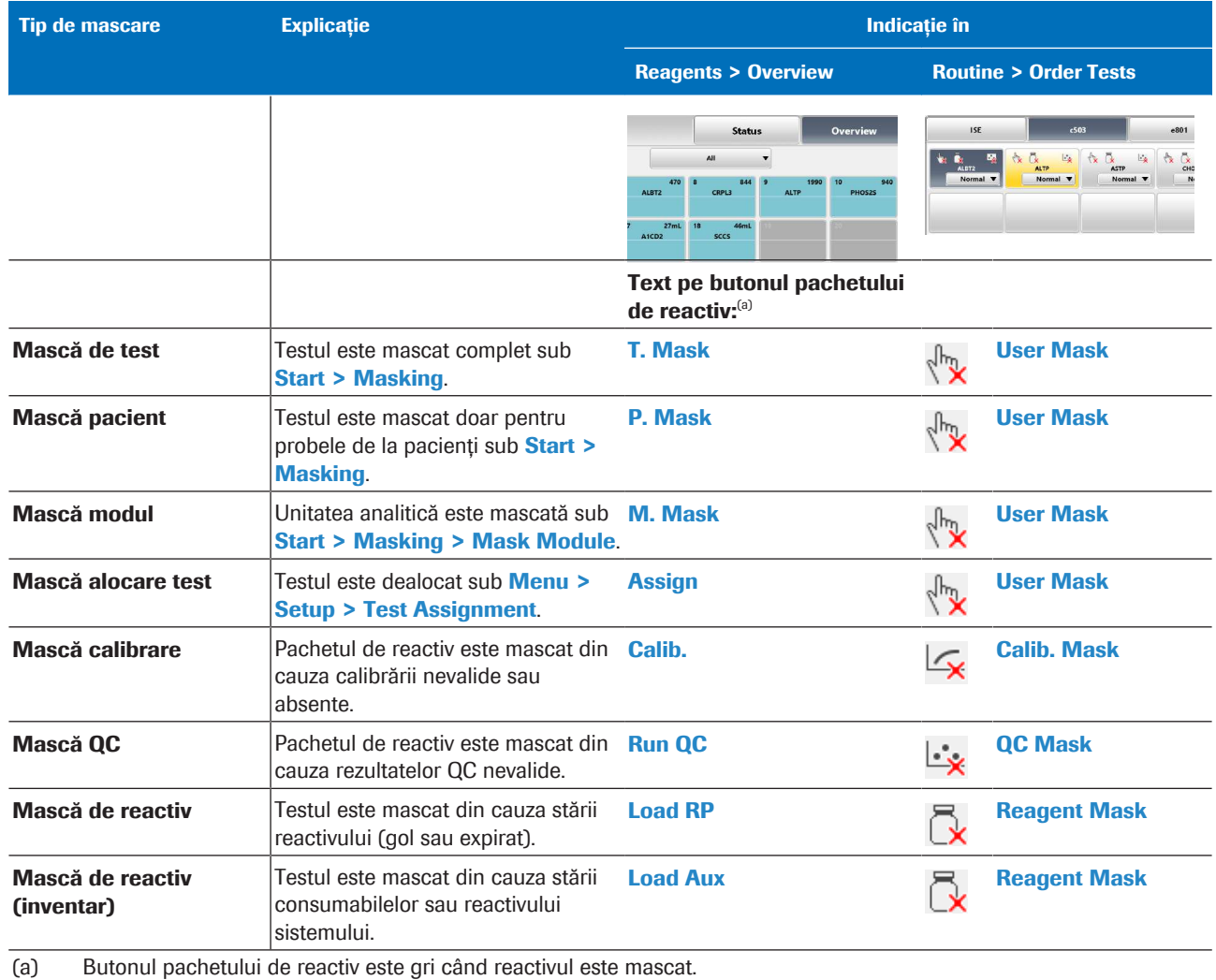

Violet, galben și roșu indică volumul rămas.

Fontul roșu indică faptul că stabilitatea la bord sau durata de viață a expirat

**EE** Indicatie de mascare în interfata de utilizator
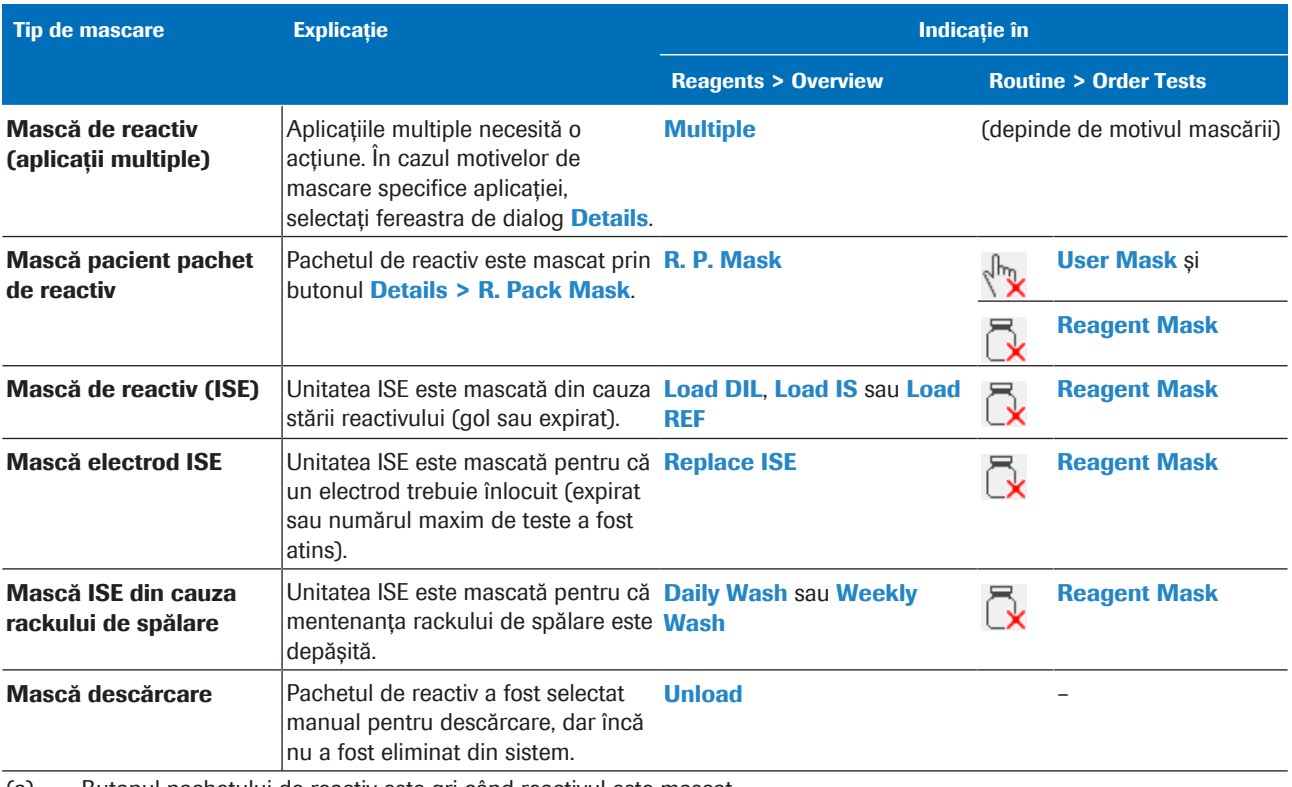

(a) Butonul pachetului de reactiv este gri când reactivul este mascat. Violet, galben și roșu indică volumul rămas.

Fontul roșu indică faptul că stabilitatea la bord sau durata de viață a expirat

**EE** Indicație de mascare în interfața de utilizator

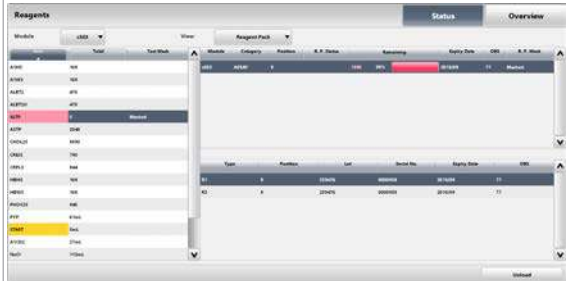

În Reagents > Status, pachetele de reactivi mascate sunt indicate ca **Masked** indiferent de tipul de mascare:

- Coloana Test Mask se aplică tuturor pachetelor de reactivi pentru acest test.
- Coloana R. P. Mask se aplică doar pachetelor de reactivi selectate.

În Routine > Results > Result Details, fereastra de dialog **All Masks** afișează toate măștile active din aceeași categorie cu nivelul de prioritate cel mai ridicat.

Funcțiile de [mascare](#page-991-0) sunt clasificate în 5 categorii cu prioritate descendentă:

- 1. Unitate analitică
- 2. Probă
- 3. Test
- 4. Reactivi și consumabile
- 5. Calibrare și QC

Exemplu: Dacă o mască de test este activă, măștile cu prioritate scăzută din categoriile 4 sau 5 pot fi active, dar nu pot fi afișate în fereastra de dialog All Masks.

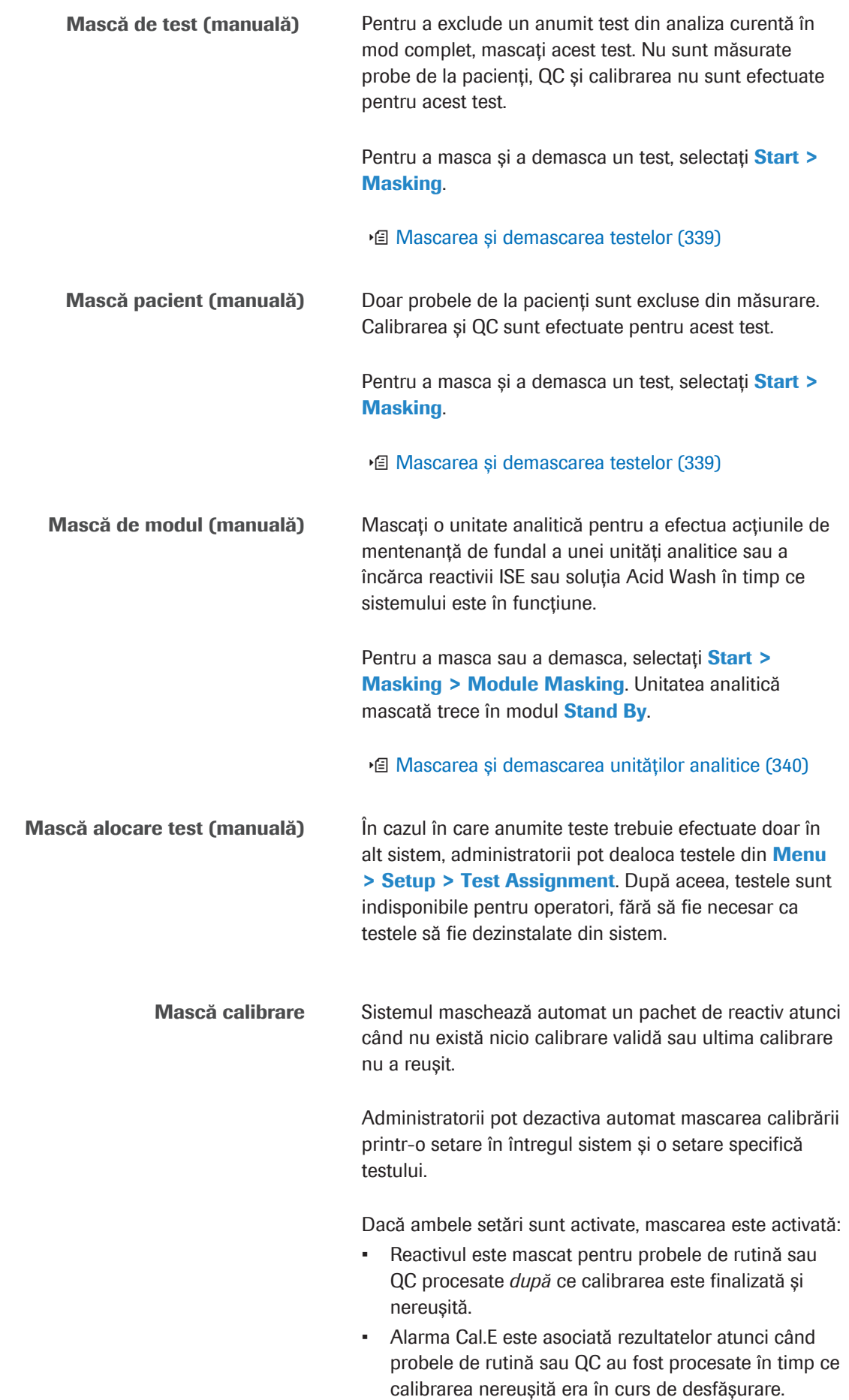

Dacă mascarea calibrării automate este dezactivată, iar calibrarea nu reușește, sistemul se comportă după cum urmează:

- Dacă există o calibrare anterioară validă, reactivul nu este mascat. Alarma Cal.E este asociată tuturor rezultatelor QC și ale probelor.
- Când încărcați un nou pachet de reactiv dintr-un nou lot, cea mai recentă calibrare este transferată. Sistemul recomandă o calibrare în care **Changeover** se afișează în coloana **Cause**.

O calibrare dintr-un lot de reactiv diferit nu mai este valabilă și nu poate fi utilizată, prin urmare, în acest scenariu, alarma Cal.I este asociată rezultatelor QC și ale probelor.

### u [Setarea funcției de mascare automată a calibrării](#page-449-0) [\(450\)](#page-449-0)

Mască QC Sistemul poate masca un pachet de reactiv pentru măsurarea probelor de la pacienți în funcție de starea QC a reactivilor. Sistemul nu trece la un pachet de reactiv în asteptare, dar emite o solicitare QC.

> Administratorii pot configura mascarea QC pe Menu > System > Calibration and QC.

> În următoarele cazuri, sistemul poate masca reactivul și emite o solicitare QC:

- După încărcarea unui pachet de reactiv
- După calibrarea unui pachet de reactiv
- QC după expirarea timpului
- QC nereușit

Sistemul elimină masca QC în mod automat atunci când fiecare QC, având testul activat, este valid (în interval și fără alarme de date).

### u [Configurarea recomandărilor pentru măsurările QC](#page-466-0) [\(467\)](#page-466-0)

Sistemul maschează automat un test atunci când una dintre următoarele condiții este îndeplinită:

- Un reactiv necesar este gol și nu există niciun reactiv în așteptare la bord
- Un reactiv a expirat (a se vedea paragraful următor)
- Doar în e 801: Spumă detectată în pachetul de reactiv
- Sistemul nu a putut asocia un pachet de reactiv de test cu un pachet de reactiv partener necesar sau reactivul partener nu se află la bord.

Mască de reactiv (Load RP, Load Aux, Multiple, Load DIL, Load IS sau Load REF)

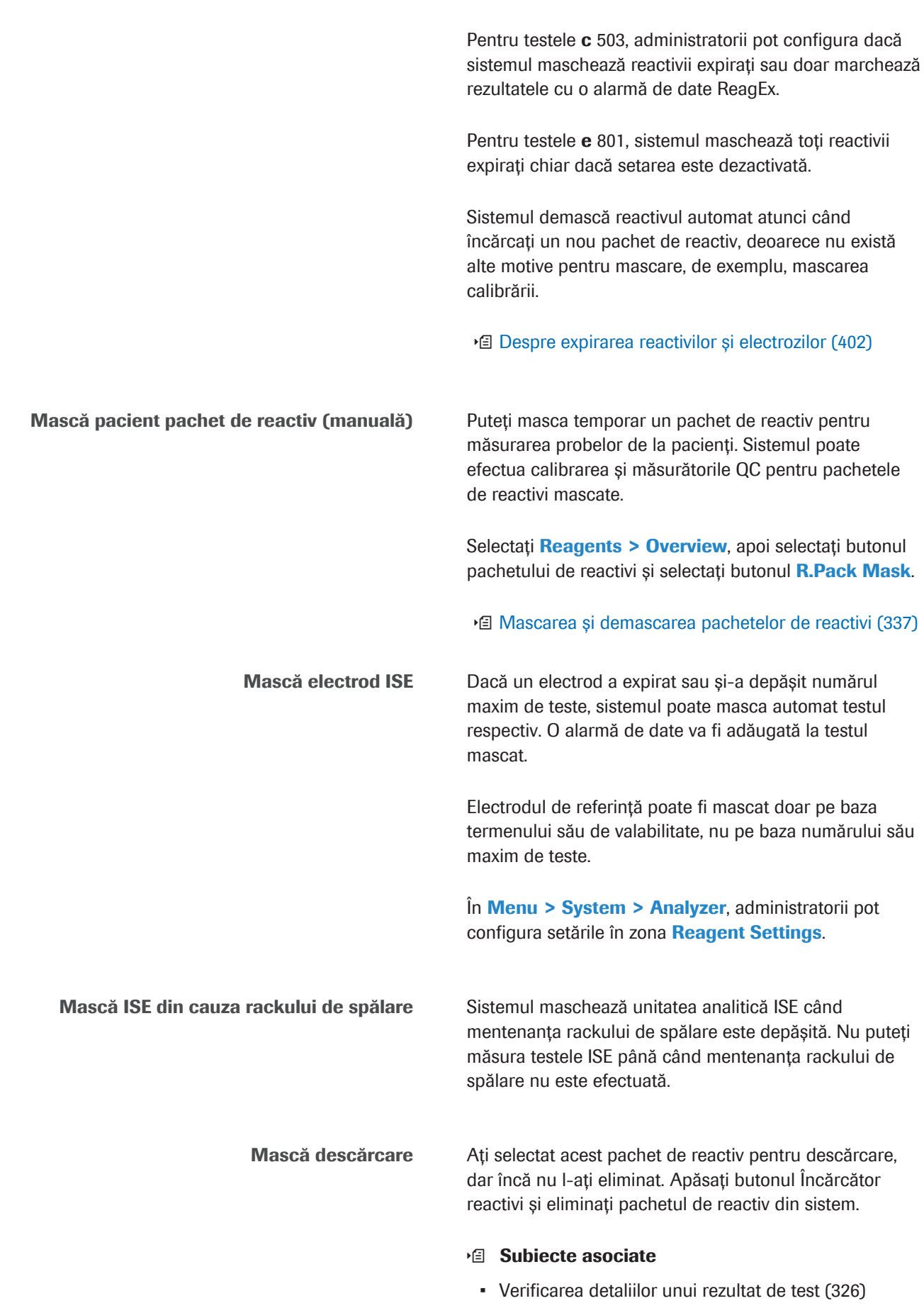

• [Referință rapidă: Flux de lucru pentru mascarea](#page-431-0) [calibrării \(432\)](#page-431-0)

# Lucrul cu un sistem de automatizare a laboratorului

Un [sistem de automatizare a laboratorului](#page-987-1) preia activitățile consumatoare de timp dinainte de testare. Un exemplu de sistem de automatizare a laboratorului este cobas<sup>®</sup> 8100 automated workflow series.

### În această secțiune

[Despre conexiunea la un sistem de automatizare a](#page-509-0) [laboratorului \(510\)](#page-509-0)

[Activarea conexiunii la sistemul de automatizare a](#page-510-0) [laboratorului \(511\)](#page-510-0)

[Procesarea probelor cu un sistem de automatizare a](#page-511-0) [laboratorului \(512\)](#page-511-0)

# <span id="page-509-0"></span>Despre conexiunea la un sistem de automatizare a laboratorului

Sistemul poate fi conectat la un sistem de automatizare a laboratorului.

Numai reprezentanții departamentului de service Roche sunt autorizați să instaleze și să configureze conexiunea unui sistem de automatizare a laboratorului.

Un sistem de automatizare a laboratorului poate prelua următoarele activități pre și post-analitice:

- Sortarea și centrifugarea probelor
- Luarea de alicote de probe pentru sistemele conectate
- Luarea tuburilor secundare pentru alte ținte
- Imprimarea etichetelor cu cod de bare și etichetarea tuburilor de probă
- Arhivarea probelor

### Lab Automation

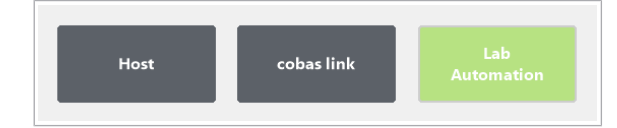

Dacă este setată o conexiune la un sistem de automatizare a laboratorului, în fereastra de dialog Overview , este afișat butonul Lab Automation.

Culoarea butonului afișează starea conexiunii la sistemul de automatizare a laboratorului.

Conexiunea la sistemul de automatizare a laboratorului este online.

Conexiunea la sistemul de automatizare a laboratorului este offline.

Procesarea probelor Dacă există o conexiune la un sistem de automatizare a laboratorului, funcția portului STAT se modifică. Portul STAT este utilizat pentru a transporta probele de rutină de la sistemul de automatizare a laboratorului la instrument.

> Dacă aveți probe STAT, amplasați probele STAT pe un rack STAT roșu. Amplasați rackul STAT pe banda de încărcare a unității de alimentare a probelor sau în portul STAT al sistemului de automatizare a laboratorului.

### **El Subiecte asociate**

- [Despre liniile de transport \(162\)](#page-161-0)
- [Activarea conexiunii la sistemul de automatizare a](#page-510-0) [laboratorului \(511\)](#page-510-0)
- [Procesarea probelor cu un sistem de automatizare a](#page-511-0) [laboratorului \(512\)](#page-511-0)

# <span id="page-510-0"></span>Activarea conexiunii la sistemul de automatizare a laboratorului

Dacă utilizați [sistemul de automatizare a laboratorului,](#page-987-1) puteți activa sau dezactiva conexiunea.

 $\frac{g}{g}$   $\Box$  Sunteți autentificat ca administrator.

### $\triangleright$  Pentru a activa sau dezactiva conexiunea

- 1 Selectați Menu > Setup.
- 2 Selectati butonul Lab Automation System.

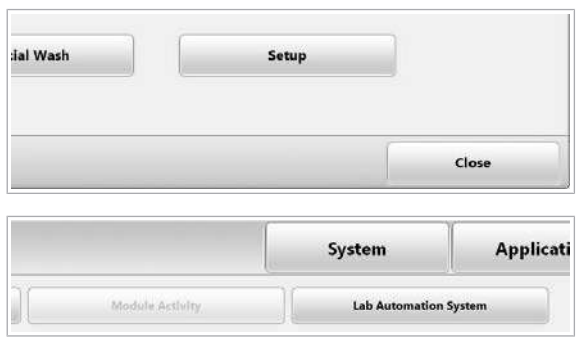

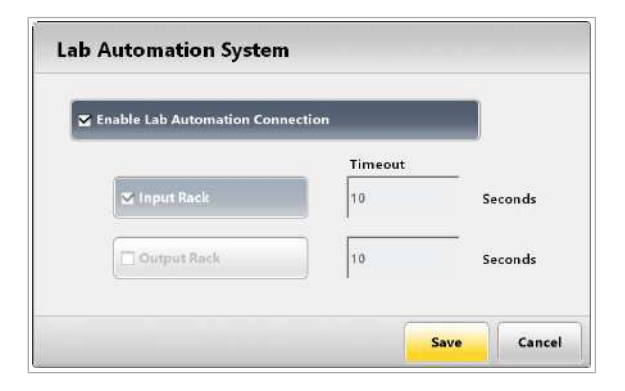

- 3 Pentru a activa conexiunea, bifați caseta de selectare Enable Lab Automation Connection.
- 4 Pentru a dezactiva conexiunea, debifați caseta de selectare Enable Lab Automation Connection.
- 5 Selectați butonul Save.

### **E** Subiecte asociate

- [Despre conexiunea la un sistem de automatizare a](#page-509-0) [laboratorului \(510\)](#page-509-0)
- [Procesarea probelor cu un sistem de automatizare a](#page-511-0) [laboratorului \(512\)](#page-511-0)

# <span id="page-511-0"></span>Procesarea probelor cu un sistem de automatizare a laboratorului

[Sistemul de automatizare a laboratorului](#page-987-1) interacționează cu [unitatea gazdă](#page-995-0). Prin urmare, procesarea probelor diferă în cazul operării cu un sistem de automatizare a laboratorului.

### **Pentru a procesa probele cu un** sistem de automatizare a laboratorului

- 1 La nivelul unității gazdă, selectați testele necesare utilizând ID-ul probei, ID-ul rackului și numărul poziției rackului.
- 2 Încărcați probele de rutină în sistemul de automatizare a laboratorului.

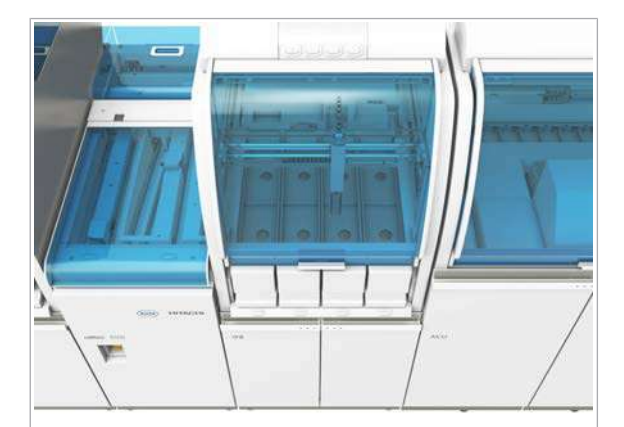

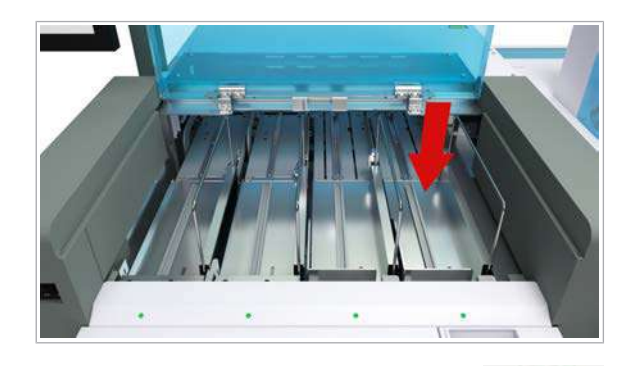

Start

- 3 Încărcați probele STAT pe banda de încărcare a unității de alimentare a probelor a sistemului sau în portul STAT al sistemului de automatizare a laboratorului.
- 4 Pentru a începe măsurarea, selectați butonul Start.  $\rightarrow$  Sistemul solicită teste de la unitatea gazdă.

### **E** Subiecte asociate

- [Despre conexiunea la un sistem de automatizare a](#page-509-0) [laboratorului \(510\)](#page-509-0)
- [Activarea conexiunii la sistemul de automatizare a](#page-510-0) [laboratorului \(511\)](#page-510-0)
- [Încărcarea probelor pe banda de încărcare \(314\)](#page-313-0)
- [Pornirea unui ciclu de operare \(317\)](#page-316-0)

# Îndrumări pentru screeningul donării de sânge – e 801

Pentru a asigura și a confirma valabilitatea rezultatelor testelor, trebuie luate în considerare o serie de prevederi atunci când unitatea analitică e 801 este utilizată pentru aplicațiile de screening al donării. Această secțiune a fost redactată pentru a evidenția aceste aspecte și pentru a susține cerințele de reglementare.

Pentru mai multe informații referitoare la utilizarea unității analitice e 801 pentru aplicațiile de screening al donării, consultați documentele următoare:

- u Ghid pentru pregătirea, utilizarea și asigurarea calității COMPONENTELOR SANGUINE, Comitetul European (Acord parțial) privind transfuzia de sânge (CD-P-TS), EDQM, ediția a 18-a 2015; 204-206.
- **· Fame Directiva 2005/62/EC Anexa 6.2. și 6.5.**
- **E** Citirea cu succes a codurilor de bare. Roche Diagnostics International Ltd., 2016.
- u Recoltarea, testarea și utilizarea SÂNGELUI ȘI COMPONENTELOR SANGUINE în Europa, Comitetul European (Acord parțial) privind transfuzia de sânge (CD-P-TS), EDQM, Raportul 2013; 6.
- u Luați în considerare legislația locală în afara țărilor UE + AELS.

### În această secțiune

[Referință rapidă: Efectuarea QC înainte și după o](#page-513-0) procesare a probei - e 801 (514)

[Referință rapidă: Activarea modului cod de bare pentru](#page-515-0) [pentru toate probele procesate în banca de sânge –](#page-515-0) e [801 \(516\)](#page-515-0)

# <span id="page-513-0"></span>Referință rapidă: Efectuarea QC înainte și după o procesare a probei – e 801

Pentru fiecare test, Roche furnizează materialele QC care trebuie măsurate înainte și după testarea probei de la donator. De asemenea, fiecare laborator poate alege să proceseze materiale QC non-Roche pentru a evalua testele și fiabilitatea sistemului. Materialele QC sunt utilizate pentru a verifica curba de calibrare și pentru a asigura precizia rezultatelor calculate ale probelor pe

baza acestei curbe de calibrare. Valorile țintă ale materialelor QC trebuie recuperate într-un interval definit, iar aceste rezultate sunt utilizate pentru a monitoriza precizia testelor.

Rezultatele probelor trebuie emise pe baza rezultatelor QC procesate înainte și după măsurarea probei. Scopul acestei testări este de a monitoriza instrumentul și funcția de testare din punctul de vedere al erorilor sistematice. Această procedură se numește consolidare QC și asigură generarea unor rezultate fiabile ale donării.

Intervalele de sincronizare și testare depind de fluxul de lucru al laboratoarelor și, în consecință, trebuie definite de client. Materialele QC includ materiale QC pozitive și negative. În cazul în care se testează în paralel antigeni și anticorpi, trebuie testat material QC pozitiv, acoperind ambele aplicații.

Testarea materialului QC negativ poate fi înlocuită de alte metodologii (de ex. abordarea mediei în mișcare) și este lăsată la aprecierea clientului.

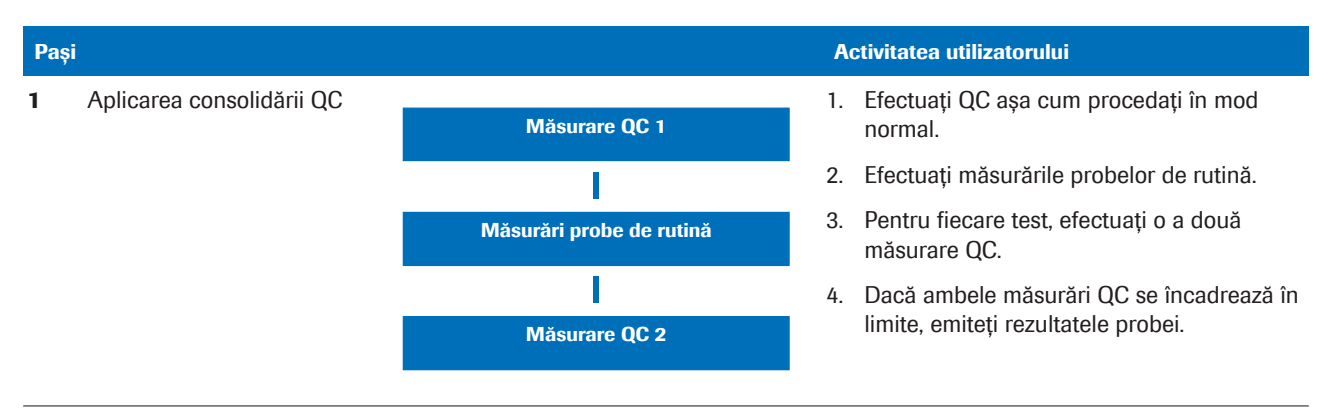

#### y Aplicarea consolidării QC

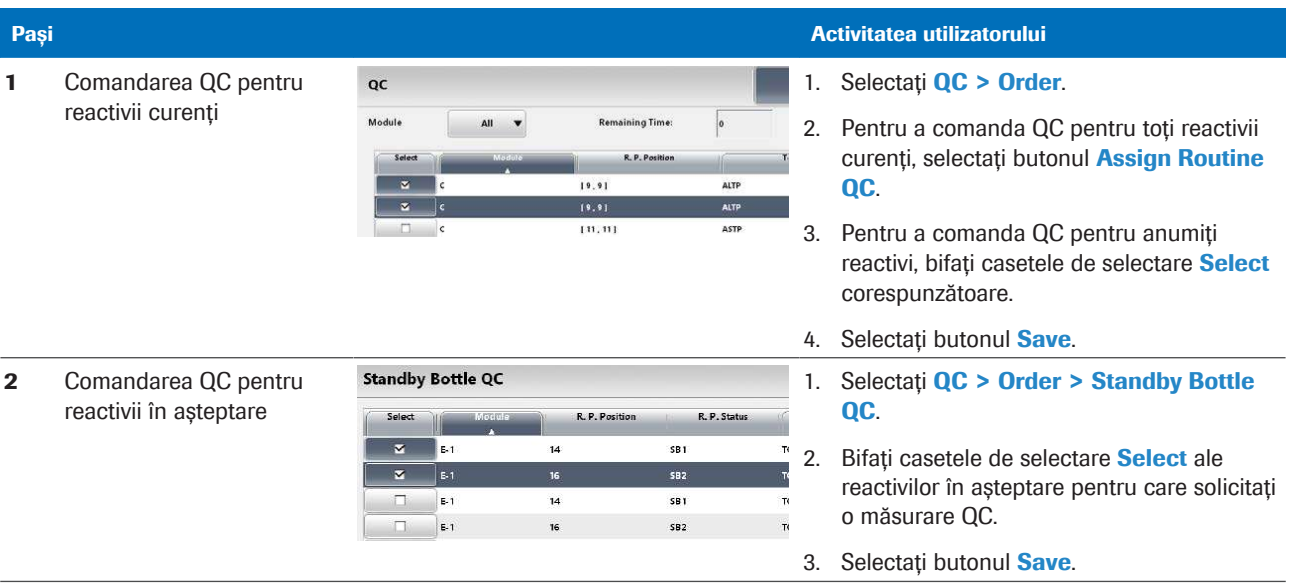

#### **EE** Efectuarea QC

Roche Diagnostics cobas® pro integrated solutions · Versiune software 01-04 · Ghidul utilizatorului · Versiune publicație 2.1

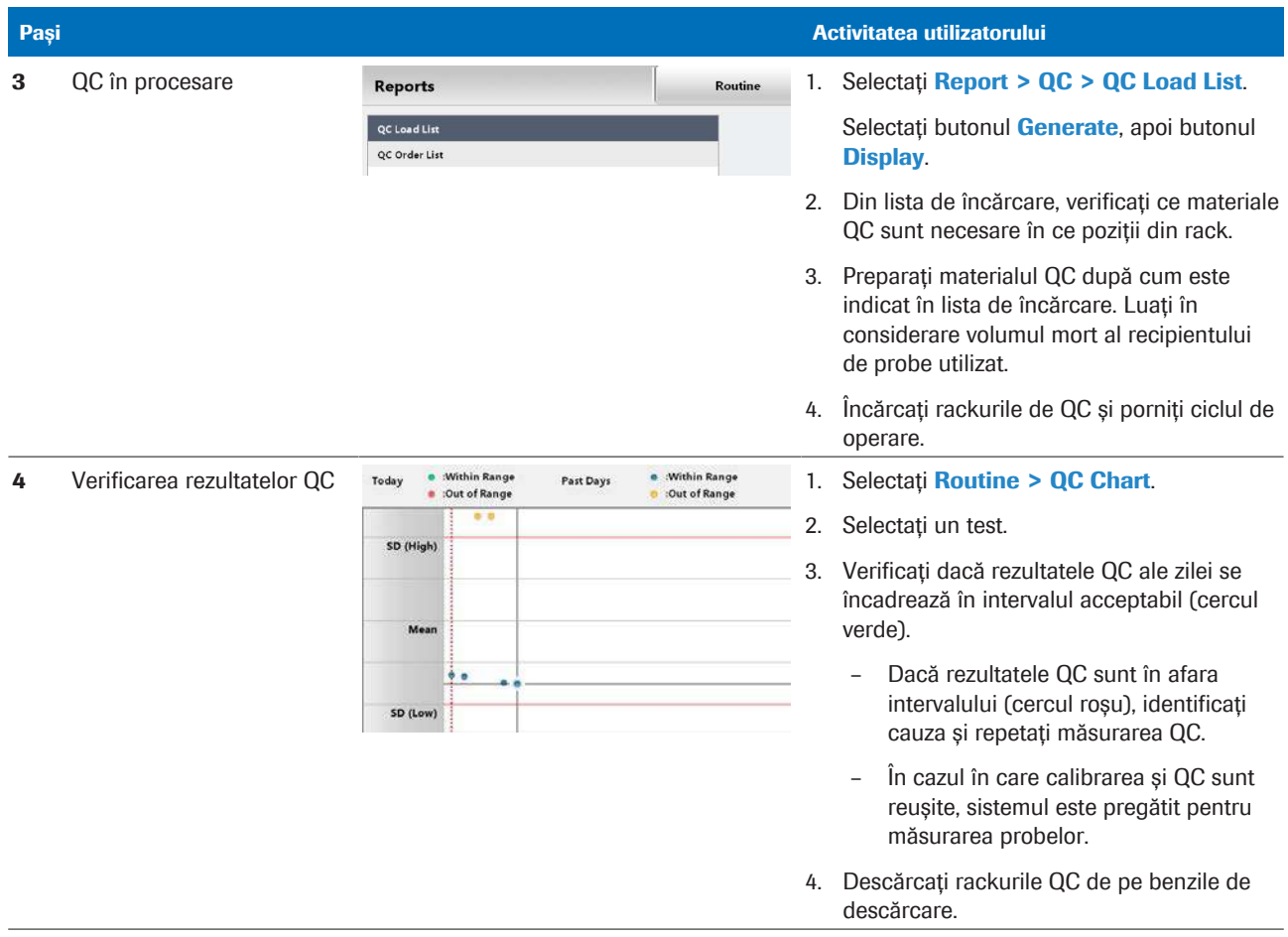

**EE** Efectuarea QC

# <span id="page-515-0"></span>Referință rapidă: Activarea modului cod de bare pentru pentru toate probele procesate în banca de sânge – e 801

Pentru a respecta reglementările, băncile de sânge trebuie să utilizeze recipiente de probe cu etichete cu coduri de bare. Erori de scanare nedetectate Erorile de scanare a codului de bare pot trece neobservate dacă nu se utilizează o cifră de control. r Utilizați doar coduri de bare cu cifre de control. r Utilizați doar etichete pentru coduri de bare cu o calitate bună a imprimării. r Amplasați etichetele cu coduri de bare în poziția și orientarea corectă pe recipientele de probe. r Nu mutați probele care au fost deja scanate. r Nu adăugați o probă fără cod de bare în poziția unei

probe cu un cod de bare ilizibil.

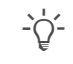

 $\Delta \vec{Q}$  Dacă utilizați coduri de bare ITF, utilizați un număr fix de cifre și o cifră de verificare.

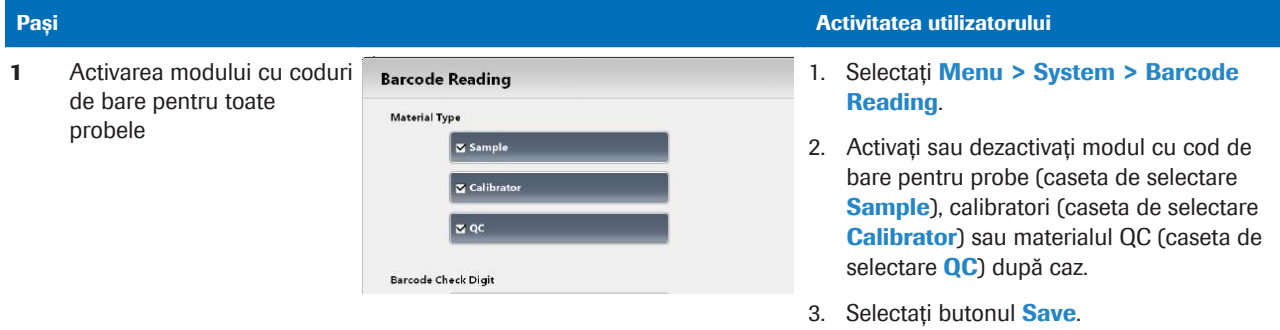

**EE** Efectuarea QC

# Mentenanță

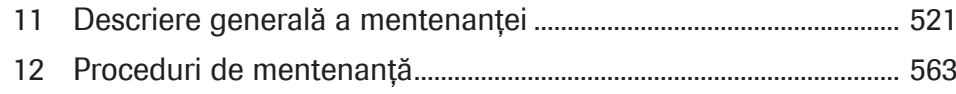

# <span id="page-520-0"></span>Descriere generală a mentenanței

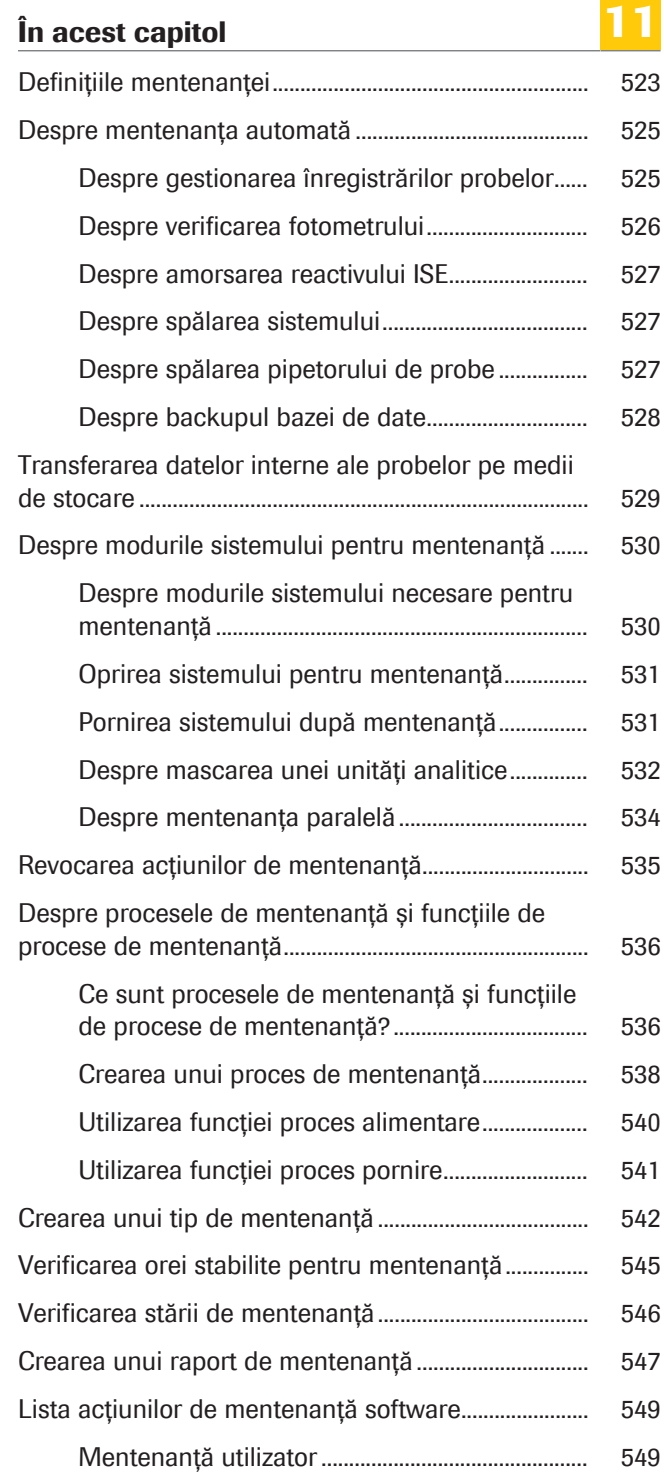

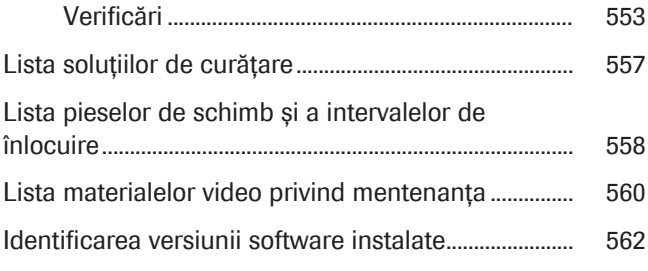

# <span id="page-522-0"></span>Definițiile mentenanței

[Acțiunile de mentenanță](#page-987-3) efectuate de utilizator pot fi clasificate în mentenanță automată, mentenanță controlată prin software, mentenanță interactivă și mentenanță manuală.

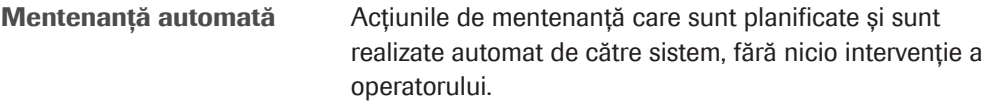

Mentenanța controlată de software Acțiunile de mentenanță care sunt realizate automat de către sistem, fără intervenția operatorului. Acestea pot fi inițiate fie de operator, fie de un proces de mentenanță.

> Mentenanța interactivă Acțiunile de mentenanță care sunt realizate de sistem *cu* intervenția operatorului. În timp ce se realizează mentenanța interactivă, puteți efectua alte activități. Când este necesară intervenția dumneavoastră, butonul Maintenance devine albastru.

> > u [Verificarea stării de mentenanță \(546\)](#page-545-0)

Mentenanța manuală Acțiunile de mentenanță care necesită intervenția operatorului (de exemplu, curățarea suprafeței instrumentului).

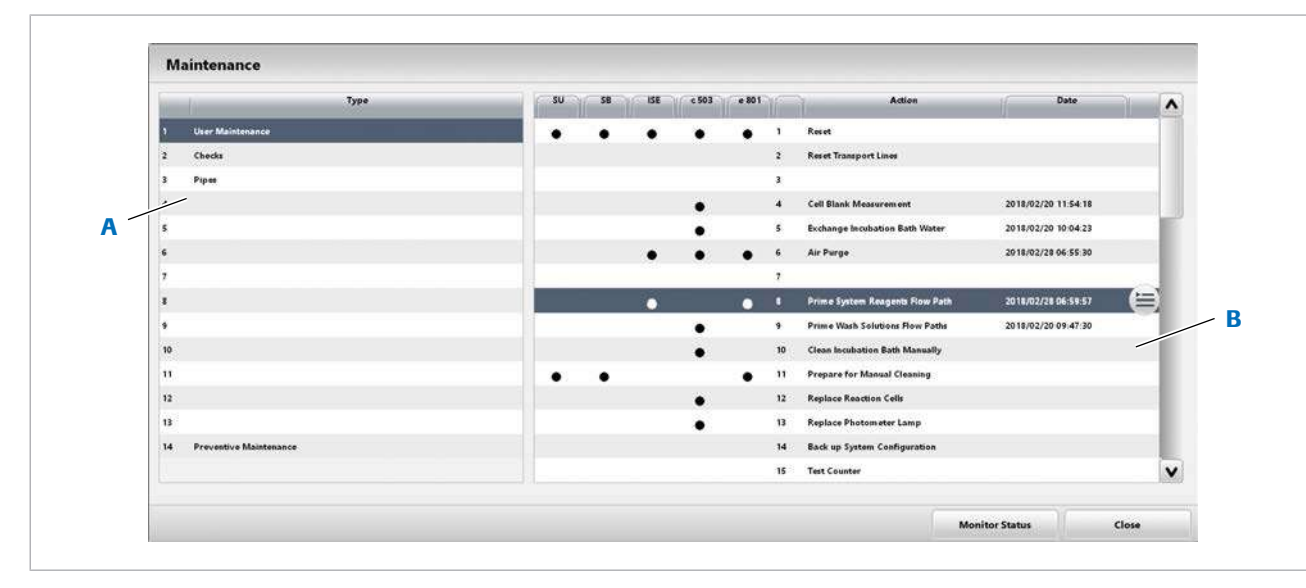

Mentenanța preventivă (mentenanța de service)

A Tipuri de mentenanță de mentenanției de mentenanță controlate de software

Dacă acest tip de mentenanță este evidențiat cu *galben*, contactați reprezentantul dvs. de Service & Customer Support Roche pentru a programa o vizită de service

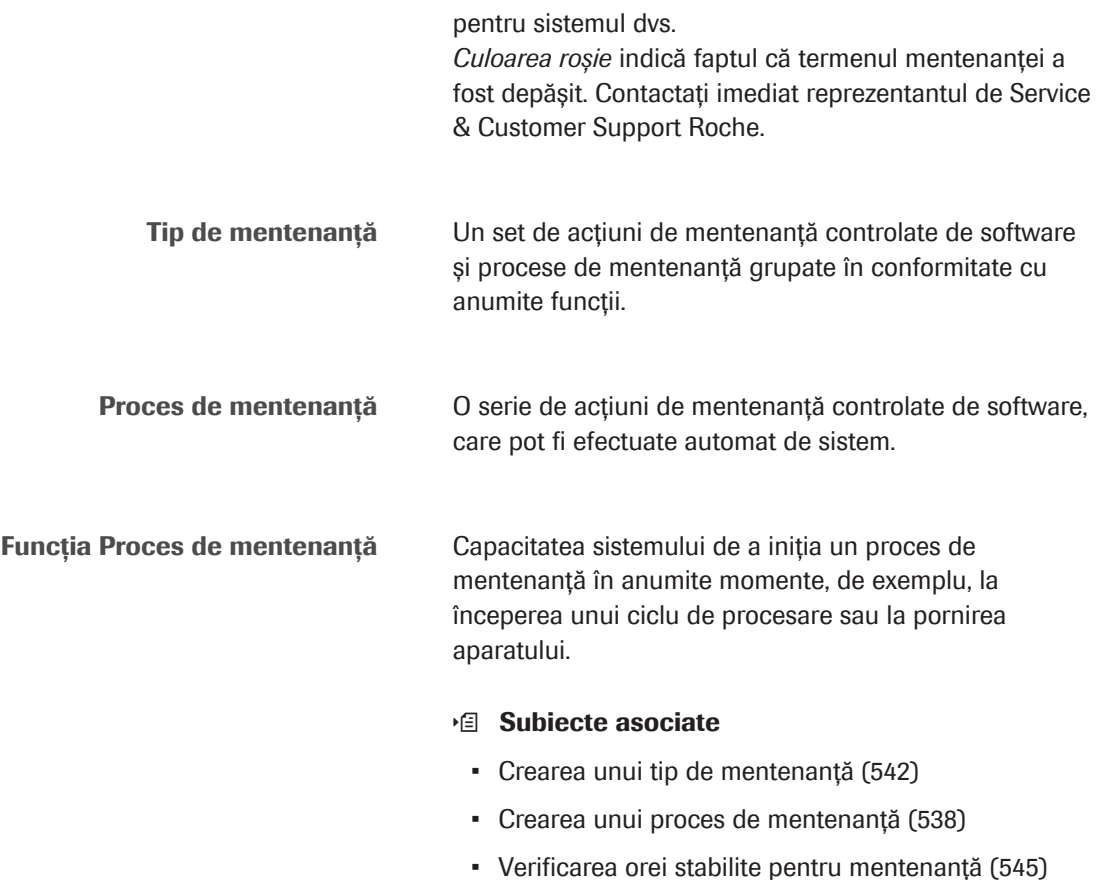

# <span id="page-524-0"></span>Despre mentenanța automată

Sistemul poate efectua anumite [acțiuni de mentenanță](#page-987-3) automat, fără intervenția unui operator. Mentenanța automată este planificată în conformitate cu intervalele de timp sau numărul de măsurători.

La configurarea inițială a sistemului dvs., reprezentantul de Service & Customer Support Roche a configurat fiecare dintre aceste acțiuni de mentenanță în conformitate cu cerințele dvs.

Pentru a modifica setările sau pentru a opri acțiunea de mentenanță automată, contactați reprezentantul de Service & Customer Support Roche.

 $-\hat{C}$  Dacă reprezentantul dvs. de Service & Customer Support Roche a dezactivat unele setări implicite, trebuie să efectuați manual acțiunile respective.

Acțiuni de mentenanță automată Mai jos se află o listă a tuturor acțiunilor de mentenanță automată:

- Gestionarea [înregistrărilor probelor](#page-991-1)
- Verificarea fotometrului
- Amorsarea reactivului ISE
- Spălarea sistemului
- Spălarea pipetorului de probe
- Salvare de rezervă a bazei de date

Alarm Log indică acțiunile de mentenanță cu prefixul "SOM" care au fost efectuate de mentenanța automată.

### În această secțiune

[Despre gestionarea înregistrărilor probelor \(525\)](#page-524-1) [Despre verificarea fotometrului \(526\)](#page-525-0) [Despre amorsarea reactivului ISE \(527\)](#page-526-0) [Despre spălarea sistemului \(527\)](#page-526-1) [Despre spălarea pipetorului de probe \(527\)](#page-526-2) [Despre backupul bazei de date \(528\)](#page-527-0)

# <span id="page-524-1"></span>Despre gestionarea înregistrărilor probelor

Sistemul salvează și șterge automat [înregistrările](#page-991-1) [probelor.](#page-991-1)

Puteți configura următoarele setări:

- Timp de execuție: Se recomandă orele cu volum de lucru redus.
- Stările dorite ale probelor pentru salvarea și ștergerea țintelor: trimitere la unitatea gazdă, completă sau incompletă
- Perioada de păstrare a datelor: perioada minimă înainte ca înregistrările probelor să fie șterse
- Mediul țintă al copiei de rezervă

Sistemul efectuează această [acțiune de mentenanță](#page-987-3) în modul Stand By sau în modul Rack Reception.

u [Transferarea datelor interne ale probelor pe medii de](#page-528-0) [stocare \(529\)](#page-528-0)

### <span id="page-525-0"></span>Despre verificarea fotometrului

Sistemul efectuează automat o verificare a fotometrului în timpul funcționării.

Sistemul efectuează o măsurare de celulă blank în fiecare [celulă de reacție.](#page-988-0) După măsurare, sistemul stochează următoarele informații ale ultimelor 10 măsurări:

- Numărul celulei de reacție
- Valoarea absorbanței

În plus, sistemul stochează valorile absorbanței ale celulei de reacție numărul 1 pentru ultimele 200 măsurări.

Dacă valorile măsurate ale absorbanței ale tuturor celor 12 lungimi de undă nu sunt mai mici de 1,4 [Abs], sistemul generează o alarmă în funcție de condițiile următoare:

- Dacă valorile absorbanței sunt egale sau mai mari de 1,4 [Abs] sunt măsurate o dată: Atenție
- Dacă valorile absorbanței sunt egale sau mai mari de 1,4 [Abs] sunt măsurate de două ori consecutiv: S.Stop
- Dacă valorile absorbanței sunt egale sau mai mari de 1,4 [Abs] sunt măsurate de 10 ori consecutiv: Stop

Pentru a vizualiza rezultatele absorbanței din ultimele 10 măsurători, selectați Report > Settings > Photometer Check Report (SOM).

## <span id="page-526-0"></span>Despre amorsarea reactivului ISE

Acțiunea de mentenanță amorsează traseele fluidice ale reactivilor ISE.

Atunci când unitatea analitică ISE nu a fost în modul Operation timp de 5 ore sau în cazul în care un flacon de reactivi ISE a fost înlocuit, sistemul efectuează automat această acțiune de mentenanță. Amorsarea reactivului ISE este efectuată înainte ca unitatea analitică ISE să intre în modul Operation data următoare.

## <span id="page-526-1"></span>Despre spălarea sistemului

În timpul funcționării, sistemul spală toate [celulele de](#page-988-0) [reacție](#page-988-0). După aceea, sistemul efectuează o măsurare de blank. Sistemul procesează 44 sau 45 din cele 221 celule de reacție pe zi. După ce sistemul este pornit timp de 5 zile, toate celulele sunt procesate, iar ciclul se repetă.

Celulele de reacție nespălate nu sunt niciodată utilizate pentru măsurare. Înainte de utilizarea celulelor de reacție pentru măsurare, sistemul verifică automat și, dacă este necesar, planifică spălarea sistemului. Dacă soluția de curățare este în cantitate mică sau lipsește, sistemul generează o alarmă. În cazul în care Basic Wash și NaOHD lipsesc, sistemul nu pornește.

Sistemul folosește 12 lungimi de undă pentru a efectua măsurarea celulei blank. Dacă rezultatul absorbanței unei celule de reacție diferă cu mai mult de 0,1 față de celula de reacție nr. 1, această celulă de reacție este considerată anormală, iar sistemul generează o alarmă.

Puteți imprima un raport de măsurare de blank care enumeră valorile de absorbanță pentru fiecare lungime de undă și celulă de reacție.

# <span id="page-526-2"></span>Despre spălarea pipetorului de probe

Sistemul spală pipetorul de probe al unității analitice ISE și pipetoarele de probe S1 și S2 al unității analitice c 503. Această acțiune de mentenanță este declanșată de numărul de măsurări.

Tabelul următor specifică numărul de măsurări și metoda de spălare pentru fiecare pipetor de probe.

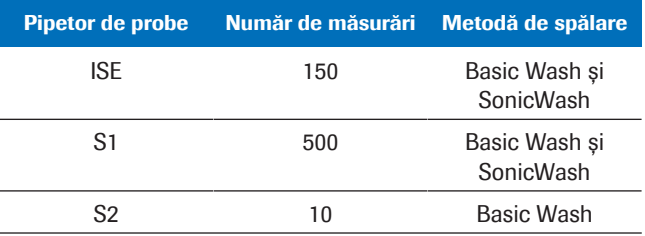

**EE** Numărul de măsurări și metodele de spălare per pipetor de probe

## <span id="page-527-0"></span>Despre backupul bazei de date

Asistența tehnică poate folosi salvarea de rezervă a bazei de date pentru a restabili sistemul. Dacă aceasta este activată, sistemul salvează informațiile esențiale pe stickul USB. După ce trec 24 de ore, următoarea dată când sistemul intră în modul Rack Reception, sistemul efectuează această [acțiune de mentenanță](#page-987-3).

Sistemul acordă prioritate analizării probelor față de efectuarea acestei acțiuni de mentenanță.

De exemplu, dacă încărcați probe noi în timp ce sistemul este în modul Rack Reception și în timp ce sistemul efectuează salvarea de rezervă a bazei de date, salvarea de rezervă a bazei de date este întreruptă. În acest caz, sistemul repornește salvarea de rezervă a bazei de date de la început, următoarea dată când sistemul intră în modul Rack Reception.

Salvarea de rezervă a bazei de date nu conține [înregistrările probelor.](#page-991-1)

u [Despre gestionarea înregistrărilor probelor \(525\)](#page-524-1)

# <span id="page-528-0"></span>Transferarea datelor interne ale probelor pe medii de stocare

Puteți transfera copiile de rezervă ale datelor probelor create prin gestionarea înregistrărilor probelor ([mentenanță automată](#page-992-0)) de pe hard diskul intern pe un mediu de stocare.

### $\triangleright$  Pentru a transfera date la interne ale probelor

- 1 Selectați Menu > System > Move Internal Sample Data.
- 2 Selectați mediul de stocare.
- 3 Selectați butonul Perform.
	- $\rightarrow$  Sistemul transferă toate fișierele \*.mdf pe mediul de stocare, o singură dată.
	- → Pentru salvări de rezervă ulterioare, gestionarea înregistrărilor probelor va utiliza din nou hard disk-ul intern.
	- Puteți vizualiza fișierele \*.mdf doar în sistem în Routine > Backup View.

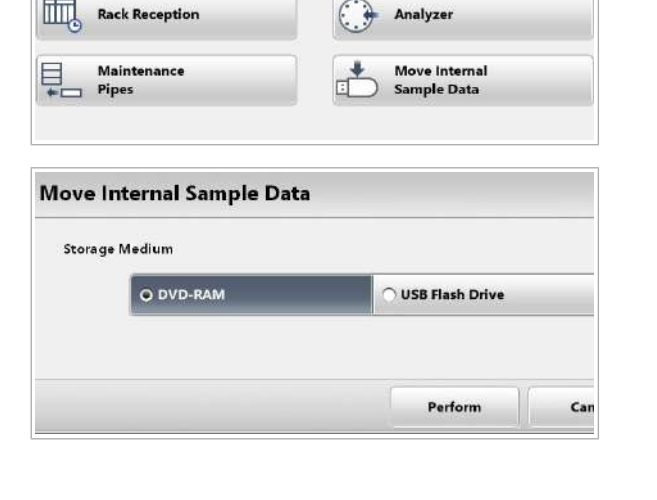

 $\frac{1}{2}$ 

cobas link

 $E_{\mathbf{K}}$  Host

# <span id="page-529-0"></span>Despre modurile sistemului pentru mentenanță

### În această secțiune

[Despre modurile sistemului necesare pentru](#page-529-1) [mentenanță \(530\)](#page-529-1) [Oprirea sistemului pentru mentenanță \(531\)](#page-530-0) [Pornirea sistemului după mentenanță \(531\)](#page-530-1) [Despre mascarea unei unități analitice \(532\)](#page-531-0) [Despre mentenanța paralelă \(534\)](#page-533-0)

# <span id="page-529-1"></span>Despre modurile sistemului necesare pentru mentenanță

Acțiunile de mentenanță pot fi efectuate doar în modul corespunzător. Acest mod se poate aplica fie întregului sistem, fie unei singure unități analitice. Dacă aplicați un mod unei singure unități analitice, celelalte unități analitice rămân în modurile respective. Următoarele moduri reprezintă condiții preliminare pentru diferite acțiuni de mentenanță: Modurile sistemului Stand By Sistemul nu efectuează analiza. **Powered off** Sistemul a fost oprit din software. Energia pentru răcirea reactivilor este alimentată în continuare. **Operation** Sistemul procesează probele. Anumite acțiuni de mentenanță pot fi efectuate în modul Operation. Modurile unității analitice analitică mascată) mascată, modul acestei unități Stand By (unitatea Dacă unitatea analitică este analitice se schimbă în modul Stand By. Puteți efectua acțiunile de mentenanță pe această unitate analitică în timp ce măsurarea poate fi efectuată pe alte unități analitice (mentenanță în fundal).

> Țineți cont de faptul că dacă mascați unitatea analitică c 503, și unitatea analitică ISE este mascată automat.

Modul Stand By pentru unitatea analitică e 801

Dacă unitatea analitică e 801 rămâne în modul Stand By timp de 3 ore, sistemul trece în modul **Maintenance** pentru 30 de secunde. [Traseul fluidic](#page-994-0) ECL este alimentat cu apă deionizată pentru a evita drenarea [celulelor de](#page-988-1) [măsurare](#page-988-1). În această perioadă nu puteți porni operarea. Sistemul repetă această procedură la intervale de 3 ore atâta timp cât unitatea analitică e 801 rămâne în modul Stand By.

### **E** Subiecte asociate

- [Lista modurilor sistemului \(192\)](#page-191-0)
- [Despre mascarea unei unități analitice \(532\)](#page-531-0)
- [Mascarea și demascarea unităților analitice \(340\)](#page-339-0)

### <span id="page-530-0"></span>Oprirea sistemului pentru mentenanță

Anumite acțiuni de mentenanță necesită oprirea sistemului.

 $\overline{H}$   $\Box$  Sistemul este în modul **Stand By.** 

### $\triangleright$  Pentru a opri sistemul pentru mentenanță

- 1 Selectați butonul Menu.
- 2 Selectați butonul **Shut down** și confirmați mesajul.

### **IS** Subiecte asociate

- [Lista modurilor sistemului \(192\)](#page-191-0)
- [Pornirea sistemului după mentenanță \(531\)](#page-530-1)
- [Oprirea pentru cel mult 64 de ore \(476\)](#page-475-0)
- [Oprirea pentru 64 de ore până la 17 zile \(477\)](#page-476-0)

### <span id="page-530-1"></span>Pornirea sistemului după mentenanță

Anumite acțiuni de mentenanță necesită oprirea sistemului. Această procedură include doar etapele necesare după o oprire scurtă pentru a efectua acțiunile de mentenanță. Dacă sistemul a fost oprit mai mult de 8 ore, este necesară o pregătire suplimentară.

88 Shut down

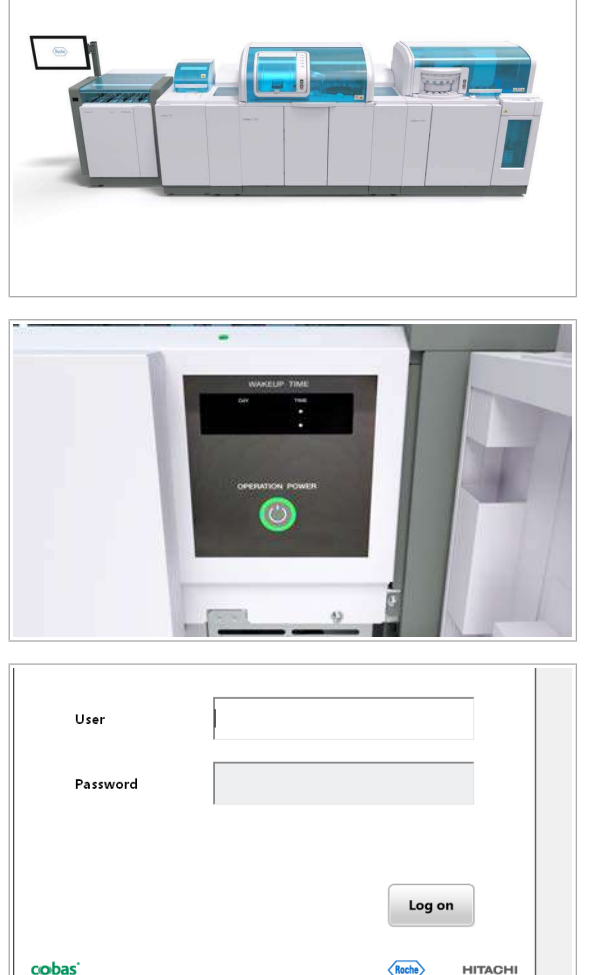

11 Descriere generală a mentenanței 11 Descriere generală a mentenanței

### **Pentru a porni sistemul după** mentenanță

1 Asigurați-vă că capacul posterior și ușa de serviciu posterioară a unității analitice c 503 și capacele principale ale tuturor unităților analitice sunt închise.

- 2 Deschideți ușa frontală a unității de alimentare a probelor.
- 3 Apăsați butonul de pornire.
- 4 Deschideți ușa frontală a unității de alimentare a probelor
- 5 Introduceți ID-ul dvs. de utilizator și parola și selectați butonul Log on.
- 6 Așteptați până când sistemul intră în modul Stand By.
- **1日 Subiecte asociate** 
	- [Lista modurilor sistemului \(192\)](#page-191-0)
- [Oprirea sistemului pentru mentenanță \(531\)](#page-530-0)
- [Pornirea sistemului \(479\)](#page-478-0)

# <span id="page-531-0"></span>Despre mascarea unei unități analitice

Pentru a efectua acțiunile de mentenanță a unei unități analitice în timp ce restul sistemului este în funcțiune, puteți masca această unitate analitică. O unitate analitică mascată rămâne în modul Stand By și nu este disponibilă pentru operare. Efectuarea acțiunilor de mentenanță a unei unități analitice în timp ce restul sistemului este în funcțiune se numește mentenanță în fundal.

Pentru a masca o unitatea analitică, sistemul poate fi în modul Stand By. Însă puteți masca o unitate analitică în timpul majorității modurilor de operare și mentenanță. O unitate analitică poate fi mascată fără [unitatea](#page-995-2)

[intermediară de stocare a probelor.](#page-995-2) În acest fel, unitatea intermediară de stocare a probelor poate funcționa fără ca unitatea analitică să fie mascată.

Cu toate acestea, după [mascarea](#page-991-0) unei unități analitice pentru mentenanța în fundal, probele pentru unitatea respectivă nu mai pot fi procesate. Trebuie să încărcați din nou probele respective.

Limitările mascării Unitatea analitică c 503 furnizează apă, aspirare și soluție de spălare unității analitice ISE. Prin urmare, mentenanța se limitează la aceste resurse comune. Din acest motiv, unele acțiuni de mentenanță nu pot fi efectuate pe unitatea analitică c 503 în timp ce unitatea analitică ISE este în funcțiune sau efectuează o acțiune de mentenanță.

> Următoarele acțiuni de mentenanță fac obiectul acestei limitări:

- 45 Photometer Unit Maintenance
- 5 Exchange Incubation Bath Water
- 10 Clean Incubation Bath Manually
- 11 Prepare for Manual Cleaning
- 12 Replace Reaction Cells
- 13 Replace Photometer Lamp
- 9 Prime Wash Solutions Flow Paths
- Orice acțiune de mentenanță cu rackuri

De asemenea, unitatea analitică ISE nu poate trece în modul **Operation** în timp ce unitatea analitică c 503 rămâne nemascată, din cauza resurselor comune. Ambele unități analitice trebuie să treacă în modul **Operation** în același timp.

Pentru a efectua aceste acțiuni de mentenanță, trebuie să mascați unitatea analitică ISE și unitatea analitică c 503.

Procesele de mentenanță nu pot fi realizate în cadrul mentenanței de fundal. Trebuie să efectuați toate acțiunile de mentenanță individual.

### $\mathbb{E}$  Subiecte asociate

- [Lista modurilor sistemului \(192\)](#page-191-0)
- [Mascarea și demascarea unităților analitice \(340\)](#page-339-0)

## <span id="page-533-0"></span>Despre mentenanța paralelă

Puteți utiliza mentenanța paralelă pentru a efectua diferite acțiuni de mentenanță simultan, pe diferite unități analitice.

Pentru mentenanța paralelă, unitățile analitice respective trebuie să fie în modul **Stand By**. După aceea, puteți efectua acțiunile de mentenanță pe mai mult de o unitate analitică.

Funcțiile proceselor de mentenanță nu pot fi realizate în cadrul unei întrețineri paralele. Trebuie să efectuați toate acțiunile de mentenanță individual.

Puteți revoca acțiunile de mentenanță efectuate într-o anumită unitate analitică.

### **· Subiecte asociate**

- [Lista modurilor sistemului \(192\)](#page-191-0)
- [Revocarea acțiunilor de mentenanță \(535\)](#page-534-0)

# <span id="page-534-0"></span>Revocarea acțiunilor de mentenanță

Dacă doriți să revocați acțiunile de mentenanță care sunt efectuate într-o anumită unitate analitică, utilizați procedura următoare.

Nu toate acțiunile de mentenanță pot fi revocate după ce au fost începute.

 $\frac{1}{2}$  Nu utilizați butonul **Stop** pentru a revoca acțiunile de mentenanță. Toate măsurările de probe în curs vor fi întrerupte.

### **Pentru a revoca acțiunile de** mentenanță sau verificările

- 1 Selectați butonul Maintenance.
- 2 Selectați butonul Monitor Status.
- 3 Selectați unitatea respectivă a cărei acțiune de mentenanță doriți să o revocați.

4 Din meniul de opțiuni  $\equiv$ , selectați butonul Stop.

- 5 Selectati butonul **Confirm**.
	- $\rightarrow$  Unitatea analitică revine în modul Stand By.

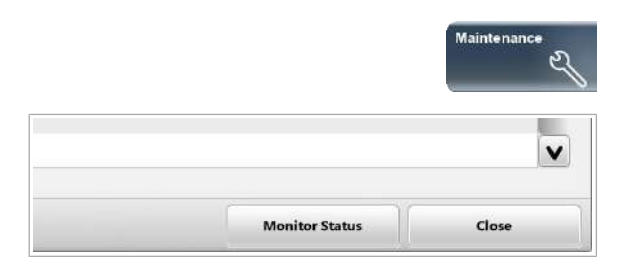

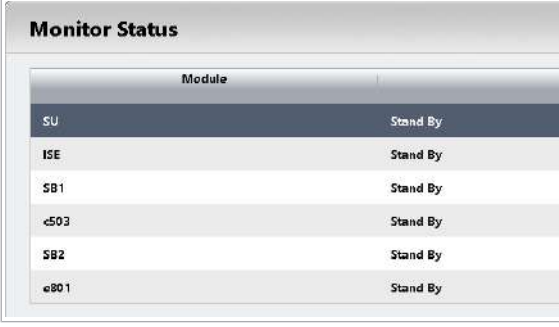

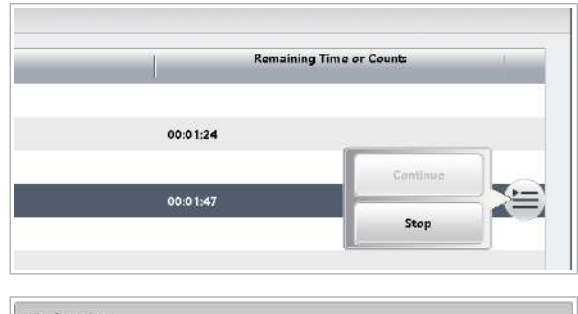

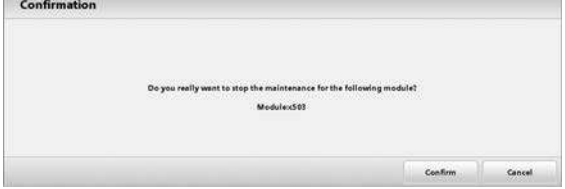

# <span id="page-535-0"></span>Despre procesele de mentenanță și funcțiile de procese de mentenanță

### În această secțiune

[Ce sunt procesele de mentenanță și funcțiile de procese](#page-535-1) [de mentenanță? \(536\)](#page-535-1)

[Crearea unui proces de mentenanță \(538\)](#page-537-0) [Utilizarea funcției proces alimentare \(540\)](#page-539-0) [Utilizarea funcției proces pornire \(541\)](#page-540-0)

# <span id="page-535-1"></span>Ce sunt procesele de mentenanță și funcțiile de procese de mentenanță?

Puteți grupa acțiunile de mentenanță în procese de mentenanță. După aceea, sistemul poate efectua toate acțiunile de mentenanță din procesul de mentenanță automat, fără intervenția operatorului.

În timpul funcționării continue, nu este obligatoriu să utilizați procesele de mentenanță. Dar le puteți utiliza pentru a optimiza fluxul de lucru al laboratorului dvs.

Dacă lucrați în ture, procesele de mentenanță și funcțiile de procese de mentenanță sunt utile.

Procesele de mentenanță pot fi efectuate în 2 feluri diferite:

- Manual de către utilizator
- Automat prin utilizarea funcțiilor procesului de mentenanță

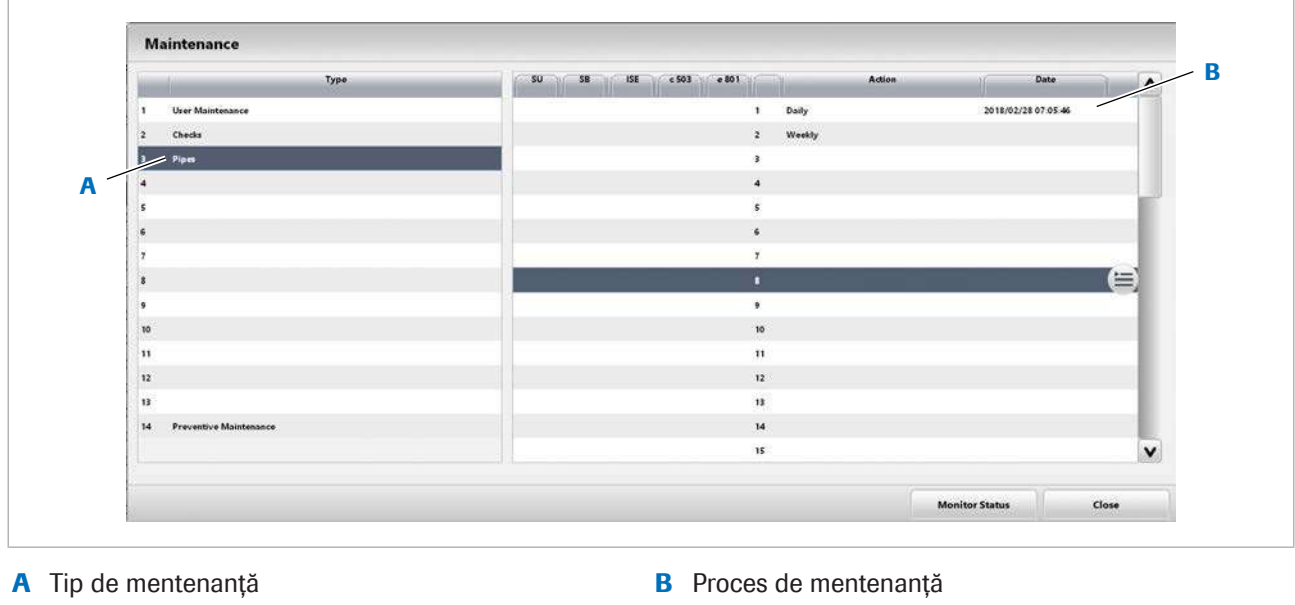

Pentru a efectua un proces de mentenanță manual, mai întâi grupați procesul de mentenanță într-un tip de mentenanță.

Puteți opri sistemul automat după finalizarea unui proces de mentenanță. Cu toate acestea, dacă procesul de mentenanță este efectuat cu o funcție a procesului de mentenanță, sistemul nu este oprit.

Funcția Proces de mentenanță Sistemul este capabil să pornească un proces de mentenanță într-un anumit moment, cu ajutorul funcțiilor proceselor de mentenanță. Există 3 funcții ale procesului de mentenanță:

- Funcție proces alimentare: Pornește procesul de mentenanță după pornirea alimentării electrice
- Funcție proces pornire: Pornește procesul de mentenanță înainte de începerea analizei
- Funcție proces oprire: Efectuează procesul de mentenanță înainte ca sistemul să fie oprit

Nu faceți confuzie între procesele de mentenanță și funcțiile proceselor de mentenanță, în special deoarece denumirile proceselor de mentenanță pot fi definite liber.

### Exemplu: Procese de mentenanță versus funcțiile proceselor de mentenanță

Ați creat un proces de mentenanță care cuprinde mai multe acțiuni de mentenanță. Ați denumit procesul de mentenanță *proces zilnic*. Acest proces de mentenanță poate fi realizat manual sau automat prin intermediul funcției procesului de mentenanță.

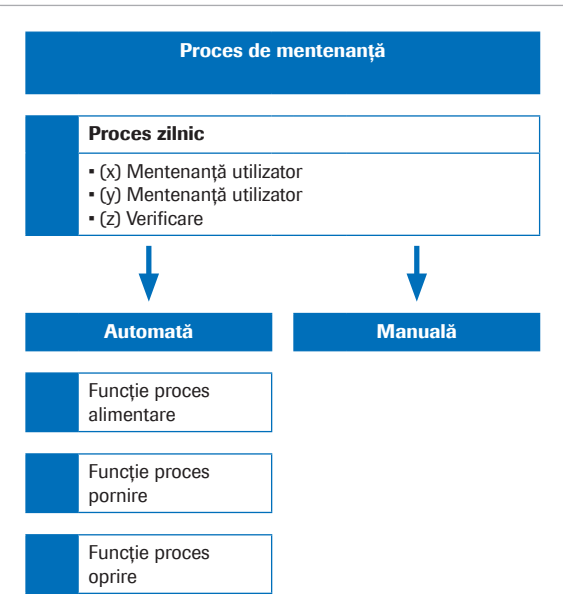

Pentru a realiza procesul de mentenanță automat, puteți utiliza funcțiile procesului de mentenanță numite *proces pornire*, *proces alimentare* sau *proces oprire* Aceste denumiri sunt fixe.

### **ISubiecte asociate**

- [Crearea unui proces de mentenanță \(538\)](#page-537-0)
- [Crearea unui tip de mentenanță \(542\)](#page-541-0)
- [Utilizarea funcției proces alimentare \(540\)](#page-539-0)
- [Utilizarea funcției proces pornire \(541\)](#page-540-0)

# <span id="page-537-0"></span>Crearea unui proces de mentenanță

Pentru a-i permite sistemului să realizeze un grup de acțiuni de mentenanță, puteți grupa acțiunile de mentenanță într-un [proces de mentenanță.](#page-993-1)

Puteți crea până la 20 de procese de mentenanță. Fiecare proces de mentenanță poate include până la 10 acțiuni de mentenanță și parametrii aferenți acestora.

Acțiunile de mentenanță dintr-un proces de mentenanță sunt efectuate în ordinea în care sunt enumerate în procesul de mentenanță.

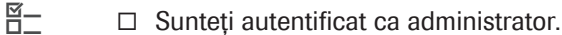

### **Pentru a crea un proces de** mentenanță

1 Selectați Menu > System > Maintenance Pipes.

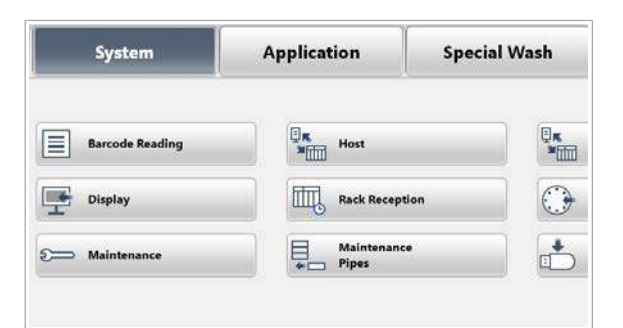

**Define Maintenance Pipe** Maintenance Pipe  $\vert$  1 Daily  $\overline{2}$ Weekh PowerOff l 3 Edi İs **Edit Maintenance Pipes** Nam **Maintenance Action** meter Check Cell Blank Measuremen

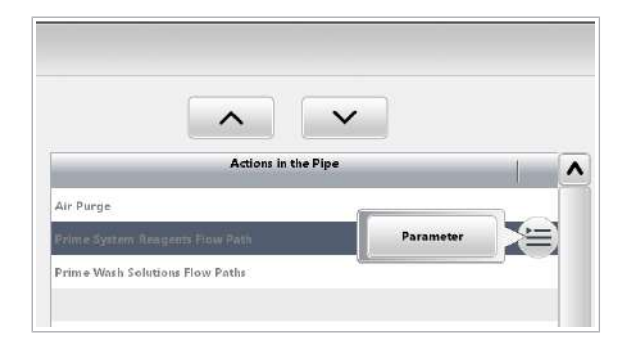

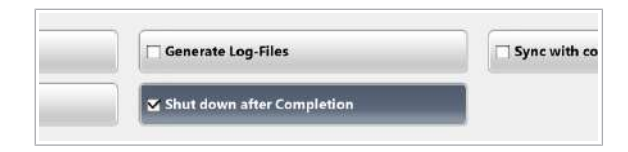

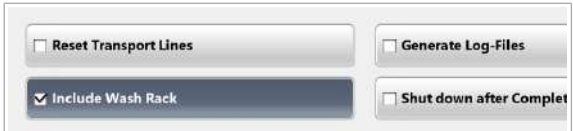

- 2 Selectați un rând liber.
- 3 Din meniul de opțiuni  $\equiv$ , selectați butonul Edit.

- 4 Introduceți o denumire nouă pentru [procesul de](#page-993-1) [mentenanță.](#page-993-1)
- 5 Pentru a adăuga o acțiune de mentenanță la procesul de mentenanță, selectați acțiunea de mentenanță și selectați butonul **Assign**.

- 6 Pentru a modifica ordinea acțiunilor de mentenanță, selectați acțiunea de mentenanță și selectați butonul  $\sim$  sau butonul  $\sim$  .
- 7 Dacă doriți să selectați anumite unități analitice sau să creați parametri pentru acțiunea de mentenanță, selectați butonul **Parameter** din meniul de opțiuni  $\equiv$ .
- 8 Repetați pașii 5 la 7 pentru toate acțiunile de mentenanță pe care doriți să le includeți în procesul de mentenanță.
- 9 Dacă doriți să opriți sistemul automat după finalizarea procesului de mentenanță, bifați caseta de selectare Shut down after Completion.
	- I Dacă procesul de mentenanță este efectuat cu o funcție a procesului de mentenanță, sistemul nu este oprit.
- 10 Dacă doriți să includeți mentenanța [rack de spălare](#page-993-0), bifați caseta de selectare *Include Wash Rack*.
	- **n** Înainte de efectuarea acestui proces de mentenanță, încărcați rackul de spălare în zona de intrare.
	- $\rightarrow$  Procedura de spălare va fi efectuată înainte de acțiunile de mentenanță din acest proces de mentenanță.

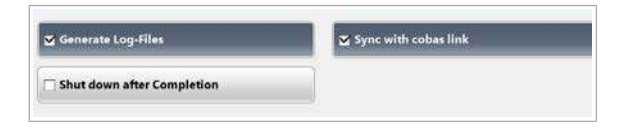

- 11 Dacă doriți să includeți una dintre acțiunile de mentenanță propuse la sfârșitul procesului de mentenanță, bifați casetele de selectare respective.
- 12 Selectați butonul Save.
	- $\rightarrow$  Procesul de mentenanță este afișat în lista Maintenance Pipe.
- **E** Subiecte asociate
	- [Lista acțiunilor de mentenanță software \(549\)](#page-548-0)
	- [Verificări \(553\)](#page-552-0)

### <span id="page-539-0"></span>Utilizarea funcției proces alimentare

Pentru a permite sistemului să efectueze automat un proces de mentenanță la alimentare, puteți utiliza funcția proces alimentare.

Puteți crea un proces de mentenanță diferit pentru fiecare zi a săptămânii. Pentru a porni sistemul automat, definiți momentul din zi dorit în procedura următoare.

 $\frac{M}{n}$   $\Box$  Sunteți autentificat ca administrator.

### **Pentru a utiliza funcția proces** alimentare

1 Selectați Menu > System > Maintenance Pipes.

2 Selectați butonul Schedule Maintenance Pipes.

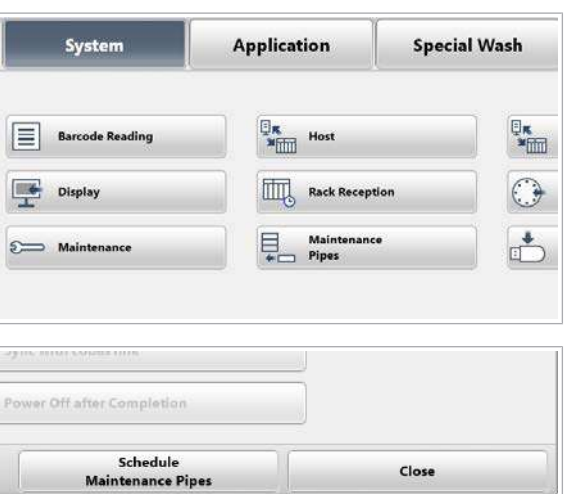
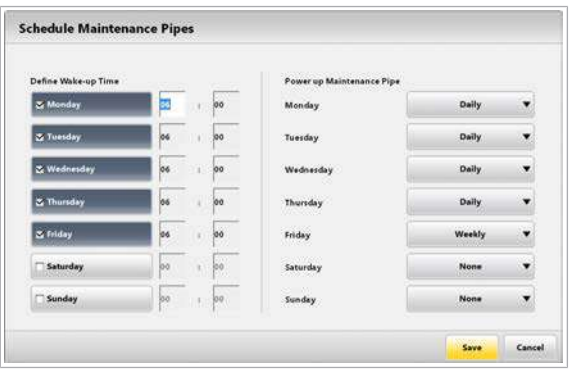

- 3 Setați procesul de mentenanță care va fi realizat la pornirea alimentării electrice pentru fiecare zi din săptămână:
	- Bifați caseta de selectare pentru ziua dorită.
	- Introduceți momentul din zi dorit.
	- Selectați procesul de mentenanță pentru ziua dorită.
- 4 Selectați butonul Save.
	- $\rightarrow$  Unitățile analitice sunt inițializate cu 10minute înainte de ora specificată. După aceea, este realizat procesul de mentenanță.

### Utilizarea funcției proces pornire

Pentru a permite sistemului să efectueze automat un proces de mentenanță la pornirea analizei, puteți utiliza funcția proces pornire.

### $\triangleright$  Pentru a utiliza funcția proces pornire

- 1 Selectați butonul Start.
- 2 Selectați butonul Change.
- 3 Selectați procesul de mentenanță care trebuie efectuat înainte de începerea analizei.
- 4 Selectați butonul Save.
	- $\rightarrow$  Procesul de mentenanță selectat este afișat în caseta de grup Startup Maintenance Pipe. Dacă nu este selectat niciun proces de mentenanță, se afișează *Cancel*.
- 5 Selectati butonul Start.
	- $\rightarrow$  Procesul de mentenanță selectat este executat. După aceea, analiza pornește automat.

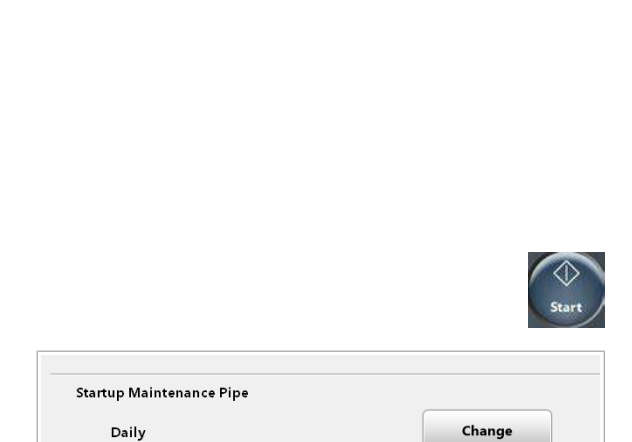

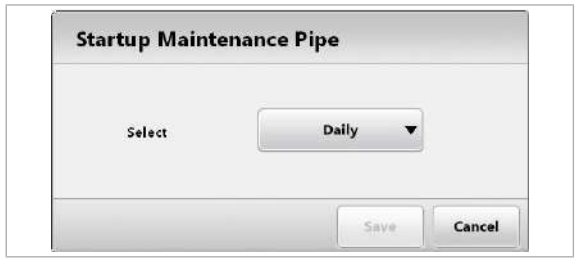

# <span id="page-541-0"></span>Crearea unui tip de mentenanță

Pentru a grupa acțiunile de mentenanță și procesele de mentenanță după anumite funcții (de exemplu, mentenanță zilnică), puteți utiliza tipurile de mentenanță.

În cadrul unui tip de mentenanță, puteți aloca o perioadă (timpul necesar) și un nivel de avertizare pentru fiecare acțiune de mentenanță și proces de mentenanță. După aceea, sistemul indică momentul când trebuie să efectuați o acțiune de mentenanță sau un proces de mentenanță. Astfel, puteți crea și personaliza un program de mentenanță pentru fiecare acțiune de mentenanță periodică.

**Maintenance** Type **Check** Piper Ŀ  $\overline{4}$ A A

A Cele 2 tipuri de mentenanță predefinite

System

**Barcode Reading** 

**Display** 

Maintenanc

**Maintenance Settings** 

**User Maintenance** Checks Piper

E

 $\sum$ 

 $\epsilon$ 

Există 2 tipuri de mentenanță predefinite:

- Mentenanță utilizator: Conține acțiuni de mentenanță controlate de software pentru a efectua mentenanța utilizator.
- Verificări: Conține acțiuni de mentenanță controlate de software pentru a efectua verificările funcționale ale componentelor.

 $\frac{M}{n}$   $\Box$  Sunteți autentificat ca administrator.

### **Pentru a crea un tip de mentenanță**

1 Selectați Menu > Settings > System > **Maintenance** 

- 2 Selectați primul rând gol.
- 3 Din meniul de opțiuni  $\equiv$ , selectați butonul Edit.

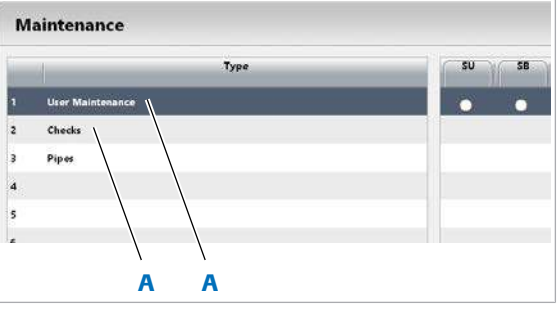

**Application** 

 $\begin{array}{c}\n\Box_{\mathbf{K}} \\
\hline\n\end{array}$  Host

**Rack Reception** 

≋

 $\epsilon$  $\overline{1}$ 

Pipes

血

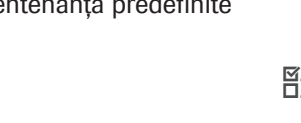

**Special Wash** 

 $\frac{\mathbb{Q}_{\mathbf{K}}}{\mathbb{Z}_{\text{min}}}$ 

 $\odot$ 

 $\mathbb{L}$ 

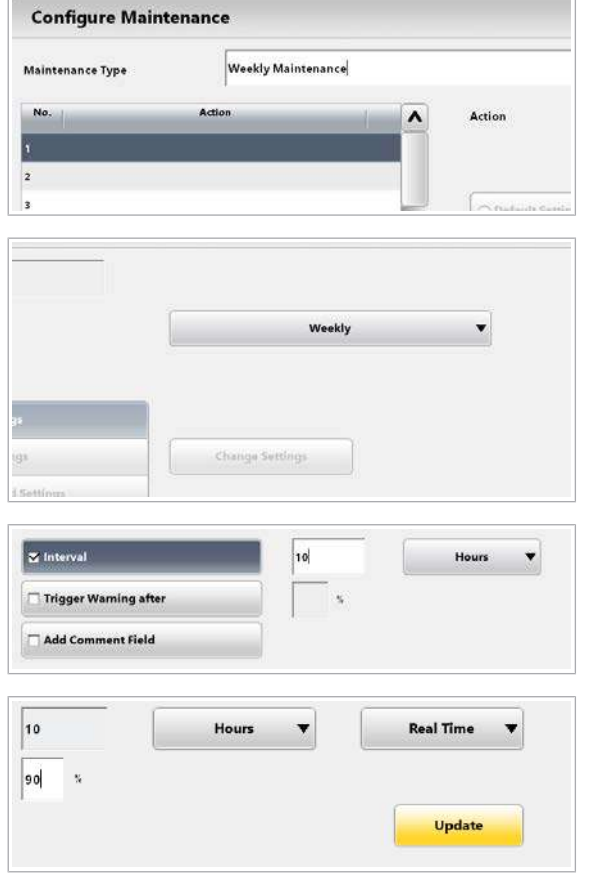

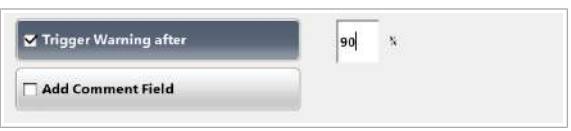

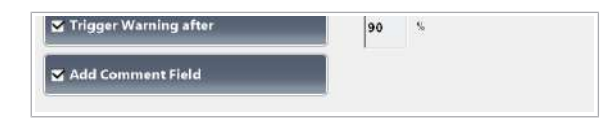

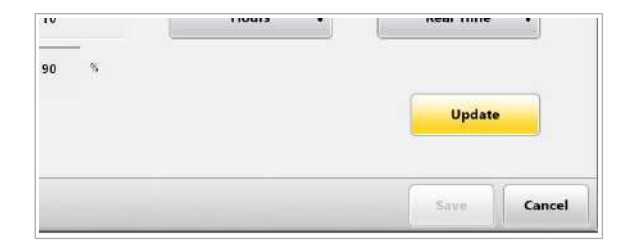

- 4 Introduceți o denumire pentru noul tip de mentenanță.
- 5 Selectați o acțiune de mentenanță sau un proces de mentenanță pe care doriți să-l alocați tipului de mentenanță.
- 6 Dacă doriți să urmăriți acțiunea de mentenanță selectată, bifați caseta de selectare Interval. Introduceți un interval (ore, zile, lună).
- 7 Dacă ați introdus o perioadă, selectați un timer:
	- optiune Real Time: Ora actuală
	- opțiune **Power On**: Timpul cumulativ de pornire a alimentării electrice a sistemului
	- opțiune **Operation**: Timpul cumulativ de operare
	- I Puteți verifica timpul de pornire a alimentării electrice și timpul de operare în raportul de mentenanță (Report > Maintenance Actions Log).
- 8 Dacă doriți să fie emis un avertisment după ce un anumit procent din perioada definită s-a scurs, bifați caseta de selectare Trigger Warning after. Introduceți un nivel de avertisment.
	- $\bigcap$  Exemplu: Definiti o perioadă de 10 ore în timp real și un nivel de avertizare de 90%. Sistemul că ca reaminti să efectuați acțiunea de mentenanță sau procesul de mentenanță după 9 ore.
- 9 Dacă doriți să adăugați un comentariu în timpul efectuării acțiunii de mentenanță, bifați caseta de selectare Add Comment Field.
	- **O** Comentariul este imprimat în raportul de mentenanță.
- 10 Pentru a aloca acțiunea de mentenanță tipului de mentenanță, selectați butonul Update.
	- $\rightarrow$  Acțiunea de mentenanță este afișată în lista Maintenance Type din stânga.
- 11 Pentru a adăuga acțiuni de mentenanță sau procese de mentenanță ulterioare, efectuați următoarele:
	- Din listă, selectați următorul rând gol.

• Repetați pașii 5 la 11.

12 Selectați butonul Save.

#### **· Subiecte asociate**

• [Verificarea orei stabilite pentru mentenanță \(545\)](#page-544-0)

# <span id="page-544-0"></span>Verificarea orei stabilite pentru mentenanță

Sistemul poate afișa ora stabilită pentru o acțiune de mentenanță sau un proces de mentenanță în cadrul unui tip de mentenanță.

Sistemul afișează ora stabilită pentru tipurile de mentenanță, acțiunile de mentenanță și procesele de mentenanță cu următoarele culori:

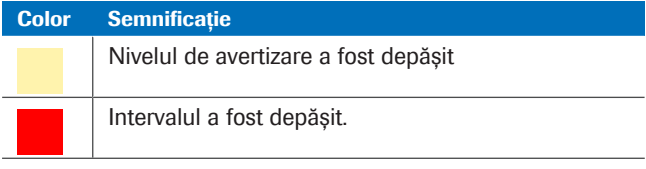

**EE** Culori pentru ora stabilită pentru mentenanță

 $\frac{M}{n}$   $\Box$  Un tip de mentenanță, inclusiv un nivel de avertizare și un interval, a fost definit de un administrator.

### **Pentru a verifica ora stabilită pentru** mentenanță

- 1 Selectați butonul **Maintenance**.
- 2 Verificați dacă tipurile de mentenanță sunt evidențiate cu galben sau roșu.
- 3 Selectați tipul de mentenanță evidențiat.
- 4 Verificați dacă acțiunile de mentenanță sunt evidențiate cu galben sau roșu:
	- Coloana Date afișează când au fost ultima dată efectuate acțiunea de mentenanță sau procesul de mentenanță.
	- Dacă acțiunea de mentenanță sau procesul de mentenanță sunt la termen, data este evidențiată cu galben sau roșu.

#### **E** Subiecte asociate

• [Crearea unui tip de mentenanță \(542\)](#page-541-0)

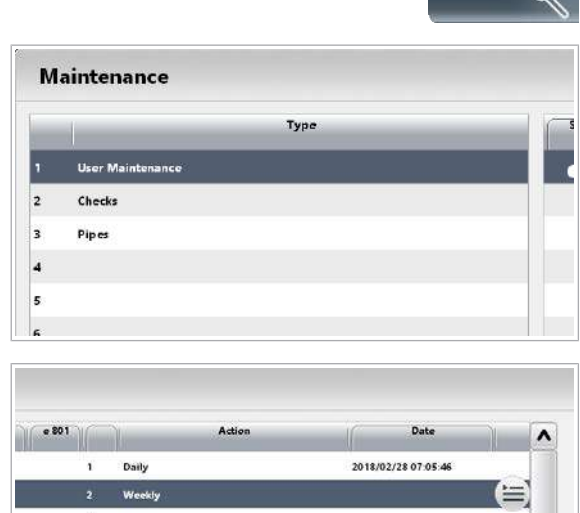

# <span id="page-545-0"></span>Verificarea stării de mentenanță

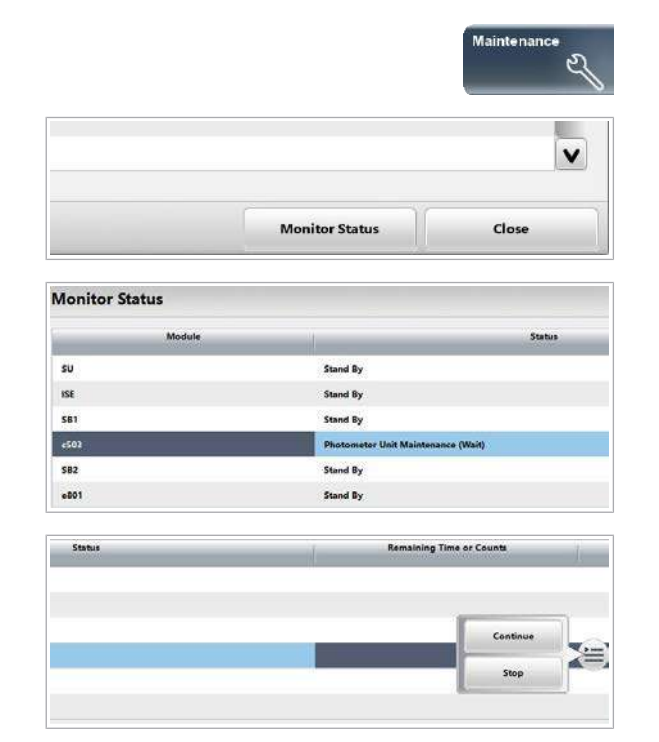

Pentru a verifica starea acțiunii de mentenanță în curs de efectuare sau pentru a reveni la acțiunea de mentenanță interactivă, puteți utiliza caseta de dialog Maintenance Monitor.

### $\triangleright$  Pentru a verifica starea de mentenanță

- 1 Selectați butonul Maintenance.
- 2 Selectați butonul Monitor Status.
	- $\rightarrow$  Se afișează starea și timpul rămas din acțiunile de mentenanță în curs.
- 3 Dacă o acțiune de mentenanță este evidențiată cu albastru, este necesară intervenția dvs. pentru o mentenanță interactivă.
- 4 Pentru a reveni la o acțiune de mentenanță interactivă începută anterior, selectați butonul **Continue** din meniul de opțiuni  $\equiv$ .

## Crearea unui raport de mentenanță

Pentru a vizualiza o înregistrare a tuturor acțiunilor sau a acțiunilor de mentenanță selectate, verificărilor și proceselor care au fost executate, puteți crea un raport de mentenanță.

Un raport de mentenanță enumeră data, ora, ID-ul utilizatorului și comentariile acțiunilor de mentenanță selectate.

Atunci când o acțiune de mentenanță este realizată în cadrul unui proces de mentenanță, un asterisc (\*) apare în partea stângă a datei în raportul de mentenanță.

### ▶ Pentru a crea un raport de mentenanță

- 1 Dacă doriți să creați un raport pentru toate acțiunile și procesele de mentenanță, efectuați următoarele:
	- Selectați Report > Settings.
	- Selectați opțiunea Maintenance Actions Log.
	- Selectați opțiunea All.
	- Bifați toate casetele de selectare Module.
- 2 Dacă doriți să creați un raport pentru o anumită acțiune sau proces de mentenanță, efectuați următoarele:
	- Selectati butonul **Maintenance**.
	- Selectați tipul de mentenanță care conține acțiunea sau procesul de mentenanță dorit.
	- Selectați acțiunea sau procesul de mentenanță dorit.
	- Selectați Report > Settings.
	- Selectați opțiunea Maintenance Actions Log.
	- Selectați opțiunea Selected.
	- **Bifati caseta de selectare Module respectivă.**
- 3 Pentru a genera raportul de mentenanță pentru toate datele, selectați opțiunea All.
- 4 Pentru a genera raportul de mentenanță doar pentru ultima dată, selectați opțiunea Last Performed.

OAII Selected **Analytical Unit**  $z$  cu Module  $\approx$  su  $\mathbf{z}$  is **Z** 581 **Z** c503  $x$  sez Z e801 O Last Perfon  $\cap$  All Period Time spar

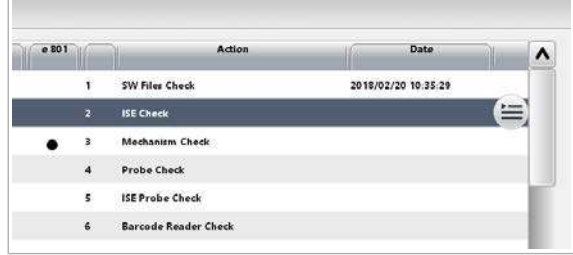

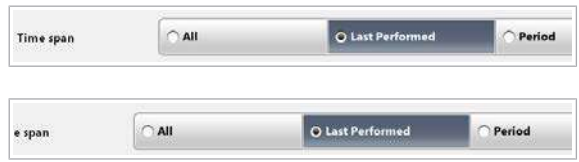

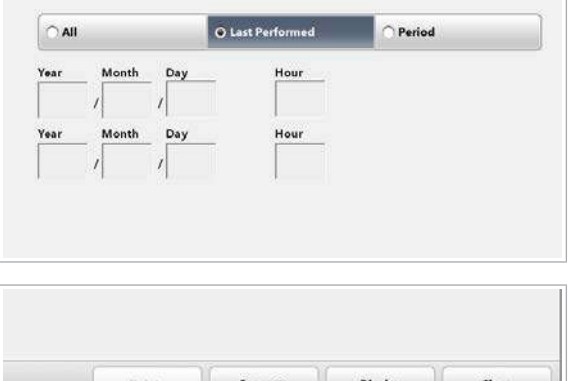

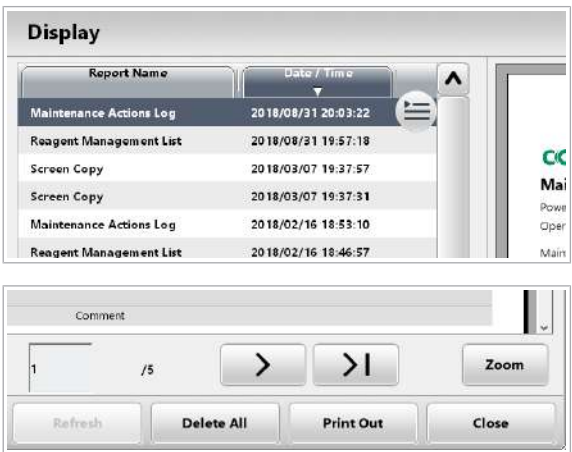

5 Pentru a genera raportul de mentenanță pentru un interval de date, selectați opțiunea Period.

- 6 Selectați butonul Generate. Butonul Report afișează o mică animație de imprimare. Așteptați ca animația de imprimare a butonului Report să se oprească.
- 7 Pentru a vizualiza raportul, selectați butonul Display.
- 8 Selectați raportul dorit.

9 Selectați butonul Print Out.

## <span id="page-548-1"></span>Lista acțiunilor de mentenanță software

Acțiuni de mentenanță sunt acțiuni de mentenanță controlate de software. În coloana **Maintenance Type** din caseta de dialog Maintenance, acțiunile de mentenanță sunt enumerate sub opțiunea Mentenanță utilizator sau sub opțiunea Verificări.

#### În această secțiune

[Mentenanță utilizator \(549\)](#page-548-0) [Verificări \(553\)](#page-552-0)

### <span id="page-548-0"></span>Mentenanță utilizator

În coloana Type din caseta de dialog Maintenance, următoarele acțiuni de mentenanță sunt enumerate sub opțiunea Mentenanță utilizator. Unele acțiuni de mentenanță se aplică doar anumitor unități analitice.

Timpul necesar pentru o anumită acțiune de mentenanță depinde de configurarea unității analitice, versiunea software și setările selectate. Pentru majoritatea acțiunilor de mentenanță, timpul rămas sau numărul se afisează atunci când selectați butonul Monitor Status.

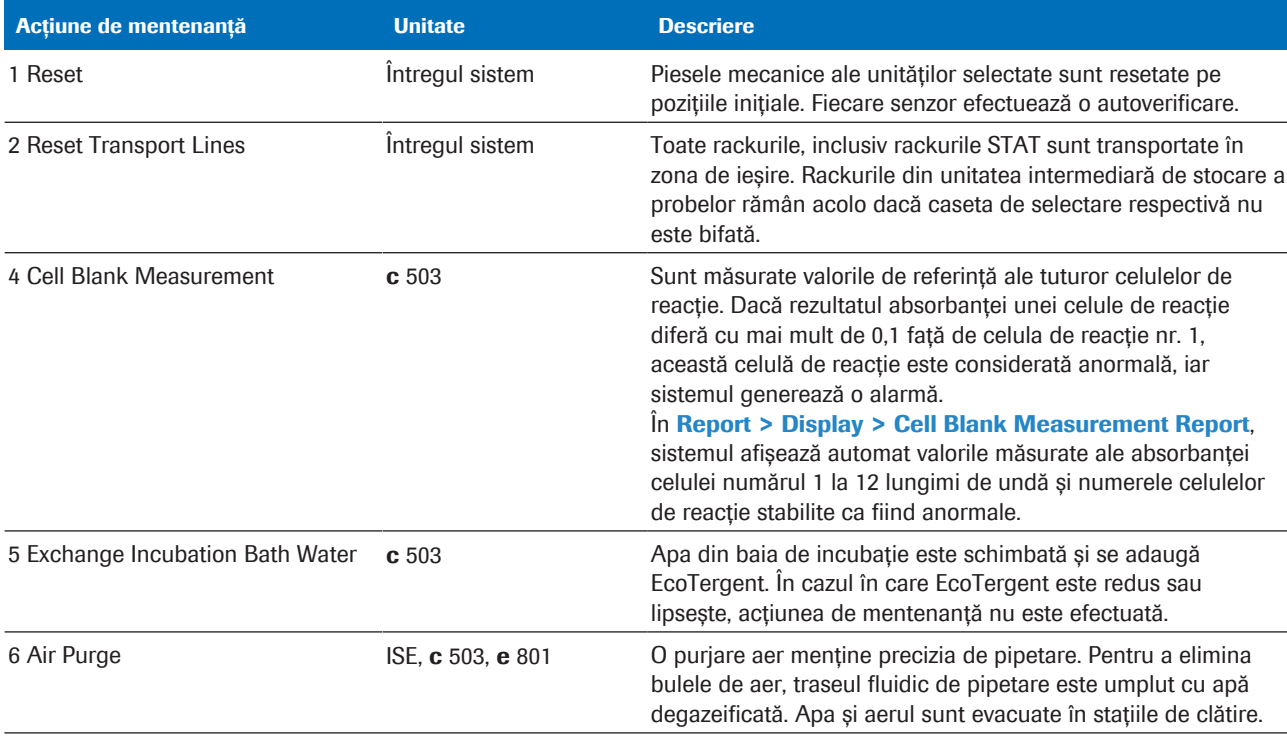

**EE** Acțiuni de mentenanță utilizator

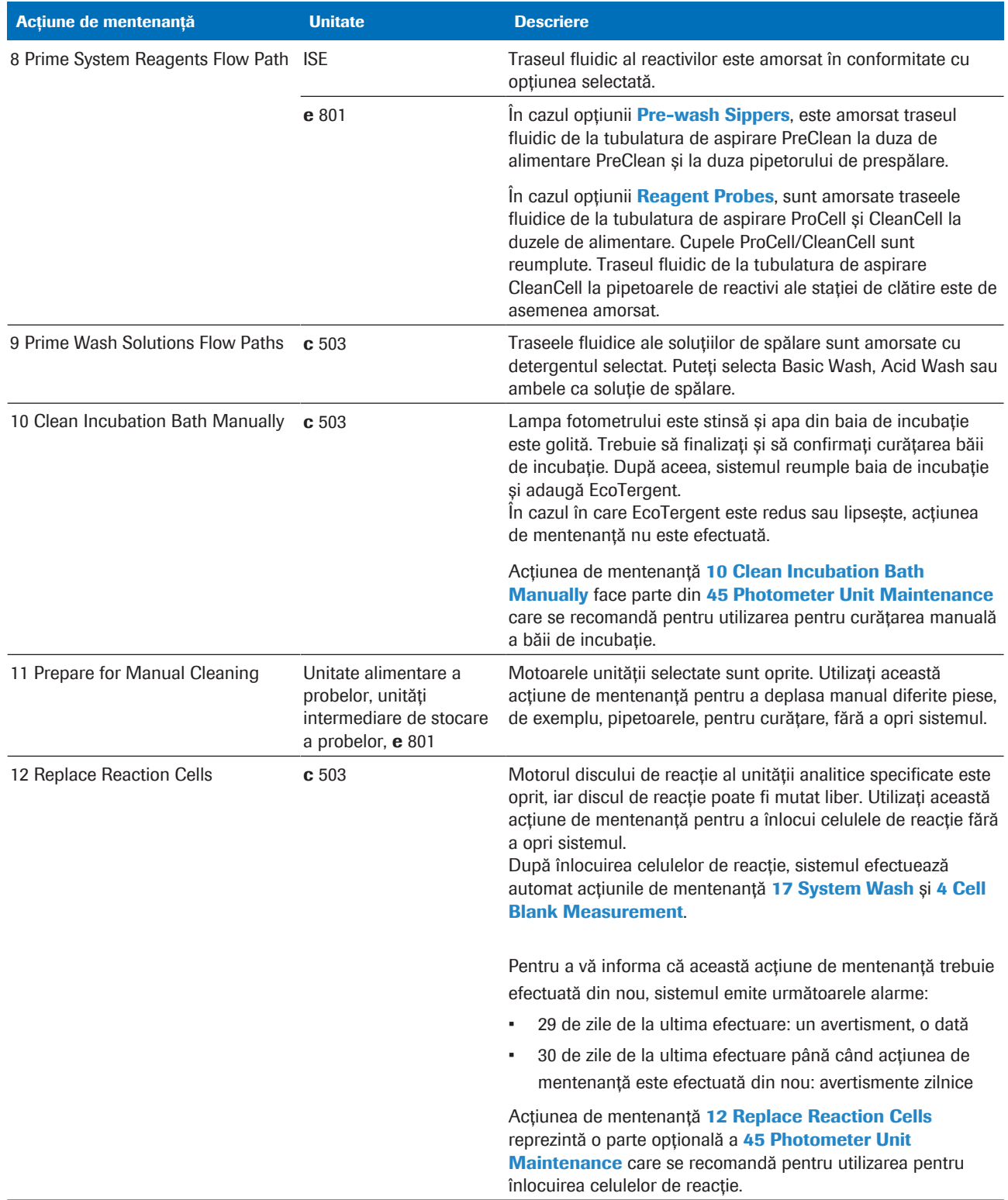

y Acțiuni de mentenanță utilizator

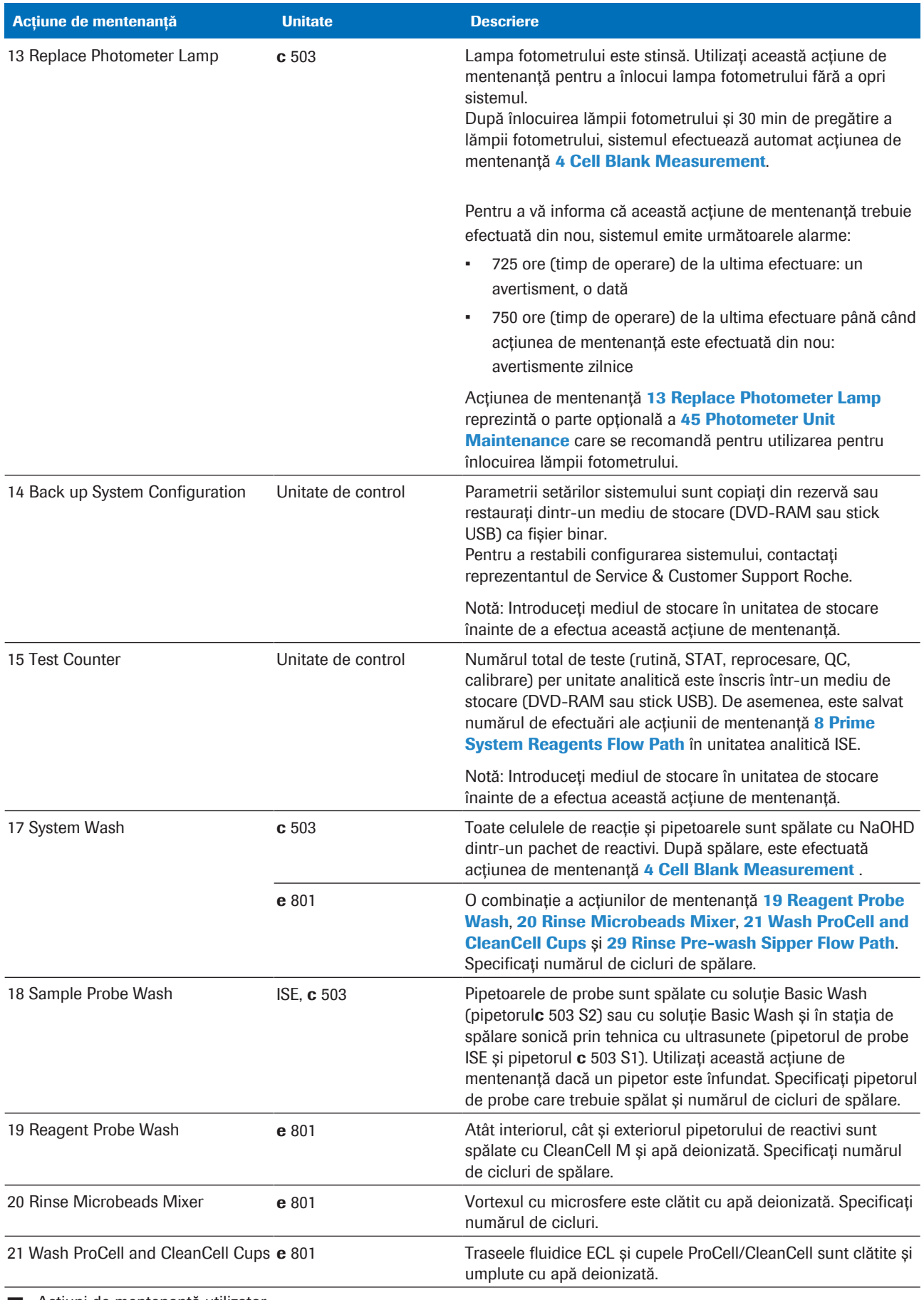

**EE** Acțiuni de mentenanță utilizator

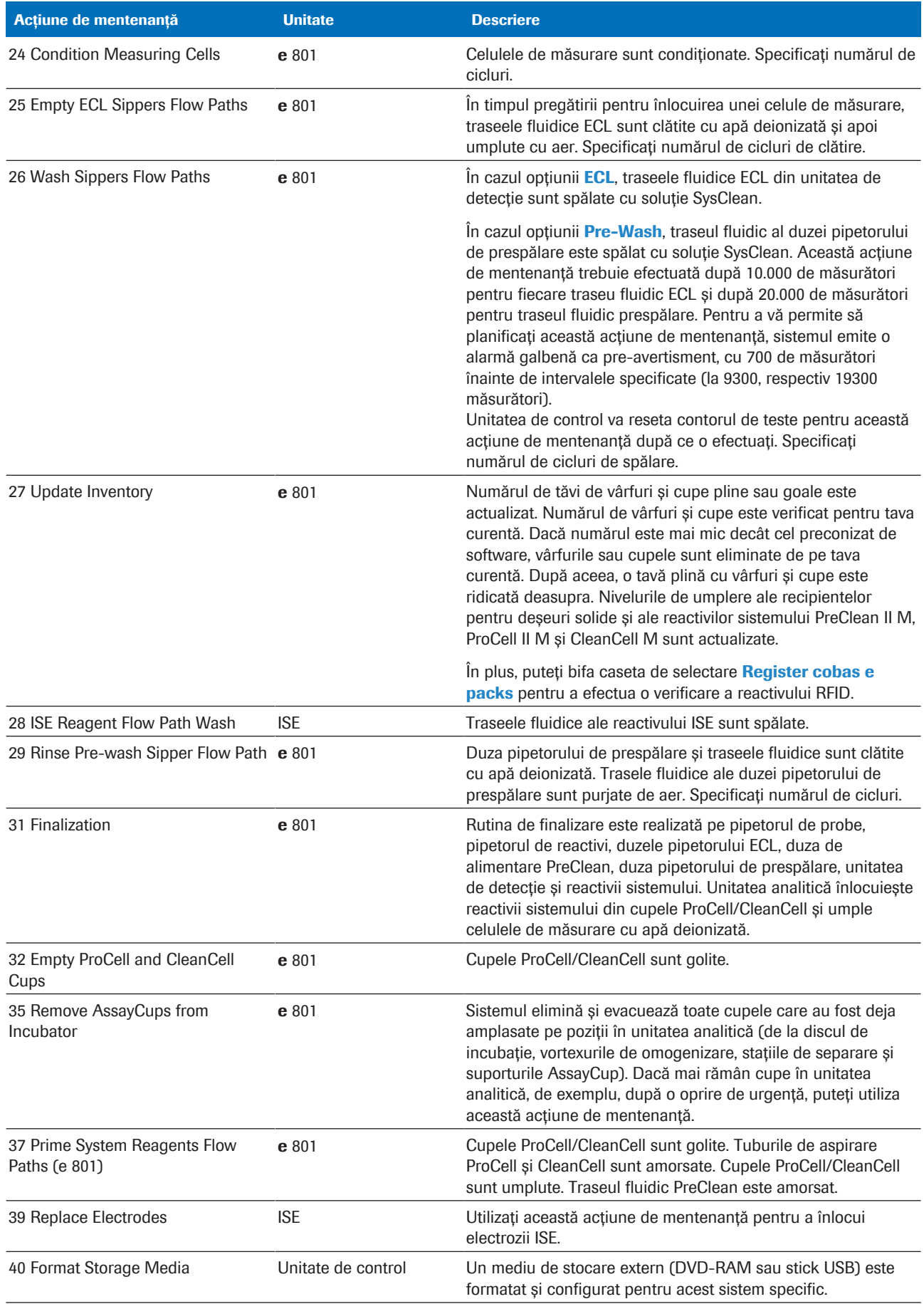

**EE** Acțiuni de mentenanță utilizator

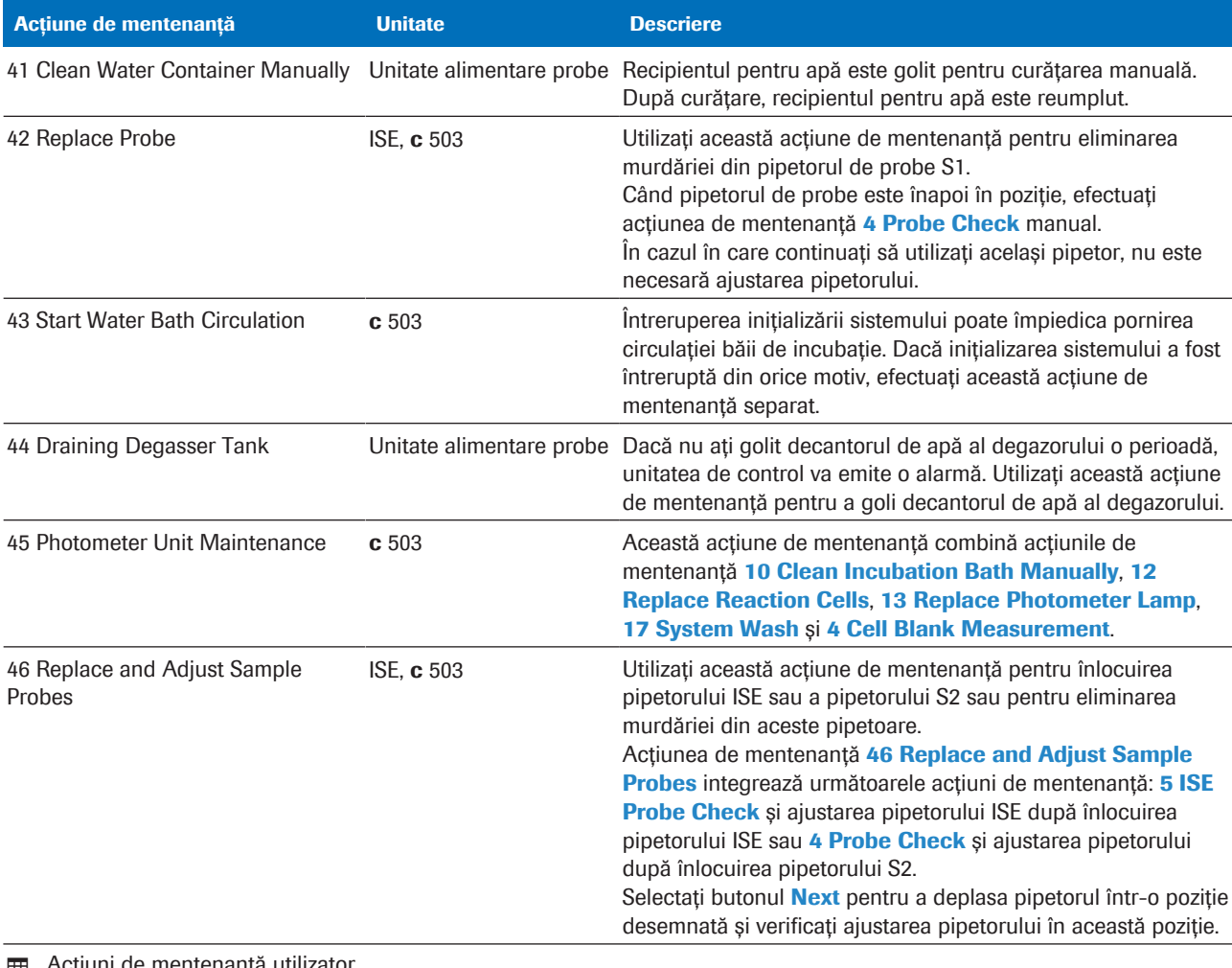

y Acțiuni de mentenanță utilizator

#### **E** Subiecte asociate

- [Verificarea stării de mentenanță \(546\)](#page-545-0)
- [Lista intervalelor de mentenanță \(567\)](#page-566-0)
- [Despre zona de activități \(180\)](#page-179-0)

### <span id="page-552-0"></span>Verificări

În coloana Type din caseta de dialog Maintenance, următoarele acțiuni de mentenanță sunt enumerate sub opțiunea Verificări. Prin aceste acțiuni de mentenanță, puteți testa funcționalitatea mai multor componente hardware.

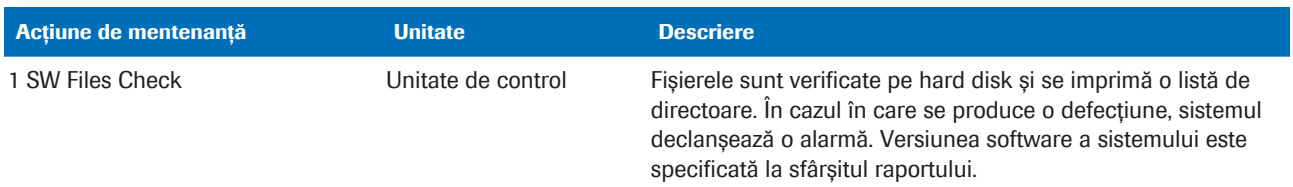

Roche Diagnostics cobas® pro integrated solutions · Versiune software 01-04 · Ghidul utilizatorului · Versiune publicație 2.1

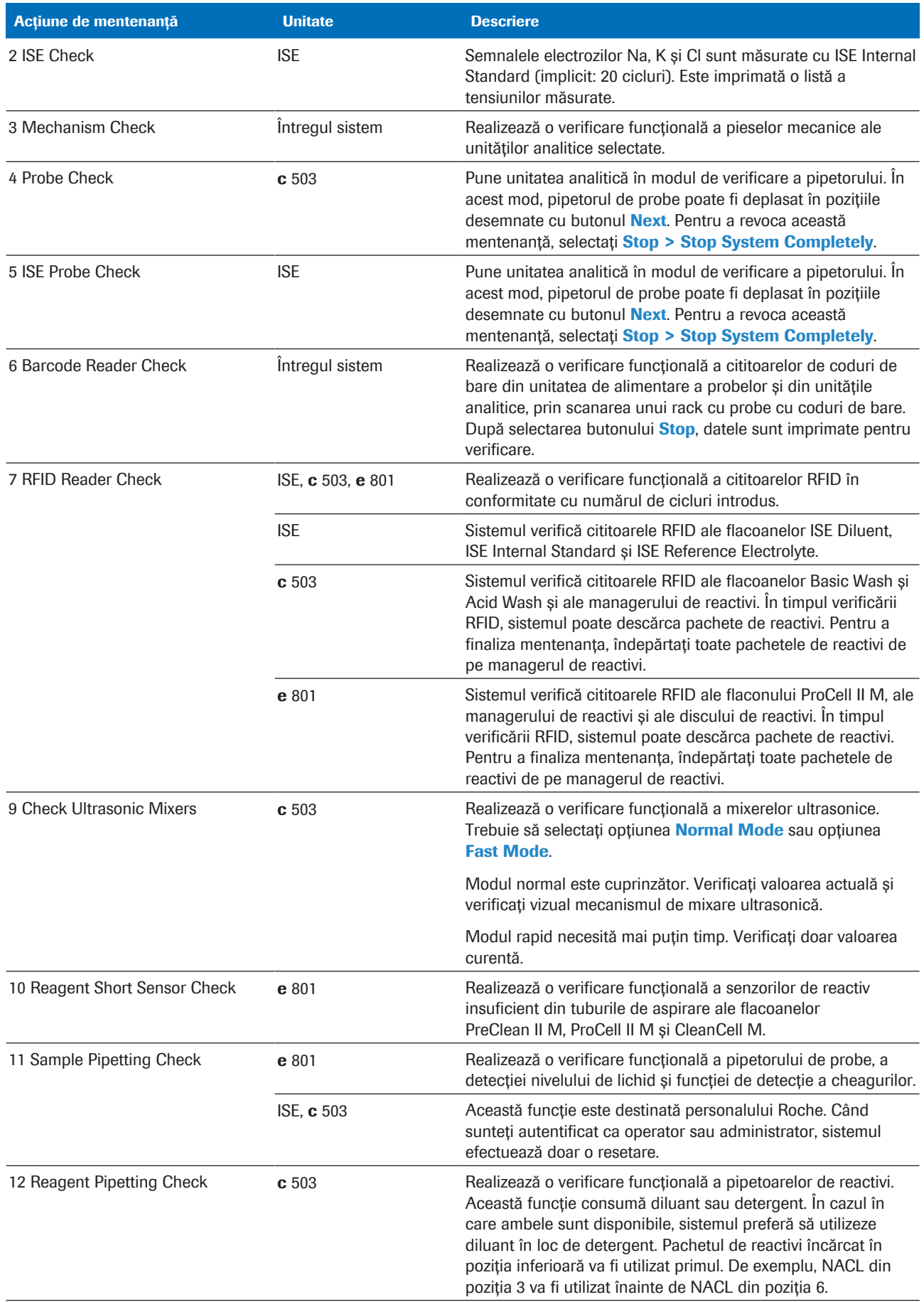

**EE** Verificări

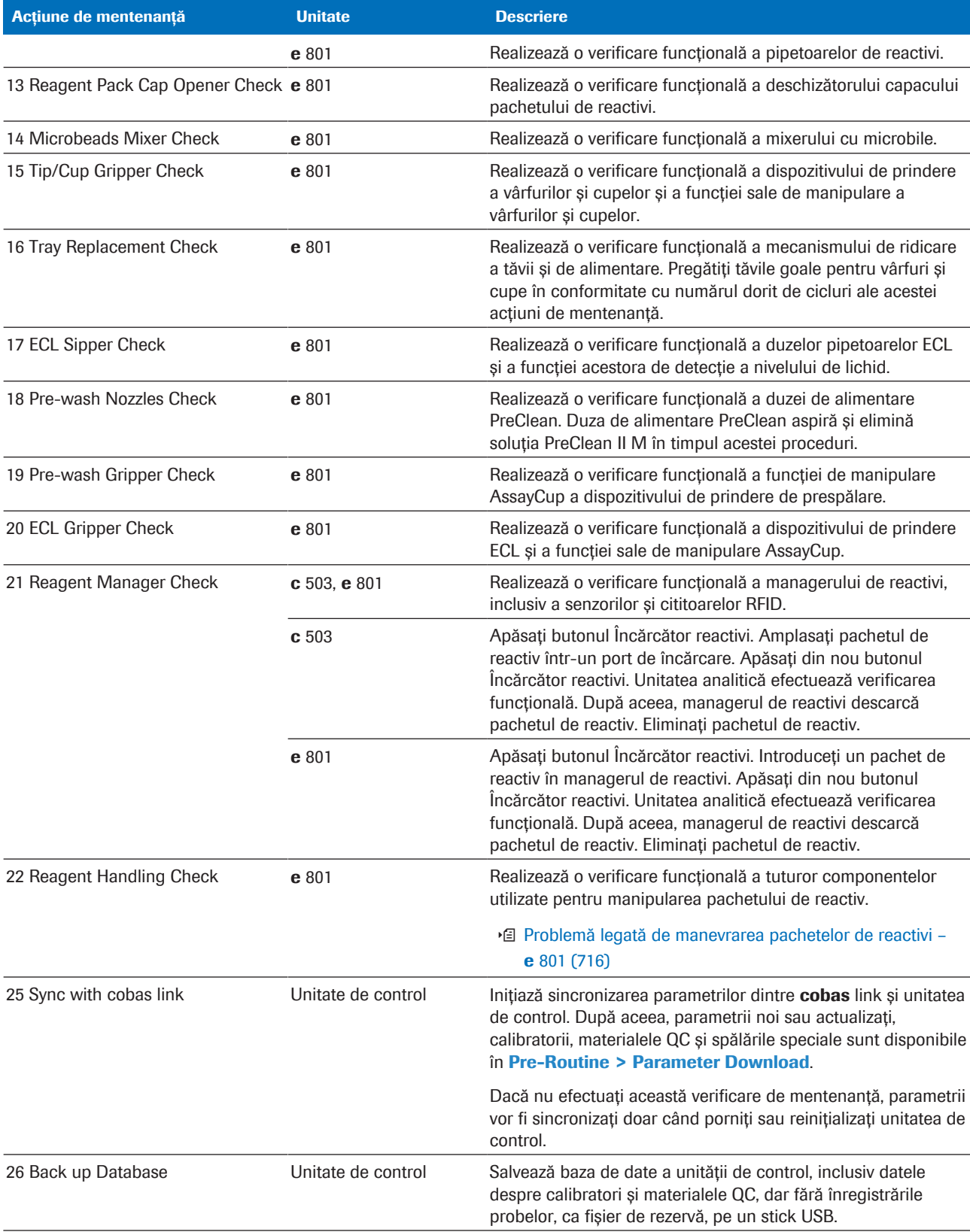

11 Descriere generală a mentenanței 11 Descriere generală a mentenanței

**EE** Verificări

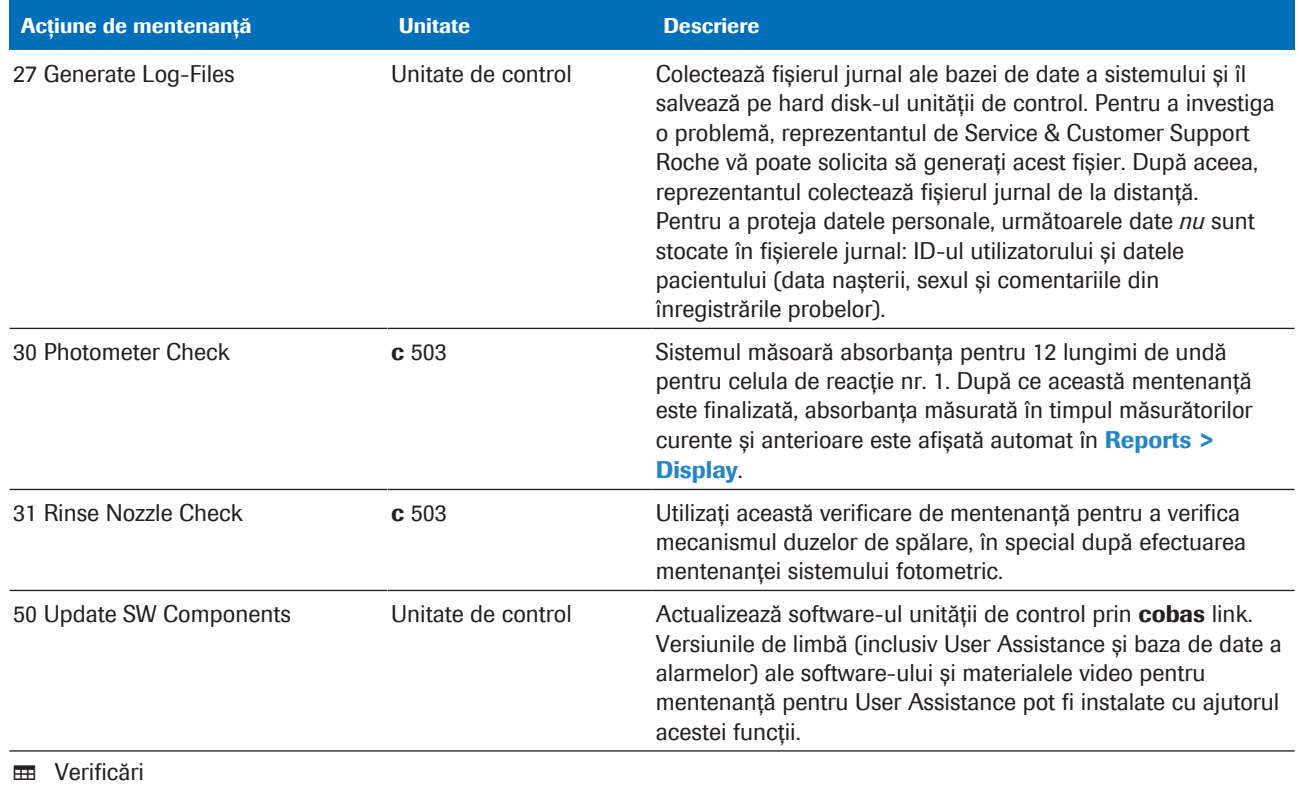

#### **· Subiecte asociate**

- [Verificarea stării de mentenanță \(546\)](#page-545-0)
- [Lista intervalelor de mentenanță \(567\)](#page-566-0)
- [Despre zona de activități \(180\)](#page-179-0)

## Lista soluțiilor de curățare

Când curățați sau decontaminați sistemul, utilizați substanțele recomandate enumerate mai jos.

Utilizările repetate de alcool sau înălbitor pe suprafața instrumentului pot deteriora suprafața. Din acest motiv, utilizați alcool și înălbitor doar pentru a curăța lichidele vărsate, nu și pentru curățarea obișnuită.

Pentru curățarea obișnuită, cum ar fi curățarea de praf a suprafeței instrumentului, utilizați doar apă deionizată.

- Alcool (de exemplu, alcool izopropilic sau etanol)
- Soluție EcoTergent 2%
	- EcoTergent se furnizează concentrat. Trebuie diluat la un raport de 1:50 într-o soluție de 2%.
	- Soluțiile EcoTergent diluate sunt stabile timp de 3 săptămâni.
- Soluție ISE Cleaning Solution/SysClean
- **[Deproteinizator](#page-989-1)**
- Soluție de hipoclorit de sodiu 0,5%
- Dezinfectant de laborator
- Apă deionizată
- Apă de la robinet

 $\therefore$   $\bigcirc$  Dacă reglementările locale interzic utilizarea uneia dintre soluțiile de curățare recomandate, utilizați o soluție de curățare comparabilă, care corespunde reglementărilor locale.

#### **· Subiecte asociate**

- [Curățarea suprafeței instrumentului ISE și](#page-680-0) c 503 [\(681\)](#page-680-0)
- [Curățarea suprafeței instrumentului](#page-685-0) e 801 (686)

# Lista pieselor de schimb și a intervalelor de înlocuire

Unele piese trebuie înlocuite periodic pentru mentenanță preventivă. Înlocuirea se face în funcție de intervalele stabilite, de numărul de teste sau de [perioada de](#page-992-0) [operare.](#page-992-0)

Înlocuiți piesele enumerate periodic și în conformitate cu volumul de lucru și recomandările din acest document.

 $\therefore$   $\therefore$  Pentru o îngrijire adecvată a sistemului, utilizați doar piese de schimb originale furnizate de Roche.

- Piesele de schimb necesare sunt menționate în descrierea acțiunii de mentenanță corespunzătoare.
- Pentru informații referitoare la comandă, contactați furnizorul dvs. local.

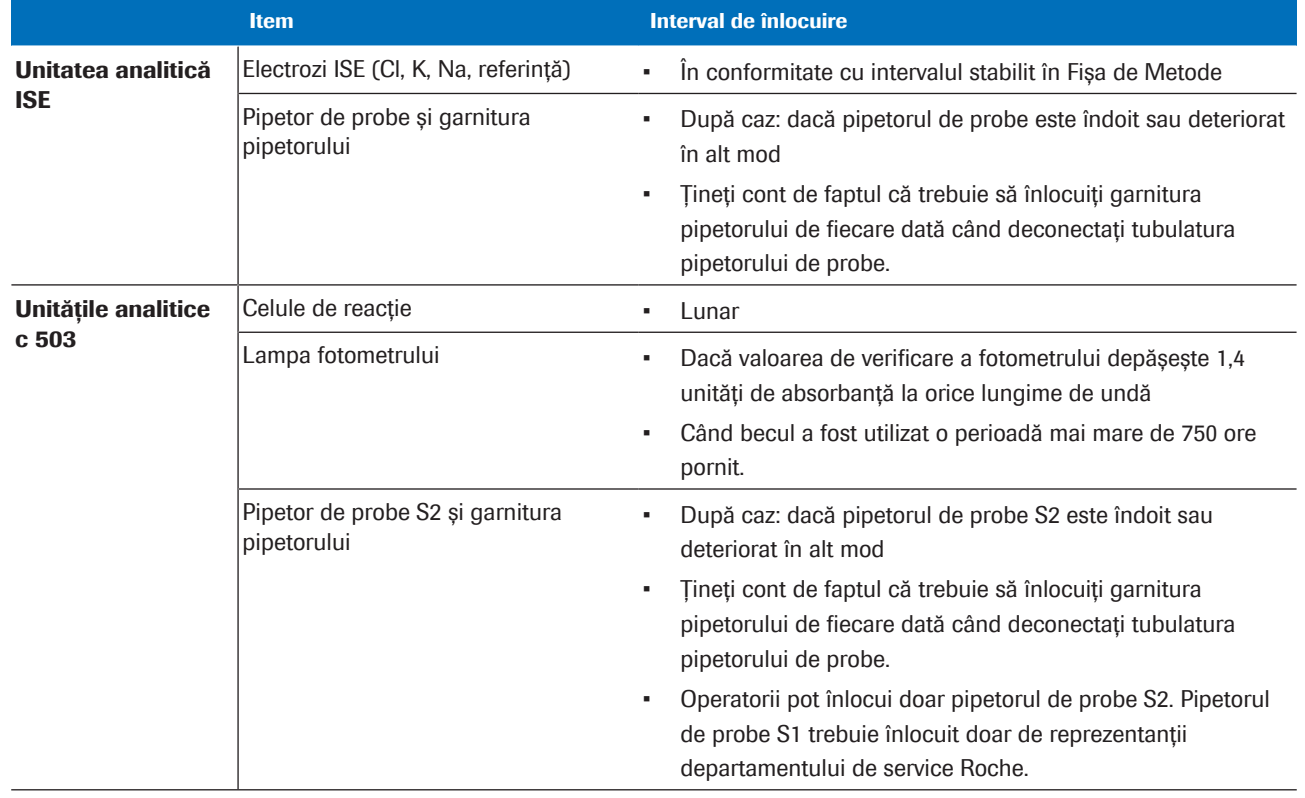

**EE** Intervalele de înlocuire a pieselor

#### **E** Subiecte asociate

- [Referință rapidă: Reactivi și consumabile ISE \(225\)](#page-224-0)
- [Referință rapidă: Reactivi și consumabile](#page-227-0) c 503 [\(228\)](#page-227-0)

- [Referință rapidă: Reactivi și consumabile](#page-231-0) e 801 [\(232\)](#page-231-0)
- [Lista intervalelor de mentenanță \(567\)](#page-566-0)

# Lista materialelor video privind mentenanța

User Assistance conține materiale video și filme utile care vă arată cum să efectuați anumite acțiuni de mentenanță.

Filme utile Filmele utile sunt materiale video interactive de tipul *clic și aplicați*. Acestea includ o serie de videoclipuri scurte (5-20 s):

- Clic: Fiecare videoclip prezintă o acțiune.
- Aplicați: Când videoclipul se oprește, efectuați acțiunea în sistem.
- După aceea, faceți clic pe următorul videoclip din serie.

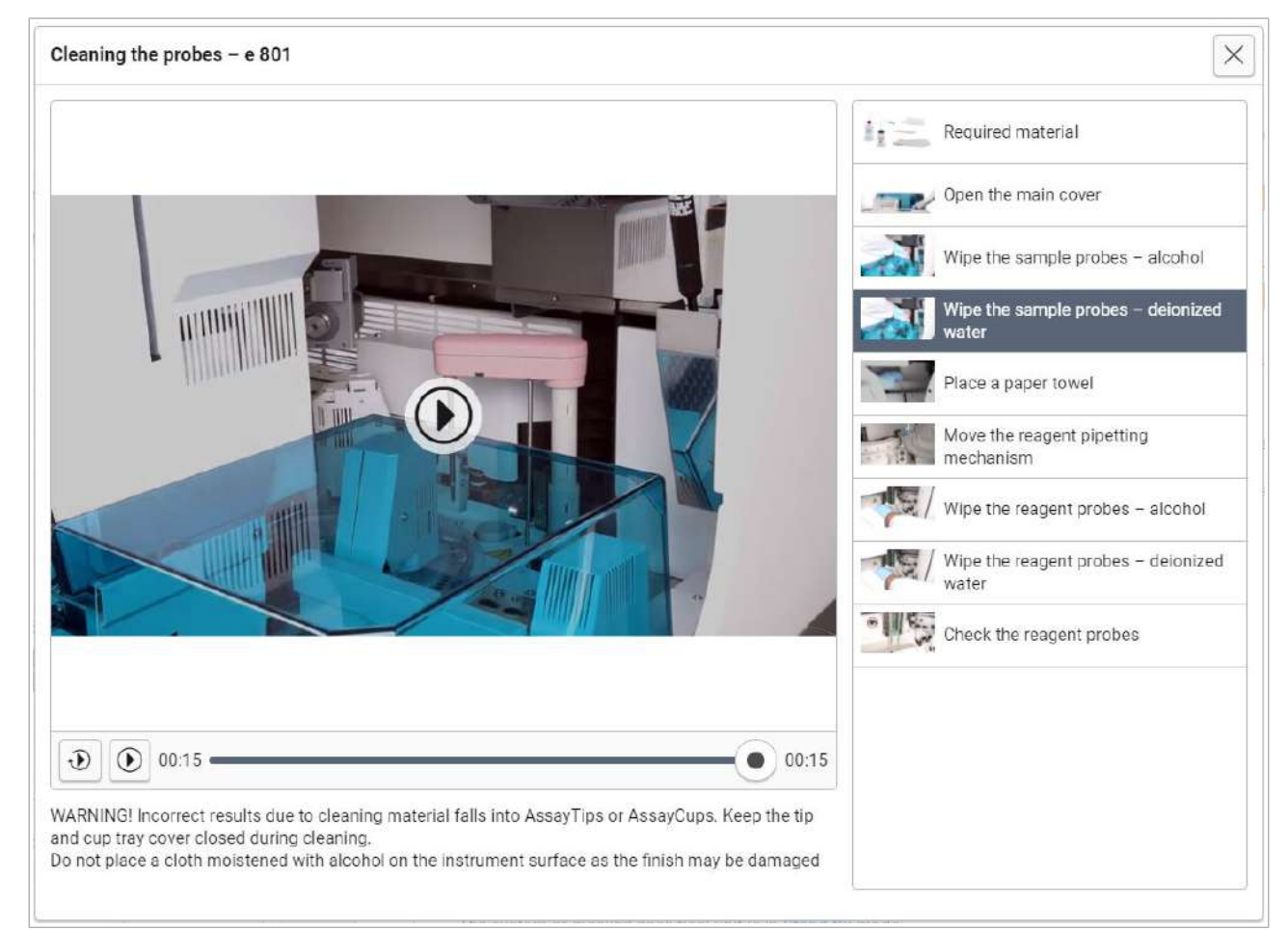

#### w Exemplu de film util

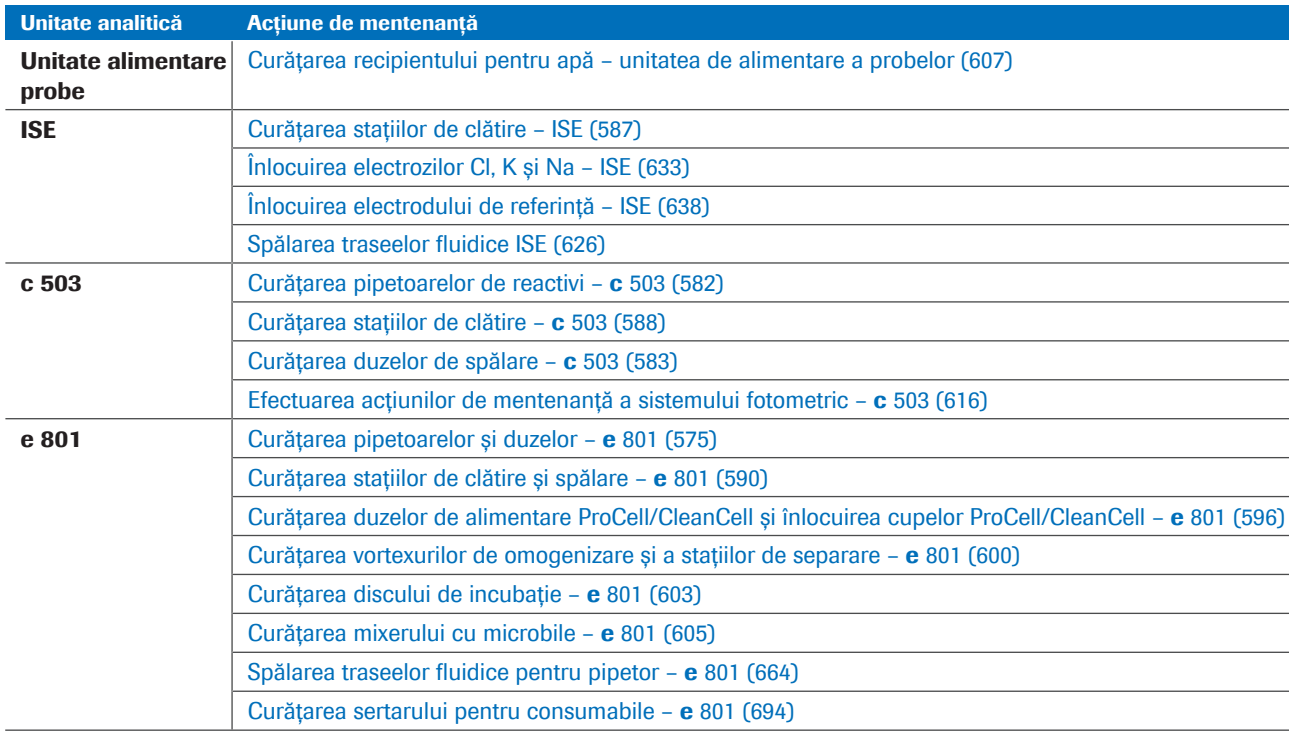

y Acțiuni de mentenanță cu materiale video sau filme utile

 $\therefore \bigcirc$ : Materialele video și filmele utile au ca scop completarea descrierii textuale, dar nu pot înlocui descrierea.

# Identificarea versiunii software instalate

Puteți vizualiza numărul versiunii, data de instalare și suma de verificare a aplicației software instalate în sistem.

- $\triangleright$  Pentru a identifica versiunea software instalată în sistem
- 1 Selectați Maintenance > Verificări.
- 2 Selectați 1 SW Files Check.
- 3 Din meniul de opțiuni  $\equiv$ , selectați butonul Select.
	- I Nu este necesar să efectuați această acțiune de mentenanță.
	- $\rightarrow$  Se afișează versiunea software, suma de verificare și data de instalare.

#### **· Subiecte asociate**

• [Imprimarea unui raport pentru Roche Service \(704\)](#page-703-0)

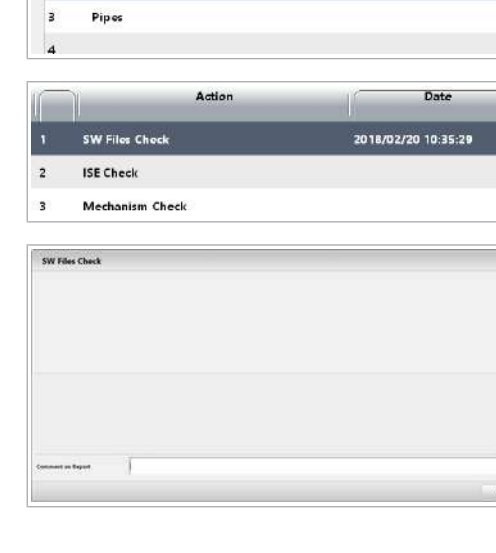

Type

Maintenance

Checks

h.  $\overline{\mathbf{z}}$  **User Maintenance** 

**Contact Contact** 

# Proceduri de mentenanță

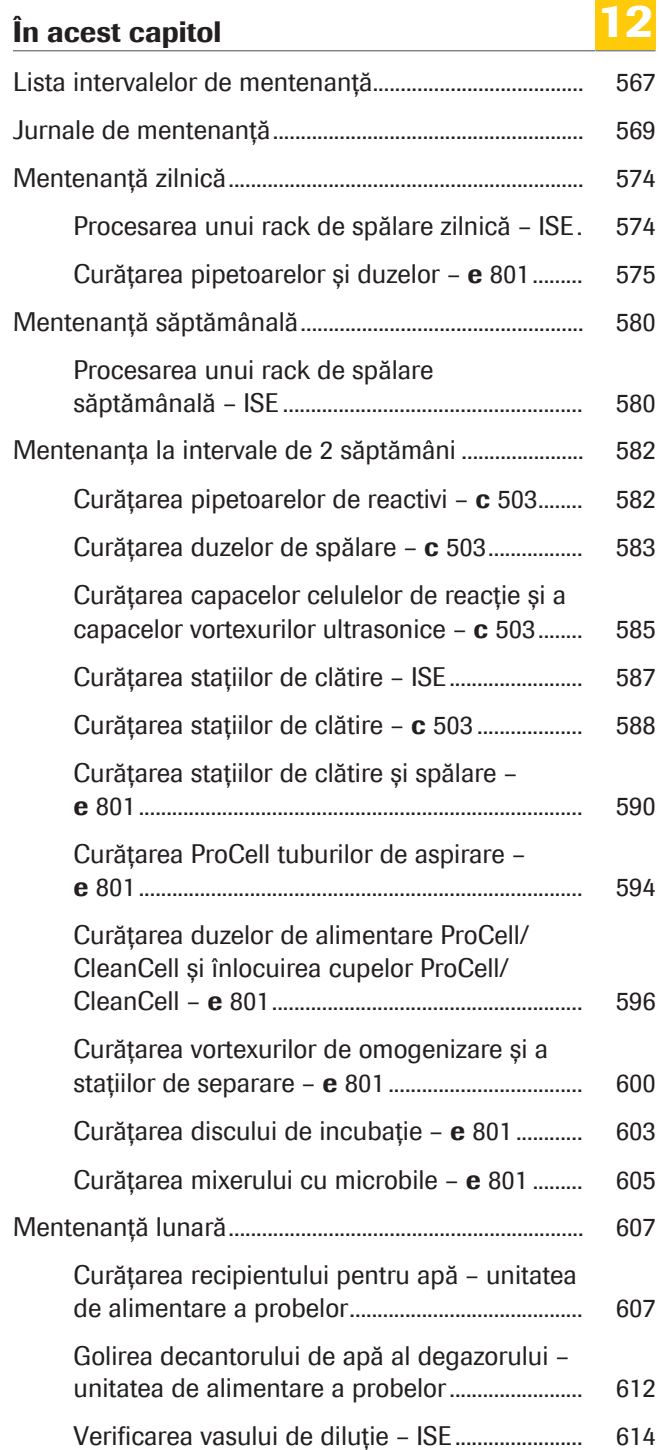

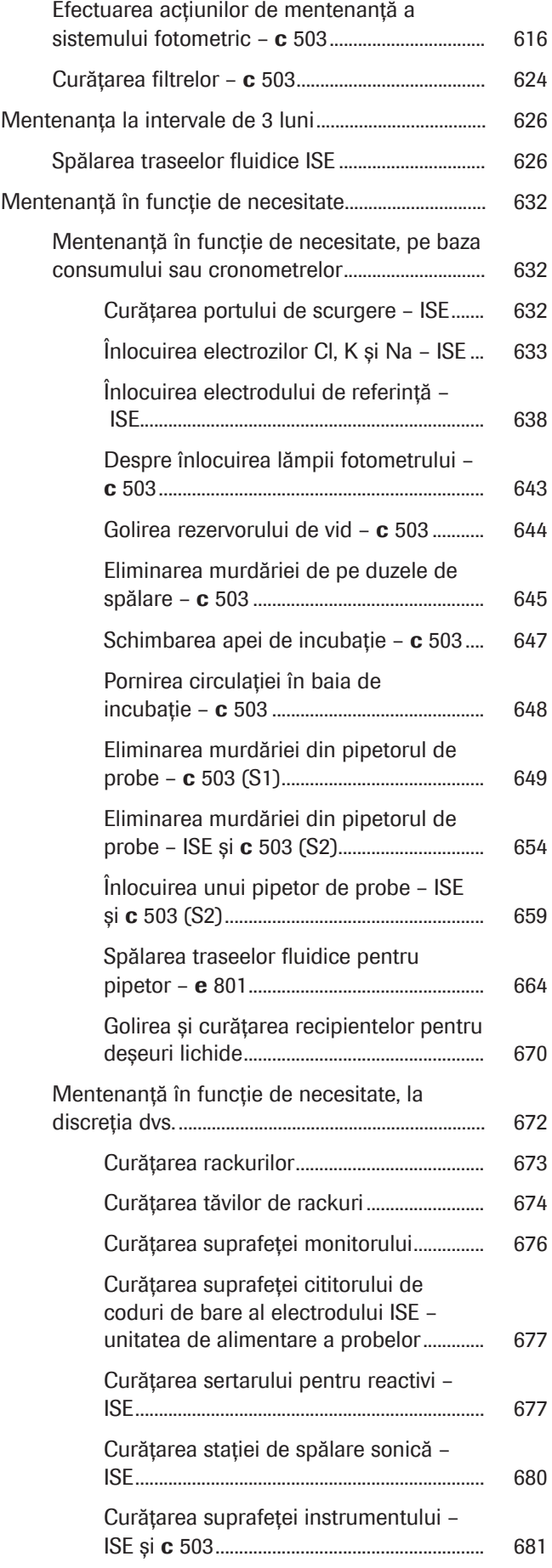

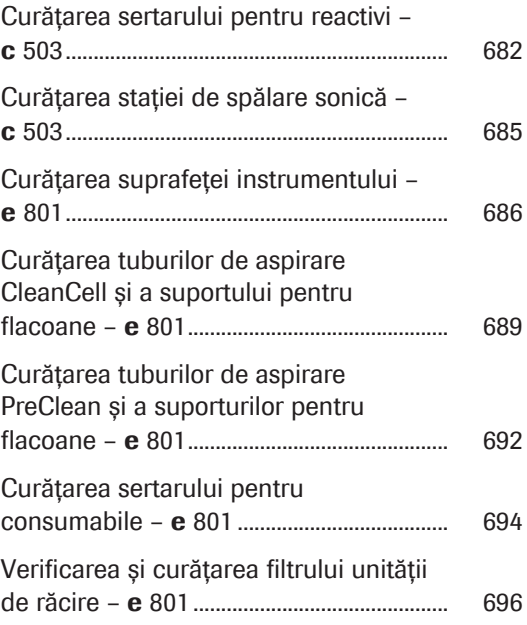

**566** Cuprins

## <span id="page-566-0"></span>Lista intervalelor de mentenanță

Mentenanța asigură operarea corespunzătoare a sistemului și menține riscul de contaminare la un nivel redus. Respectați [intervalele de mentenanță](#page-991-1) specificate în tabel.

Intervalele de mentenanță specificate sunt independente de [perioada de operare,](#page-992-0) cu excepția cazului în care este specificat altfel.

Coloana mod sistem specifică modul necesar al sistemului la începutul acțiunii de mentenanță.

Se utilizează următoarele abrevieri:

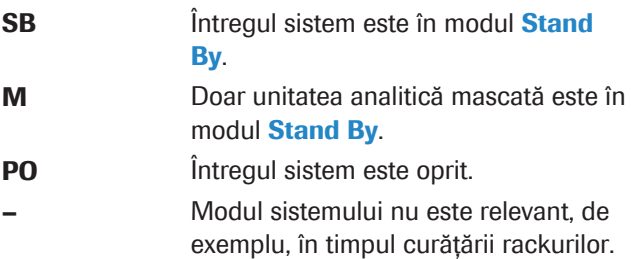

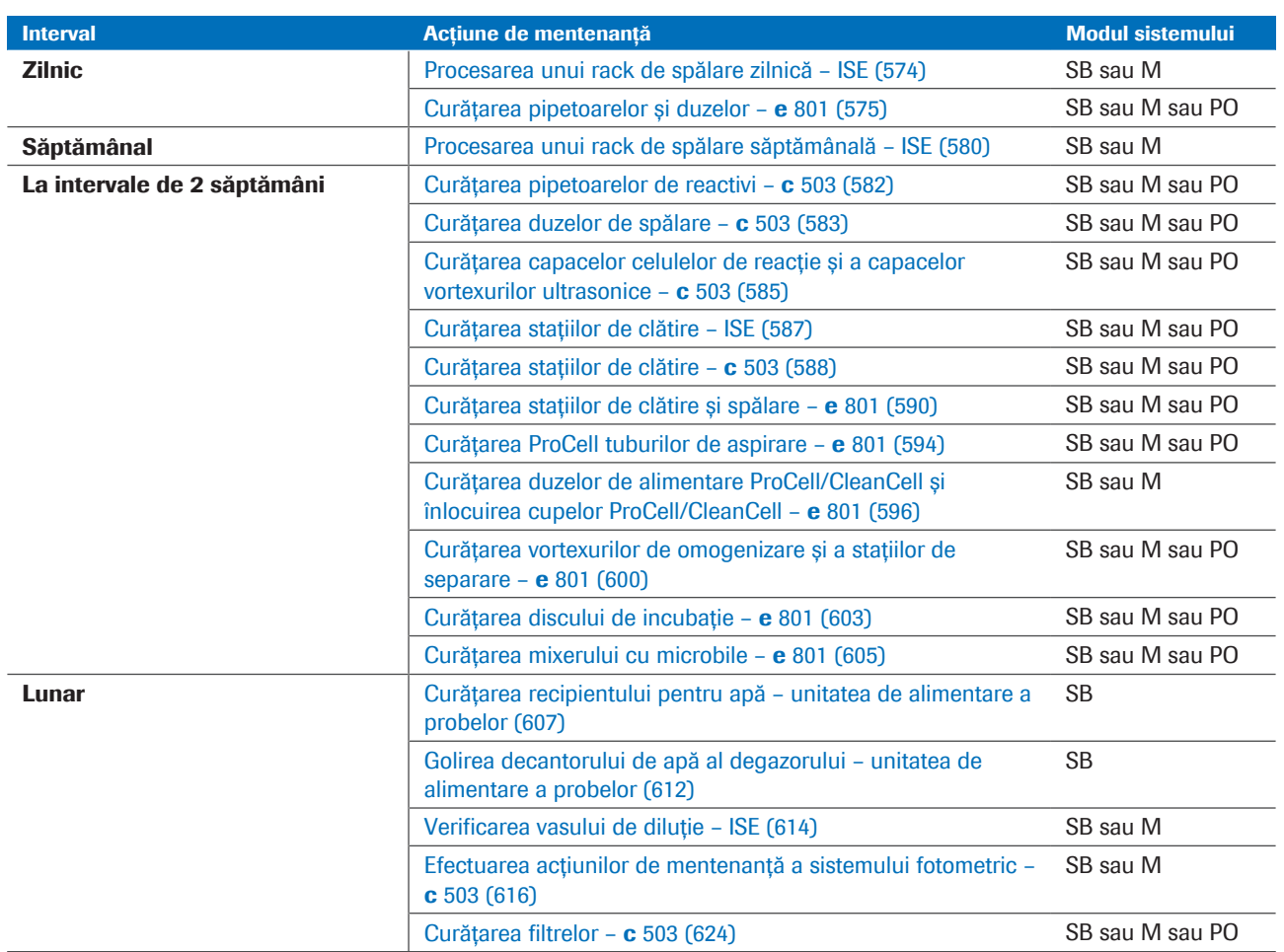

#### **EE** Intervale de mentenanță

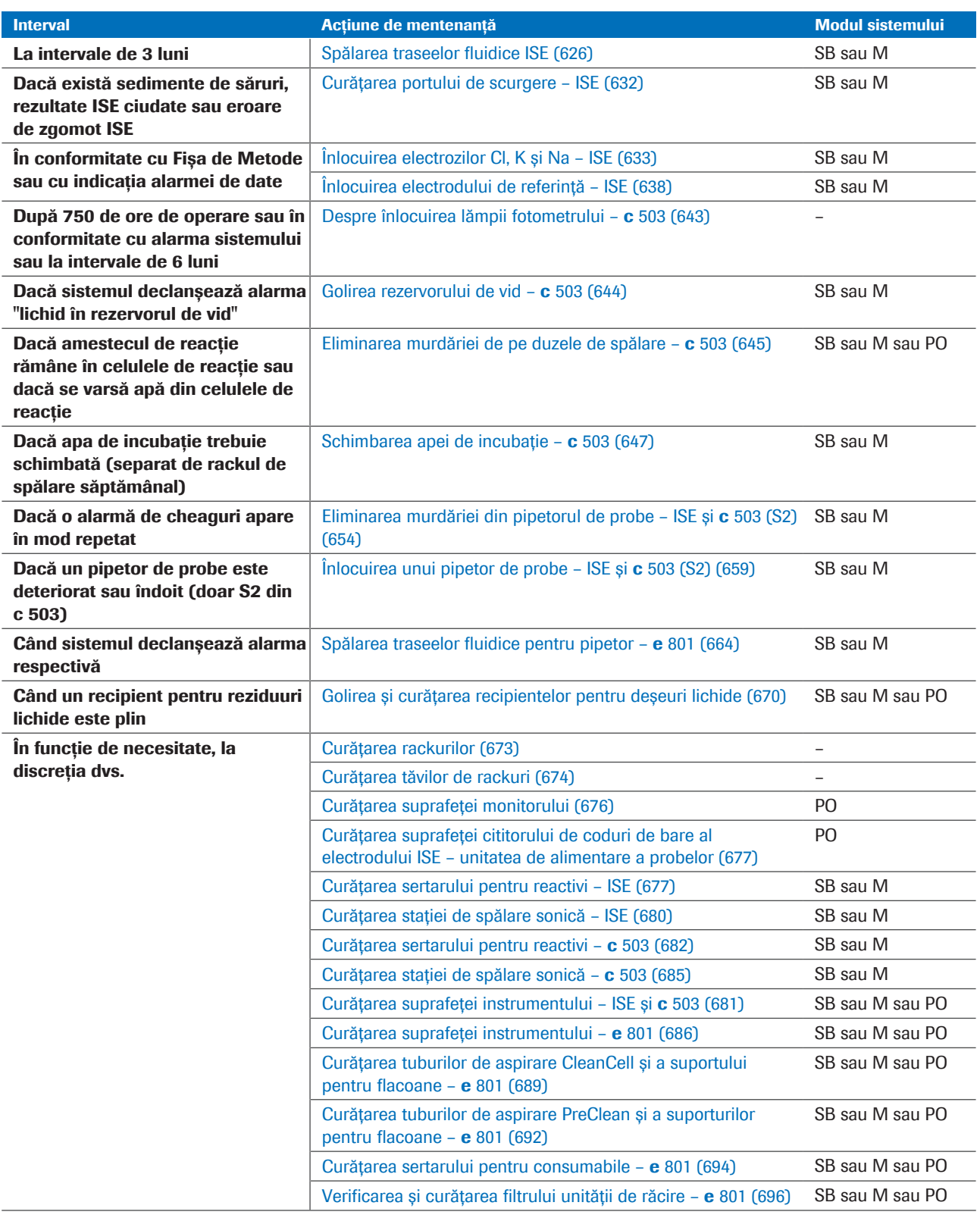

**EE Intervale de mentenanță** 

#### **E** Subiecte asociate

- [Lista acțiunilor de mentenanță software \(549\)](#page-548-1)
- [Jurnale de mentenanță \(569\)](#page-568-0)

# <span id="page-568-0"></span>Jurnale de mentenanță

Jurnalele de mentenanță sunt liste de verificare pe care le puteți utiliza pentru a vă documenta mentenanța.

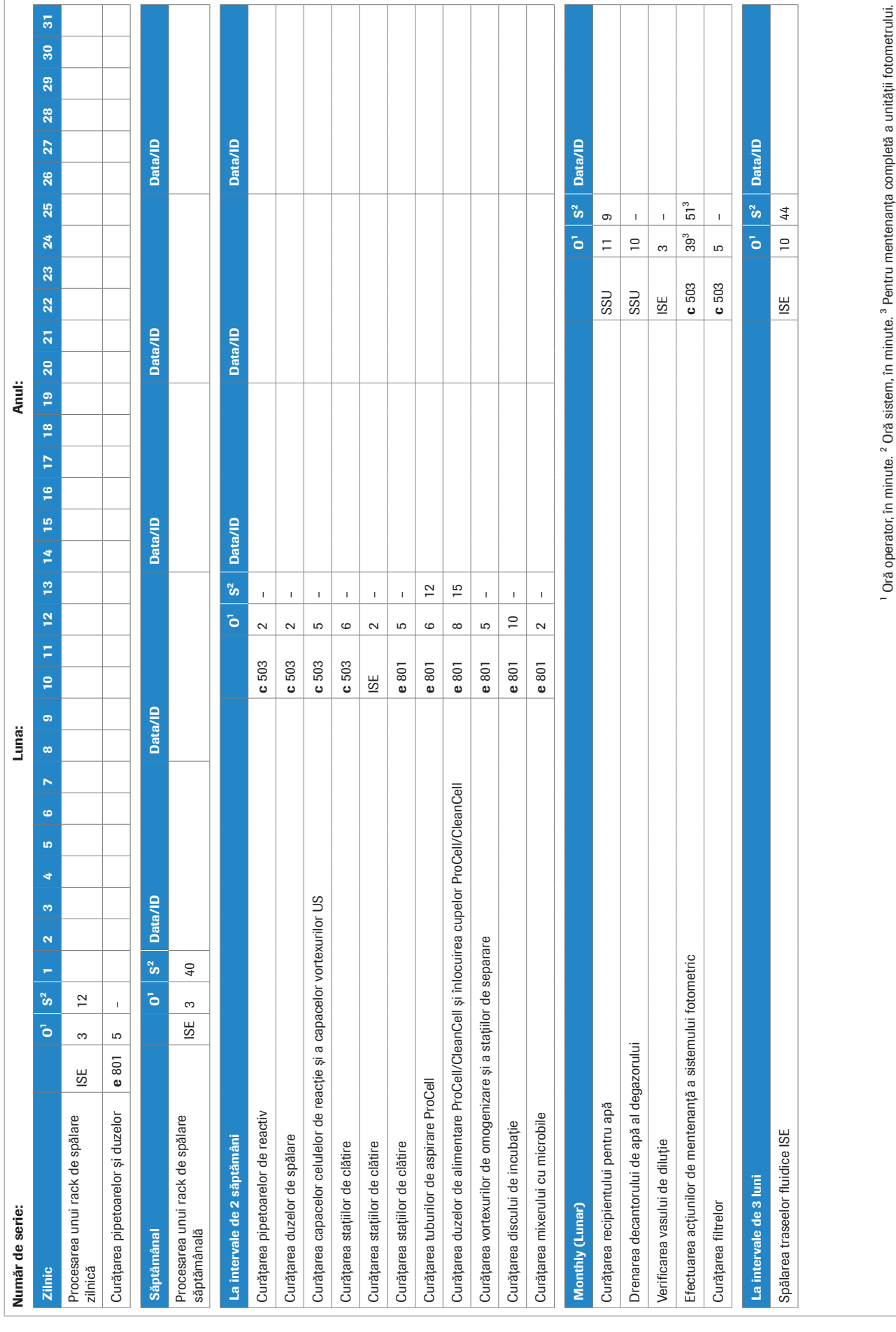

Roche Diagnostics

cobas® pro integrated solutions · Versiune software 01-04 · Ghidul utilizatorului · Versiune publicație 2.1

12 Proceduri de mentenanță 12 Proceduri de mentenanță

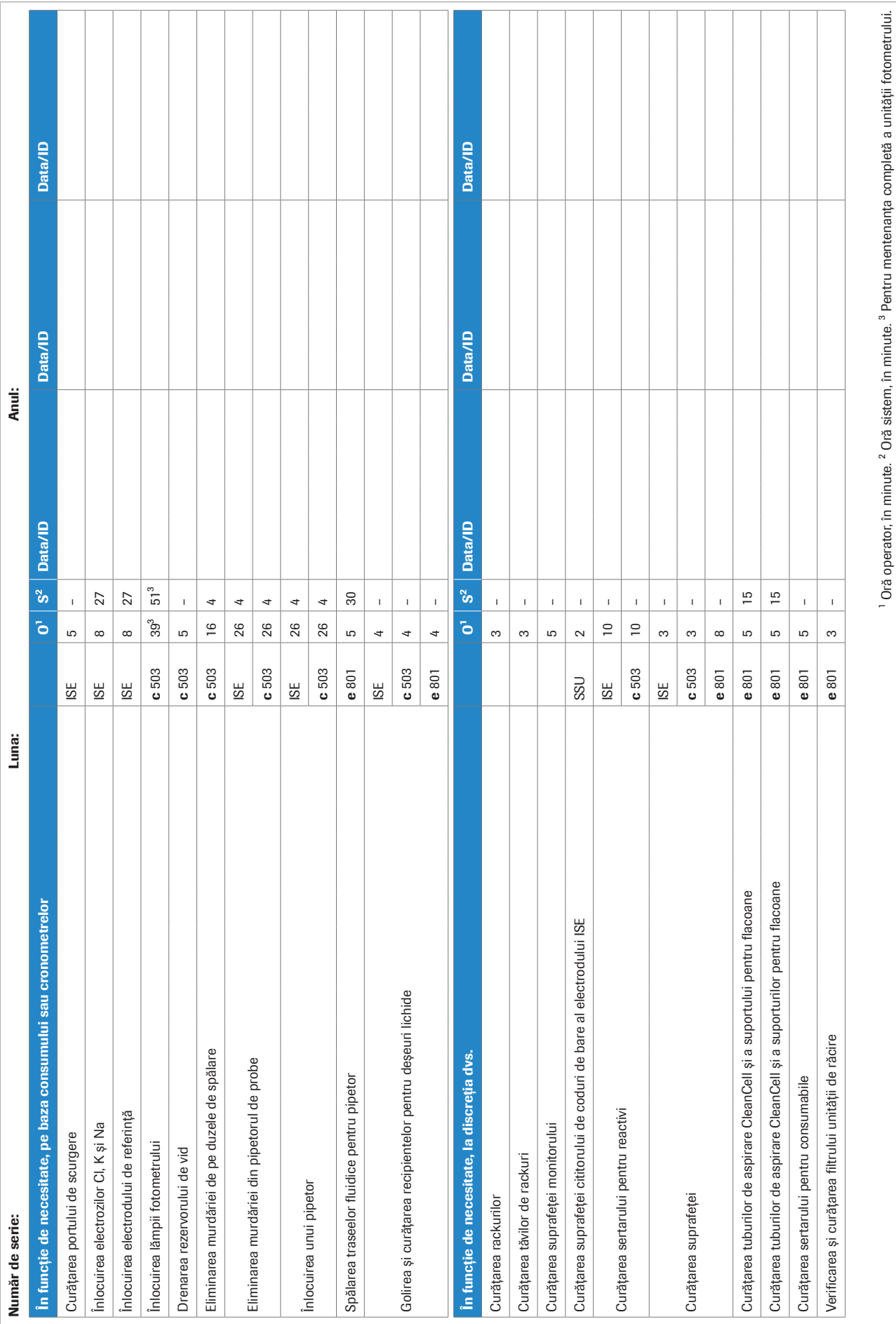

Roche Diagnostics

cobas® pro integrated solutions · Versiune software 01-04 · Ghidul utilizatorului · Versiune publicație 2.1

#### **E** Subiecte asociate

• [Lista intervalelor de mentenanță \(567\)](#page-566-0)

## <span id="page-573-0"></span>Mentenanță zilnică

#### În această secțiune

[Procesarea unui rack de spălare zilnică – ISE \(574\)](#page-573-1) Curățarea pipetoarelor și duzelor - e 801 (575)

### <span id="page-573-1"></span>Procesarea unui rack de spălare zilnică – ISE

Pentru a evita contaminarea traseului fluidic ISE sau a pipetorului de probe, spălați cu ajutorul [rackului de](#page-993-1) [spălare](#page-993-1).

Dacă nu ați procesat un rack de spălare zilnică în perioada de timp definită în Menu > System > Wash Rack Usage, unitatea analitică ISE va fi mascată.

După procesarea rackului de spălare zilnică, calibrarea ISE și rezultatele QC devin nevalide. Pentru a relua operarea după spălarea cu rackul de spălare, încărcați rackurile de calibrare și QC împreună cu rackul de spălare zilnică.

 $-\overrightarrow{C}$  Dacă procesați rackul de spălare săptămânală, nu este necesar să procesați rackul de spălare zilnică în aceeași zi.

- n Durata operator: aproximativ 3 min
	- Durata sistem: aproximativ 12 min
- $\overline{=}$   $\Box$  1 rack de spălare
	- □ ISE Cleaning Solution/SysClean
	- $\Box$  Activator
- $\frac{M}{n}$   $\Box$  Pentru a-i permite sistemului să revină în modul Operation după spălarea cu rackul de spălare, ați bifat caseta de selectare Resume Operation after ISE Wash din Menu > System > Wash Rack Usage.
	- $\Box$  Sistemul funcționează sau este în modul Stand By.

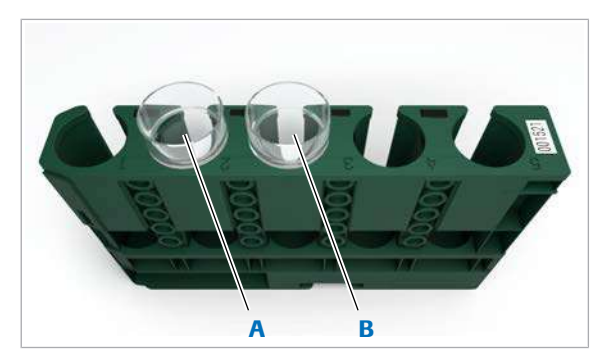

A Poziția 2: 600 µl de ISE Cleaning Solution/SysClean

B Poziția 3: 600 µl de Activator

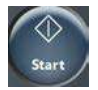

### **Pentru a procesa un rack de spălare** zilnică

1 AVERTISMENT! Rezultate incorecte din cauza reactivilor lipsă sau amestecați. Pregătiți reactivii necesari conform descrierii.

Pipetați 600 µl din următorii reactivi:

- ISE Cleaning Solution/SysClean într-o [cupă](#page-988-1) [standard](#page-988-1) în poziția 2
- Activator într-o cupă standard în poziția 3
- I Dacă reactivii nu sunt amplasați în pozițiile 2 și 3, unitatea analitică ISE este mascată. Când unitatea analitică ISE este mascată, nu puteți încărca un [rack de spălare](#page-993-1), calibrator și material QC împreună.
- 2 Încărcați rackul de spălare și calibratorul și rackurile QC pentru unitatea analitică ISE.
- 3 Începeți procesarea.
	- $\bigcirc$  Sistemul înregistrează data și ora la care a fost efectuat rackul de spălare în raportul Alarm Log. Pentru a vizualiza data și ora pe ecran, selectați Reagent > Overview și selectați un electrod.

### <span id="page-574-0"></span>Curățarea pipetoarelor și duzelor – e 801

Pentru a vă asigura că sistemul produce rezultate corecte, curățați pipetorul de probe, pipetoarele de reactivi, duzele zonei de [prespălare](#page-993-2) și duzele pipetoarelor ECL.

### $\hat{}\Lambda$  AVERTISMENT!

Infectare și accidentare în urma contactului cu mecanismele sistemului

Contactul cu mecanismul de pipetare sau cu alte mecanisme poate provoca o contaminare cu potențial de risc biologic, ducând la vătămarea corporală și/sau infectare.

- r Înainte de începerea mentenanței, nu uitați să închideți și să blocați capacele.
- r Înainte de a lucra cu capacele deschise, puneți sistemul sau unitatea analitică respectivă în modul adecvat. Modurile adecvate sunt descrise în condițiile preliminare ale instrucțiunilor de mentenanță.
- r Nu atingeți nicio altă componentă a sistemului cu excepția celor specificate.
- r Respectați întocmai toate instrucțiunile din această publicație.

### $\wedge$  AVERTISMENT!

Când piesele din unitatea de detecție sunt deteriorate în timpul curățării sau mentenanței, apar rezultate incorecte

- r Păstrați distanța față de cablurile negre LLD, senzorii de nivel de lichid și duzele pipetoarelor ECL, pentru a nu le deteriora.
- r Dacă observați deteriorări, contactați reprezentantul de Service & Customer Support Roche.

**O** Durata operator: aproximativ 5 min

- $\overline{=}$   $\Box$  Alcool
	- $\Box$  Apă deionizată
	- $\Box$  Lavetă fără scame
	- $\Box$  Tampoane de vată
	- $\Box$  Şervețele de hârtie
- $\overline{H}$   $\Box$  Sistemul sau unitatea analitică mascată este în modul Stand By.
	- $\Box$  Sau: Sistemul este oprit.

#### **Pentru a curăța pipetoarele**

1 Deschideți capacul principal al unității analitice.
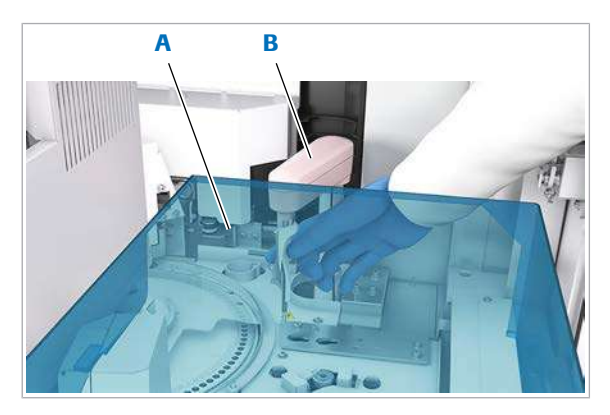

A Capac tavă vârfuri și **B** Pipetor de probe cupe

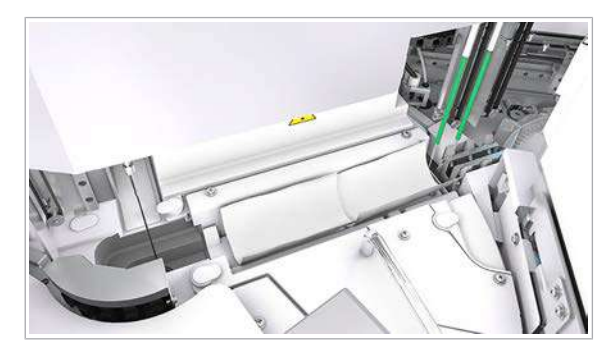

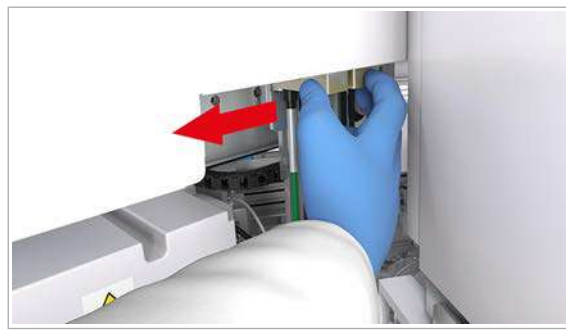

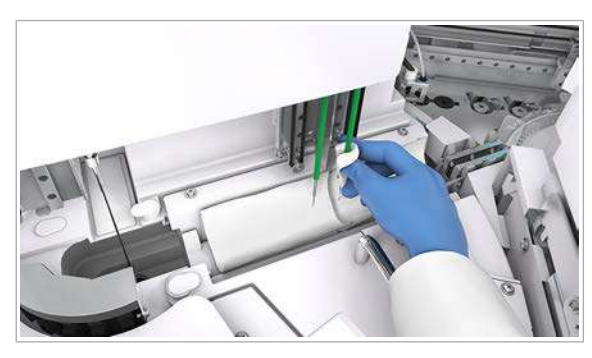

2 AVERTISMENT! Rezultate incorecte din cauza curățării necorespunzătoare sau din cauza unui pipetor deformat.

Folosiți o lavetă fără scame nouă pentru fiecare pipetor, pentru a preveni carryoverul.

Nu îndoiți sau nu deteriorați pipetoarele în timpul curățării.

Mișcați încet brațul pipetorului. Nu îl mișcați în sus sau în jos.

Rezultate incorecte din cauza materialului de curățare căzut pe vârfuri și cupe. Păstrați tava cu vârfuri și cupe cu capacul închis în timpul curățării.

Ștergeți exteriorul pipetorului de probe de sus în jos cu o lavetă fără scame umezită cu apă deionizată.

- 3 Dacă pipetorul de probe încă pare murdar, efectuați următoarele:
	- Ștergeți exteriorul de sus în jos cu o lavetă fără scame umezită cu alcool.
	- Imediat după aceea, ștergeți exteriorul cu o lavetă fără scame umezită cu apă deionizată.
	- **In** Nu asezați lavete umezite cu alcool pe suprafața instrumentului, deoarece puteți deteriora finisajul.
- 4 OBSERVAȚIE! Deteriorarea vortexului cu microbile sau a pipetorului de reactivi la amplasarea sau eliminarea șervețelului de hârtie. Vortexul cu microbile și pipetoarele de reactivi sunt fragile și se pot îndoi ușor.

Pentru a vă asigura că niciun obiect sau lichid nu cade pe discul de reactivi, amplasați cu grijă un șervețel de hârtie deasupra pozițiilor de pipetare a reactivilor.

5 Prindeți placa de metal a mecanismului de pipetare a reactivului și deplasați-o spre stânga.

- 6 Curățați exteriorul pipetoarelor de reactivi:
	- Curățați fiecare pipetor de sus în jos cu o lavetă fără scame umezită cu alcool.
	- Curățați fiecare pipetor de sus în jos cu o lavetă fără scame umezită cu apă deionizată.
	- După curățare, verificați vizual dacă pipetorul de reactivi este îndoit.

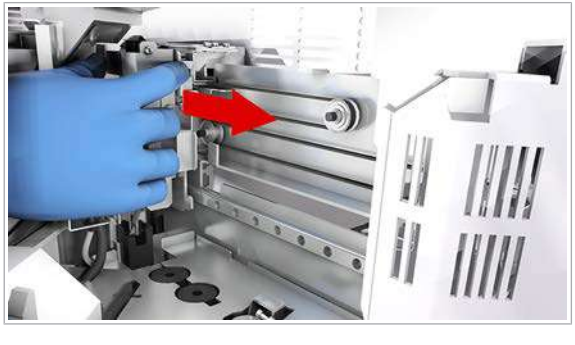

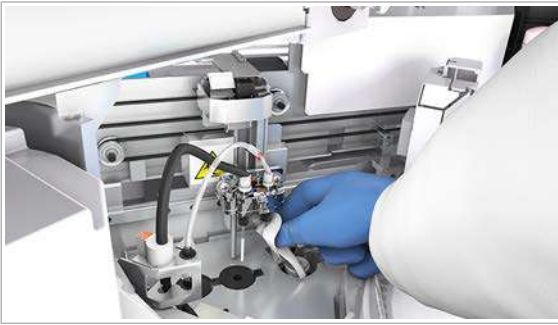

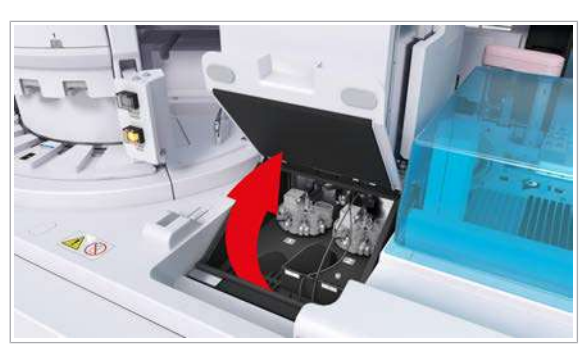

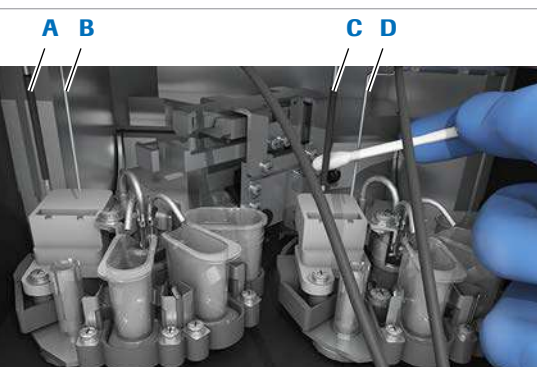

- A Canalul 1: Duză pipetor ECL
- **B** Canalul 1: senzor de **D** Canalul 2: senzor de nivel de lichid
- C Canalul 2: Duză pipetor ECL
	- nivel de lichid

### **Pentru a curăța duzele**

1 Prindeți placa de metal a mecanismului de pipetare [prespălare](#page-993-0) și deplasați-o spre stațiile de separare.

- 2 Curățați exteriorul duzelor din zona de prespălare:
	- Curățați fiecare duză de sus în jos cu o lavetă fără scame umezită cu alcool.
	- Curățați fiecare duză de sus în jos cu o lavetă fără scame umezită cu apă deionizată.
- 3 După curățare, prindeți placa de metal a mecanismului de pipetare prespălare și deplasați-o înapoi spre stânga.
- 4 Deschideți capacul stației pipetorului.

- 5 Curățați exteriorul duzelor pipetorului ECL și al senzorilor de nivel de lichid:
	- Curățați duza și senzorul de nivel de lichid de sus în jos cu un tampon de vată umezit cu alcool.
	- Curățați duza și senzorul de nivel de lichid de sus în jos cu un tampon de vată umezit cu apă deionizată.

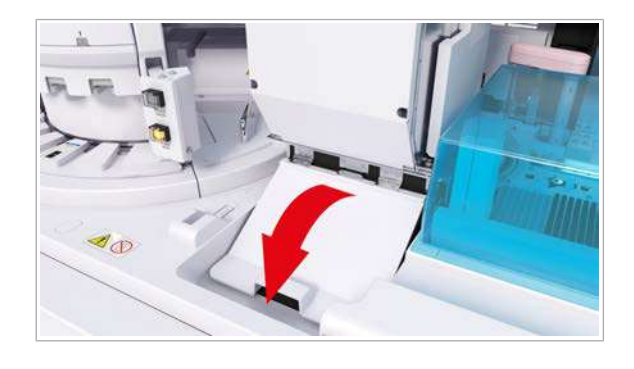

- 6 Închideți capacul stației pipetorului.
- 7 OBSERVAȚIE! Deteriorarea vortexului cu microbile sau a pipetorului de reactivi la amplasarea sau eliminarea șervețelului de hârtie. Vortexul cu microbile și pipetoarele de reactivi sunt fragile și se pot îndoi ușor.

Îndepărtați cu grijă șervețelul din pozițiile de pipetare a reactivilor.

8 Îndepărtați toate materialele de curățare și închideți capacul principal.

# Mentenanță săptămânală

### Procesarea unui rack de spălare săptămânală – ISE

Pentru a evita contaminarea întregului [traseu fluidic,](#page-994-0) a pipetorului de probe sau a vasului de diluție, spălați cu ajutorul [rackului de spălare](#page-993-1).

Dacă nu ați procesat un rack de spălare săptămânală în perioada de timp definită în Menu > System > Wash Rack Usage, unitatea analitică ISE va fi mascată.

După procesarea rackului de spălare săptămânală, calibrarea ISE și rezultatele QC devin nevalide. Pentru a relua operarea după spălarea cu rackul de spălare, încărcați rackurile de calibrare și QC împreună cu rackul de spălare săptămânală.

 $-\overrightarrow{C}$  Dacă procesați rackul de spălare săptămânală, nu este necesar să procesați rackul de spălare zilnică în aceeași zi.

- n Durata operator: aproximativ 3 min
	- Durata sistem: aproximativ 40 min (include schimbul apei de incubație a unității analitice c 503)
- $\overline{=}$   $\Box$  1 rack de spălare
	- □ ISE Cleaning Solution/SysClean
	- $\Box$  Activator
- $\overline{H}$   $\Box$  Pentru a-i permite sistemului să revină în modul Operation după spălarea cu rackul de spălare, ați bifat caseta de selectare Resume Operation after ISE Wash din Menu > System > Wash Rack Usage.
	- $\Box$  Sistemul funcționează sau este în modul Stand By.

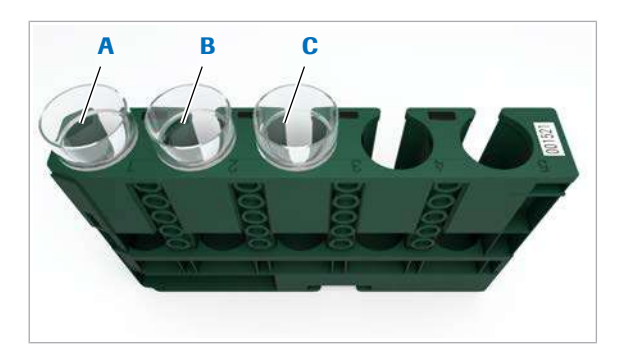

- A Poziția 1: 1000 µl de C Poziția 3: 600 µl de ISE Cleaning Solution/SysClean
- Activator
- B Poziția 2: 600 µl de ISE Cleaning Solution/SysClean

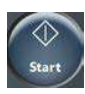

### **Pentru a procesa un rack de spălare** săptămânală

1 AVERTISMENT! Rezultate incorecte din cauza reactivilor lipsă sau amestecați. Pregătiți reactivii necesari conform descrierii.

Pipetați următorii reactivi (inclusiv [volumul mort](#page-995-0)):

- 1000 µl de ISE Cleaning Solution/SysClean într-o [cupă standard](#page-988-0) în poziția 1
- 600 µl de ISE Cleaning Solution/SysClean într-o cupă standard în poziția 2
- 600 µl de Activator într-o cupă standard în poziția 3
- I Dacă reactivii nu sunt amplasați în pozițiile 1, 2 și 3, unitatea analitică ISE este mascată. Când unitatea analitică ISE este mascată, nu puteți încărca un [rack de spălare](#page-993-1), calibrator și material QC împreună.
- 2 Încărcați rackul de spălare și calibratorul și rackurile QC pentru unitatea analitică ISE.
- 3 Începeți procesarea.
	- $\bullet$  Efectuarea rackului de spălare săptămânală declanșează automat schimbul apei de incubație. Sistemul înregistrează data și ora la care a fost efectuat rackul de spălare în raportul Alarm Log. Pentru a vizualiza data și ora pe ecran, selectați Reagent > Overview și selectați un electrod.

# Mentenanța la intervale de 2 săptămâni

#### În această secțiune

Curățarea pipetoarelor de reactivi - c 503 (582)

Curățarea duzelor de spălare - c 503 (583)

[Curățarea capacelor celulelor de reacție și a capacelor](#page-584-0) vortexurilor ultrasonice - **c** 503 (585)

[Curățarea stațiilor de clătire – ISE \(587\)](#page-586-0)

Curățarea stațiilor de clătire - c 503 (588)

[Curățarea stațiilor de clătire și spălare –](#page-589-0) e 801 (590)

Curățarea ProCell tuburilor de aspirare - e 801 (594)

[Curățarea duzelor de alimentare ProCell/CleanCell și](#page-595-0) înlocuirea cupelor ProCell/CleanCell - e 801 (596)

[Curățarea vortexurilor de omogenizare și a stațiilor de](#page-599-0) [separare –](#page-599-0)  $e$  801 (600)

Curătarea discului de incubație – e 801 (603)

Curățarea mixerului cu microbile - e 801 (605)

## <span id="page-581-0"></span>Curățarea pipetoarelor de reactivi – c 503

Pentru a asigura condiții optime pentru [pipetoarele de](#page-992-0) [reactivi](#page-992-0) și precizia unității analitice, curățați exteriorul pipetoarelor de reactivi.

### AVERTISMENT!

Infectare și accidentare în urma contactului cu mecanismele sistemului

Contactul cu mecanismul de pipetare sau cu alte mecanisme poate provoca o contaminare cu potențial de risc biologic, ducând la vătămarea corporală și/sau infectare.

- r Înainte de începerea mentenanței, nu uitați să închideți și să blocați capacele.
- r Înainte de a lucra cu capacele deschise, puneți sistemul sau unitatea analitică respectivă în modul adecvat. Modurile adecvate sunt descrise în condițiile preliminare ale instrucțiunilor de mentenanță.
- r Nu atingeți nicio altă componentă a sistemului cu excepția celor specificate.
- r Respectați întocmai toate instrucțiunile din această publicație.
- **O** Durata operator: aproximativ 2 min
- $\overline{=}$   $\Box$  Alcool
	- □ Lavetă fără scame
- $\overline{H}$   $\Box$  Sistemul sau unitatea analitică mascată este în modul Stand By.
	- $\Box$  Sau: Sistemul este oprit.

### **Pentru a curăța pipetoarele de** reactivi

- 1 Deschideți capacul principal al unității analitice.
- 2 Trageți pipetoarele de reactivi T1, R2/R3 până sus și mutați-le în pozițiile prezentate.

- 3 Ștergeți partea exterioară a pipetoarelor de reactivi cu o lavetă fără scame umezită cu alcool:
	- $\bullet$  Stergeți întotdeauna de sus în jos. Nu așezați lavete umezite cu alcool pe suprafața instrumentului, deoarece puteți deteriora finisajul.
- 4 Verificați dacă pipetoarele de reactivi sunt îndoite.
- 5 Dacă un pipetor de reactivi este îndoit, efectuați următoarele:
	- Mascați unitatea analitică.
	- Contactați reprezentantul de Service & Customer Support Roche.
- 6 Îndepărtați toate materialele de curătare și închideți capacul principal.

### <span id="page-582-0"></span>Curățarea duzelor de spălare – c 503

Pentru a asigura precizia rezultatelor, curățați [duzele de](#page-989-0) [spălare](#page-989-0). Curățarea periodică previne contaminarea, formarea de cristale și înfundarea.

**O** Durata operator: aproximativ 2 min

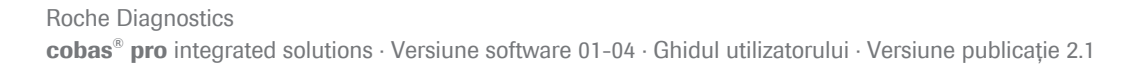

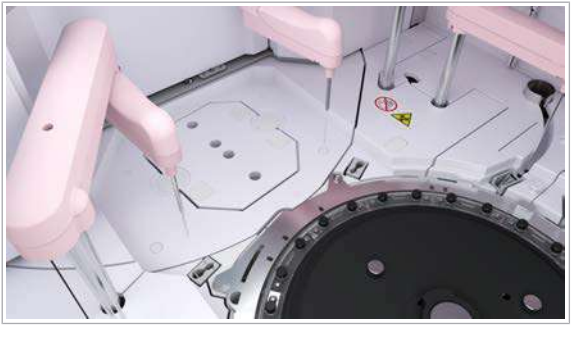

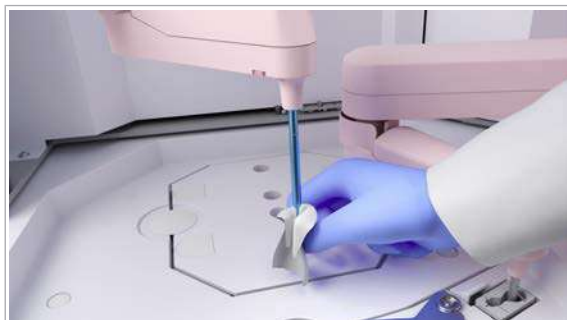

- $\overline{a}$   $\Box$  Apă deionizată
	- □ Lavetă fără scame
	- $\Box$  Servețele de hârtie
- $\frac{M}{n}$   $\Box$  Sistemul sau unitatea analitică mascată este în modul Stand By.
	- $\Box$  Sau: Sistemul este oprit.

#### **Pentru a curăța duzele de spălare**

- 1 Deschideți capacul principal al unității analitice.
- 2 Slăbiți cele 2 șuruburi moletate de pe unitatea de spălare.

- 3 Ridicați unitatea de spălare.
- 4 Amplasați unitatea de spălare pe servețele de hârtie.

5 Prindeți duzele cu o mână și, cu cealaltă mână, ștergeți partea exterioară a [duzelor de spălare](#page-989-0) cu o lavetă fără scame umezită cu apă deionizată.

 $\bullet$  Stergeți întotdeauna de sus în jos.

- 6 În cazul în care colțul sau baza vârfului duzei albe din plastic este uzată, păstrați unitatea analitică c 503 mascată și contactați reprezentantul de Service & Customer Support Roche.
- 7 Pentru a reamplasa unitatea de spălare, utilizați cele două șuruburi pentru orientare, conform prezentării.
	- $\bullet$  Aveți grijă să nu îndoiți tubulatura.

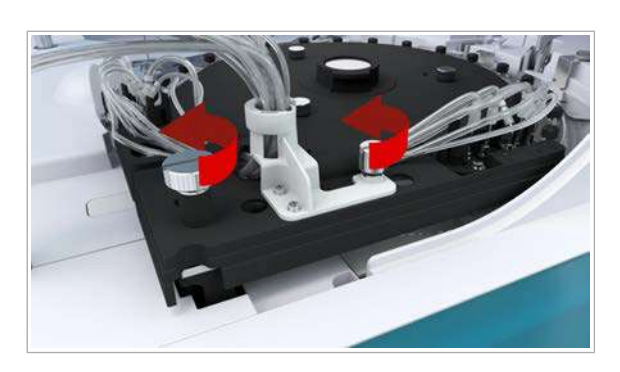

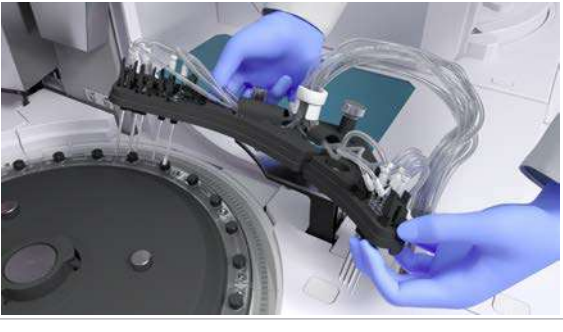

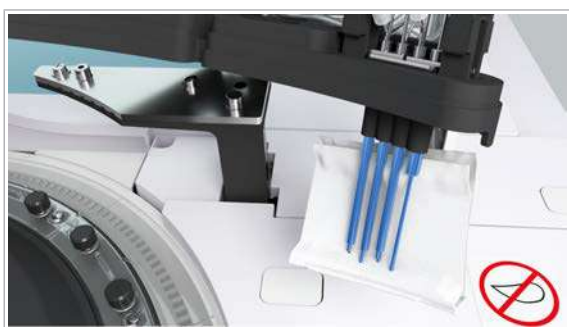

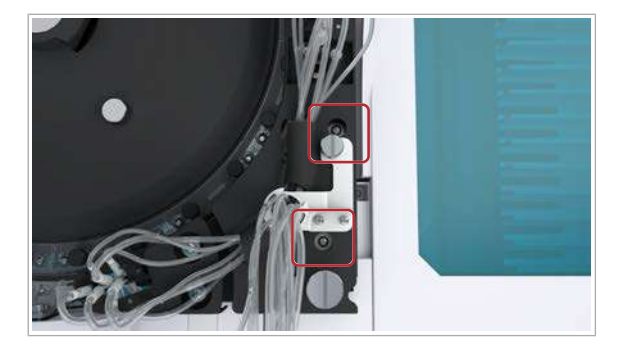

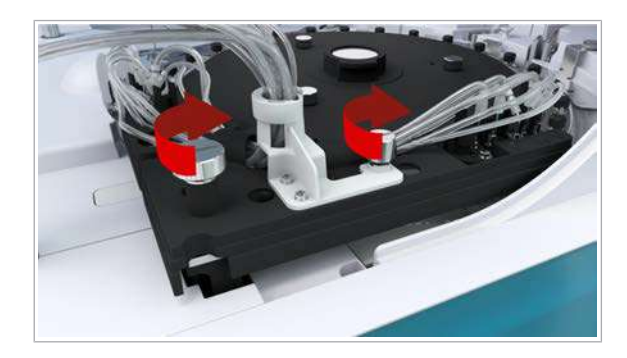

- 8 Strângeți cele 2 șuruburi moletate.
- 9 Verificați dacă duzele de spălare sunt centrate deasupra celulelor de reacție.
- 10 Dacă o duză de spălare este îndoită, efectuați următoarele:
	- Mascați unitatea analitică.
	- Contactați reprezentantul de Service & Customer Support Roche.
- 11 Îndepărtați toate materialele de curățare și închideți capacul principal.

### <span id="page-584-0"></span>Curățarea capacelor celulelor de reacție și a capacelor vortexurilor ultrasonice – c 503

Pentru a asigura precizia rezultatelor, curățați capacul celulei de reacție și capacul vortexului ultrasonic. Curățarea periodică previne contaminarea și formarea de cristale.

### AVERTISMENT!

Infectare și accidentare în urma contactului cu mecanismele sistemului

Contactul cu mecanismul de pipetare sau cu alte mecanisme poate provoca o contaminare cu potențial de risc biologic, ducând la vătămarea corporală și/sau infectare.

- r Înainte de începerea mentenanței, nu uitați să închideți și să blocați capacele.
- r Înainte de a lucra cu capacele deschise, puneți sistemul sau unitatea analitică respectivă în modul adecvat. Modurile adecvate sunt descrise în condițiile preliminare ale instrucțiunilor de mentenanță.
- r Nu atingeți nicio altă componentă a sistemului cu excepția celor specificate.
- r Respectați întocmai toate instrucțiunile din această publicație.

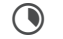

**O** Durata operator: aproximativ 5 min

- $\overline{=}$   $\Box$  Alcool
	- □ Apă deionizată
	- m Lavetă fără scame
	- □ Tampoane de vată

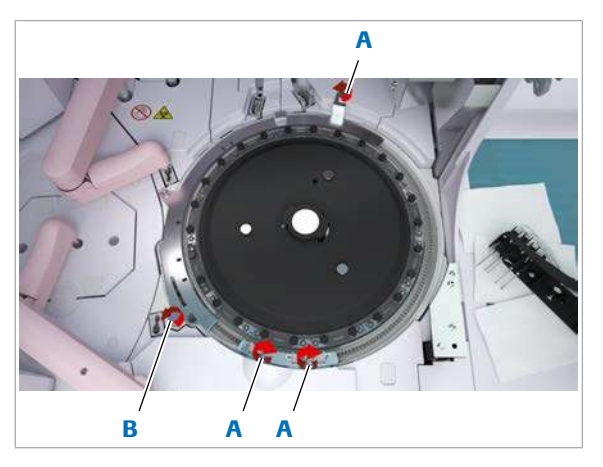

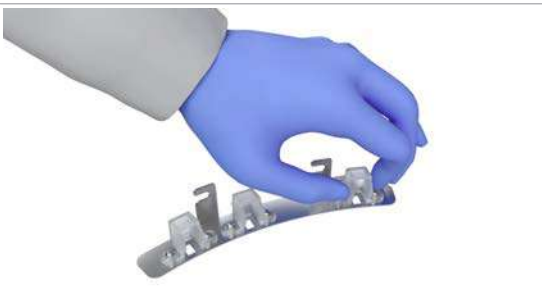

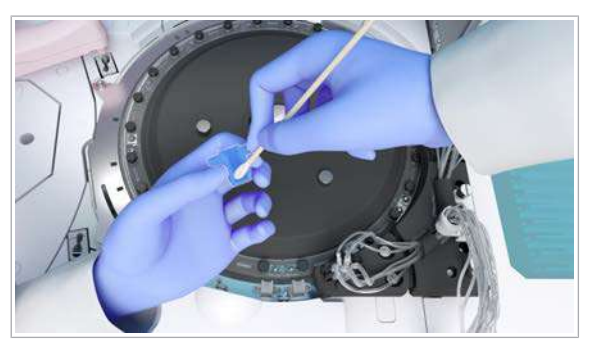

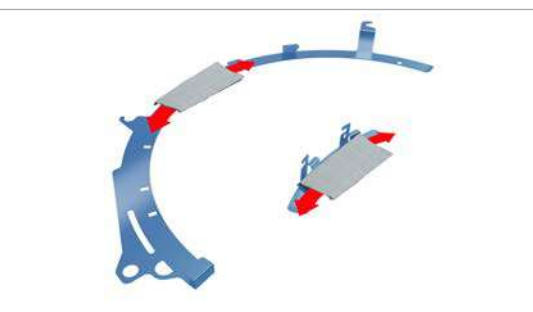

- $\overline{H}$   $\Box$  Sistemul sau unitatea analitică mascată este în modul Stand By.
	- $\Box$  Sau: Sistemul este oprit.
	- r Pentru a curăța capacele celulelor de reacție și capacele vortexurilor ultrasonice
	- 1 Deschideți capacul principal al unității analitice.
	- 2 Pentru a îndepărta cele 2 capace ale celulei de reacție, slăbiți cele 3 suruburi moletate (A) și scoateți șurubul moletat (B).

- 3 Pentru a îndepărta cele 3 capace ale vortexului ultrasonic de pe capacul mai mic al celulei de reacție, strângeți marginile capacelor vortexului ultrasonic.
- 4 Curățați capacele vortexului ultrasonic cu apă de la robinet.
- 5 Dacă nu puteți curăța complet capacele vortexului ultrasonic, ștergeți-le cu tampoane de vată umezite cu alcool.
	- I Nu așezați tampoane de vată umezite cu alcool pe suprafața instrumentului, deoarece puteți deteriora finisajul.
- 6 Lăsați capacele mixerului ultrasonic să se usuce la aer.
- 7 Curățați capacele celulelor de reacție cu o lavetă fără scame umezită cu alcool.
	- I Nu curățați capacele în apropierea celulelor de reacție, deoarece alcoolul poate stropi celulele de reacție.

Nu așezați tampoane de vată umezite cu alcool pe suprafața instrumentului, deoarece puteți deteriora finisajul.

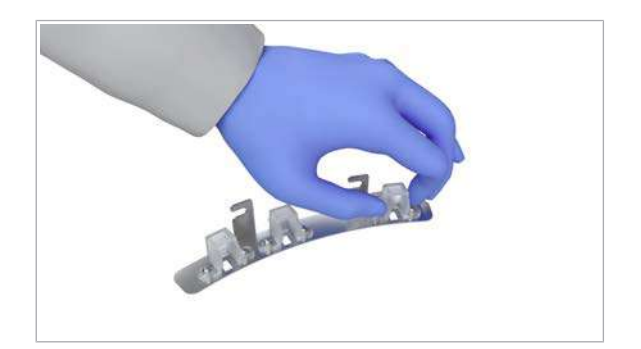

- 8 Reașezați cele 3 capace ale vortexului ultrasonic pe capacul mai mic al celulei de reacție.
- 9 Reașezați cele 2 capace ale celulei de reacție pe [discul de reacție.](#page-989-1)
- 10 Strângeți cele 4 șuruburi moletate ale capacelor celulei de reacție.
- 11 Îndepărtați toate materialele de curățare și închideți capacul principal.

### <span id="page-586-0"></span>Curățarea stațiilor de clătire – ISE

Pentru a preveni dezvoltarea bacteriană sau precipitarea care pot înfunda [stația de clătire](#page-994-1), curățați stația de clătire pentru pipetorul de probe.

### AVERTISMENT!

Infectare și accidentare în urma contactului cu mecanismele sistemului

Contactul cu mecanismul de pipetare sau cu alte mecanisme poate provoca o contaminare cu potențial de risc biologic, ducând la vătămarea corporală și/sau infectare.

- r Înainte de începerea mentenanței, nu uitați să închideți și să blocați capacele.
- r Înainte de a lucra cu capacele deschise, puneți sistemul sau unitatea analitică respectivă în modul adecvat. Modurile adecvate sunt descrise în condițiile preliminare ale instrucțiunilor de mentenanță.
- r Nu atingeți nicio altă componentă a sistemului cu excepția celor specificate.
- r Respectați întocmai toate instrucțiunile din această publicație.

**O** Durata operator: aproximativ 2 min

- $\overline{=}$   $\Box$  Soluție EcoTergent 2% (diluție 1:50)
	- $\Box$  Alcool
	- □ Apă deionizată
	- □ Tampoane de vată
	- □ Flacoane de spălare
- $\overline{H}$   $\Box$  Sistemul sau unitatea analitică mascată este în modul Stand By.
	- $\Box$  Sau: Sistemul este oprit.

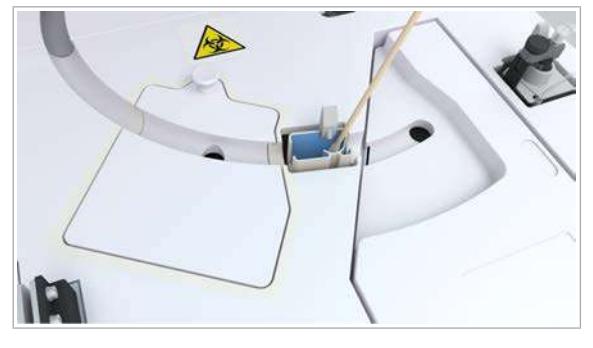

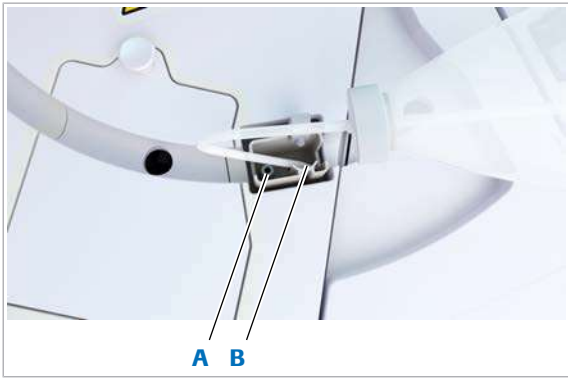

A Cilindru de uscare **B** Scurgerea

#### **Pentru a curăța stația de clătire a** unității analitice ISE

- 1 Deschideți capacul principal al unității analitice.
- 2 Îndepărtați pipetorul de [stația de clătire.](#page-994-1)
- 3 Ștergeți interiorul stației de clătire cu un tampon din vată umezit cu soluție EcoTergent 2%.

- 4 Curățați stația de clătire cu un flacon de spălare umplut cu soluție EcoTergent 2%.
	- $\bigcap$  Folositi 10 ml de soluție 2% EcoTergent pentru stația de clătire. Nu lăsați soluția EcoTergent să intre în cilindrul de uscare (A). Nu vărsați soluție EcoTergent pe suprafața instrumentului, deoarece puteți deteriora finisajul.
- 5 Curățați stația de clătire cu un flacon de spălare umplut cu apă deionizată.
	- I Utilizați 100 ml de apă deionizată pentru stația de clătire.
- 6 Ștergeți stația de clătire cu un tampon din vată umezit cu alcool.
	- I Nu așezați tampoane de vată umezite cu alcool pe suprafața instrumentului, deoarece puteți deteriora finisajul.
- 7 Îndepărtați toate materialele de curățare și închideți capacul principal.

### <span id="page-587-0"></span>Curățarea stațiilor de clătire – c 503

Pentru a preveni înfundarea cauzată de dezvoltarea bacteriană și precipitare, curățați [stațiile de clătire,](#page-994-1) ale pipetoarelor de probe și reactivi.

### **AVERTISMENT!**

Infectare și accidentare în urma contactului cu mecanismele sistemului

Contactul cu mecanismul de pipetare sau cu alte mecanisme poate provoca o contaminare cu potențial de risc biologic, ducând la vătămarea corporală și/sau infectare.

- r Înainte de începerea mentenanței, nu uitați să închideți și să blocați capacele.
- r Înainte de a lucra cu capacele deschise, puneți sistemul sau unitatea analitică respectivă în modul adecvat. Modurile adecvate sunt descrise în condițiile preliminare ale instrucțiunilor de mentenanță.
- r Nu atingeți nicio altă componentă a sistemului cu excepția celor specificate.
- r Respectați întocmai toate instrucțiunile din această publicație.

**O** Durata operator: aproximativ 6 min

- $\overline{=}$   $\Box$  Soluție EcoTergent 2% (diluție 1:50)
	- m Alcool
	- □ Apă deionizată
	- □ Tampoane de vată
	- □ Flacoane de spălare
- $\overline{H}$   $\Box$  Sistemul sau unitatea analitică mascată este în modul Stand By.
	- $\Box$  Sau: Sistemul este oprit.

#### **Pentru a curăța stațiile de clătire**

1 Deschideți capacul principal și capacul posterior al unității analitice.

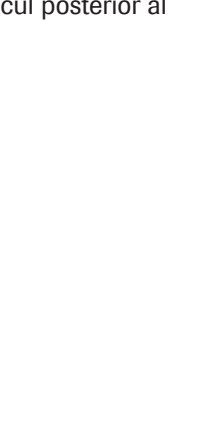

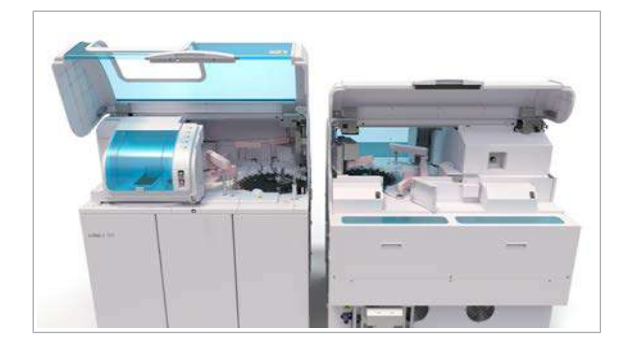

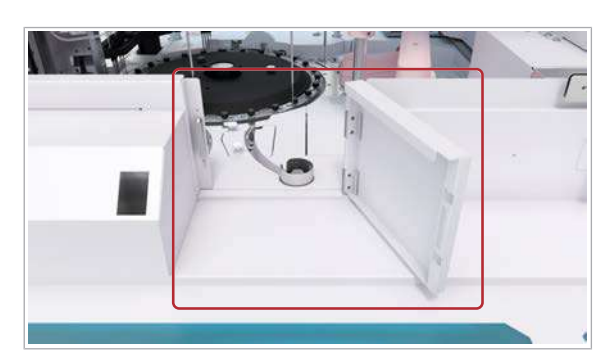

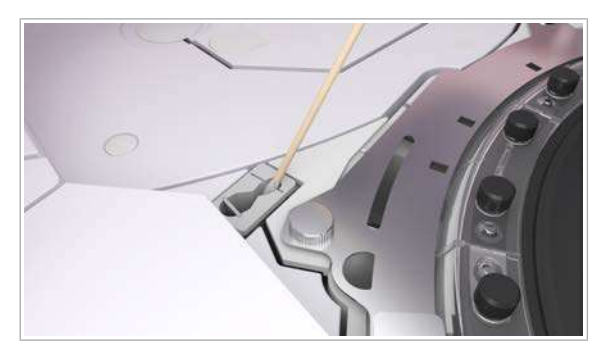

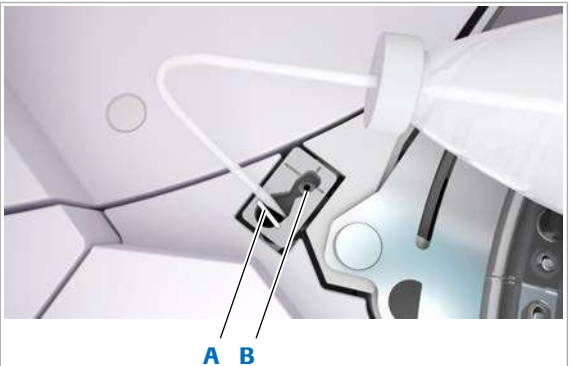

- 
- A Scurgerea **B** Cilindru de uscare

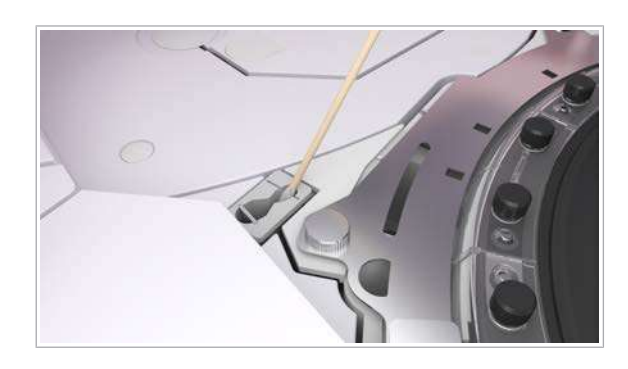

- 2 Pentru a accesa zona pipetorului de probe, deschideți ușa de service posterioară a unității analitice.
- 3 Ridicați unul dintre pipetoarele de reactive sau pipetoarele de probe.
	- $\bullet$  Începeți cu orice pipetor. Repetați pașii următori pentru fiecare pipetor de reactiv și pipetor de probe.
- 4 Îndepărtați pipetorul de [stația de clătire.](#page-994-1)
- 5 Stergeți interiorul fiecărei stații de clătire cu un tampon din vată umezit cu soluție EcoTergent 2%.
	- I Nu așezați tampoane de vată umezite cu soluție EcoTergent pe suprafața instrumentului, deoarece puteți deteriora finisajul.
- 6 Curățați fiecare stație de clătire cu un flacon de spălare umplut cu soluție EcoTergent 2%.
	- $\bigcap$  Folositi 10 ml de soluție 2% EcoTergent pentru fiecare stație de clătire. Nu lăsați soluția EcoTergent să intre în cilindrul de uscare (B). Nu vărsați soluție EcoTergent pe suprafața instrumentului, deoarece puteți deteriora finisajul.
- 7 Curățați fiecare stația de clătire cu un flacon de spălare umplut cu apă deionizată.
	- $\bullet$  Utilizați 100 ml de apă deionizată pentru fiecare stație de clătire.
- 8 Stergeți interiorul fiecărei stații de clătire cu un tampon din vată umezit cu alcool.
	- I Nu așezați tampoane de vată umezite cu alcool pe suprafața instrumentului, deoarece puteți deteriora finisajul.
- 9 Repetați pașii 3 la 8 pentru fiecare pipetor de reactiv și pipetor de probe.
- 10 Îndepărtați toate materialele de curățare și închideți capacul principal, capacul posterior și ușa de service posterioară.

# <span id="page-589-0"></span>Curățarea stațiilor de clătire și spălare – e 801

Pentru a evita contaminarea, curățați stațiile de clătire și de spălare pentru pipetoarele de reactivi, vortexul cu [microsfere](#page-992-1) și duzele pipetoarelor ECL.

### **AVERTISMENT!**

Infectare și accidentare în urma contactului cu mecanismele sistemului

Contactul cu mecanismul de pipetare sau cu alte mecanisme poate provoca o contaminare cu potențial de risc biologic, ducând la vătămarea corporală și/sau infectare.

- r Înainte de începerea mentenanței, nu uitați să închideți și să blocați capacele.
- r Înainte de a lucra cu capacele deschise, puneți sistemul sau unitatea analitică respectivă în modul adecvat. Modurile adecvate sunt descrise în condițiile preliminare ale instrucțiunilor de mentenanță.
- r Nu atingeți nicio altă componentă a sistemului cu excepția celor specificate.
- r Respectați întocmai toate instrucțiunile din această publicație.

### **AVERTISMENT!**

Când piesele din unitatea de detecție sunt deteriorate în timpul curățării sau mentenanței, apar rezultate incorecte

- r Păstrați distanța față de cablurile negre LLD, senzorii de nivel de lichid și duzele pipetoarelor ECL, pentru a nu le deteriora.
- r Dacă observați deteriorări, contactați reprezentantul de Service & Customer Support Roche.

**O** Durata operator: aproximativ 5 min

- $\overline{P}$   $\Box$  Tampoane de vată
	- $\Box$  Alcool
		- $\Box$  Soluție EcoTergent 2% (diluție 1:50)
		- □ Apă deionizată
		- $\Box$  Seringă de 50 ml cu tub sau flacon de spălare
		- $\Box$  Servetele de hârtie
- $\overline{H}$   $\Box$  Sistemul sau unitatea analitică mascată este în modul Stand By.
	- $\Box$  Sau: Sistemul este oprit.

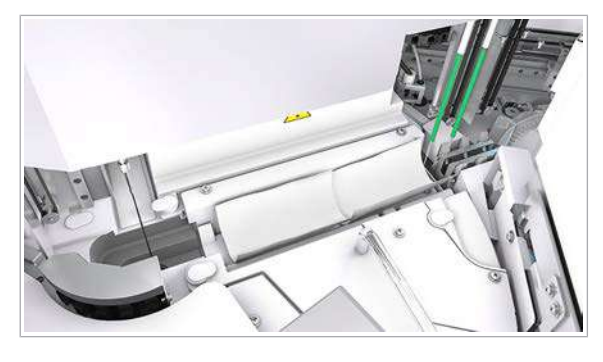

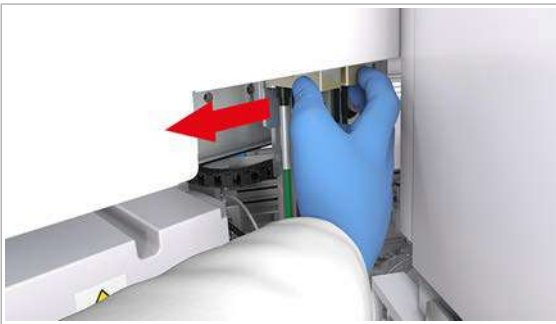

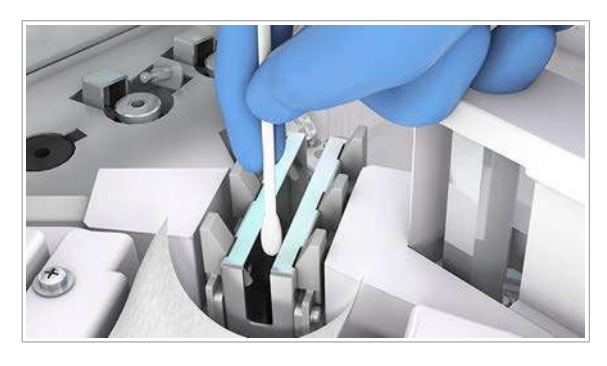

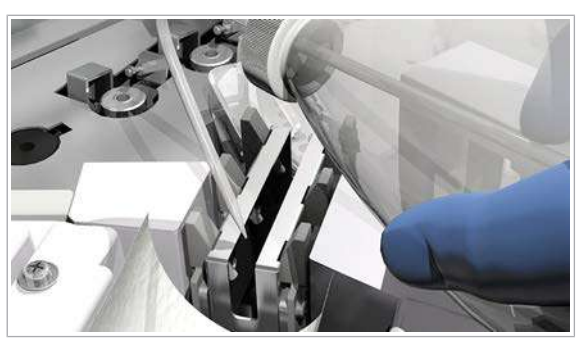

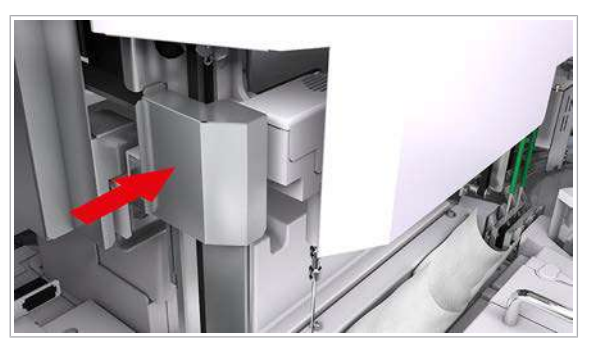

### r Pentru a curăța stațiile de clătire și de spălare

1 OBSERVAȚIE! Deteriorarea vortexului cu microbile sau a pipetorului de reactivi la amplasarea sau eliminarea șervețelului de hârtie. Vortexul cu microbile și pipetoarele de reactivi sunt fragile și se pot îndoi ușor.

Pentru a vă asigura că niciun obiect sau lichid nu cade pe discul de reactivi, amplasați cu grijă un șervețel de hârtie deasupra pozițiilor de pipetare a reactivilor.

- 2 Deplasați cu grijă mecanismul de pipetare a reactivului spre stânga.
	- $\bullet$  Aveți grijă să nu îndoiți sau deteriorați pipetoarele de reactivi în timpul curățării. Nu deplasați brațul pipetorului în sus sau în jos. Dacă deplasați accidental brațul în jos, asigurațivă că îl mutați înapoi în poziția limitei superioare înainte de a începe operarea.
- 3 Curățați interiorul stației de spălare a pipetoarelor de reactivi:
	- Stergeți interiorul stației de spălare cu un tampon din vată umezit cu alcool.
	- Ștergeți interiorul stației de spălare cu un tampon din vată umezit cu apă deionizată.
	- I Nu așezați tampoane de vată umezite cu alcool pe suprafața instrumentului, deoarece puteți deteriora finisajul.
- 4 Injectați 50 ml de soluție EcoTergent 2% în canalul de scurgere al stației de spălare pentru pipetoarele de reactivi.
	- $\bigcap$  Nu vărsați soluție EcoTergent pe suprafața instrumentului, deoarece puteți deteriora finisajul.
- 5 Injectați 50 ml de apă deionizată în canalul de scurgere al stației de spălare pentru pipetoarele de reactivi.
- 6 Deplasați mecanismul vortexului cu [microbile](#page-992-1) împingând placa de metal spre dreapta.

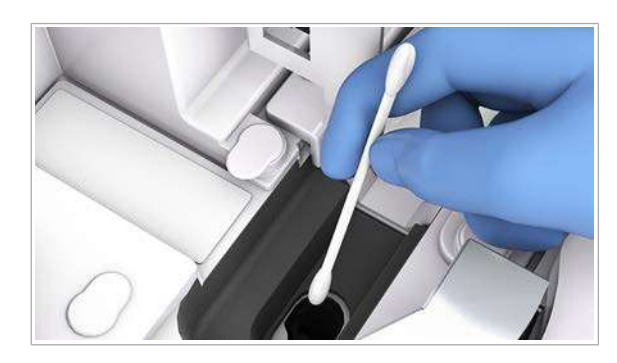

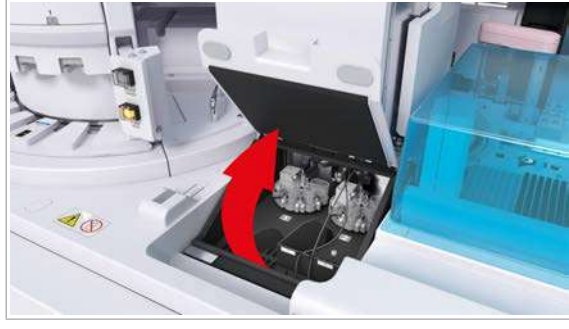

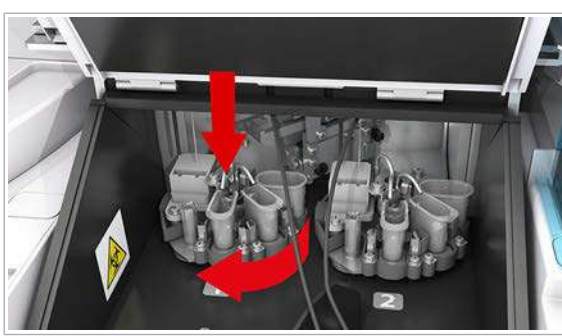

- A Canalul 1: Discul turnant al pipetorului
	- **B** Canalul 2: discul turnant al pipetorului

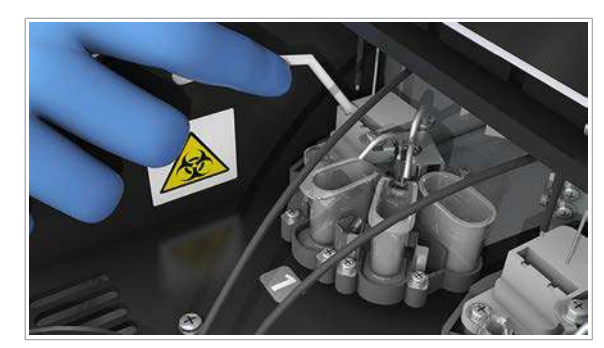

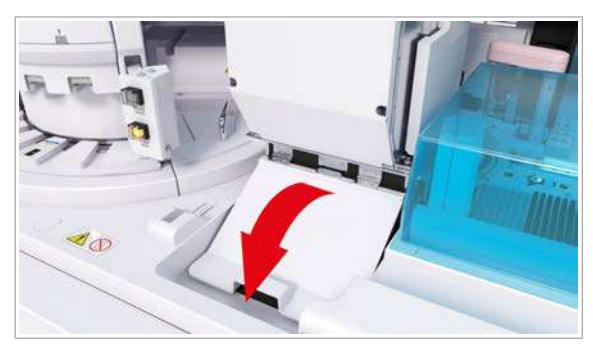

7 Repetați pașii 3 la 5 pentru [stația de clătire](#page-994-1) a vortexului cu microbile.

8 Deschideți capacul stației pipetorului.

- 9 Pentru a îmbunătăți accesibilitatea, efectuați următoarele:
	- Coborâți discurile turnante ale pipetorului în pozițiile cele mai de jos.
	- Pentru a deplasa stațiile de clătire în față, rotiți discurile turnante ale pipetorului la 270° în sens orar.
- 10 Repetați pașii 3 la 5 pentru ambele stații de clătire ale stației pipetorului.
	- I Pentru a facilita curățarea, îndoiți un tampon de vată în forma literei L.
- 11 Închideți capacul stației pipetorului.

a reactivilor.

12 OBSERVAȚIE! Deteriorarea vortexului cu microbile sau a pipetorului de reactivi la amplasarea sau eliminarea șervețelului de hârtie. Vortexul cu microbile și pipetoarele de reactivi sunt

fragile și se pot îndoi ușor. Îndepărtați cu grijă șervețelul din pozițiile de pipetare

13 Îndepărtați toate materialele de curățare și închideți capacul principal.

### <span id="page-593-0"></span>Curățarea ProCell tuburilor de aspirare – e 801

Pentru a evita rezultate incorecte, curățați tuburile de aspirare ProCell II M.

#### AVERTISMENT!

Rezultate incorecte din cauza contaminării tuburilor de aspirare sau filtrelor de aspirare

Atingerea tuburilor de aspirare sau filtrelor de aspirare poate duce la contaminare și la instabilitatea reactivilor sistemului.

- r Nu atingeți tuburile de aspirare sau filtrele de aspirare.
- r Dacă ați atins tuburile de aspirare sau filtrele de aspirare în mod accidental, utilizați o lavetă umezită cu alcool.
- **O** Durata operator: aproximativ 6 min
	- Durata sistem: aproximativ 12 min
- $\overline{P}$   $\Box$  Lavetă fără scame
	- □ Capacele flacoanelor ProCell II M
	- $\Box$  Şervețele de hârtie
	- □ Apă deionizată
	- $\Box$  Alcool
- $\frac{H}{H}$   $\Box$  Sistemul sau unitatea analitică mascată este în modul Stand By.
	- $\Box$  Sau: Sistemul este oprit.

### **Pentru a curăța tuburile de aspirare** ProCell

1 AVERTISMENT! Rezultate incorecte din cauza spumei.

Deschideți ușor ușa frontală pentru a evita formarea de spumă în flacoanele PreClean II M.

12 Proceduri de mentenanță 12 Proceduri de mentenanță

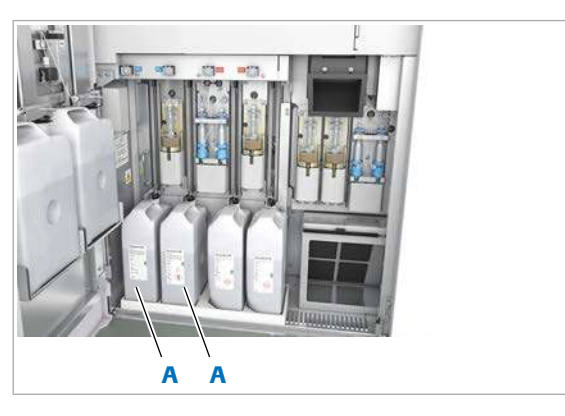

A Flacoane ProCell II M

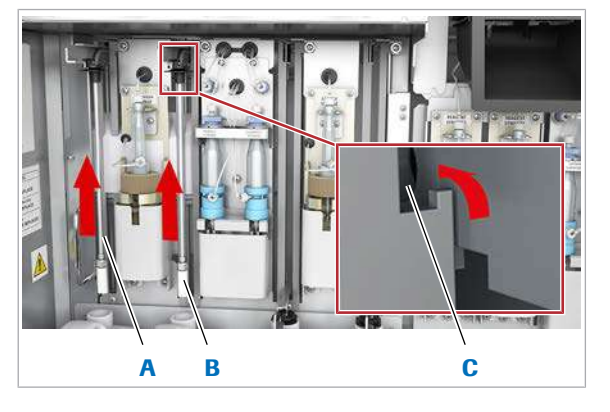

- A Tub de aspirare **C** Canelură
- **B** Filtru de aspirare

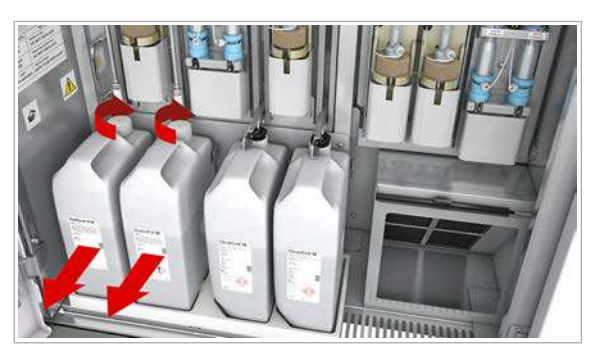

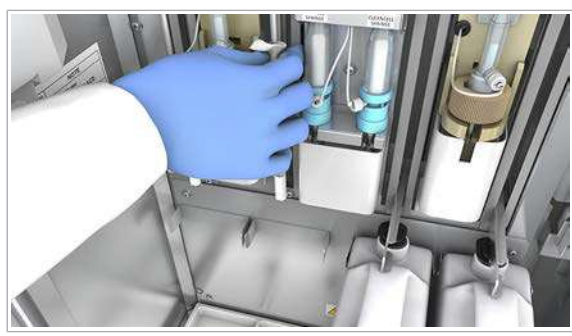

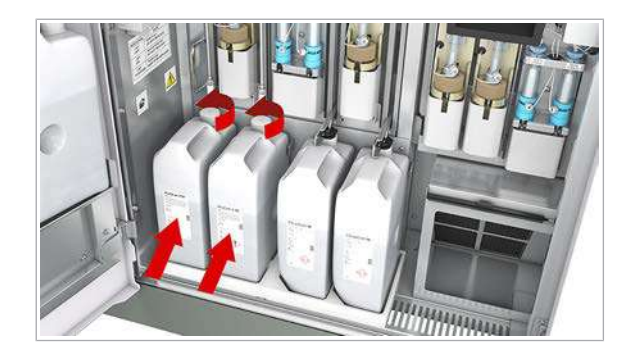

- 2 Pentru a prinde tuburile de aspirare în canelurile respective, trageți-le în sus și spre stânga.
	- $\bigcirc$  Solutia ProCell II M se poate epuiza. Stergeți cu șervețele de hârtie sau cu o lavetă fără scame.

- 3 Închideți flacoanele ProCell II M cu capacele flacoanelor.
- 4 AVERTISMENT! Rezultate incorecte din cauza flacoanelor schimbate.

Marcați poziția flaconului (stânga/dreapta) pe fiecare flacon.

- 5 Îndepărtați flacoanele ProCell II M din unitatea analitică.
- 6 Curățați tuburile de aspirare:
	- Ștergeți tuburile de aspirare cu o lavetă fără scame umezită cu alcool.
	- Lăsați tuburile de aspirare să se usuce timp de 1 min.
	- Ștergeți tuburile de aspirare cu o lavetă fără scame umezită cu apă deionizată.
	- I Nu așezați lavete umezite cu alcool pe suprafața instrumentului, deoarece puteți deteriora finisajul.
- 7 AVERTISMENT! Rezultate incorecte sau întârziate din cauza flacoanelor ProCell II M/CleanCell M/ PreClean II M amplasate greșit.

Așezați flacoanele ProCell II M în pozițiile inițiale pe suportul pentru flacoane.

- 8 Îndepărtați capacele flacoanelor de pe flacoane.
- 9 AVERTISMENT! Rezultate incorecte atunci când filtrul tubului de aspirare ProCell/CleanCell/PreClean este slăbit sau pierdut.

Verificați ca filtrul să fie fixat la capătul inferior al tubului de aspirare.

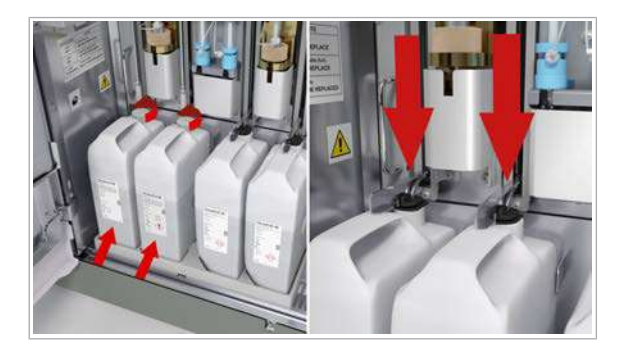

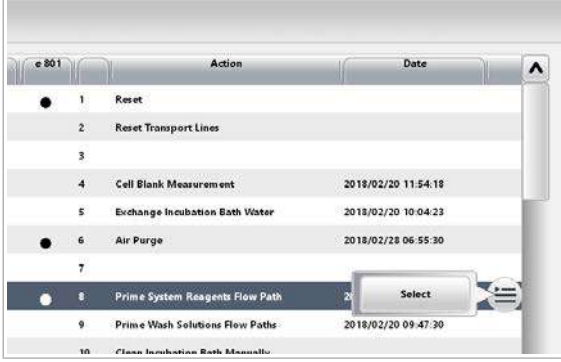

10 AVERTISMENT! Rezultate incorecte din cauza tuburilor de aspirare nescufundate.

Introduceți tubul de aspirare complet în noul flacon.

- Desfaceți tuburile de aspirare.
- Introduceți încet tuburile de aspirare.
- Pentru a împiedica evaporarea, asigurați-vă că flaconul este închis corect cu capacul glisor.

11 Îndepărtați toate materialele de curățare.

12 AVERTISMENT! Rezultate incorecte din cauza spumei.

Închideți ușor ușa frontală pentru a evita formarea de spumă în flacoanele PreClean II M.

13 Amorsați traseul fluidic al reactivilor sistemului:

- Selectați Maintenance > 8 Prime System Reagents Flow Path, meniul de opțiuni și butonul Select.
- Din caseta de dialog 8 Prime System Reagents Flow Path, selectați doar unitatea analitică e 801.
- Din lista derulantă e 801 Flow Paths, selectați opțiunea Reagent Probes.
- Implicit: 1 ciclu.
- Selectați butonul Perform.
- 14 Efectuați acțiunea de mentenanță 31 Finalization.

#### **IS Subiecte asociate**

• [Curățarea tuburilor de aspirare CleanCell și a](#page-688-0) suportului pentru flacoane - e 801 (689)

## <span id="page-595-0"></span>Curățarea duzelor de alimentare ProCell/CleanCell și înlocuirea cupelor ProCell/CleanCell – e 801

Pentru a evita acumularea cristalelor, curățați duzele de alimentare ProCell/CleanCell și înlocuiți cupele ProCell/ CleanCell.

#### Roche Diagnostics cobas® pro integrated solutions · Versiune software 01-04 · Ghidul utilizatorului · Versiune publicație 2.1

### **AVERTISMENT!**

Infectare și accidentare în urma contactului cu mecanismele sistemului

Contactul cu mecanismul de pipetare sau cu alte mecanisme poate provoca o contaminare cu potențial de risc biologic, ducând la vătămarea corporală și/sau infectare.

- r Înainte de începerea mentenanței, nu uitați să închideți și să blocați capacele.
- r Înainte de a lucra cu capacele deschise, puneți sistemul sau unitatea analitică respectivă în modul adecvat. Modurile adecvate sunt descrise în condițiile preliminare ale instrucțiunilor de mentenanță.
- r Nu atingeți nicio altă componentă a sistemului cu excepția celor specificate.
- r Respectați întocmai toate instrucțiunile din această publicație.

### **AVERTISMENT!**

Când piesele din unitatea de detecție sunt deteriorate în timpul curățării sau mentenanței, apar rezultate incorecte

- r Păstrați distanța față de cablurile negre LLD, senzorii de nivel de lichid și duzele pipetoarelor ECL, pentru a nu le deteriora.
- r Dacă observați deteriorări, contactați reprezentantul de Service & Customer Support Roche.
- n Durata operator: aproximativ 8 min
	- Durata sistem: aproximativ 15 min
- $\overline{a}$   $\Box$  Tampoane de vată
	- □ Apă deionizată
	- □ 2 cupe ProCell/CleanCell
	- $\Box$  Lavetă fără scame
- $\overline{H}$   $\Box$  Sistemul sau unitatea analitică mascată este în modul Stand By.

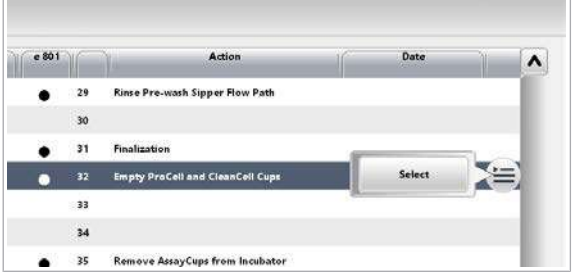

### **Pentru a goli cupele ProCell/** CleanCell

- 1 Selectați Maintenance > 32 Empty ProCell and CleanCell Cups.
- 2 Din meniul de opțiuni  $\equiv$ , selectați butonul Select.
- 3 Selectați butonul Perform.
- 4 Așteptați până când unitatea analitică revine în modul Stand By.

### **Pentru a curăța duzele de alimentare** ProCell/CleanCell

1 Deschideți capacul stației pipetorului.

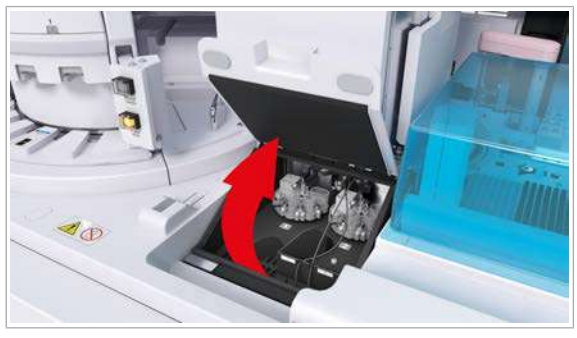

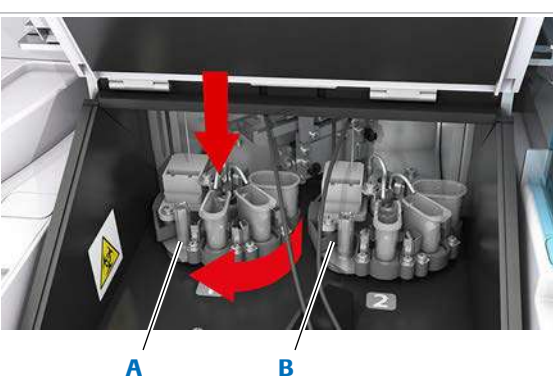

- A Canalul 1: Discul turnant al pipetorului
	- **B** Canalul 2: discul turnant al pipetorului

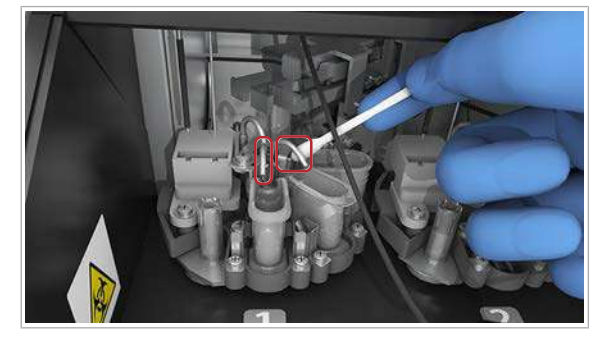

- 2 Coborâți discurile turnante ale pipetorului în pozițiile cele mai de jos.
- 3 Rotiți discurile turnante ale pipetorului într-o poziție adecvată.

4 Ștergeți fiecare duză de alimentare ProCell/CleanCell cu un tampon de vată umezit cu apă deionizată.

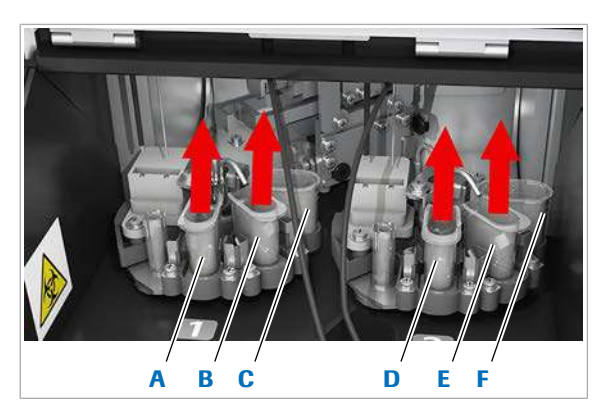

- A Canalul 1: Cupă CleanCell
- **D** Canalul 2: Cupă CleanCell E Canalul 2: Cupă
- **B** Canalul 1: Cupă ProCell C Canalul 1: Cupă

SysClean

- ProCell F Canalul 2: Cupă
	- SysClean

### **Pentru a curăța sau înlocuiți cupele** ProCell/CleanCell

1 Îndepărtați cu grijă cupele ProCell/CleanCell din suporturile respective, ridicându-le drept în sus.

2 Ștergeți suportul fiecărei cupe ProCell/CleanCell cu un tampon de vată umezit cu apă deionizată.

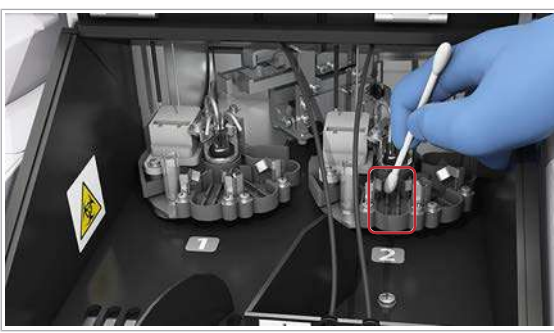

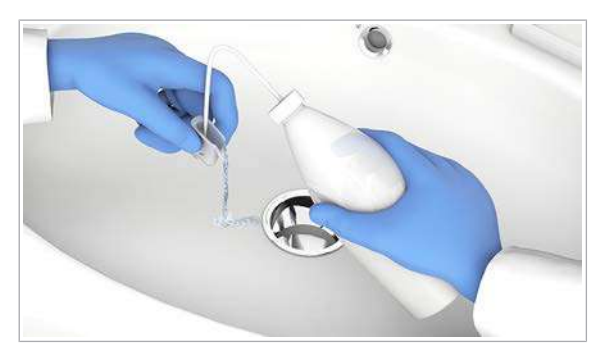

3 Ștergeți suportul fiecărei cupe AssayCup și zona din jurul suporturilor cupelor ProCell/CleanCell cu un tampon de vată umezit cu apă deionizată.

- 4 Curățați cupele ProCell/CleanCell:
	- Curățați cupele ProCell/CleanCell cu apă deionizată.
	- Uscați cupele ProCell/CleanCell cu o lavetă fără scame.
	- Dacă nu puteți curăța cupele ProCell/CleanCell, înlocuiți-le.
	- Eliminați cupele ProCell/CleanCell uzate conform reglementărilor locale.

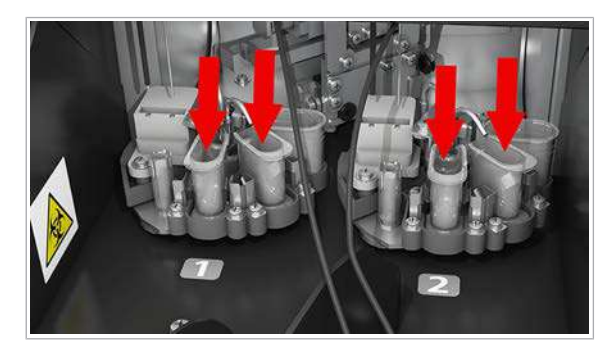

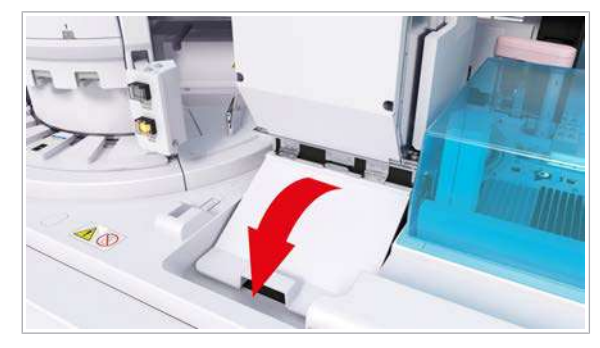

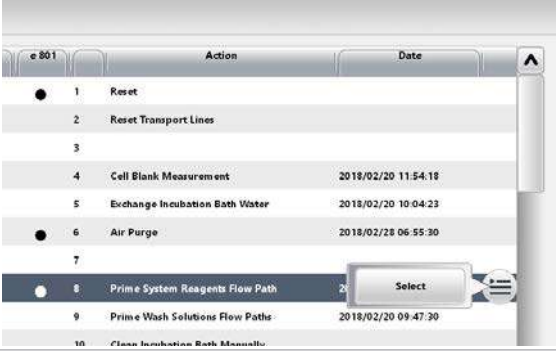

5 Așezați cu grijă cupele ProCell/CleanCell pe suporturile respective.

- 6 Închideți capacul stației pipetorului.
- 7 Îndepărtați toate materialele de curățare și închideți capacul principal.
- 8 Amorsați traseul fluidic al reactivilor sistemului:
	- Selectați Maintenance > 8 Prime System Reagents Flow Path, meniul de opțiuni și butonul Select.
	- Din caseta de dialog 8 Prime System Reagents Flow Path, selectați doar unitatea analitică e 801.
	- Din lista derulantă e 801 Flow Paths, selectați opțiunea Reagent Probes.
	- Implicit: 1 ciclu.
	- Selectați butonul Perform.

## <span id="page-599-0"></span>Curățarea vortexurilor de omogenizare și a stațiilor de separare – e 801

Lichidul vărsat pe vortexul de omogenizare sau pe [stațiile](#page-994-2) [de separare](#page-994-2) poate provoca o alarmă de mișcare a dispozitivului de prindere. Curățați periodic vortexurile de omogenizare și stațiile de separare.

### **AVERTISMENT!**

Infectare și accidentare în urma contactului cu mecanismele sistemului

Contactul cu mecanismul de pipetare sau cu alte mecanisme poate provoca o contaminare cu potențial de risc biologic, ducând la vătămarea corporală și/sau infectare.

- r Înainte de începerea mentenanței, nu uitați să închideți și să blocați capacele.
- r Înainte de a lucra cu capacele deschise, puneți sistemul sau unitatea analitică respectivă în modul adecvat. Modurile adecvate sunt descrise în condițiile preliminare ale instrucțiunilor de mentenanță.
- r Nu atingeți nicio altă componentă a sistemului cu excepția celor specificate.
- r Respectați întocmai toate instrucțiunile din această publicație.
- **O** Durata operator: aproximativ 5 min
- $\overline{=}$ d  $\Box$  Tampoane de vată
	- m Lavetă fără scame
	- □ Apă deionizată
	- $\Box$  Şervețele de hârtie
- $\overline{H}$   $\Box$  Sistemul sau unitatea analitică mascată este în modul Stand By.
	- $\Box$  Sau: Sistemul este oprit.

### **Pentru a curăța vortexurile de** omogenizare și stațiile de separare

1 OBSERVAȚIE! Deteriorarea vortexului cu microbile sau a pipetorului de reactivi la amplasarea sau eliminarea șervețelului de hârtie. Vortexul cu microbile și pipetoarele de reactivi sunt fragile și se pot îndoi ușor.

Pentru a vă asigura că niciun obiect sau lichid nu cade pe discul de reactivi, amplasați cu grijă un șervețel de hârtie deasupra pozițiilor de pipetare a reactivilor.

 $\bullet$  Aveți grijă să nu îndoiți sau deteriorați pipetoarele în timpul curățării.

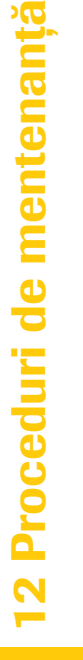

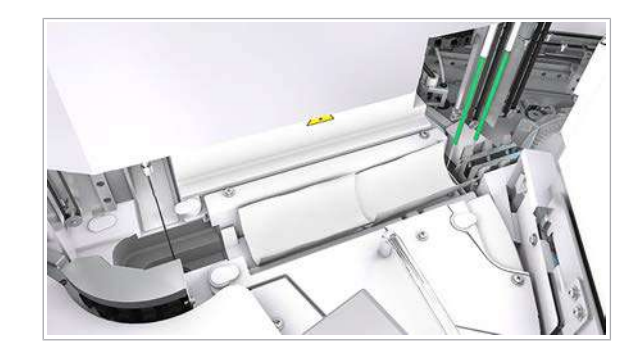

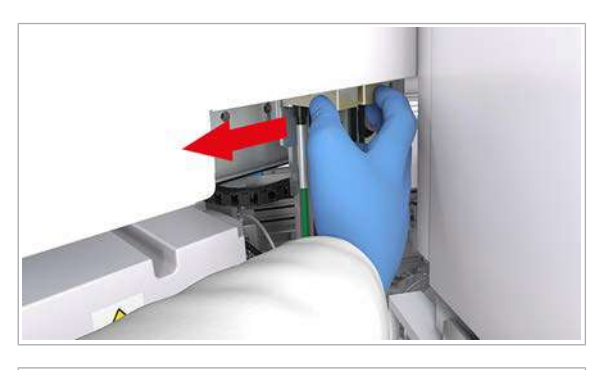

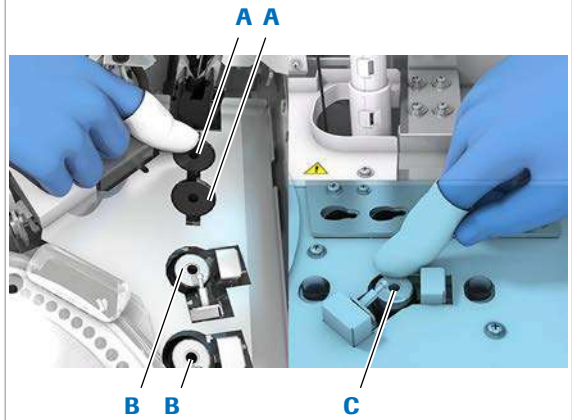

- A Zona de prespălare: C Zonă pentru stație de separare
- vortexuri de omogenizare
- consumabile: vortex B Zona de prespălare: de omogenizare
- C<sub>3</sub>
- 2 Pentru a accesa zona de prespălare, deplasați mecanismul de pipetare a reactivului spre stânga.
	- $\bigcirc$  Nu deplasați bratul pipetorului în sus sau în jos. Dacă deplasați accidental brațul în jos, asigurațivă că îl mutați înapoi în poziția limitei superioare înainte de a începe operarea.
- 3 Pentru a accesa zona de prespălare, deplasați dispozitivul de prindere prespălare spre dreapta.
- 4 Curățați suprafețele tuturor vortexurilor de omogenizare și ale stațiilor de separare cu o lavetă fără scame umezită cu apă deionizată.
- 5 În cazul în care suprafețele vortexurilor de omogenizare și ale stațiilor de separare sunt încă murdare, frecați-le cu grijă cu laveta fără scame umezită.

6 Curățați orificiile vortexurilor de omogenizare și ale stațiilor de separare cu tampoane de vată umezite cu apă deionizată.

- 7 Ștergeți vortexurile de omogenizare și stațiile de separare cu o lavetă fără scame și cu tampoane de vată.
	- $\bullet$  Asigurați-vă că suprafețele și orificiile vortexurilor de omogenizare și ale stațiilor de separare sunt uscate și nu sunt murdărite cu stropi de reactivi sau probe. În caz contrar, când se reia operarea, se poate genera o alarmă a sistemului referitoare la dispozitivele de prindere.
- 8 Deplasați mecanismul de pipetare a reactivului spre dreapta, în poziția sa inițială.
- $\bullet$  Nu deplasați brațul pipetorului în sus sau în jos. Dacă deplasați accidental brațul în jos, asigurațivă că îl mutați înapoi în poziția limitei superioare înainte de a începe operarea. De asemenea, efectuați resetarea acțiunii de mentenanță.
- 9 OBSERVAȚIE! Deteriorarea vortexului cu microbile sau a pipetorului de reactivi la amplasarea sau eliminarea șervețelului de hârtie. Vortexul cu microbile și pipetoarele de reactivi sunt fragile și se pot îndoi ușor.

Îndepărtați cu grijă șervețelul din pozițiile de pipetare a reactivilor.

10 Îndepărtați toate materialele de curățare și închideți capacul principal.

### <span id="page-602-0"></span>Curățarea discului de incubație – e 801

Pentru a evita alarmele de mișcare a dispozitivului de prindere, curățați discul de incubație.

#### AVERTISMENT!

Infectare și accidentare în urma contactului cu mecanismele sistemului

Contactul cu mecanismul de pipetare sau cu alte mecanisme poate provoca o contaminare cu potențial de risc biologic, ducând la vătămarea corporală și/sau infectare.

- r Înainte de începerea mentenanței, nu uitați să închideți și să blocați capacele.
- r Înainte de a lucra cu capacele deschise, puneți sistemul sau unitatea analitică respectivă în modul adecvat. Modurile adecvate sunt descrise în condițiile preliminare ale instrucțiunilor de mentenanță.
- r Nu atingeți nicio altă componentă a sistemului cu excepția celor specificate.
- r Respectați întocmai toate instrucțiunile din această publicație.

**O** Durata operator: aproximativ 10 min

- $\overline{=}$   $\Box$  Lavetă fără scame
	- $\Box$  Tampoane de vată
	- m Apă deionizată

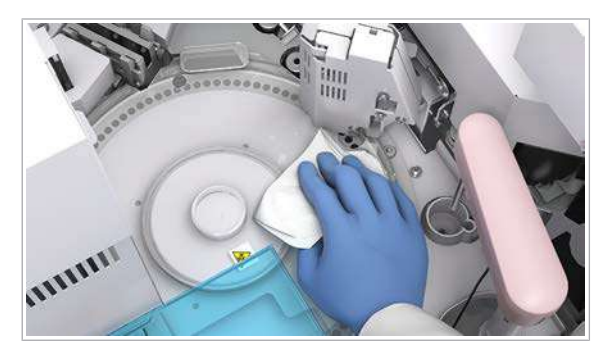

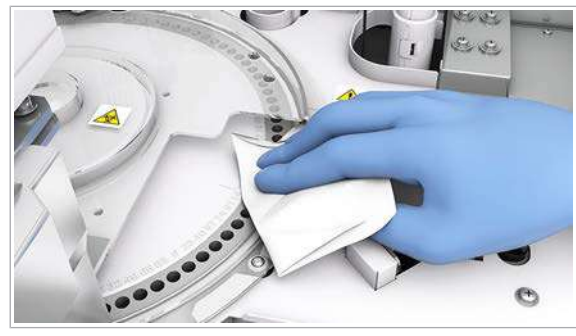

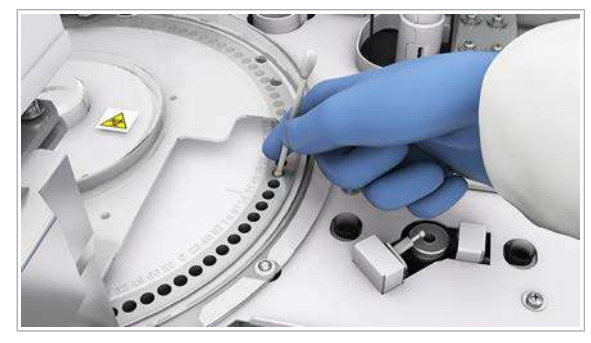

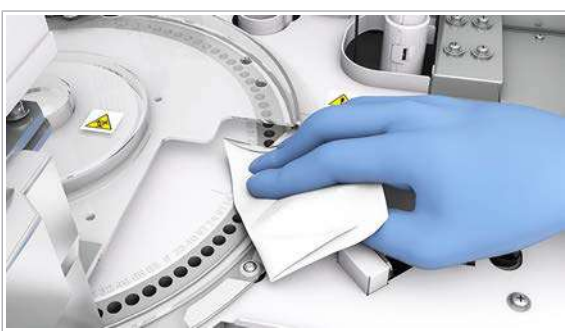

- $\overline{H}$   $\Box$  Sistemul sau unitatea analitică mascată este în modul Stand By.
	- $\Box$  Sau: Sistemul este oprit.

### **Pentru a curăța discul de incubație**

- 1 Deschideți capacul principal al unității analitice.
- 2 Pentru a accesa zona pentru consumabile, deplasați dispozitivul de prindere încărcător în jos.
- 3 În cazul în care capacul incubatorului este murdar, curățați capacul incubatorului:
	- Curățați capacului incubatorului cu o lavetă fără scame umezită cu apă deionizată.
	- În cazul în care capacul incubatorului este încă murdar, frecați-l cu grijă cu laveta fără scame umezită.
- 4 Pentru a curăța suprafața discului de incubație, efectuați următoarele:
	- Rotiți manual discul de incubație.
	- Curățați partea de sus a discului de incubație cu o lavetă fără scame umezită cu apă deionizată.
	- În cazul în care discul de incubație pare murdar, frecați-l cu grijă cu laveta fără scame umezită.
- 5 Curățați fiecare dintre cele 94 de poziții de pe discul de incubație cu tampoane de vată umezite cu apă deionizată.

- 6 Ștergeți discul de incubație cu o lavetă fără scame și cu tampoane de vată.
	- $\bullet$  Asigurați-vă că discul de incubație și pozițiile acestuia sunt uscate și nu sunt murdărite cu stropi de reactivi sau probe. În caz contrar, când se reia operarea, se poate genera o alarmă a sistemului referitoare la dispozitivele de prindere.
- 7 Îndepărtați toate materialele de curățare și închideți capacul principal.

## <span id="page-604-0"></span>Curățarea mixerului cu microbile – e 801

Pentru a evita rezultate incorecte, curățați mixerul cu [microbile](#page-992-1).

- n Durata operator: aproximativ 2 min
- $\overline{=}$   $\Box$  Lavetă fără scame
	- $\Box$  Alcool
	- m Apă deionizată
	- $\Box$  Perie mică
	- □ Servetele de hârtie
- $\frac{H}{L}$   $\Box$  Sistemul sau unitatea analitică mascată este în modul Stand By.
	- $\Box$  Sau: Sistemul este oprit.

### **Pentru a curăța mixerul cu microbile**

- 1 Deschideți capacul principal al unității analitice.
- 2 OBSERVAȚIE! Deteriorarea vortexului cu microbile sau a pipetorului de reactivi la amplasarea sau eliminarea șervețelului de hârtie. Vortexul cu microbile și pipetoarele de reactivi sunt fragile și se pot îndoi ușor.

Pentru a vă asigura că niciun obiect sau lichid nu cade pe discul de reactivi, amplasați cu grijă un șervețel de hârtie deasupra pozițiilor de pipetare a reactivilor.

3 Deplasați mecanismul vortexului cu [microbile](#page-992-1) împingând placa de metal spre dreapta.

- 4 Curățați cu grijă padela vortexului cu microbile de sus în jos cu o lavetă fără scame umezită cu alcool.
	- $\bullet$  Aveți grijă să nu deteriorați padela vortexului cu microbile.

Nu așezați lavete umezite cu alcool pe suprafața instrumentului, deoarece puteți deteriora finisajul.

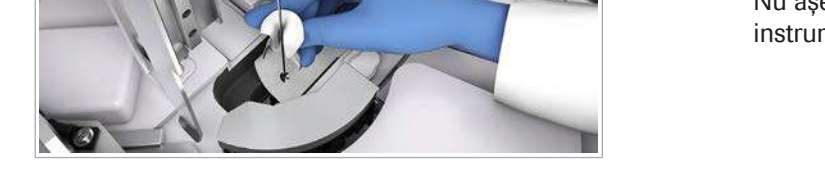

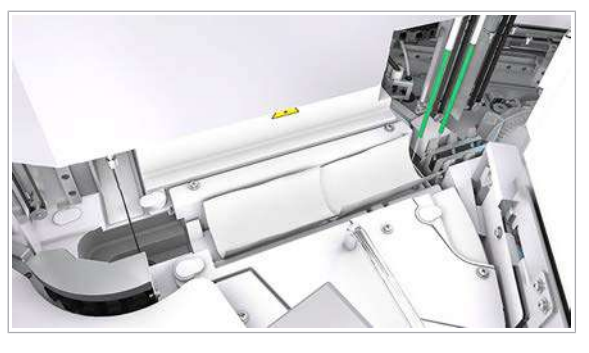

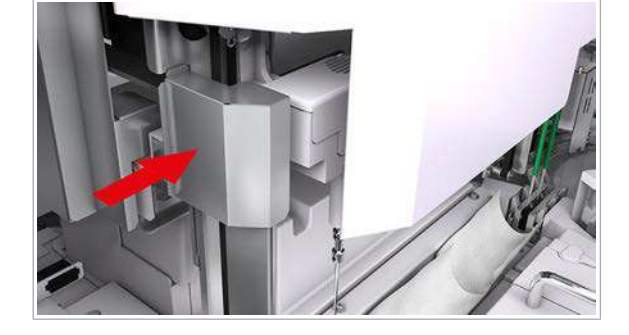

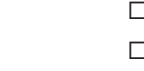

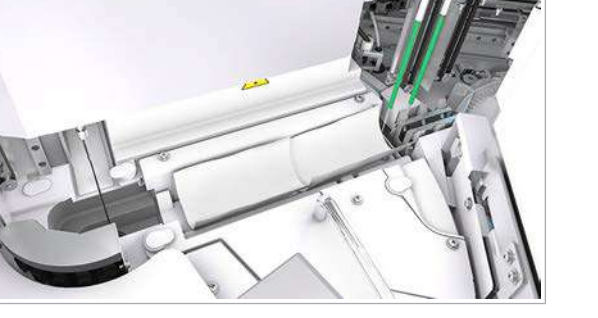

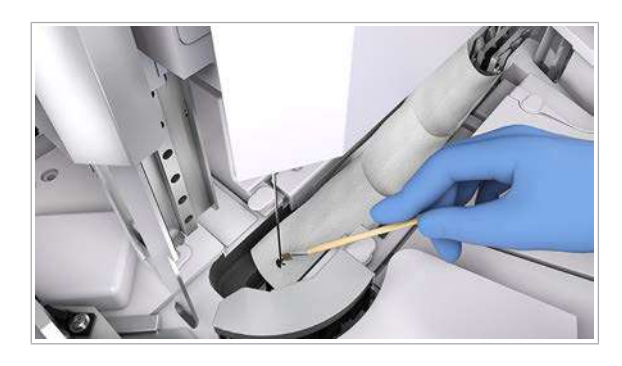

- 5 Curățați cele 4 lame ale elicei cu o perie umezită cu alcool.
- 6 Repetați pașii 4 la 5 cu apă deionizată în loc de alcool.
- 7 Deplasați cu atenție vortexul cu microbile înapoi în poziția inițială.
- 8 OBSERVAȚIE! Deteriorarea vortexului cu microbile sau a pipetorului de reactivi la amplasarea sau eliminarea șervețelului de hârtie. Vortexul cu microbile și pipetoarele de reactivi sunt fragile și se pot îndoi ușor.

Îndepărtați cu grijă șervețelul din pozițiile de pipetare a reactivilor.

9 Îndepărtați toate materialele de curățare și închideți capacul principal.

#### $\triangleright$  Pentru a verifica mixerul cu microbile

- 1 Selectați Maintenance > Verificări > 14 Microbeads Mixer Check.
- 2 Din meniul de opțiuni  $\equiv$ , selectați butonul Select.  $\theta$  Implicit: 1 ciclu
- 3 Selectați butonul Perform.
- 4 În timpul verificării vortexului cu microbile, verificați dacă există sunete anormale cauzate de interferența mecanică a unui vortex cu microbile îndoit sau deteriorat.
- 5 Dacă apare o alarmă de sistem, contactați reprezentantul de Service & Customer Support Roche.

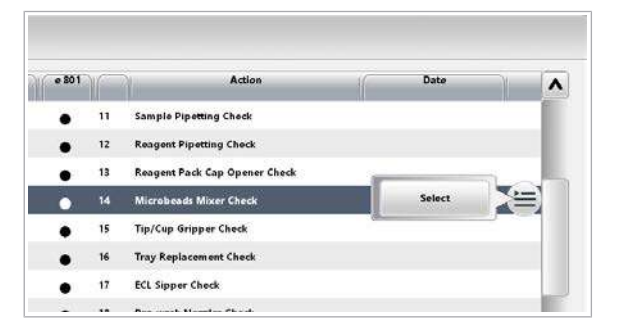

# Mentenanță lunară

#### În această secțiune

[Curățarea recipientului pentru apă – unitatea de](#page-606-0) [alimentare a probelor \(607\)](#page-606-0)

[Golirea decantorului de apă al degazorului – unitatea de](#page-611-0) [alimentare a probelor \(612\)](#page-611-0)

[Verificarea vasului de diluție – ISE \(614\)](#page-613-0)

[Efectuarea acțiunilor de mentenanță a sistemului](#page-615-0) fotometric  $-$  c 503 (616)

Curățarea filtrelor - c 503 (624)

## <span id="page-606-0"></span>Curățarea recipientului pentru apă – unitatea de alimentare a probelor

Pentru a evita contaminarea întregului [traseu fluidic,](#page-994-0) curățați recipientul pentru apă.

Recipientul pentru apă se află în spatele unității de alimentare a probelor.

- n Durata operator: aproximativ 11 min
	- Durata operator: aproximativ 9 min
- $\overline{\mathbf{a}}$   $\Box$  Soluție de hipoclorit de sodiu 0,5%
	- m Apă deionizată
	- $\Box$  Servețele de hârtie
	- m Lavetă fără scame
	- $\square$  Perie

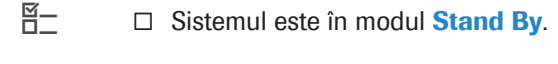

#### **Pentru a goli recipientul pentru apă**

- 1 Selectați Maintenance > 41 Clean Water Container Manually.
- 2 Din meniul de opțiuni  $\equiv$ , selectați butonul Select.

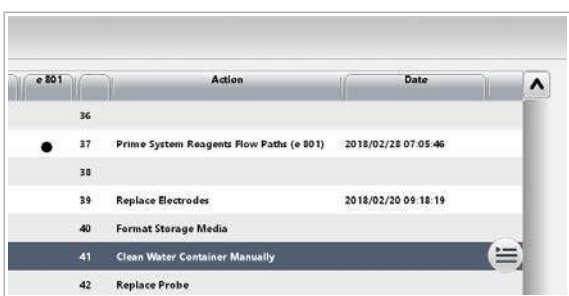

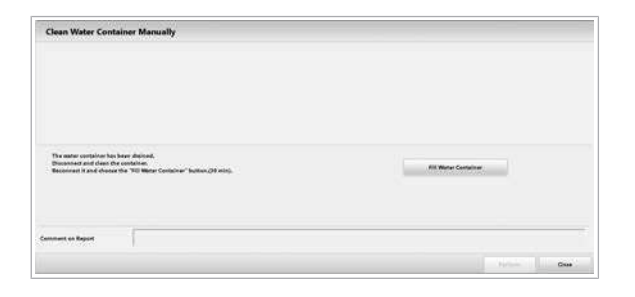

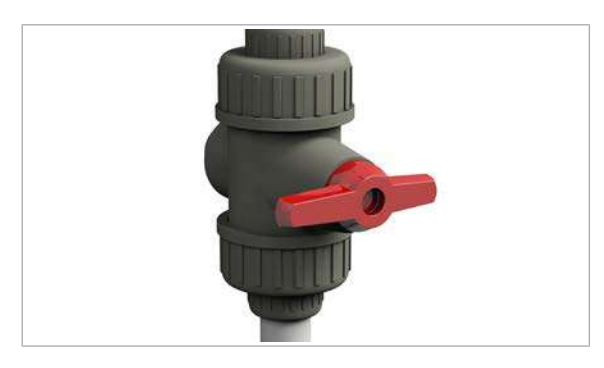

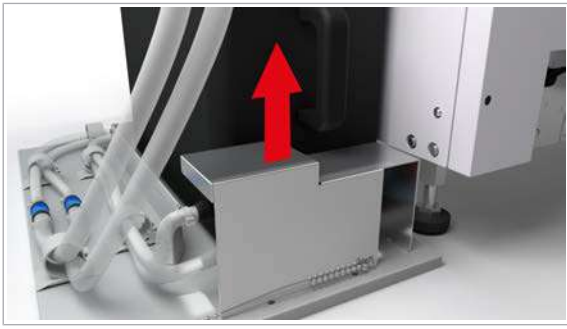

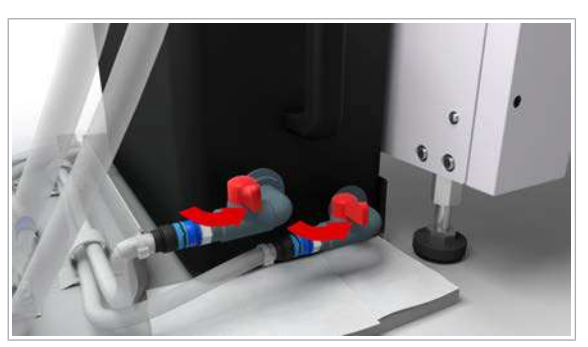

- 3 Selectați butonul Perform.
	- $\bullet$  Sistemul golește automat recipientul pentru apă. Când sistemul este pregătit pentru mentenanță, unitatea de control afișează un mesaj de confirmare.

### $\triangleright$  Pentru a deconecta recipientul pentru apă

- 1 Închideți sursa externă de alimentare cu apă.
	- $\theta$  În funcție de configurarea laboratorului dvs., alte instrumente din apropierea cobas pro integrated solutions pot fi conectate la aceeași sursă de alimentare cu apă. Aveți grijă să nu întrerupeți accidental alimentarea cu apă a altor instrumente.
- 2 Îndepărtați capacul conectorului la sursa externă de alimentare cu apă.

- 3 Închideți ambele robinete de apă.
	- I Imaginea prezintă poziția închis a robinetelor de apă.

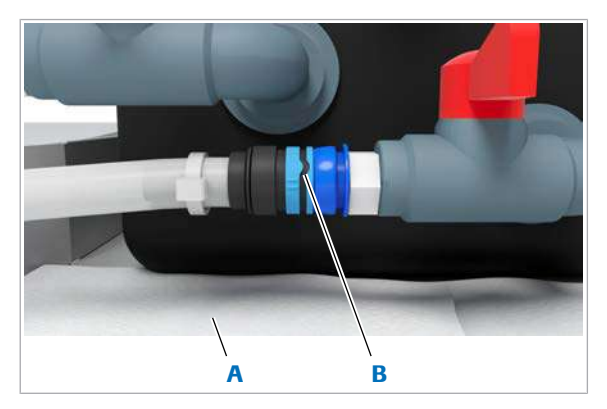

A Șervețele de hârtie B Conector la sursa

externă de alimentare cu apă: poziție deschisă, cu marcajele aliniate

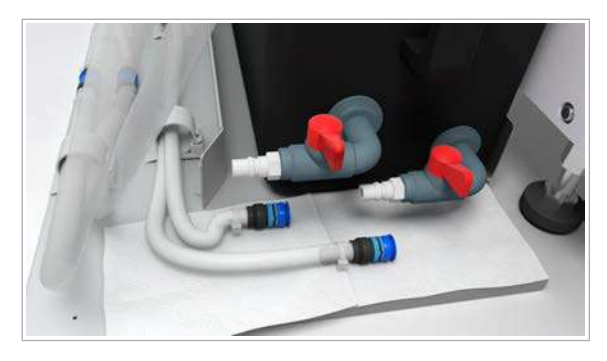

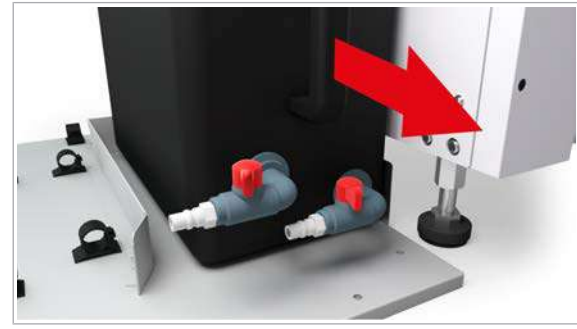

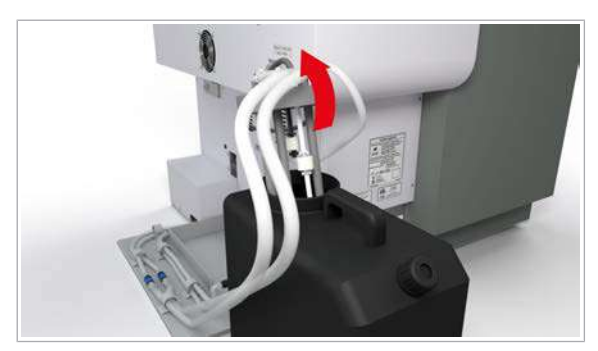

- 4 Pentru a absorbi apa vărsată, așezați șervețele de hârtie sub conectorul la sursa externă de alimentare cu apă.
- 5 Rotiti colierul ambelor conectoare la sursa externă de alimentare cu apă, până când marcajele sunt aliniate. După aceea, scoateți conectorii.

6 Deconectați ambii conectori la sursa externă de alimentare cu apă.

- 7 Scoateți recipientul pentru apă din instrument, astfel încât senzorul de nivel de lichid să fie accesibil.
	- $\bullet$  Aveți grijă, recipientul pentru apă poate fi greu.

8 Scoateți ansamblul senzorului de nivel de lichid din recipientul pentru apă. Așteptați puțin ca apa să se scurgă din tubulatură. Așezați-l pe câteva șervețele de hârtie.

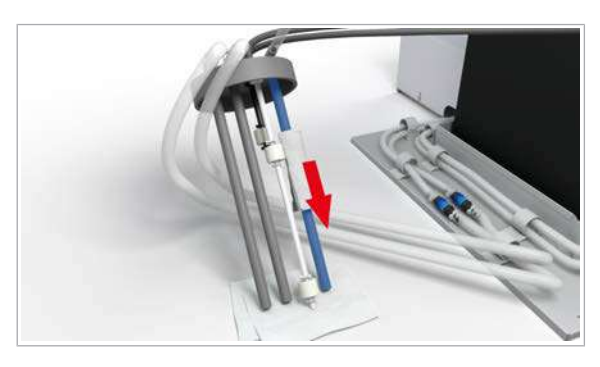

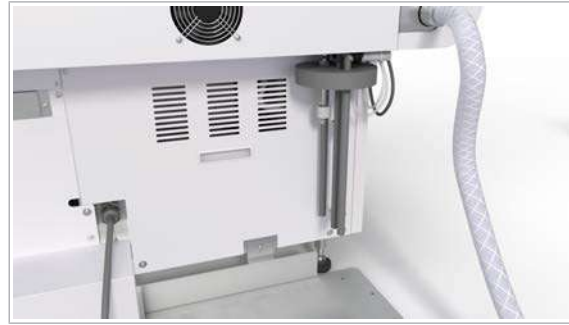

9 Ștergeți ansamblul senzorului de nivel de lichid cu o lavetă fără scame umezită cu apă deionizată.

10 Prindeți ansamblul senzorului de nivel de lichid de clema de sub protuberanță.

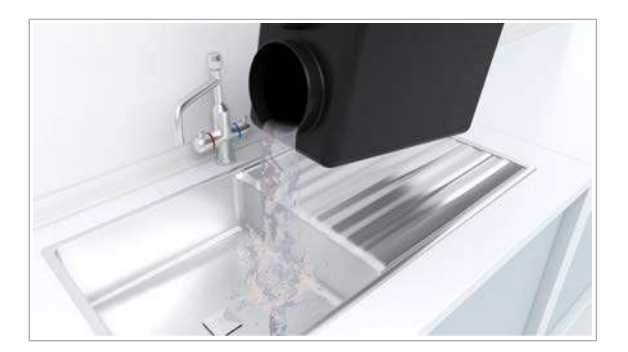

### **Pentru a curăța recipientul pentru** apă

- 1 Când eliminați apa din recipientul pentru apă în conformitate cu reglementările locale, verificați vizual cât de curată pare apa din recipientul pentru apă.
	- $\bullet$  Alternativ, turnați niște apă din recipientul pentru apă într-un pahar gradat, pentru a verifica apa vizual.
- 2 În cazul în care, în pasul 1, ați constatat că apa este curată, curățați recipientul pentru apă de 3 ori cu apă deionizată.
- 3 În cazul în care, în pasul 1, ați constatat că apa nu este curată, efectuați o curățare minuțioasă:
	- Curățați bine recipientul pentru apă cu soluție de hipoclorit de sodiu 0,5%.
	- Folosiți o perie pentru a curăța suprafața interioară a recipientului pentru apă.
	- Pentru a elimina soluția de hipoclorit de sodiu 0,5%, spălați recipientul pentru apă cu apă de la robinet.
	- Clătiți recipientul de 3 ori cu apă deionizată.

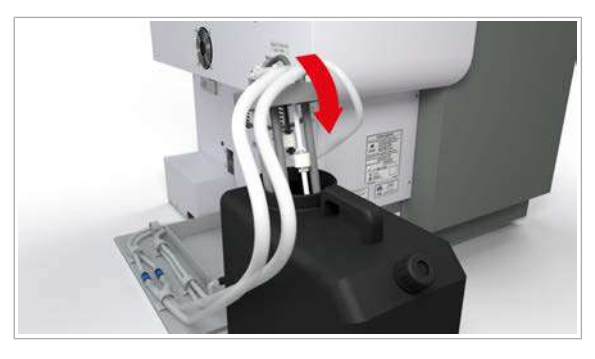

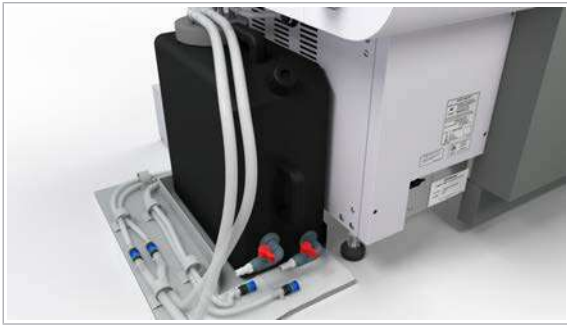

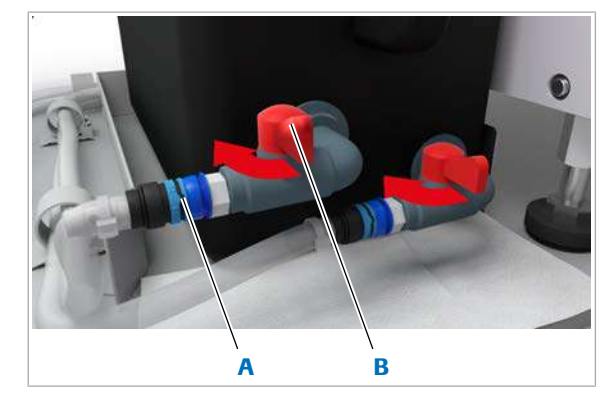

A Fixați conectorul la sursa externă de alimentare cu apă **B** Robinet de apă

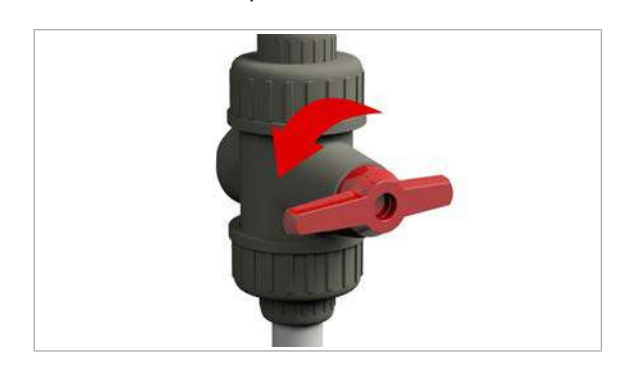

### **Pentru a reconecta recipientul pentru** apă

1 Introduceți ansamblul senzorului de nivel de lichid înapoi în recipientul pentru apă.

2 Reamplasați recipientul pentru apă în spatele unității de alimentare a probelor.

- 3 Reconectați și fixați ambii conectori la sursa externă de alimentare cu apă.
- 4 Deschideți ambele robinete de apă.

5 Porniți sursa externă de alimentare cu apă.

The early container has been discuss.<br>Disconnect and class the container.

Confirmation

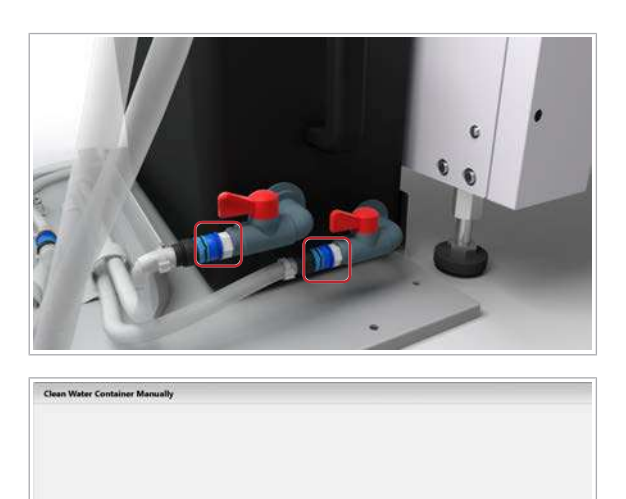

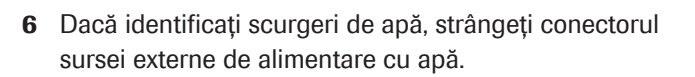

- 7 Montați la loc capacul conectorului la sursa externă de alimentare cu apă.
- 8 Selectati butonul Fill Water Container.
	- → Unitatea de control afisează o fereastră de dialog.
- 9 Pentru a confirma că recipientul pentru apă este înapoi în poziția inițială, selectați butonul Confirm.
	- $\rightarrow$  Unitatea de alimentare a probelor reumple recipientul pentru apă.

### <span id="page-611-0"></span>Golirea decantorului de apă al degazorului – unitatea de alimentare a probelor

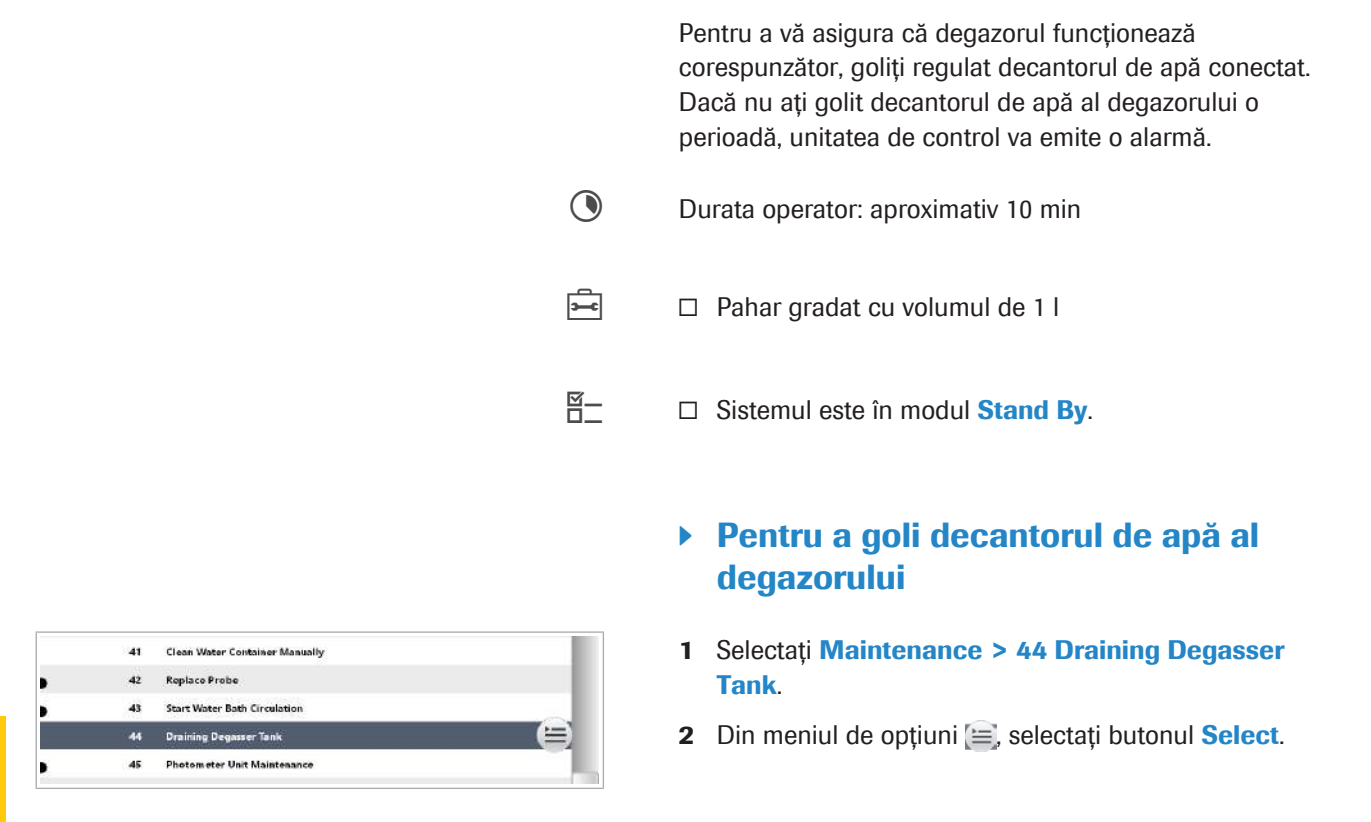

Roche Diagnostics

cobas® pro integrated solutions · Versiune software 01-04 · Ghidul utilizatorului · Versiune publicație 2.1
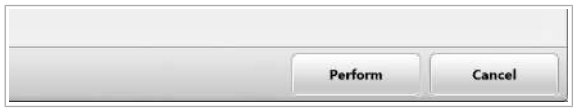

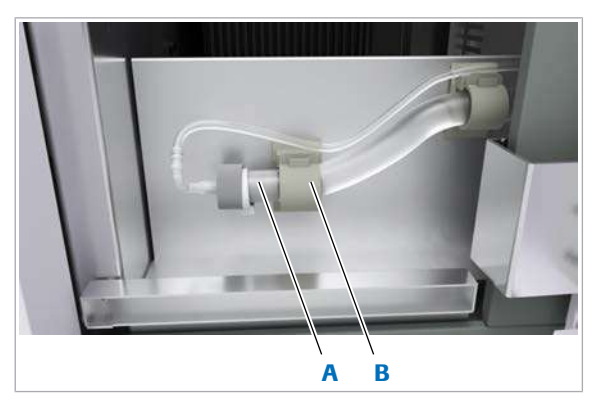

- A Tubulatură de scurgere
- **B** Clemă tubulatură pentru tubulatura de scurgere

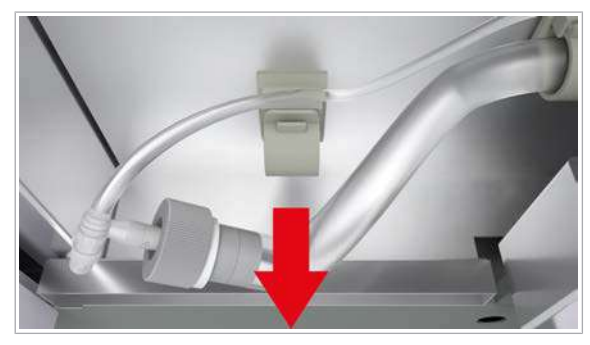

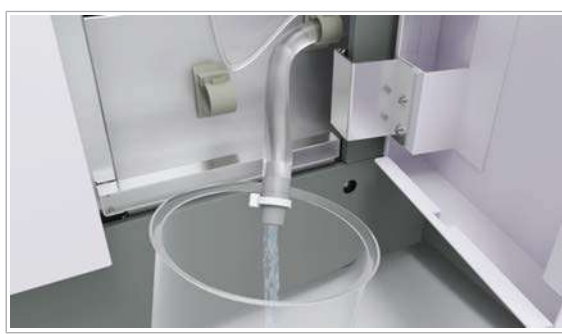

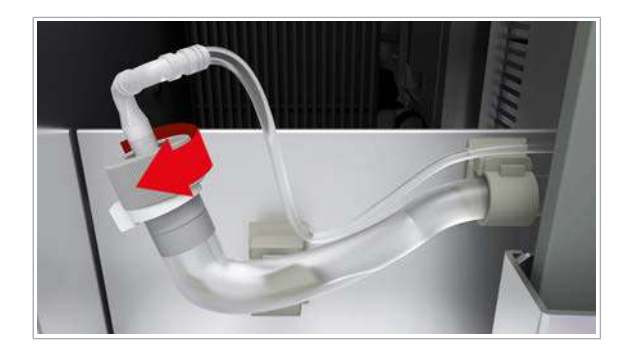

3 Selectați butonul Perform.

 $\rightarrow$  Sistemul oprește pompa degazorului.

- 4 Deschideți ușa frontală a unității de alimentare a probelor.
- 5 Deschideți clema tubulaturii de scurgere.

6 Scoateți tubulatura de scurgere din clema tubulaturii.

- 7 Așezați paharul gradat sub tubulatura de scurgere.
- 8 Așezați tubulatura de scurgere orientată în jos spre paharul gradat.
- 9 Pentru a deschide tubulatura de scurgere, rotiți dopul de ieșire al tubulaturii de scurgere în sens orar.
	- $\bullet$  Poate fi nevoie de 1 până la 2 minute pentru ca toată apa să se scurgă.
	- $\rightarrow$  Apa se scurge din tubulatura de scurgere în paharul gradat.
	- $\rightarrow$  Asigurați-vă că s-a scurs toată apa din tubulatura de scurgere.
- 10 După ce toată apa s-a scurs, rotiți dopul de ieșire în sens antiorar pentru a-l închide.

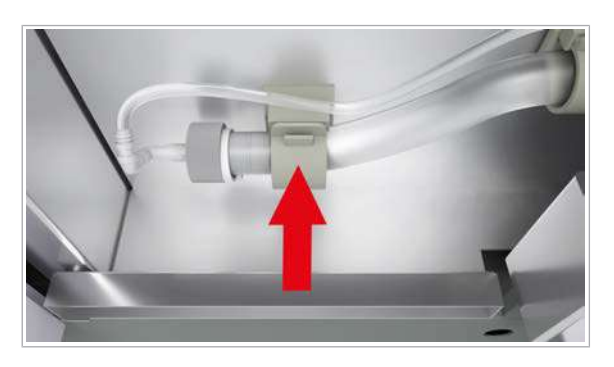

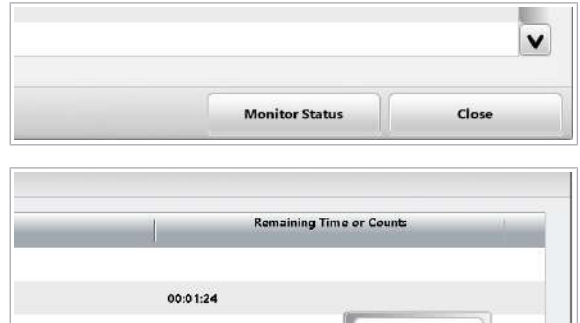

00:01:47

- 11 Readuceți tubulatura de scurgere în poziția originală.
- 12 Închideți clema tubulaturii de scurgere.
- 13 Închideți ușa frontală a unității de alimentare a probelor.
- 14 Selectați butonul Monitor Status.
- 15 Din meniul de opțiuni  $\equiv$ , selectați butonul Stop.
	- $\rightarrow$  Sistemul repornește pompa degazorului.
- 16 Eliminați apa scursă sub formă de deșeuri lichide conform reglementărilor locale.

# Verificarea vasului de diluție – ISE

Stop

Pentru a evita rezultatele incorecte ale testelor din cauza contaminării vasului de diluție ISE, verificați dacă există cristalizare sau contaminare în vasul de diluție ISE.

- $\frac{1}{2}$ i Scopul acestei acțiuni de mentenanță este de a verifica vasul de diluție, nu de a-l repara sau curăța. Dacă identificați cristalizare sau contaminare, contactați reprezentantul de Service & Customer Support Roche.
- **O** Durata operator: aproximativ 3 min
- $\overline{H}$   $\Box$  Sistemul sau unitatea analitică mascată este în modul Stand By.

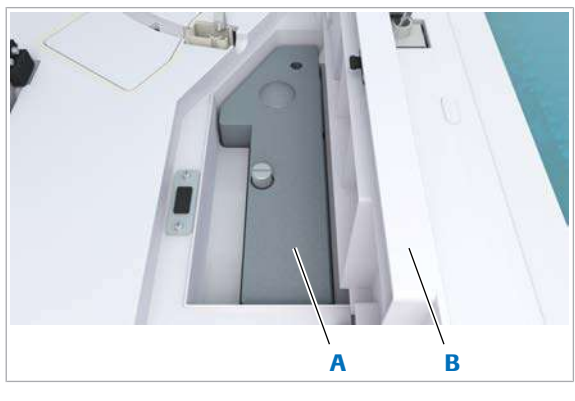

A Capac ISE interior **B** Capac ISE exterior

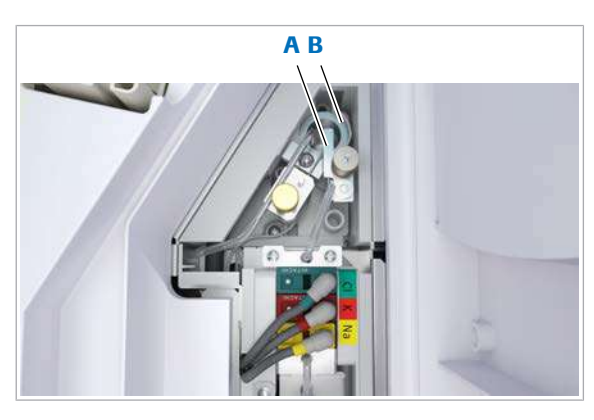

A Duză de aspirare ISE B Vas de diluție

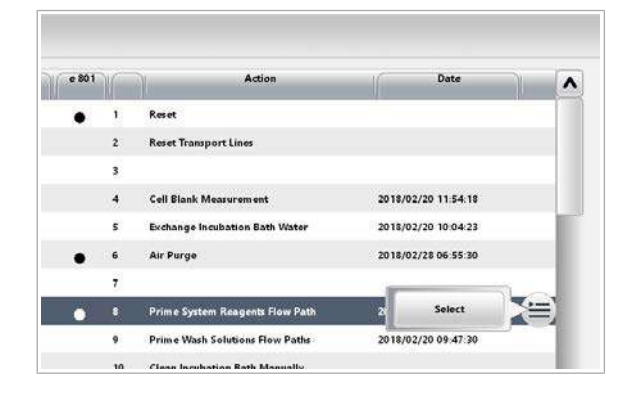

#### **Pentru a verifica vasul de diluție ISE**

- 1 Deschideți capacul principal și capacul ISE exterior al unității analitice.
	- I Pentru a deschide capacul ISE exterior, apăsați pe zona aspră.
- 2 Slăbiți șurubul moletat și scoateți capacul ISE interior.

- 3 Verificați dacă există cristale în vasul de diluție.
- 4 Verificați dacă există cristale în duza pipetorului ISE.
- 5 Închideți capacul ISE exterior și capacul principal.
	- $\bullet$  Încă nu închideți capacul ISE interior.

- 6 Selectați Maintenance > 8 Prime System Reagents Flow Path.
- 7 Din meniul de opțiuni  $\equiv$ , selectați butonul Select.

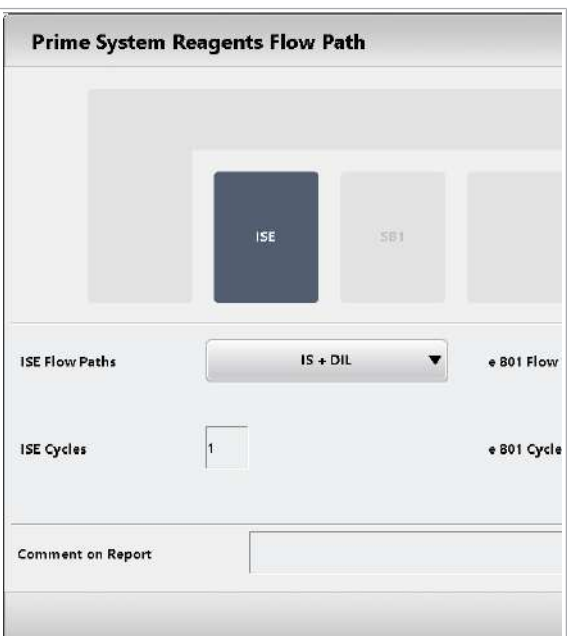

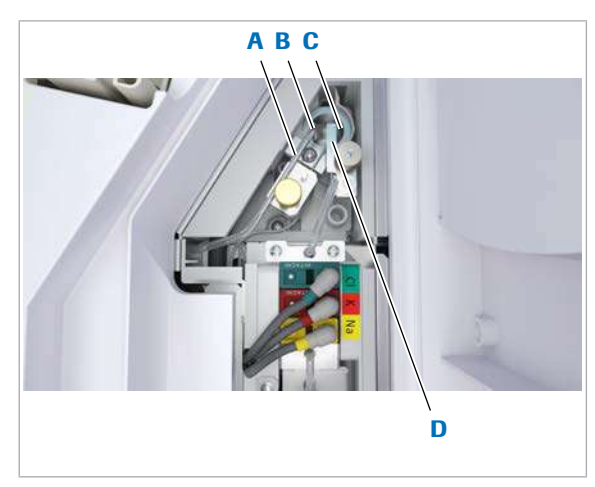

- 
- A Duză de aspirare **C** Duză de alimentare ISE Internal Standard
- **B** Duză de alimentare **D** Duză de aspirare ISE ISE Diluent
- 8 Selectați doar unitatea analitică ISE.
- 9 Selectați opțiunea IS + DIL.
	- $\bigcap$  Implicit: 1 ciclu
- 10 Selectati butonul Perform.
	- I [Dispozitivul de blocare de siguranță](#page-989-0) al capacului ISE exterior este eliberat după ce unitatea analitică efectuează o resetare.

- 11 În timp ce unitatea analitică ISE amorsează traseul fluidic al reactivilor, efectuați următoarele:
	- Deschideți capacul principal și capacul ISE exterior.
	- Verificați dacă ISE Diluent și ISE Internal Standard sunt distribuite în vasul de diluție.
	- Verificați dacă duza pipetorului ISE se deplasează în sus și în jos și aspiră lichid din vasul de diluție.
	- Verificați dacă [duza de aspirare](#page-989-1) se deplasează în sus și în jos și aspiră lichid din vasul de diluție.
- 12 Închideți capacul ISE interior, capacul ISE exterior și capacul principal.
- 13 În cazul în care identificați orice fel de cristalizare sau neregularități în pașii 3, 4 sau 11, efectuați următoarele:
	- Mascați unitatea analitică.
	- Contactați reprezentantul de Service & Customer Support Roche.

# <span id="page-615-0"></span>Efectuarea acțiunilor de mentenanță a sistemului fotometric – c 503

Pentru a efectua mentenanța sistemului fotometric, efectuați lunar procedurile următoare, în ordinea stabilită, afișată în partea stângă.

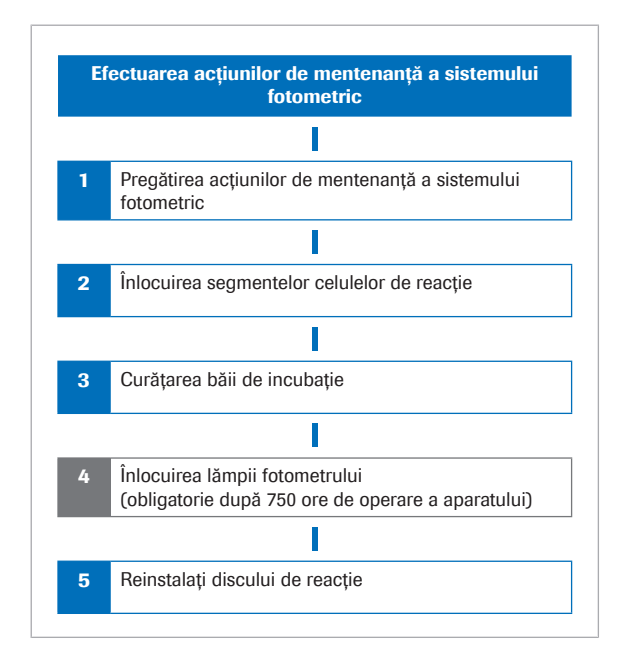

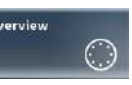

Înlocuirea lămpii fotometrului este obligatorie după 750 ore de operare sau la intervale de 6 luni.

- După 725 ore, sistemul generează o alarmă de sistem galbenă.
- După 750 ore, alarma galbenă devine insistentă, adică, chiar dacă ștergeți alarma, aceasta revine până la înlocuirea reușită a becului.

Cu toate acestea, când înlocuiți lampa fotometrului, realizați acest lucru ca parte din această mentenanță lunară și nu separat.

Pentru a verifica durata de operare actuală a lămpii fotometrului și durata de utilizare a celulelor de reacție, selectați butonul Overview.

#### **AVERTISMENT!**

Infectare și accidentare în urma contactului cu mecanismele sistemului

Contactul cu mecanismul de pipetare sau cu alte mecanisme poate provoca o contaminare cu potențial de risc biologic, ducând la vătămarea corporală și/sau infectare.

- r Înainte de începerea mentenanței, nu uitați să închideți și să blocați capacele.
- r Înainte de a lucra cu capacele deschise, puneți sistemul sau unitatea analitică respectivă în modul adecvat. Modurile adecvate sunt descrise în condițiile preliminare ale instrucțiunilor de mentenanță.
- r Nu atingeți nicio altă componentă a sistemului cu excepția celor specificate.
- r Respectați întocmai toate instrucțiunile din această publicație.

După ce pregătiți mentenanța sistemului fotometric, software-ul vă va ghida prin acțiunile de mentenanță selectate.

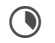

**O** Durata mentenanței complete a sistemului fotometric:

- Durata operator: aproximativ 39 min
- Durata sistem: aproximativ 51 min

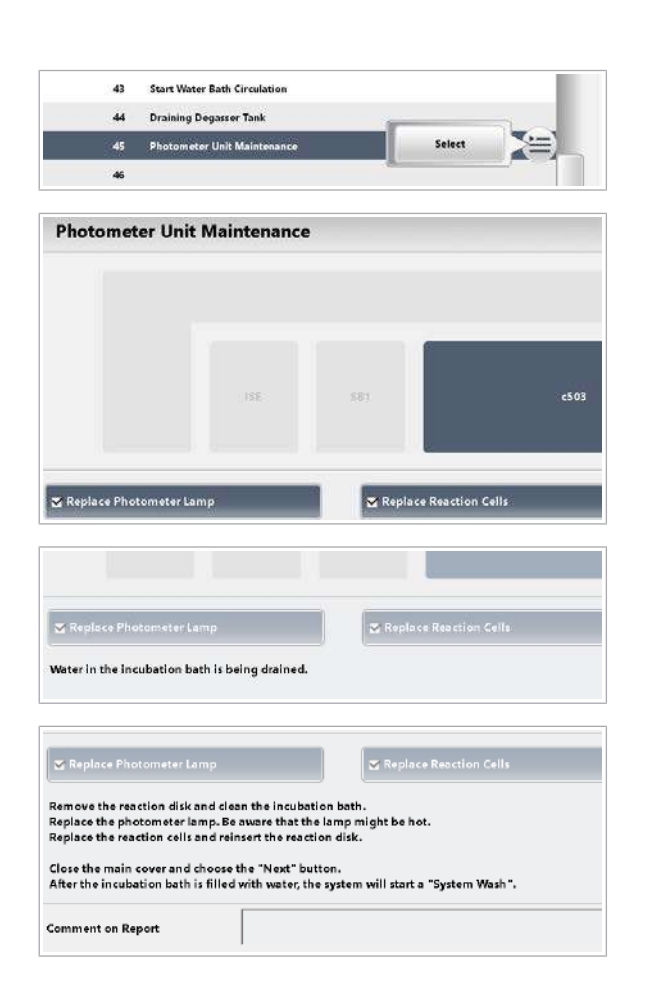

- $\overline{=}$   $\Box$  Alcool
	- □ Apă deionizată
	- $\Box$  Segmentele celulelor de reacție
	- $\Box$  Lampa fotometrului (obligatoriu după 750 ore de operare sau la intervale de 6 luni)
	- m Lavetă fără scame
	- □ Tampoane de vată
	- □ Șervețele de hârtie
- $\frac{M}{n}$   $\Box$  Sistemul sau unitatea analitică mascată este în modul Stand By.

#### **Pentru a pregăti această mentenanță**

- 1 Selectați Maintenance > 45 Photometer Unit Maintenance.
- 2 Din meniul de opțiuni  $\equiv$ , selectați butonul Select.
- 3 Dacă trebuie să înlocuiți lampa fotometrului, bifați caseta de selectare Replace Photometer Lamp.
	- I Înlocuiți lampa fotometrului după 750 ore de operare sau la intervale de 6 luni.
- 4 Selectați caseta de selectare Replace Reaction Cells.
- 5 Selectați butonul Perform.
	- $\rightarrow$  Apa de incubație se scurge.
- 6 Așteptați până când apa de incubație se scurge.
	- $\rightarrow$  Unitatea de control afișează un mesaj cu instrucțiuni. Instrucțiunile unității de control vă ghidează pe parcursul mentenanței, care este descrisă detaliat în procedurile următoare.

## **Pentru a înlocui segmentele celulelor** de reacție

1 Deschideți capacul principal și capacul posterior al unității analitice.

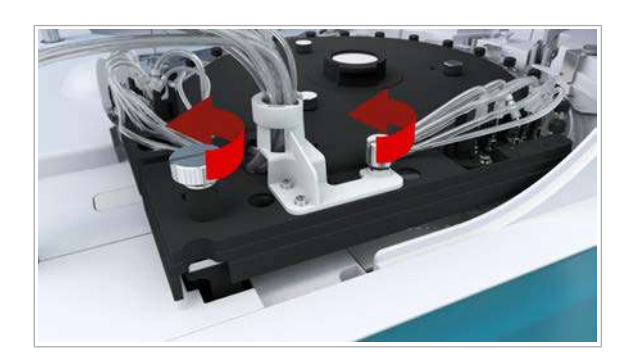

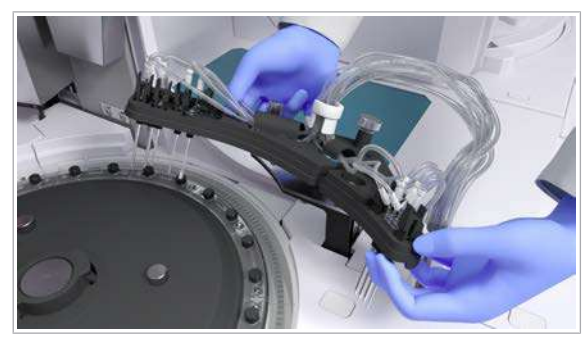

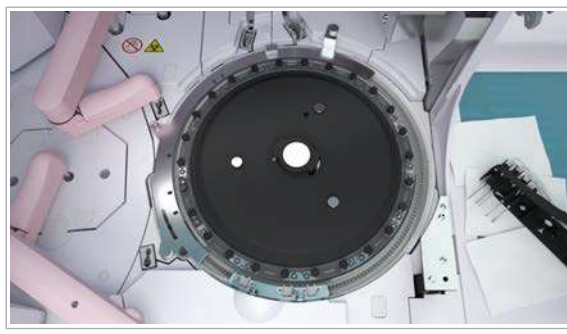

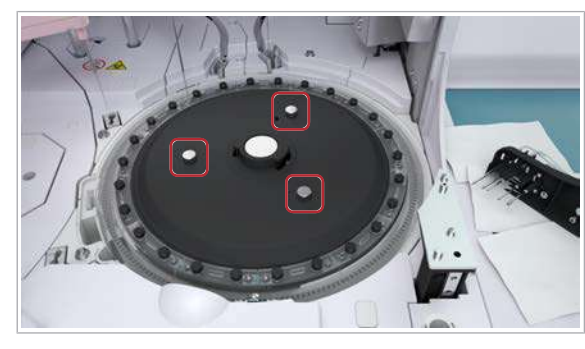

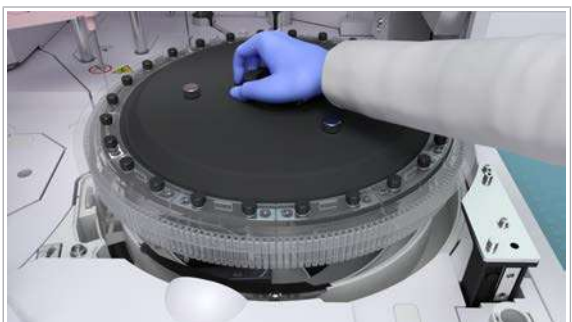

2 Slăbiți cele 2 șuruburi moletate.

3 Îndepărtați unitatea de spălare și așezați-o pe șervețele de hârtie.

- 4 Îndepărtați cele 4 șuruburi moletate.
- 5 Îndepărtați capacele celulei de reacție.

6 Slăbiți cele 3 șuruburi moletate.

- 7 Prindeți [discul de reacție](#page-989-2) complet de mânerul discului de reacție.
	- I Aveți grijă să nu zgâriați celulele de reacție și să nu vărsați conținutul care ar putea rămâne în celulele de reacție.

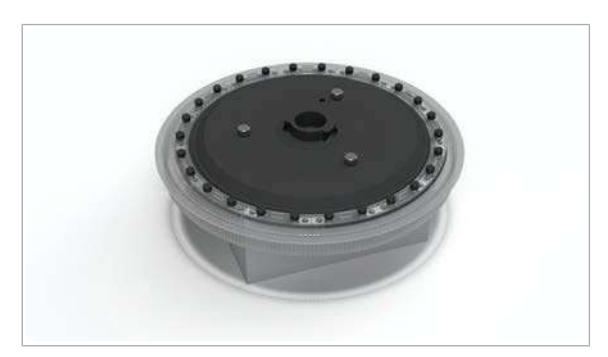

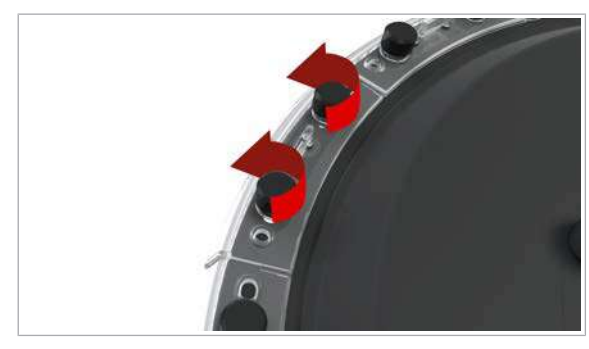

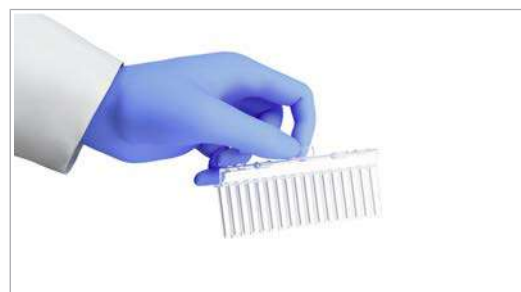

- 8 Așezați centru discului de reacție pe o structură așezată pe o suprafață plană, astfel încât celulele de reacție să nu atingă suprafața.
	- I Dacă așezați discul de reacție direct pe o suprafață, de exemplu pe o masă, celulele de reacție se pot zgâria. Puteți utiliza o tavă de vârfuri și cupe goală pentru a așeza pe ea discul de reacție.
- 9 Slăbiți cele 2 șuruburi moletate per segment și scoateți segmentele celulelor de reacție de pe discul de reacție.
- 10 Eliminați segmentele uzate ale celulelor de reacție.
- 11 Așezați noile segmente ale celulelor de reacție pe discul de reacție.
	- $\bullet$  Nu atingeți suprafața celulelor de reacție.

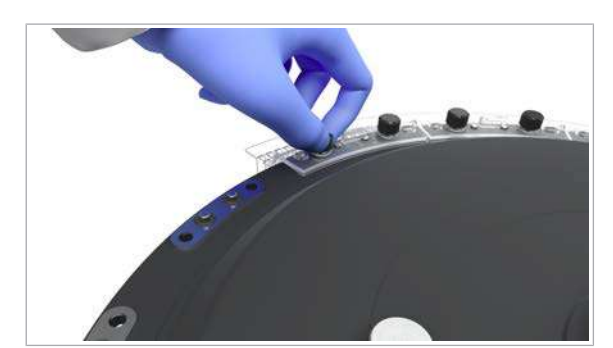

- 12 Strângeți cele 2 șuruburi moletate de pe fiecare segment al celulei de reacție.
	- $\bullet$  Asigurați-vă că fiecare segment al celulei este așezat la același nivel pe discul de reacție.

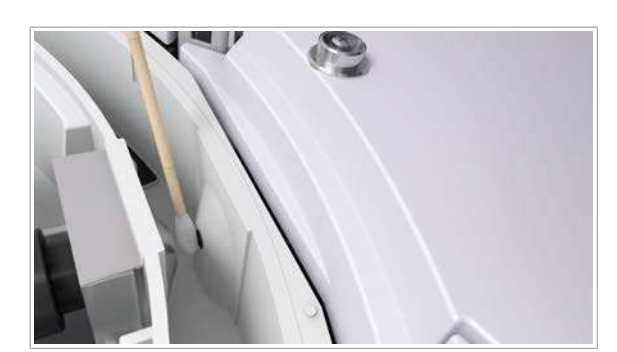

#### **Pentru a curăța baia de incubație**

- 1 Stergeți cu atenție [ferestrele fotometrului](#page-990-0) cu o lavetă fără scame curată sau un tampon de vată umezit cu apă deionizată.
	- $\bigcirc$  Nu zgâriați ferestrele fotometrului în timpul curățării.

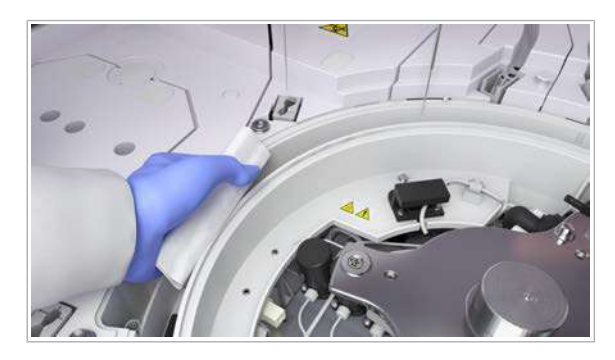

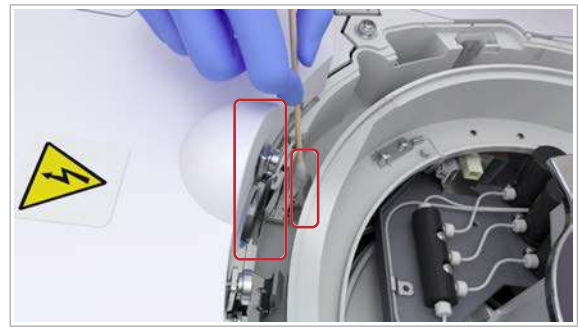

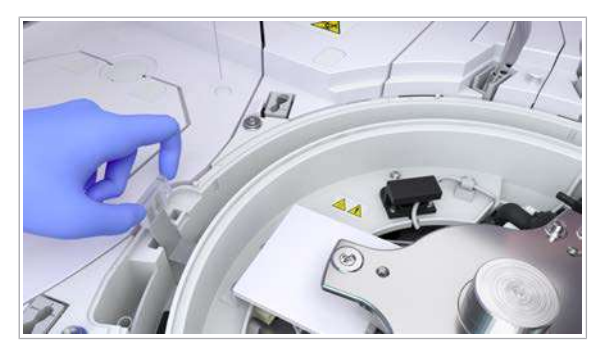

<span id="page-620-0"></span>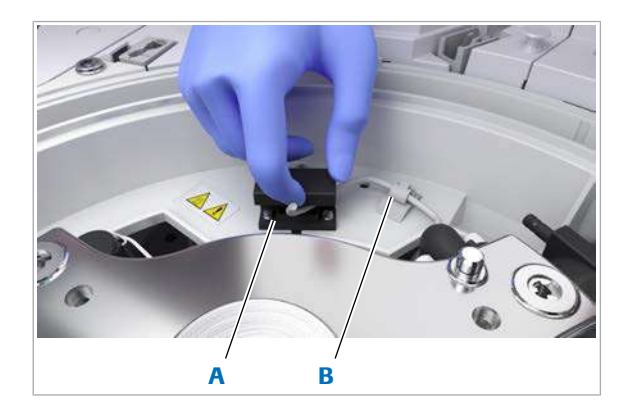

A Priză pentru conectorul electric al lămpii fotometrului

**B** Clemă de cablu pentru cablul lămpii fotometrului

2 Cu excepția ferestrelor fotometrului, ștergeți suprafețele interioare ale băii de incubație cu o lavetă fără scame curată.

3 Ștergeți toate suprafețele accesibile ale vortexurilor ultrasonice cu un tampon de vată umezit cu apă deionizată.

- 4 Scoateți filtrul de scurgere al băii de incubație.
- 5 Pentru a elimina toate particulele și fibrele, clătiți filtrul de scurgere al băii de incubație cu apă deionizată, în sens opus direcției de scurgere a filtrului și reașezați-l la locul său.
- 6 Dacă alegeți să înlocuiți lampa fotometrului la început, continuați cu [Pentru a înlocui lampa](#page-620-0) [fotometrului \(dacă este cazul\) \(621\)](#page-620-0). În caz contrar, continuați cu [Pentru a reinstala discul](#page-622-0) [de reacție \(623\).](#page-622-0)

## **Pentru a înlocui lampa fotometrului** (dacă este cazul)

1 ATENȚIE! Aveți grijă, lampa fotometrului poate fi fierbinte. Asigurați-vă că unitatea fotometrului s-a răcit.

Închideți la loc capacul conectorului electric al lămpii fotometrului.

- 2 Deconectați conectorul electric al lămpii fotometrului din priză.
- 3 Deschideți clema de cablu a cablului lămpii fotometrului.
- 4 Scoateți cablul lămpii fotometrului din clema de cablu.

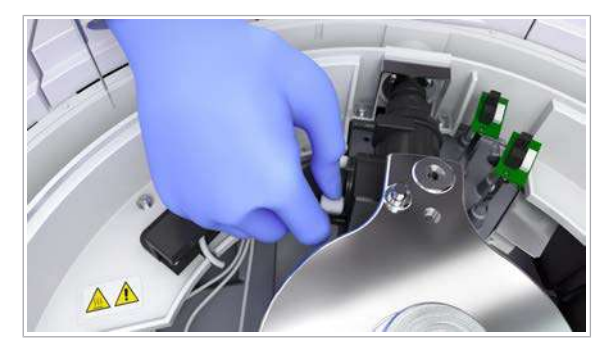

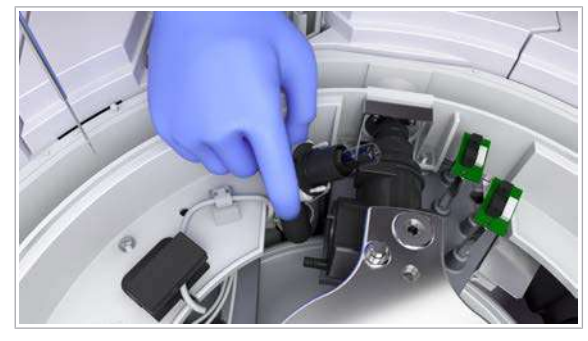

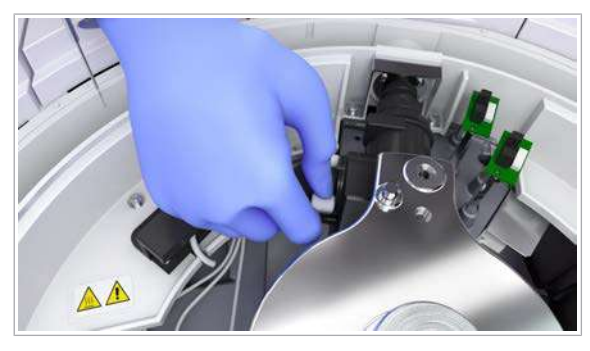

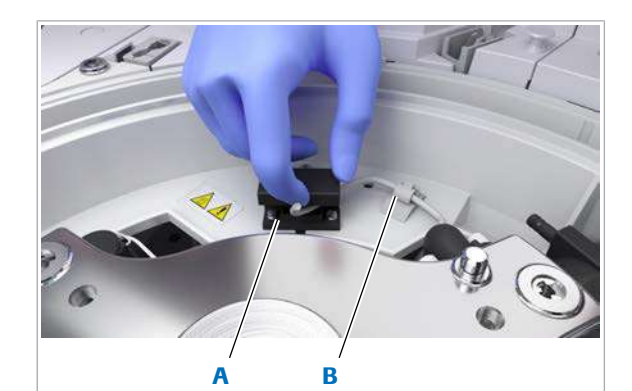

- A Priză pentru conectorul electric al lămpii fotometrului
- **B** Clemă de cablu pentru cablul lămpii fotometrului

5 Slăbiți cele 2 șuruburi moletate de pe carcasa lămpii fotometrului.

- 6 Scoateți lămpii fotometrului din carcasa lămpii fotometrului.
- 7 Îndepărtați cele 2 șuruburi moletate de pe becul vechi.
- 8 Introduceți șuruburile moletate ale vechiului bec al fotometrului în manșonul noului bec al fotometrului.
	- $\bullet$  Noul bec de fotometru este furnizat fără șuruburi moletate.
- 9 Introduceți noul bec de fotometru:
	- Aliniați orificiul cu pini de la baza lămpii fotometrului cu știftul de ghidare din carcasa lămpii fotometrului. Strângeți cele 2 șuruburi moletate ale lămpii fotometrului.
	- I Aveți grijă să nu atingeți suprafața din sticlă a noului bec al fotometrului. Dacă ați atins sticla, ștergeți-o cu o lavetă fără scame umezită cu alcool.

Nu așezați lavete umezite cu alcool pe suprafața instrumentului, deoarece puteți deteriora finisajul.

- 10 Conectați conectorul electric al lămpii fotometrului:
	- Introduceți în priză conectorul.
	- Apăsați cablul lămpii fotometrului în clema de cablu.
	- Închideți clema de cablu a cablului lămpii fotometrului.

<span id="page-622-0"></span>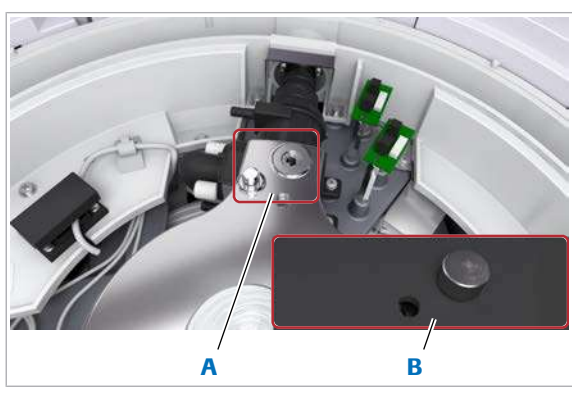

**A** Pin **B** Disc de reacție (imagine detaliată de dedesubt)

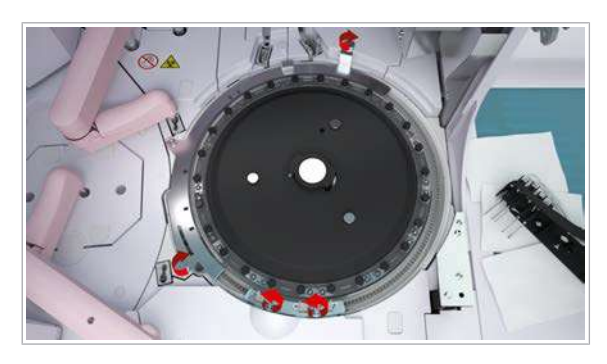

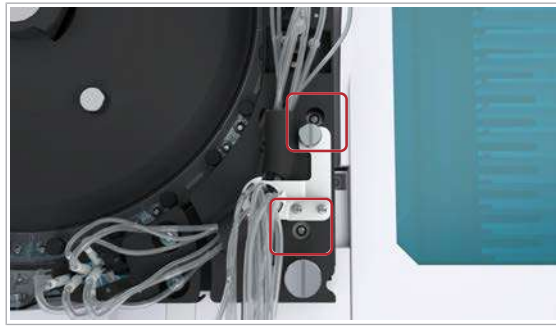

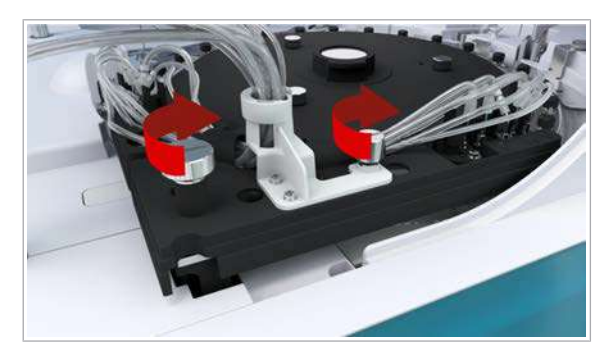

#### **Pentru a reinstala discul de reacție**

- 1 Reinstalați discul de reacție:
	- Prindeți discul de reacție de mânerul discului de reacție și așezați cu atenție discul de reacție în baia de incubație.
	- Aliniați pinul și orificiul din discul de reacție cu pinul și orificiul din unitatea analitică. Nu forțați discul de reacție în baia de incubație.
	- Strângeți cele 3 șuruburi moletate ale discului de reacție.
	- $\bullet$  Aveți grijă să nu deteriorați vortexul ultrasonic. Aveți grijă să nu zgâriați celulele de reacție.
- 2 Remontați capacele celulei de reacție.
- 3 Strângeți cele 4 șuruburi moletate.

- 4 Pentru a reamplasa unitatea de spălare, utilizați cele 2 șuruburi pentru orientare, conform prezentării.
	- $\bullet$  Aveți grijă să nu îndoiți tubulatura.

- 5 Strângeți cele 2 șuruburi moletate.
- 6 Îndepărtați toate materialele de curățare și închideți capacul principal și capacul posterior.

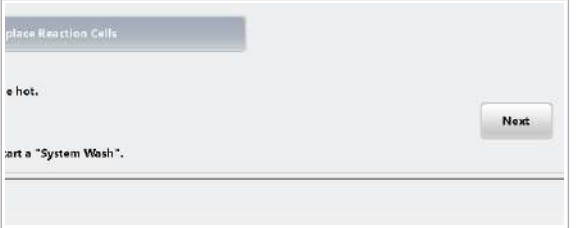

# Curățarea filtrelor – c 503

r.

- Praful sau murdăria care se acumulează în filtre cauzează un control necorespunzător al temperaturii sistemului. Pentru a evita această acumulare, curățați filtrele.
- **O** Durata operator: aproximativ 5 min

7 Selectați butonul Next.

 $\rightarrow$  Baia de incubație este reumplută.

→ Acțiunea de mentenanță 17 System Wash este efectuată automat în unitatea analitică c 503.

- $\overline{d}$   $\Box$  Apă de la robinet
	- $\Box$  Servetele de hârtie
	- $\Box$  Aspirator
- $\overline{H}$   $\Box$  Sistemul sau unitatea analitică mascată este în modul Stand By.
	- $\Box$  Sau: Sistemul este oprit.

### **Pentru a curăța filtrul unității de** răcire

- 1 Deschideți ușile frontale ale unității analitice.
- 2 Curățați filtrul unității de răcire cu un aspirator.

- 3 Dacă filtrul unității de răcire este încă murdar, efectuați următorii pași suplimentari:
	- Prindeți 2 margini ale filtrului unității de răcire.
	- Trageți filtrul unității de răcire spre dvs. Nu atingeți unitatea de răcire din spatele filtrului unității de răcire.
	- Clătiți filtrul unității de răcire cu apă de la robinet.
	- Ștergeți filtrul unității de răcire cu șervețele de hârtie.
- 4 Când filtrul unității de răcire este curat și uscat, reintroduceți filtrul unității de răcire.
- 5 Închideți ușile frontale.

## r Pentru a curăța filtrul de praf

- 1 Pentru a scoate filtrul de aer, efectuați următoarele:
	- Prindeți centrul filtrului de praf.
	- Trageți filtrul de praf către dvs.
	- $\bullet$  Filtrul de praf este amplasat sub ușa din extrema stângă.
- 2 Curățați filtrul de praf cu un aspirator.

- 3 Dacă filtrul de praf este încă murdar, efectuați următorii pași suplimentari:
	- Spălați filtrul de praf cu apă de la robinet.
	- Ștergeți filtrul de praf cu șervețele de hârtie.
- 4 Când filtrul de praf este curat și uscat, reintroduceți filtrul de praf.

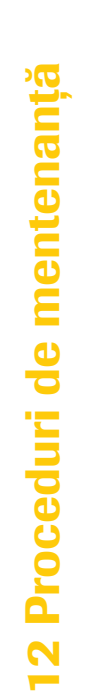

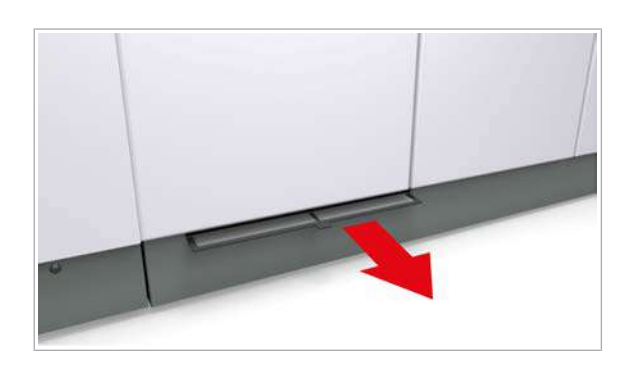

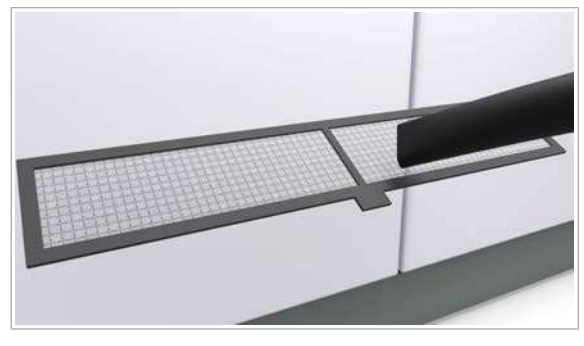

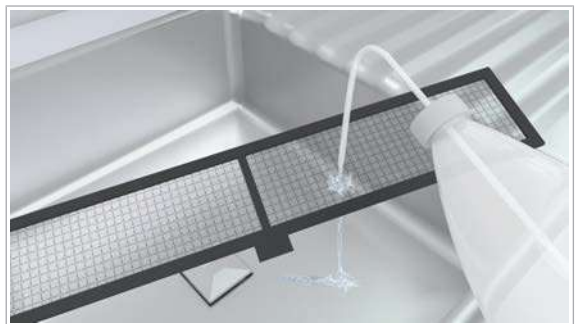

# Mentenanța la intervale de 3 luni

## Spălarea traseelor fluidice ISE

Ca mentenanță de rutină, spălați [traseele fluidice](#page-994-0) ISE ale unității analitice ISE. Traseele fluidice ISE se întind de la flacoanele de reactivi la vasele de diluție ISE.

De fiecare a patra oară, adică anual, această acțiune de mentenanță trebuie efectuată de reprezentanții Roche Service.

- n Durata operator: aproximativ 10 min
	- Durata sistem: aproximativ 44 min
- $\overline{=}$  [Deproteinizator](#page-989-3) Deproteinizatorul se furnizează concentrat. Trebuie diluat la un raport de 1:10 cu apă deionizată.
	- □ Apă deionizată
	- m 4 flacoane ISE Diluent uzate
	- □ 1 flacon ISE Internal Standard nou
	- □ 1 flacon ISE Diluent nou
	- $\Box$  4 etichete neutre
	- □ Lavetă fără scame
	- $\Box$  1 rack de spălare
	- □ ISE Cleaning Solution/SysClean
	- $\Box$  Activator
- 
- $\overline{H}$   $\Box$  Sistemul sau unitatea analitică mascată este în modul Stand By.

#### **Pentru pregătirea pentru spălarea** traseelor fluidice ISE

1 De pe partea din față a celor 4 flacoane ISE Diluent uzate, eliminați etichetele vechi.

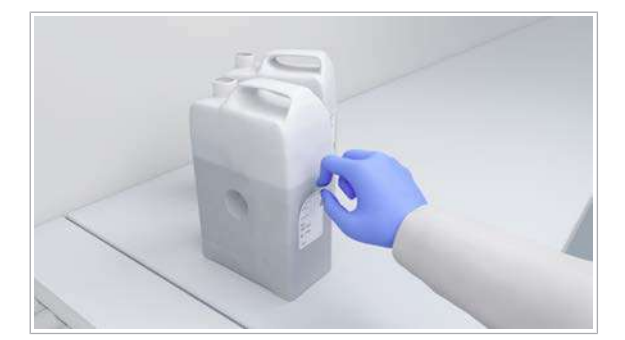

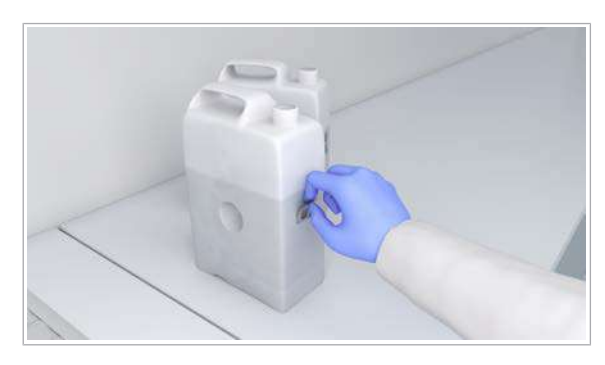

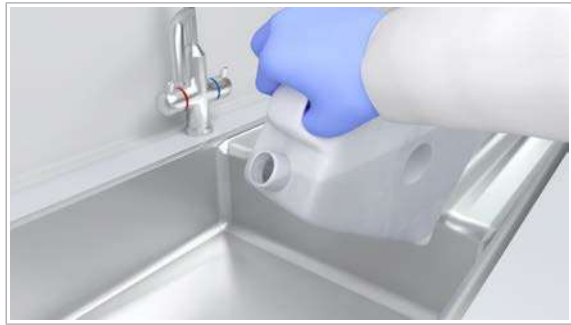

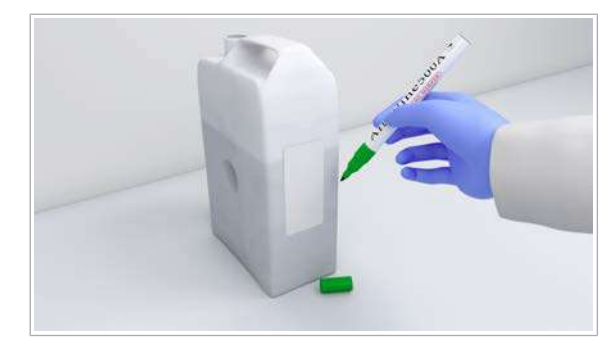

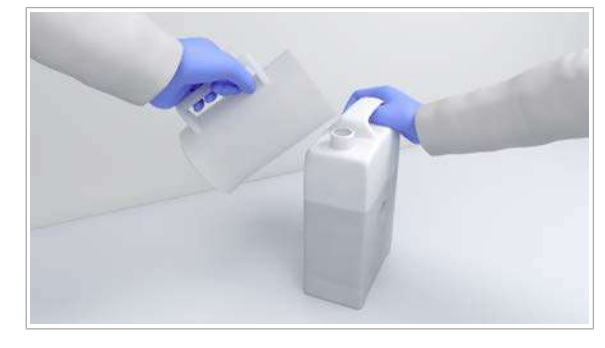

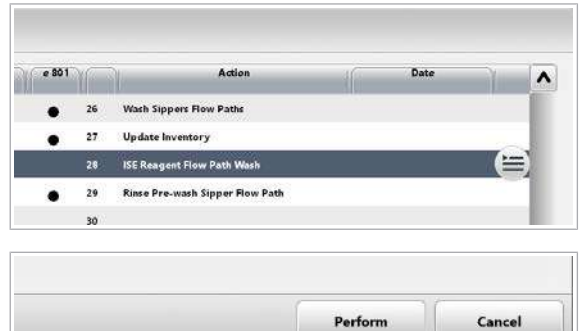

2 De pe partea din spate a celor 4 flacoane ISE Diluent uzate, eliminați etichetele RFID.

3 Clătiți cele 4 flacoane ISE Diluent uzate cu apă deionizată.

- 4 Etichetați 2 din cele 4 flacoane ISE Diluent uzate astfel: "Deproteinizator 1:10"
- 5 Etichetați celelalte 2 din cele 4 flacoane ISE Diluent uzate ca: "Aqua dest." sau "DI $H_2O$ ", de exemplu.
- 6 Umpleți cele 2 flacoane etichetate ca "Deproteinizator 1:10" cu 200 ml deproteinizator diluat (20 ml deproteinizator concentrat + 180 ml apă deionizată).
- 7 Umpleți cele 2 flacoane etichetate ca "Aqua dest" sau "DI H<sub>2</sub>O" cu 300 ml apă deionizată.
- 8 Selectați Maintenance > 28 ISE Reagent Flow Path Wash.
- 9 Din meniul de opțiuni  $\equiv$ , selectați butonul Select.

10 Selectați butonul Perform.

→ Unitatea de control afișează un mesaj de confirmare.

#### **Pentru a spăla traseele fluidice ISE**

1 Deschideți ușa frontală a unității analitice.

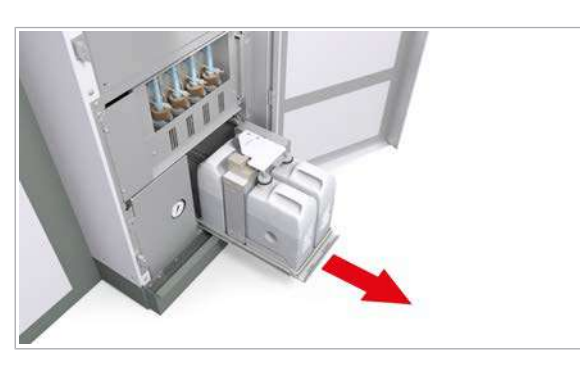

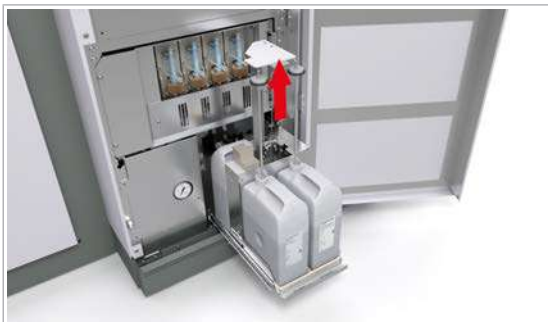

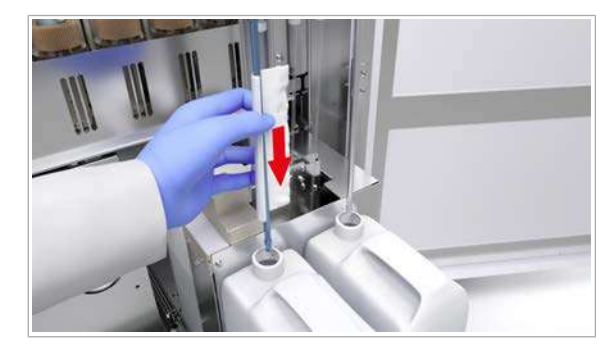

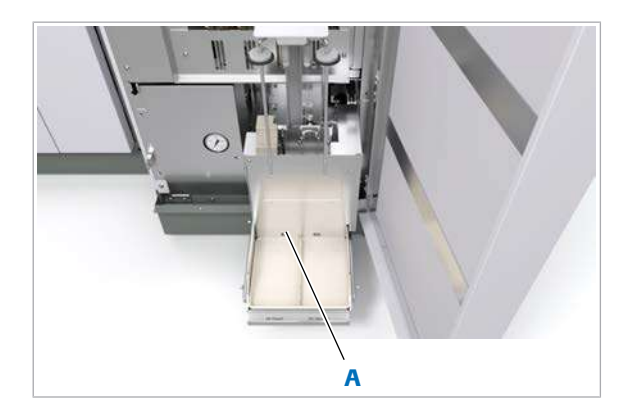

A Detector de prezentă flacon

2 Deschideți sertarul cu reactivi.

- 3 Trageți în sus ridicătorul de tuburi, de mâner.
	- $\bullet$  Puteți trage în sus ridicătorul de tuburi indiferent de culoarea indicatorului de stare.

- 4 Ștergeți fiecare tub de aspirare cu o lavetă fără scame umezită cu apă deionizată.
- 5 Uscați fiecare tub de aspirare cu o lavetă fără scame.
- 6 Îndepărtați flacoanele ISE Internal Standard și ISE Diluent.
	- $\theta$  Flaconul ISE Diluent este așezat în stânga. Flaconul ISE Internal Standard este așezat în dreapta. Flaconul din spate este flaconul ISE Reference Electrolyte. Nu înlăturați acest flacon.
- 7 ATENȚIE! Poate avea loc o vătămare corporală atunci când ridicătorul de tuburi se mișcă în mod neașteptat. Aveți grijă să nu declanşați detectorul de prezenţă a flaconului prin atingerea acestuia.

Încărcați cele 2 flacoane de deproteinizator.

→ Unitatea analitică detectează un flacon și coboară automat ridicătorul de tuburi.

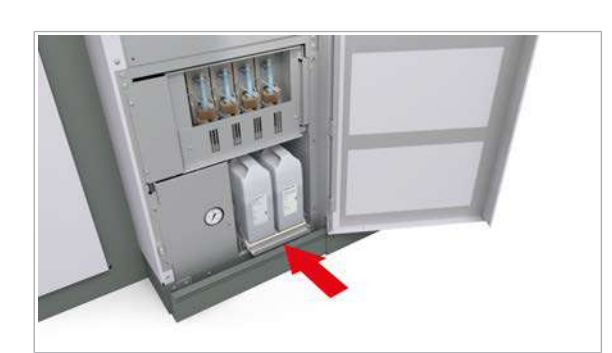

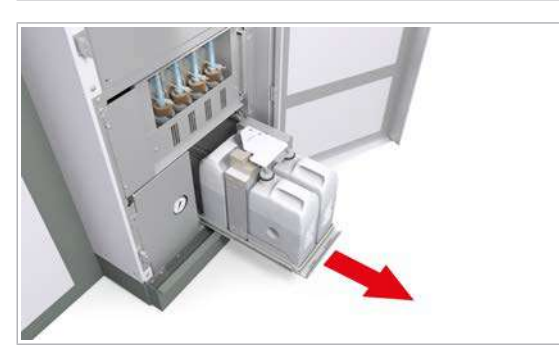

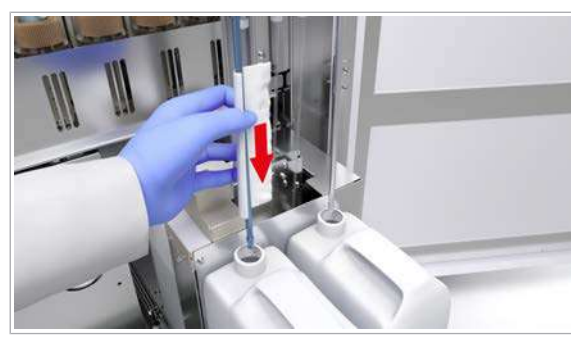

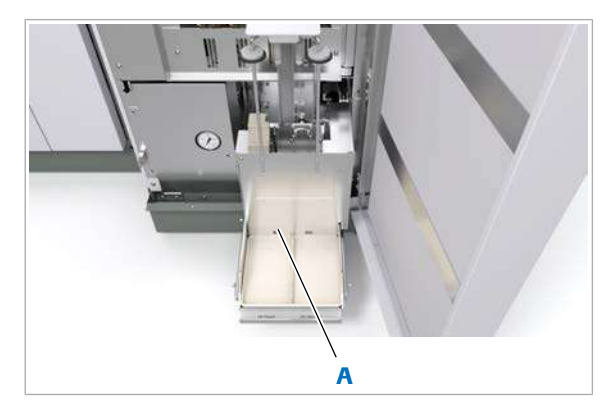

A Detector de prezenţă flacon

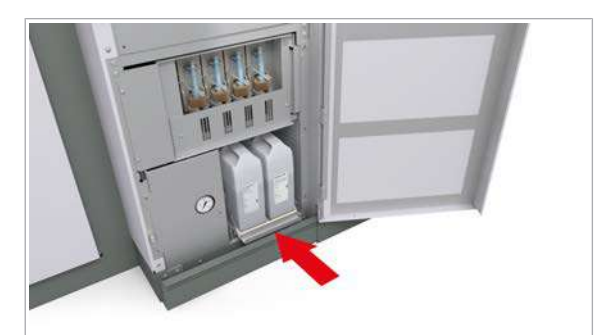

- 8 Împingeți înapoi cu grijă sertarul cu reactivi.
	- $\rightarrow$  Sistemul spală [traseele fluidice](#page-994-0) pentru reactivi ISE cu deproteinizator.

9 Când unitatea de control afișează un mesaj, deschideți sertarul de reactivi.

- 10 Trageți în sus ridicătorul de tuburi.
- 11 Ștergeți tuburile de aspirare cu o lavetă fără scame umezită cu apă deionizată.
- 12 Uscati tubul de aspirare cu o lavetă fără scame.
- 13 Eliminați cele 2 flacoane de deproteinizator.
- 14 ATENȚIE! Poate avea loc o vătămare corporală atunci când ridicătorul de tuburi se mișcă în mod neașteptat. Aveți grijă să nu declanşați detectorul de prezenţă a flaconului prin atingerea acestuia.

Încărcați cele 2 flacoane de apă deionizată.

→ Unitatea analitică detectează un flacon și coboară automat ridicătorul de tuburi.

15 Împingeți înapoi cu grijă sertarul cu reactivi.

 $\rightarrow$  Sistemul clătește traseele fluidice pentru reactivi ISE cu apă deionizată.

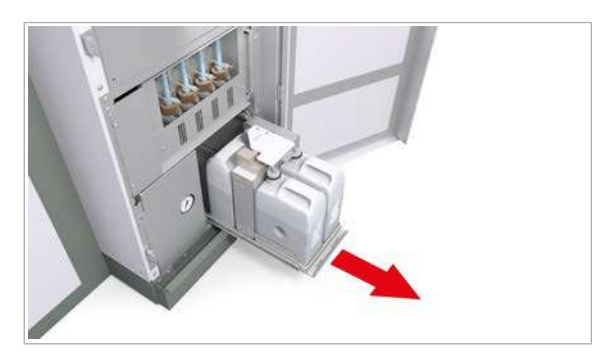

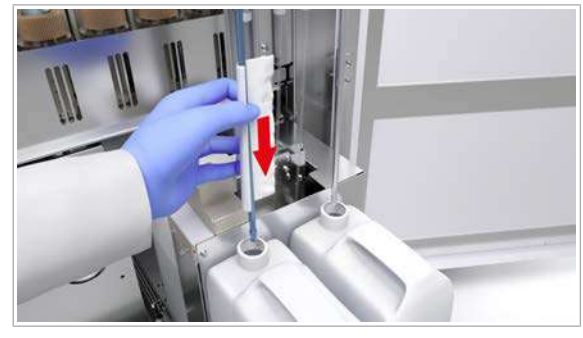

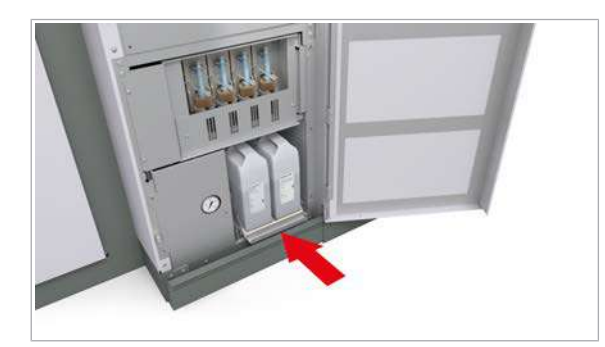

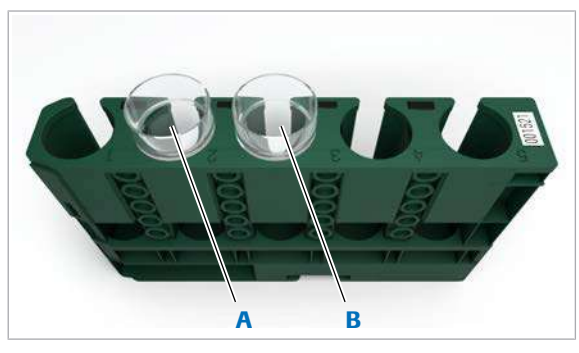

A Poziția 2: 600 µl de ISE Cleaning Solution/SysClean

B Poziția 3: 600 µl de Activator

16 Când unitatea de control afișează un mesaj, deschideți sertarul de reactivi.

- 17 Trageți în sus ridicătorul de tuburi.
- 18 Ștergeți tuburile de aspirare cu o lavetă fără scame umezită cu apă deionizată.
- 19 Uscați tubul de aspirare cu o lavetă fără scame.
- 20 Eliminați cele 2 flacoane de apă deionizată.
- 21 Încărcați flacoane ISE Internal Standard și ISE Diluent noi.
	- $\bullet$  Flaconul ISE Diluent este așezat în stânga. Flaconul ISE Internal Standard este așezat în dreapta.
	- $\rightarrow$  Unitatea analitică citeste etichetele RFID și coboară automat ridicătorul de tuburi.
	- $\rightarrow$  Culoarea indicatoarelor de stare devine verde.

22 Împingeți înapoi cu grijă sertarul cu reactivi.

- $\rightarrow$  Sistemul amorsează automat traseul fluidic al reactivilor.
- $\rightarrow$  Sistemul invalidează calibrarea și QC.
- $\rightarrow$  Unitatea analitică este mascată cu o mască rack de spălare.

23 Închideti usa frontală.

#### **Pentru a procesa un rack de spălare** zilnică cu calibrarea și QC ulterioare

1 AVERTISMENT! Rezultate incorecte din cauza reactivilor lipsă sau amestecați. Pregătiți reactivii necesari conform descrierii.

Pipetați 600 µl din următorii reactivi:

- ISE Cleaning Solution/SysClean într-o cupă standard în poziția 2
- Activator într-o cupă standard în poziția 3
- 2 Încărcați [rackul de spălare.](#page-993-0)

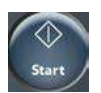

- 3 Începeți procesarea.
	- I Sistemul înregistrează data și ora la care a fost efectuat rackul de spălare în raportul **Alarm Log**. Pentru a vizualiza data și ora pe ecran, selectați Reagent > Overview și selectați un electrod.
- 4 Efectuați calibrarea și QC pentru unitatea analitică ISE înainte de a relua analiza de rutină.
- **El Subiecte asociate** 
	- [Efectuarea calibrării \(342\)](#page-341-0)
	- [Efectuarea QC \(348\)](#page-347-0)

# Mentenanță în funcție de necesitate

#### În această secțiune

[Mentenanță în funcție de necesitate, pe baza consumului](#page-631-0) [sau cronometrelor \(632\)](#page-631-0)

[Mentenanță în funcție de necesitate, la discreția](#page-671-0) [dvs. \(672\)](#page-671-0)

# <span id="page-631-0"></span>Mentenanță în funcție de necesitate, pe baza consumului sau cronometrelor

Starea respectivă, când următoarele acțiuni de mentenanță sunt indicate, este marcată prin simbolul  $\mathbf{z}$ .

#### În această secțiune

[Curățarea portului de scurgere – ISE \(632\)](#page-631-1) [Înlocuirea electrozilor Cl, K și Na – ISE \(633\)](#page-632-0) [Înlocuirea electrodului de referință – ISE \(638\)](#page-637-0) Despre înlocuirea lămpii fotometrului - c 503 (643) Golirea rezervorului de vid - c 503 (644) [Eliminarea murdăriei de pe duzele de spălare –](#page-644-0) c [503 \(645\)](#page-644-0) [Schimbarea apei de incubație –](#page-646-0)  $c$  503 (647) [Pornirea circulației în baia de incubație –](#page-647-0) c 503 (648) [Eliminarea murdăriei din pipetorul de probe –](#page-648-0) c 503 [\(S1\) \(649\)](#page-648-0) [Eliminarea murdăriei din pipetorul de probe – ISE și](#page-653-0) c [503 \(S2\) \(654\)](#page-653-0) [Înlocuirea unui pipetor de probe – ISE și](#page-658-0)  $\mathbf{c}$  503 (S2) (659) Spălarea traseelor fluidice pentru pipetor - e 801 (664) [Golirea și curățarea recipientelor pentru deșeuri](#page-669-0) [lichide \(670\)](#page-669-0)

### <span id="page-631-1"></span>Curățarea portului de scurgere – ISE

Pentru a preveni acumularea de cristale și înfundarea porturilor de scurgere, curățați-le.

 $\frac{1}{2}$  Dacă există sedimente de săruri, rezultate ISE ciudate sau eroare de zgomot ISE, efectuați această acțiune de mentenanță.

- **O** Durata operator: aproximativ 5 min
- $\overline{a}$   $\Box$  Apă deionizată într-un flacon de spălare
	- □ Tampoane de vată
- $\overline{H}$   $\Box$  Sistemul sau unitatea analitică mascată este în modul Stand By.

#### **Pentru a curăța portul de scurgere**

- 1 Deschideți capacul principal al unității analitice.
- 2 Curățați duza de alimentare lichid cu un tampon de vată umezit cu apă deionizată.

- 3 Curățați gura de evacuare a reziduurilor lichide de cristale folosind apă deionizată dintr-un flacon de spălare.
- 4 Îndepărtați toate materialele de curătare și închideți capacul principal.

#### <span id="page-632-0"></span>Înlocuirea electrozilor Cl, K și Na – ISE

Pentru a asigura integritatea rezultatelor ISE, înlocuiți electrozii ISE.

Montați electrodul Na, K sau Cl înainte de data indicată de "Install Before Date" de pe eticheta electrozilor ISE. În caz contrar, perioada de utilizare va fi mai scurtă.

 $\frac{1}{2}$  înlocuiți electrozii Cl, K și Na în conformitate cu intervalul prevăzut în [Fișa de Metode.](#page-990-1)

> Alarmele de date OBS.EL și ElecEx indică faptul că numărul maxim de teste sau perioada maximă de utilizare au fost depășite.

- n Durata operator: aproximativ 8 min
	- Durata sistem: aproximativ 27 min

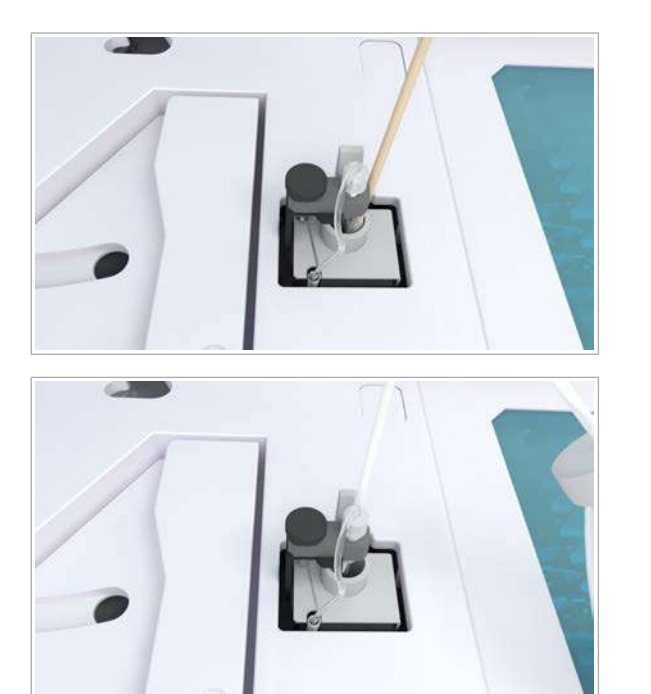

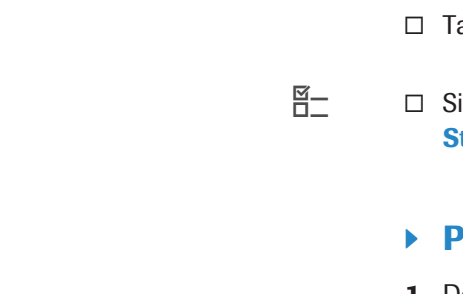

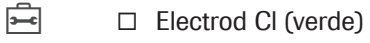

- $\Box$  Electrod K (roșu)
- $\Box$  Electrod Na (galben)
- $\Box$  Lavetă fără scame
- □ Tampoane de vată
- $\Box$  Forceps
- $\Box$  1 rack de spălare
- □ ISE Cleaning Solution/SysClean
- $\Box$  Activator

 $\overline{H}$   $\Box$  Sistemul sau unitatea analitică mascată este în modul Stand By.

### **Pentru pregătirea înlocuirii** electrozilor Cl, K și Na

- 1 Selectați Maintenance > Replace Electrodes.
- 2 Din meniul de opțiuni  $\equiv$ , selectați butonul Select.
- 3 Selectați butonul Perform.
	- → Unitatea de control afișează un mesaj de confirmare.
- 4 Pentru a confirma mesajul, selectați butonul Next.
	- → Este afișată fereastra Replace Electrodes.
- 5 Scanați eticheta cu cod de bare a ambalajului electrodului.
	- → Fereastra Replace Electrodes afișează informații despre electrozii ISE scanați.

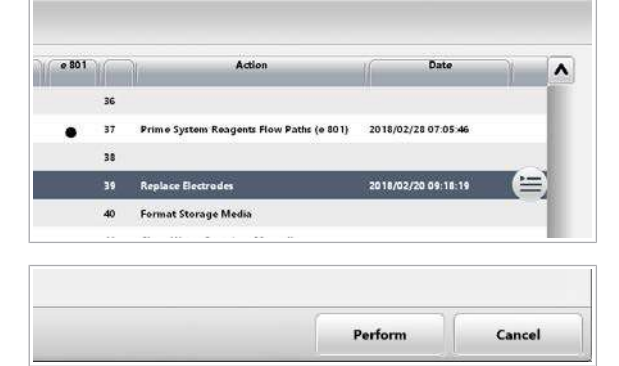

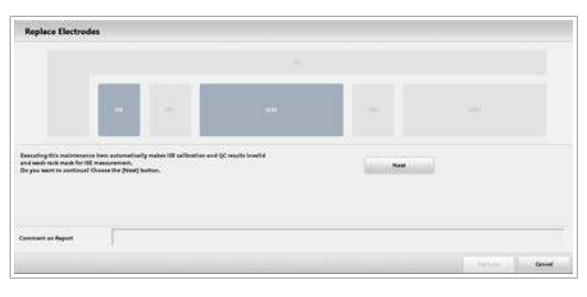

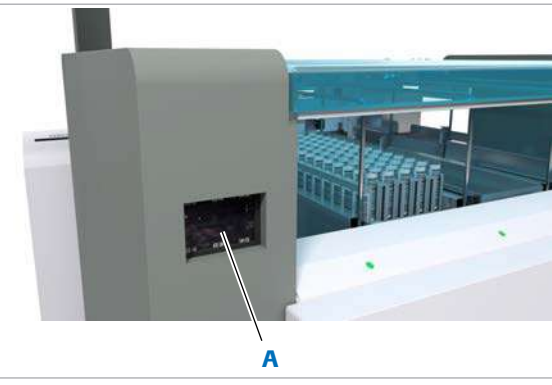

A Cititorul de coduri de bare al electrodului ISE

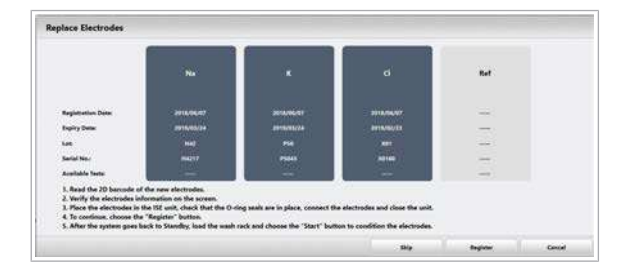

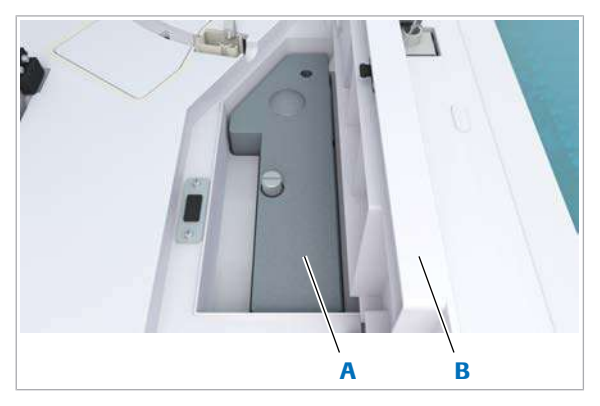

A Capac ISE interior **B** Capac ISE exterior

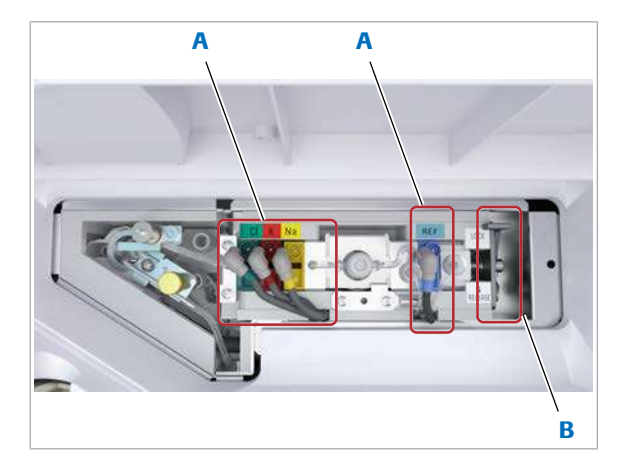

**A** Cabluri electrozi **B** Manetă

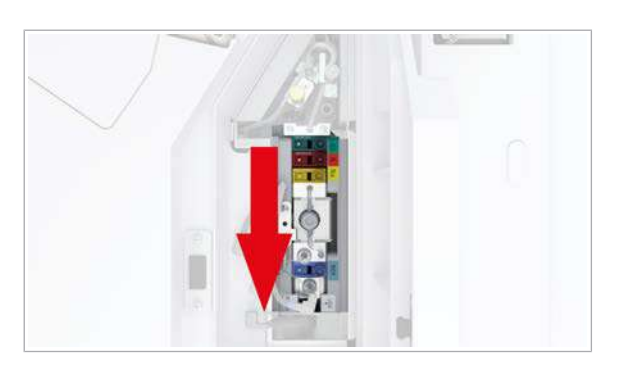

- 6 Asigurați-vă că informațiile afișate despre electrozi corespund cu electrozii ISE disponibili.
	- **O** Încă nu selectați butonul Register.

### ▶ Pentru a înlocui electrozii Cl, K și Na

- 1 Deschideți capacul principal și capacul ISE exterior al unității analitice.
	- I Pentru a deschide capacul ISE exterior, apăsați pe zona aspră.
- 2 Slăbiți șurubul moletat și scoateți capacul ISE interior.

- 3 Deconectați cablurile electrozilor pentru toți cei 4 electrozi ISE.
- 4 Trageți maneta spre poziția RELEASE.
	- I Maneta este prevăzută cu un arc. Aveți grijă de degete.

5 Glisați toți electrozii spre dumneavoastră.

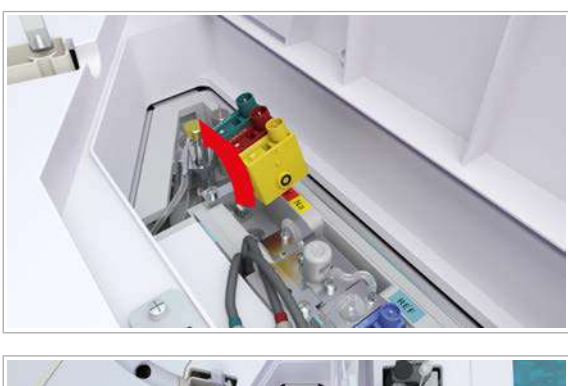

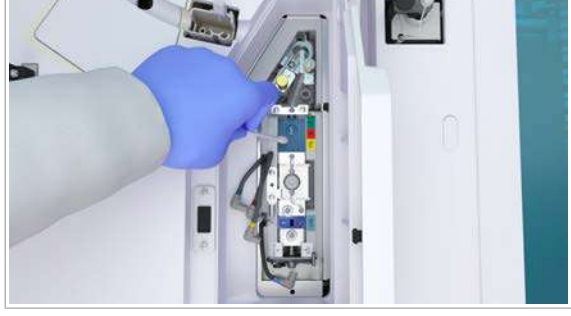

6 Înlăturați electrozii Cl, K și Na.

7 AVERTISMENT! Orice lichid rămas pe electrozii ISE poate provoca rezultate false.

Ștergeți imediat orice lichid vărsat în zona de sub electrozii Cl, K, Na sau orice lichid de pe piesele de conectare, cu tampoane de vată sau o lavetă fără scame.

De asemenea, înlăturați electrodul de referință și ștergeți orice lichid de sub acesta. Reintroduceți același electrod de referință. [Înlocuirea electrodului de referință – ISE \(638\)](#page-637-0)

- 8 În cazul în care garniturile de etanșare sau electrozii ISE rămân în unitatea ISE, înlăturați-i cu ajutorul unui clește.
	- $\bullet$  Nu înlăturați garniturile de etanșare ale unității ISE.
- 9 Scoateți capacele protectoare de pe ambele părți ale noilor electrozi ISE.
	- **O** Garniturile de etanșare sunt furnizare cu piesele de conectare ale noilor electrozi ISE.

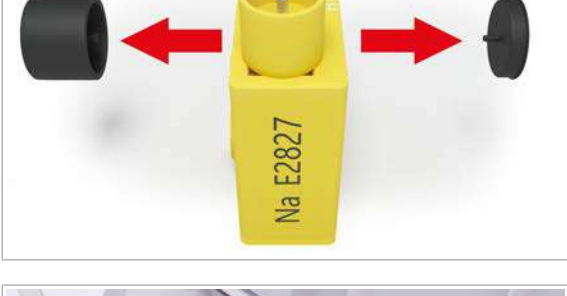

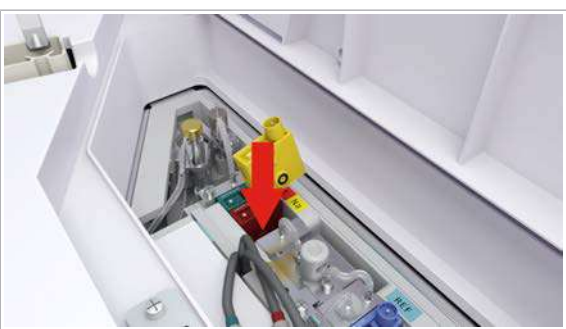

- 10 Introduceți noii electrozi ISE, unul după altul, în pozițiile cu coduri de culori.
	- I Respectați ordinea corectă a electrozilor ISE de la stânga la dreapta: verde, roșu și galben.

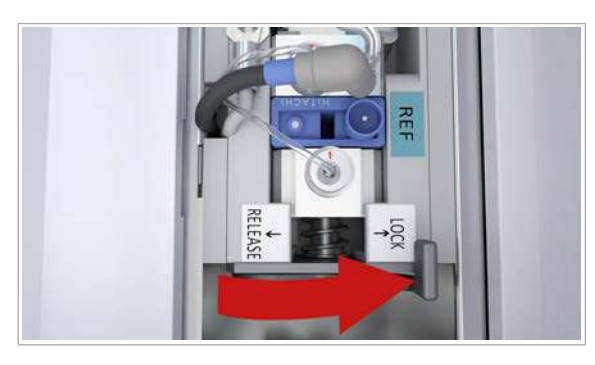

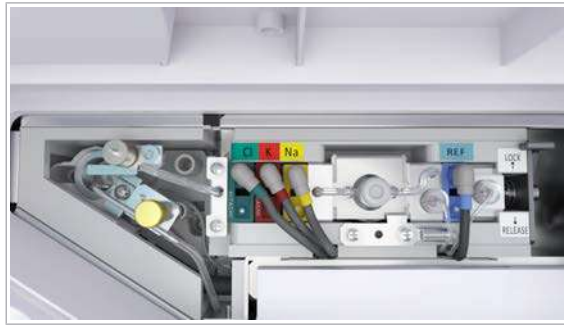

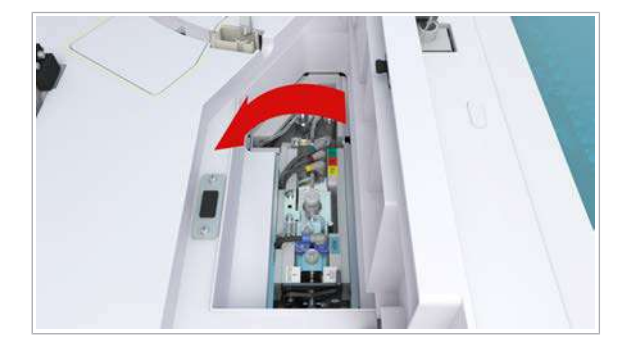

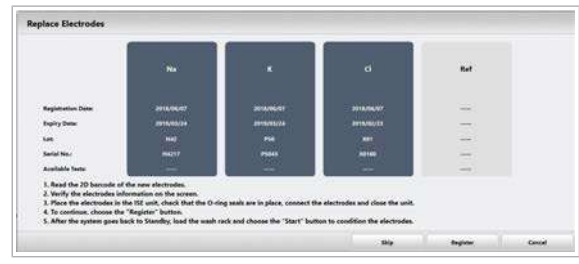

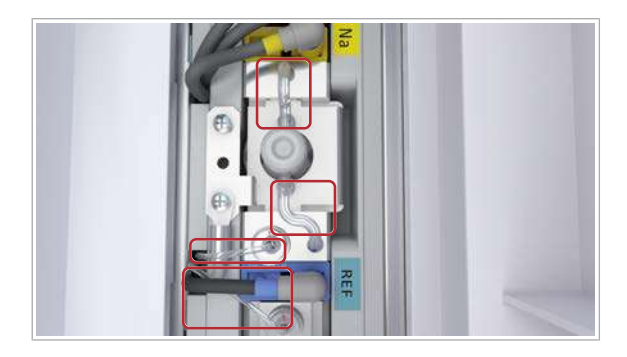

11 Pentru a fixa electrozii ISE, trageți maneta spre poziția LOCK.

- 12 Reconectați toate cablurile electrozilor cu coduri de culoare.
	- $\bullet$  Asigurați-vă că culorile cablurilor electrozilor corespund cu electrozii ISE.
- 13 Închideți capacul ISE exterior și capacul principal.
	- $\theta$  Încă nu închideți capacul ISE interior.

- 14 Selectați butonul Register.
	- I Sistemul amorsează traseele fluidice ale unității analitice ISE. Unitatea analitică este mascată pentru calibrare și QC cu o mască rack de spălare.
- 15 În timp ce sistemul amorsează traseul fluidic al reactivilor, deschideți capacul principal și capacul ISE exterior.
- 16 Verificați dacă există scurgeri. În cazul în care identificați scurgeri, efectuați următoarele:
	- Ștergeți lichidul scurs.
	- Selectați Maintenance > Verificări > 2 ISE Check. Efectuați verificarea ISE (implicit: 20 cicluri).
	- Verificați din nou dacă există scurgeri.
	- Dacă încă mai identificați scurgeri, contactați reprezentantul de Service & Customer Support Roche.
- 17 Închideți capacul ISE interior, capacul ISE exterior și capacul principal.

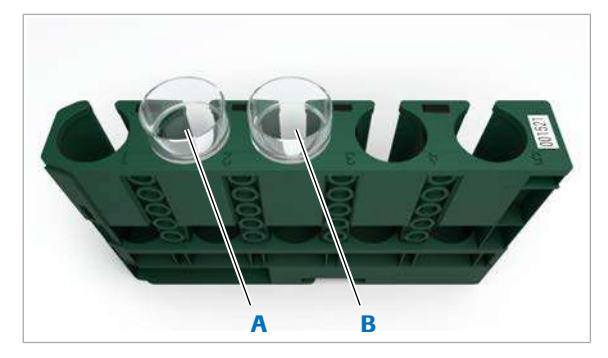

A Poziția 2: 600 µl de ISE Cleaning Solution/SysClean B Poziția 3: 600 µl de Activator

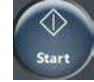

#### **Pentru a procesa un rack de spălare** zilnică cu calibrarea și QC ulterioare

1 AVERTISMENT! Rezultate incorecte din cauza reactivilor lipsă sau amestecați. Pregătiți reactivii necesari conform descrierii.

Pipetați 600 µl din următorii reactivi:

- ISE Cleaning Solution/SysClean într-o cupă standard în poziția 2
- Activator într-o cupă standard în poziția 3
- 2 Încărcați [rackul de spălare.](#page-993-0)
- 3 Începeți procesarea.
	- $\bullet$  După înlocuirea electrozilor, rackul de spălare este necesar pentru condiționarea unității ISE.
	- $\rightarrow$  În timpul acestei prime procesări a rackului de spălare după înlocuirea electrozilor, sistemul efectuează automat o verificare ISE și evaluează rezultatele.
	- $\rightarrow$  Dacă rezultatele nu se încadrează în intervalul adecvat, reprocesați rackul de spălare și efectuați verificarea ISE manual.
	- $\rightarrow$  În cazul în care verificarea ISE eșuează din nou, utilizați un set nou de electrozi.
- 4 Efectuați calibrarea și QC pentru unitatea analitică ISE înainte de a relua analiza de rutină.

## <span id="page-637-0"></span>Înlocuirea electrodului de referință – ISE

Pentru a asigura integritatea rezultatelor ISE, înlocuiți electrodul de referință.

Montați electrodul de referință înainte de data indicată de "Install Before Date" de pe eticheta electrodului de referință. În caz contrar, perioada de utilizare va fi mai scurtă.

 $\frac{1}{2}$  Înlocuiți electrodul de referință în conformitate cu intervalul prevăzut în Fișa de Metode. Alarmele de date OBS.EL și ElecEx indică faptul că numărul maxim de teste sau perioada maximă de utilizare au fost depășite.

- Durata sistem: aproximativ 27 min
- $\overline{=}$   $\Box$  Electrod de referință (albastru)
	- □ Tampoane de vată
	- $\Box$  Lavetă fără scame
	- $\Box$  Forceps
	- $\Box$  1 rack de spălare
	- □ ISE Cleaning Solution/SysClean
	- m Activator

 $\overline{H}$   $\Box$  Sistemul sau unitatea analitică mascată este în modul Stand By.

#### **Pentru pregătirea înlocuirii** electrodului de referință

- 1 Selectați Maintenance > Replace Electrodes.
- 2 Din meniul de opțiuni  $\equiv$ , selectați butonul Select.
- 3 Selectați butonul Perform.
	- → Unitatea de control afișează un mesaj de confirmare.
- 4 Pentru a confirma mesajul, selectați butonul Next. → Este afișată fereastra Replace Electrodes.
- 5 Scanați eticheta cu cod de bare a ambalajului electrodului.
	- → Fereastra Replace Electrodes afișează informații despre electrodul de referință scanat.
- 12 Proceduri de mentenanță 12 Proceduri de mentenanță

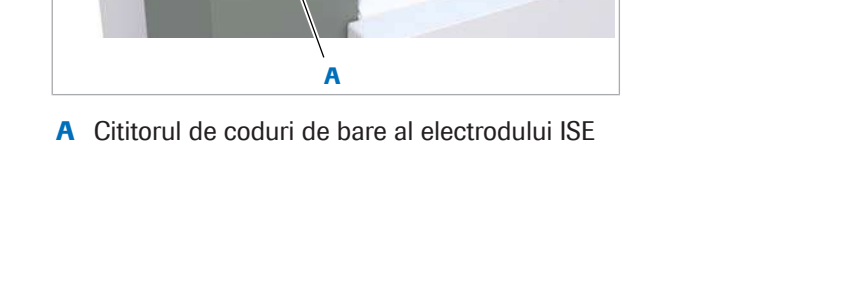

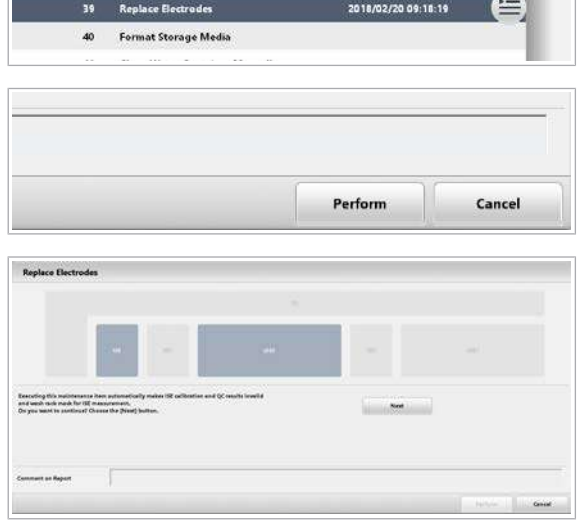

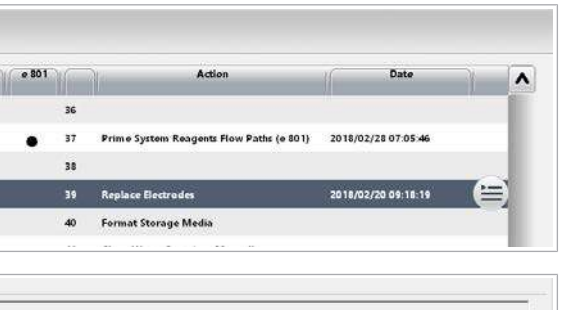

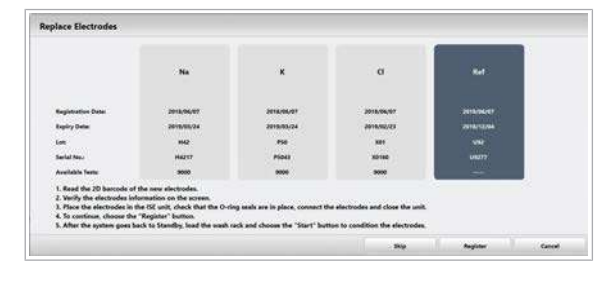

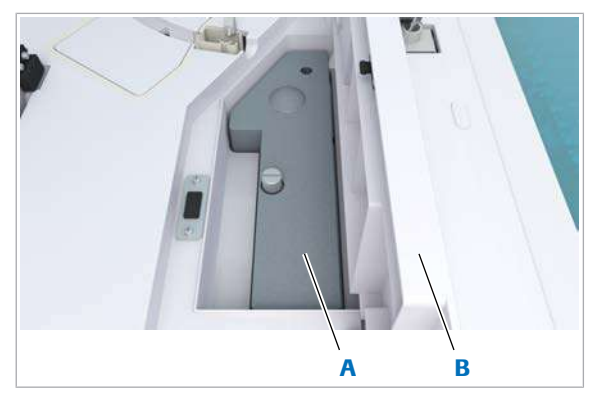

A Capac ISE interior **B** Capac ISE exterior

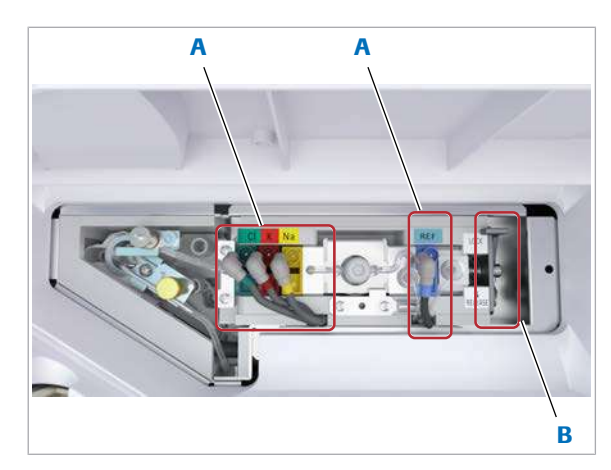

A Cabluri electrozi **B** Manetă

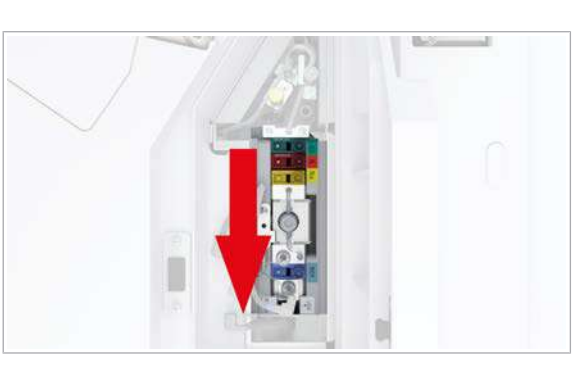

6 Asigurați-vă că informațiile afișate despre electrod corespund cu electrodul de referință disponibil.

### ▶ Pentru a înlocui electrodul de referință

- 1 Deschideți capacul principal și capacul ISE exterior al unității analitice.
	- I Pentru a deschide capacul ISE exterior, apăsați pe zona aspră.
- 2 Slăbiți șurubul moletat și scoateți capacul ISE interior.

- 3 Deconectați cablurile electrozilor pentru toți cei 4 electrozi ISE.
- 4 Trageți maneta spre poziția RELEASE.
	- $\bullet$  Maneta este prevăzută cu un arc. Aveți grijă de degete.

5 Glisați toți electrozii spre dumneavoastră.

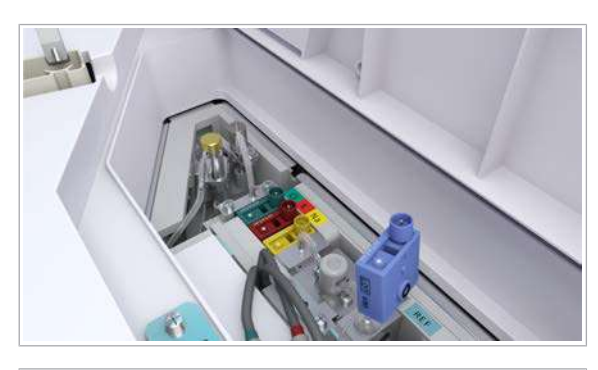

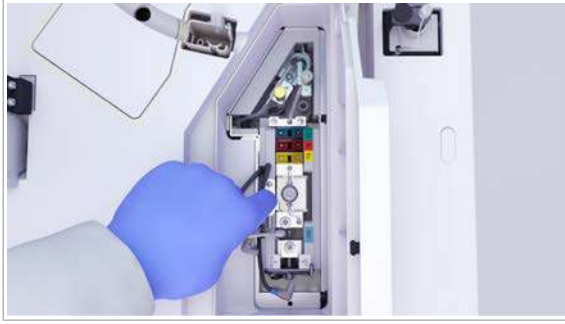

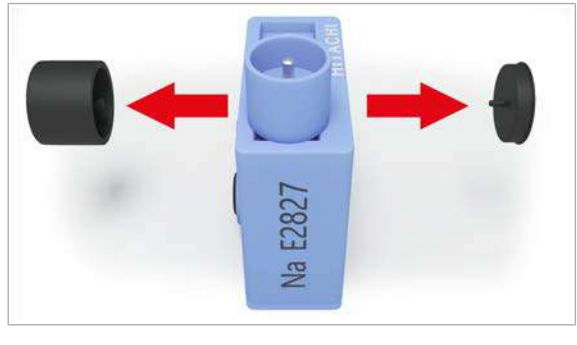

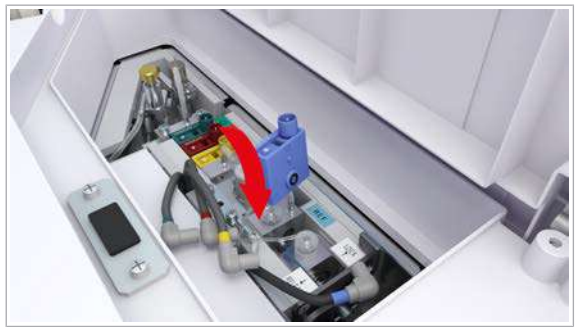

6 Înlăturați electrodului de referință.

7 AVERTISMENT! Orice lichid rămas pe electrozii ISE poate provoca rezultate false.

Ștergeți imediat orice lichid vărsat în zona de sub electrodul de referință sau orice lichid de pe piesele de conectare, cu tampoane de vată sau o lavetă fără scame.

De asemenea, înlăturați electrozii Cl, K și Na și ștergeți orice lichid de sub aceștia. Reintroduceți aceiași electrozi Cl, K și Na. [Înlocuirea electrozilor Cl, K și Na – ISE \(633\)](#page-632-0)

- 8 În cazul în care garniturile de etanșare sau electrodul de referință rămân în unitatea ISE, înlăturați-le cu ajutorul unui clește.
	- $\bullet$  Nu înlăturați garniturile de etanșare ale unității ISE.
- 9 Scoateți capacele protectoare de pe ambele părți ale noului electrod de referință.
	- I Piesele de conectare ale noului electrod de referință sunt furnizate cu garnituri de etanșare.
- 10 Introduceți noul electrod de referință în poziția albastră.

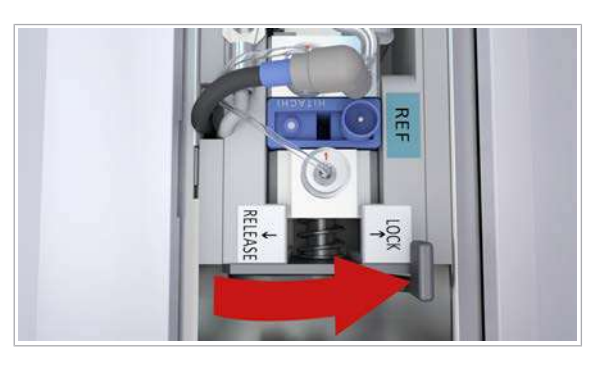

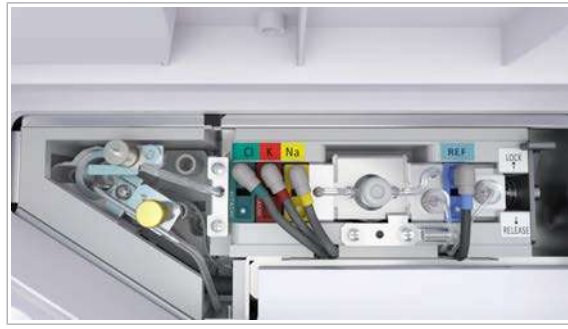

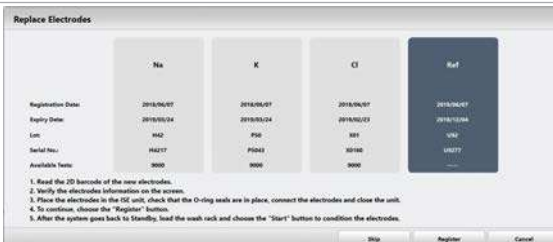

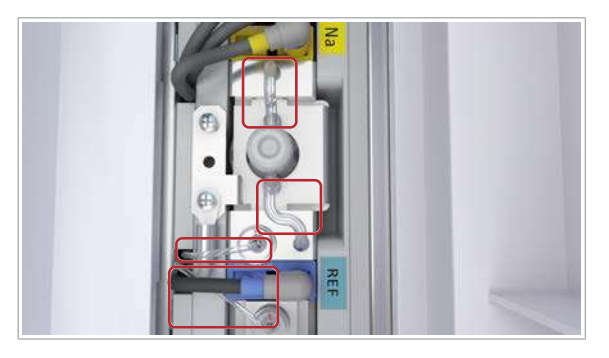

11 Pentru a fixa electrozii ISE, trageți maneta spre poziția LOCK.

- 12 Reconectați cablul albastru al electrodului.
	- $\bullet$  Asigurați-vă că culorile cablurilor electrozilor corespund cu electrozii ISE.
- 13 Închideti capacul ISE exterior și capacul principal.
	- $\bullet$  Încă nu închideți capacul ISE interior.
- 14 Selectați butonul Register.
	- $\bigcirc$  Sistemul amorsează traseul fluidic al reactivilor pentru unitatea analitică ISE. Unitatea analitică este mascată pentru calibrare și QC. Unitatea analitică este mascată cu o mască rack de spălare.
- 15 În timp ce sistemul amorsează traseul fluidic al reactivilor, deschideți capacul principal și capacul ISE exterior.
- 16 Verificați dacă există scurgeri. În cazul în care identificați scurgeri, efectuați următoarele:
	- Ștergeți lichidul scurs.
	- Selectați Maintenance > Verificări > 2 ISE Check. Efectuați verificarea ISE (implicit: 20 cicluri).
	- Verificați din nou dacă există scurgeri.
	- Dacă încă mai identificați scurgeri, contactați reprezentantul de Service & Customer Support Roche.
- 17 Închideti capacul ISE interior, capacul ISE exterior și capacul principal.

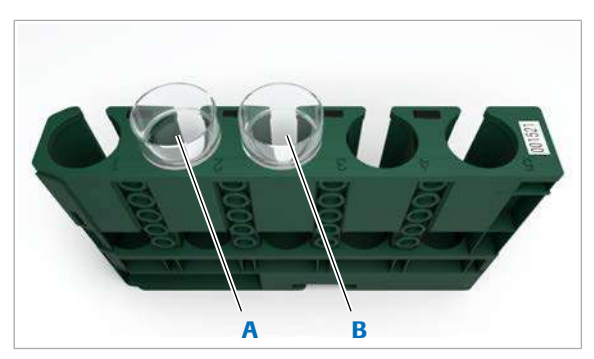

A Poziția 2: 600 µl de ISE Cleaning Solution/SysClean

B Poziția 3:600 µl de Activator

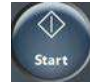

#### **Pentru a procesa un rack de spălare** zilnică cu calibrarea și QC ulterioare

1 AVERTISMENT! Rezultate incorecte din cauza reactivilor lipsă sau amestecați. Pregătiți reactivii necesari conform descrierii.

Pipetați 600 µl din următorii reactivi:

- ISE Cleaning Solution/SysClean într-o cupă standard în poziția 2
- Activator într-o cupă standard în poziția 3
- 2 Încărcați [rackul de spălare.](#page-993-0)
- 
- 3 Începeți procesarea.
	- $\bullet$  După înlocuirea electrozilor, rackul de spălare este necesar pentru condiționarea unității ISE.
	- $\rightarrow$  În timpul acestei prime procesări a rackului de spălare după înlocuirea electrozilor, sistemul efectuează automat o verificare ISE și evaluează rezultatele.
	- $\rightarrow$  Dacă rezultatele nu se încadrează în intervalul adecvat, reprocesați rackul de spălare și efectuați verificarea ISE manual.
	- $\rightarrow$  În cazul în care verificarea ISE eșuează din nou, utilizați un set nou de electrozi.
- 4 Efectuați calibrarea și QC pentru unitatea analitică ISE înainte de a relua analiza de rutină.

## <span id="page-642-0"></span>Despre înlocuirea lămpii fotometrului – c 503

Înlocuirea [lămpii fotometrului](#page-991-0) este obligatorie după 750 ore de operare sau la intervale de 6 luni.

După 725 ore, sistemul generează o alarmă de sistem galbenă. După 750 ore, alarma galbenă devine insistentă, adică, chiar dacă ștergeți alarma, aceasta revine până la înlocuirea reușită a becului.

Dacă înlocuiți lampa fotometrului, faceți acest lucru ca parte din mentenanța sistemului fotometric, nu ca o acțiune de mentenanță individuală. Mentenanța sistemului fotometric trebuie efectuată lunar.

#### **E** Subiecte asociate

• [Efectuarea acțiunilor de mentenanță a sistemului](#page-615-0) fotometric  $-$  c 503 (616)

#### <span id="page-643-0"></span>Golirea rezervorului de vid – c 503

În rezervorul de vid se poate acumula lichid și trebuie golit.

#### AVERTISMENT!

#### Deșeuri infecțioase

Contactul cu deșeurile (lichide și/sau solide) poate provoca infecții. Toate materialele și componentele mecanice asociate cu sistemele de deșeuri prezintă risc biologic potențial.

- r Purtați echipament individual de protecție corespunzător.
- r Acordați o atenție sporită atunci când lucrați cu mănuși de laborator. Acestea pot fi înțepate sau tăiate cu ușurință.
- $\blacktriangleright$  În cazul deversării de materiale periculoase biologic. ștergeți imediat și tratați locul cu dezinfectant.
- $\triangleright$  În cazul în care deșeurile intră în contact cu pielea, spălați imediat zona afectată cu apă și săpun și aplicați un dezinfectant. Consultați medicul.
- c Dacă sistemul declanșează alarma "lichid în rezervorul de vid", efectuați această acțiune de mentenanță.
- **(C)** Durata operator: aproximativ 5 min
- $\boxed{\bigoplus}$   $\Box$  Pahar gradat
- $\frac{M}{n}$   $\Box$  Sistemul sau unitatea analitică mascată este în modul Stand By.

#### ▶ Pentru a drena rezervorul de vid

- 1 Când apare alarma, selectați butonul **Alarms** pentru a vedea ce rezervor de vid trebuie golit.
- 2 Deschideți ușile frontale ale unității analitice.

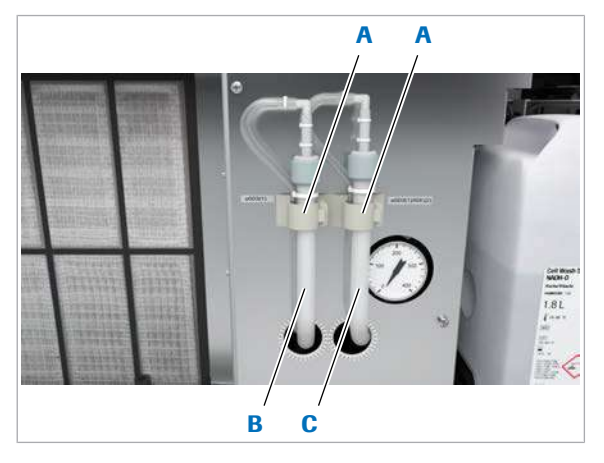

- A Cleme pentru fixarea C Tubulatură de tubulaturii de scurgere
- **B** Tubulatură de scurgere pentru rezervorul de vid 1
- scurgere pentru rezervorul de vid 2

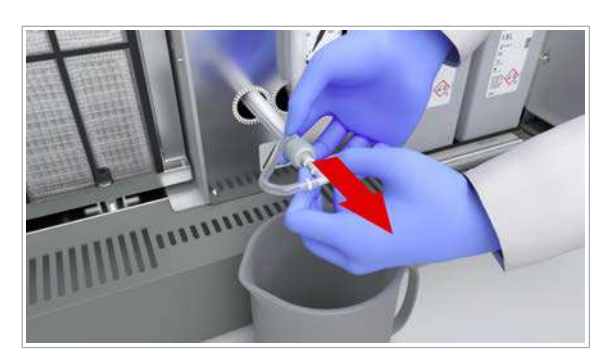

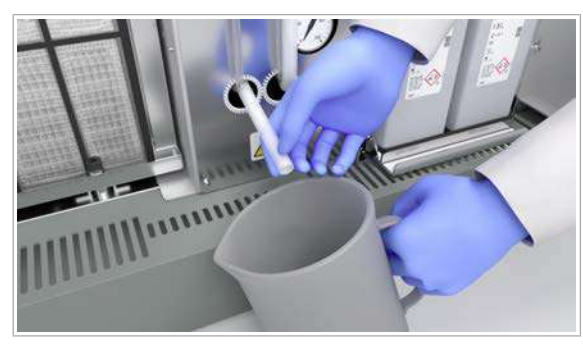

- 3 Deschideți clema tubulaturii de scurgere pentru rezervorul de vid care a provocat alarma sistemului.
- 4 Scoateți tubulatura de scurgere din clemă.

5 Deșurubați capacul tubulaturii de scurgere.

- 6 Amplasați capătul tubulaturii de scurgere în paharul gradat.
	- $\rightarrow$  Reziduurile lichide se scurg din tubulatura de scurgere în paharul gradat.
- 7 Strângeți capacul pe tubulatura de scurgere.
- 8 Readuceți tubulatura de scurgere în poziția originală.
- 9 Fixați tubulatura de scurgere cu clema.
- 10 Închideți ușile frontale.
- 11 Eliminați deșeurile lichide conform reglementărilor locale.

### <span id="page-644-0"></span>Eliminarea murdăriei de pe duzele de spălare – c 503

Dacă amestecul de reacție rămâne în celulele de reacție sau dacă se varsă apă din celulele de reacție.

c Dacă amestecul de reacție rămâne în celulele de reacție sau dacă se varsă apă din celulele de reacție, efectuați această acțiune de mentenanță.

- 
- 

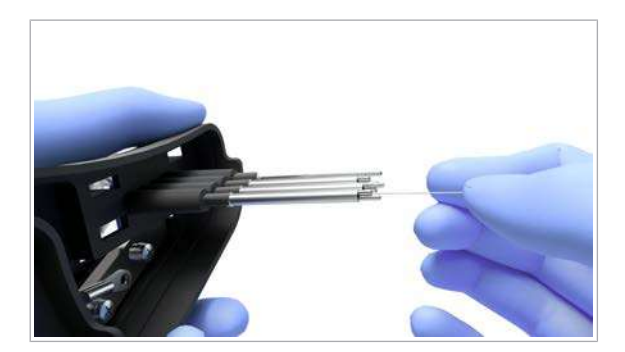

- n Durata operator: aproximativ 16 min
	- Durata sistem: aproximativ 4 min
- $\overline{=}$   $\Box$  [Fir de curățare](#page-990-2) cu diametru de 0,5 mm
	- $\Box$  Şervețele de hârtie
- $\overline{H}$   $\Box$  Sistemul sau unitatea analitică mascată este în modul Stand By.
	- $\Box$  Sau: Sistemul este oprit.

#### **Pentru a elimina murdăria de pe** duzele de spălare

- 1 Deschideți capacul principal al unității analitice.
- 2 Slăbiți cele 2 șuruburi moletate de pe unitatea de spălare.

- 3 Ridicați unitatea de spălare.
	- I Folosiți șervețele de hârtie pentru a absorbi stropii de la [duzele de spălare.](#page-989-4)
- 4 Pentru a îndepărta tubulatura de pe duzele de spălare.
- 5 Introduceți firul de curățare în vârful duzelor de spălare și mișcați firul de curățare înainte și înapoi.
	- $\bullet$  Aveți grijă să nu îndoiți duzele de spălare. Nu introduceți firul de curățare prea adânc. Tubulatura duzelor de spălare poate fi deteriorată.
- 6 Îndepărtați firul de curătare.
- 7 Remontați tubulatura pe duzele de spălare.

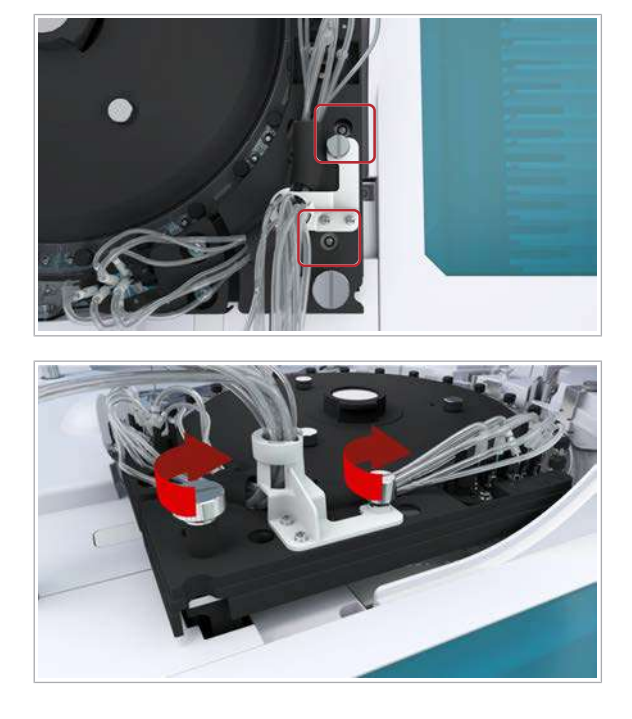

- 8 Pentru a reamplasa unitatea de spălare, utilizați cele două șuruburi pentru orientare, conform prezentării.
	- $\bullet$  Aveți grijă să nu îndoiți tubulatura.

- 9 Strângeți cele 2 șuruburi moletate.
- 10 Verificați dacă duzele de spălare sunt centrate deasupra celulelor de reacție.
- 11 Închideți capacul principal.

#### <span id="page-646-0"></span>Schimbarea apei de incubație – c 503

EcoTergent se adaugă la apa de incubație pentru a împiedica dezvoltarea bacteriană. Apa de incubație trebuie schimbată săptămânal, pentru că efectul antibacterian se reduce pe parcurs. De aceea, schimbarea apei de incubație este declanșează automat de mentenanța săptămânală a [rackului de spălare](#page-993-0).

- $\frac{1}{2}$  Dacă nu ați efectuat mentenanța săptămânală a rackului de spălare, efectuați această acțiune de mentenanță separat.
- **O** Durata sistem: aproximativ 30 min
- $\overline{H}$   $\Box$  Sistemul sau unitatea analitică mascată este în modul Stand By.

#### $\triangleright$  Pentru a schimba apa de incubație

- 1 Selectati Maintenance > 5 Exchange Incubation Bath Water.
- 2 Din meniul de opțiuni  $\equiv$ , selectați butonul Select.

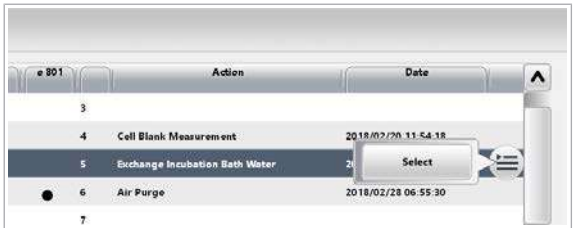

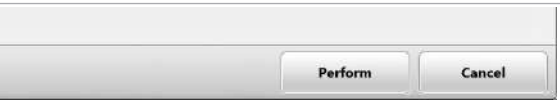

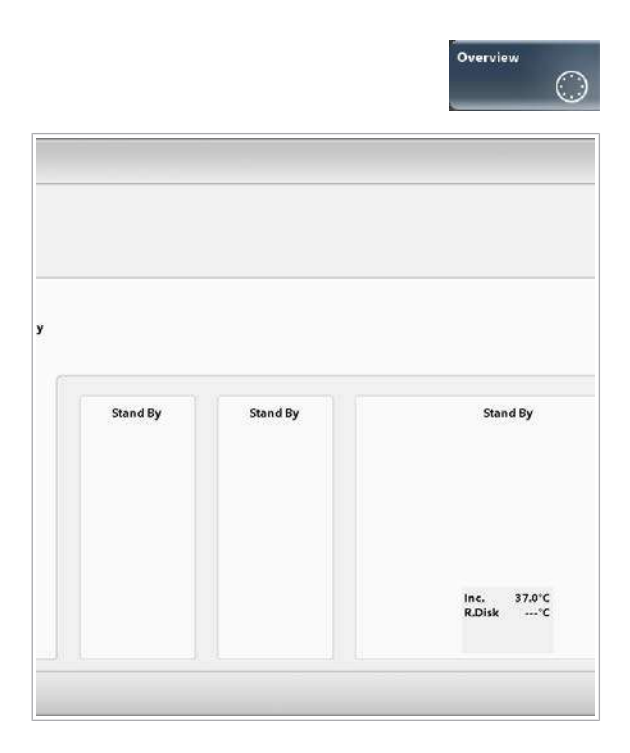

- 3 Selectați butonul Perform.
	- $\rightarrow$  Apa de incubație se scurge și sistemul reumple [baia de incubație](#page-987-0). Sistemul repetă automat această procedură încă de două ori. La final, sistemul adaugă automat EcoTergent în apa de incubație.
- 4 După 30 min, selectați butonul Overview.
- 5 Verificați dacă temperatura apei de incubație se încadrează în intervalul 37 °C ± 0,1 °C.
	- Dacă temperatura apei de incubație nu se încadrează în intervalul 37 °C ± 0,1 °C, așteptați până când temperatura ajunge în intervalul corect înainte de a începe operarea.
	- Dacă începeți operarea în timp ce dacă temperatura apei de incubație este sub 37 °C ± 0,1 °C, sistemul se va opri.

#### **· Subiecte asociate**

• [Procesarea unui rack de spălare săptămânală – ISE](#page-579-0) [\(580\)](#page-579-0)

### <span id="page-647-0"></span>Pornirea circulației în baia de incubație – c 503

Întreruperea inițializării sistemului poate împiedica pornirea circulației [băii de incubație](#page-987-0).

Mai întâi, investigați și rezolvați cauza acestei întreruperi a inițializării sistemului. Verificați dacă există alarme și aplicați măsurile recomandate.

- $\frac{1}{2}$  Dacă inițializarea sistemului a fost întreruptă din orice motiv, efectuați această acțiune de mentenanță separat.
- **1** Durata operator: aproximativ 10 s
	- Durata sistem: aproximativ 3 min
- $\frac{M}{2}$   $\Box$  Sistemul este în modul **Stand By**.

#### **Pentru a porni circulația în baia de** incubație

1 Selectati Maintenance > 43 Start Water Bath Circulation.
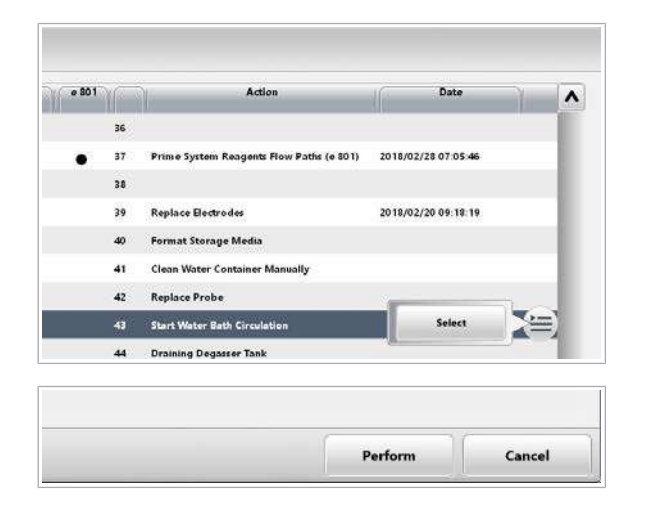

2 Din meniul de opțiuni  $\equiv$ , selectați butonul Select.

- 3 Selectați butonul Perform.
	- $\rightarrow$  Sistemul pornește circulația în baia de incubație.

# Eliminarea murdăriei din pipetorul de probe – c 503 (S1)

Pipetoarele de probe murdare pot provoca alarme ale sistemului și pot afecta rezultatele. Această activitate vizează murdăria din pipetorul de probe S1. Murdăria din pipetoarele de reactivi poate fi eliminată doar de reprezentantul Departamentului de service al Roche.

# AVERTISMENT!

Infectare și accidentare în urma contactului cu mecanismele sistemului

Contactul cu mecanismul de pipetare sau cu alte mecanisme poate provoca o contaminare cu potențial de risc biologic, ducând la vătămarea corporală și/sau infectare.

- r Înainte de începerea mentenanței, nu uitați să închideți și să blocați capacele.
- r Înainte de a lucra cu capacele deschise, puneți sistemul sau unitatea analitică respectivă în modul adecvat. Modurile adecvate sunt descrise în condițiile preliminare ale instrucțiunilor de mentenanță.
- r Nu atingeți nicio altă componentă a sistemului cu excepția celor specificate.
- r Respectați întocmai toate instrucțiunile din această publicație.
- 

c e partid de cheaguri apare în mod repetat, efectuați această acțiune de mentenanță.

- 
- n Durata operator: aproximativ 26 min
	- Durata sistem: aproximativ 4 min

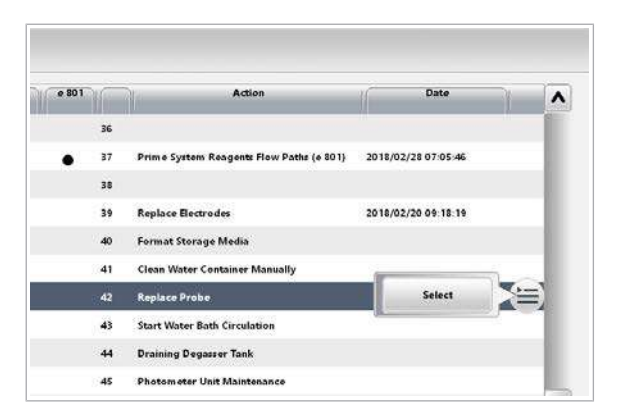

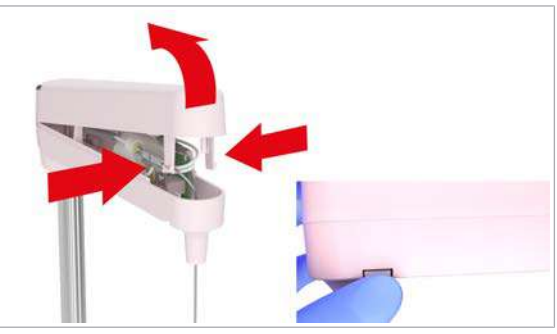

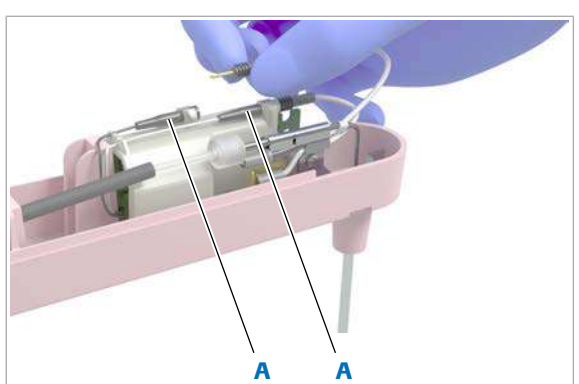

A Conectorii senzorului de nivel de lichid

- $\overline{=}$   $\Box$  [Fir de curățare](#page-990-0) cu diametru de 0,2 mm
	- □ Garnituri pipetoare (Țineți cont de faptul că există un tip pentru pipetorul ISE și pipetorul de probe S1 și un alt tip pentru pipetorul de probe S2.)
	- m Cheie Modul mentenanță
- j <sup>m</sup> Întregul sistem este în modul Stand By. (Nu ați mascat doar unitatea analitică.)

### **Pentru a elimina murdăria din** pipetorul de probe

- 1 Selectați Maintenance > 42 Replace Probe.
- 2 Din meniul de opțiuni  $\equiv$ , selectați butonul Select.
- 3 Deselectați unitatea analitică ISE.
	- $\theta$  În mod implicit, atât ISE, cât și unitățile analitice c 503 sunt selectate.
- 4 Selectați butonul Perform.
- 5 Deschideți capacul principal al unității analitice c 503.
- 6 Pentru a scoate capacul brațului pipetorului de probe, efectuați următoarele:
	- Apăsați clipsurile capacului frontal.
	- Ridicați capacul.
- 7 Deconectați cei 2 conectori ai senzorului de nivel de lichid.

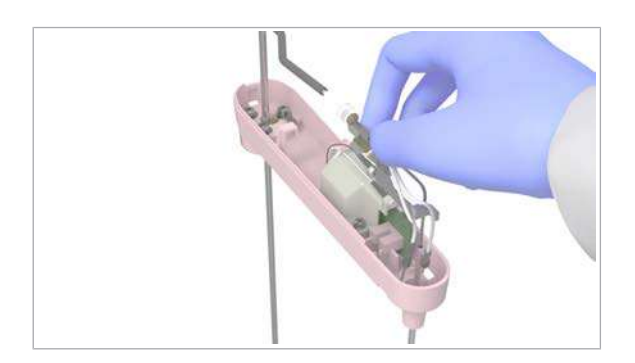

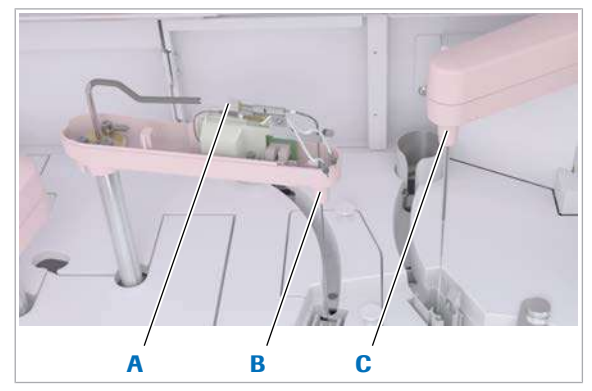

- A Conectorul tubulaturii pipetorului de probe C Pipetor de probe S2
- **B** Pipetor de probe S1

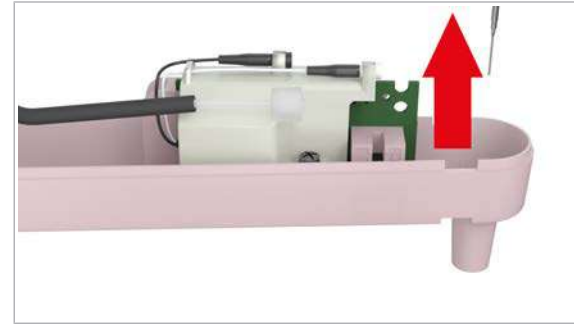

10 Îndepărtați pipetorul de probe de pe brațul pipetorului de probe.

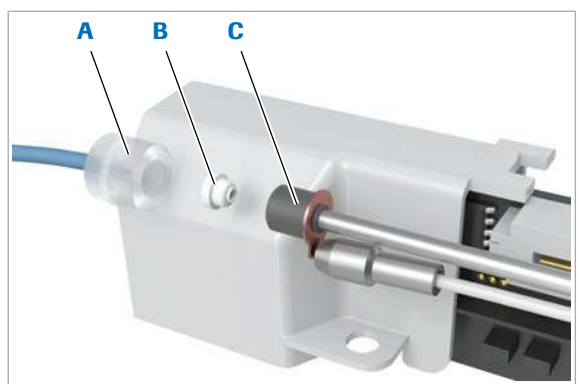

- A Conectorul tubulaturii pipetorului de probe
- C Conectorul pipetorului de probe
- **B** Garnitură sondă
- 11 Așezați garnitura pipetorului într-unul dintre conectori. Înlăturați și aruncați garnitura pipetorului.
	- I Trebuie să înlocuiți garnitura pipetorului de fiecare dată când este înlocuit pipetorul de probe, deoarece aceasta este de unică folosință.

8 Ridicați și țineți pipetorul de probe.

9 Deșurubați tubulatura pipetorului.

Roche Diagnostics cobas® pro integrated solutions · Versiune software 01-04 · Ghidul utilizatorului · Versiune publicație 2.1

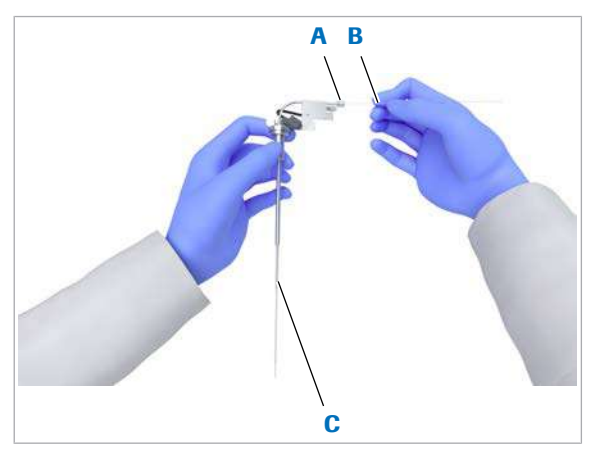

- A Conectorul pipetorului de probe C Pipetor de probe
- **B** Fir de curătare

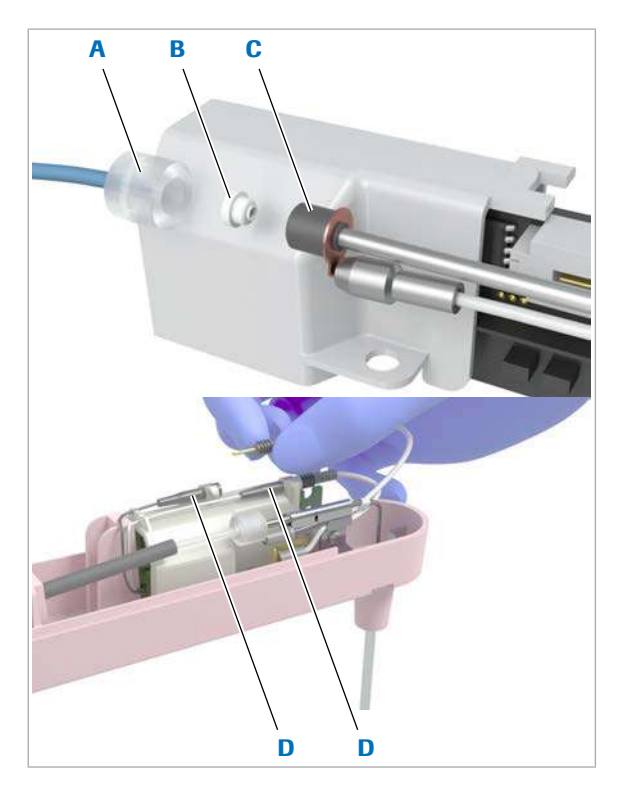

- A Conectorul tubulaturii pipetorului de probe
- 
- C Conectorul pipetorului de probe
- **B** Garnitură sondă **D** Conectorii senzorului de nivel de lichid
- 12 Introduceți firul de curățare (diametru 0,2 mm) în conectorul pipetorului de probe.
	- $\bullet$  Aveți grijă să nu vă răniți cu firul de la vârful pipetorului de probe. Țineți pipetorul de probe de axul său, după cum este ilustrat.
- 13 Mișcați firul de curățare înainte și înapoi de 10 ori.
- 14 Îndepărtați firul de curățare la celălalt capăt, la vârful pipetorului de probe.
- 15 Introduceti o nouă garnitură de pipetor în conectorul pipetorului de probe.
	- I Există un tip de garnitură de pipetor pentru pipetorul ISE și pipetorul de probe S1 și un alt tip pentru pipetorul de probe S2. Utilizați garnitura de pipetor potrivită.
- 16 Reintroduceți pipetorul de probe în brațul pipetorului de probe.
- 17 Pentru a reconecta pipetorul de probe, efectuați următoarele:
	- Reconectați conectorul pipetorului de probe (C) cu conectorul tubulaturii pipetorului de probe (A).
	- Reconectați conectorii senzorului de nivel de lichid (D).
- 18 Montați la loc capacul brațului pipetorului de probe.

19 Ridicați și eliberați pipetorul de probe.

- $\bullet$  Pipetorul de probe trebuie să se fixeze înapoi în aceeași poziție.
- 20 Dacă pipetorul de probe nu se fixează înapoi în aceeași poziție, îndepărtați capacul brațului pipetorului de probe și asigurați-vă că cablul nu interferează cu arcul care împinge pipetorul de probe în jos.
- 21 Închideti capacul principal.
- 22 Selectați butonul Next pentru a finaliza acțiunea de mentenanță.

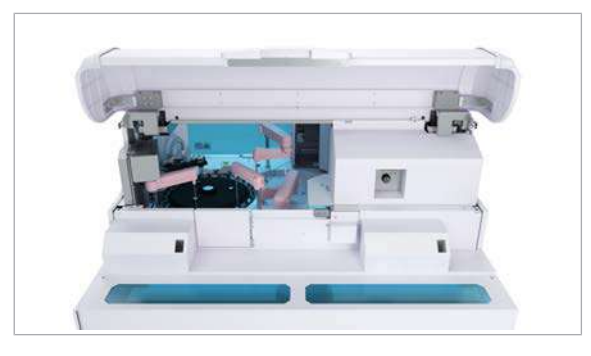

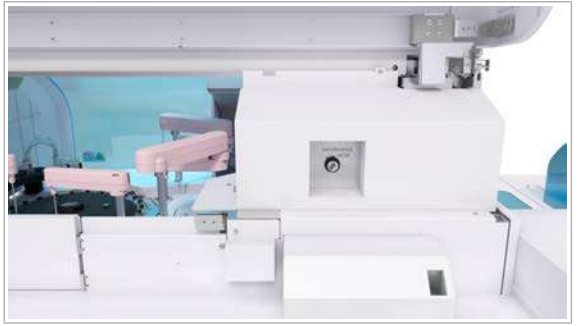

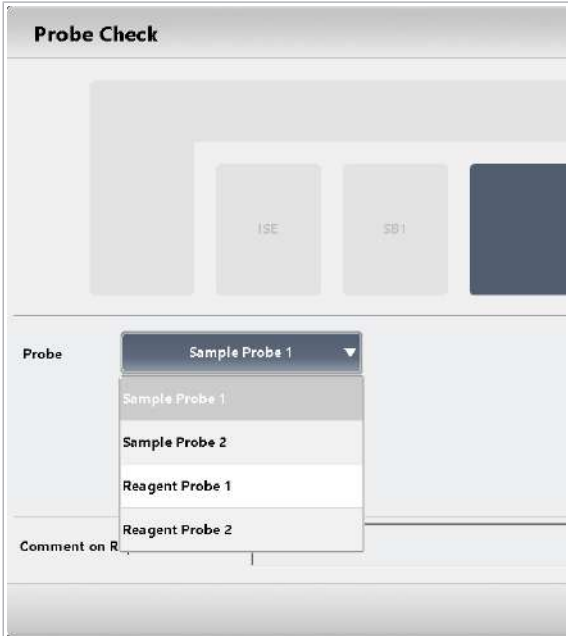

# $\triangleright$  Pentru a verifica poziționarea pipetorului de probe S1

1 Deschideți capacul posterior al unității analitice.

- 2 Rotiți cheia Modul mentenanță în sens orar spre poziția din dreapta.
- 3 Selectați Maintenance > Verificări > 4 Probe Check.
- 4 Din meniul de opțiuni [= selectați butonul Select.
- 5 Selectați pipetorul de probe 1 din lista derulantă Probe.
- 6 Selectați butonul Perform.

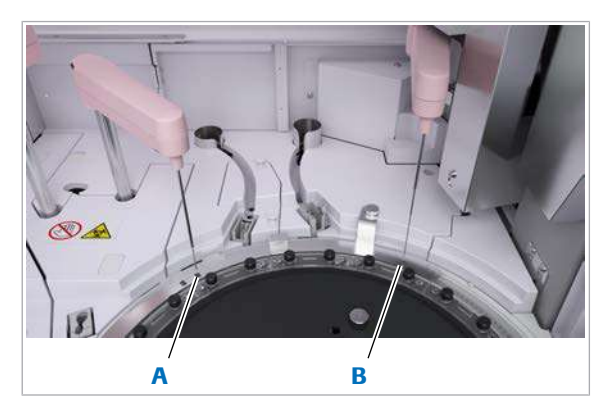

A Poziția de distribuire **B** Poziția de distribuire a probelor a pipetorului de probe c 503 S1

probelor a pipetorului de probe c 503 S2

- 7 Selectați butonul Next în mod repetat, până când pipetorul de probe este poziționat deasupra poziției de distribuire a probelor.
- 8 Deschideti capacul principal.
- 9 Verificați dacă vârful pipetorului de probe este centrat deasupra poziției desemnate.
	- $\bullet$  Dacă vârful pipetorului de probă nu este centrat, pipetorul de probe este îndoit sau sistemul nu este reglat corect. Contactați reprezentantul de Service & Customer Support Roche.
- 10 Pentru a opri, selectați butonul **Stop** de lângă butonul Next.
- 11 Rotiți cheia Modul mentenanță în sens antiorar spre poziția din stânga.
- 12 Închideți toate capacele.
- **· Subiecte asociate**
- [Dispozitiv de blocare de siguranță \(65\)](#page-64-0)

# Eliminarea murdăriei din pipetorul de probe – ISE și c 503 (S2)

Pipetoarele de probe murdare pot provoca alarme ale sistemului și pot afecta rezultatele. Această activitate vizează murdăria din pipetorul ISE și pipetorul de probe S2. Murdăria din pipetoarele de reactivi poate fi eliminată doar de reprezentantul Departamentului de service al Roche.

### $\Lambda$  avertisment!

Infectare și accidentare în urma contactului cu mecanismele sistemului

Contactul cu mecanismul de pipetare sau cu alte mecanisme poate provoca o contaminare cu potențial de risc biologic, ducând la vătămarea corporală și/sau infectare.

- r Înainte de începerea mentenanței, nu uitați să închideți și să blocați capacele.
- r Înainte de a lucra cu capacele deschise, puneți sistemul sau unitatea analitică respectivă în modul adecvat. Modurile adecvate sunt descrise în condițiile preliminare ale instrucțiunilor de mentenanță.
- r Nu atingeți nicio altă componentă a sistemului cu excepția celor specificate.
- r Respectați întocmai toate instrucțiunile din această publicație.

 $\frac{1}{2}$  Dacă o alarmă de cheaguri apare în mod repetat, efectuați această acțiune de mentenanță.

- n Durata operator: aproximativ 26 min
	- Durata sistem: aproximativ 4 min
- $\overline{=}$   $\Box$  [Fir de curățare](#page-990-0) cu diametru de 0,2 mm (pipetor ISE)
	- $\Box$  Fir de curătare cu diametru de 0,26 mm (pipetor de probe S2)
	- m Garnituri pipetoare (Țineți cont de faptul că există un tip pentru pipetorul ISE și pipetorul de probe S1 și un alt tip pentru pipetorul de probe S2.)
	- $\Box$  Cheia Modul mentenanță (doar pentru c 503)
- j <sup>m</sup> Întregul sistem este în modul Stand By. (Nu ați mascat doar unitatea analitică.)

# ▶ Pentru a elimina murdăria din pipetorul de probe

- 1 Selectați Maintenance > 46 Replace and Adjust Sample Probes.
- 2 Din meniul de opțiuni  $\equiv$ , selectați butonul Select.
- 3 Deselectați unitatea analitică din care nu doriți să eliminați murdăria din pipetorul de probe.
	- $\bullet$  În mod implicit, atât ISE, cât și unitățile analitice c 503 sunt selectate.
- 4 Selectați butonul Perform.
- 5 Deschideți capacul principal al unității analitice.
- 6 Pentru a scoate capacul brațului pipetorului de probe, efectuați următoarele:
	- Apăsați clipsurile capacului frontal.
	- Ridicați capacul.

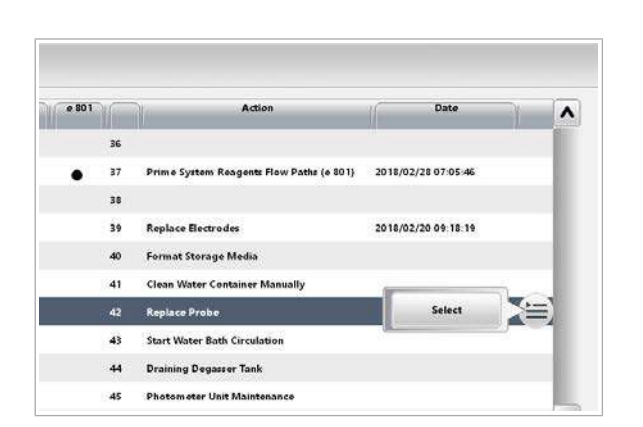

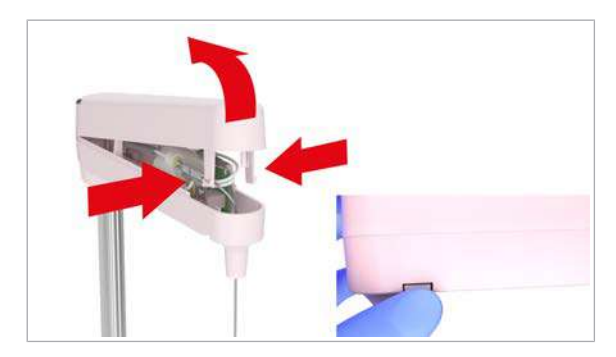

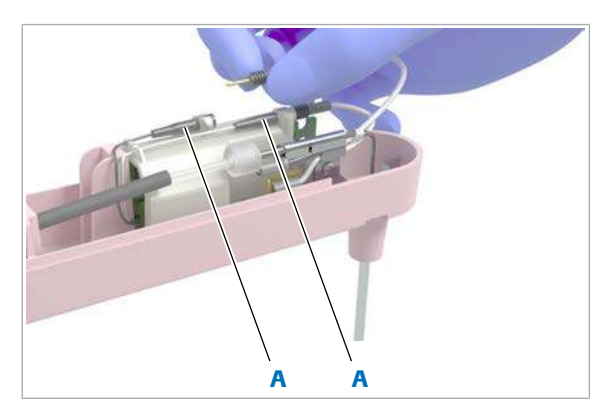

A Conectorii senzorului de nivel de lichid

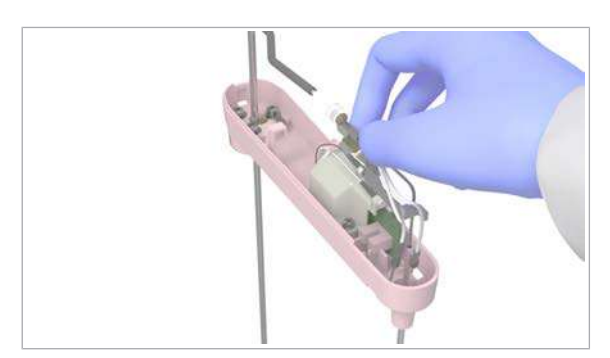

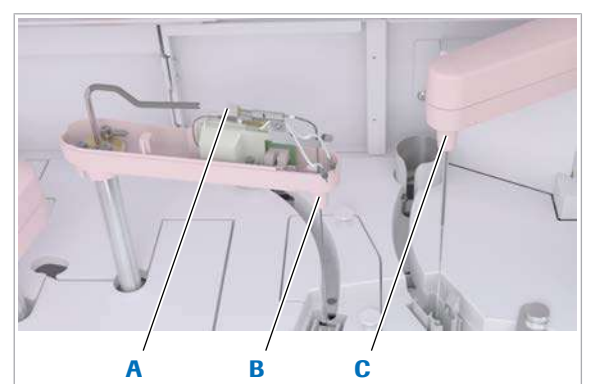

- A Conectorul tubulaturii pipetorului de probe C Pipetor de probe S2
- **B** Pipetor de probe S1

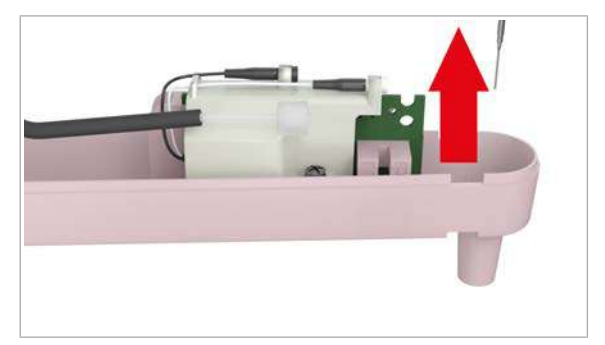

7 Deconectați cei 2 conectori ai senzorului de nivel de lichid.

8 Ridicați și țineți pipetorul de probe.

9 Deșurubați tubulatura pipetorului.

10 Îndepărtați pipetorul de probe de pe brațul pipetorului de probe.

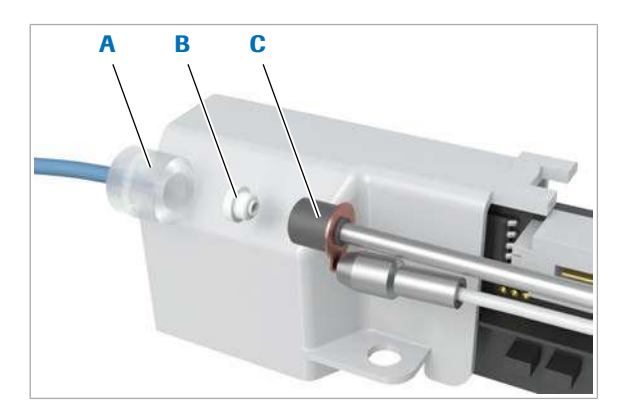

- A Conectorul tubulaturii pipetorului de probe C Conectorul pipetorului de probe
- **B** Garnitură sondă

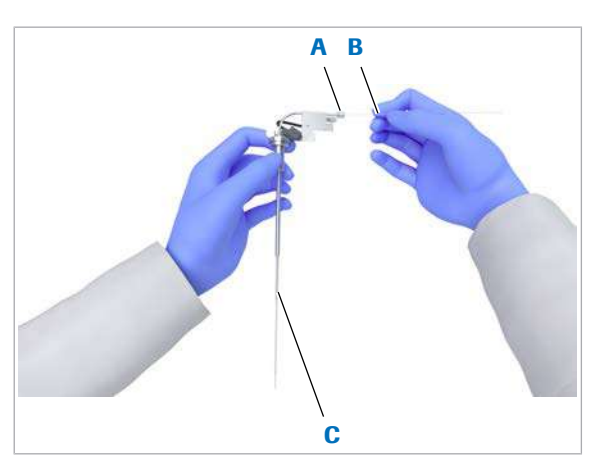

- A Conectorul pipetorului de probe C Pipetor de probe
- **B** Fir de curățare
- 11 Așezați garnitura pipetorului într-unul dintre conectori. Înlăturați și aruncați garnitura pipetorului.
	- I Trebuie să înlocuiți garnitura pipetorului de fiecare dată când este înlocuit pipetorul de probe, deoarece aceasta este de unică folosință.

- 12 Introduceți firul de curățare (diametru 0,2 mm pentru ISE, 0,26 mm pentru pipetorul S2) în conectorul pipetorului de probe.
	- $\bullet$  Aveți grijă să nu vă răniți cu firul de la vârful pipetorului de probe. Țineți pipetorul de probe de axul său, după cum este ilustrat.
- 13 Mișcați firul de curățare înainte și înapoi de 10 ori.
- 14 Îndepărtați firul de curățare la celălalt capăt, la vârful pipetorului de probe.
- 15 Introduceți o nouă garnitură de pipetor în conectorul pipetorului de probe.
	- $\bullet$  Există un tip de garnitură de pipetor pentru pipetorul ISE și pipetorul de probe S1 și un alt tip pentru pipetorul de probe S2. Utilizați garnitura de pipetor potrivită.
- 16 Reintroduceți pipetorul de probe în brațul pipetorului de probe.

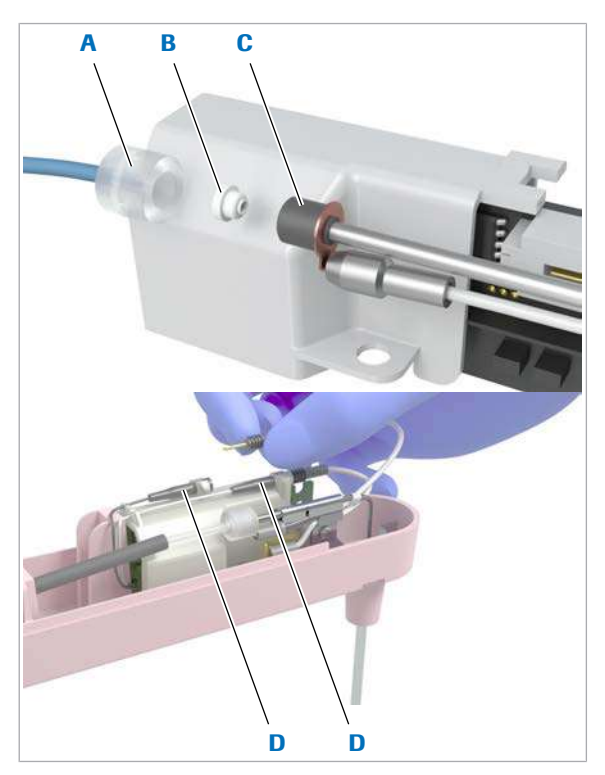

- A Conectorul tubulaturii pipetorului de probe
- 

C Conectorul pipetorului de probe

- <span id="page-657-0"></span>**B** Garnitură sondă **D** Conectorii senzorului de nivel de lichid
- A
	- A Cilindru de uscare din stația de clătire ISE
- 17 Pentru a reconecta pipetorul de probe, efectuați următoarele:
	- Reconectati conectorul pipetorului de probe  $(C)$ cu conectorul tubulaturii pipetorului de probe (A).
	- Reconectați conectorii senzorului de nivel de lichid (D).
- 18 Montați la loc capacul brațului pipetorului de probe.

19 Ridicați și eliberați pipetorul de probe.

- **I** Pipetorul de probe trebuie să se fixeze înapoi în aceeași poziție.
- 20 Dacă pipetorul de probe nu se fixează înapoi în aceeași poziție, îndepărtați capacul brațului pipetorului de probe și asigurați-vă că cablul nu interferează cu arcul care împinge pipetorul de probe în jos.
- 21 Continuați cu următoarea procedură în funcție de pipetorul de probe selectat:

[Pentru a verifica poziționarea pipetorului de probe ISE](#page-657-0) [\(658\)](#page-657-0)

sau: [Pentru a verifica poziţionarea pipetorului de](#page-658-0) probe c [503 S2 \(659\).](#page-658-0)

- $\triangleright$  Pentru a verifica poziționarea pipetorului de probe ISE
- 1 Închideți capacul principal al unității analitice ISE. Mențineți-l închis pe parcursul întregii proceduri.
- 2 Selectați butonul Next.
	- $\rightarrow$  Pipetorul de probe ISE se deplasează la cilindrul de uscare al stației de clătire.
- 3 Verificați prin capacul principal transparent dacă vârful pipetorului de probe este centrat deasupra cilindrului de uscare.
	- $\bigcirc$  Dacă vârful pipetorului de probă nu este centrat, pipetorul de probe este îndoit sau sistemul nu este reglat corect. Contactați reprezentantul de Service & Customer Support Roche.
- 4 Selectați butonul Finish.
- 5 Efectuați QC înainte de a relua analiza de rutină.

<span id="page-658-0"></span>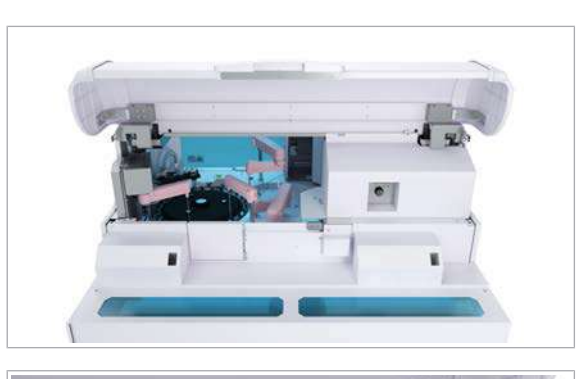

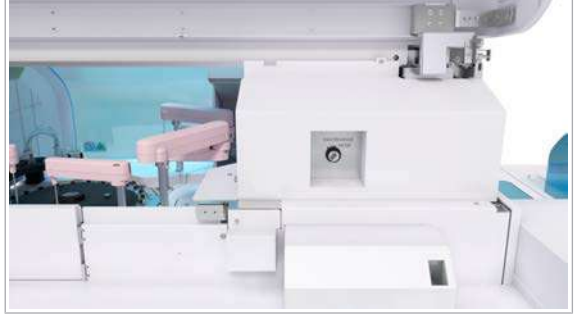

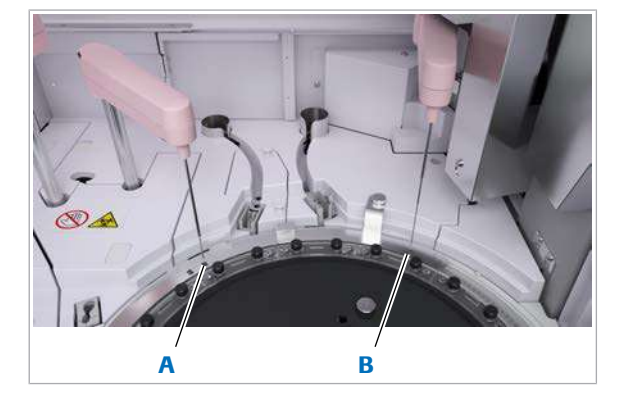

A Poziția de distribuire **B** Poziția de distribuire probelor a pipetorului de probe c 503 S1

probelor a pipetorului de probe c 503 S2

# ▶ Pentru a verifica poziționarea pipetorului de probe c 503 S2

1 Deschideți capacul posterior al unității analitice.

2 Rotiți cheia Modul mentenanță în sens orar spre poziția din dreapta.

- 3 Selectați butonul Next.
	- $\rightarrow$  Pipetorul de probe S2 se deplasează în poziția de distribuire a probelor.
- 4 Verificați dacă vârful pipetorului de probe este centrat deasupra poziției desemnate.
	- $\bullet$  Dacă vârful pipetorului de probă nu este centrat, pipetorul de probe este îndoit sau sistemul nu este reglat corect. Contactați reprezentantul de Service & Customer Support Roche.
- 5 Rotiți cheia Modul mentenanță în sens antiorar spre poziția din stânga.
- 6 Închideți toate capacele.
- **7** Selectati butonul Finish.
- 8 Efectuați QC înainte de a relua analiza de rutină.
- **IS Subiecte asociate** 
	- [Dispozitiv de blocare de siguranță \(65\)](#page-64-0)

# Înlocuirea unui pipetor de probe – ISE și c 503 (S2)

Puteți înlocui pipetorul de probe S2 al unității analitice c 503 și pipetorul de probe al unității analitice ISE. Pentru a înlocui pipetorul de probe S1 al unității analitice c 503,

contactați reprezentantul de Service & Customer Support Roche. Toate pipetoarele de reactivi pot fi înlocuite doar de reprezentantul de Service & Customer Support Roche.

### AVERTISMENT!

Infectare și accidentare în urma contactului cu mecanismele sistemului

Contactul cu mecanismul de pipetare sau cu alte mecanisme poate provoca o contaminare cu potențial de risc biologic, ducând la vătămarea corporală și/sau infectare.

- r Înainte de începerea mentenanței, nu uitați să închideți și să blocați capacele.
- r Înainte de a lucra cu capacele deschise, puneți sistemul sau unitatea analitică respectivă în modul adecvat. Modurile adecvate sunt descrise în condițiile preliminare ale instrucțiunilor de mentenanță.
- r Nu atingeți nicio altă componentă a sistemului cu excepția celor specificate.
- r Respectați întocmai toate instrucțiunile din această publicație.

 $\frac{1}{2}$  Dacă un pipetor de probe este deteriorat sau îndoit, efectuați această acțiune de mentenanță.

- n Durata operator: aproximativ 26 min
	- Durata sistem: aproximativ 4 min
- $\overline{P}$   $\Box$  Pipetor de probe
	- □ Garnituri pipetoare (Țineți cont de faptul că există un tip pentru pipetorul ISE și pipetorul de probe S1 și un alt tip pentru pipetorul de probe S2.)
	- $\Box$  Cheia Modul mentenanță (doar pentru c 503)
- j <sup>m</sup> Întregul sistem este în modul Stand By. (Nu ați mascat doar unitatea analitică.)

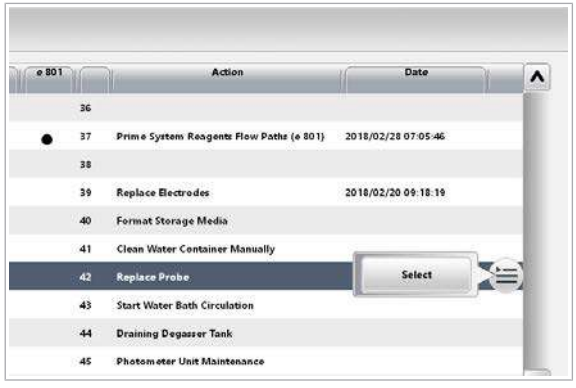

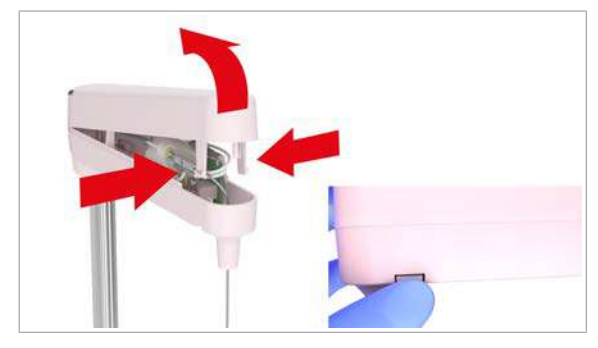

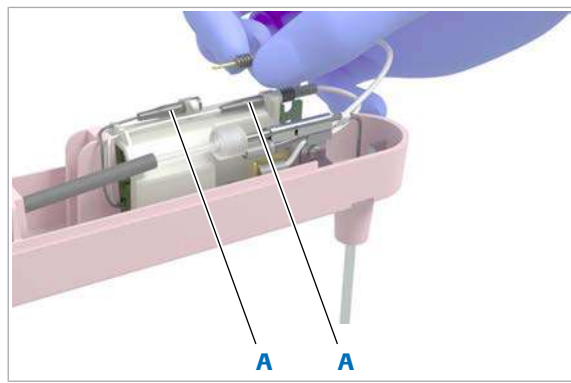

A Conectorul senzorului de nivel de lichid

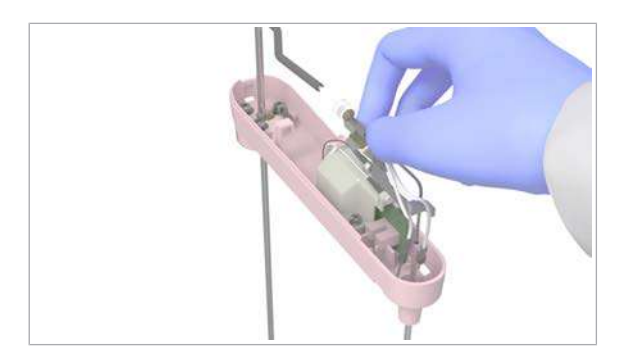

# **Pentru a înlocui un pipetor ISE sau un** pipetor de probe S2

- 1 Selectați Maintenance > 46 Replace and Adjust Sample Probes.
- 2 Din meniul de opțiuni  $\equiv$ , selectați butonul Select.
- 3 Selectați unitatea analitică în care doriți să înlocuiți pipetorul de probe.
- 4 Selectați butonul Perform.
- 5 Deschideți capacul principal al unității analitice.
- 6 Pentru a scoate capacul brațului pipetorului de probe, efectuați următoarele:
	- Apăsați clipsurile capacului frontal.
	- Ridicați capacul.
- 7 Deconectați cei 2 conectori ai senzorului de nivel de lichid.

8 Ridicați și țineți pipetorul de probe.

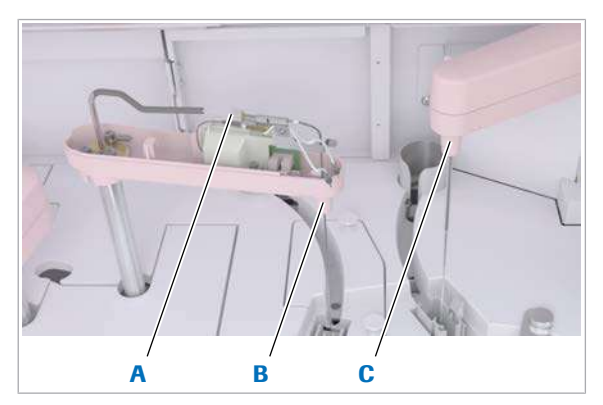

- A Conectorul tubulaturii pipetorului de probe C Pipetor de probe S2
- **B** Pipetor de probe S1

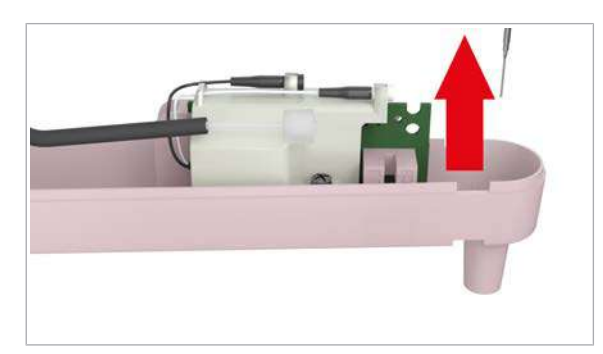

- A B C
- A Conectorul tubulaturii pipetorului de probe C Conectorul pipetorului de probe
- **B** Garnitură sondă

9 Deșurubați tubulatura pipetorului.

10 Îndepărtați pipetorul de probe de pe brațul pipetorului de probe.

- 11 Așezați garnitura pipetorului într-unul dintre conectori. Înlăturați și aruncați garnitura pipetorului.
	- I Trebuie să înlocuiți garnitura pipetorului de fiecare dată când este înlocuit pipetorul de probe, deoarece aceasta este de unică folosință.
- 12 Introduceți o nouă garnitură de pipetor în conectorul pipetorului de probe al noului pipetor de probe.
	- $\bullet$  Există un tip de garnitură de pipetor pentru pipetorul ISE și pipetorul de probe S1 și un alt tip pentru pipetorul de probe S2. Utilizați garnitura de pipetor potrivită.
- 13 Introduceți noul pipetorul de probe în brațul pipetorului de probe.

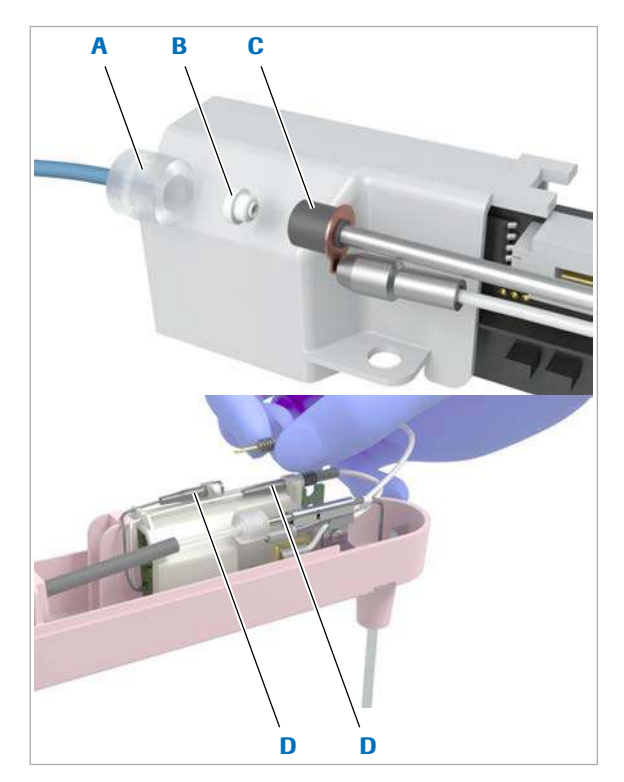

- A Conectorul tubulaturii pipetorului de probe
- C Conectorul pipetorului de probe
- <span id="page-662-0"></span>**B** Garnitură sondă **D** Conectorul
	- senzorului de nivel de lichid

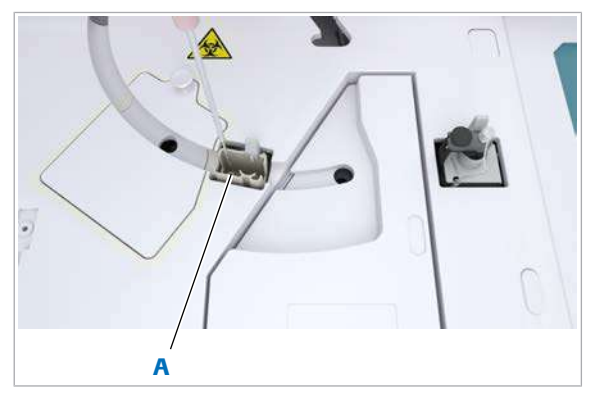

A Cilindru de uscare din stația de clătire ISE

- 14 Pentru a conecta pipetorul de probe, efectuați următoarele:
	- Reconectați conectorul pipetorului de probe (C) cu conectorul tubulaturii pipetorului de probe (A).
	- Reconectați conectorii senzorului de nivel de lichid (D).
- 15 Montați la loc capacul brațului pipetorului de probe.
- 16 Ridicați și eliberați pipetorul de probe.
	- $\bullet$  Pipetorul de probe trebuie să se fixeze înapoi în aceeași poziție.
- 17 Dacă pipetorul de probe nu se fixează înapoi în aceeași poziție, îndepărtați capacul brațului pipetorului de probe și asigurați-vă că cablul nu interferează cu arcul care împinge pipetorul de probe în jos.
- 18 Continuați cu următoarea procedură în funcție de pipetorul de probe selectat:

[Pentru a verifica poziționarea pipetorului de probe ISE](#page-662-0) [\(663\)](#page-662-0)

sau: Pentru a verifica pozitionarea pipetorului de probe c [503 S2 \(664\).](#page-663-0)

# $\triangleright$  Pentru a verifica pozitionarea pipetorului de probe ISE

- 1 Închideți capacul principal al unității analitice ISE. Mențineți-l închis pe parcursul întregii proceduri.
- 2 Selectați butonul Next.
	- → Pipetorul de probe ISE se deplasează la cilindrul de uscare al stației de clătire.
- 3 Verificați prin capacul principal transparent dacă vârful pipetorului de probe este centrat deasupra cilindrului de uscare.
	- $\bullet$  Dacă vârful pipetorului de probă nu este centrat, pipetorul de probe este îndoit sau sistemul nu este reglat corect. Contactați reprezentantul de Service & Customer Support Roche.
- 4 Selectati butonul Finish.
- 5 Efectuați QC înainte de a relua analiza de rutină.

<span id="page-663-0"></span>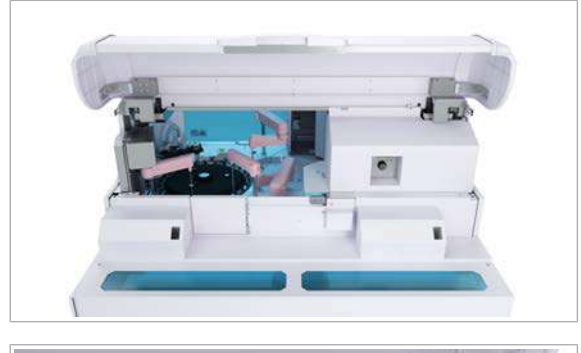

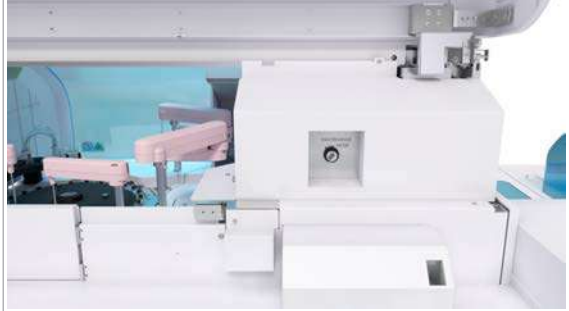

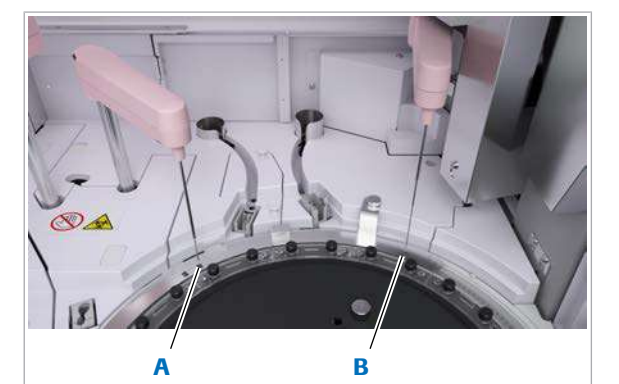

A Poziția de distribuire **B** Poziția de distribuire probelor a pipetorului de probe c 503 S1

probelor a pipetorului de probe c 503 S2

# ▶ Pentru a verifica poziționarea pipetorului de probe c 503 S2

1 Deschideți capacul posterior al unității analitice.

2 Rotiți cheia Modul mentenanță în sens orar spre poziția din dreapta.

- 3 Selectați butonul Next.
	- $\rightarrow$  Pipetorul de probe S2 se deplasează în poziția de distribuire a probelor.
- 4 Verificați dacă vârful pipetorului de probe este centrat deasupra poziției desemnate.
	- $\bullet$  Dacă vârful pipetorului de probă nu este centrat, pipetorul de probe este îndoit sau sistemul nu este reglat corect. Contactați reprezentantul de Service & Customer Support Roche.
- 5 Rotiți cheia Modul mentenanță în sens antiorar spre poziția din stânga.
- 6 Închideți toate capacele.
- **7** Selectati butonul Finish.
- 8 Efectuați QC înainte de a relua analiza de rutină.
- **IS Subiecte asociate** 
	- [Dispozitiv de blocare de siguranță \(65\)](#page-64-0)

# Spălarea traseelor fluidice pentru pipetor – e 801

Spălarea traseelor fluidice pentru pipetor este necesară după 10.000 de măsurători pentru fiecare [traseu fluidic](#page-994-0) ECL și după 20.000 de măsurători pentru [traseul fluidic](#page-995-0) [prespălare.](#page-995-0)

Pentru a vă permite să planificați această acțiune de mentenanță, sistemul emite o alarmă galbenă ca preavertisment, cu 700 de măsurători înainte de intervalele specificate:

- 9300 măsurări per canal de detecție
- 19.300 măsurători pentru traseul fluidic de prespălare

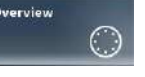

Pentru a verifica numărul de măsurători de la ultima spălare a traseului fluidic pentru pipetor, selectați butonul Overview.

Pentru a verifica momentul în care traseele fluidice au fost spălate ultima dată *înainte de procesarea unei probe specifice*, selectați Routine > Results > Result Details pentru un test e 801.

# AVERTISMENT!

Infectare și accidentare în urma contactului cu mecanismele sistemului

Contactul cu mecanismul de pipetare sau cu alte mecanisme poate provoca o contaminare cu potențial de risc biologic, ducând la vătămarea corporală și/sau infectare.

- r Înainte de începerea mentenanței, nu uitați să închideți și să blocați capacele.
- r Înainte de a lucra cu capacele deschise, puneți sistemul sau unitatea analitică respectivă în modul adecvat. Modurile adecvate sunt descrise în condițiile preliminare ale instrucțiunilor de mentenanță.
- r Nu atingeți nicio altă componentă a sistemului cu excepția celor specificate.
- r Respectați întocmai toate instrucțiunile din această publicație.

### **AVERTISMENT!**

Când piesele din unitatea de detecție sunt deteriorate în timpul curățării sau mentenanței, apar rezultate incorecte

- r Păstrați distanța față de cablurile negre LLD, senzorii de nivel de lichid și duzele pipetoarelor ECL, pentru a nu le deteriora.
- r Dacă observați deteriorări, contactați reprezentantul de Service & Customer Support Roche.

când sistemul emite o alarmă galbenă pentru traseele fluidice ECL sau pentru traseul fluidic de prespălare, efectuați această acțiune de mentenanță.

- n Durata operator: aproximativ 5 min
	- Durata sistem: aproximativ 30 min
- $\overline{P}$   $\Box$  Servețele de hârtie
	- □ 3 cupe SysClean: 2 cupe pentru traseele fluidice ECL și 1 cupă pentru traseul fluidic de prespălare
	- $\Box$  Dispozitiv de poziționare a cupelor SysClean
	- □ Soluție ISE Cleaning Solution/SysClean
- $\overline{H}$   $\Box$  Sistemul sau unitatea analitică mascată este în modul Stand By.

# **Pentru a pregăti spălarea traseului** fluidic pentru pipetor

- 1 Umpleți cupele SysClean cu soluție SysClean:
	- Umpleți cele 2 cupe pentru traseele fluidice ECL cu 5 ml.
	- Umpleți cupa pentru traseul fluidic de [prespălare](#page-993-0) cu 3 ml.
- 2 Deschideți capacul stației pipetorului.
- 

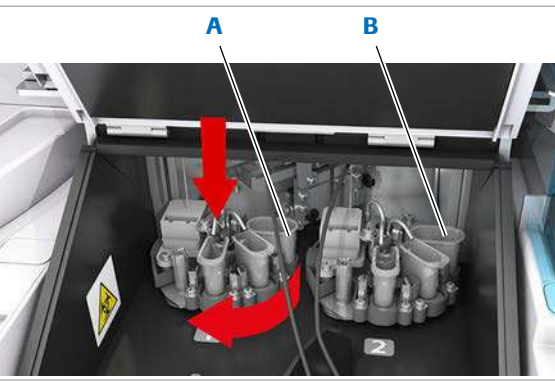

12 Proceduri de mentenanță 12 Proceduri de mentenanță

- 3 Pentru a îmbunătăți accesibilitatea, efectuați următoarele:
	- Coborâți discurile turnante ale pipetorului în pozițiile cele mai de jos.
	- Pentru a deplasa cupele SysClean în față, rotiți discurile turnante ale pipetorului la 90° în sens orar.

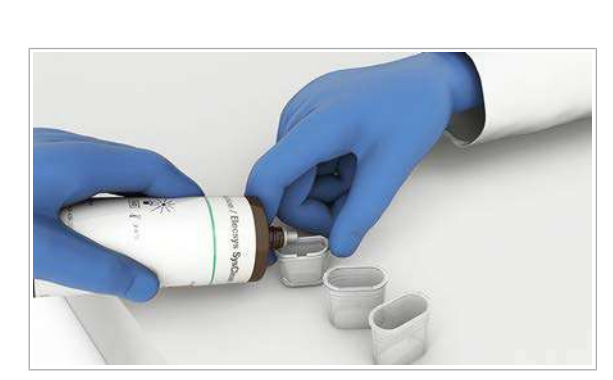

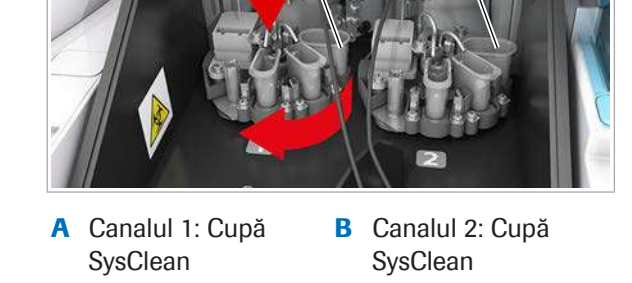

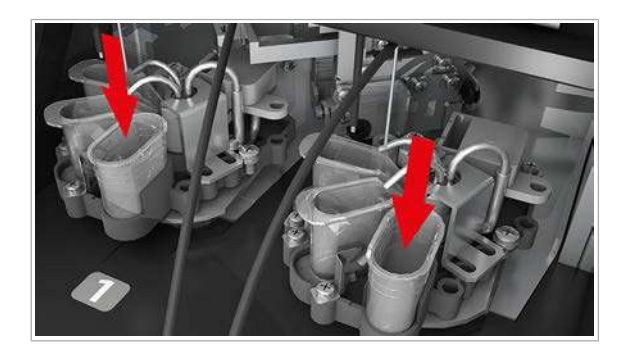

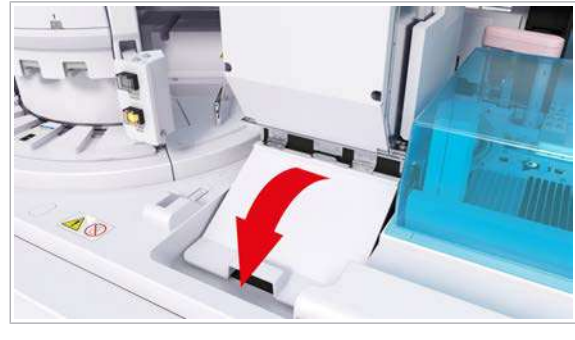

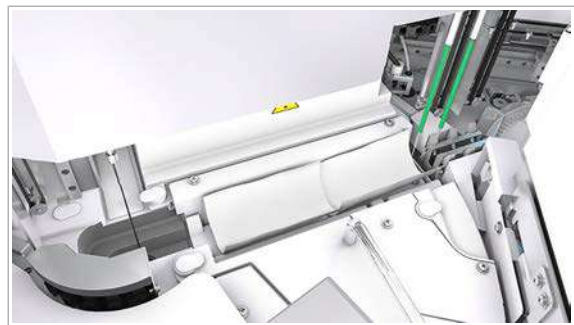

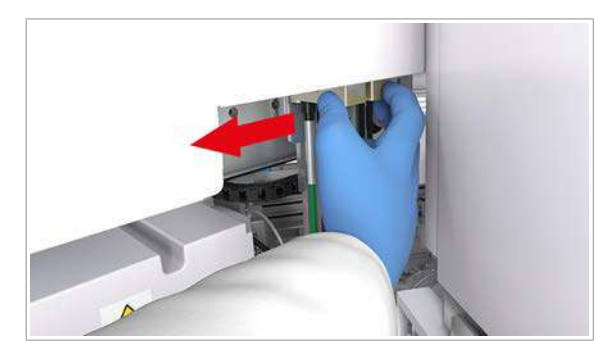

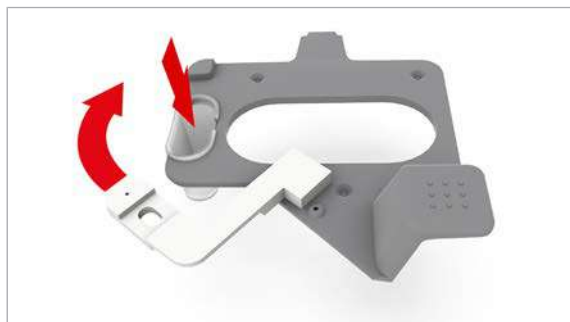

- 4 Introduceți cupele SysClean umplute pentru traseele fluidice ECL în suporturile respective.
- 5 Pentru a deplasa cupele SysClean în poziția inițială, rotiți discurile turnante ale pipetorului la 90° în sens antiorar.
- 6 Închideți capacul stației pipetorului.

7 OBSERVAȚIE! Deteriorarea vortexului cu microbile sau a pipetorului de reactivi la amplasarea sau eliminarea șervețelului de hârtie. Vortexul cu microbile și pipetoarele de reactivi sunt fragile și se pot îndoi ușor.

Pentru a vă asigura că niciun obiect sau lichid nu cade pe discul de reactivi, amplasați cu grijă un șervețel de hârtie deasupra pozițiilor de pipetare a reactivilor.

- 8 Pentru a accesa zona de prespălare, deplasați mecanismul de pipetare a reactivului spre stânga.
	- $\bullet$  Nu deplasați brațul pipetorului în sus sau în jos. Dacă deplasați accidental brațul în jos, asigurațivă că îl mutați înapoi în poziția limitei superioare înainte de a începe operarea. De asemenea, efectuați resetarea acțiunii de mentenanță.
- 9 Introduceți cupa SysClean pentru traseul fluidic de prespălare în dispozitivul de poziționare a cupelor SysClean:
	- Mutați capacul de cauciuc al dispozitivului de poziționare a cupelor SysClean la o parte.
	- Introduceți cupa SysClean în dispozitivul de poziționare a cupelor SysClean.
	- Închideți cupa SysClean cu capacul de cauciuc.

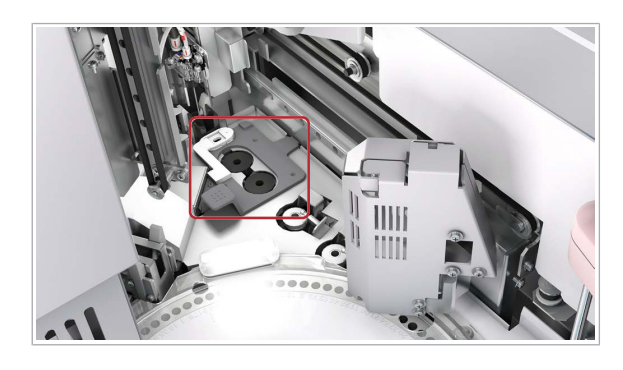

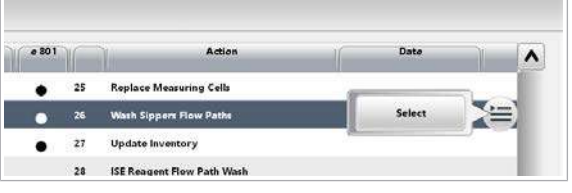

- 10 Introduceți dispozitivul de poziționare a cupelor SysClean cu cupa SysClean umplută pentru traseul fluidic de prespălare în poziția respectivă.
	- $\bullet$  Dacă vărsați soluție SysClean, ștergeți imediat cu o lavetă fără scame umezită cu apă deionizată.
- 11 Deplasați mecanismul de pipetare a reactivului spre dreapta, în poziția sa inițială.
	- **In** Nu deplasați brațul pipetorului în sus sau în jos. Dacă deplasați accidental brațul în jos, asigurațivă că îl mutați înapoi în poziția limitei superioare înainte de a începe operarea. De asemenea, efectuați resetarea acțiunii de mentenanță.
- 12 OBSERVAȚIE! Deteriorarea vortexului cu microbile sau a pipetorului de reactivi la amplasarea sau eliminarea șervețelului de hârtie. Vortexul cu microbile și pipetoarele de reactivi sunt fragile și se pot îndoi ușor.

Îndepărtați cu grijă șervețelul din pozițiile de pipetare a reactivilor.

13 Închideți capacul principal.

# **Pentru a spăla traseele fluidice** pentru pipetor

- 1 Selectați Maintenance > 26 Wash Sippers Flow Paths.
- 2 Din meniul de opțiuni **:** selectați butonul Select.  $\bullet$  Implicit: 1 ciclu
- 3 Selectați butonul Perform.
- 4 Așteptați aproximativ 30 de min ca unitatea analitică să revină în modul Stand By.

# **Pentru a îndepărta reactivii și** consumabilele

1 Deschideți capacul stației pipetorului.

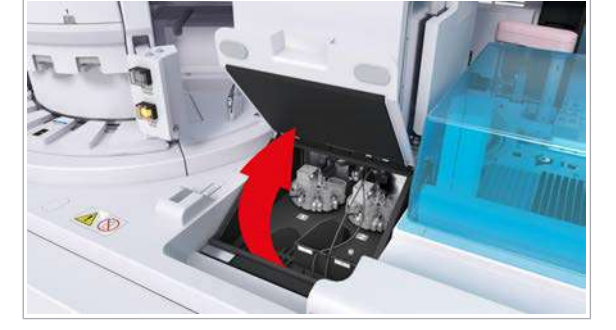

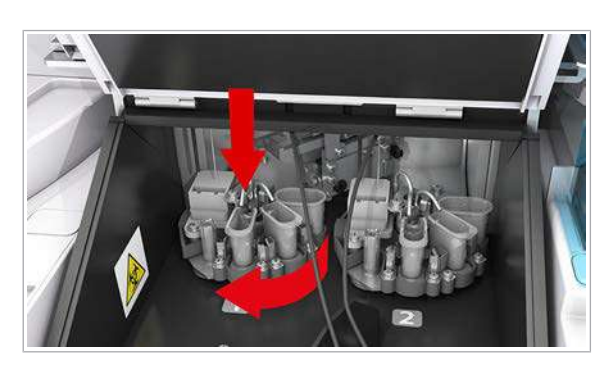

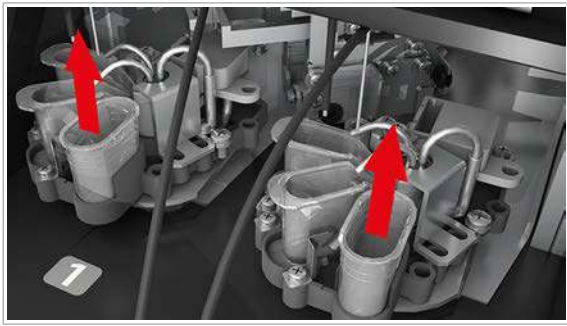

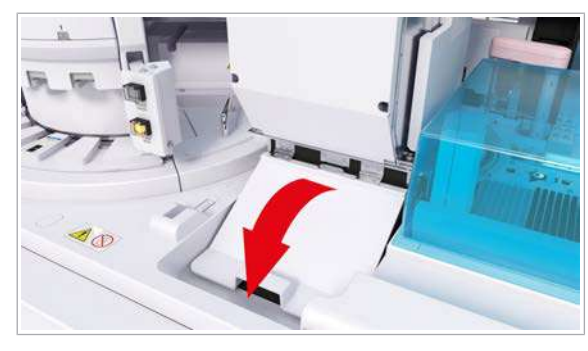

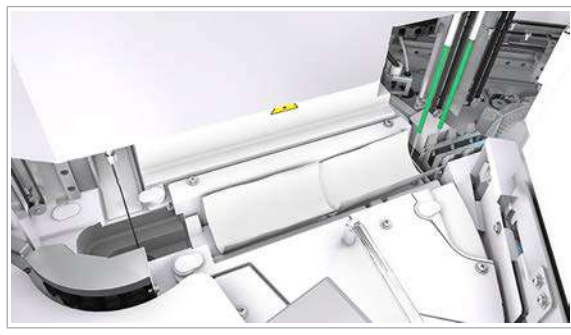

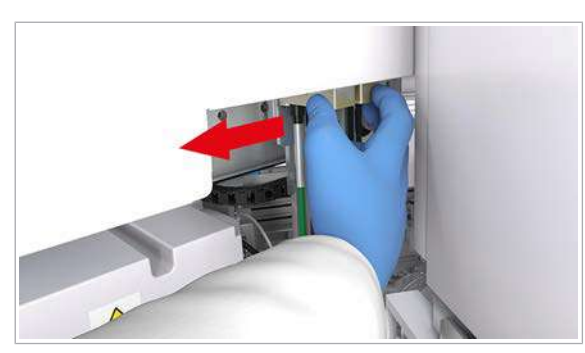

- 2 Pentru a îmbunătăți accesibilitatea, efectuați următoarele:
	- Coborâți discurile turnante ale pipetorului în pozițiile cele mai de jos.
	- Pentru a deplasa cupele SysClean în față, rotiți discurile turnante ale pipetorului la 90° în sens orar.
- 3 Eliminați toate cupele SysClean din stația pipetorului.
	- I Eliminați toată soluția SysClean rămasă conform reglementărilor locale.
- 4 Pentru a deplasa cupele SysClean în poziția inițială, rotiți discurile turnante ale pipetorului la 90° în sens antiorar.
- 5 Închideți capacul stației pipetorului.

6 OBSERVAȚIE! Deteriorarea vortexului cu microbile sau a pipetorului de reactivi la amplasarea sau eliminarea șervețelului de hârtie. Vortexul cu microbile și pipetoarele de reactivi sunt fragile și se pot îndoi ușor.

Pentru a vă asigura că niciun obiect sau lichid nu cade pe discul de reactivi, amplasați cu grijă un șervețel de hârtie deasupra pozițiilor de pipetare a reactivilor.

- 7 Pentru a accesa zona de prespălare, deplasați mecanismul de pipetare a reactivului spre stânga.
	- $\bigcirc$  Nu deplasați brațul pipetorului în sus sau în jos. Dacă deplasați accidental brațul în jos, asigurațivă că îl mutați înapoi în poziția limitei superioare înainte de a începe operarea. De asemenea, efectuați resetarea acțiunii de mentenanță.

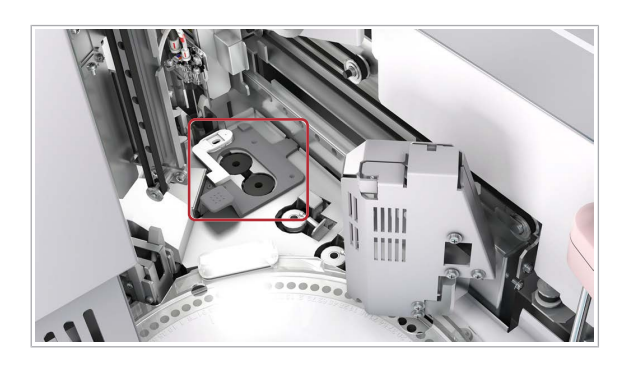

- 8 Eliminați cupa SysClean pentru traseul fluidic de prespălare și dispozitivul de poziționare a cupelor SysClean.
	- I Eliminați toată soluția SysClean rămasă conform reglementărilor locale.
- 9 Deplasați mecanismul de pipetare a reactivului spre dreapta, în poziția sa inițială.
	- $\bullet$  Nu deplasați brațul pipetorului în sus sau în jos. Dacă deplasați accidental brațul în jos, asigurațivă că îl mutați înapoi în poziția limitei superioare înainte de a începe operarea. De asemenea, efectuați resetarea acțiunii de mentenanță.
- 10 OBSERVAȚIE! Deteriorarea vortexului cu microbile sau a pipetorului de reactivi la amplasarea sau eliminarea șervețelului de hârtie. Vortexul cu microbile și pipetoarele de reactivi sunt fragile și se pot îndoi ușor.

Îndepărtați cu grijă șervețelul din pozițiile de pipetare a reactivilor.

- 11 Închideți capacul principal.
- 12 Curățați bine cupele SysClean cu apă deionizată.

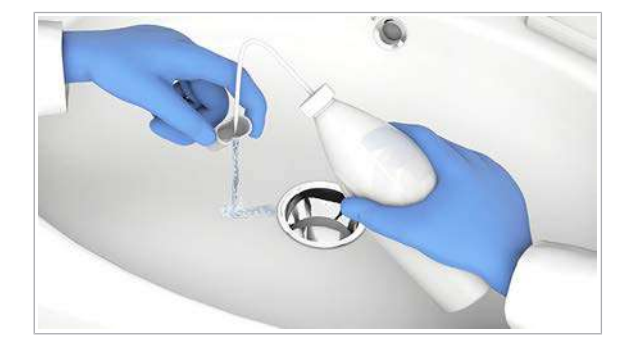

# Golirea și curățarea recipientelor pentru deșeuri lichide

Când goliți recipientele pentru deșeuri lichide, curățați-le în același timp.

## **AVERTISMENT!**

#### Deșeuri infecțioase

Contactul cu deșeurile (lichide și/sau solide) poate provoca infecții. Toate materialele și componentele mecanice asociate cu sistemele de deșeuri prezintă risc biologic potențial.

- r Purtați echipament individual de protecție corespunzător.
- r Acordați o atenție sporită atunci când lucrați cu mănuși de laborator. Acestea pot fi înțepate sau tăiate cu ușurință.
- $\blacktriangleright$  În cazul deversării de materiale periculoase biologic, ștergeți imediat și tratați locul cu dezinfectant.
- r În cazul în care deșeurile intră în contact cu pielea, spălați imediat zona afectată cu apă și săpun și aplicați un dezinfectant. Consultați medicul.

Când un recipient pentru deșeuri lichide este plin, sistemul generează o alarmă "schimbare container deșeuri". Dacă ambele recipiente pentru deșeuri lichide sunt pline, sistemul intră în modul S. Stop sau în modul Stop, în funcție de unitatea analitică afectată. Dacă nu există deloc lichid în recipientul pentru deșeuri lichide, sistemul intră în modul E. Stop.

Puteți neutraliza mirosurile neplăcute emise de deșeurile lichide din unitatea analitică e 801 folosind, de exemplu, 1 g de acid citric monohidrat per 1 litru de deșeuri concentrate.

- $\frac{1}{2}$  Când un recipient pentru deșeuri lichide este plin, efectuați această acțiune de mentenanță.
- **O** Durata operator: aproximativ 4 min
- $\overline{=}$   $\Box$  Apă
	- $\Box$  Soluție de hipoclorit de sodiu 0,5%
	- □ Servetele de hârtie
- $\frac{M}{n}$   $\Box$  Sistemul funcționează, este în modul **Stand By** sau este oprit.
	- $\Box$  Se afișează alarma sistemului "schimbare container deșeuri".

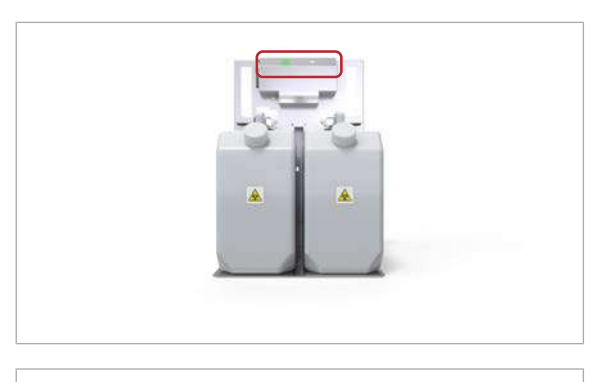

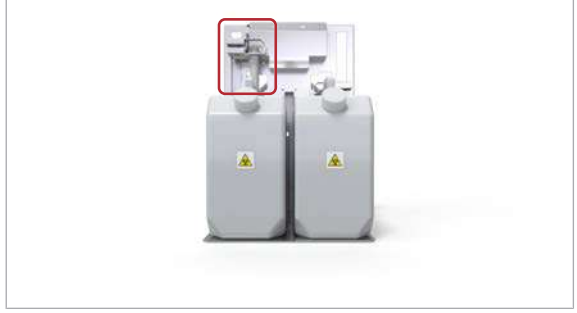

# **Pentru golirea și curățarea** recipientelor pentru deșeuri lichide

- 1 Verificați dacă indicatorul de stare este aprins. Goliți și curățați recipientul pentru deșeuri lichide cu indicatorul de stare aprins.
	- **O** Dacă sistemul este oprit sau în modul **Stand By**, puteți goli și curăța ambele recipiente pentru deșeuri lichide.
- 2 Ridicati senzorului de nivel de lichid.
	- $\rightarrow$  Senzorul de nivel de lichid este blocat în poziția ridicată.
- 3 Îndepărtați recipientul pentru deșeuri lichide.
- 4 Eliminați deșeurile lichide conform reglementărilor locale.
- 5 Clătiti bine recipientul pentru deseuri lichide cu apă.
- 6 Eliminați apa de clătire conform reglementărilor locale.
- 7 Preparați o soluție de hipoclorit de sodiu 0,5% în conformitate cu instrucțiunile producătorului.
- 8 Turnați soluția de hipoclorit de sodiu 0,5% în recipientul pentru deșeuri lichide.
- 9 După ce soluția de hipoclorit de sodiu 0,5% este aplicată pe durata prevăzută de producătorul soluției, eliminați soluția de hipoclorit de sodiu 0,5% conform reglementărilor locale.
- 10 Amplasați la loc recipientul pentru deșeuri lichide.
- 11 Ridicați și coborâți senzorului de nivel de lichid.

# Mentenanță în funcție de necesitate, la discreția dvs.

Efectuați următoarele acțiuni de mentenanță la propria discreție.

#### În această secțiune

[Curățarea rackurilor \(673\)](#page-672-0)

[Curățarea tăvilor de rackuri \(674\)](#page-673-0)

[Curățarea suprafeței monitorului \(676\)](#page-675-0)

[Curățarea suprafeței cititorului de coduri de bare al](#page-676-0) [electrodului ISE – unitatea de alimentare a probelor \(677\)](#page-676-0) [Curățarea sertarului pentru reactivi – ISE \(677\)](#page-676-1)

[Curățarea stației de spălare sonică – ISE \(680\)](#page-679-0)

Curățarea suprafeței instrumentului - ISE și c 503 (681)

Curătarea sertarului pentru reactivi - c 503 (682)

[Curățarea stației de spălare sonică –](#page-684-0) c 503 (685)

Curățarea suprafeței instrumentului - e 801 (686)

[Curățarea tuburilor de aspirare CleanCell și a suportului](#page-688-0) [pentru flacoane –](#page-688-0) e 801 (689)

[Curățarea tuburilor de aspirare PreClean și a suporturilor](#page-691-0) [pentru flacoane –](#page-691-0)  $e$  801 (692)

Curățarea sertarului pentru consumabile - e 801 (694)

[Verificarea și curățarea filtrului unității de răcire –](#page-695-0) e [801 \(696\)](#page-695-0)

# <span id="page-672-0"></span>Curățarea rackurilor

Scurgerile de lichid sau material de probă pe un rack pot prezenta riscuri. Dacă un rack este murdar, curățați-l.

**O** Durata operator: aproximativ 3 min

- $\overline{=}$   $\Box$  Soluție EcoTergent 2% (diluție 1:50)
	- □ Tampoane de vată
	- $\Box$  Lavetă fără scame

#### **Pentru a curăța un rack**

- 1 Ștergeți toate suprafețele rackului cu o lavetă fără scame umezită cu soluție EcoTergent 2%.
	- I Acționați cu atenție la curățarea etichetelor cu coduri de bare de pe rackuri. Ștergeți cu atenție doar suprafața etichetelor cu corduri de bare. Când curățați rackul, asigurați-vă că nu deteriorați arcurile metalice.
- 2 Pentru a curăța zonele rackului la care nu puteți ajunge cu laveta fără scame, utilizați un tampon din vată umezit cu soluție EcoTergent 2%.
- 3 Ștergeți soluția EcoTergent 2% de pe toate suprafețele cu o lavetă fără scame umezită cu apă deionizată sau cu un tampon de vată umezit cu apă deionizată.
- 4 Uscați toate suprafețele rackului cu o lavetă fără scame sau un tampon de vată.

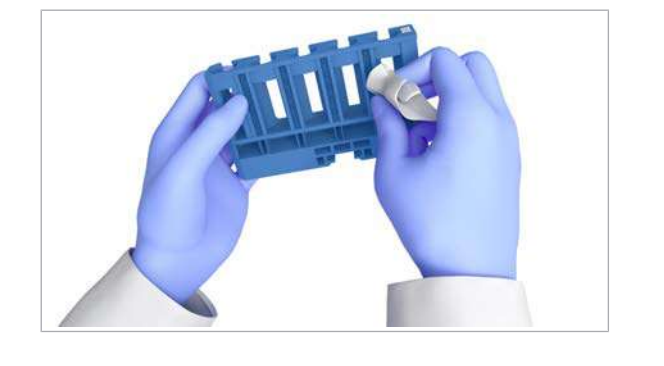

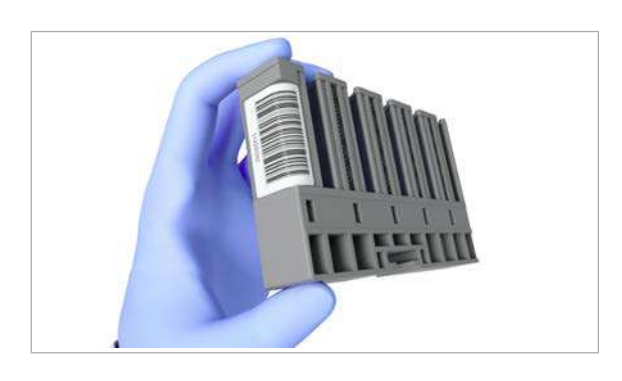

### 5 Verificați vizual rackul:

- Asigurați-vă că nu există material textil rămas pe rack.
- Verificați dacă rackul este deteriorat, de exemplu dacă sunt discuri de cauciuc lipsă de pe rack.
- Verificați dacă eticheta cu coduri de bare de pe rack este deteriorată sau desprinsă.
- Dacă identificați deteriorări, nu încercați să reparați rackul, ci înlocuiți-l.

# <span id="page-673-0"></span>Curățarea tăvilor de rackuri

Scurgerile de lichid sau material de probă pe o [tavă de](#page-994-1) [rackuri](#page-994-1) pot fi prezenta riscuri. Dacă o tavă de rackuri este murdară, curățați-o.

# **AVERTISMENT!**

Infectare și accidentare din cauza muchiilor ascuțite ale tăvilor de rackuri

Contactul cu muchiile ascuțite de pe șina de ghidare din centrul tăvii pentru rackuri poate provoca vătămarea și infectarea persoanelor.

- r Evitați contactul cu toate muchiile ascuțite, chiar și atunci când purtați mănuși de laborator.
- r Purtați echipament individual de protecție corespunzător.
- r Respectați întocmai toate instrucțiunile din această publicație.

Murdăria se acumulează în special pe muchia șinei, canalul șinei și centrul șinei.

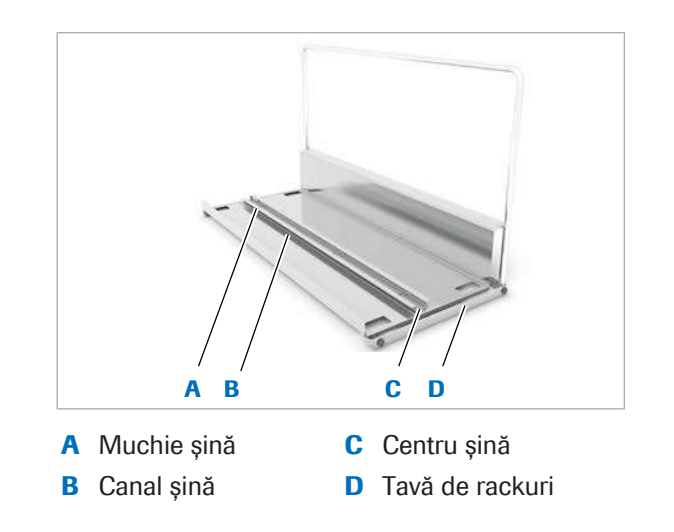

 $\bigcirc$  Durata operator: aproximativ 3 min

- $\overline{=}$   $\Box$  Alcool m Lavetă fără scame □ Tampoane de vată
- $\Xi$   $\Box$  Ati scos rackul din instrument.

# **Pentru a curăța o tavă de rackuri**

- 1 Ștergeți centrul șinei în ambele direcții cu un tampon de vată umezit cu alcool.
	- Dacă există murdărie lipită și cristalizată pe [tava](#page-994-1) [pentru rackuri](#page-994-1), răzuiți-o cu un tampon de vată.
	- $\bullet$  Aveți grijă să nu vă răniți la atingerea muchiilor tăvii de rackuri.
- 2 Ștergeți muchia șinei și canalul șinei în ambele direcții cu un tampon de vată umezit cu alcool.
	- Dacă există murdărie lipită și cristalizată pe tava pentru rackuri, răzuiți-o cu un tampon de vată.
	- $\bullet$  Aveți grijă să nu vă răniți la atingerea muchiilor tăvii de rackuri.
- 3 Stergeți muchiile de pe baza tăvii de rackuri în ambele direcții cu un tampon de bumbac fără scame, umezit cu alcool.
	- Dacă există murdărie lipită și cristalizată pe tava pentru rackuri, răzuiți-o cu un tampon de vată.
	- $\bullet$  Aveți grijă să nu vă răniți la atingerea muchiilor tăvii de rackuri.
- 4 Ștergeți suprafața tăvii de rackuri. Începeți din centru în ambele direcții. Folosiți un teanc de lavete fără scame cu grosimea de cel puțin 10 mm, umezit cu alcool.
	- Țineți tava de rackuri cu o mână și teancul de lavete fără scame cu degetele și ștergeți suprafața tăvii de rackuri.
	- $\bigcirc$  Aveti grijă să nu vă răniți la atingerea muchiilor tăvii de rackuri.

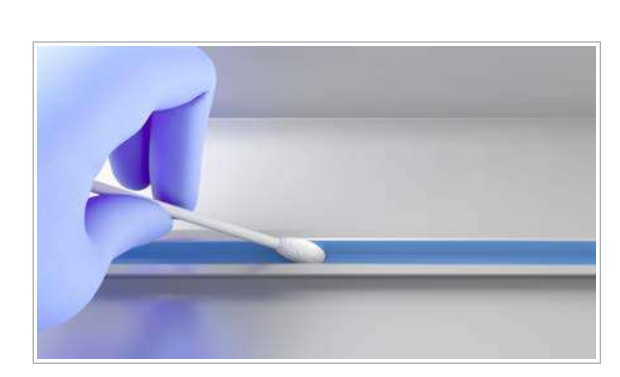

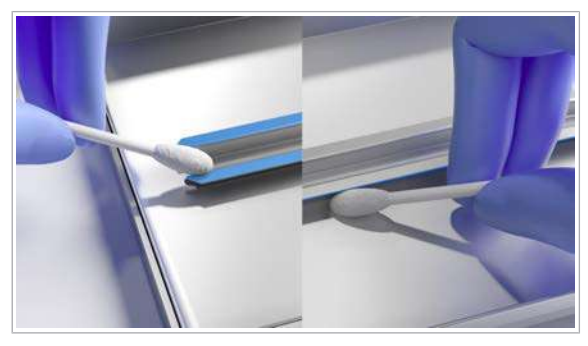

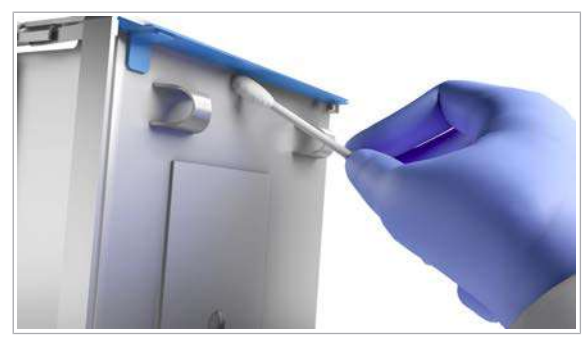

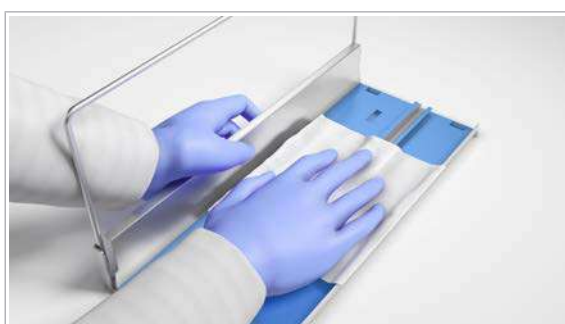

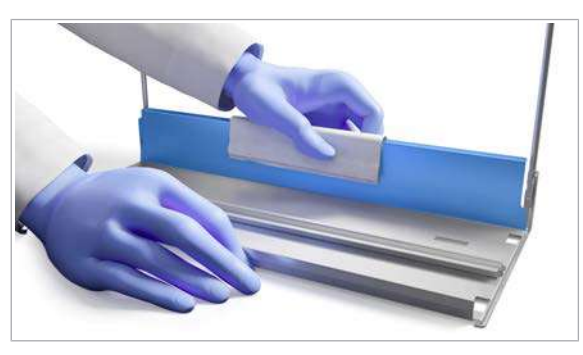

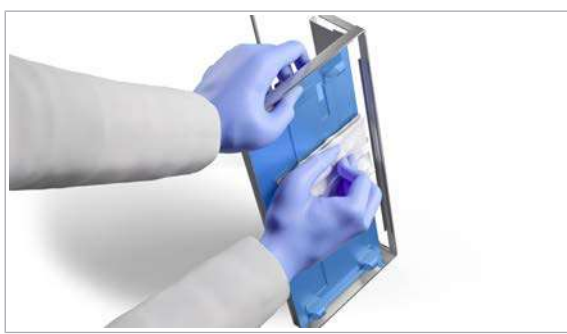

- 5 Ștergeți suprafața posterioară a tăvii de rackuri. Începeți din centru în ambele direcții. Folosiți un teanc de lavete fără scame cu grosimea de cel puțin 10 mm, umezit cu alcool.
	- I Țineți tava de rackuri cu o mână și teancul de lavete fără scame cu degetele și ștergeți suprafața tăvii de rackuri. Aveți grijă să nu vă răniți la atingerea muchiilor tăvii de rackuri.
- 6 Ștergeți suprafața de la baza tăvii de rackuri. Începeți din centru în ambele direcții. Folosiți un teanc de lavete fără scame cu grosimea de cel puțin 10 mm, umezit cu alcool.
	- Țineți tava de rackuri cu o mână și teancul de lavete fără scame cu degetele și ștergeți suprafața tăvii de rackuri.
	- $\bullet$  Aveți grijă să nu vă răniți la atingerea muchiilor tăvii de rackuri.
- 7 Verificați vizual tava de rackuri:
	- Asigurați-vă că nu există material textil rămas pe tava de rackuri.
	- Asigurați-vă că nu există zone umede pe tavă.

# <span id="page-675-0"></span>Curățarea suprafeței monitorului

Pentru a îndepărta amprentele sau alte pete, puteți curăța suprafața monitorului.

- **O** Durata operator: aproximativ 5 min
- $\overline{=}$   $\Box$  Apă deionizată
	- $\Box$  Alcool
	- □ Lavetă fără scame
- $\frac{m}{n}$   $\Box$  Sistemul este oprit.

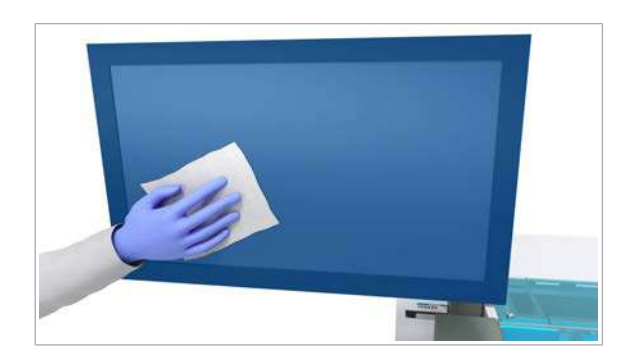

# **Pentru a curăța suprafața monitorului**

- 1 Pentru a curăța suprafața monitorului, utilizați o lavetă fără scame umezită cu apă deionizată.
- 2 Pentru petele persistente, utilizați o lavetă fără scame umezită cu alcool.
- 3 Pentru a usca suprafața monitorului, utilizați o lavetă fără scame.

# <span id="page-676-0"></span>Curățarea suprafeței cititorului de coduri de bare al electrodului ISE – unitatea de alimentare a probelor

Dacă suprafața cititorului de coduri de bare al electrodului ISE este pătată, capacitatea sa de citire se poate reduce. Pentru a elimina petele, puteți curăța suprafața cititorului de coduri de bare al electrodului ISE.

- n Durata operator: aproximativ 2 min
- $\overline{P}$   $\Box$  Apă deionizată
	- m Lavetă fără scame
- $\overline{H}$   $\Box$  Sistemul este oprit.

# **Pentru a curăta suprafața cititorului** de coduri de bare al electrodului ISE

- 1 Pentru a curăța suprafața cititorului de coduri de bare al electrodului ISE, utilizați o lavetă fără scame umezită cu apă deionizată.
- 2 Pentru a usca suprafata cititorului de coduri de bare al electrodului ISE, utilizați o lavetă fără scame.
- **El Subiecte asociate**
- [Despre cititoarele de coduri de bare cu LED \(63\)](#page-62-0)

# <span id="page-676-1"></span>Curățarea sertarului pentru reactivi – ISE

Lichidul vărsat pe suprafața interioară a sertarului de reactivi poate coroda materialul. Dacă descoperiți lichid vărsat, curățați sertarul de reactivi.

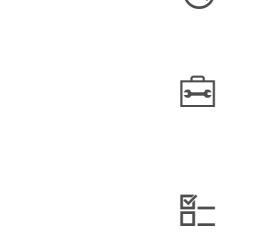

- **O** Durata operator: aproximativ 10 min
- $\overline{=}$ l  $\Box$  Lavetă fără scame
	- □ Apă deionizată
- $\overline{H}$   $\Box$  Sistemul sau unitatea analitică mascată este în modul Stand By.

Nu efectuați această acțiune de mentenanță când sistemul este oprit. Când sistemul este oprit, ridicătorul de tuburi este blocat.

### **Pentru a curăța sertarul de reactivi**

- 1 Deschideți ușa frontală a unității analitice.
- 2 Deschideți cu grijă sertarul cu reactivi.

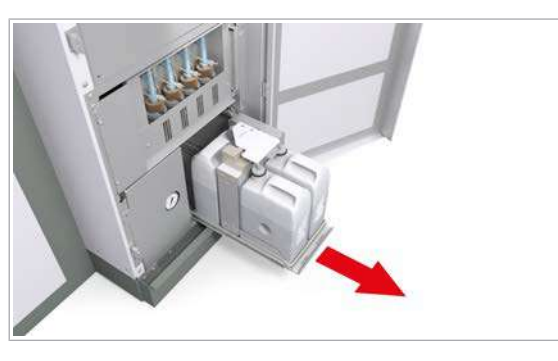

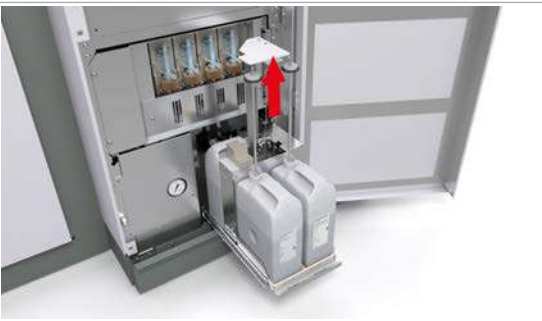

- 3 Trageți în sus ridicătorul de tuburi, de mâner.
	- I Puteți trage în sus ridicătorul de tuburi indiferent de culoarea indicatorului de stare.

- 4 Pentru a șterge tuburile de aspirare, efectuați următoarele pentru fiecare tub de aspirare:
	- Pentru a evita carryoverul reactivilor, utilizați o lavetă fără scame nouă pentru fiecare tub de aspirare.
	- Ștergeți fiecare tub de aspirare cu o lavetă fără scame umezită cu apă deionizată.
	- Uscați fiecare tub de aspirare cu o lavetă fără scame.

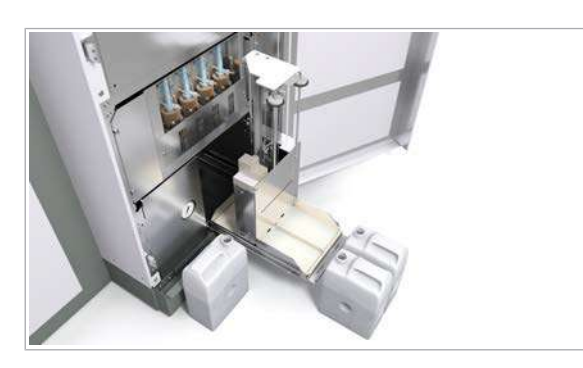

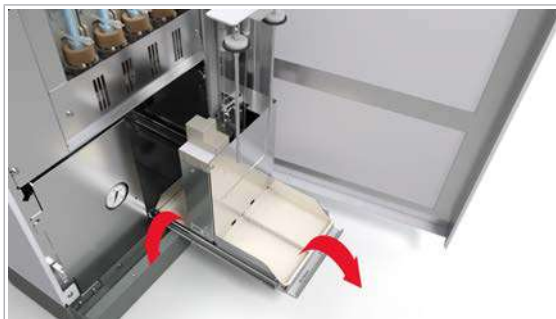

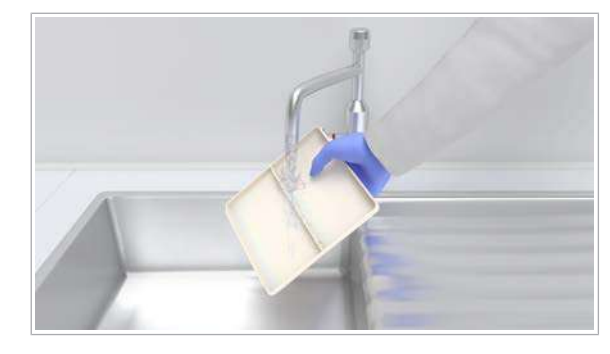

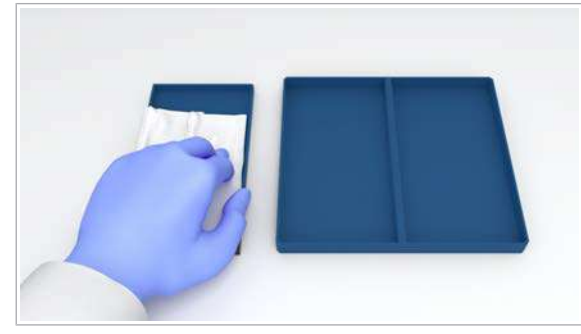

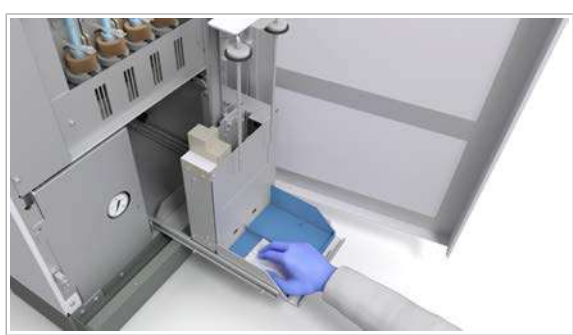

- 5 Înlăturați toți reactivii ISE.
	- $\rightarrow$  Indicatoarele de stare se aprind verde intermitent. 導

6 Îndepărtați suporturile flacoanelor din sertarul de reactivi.

7 Clătiți suporturile flacoanelor cu apă de la robinet.

8 Uscați suporturile flacoanelor cu o lavetă fără scame.

- 9 Ștergeți suprafața sertarului de reactivi cu o lavetă fără scame umezită cu apă deionizată.
	- $\bullet$  Aveți grijă să nu vă tăiați degetele în muchiile ascuțite.
- 10 Uscați suprafața sertarului de reactivi cu o lavetă fără scame.
- 11 Așezați suporturile flacoanelor înapoi în sertarul de reactivi.

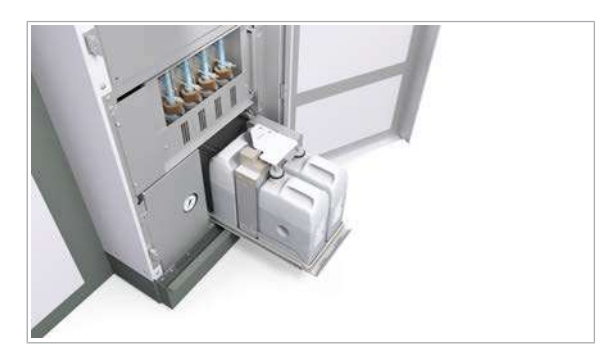

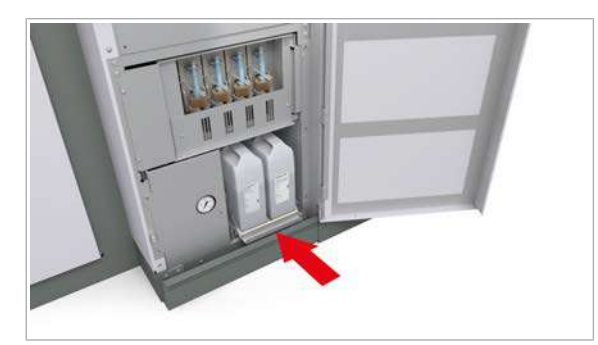

- 12 Așezați reactivii ISE înapoi în sertarul de reactivi.
	- $\bullet$  Flaconul ISE Diluent este așezat în stânga. Flaconul ISE Internal Standard este așezat în dreapta. Flaconul ISE Reference Electrolyte este așezat în spate.
	- $\rightarrow$  Unitatea analitică citește etichetele RFID și coboară automat ridicătorul de tuburi.
	- $\rightarrow$  Culoarea indicatoarelor de stare devine verde.
- 13 Închideți cu atenție sertarul de reactivi.
	- $\rightarrow$  Sistemul amorsează automat traseul fluidic al reactivilor pentru unitatea analitică ISE.
- 14 Îndepărtați toate materialele de curățare și închideți capacul frontal.

# <span id="page-679-0"></span>Curățarea stației de spălare sonică – ISE

În stația de spălare sonică a pipetorului de probe, pe parcurs se acumulează sedimente. Curățați periodic stația de spălare sonică.

- **C** Durata operator: aproximativ 3 min
- $\overline{=}$   $\Box$  Un tampon de vată sau o lavetă fără scame
	- □ Apă deionizată
- $\frac{M}{n}$   $\Box$  Sistemul sau unitatea analitică mascată este în modul Stand By.

# **Pentru a curăța stația de spălare** sonică

- 1 Deschideți capacul principal al unității analitice.
- 2 Deplasați pipetorul de probe în poziția de pipetare.

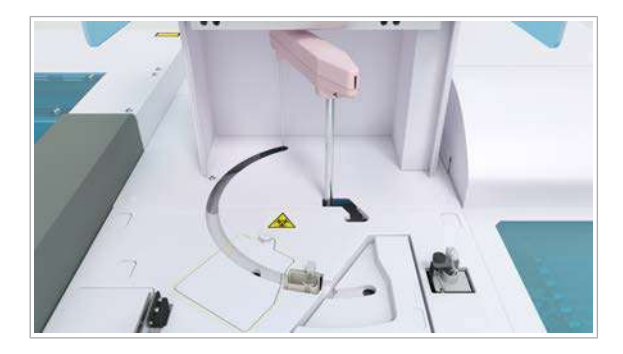

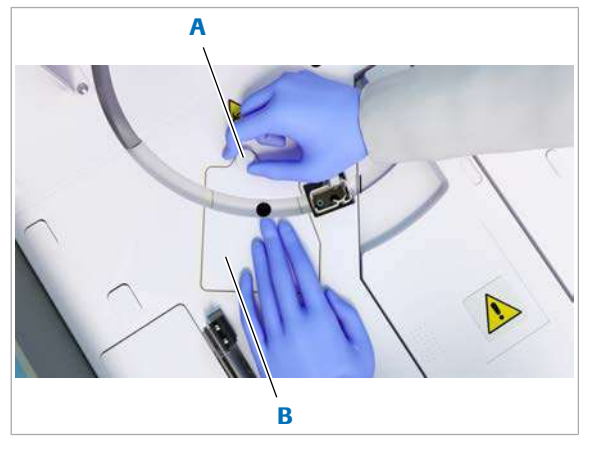

A Blocați mânerul capacului stației de spălare sonică B Capacul stației de spălare sonică

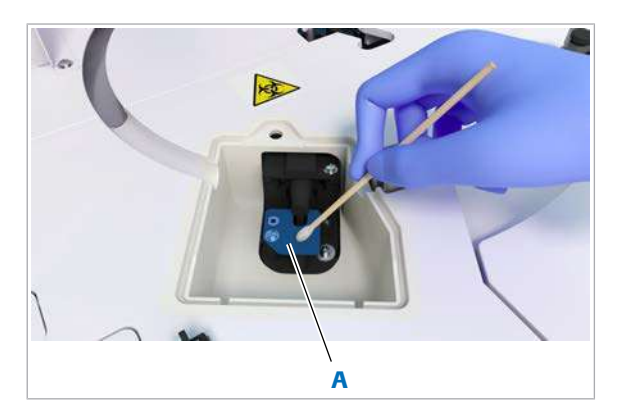

A Suprafața stației de spălare sonică care trebuie curățată

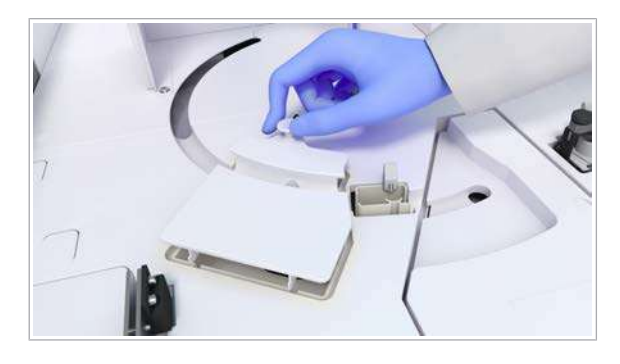

- 3 Pentru a deschide capacul stației de spălare sonică, efectuați următoarele:
	- Țineți în jos capacul stației de spălare sonică (B).
	- Pentru a debloca, trageți în sus mânerul de blocare (A).
- 4 Îndepărtați capacul stației de spălare sonică (B).

5 Curățați suprafața (A) cu un tampon de vată sau o lavetă fără scame umezită cu apă deionizată.

- 6 Montați la loc capacul stației de spălare sonică.
- 7 Pentru a-l bloca, apăsați în jos mânerul de blocare.
- 8 Închideți capacul principal.

# <span id="page-680-0"></span>Curățarea suprafeței instrumentului – ISE și c 503

Lichidele vărsate pe suprafața instrumentului pot prezenta risc biologic. Curățați imediat toate scurgerile.

Utilizările repetate de alcool sau înălbitor pe suprafața instrumentului pot deteriora suprafața. Din acest motiv, utilizați alcool și înălbitor doar pentru a curăța lichidele vărsate, nu și pentru curățarea obișnuită.

Pentru curățarea obișnuită, cum ar fi curățarea de praf a suprafeței instrumentului, utilizați doar apă deionizată.

- **O** Durata operator: aproximativ 3 min
- d Lavetă fără scame
	- □ Dezinfectant de laborator, alcool sau înălbitor
	- □ Apă deionizată
- $\overline{H}$   $\Box$  Sistemul sau unitatea analitică mascată este în modul Stand By.
	- $\Box$  Sau: Sistemul este oprit.

### **Pentru a curăța suprafața** instrumentului

- 1 Deschideți capacul principal al unității analitice.
- 2 Curățați suprafața instrumentului cu o lavetă fără scame sau cu șervețele de hârtie umezite cu apă deionizată sau dezinfectant.
	- $\bigcap$  Dacă este cazul, mutați pipetoarele sau alte piese mobile manual pentru a curăța suprafața instrumentului.
- 3 Pentru a evita deteriorarea suprafeței instrumentului, îndepărtați resturile de dezinfectant ștergând suprafața cu o lavetă fără scame umezită cu apă deionizată.
- 4 Verificați dacă etichetele cu marcaje de siguranță ale produsului au fost deteriorate.
	- I Dacă nu mai puteți citi o etichetă de siguranță, contactați reprezentantul de Service & Customer Support Roche.
- 5 Îndepărtați toate materialele de curățare și închideți capacul principal.

# <span id="page-681-0"></span>Curățarea sertarului pentru reactivi – c 503

Lichidul vărsat pe suprafața interioară a sertarului de reactivi poate coroda materialul. Dacă descoperiți lichid vărsat, curățați sertarul de reactivi.

**O** Durata operator: aproximativ 10 min

 $\overline{=}$   $\Box$  Lavetă fără scame

m Apă deionizată

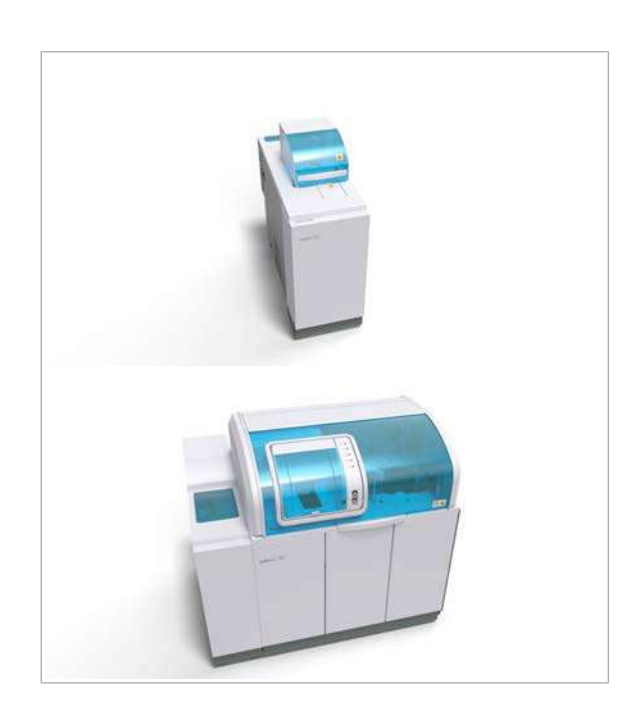

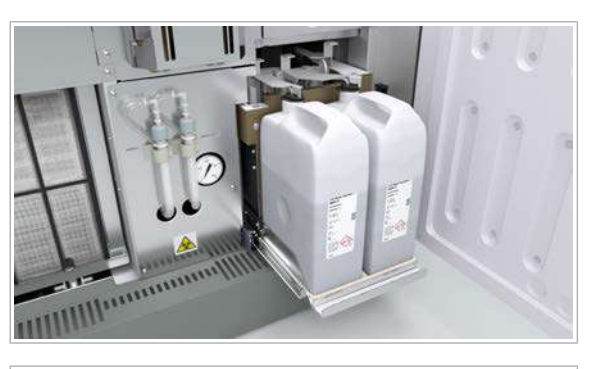

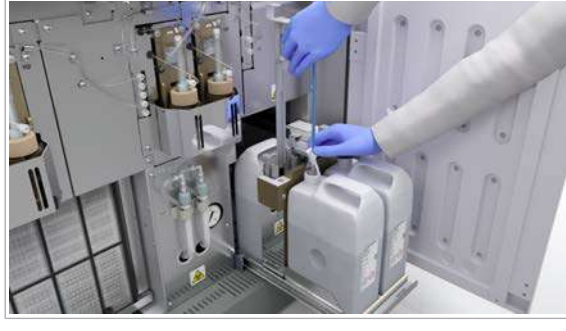

 $\overline{H}$   $\Box$  Sistemul sau unitatea analitică mascată este în modul Stand By.

### **Pentru a curăța sertarul de reactivi**

- 1 Deschideți ușile frontale ale unității analitice.
- 2 Deschideți sertarul cu reactivi.

- 3 Pentru a înlătura flacoanele cu reactivi, efectuați următoarele pentru fiecare tub de aspirare:
	- Pregătiți 3 lavete fără scame uscate. Păstrați-le la îndemână lângă sertarul de reactivi.
	- Pentru a evita carryoverul reactivilor, utilizați o lavetă fără scame nouă pentru fiecare tub de aspirare.
	- Trageți în sus și țineți un tub de aspirare.
	- Ștergeți tuburile de aspirare cu o lavetă fără scame de sus în jos.
	- Înlăturați flaconul de reactiv.
	- Coborâți tubul de aspirare.
	- Repetați aceste sub-etape pentru fiecare tub de aspirare.
	- I Puteți ridica tuburile de aspirare indiferent de culoarea indicatorului de stare.
	- $\rightarrow$  Indicatoarele de stare se aprind verde intermitent. 導
- 4 Îndepărtați suporturile flacoanelor din sertarul de reactivi.

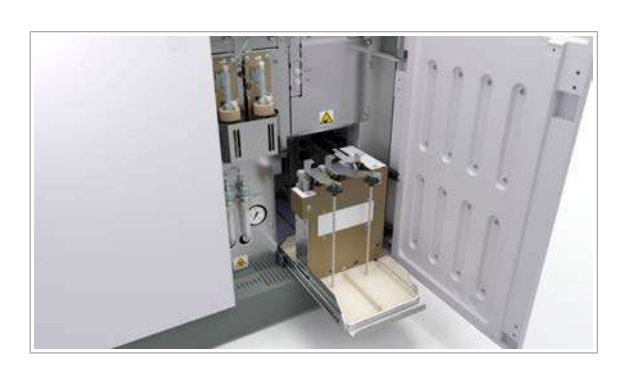

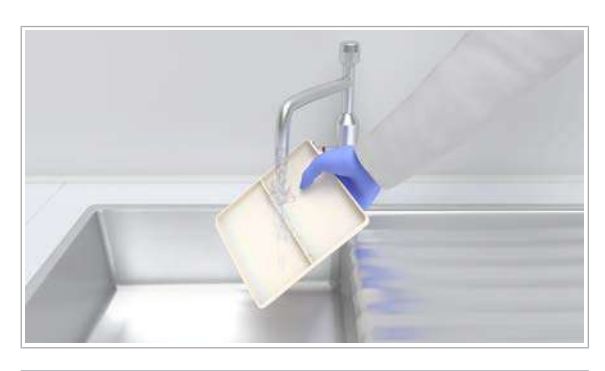

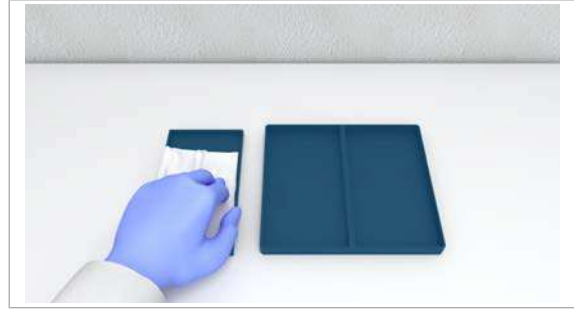

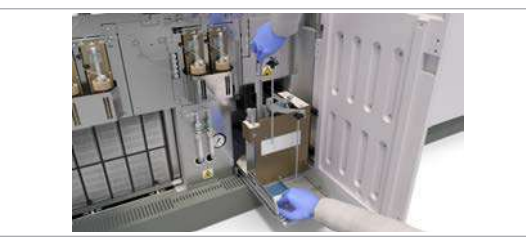

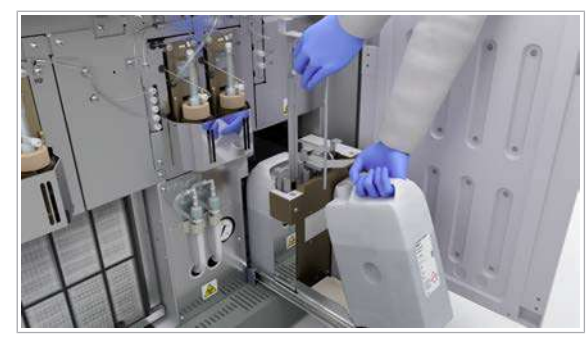

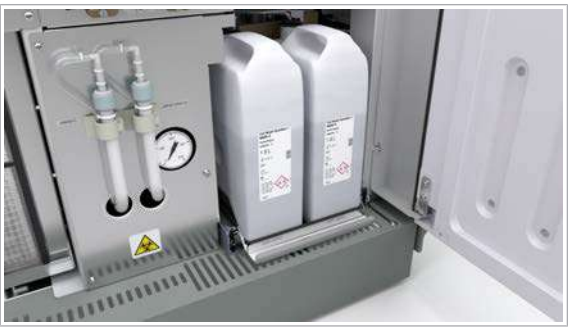

5 Clătiți suporturile flacoanelor cu apă de la robinet.

6 Uscați suporturile flacoanelor cu o lavetă fără scame.

- 7 Ridicați tuburile de aspirare pe rând, cu o mână. Cu cealaltă mână, ștergeți suprafața sertarului de reactivi cu o lavetă fără scame umezită cu apă deionizată.
	- $\bullet$  Aveți grijă să nu vă tăiați degetele în muchiile ascuțite.
- 8 Ridicați tuburile de aspirare pe rând, cu o mână. Cu cealaltă mână, uscați suprafața sertarului de reactivi cu o lavetă fără scame.
- 9 Reîncărcați reactivii sistemului în sertarul pentru reactivi.
	- $\bigcirc$  Ambele flacoane Basic Wash sunt așezate în față. Flaconul Acid Wash este așezat în spate.
	- $\rightarrow$  Unitatea analitică citește [etichetele RFID](#page-990-1).
	- $\rightarrow$  Culoarea indicatoarelor de stare devine verde.

10 Închideți cu atenție sertarul cu reactivii sistemului.

11 Îndepărtați toate materialele de curățare și închideți ușile frontale.
### Curățarea stației de spălare sonică – c 503

În stația de spălare sonică a pipetorului de probe S1, pe parcurs se acumulează sedimente. Curățați periodic stația de spălare sonică.

- **O** Durata operator: aproximativ 3 min
- $\overline{a}$   $\Box$  Un tampon de vată sau o lavetă fără scame m Apă deionizată
- $\overline{H}$   $\Box$  Sistemul sau unitatea analitică mascată este în modul Stand By.

#### **Pentru a curăța stația de spălare** sonică

1 Deschideți capacul posterior.

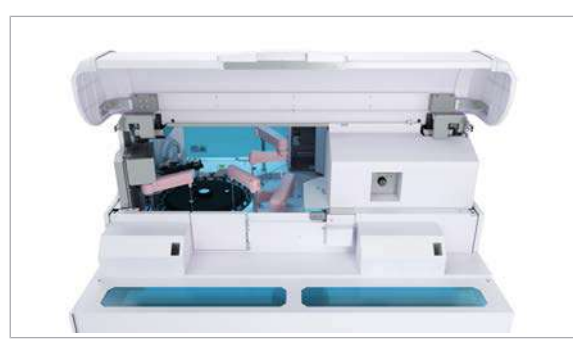

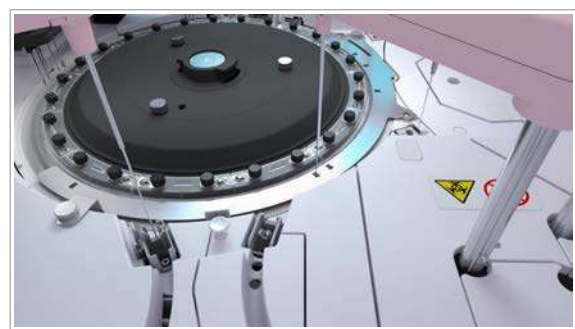

2 Mutați pipetorul de probe S1 în poziția celulei de reacție.

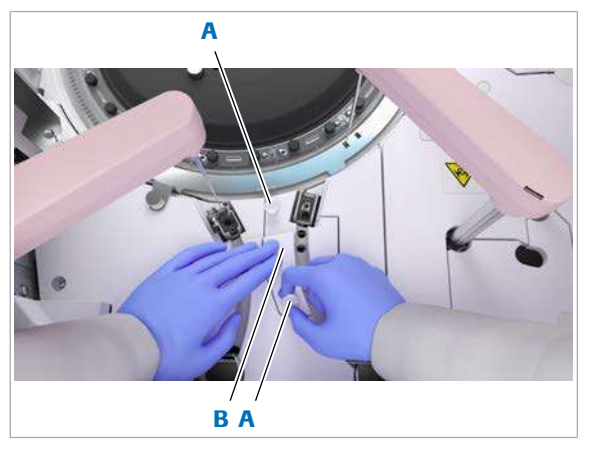

A Mânere de blocare ale capacului stației de spălare sonică B Capacul stației de spălare sonică

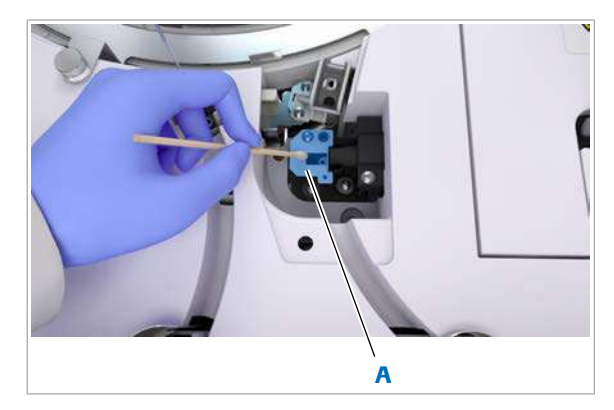

A Suprafața stației de spălare sonică care trebuie curățată

- 3 Pentru a deschide capacul stației de spălare sonică, efectuați următoarele:
	- Țineți în jos capacul stației de spălare sonică (B).
	- Pentru a debloca, trageți în sus cele 2 mânere de blocare (A).
- 4 Îndepărtați capacul stației de spălare sonică (B).

- 5 Curățați suprafața (A) cu un tampon de vată sau o lavetă fără scame umezită cu apă deionizată.
- 6 Montați la loc capacul stației de spălare sonică.
- 7 Pentru a-l bloca, apăsați în jos cele 2 mânere de blocare.
- 8 Închideți capacul posterior.

Curățarea suprafeței instrumentului – e 801

Lichidele vărsate pe suprafața instrumentului pot prezenta risc biologic. Curățați imediat toate scurgerile.

#### **AVERTISMENT!**

Infectare și accidentare în urma contactului cu mecanismele sistemului

Contactul cu mecanismul de pipetare sau cu alte mecanisme poate provoca o contaminare cu potențial de risc biologic, ducând la vătămarea corporală și/sau infectare.

- r Înainte de începerea mentenanței, nu uitați să închideți și să blocați capacele.
- r Înainte de a lucra cu capacele deschise, puneți sistemul sau unitatea analitică respectivă în modul adecvat. Modurile adecvate sunt descrise în condițiile preliminare ale instrucțiunilor de mentenanță.
- r Nu atingeți nicio altă componentă a sistemului cu excepția celor specificate.
- r Respectați întocmai toate instrucțiunile din această publicație.

Utilizările repetate de alcool sau înălbitor pe suprafața instrumentului pot deteriora suprafața. Din acest motiv, utilizați alcool și înălbitor doar pentru a curăța lichidele vărsate, nu și pentru curățarea obișnuită.

Pentru curățarea obișnuită, cum ar fi curățarea de praf a suprafeței instrumentului, utilizați doar apă deionizată.

- **O** Durata operator: aproximativ 8 min
- $\overline{=}$   $\Box$  Lavetă fără scame de unică folosință sau servețele de hârtie
	- □ Tampoane de vată
	- □ Dezinfectant de laborator, alcool sau înălbitor
	- m Apă deionizată
- $\overline{H}$   $\Box$  Sistemul sau unitatea analitică mascată este în modul Stand By.
	- $\Box$  Sau: Sistemul este oprit.

#### **Pentru a curăța suprafața** instrumentului

1 Deschideți capacul principal al unității analitice.

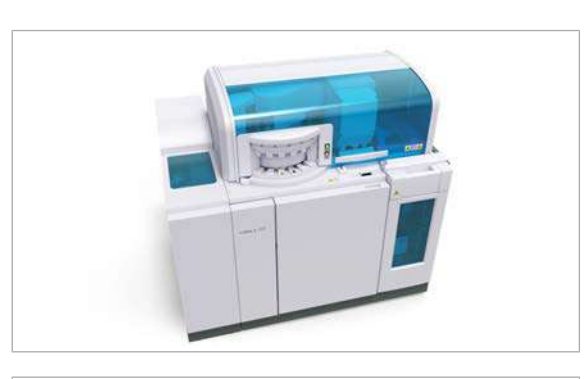

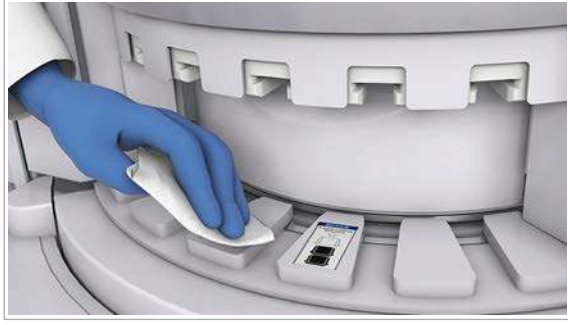

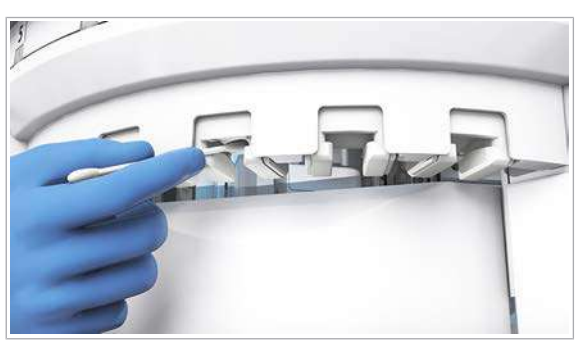

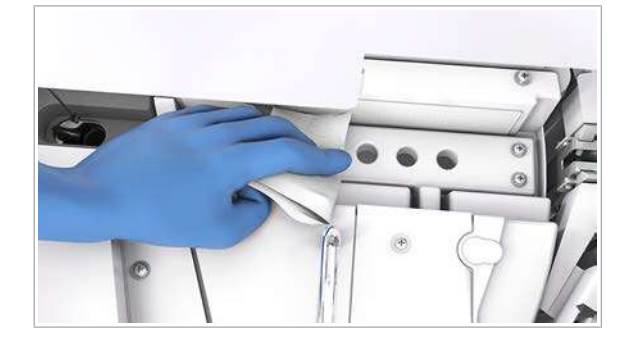

- 2 Curățați suprafața instrumentului cu o lavetă fără scame sau cu șervețele de hârtie umezite cu apă deionizată sau dezinfectant.
	- $\bullet$  Dacă este cazul, mutați pipetoarele sau alte piese mobile manual pentru a curăța suprafața instrumentului.
- 3 Curățați porturile mari de încărcare a reactivilor cu o lavetă fără scame sau cu șervețele de hârtie umezite cu apă deionizată sau dezinfectant.

4 Ștergeți zona de pre-deschidere a capacului cu tampoane de vată umezite cu apă deionizată sau dezinfectant.

- 5 Curățați zonele din jurul pozițiilor de pipetare a reactivilor cu o lavetă fără scame sau cu șervețele de hârtie umezite cu apă deionizată sau dezinfectant.
- 6 Pentru a evita deteriorarea suprafeței instrumentului, îndepărtați resturile de dezinfectant ștergând suprafața cu o lavetă fără scame umezită cu apă deionizată.
- 7 Verificați dacă etichetele cu marcaje de siguranță ale produsului au fost deteriorate.
	- I Dacă nu mai puteți citi o etichetă de siguranță, contactați reprezentantul de Service & Customer Support Roche.
- 8 Îndepărtați toate materialele de curățare și închideți capacul principal.

### Curățarea tuburilor de aspirare CleanCell și a suportului pentru flacoane – e 801

Dacă identificați cristale în tuburile de aspirare CleanCell sau în suportul flaconului, curățați tuburile de aspirare sau suportul flaconului.

Nu este necesar să curățați tuburile de aspirare ProCell în timpul acestei acțiuni de mentenanță, pentru că tuburile de aspirare ProCell sunt curățate la intervale de 2 săptămâni.

- n Durata operator: aproximativ 5 min
	- Durata sistem: aproximativ 15 min
- $\overline{=}$   $\Box$  Alcool
	- $\Box$  Apă deionizată
	- m Capace flacoane ProCell II M și CleanCell M
	- □ Lavetă fără scame
	- □ Șervețele de hârtie
- $\overline{H}$   $\Box$  Sistemul sau unitatea analitică mascată este în modul Stand By.
	- $\Box$  Sau: Sistemul este oprit.

### **Pentru a curăța tuburile de aspirare** CleanCell și suportului pentru flacoane

1 AVERTISMENT! Rezultate incorecte din cauza spumei.

Deschideți ușor ușa frontală pentru a evita formarea de spumă în flacoanele PreClean II M.

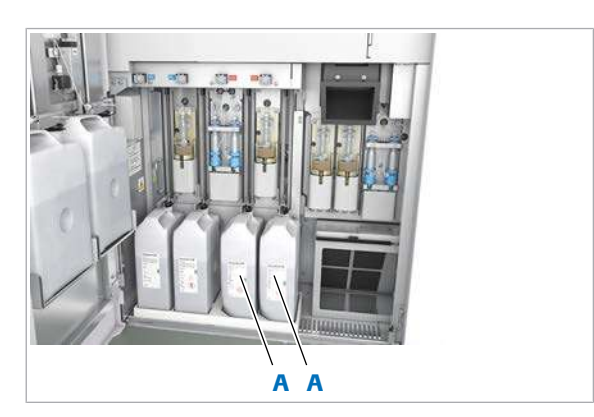

A Flacoane CleanCell M

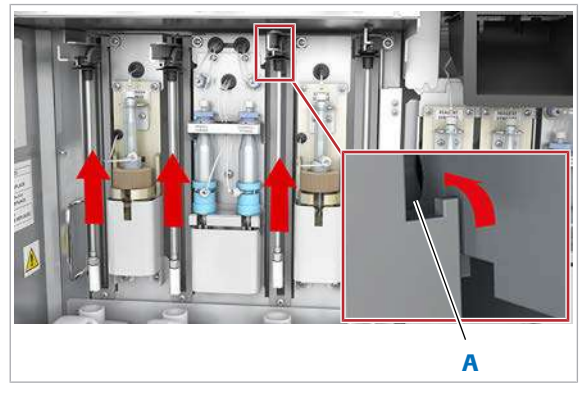

A Canelură

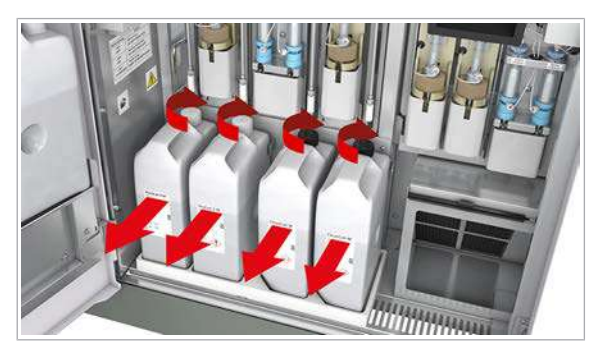

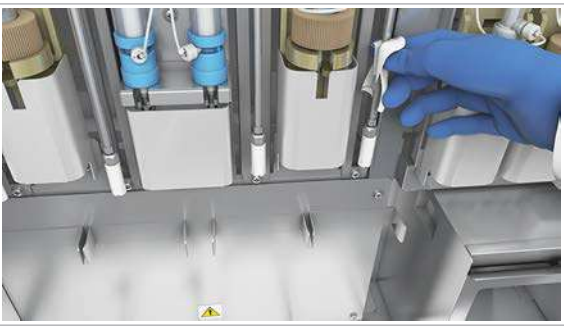

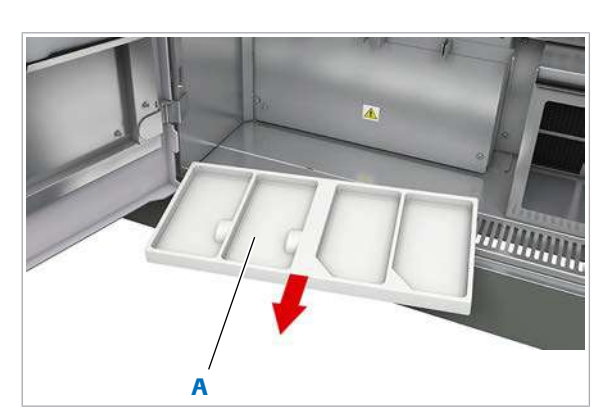

A Suport de flacoane pentru flacoanele ProCell II M și CleanCell M

- 2 Trageți tuburile de aspirare în sus și la stânga pentru a le fixa în canelurile respective.
	- $\bullet$  Soluțiile ProCell II M și CleanCell M pot picura. Ștergeți lichidul cu șervețele de hârtie sau cu o lavetă fără scame.

- 3 Închideți flacoanele ProCell II M și CleanCell M cu capacele flacoanelor.
- 4 AVERTISMENT! Rezultate incorecte din cauza flacoanelor schimbate.

Marcați poziția flaconului (stânga/dreapta) pe fiecare flacon.

- 5 Îndepărtați flacoanele din unitatea analitică.
- 6 Curățați tuburile de aspirare CleanCell:
	- Ștergeți tuburile de aspirare cu o lavetă fără scame umezită cu alcool.
	- Lăsați tuburile de aspirare să se usuce timp de 1 min.
	- Ștergeți tuburile de aspirare cu o lavetă fără scame umezită cu apă deionizată.
	- $\bullet$  Nu așezați lavete umezite cu alcool pe suprafața instrumentului, deoarece puteți deteriora finisajul.
- 7 Îndepărtați suportul de flacoane din unitatea analitică.

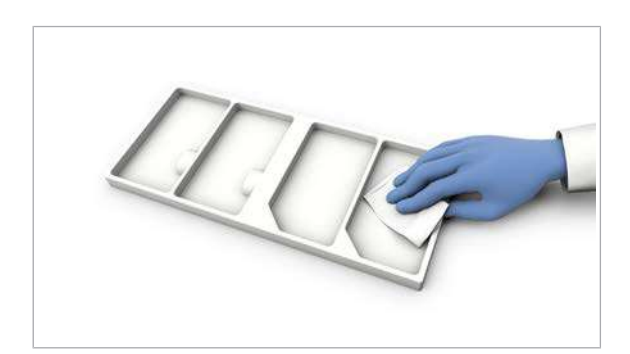

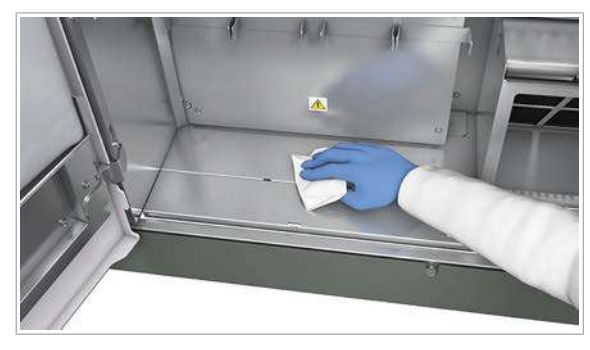

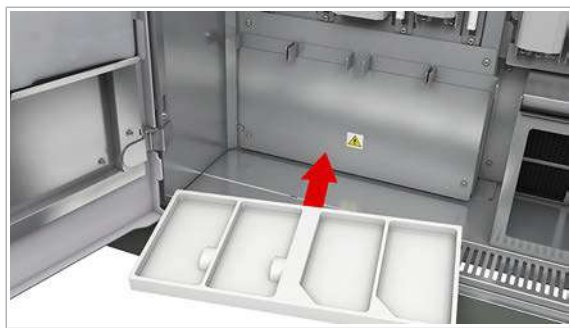

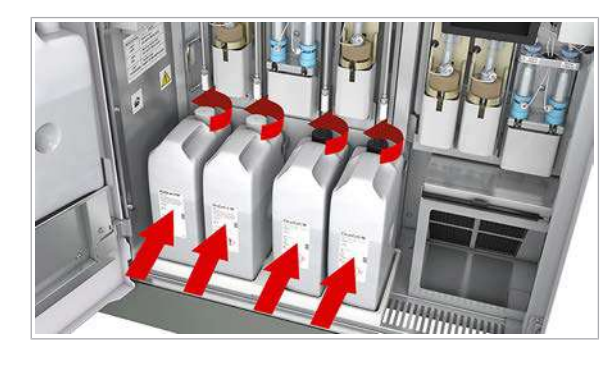

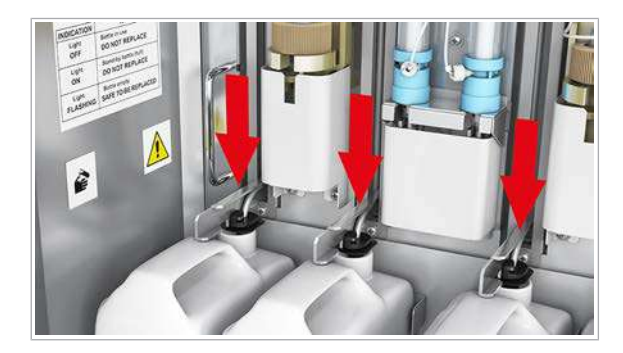

- 8 Curățați suportul de flacoane:
	- Ștergeți suportul de flacoane cu o lavetă fără scame umezită cu apă deionizată.
	- Uscați suportul de flacoane cu o lavetă fără scame.
- 9 Dacă este cazul, curățați plăcile de metal de la baza instrumentului:
	- Ștergeți plăcile de metal cu o lavetă fără scame umezită cu apă deionizată.
	- Uscați plăcile de metal cu o lavetă fără scame.
- 10 Așezați suportul de flacoane înapoi în unitatea analitică.

11 AVERTISMENT! Rezultate incorecte sau întârziate din cauza flacoanelor ProCell II M/CleanCell M/ PreClean II M amplasate greșit.

Așezați flacoanele ProCell II M și CleanCell M înapoi în pozițiile inițiale pe suportul pentru flacoane.

- Îndepărtați capacul flaconului.
- 12 AVERTISMENT! Rezultate incorecte atunci când filtrul tubului de aspirare ProCell/CleanCell/PreClean este slăbit sau pierdut.

Verificați ca filtrul să fie fixat la capătul inferior al tubului de aspirare.

13 AVERTISMENT! Rezultate incorecte din cauza tuburilor de aspirare nescufundate.

Introduceți tubul de aspirare complet în noul flacon.

- Desfaceți tuburile de aspirare.
- Introduceți încet tuburile de aspirare.
- Pentru a împiedica evaporarea, asigurați-vă că flaconul este închis corect cu capacul glisor.

14 Îndepărtați toate materialele de curățare.

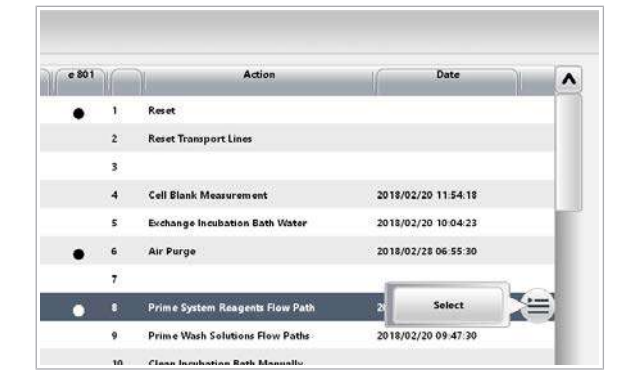

15 AVERTISMENT! Rezultate incorecte din cauza spumei.

Închideți ușor ușa frontală pentru a evita formarea de spumă în flacoanele PreClean II M.

- 16 Amorsați traseul fluidic al reactivilor sistemului:
	- Selectați Maintenance > 8 Prime System Reagents Flow Path, meniul de opțiuni și butonul Select.
	- Din caseta de dialog 8 Prime System Reagents Flow Path, selectați doar unitatea analitică e 801.
	- Din lista derulantă e 801 Flow Paths, selectați opțiunea Reagent Probes.
	- Implicit: 1 ciclu.
	- Selectați butonul Perform.
- 17 Dacă nu urmează să procesați alte probe, efectuați acțiunea de mentenanță 31 Finalization.
- **· Subiecte asociate**
- Curățarea ProCell tuburilor de aspirare e 801 (594)

### Curățarea tuburilor de aspirare PreClean și a suporturilor pentru flacoane – e 801

Dacă identificați cristale în tuburile de aspirare sau în suporturile flacoanelor PreClean II M, curățați-le.

- n Durata operator: aproximativ 5 min
	- Durata sistem: aproximativ 15 min
- davetă fără scame
	- □ Capacele flacoanelor PreClean II M
	- $\Box$  Servețele de hârtie
	- □ Apă deionizată
- $\overline{H}$   $\Box$  Sistemul sau unitatea analitică mascată este în modul Stand By.
	- $\Box$  Sau: Sistemul este oprit.

#### **Pentru a curăța tuburile de aspirare** PreClean și suportului pentru flacoane

1 AVERTISMENT! Rezultate incorecte din cauza spumei.

Deschideți ușor ușa frontală pentru a evita formarea de spumă în flacoanele PreClean II M.

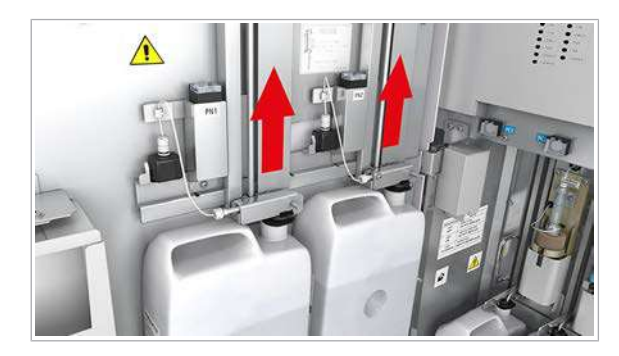

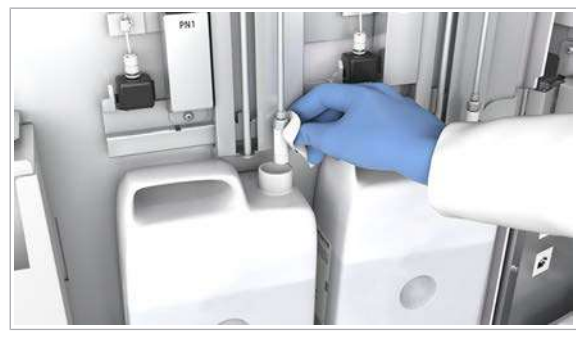

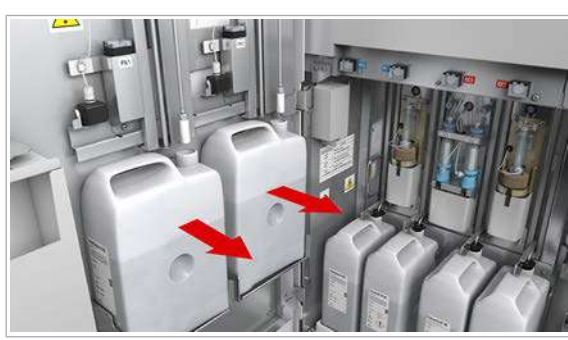

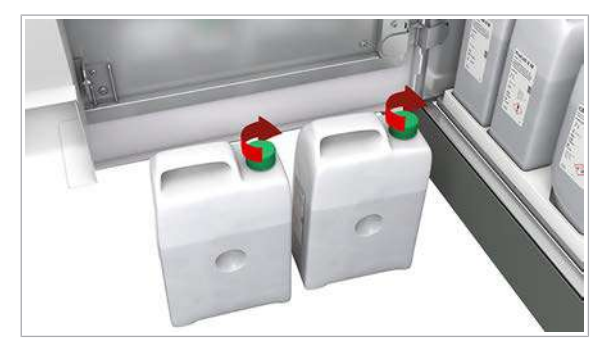

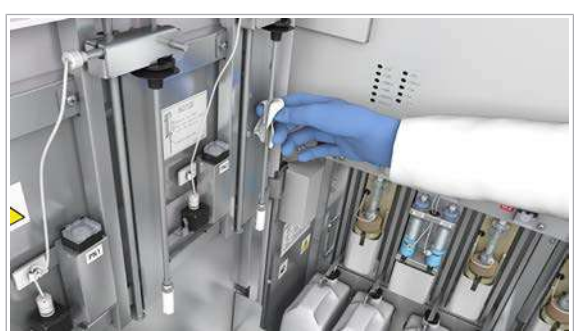

- 2 Trageți tuburile de aspirare în sus și în spate pentru a le fixa în canelurile respective.
	- $\bullet$  Soluția PreClean II M poate picura când îndepărtați flacoanele. Ștergeți lichidul cu șervețele de hârtie sau cu o lavetă fără scame.
- 3 OBSERVAȚIE! Deteriorarea instrumentului când un tub de aspirare PreClean este prins în canelură. Nu închideți ușa frontală până când nu introduceți tuburile de aspirare din nou în flacoane.

Absorbiți lichidul din filtru cu o lavetă fără scame.

- 4 Îndepărtați flacoanele din unitatea analitică.
	- I Pentru a vă asigura că nu încurcați flacoanele între canalele de măsurare, marcați-le conform poziției lor cu ajutorul unui marker permanent.
- 5 Închideți flacoanele PreClean II M cu capacele flacoanelor.

- 6 Curățați tuburile de aspirare:
	- Ștergeți tuburile de aspirare cu o lavetă fără scame umezită cu apă deionizată.
	- Uscați tuburile de aspirare cu o lavetă fără scame.

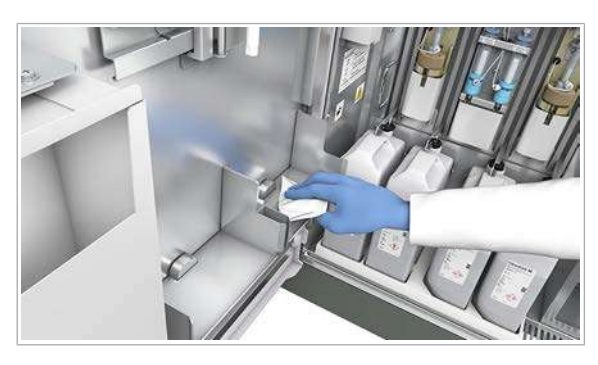

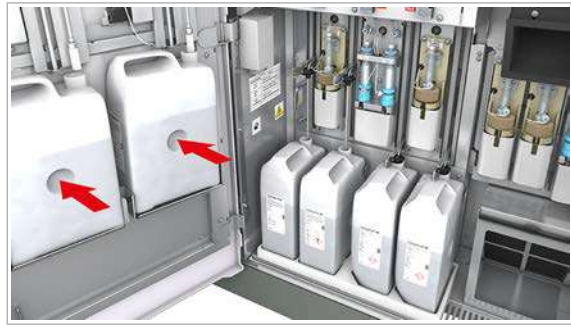

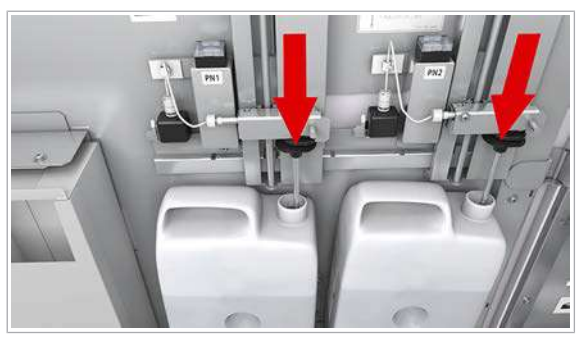

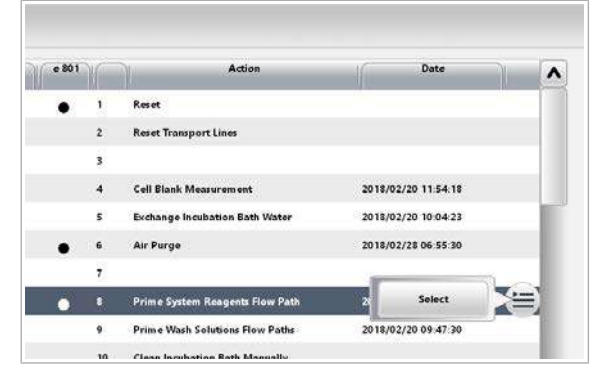

- 7 Curățați suporturile de flacoane:
	- Ștergeți suporturile de flacoane cu o lavetă fără scame umezită cu apă deionizată.
	- Uscați suporturile flacoanelor cu o lavetă fără scame.
- 8 Îndepărtați capacele flacoanelor de pe flacoane.
- 9 AVERTISMENT! Rezultate incorecte sau întârziate din cauza flacoanelor ProCell II M/CleanCell M/ PreClean II M amplasate greșit.

Așezați flacoanele înapoi în pozițiile inițiale pe suportul pentru flacoane.

- 10 Desfaceți tuburile de aspirare și introduceți-le cu griiă în flacoane.
	- $\bigcap$  Asigurati-vă că flacoanele sunt închise cu capacele glisante.
- 11 Îndepărtați toate materialele de curățare.
- 12 AVERTISMENT! Rezultate incorecte din cauza spumei.

Închideți ușor ușa frontală pentru a evita formarea de spumă în flacoanele PreClean II M.

- 13 Amorsați traseul fluidic al reactivilor sistemului:
	- Selectați Maintenance > 8 Prime System Reagents Flow Path, meniul de opțiuni și butonul Select.
	- Din caseta de dialog 8 Prime System Reagents Flow Path, selectați doar unitatea analitică e 801.
	- Din lista derulantă e 801 Flow Paths, selectați opțiunea Pre-Wash.
	- Implicit: 1 ciclu.
	- Selectati butonul Perform.
- 14 Dacă nu reluați operarea de rutină în această tură, efectuați acțiunea de mentenanță 31 Finalization.

## Curățarea sertarului pentru consumabile – e 801

Verificați dacă există scurgeri sau murdărie în sertarul de consumabile. Dacă sertarul de consumabile este murdar, curățați-l.

**O** Durata operator: aproximativ 5 min

- d Lavetă fără scame
	- □ Dezinfectant de laborator (fără înălbitor)
	- □ Apă deionizată
	- $\Box$  2 cutii pentru deşeuri solide (WasteLiner)
- $\overline{H}$   $\Box$  Sistemul sau unitatea analitică mascată este în modul Stand By.
	- $\Box$  Sau: Sistemul este oprit.

### **Pentru a curăța sertarul pentru** consumabile

- 1 Asigurați-vă că indicatorul de stare este pornit.
- 2 Deschideți sertarul cu consumabile.
- 
- A Indicator de stare **B** Mânerul sertarului
	- de consumabile

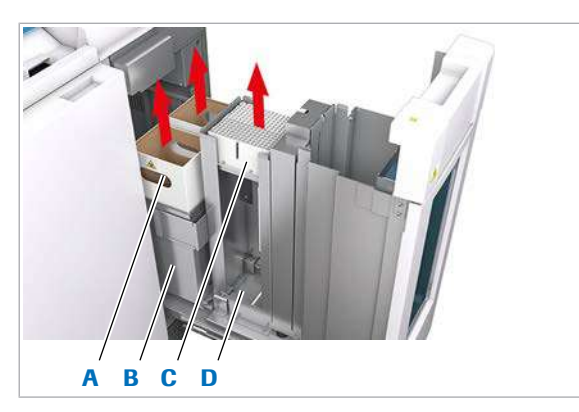

A B

- A Cutii pentru deşeuri C Tăvi goale de vârfuri solide și cupe
- **B** Recipiente pentru deșeuri solide
- **D** Compartiment pentru tăvi uzate

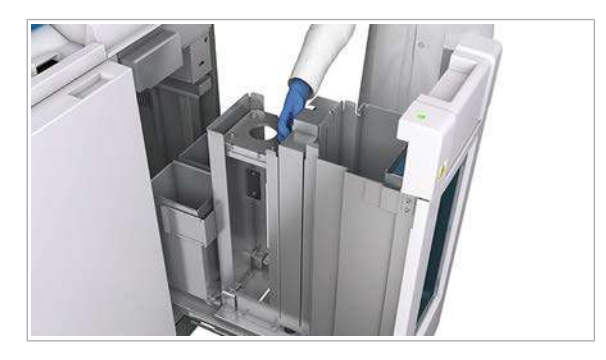

- 3 Îndepărtați ambele cutii pentru deșeuri solide din recipientele pentru deșeuri solide și eliminați-le conform reglementărilor locale.
- 4 Îndepărtați tăvile goale de vârfuri și cupe din compartiment și eliminați-le conform reglementărilor locale.

- 5 Ștergeți interiorul și exteriorul recipientelor pentru deșeuri solide și ale compartimentului pentru tăvi uzate cu o lavetă fără scame umezită cu dezinfectant de laborator.
- 6 Uscați recipientele pentru deșeuri solide și compartimentul pentru tăvi uzate cu o lavetă fără scame.

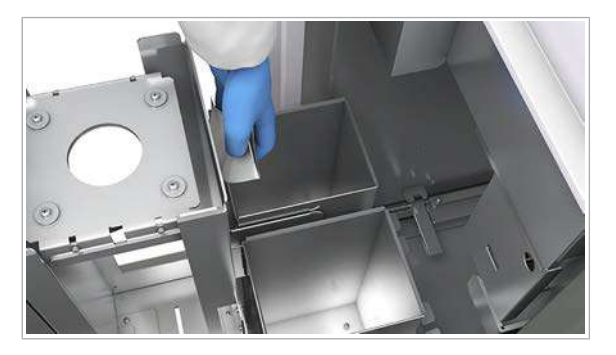

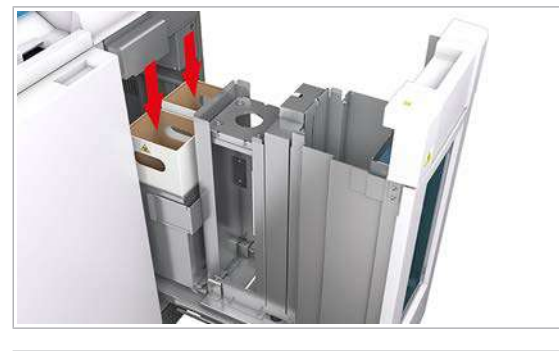

7 Dacă zona din jurul recipientelor pentru deșeuri solide este murdară, repetați pașii 5 la 7 pentru această zonă.

- 8 Introduceți cutii noi pentru deșeuri solide în recipientele pentru deșeuri solide.
- 9 Închideți sertarul cu consumabile.

- B A
- A Buton pentru cutia stângă pentru deşeuri solide
- **B** Buton pentru cutia dreaptă pentru deşeuri solide

10 Deschideți ușa frontală a sertarului de consumabile.

- 11 Pentru a actualiza inventarul, apăsați butoanele corespunzătoare cutiilor golite pentru deșeuri solide.
	- $\rightarrow$  Butoanele luminează intermitent un moment, după care luminează continuu. Actualizarea inventarului se afișează sub Reagents > Overview.
- 12 Îndepărtați toate materialele de curățare și închideți ușa frontală a sertarului de consumabile.
	- $\bullet$  Dacă ușa nu este închisă complet, unitatea analitică nu poate funcționa.

### Verificarea și curățarea filtrului unității de răcire – e 801

Pentru a evita acumularea prafului și murdăriei, verificați filtrul unității de răcire și curățați-l dacă este murdar.

- **O** Durata operator: aproximativ 3 min
- $\overline{=}$   $\Box$  Servețele de hârtie
	- □ Apă pentru clătire
	- $\Box$  Aspirator
- $\overline{H}$   $\Box$  Sistemul sau unitatea analitică mascată este în modul Stand By.
	- $\Box$  Sau: Sistemul este oprit.

### ▶ Pentru a verifica/curăța filtrul unității de răcire

1 AVERTISMENT! Rezultate incorecte din cauza spumei.

Deschideți ușor ușa frontală pentru a evita formarea de spumă în flacoanele PreClean II M.

2 Detașați filtrul unității de răcire trăgându-l spre dvs.

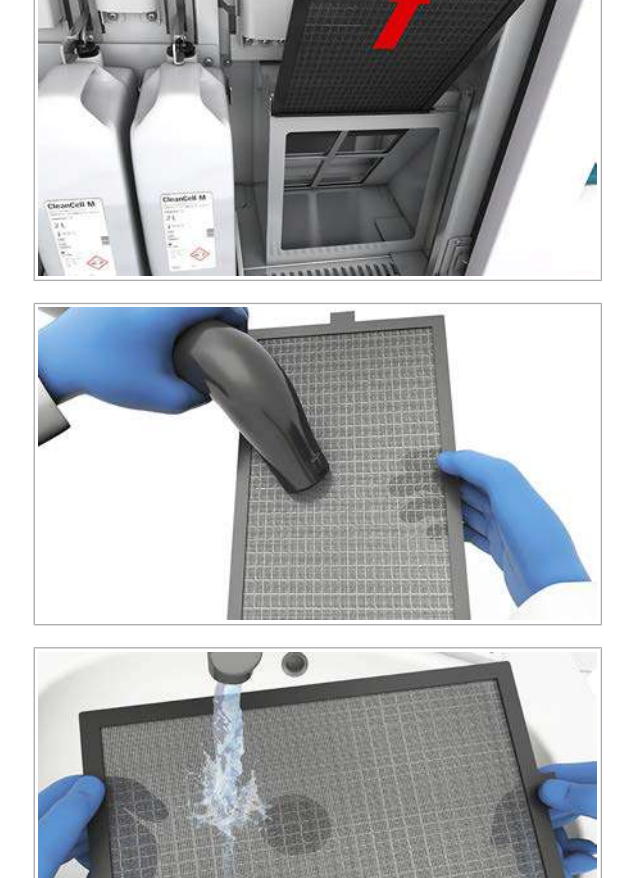

3 Aspirați filtrul unității de răcire.

4 Dacă filtrul unității de răcire este vizibil contaminat, curățați filtrul unității de răcire cu apă și ștergeți-l cu șervețele de hârtie.

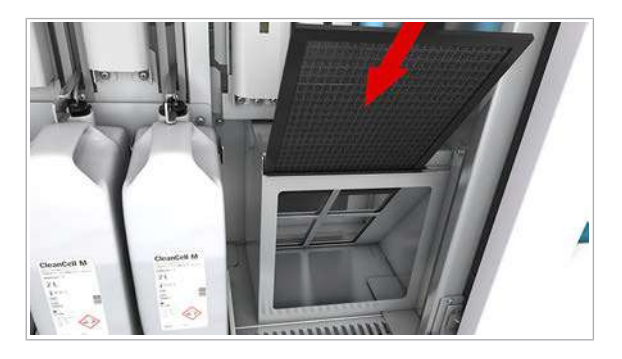

- 5 Reintroduceți filtrul unității de răcire.
- 6 AVERTISMENT! Rezultate incorecte din cauza spumei.

Închideți ușor ușa frontală pentru a evita formarea de spumă în flacoanele PreClean II M.

# Remedierea defecțiunilor

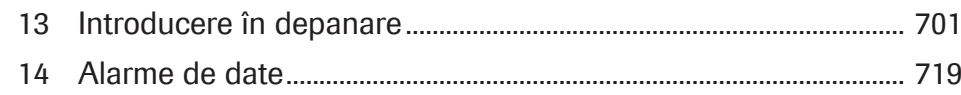

# <span id="page-700-0"></span>Introducere în depanare

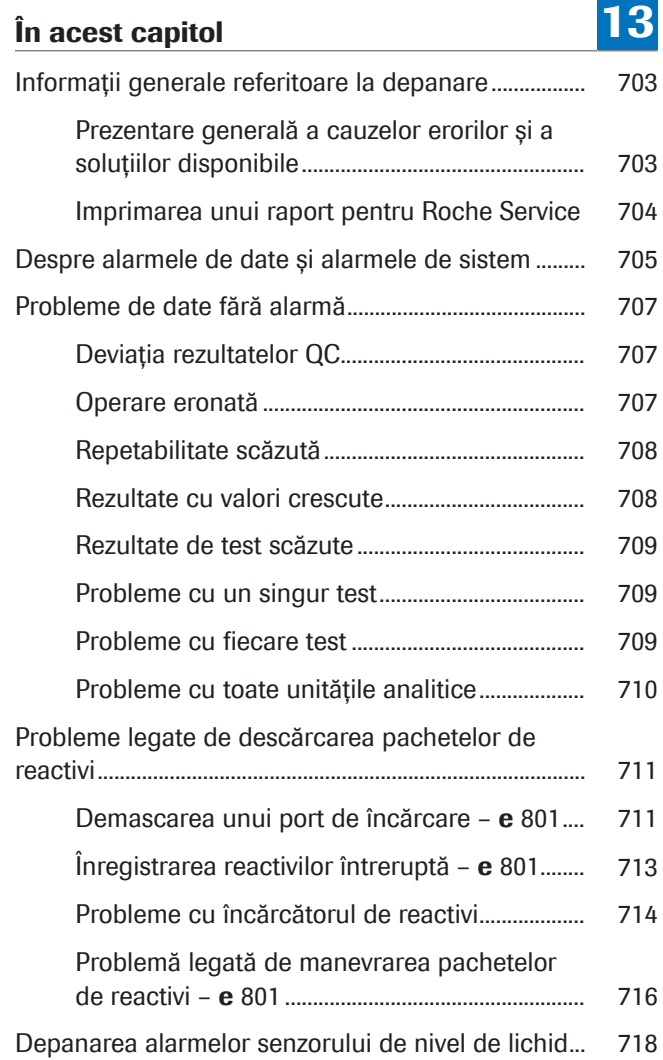

702 Cuprins

# <span id="page-702-0"></span>Informații generale referitoare la depanare

Pentru a remedia în mod eficient problemele sistemului, trebuie să fiți familiarizat cu cauzele posibile ale erorilor și cu soluțiile disponibile pentru izolarea acestora.

#### În această secțiune

[Prezentare generală a cauzelor erorilor și a soluțiilor](#page-702-1) [disponibile \(703\)](#page-702-1)

[Imprimarea unui raport pentru Roche Service \(704\)](#page-703-0)

# <span id="page-702-1"></span>Prezentare generală a cauzelor erorilor și a soluțiilor disponibile

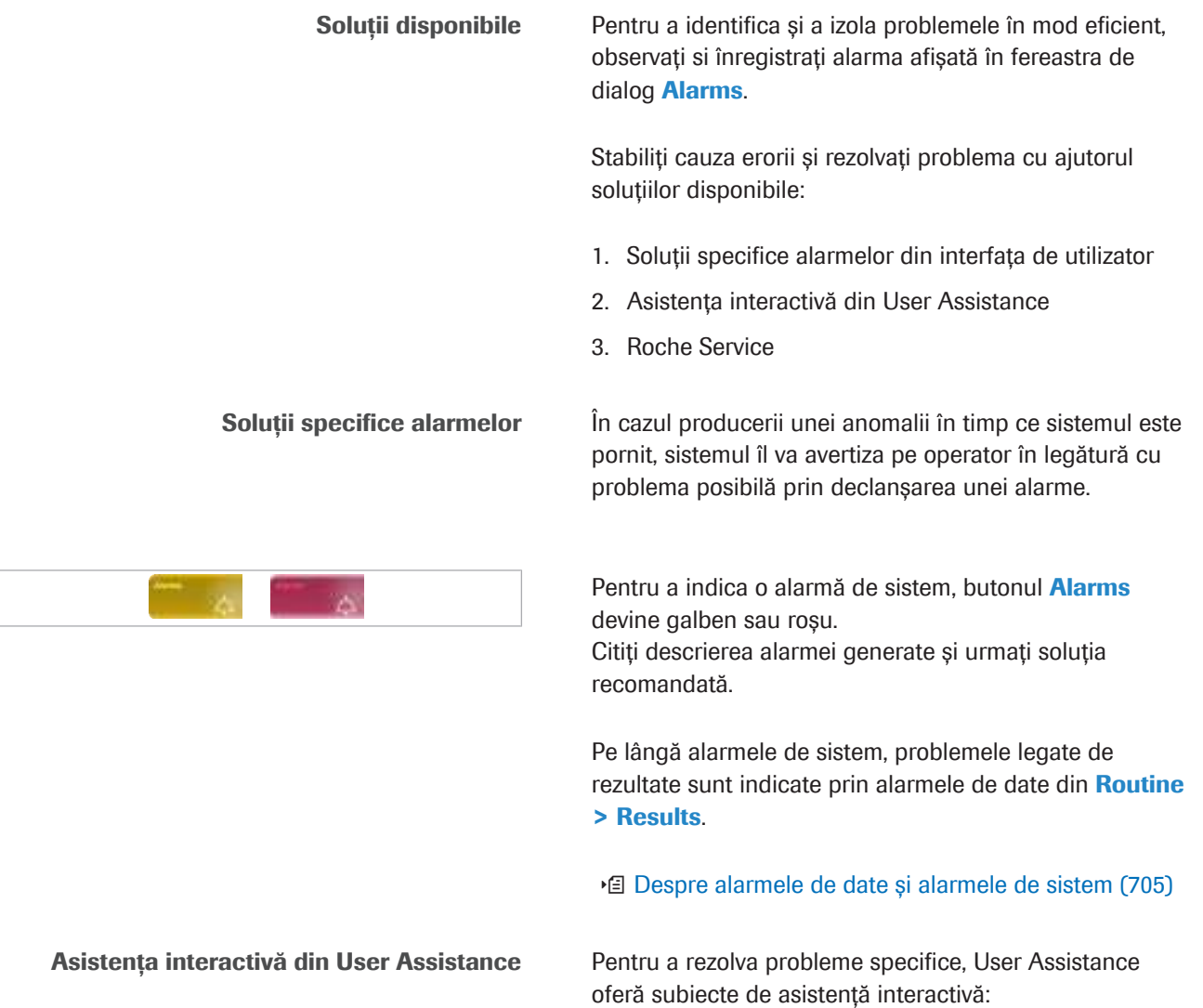

- 1. Pentru a accesa User Assistance, selectați butonul (?) . 2. Selectați fila  $\otimes$ . Toate subiectele de asistență interactivă sunt prezentate în ordine alfabetică. 3. Din listă, selectați subiectul corespunzător problemei dvs. și urmați pașii recomandați până când aceasta este rezolvată. Roche Service Dacă soluțiile nu au succes, contactați reprezentantul de Service & Customer Support Roche. u [Pentru a imprima un raport pentru Roche Service](#page-703-1) [\(704\)](#page-703-1) **IS Subiecte asociate** 
	- [Realizarea unei capturi de ecran \(191\)](#page-190-0)

# <span id="page-703-1"></span><span id="page-703-0"></span>Imprimarea unui raport pentru Roche Service

Dacă este necesar să contactați reprezentantul de Service & Customer Support Roche pentru a remedia problema, imprimați un raport pentru a vă asigura că aveți toate informațiile necesare la îndemână.

 $\overline{H}$   $\Box$  Sistemul funcționează sau este în modul Stand By.

#### $\triangleright$  Pentru a imprima un raport pentru Roche Service

- 1 Din partea dreaptă a ecranului, selectați butonul Report.
- 2 Selectați Settings > System Details Report.
- 3 Bifați caseta de selectare a unității analitice respective.
- 4 Selectați butonul Generate.

#### **E** Subiecte asociate

- [Realizarea unei capturi de ecran \(191\)](#page-190-0)
- [Identificarea versiunii software instalate \(562\)](#page-561-0)

# <span id="page-704-0"></span>Despre alarmele de date și alarmele de sistem

În cazul în care sistemul detectează o anomalie, acesta îl avertizează pe operator în legătură cu problema posibilă prin declanșarea unei alarme.

Tipuri și niveluri de alarme Alarmele sunt clasificate în diferite tipuri și niveluri de severitate:

- *Alarmele de date* indică condiții de măsurare sau rezultate anormale.
- *Alarmele de sistem* indică condiții anormale ale sistemului.

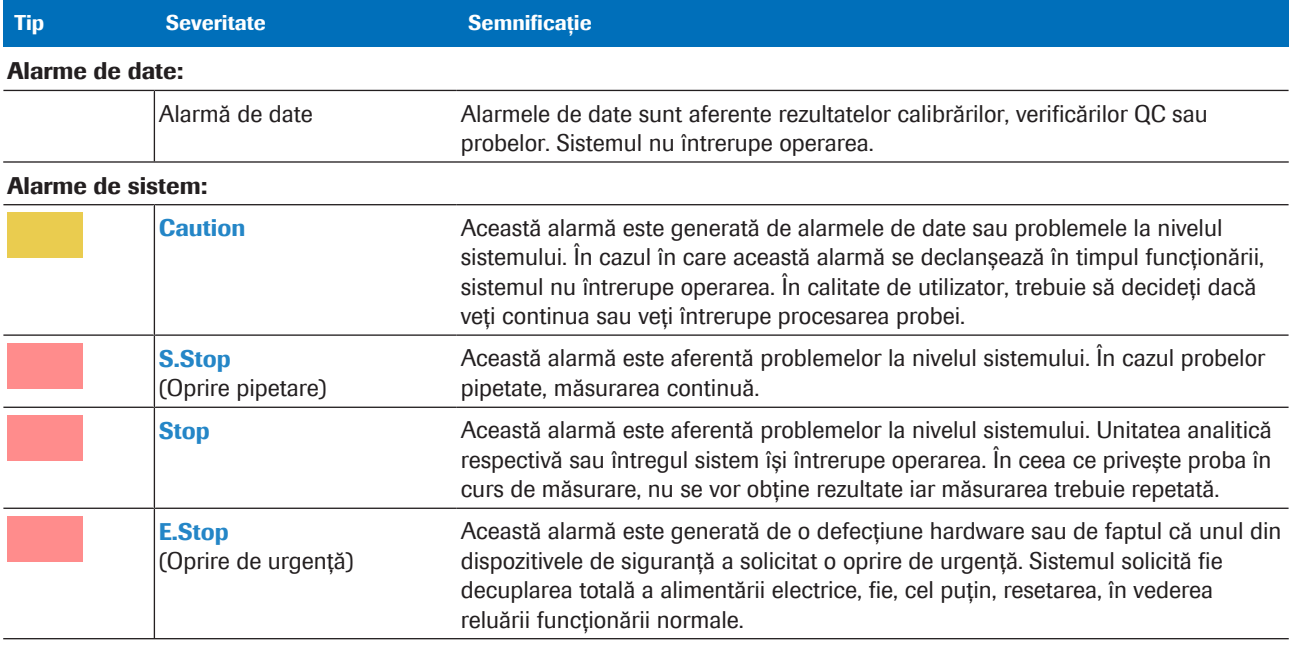

**EE** Tipuri și niveluri de alarme

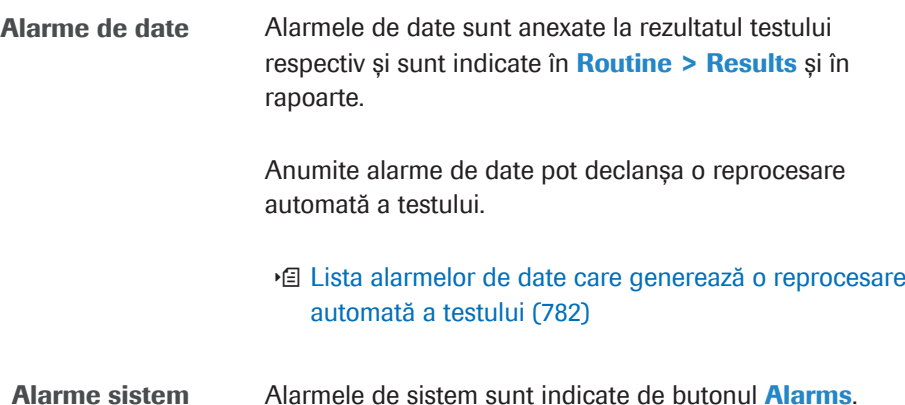

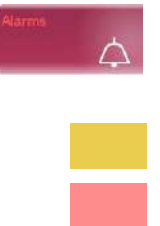

Culoarea butonului **Alarms** indică gradul de severitate:

Galben: Operarea poate continua (atenție).

Roșu: Operarea nu poate continua (S.Stop, Stop sau [E.Stop](#page-992-0)).

#### **· Subiecte asociate**

• [Verificarea pentru alarme de sistem \(260\)](#page-259-0)

# <span id="page-706-0"></span>Probleme de date fără alarmă

Acest capitol conține informații generale referitoare la problemele aferente datelor apărute în sistem, fără alarmă.

#### În această secțiune

[Deviația rezultatelor QC \(707\)](#page-706-1) [Operare eronată \(707\)](#page-706-2) [Repetabilitate scăzută \(708\)](#page-707-0) [Rezultate cu valori crescute \(708\)](#page-707-1) [Rezultate de test scăzute \(709\)](#page-708-0) [Probleme cu un singur test \(709\)](#page-708-1) [Probleme cu fiecare test \(709\)](#page-708-2) [Probleme cu toate unitățile analitice \(710\)](#page-709-0)

# <span id="page-706-1"></span>Deviația rezultatelor QC

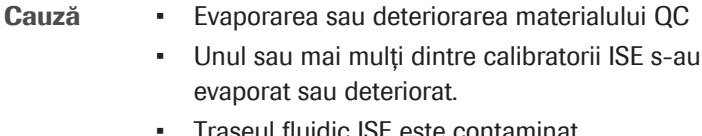

- u deteriorat. • Traseul fluidic ISE este contaminat.
- Solutie 1. Evitați lăsarea materialului QC în recipientele de probe perioade îndelungate.
	- 2. Pentru a spăla traseul fluidic, efectuați Maintenance > 8 Prime System Reagents Flow Path pentru unitatea analitică ISE (Toate).

## <span id="page-706-2"></span>Operare eronată

Roche Diagnostics

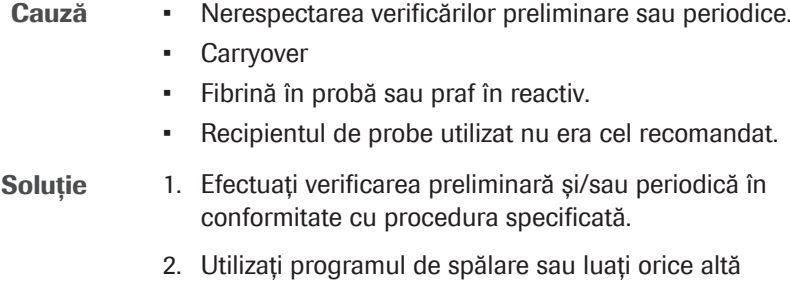

- măsură după consultarea producătorului reactivului. 3. Eliminați fibrina sau praful. Nu uitați să verificați
	- proba și reactivul înainte de încărcarea acestora.
- 4. Efectuați Maintenance > 18 Sample Probe Wash.
- 5. Utilizați recipientul de probe recomandat.

## <span id="page-707-0"></span>Repetabilitate scăzută

- Cauză O acțiune de mentenanță este depășită.
	- Deteriorarea reactivului sau precipitarea materiilor insolubile.
	- Deteriorarea sau evaporarea reactivilor din sistem și/ sau a soluției de spălare.
	- Calitate scăzută a apei deionizate.
	- Manevrarea incorectă a reactivilor.
	- Parametrii aplicației nu sunt setați corect.

Soluție 1. Efectuați verificările zilnice și mentenanța periodică în

- conformitate cu acțiunea de mentenanță specificată. 2. Înlocuiți pachetul de reactiv încărcat cu unul nou. Nu
- adăugați sau nu amestecați reactivii vechi cu alții noi.
- 3. Înlocuiți reactivii actuali din sistem și/sau flaconul de soluție de spălare cu unul nou.
- 4. Calitatea apei trebuie să fie 1 µS/cm (microsiemens per cm) sau mai mică.
- 5. Manevrați reactivii în conformitate cu instrucțiunile producătorului.
- 6. Verificați integritatea listei de spălare speciale. (nu se aplică pentru unitățile analitice e 801). Dacă este cazul, instalați lista de spălare specială în conformitate cu recomandările producătorului.

## <span id="page-707-1"></span>Rezultate cu valori crescute

- Cauză Evaporarea materialului QC sau a probei.
	- Deteriorarea soluției de calibrare.
	- Deteriorarea sau evaporarea reactivilor din sistem și/ sau a soluției de spălare.
	- Manipularea reactivului, materialului QC și calibratorului nu s-a efectuat conform recomandărilor.
- Solutie 1. Evitați lăsarea probei sau a materialului QC în recipiente perioade îndelungate.
	- 2. Evitați să lăsați recipientul de calibrator deschis perioade îndelungate.
	- 3. Înlocuiți reactivii actuali din sistem și/sau flaconul de soluție de spălare cu unul nou.

4. Manevrați reactivii, calibratorii și materialul QC în conformitate cu instrucțiunile producătorului.

## <span id="page-708-0"></span>Rezultate de test scăzute

- Cauză Evaporarea calibratorului.
	- Reactivul nu a fost depozitat sau manevrat conform instrucțiunilor.
	- Parametrii aplicației nu sunt setați corect.
	- Deteriorarea sau evaporarea reactivilor din sistem și/ sau a soluției de spălare.

- Soluție 1. Utilizați calibratorul imediat după deschiderea capacului fiolei.
	- 2. Înlocuiți reactivul.
	- 3. Setați corect concentrația calibratorului (aplicabil doar pentru CDC).
	- 4. Înlocuiți reactivii actuali din sistem și/sau flaconul de soluție de spălare cu unul nou.

### <span id="page-708-1"></span>Probleme cu un singur test

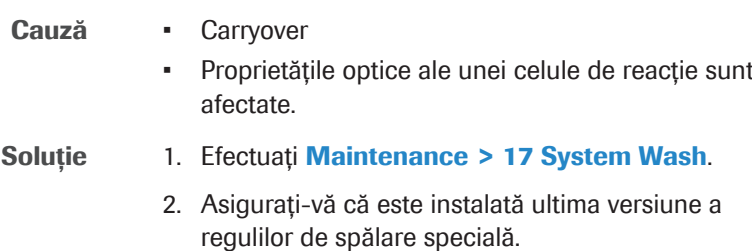

## <span id="page-708-2"></span>Probleme cu fiecare test

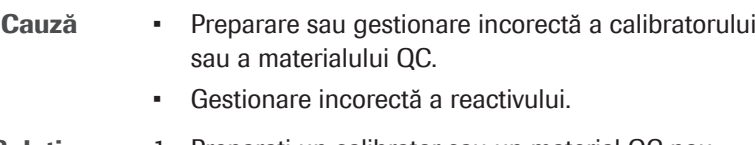

- Soluție 1. Preparați un calibrator sau un material QC nou.
	- 2. Înlocuiți pachetul de reactiv încărcat cu unul nou.
	- 3. Setați parametrii aplicației corect, în conformitate cu tabelul de setare furnizat de producătorul reactivului (aplicabil doar pentru CDC).

# <span id="page-709-0"></span>Probleme cu toate unitățile analitice

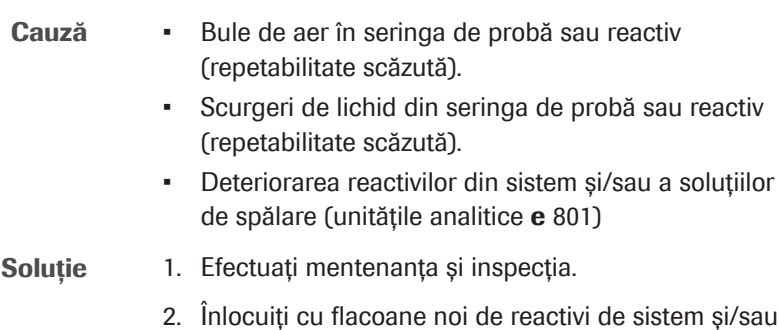

soluții de spălare (unitățile analitice e 801).

# <span id="page-710-0"></span>Probleme legate de descărcarea pachetelor de reactivi

Dacă aveți probleme legate de descărcarea pachetelor de reactivi, urmați procedurile respective.

#### În această secțiune

Demascarea unui port de încărcare - e 801 (711)

[Înregistrarea reactivilor întreruptă –](#page-712-0) e 801 (713)

[Probleme cu încărcătorul de reactivi \(714\)](#page-713-0)

[Problemă legată de manevrarea pachetelor de reactivi –](#page-715-0) e [801 \(716\)](#page-715-0)

## <span id="page-710-1"></span>Demascarea unui port de încărcare – e 801

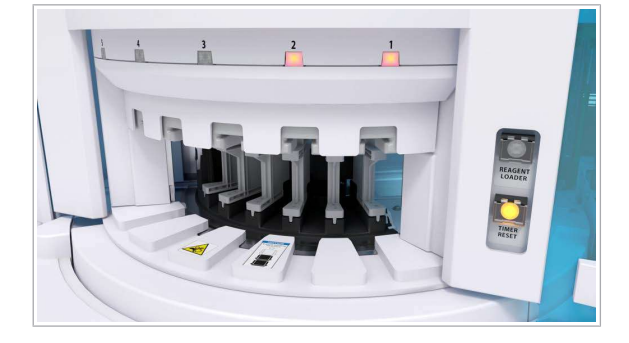

În cazul în care un cititor RFID al încărcătorului de reactivi e 801 nu poate citi o etichetă RFID de 2 ori consecutiv, sistemul maschează portul de încărcare respectiv.

Indicatorul de stare respectiv este aprins cu culoarea roșie. Nu puteți încărca sau descărca pachete de reactivi prin acest port de încărcare deoarece poziția este blocată.

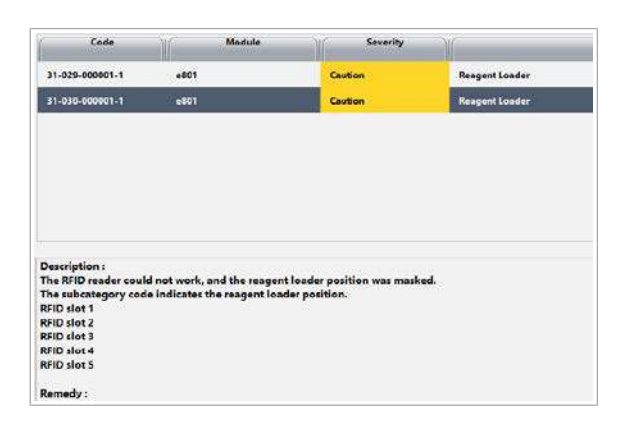

Sistemul generează o alarmă "Încărcător reactivi" după prima citire RFID eronată.

După a doua citire RFID eronată, mesajele de alarmă indică faptul că portul de încărcare este mascat. Ultima cifră din coloana **Code** indică portul de încărcare care este mascat.

i Nu puteți demasca portul de încărcare prin repornirea sistemului sau prin efectuarea acțiunii de mentenanță 1 Reset.

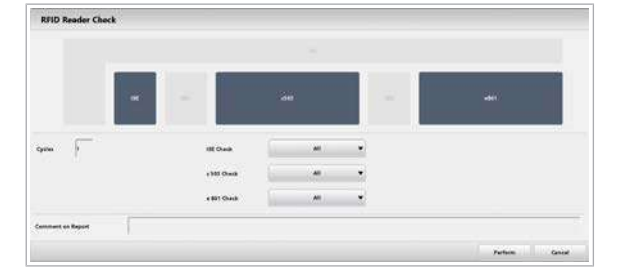

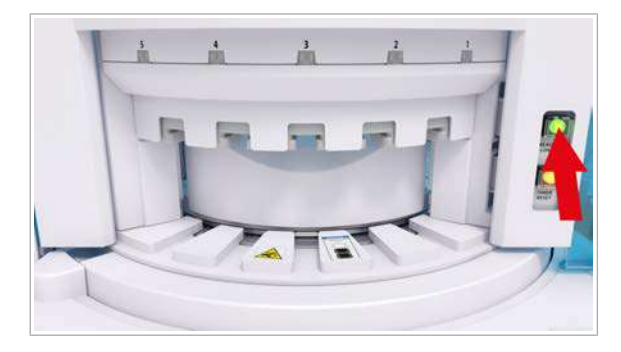

13 Introducere în depanare

13 Introducere în depanare

- $\overline{H}$   $\Box$  Nu există niciun pachet de reactiv în încărcătorul de reactivi.
	- $\Box$  Sistemul sau unitatea analitică mascată este în modul Stand By.

#### **Pentru a demasca un port de** încărcare – e 801

- 1 Luați un nou pachet de reactiv din frigider, care poate fi încărcat temporar.
	- $\bullet$  După verificare, puteți utiliza în continuare pachetul de reactiv ca pe unul nou. Sistemul nu va înregistra pachetul de reactiv; durata de stabilitate la bord nu va începe.
- 2 Selectați Maintenance > Verificări și selectați opțiunea 7 RFID Reader Check.
	- Deselectați unitățile analitice ISE și c503.
	- Din lista derulantă e 801 Check, selectați opțiunea Reagent Autoloader.
	- Din câmpul Cycles, utilizați ciclul implicit "1".
	- Selectați butonul Perform.
	- $\rightarrow$  Sistemul resetează componentele mecanice, ceea ce durează aproximativ 50 de secunde.
	- $\rightarrow$  După resetare, încărcătorul de reactivi se deplasează în sus.
- 3 Introduceți complet pachetul de reactiv în portul de încărcare a reactivilor al cărui indicator de stare este aprins cu culoarea roșie.
- 4 Apăsați butonul Încărcător reactivi.
	- $\rightarrow$  Încărcătorul de reactivi se deplasează în jos și apoi direct în sus.
	- $\rightarrow$  Butonul Încărcător reactivi începe să clipească  $\bullet$ .
- 5 Când butonul Încărcător reactivi nu mai clipește, apăsați din nou butonul Încărcător reactivi.
	- $\rightarrow$  Încărcătorul de reactivi se deplasează în jos și toate indicatoarele de stare sunt aprinse cu culoarea roșie.
- 6 Apăsați din nou butonul Încărcător reactivi.
	- $\rightarrow$  Butonul Încărcător reactivi clipește din nou  $\circ$ .
	- $\rightarrow$  În cele din urmă, încărcătorul de reactivi se deplasează în sus.
	- $\rightarrow$  Indicatorul de stare respectiv clipește cu culoarea roșie.
- 7 Eliminați pachetul de reactiv și depozitați-l în conformitate cu Fișa de Metode pentru utilizare ulterioară.
	- $\rightarrow$  Indicatorul de stare al portului de încărcare mascat anterior începe să clipească.
- 8 Pentru a deplasa în jos încărcătorul de reactivi, apăsați butonul Încărcător reactivi.
- 9 Asigurați-vă că niciunul din indicatoarele de stare nu clipește; în caz contrar, verificați descrierea alarmei și urmați soluția.
- **IS Subiecte asociate**
- $\cdot$  [Încărcarea pachetelor de reactivi](#page-270-0)  $\mathbf{e}$  801 (271)

# <span id="page-712-0"></span>Înregistrarea reactivilor întreruptă – e 801

Încercați să încărcați un pachet de reactiv în modul Stand By (modul de încărcare inițială). În cazul în care sistemul detectează soluție CleanCell M insuficientă în timpul unei verificări inițiale a volumului, este declanșată o alarmă. Înregistrarea reactivilor s-a întrerupt.

- $\triangleright$  Pentru a reporni înregistrarea reactivilor când CleanCell M era insuficientă
- 1 Înlocuiți flacoanele CleanCell M.

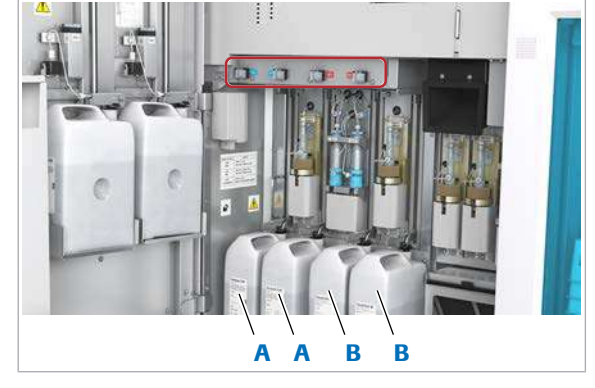

A Flacoane ProCell II M B Flacoane CleanCell M

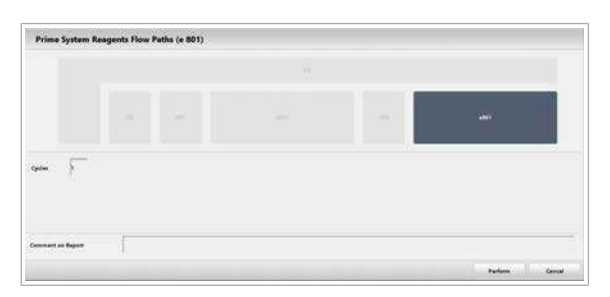

- 2 Selectați Maintenance > 8 Prime System Reagents Flow Path.
	- În câmpul **Cycles**:, introduceți ciclul "1".
	- Selectați butonul Perform.

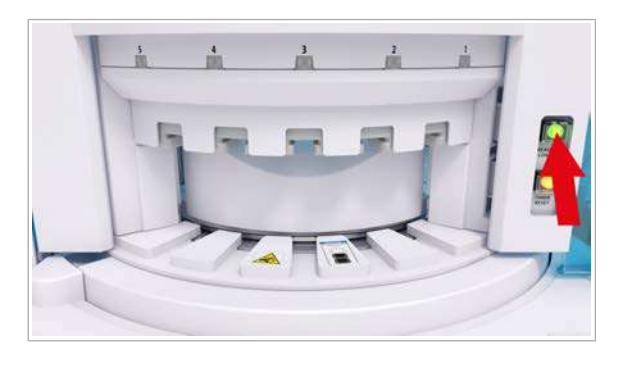

- 3 Pentru a reporni înregistrarea reactivilor, apăsați butonul Încărcător reactivi.
- **El Subiecte asociate** 
	- [Înlocuirea unui flacon ProCell II M sau CleanCell M –](#page-278-0) e [801 \(279\)](#page-278-0)

## <span id="page-713-0"></span>Probleme cu încărcătorul de reactivi

**Overview** 

În cazul în care încărcătorul de reactivi nu poate încărca pachetele de reactivi în mod corespunzător, puteți efectua o verificare a managerului de reactivi.

- 
- $\overline{H}$   $\Box$  Nu există niciun pachet de reactiv în încărcătorul de reactivi și în porturile de încărcare.
	- $\Box$  Sistemul sau unitatea analitică mascată este în modul Stand By.

### r Pentru a efectua o verificare a managerului de reactivi

- 1 Pentru a elibera o anumită poziție de pe discul de reactiv pentru verificare, selectați Reagents > Overview.
	- Pentru e 801: Selectați pachetul de reactiv de la poziția 48.
	- Pentru c 503: Selectați pachetele de reactivi de la pozițiile 11 și 58.
	- Selectați butonul **Unload**.
- 2 Descărcați pachetul de reactiv:
	- Apăsați butonul Încărcător reactivi.
	- Eliminați pachetul de reactiv din încărcătorul de reactivi.
	- Depozitați pachetul de reactivi în conformitate cu Fișa de Metode pentru utilizare ulterioară.
	- Apăsați din nou butonul Încărcător reactivi.
- 3 Preparați până la 5 pachete de reactivi care pot fi încărcate temporar pentru verificare. Utilizați pachete de reactivi noi din frigider.
	- $\bullet$  După verificare, puteți utiliza în continuare pachetele de reactivi ca pe unele noi. Sistemul nu va înregistra pachetele de reactivi; durata de stabilitate la bord nu va începe.

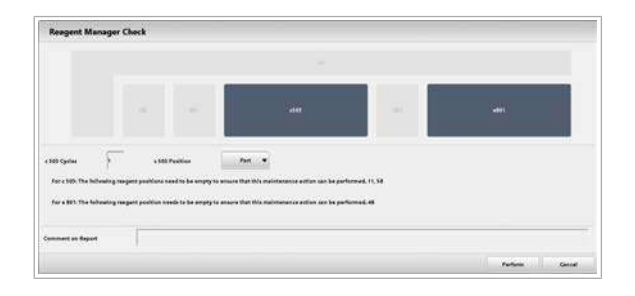

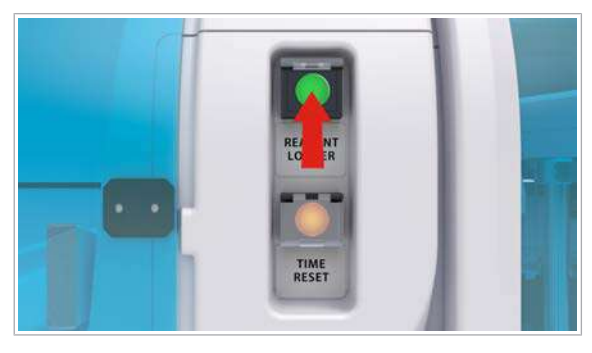

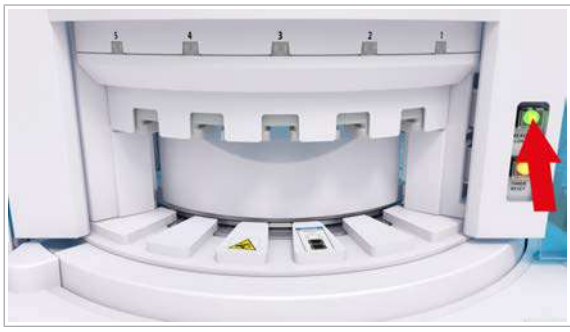

- 4 Selectați Maintenance > Verificări și selectați opțiunea 21 Reagent Manager Check.
	- Selectați unitatea analitică dorită.
	- Pentru c 503: Din lista derulantă Position, selectați opțiunea Part.
	- Selectați butonul Perform.
	- $\rightarrow$  Sistemul resetează componentele mecanice, ceea ce durează aproximativ 50 de secunde.
- 5 Pentru c 503: După ce resetarea este finalizată, apăsați butonul Încărcător reactivi.
	- $\rightarrow$  Butonul Încărcător reactivi clipește  $\circ$ .

- 6 Pentru e 801: După ce resetarea este finalizată, apăsați butonul Încărcător reactivi.
	- $\rightarrow$  Butonul Încărcător reactivi se stinge.
- 7 Când butonul Încărcător reactivi se aprinde . apăsați butonul Încărcător reactivi.
- 8 Încărcați pachetele de reactivi în încărcătorul de reactivi.
- 9 Apăsați din nou butonul Încărcător reactivi.
	- $\rightarrow$  Operatiunea de verificare începe.
	- $\rightarrow$  Butonul Încărcător reactivi clipește  $\circ$  în timpul verificării.
- 10 După ce încărcătorul de reactivi a returnat pachetul de reactiv, eliminați pachetul de reactiv. Depozitați pachetul de reactivi în conformitate cu Fișa de Metode pentru utilizare ulterioară.
- 11 Pentru e 801: Așteptați până când butonul Încărcător reactivi se aprinde  $\bigcap$ .
- 12 Apăsați din nou butonul Încărcător reactivi.
- 13 Asigurați-vă că niciunul din indicatoarele de stare nu clipește; în caz contrar, verificați descrierea alarmei și urmați soluția.

#### **ISubiecte asociate**

- [Încărcarea pachetelor de reactivi](#page-267-0)  $c$  503 (268)
- [Încărcarea pachetelor de reactivi](#page-270-0) e 801 (271)

# <span id="page-715-0"></span>Problemă legată de manevrarea pachetelor de reactivi – e 801

În cazul în care manevrarea pachetelor de reactivi nu se realizează corespunzător, puteți efectua o verificare a manevrării reactivilor.

Această verificare include verificarea încărcării, verificarea mișcării rotorului, verificarea unității de deplasare a reactivilor, verificarea dispozitivului pentru desfacerea capacelor și verificarea descărcării.

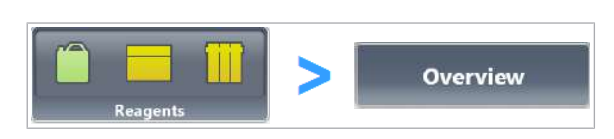

- $\overline{H}$   $\Box$  Nu există niciun pachet de reactiv în încărcătorul de reactivi și în porturile de încărcare.
	- $\Box$  Sistemul sau unitatea analitică mascată este în modul Stand By.

#### $\triangleright$  Pentru a efectua verificarea manevrării reactivilor

- 1 Pentru a elibera o anumită poziție de pe discul de reactiv pentru verificare, selectați Reagents > Overview.
	- Selectați pachetele de reactivi de la pozițiile 1, 10, 20, 30 și 40.
	- Selectați butonul Unload.
- 2 Descărcați pachetele de reactivi selectate:
	- Apăsați butonul Încărcător reactivi.
	- Eliminați pachetele de reactivi din încărcătorul de reactivi.
	- Depozitați pachetele de reactivi în conformitate cu Fișa de Metode pentru utilizare ulterioară.
	- Apăsați din nou butonul Încărcător reactivi.
- 3 Preparați până la 5 pachete de reactivi care pot fi încărcate temporar pentru verificare. Utilizați pachete de reactivi noi din frigider.
	- $\bullet$  După verificare, puteți utiliza în continuare pachetele de reactivi ca pe unele noi. Sistemul nu va înregistra pachetele de reactivi; [durata de](#page-994-0) [stabilitate la bord](#page-994-0) nu va începe.
- 4 Selectați Maintenance > Verificări și selectați opțiunea 22 Reagent Handling Check.
	- Selectati butonul Perform.
	- $\rightarrow$  Sistemul resetează componentele mecanice, ceea ce durează aproximativ 50 de secunde.

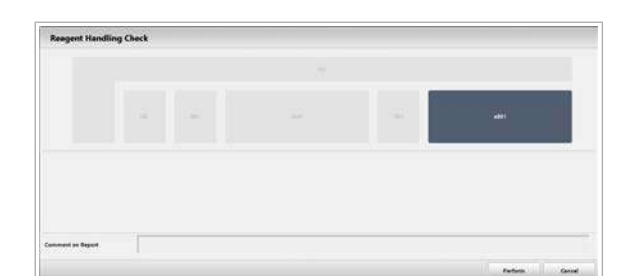

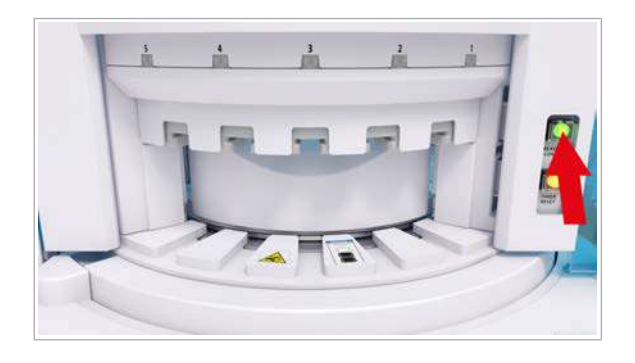

- 5 Pentru e 801: După ce resetarea este finalizată, apăsați butonul Încărcător reactivi.
	- $\rightarrow$  Butonul Încărcător reactivi se stinge .
- 6 Încărcați pachetele de reactivi în încărcătorul de reactivi.
- 7 Apăsați din nou butonul Încărcător reactivi.
	- $\rightarrow$  Operațiunea de verificare începe.
	- $\rightarrow$  Butonul Încărcător reactivi clipește  $\circ$  în timpul verificării.
- 8 După ce încărcătorul de reactivi a returnat pachetul de reactiv, eliminați pachetul de reactiv. Depozitați pachetul de reactivi în conformitate cu Fișa de Metode pentru utilizare ulterioară.
- 9 Pentru e 801: Așteptați până când butonul Încărcător reactivi se aprinde  $\bigcap$ .
- 10 Asigurați-vă că niciunul din indicatoarele de stare nu clipește; în caz contrar, verificați descrierea alarmei și urmați soluția.
- **E** Subiecte asociate
	- [Încărcarea pachetelor de reactivi](#page-270-0) e 801 (271)

# <span id="page-717-0"></span>Depanarea alarmelor senzorului de nivel de lichid

Senzorul de nivel de lichid este reglat la tensiune joasă.

Descriere Sistemul emite o alarmă a senzorului de nivel de lichid. iar mecanismul pipetorului de probe este în poziția verticală superioară. Este afișată una dintre următoarele alarme de sistem: Pipetor de probe S1 Pipetor de probe S2 • Pipetor de probe (ISE) Cauză 1. Ultima întrerupere a alimentării electrice nu a fost normală, iar poziția inițială a pipetorului de probe nu a fost normală. 2. După înlocuirea pipetorului de probe, conectorul pipetorului nu s-a conectat corect. 3. După înlocuirea pipetorului de probe, ați apăsat butonul Stop al acțiunii de mentenanță 42 Replace Probe în timp ce pipetorul cobora. Soluție 1. Opriți sistemul în mod normal și reporniți-l. 2. Efectuați din nou acțiunea de mentenanță 42 Replace Probe. Verificați conexiunea conectorului. 3. Efectuați din nou acțiunea de mentenanță 42 Replace Probe. Trageți pipetorul de probe în sus până la punctul limită și apăsați butonul Stop . **El Subiecte asociate**  $\cdot$  [Înlocuirea unui pipetor de probe – ISE și](#page-658-0) c 503 (S2) [\(659\)](#page-658-0)

# <span id="page-718-0"></span>**Alarme de date**

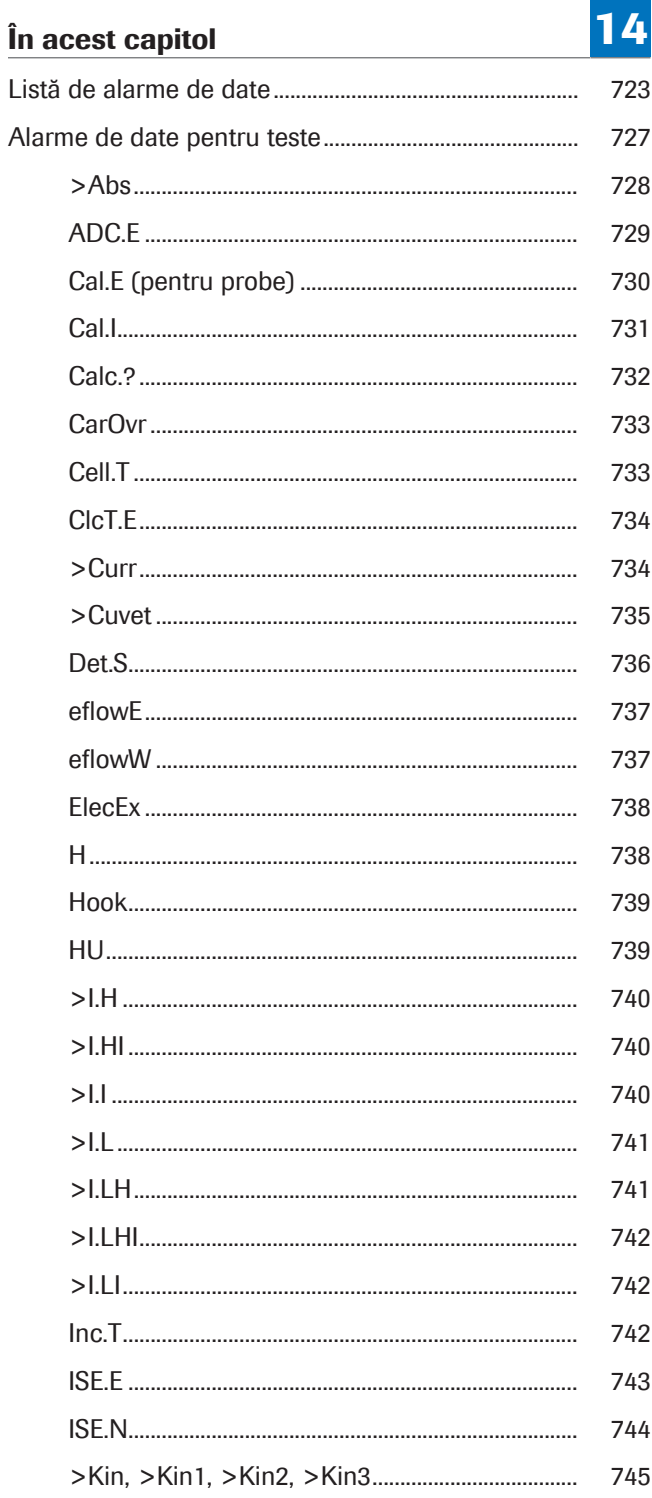

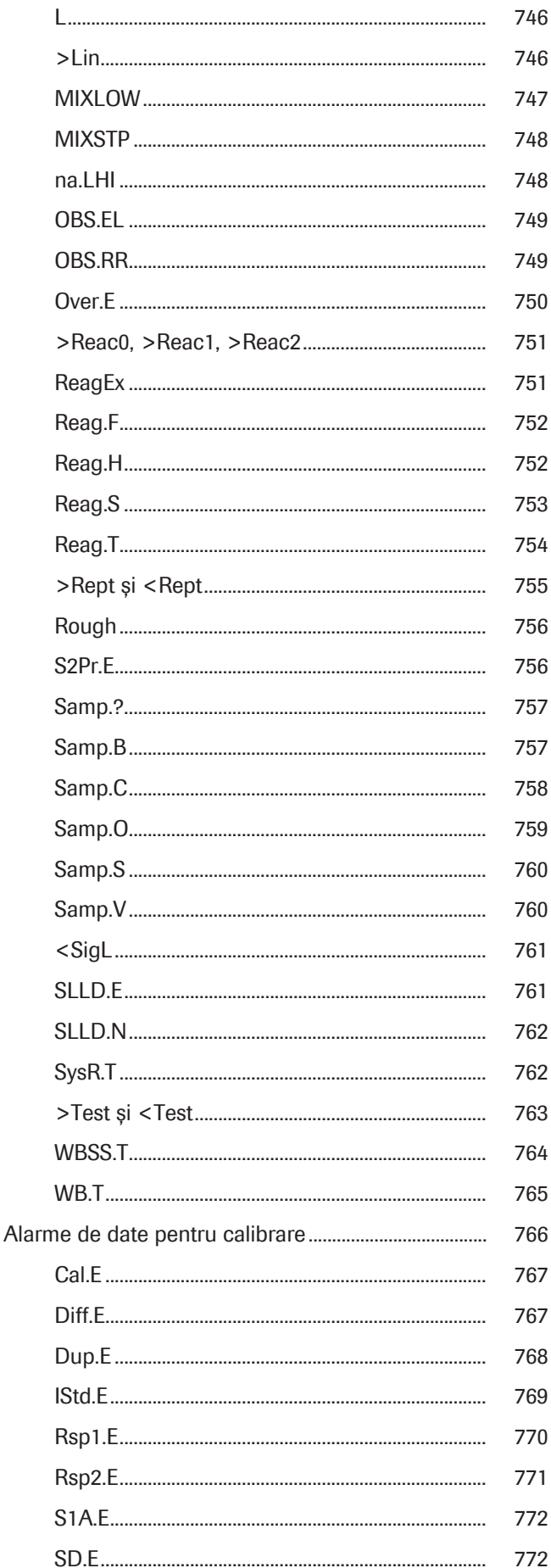
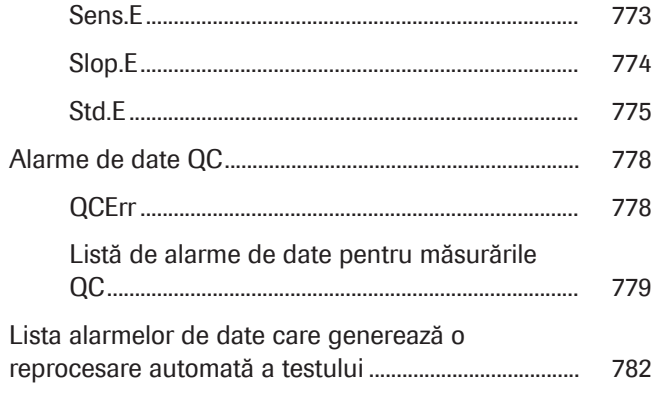

722 Cuprins

# Listă de alarme de date

Alarme de date pentru teste Tabelul următor conține [alarmele de date](#page-987-0) valabile pentru rezultatele testelor în diferite unități analitice.

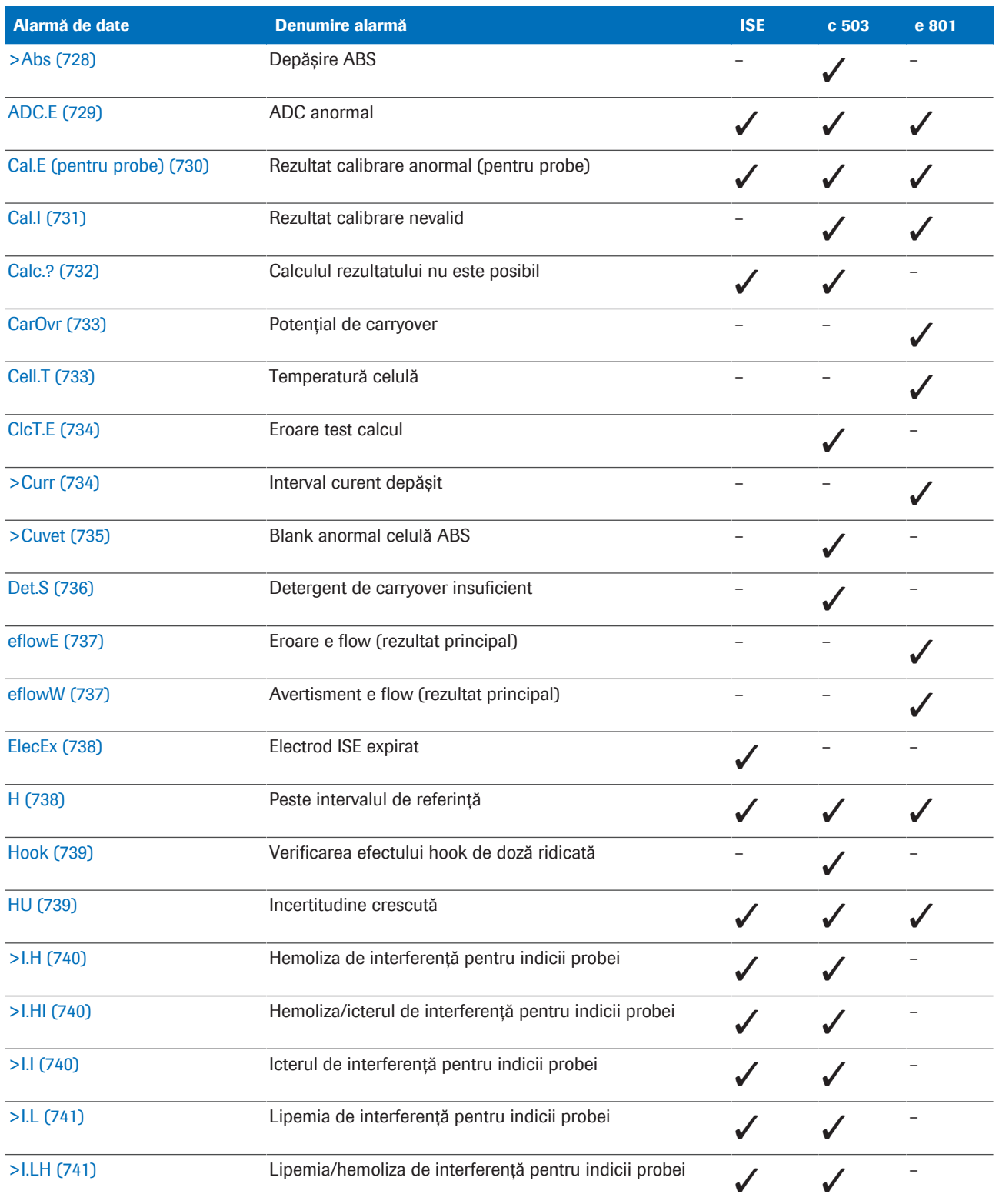

E Listă de alarme de date pentru teste

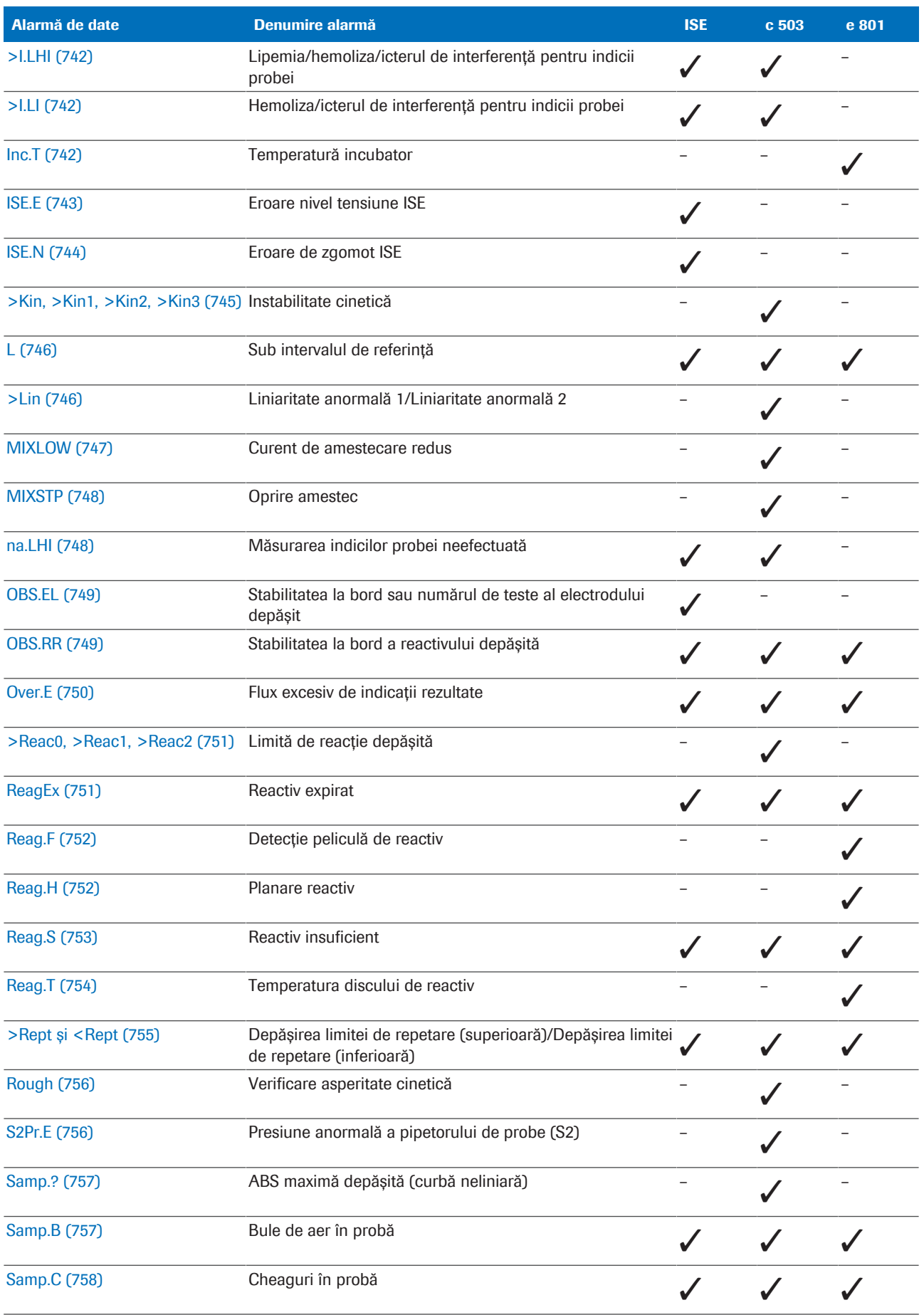

**EE** Listă de alarme de date pentru teste

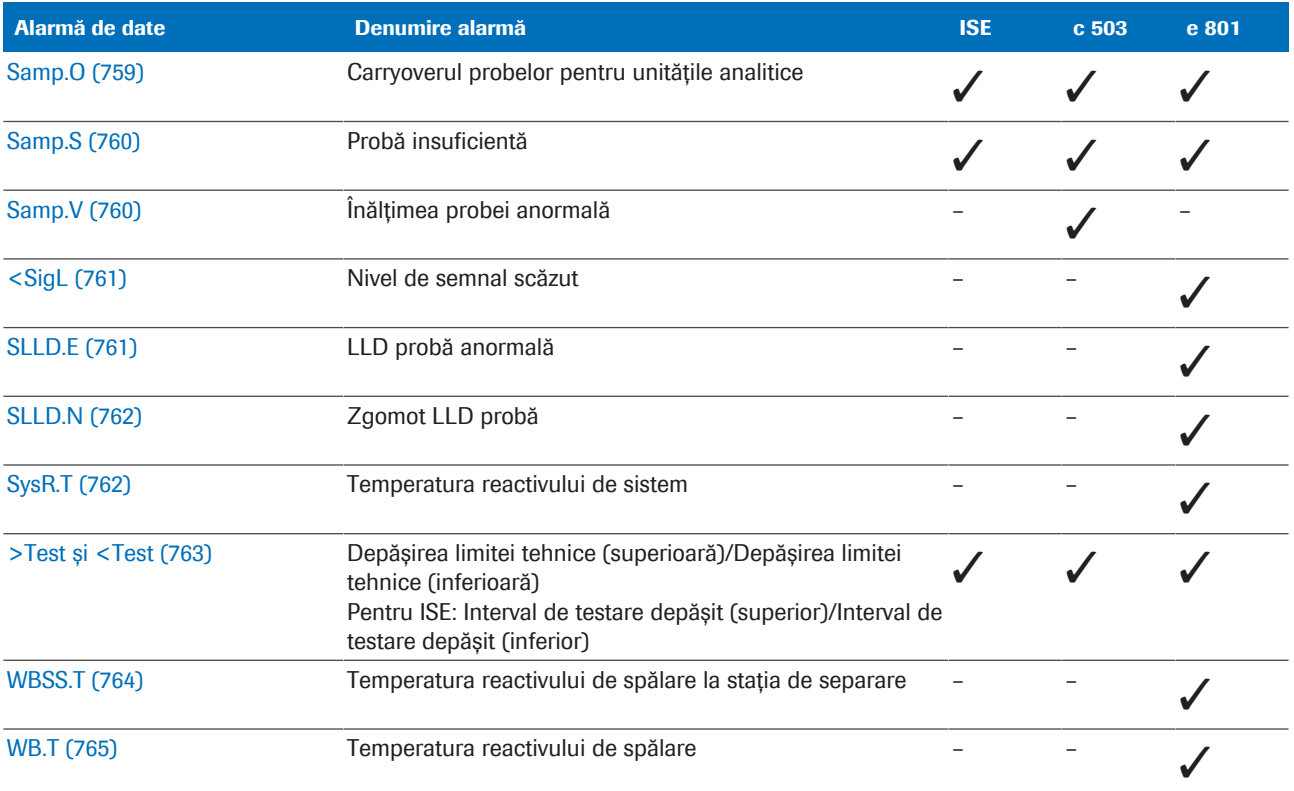

**EE** Listă de alarme de date pentru teste

Alarme de date pentru calibrare În general, alarmele de calibrare indică faptul că un [criteriu de calitate a calibrării](#page-988-0) nu a fost îndeplinit.

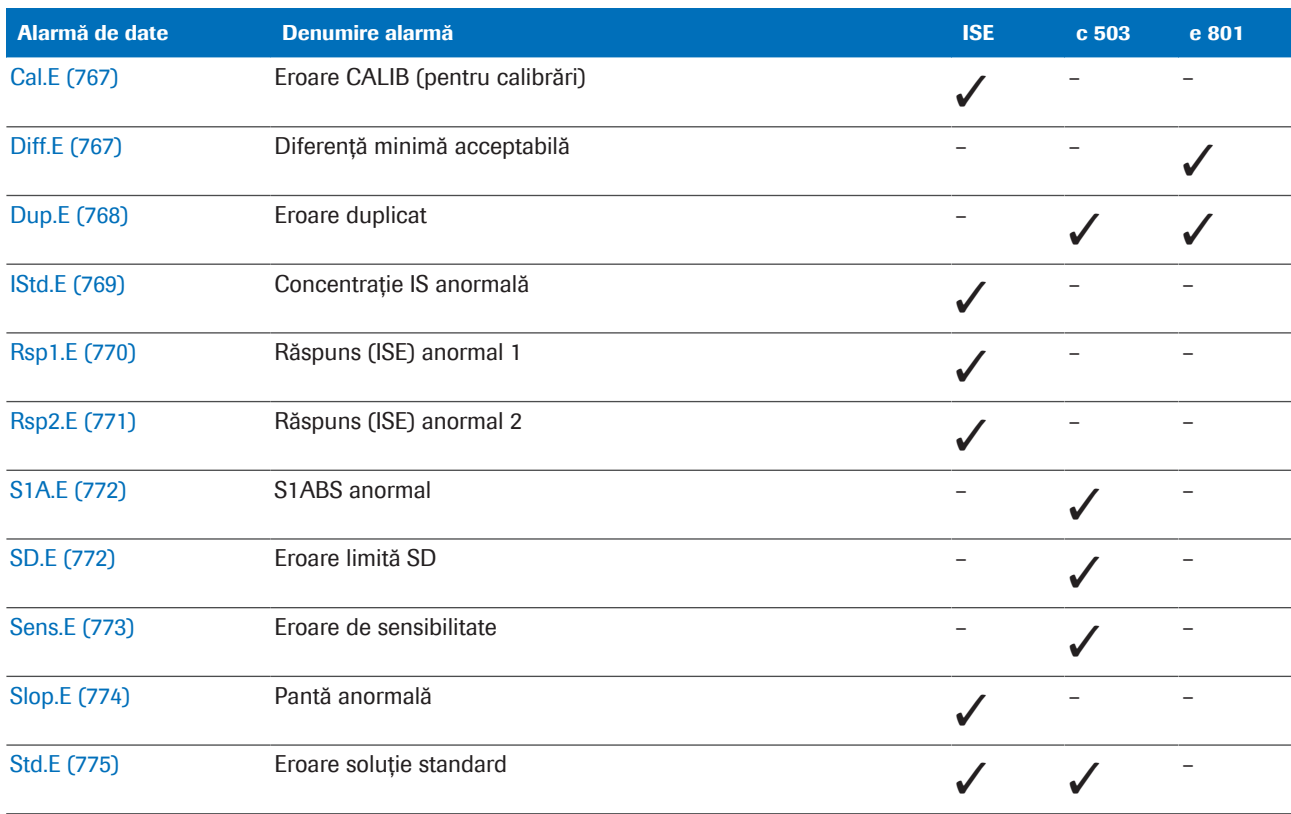

**HET** Alarme de date pentru calibrare

Alarme de date QC Rezultatele QC nevalide au întotdeauna alarma de date QCErr anexată plus o alarmă de date suplimentară.

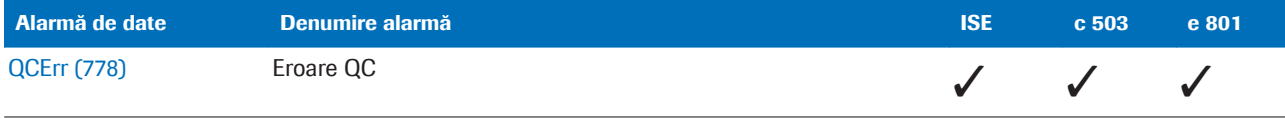

**EE** Alarme de date QC

u [Listă de alarme de date pentru măsurările QC \(779\)](#page-778-0)

# Alarme de date pentru teste

Alarmele de date indică condiții de măsurare sau rezultate anormale.

#### În această secțiune

[>Abs \(728\)](#page-727-0) [ADC.E \(729\)](#page-728-0) [Cal.E \(pentru probe\) \(730\)](#page-729-0) [Cal.I \(731\)](#page-730-0) [Calc.? \(732\)](#page-731-0) [CarOvr \(733\)](#page-732-0) [Cell.T \(733\)](#page-732-1) [ClcT.E \(734\)](#page-733-0) [>Curr \(734\)](#page-733-1) [>Cuvet \(735\)](#page-734-0) [Det.S \(736\)](#page-735-0) [eflowE \(737\)](#page-736-0) [eflowW \(737\)](#page-736-1) [ElecEx \(738\)](#page-737-0) [H \(738\)](#page-737-1) [Hook \(739\)](#page-738-0) [HU \(739\)](#page-738-1) [>I.H \(740\)](#page-739-0) [>I.HI \(740\)](#page-739-1) [>I.I \(740\)](#page-739-2) [>I.L \(741\)](#page-740-0) [>I.LH \(741\)](#page-740-1) [>I.LHI \(742\)](#page-741-0) [>I.LI \(742\)](#page-741-1) [Inc.T \(742\)](#page-741-2) [ISE.E \(743\)](#page-742-0) [ISE.N \(744\)](#page-743-0) [>Kin, >Kin1, >Kin2, >Kin3 \(745\)](#page-744-0) [L \(746\)](#page-745-0) [>Lin \(746\)](#page-745-1) [MIXLOW \(747\)](#page-746-0) [MIXSTP \(748\)](#page-747-0) [na.LHI \(748\)](#page-747-1)

[OBS.EL \(749\)](#page-748-0) [OBS.RR \(749\)](#page-748-1) [Over.E \(750\)](#page-749-0) [>Reac0, >Reac1, >Reac2 \(751\)](#page-750-0) [ReagEx \(751\)](#page-750-1) [Reag.F \(752\)](#page-751-0) [Reag.H \(752\)](#page-751-1) [Reag.S \(753\)](#page-752-0) [Reag.T \(754\)](#page-753-0) [>Rept și <Rept \(755\)](#page-754-0) [Rough \(756\)](#page-755-0) [S2Pr.E \(756\)](#page-755-1) [Samp.? \(757\)](#page-756-0) [Samp.B \(757\)](#page-756-1) [Samp.C \(758\)](#page-757-0) [Samp.O \(759\)](#page-758-0) [Samp.S \(760\)](#page-759-0) [Samp.V \(760\)](#page-759-1) [<SigL \(761\)](#page-760-0) [SLLD.E \(761\)](#page-760-1) [SLLD.N \(762\)](#page-761-0) [SysR.T \(762\)](#page-761-1) [>Test și <Test \(763\)](#page-762-0) [WBSS.T \(764\)](#page-763-0) [WB.T \(765\)](#page-764-0)

#### <span id="page-727-0"></span>>Abs

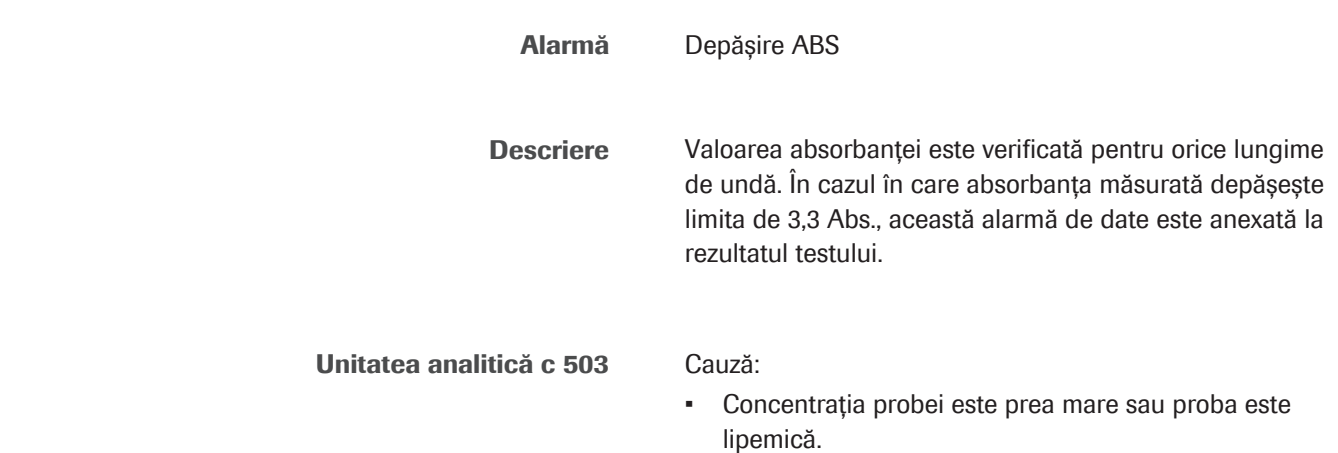

- Reactivul nu a fost depozitat sau manipulat corespunzător.
- Există obstacole în calea optică a fotometrului.

#### Soluție:

- 1. Dacă este afectată o singură probă: Verificați dacă proba este ușor lipemică sau are o valoare ridicată. Urmați protocolul laboratorului în această situație.
- 2. În cazul în care un singur test este afectat, efectuați QC respectiv pentru a verifica condițiile reactivului. Verificati metoda de depozitare și manipulare a reactivului pentru testul respectiv.
- 3. Dacă sunt afectate toate probele, efectuați următoarele:
	- Selectați Report > Settings > Photometer Check Report (SOM).
	- Verificați raportul. În cazul în care rezultatele curente depășesc 1,4 Abs. la orice lungime de undă sau diferă semnificativ de rezultatele anterioare, efectuați următoarele:
	- Efectuați Maintenance > 45 Photometer Unit Maintenance. Asigurați-vă că celulele de reacție, baia de incubație și [ferestrele fotometrice](#page-990-0) nu sunt contaminate și nu prezintă bule de aer.
	- Efectuați Maintenance > Verificări > 30 Photometer Check. Dacă rezultatele nu sunt îmbunătățite comparativ cu raportul anterior, înlocuiți lampa fotometrului.
- 4. Dacă sunt afectate toate probele intermitent: De exemplu, dacă o celulă de reacție este zgâriată, înlocuiți celula de reacție.
- 5. Reluați operarea. Dacă alarma se repetă, contactați reprezentantul de Service & Customer Support Roche.
- u [Efectuarea acțiunilor de mentenanță a sistemului](#page-615-0) fotometric  $-$  c 503 (616)

#### **IS Subiecte asociate**

• [Efectuarea acțiunilor de mentenanță a sistemului](#page-615-0) fotometric  $-$  c 503 (616)

### <span id="page-728-0"></span>ADC.E

Alarmă ADC anormal

Descriere Convertorul analogic/digital nu funcționează normal.

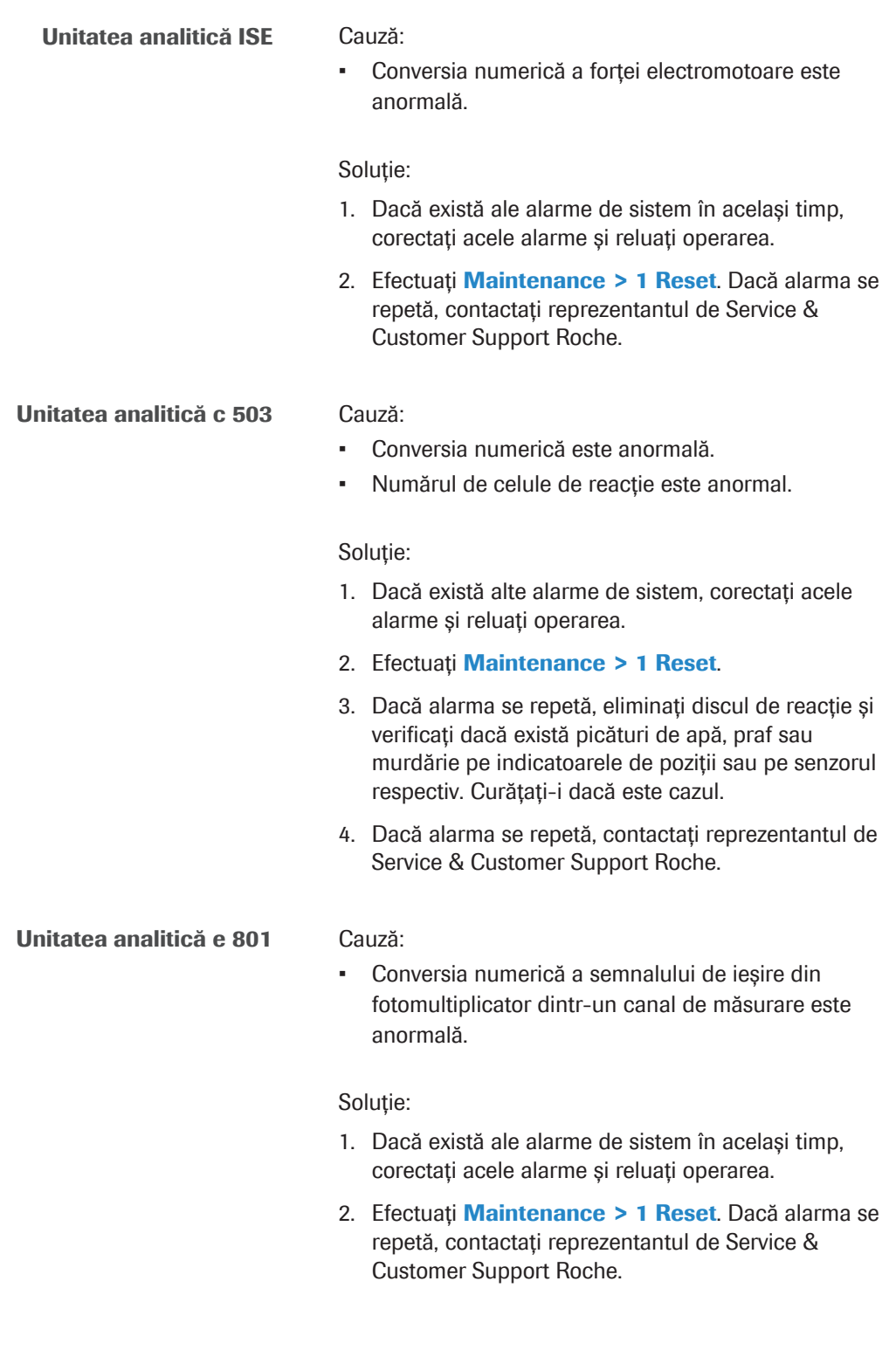

# <span id="page-729-0"></span>Cal.E (pentru probe)

Alarmă Rezultat calibrare anormal (pentru probe)

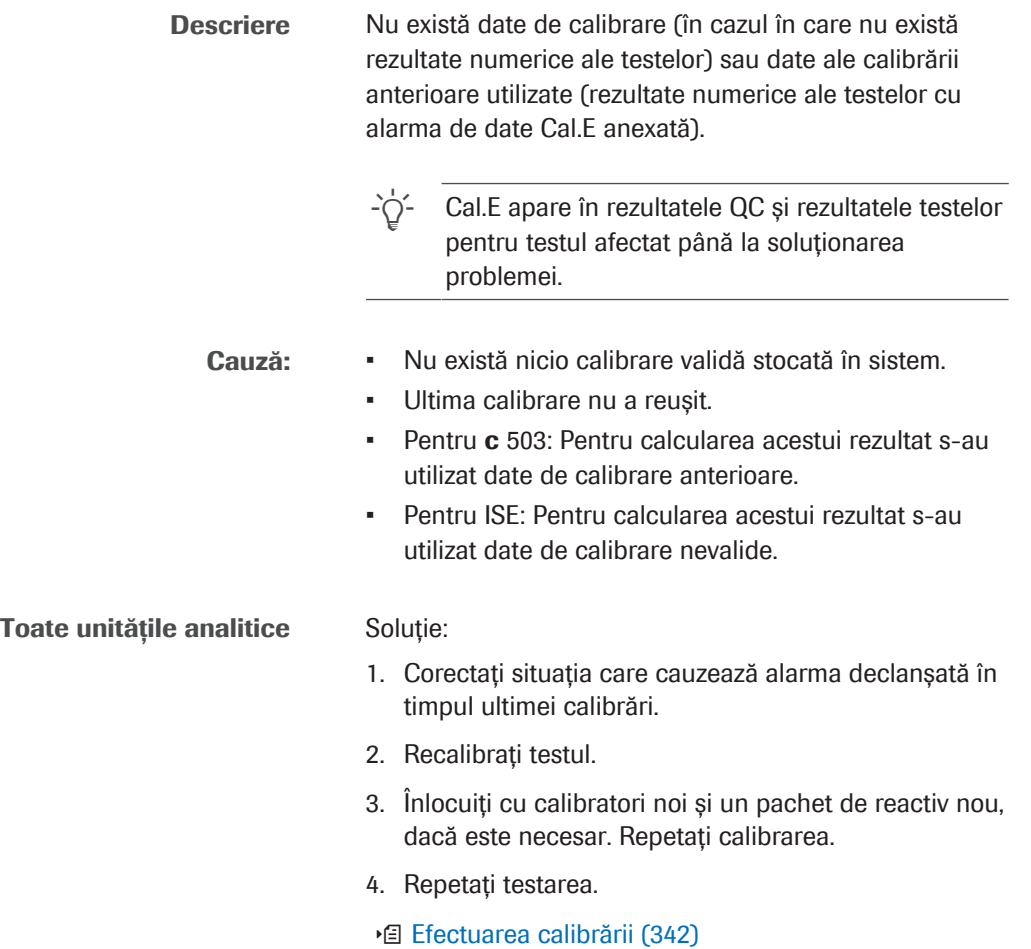

<span id="page-730-0"></span>Cal.I

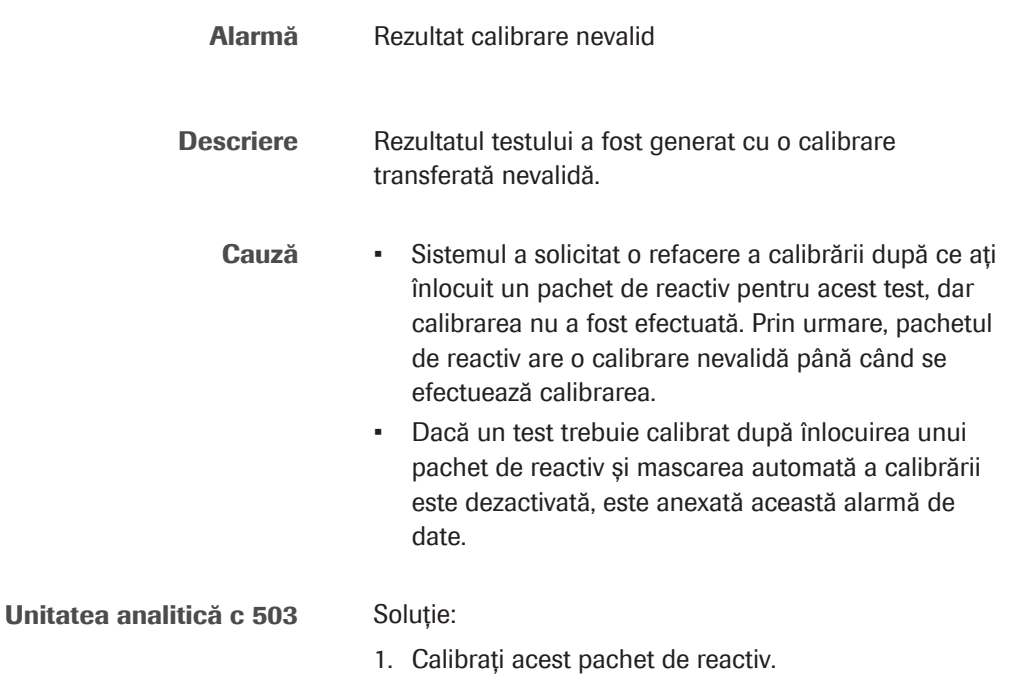

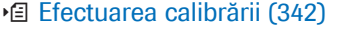

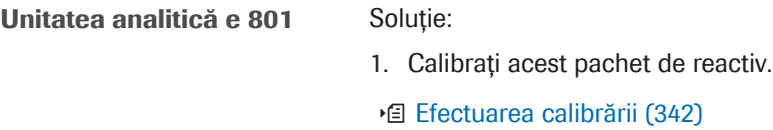

# <span id="page-731-0"></span>Calc.?

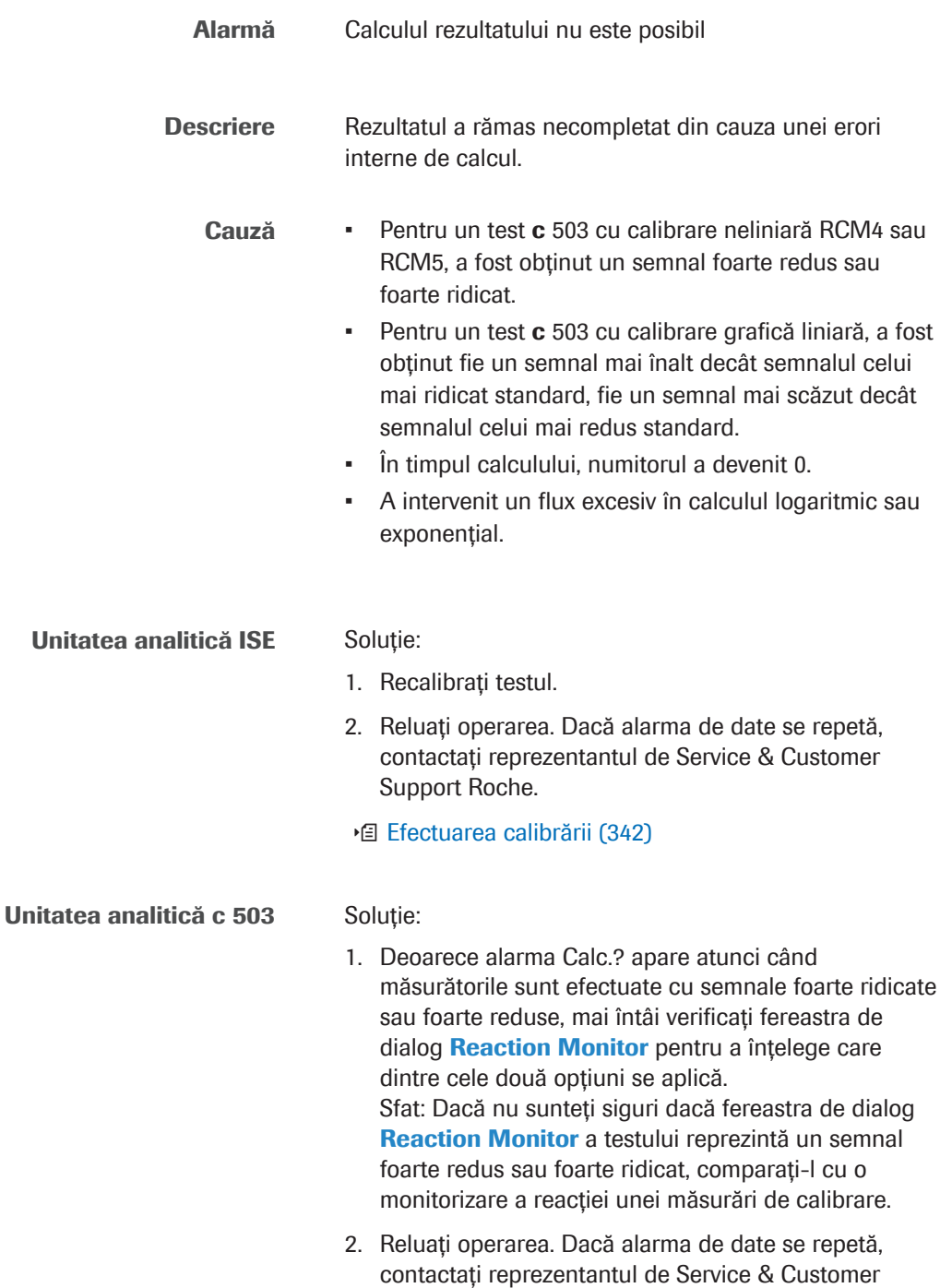

Support Roche.

# <span id="page-732-0"></span>**CarOvr**

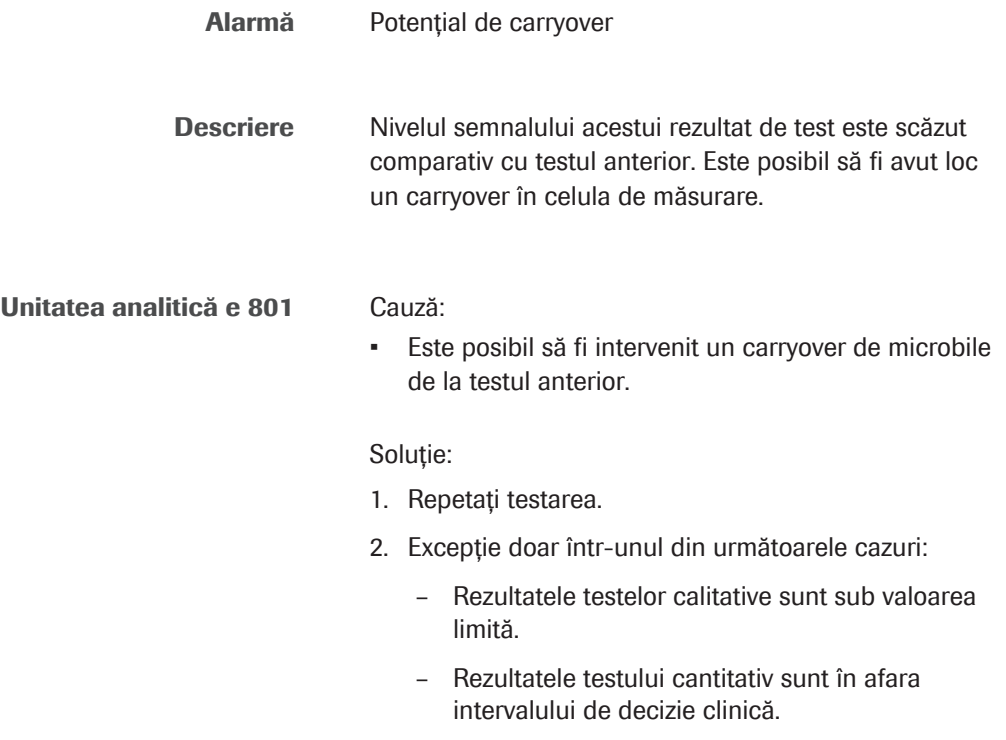

# <span id="page-732-1"></span>Cell.T

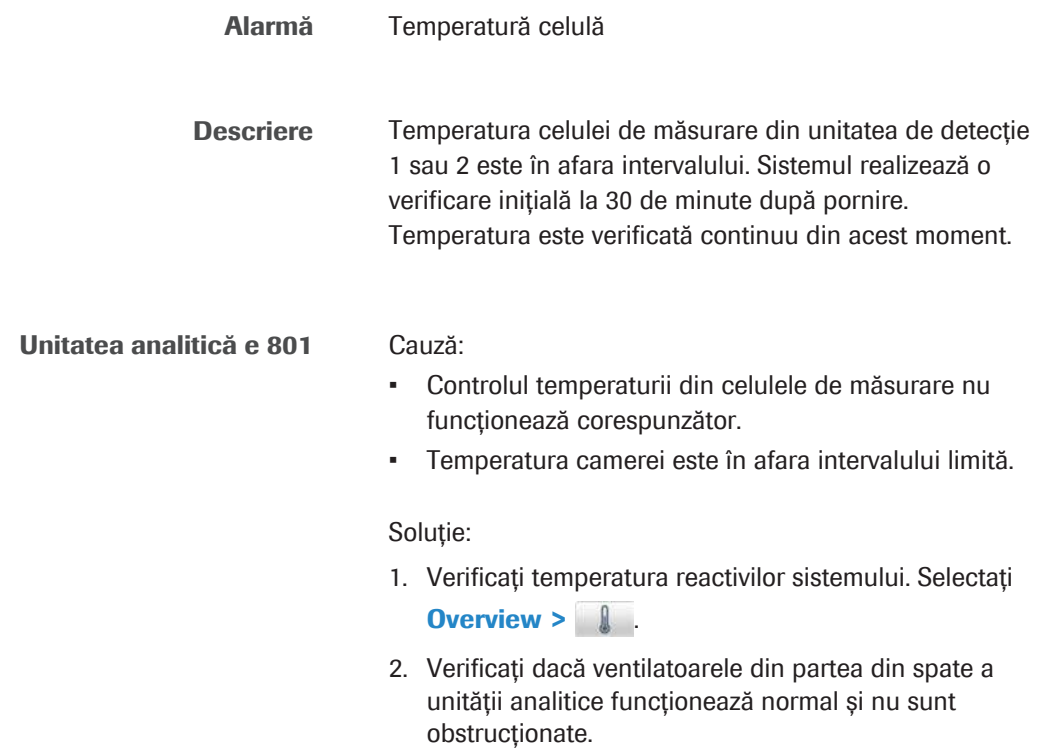

- 3. Verificați dacă temperatura ambientală este între 18-32°C.
- 4. Dacă alarma se repetă, contactați reprezentantul de Service & Customer Support Roche.

# <span id="page-733-0"></span>ClcT.E

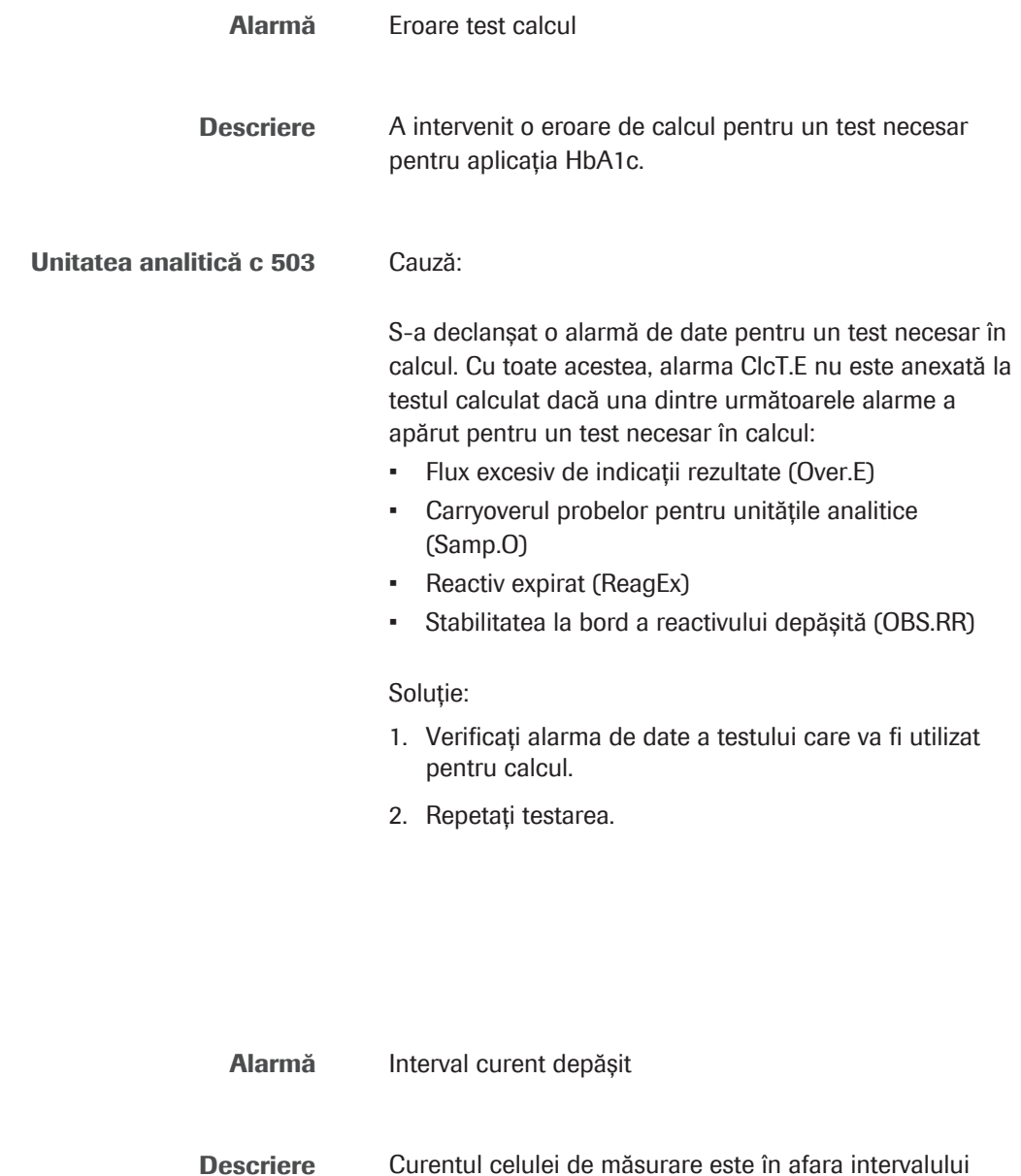

Unitatea analitică e 801 Cauză:

• Starea celulei de măsurare este anormală

după verificarea din timpul funcționării.

- Există bule de aer în cupa ProCell.
- Electrodul celulei de măsurare este contaminat sau deteriorat.

<span id="page-733-1"></span>>Curr

Soluție în timpul modului Stand By:

- 1. Verificați să nu existe bule de aer în cupa ProCell.
- 2. Înlocuiți cu un flacon ProCell II M nou, dacă este necesar.
- 3. Efectuați Maintenance > 26 Wash Sippers Flow Paths (1 ciclu).
- 4. Dacă alarma reapare imediat, contactați reprezentantul de Service & Customer Support Roche.

Soluție în timpul modului Operation:

- 1. Efectuați Maintenance > 24 Condition Measuring Cells (10 cicluri).
- 2. Repetați testarea.
- 3. Dacă alarma reapare imediat, contactați reprezentantul de Service & Customer Support Roche.
- u [Înlocuirea unui flacon ProCell II M sau CleanCell M –](#page-278-0) e [801 \(279\)](#page-278-0)

#### <span id="page-734-0"></span>>Cuvet

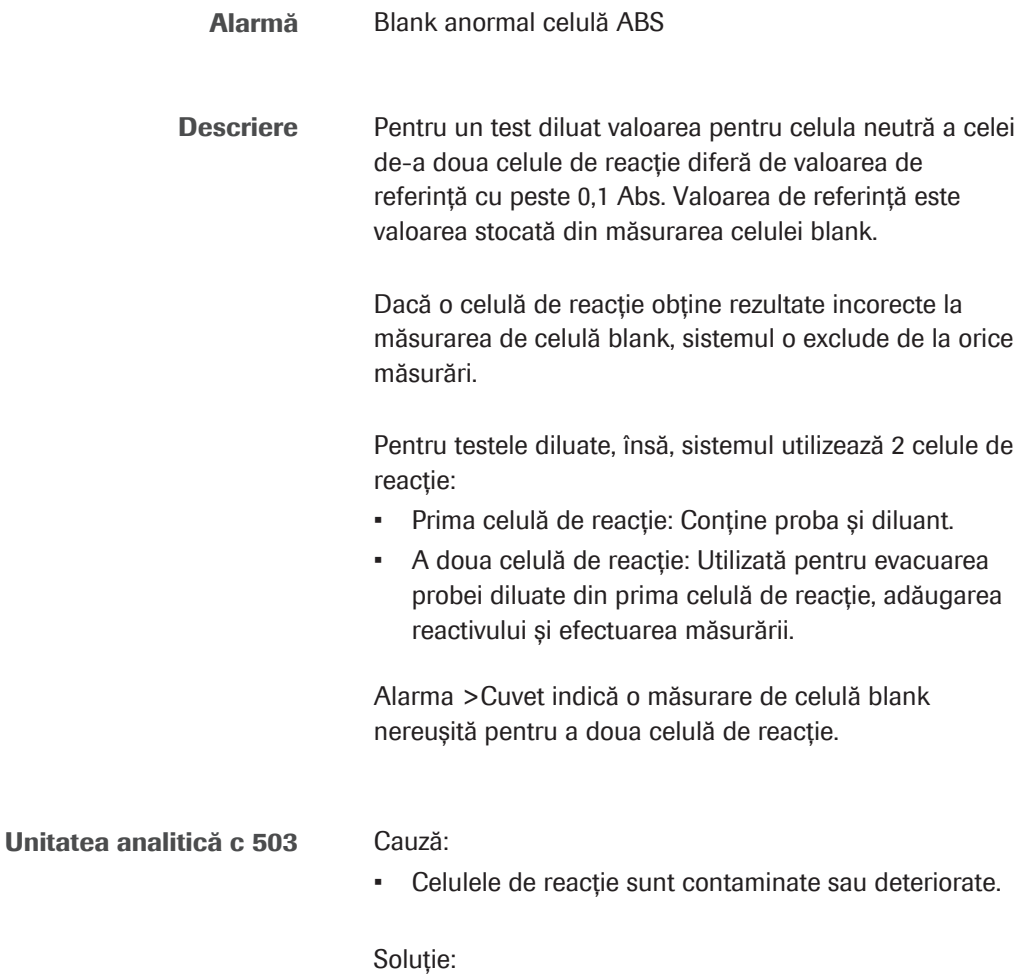

în exces în baia de incubație. Dacă observați că se formează spumă sau particule în exces, curățați manual baia de incubație. 3. Ștergeți partea exterioară a celulelor de reacție cu o lavetă fără scame umezită cu apă deionizată. Efectuați Maintenance > 5 Exchange Incubation Bath Water. 4. Reluați operarea. Dacă alarma se repetă, verificați dacă niciunul dintre tuburile unității de spălare nu este îndoit. 5. Reluați operarea. Dacă alarma se repetă, efectuați Maintenance > System Wash. Aceasta include o măsurare de celulă blank. Dacă celulele de reacție sunt afișate în lista de celule anormale din raportul de măsurare a celulei neutre, măsurarea celulei blank nu a reușit. În cazul celulelor de reacție enumerate în lista de celule anormale,

crăpată.

valoarea celulei neutre diferă cu mai mult de ± 0,1 Abs de celula de reacție Nr. 1. Aceste celule de reacție trebuie verificate (sau înlocuite), iar măsurarea celulei blank trebuie efectuată din nou.

1. Asigurați-vă că celula de reacție nu este murdară sau

2. Asigurați-vă că nu se formează spumă sau particule

- 6. Reluați operarea. Dacă alarma se repetă, contactați reprezentantul de Service & Customer Support Roche.
- u [Efectuarea acțiunilor de mentenanță a sistemului](#page-615-0) fotometric  $-$  **c** 503 (616)

<span id="page-735-0"></span>Det.S

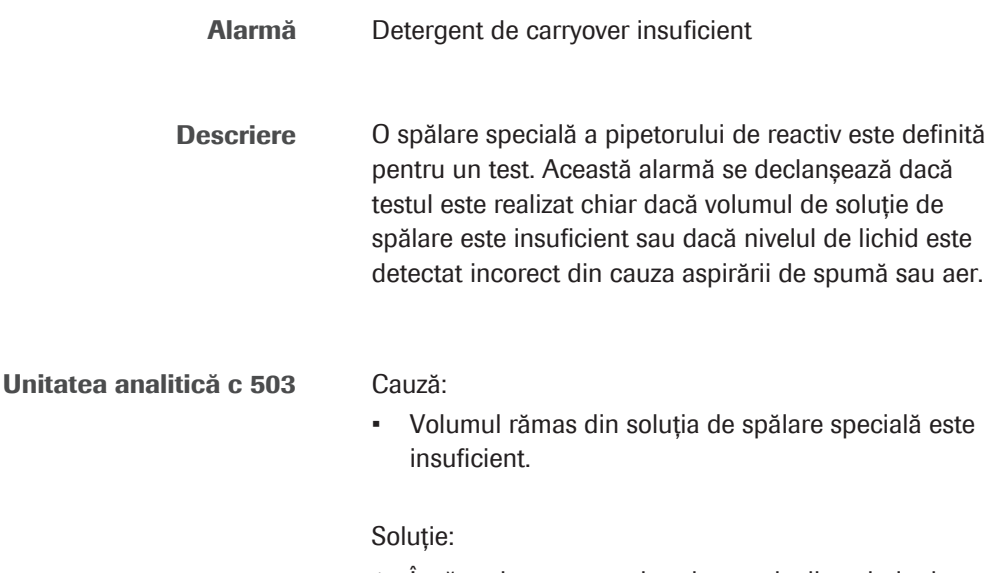

1. Încărcați un nou pachet de reactiv din soluția de spălare.

2. Verificați rezultatele măsurării și repetați testul dacă este necesar.

### <span id="page-736-0"></span>eflowE

<span id="page-736-1"></span>eflowW

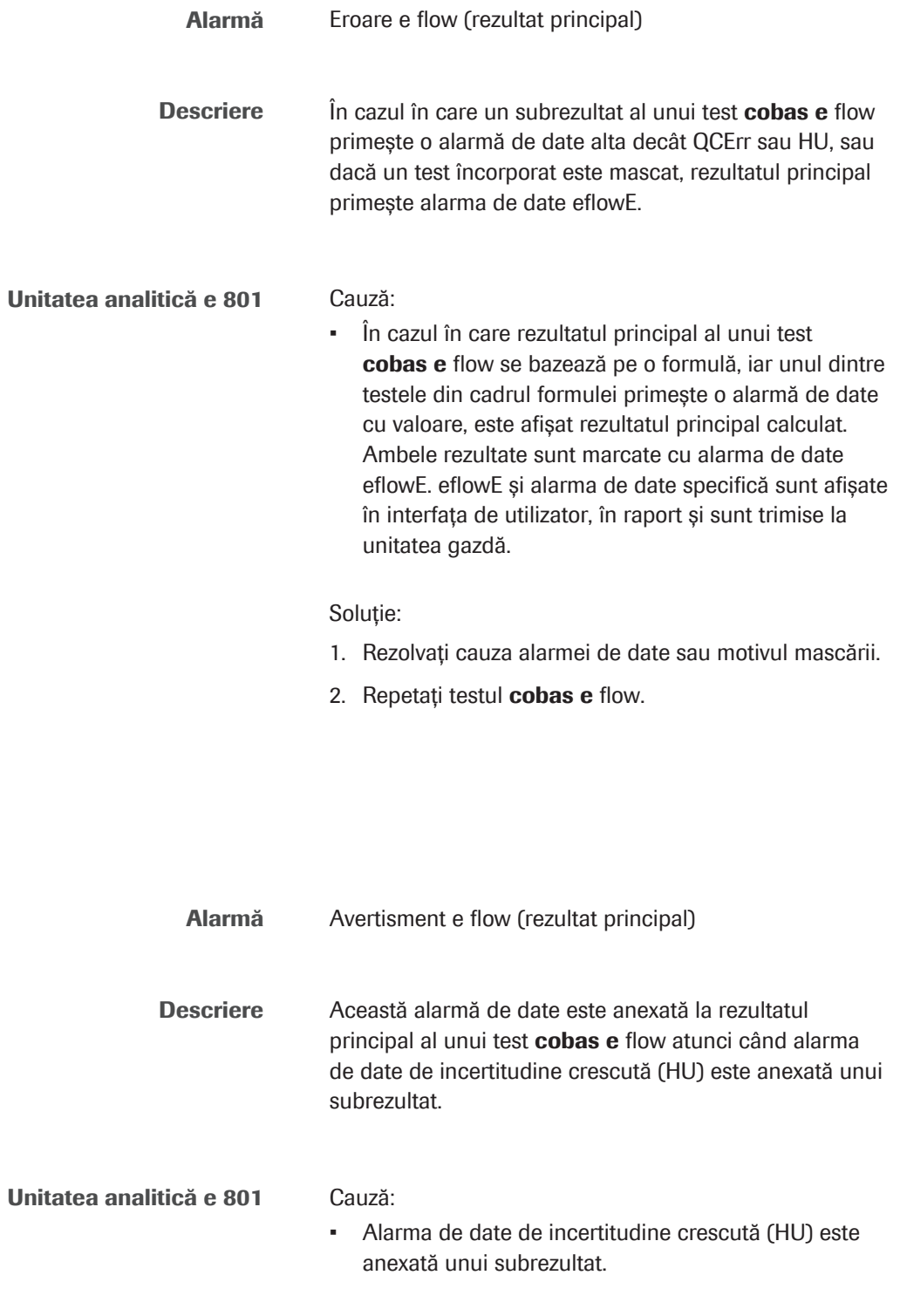

Soluție:

1. Rezolvați problema subrezultatului sau probei.

2. Reprocesați testul cobas e flow.

## <span id="page-737-0"></span>**ElecEx**

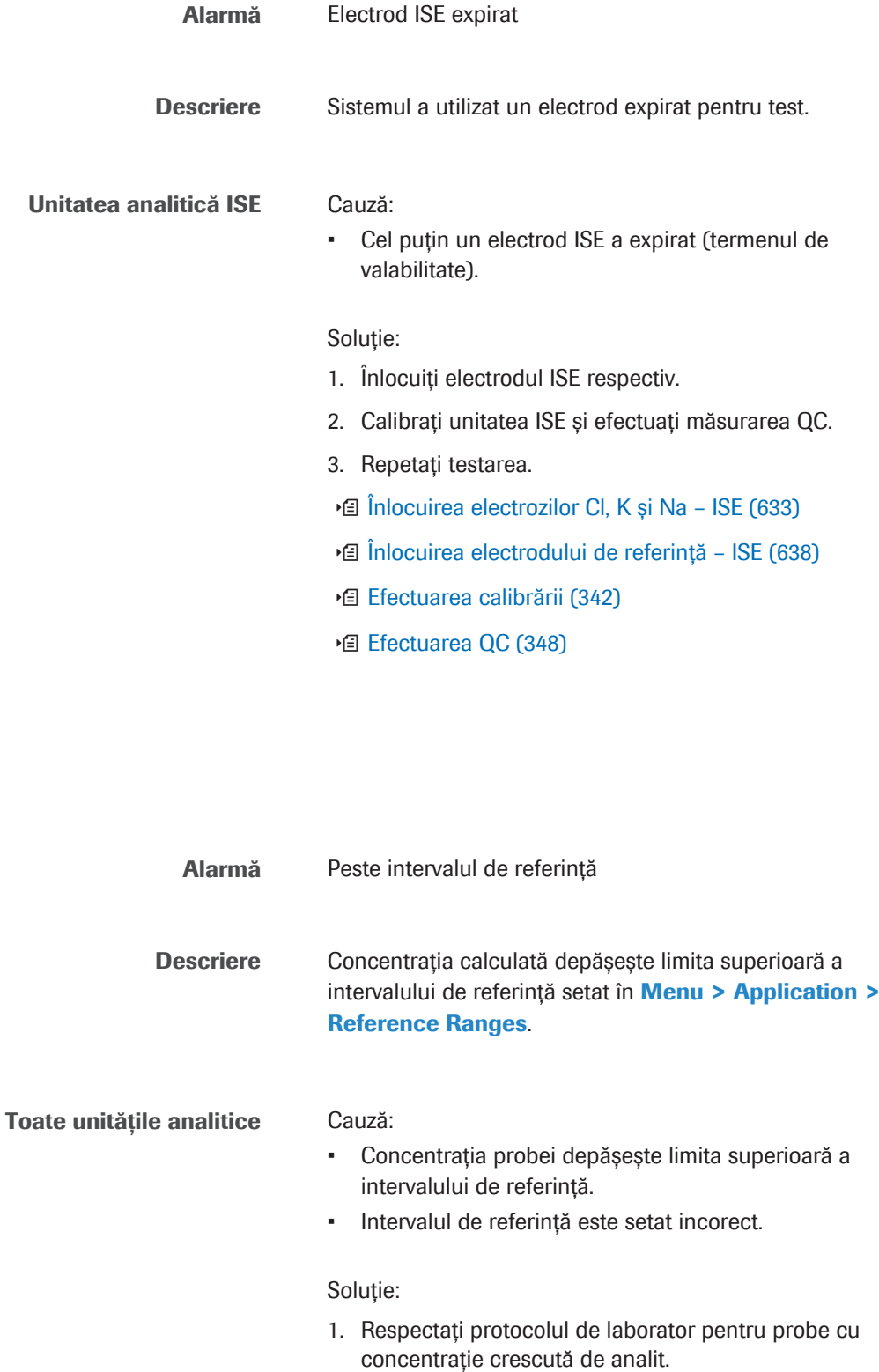

<span id="page-737-1"></span>H

2. În Menu > Application > Reference Ranges, verificați dacă intervalele de referință sunt definite corect.

i Această alarmă de date *nu* generează o stare de probă incompletă.

## <span id="page-738-0"></span>Hook

<span id="page-738-1"></span>HU

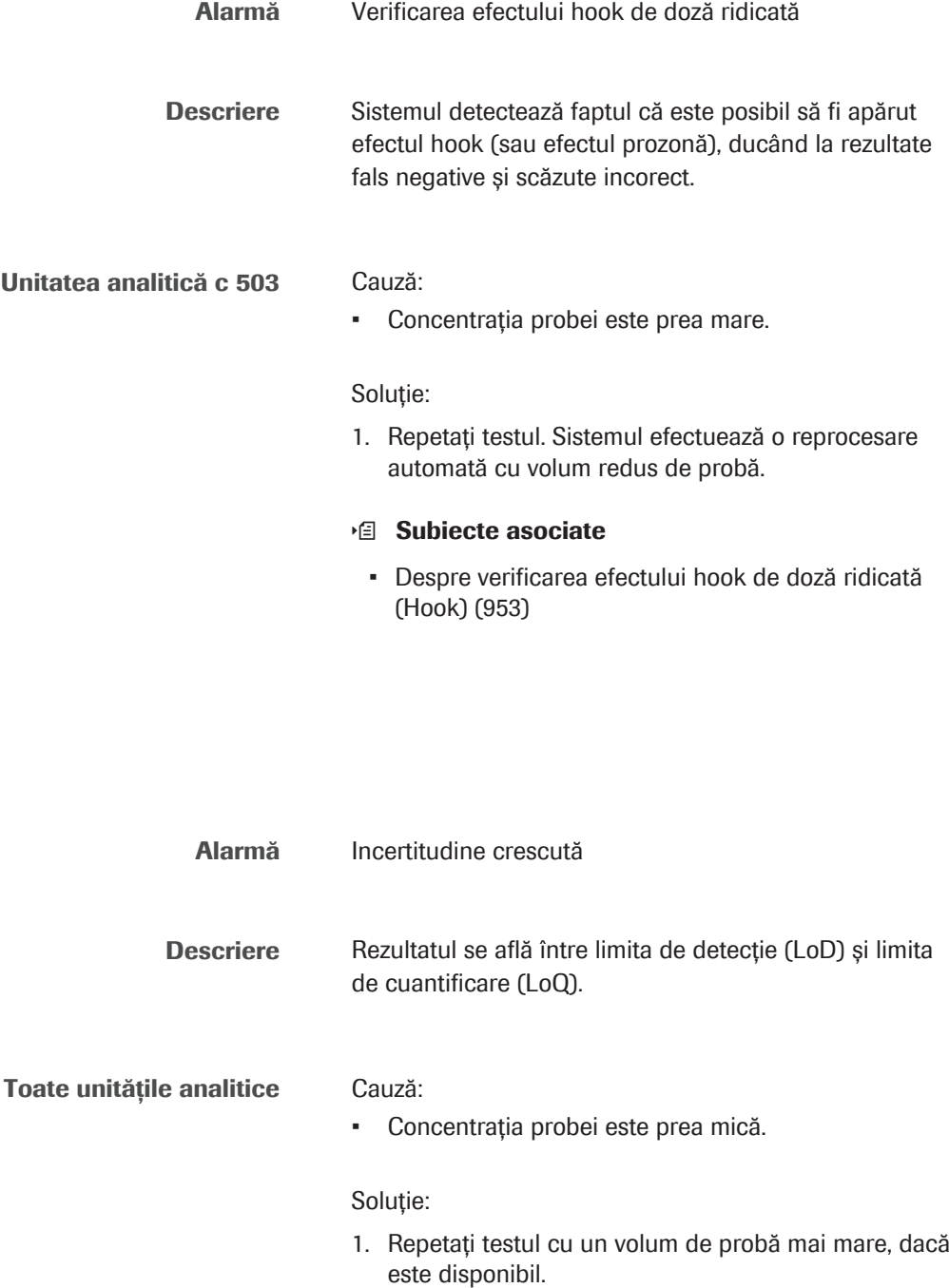

#### **E** Subiecte asociate

• [Despre limita de detecție și limita de cuantificare](#page-907-0) [\(908\)](#page-907-0)

#### <span id="page-739-0"></span>>I.H

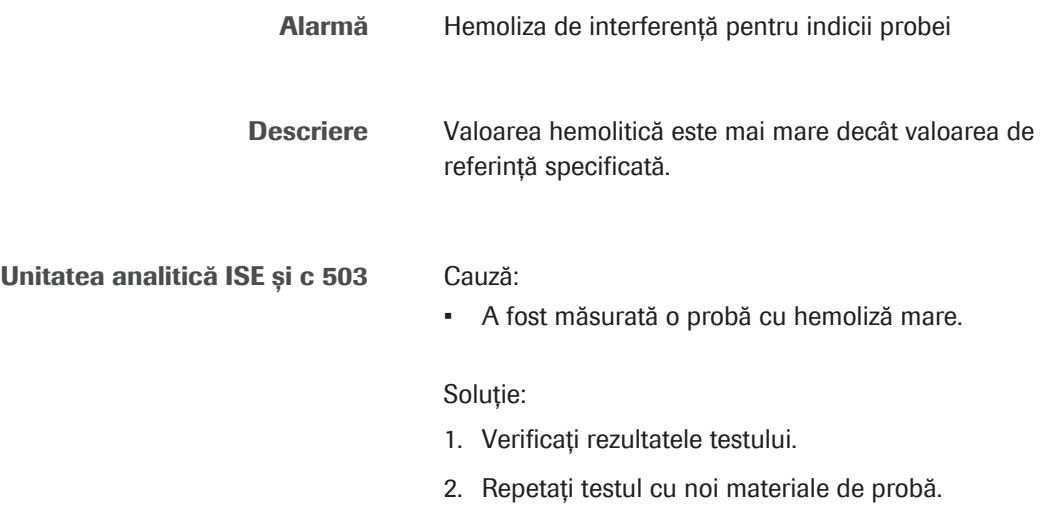

### <span id="page-739-1"></span>>I.HI

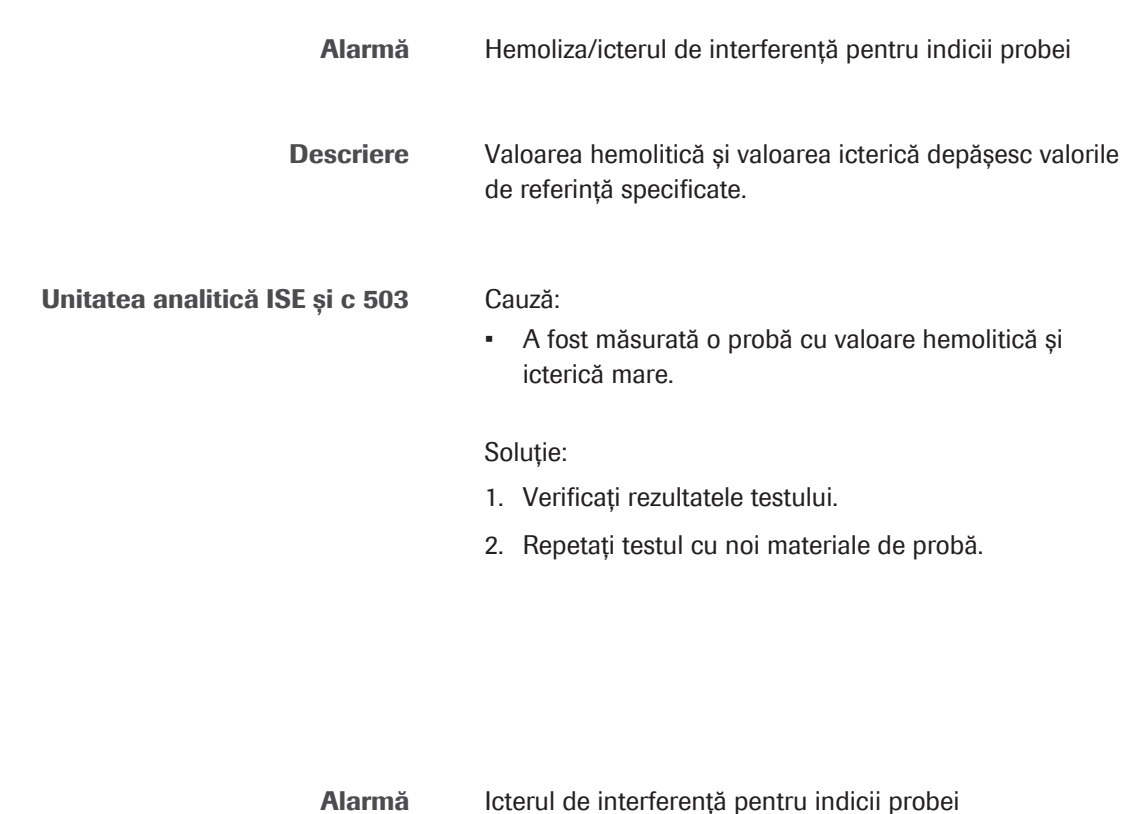

<span id="page-739-2"></span>>I.I

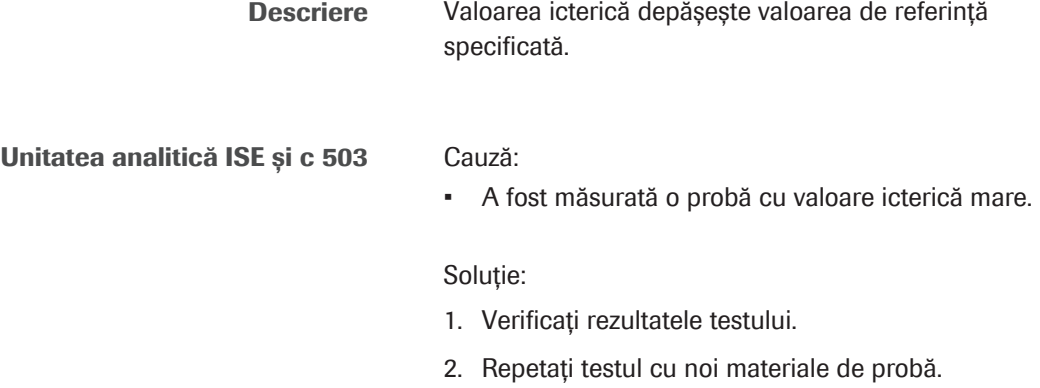

## <span id="page-740-0"></span>>I.L

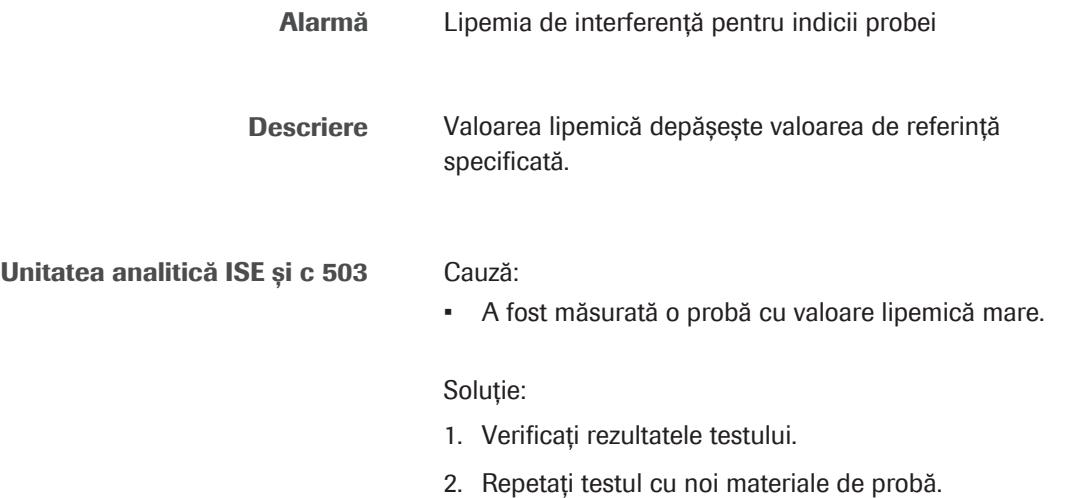

### <span id="page-740-1"></span>>I.LH

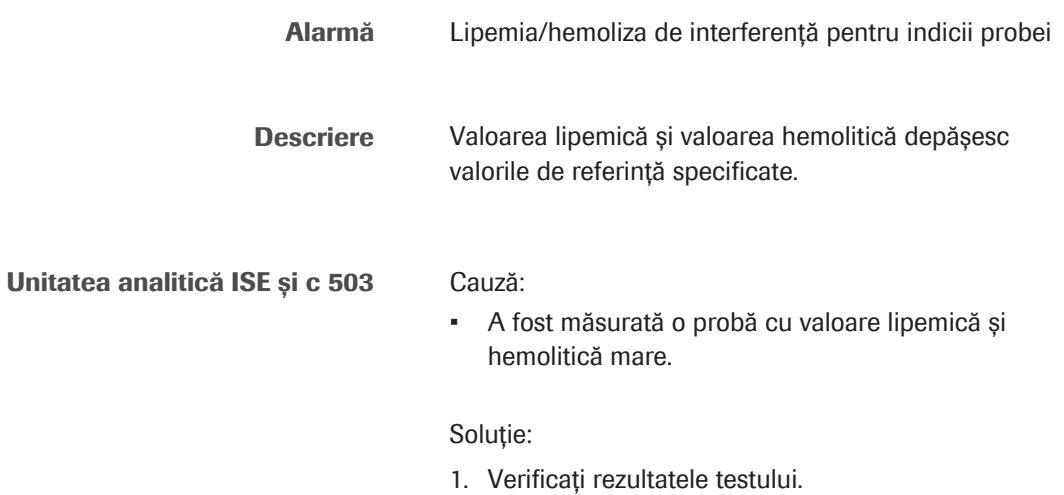

2. Repetați testul cu noi materiale de probă.

### <span id="page-741-0"></span>>I.LHI

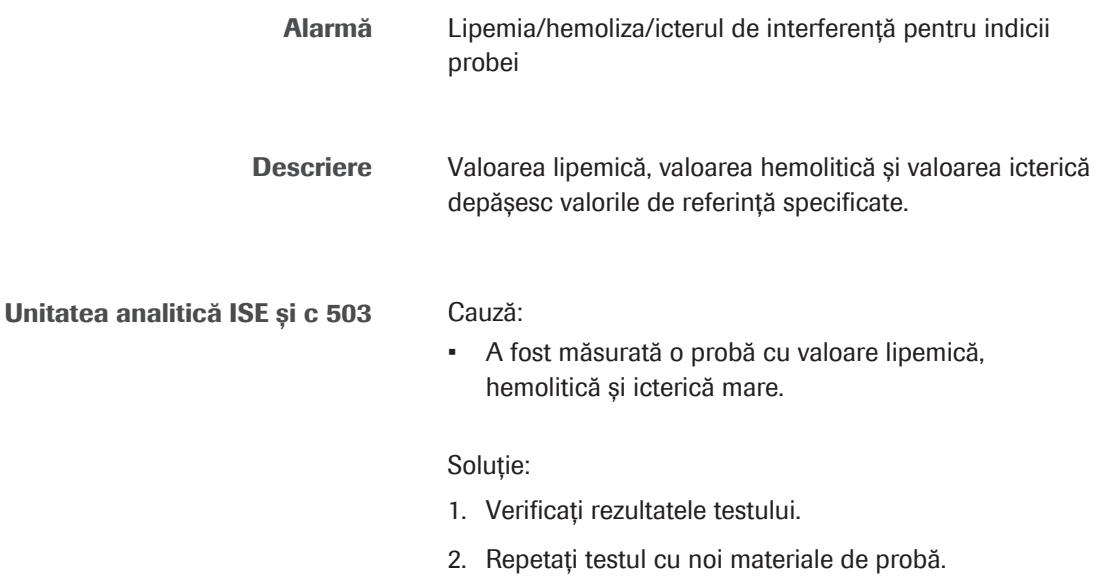

## <span id="page-741-1"></span>>I.LI

<span id="page-741-2"></span>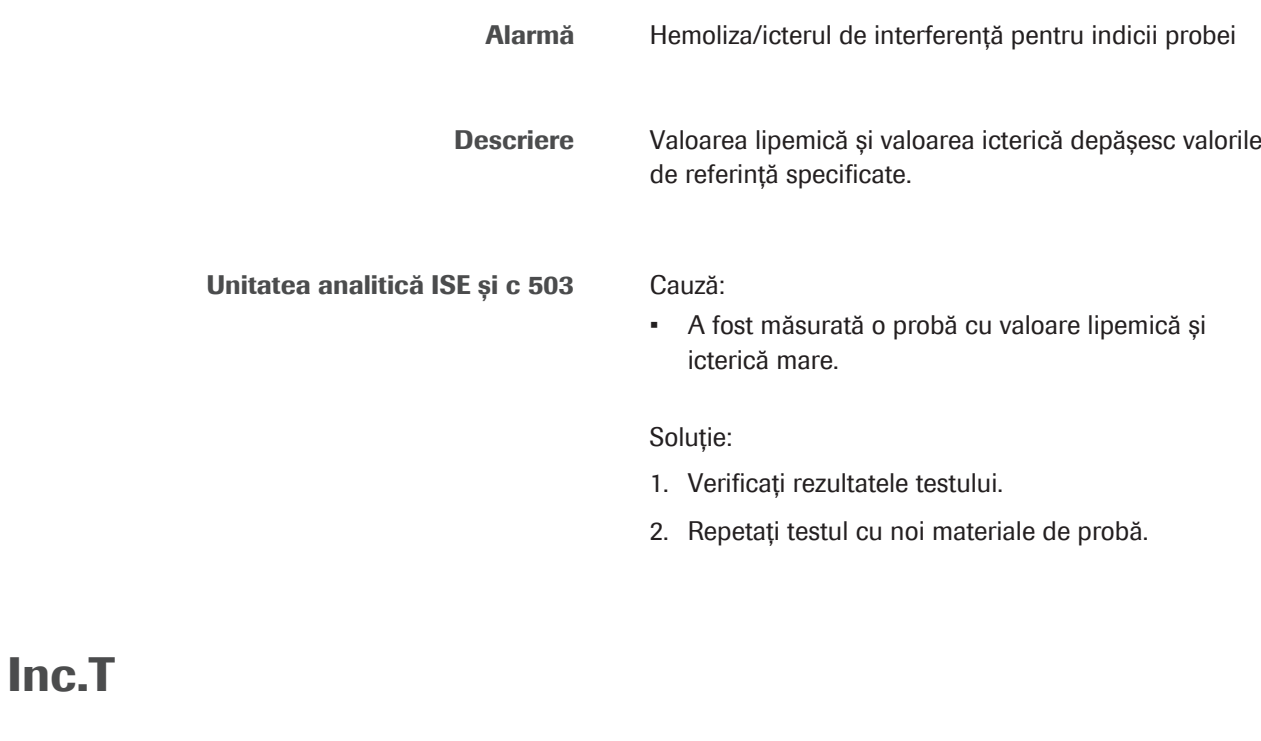

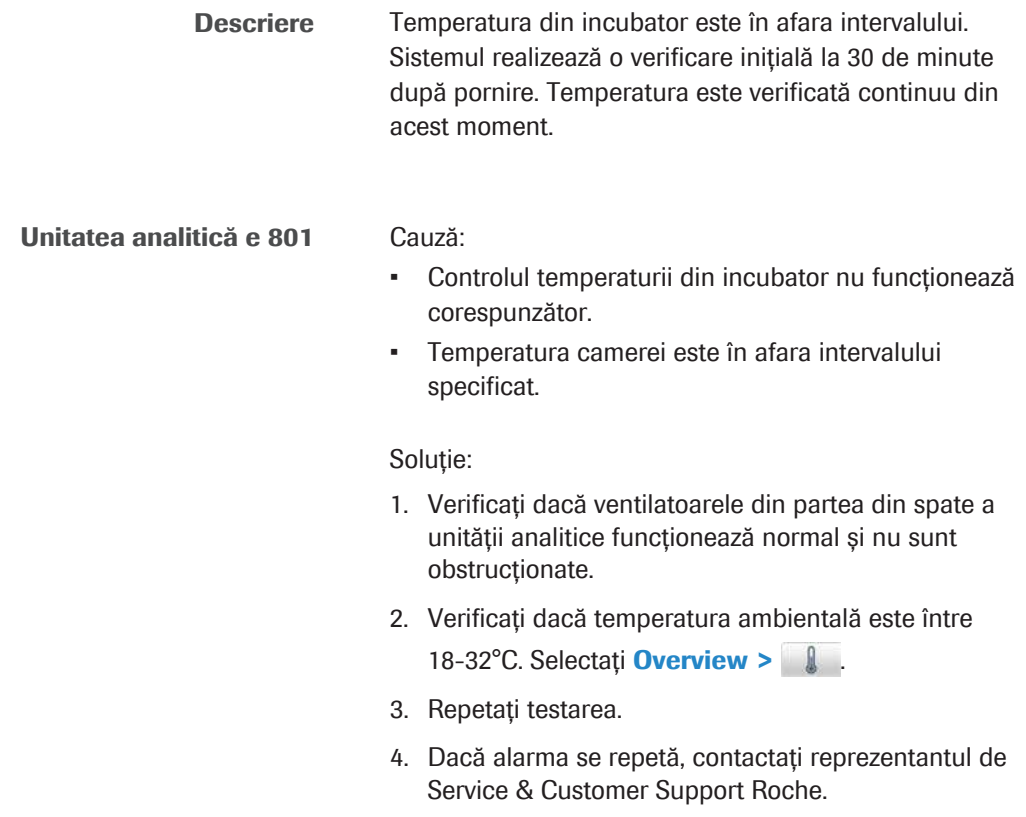

# <span id="page-742-0"></span>ISE.E

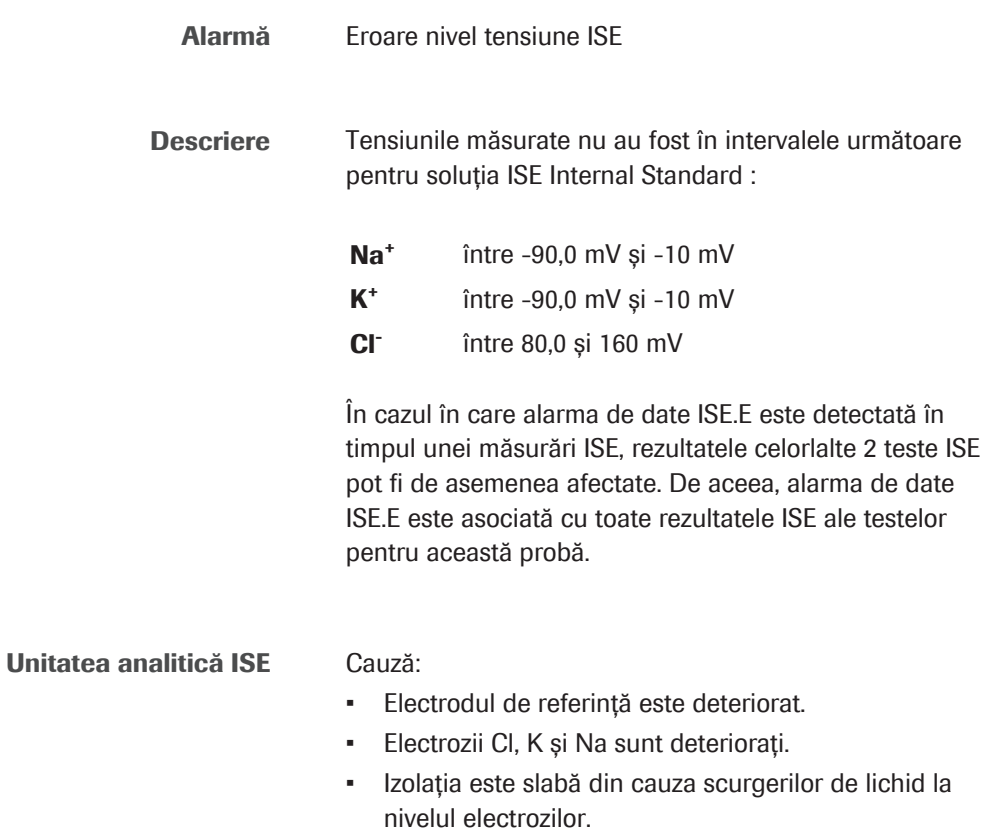

• Soluția ISE Internal Standard este deteriorată.

#### Soluție:

1. Înlăturați flacoanele de reactivi.

- 2. Verificați dacă există scurgeri în blocul electrod, de exemplu, din cauza unei garnituri de etanșare instalate necorespunzător. După aceea, efectuați Maintenance > Prime System Reagents Flow Path (All) pentru unitatea analitică ISE.
- 3. Înlocuiți electrozii ISE și asigurați-vă că garniturile sunt atașate de electrozi.
- 4. Verificați dacă cablul electrodului de referință este conectat corect.
- u [Înlocuirea reactivilor ISE \(274\)](#page-273-0)
- u [Înlocuirea electrozilor Cl, K și Na ISE \(633\)](#page-632-0)
- u [Înlocuirea electrodului de referință ISE \(638\)](#page-637-0)

#### <span id="page-743-0"></span>ISE.N

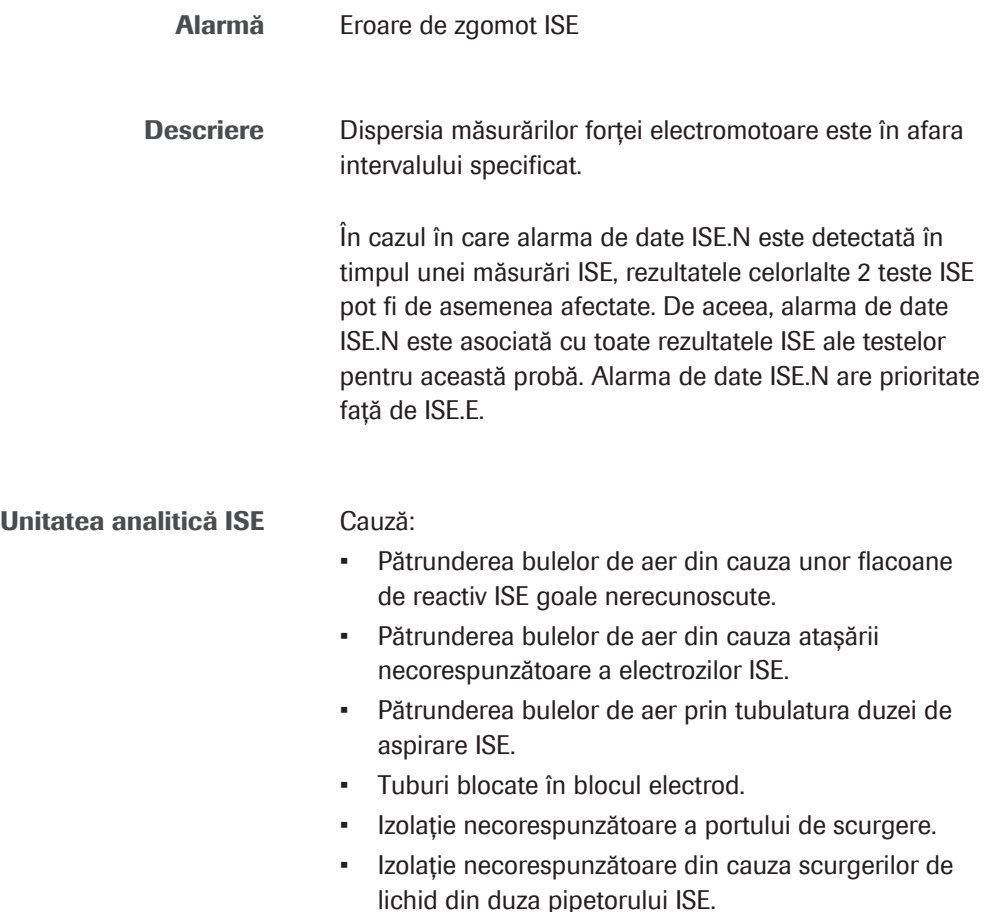

• Scurgeri și/sau depuneri de săruri în interiorul blocului electrod.

#### Soluție:

- 1. Verificați dacă există scurgeri în blocul electrod, de exemplu, din cauza unei garnituri de etanșare instalate necorespunzător. După aceea, efectuați Maintenance > 8 Prime System Reagents Flow Path pentru unitatea analitică ISE (Toate).
- 2. Verificați portul de scurgere și eliminați orice sedimente de săruri.
- 3. Verificați dacă există scurgeri la nivelul seringii de aspirare ISE. Dacă identificați scurgeri, contactați reprezentantul de Service & Customer Support Roche.
- [Bloc electrod ISE \(118\)](#page-117-0)
- u [Curățarea portului de scurgere ISE \(632\)](#page-631-0)
- [Seringi ISE \(121\)](#page-120-0)

#### <span id="page-744-0"></span>>Kin, >Kin1, >Kin2, >Kin3

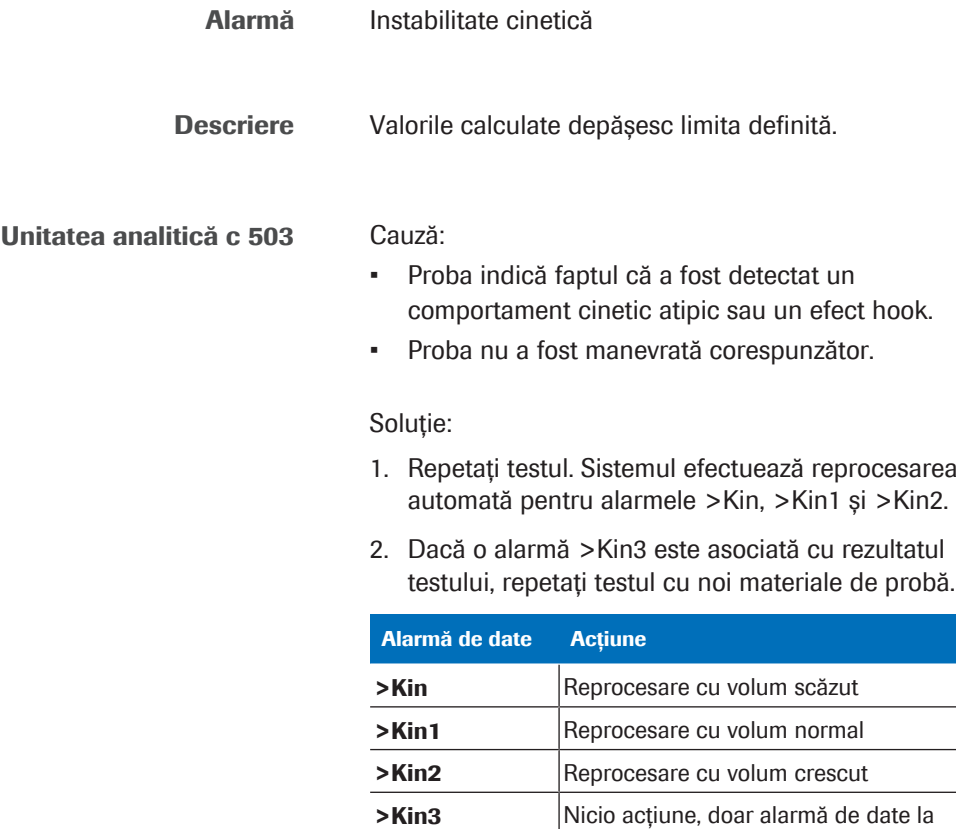

**EE Verificarea instabilității cinetice** 

rezultat

Roche Diagnostics cobas® pro integrated solutions · Versiune software 01-04 · Ghidul utilizatorului · Versiune publicație 2.1 <span id="page-745-0"></span>L

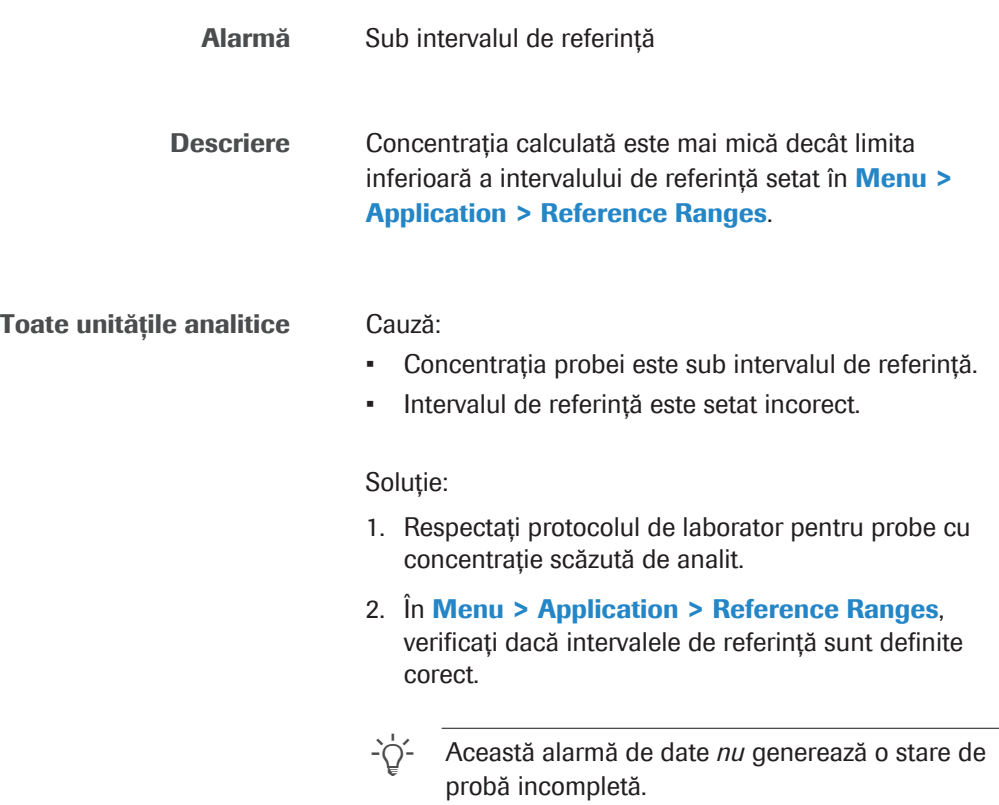

<span id="page-745-1"></span>>Lin

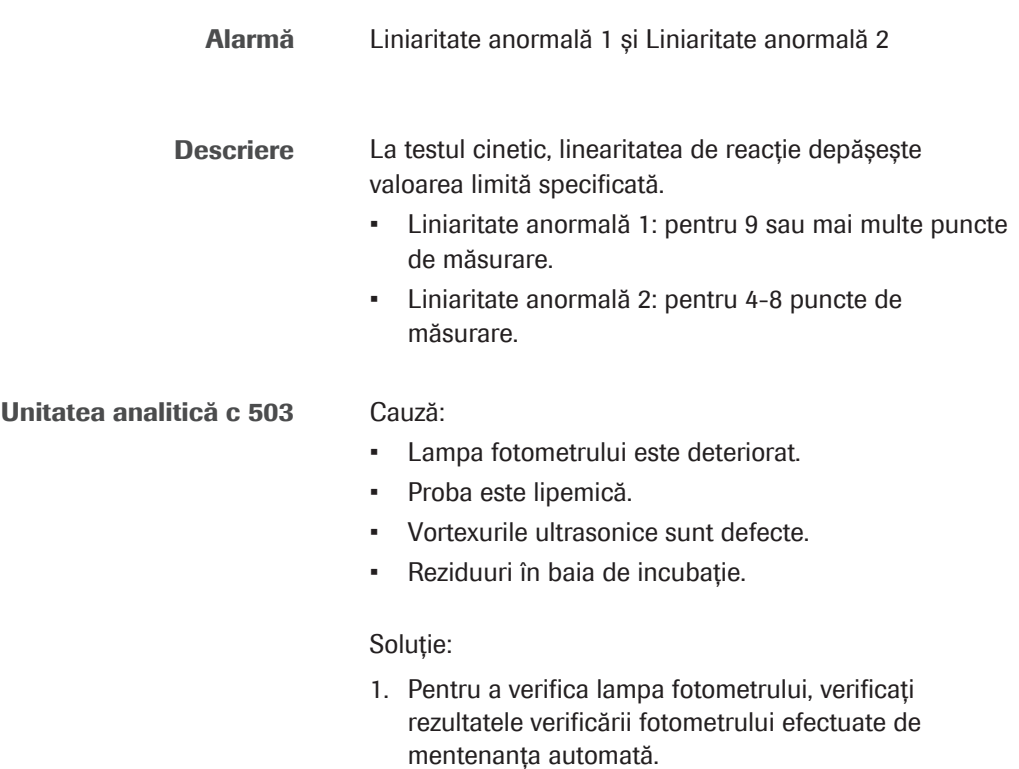

- Selectați Report > Settings > Photometer Check Report (SOM).
- Verificați raportul. În cazul în care rezultatele curente depășesc 1,4 Abs. la orice lungime de undă sau diferă semnificativ de rezultatele anterioare, efectuați următoarele:
- Efectuați Maintenance > 45 Photometer Unit Maintenance. Asigurați-vă că celulele de reacție, baia de incubație și [ferestrele fotometrice](#page-990-0) nu sunt contaminate și nu prezintă bule de aer.
- Efectuați Maintenance > Verificări > 30 Photometer Check. Dacă rezultatele nu sunt îmbunătățite comparativ cu raportul anterior, înlocuiți lampa fotometrului.
- 2. Diluați proba și repetați testul.
- 3. Efectuați Maintenance > Verificări > 9 Check Ultrasonic Mixers.
- 4. Reluați operarea. Dacă alarma se repetă, contactați reprezentantul de Service & Customer Support Roche.
- u [Efectuarea acțiunilor de mentenanță a sistemului](#page-615-0) fotometric  $-$  c 503 (616)
- **El Subiecte asociate** 
	- [Despre verificarea limitei de liniaritate \(>Lin\) \(954\)](#page-953-0)

#### <span id="page-746-0"></span>MIXLOW

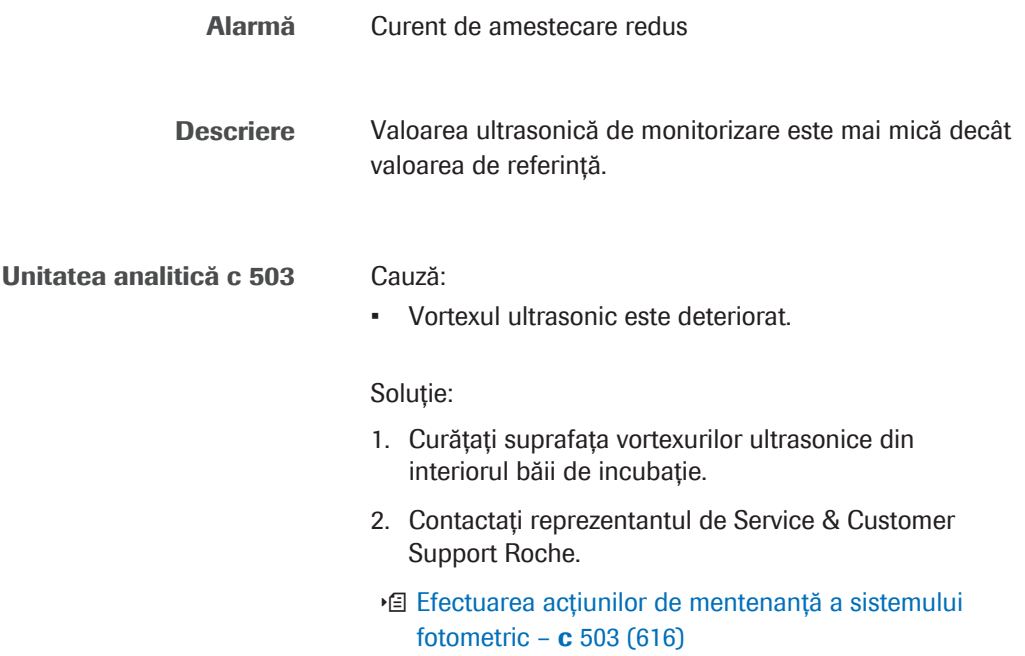

## <span id="page-747-0"></span>**MIXSTP**

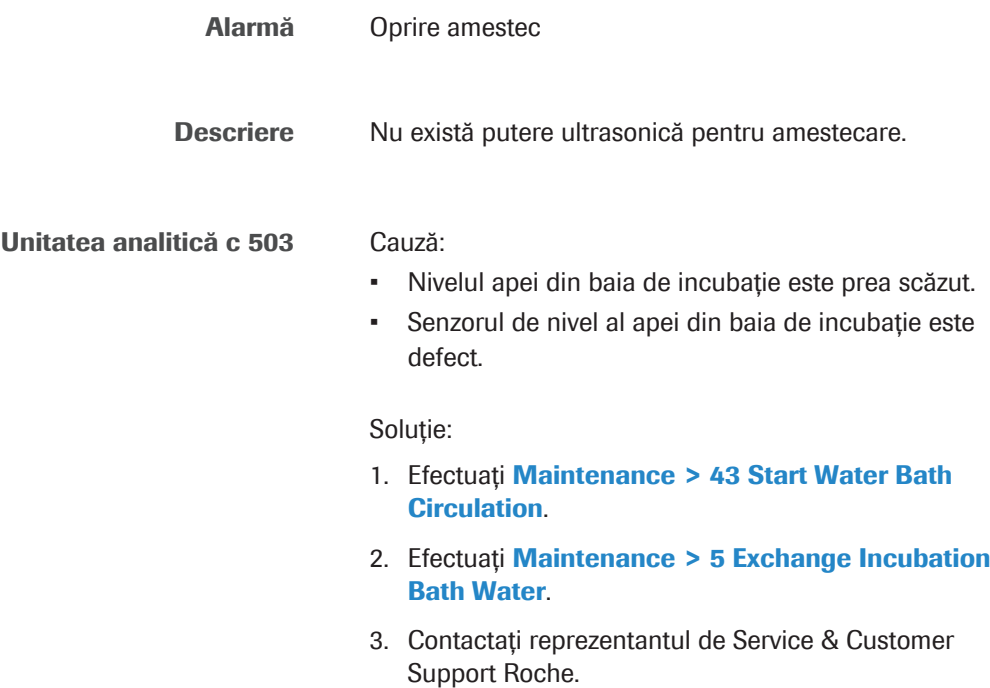

<span id="page-747-1"></span>na.LHI

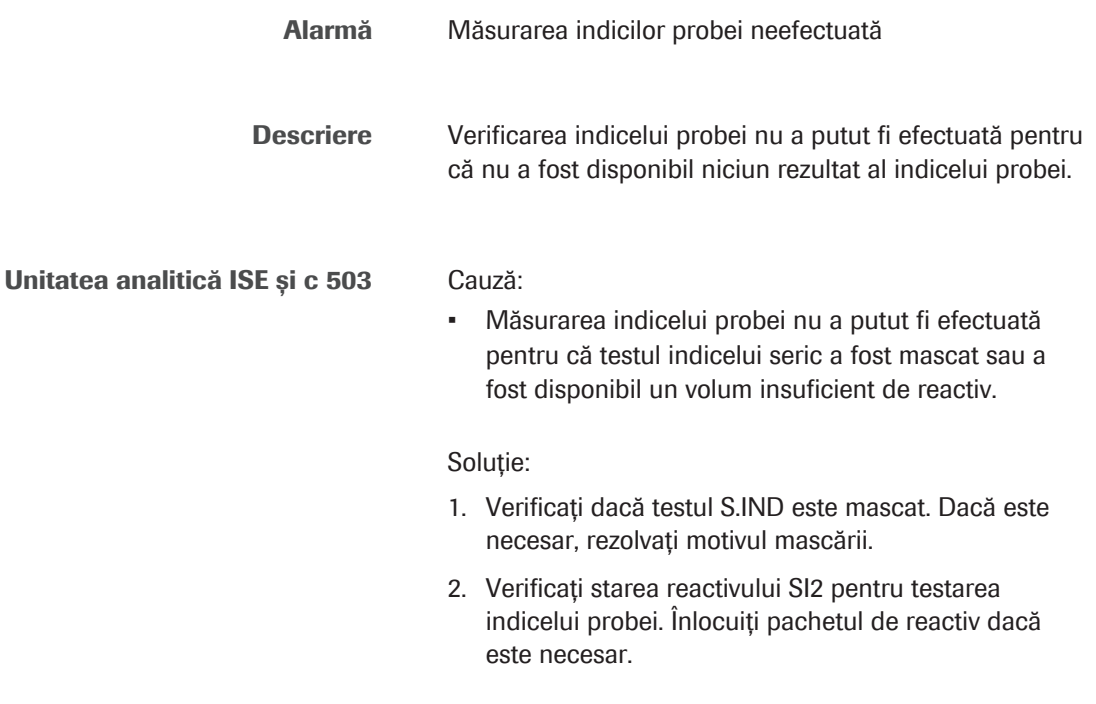

# <span id="page-748-0"></span>OBS.EL

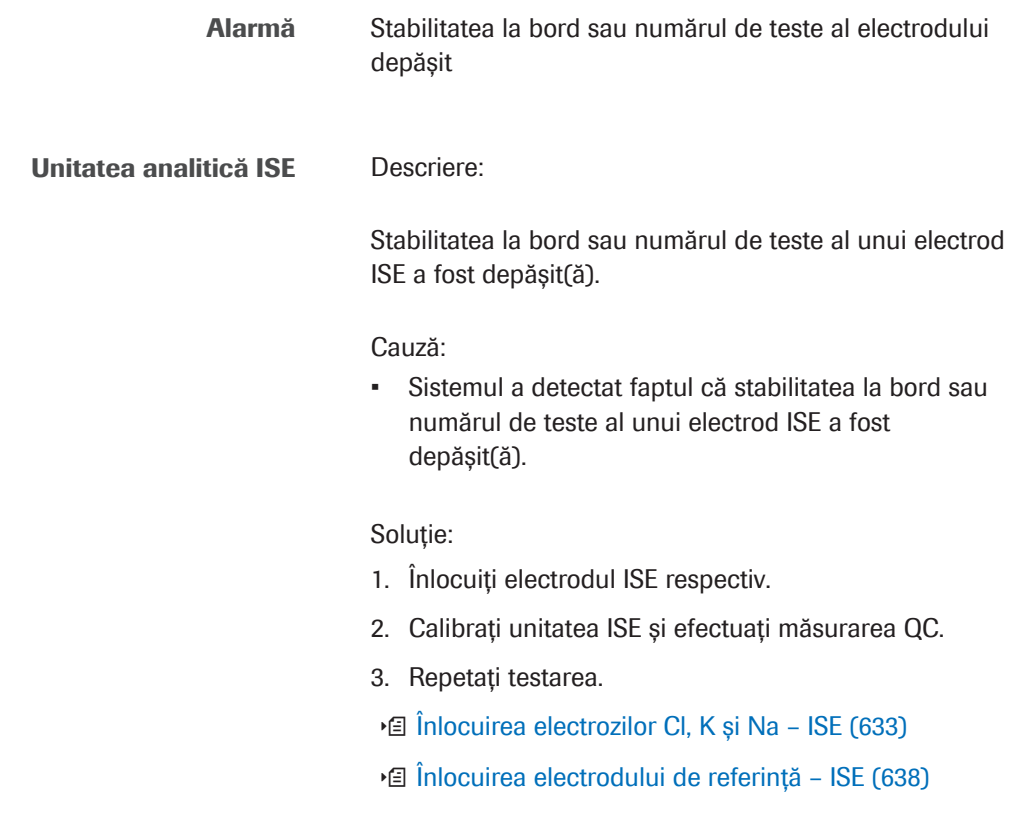

# <span id="page-748-1"></span>OBS.RR

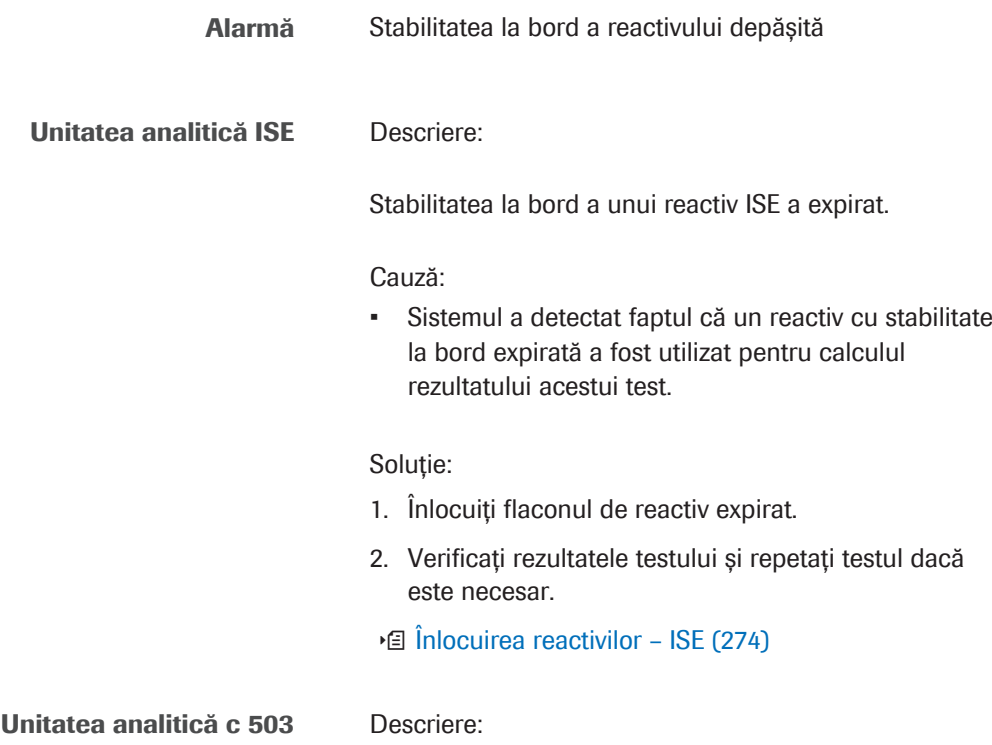

Roche Diagnostics cobas® pro integrated solutions · Versiune software 01-04 · Ghidul utilizatorului · Versiune publicație 2.1

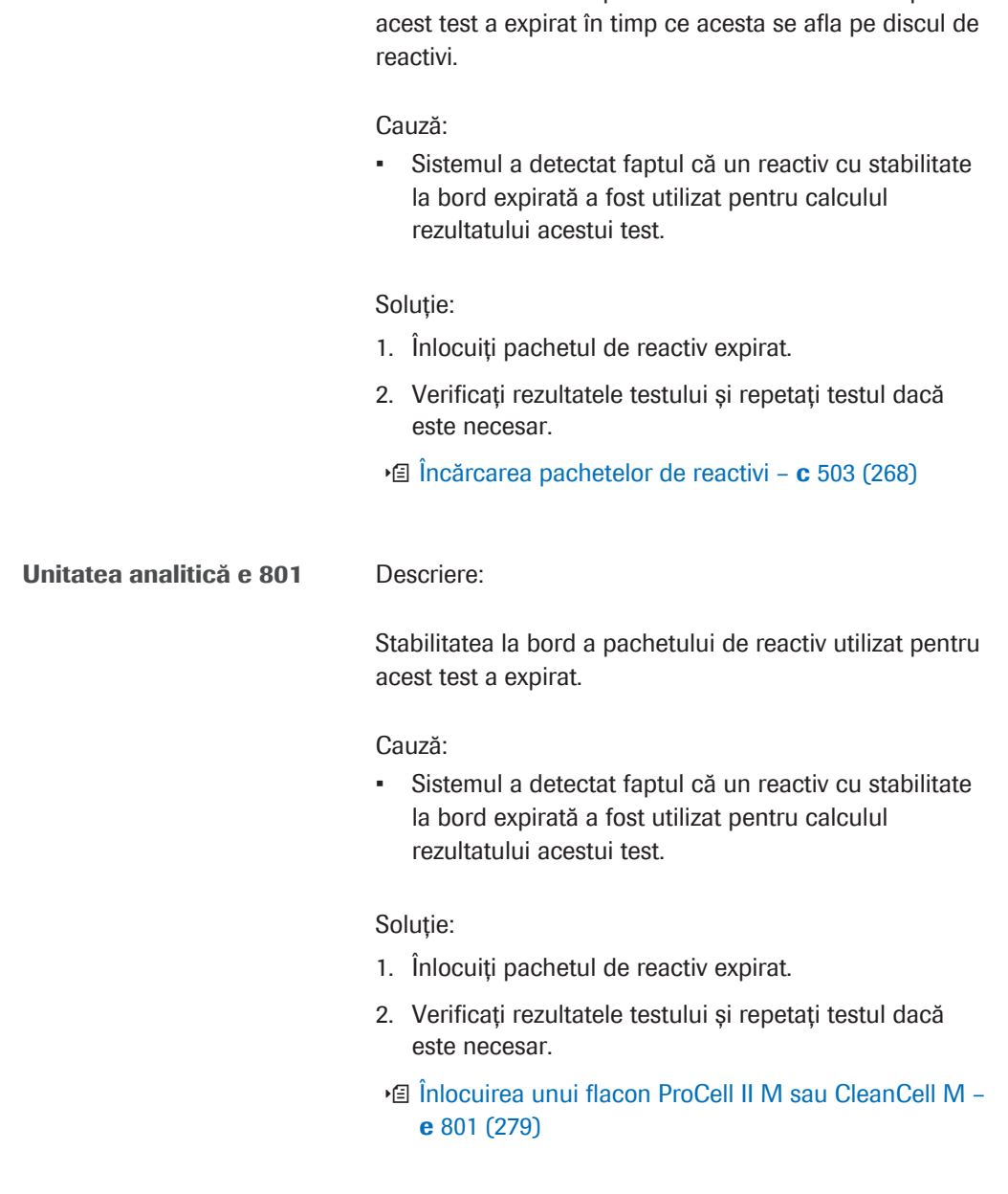

Stabilitatea la bord a pachetului de reactiv utilizat pentru

### <span id="page-749-0"></span>Over.E

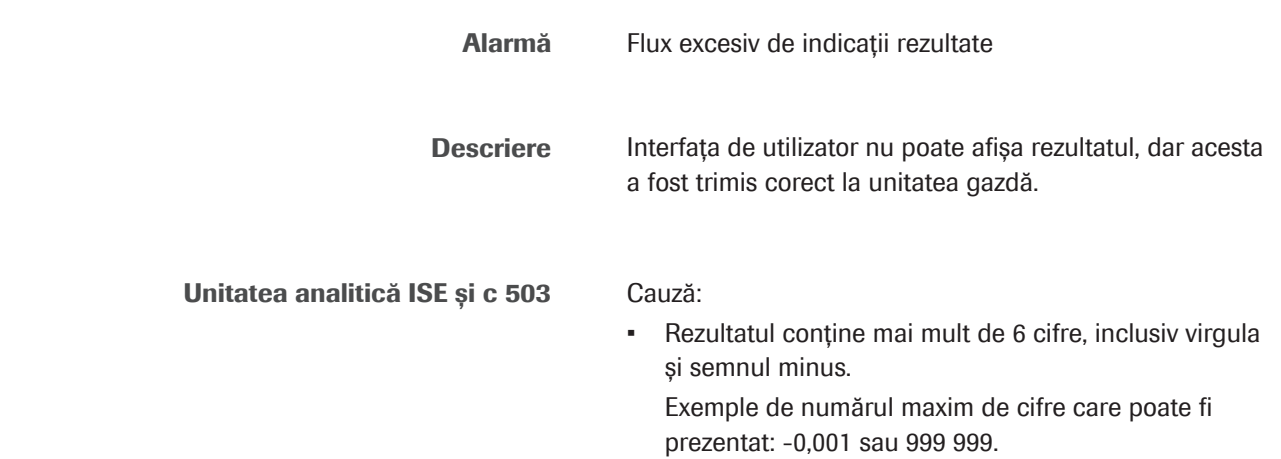

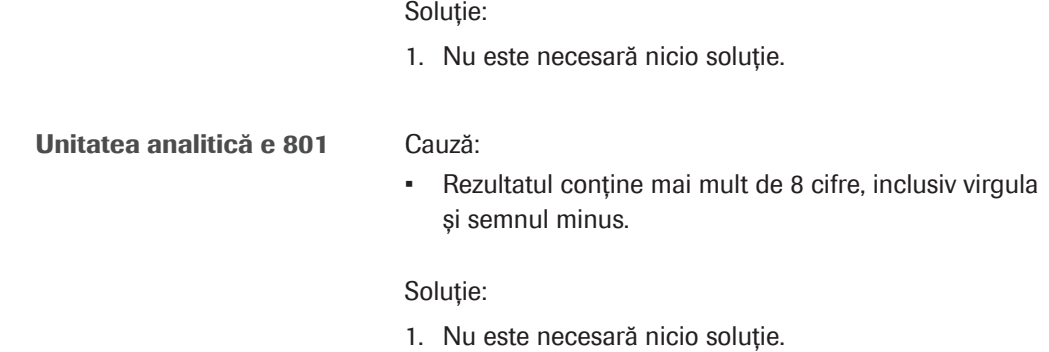

# <span id="page-750-0"></span>>Reac0, >Reac1, >Reac2

<span id="page-750-1"></span>**ReagEx** 

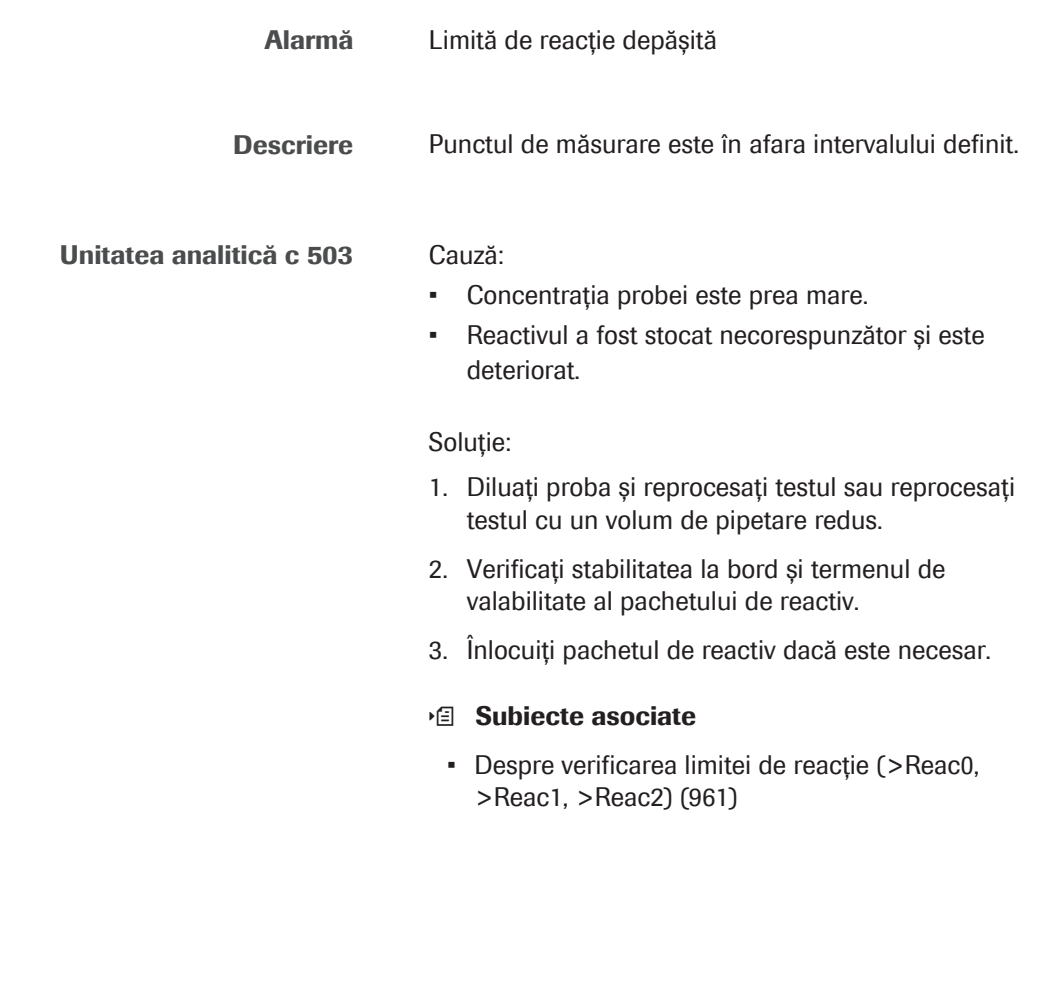

Alarmă Reactiv expirat Descriere Alarma indică faptul că s-a utilizat un reactiv expirat pentru test; rezultatul testului nu este garantat.

<span id="page-751-0"></span>Reag.F

<span id="page-751-1"></span>Reag.H

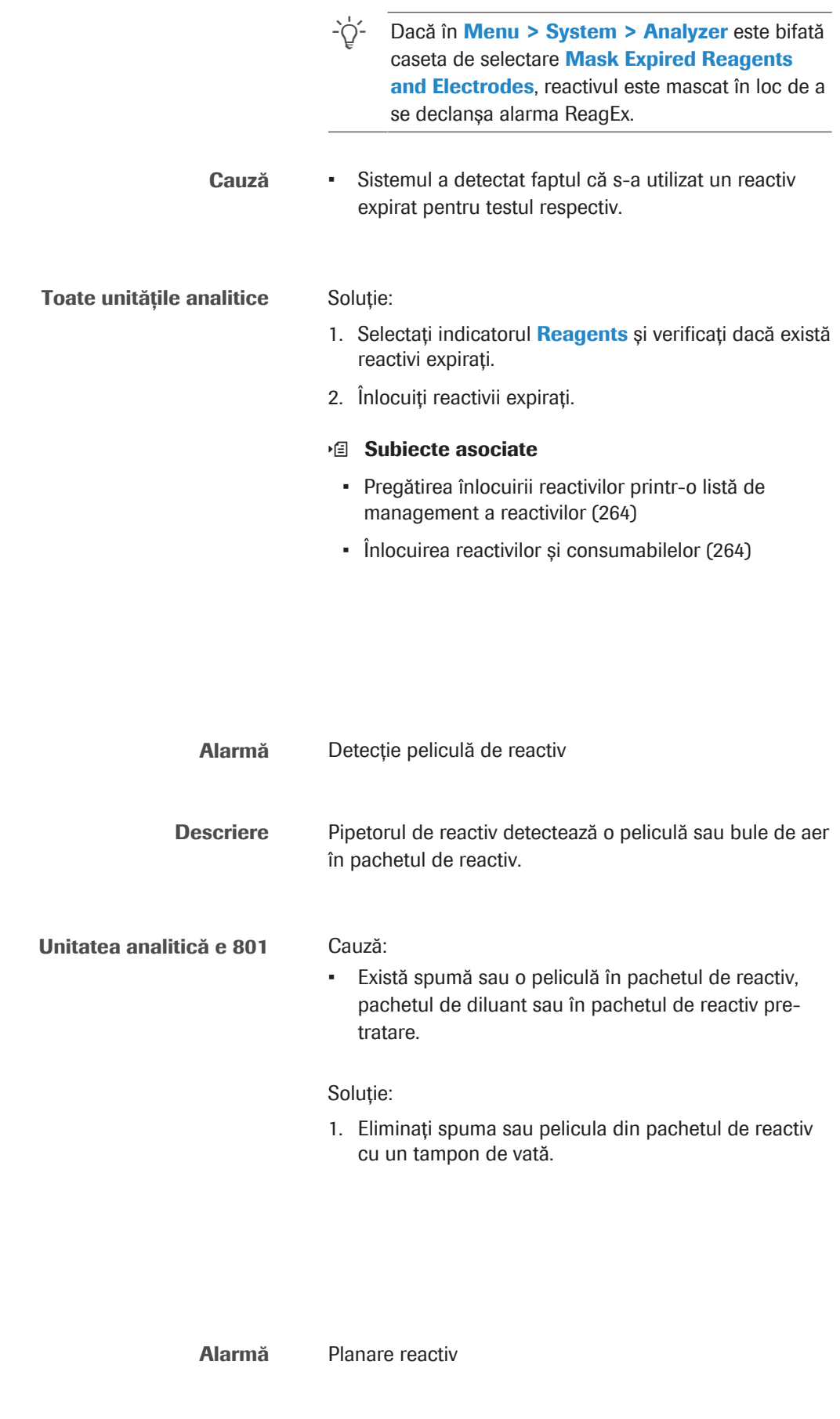

Descriere Pipetorul de reactiv planează peste discul de reactiv.

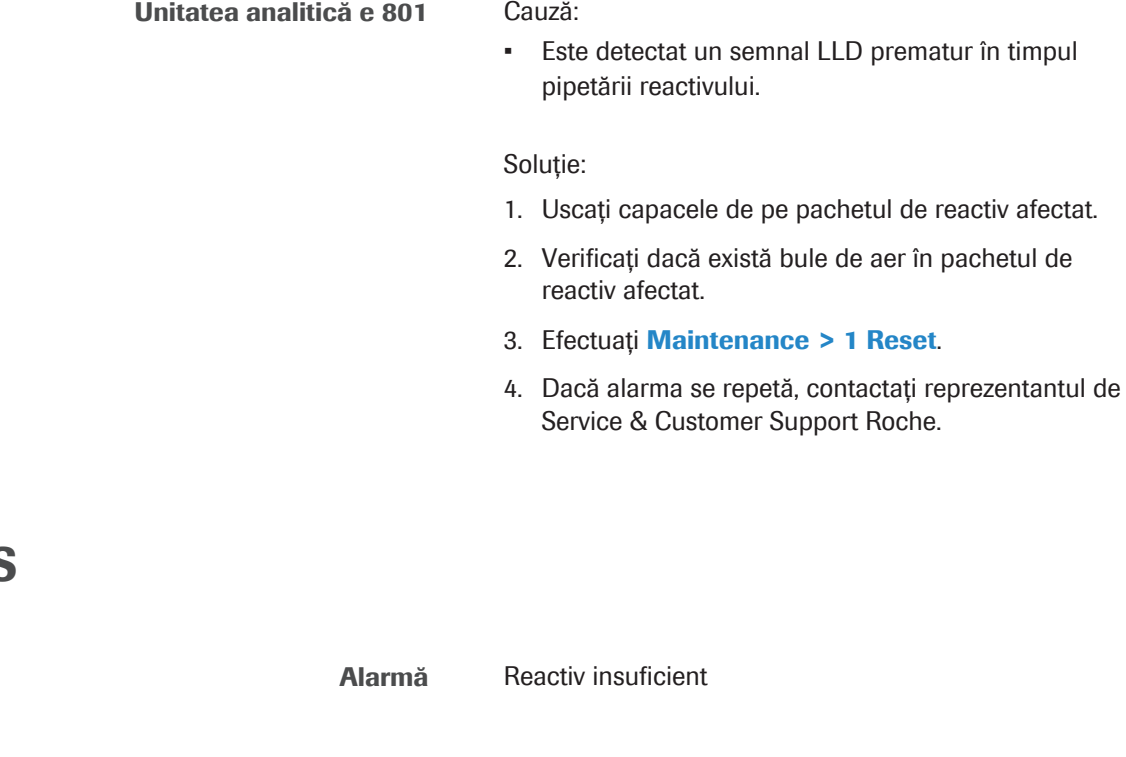

# <span id="page-752-0"></span>Reag.S

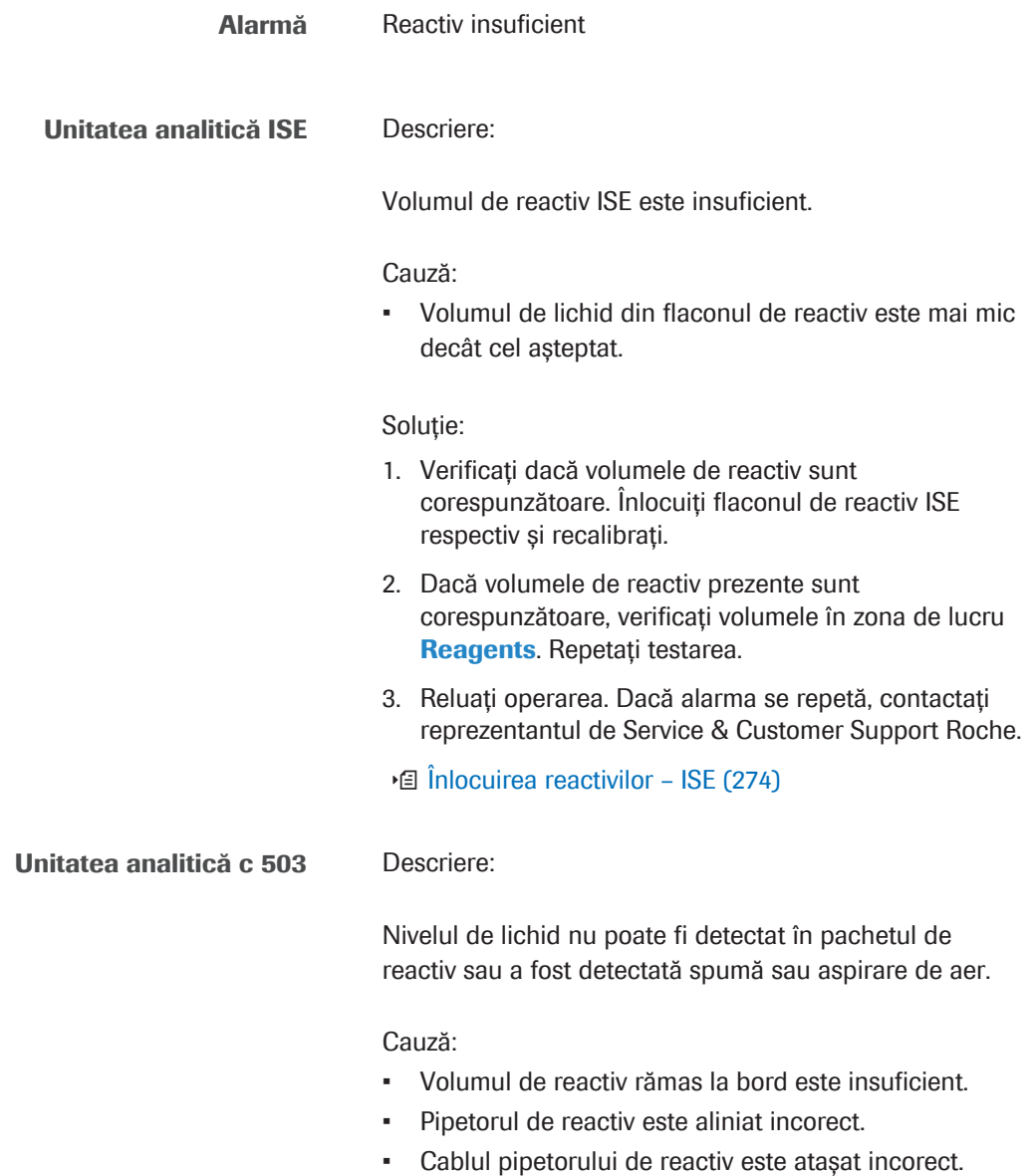

Soluție: 1. Încărcați un nou pachet de reactiv. 2. Dacă volumele de reactiv prezente sunt corespunzătoare, verificați volumele în zona de lucru Reagents. 3. Repetați testarea. 4. Reluați operarea. Dacă alarma se repetă, contactați reprezentantul de Service & Customer Support Roche. Unitatea analitică e 801 Descriere: Nivelul de lichid nu poate fi detectat în pachetul de reactiv, pachetul de diluant sau în pachetul de reactiv pre-tratare. Cauză: • Volumul de reactiv rămas la bord este insuficient. • Volumul de diluant sau de reactiv pre-tratare este insuficient. • Cablul electric al senzorului de nivel de lichid este deconectat. Soluție: 1. Verificați dacă reactivul, diluantul și reactivul de pretratare sunt adecvate. – Dacă volumul nu este adecvat, înlocuiți pachetul de reactiv cu volum de reactiv insuficient. – Dacă volumul este adecvat, verificați volumele din Reagents > Overview. 2. Reluați operarea și repetați testul. 3. Dacă alarma se repetă, contactați reprezentantul de Service & Customer Support Roche.

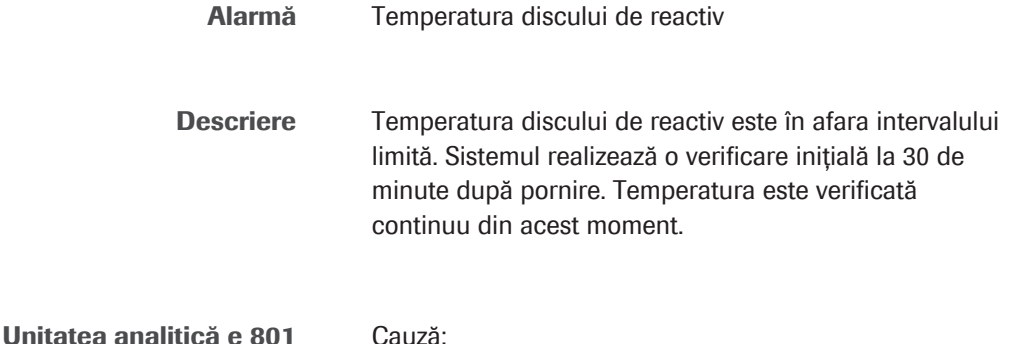

<span id="page-753-0"></span>Reag.T

- Controlul temperaturii discului de reactivi nu funcționează corespunzător.
- Temperatura camerei este în afara intervalului limită.

#### Soluție:

- 1. Verificați dacă ventilatoarele din partea din spate a unității analitice funcționează normal și nu sunt obstrucționate.
- 2. Verificați dacă temperatura ambientală este între 18-32°C. Selectați Overview >  $\blacksquare$
- 3. Dacă alarma se repetă, contactați reprezentantul de Service & Customer Support Roche.

## <span id="page-754-0"></span>>Rept și <Rept

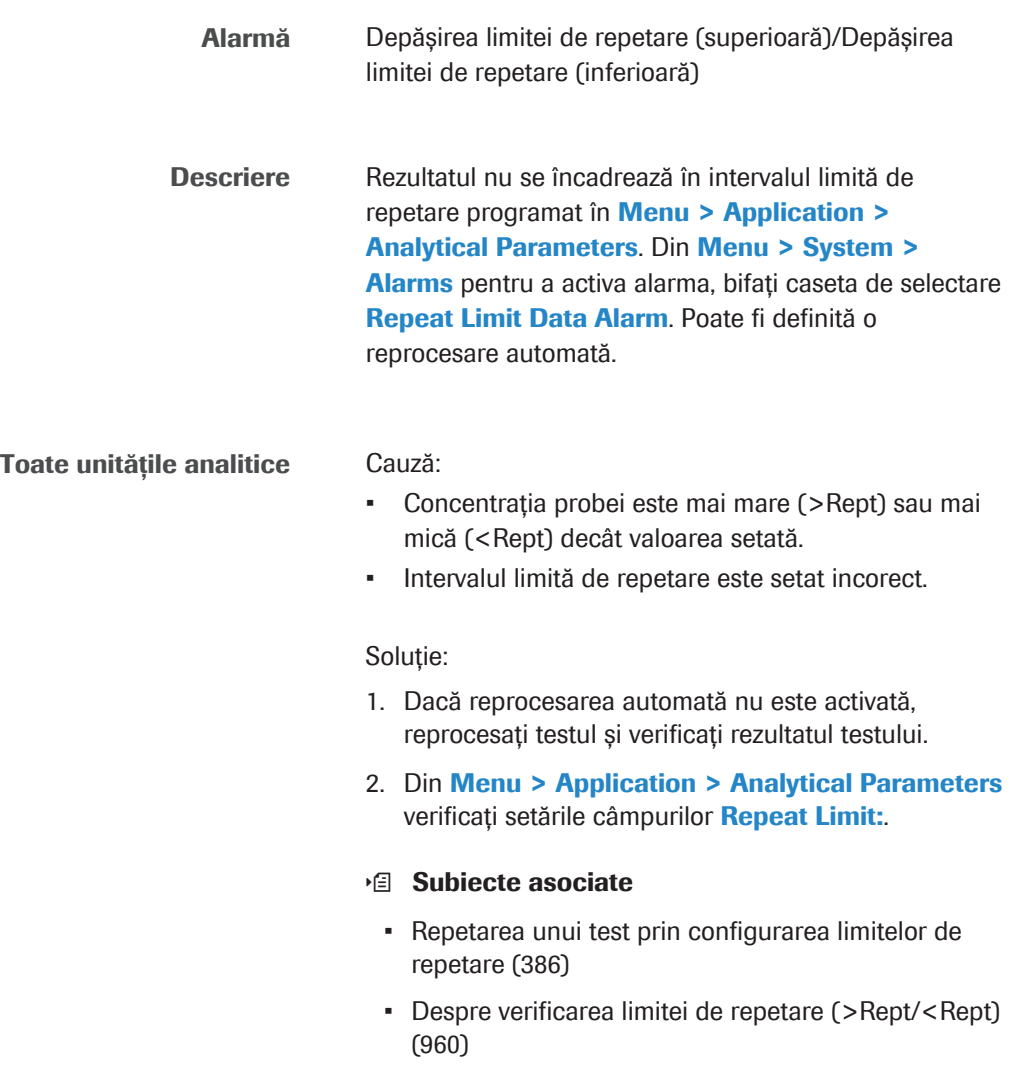

# <span id="page-755-0"></span>Rough

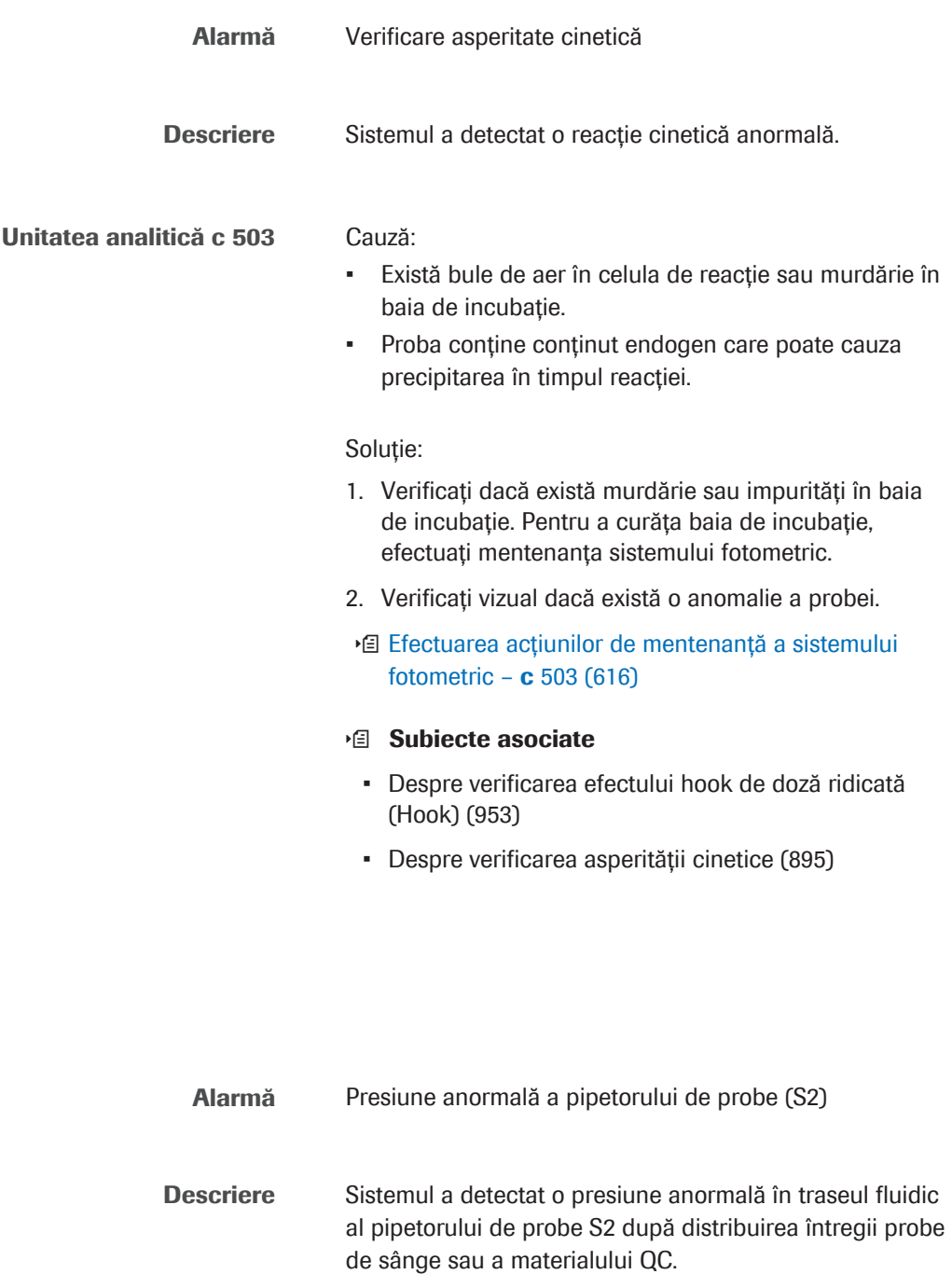

<span id="page-755-1"></span>S2Pr.E

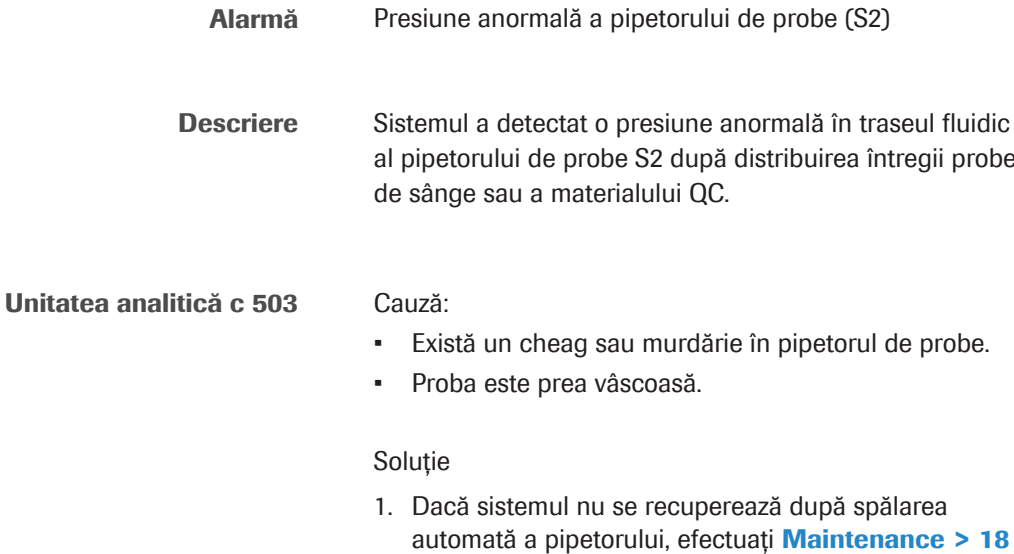

Sample Probe Wash.
- 2. Verificați dacă pipetorul de probe S2 este înfundat.
- 3. Repetați testarea.
- u [Eliminarea murdăriei din pipetorul de probe ISE și](#page-653-0) c [503 \(S2\) \(654\)](#page-653-0)

### <span id="page-756-1"></span>Samp.?

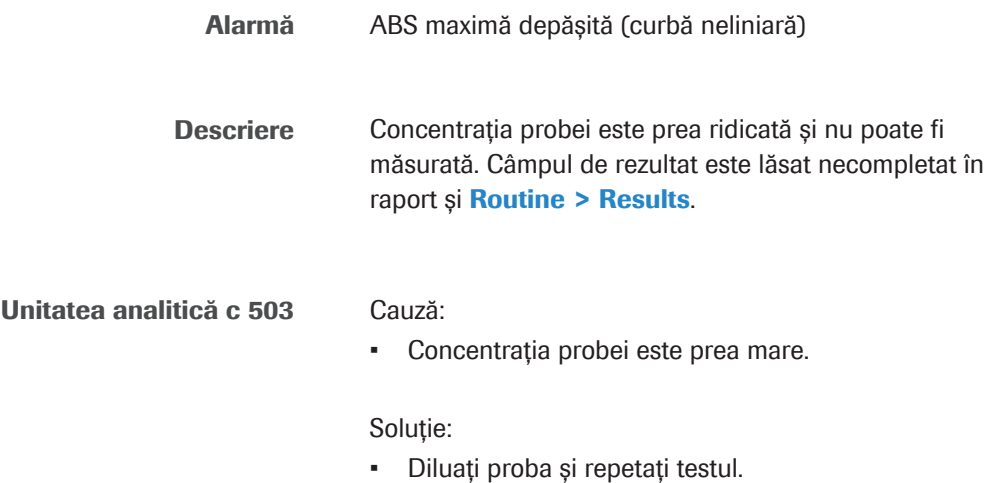

### <span id="page-756-0"></span>Samp.B

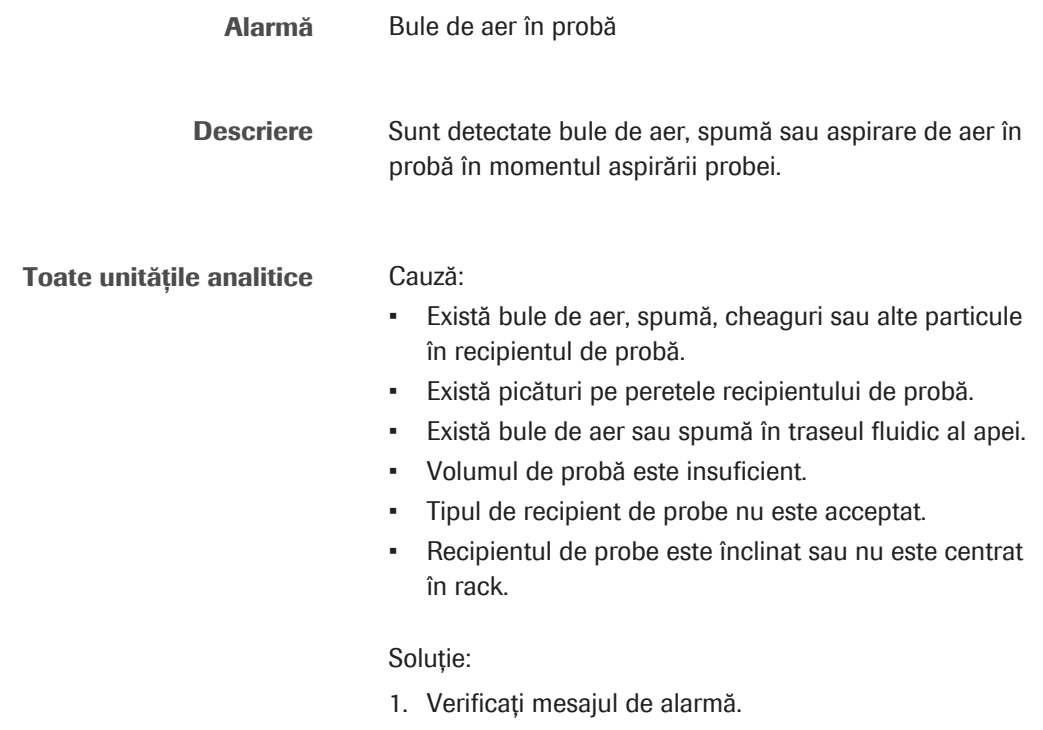

- 2. Eliminați bulele de aer, spuma, cheagurile sau alte particule din recipientul de probe cu un tampon de vată sau o pipetă.
- 3. Verificați poziţionarea recipientului de probe în rack și tub.
- 4. Verificați volumul din recipientul de probă.
- 5. Verificați tipul de recipient de probe.
- 6. Pentru testele c 503: Dacă alarma se repetă, efectuați Maintenance > 6 Air Purge. Din lista derulantă c 503 Syringe , selectați seringa de probe corespunzătoare (10 cicluri).
- 7. Pentru testele e 801: Dacă alarma se repetă, efectuați Maintenance > 6 Air Purge. Din lista derulantă e 801 Syringe, selectați opțiunea Pipetter (10 cicluri).
- 8. Repetați testarea.
- 9. Dacă alarma se repetă, contactați reprezentantul de Service & Customer Support Roche.

### <span id="page-757-0"></span>Samp.C

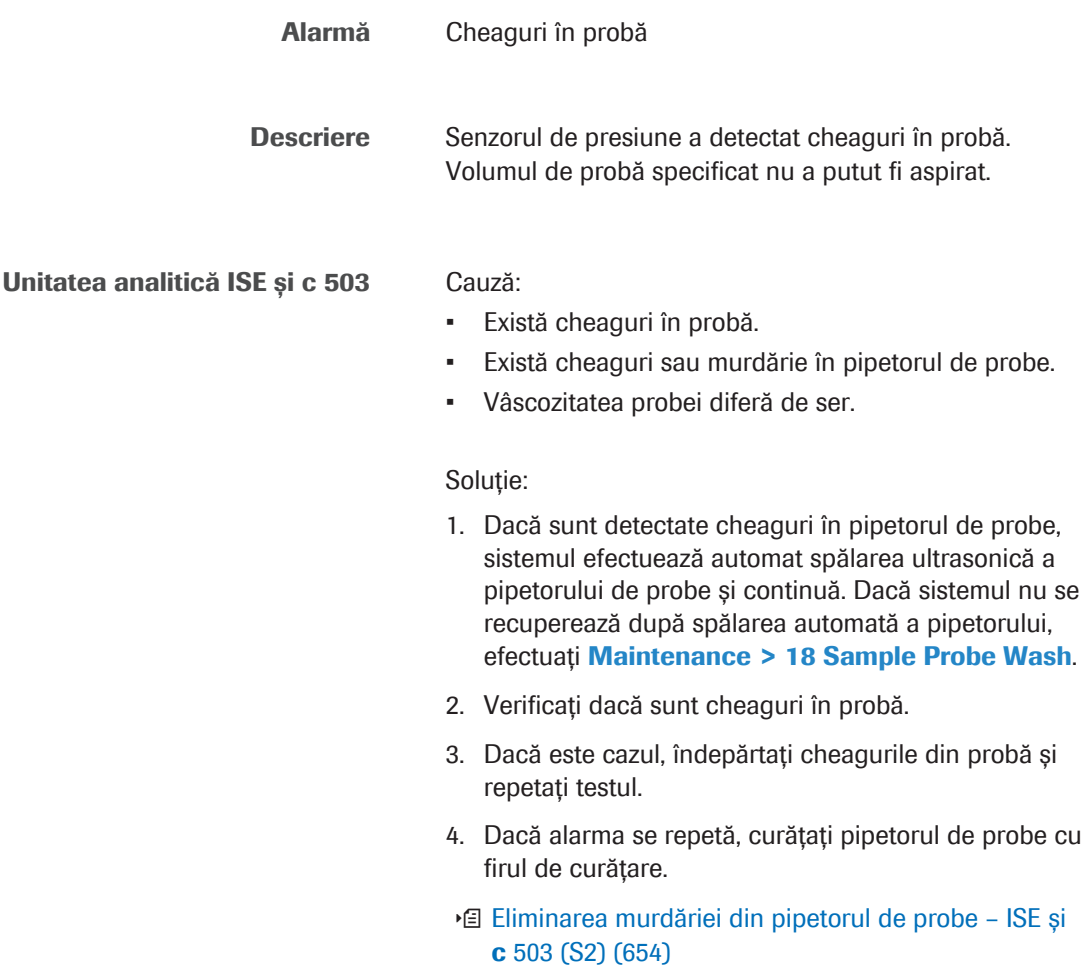

Roche Diagnostics cobas® pro integrated solutions · Versiune software 01-04 · Ghidul utilizatorului · Versiune publicație 2.1

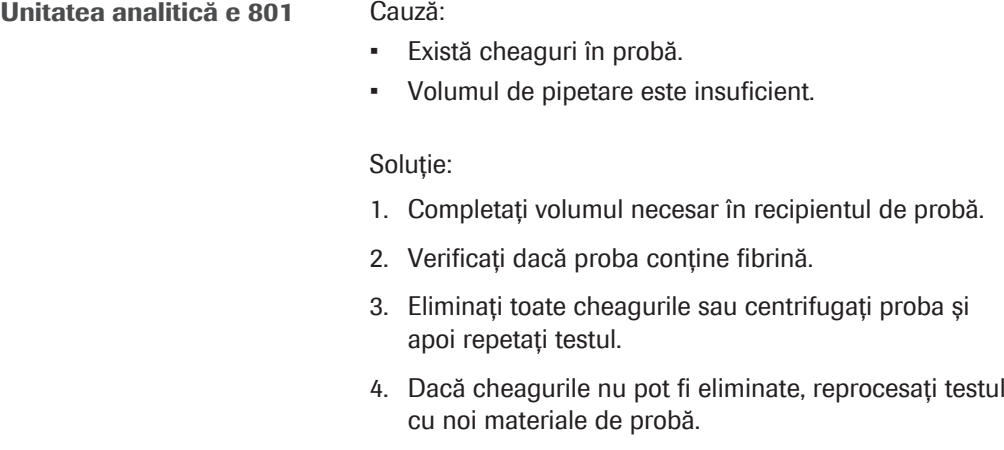

### <span id="page-758-0"></span>Samp.O

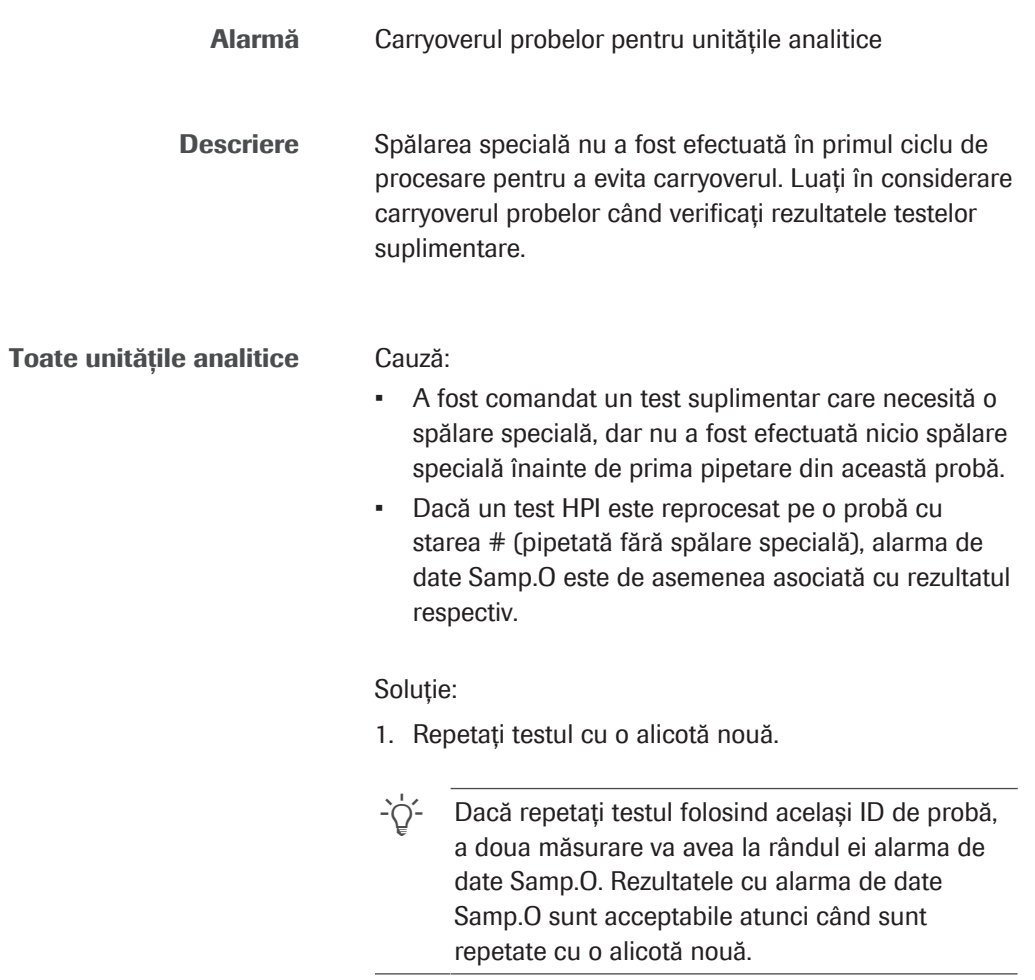

### <span id="page-759-0"></span>Samp.S

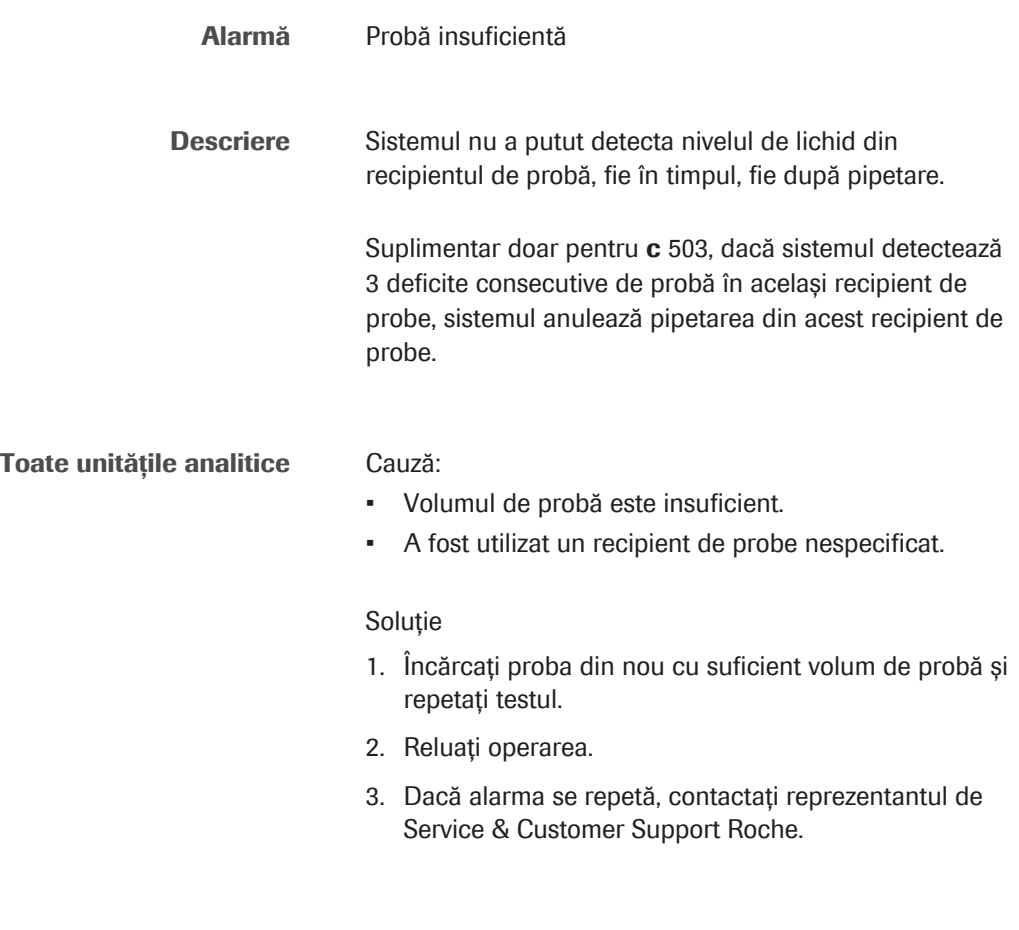

<span id="page-759-1"></span>Samp.V

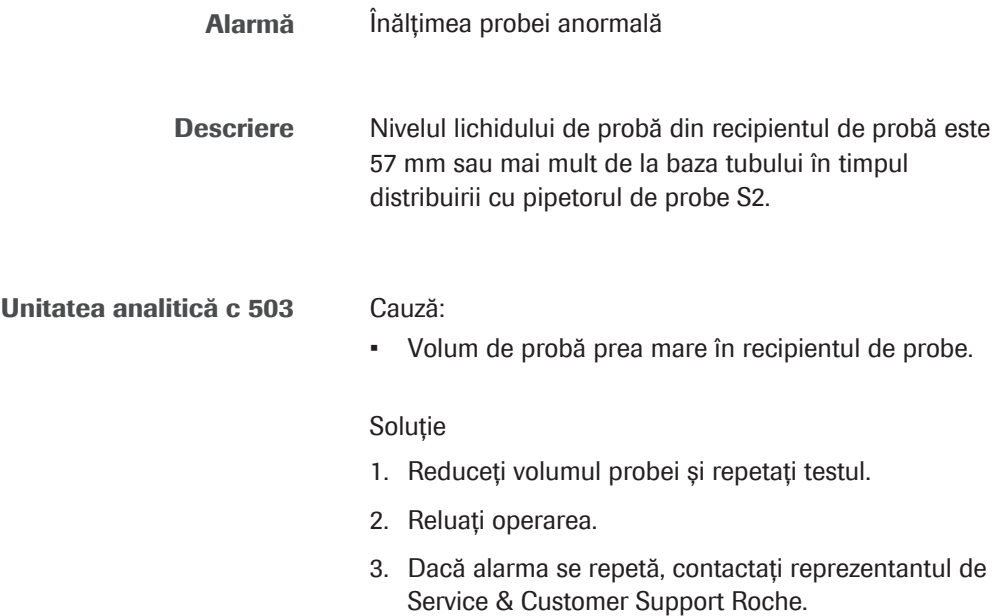

### <span id="page-760-0"></span><SigL

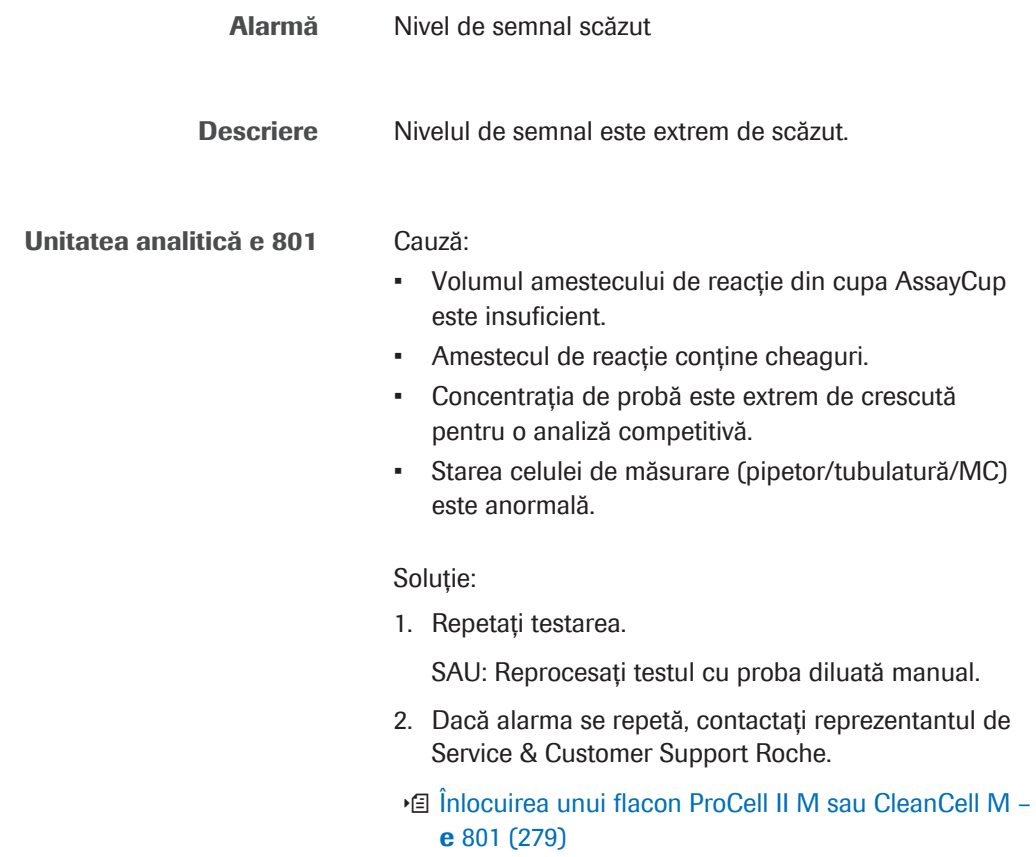

### <span id="page-760-1"></span>SLLD.E

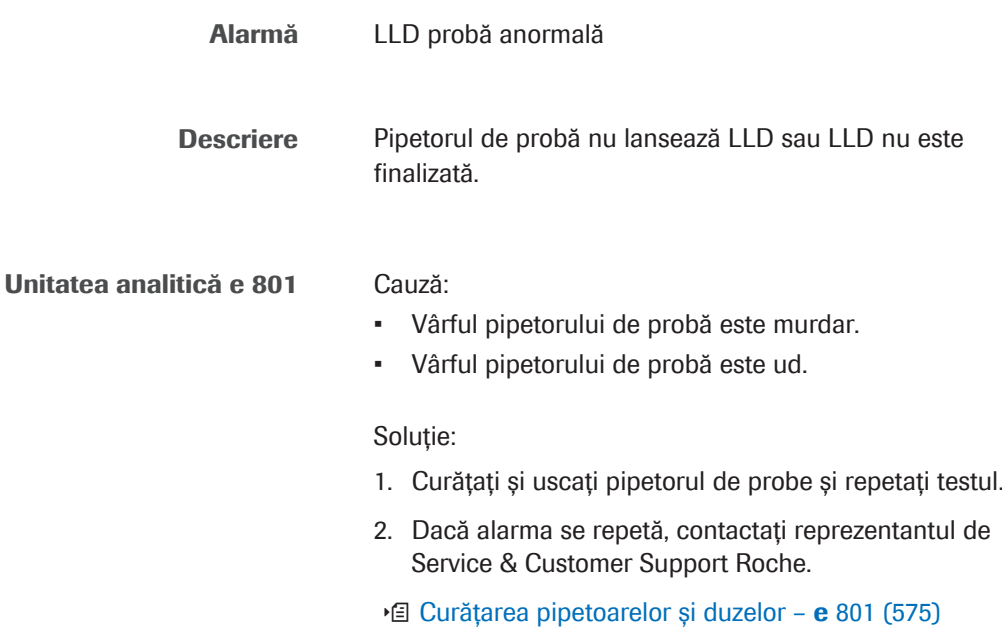

### <span id="page-761-0"></span>SLLD.N

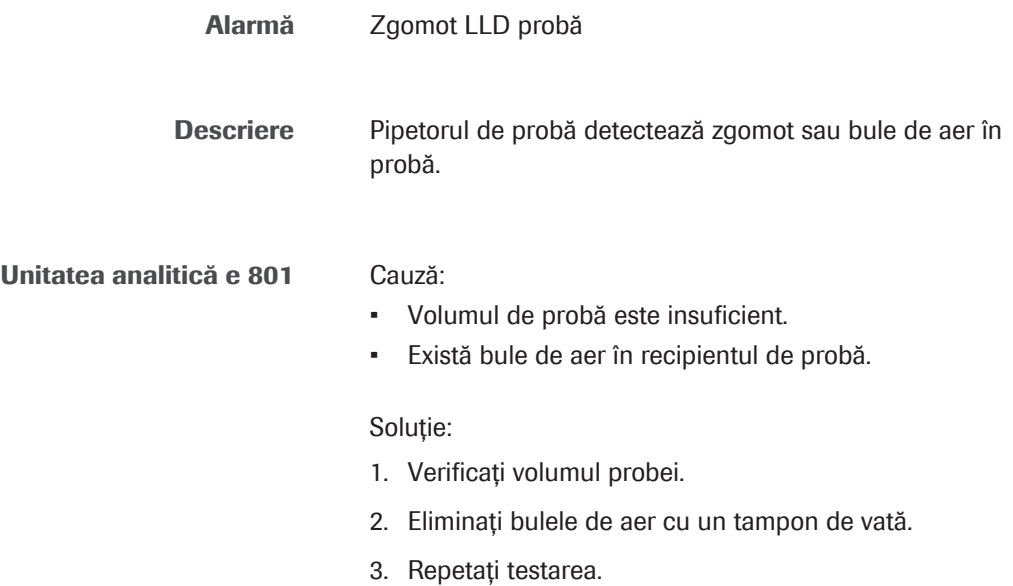

### <span id="page-761-1"></span>SysR.T

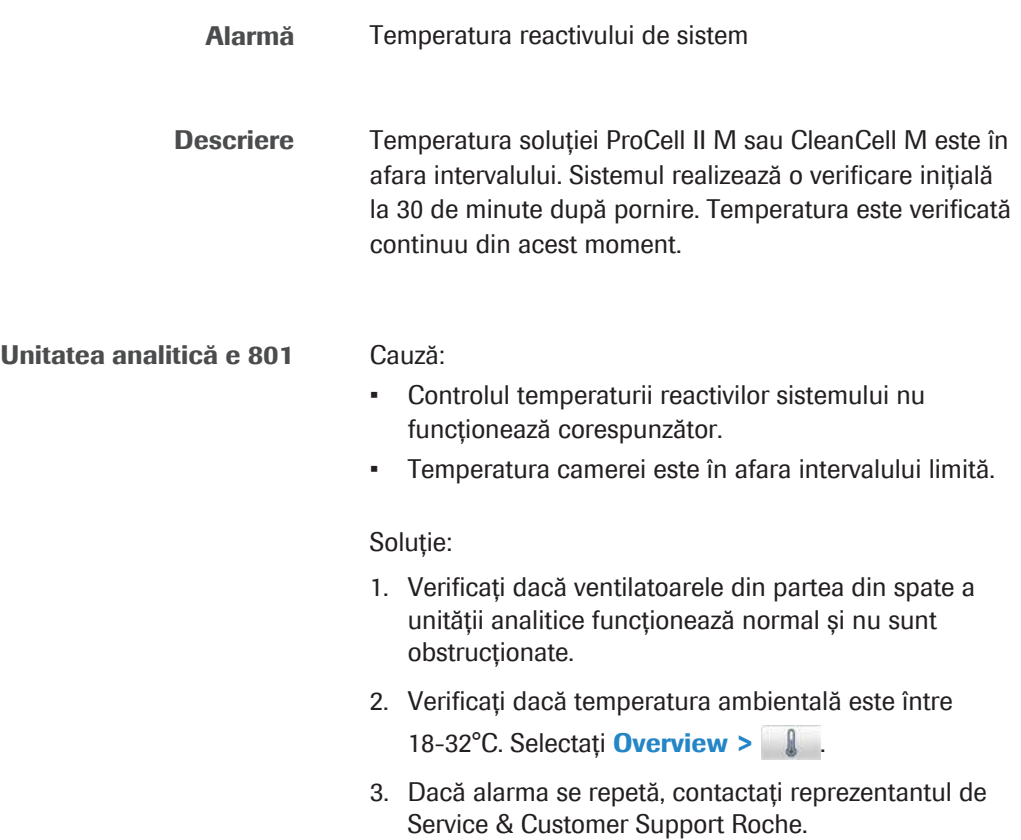

## <span id="page-762-0"></span>>Test și <Test

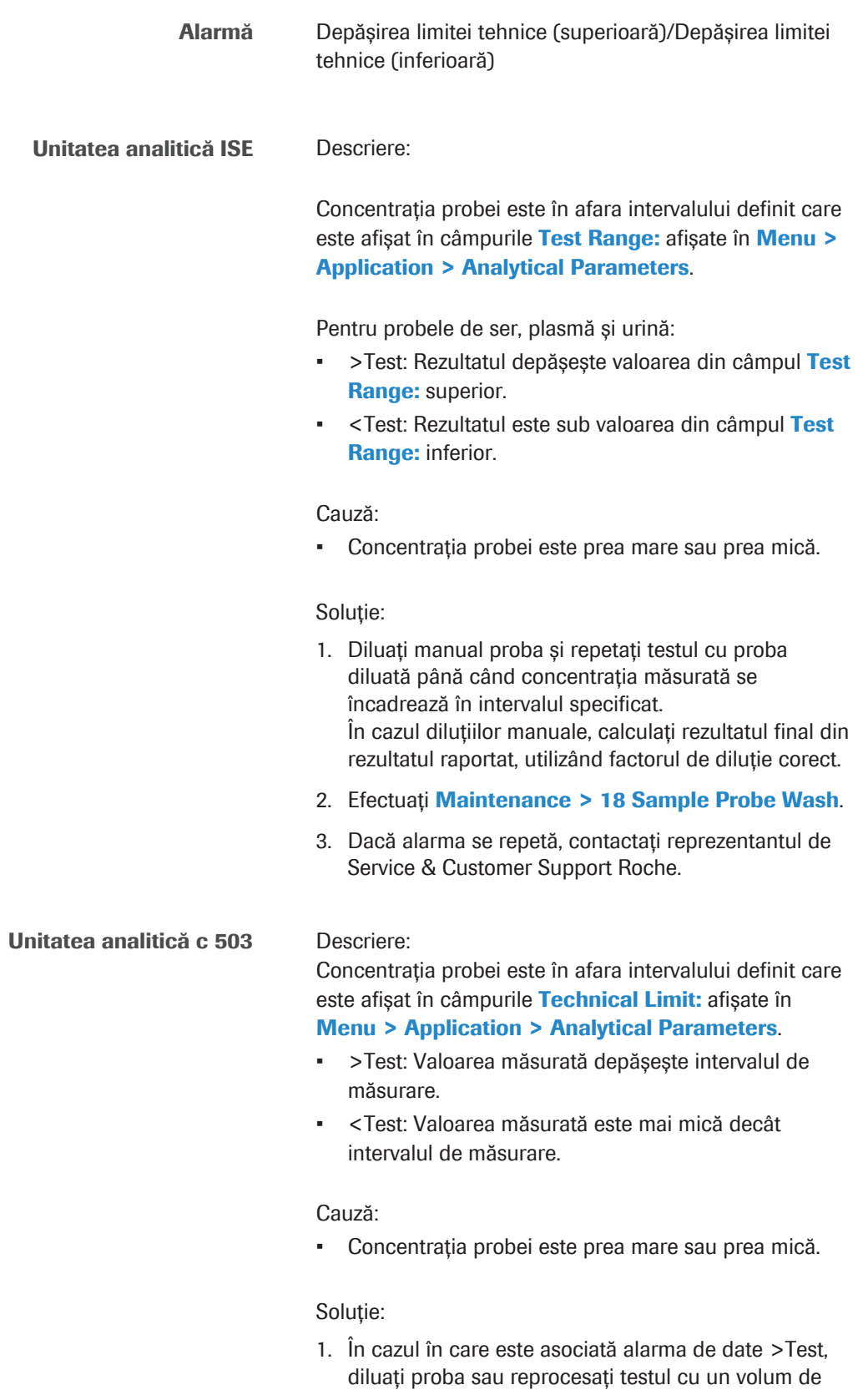

pipetare redus.

2. În cazul în care este asociată alarma de date <Test, reprocesați testul cu un volum de pipetare crescut, dacă este disponibil.

#### Unitatea analitică e 801 Descriere:

Concentrația probei este în afara intervalului definit care este afișat în câmpurile Technical Limit: afișate în Menu > Application > Analytical Parameters.

- >Test: Valoarea măsurată depășește [intervalul de](#page-991-0) [măsurare](#page-991-0).
- <Test: Valoarea măsurată este mai mică decât intervalul de măsurare.

#### Cauză:

• Concentrația probei este prea mare sau prea mică.

#### Soluție:

- 1. În cazul în care este asociată alarma de date >Test, reprocesați testul utilizând [factorul de diluție](#page-990-0) recomandat și verificați rezultatul testului.
- 2. În cazul în care este asociată alarma de date <Test, raportați rezultatul testului ca fiind mai mic decât limita de detecție a testului. Reprocesarea testului nu este necesară.

#### **E** Subiecte asociate

- [Despre verificarea limitei tehnice \(>Test/<Test\) \(959\)](#page-958-0)
- [Despre limita de detecție și limita de cuantificare](#page-907-0) [\(908\)](#page-907-0)

### <span id="page-763-0"></span>WBSS.T

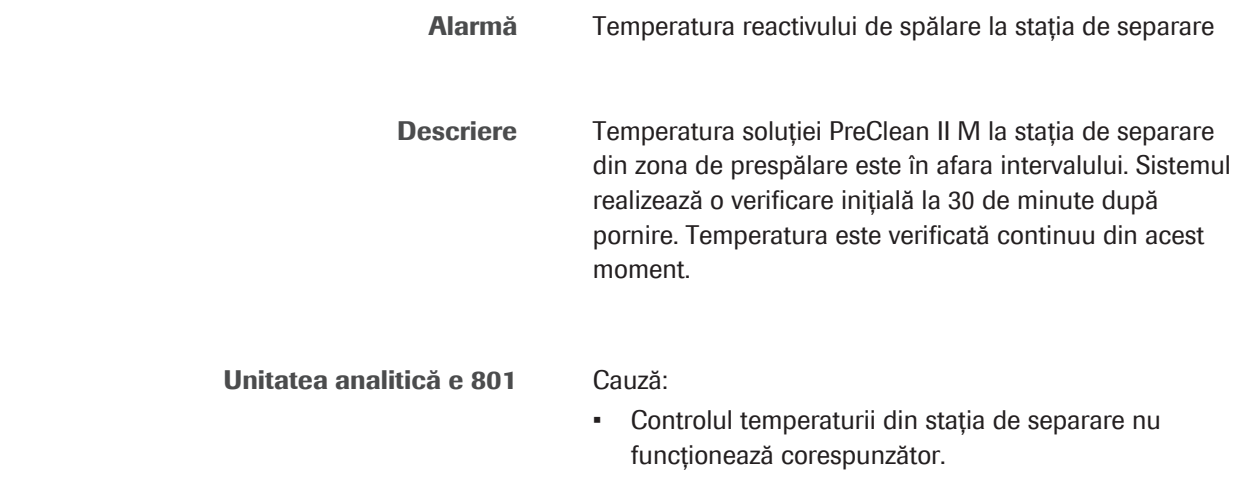

• Temperatura camerei este în afara intervalului limită.

Soluție:

- 1. Verificați dacă ventilatoarele din partea din spate a unității analitice funcționează normal și nu sunt obstrucționate.
- 2. Verificați dacă temperatura ambientală este între 18-32°C. Selectați Overview >  $\blacksquare$
- 3. Dacă alarma se repetă, contactați reprezentantul de Service & Customer Support Roche.

### <span id="page-764-0"></span>WB.T

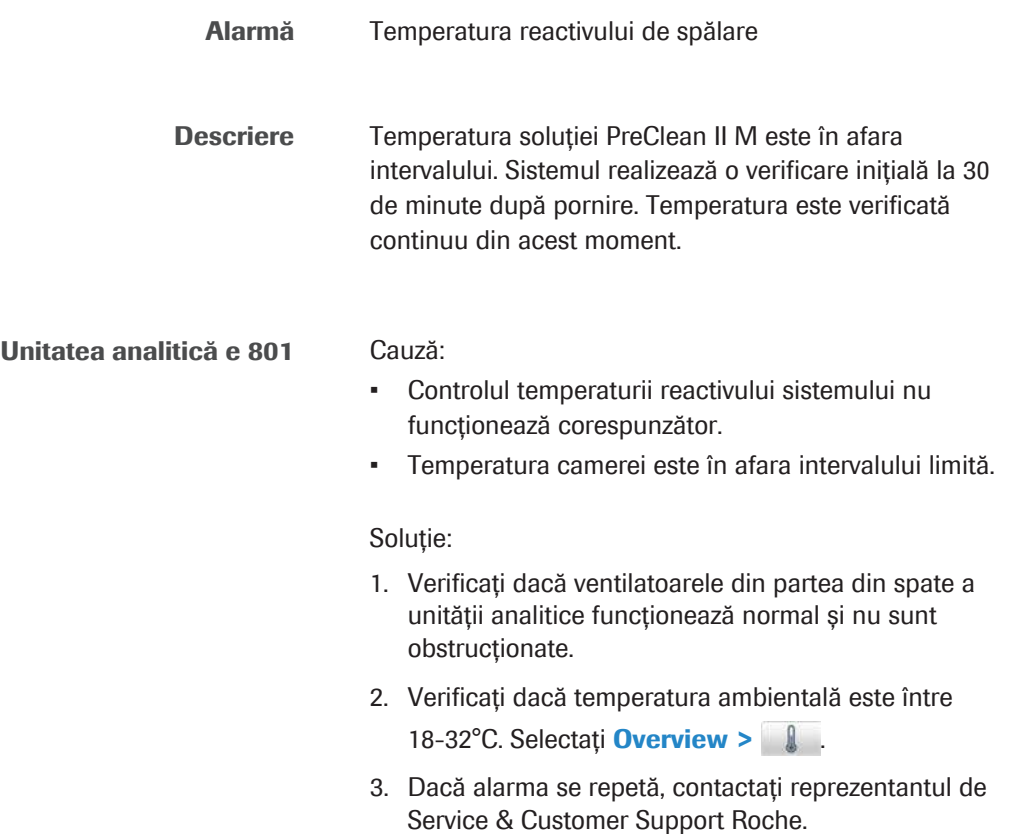

## Alarme de date pentru calibrare

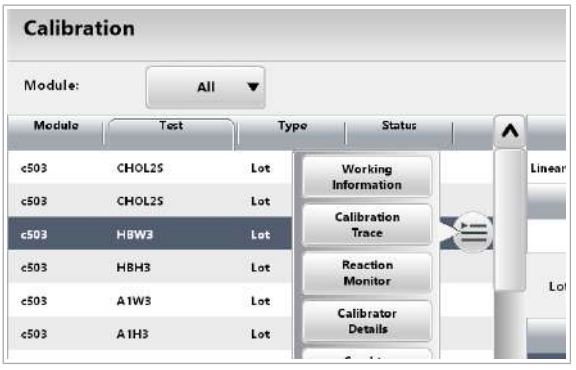

Alarmele de calibrare indică faptul că un [criteriu de](#page-988-0) [calitate a calibrării](#page-988-0) nu a fost îndeplinit.

Indicarea alarmelor de date pentru calibrare Pentru a indica alarmele de date pentru calibrare, selectați **Calibration > Results** și selectați testul dorit din tabelul din stânga.

> Din meniul de opțiuni  $\equiv$ , selectați butonul **Calibration** Trace.

Caseta de dialog **Calibration Trace** afișează cele mai recente calibrări pentru testul selectat (până la 50 per test).

Puteți vizualiza alarmele de date pentru calibrare și în Calibration Trace Report și în Calibration Reaction Monitor Report.

Pentru unitatea analitică e 801, alarmele de calibrare sunt întotdeauna indicate printr-un asterisc (\*) în fereastra de dialog **Calibration Trace**. Acest lucru este utilizat drept caracter wildcard pentru toate alarmele de date pentru calibrare. Verificați raportul de monitorizare a calibrării pentru a afla ce alarmă de date de calibrare a apărut.

#### În această secțiune

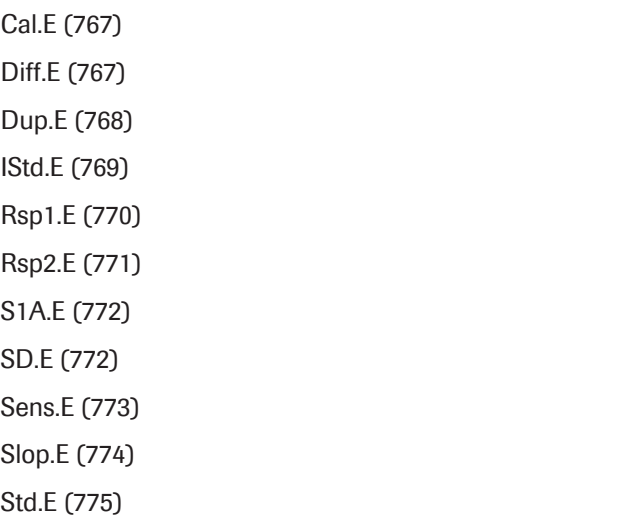

### <span id="page-766-0"></span>Cal.E

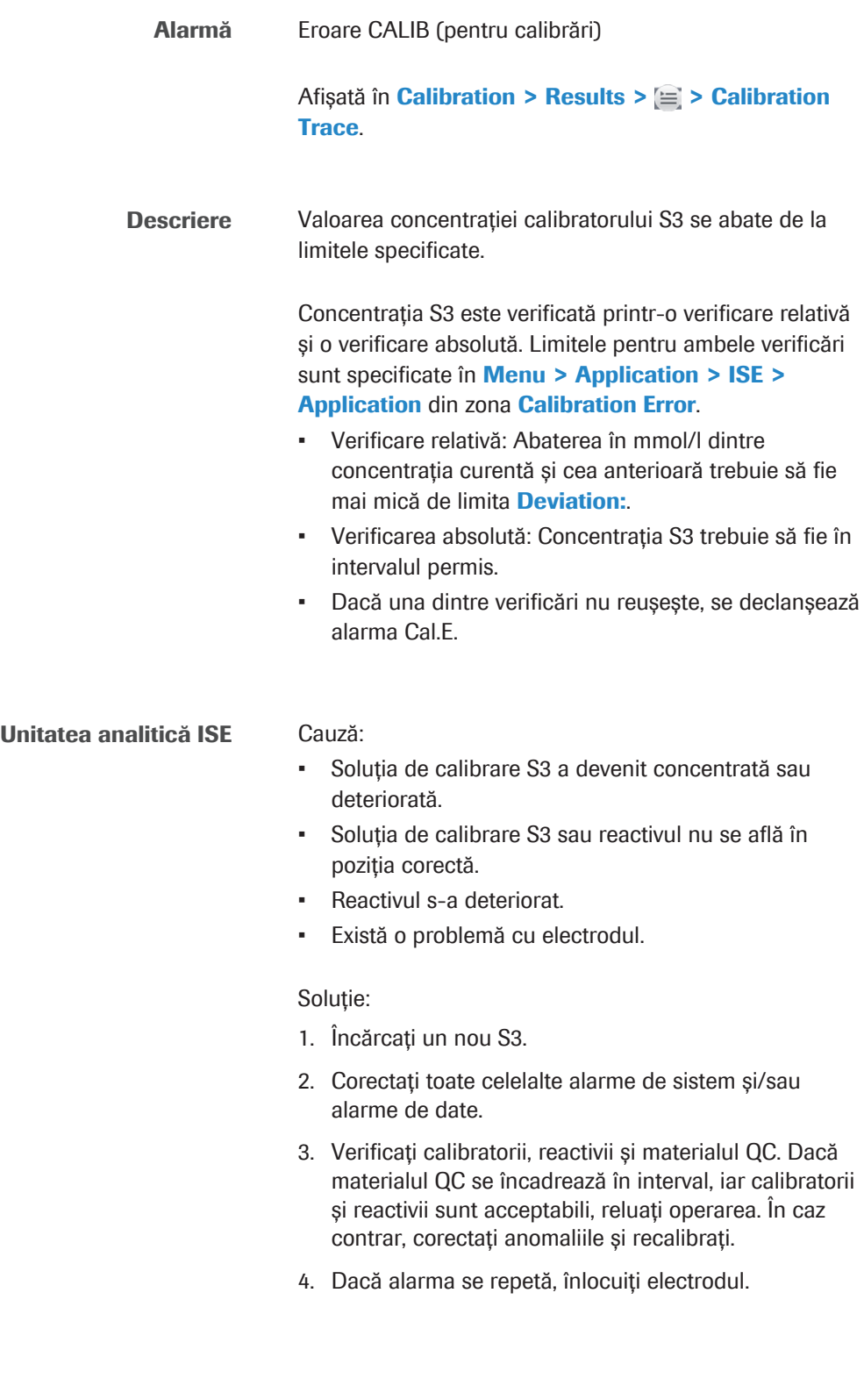

### <span id="page-766-1"></span>Diff.E

Alarmă Diferență minimă acceptabilă

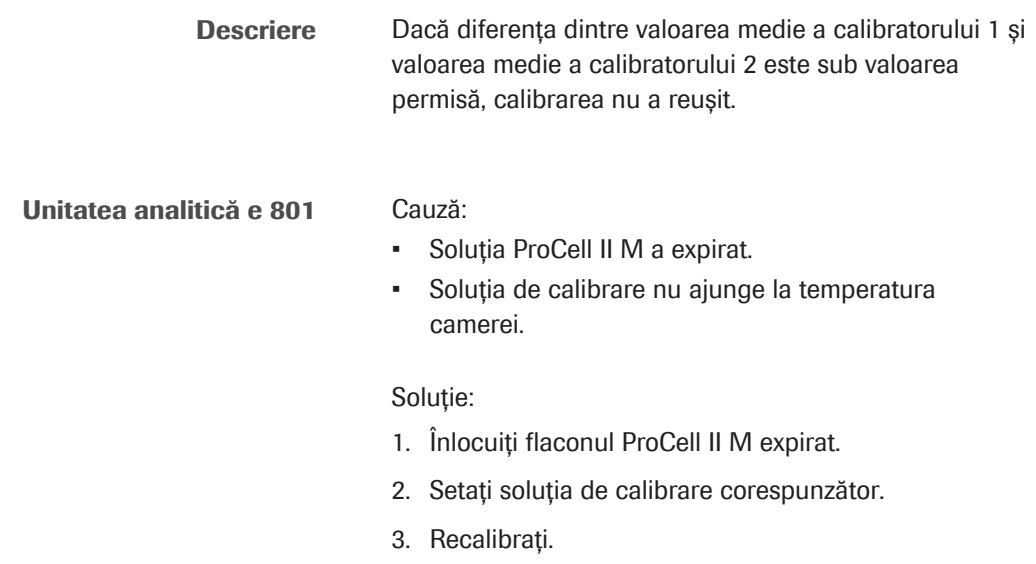

### <span id="page-767-0"></span>Dup.E

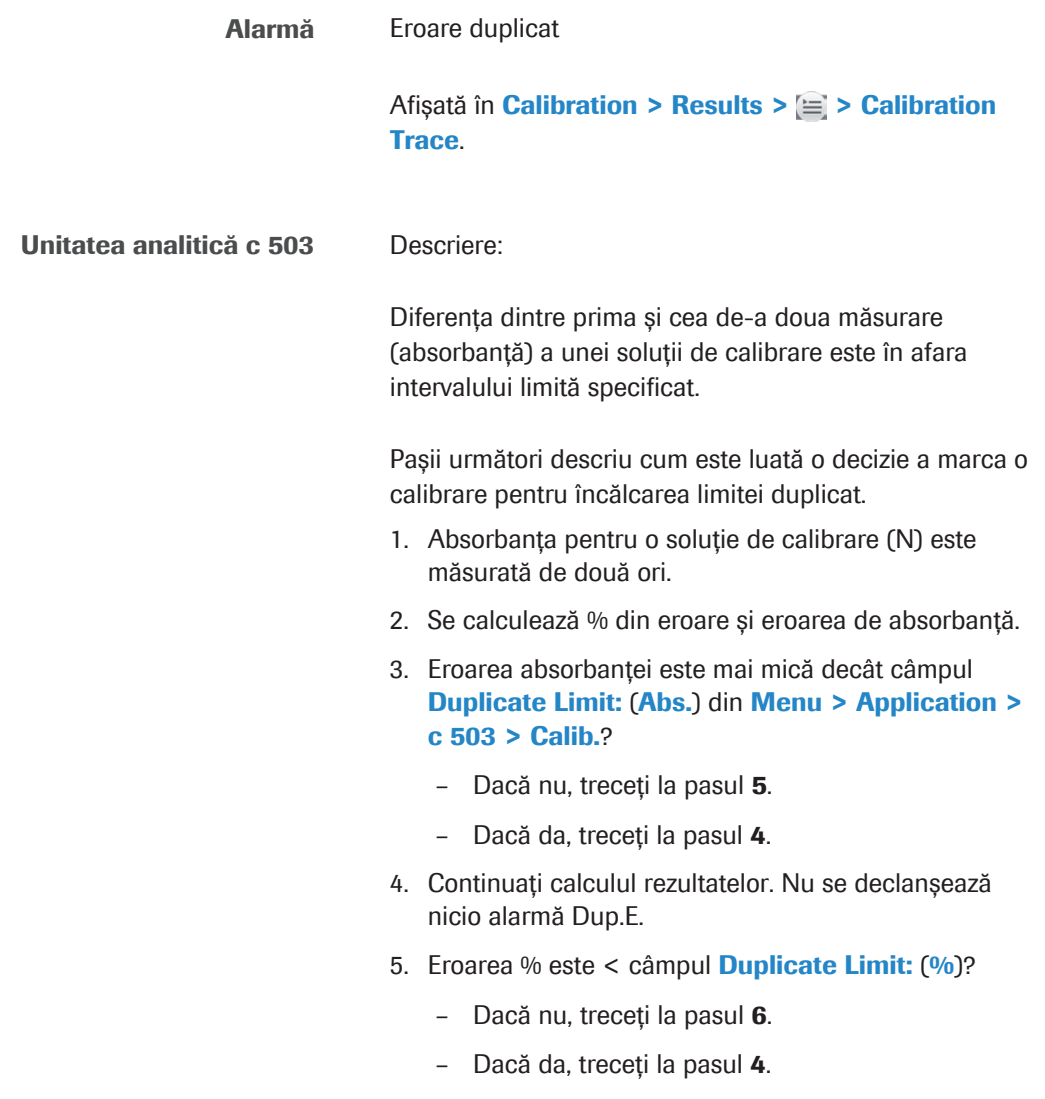

6. Pentru acest rezultat se declanșează alarma Dup.E.

#### Cauză:

• Calibratorul a fost distribuit incorect din cauza scurgerii din seringă.

#### Soluție:

- 1. Recalibrați.
- 2. Verificați seringile pentru a identifica scurgerile.
- 3. Verificați depozitarea, manipularea și termenul de valabilitate al reactivului. Înlocuiți reactivul dacă este cazul și recalibrați.
- 4. Dacă alarma se repetă, contactați reprezentantul de Service & Customer Support Roche.

 $-\overrightarrow{C}$  Dacă intervine această alarmă, se declanșează o alarmă Std.E. Alarma Std.E împiedică actualizarea calibrării pentru testul afectat.

#### Unitatea analitică e 801 Descriere:

Diferența dintre primul și cel de-al doilea semnal măsurat al calibratorului este în afara intervalului specificat.

Limita duplicat este definită specific lotului în fișierul cu parametrii recipientului.

#### Cauză:

- S-a aspirat aer în timpul primei măsurări din cauza bulelor de aer din calibratorul corespunzător. În timpul celei de-a doua măsurări nu a mai fost aspirat aer.
- Consecință: Între valorile semnalului pentru prima și cea de-a doua măsurare există o diferență mai mare decât procentul specificat.

#### Solutie:

1. Verificați să nu existe bule de aer pe suprafața calibratorului și realizați o calibrare nouă.

### <span id="page-768-0"></span>IStd.E

Alarmă Concentrație IS anormală

Afișată în Calibration > Results >  $\equiv$  > Calibration Trace.

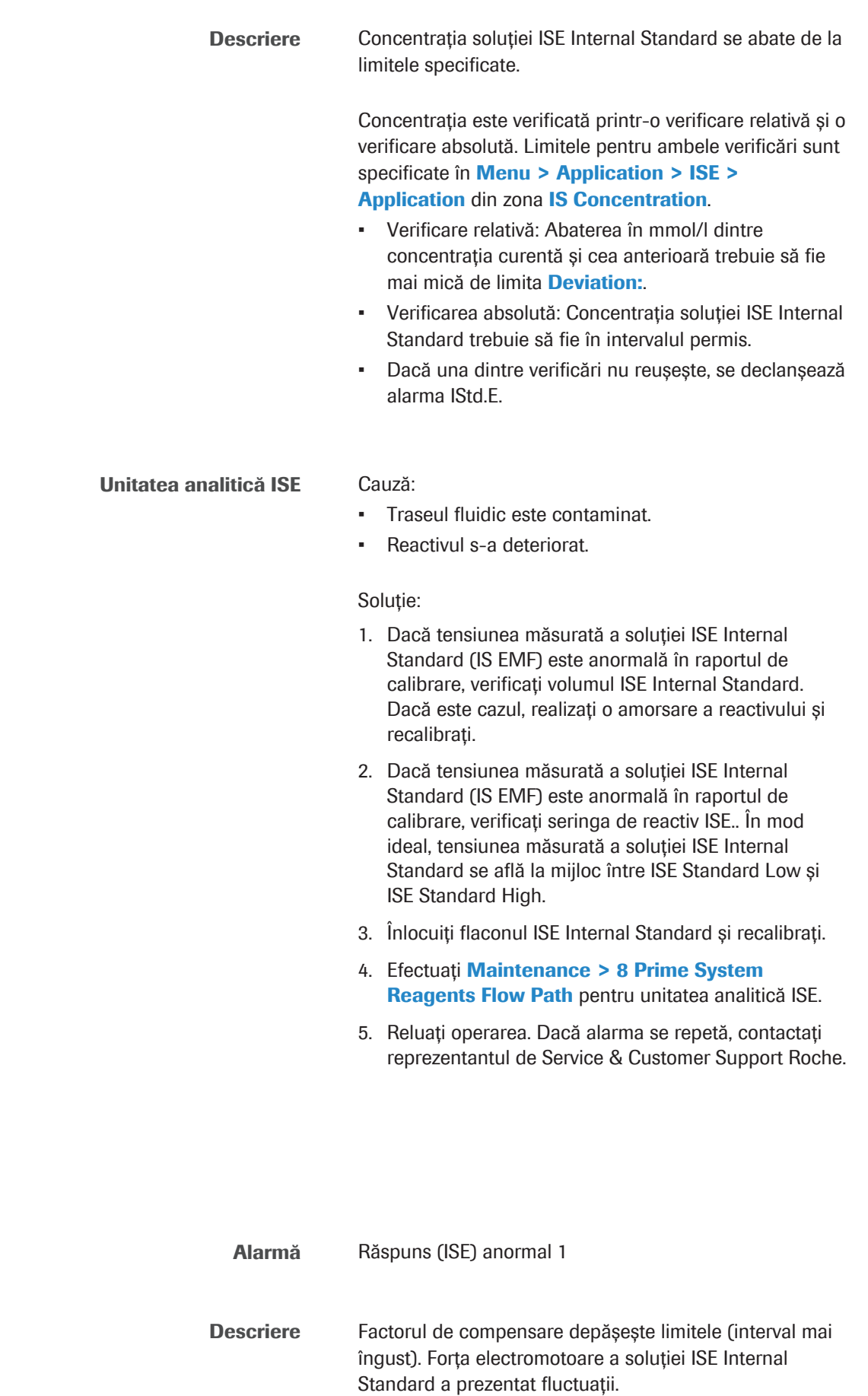

<span id="page-769-0"></span>Rsp1.E

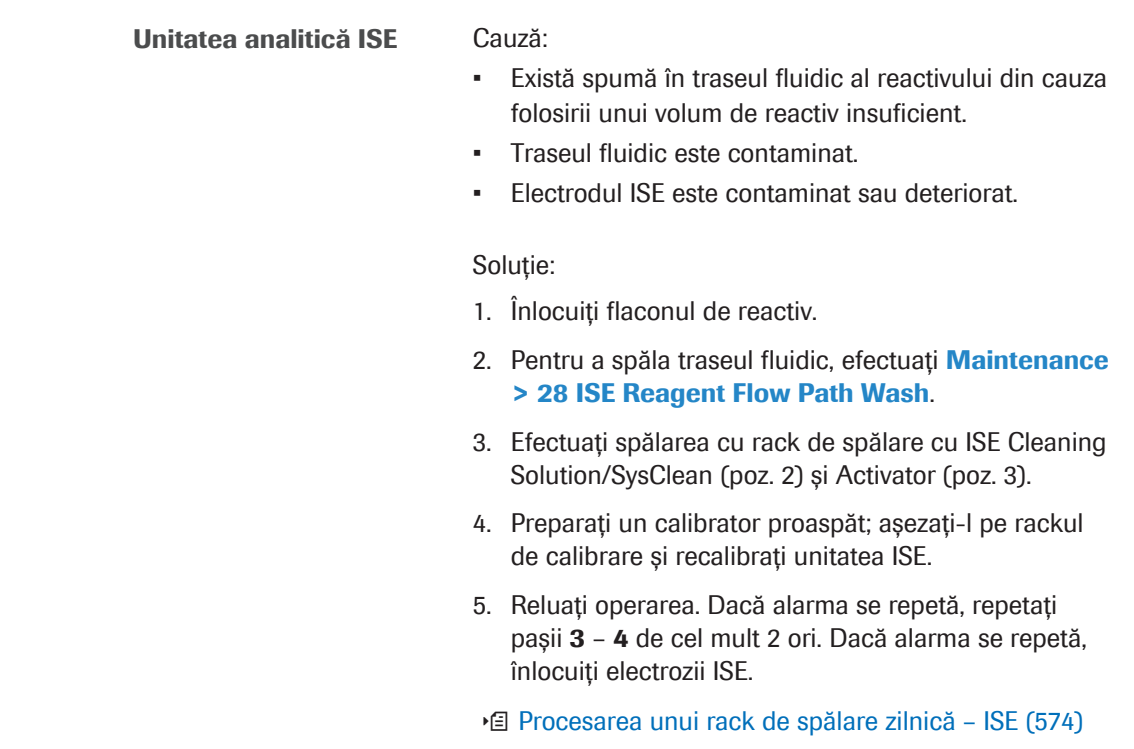

### <span id="page-770-0"></span>Rsp2.E

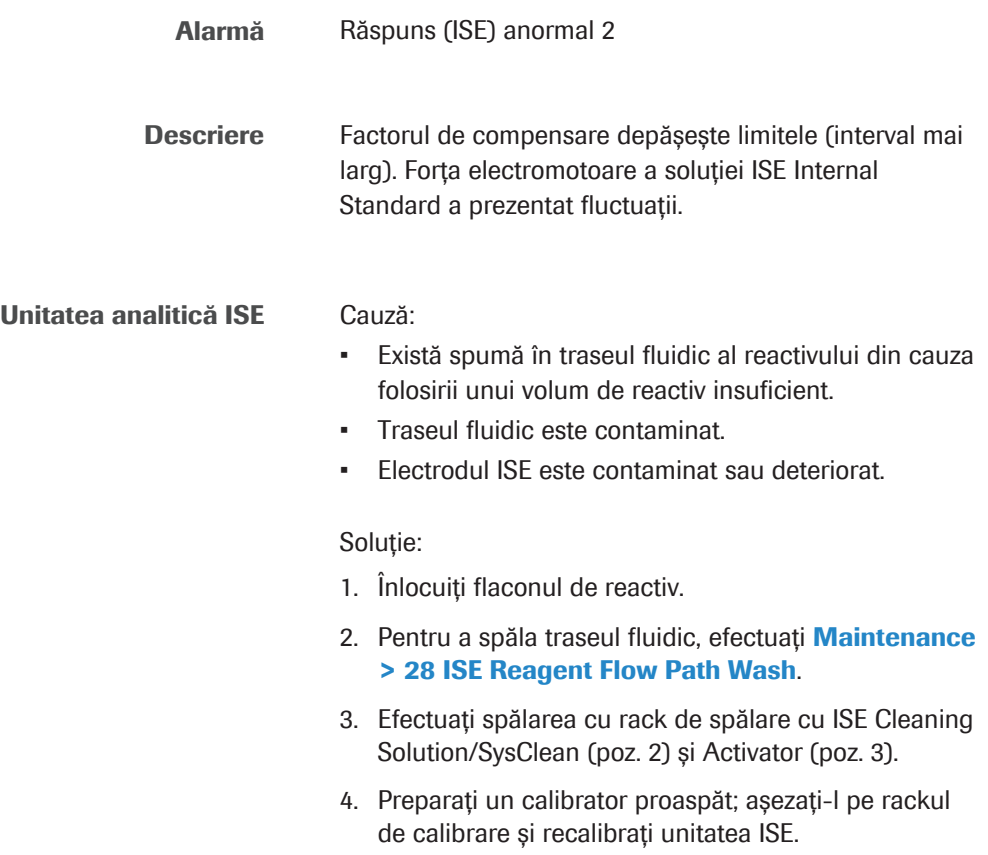

- 5. Reluați operarea. Dacă alarma se repetă, repetați pașii 3 – 4 de cel mult 2 ori. Dacă alarma se repetă, înlocuiți electrozii ISE.
- u [Procesarea unui rack de spălare zilnică ISE \(574\)](#page-573-0)

### <span id="page-771-0"></span>S1A.E

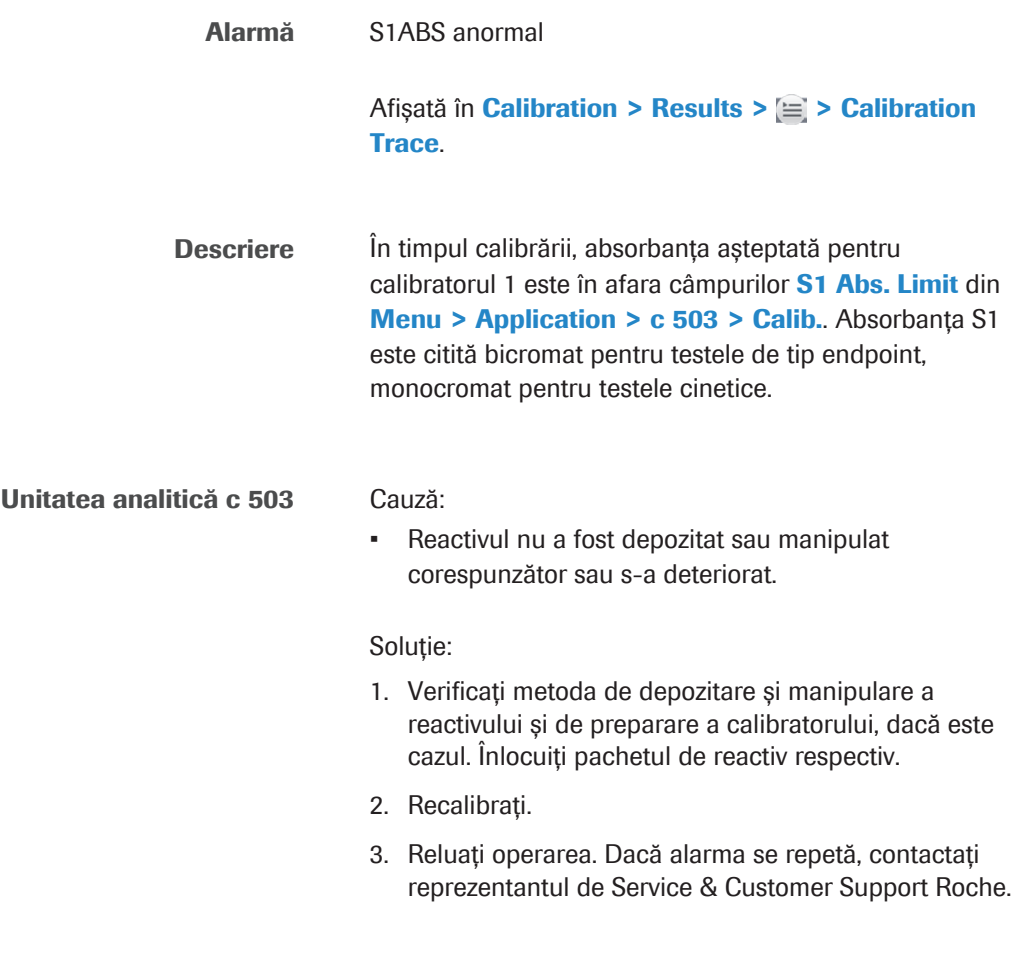

<span id="page-771-1"></span>SD.E

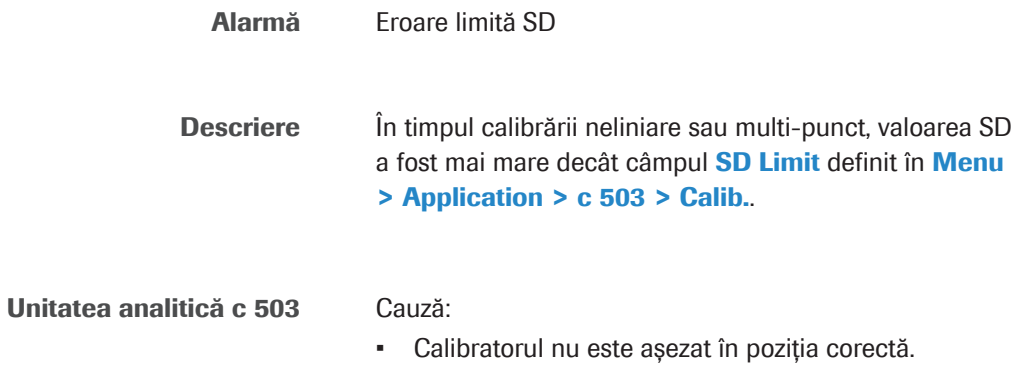

• Pipetarea valorilor de referință ale calibratorului individual a fost incorectă.

#### Soluție:

- 1. Verificați pozițiile calibratorului în **Calibration >** Position.
- 2. Verificați prepararea soluției de calibrare. Recalibrați testul afectat.
- 3. Verificați concentrațiile calibratorului în Calibration > Installation. Pentru o calibrare cu diluție automată a calibratorului, verificați dacă raportul dintre concentrația calibratorului, volumul calibratorului, volum de diluant și volumul calibratorului diluat este corect în Menu > Application > c 503 > Calibrators.
- 4. Reluați operarea. Dacă alarma se repetă, contactați reprezentantul de Service & Customer Support Roche.

### <span id="page-772-0"></span>Sens.E

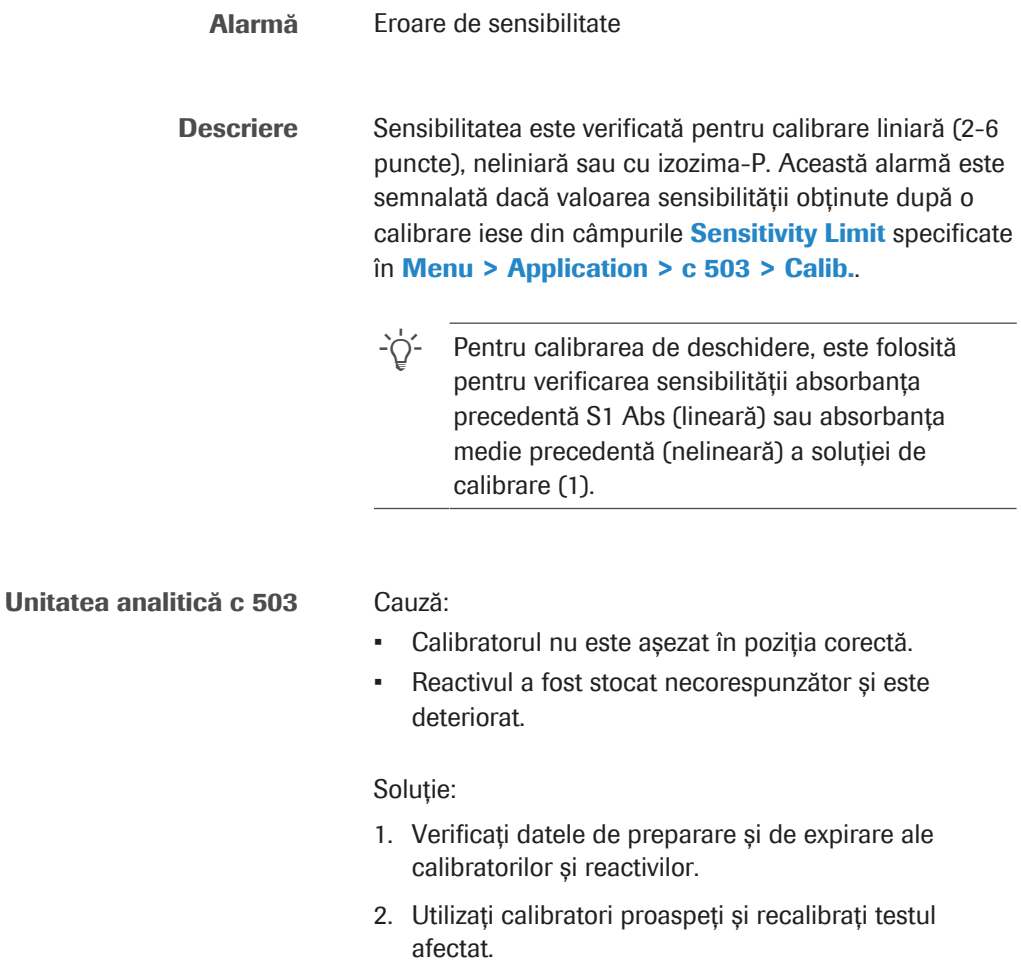

14 Alarme de date 14 Alarme de date

- 3. Verificați dacă pipetorul de probe prezintă scurgeri și recalibrați testul afectat.
- 4. Reluați operarea. Dacă alarma se repetă, contactați reprezentantul de Service & Customer Support Roche.

### <span id="page-773-0"></span>Slop.E

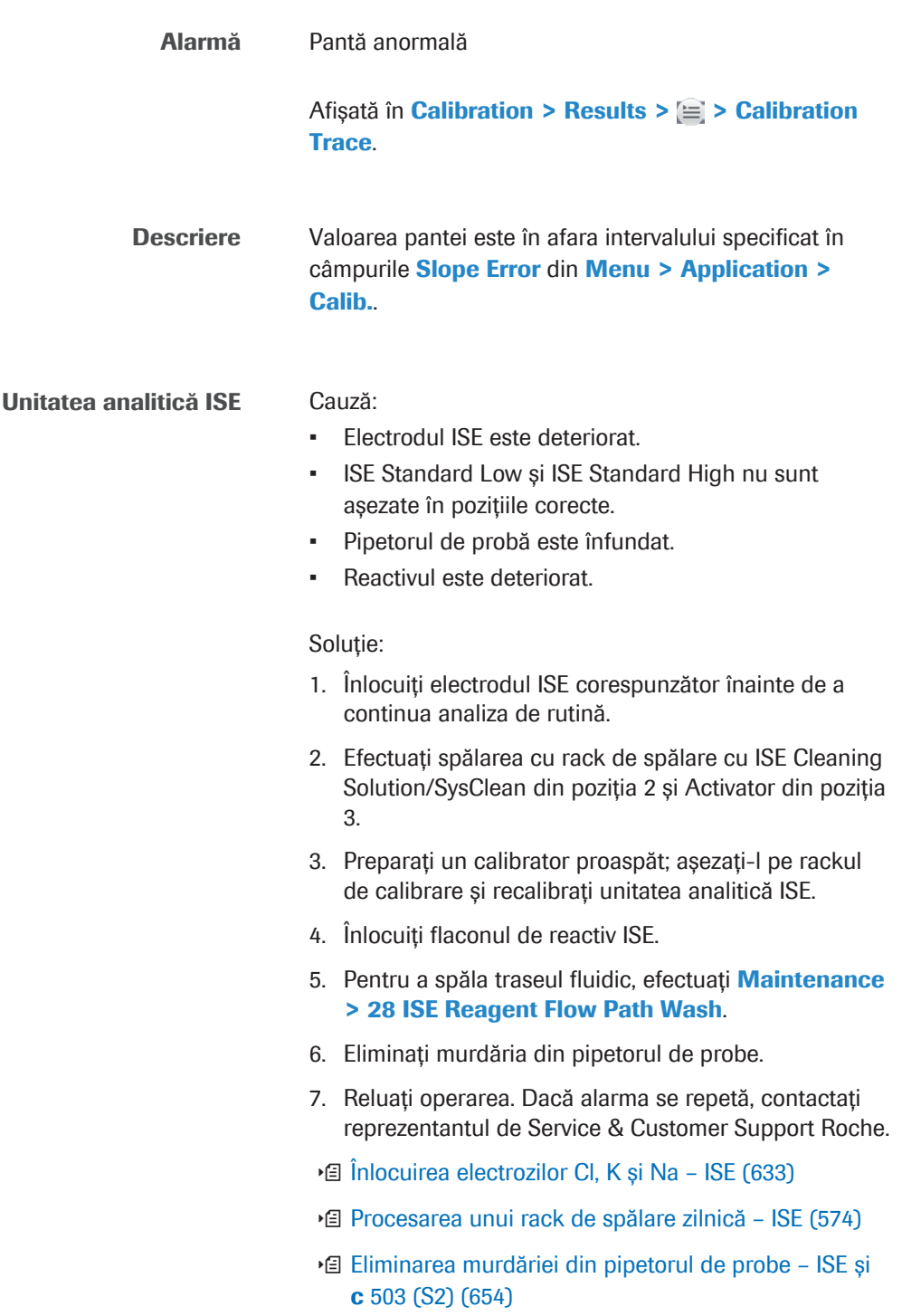

### <span id="page-774-0"></span>Std.E

Alarmă Eroare soluție standard

Unitatea analitică ISE Descriere:

Calibrarea nu a reușit.

Trebuie distinse două cazuri:

- Cazul 1: În timpul calibrării ISE, s-a declanșat una dintre alarmele specificate în tabel.
- Cazul 2: În timpul calibrării, calculul a fost dezactivat.

Tabel pentru cazul 1:

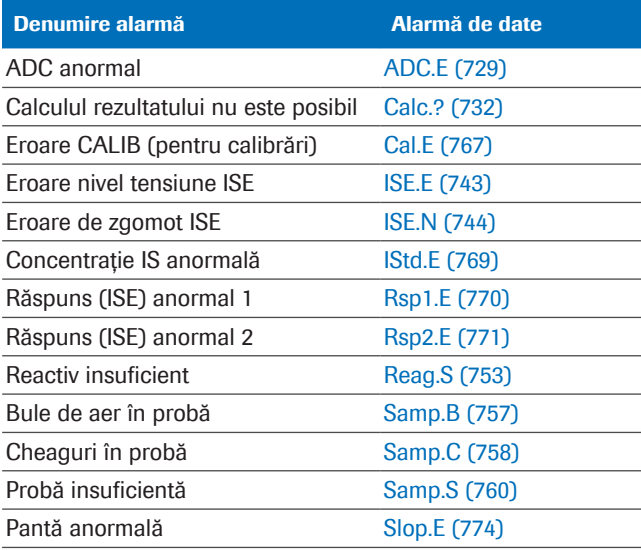

**⊞** Alarme de date care generează o alarmă Std.E dacă intervin în timpul calibrării

 $-\overleftrightarrow{C}$ <sup>1</sup> Calibrarea ISE este invalidată, iar rezultatele calibrării anterioare sunt șterse. Dacă testele sunt calculate (de ex. mascarea calibrării automată este oprită), rezultatul testului este calculat pe baza calibrării actuale nevalide și este atașată o alarmă Cal.E.

Cauză:

- Un flacon de reactiv ISE este gol și trebuie înlocuit.
- Concentrația calibratorului este incorectă sau calibratorul nu este așezat în poziția corespunzătoare.
- Este specificată o valoare de verificare incorectă.
- Volumul calibratorului este insuficient sau conține bule de aer sau cheaguri.

Soluție:

1. Corectați toate celelalte alarme de sistem și/sau alarme de date. 2. Preparați un calibrator proaspăt; așezați-l pe rack și recalibrați. 3. Înlocuiți, amorsați și recalibrați reactivul. 4. Selectați Menu > Application > ISE > Application pentru a verifica parametrii calibratorului. 5. Reluați operarea. Dacă alarma se repetă, contactați reprezentantul de Service & Customer Support Roche.

#### Unitatea analitică c 503 Descriere:

Calibrarea nu a reușit.

Trebuie distinse trei cazuri:

- Cazul 1: În timpul calibrării fotometrice, s-a declanșat una dintre alarmele specificate în tabel.
- Cazul 2: În timpul calibrării, calculul a fost dezactivat.
- Cazul 3: În timpul calibrării nelineare, a intervenit o valoare extremă.

Tabel pentru cazul 1:

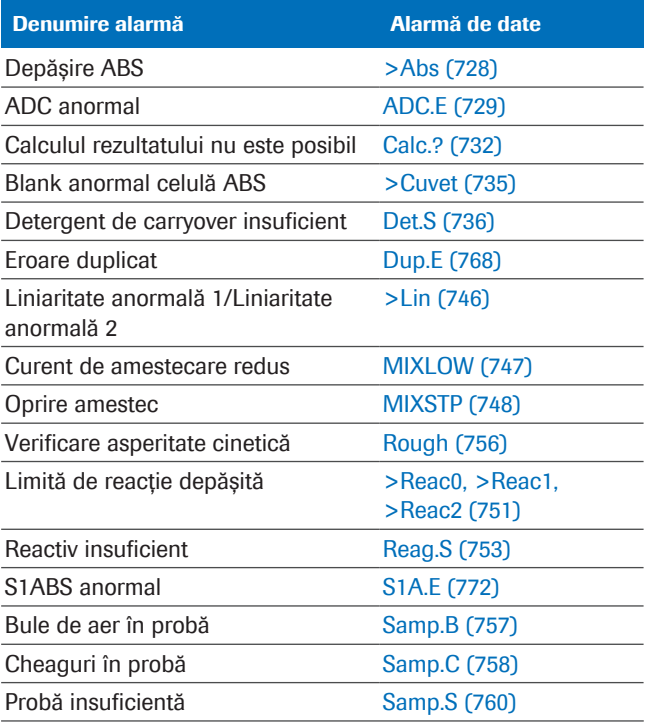

**⊞** Alarme de date care generează o alarmă Std.E dacă intervin în timpul calibrării

 $\therefore$  Calibrarea nu este actualizată dacă se declanșează această alarmă; adică rămâne în vigoare calibrarea precedentă.

> Dacă testele sunt calculate (de ex. mascarea calibrării automată este oprită), rezultatul testului este calculat pe baza ultimei calibrări valide și este atașată o alarmă Cal.E.

#### Cauză:

- Reactivul nu a fost depozitat sau manipulat corespunzător sau este gol și trebuie înlocuit.
- Concentrația calibratorului este incorectă sau calibratorul nu este așezat în poziția corespunzătoare.
- Este specificată o valoare de verificare incorectă.
- Volumul calibratorului este insuficient sau conține bule de aer sau cheaguri.

#### Soluție:

- 1. Corectați toate celelalte alarme de sistem și/sau alarme de date.
- 2. Preparați un calibrator proaspăt; așezați-l pe rack și recalibrați.
- 3. Înlocuiți reactivul și recalibrați.
- 4. Selectați Menu > Application > c 503 > Calib. pentru a verifica parametrii calibratorului.
- 5. Reluați operarea. Dacă alarma se repetă, contactați reprezentantul de Service & Customer Support Roche.

## Alarme de date QC

Rezultatele QC nevalide au întotdeauna alarma de date QCErr atașată. Sunt posibile și alarme de date suplimentare.

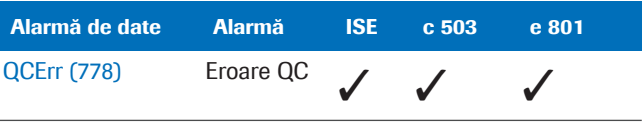

**EE** Alarmă de date QC

#### În această secțiune

[QCErr \(778\)](#page-777-0)

[Listă de alarme de date pentru măsurările QC \(779\)](#page-778-0)

## <span id="page-777-0"></span>**QCErr**

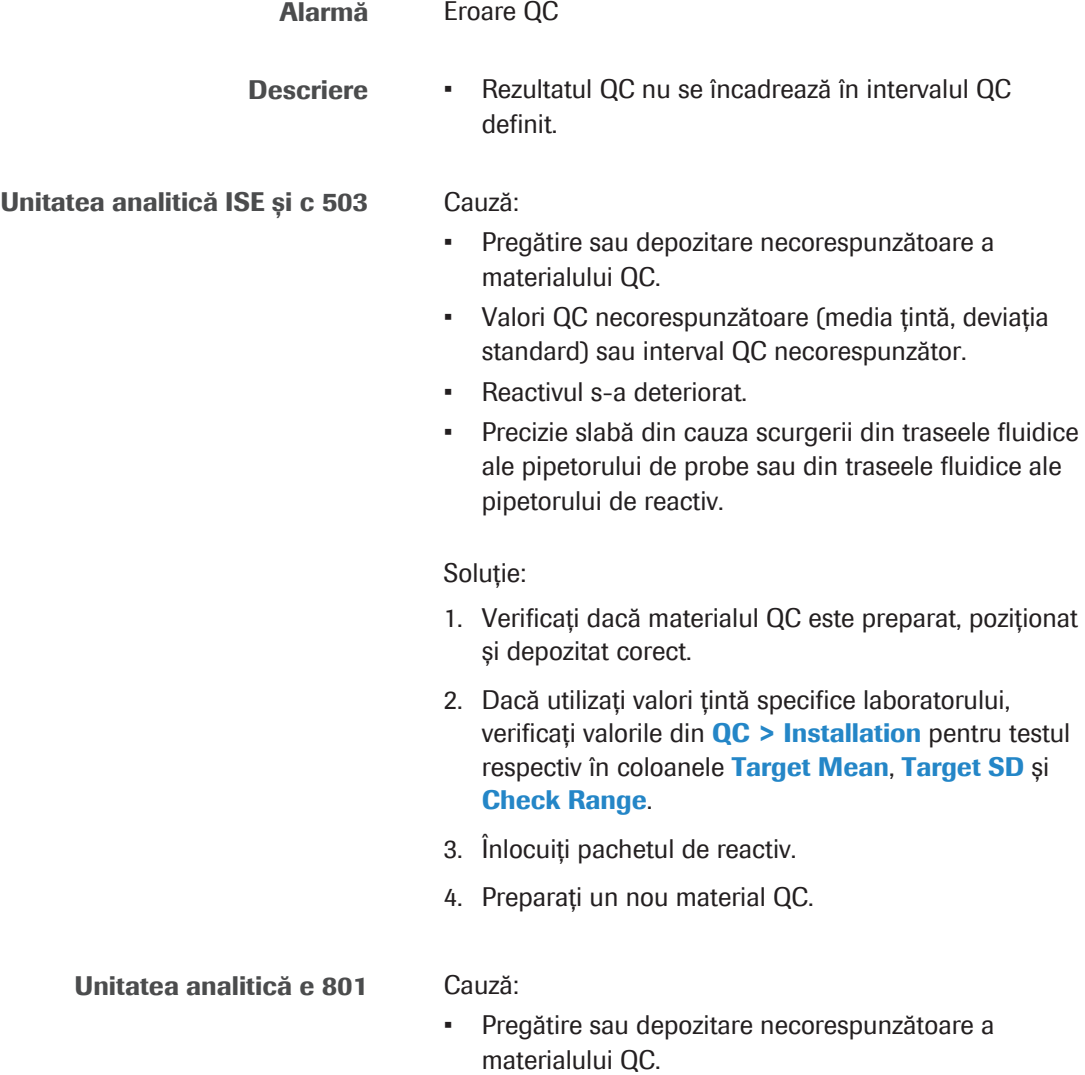

- Valori QC necorespunzătoare (media țintă, [deviația](#page-989-0) [standard\)](#page-989-0) sau interval QC necorespunzător.
- Reactivul s-a deteriorat.
- Precizie [slabă](#page-993-0) din cauza scurgerii din traseele fluidice ale pipetorului de probe sau din traseele fluidice ale pipetorului de reactiv.

#### Soluție:

- 1. Verificați dacă materialul QC este preparat, poziționat și depozitat corect.
- 2. În  $QC$  > Installation, verificați dacă valorile pentru testul respectiv din coloanele Target Mean, Target SD și Check Range sunt introduse corect.
- 3. Înregistrați un nou pachet de reactiv.
- 4. Preparați un nou material QC.

### <span id="page-778-0"></span>Listă de alarme de date pentru măsurările QC

Tabelul următor prezintă alarmele de date care pot fi asociate rezultatelor QC.

Atenție: Alarma de date **QCErr** este atașată doar măsurătorilor QC cu rezultat numeric.

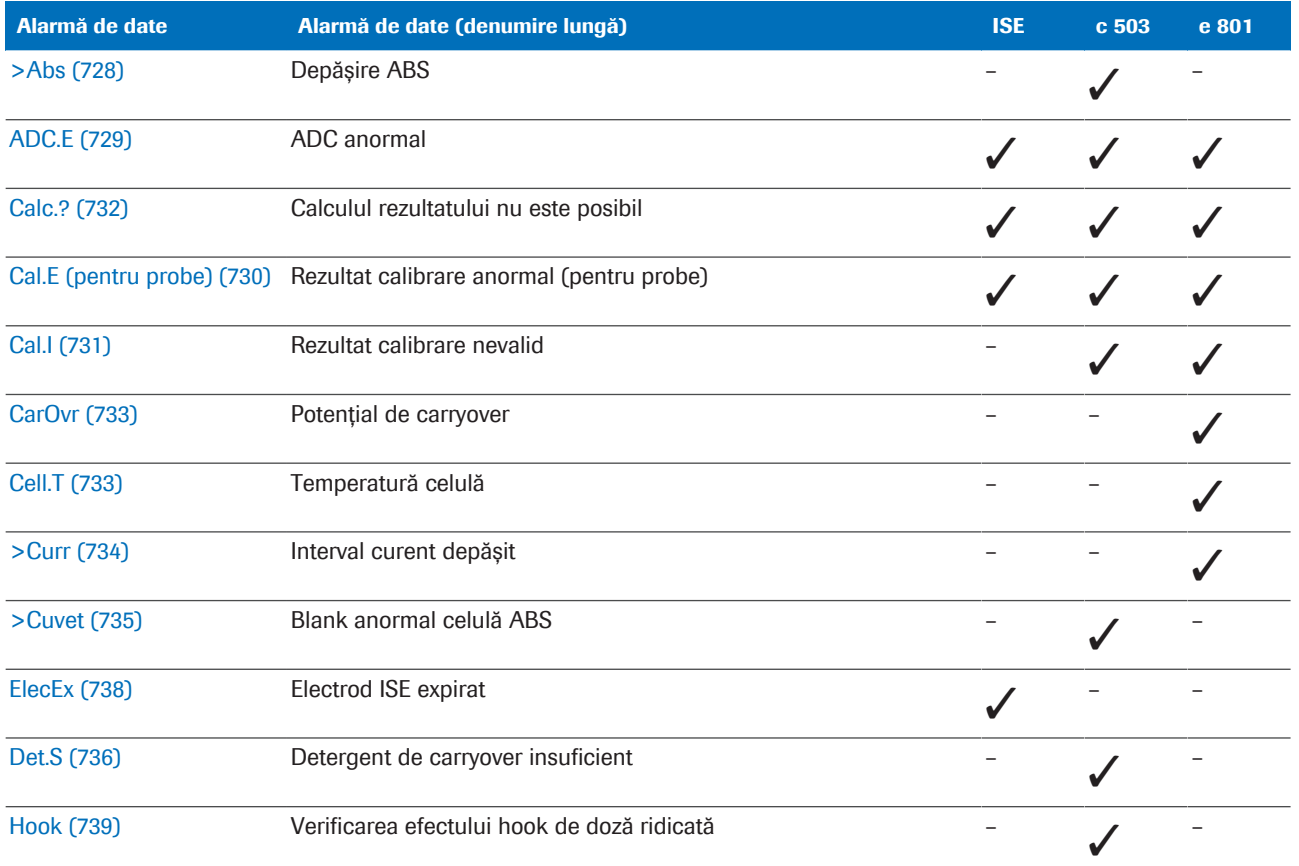

**EE** Alarme de date pentru măsurările QC

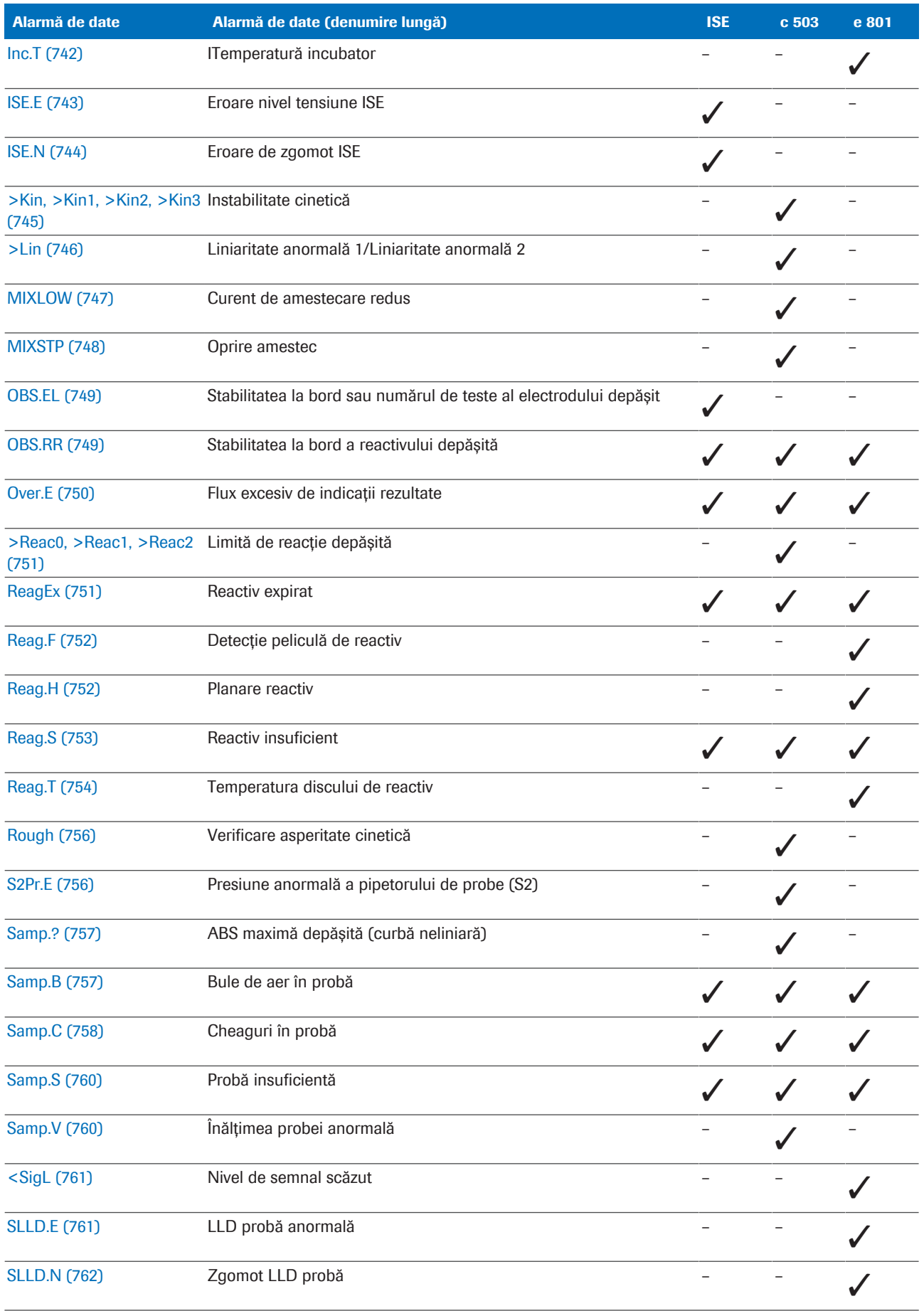

y Alarme de date pentru măsurările QC

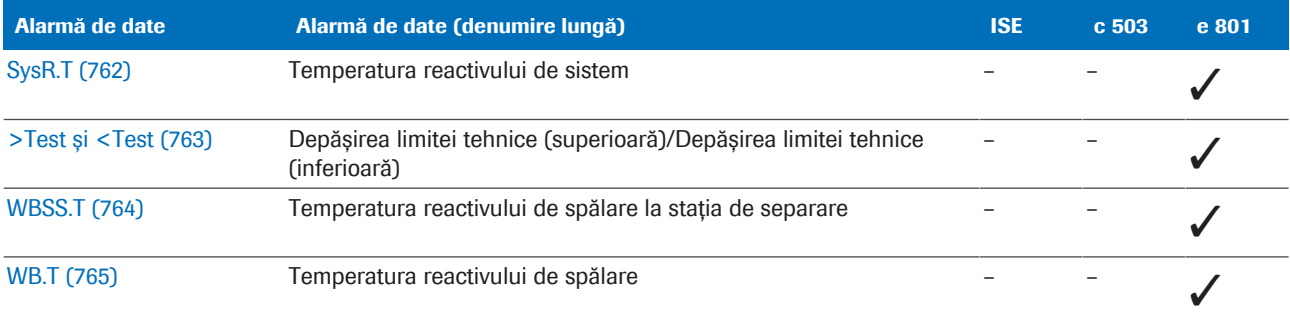

y Alarme de date pentru măsurările QC

## Lista alarmelor de date care generează o reprocesare automată a testului

Sistemul comandă automat o [reprocesare a testului](#page-994-0) atunci când există alarme de date specifice asociate unui rezultat de test.

Tabelul de mai jos ilustrează condițiile de reprocesare a testelor.

#### Condiții preliminare pentru o reprocesare automată

Pentru a permite efectuarea reprocesării automate pentru un test, trebuie activate următoarele setări:

- 1. Pentru toate testele: Start > Retain Rack in System for Automatic Rerun
- 2. Pentru testul respectiv: Menu > Application > Analytical Parameters

Dacă ambele setări sunt active, proba rămâne în sistem până când sunt disponibile rezultatele primei procesări. Sistemul efectuează automat reprocesarea testului atunci când un rezultat este marcat cu una dintre alarmele de date menționate mai jos.

- I Testul este reprocesat cu un volum de pipetare *crescut*.
- N Testul este reprocesat cu un volum de pipetare (*normal*) [\(test repetat\)](#page-993-1).
- D Testul este reprocesat cu un volum de pipetare *scăzut*.
- NR Nu se realizează nicio *reprocesare a testului* în această unitate analitică.
	- Nu se aplică

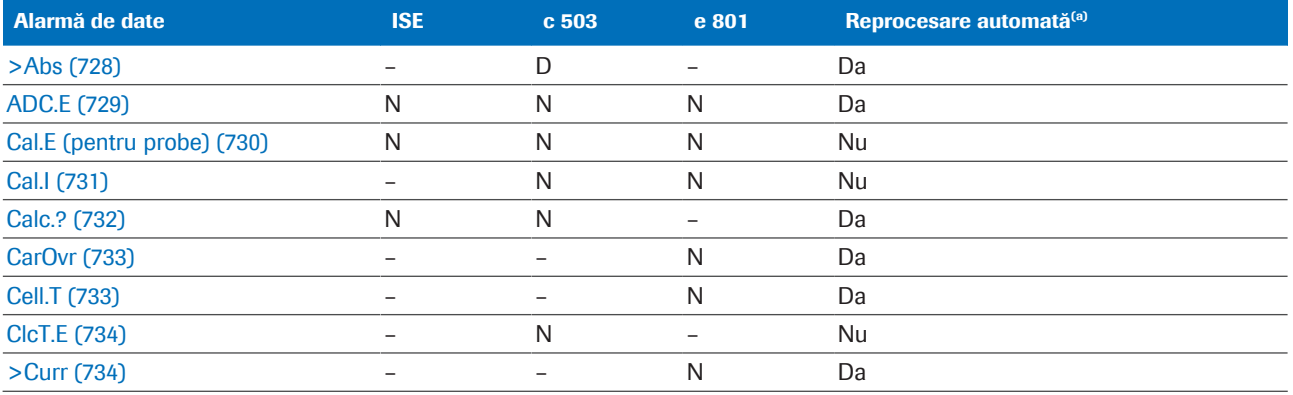

(a) Reprocesarea automată trebuie activată în fereastra de dialog Start și în Menu > Application > Analytical Parameters.

(b) Doar pentru probele de urină. Depinde de parametrii aplicației dacă o reprocesare a testului este comandată cu volum de pipetare normal sau scăzut sau dacă se generează această alarmă.

**EE** Listă de reprocesare teste

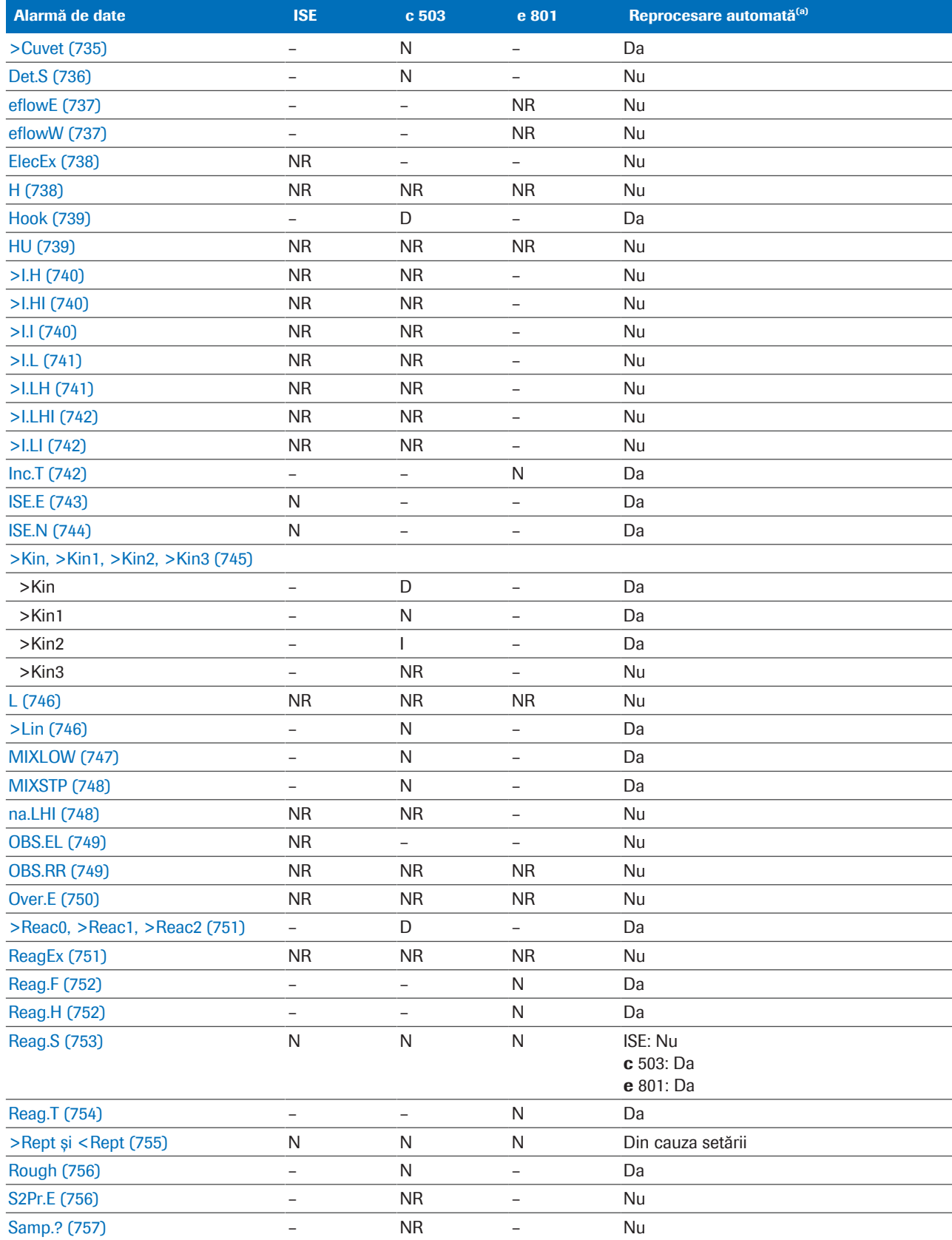

(a) Reprocesarea automată trebuie activată în fereastra de dialog Start și în Menu > Application > Analytical Parameters.

(b) Doar pentru probele de urină. Depinde de parametrii aplicației dacă o reprocesare a testului este comandată cu volum de pipetare normal sau scăzut sau dacă se generează această alarmă.

**EE** Listă de reprocesare teste

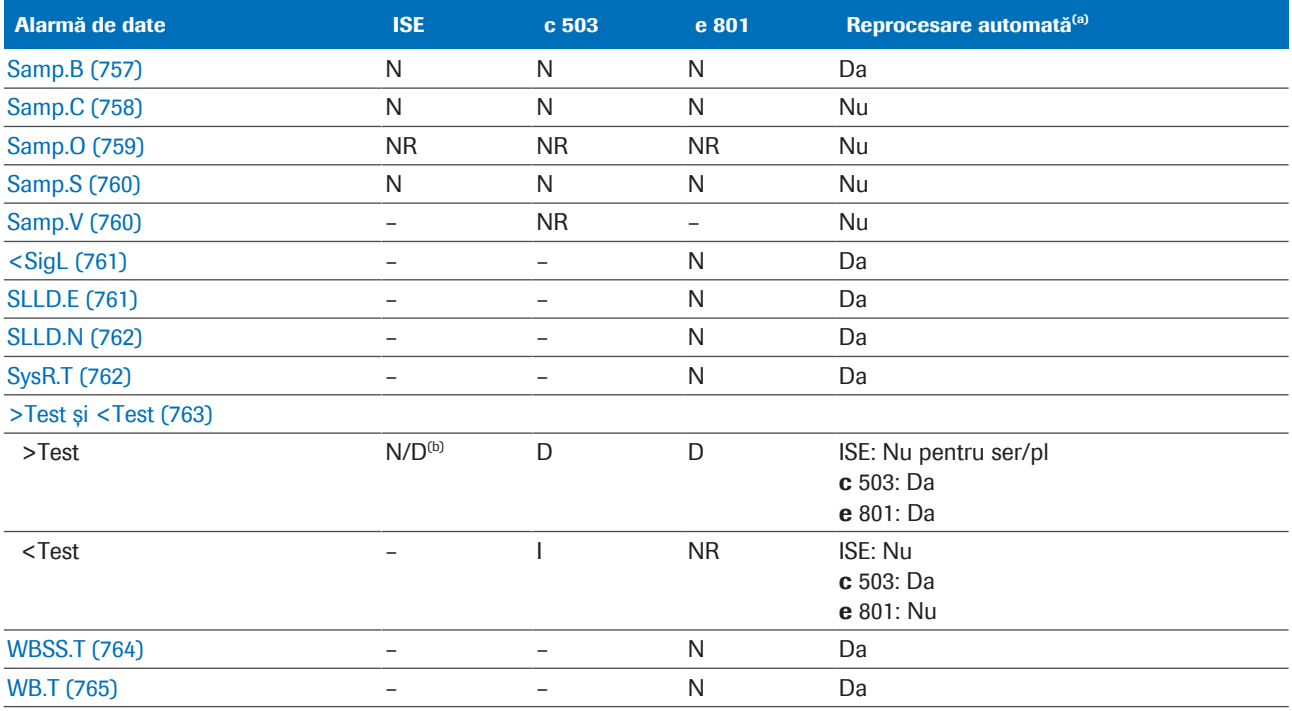

(a) Reprocesarea automată trebuie activată în fereastra de dialog Start și în Menu > Application > Analytical Parameters.

(b) Doar pentru probele de urină. Depinde de parametrii aplicației dacă o reprocesare a testului este comandată cu volum de pipetare normal sau scăzut sau dacă se generează această alarmă.

**EE** Listă de reprocesare teste

#### **· Subiecte asociate**

• [Procesarea testelor reprocesate \(381\)](#page-380-0)

## **Configurare**

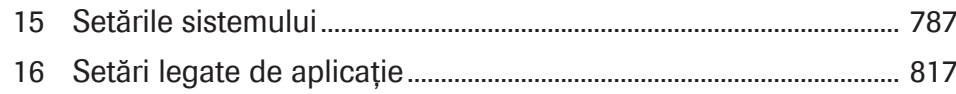

# <span id="page-786-0"></span>Setările sistemului

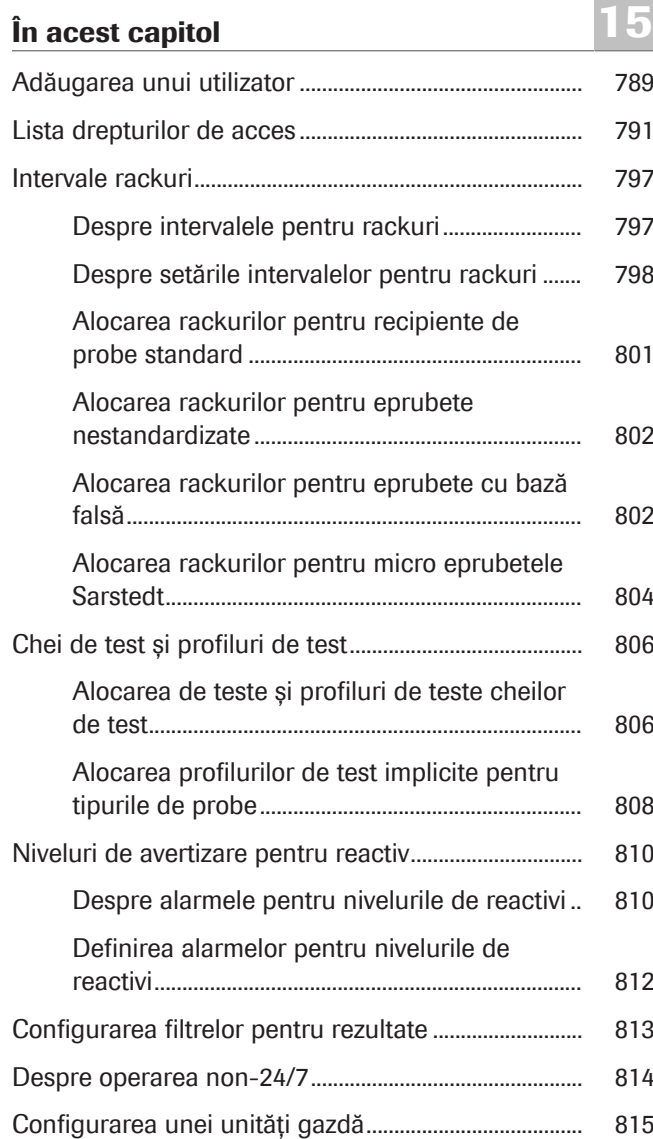

788 Cuprins

Roche Diagnostics cobas® pro integrated solutions · Versiune software 01-04 · Ghidul utilizatorului · Versiune publicație 2.1

## <span id="page-788-0"></span>Adăugarea unui utilizator

Pentru a accesa sistemul, fiecare operator și administrator are nevoie de un ID de utilizator *unic* și de o parolă.

ID utilizator Sistemul acceptă până la 40 ID-uri de utilizator.

Ștergeți din sistem ID-urile de utilizator pentru utilizatorii care nu mai lucrează în sistem.

Parolă Când creați un ID de utilizator, trebuie să definiți o parolă inițială.

> Când utilizatorul se autentifică pentru prima dată, sistemul îi solicită să schimbe parola inițială cu o parolă personală.

Dacă un utilizator își uită parola, administratorii îi pot aloca o nouă parolă inițială.

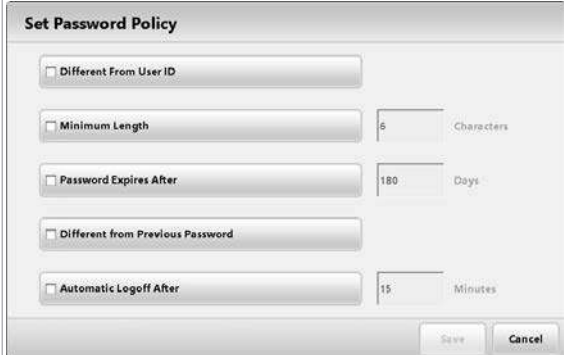

Politica privind parolele Puteți defini politica privind parolele în caseta de dialog Set Password Policy.

> $-\overrightarrow{C}$  Chiar dacă nu ați selectat niciuna dintre casetele de selectare, parola trebuie să cuprindă, în mod implicit, cel puțin 4 caractere, inclusiv litere și cifre.

Modificările din caseta de dialog Set Password Policy se aplică doar utilizatorilor *noi*. Pentru a modifica politica privind parolele pentru toți utilizatorii, ștergeți utilizatorii vechi și creați-i din nou.

Grup de utilizatori Alocați fiecare utilizator unuia dintre următoarele grupuri de utilizatori. Grupul de utilizatori definește drepturile de acces pentru fiecare utilizator.

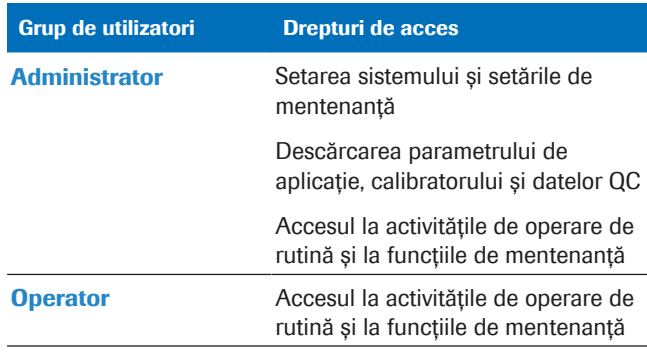

**EE** Grupuri de utilizatori

 $\frac{M}{2}$   $\Box$  Sunteți autentificat ca administrator.

### **Pentru a adăuga un utilizator**

- 1 Selectați Menu > System > User ID.
- 2 Selectați o linie goală. Selectați butonul  $\equiv$  și selectați butonul Add.
- 3 Adăugați utilizatorul.
	- Introduceți ID-ul utilizatorului.
	- Selectați un grup de utilizatori adecvat.
	- Introduceți o parolă *inițială*.
	- Selectați butonul Save.
	- $\bullet$  Parola trebuie să cuprindă 4 până la 16 caractere și trebuie să conțină cel puțin 1 cifră.
	- $\rightarrow$  Când utilizatorul se autentifică pentru prima dată, sistemul îi solicită să schimbe parola inițială cu o parolă personală.

#### **· Subiecte asociate**

- [Lista drepturilor de acces \(791\)](#page-790-0)
- [Conectarea la sistem \(259\)](#page-258-0)

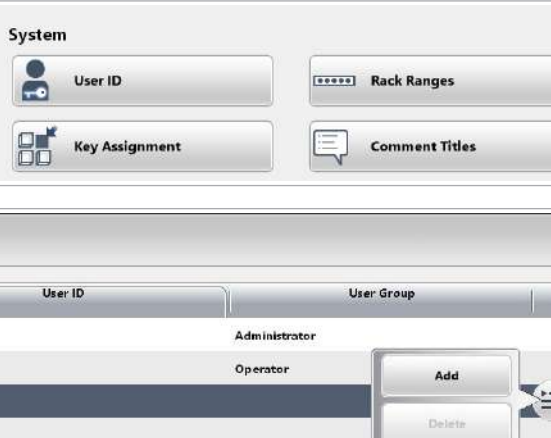

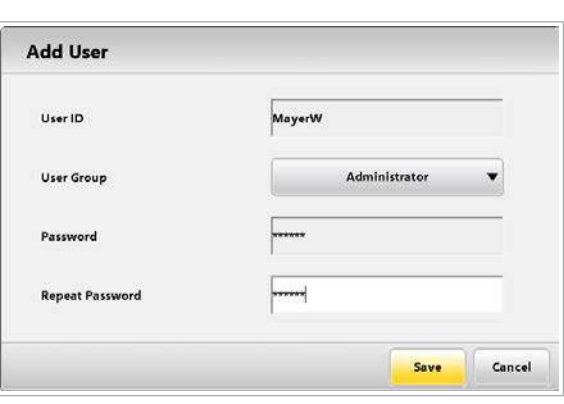

## <span id="page-790-0"></span>Lista drepturilor de acces

Interfața de utilizator oferă 2 niveluri de acces, operator si administrator.

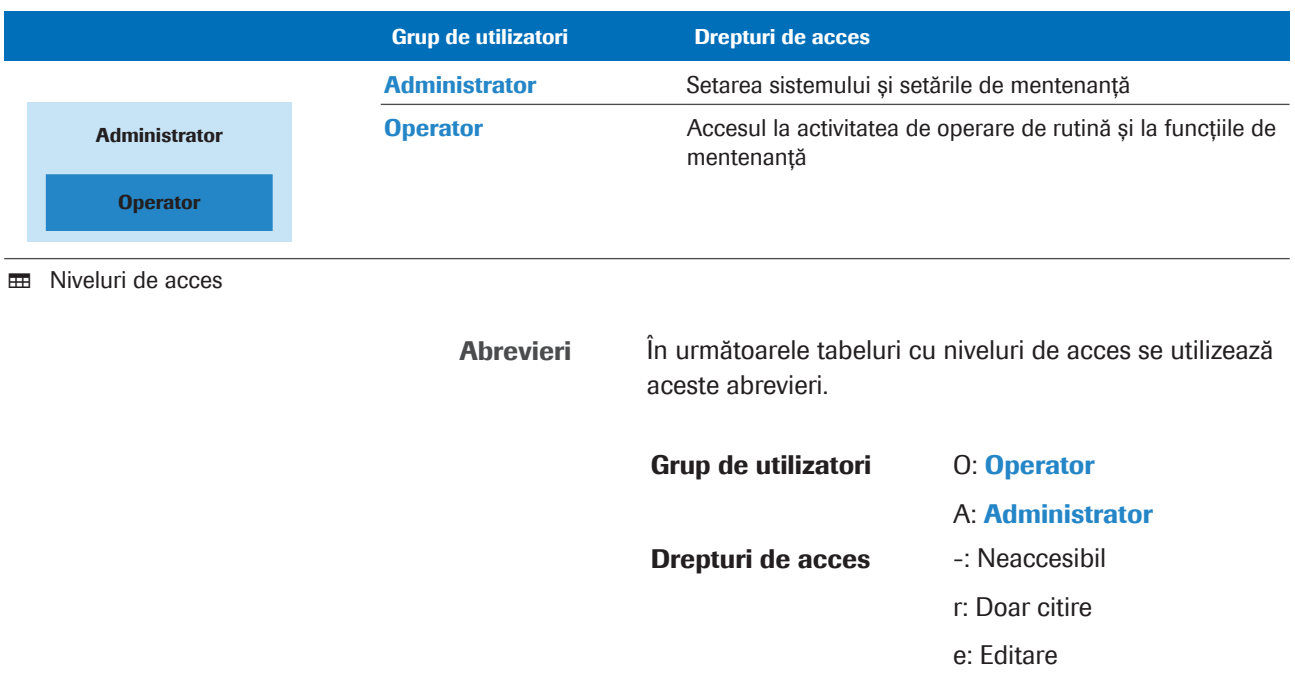

### Zona de lucru Routine

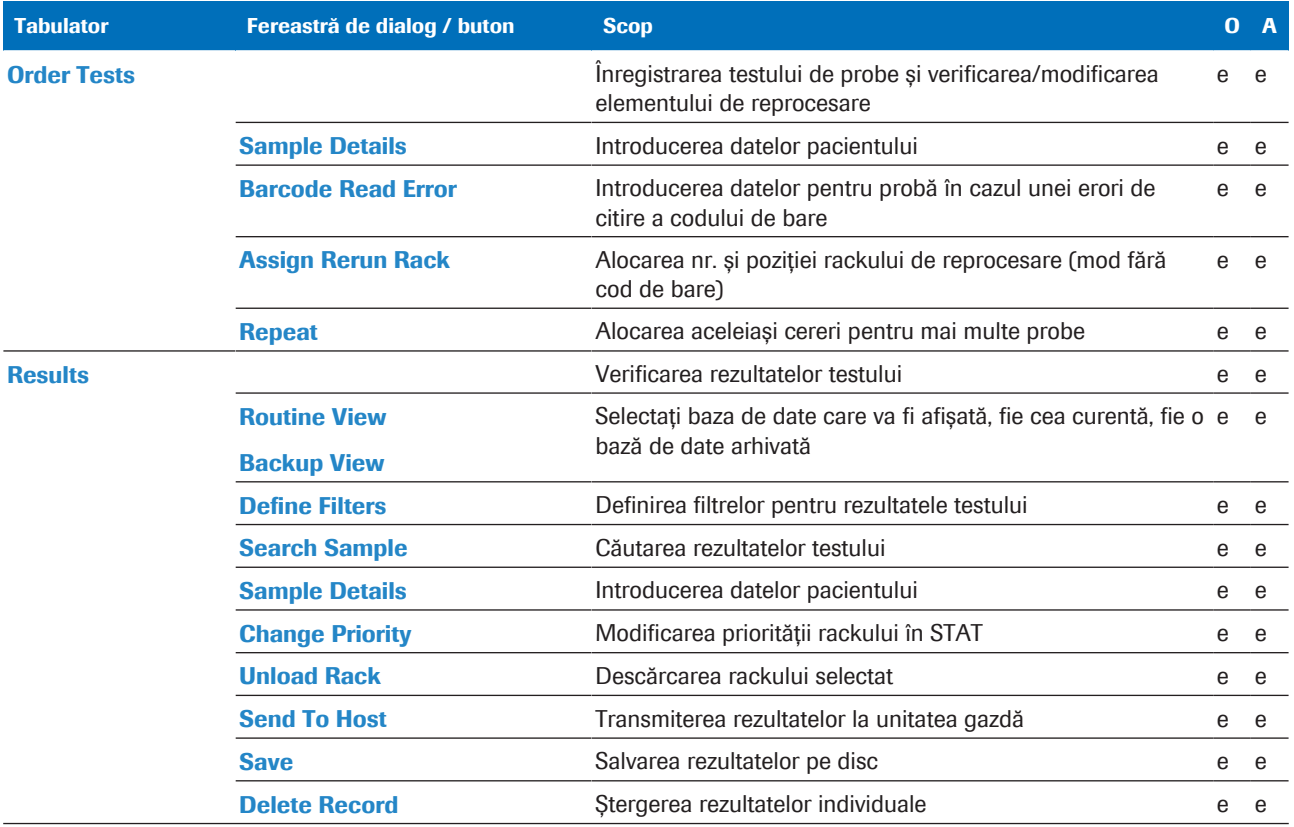

E Drepturi de acces la filele, ferestrele de dialog și butoanele din zona de lucru Routine

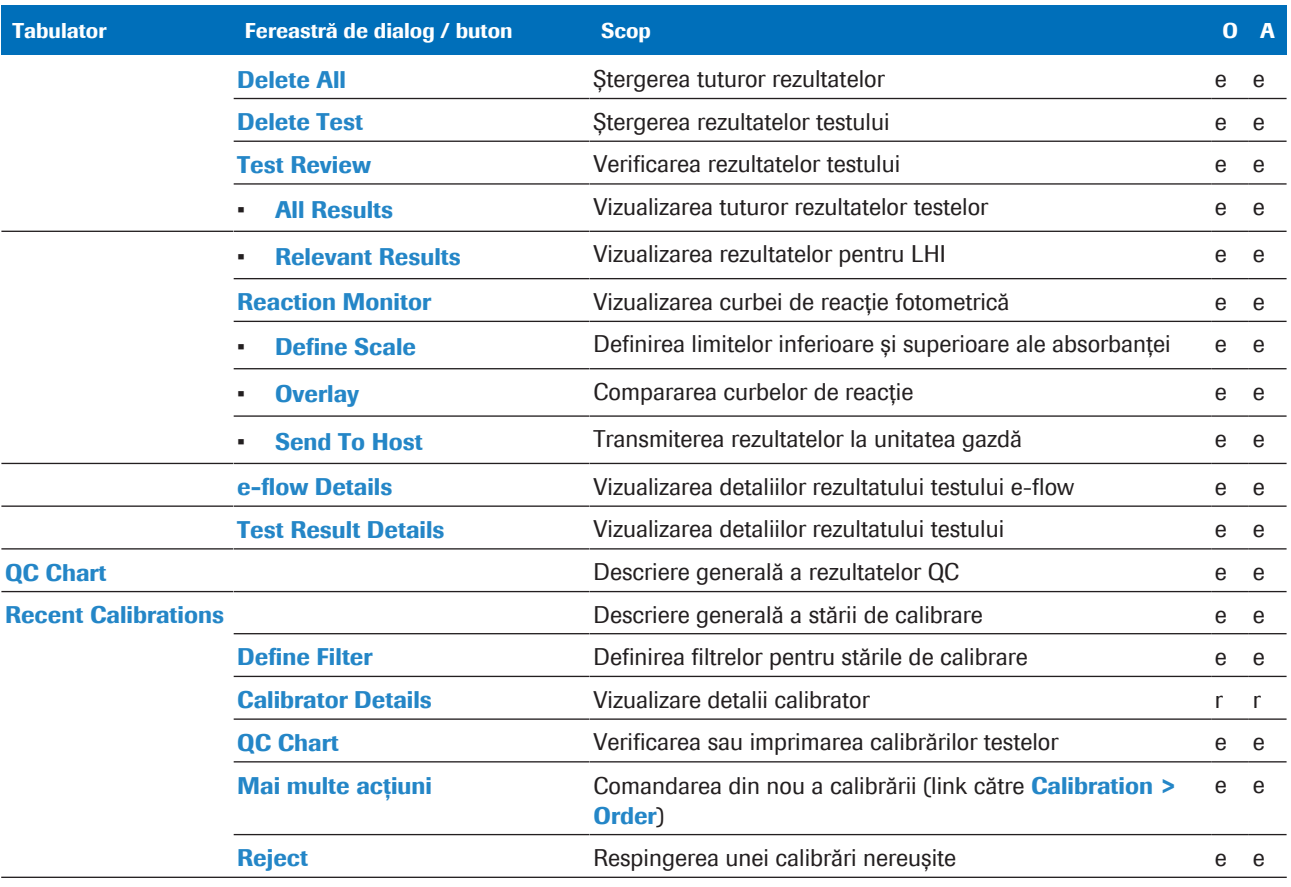

E Drepturi de acces la filele, ferestrele de dialog și butoanele din zona de lucru Routine

#### Meniu Reagents

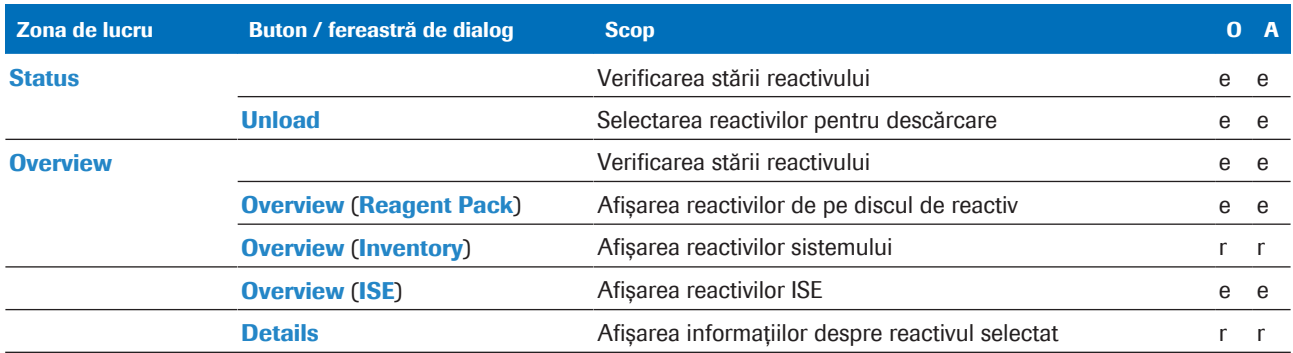

**EE** Nivelurile de acces ale ferestrelor și casetelor de dialog din meniul Reagents

#### Meniu Calibration

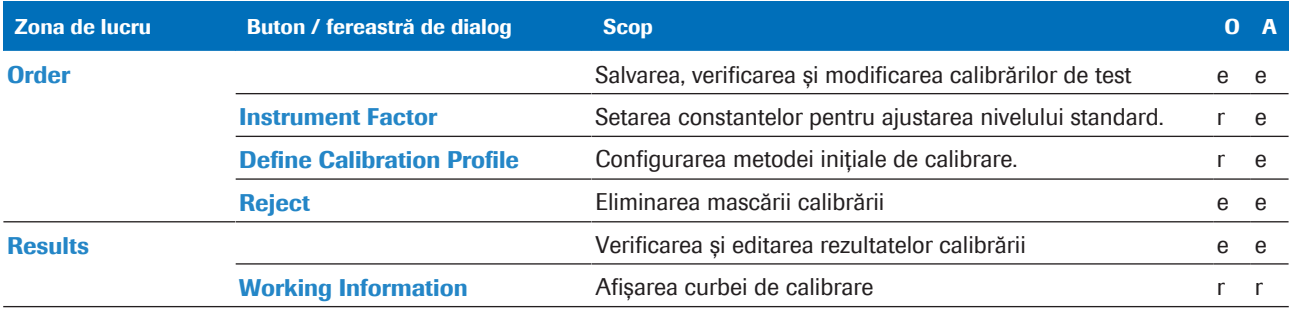

**ED** Nivelurile de acces ale ferestrelor și casetelor de dialog din meniul **Calibration**
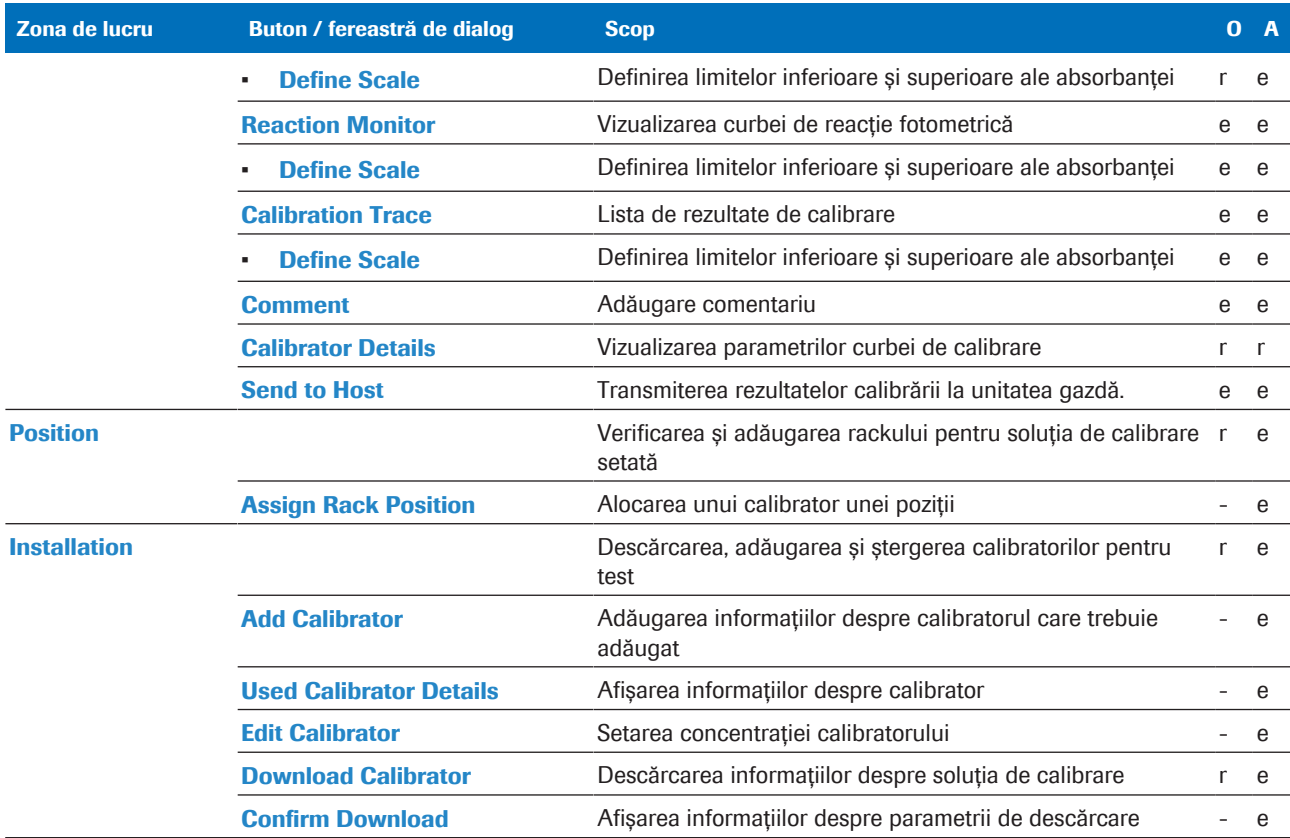

**EE** Nivelurile de acces ale ferestrelor și casetelor de dialog din meniul **Calibration** 

## Meniu QC

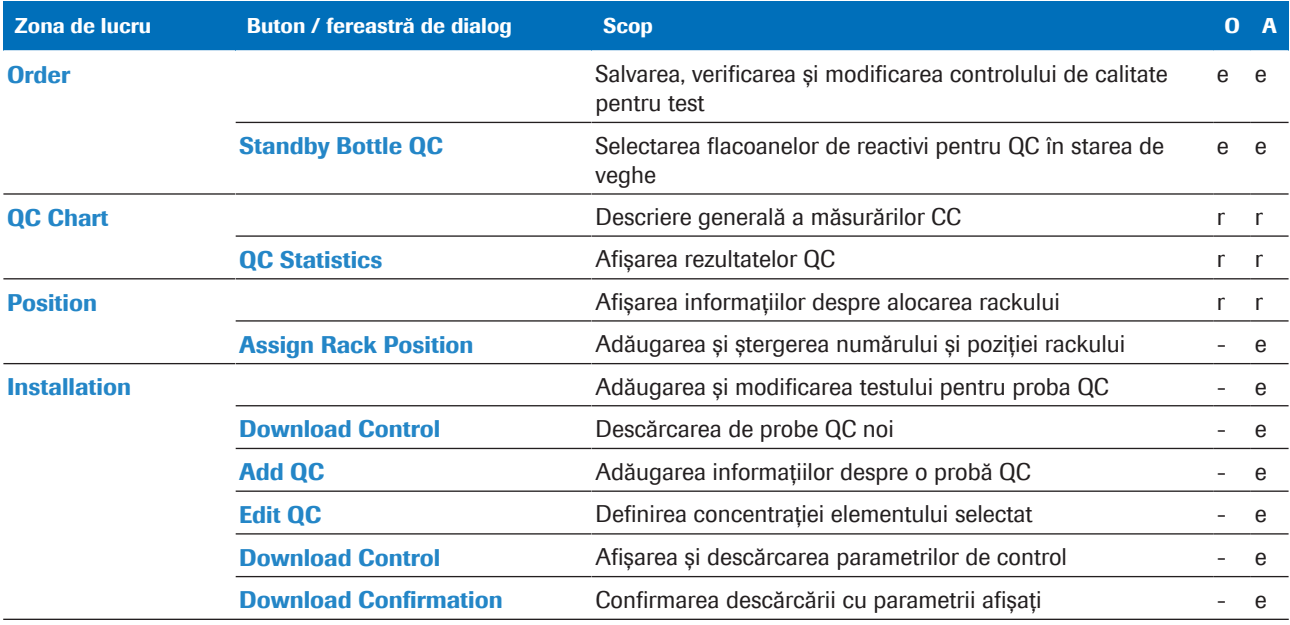

WE Nivelurile de acces ale ferestrelor și casetelor de dialog din meniul QC

## Meniu Settings

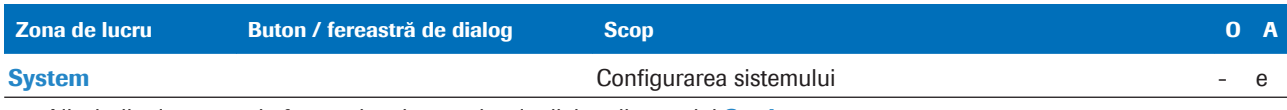

Wivelurile de acces ale ferestrelor și casetelor de dialog din meniul Settings

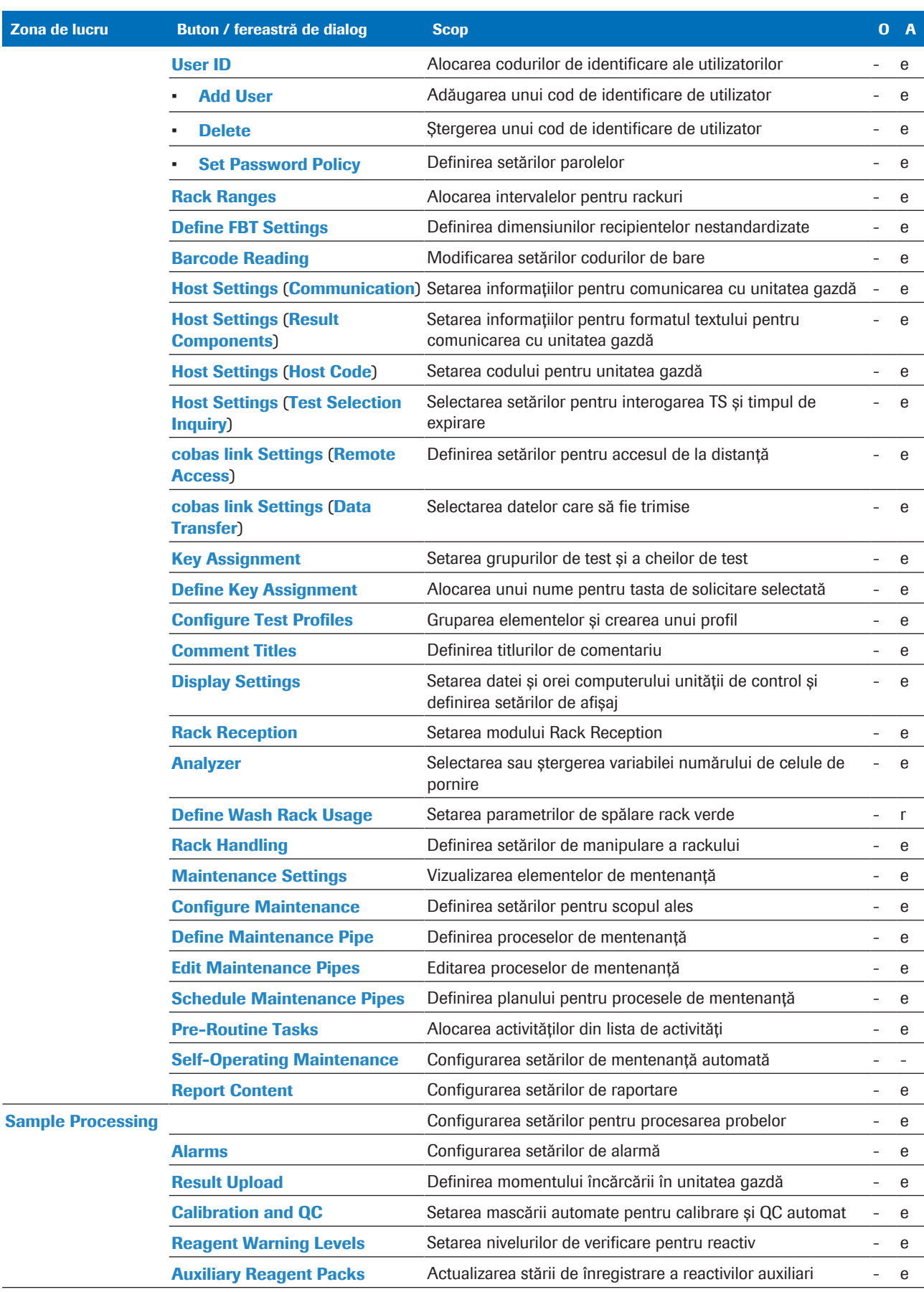

**EE** Nivelurile de acces ale ferestrelor și casetelor de dialog din meniul **Settings** 

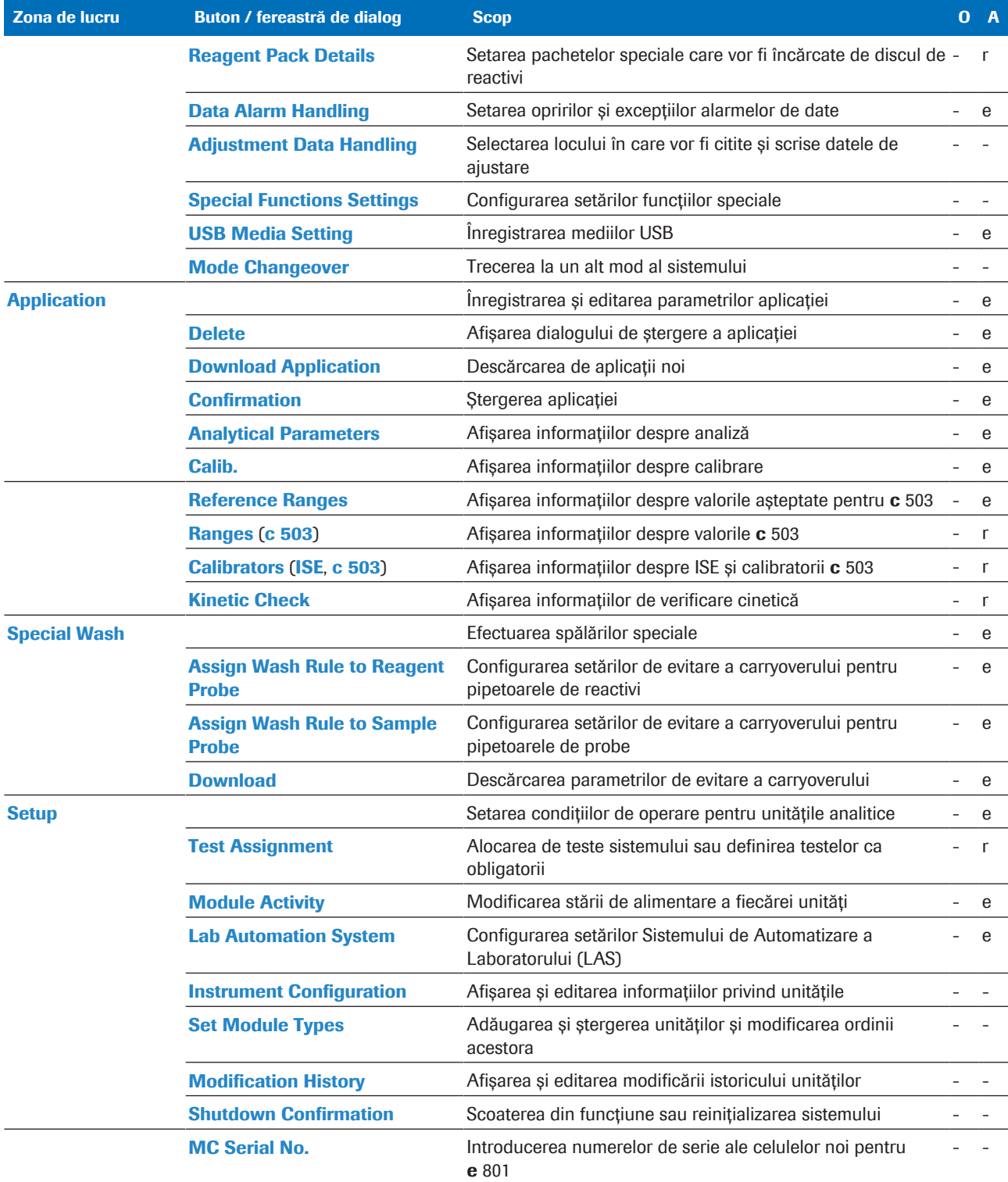

Wivelurile de acces ale ferestrelor și casetelor de dialog din meniul **Settings** 

# Ferestrele și butoanele zonei de activitate

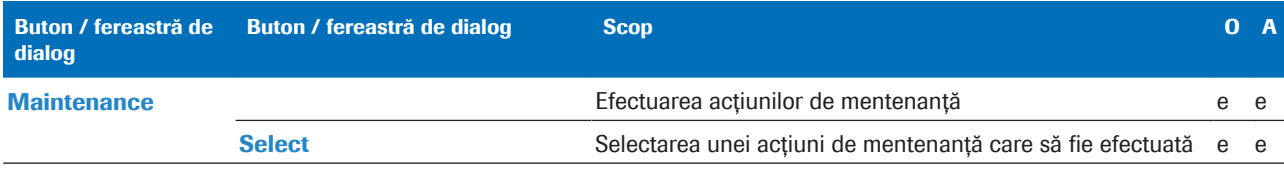

**EE** Nivelurile de acces ale ferestrelor și casetelor de dialog din zona de activitate

 $\overline{\phantom{a}}$ 

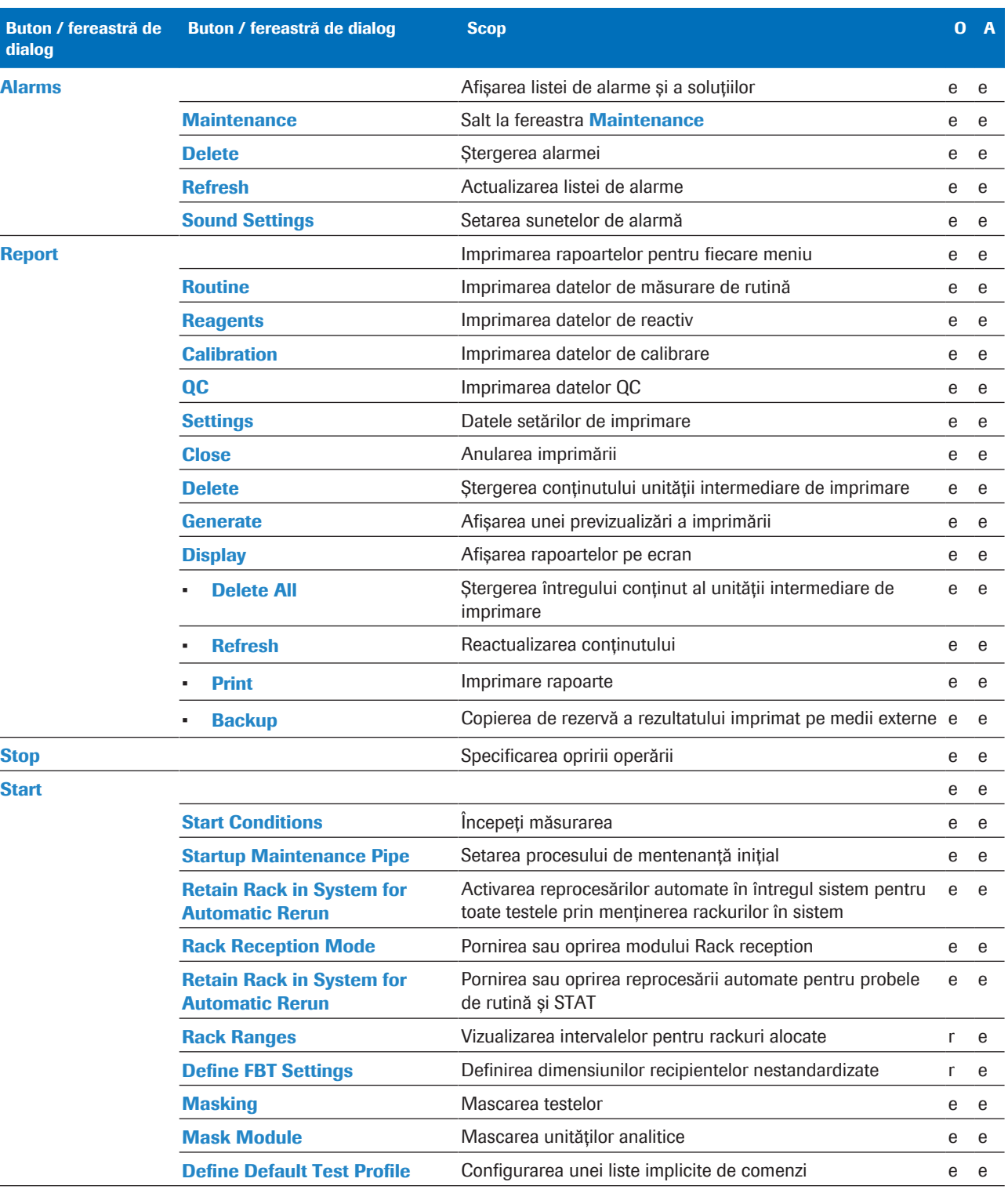

**EE** Nivelurile de acces ale ferestrelor și casetelor de dialog din zona de activitate

# Intervale rackuri

Intervalele de rackuri îi furnizează sistemului următoarele informații:

- Tipuri de recipiente utilizate pe diferite rackuri
- [Tipuri de probe](#page-994-0) acceptate pe diferite rackuri

#### În această secțiune

[Despre intervalele pentru rackuri \(797\)](#page-796-0)

[Despre setările intervalelor pentru rackuri \(798\)](#page-797-0)

[Alocarea rackurilor pentru recipiente de probe](#page-800-0) [standard \(801\)](#page-800-0)

[Alocarea rackurilor pentru eprubete](#page-801-0) [nestandardizate \(802\)](#page-801-0)

[Alocarea rackurilor pentru eprubete cu bază falsă \(802\)](#page-801-1)

[Alocarea rackurilor pentru micro eprubetele](#page-803-0) [Sarstedt \(804\)](#page-803-0)

# <span id="page-796-0"></span>Despre intervalele pentru rackuri

Pentru fiecare rack pe care îl utilizați, alocați intervalul de rackuri corespunzător în setările intervalelor pentru rackuri.

Sistemul extrage următoarele informații, pentru fiecare rack, din setările intervalului pentru rackuri:

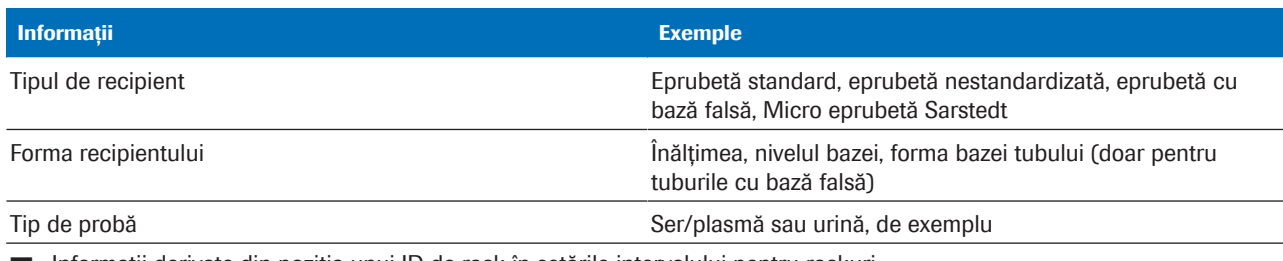

**ED** Informații derivate din poziția unui ID de rack în setările intervalului pentru rackuri

- $\dot{Q}$  - Încărcarea unui rack doar cu recipientele și tipurile de probe specificate în setările intervalului pentru rackuri.

Informațiile derivate din setările intervalului pentru rackuri completează informațiile privind categoria de rackuri codificate în intervalele de ID-uri de rackuri.

Sistemul are nevoie de toate aceste informații pentru a procesa rackurile și recipientele de pe acestea în mod adecvat, de exemplu:

- Pentru a procesa cu prioritate rackurile STAT
- Pentru a evita prăbușirea unui pipetor de baza unui tub cu bază falsă

#### **ISubiecte asociate**

- [Despre rackuri \(81\)](#page-80-0)
- [Despre tuburi și cupe de probe \(84\)](#page-83-0)

# <span id="page-797-0"></span>Despre setările intervalelor pentru rackuri

Poziția unui ID de rack în setările intervalului pentru rackuri (Menu > System > Rack Ranges) îi oferă sistemului informații referitoare la rack și la recipientele utilizate pe acesta.

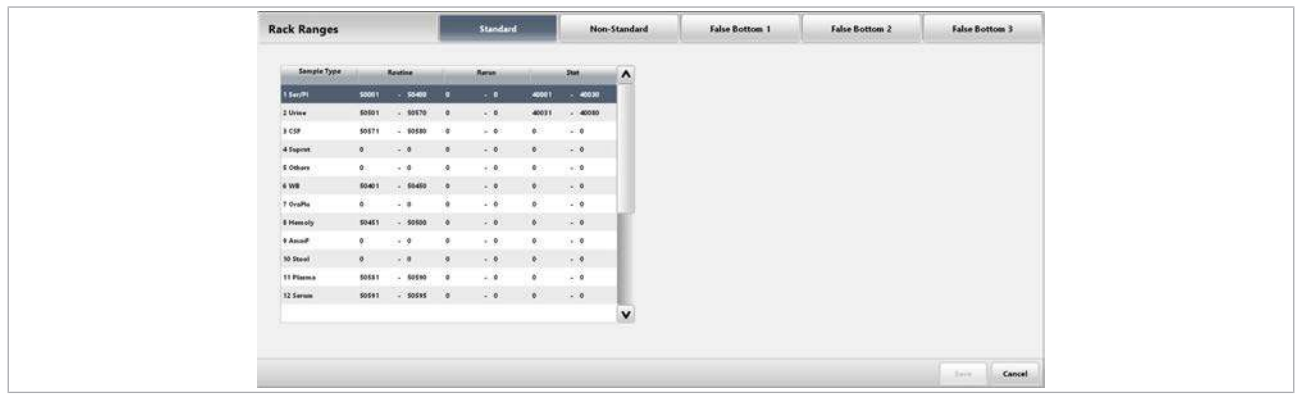

 $\frac{1}{2}$  $\frac{1}{2}$  Dacă există probe de rutină sau probe STAT în baza de date, nu puteți defini intervale pentru rackuri. Ștergeți probele din Routine > Order Tests.

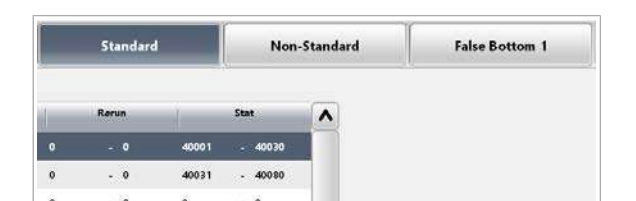

Despre filele pentru tipurile de recipiente

Utilizați filele următoare pentru a le aloca intervalelor de rackuri diferite tipuri de recipiente:

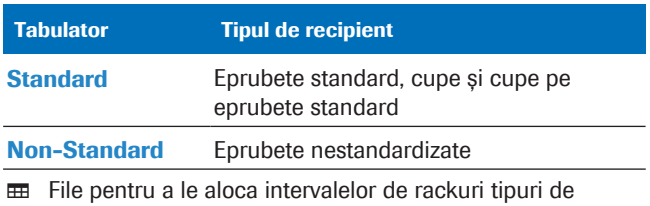

recipiente

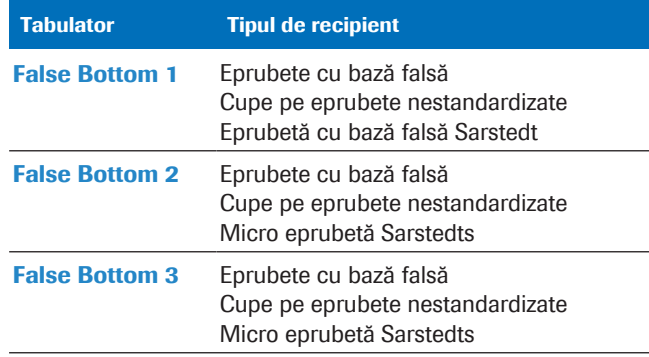

File pentru a le aloca intervalelor de rackuri tipuri de recipiente

#### Despre coloanele pentru rackuri standard

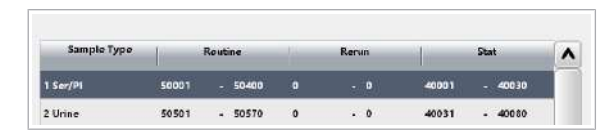

Despre liniile pentru tipurile de probe

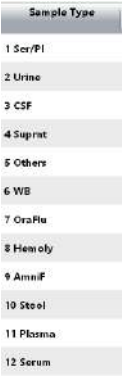

Dacă utilizați rackuri standard cu stabilizatori, folosiți coloanele din stânga pentru a introduce intervalele de rackuri respective.

În funcție de unitatea analitică, puteți folosi mai multe sau toate liniile din setările intervalelor de rackuri pentru a le aloca rackurilor tipuri de probe.

Tabelul următor specifică tipurile de probe posibile pentru ISE și unitățile analitice c 503.

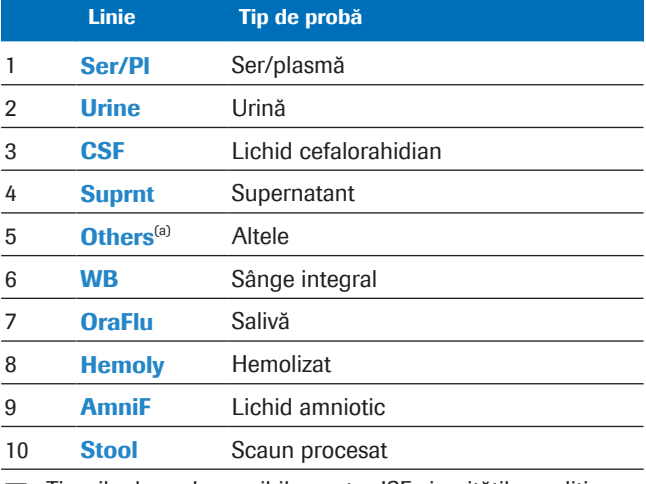

**EE** Tipurile de probe posibile pentru ISE și unitățile analitice c 503

(a) Acest tip de probă este proiectat pentru alte fluide corporale decât cele menționate pentru unitatea analitică specifică.

 $\overline{ }$ 

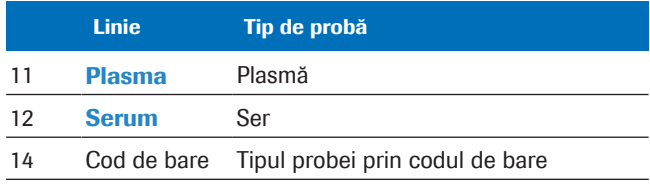

**EE** Tipurile de probe posibile pentru ISE și unitățile analitice c 503

(a) Acest tip de probă este proiectat pentru alte fluide corporale decât cele menționate pentru unitatea analitică specifică.

Tabelul următor specifică tipurile de probe posibile pentru unitățile analitice e 801.

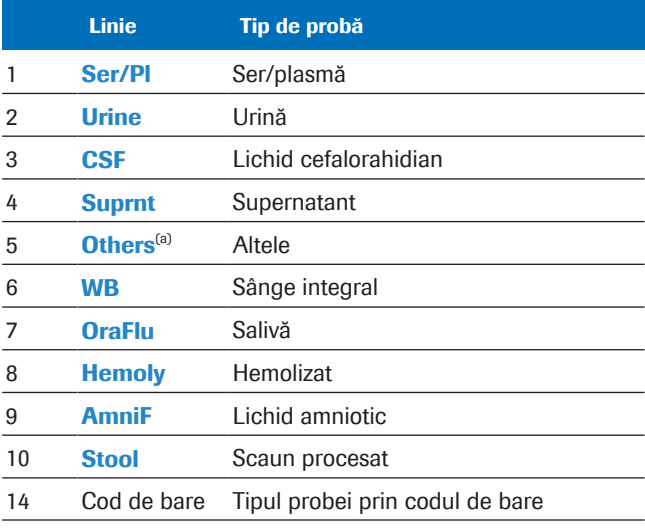

**EE** Tipurile de probe posibile pentru unitățile analitice e 801

(a) Acest tip de probă este proiectat pentru alte fluide corporale decât cele menționate pentru unitatea analitică specifică.

Dacă doriți să amestecați diferite tipuri de probe pe un rack, utilizați câmpurile **None** pentru a aloca respectivul interval de rackuri. În acest caz, unitatea gazdă trebuie să trimită informațiile referitoare la tipul de probă.

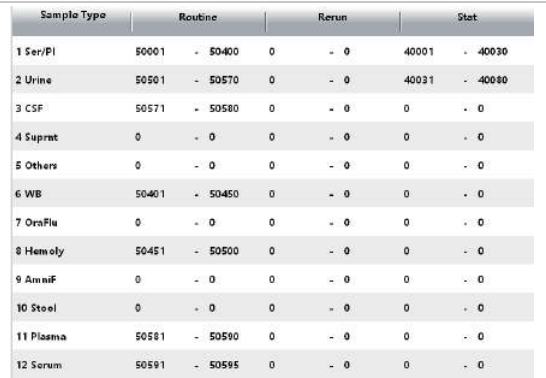

#### Despre coloanele pentru categoriile de rackuri (Rutină/Reprocesare/STAT)

Fiecare categorie de rackuri are un interval specific de ID-uri de rackuri. Utilizați intervale valide de ID-uri de rackuri, de exemplu, 50001–50999, pentru rackuri de rutină.

Puteți împărți un interval de ID-uri de rackuri și puteți aloca subseturi pentru diferite tipuri de probe, de exemplu:

- 50001–50160 pentru probele de rutină de ser/plasmă
- 50161–50180 pentru probele de rutină [hemolizate](#page-990-0)

Alocați rackuri de reprocesare numai atunci când reprocesați testele manual, în modul fără cod de bare.

#### **· Subiecte asociate**

- [Despre rackuri \(81\)](#page-80-0)
- [Despre tuburi și cupe de probe \(84\)](#page-83-0)

# <span id="page-800-0"></span>Alocarea rackurilor pentru recipiente de probe standard

Sistemul recunoaște toate recipientele standard pe baza dimensiunilor acestora, cu excepția [microcupelor](#page-992-0).

Următoarele recipiente sunt recipiente standard:

- Eprubete standard (ø 13mm sau 16mm, înălțime 75mm sau 100mm)
- Cupele de probe
- Microcupe
- Cupe de probe și microcupe pe eprubete standard

 $\frac{1}{2}$  Sistemul nu poate detecta microcupele pe baza dimensiunii acestora. Selectați opțiunea Micro din **Routine > Order Tests** sau pe unitatea gazdă.

- $\overline{H}$   $\Box$  Sunteti autentificat ca administrator.
	- $\Box$  Toate probele de rutină și STAT au fost șterse din baza de date.

# ▶ Pentru a aloca rackuri pentru recipiente de probe standard

- 1 Selectați Menu > System > Rack Ranges.
- 2 Selectați fila Standard.
	- Introduceți intervalele de ID-uri de rackuri.
	- Selectati butonul Save.
	- $\bullet$  Fiecare categorie de rackuri are propriul interval de ID-uri de rackuri. Introduceți intervale de IDuri de rackuri valide în coloanele corespunzătoare.

#### **E** Subiecte asociate

- [Despre rackuri \(81\)](#page-80-0)
- [Despre tuburi și cupe de probe \(84\)](#page-83-0)

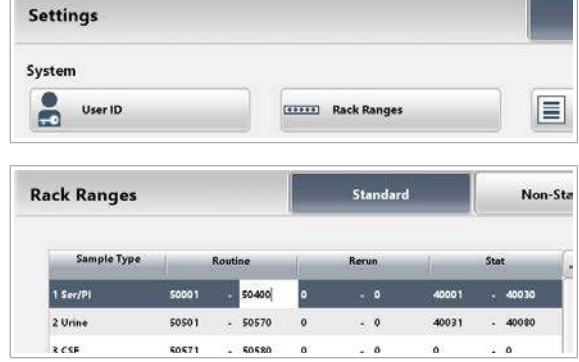

# <span id="page-801-0"></span>Alocarea rackurilor pentru eprubete nestandardizate

Sistemul nu recunoaște în mod automat înălțimea eprubetelor nestandardizate. Alocați un interval de ID-uri de rackuri pentru eprubetele nestandardizate. După aceea, sistemul consideră toate recipientele de pe aceste rackuri ca eprubete nestandardizate, indiferent de înălțimea lor.

Eprubete nestandardizate sunt eprubetele care corespund specificațiilor eprubetelor nestandardizate.

- $\overline{H}$   $\Box$  Sunteti autentificat ca administrator.
	- $\Box$  Toate probele de rutină și STAT au fost șterse din baza de date.
	- ▶ Pentru a aloca rackuri pentru eprubete nestandardizate
	- 1 Selectati Menu > System > Rack Ranges.
	- 2 Selectați fila Non-Standard.
		- Introduceți intervalele de ID-uri de rackuri.
		- Selectați butonul Save.
		- $\bullet$  Fiecare categorie de rackuri are propriul interval de ID-uri de rackuri. Introduceți intervale de IDuri de rackuri valide în coloanele corespunzătoare.

#### **· Subiecte asociate**

- [Despre rackuri \(81\)](#page-80-0)
- [Despre tuburi și cupe de probe \(84\)](#page-83-0)

# <span id="page-801-1"></span>Alocarea rackurilor pentru eprubete cu bază falsă

Pentru a evita prăbușirea unui pipetor de baza unui tub cu bază falsă, furnizați dimensiunile tuburilor cu bază falsă pentru intervalul de rackuri. Sistemul recunoaște tipul de eprubetă cu bază falsă pe baza ID-ului rackului.

Alocați cupele de pe eprubetele nestandardizate ca eprubete cu bază falsă.

Utilizați singur tip de eprubetă cu bază falsă pe fiecare rack.

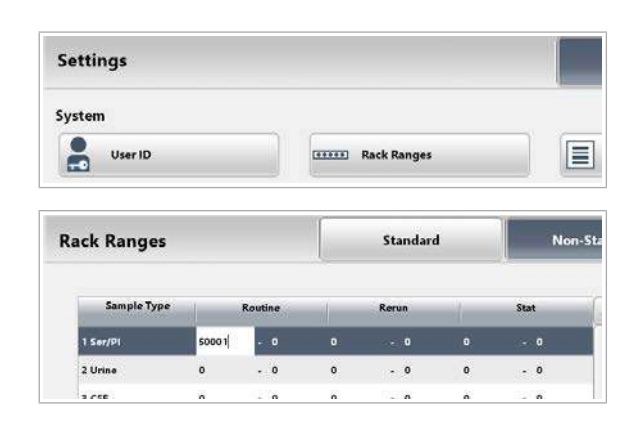

- $\overline{H}$   $\Box$  Sunteti autentificat ca administrator.
	- $\Box$  Toate probele de rutină și STAT au fost șterse din baza de date.

# ▶ Pentru a aloca rackuri pentru eprubete cu bază falsă

- 1 Selectați Menu > System > Rack Ranges.
- 2 În fila False Bottom 1, introduceti intervalele de IDuri de rackuri pentru un tip specific de eprubetă cu bază falsă sau cupă de pe o eprubetă nestandardizată.
	- $\bullet$  Fiecare categorie de rackuri are propriul interval de ID-uri de rackuri. Introduceți intervale de IDuri de rackuri valide în coloanele corespunzătoare.
- 3 Selectați butonul Define FBT Settings.
- 4 Pentru a utiliza Eprubetă cu bază falsă Sarstedt selectați caseta de selectare Enable Sarstedt FBT. În caz contrar, săriți peste acest pas și continuați cu pasul 5.
	- I Pentru Eprubetă cu bază falsă Sarstedt dimensiunile sunt predefinite.

# 5 Setările sistemului 15 Setările sistemului

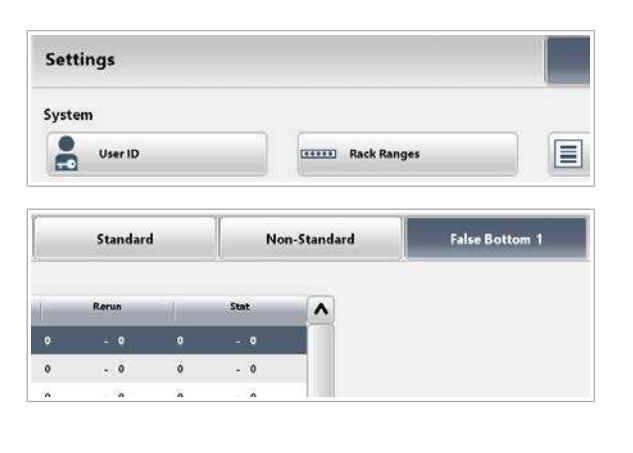

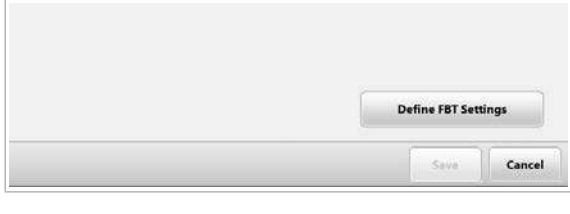

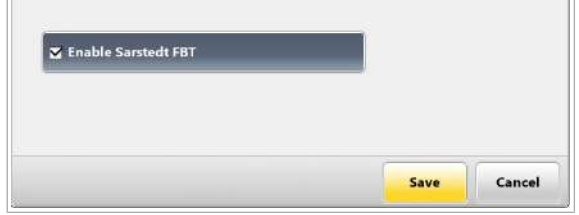

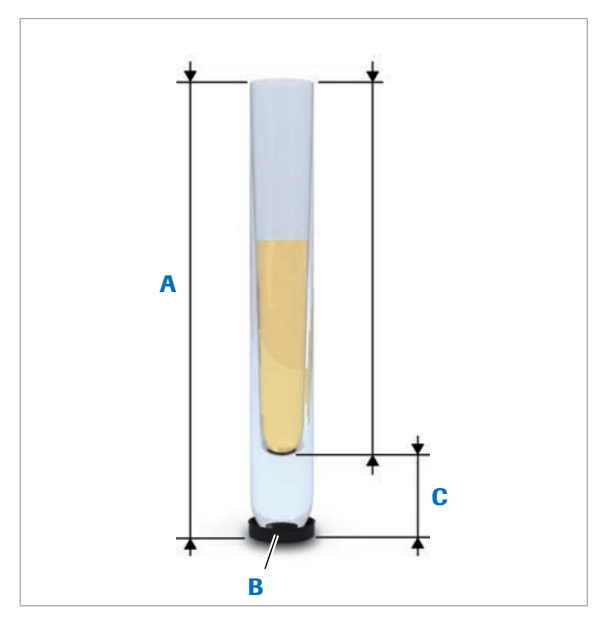

- A Înălțime recipient C Nivel inferior
- **B** Disc de cauciuc pentru rackuri (în interiorul rackului)

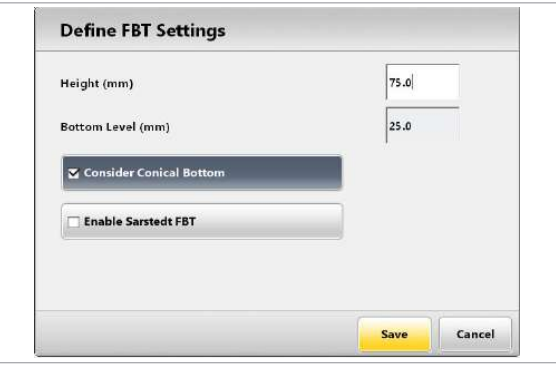

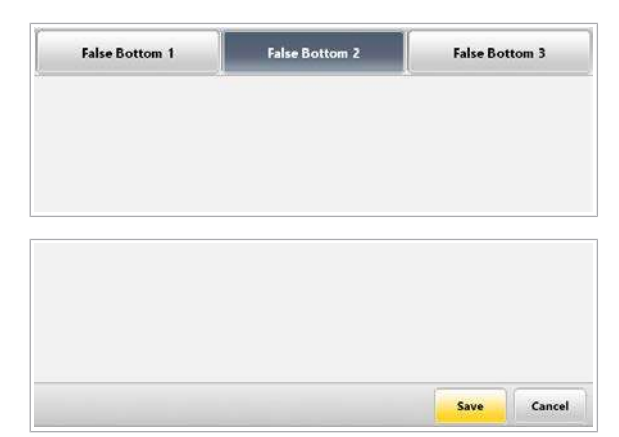

- 5 Măsurați înălțimea recipientului (A) și nivelul inferior (C) al tuburilor cu bază falsă.
	- I *Nivel inferior*: Distanța de la poziția de bază de sub discul de cauciuc pentru rackuri la baza interioară a eprubetei. Înălțimea interioară (A-C) trebuie să fie mai mare de 35,5 mm.

- 6 În caseta de dialog Define FBT Settings :
	- Introduceți înălțimea recipientului și nivelul de bază al tuburilor cu bază falsă.
	- În cazul în care eprubeta cu bază falsă are o bază conică, selectați caseta de selectare Conical Bottom.
	- Selectati butonul Save.
	- $\bullet$  Asigurați-vă că introduceți dimensiunile corecte. În caz contrar, pipetorul se poate sparge de baza eprubetei.
- 7 Dacă doriți să utilizați mai multe tipuri de eprubete cu bază falsă, repetați pașii 2 la 6 din fila False Bottom 2 sau fila False Bottom 3.
- 8 Din caseta de dialog Rack Ranges selectați butonul Save.

### **IS Subiecte asociate**

- [Despre rackuri \(81\)](#page-80-0)
- [Despre tuburi și cupe de probe \(84\)](#page-83-0)

# <span id="page-803-0"></span>Alocarea rackurilor pentru micro eprubetele Sarstedt

Dimensiunile micro eprubetelor Sarstedt sunt predefinite.

- $\overline{H}$   $\Box$  Sunteti autentificat ca administrator.
	- $\Box$  Toate probele de rutină și STAT au fost șterse din baza de date.

# ▶ Pentru a aloca rackuri pentru micro eprubetele Sarstedt

- 1 Selectați Menu > System > Rack Ranges.
- 2 În fila False Bottom 2, introduceți intervalele de IDuri de rackuri.
	- $\theta$  Utilizați o filă diferită pentru micro eprubeta Sarstedt de 0,5 ml și micro eprubeta Sarstedt de 2 ml.
- 3 Selectați butonul Define FBT Settings.
- 4 În caseta de dialog Define FBT Settings :
	- Selectați caseta de selectare Enable Micro Tube.
	- Selectați tipul de micro eprubetă Sarstedt.
	- Selectați butonul Save.

- 5 Dacă doriți să utilizați un alt tip de eprubetă cu bază falsă, repetați pașii 2 la 4 din fila False Bottom 3.
- 6 Din caseta de dialog Rack Ranges selectați butonul Save.

## **El Subiecte asociate**

- [Despre rackuri \(81\)](#page-80-0)
- [Despre tuburi și cupe de probe \(84\)](#page-83-0)

 $\sim$ 

# Settings System R  $\blacksquare$ User ID **EXECUT Rack Ranges** False Bottom 2 False Bottom 1 False Bottom 3

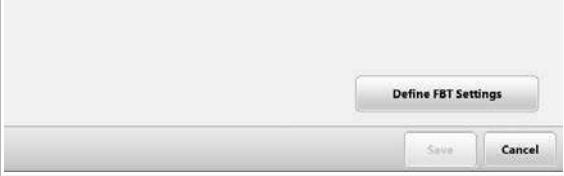

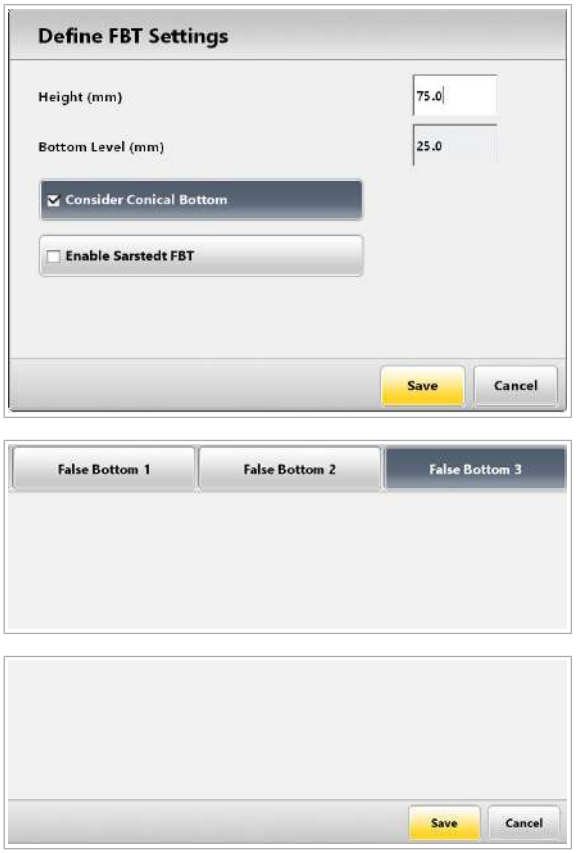

# <span id="page-805-1"></span>Chei de test și profiluri de test

Comandați testele și profilurile de teste selectând o [cheie](#page-988-0) [de test](#page-988-0) din **Routine > Order Tests**. Un profil de test este un set de teste unice.

#### În această secțiune

[Alocarea de teste și profiluri de teste cheilor de test \(806\)](#page-805-0)

[Alocarea profilurilor de test implicite pentru tipurile de](#page-807-0) [probe \(808\)](#page-807-0)

# <span id="page-805-0"></span>Alocarea de teste și profiluri de teste cheilor de test

Pentru a putea selecta teste și profiluri de teste din Routine > Order Tests, alocați teste sau profiluri de teste [cheilor de test](#page-988-0).

Chei de test Cheile de test sunt aranjate în tabele. Pentru fiecare tip de probă, există 6 tabele, fiecare cu 32 de chei de test (192 de chei de test per tip de probă).

> Puteți utiliza tabelele pentru a grupa testele. Puteți denumi fiecare tabel, de exemplu *Hormoni*, *Tiroidă* sau *Markeri tumorali*.

Profiluri de teste Un profil de test este un set de teste care sunt grupate și alocate unei chei de test.

 $\frac{M}{n}$   $\Box$  Sunteți autentificat ca administrator.

## $\triangleright$  Pentru a denumi un tabel

- 1 Selectați Menu > System > Key Assignment.
- 2 Denumiți tabelul.
	- Din lista derulantă Sample Type, selectați tipul de probă.
	- Selectați tabelul pe care vreți să-l denumiți.
	- În câmpul Group Name, introduceți denumirea tabelului.

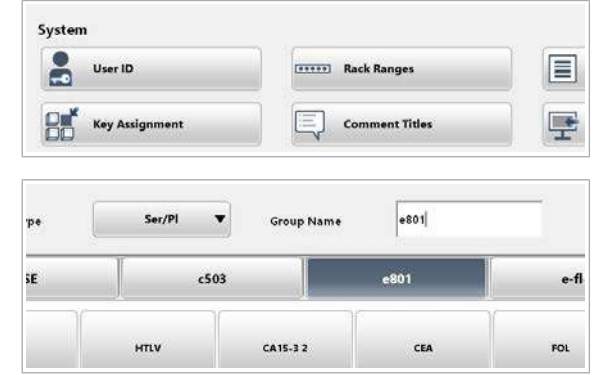

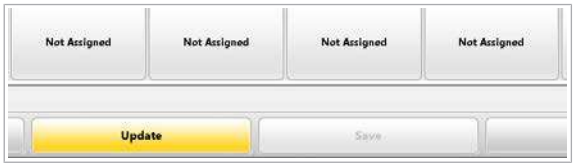

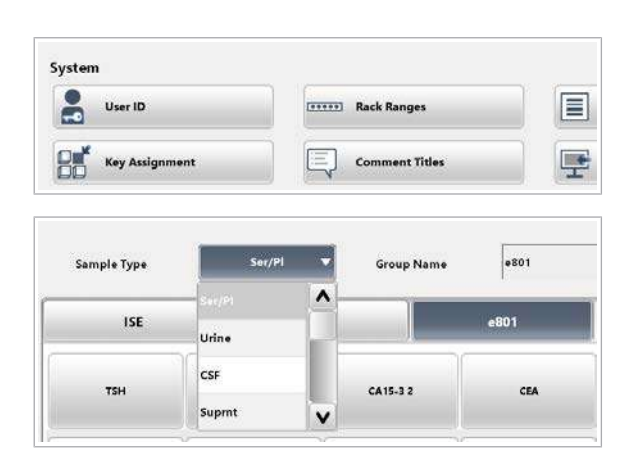

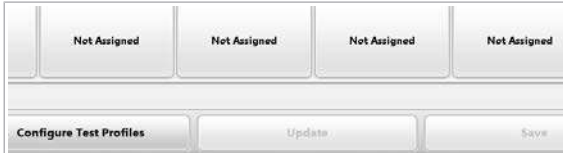

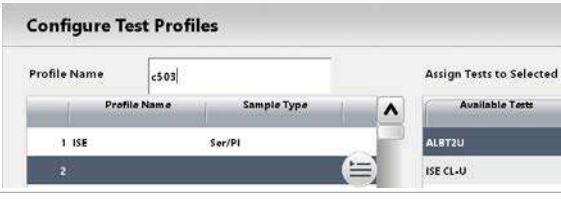

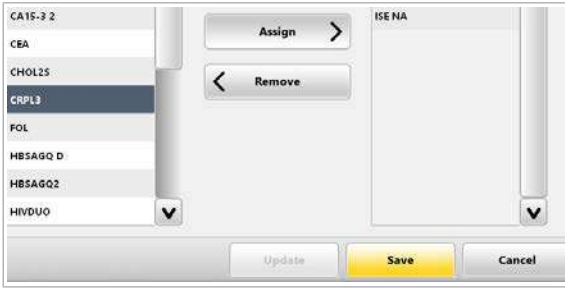

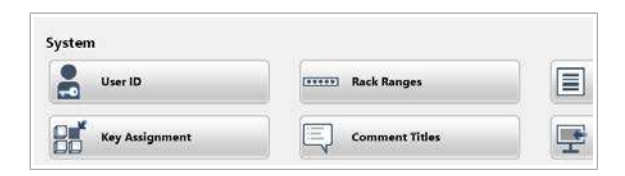

- 3 Selectați butonul Update.
- 4 Selectați butonul Save.
- $\triangleright$  Pentru a defini un profil de test
- 1 Selectați Menu > System > Key Assignment.
- 2 Din lista derulantă Sample Type, selectați tipul de probă.
	- $\bullet$  Profilurile de teste sunt specifice tipului de probă.
- 3 Selectați butonul Configure Test Profiles.
- 4 Creați un profil de test.
	- Din lista de profiluri din stânga, selectați un rând gol.
	- În câmpul Profile Name, introduceți un nume pentru profilul de test.
	- Selectați butonul Update.
- 5 Alocați teste profilului de test.
	- În zona Assign Tests to Selected Profile, alocați teste profilului de test.
	- Selectati butonul Save.

# **Pentru a aloca un test sau un profil** de test unei chei de test

1 Selectați Menu > System > Key Assignment.

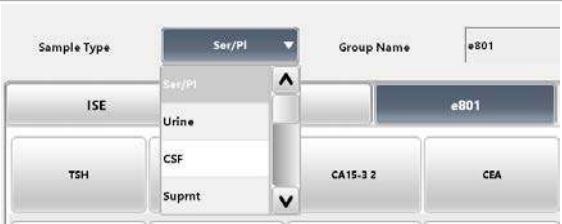

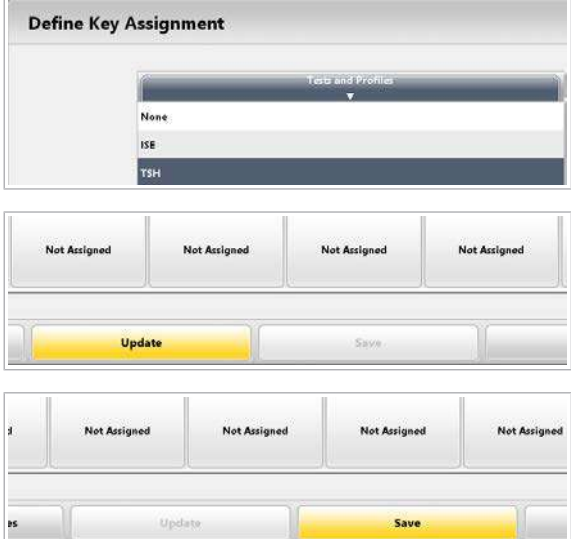

- 2 Selectați o [cheie de test](#page-988-0) pentru a fi alocată.
	- Din lista derulantă **Sample Type**, selectați un tip de probă.
	- Selectați un tabel.
	- Selectați o cheie de test.
	- $\rightarrow$  Este afișată fereastra de dialog Define Key Assignment.
- 3 Alocați un test sau un profil de test unei chei.
	- Din lista Tests and Profiles, selectați un test sau un profil de test.
	- Selectați butonul Save.
- 4 Din caseta de dialog Key Settings selectați butonul Update.
- 5 Pentru a aloca mai multe teste sau profiluri de teste, repetați pașii 2 la 4.
- 6 Din caseta de dialog Key Settings selectați butonul Save.
- **· Subiecte asociate**
- [Configurarea unui test \(819\)](#page-818-0)
- [Alocarea profilurilor de test implicite pentru tipurile](#page-807-0) [de probe \(808\)](#page-807-0)

# <span id="page-807-0"></span>Alocarea profilurilor de test implicite pentru tipurile de probe

Pentru probele fără teste comandate, sistemul solicită teste în conformitate cu profilul de test implicit.

Profilurile de teste implicite sunt specifice tipului de probă. Puteți aloca un profil de test implicit pentru fiecare tip de probă.

- $\frac{g}{f}$   $\Box$  Este configurat un profil de test.
	- $\Box$  Sunteți autentificat ca administrator.

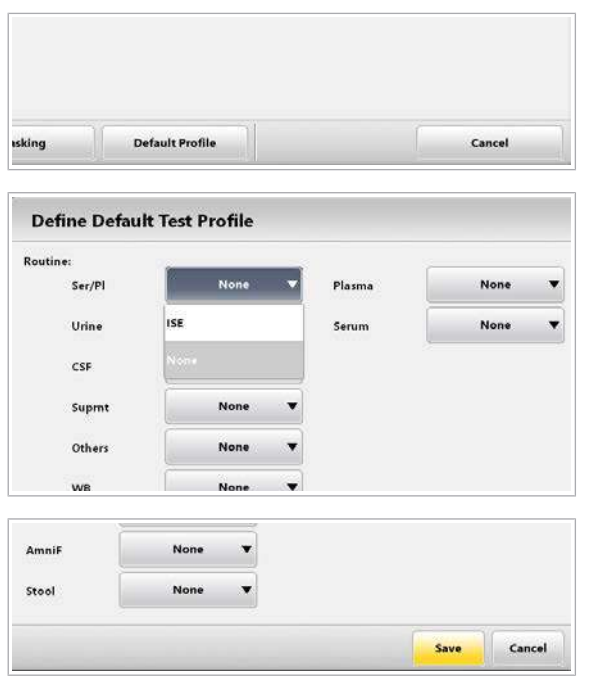

# $\triangleright$  Pentru a aloca un profil de test implicit pentru tipurile de probe

- 1 Selectați Start > Default Profile.
- 2 Din lista derulantă, selectați profilurile de teste.

- 3 Selectați butonul Save.
- **E** Subiecte asociate
	- [Alocarea de teste și profiluri de teste cheilor de test](#page-805-0) [\(806\)](#page-805-0)
	- [Configurarea unui test \(819\)](#page-818-0)

# <span id="page-809-1"></span>Niveluri de avertizare pentru reactiv

Pentru a contribui la monitorizarea stării reactivilor, sistemul oferă alarme pentru nivelurile reactivilor. Definiți pragul alarmelor pentru nivelurile de reactivi pentru a asigura operarea continuă.

#### În această secțiune

[Despre alarmele pentru nivelurile de reactivi \(810\)](#page-809-0) [Definirea alarmelor pentru nivelurile de reactivi \(812\)](#page-811-0)

# <span id="page-809-0"></span>Despre alarmele pentru nivelurile de reactivi

Alarmele pentru nivelurile de reactivi apar atunci când volumul rămas scade sub pragurile definite.

Culori pentru alarmele pentru nivelurile de reactivi Pentru a indica diferitele alarme pentru niveluri de reactivi, sistemul utilizează culori. Definiți pragul pentru alarma de nivel de reactiv galbenă și pentru alarma de nivel de reactiv violet.

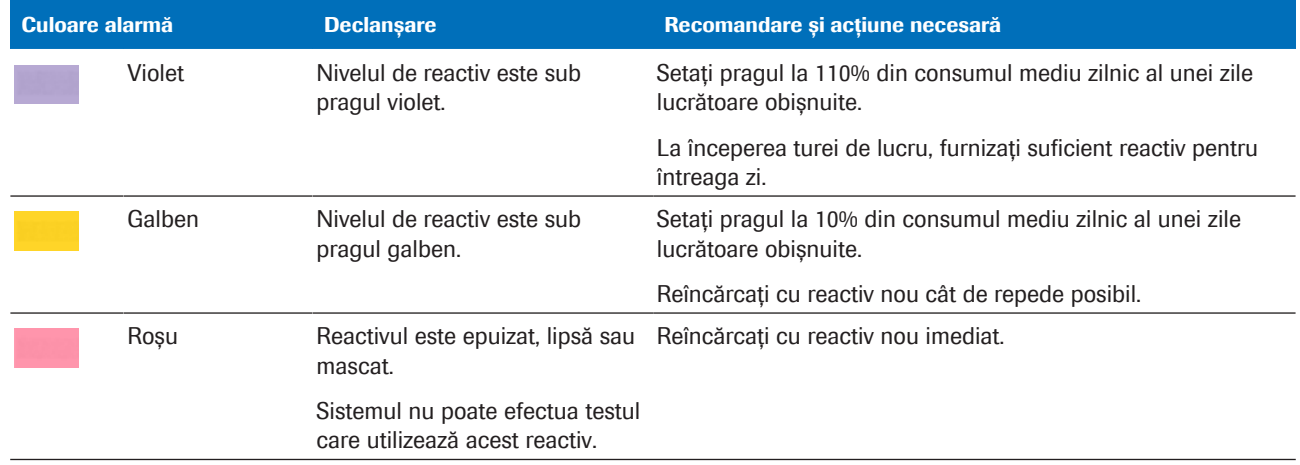

E Culorile alarmelor pentru nivelurile de reactivi

 $\therefore$   $\bigcirc$  Alarma de nivel de reactiv violet se afișează doar dacă selectați caseta de selectare Preventive Action din fereastra de dialog Pre-Routine.

Praguri Definiți pragurile pentru alarma de nivel de reactiv galbenă violet și pentru alarma de nivel de reactiv galbenă.

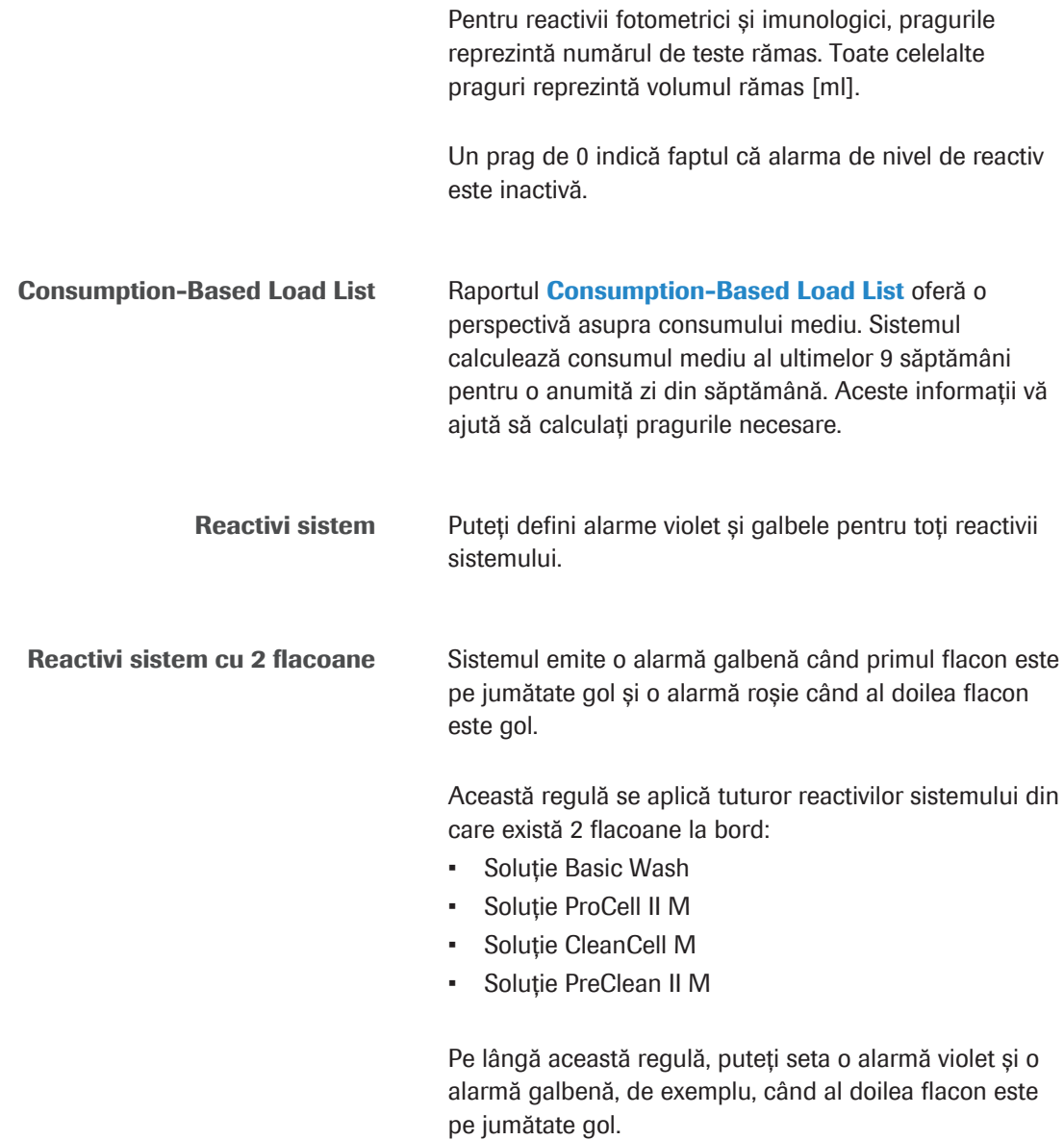

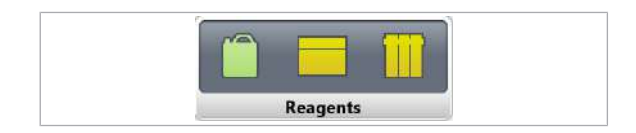

Comportamentul indicatorului Reagents depinde de faptul dacă sunt setate sau nu niveluri de avertizare pentru reactivi:

- De exemplu, dacă nu este niciun nivel de avertizare setat pentru soluția Basic Wash, indicatorul c 503 devine galben când primul flacon este gol.
- Dacă este setat un nivel de avertizare, indicatorul devine galben când volumul rămas în ambele flacoane este sub pragul galben.

# <span id="page-811-0"></span>Definirea alarmelor pentru nivelurile de reactivi

Reagent<br>Warehouter

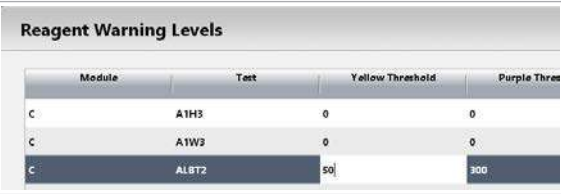

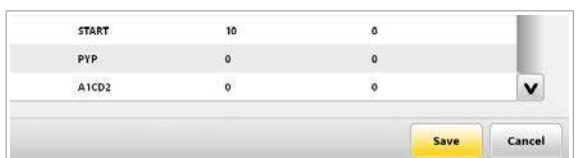

Pentru a vă asigura că există suficient reactiv pentru operare, definiți alarmele pentru nivelurile de reactivi. În cazul în care nu există suficient reactiv, sistemul vă anunță.

 $\frac{M}{2}$   $\Box$  Sunteți autentificat ca administrator.

 $\Box$  Sistemul este în modul **Stand By.** 

# $\triangleright$  Pentru a defini nivelurile de avertizare pentru reactiv

- 1 Selectați Menu > System > Reagent Warning Level.
- 2 Din listă, selectați un reactiv și introduceți pragul galben și pragul violet.
	- Pe baza valorii maxime a consumului mediu, calculați consumul mediu pentru 30 minute. Introduceți rezultatul în coloana Yellow Threshold.
	- Introduceți valoarea maximă a consumului mediu în coloana Purple Threshold.
	- Pentru a dezactiva o alarmă de nivel de reactivi, introduceți 0.
- 3 Repetați pasul 2 pentru fiecare reactiv.
- 4 Selectați butonul Save.
	- $\bigcirc$  Alarma de nivel de reactiv violet se afișează doar dacă selectați caseta de selectare Preventive Action din fereastra de dialog Pre-Routine.

## **E** Subiecte asociate

• [Configurarea unui test \(819\)](#page-818-0)

# Configurarea filtrelor pentru rezultate

Configurarea filtrelor pentru vizualizarea, imprimarea sau încărcarea rezultatelor specifice.

De exemplu, definiți un filtru pentru rezultatele QC.

# $\triangleright$  Pentru a defini sau edita filtre pentru rezultate

- 1 Selectați Routine > Results > Filter.
- 2 Din lista de filtre din partea stângă, selectați o linie.
	- Pentru a defini un filtru nou, selectați o linie goală.
	- Pentru a edita un filtru, selectați filtrul.
- **Sample Status Name Sample** QC only Routin Ordered  $T$  STAT Processi No s incomplet **Z** Control  $\mathbf{I}$ Complet tus ordered Incompl F  $\overline{4}$ Day  $\lambda$  $\prime$ Minut Save Cancel Update

All Samples

O All Samples

e

**Status incomplet** 

**Status ordered** 

Filter

Sample Routine

 $\Box$  STAT

 $\Box$  Control

Search

 $-001$ 

Date/Tir

02/22 14:45:46

02/22 14:45:47

02/22 14:45:47

02/22 14:45:48

02/22 14:45:49

Sample Status

 $\Box$  Ordered

Processi

 $\Box$  Complet

 $\Box$  Incompl

**Routine View** 

Status |

 $\overline{2}$  =  $\bigcirc$  021

 $223$ 

 $0.24$ 

 $\bullet$  025

**Status incomplet** 

**Status ordered** 

os a  $\sqrt{022}$ 

**Name** 

à

 $\overline{4}$ 

- 3 Definiți sau editați filtrul:
	- Completați sau editați câmpul Name.
	- Selectați opțiunile de filtrare cum doriți.
	- Selectați butonul Update.
- 4 Selectati butonul Save.

#### **El Subiecte asociate**

• [Filtrarea listei de probe \(325\)](#page-324-0)

# Despre operarea non-24/7

La sfârșitul zilei, dezactivați modul Rack Reception și opriți sistemul.

Când să efectuați finalizarea În cazul în care un ciclu de procesare a fost întrerupt sau finalizarea nu s-a încheiat (de ex. ați selectat butonul Stop), trebuie să efectuați acțiunea de mentenanță 31 Finalization înainte de a opri sistemul.

■ [Mentenanță utilizator \(549\)](#page-548-0)

Pentru a dezactiva modul **Rack Reception** pe termen lung, îl puteți dezactiva din Settings > System > System > Rack Reception.

Dezactivarea modului Rack Reception la sfârșitul turei

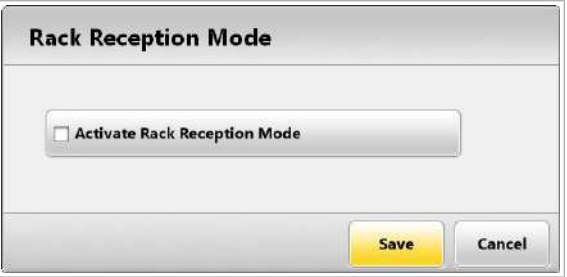

Pentru a dezactiva modul **Rack Reception** temporar, de exemplu la sfârșitul turei, îl puteți dezactiva din Start > Rack Reception Mode > Change.

■ [Despre modul Rack Reception \(194\)](#page-193-0)

Deconectarea sistemului de la alimentare Pentru a opri sistemul, consultați subiectele următoare.

**· [Pornirea sau oprirea sistemului \(473\)](#page-472-0)** 

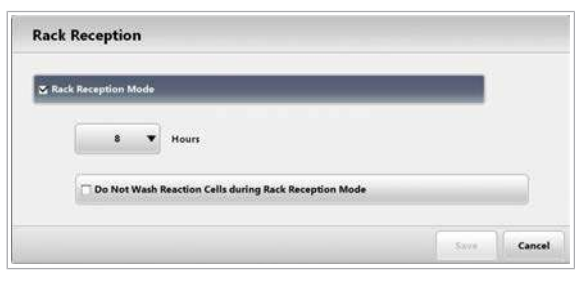

Dezactivarea modului Rack Reception pe termen lung

# Configurarea unei unități gazdă

Puteți selecta o adresă IP predefinită și portul pentru unitatea gazdă sau le puteți introduce manual.

 $\therefore$  Sistemul trimite periodic informații referitoare la starea instrumentului (de ex. modul **Stand By**) și starea reactivului către unitatea gazdă. În cazul în care unitatea gazdă detectează faptul că un instrument a epuizat un anumit reactiv, unitatea gazdă trimite comenzile de testare unui alt instrument conectat.

 $\frac{M}{n}$   $\Box$  Sunteți autentificat ca administrator.

# **Pentru a configura o unitate gazdă**

1 Selectați Menu > System > Host.

- 2 Selectați setările solicitate de unitatea gazdă.
	- $\bullet$  Pentru detalii referitoare la setări, consultați Manualul pentru interfața cu unitatea gazdă.

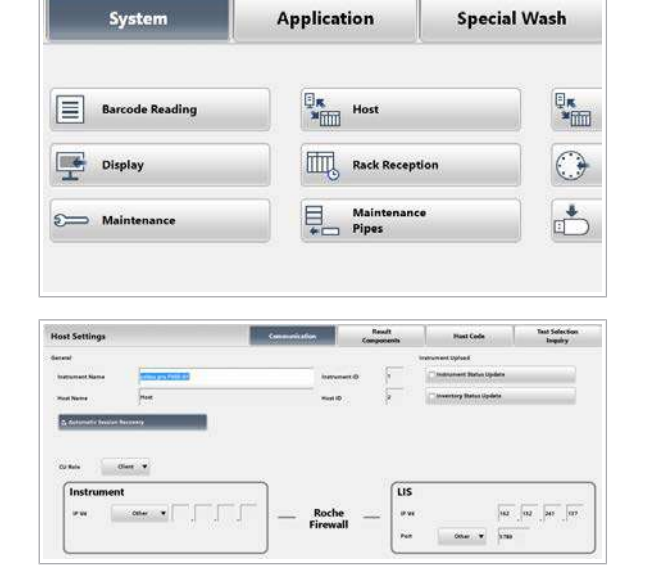

**816 Configurarea unei unități gazdă** 

# Setări legate de aplicație

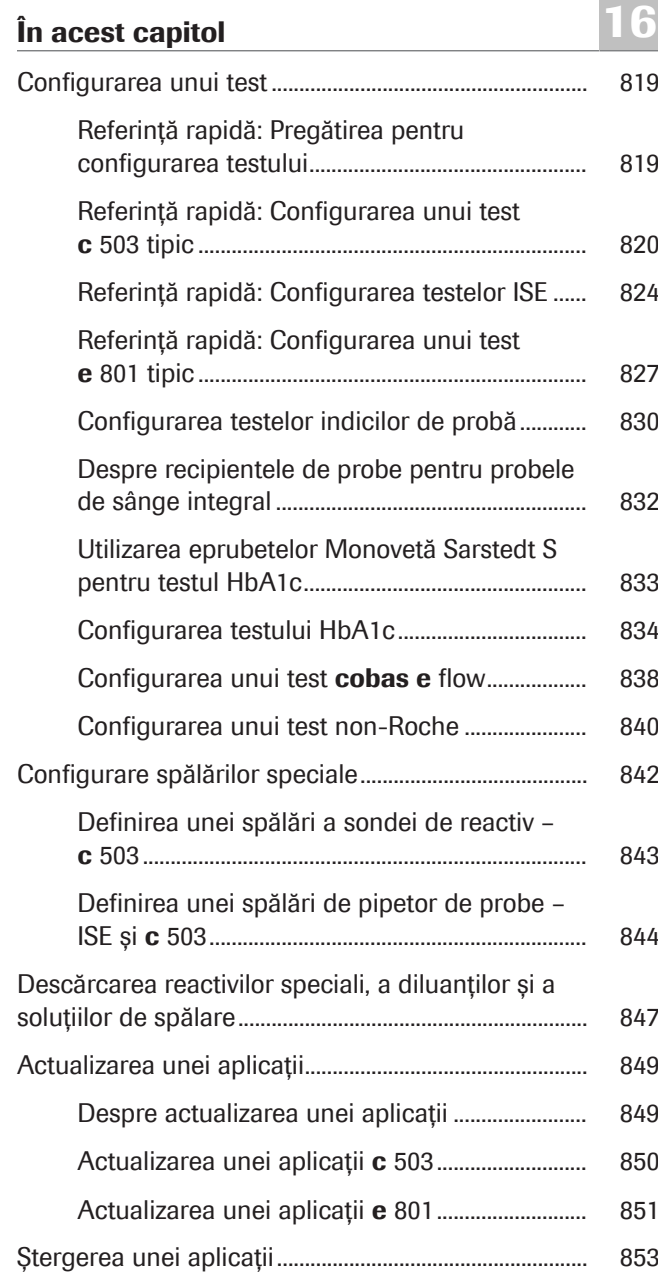

818 Cuprins

# <span id="page-818-0"></span>Configurarea unui test

Înainte de a încărca un pachet de reactiv pentru o nouă aplicație, introduceți toate datele necesare.

#### În această secțiune

[Referință rapidă: Pregătirea pentru configurarea](#page-818-1) [testului \(819\)](#page-818-1)

[Referință rapidă: Configurarea unui test](#page-819-0) c 503 tipic (820)

[Referință rapidă: Configurarea testelor ISE \(824\)](#page-823-0)

[Referință rapidă: Configurarea unui test](#page-826-0) e 801 tipic (827)

[Configurarea testelor indicilor de probă \(830\)](#page-829-0)

[Despre recipientele de probe pentru probele de sânge](#page-831-0) [integral \(832\)](#page-831-0)

[Utilizarea eprubetelor Monovetă Sarstedt S pentru testul](#page-832-0) [HbA1c \(833\)](#page-832-0)

[Configurarea testului HbA1c \(834\)](#page-833-0)

[Configurarea unui test](#page-837-0) cobas e flow (838)

[Configurarea unui test non-Roche \(840\)](#page-839-0)

# <span id="page-818-1"></span>Referință rapidă: Pregătirea pentru configurarea testului

Înainte de a configura un test, clarificați cerințele specifice testului și cerințele personalizate specifice.

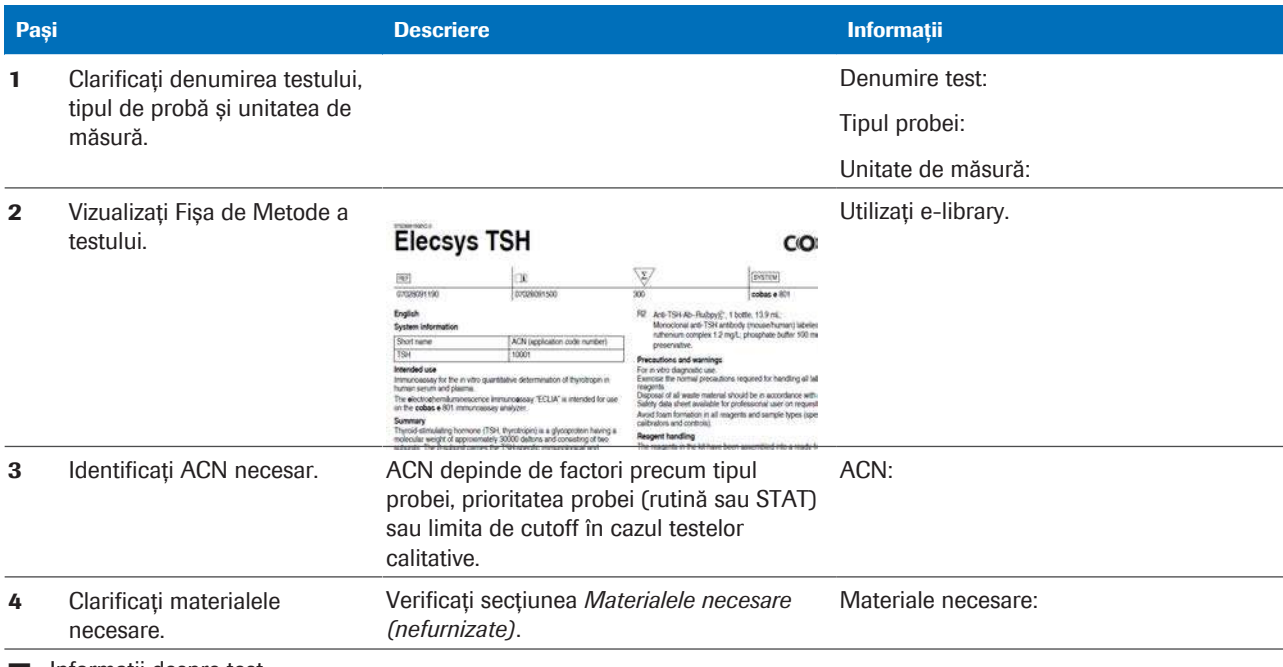

**EE** Informații despre test

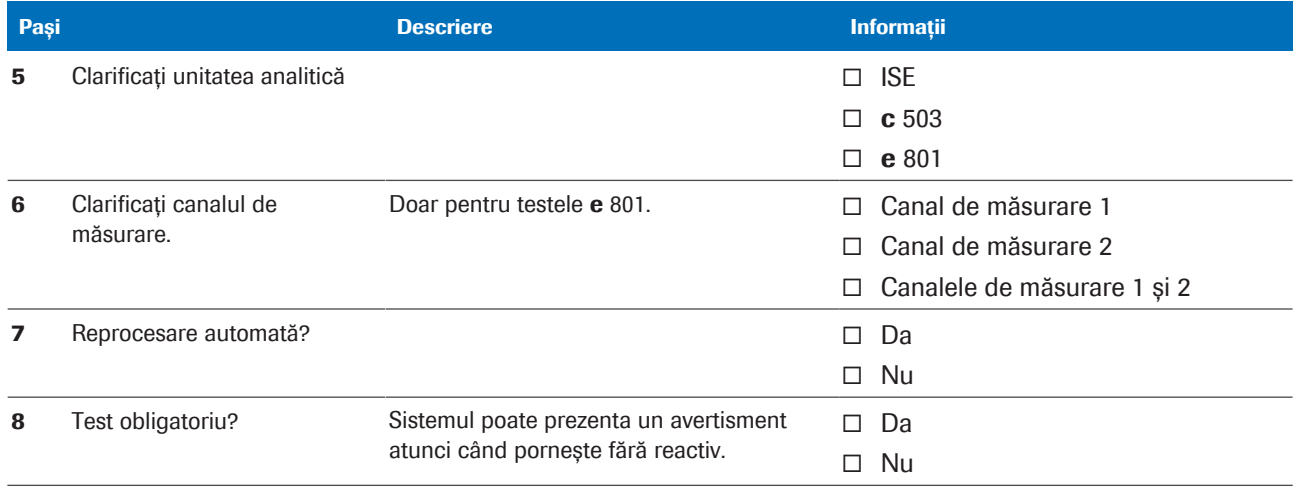

**EE** Informații despre test

#### **ISubiecte asociate**

- [Căutarea fișelor cu valori de referință QC în e-library](#page-208-0) [\(209\)](#page-208-0)
- [Despre e-library \(79\)](#page-78-0)

# <span id="page-819-0"></span>Referință rapidă: Configurarea unui test c 503 tipic

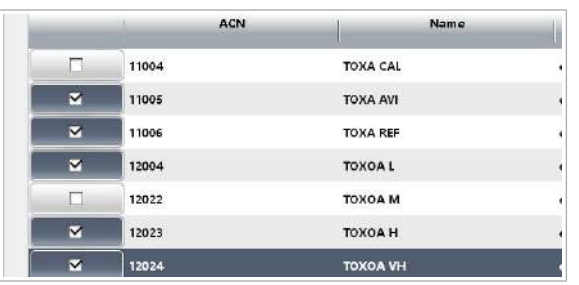

#### Instalarea a mai mult de un test

Pentru a configura un test c 503 nou, descărcați parametrul din cobas link, configurați setările aplicației, încărcați pachetul de reactiv și efectuați calibrarea și QC.

Dacă doriți să instalați mai mult de un test, puteți optimiza instalarea. Utilizați funcția de descărcare multiplă din următoarele ferestre de dialog:

- Fereastra de dialog Download
- Fereastra de dialog Download Calibrator
- Fereastra de dialog Download Control

Selectați toate elementele necesare și selectați butonul Download. Editați și confirmați ferestrele de dialog de confirmare afișate una după alta.

- Condiții preliminare: □ Pregătirea pentru configurarea testului este efectuată. Toate informațiile și materialele necesare sunt disponibile.
	- $\Box$  Sunteți autentificat ca administrator.
	- $\Box$  Sistemul este în modul **Stand By.**

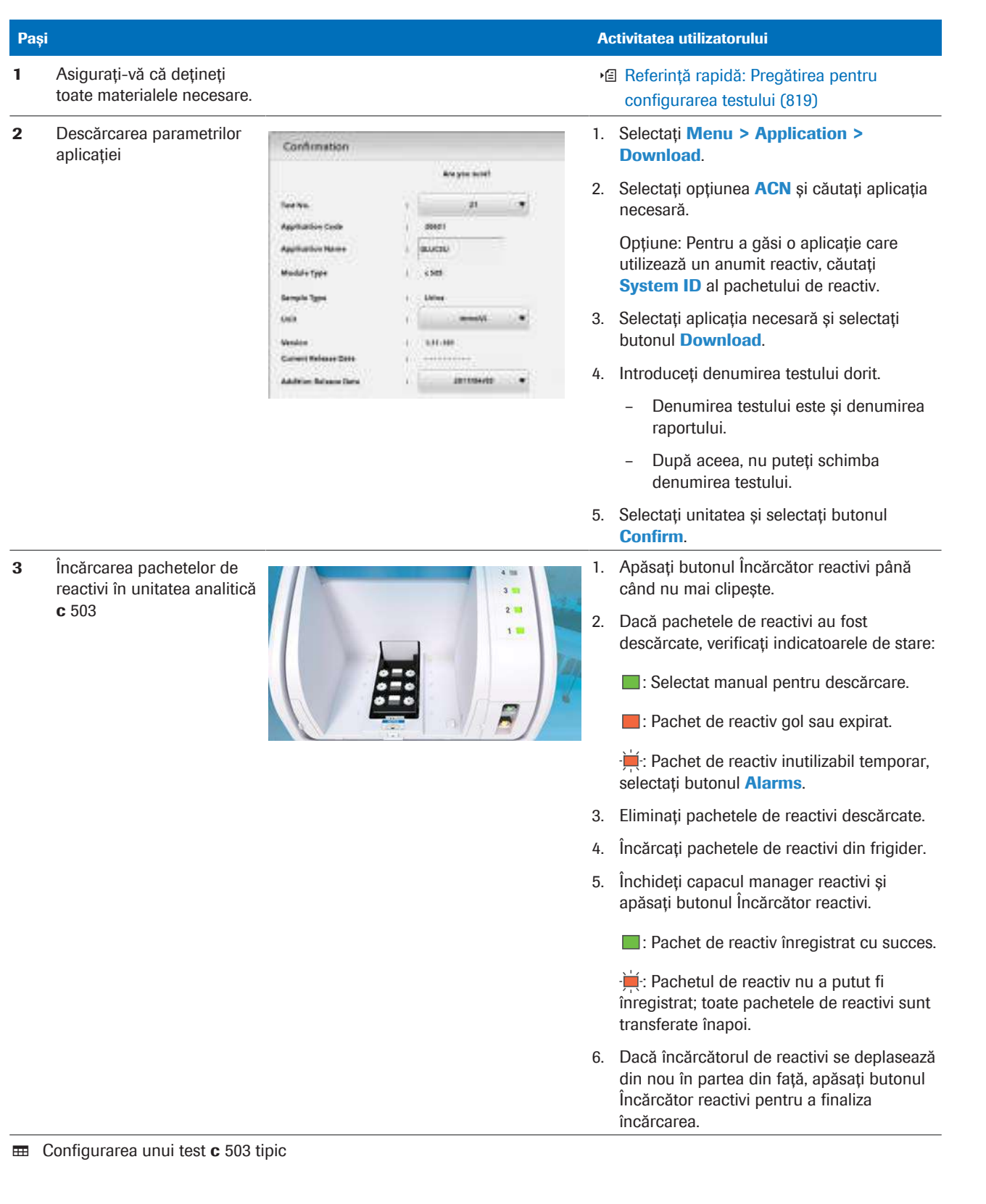

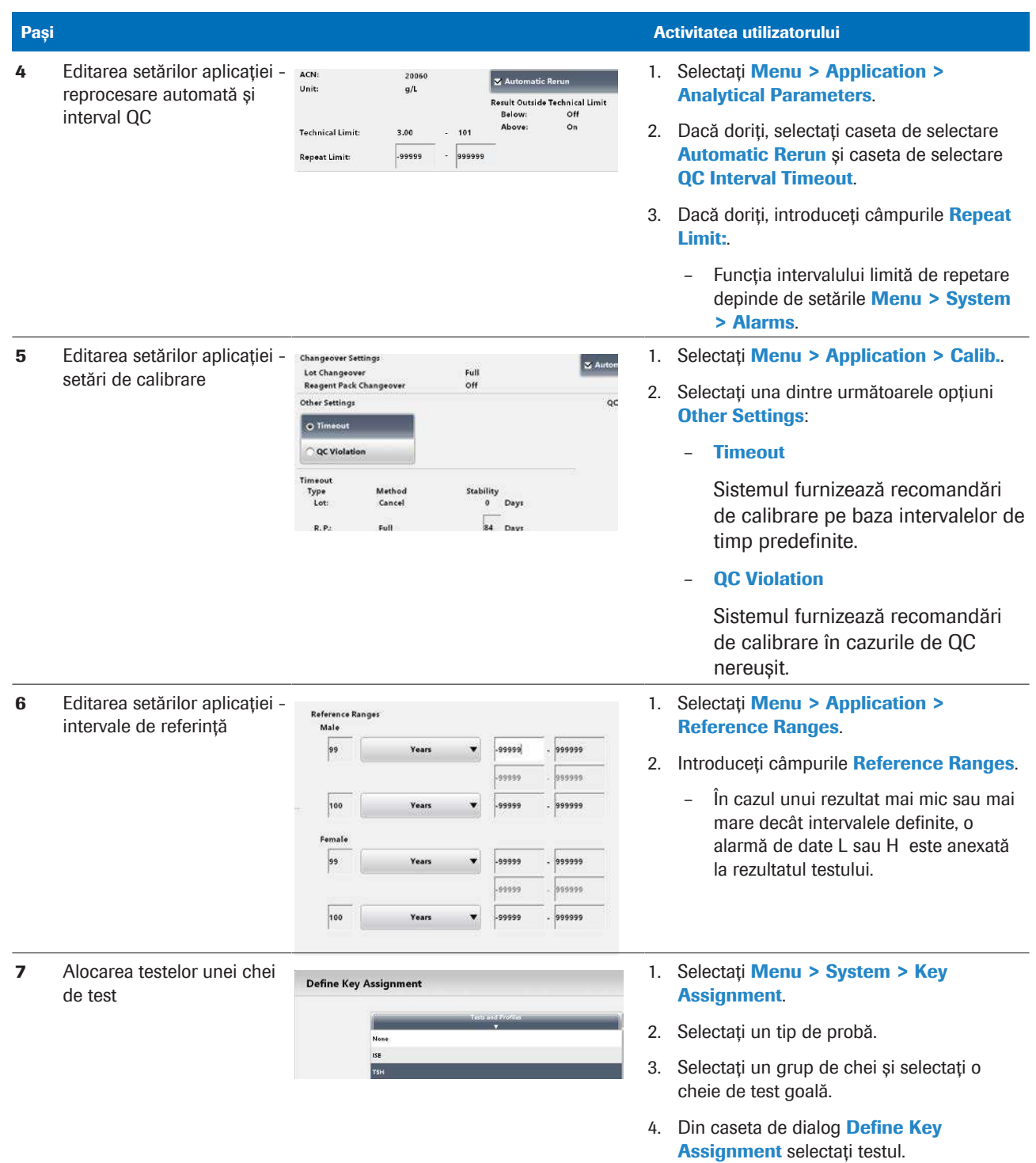

E Configurarea unui test c 503 tipic

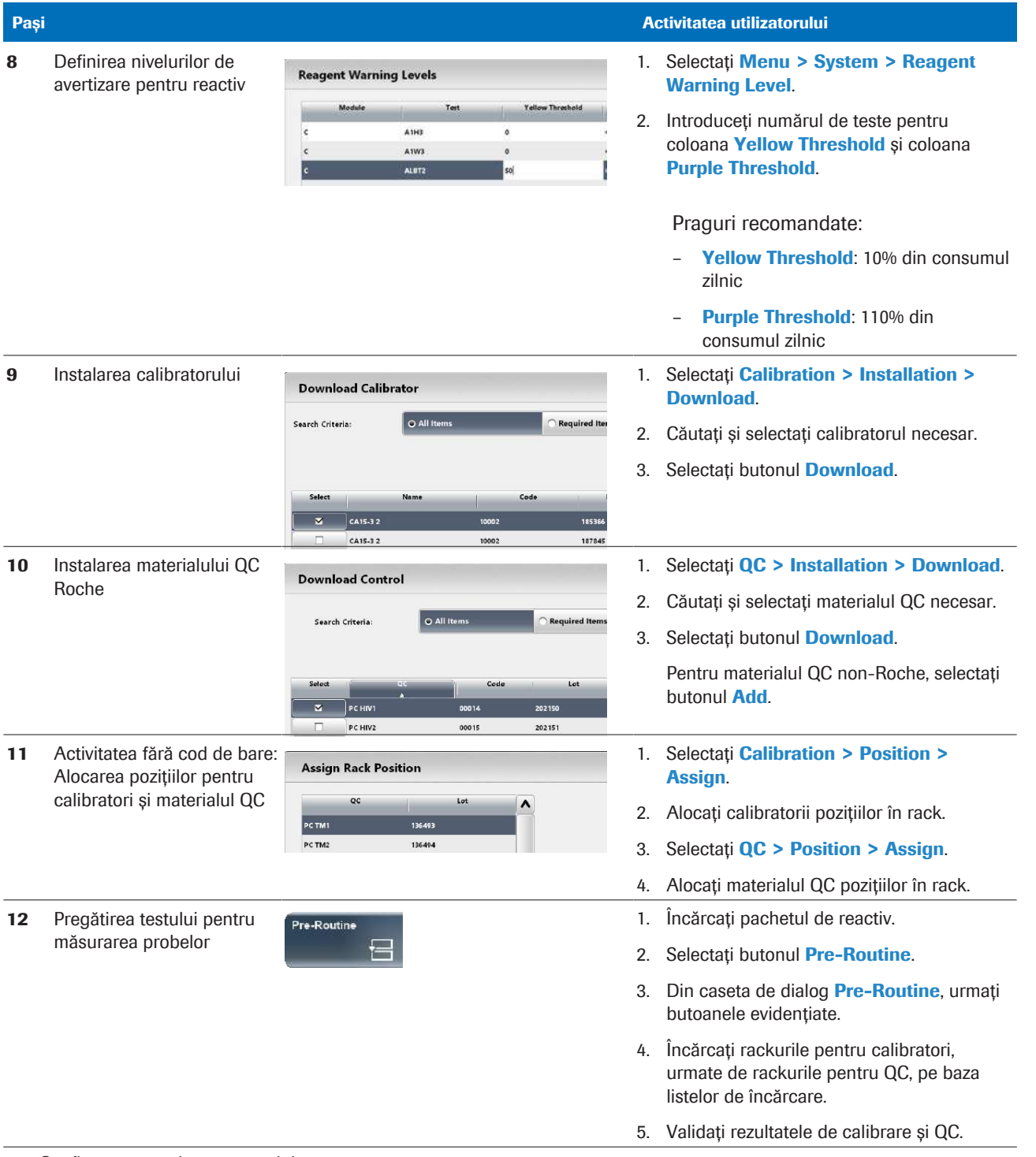

E Configurarea unui test c 503 tipic

## **E** Subiecte asociate

- [Referință rapidă: Pregătirea pentru configurarea](#page-818-1) [testului \(819\)](#page-818-1)
- [Chei de test și profiluri de test \(806\)](#page-805-1)
- [Configurarea calibrării \(445\)](#page-444-0)
- [Configurarea QC \(467\)](#page-466-0)
- [Niveluri de avertizare pentru reactiv \(810\)](#page-809-1)
- [Efectuarea calibrării și QC \(293\)](#page-292-0)

# <span id="page-823-0"></span>Referință rapidă: Configurarea testelor ISE

Pentru a configura testele ISE, descărcați parametrul din cobas link, configurați setările aplicației, încărcați reactivul ISE și efectuați o calibrare și QC.

i După instalarea electrozilor ISE, efectuați verificarea de mentenanță a rackului de spălare și ISE, pentru a demasca unitatea analitică.

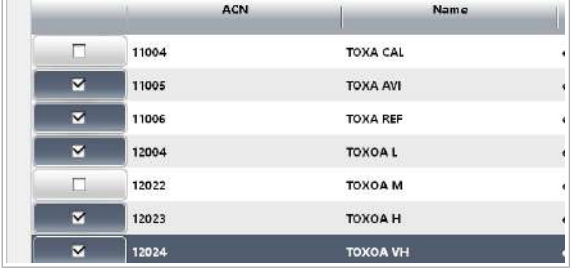

## Instalarea a mai mult de un test

Dacă doriți să instalați mai mult de un test, puteți optimiza instalarea. Utilizați funcția de descărcare multiplă din următoarele ferestre de dialog:

- Fereastra de dialog Download
- Fereastra de dialog Download Calibrator
- Fereastra de dialog Download Control

Selectați toate elementele necesare și selectați butonul Download. Editați și confirmați ferestrele de dialog de confirmare afișate una după alta.

- 
- Condiții preliminare: □ Materialul este disponibil:
	- Reactivi ISE: ISE Reference Electrolyte, ISE Diluent, ISE Internal Standard
	- ISE Standard Low și ISE Standard High
	- Material QC
	- □ Electrozii Na, K sau Cl sunt instalați.
	- □ Electrodul de referință este instalat.
	- $\Box$  Sunteți autentificat ca administrator.
	- $\Box$  Sistemul este în modul **Stand By.**

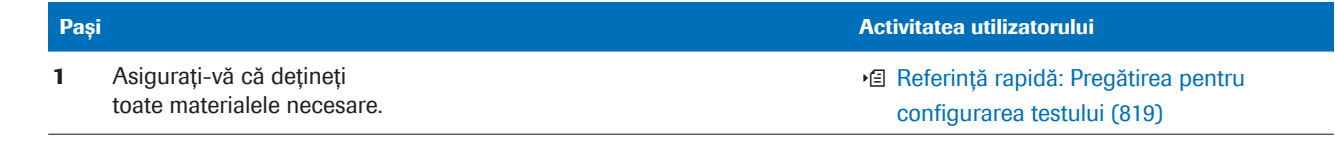

**EE** Configurarea unui test ISE tipic

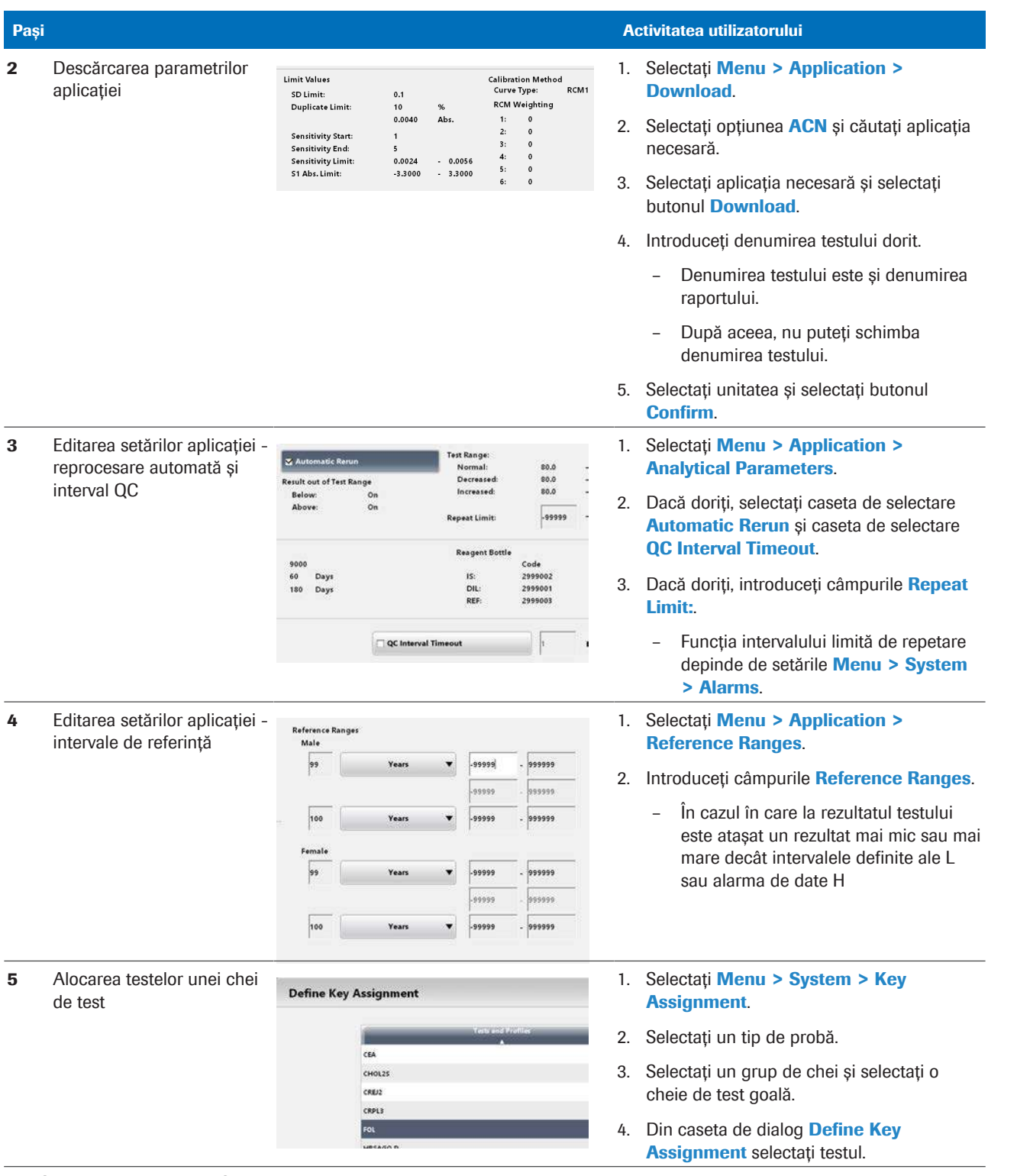

**EE Configurarea unui test ISE tipic** 

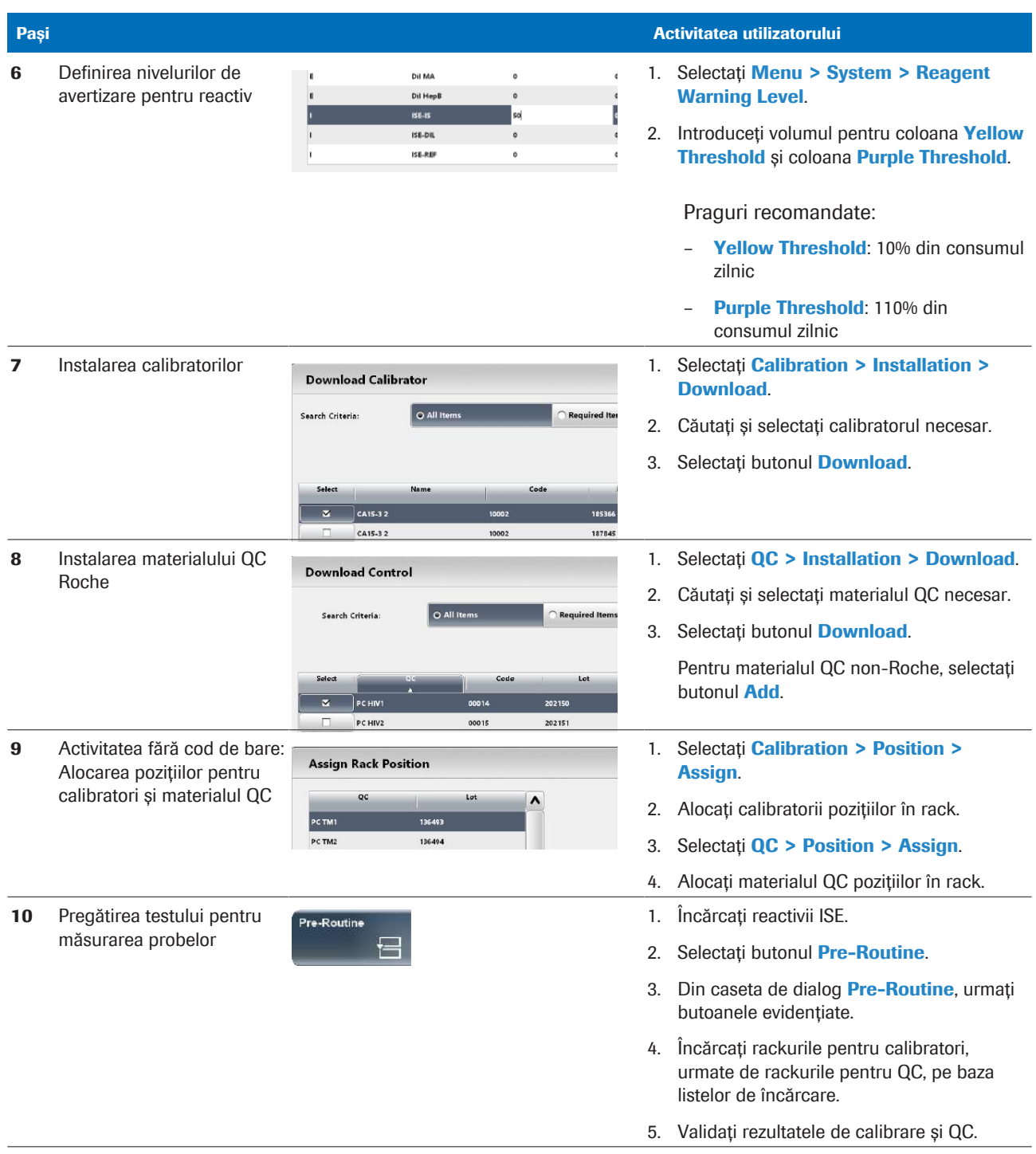

**EE Configurarea unui test ISE tipic** 

Dezactivarea unui electrod ISE unic Puteți elimina temporar alocarea unui test ISE individual, astfel încât acest electrod să fie utilizat ca electrod neutru. Selectați Menu > Setup > Test Assignment, selectați unitatea analitică ISE și deselectați testul ISE respectiv. Ulterior, electrodul respectiv dezactivat în Reagents > Overview.

## **ISubiecte asociate**

• [Referință rapidă: Pregătirea pentru configurarea](#page-818-1) [testului \(819\)](#page-818-1)

- [Chei de test și profiluri de test \(806\)](#page-805-1)
- [Configurarea calibrării \(445\)](#page-444-0)
- [Configurarea QC \(467\)](#page-466-0)
- [Niveluri de avertizare pentru reactiv \(810\)](#page-809-1)
- [Efectuarea calibrării și QC \(293\)](#page-292-0)

# <span id="page-826-0"></span>Referință rapidă: Configurarea unui test e 801 tipic

Pentru a configura un test e 801 nou, descărcați parametrul din cobas link, configurați setările aplicației, încărcați pachetul de reactiv și efectuați calibrarea și QC.

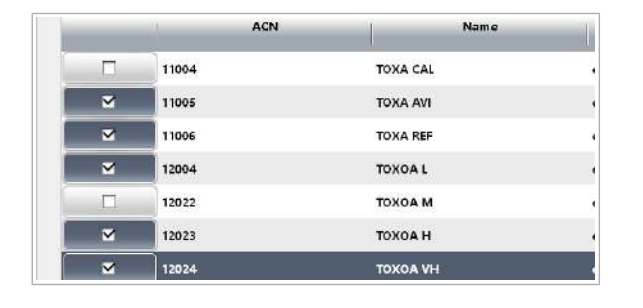

#### Instalarea a mai mult de un test

Dacă doriți să instalați mai mult de un test, puteți optimiza instalarea. Utilizați funcția de descărcare multiplă din următoarele ferestre de dialog:

- Fereastra de dialog Download
- Fereastra de dialog **Download Calibrator**
- Fereastra de dialog Download Control

Selectați toate elementele necesare și selectați butonul Download. Editați și confirmați ferestrele de dialog de confirmare afișate una după alta.

- Condiții preliminare: □ Pregătirea pentru configurarea testului este efectuată. Toate informațiile și materialele necesare sunt disponibile.
	- $\Box$  Sunteți autentificat ca administrator.
	- $\Box$  Sistemul este în modul **Stand By.**

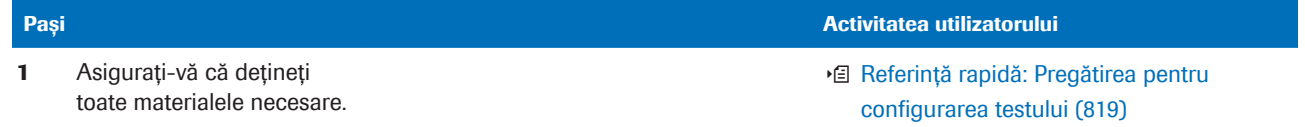

**ED** Configurarea unui test **e** 801 tipic

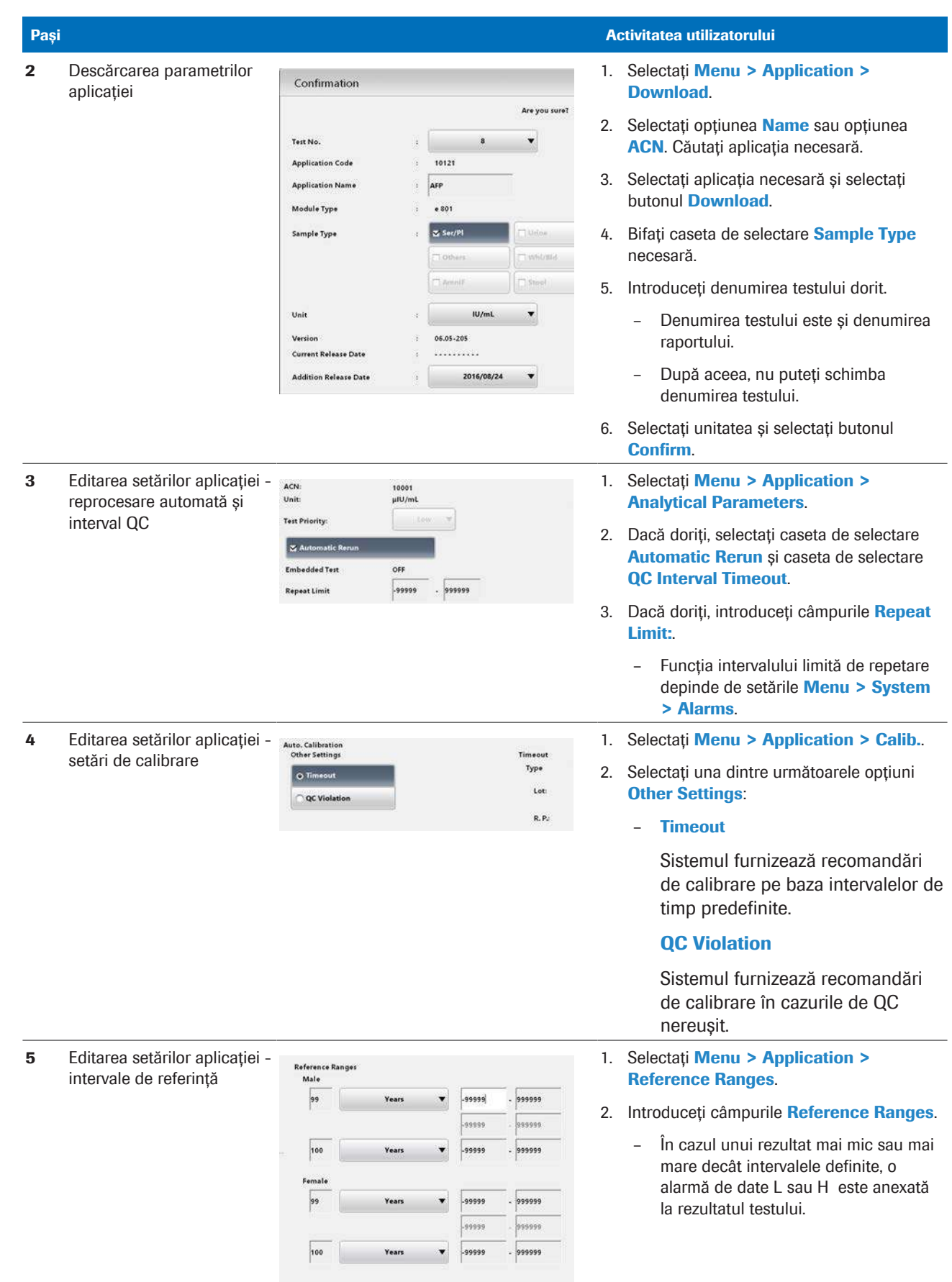

E Configurarea unui test e 801 tipic
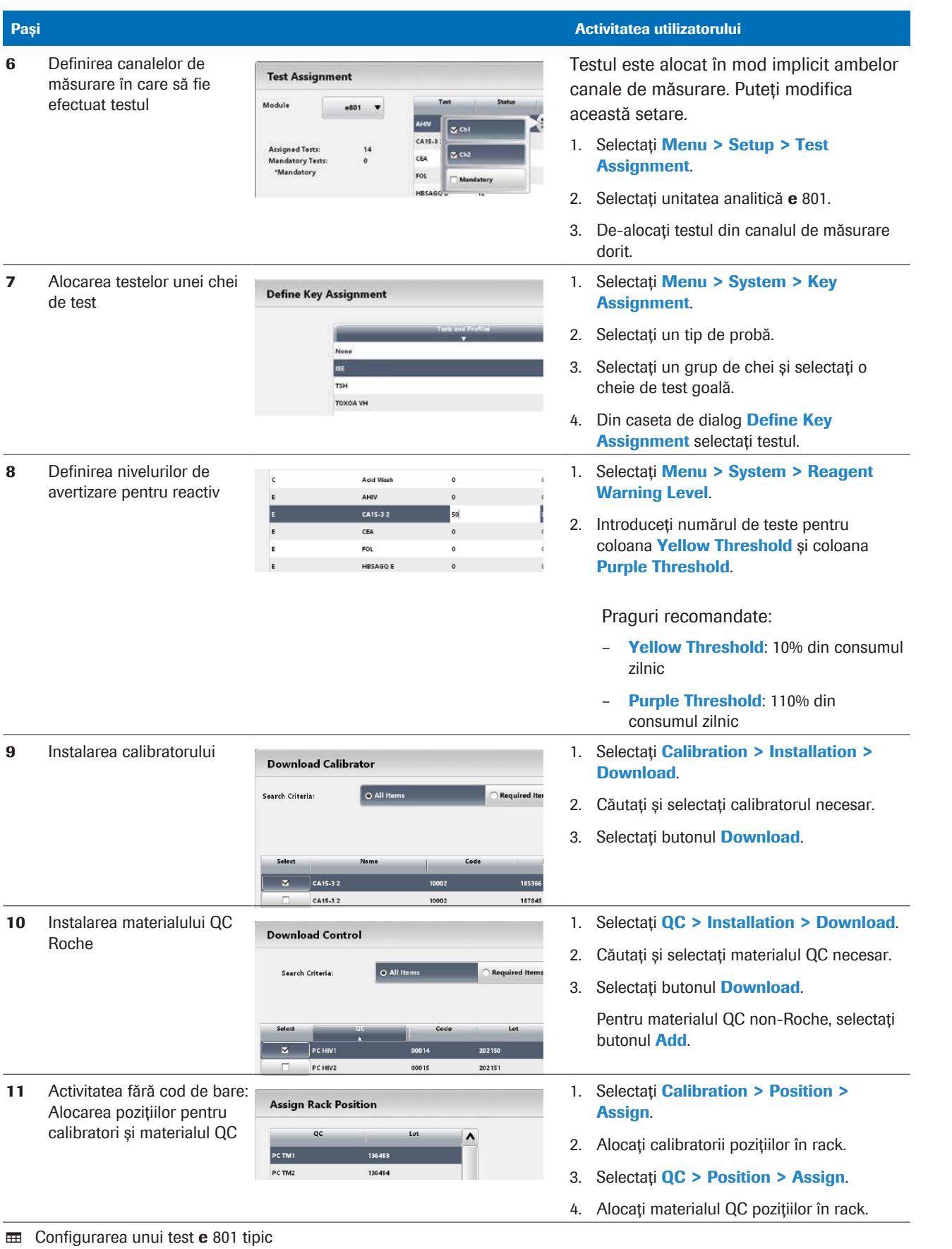

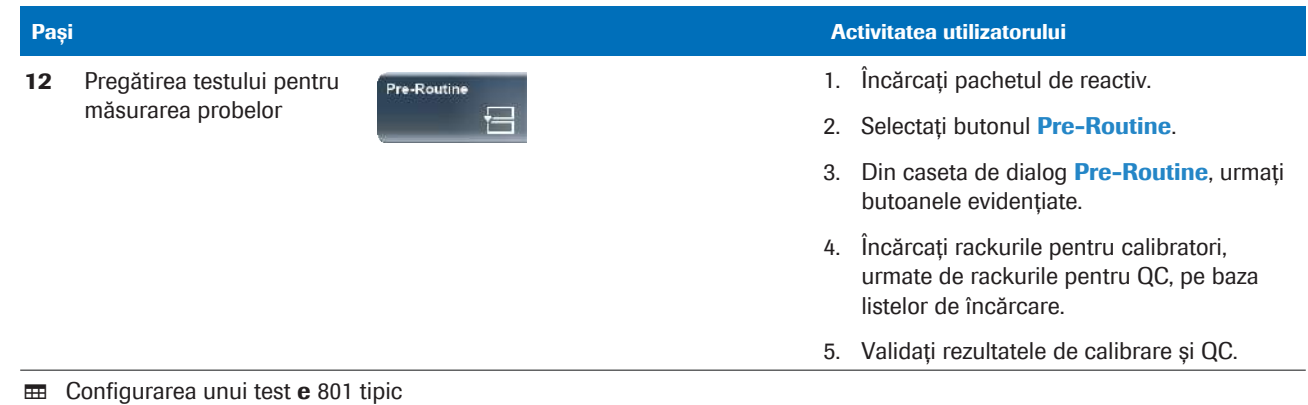

**ISubiecte asociate** 

- [Referință rapidă: Pregătirea pentru configurarea](#page-818-0) [testului \(819\)](#page-818-0)
- [Chei de test și profiluri de test \(806\)](#page-805-0)
- [Configurarea calibrării \(445\)](#page-444-0)
- [Configurarea QC \(467\)](#page-466-0)
- [Niveluri de avertizare pentru reactiv \(810\)](#page-809-0)
- [Efectuarea calibrării și QC \(293\)](#page-292-0)

### Configurarea testelor indicilor de probă

Pentru a detecta factorii potențial interferenți cum ar fi [lipemia](#page-991-0) (L), [hemoliza](#page-990-0) (H) sau [icterul](#page-990-1) (I) din probele de ser sau urină, instalați teste ale indicilor probelor.

Valorile indicilor probelor Indicele probei este măsurat semi-cantitativ după cum urmează.

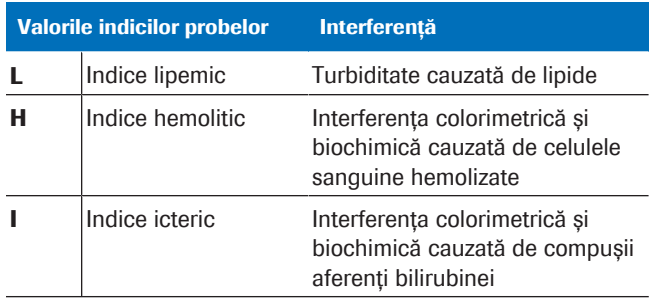

**EE** Valorile indicilor probelor

Fiecare aplicație are limite de interferență specifice. În Menu > Application > Ranges, zona Sample Index Limits afișează limitele de interferență pentru aplicațiile fotometrice.

Pentru aplicațiile ISE, zona Sample Index Limits este afișată în Menu > Application > Reference Ranges.

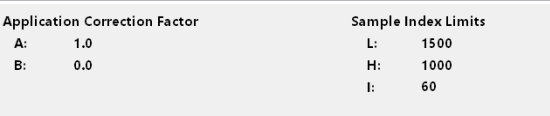

Dacă orice indice al probei măsurate este peste limitele de interferență specifice aplicației, la rezultatul testului afectat este atașată o [alarmă de date.](#page-987-0)

 $\overline{H}$   $\Box$  Sistemul este în modul **Stand By.** 

 $\Box$  Sunteti autentificat ca administrator.

#### $\triangleright$  Pentru a configura indicele probei

- 1 Consultați Fișa de Metode a aplicației [indicelui probei](#page-990-2).
	- Selectați Menu > Application > Download.
	- Descărcați următoarele aplicații: SI2 pentru toate tipurile de probe SI2-B dorite
- 2 Alocati testul S.Ind unei chei de test.
	- Selectați Menu > System > Key Assignment.
	- Selectați un tip de probă.
	- Selectați un grup de chei și selectați o cheie de test goală.
	- Din caseta de dialog Define Key Assignment, selectați testul S.IND.
- 3 Încărcați pachetul de reactiv SI2.

- 4 Calibrați testul indicelui probei.
	- Sistemul recomandă o calibrare Changeover pentru testul SI2.
	- Din caseta de dialog Pre-Routine selectați butonul Recommended Calibration.

#### **El Subiecte asociate**

- [Comandarea calibrărilor \(342\)](#page-341-0)
- [Chei de test și profiluri de test \(806\)](#page-805-0)
- [Efectuarea calibrării și QC \(293\)](#page-292-0)
- [Despre măsurarea indicelui de probă \(378\)](#page-377-0)

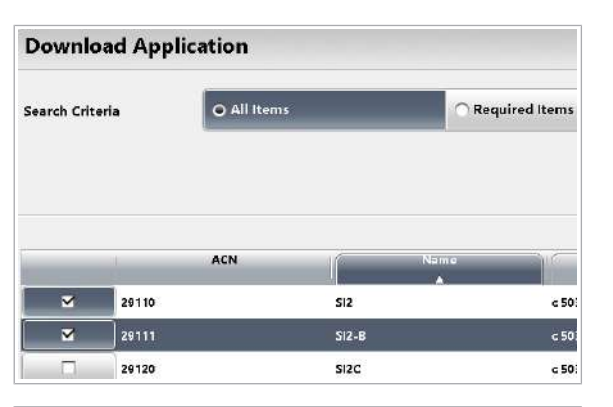

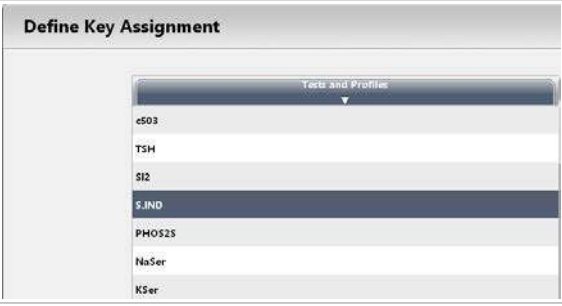

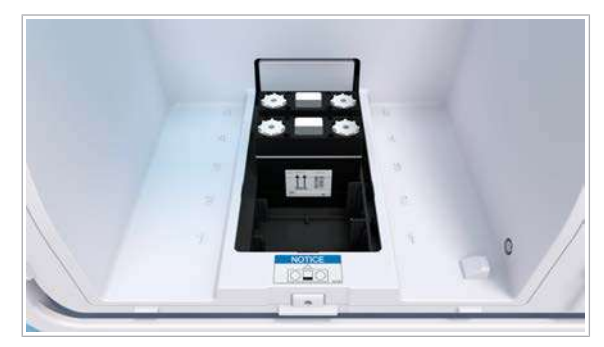

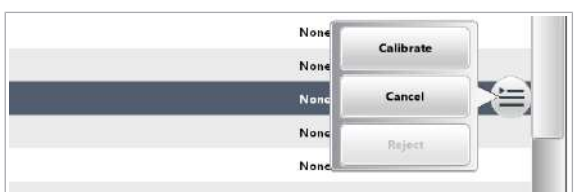

### <span id="page-831-0"></span>Despre recipientele de probe pentru probele de sânge integral

Pentru derularea testului de HbA1c [sânge integral,](#page-993-0) trebuie să utilizați unul dintre recipientele de probe specificate.

Pentru probele de sânge integral (sonda S2), nivelul de umplere trebuie să fie 11-55 mm. Nivelul de umplere minim de 11 mm definește volumul mort al recipientului.

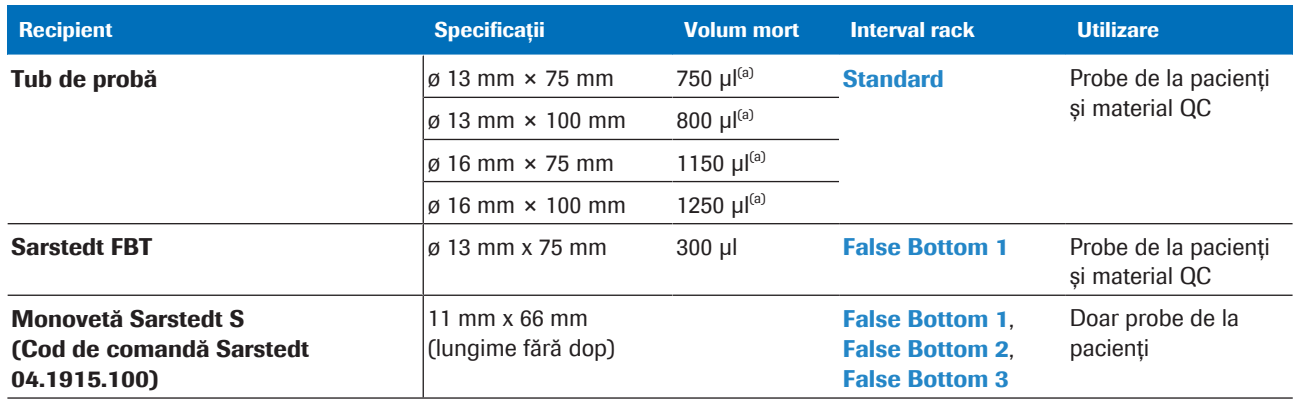

(a) Echivalent cu nivelul minim de umplere de 11 mm.

**EE** Recipient de probă pentru probele de sânge integral

**Eprubetă Monovetă Sarstedt S** Înălțimea eprubetei este 66 mm, nivelul bazei este 9,0 mm. Baza nu este conică.

> Dacă folosiți deja 3 tipuri diferite de eprubete cu bază falsă, puteți utiliza alternativ setările predefinite ale Sarstedt FBT (fila **False Bottom 1)** pentru eprubetele Monovetă Sarstedt S. Selectați caseta de selectare Enable Sarstedt FBT.

Următoarele accesorii pentru rack sunt necesare pentru eprubeta Monovetă Sarstedt S:

- Adaptoare de la setul de inserție RD5, pentru tuburile de probe deschise cu bază plată de 11 mm
- Instrumentul de inserție RD5, pentru utilizarea cu adaptoarele de la setul de inserție RD5

#### **E** Subiecte asociate

- [Utilizarea eprubetelor Monovetă Sarstedt S pentru](#page-832-0) [testul HbA1c \(833\)](#page-832-0)
- [Configurarea testului HbA1c \(834\)](#page-833-0)
- [Eprubete Monovetă Sarstedt S \(89\)](#page-88-0)

### <span id="page-832-0"></span>Utilizarea eprubetelor Monovetă Sarstedt S pentru testul HbA1c

Pentru tuburile Monovetă Sarstedt S, trebuie să utilizați rackuri dotate cu adaptoare pentru tuburile de probe deschise cu baza plată de 11 mm. De asemenea, alocați un interval de rack pentru probele de sânge integral și definiți tipul de tuburi cu bază falsă.

- $\overline{d}$   $\Box$  Adaptoare pentru eprubetele cu bază plată de 11 mm de la setul de inserție RD5 (cod de comandă 03283445001)
	- $\Box$  Instrument de inserție RD5 (cod de comandă 03285251001)
- $\overline{H}$   $\Box$  Sunteti autentificat ca administrator.
	- $\Box$  Toate probele de rutină și STAT au fost șterse din baza de date.

### **Pentru a pregăti un rack cu** adaptoare pentru eprubetele Monovetă Sarstedt S

- 1 Eliminați capacele din cauciuc negre de pe rackul de probe.
- 2 Amplasați un adaptor pe instrumentul de inserție RD5, apoi împingeți adaptorul în rackul de probe.
- 3 Asigurați-vă că adaptorul este instalat corect în rackul de probe.
- 4 Repetați pașii până când adaptoarele sunt amplasate în toate cele 5 poziții ale rackului.

### $\triangleright$  Pentru a aloca intervale pentru rackuri

1 Selectați Menu > System > Rack Ranges.

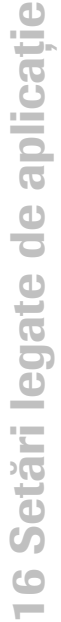

# **B** Adaptor de la setul de inserție RD5

C Instrumentul de inserție RD5

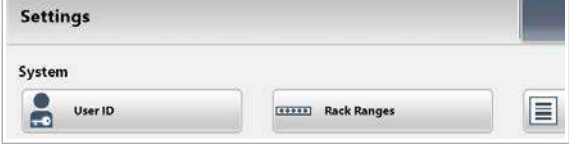

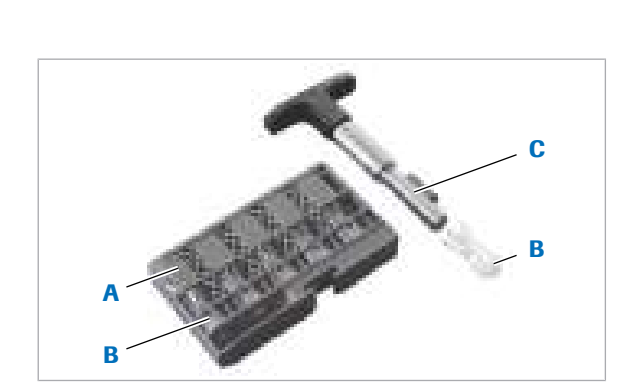

A Rack de probe cu adaptoare de la setul de inserție RD5

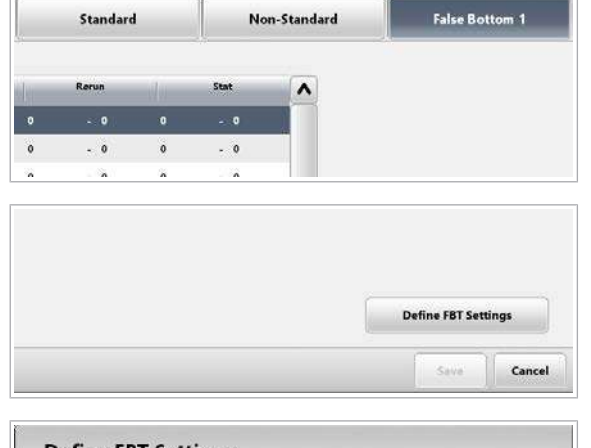

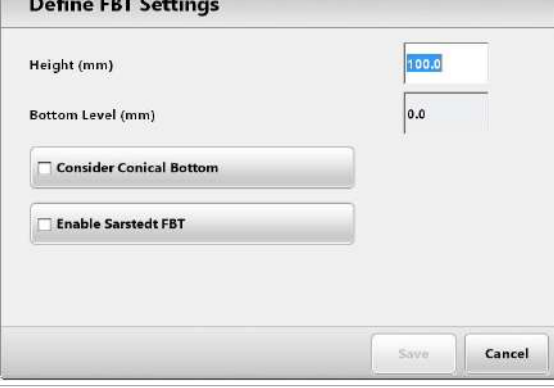

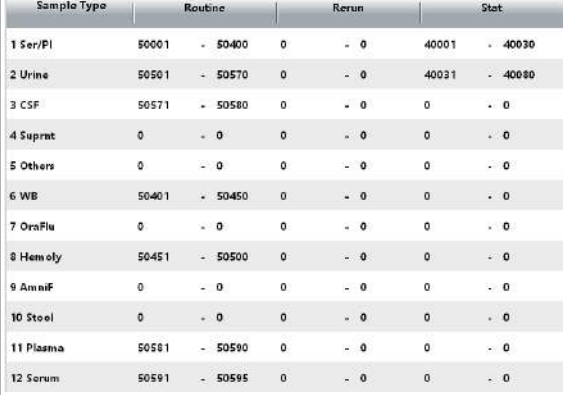

- 2 Selectați o filă **Bază falsă** (1-3) care nu este utilizată pentru un alt tip de eprubetă cu bază falsă.
- 3 Selectați butonul Define FBT Settings.
- 4 Introduceți următoarele setări pentru eprubetele Monovetă Sarstedt S:
	- Înălțime: 66,0 mm
	- Nivel inferior: 9,0 mm
	- Debifați caseta de selectare Consider Conical Bottom.
- 5 Selectați butonul Save.
- 6 Introduceți intervalul de ID-uri al rackurilor dotate cu adaptoare în câmpurile WB.
- 7 Selectați butonul Save.
- **·日 Subiecte asociate** 
	- [Configurarea testului HbA1c \(834\)](#page-833-0)
	- [Despre recipientele de probe pentru probele de](#page-831-0) [sânge integral \(832\)](#page-831-0)
- [Eprubete Monovetă Sarstedt S \(89\)](#page-88-0)

### <span id="page-833-0"></span>Configurarea testului HbA1c

Testul HbA1c este disponibil pentru tipurile de probe de [sânge integral](#page-993-0) și hemolizate. Sistemul utilizează hemolizarea cobas c pack green pentru a prepara proba de sânge integral. Se utilizează aceleași pachete de reactivi, dar seturi de aplicații diferite. Rezultatul final poate fi raportat în mmol/mol (IFCC) și procentaj (DCCT/ NGSP).

Aplicații necesare Consultați tabelul următor pentru a selecta aplicațiile necesare pe baza tipului probei și a unității de măsură.

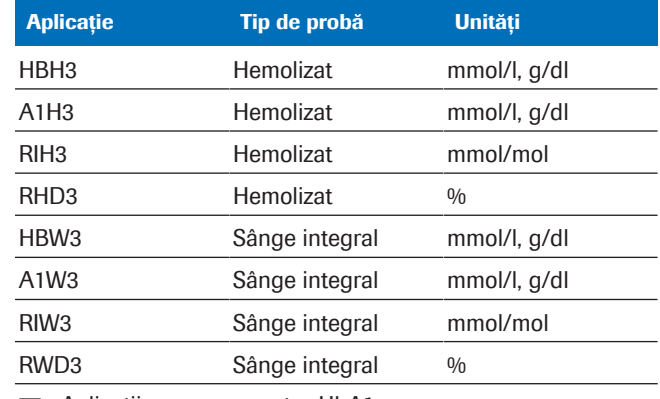

**EE** Aplicații necesare pentru HbA1c

#### **Diluant**

A1CD (reactiv de hemolizare)

**EE** Diluant necesar pentru HbA1c

#### Soluție de spălare

#### **SCCS**

**ED** Soluție de spălare necesară pentru HbA1c

#### **Calibrator**

C.f.a.s. HbA1c

**EE Calibrator necesar pentru HbA1c** 

#### QC

PreciControl HbA1c n S1

PreciControl HbA1c n S2

PreciControl HbA1c p S1

PreciControl HbA1c p S2

**EE** Material QC necesar pentru HbA1c

-` $\bigcirc$ <sup>'</sup> Materialele QC din sânge integral pot fi încărcate doar în eprubete standard. Cupele nu pot fi utilizate de pipetorul de probe S2.

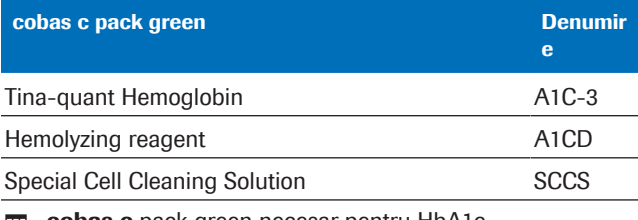

 $\equiv$  cobas c pack green necesar pentru HbA1c

Pipetor de probe 1 și pipetor de probe 2 <br>
În funcție de tipul probei, sistemul utilizează pipetorul de probe 1 (S1) sau pipetorul de probe 2 (S2).

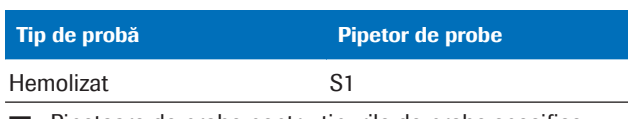

**EE** Pipetoare de probe pentru tipurile de probe specifice

#### Roche Diagnostics cobas® pro integrated solutions · Versiune software 01-04 · Ghidul utilizatorului · Versiune publicație 2.1

cobas c pack green necesar

**Download Application** 

O All Items

Search Criteria

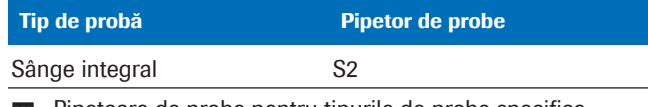

**EXECUTE:** Pipetoare de probe pentru tipurile de probe specifice

Pipetarea, calibrarea și QC trebuie efectuate de pipetorul de probe în conformitate cu tipul probei.

- u [Despre recipientele de probe pentru probele de](#page-831-0) [sânge integral \(832\)](#page-831-0)
- $\frac{M}{2}$   $\Box$  Sistemul este în modul **Stand By.** 
	- $\Box$  Sunteți autentificat ca administrator.

#### ▶ Pentru a configura testul HbA1c

- 1 Selectați Menu > Application > Download. Descărcați setul de aplicații dorit.
- $\mathbf{z}$ 20664 A<sub>1H3</sub>  $6503$  $A1W3$  $<sub>50</sub>$ </sub> z AAGP2  $< 503$ Analytical Parameters  $\overline{\phantom{a}}$ **ACN** Assay 20660 Automatic Rerun Unit mmol/L Time: .<br>Result Outside Technical Limit Below: Off Points Above off **Technical Limit**  $2.48$ 24.8

Required Items

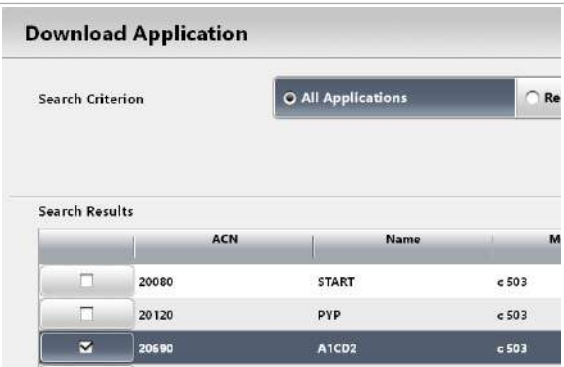

- 2 Din zona de lucru Analytical Parameters, debifați caseta de selectare **Automatic Rerun** pentru toate aplicațiile aferente HbA1c.
	- $\bullet$  Dacă nu ați dezactivat reprocesarea automată, proba va aștepta rezultatul în unitatea intermediară de stocare a probelor după pipetare.
- 3 Descărcați aplicațiile pentru diluant și soluția de spălare:
	- Selectați Menu > System > Auxiliary Reagent Packs.
	- Selectați butonul Download.
	- Selectați următoarele aplicații: A1CD **SCCS**
	- Selectați butonul Download.

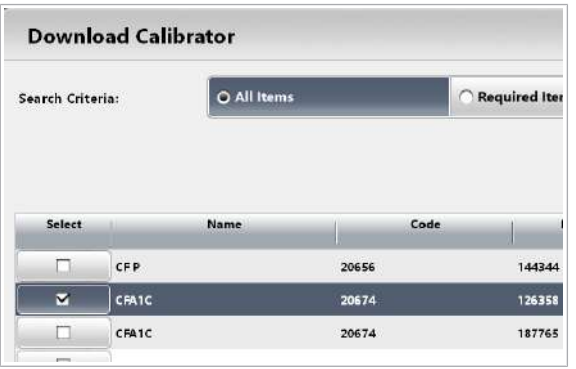

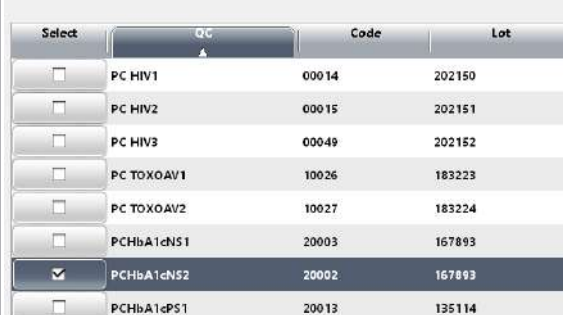

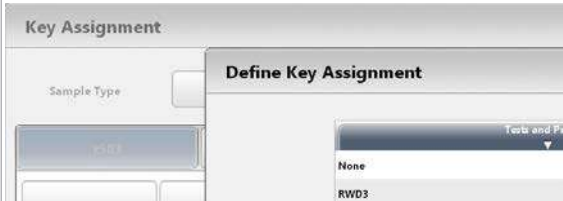

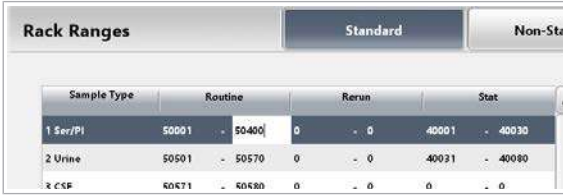

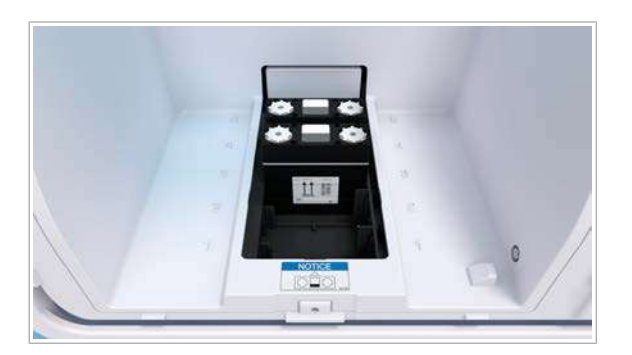

- 4 Descărcați parametrii calibratorului pentru lotul disponibil de C.f.a.s. HbA1c.
	- Selectați Calibration > Installation.
	- Selectați butonul Download Calibrator.
	- **O** Parametrii calibratorului sunt individuali pentru fiecare lot de calibratori. Descărcați parametrii calibratorului pentru lotul de calibratori pe care îl utilizați.
- 5 Descărcați parametrii materialului QC enumerați în Fișa de Metode.
	- Selectați QC > Installation.
	- Selectati butonul Download Control.
- 6 Alocați testul de raport relevant unei chei de test.
	- Selectati Menu > System > Key Assignment.
	- Din lista derulantă **Sample Type**, selectați opțiunea WB sau opțiunea Hemoly.
	- Selectați o fișă și o cheie de test goală.
	- Din caseta de dialog Define Key Assignment selectați testul de raport dorit.
- 7 Alocați un interval de rack pentru măsurarea [sângelui](#page-993-0) [integral](#page-993-0) sau hemolizat.
	- Selectați Menu > System > Rack Ranges.
	- Selectați fila Standard.
	- În câmpurile WB sau Hemoly, introduceți intervalul de ID-uri de rackuri.
	- I Pentru eprubetele Monovetă Sarstedt S, utilizați doar rackuri dotate cu adaptoare de la setul de insertie RD5. În fila **Bază falsă** în care sunt definite setările acestor eprubete, introduceți intervalul de rackuri al rackurilor utilizate în câmpurile WB.
- 8 Încărcați următoarele pachete de reactivi:
	- Reactiv de test A1C-3
	- Reactiv de hemolizare (de ex. A1CD)
	- SCCS

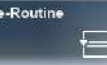

- 9 Efectuați calibrarea și QC recomandate.
	- Selectati butonul Pre-Routine.
	- Din caseta de dialog Pre-Routine, urmați butoanele evidențiate.
	- Încărcați materialele QC din sânge integral doar în eprubete standard. Cupele nu pot fi utilizate de pipetorul de probe S2.
	- Încărcați rackurile pentru calibratori, urmate de rackurile pentru QC, pe baza listelor de încărcare.
	- Validați rezultatele de calibrare și QC.
	- I Puteți comanda calibrarea pentru o aplicație (de ex. HBH3), sistemul va comanda automat aplicația aferentă (de ex. A1H3) cu metoda relevantă.

#### **· Subiecte asociate**

- [Despre recipientele de probe pentru probele de](#page-831-0) [sânge integral \(832\)](#page-831-0)
- [Utilizarea eprubetelor Monovetă Sarstedt S pentru](#page-832-0) [testul HbA1c \(833\)](#page-832-0)
- [Înlocuirea reactivilor și consumabilelor \(264\)](#page-263-0)
- [Efectuarea calibrării și QC \(293\)](#page-292-0)
- [Adăugare manuală a unui material QC non-Roche](#page-463-0) [\(464\)](#page-463-0)
- [Descărcarea parametrilor calibratorului \(441\)](#page-440-0)
- [Descărcarea parametrilor materialului QC \(462\)](#page-461-0)
- [Referință rapidă: Pregătirea pentru configurarea](#page-818-0) [testului \(819\)](#page-818-0)
- [Despre tuburi și cupe de probe \(84\)](#page-83-0)

### Configurarea unui test cobas e flow

Testele cobas e flow sunt o combinație automată de teste imunologice.

Teste cobas e flow Testele cobas e flow sunt combinații definite de teste imunologice convenționale.

Exemple de combinații de teste:

- O secvență de teste diferite pe baza rezultatelor calculate anterior.
- O măsurare redundantă a unui parametru cu același test imunologic.
- O măsurare redundantă a unui parametru cu 2 teste diferite.

Părțile esențiale ale unui test cobas e flow sunt:

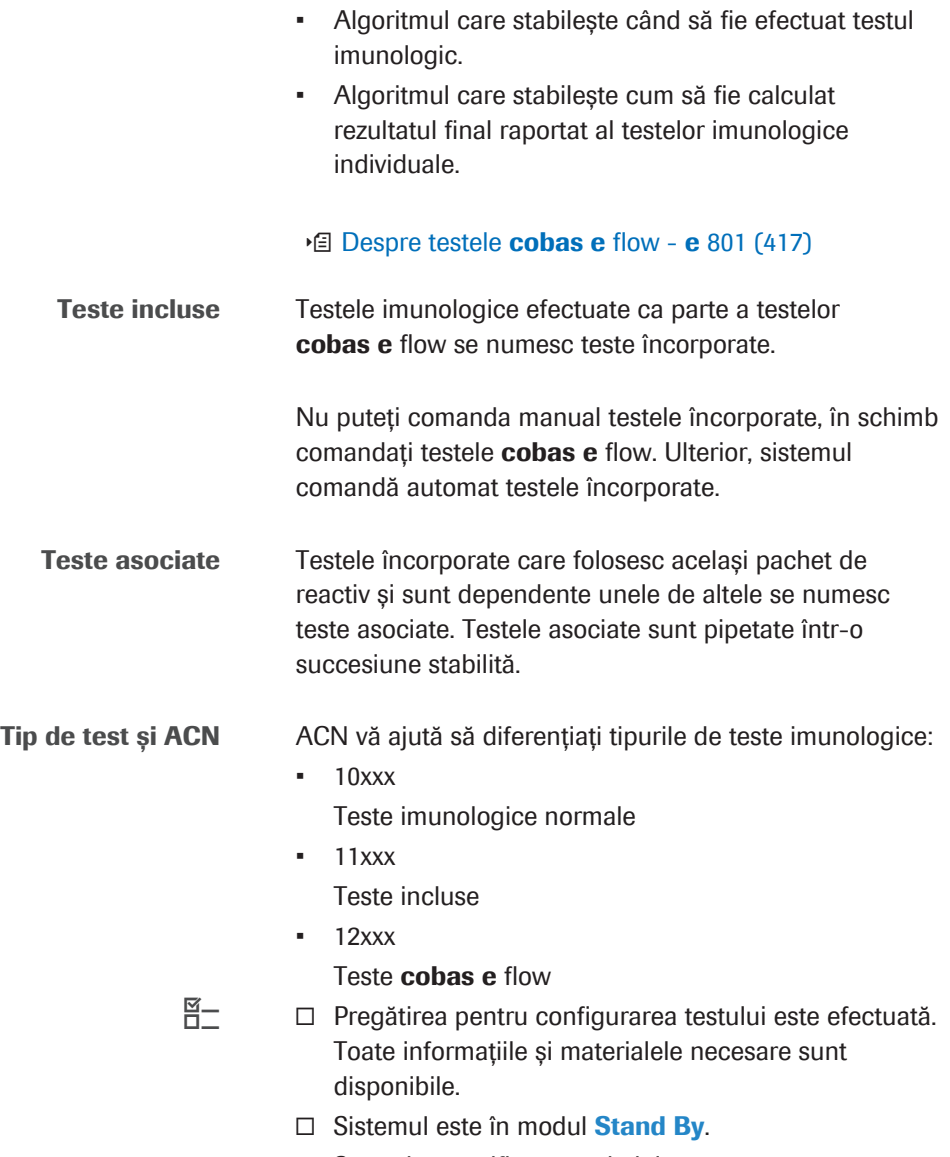

 $\Box$  Sunteți autentificat ca administrator.

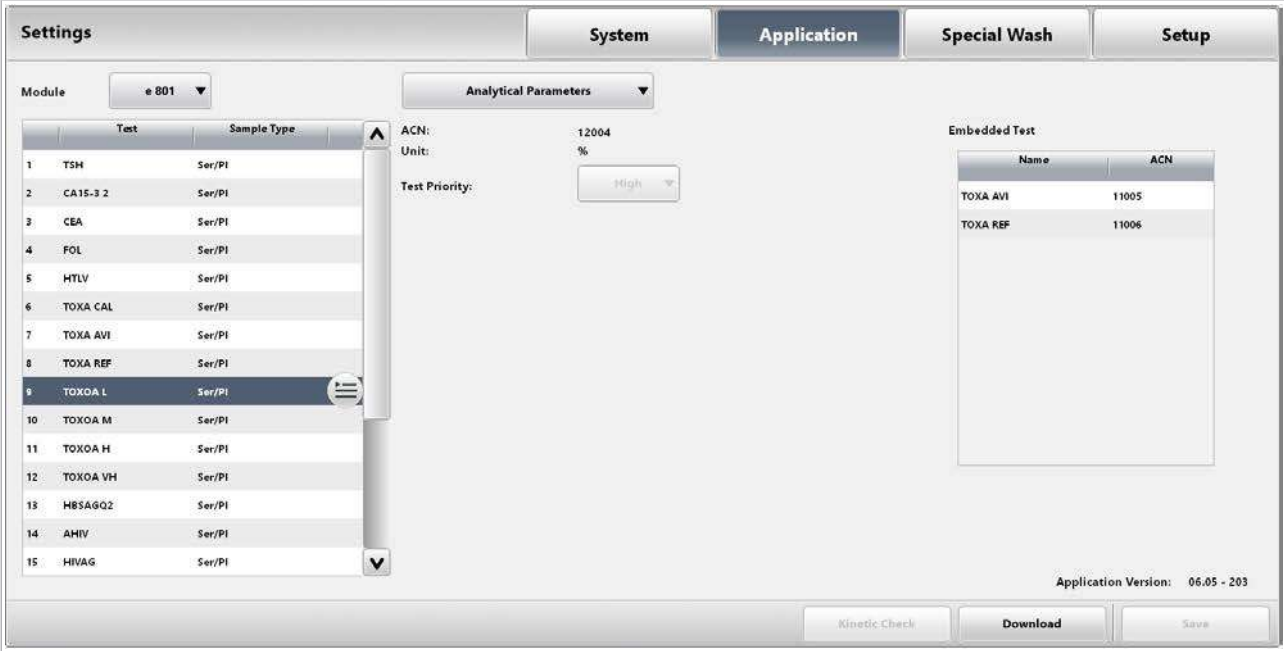

#### $\triangleright$  Pentru a configura un cobas e flow

- 1 Configurați un cobas e flow prin aceeași metodă ca în cazul testelor e 801.
	- Consultați instrucțiunile de configurare a unui test e 801.
	- Descărcați toate testele descrise. Descărcați cel puțin testul cobas e flow și un test încorporat.
- **· Subiecte asociate** 
	- [Referință rapidă: Configurarea unui test](#page-826-0) e 801 tipic [\(827\)](#page-826-0)
	- [Referință rapidă: Pregătirea pentru configurarea](#page-818-0) [testului \(819\)](#page-818-0)

### Configurarea unui test non-Roche

Pentru a instala un test non-Roche, utilizați aplicațiile Canal de dezvoltare închis (CDC) care sunt gestionate cu instrumentul CDC File Creator.

Pentru mai multe informații, contactați reprezentantul de Service & Customer Support Roche.

#### **AVERTISMENT!**

Rezultate incorecte din cauza utilizării aplicațiilor Canal de dezvoltare închis

Utilizarea testelor non-Roche implică riscuri specifice:

Erorile din timpul configurării duc la rezultate incorecte sistematice. Interacțiunea dintre reactivi și cobas c pack green este necunoscută. Stabilitatea și stabilitatea la bord a reactivilor sunt necunoscute. Erorile din timpul umplerii cobas c pack green pot deteriora instrumentul și pot duce la pipetare incorectă.

- r Pentru utilizarea corectă a aplicației Canal de dezvoltare închis, efectuați regulat teste QC și monitorizați sistemul în timpul operării.
- ▶ În vederea unui diagnostic, evaluați întotdeauna rezultatele împreună cu istoricul medical al pacientului, examenul clinic și rezultate ale altor examinări.

Prevenirea carryoverului După setarea unei aplicații CDC, definiți manual spălările speciale necesare pentru a evita carryoverul între reactivii CDC și alți reactivi.

#### **E** Subiecte asociate

- [Configurare spălărilor speciale \(842\)](#page-841-0)
- [Despre canalele de dezvoltare \(410\)](#page-409-0)

### <span id="page-841-0"></span>Configurare spălărilor speciale

Pentru a evita carryoverul între teste, sistemul efectuează spălări speciale. În funcție de combinația de reactivi și probe, sondele și celulele de reacție sunt spălate pentru a asigura rezultate fiabile ale măsurătorilor.

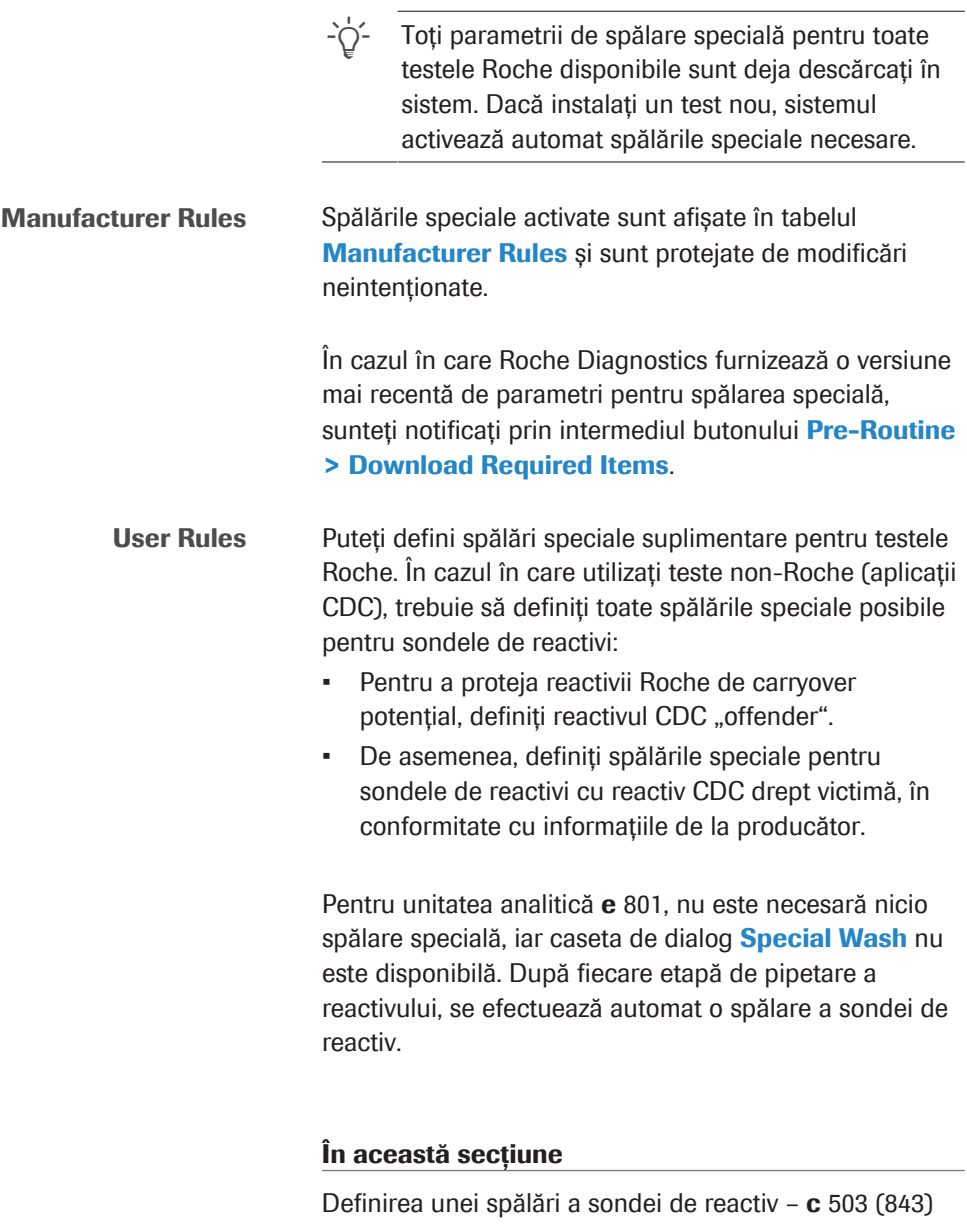

[Definirea unei spălări de pipetor de probe – ISE și](#page-843-0) c [503 \(844\)](#page-843-0)

### <span id="page-842-0"></span>Definirea unei spălări a sondei de reactiv – c 503

Pipetoarele de reactiv intră în reactivi pentru aspirare. Pentru a evita carryoverul reactivilor, puteți defini o spălare specială pentru sonda de reactiv pe lângă spălările speciale din tabelul Manufacturer Rules.

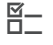

- $\frac{M}{2}$   $\Box$  Sistemul este în modul **Stand By.** 
	- $\Box$  Sunteți autentificat ca administrator.

#### **Pentru a defini o spălare a sondei de** reactiv

- 1 Selectati Menu > Special Wash > Reagent Probe.
- 2 Din tabelul User Rules, selectați una dintre următoarele:
	- Pentru a adăuga o spălare specială nouă, selectați un rând gol.
	- Pentru a edita o spălare existentă, selectați rândul corespunzător.
- 3 Din meniul de opțiuni  $\equiv$ , selectați butonul Edit.
- 4 Pentru a stabili ce sondă de reactiv este spălată, selectați R1 sau R2/R3 din lista derulantă Probe.
- 5 Din zona Offender, selectați un test care poate cauza carryoverul. Selectați butonul Select.
- 6 Selectați toate testele sau un anumit test după denumire sau ACN. Selectați butonul Select.

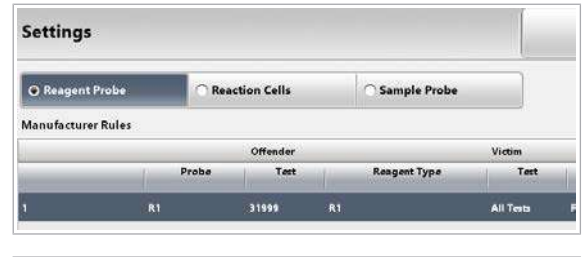

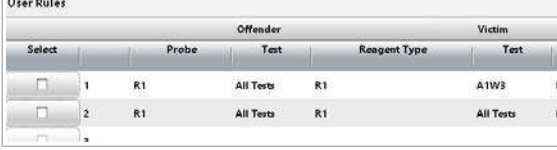

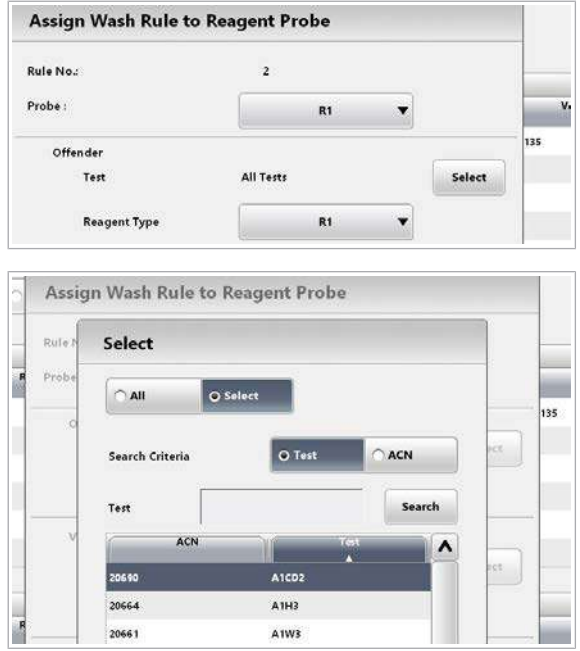

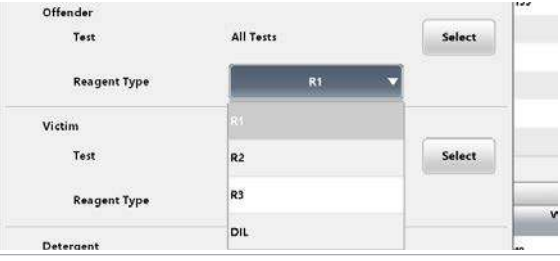

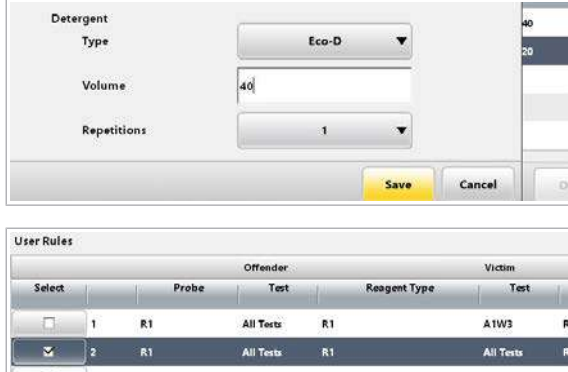

- 7 Din ambele liste derulante Reagent Type, selectați reactivii.
	- $\bigcirc$  Sistemul va efectua spălarea specială după pipetarea reactivului selectat din zona Offender și înainte de pipetarea reactivului selectat din zona Victim.
- 8 Din zona Victim, selectați un test care poate este sensibil la carryover. Selectați butonul Select.
- 9 Selectați toate testele sau un anumit test după denumire sau ACN. Selectați butonul Select.
- 10 Din zona Detergent, selectați soluția de spălare.
	- Definiți volumul de aspirare al soluției de spălare în µl (15–135 µl).
	- Selectați numărul de cicluri de spălare specială.
- 11 Selectați butonul Save.
- 12 Pentru a salva spălarea specială, selectați butonul Save.
	- $\rightarrow$  Spălarea specială editată este activată automat.
- 13 În cazul în care doriți să dezactivați o spălare specială, deselectați caseta de selectare corespunzătoare și selectați butonul Save.

### <span id="page-843-0"></span>Definirea unei spălări de pipetor de probe – ISE și c 503

Pipetoarele de probe pătrund în probe pentru a aspira lichidul probei. Pentru a evita carryoverul unui lichid de probă într-un test care este sensibil la reziduuri de probă, puteți defini un ciclu suplimentar de spălare specială a pipetorului de probe.

Puteți defini 1 singură spălare a pipetorului de probe per denumire de test.

 $\therefore$   $\bigcirc$   $\vdots$   $\bigcirc$   $\bigcirc$  in cazul în care sistemul a efectuat o spălare a pipetorului de probe înainte ca o probă să fie aspirată, se afișează "b" în coloana de stare din Routine > Results. Pentru a vizualiza detaliile referitoare la spălarea specială, selectați Result Details din meniul de opțiuni și bifați coloana Carryover Evasion.

- $\frac{M}{n}$   $\Box$  Sistemul este în modul Stand By.
	- $\Box$  Sunteti autentificat ca administrator.

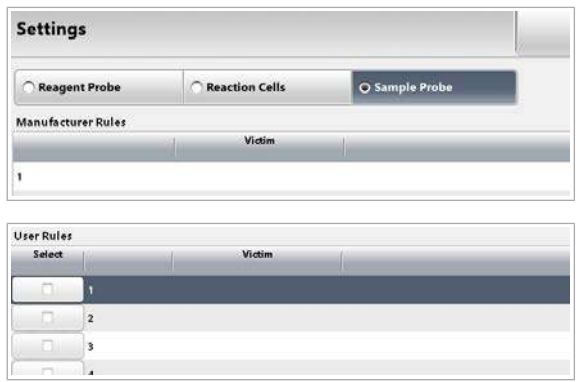

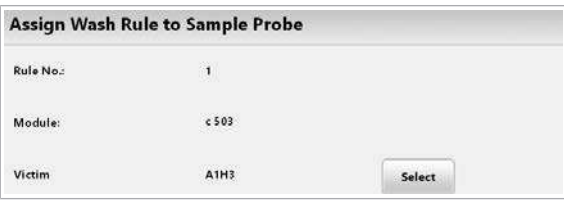

#### Assign Wash Rule to Sample Probe **Rule No** Select Module O Select  $C(4)$ Victin O Test Search Criteria ACN Washing I Tec Search ACM  $\lambda$ Material A<sub>IH</sub>  $n\leqslant n$ **ATWR** ALBT2 20060

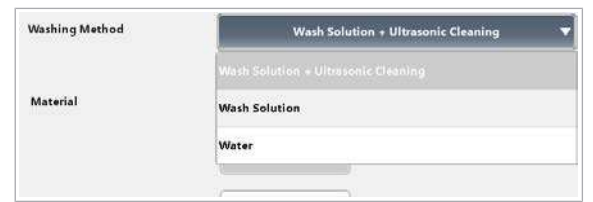

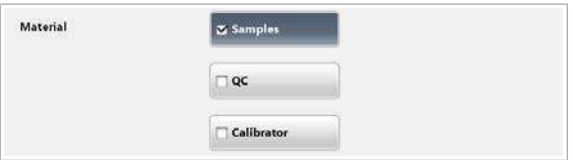

#### **Pentru a defini o spălare a pipetorului** de probe

- 1 Selectați Menu > Special Wash > Sample Probe.
- 2 Din lista derulantă Module, selectați unitatea analitică.
- 3 Din tabelul User Rules, selectați una dintre următoarele:
	- Pentru a adăuga o spălare specială nouă, selectați un rând gol.
	- Pentru a edita o spălare existentă, selectați rândul corespunzător.
- 4 Din meniul de opțiuni  $\equiv$ , selectați butonul Edit.
- 5 Din zona Victim, selectați un test care poate este sensibil la carryover. Selectați butonul Select.
- 6 Selectați un anumit test după denumire sau ACN. Selectați butonul Select.

- 7 Din lista derulantă Washing Method, selectați metoda de spălare.
	- I Pipetoarele de probe vor consuma următoarele volume de soluție de spălare: S1: 109 µl S2: 40 µl ISE: 108 µL
- 8 Din zona Material, selectați dacă sistemul trebuie să efectueze spălarea specială înainte de pipetarea materialului de probă, calibratorului sau materialului QC.
- 9 Selectați butonul Save.

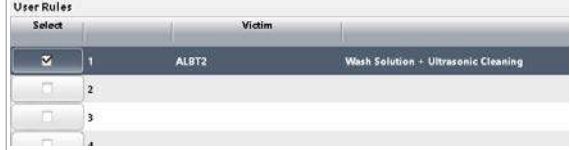

- 10 Pentru a salva spălarea specială, selectați butonul Save.
	- $\rightarrow$  Spălarea specială editată este activată automat.
- 11 În cazul în care doriți să dezactivați o spălare specială, deselectați caseta de selectare corespunzătoare și selectați butonul Save.

## Descărcarea reactivilor speciali, a diluanților și a soluțiilor de spălare

Pentru a utiliza [reactivi speciali,](#page-993-1) diluanți și soluții de spălare în unitatea analitică c 503, descărcați parametrii corespunzători.

Reactivi speciali Reactivii utilizați pentru anumite teste, furnizați în pachete de reactivi separate, acești reactivi se numesc reactivi speciali. De exemplu, START (reactiv pentru exces de antigen).

> Pentru a utiliza un test cu un reactiv special, asigurați-vă că configurați reactivul special conform descrierii din Fișa de Metode.

#### Diluanți și soluții de spălare

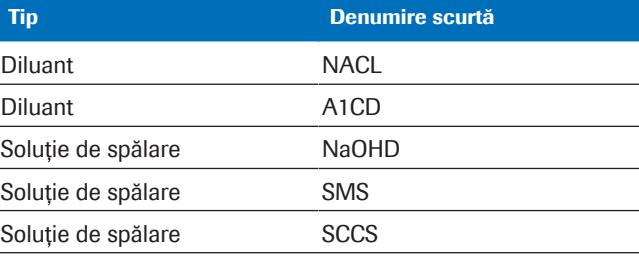

**ED** Diluanți și soluții de spălare care se pot descărca

 $\overline{H}$   $\Box$  Sistemul este în modul **Stand By.** 

 $\Box$  Sunteti autentificat ca administrator.

#### **Pentru a descărca parametrii pentru** reactivii speciali, diluanți și soluții de spălare

1 Selectați Menu > System > Auxiliary Reagent Packs. Selectați butonul Download.

#### 2 Din zona Search Criterion, selectați opțiunea ACN.

- Din lista derulantă **Application Code**, selectați ACN dorit.
- Selectați butonul Search.

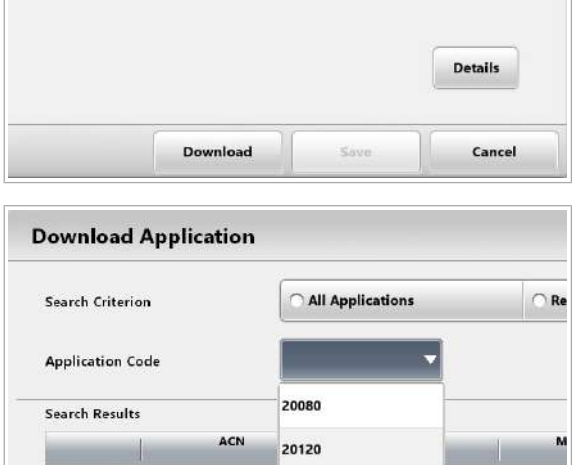

20080

 $0.0$ 

 $m<sup>1</sup>$ 

isition C:

 $c503$ 

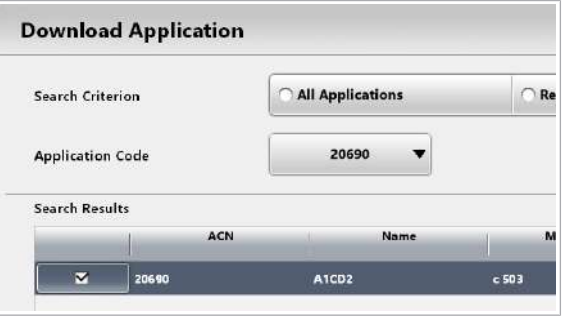

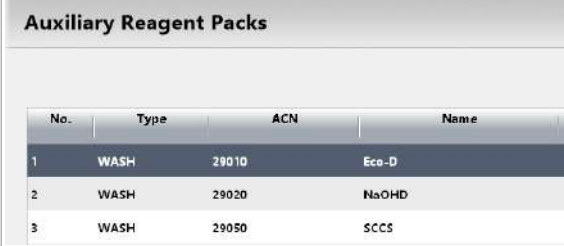

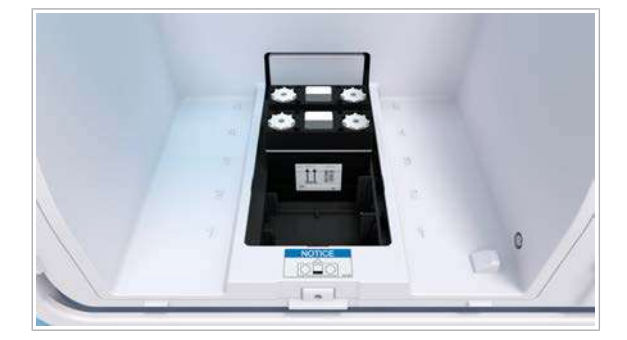

- 3 Descărcați aplicația.
	- Din tabelul Search Results, selectați elementul care trebuie descărcat.
	- Selectați butonul Download.
	- Selectați butonul Confirm și urmați instrucțiunile de pe ecran.
- 4 Selectați butonul **Close**.
	- $\rightarrow$  În Menu > System > Auxiliary Reagent Packs, se afișează [reactivii speciali](#page-993-1), diluanții și soluțiile de spălare.
- 5 Încărcați pachetele de reactivi pentru reactivii speciali, diluanții și a soluțiile de spălare descărcate.

#### **· Subiecte asociate**

- [Despre reactivi și consumabile](#page-214-0)  $c$  503 (215)
- Despre cobas c pack green  $-$  c 503 (216)

## Actualizarea unei aplicații

Procedura pentru actualizarea unei aplicații diferă între unitățile analitice.

#### În această secțiune

[Despre actualizarea unei aplicații \(849\)](#page-848-0) [Actualizarea unei aplicații](#page-849-0) c 503 (850) [Actualizarea unei aplicații](#page-850-0) e 801 (851)

### <span id="page-848-0"></span>Despre actualizarea unei aplicații

Atunci când Roche Diagnostics lansează o actualizare pentru o aplicație, iar aplicația este deja instalată, parametrii aplicației necesită actualizare (descărcare). Atunci când actualizați parametrii aplicației, acest lucru nu afectează setările editabile ale aplicației. Parametri aplicație Parametrii aplicației sunt incluși în fișierele descărcate. Puteți vedea unii parametri după descărcare în Menu > Application. Exemple de parametri ai aplicației: • Technical Limit: **Reagent Volume** Sample Volume Setări editabile ale aplicației Setările editabile ale aplicației sunt afișate și în Menu > Application și nu sunt incluse în fișierele descărcate. Exemple de setări editabile ale aplicației: • Setări selectate în timpul descărcării (de ex. unitatea) • Automatic Rerun • Automatic masking if a calibration has failed • Reference Ranges • Pentru aplicatiile e 801: Auto. Calibration, Timeout, QC Violation, Changeover Partial Overwrite comparativ cu Overwrite <sup>În timpul</sup> procesului de actualizare, puteți alege dintre

opțiunea Overwrite și opțiunea Partial Overwrite.

În cazul opțiunii **Overwrite**, toți parametrii primesc valorile implicite, ca și cum aplicația ar fi descărcată pentru prima dată.

În cazul opțiunii Partial Overwrite, sunt actualizați doar parametrii needitabili. Parametrii editabili rămân neschimbați.

**Actualizarea unei aplicații** A actualiza o aplicație înseamnă a suprascrie parametrii aplicației dintr-un fișier descărcat. Setările editabile ale aplicației rămân neschimbate.

> Pentru a reseta setările aplicației, ștergeți aplicația și reinstalați-o.

#### **El Subiecte asociate**

- [Ștergerea unei aplicații \(853\)](#page-852-0)
- [Ștergerea unei aplicații \(853\)](#page-852-0)
- [Configurarea unui test \(819\)](#page-818-1)
- [Actualizarea unei aplicații](#page-850-0) e 801 (851)
- [Actualizarea unei aplicații](#page-849-0) c 503 (850)

### <span id="page-849-0"></span>Actualizarea unei aplicații c 503

Când este necesară actualizarea, butonul Pre-Routine și butonul **Download Required Items** sunt evidențiate în interfața de utilizator.

În timpul procesului de actualizare, puteți alege dintre opțiunea Overwrite și opțiunea Partial Overwrite.

- [Despre actualizarea unei aplicații \(849\)](#page-848-0)
- $\frac{M}{2}$   $\Box$  Sistemul este în modul **Stand By.** 
	- $\Box$  Sunteti autentificat ca administrator.

#### **Pentru a actualiza o aplicație c 503**

1 Dacă ați editat manual parametrii aplicației, notați parametrul personalizat al aplicației în Menu > Application.

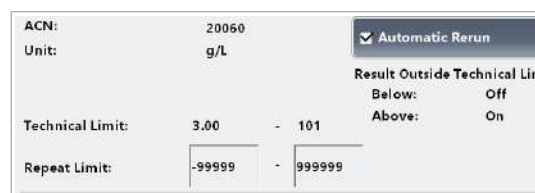

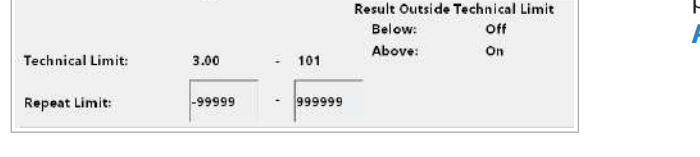

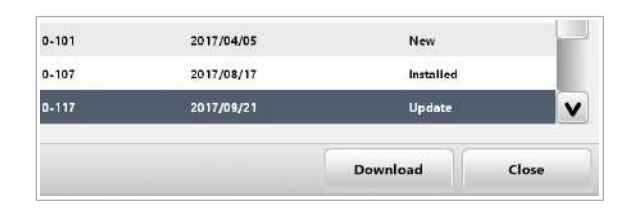

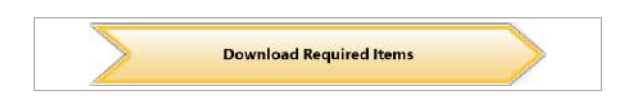

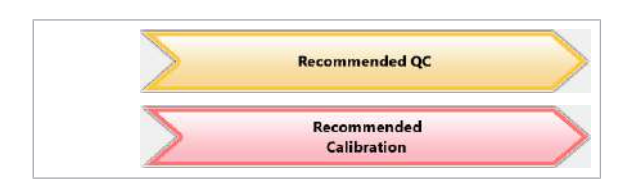

- 2 Descărcați noile setări ale aplicației.
	- Selectati Menu > Application.
	- Selectați elementul necesar.
	- Selectati butonul **Download**.
- 3 Reintroduceți parametrii personalizați ai aplicației.
- 4 Verificați și editați setările aplicației.
- 5 Dacă butonul **Download Required Items** din caseta de dialog Pre-Routine devine galben, descărcați datele actualizate ale calibratorului sau datele materialului QC.
- 6 Efectuați calibrarea și măsurătorile QC pentru pachetele de reactivi ale aplicației actualizate.

#### **El Subiecte asociate**

- [Ștergerea unei aplicații \(853\)](#page-852-0)
- [Înlocuirea reactivilor și consumabilelor \(264\)](#page-263-0)
- [Descărcarea parametrilor necesari \(289\)](#page-288-0)
- [Efectuarea calibrării și QC \(293\)](#page-292-0)

### <span id="page-850-0"></span>Actualizarea unei aplicații e 801

Când este necesară actualizarea, butonul Pre-Routine și butonul Download Required Items sunt evidențiate în interfața de utilizator.

În timpul procesului de actualizare, puteți alege dintre opțiunea Overwrite și opțiunea Partial Overwrite.

- u [Despre actualizarea unei aplicații \(849\)](#page-848-0)
- $\overline{H}$   $\Box$  Sistemul este în modul **Stand By.** 
	- $\Box$  Sunteți autentificat ca administrator.

#### **Pentru a actualiza aplicația e 801**

1 Dacă ați editat manual parametrii aplicației, notați setările personalizate ale aplicației în Menu > Application.

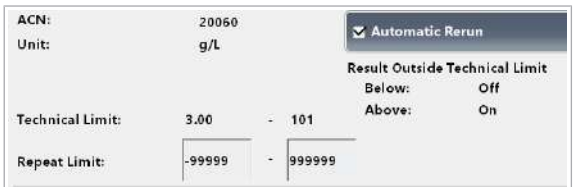

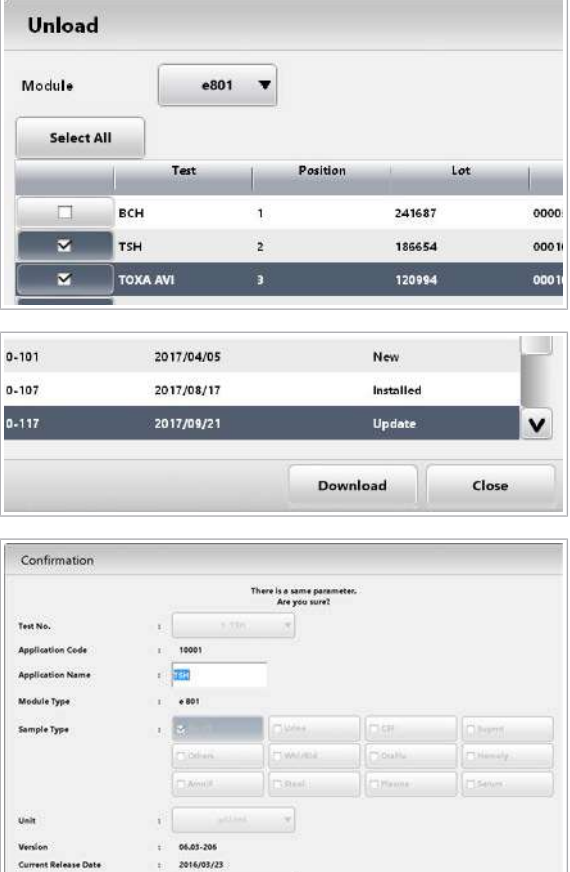

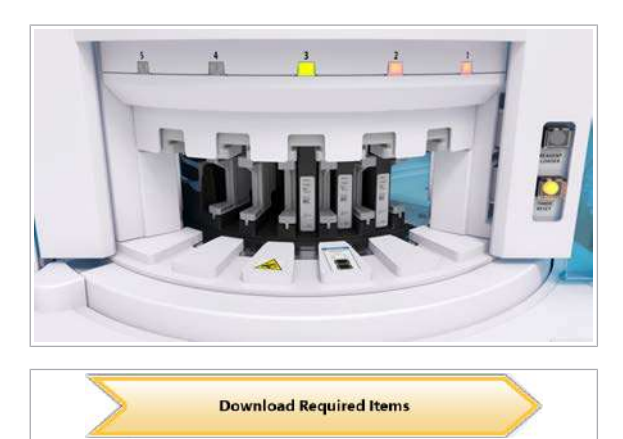

 $E_{\rm{eff}}$ 

2016/03/23

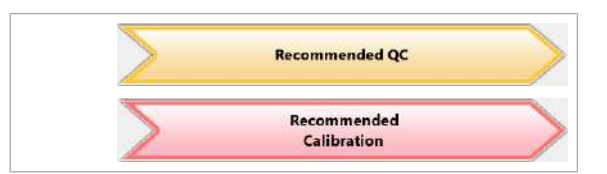

- 2 Descărcați toate pachetele de reactivi ale aplicației respective:
	- Selectați Reagents > Status > Unload.
	- Selectați toate pachetele de reactivi aferente testului.
	- Selectati butonul Unload.
- 3 Descărcați noile setări ale aplicației.
	- Selectați Menu > Application.
	- Selectați elementul necesar.
	- Selectati butonul **Download**.
- 4 Selectați una dintre următoarele:
	- Pentru a suprascrie toți parametrii, selectați butonul Overwrite.
	- Pentru a suprascrie doar parametrii needitabili, selectați butonul Partial Overwrite. Toate parametri editabili își păstrează setările actuale.
	- I Verificați în Fișa aplicației sau Scrisorile informative ale clienților dacă suprascrierea sau suprascrierea parțială sunt recomandate pentru această lansare.
- 5 Dacă selectați butonul Overwrite, reintroduceți setările personalizate ale aplicației.
- 6 Verificați și editați setările aplicației.
- 7 Reîncărcați pachetele de reactivi respective.

- 8 Dacă butonul **Download Required Items** din caseta de dialog Pre-Routine devine galben, descărcați datele actualizate ale calibratorului sau datele materialului QC.
- 9 Efectuați calibrarea și măsurătorile QC pentru pachetele de reactivi ale aplicației actualizate.
- **E** Subiecte asociate
- [Ștergerea unei aplicații \(853\)](#page-852-0)

### <span id="page-852-0"></span>Ștergerea unei aplicații

Dacă nu mai doriți să efectuați un anumit test, ștergeți aplicația. De asemenea, ștergerea poate fi recomandată atunci când este disponibilă o aplicație nouă.

Prin ștergerea unei aplicații, datele calibratorilor și materialelor QC respective sunt de asemenea șterse.

Unload

Select All

 $\mathbf{v}$ 

 $\overline{\mathbf{x}}$ 

ALBT2

ALBT2U

ALTP l 3

ASTP

 $c503$  $\overline{\phantom{a}}$ 

Position

 $12$ 

Sample Type

Delet

View<br>tructi

Ser/P

Lot

ACN Λ Uniti

**Technical Limit:** 

**Repeat Limit** 

 $00$ 

0000

259477

261603

Test

ASTE

START

Test

Module

Configurare repetată după ștergere În cazul în care configurați din nou o aplicație după ce ați șters-o, sistemul se comportă după cum urmează.

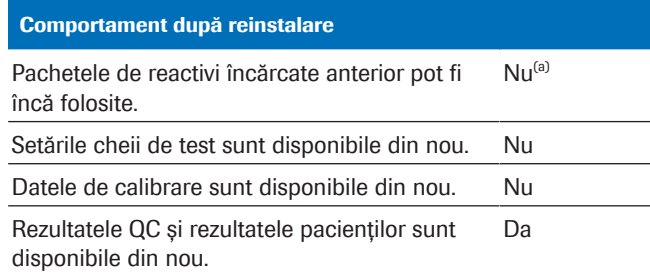

**EE Comportament după reinstalare** 

- (a) Pachete de reactivi utilizate de mai multe aplicații: Puteți reîncărca pachetele de reactivi și le puteți folosi pentru aplicații diferite de aplicația ștearsă.
- $\overline{H}$   $\Box$  Sistemul este în modul **Stand By.** 
	- $\Box$  Sunteți autentificat ca administrator.

#### $\triangleright$  Pentru a șterge o aplicație

- 1 Descărcați toate pachetele de reactivi ale aplicației respective.
	- Selectați Reagents > Status > Unload.
	- Din caseta de dialog **Unload**, selectați toate pachetele de reactivi aferente testului.
	- Selectați butonul **Unload**.

#### 2 Ștergeți aplicația.

- Selectați Menu > Application.
- Din lista de teste, selectați testul corespunzător.
- Selectați butonul  $\equiv$ , apoi selectați butonul Delete.
- Din caseta de dialog **Confirmation** selectați butonul Confirm.

#### **IS Subiecte asociate**

• [Lista drepturilor de acces \(791\)](#page-790-0)

854 Ștergerea unei aplicații

# Principii analitice

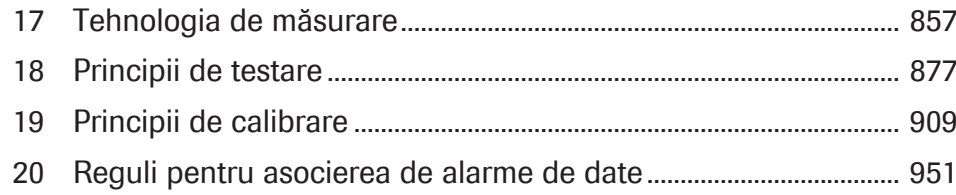

## <span id="page-856-0"></span>Tehnologia de măsurare

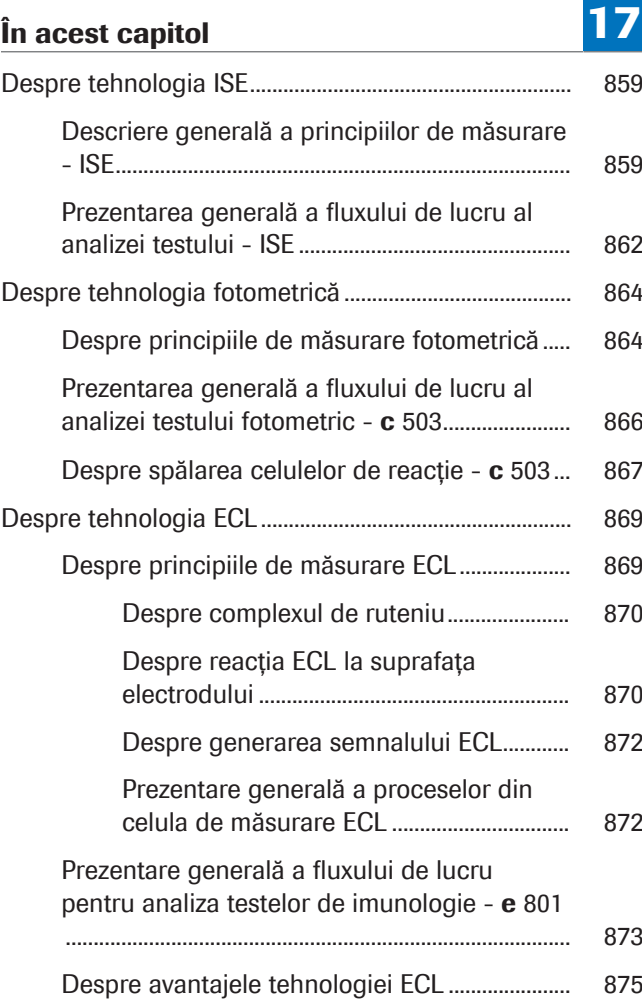

#### Roche Diagnostics cobas® pro integrated solutions · Versiune software 01-04 · Ghidul utilizatorului · Versiune publicație 2.1

858 Cuprins

## <span id="page-858-0"></span>Despre tehnologia ISE

Tehnologia ISE este utilizată pentru măsurarea concentrațiilor de ioni din probele diluate. Unitatea ISE utilizează 3 electrozi ion-selectivi pentru a măsura concentrația de ioni de sodiu, potasiu și clorură.

#### În această secțiune

[Descriere generală a principiilor de măsurare - ISE \(859\)](#page-858-1)

[Prezentarea generală a fluxului de lucru al analizei](#page-861-0) [testului - ISE \(862\)](#page-861-0)

### <span id="page-858-1"></span>Descriere generală a principiilor de măsurare - ISE

Unitatea analitică ISE este formată din 7 componente hardware principale.

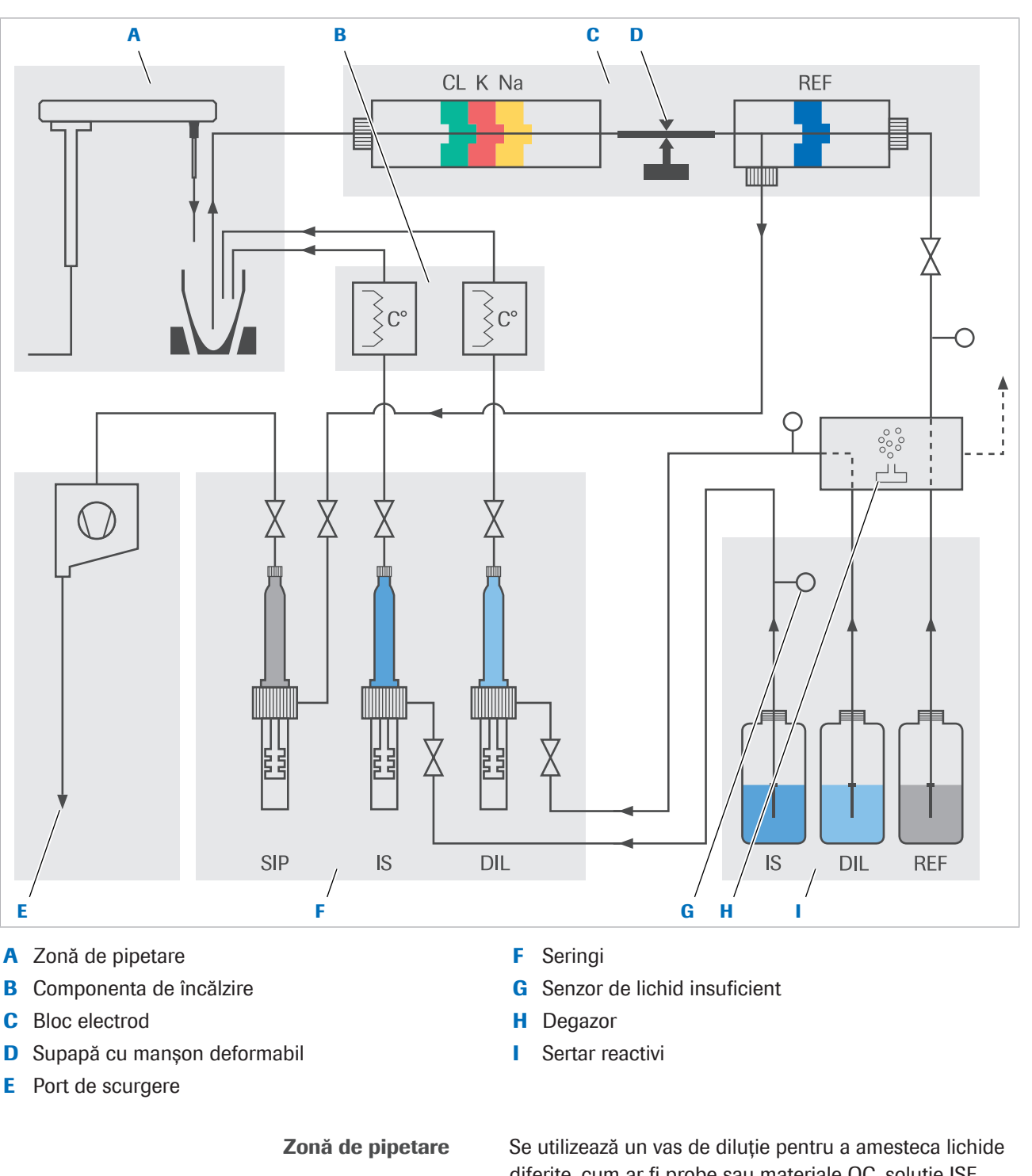

diferite, cum ar fi probe sau materiale QC, soluție ISE Internal Standard și soluție ISE Diluent. Lichidele sunt amestecare omogen prin descărcarea soluției ISE Diluent în vas.

După măsurare, [duza de aspirare](#page-989-1) aspiră orice lichid rămas în vasul de diluție. Lichidul se scurge în ieșirea pentru deșeuri lichide diluate din spatele sistemului.

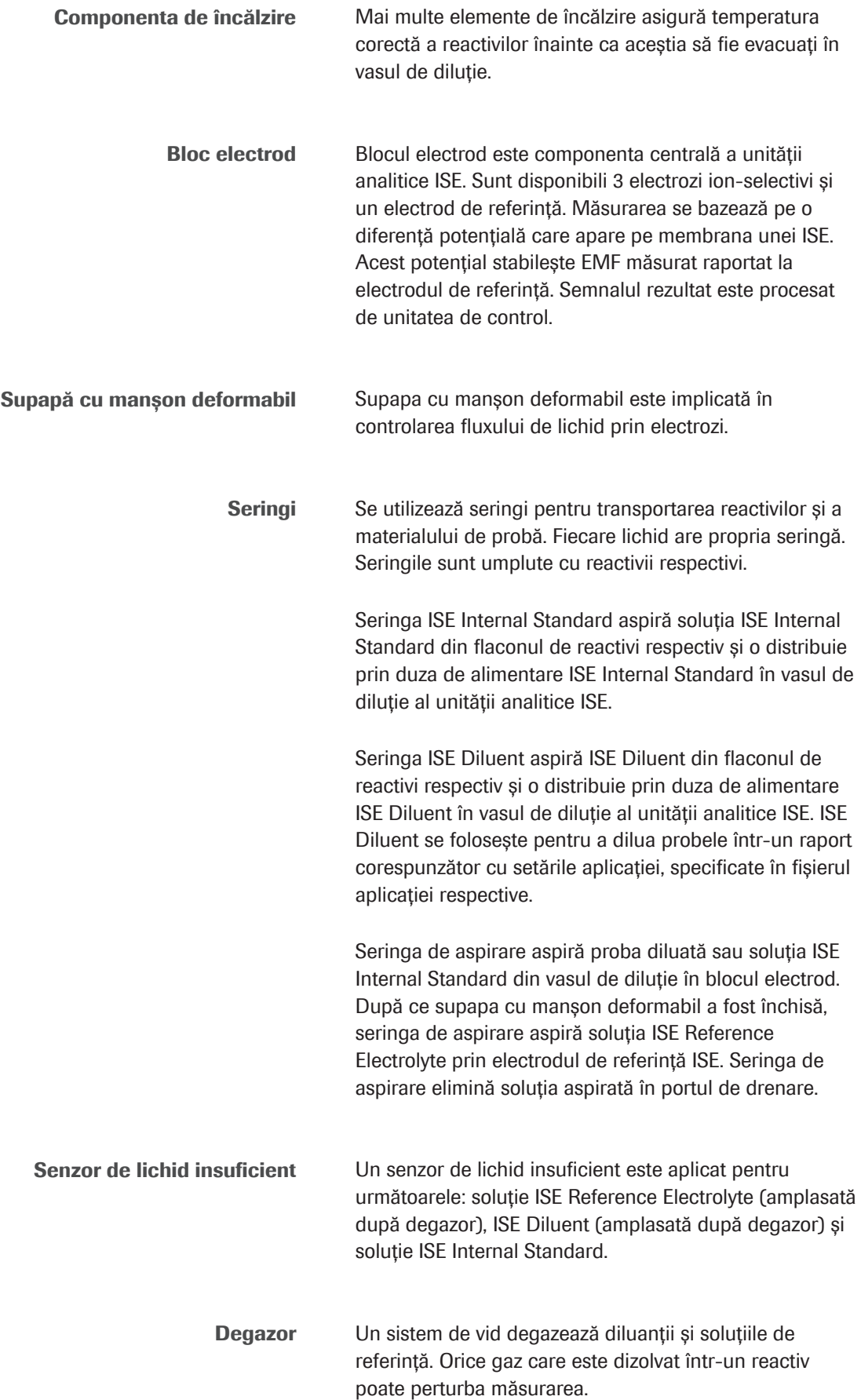

Sertar reactivi Soluția ISE Reference Electrolyte, ISE Diluent și soluția ISE Internal Standard sunt depozitate într-un sertar în spatele ușii frontale.

#### **E** Subiecte asociate

- [Despre unitatea analitică ISE \(115\)](#page-114-0)
- [Specificații ISE \(246\)](#page-245-0)

### <span id="page-861-0"></span>Prezentarea generală a fluxului de lucru al analizei testului - ISE

O singură secvență de măsurare ISE constă în 2 procese individuale. Măsurarea soluției ISE Reference Electrolyte și a concentrației Cl<sup>-</sup>, K<sup>+</sup> și Na<sup>+</sup> se efectuează în paralel. Un ciclu de eșantionare se efectuează la intervale de 12 secunde.

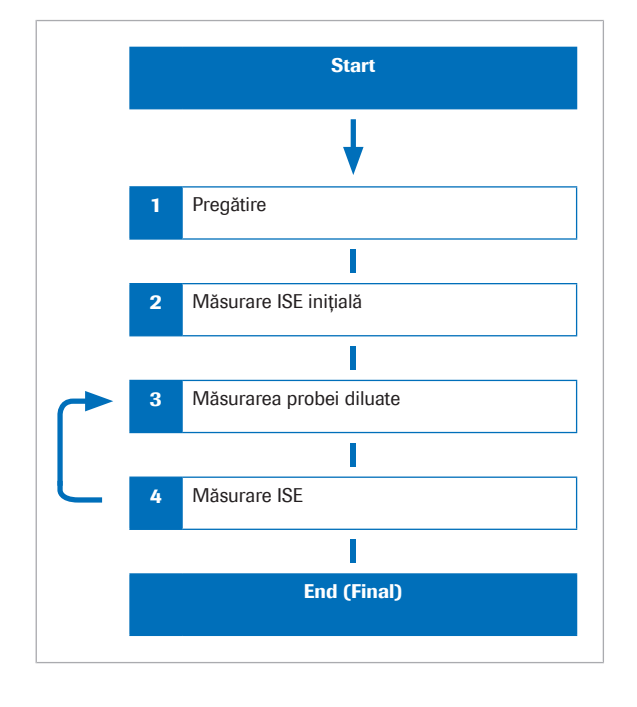

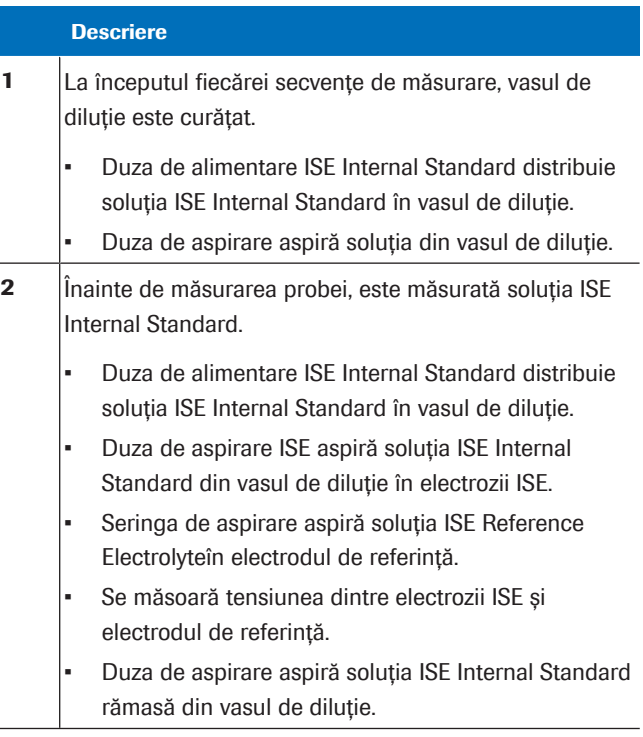

**EE** Secventă de măsurare ISE

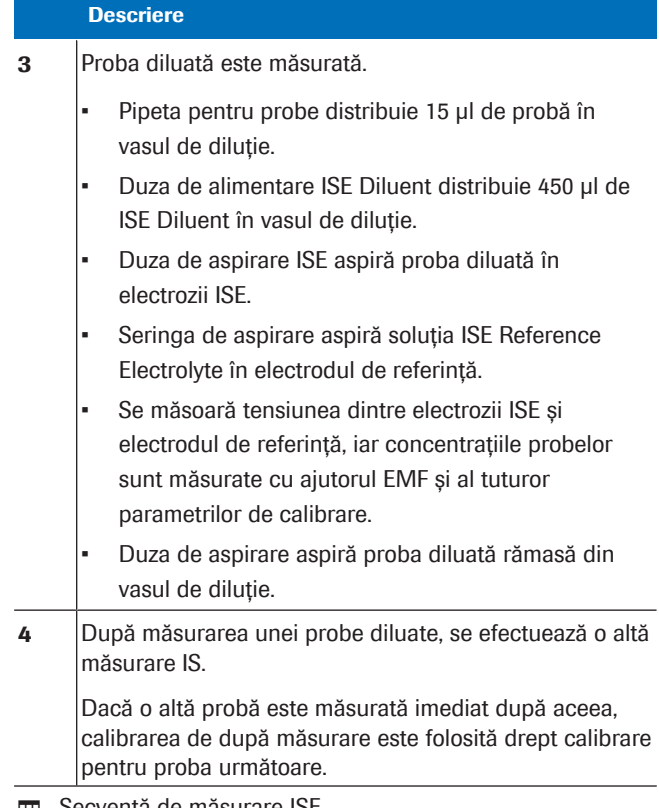

#### **EE** Secvență de măsurare ISE

#### **E** Subiecte asociate

• [Despre unitatea analitică ISE \(115\)](#page-114-0)

17 Tehnologia de másurare

### <span id="page-863-0"></span>Despre tehnologia fotometrică

Tehnologia fotometrică utilizează un [bec fotometric](#page-991-1) pentru a transmite lumină printr-o probă. Un detector măsoară absorbanța luminii. Pe baza acestei absorbanțe, sistemul calculează concentrația probei.

#### În această secțiune

[Despre principiile de măsurare fotometrică \(864\)](#page-863-1)

[Prezentarea generală a fluxului de lucru al analizei](#page-865-0) [testului fotometric -](#page-865-0) c 503 (866)

[Despre spălarea celulelor de reacție -](#page-866-0) c 503 (867)

### <span id="page-863-1"></span>Despre principiile de măsurare fotometrică

Calea optică a fotometrului trece prin diferite lentile, diafragme și prin pipetor înainte de a ajunge la un detector.

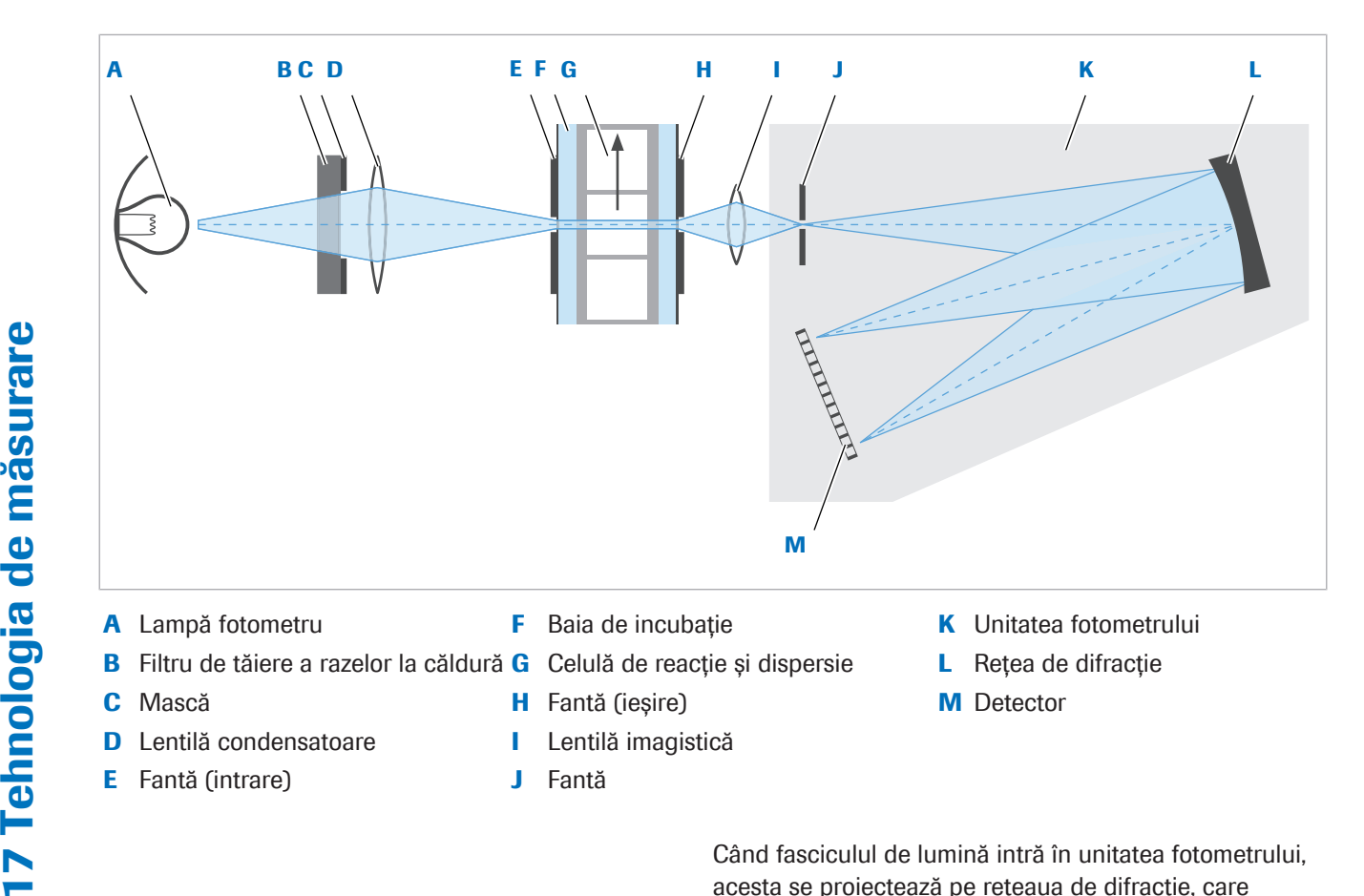

Când fasciculul de lumină intră în unitatea fotometrului, acesta se proiectează pe rețeaua de difracție, care separă raza de lumină în lungimile de undă constituente.
Acestea sunt apoi reflectate pe o serie fixă de 12 fotodiode. Fiecare fotodiodă este poziționată permanent pentru a detecta lumina pe o lungime de undă diferită.

Măsurările [absorbanței](#page-987-0) sunt efectuate de fiecare dată când o celulă de reacție se rotește pe lângă fotometru. Când celula de reacție trece prin calea optică a fotometrului, absorbanța la cele 12 lungimi de undă este măsurată pentru fiecare test individual.

Majoritatea [testelor fotometrice](#page-994-0) Roche Diagnostics utilizează 2 citiri ale lungimii de undă pentru a calcula rezultatele. Produsul final al unei reacții chimice absoarbe cea mai multă lumină la o anumită lungime de undă. Însă, uneori, se constată interferențe atunci când se utilizează o singură lungime de undă (sistem monocromatic). Folosirea diferenței dintre măsurările la 2 lungimi de undă (sistem bicromatic) elimină efectul interferențelor și compensează cea mai mare parte a zgomotului fotometric. Astfel sunt ameliorate rezoluțiile fotometrice.

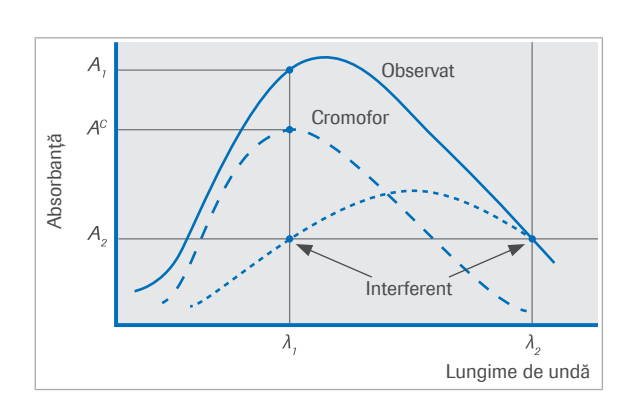

Una dintre lungimile de undă bicromatice este la sau aproape de valoarea maximă a [absorbanței](#page-987-0) cromogenului produs de reacție. Este aleasă o a doua lungime de undă, la care nu apare sau apare o absorbanță mică a cromogenului.

Orice absorbanță (*A2*) care apare din cauza interferenței altor substanțe în probă este măsurată la lungimea de undă secundară. După aceea, această valoare este scăzută din absorbanța totală (*A1*) care apare la lungimea de undă primară, pentru a rezulta absorbanța netă (A<sup>c</sup>).

Punctele optime de măsurare pentru fiecare test fac parte din setările aplicației, care sunt disponibile prin descărcare.

Setările aplicației determină modul în care sunt calculate rezultatele finale pentru fiecare test.

#### **IS Subiecte asociate**

- [Specificații](#page-247-0)  $c$  503 (248)
- [Despre unitatea analitică](#page-125-0) c 503 (126)

## Prezentarea generală a fluxului de lucru al analizei testului fotometric - c 503

O singură secvență de măsurare fotometrică este formată din spălarea celulei de reacție, măsurarea celulei blank, măsurarea probei și din nou spălarea celulei de reacție. Durata ciclului unei singure secvențe de măsurare este de aproximativ 18 secunde și aceasta este efectuată de celula de reacție de 34 de ori în 10 minute.

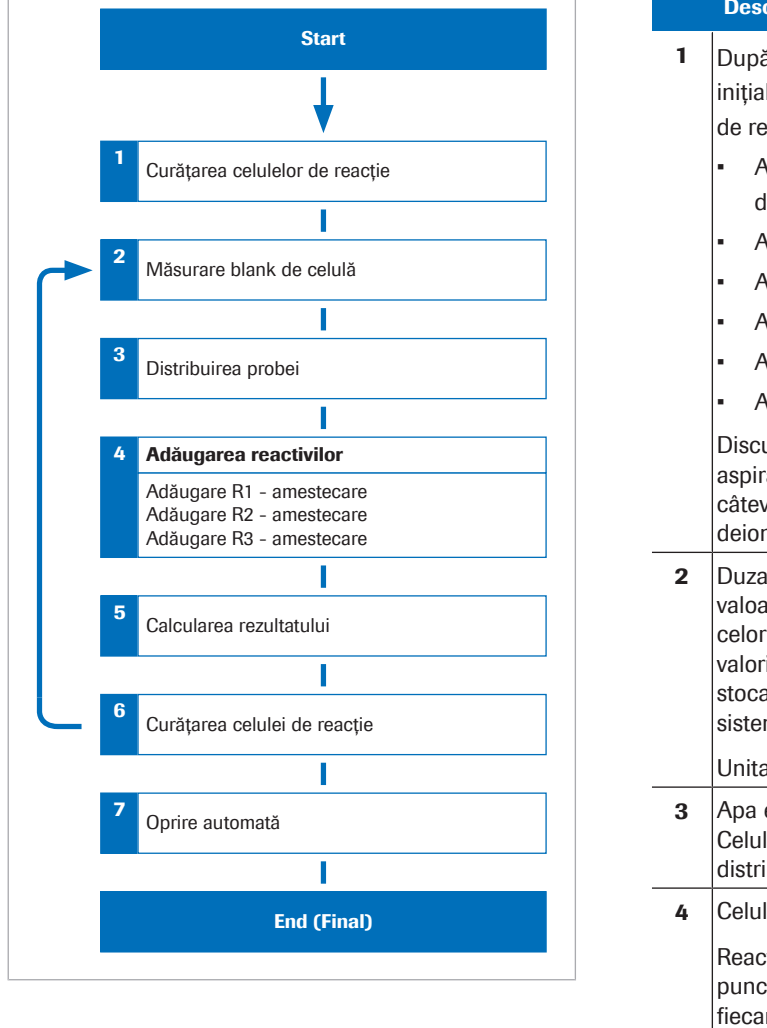

#### Descriere

- 1 După pornire, piesele mecanice sunt resetate pe pozițiile inițiale. După aceea, sistemul începe spălarea celulelor de reacție. Secvența de spălare este următoarea:
	- Aspirarea amestecului de reacție + dispersarea apei de clătire.
	- Aspirarea apei de clătire + dispersarea Basic Wash
	- Aspirarea Basic Wash + dispersarea Acid Wash
	- Aspirarea Acid Wash + dispersarea apei de clătire
	- Aspirarea apei de clătire + eliminarea apei de clătire
	- Aspirarea apei de clătire

[Discul de reacție](#page-989-0) se rotește continuu. [Duza de spălare](#page-989-1) aspiră amestecul de reacție din celula de reacție. După câteva cicluri, celula de reacție este clătită cu apă deionizată cu ajutorul duzelor de spălare.

2 Duza de spălare dispersează apă. Apoi, se măsoară valoarea celulei neutre de 3 ori. Dacă valoarea medie a celor 3 măsurări ale celulei neutre diferă cu 0,1 în valorile absorbanței (Abs) sau mai mult față de valoarea stocată la măsurarea anterioară a celulei neutre, atunci sistemul nu utilizează celula de reacție.

Unitatea de spălare aspiră apa deionizată.

- 3 Apa este aspirată, iar celula de reacție este uscată. Celulele de reacție revin în pozițiile de pipetare și începe distribuirea probei.
- 4 Celula de reacție se deplasează în pozițiile reactivilor.

Reactivii R1, R2 și R3 sunt adăugați în pozițiile și în punctele de timp determinate (0, 1,5 și 5 minute). De fiecare dată când este adăugat unul dintre reactivii R1, R2 și R3, lichidul din celula de reacție este amestecat pe poziția de amestecare corespunzătoare cu ajutorul vortexului ultrasonic.

Durata de pipetare per pipetor de probe este 3,6 secunde.

5 **După ce toate măsurătorile sunt finalizate**, se calculează concentrația pe baza absorbanței măsurate în momentele specificate ale procesului de reacție.

**⊞** Secventă de măsurare în unitatea analitică c 503

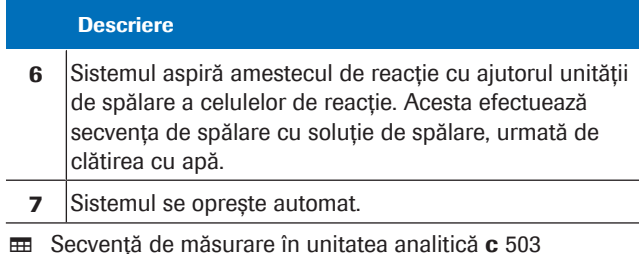

#### **IS Subiecte asociate**

- [Specificații](#page-247-0)  $c$  503 (248)
- [Despre unitatea analitică](#page-125-0) c 503 (126)

### Despre spălarea celulelor de reacție - c 503

[Unitatea de spălare a celulelor de reacție](#page-995-0) este amplasată în partea dreaptă a [discului de reacție.](#page-989-0) Aceasta spală, clătește și usucă celulele de reacție după măsurarea absorbanței.

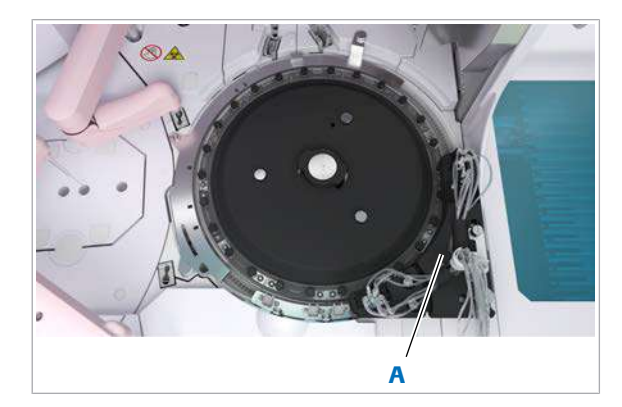

A Unitate de spălare a celulelor de reacție

Pentru a asigura performanța optică a celulei de reacție, sunt măsurate valorile absorbanței celulelor de reacție umplute cu apă în timpul procesului de spălare. Ulterior, acestea sunt comparate cu valoarea stocată din măsurarea automată a celulei blank. Dacă o celulă de reacție individuală nu se încadrează în aceste limite predefinite, trebuie schimbată.

Secvența de spălare a celulelor de reacție există o anumită ordine în care se efectuează spălarea, clătirea și uscarea fiecărei celule de reacție. Formele [duzelor de spălare](#page-989-1) sunt proiectate în conformitate cu funcția intenționată.

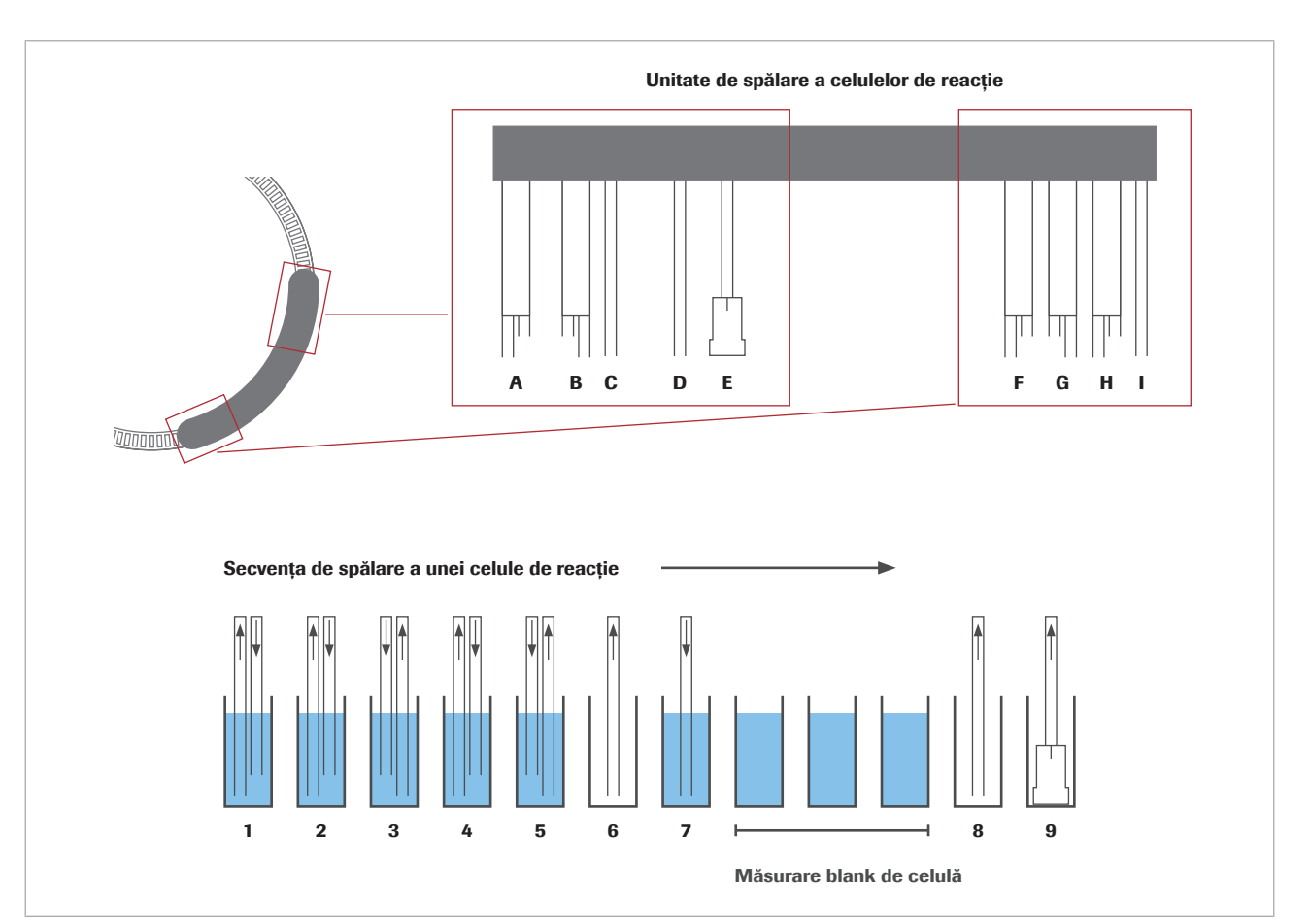

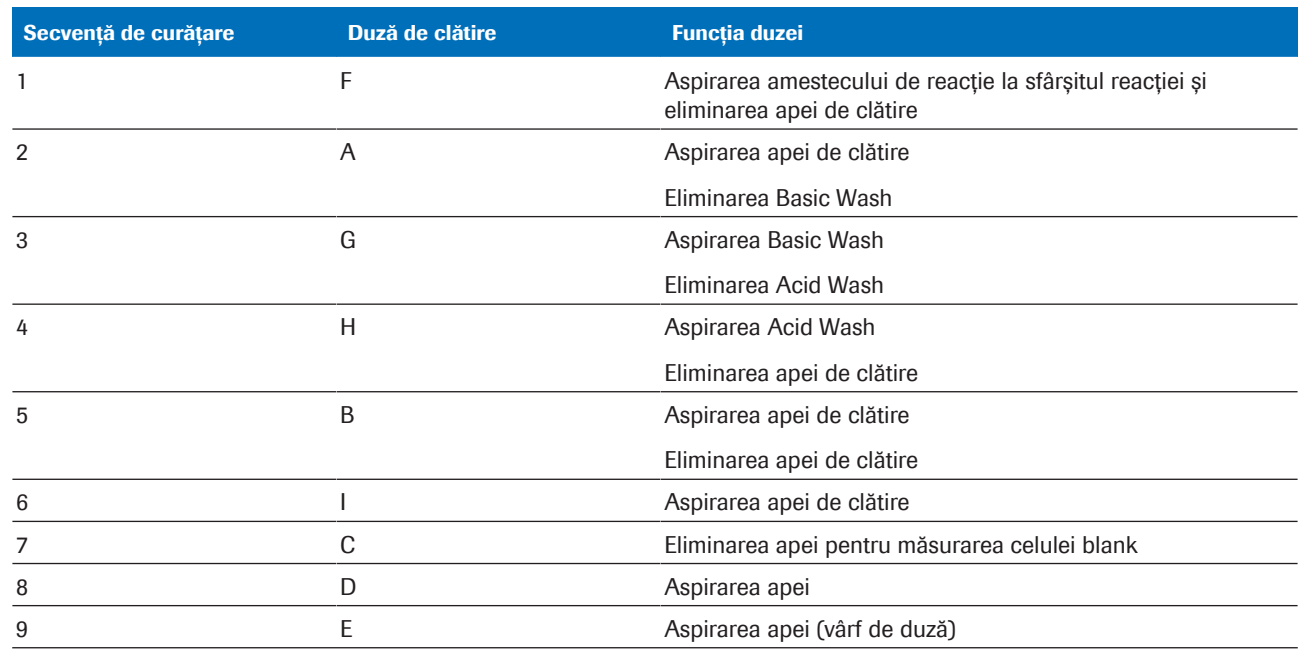

E Secvență de măsurare a celulei de spălare în unitatea analitică c 503

#### **· Subiecte asociate**

- [Specificații](#page-247-0)  $c$  503 (248)
- [Despre unitatea analitică](#page-125-0) c 503 (126)
- $\bullet$  [Zonă de pipetare](#page-129-0)  $\text{c}$  503 (130)

# Despre tehnologia ECL

Tehnologia electrochemiluminiscentă (ECL) utilizată de instrument se bazează pe reacția unui complex de ruteniu cu tripropilamina (TPA). Un fotomultiplicator măsoară emisia luminii care rezultă din această reacție.

### În această secțiune

[Despre principiile de măsurare ECL \(869\)](#page-868-0)

[Prezentare generală a fluxului de lucru pentru analiza](#page-872-0) [testelor de imunologie -](#page-872-0) e 801 (873)

[Despre avantajele tehnologiei ECL \(875\)](#page-874-0)

### <span id="page-868-0"></span>Despre principiile de măsurare ECL

[ECL](#page-990-0) este un proces prin care sunt generate specii înalt reactive din precursori stabili la suprafața unui electrod. Aceste specii înalt reactive reacționează unele cu altele, producând lumină. Se știe că procesele ECL au loc cu numeroase molecule, inclusiv compuși de ruteniu, osmiu, reniu sau alte elemente.

Dezvoltarea testelor imunologice ECL se bazează pe utilizarea unui complex de ruteniu(II)-tris(bipiridil) [Ru(bpi)<sub>3</sub>]<sup>2+</sup> și a tripropilaminei (TPA). Produsul chemiluminiscent final se formează în timpul etapei de detecție.

Reacțiile de chemiluminiscență care duc la emiterea de lumină din complexul de ruteniu sunt inițiate electric în loc de chimic. Acest lucru se realizează prin aplicarea unei tensiuni asupra complexelor imunologice (inclusiv complexul de ruteniu) care sunt legate de [microbilele](#page-992-0) învelite în streptavidină. Avantajul inițierii electrice a reacției de chemiluminiscență este acela că întreaga reacție poate fi controlată cu precizie.

#### În această secțiune

[Despre complexul de ruteniu \(870\)](#page-869-0)

[Despre reacția ECL la suprafața electrodului \(870\)](#page-869-1)

[Despre generarea semnalului ECL \(872\)](#page-871-0)

[Prezentare generală a proceselor din celula de măsurare](#page-871-1) [ECL \(872\)](#page-871-1)

### <span id="page-869-0"></span>Despre complexul de ruteniu

Tehnologia [ECL](#page-990-0) utilizează un chelat de ruteniu drept complex pentru apariția luminii. Sărurile de ruteniutris(bipiridil) sunt compuși stabili, solubili în apă. Liganzii de bipiridil pot fi ușor modificați cu ajutorul grupurilor reactive pentru a forma compuși chemiluminiscenți activați.

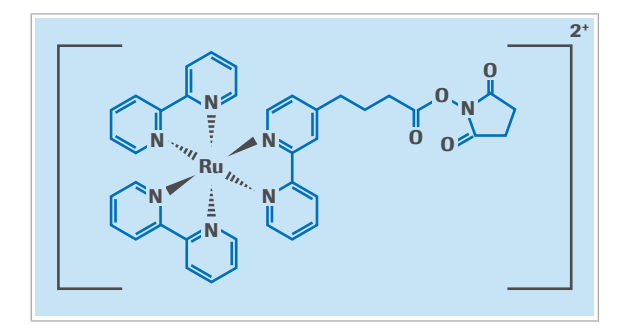

2+ Pentru dezvoltarea testelor imunologice ECL, un ester de N-hidroxisuccinimidă (NHS) al unui complex modificat [Ru(bpi)<sub>3</sub>]<sup>2+</sup> este utilizat pentru că poate fi cuplat ușor cu grupurile amino ale proteinelor, haptenelor și acizilor nucleici. Aceasta permite ca tehnologia de detecție să fie aplicată unei mari varietăți de analiți.

#### **图 Subiecte asociate**

- [Despre unitatea analitică](#page-141-0) e 801 (142)
- [Specificații](#page-250-0)  $e$  801 (251)

### <span id="page-869-1"></span>Despre reacția ECL la suprafața electrodului

Două substanțe active electrochimic, complexul de ruteniu și tripropilamina (TPA), sunt implicate în reacțiile care duc la emiterea de lumină. Ambele substanțe rămân stabile atâta timp cât nu se aplică o tensiune.

Reactia ECL dintre rutheniu-tris(bipiridil) $2+$  și tripropilamină apare la suprafața unui electrod de platină. Tensiunea aplicată creează un câmp electric, care face ca toate materialele din acest câmp să reacționeze. Tripropilamina este oxidată la nivelul electrodului, eliberând un electron și formând un radical-cation de tripropilamină intermediar, care ulterior reacționează prin eliberarea unui proton (H<sup>+</sup>) pentru a forma un radical

### $TPA(TPA<sup>•</sup>)$ .

La rândul său, complexul de ruteniu eliberează și el un electron la suprafața electrodului, oxidând astfel pentru a forma cationul [ $Ru(b\rho I)_3]^{2+}$ . Acest cation de ruteniu este a doua componentă a reacției pentru următoarea reacție de chemiluminiscență cu radicalul TPA.

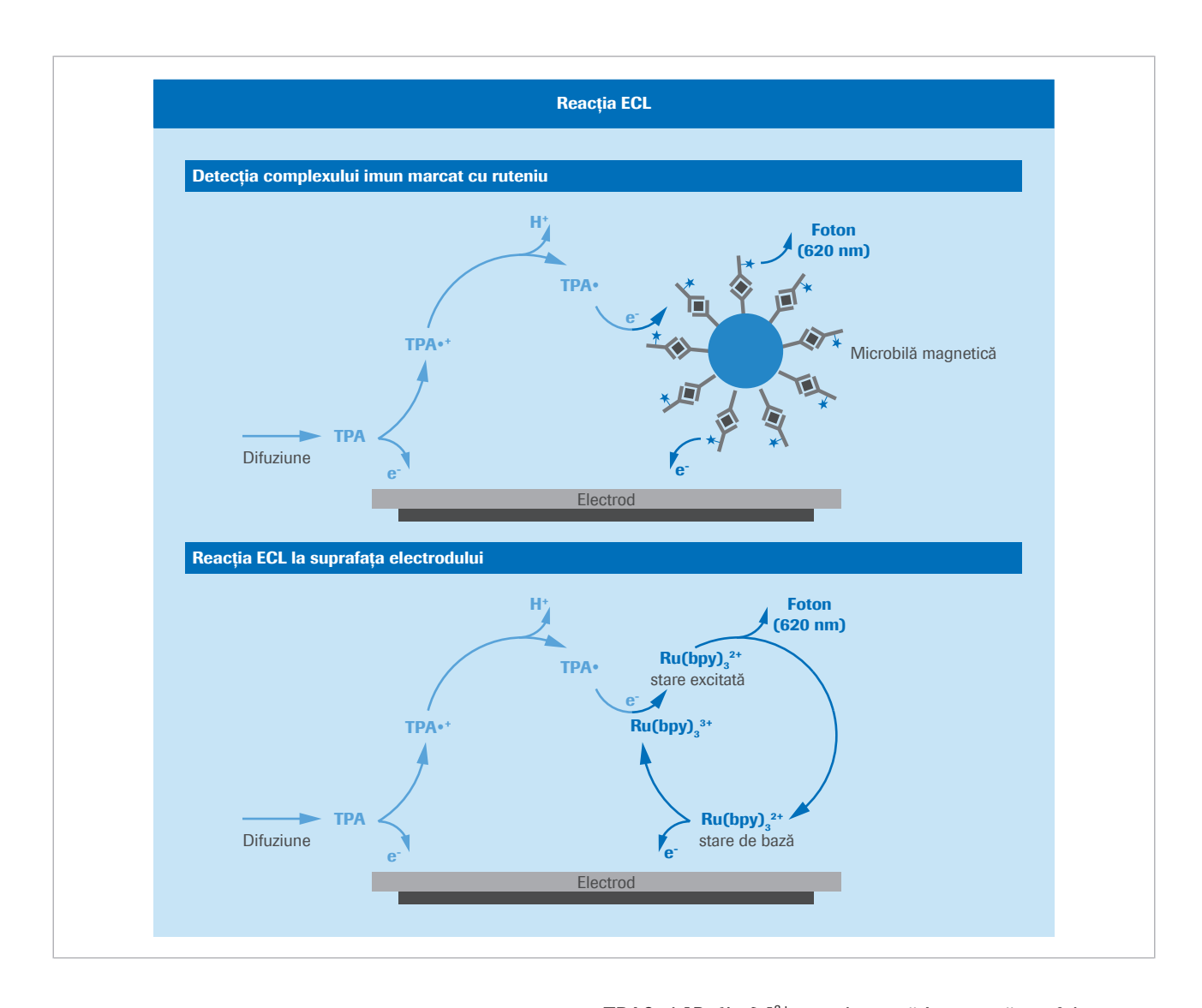

TPA<sup>●</sup> și [*Ru(bpi*)<sub>3</sub>]<sup>3+</sup> reacționează împreună, astfel [ $Ru(bpi)_3$ ]<sup>3+</sup> este redus la [ $Ru(bpi)_3$ ]<sup>2+</sup> și în același timp formează o stare de excitare prin transferul de energie. Această stare de excitare este instabilă și, prin emiterea unui foton la 620 nm, revine la starea inițială. Acum, ciclul de reacție poate să înceapă din nou. Radicalul de tripropilamină este redus la produse secundare, care nu afectează procesul de chemiluminiscență. TAP este consumată și, prin urmare, trebuie să fie prezentă în exces. Reacția este controlată prin distribuirea TPA și prin cantitatea de complex de ruteniu prezent. Deoarece TPA din câmpul electric este epuizată, intensitatea semnalului (lumina) se reduce încet după ce maximul a fost atins.

Cu toate că TPA este epuizată în timpul măsurării, complexul de ruteniu în stare de bază se regenerează continuu. Aceasta înseamnă că complexul de ruteniu poate efectua numeroase cicluri de generate de lumină în timpul procesului de măsurare. Prin urmare, are loc un efect inerent de amplificare, care contribuie la sensibilitatea tehnologiei. Dintr-un complex antigenanticorp pot fi creați mulți fotoni.

### **ISubiecte asociate**

- [Despre unitatea analitică](#page-141-0) e 801 (142)
- [Specificații](#page-250-0)  $e$  801 (251)

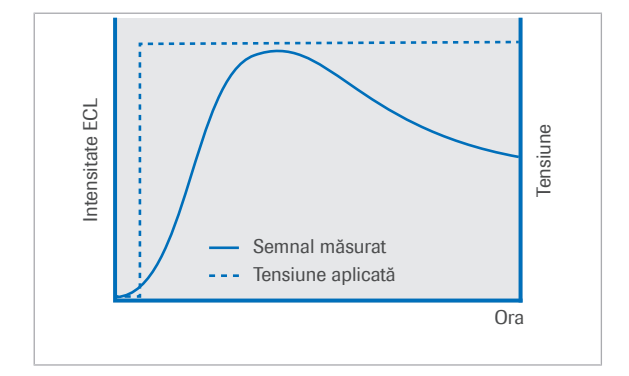

Din perspectivă electrică, reacția de generare a semnalului [ECL](#page-990-0) poate fi explicată astfel: Atunci când o tensiune este aplicată asupra electrodului celulei de măsurare, un maxim al emisiei de lumină apare după un scurt interval de timp. Acesta poate fi detectat ca semnal ECL rezultat. O zonă definită de sub curbă este măsurată în jurul maximului de intensitate.

### **E** Subiecte asociate

- [Despre unitatea analitică](#page-141-0) e 801 (142)
- [Specificații](#page-250-0)  $e$  801 (251)

### <span id="page-871-1"></span>Prezentare generală a proceselor din celula de măsurare ECL

Celula de măsurare ECL este proiectată ca celulă străbătută de flux. În principal, sunt efectuați 3 pași de operare:

• Separare cu/fără legături

[Microbilele](#page-992-0) învelite cu streptavidină care sunt învelite cu complexe antigen-anticorp sunt depozitate uniform pe electrodul de lucru cu ajutorul unui magnet. O soluție tampon a sistemului (ProCell) este utilizată pentru a spăla particulele de pe electrodul de lucru și pentru a clăti excesul de reactiv și materiale de probă din celula de măsurare.

• Reacția ECL

Magnetul este îndepărtat și este aplicată o tensiune asupra electrodului pentru a iniția reacția ECL. Emisia de lumină de la complexele antigen-anticorp este măsurată cu ajutorul unui fotomultiplicator. După aceea, sistemul utilizează semnalele corespunzătoare pentru calcularea rezultatelor.

• Eliminarea microbilelor și curățarea celulei După ce măsurarea este finalizată, microbilele magnetice sunt spălate de pe suprafața electrodului cu o soluție de spălare specială (CleanCell). Suprafața

### <span id="page-871-0"></span>Despre generarea semnalului ECL

celulei de măsurare este regenerată prin varierea potențialului electrodului. După aceea, celula de măsurare este pregătită pentru o altă măsurare.

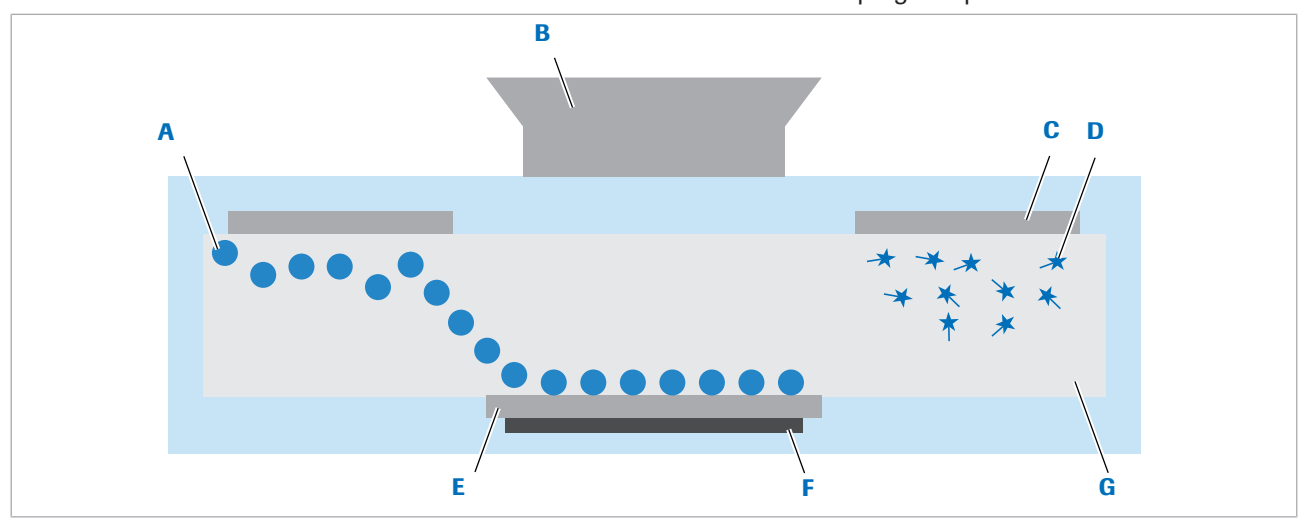

- A Microbile magnetice cu complex antigen-anticorp legat
- 
- C Contra-electrod F Magnet
- **D** Anticorp nelegat (marcat cu ruteniu)
- **B** Fotomultiplicator **E** Electrod de lucru
	-
	- **G** Canal de flux
	- **ISubiecte asociate**
	- [Despre unitatea analitică](#page-141-0) e 801 (142)
	- $\bullet$  Specificații e 801 (251)

## <span id="page-872-0"></span>Prezentare generală a fluxului de lucru pentru analiza testelor de imunologie - e 801

În unitatea analitică e 801 sunt disponibile 3 principii de testare: Principiul competitiv (pentru analiții mici), principiul sandwich (pentru analiții mari) și principiul formării punților de legare (pentru detectarea anticorpilor din probă). Următorul flux de lucru al unei secvențe de testare reprezintă principiul sandwich.

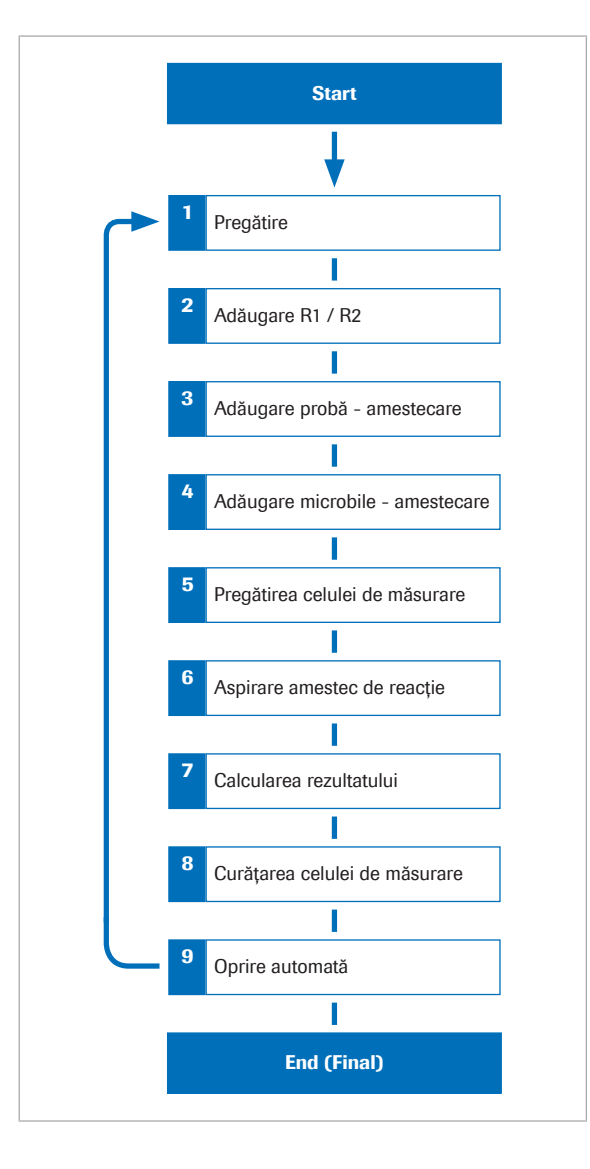

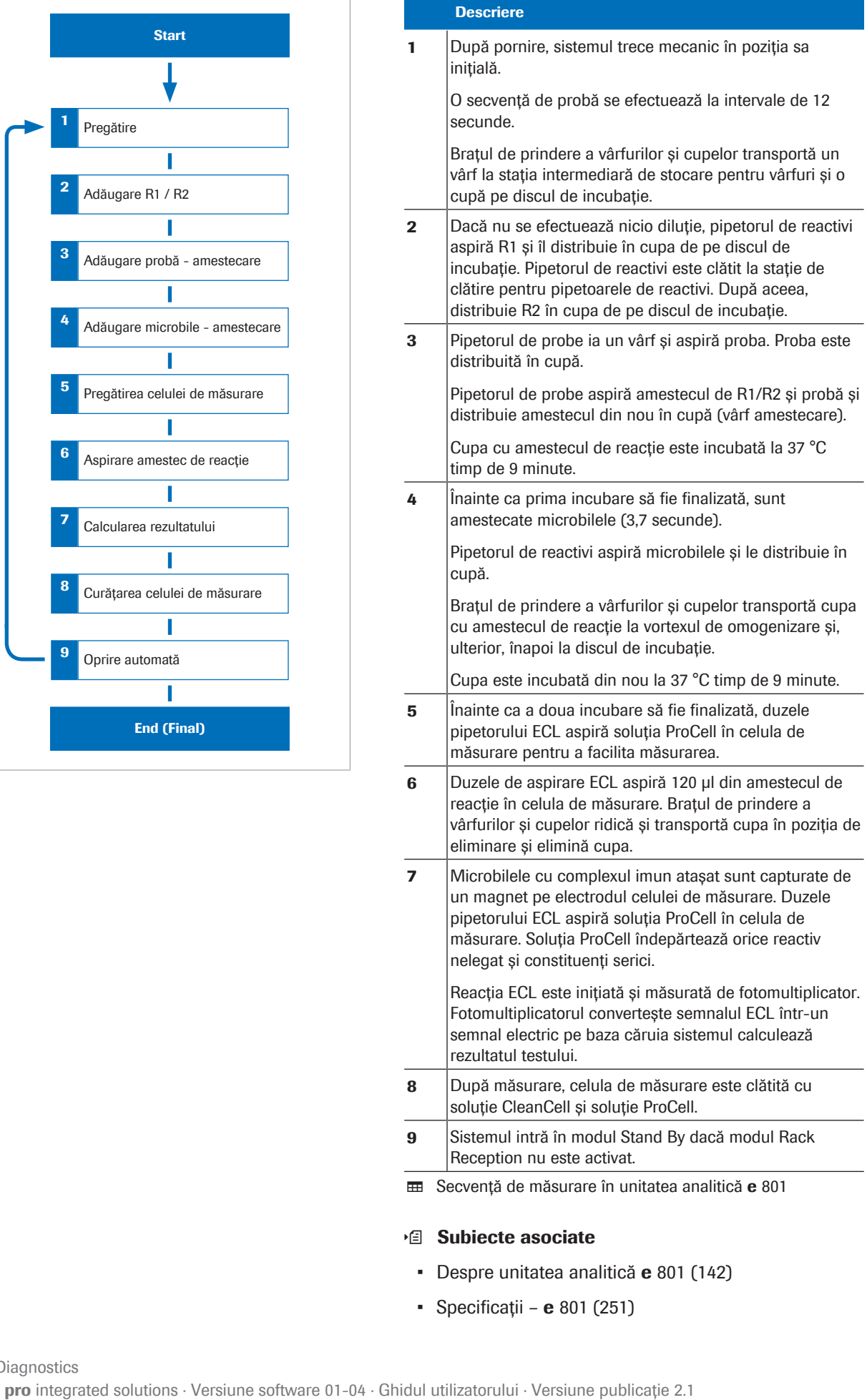

### **· Subiecte asociate**

- [Despre unitatea analitică](#page-141-0) e 801 (142)
- $\bullet$  [Specificații](#page-250-0) e 801 (251)

### <span id="page-874-0"></span>Despre avantajele tehnologiei ECL

Electrochemiluminiscența este o tehnologie extrem de inovatoare, care oferă avantaje deosebite față de alte tehnici de detecție.

- Accesul convenabil la reactivi lichizi datorită marcării neizotopice stabile.
- Sensibilitatea sporită în combinație cu timpii scurți de incubație înseamnă teste de înaltă calitate și rezultate rapide.
- [Intervalul de măsurare](#page-991-0) amplu de 5 ordine de mărime minimizează diluțiile și repetările testelor, reducând timpul de manipulare și costurile reactivilor.
- Aplicabilă pentru detecția tuturor analiților, oferind astfel o platformă solidă pentru extinderea ofertei.

### **E** Subiecte asociate

- [Despre unitatea analitică](#page-141-0) e 801 (142)
- [Specificații](#page-250-0)  $e$  801 (251)

876 Despre tehnologia ECL

# Principii de testare

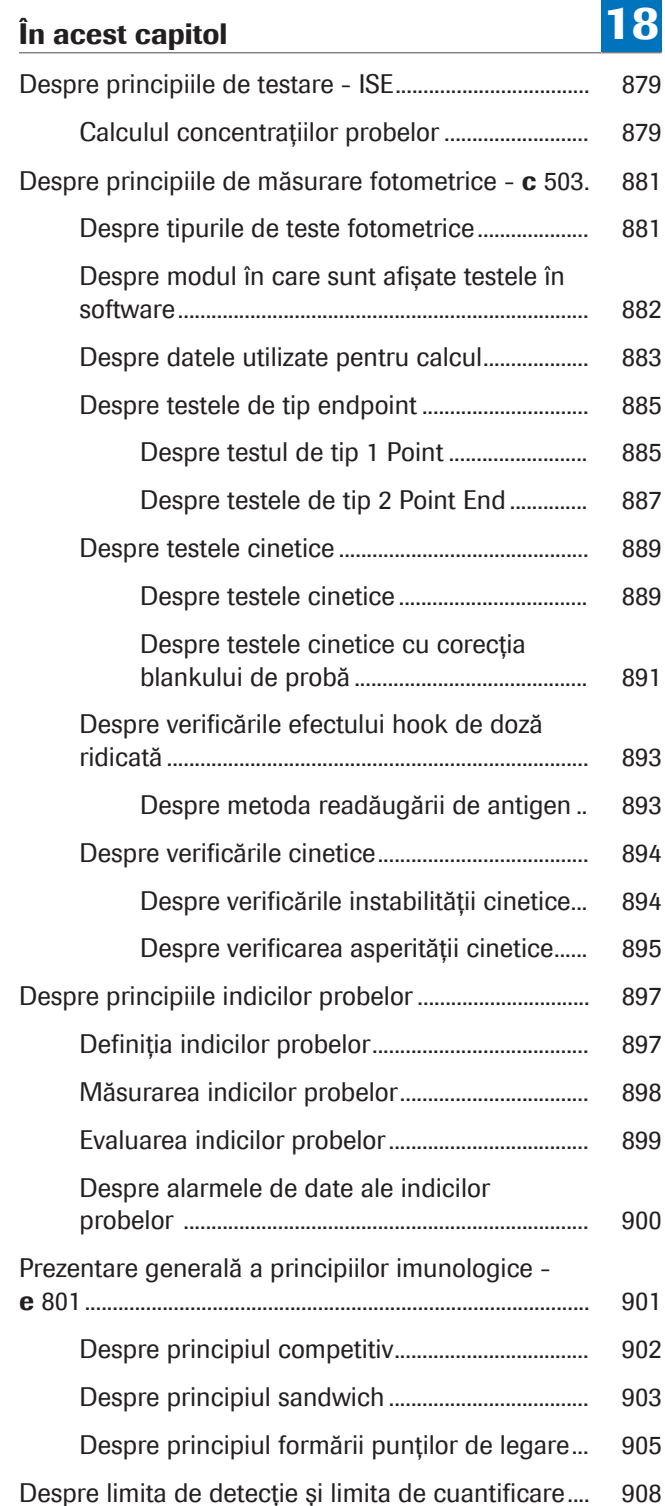

878 Cuprins

## <span id="page-878-0"></span>Despre principiile de testare - ISE

Unitatea ISE efectuează măsurarea indirectă a forței electromotoare (EMF) în milivolți între electrozii ionselectivi și electrodul de referință. Măsurarea indirectă înseamnă că toate probele sunt diluate la raportul de diluție specificat în fișierele aplicațiilor respective.

Valorile EMF ale fiecărei probe sunt transformate în valori mmol/l printr-un algoritm de calcul care utilizează datele EMF împreună cu parametrul derivat dintr-o calibrare ISE principală.

Ecuația lui Nernst indică relația de bază dintre EMF (E) și activitatea unui ion.

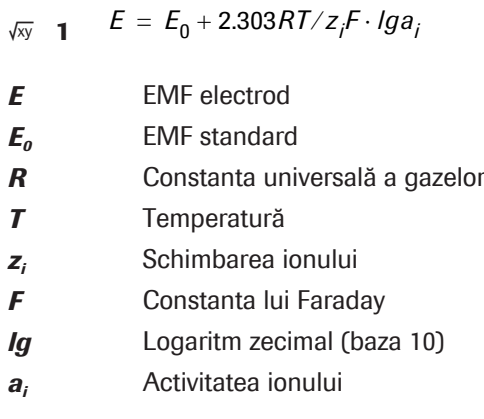

Din acestea, rezultă că, pentru determinările activității/ concentrației, este necesar un potențial de referință  $(E_0)$ , care este măsurat înainte și după fiecare măsurare a probei.

### <span id="page-878-1"></span>Calculul concentrațiilor probelor

Concentrația de sodiu, potasiu și clor dintr-o probă este calculată pe baza EMF al electrodului specific prin următoarea ecuație:

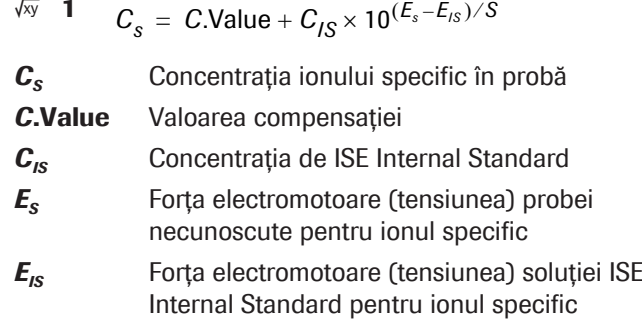

 $\sqrt{2}$  1

- *S* [Panta](#page-992-1) electrodului
- **· Subiecte asociate** 
	- [Despre calibrarea testelor ISE \(911\)](#page-910-0)

# <span id="page-880-0"></span>Despre principiile de măsurare fotometrice - c 503

Principiile de măsurare fotometrice se aplică tuturor testelor care sunt măsurate în unitatea analitică c 503 și utilizează măsurările absorbanței pentru calcularea rezultatelor. Acest lucru este valabil atât pentru testele de [chimie clinică](#page-988-0), cât și pentru testele imunologice.

### În această secțiune

[Despre tipurile de teste fotometrice \(881\)](#page-880-1) [Despre modul în care sunt afișate testele în](#page-881-0) [software \(882\)](#page-881-0) [Despre datele utilizate pentru calcul \(883\)](#page-882-0) [Despre testele de tip endpoint \(885\)](#page-884-0) [Despre testele cinetice \(889\)](#page-888-0) [Despre verificările efectului hook de doză ridicată \(893\)](#page-892-0) [Despre verificările cinetice \(894\)](#page-893-0)

### <span id="page-880-1"></span>Despre tipurile de teste fotometrice

Principiile [de măsurare fotometrică](#page-994-0) utilizate de sistem se împart în 2 tipuri fundamentale, teste de tip endpoint și teste cinetice.

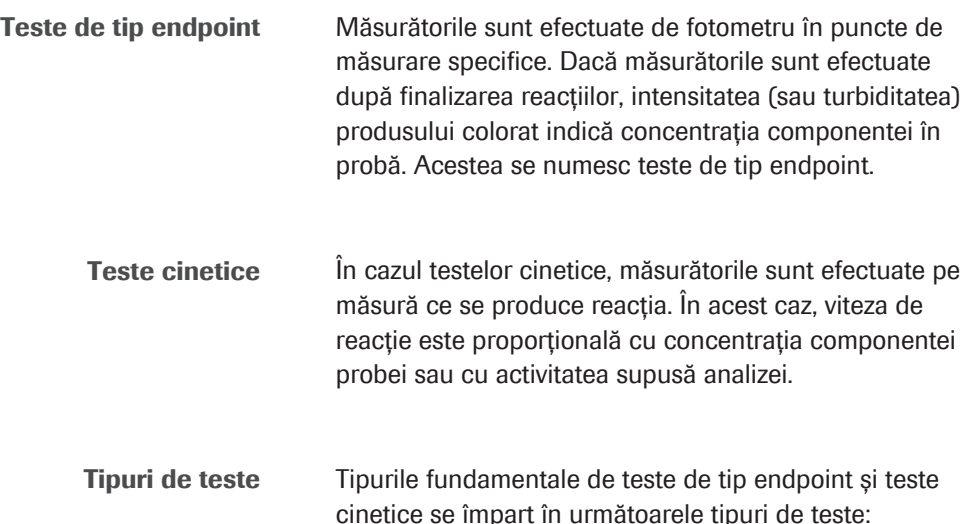

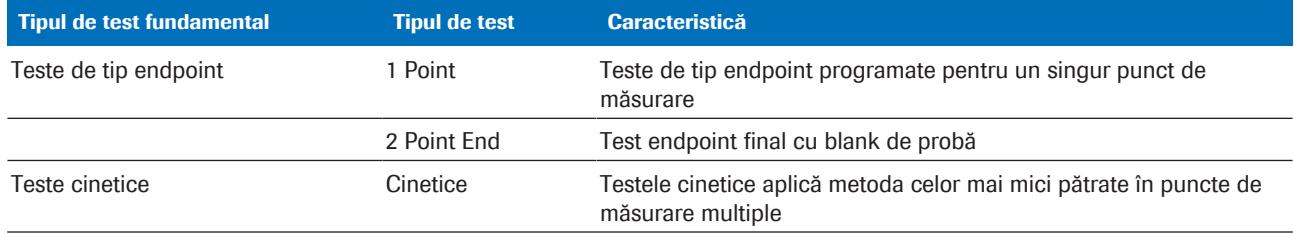

**EE** Tipuri de teste

#### **E** Subiecte asociate

• [Despre calibrarea testelor fotometrice \(915\)](#page-914-0)

### <span id="page-881-0"></span>Despre modul în care sunt afișate testele în software

Pentru a afișa tipul de test și punctele de măsurare ale unui test selectat, selectați Settings > Application.

Timpul reprezintă timpul de reacție exprimat în minute.

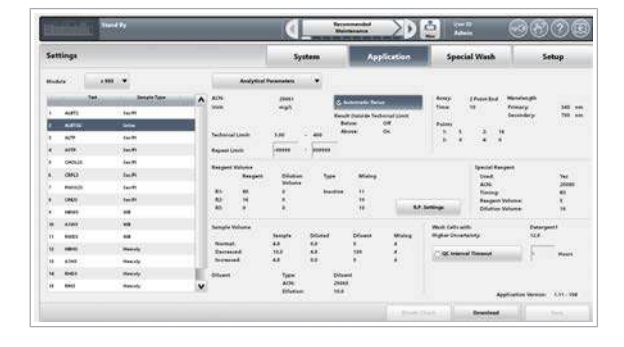

Tipuri de teste și puncte de măsurare

<span id="page-881-1"></span>Măsurători utilizate pentru calcul lndiferent de setările aplicației programate, sistemul măsoară absorbanța unui amestec de reacție la intervale fixe de aproximativ 18 secunde în unitatea analitică c 503. Totuși, nu toate măsurătorile sunt utilizate pentru a calcula rezultatele. Prin urmare, numerotarea punctelor de măsurare ale fotometrului diferă de numerotarea punctelor de măsurare utilizate în calcul.

> Pentru a afișa fereastra de dialog Reaction Monitor pentru un test selectat, selectați **Calibration > Results**. Exemplul prezintă un test de tip endpoint programat pentru 2 puncte de măsurare (*mp*<sub>1</sub> și *mp*<sub>2</sub>). Setările aplicației definesc cel de al 20-lea punct de măsurare al fotometrului ca fiind *mp*<sub>1</sub> și al 27-lea punct de măsurare al fotometrului ca fiind  $mp_2$ .

Valorile din fereastra de dialog Reaction Monitor sunt Abs. În plus, aceste valori sunt deja corectate pentru valoarea celulei neutre, care este determinată în timpul măsurării celulei neutre.

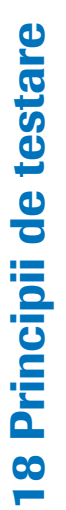

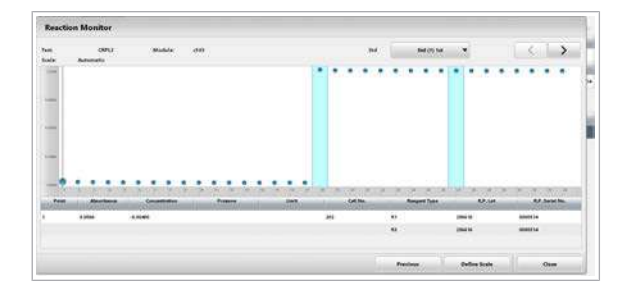

#### **El Subiecte asociate**

- [Despre calibrarea testelor fotometrice \(915\)](#page-914-0)
- [Despre testul de tip 1 Point \(885\)](#page-884-1)
- [Despre testele de tip 2 Point End \(887\)](#page-886-0)
- [Despre testele cinetice \(889\)](#page-888-1)
- [Despre testele cinetice cu corecția blankului de](#page-890-0) [probă \(891\)](#page-890-0)

### <span id="page-882-0"></span>Despre datele utilizate pentru calcul

Datele utilizate pentru calcul în diferitele tipuri de teste sunt afișate în diferite locuri în software.

Cell Blank Measurement Report Conține datele necesare pentru calcularea valorilor absorbanței, care reprezintă baza tuturor celorlalte calcule.

Pentru a afișa informațiile de calibrare pentru testele individuale și calibratori, selectați Settings > Application > Calib. și Settings > Application > Calibrators. Aceste ferestre afisează datele care sunt utilizate pentru calculul concentrației.

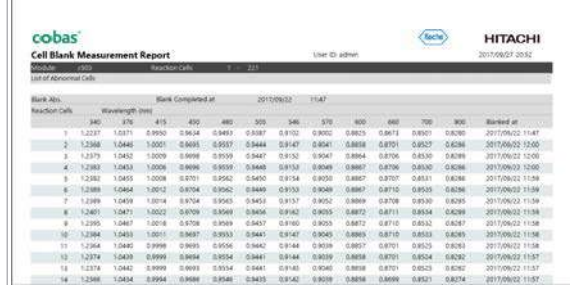

#### Raport de măsurare celulă blank

Pentru a afișa Cell Blank Measurement Report, selectați Report > Setting. Raportul este solicitat ca parte din mentenanța săptămânală și măsoară valorile actuale ale blankului de celulă. Valorile actuale ale blankului de celulă sunt comparate cu valorile blankului de celulă în timp real care sunt măsurate înainte de fiecare măsurare. În Reaction Monitor Report se afișează valorile în timp real ale blankului de celulă.

Valoarea în timp real a blankului de celulă este definită ca valoarea medie a 3 măsurări ale blankului de celulă efectuate înainte de fiecare măsurare a probei: (*C*1 + *P*2 + *P*3)/3.

Dacă diferența dintre valorile în timp real ale blankului de celulă și valoarea curentă a blankului de celulă este mai mare de 0,1 unități de absorbanță (Abs), este generată o alarmă.

u [Măsurători utilizate pentru calcul \(882\)](#page-881-1)

### Fereastra de dialog Calibration Trace

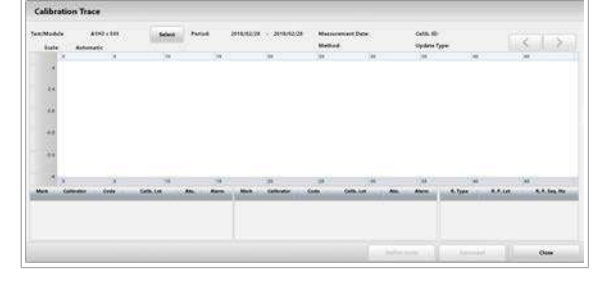

Selectați Calibration Trace din Calibration > Results pentru a indica [curba de calibrare](#page-988-1) actuală și valorile aplicației.

Caseta de dialog **Calibration Trace** afișează cele mai recente calibrări pentru testul selectat (până la 50 per test).

Pentru testele de tip endpoint care se bazează pe RCM sau calibrarea liniară, valoarea sub S1 Abs. este egală cu valoarea absorbanței calibratorului 1 (*Ab*). Pentru testele de viteză, S1 Abs. este rata de modificare a absorbanței reacției cu calibratorul 1 (*vb*). S1 Abs. se scade din absorbanța reacției tuturor celorlalte probe, inclusiv calibratorii 2 la 6, materialul QC, probele STAT și de rutină.

Factorul K, precum și S1 Abs. sunt utilizate pentru calculul rezultatului fiecărui test măsurat.

Având în vedere o curbă de calibrare liniară, cele 2 tipuri principale de teste folosesc următoarele formule pentru calcularea rezultatelor.

Pentru testele de tip endpoint:

$$
\sqrt{xy} \quad 1 \quad C_x = K \cdot (A_x - A_b) + C_b
$$

Pentru testele cinetice:

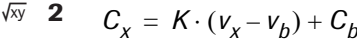

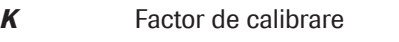

- *A<sup>x</sup>* Absorbanța după reacție este completă
- *A<sup>b</sup>* Absorbanța calibratorului 1 (S1 Abs.)
- *c<sup>b</sup>* Valoarea concentrației pentru calibratorul 1
- *v<sup>x</sup>* Rata de modificare a absorbanței reacției cu proba
- *v<sup>b</sup>* Rata de modificare a absorbanței reacției cu calibratorul 1

În fereastra de dialog Working Information, factorii K sunt întotdeauna afișați cu 6 cifre relevante.

Factor de corecție al aplicației Fiecare rezultat al concentrației calculat pentru o probă/ control poate fi corectat prin factorul de corecție al aplicației și compensat. Factorul de corecție al aplicației este specific testului și poate fi definit de Roche în setările aplicației.

Factorul de corecție al aplicației permite fie o corecție procentuală, fie o corecție cumulativă (compensare) a rezultatului concentrației. De asemenea, este posibilă o combinație a ambelor corecții.

De exemplu, aplicația CREJ2 ser/plasmă. Din cauza reacției proteinelor nespecifice din reacția CREJ2, se va efectua automat o corecție cumulativă de -26 µmol/l prin intermediul unei compensări de corecție a aplicației. Pe lângă acest concept, factorul instrumentului și compensarea sunt libere pentru uz personalizat.

#### **E** Subiecte asociate

• [Despre calibrarea testelor fotometrice \(915\)](#page-914-0)

### <span id="page-884-0"></span>Despre testele de tip endpoint

Există 2 tipuri de teste endpoint, testele de tip 1 Point și testele de tip 2 Point End. Aceste tipuri de teste prezintă diferite caracteristici.

#### În această secțiune

[Despre testul de tip 1 Point \(885\)](#page-884-1) [Despre testele de tip 2 Point End \(887\)](#page-886-0)

### <span id="page-884-1"></span>Despre testul de tip 1 Point

Un test de tip 1 Point este un test în punct final fără măsurarea blankului de probă. Acesta poate fi programat pentru unul sau mai mulți reactivi. 1 punct indică faptul că se efectuează o citire într-un punct de măsurare.

Alte caracteristici ale testului sunt următoarele:

- Punctul de măsurare pentru unitatea analitică c 503 este de la 1 la 34.
- Citirea absorbanței se poate efectua în timpul oricărei rotații a discului, după adăugarea reactivului final.
- Timpii de reacție pentru aplicația selectată se încadrează în intervalul de 3-10 minute.
- Volumul de reacție detectabil este 75-185 µl.
- Volumul de reacție miscibil este 60-185 µl.

Calculul testului de tip 1 Point Un test de tip 1 point poate efectua distribuirea reactivilor fie în momentul *R*1 fie în momentul *R*1 și *R*2/ *R*3. Graficele pot indica o creștere sau o scădere a absorbanței pe măsură ce se produce reacția.

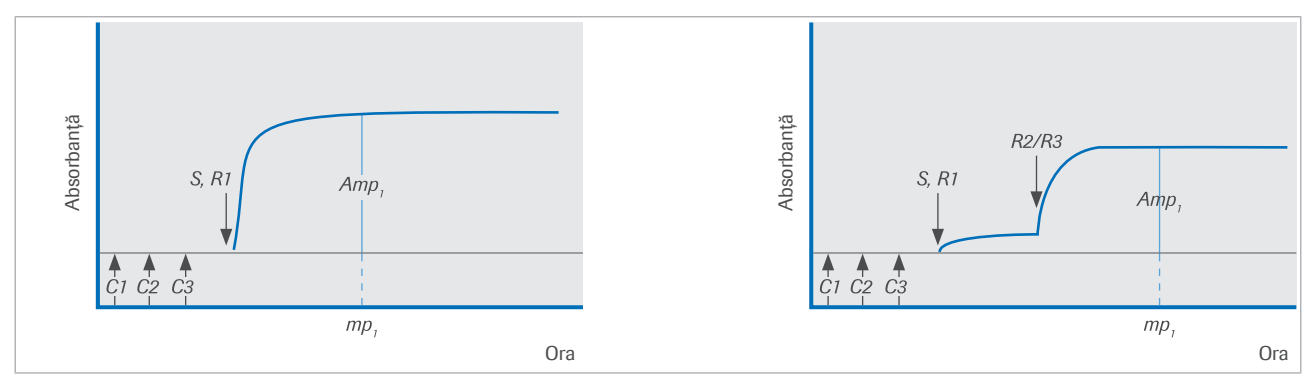

Grafic test de tip 1 Point cu momentul R1 în stânga și momentul R1, R2 și R3 în dreapta

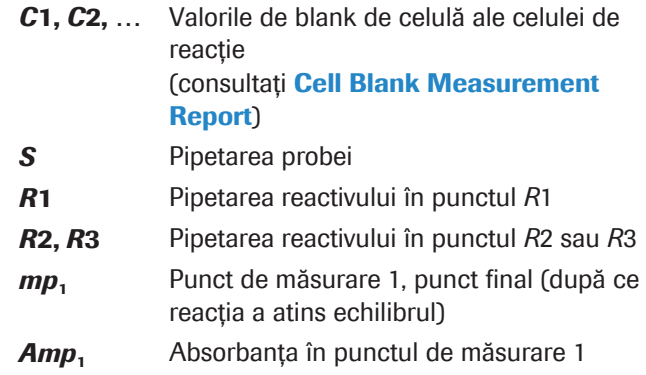

Pentru calibrarea liniară, calculul concentrației analitului din probă folosește următoarea ecuație:

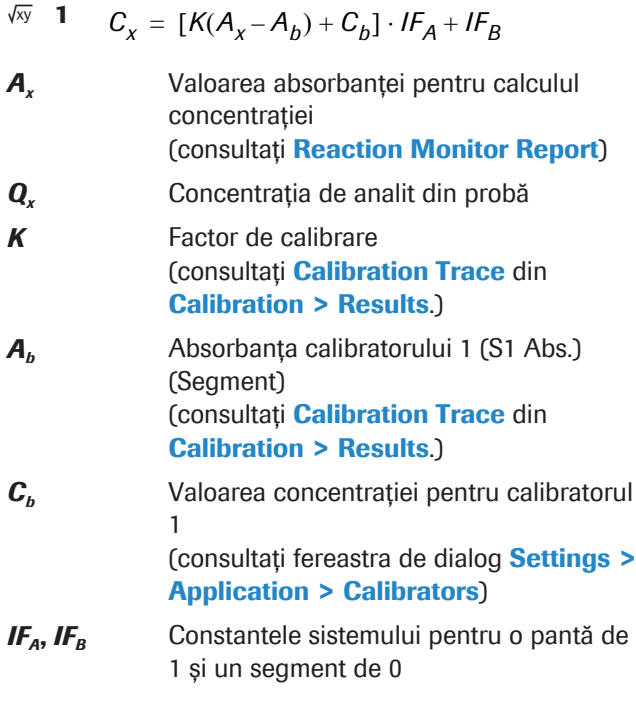

#### **E** Subiecte asociate

- [Despre calibrarea testelor fotometrice \(915\)](#page-914-0)
- [Despre datele utilizate pentru calcul \(883\)](#page-882-0)

### <span id="page-886-0"></span>Despre testele de tip 2 Point End

Un test de tip 2 Point End este un test în punct final cu măsurarea blankului de probă. Acesta poate fi programat pentru doi sau mai mulți reactivi. Cele 2 puncte indică faptul că se efectuează citiri în 2 puncte de măsurare. Primul punct de măsurare este citirea blankului de probă, al doilea punct de măsurare este citirea absorbanței finale (punct final).

Alte caracteristici ale testului sunt următoarele:

- Punctele de măsurare *mp*<sub>1</sub> și *mp*<sub>2</sub> pentru unitatea analitică c 503 sunt de la 1 la 34.
- Prima citire a absorbanței se poate efectua în timpul oricărei rotații a discului. De obicei, are loc înainte sau imediat după adăugarea reactivului final R2/R3.
- A doua citire a absorbanței se poate efectua în timpul oricărei rotații a discului, după adăugarea reactivului final R2/R3.
- Timpii de reacție pentru aplicația selectată se încadrează în intervalul de la 3 la 10 minute.
- Volumul de reacție detectabil este 75-185 µl.
- Volumul de reacție miscibil este 60-185 µl.

Calculul testului de tip 2 Point End Pentru un test cu 2 Point End puncte care utilizează reactivi distribuiți în punctele *R*1 și *R*2/*R*3, următoarele variabile sunt utilizate în grafic și în calcul:

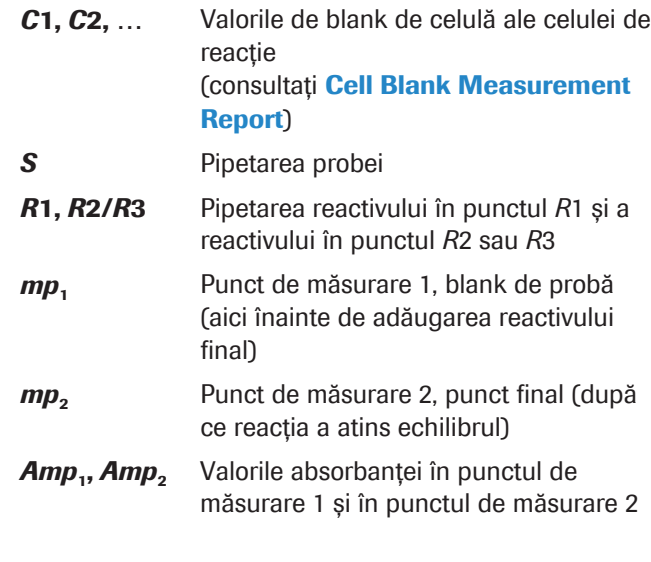

După ce amestecul de probă și reactiv *R*1 este măsurat ca blank de probă, acesta este diluat prin adăugarea reactivului *R*2. Prin urmare, citirile nu pot fi scăzute decât dacă este luată în considerare o corecție pentru diluție. Un [factor de diluție](#page-990-1) (*d*) se calculează după cum urmează și se aplică la probă + absorbanța R1:

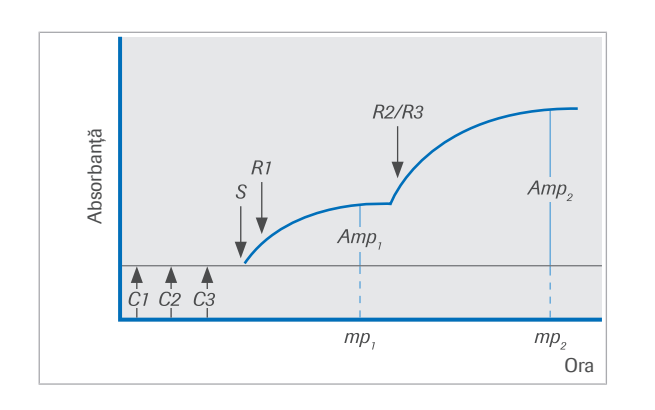

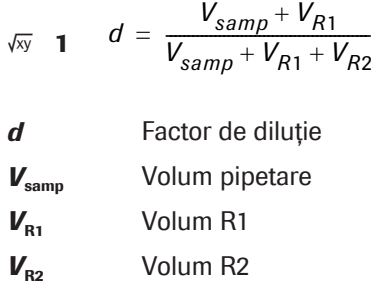

Calculul rezultatelor se bazează pe valoarea calculată pentru absorbanța produsului final de reacție *Ax*. Pentru a calcula absorbanța reacției *Ax*, valoarea de blank de probă este corectată pentru diluție și apoi scăzută din absorbanța finală:

$$
\sqrt{xy} \quad \mathbf{2} \qquad A_x = Amp_2 - d \cdot Amp_1
$$

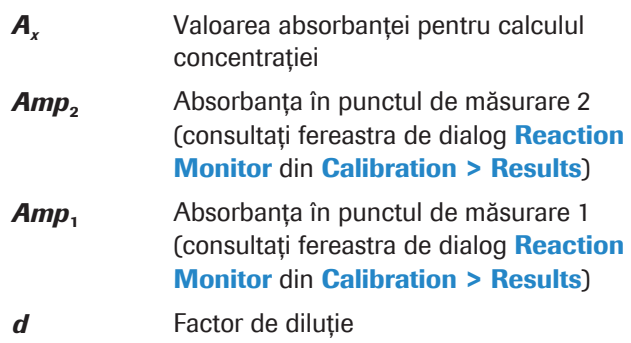

Pentru calibrarea liniară, calculul concentrației analitului din probă folosește următoarea ecuație:

$$
\sqrt{N} \quad \mathbf{3} \qquad C_{\chi} = [K(A_{\chi} - A_{b}) + C_{b}] \cdot IF_{A} + IF_{B}
$$

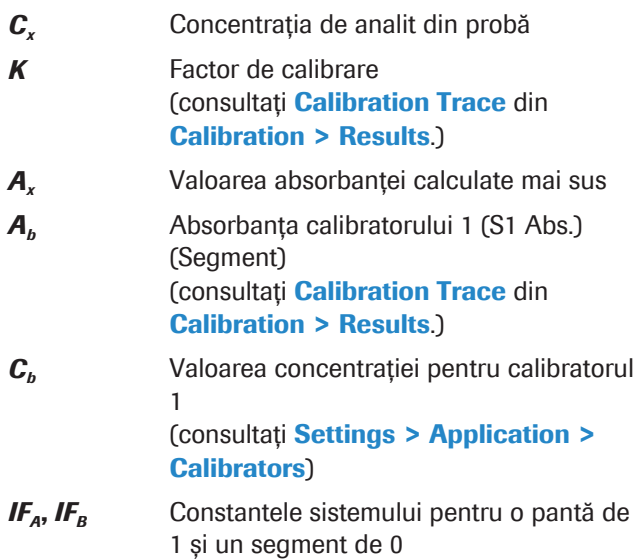

Datele pentru calcul Valorile din fereastra de dialog Working Information din Calibration > Results corespund parametrilor curbei de calibrare.

- **ISubiecte asociate** 
	- [Despre calibrarea testelor fotometrice \(915\)](#page-914-0)
	- [Despre datele utilizate pentru calcul \(883\)](#page-882-0)

### <span id="page-888-0"></span>Despre testele cinetice

Există 2 tipuri de teste cinetice: Teste cinetice (adică fără corecția blankului de probă) și teste de viteză cu corecția blankului de probă. Tipurile de teste prezintă diferite caracteristici.

### În această secțiune

[Despre testele cinetice \(889\)](#page-888-1)

[Despre testele cinetice cu corecția blankului de](#page-890-0) [probă \(891\)](#page-890-0)

### <span id="page-888-1"></span>Despre testele cinetice

Testele de viteză fără corecția blankului de probă pot fi programate pentru unul sau mai mulți reactivi.

Alte caracteristici ale testului sunt următoarele:

• Valorile pentru punctele de măsurare din unitatea analitică c 503 sunt:

 $1 \le mp_1 < mp_2 \le 34; mp_1 + 2 < mp_2$ 

- Rata de modificare a absorbanței este calculată prin metoda celor mai mici pătrate.
- Reacția este monitorizată pentru liniaritate și pentru detecția epuizării substratului.
- Timpii de reacție pentru aplicația selectată se încadrează în intervalul de la 3 la 10 minute.
- Volumul de reacție detectabil este 75-185 µl.
- Volumul de reacție miscibil este 60-185 µl.

Un test cinetic este programat pentru multiple puncte de măsurare. Există o fereastră de măsurare și fiecare măsurare fotometrică din această fereastră este luată în considerare pentru calculul vitezei. Aceasta înseamnă începând cu citirea la primul punct de măsurare programat (*mp1*) până la citirea la al doilea punct de măsurare programat (*mp2*). Valorile absorbanței sunt convertite în rata de modificare a absorbanței (*vx*) prin analiza celor mai mici pătrate. Nu este necesar un [factor](#page-990-1) [de diluție](#page-990-1) pentru că toate citirile se efectuează după adăugarea ultimului reactiv.

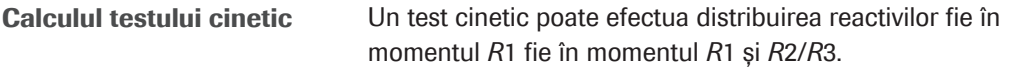

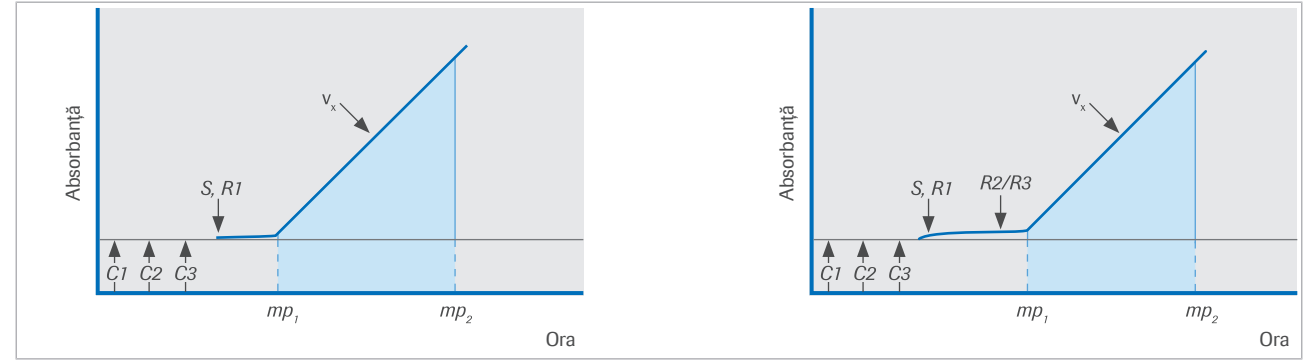

Grafic test cinetic cu momentul R1 în stânga și momentul R1, R2 și R3 în dreapta

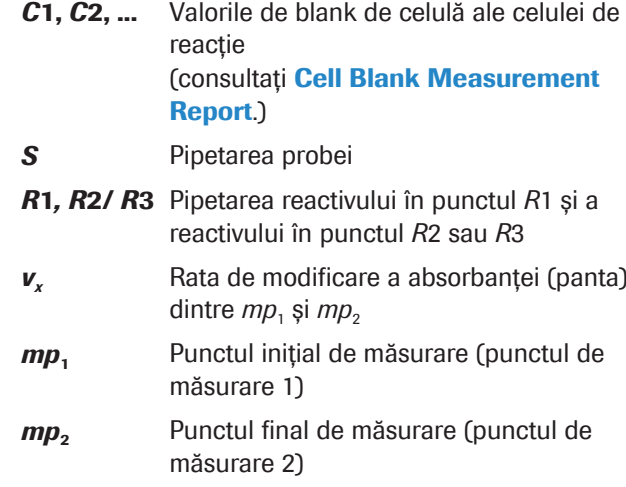

În cazul testelor cinetice, măsurătorile sunt efectuate pe măsură ce se produce reacția. Testele cinetice utilizează aceste măsurători deoarece calculul concentrațiilor se bazează pe determinarea vitezei de modificare a absorbanței *v*. Această viteză este calculată prin analiza celor mai mici pătrate ale valorilor absorbanței măsurate în cadrul ferestrei de măsurare.

Pentru calibrarea liniară, calculul concentrației necunoscute a analitului din probă folosește următoarea ecuație:

$$
\sqrt{xy} \quad 1 \qquad C_x = [K(v_x - v_b) + C_b] \cdot IF_A + IF_B
$$

cu  $v_x = v(mp_1, mp_2)$ 

- *v<sup>x</sup>* Rata de modificare a absorbanței reacției cu proba
- *v*(*mp*<sub>1</sub>, *mp*<sub>2</sub>) Rata de modificare a absorbanței dintre  $mp<sub>1</sub>$  și  $mp<sub>2</sub>$ (consultați Reaction Monitor din Calibration > Results)

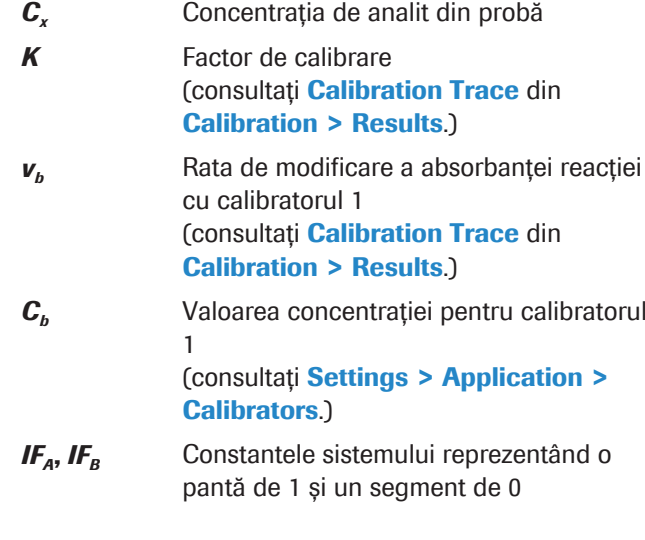

### **El Subiecte asociate**

- [Despre calibrarea testelor fotometrice \(915\)](#page-914-0)
- [Despre datele utilizate pentru calcul \(883\)](#page-882-0)

### <span id="page-890-0"></span>Despre testele cinetice cu corecția blankului de probă

Testele cinetice cu corecția blankului de probă pot fi programate pentru unul sau mai mulți reactivi. Acest test cinetic utilizează 2 măsurări de viteză. Una pentru calculul blankului de probă, cealaltă pentru calculul reacției.

Alte caracteristici ale testului sunt următoarele:

• Valorile pentru punctele de măsurare din unitatea analitică c 503 sunt:

 $1 \le mp_3 < mp_4 < mp_1 < mp_2 \le 34 (mp_3 + 2) < mp_4$ ;  $(mp_1 + 2) < mp_2$ 

- Rata de modificare a absorbanței este calculată prin metoda celor mai mici pătrate.
- Reacția este monitorizată pentru liniaritate și pentru detecția epuizării substratului.
- Timpii de reacție pentru aplicația selectată se încadrează în intervalul de la 3 la 10 minute.
- Volumul de reacție detectabil este 75-185 µl.
- Volumul de reacție miscibil este 60-185 µl.

Calculul blankului de probă Pentru un test cinetic corecția blankului de probă, care utilizează reactiv distribuit în punctele *R*1 și *R*3, următoarele variabile sunt utilizate în grafic și în calcul:

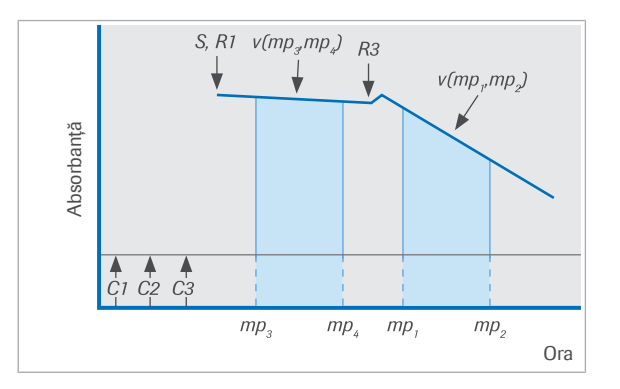

- *C*1, *C*2, … Valorile de blank de celulă ale celulei de reacție (consultați Cell Blank Measurement Report.)
- *S* Pipetarea probei
- *R*1, *R2/R*3 Pipetarea reactivului în punctul *R*1 și a reactivului în punctul *R2* sau *R*3
- *mp*<sub>1</sub>, *mp*<sub>2</sub> Punctele de măsurare inițiale și finale pentru reacția cinetică (punctele de măsurare 1 și 2)
- *mp*<sub>3</sub>, *mp*<sub>4</sub> Punctele de măsurare inițiale și finale pentru blankul de probă (punctele de măsurare 3 și 4)
- *v*(*mp*<sub>1</sub>, *mp*<sub>2</sub>) Rata de modificare a absorbanței ([panta\)](#page-992-1) dintre *mp*<sub>1</sub> și *mp*<sub>2</sub>
- v(mp<sub>3</sub>, mp<sub>4</sub>) Rata de modificare a absorbanței (panta) dintre  $mp_3$  și  $mp_4$

Calculul vitezei de modificare a absorbanței utilizează următoarea ecuație:

$$
\sqrt{xy}
$$
 1  $v_x = v (mp_1, mp_2) - d \cdot v (mp_3, mp_4)$ 

$$
d = \frac{V_{samp} + V_{R1}}{V_{samp} + V_{R1} + V_{R2}}
$$

- *v<sup>x</sup>* Rata de modificare a absorbanței reacției cu proba
- v(*mp*<sub>3</sub>, *mp*<sub>4</sub>) Rata de modificare a absorbanței dintre  $mp_3$  și  $mp_4$
- v(mp<sub>1</sub>, mp<sub>2</sub>) Rata de modificare a absorbanței dintre  $mp_1$  și  $mp_2$

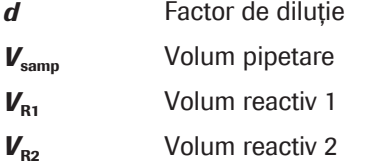

Pentru calibrarea liniară, calculul concentrației necunoscute a analitului din probă folosește următoarea ecuație:

$$
\sqrt{xy} \quad \mathbf{2} \qquad C_x = [K(v_x - v_b) + C_b] \cdot IF_A + IF_B
$$

*C<sup>X</sup>* Concentrația de analit din probă *K* Factor de calibrare (consultați Calibration Trace din Calibration > Results.) (consultați Calibration Trace din Calibration > Results.)

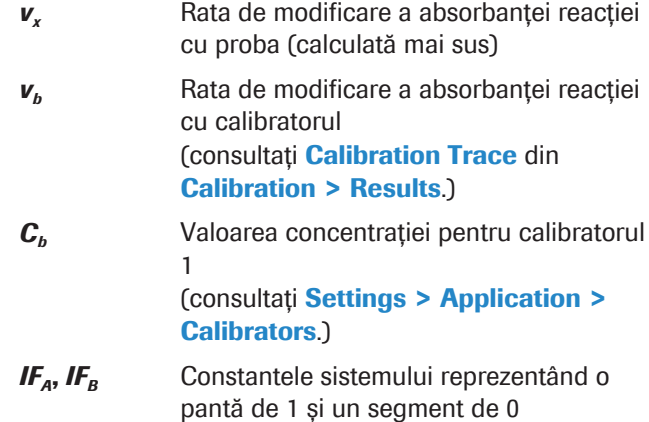

- **· Subiecte asociate**
- [Despre calibrarea testelor fotometrice \(915\)](#page-914-0)
- [Despre datele utilizate pentru calcul \(883\)](#page-882-0)

### <span id="page-892-0"></span>Despre verificările efectului hook de doză ridicată

Verificarea efectului hook de doză ridicată (sau verificarea de prozonă) este utilizată pentru a detecta un efect al dozei ridicate din testele imunologice turbidimetrice, care poate duce la rezultate de concentrații fals scăzute. Efectul hook de doză ridicată apare doar în cazul testelor imunologice măsurate în unitatea analitică c 503 cu principiile de măsurare ale [testului fotometric.](#page-994-0)

Verificarea efectului hook de doză ridicată este efectuată prin metoda readăugării de antigen și se poate aplica oricărui tip de test.

### <span id="page-892-1"></span>Despre metoda readăugării de antigen

Pentru a verifica efectul hook de doză ridicată prin metoda readăugării de antigen, după ce măsurarea probei este finalizată se adaugă reactiv suplimentar.

Pentru fiecare punct de set de calibratori, se calculează viteza reacției specifice (fereastra de măsurare a testului), precum și viteza excesului de antigen pentru readăugarea de antigen. Sistemul efectuează calculul pe baza a două curbe, curba de calibrare pentru reacția testului și curba reacției excesului de antigen. Pe baza acestei curbe de exces de antigen, se generează o curbă de decizie cu ajutorul factorului definit și compensării. Curba de decizie este specifică lotului de reactiv și este actualizată prin calibrări complete. Dacă semnalul vitezei excesului de antigen al probei este sub curba de decizie, rezultatul concentrației probei este marcat.

Dacă se generează o alarmă, se inițiază o reprocesare automată cu un volum de pipetare redus.

Această metodă a efectului hook de doză ridicată este specifică lotului de reactiv și nu poate fi combinată cu o autocalibrare sau cu o [copiere a calibrării](#page-988-2).

#### Intrările câmpurilor High Dose Hook Effect

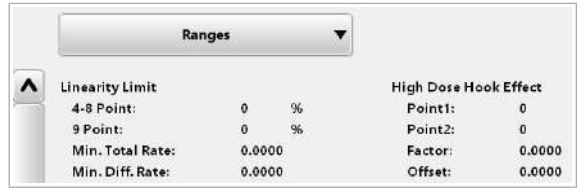

## <span id="page-893-0"></span>Despre verificările cinetice

În Settings > Application > c 503 > Ranges sunt afișate valorile utilizate pentru verificarea rezultatelor calculului High Dose Hook Effect.

### **ISubiecte asociate**

• [Despre calibrarea testelor fotometrice \(915\)](#page-914-0)

Există 2 tipuri de verificări cinetice, care identifică cinetica atipică a reacțiilor și astfel descoperă probleme specifice testului:

- Verificarea instabilității cinetice
- Verificare asperitate cinetică

### În această secțiune

[Despre verificările instabilității cinetice \(894\)](#page-893-1)

[Despre verificarea asperității cinetice \(895\)](#page-894-0)

### <span id="page-893-1"></span>Despre verificările instabilității cinetice

Verificarea instabilității cinetice poate fi utilizată pentru următoarele:

- Identificarea cineticii atipice a reacțiilor, descoperind problemele specifice testului
- Detecția efectului hook de doză ridicată cu sau fără readăugare de antigen
- Detecția probelor cu un semnal atipic, peste sau sub nivelul definit al semnalului
- Detecția probelor cu un semnal atipic în sau în afara intervalului definit al semnalului

Următoarele elemente pot fi definite pentru verificarea instabilității cinetice poate:

- Diferențele absorbanței (definite prin 2 puncte de măsurare)
- Absorbanța unui singur punct de măsurare
- Calculul diferențelor absorbanței
- Intervale de acceptanță pentru rezultatul calculat
- Reguli pentru consecinte (de exemplu, reprocesare, alarmă de date)

Verificarea instabilității cinetice poate fi aplicată tuturor modurilor de testare.

Pentru a afișa valorile utilizate pentru verificarea instabilității cinetice, selectați butonul Kinetic Check din Settings > Application > c 503 > Ranges.

Dacă verificarea instabilității cinetice este pozitivă, la rezultat este anexată o alarmă de date. Pe baza valorii pentru verificare, sunt posibile diferite alarme de date.

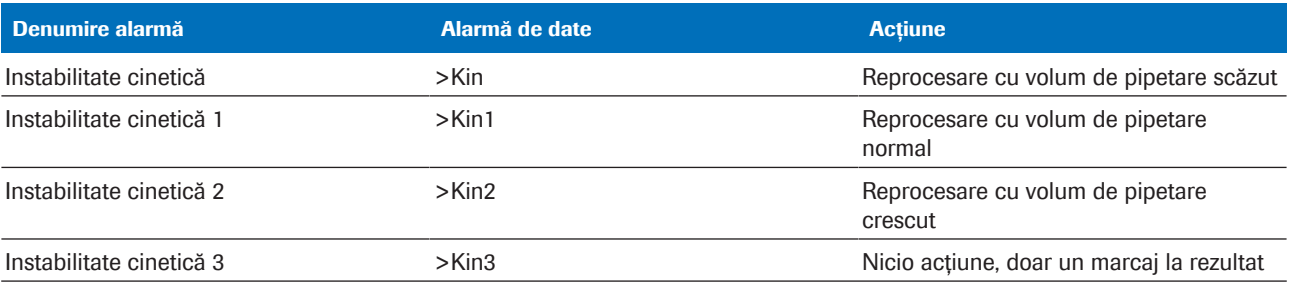

**HH** 

**Kinetic Check** Kinetic Unstable Check

> Type Entry

No

J. ×  $\ddot{\bm{s}}$  Limit Lov

 $0.45$ 

Limit Hig

 $3.3$ 

Check Type

Inside

### <span id="page-894-0"></span>Despre verificarea asperității cinetice

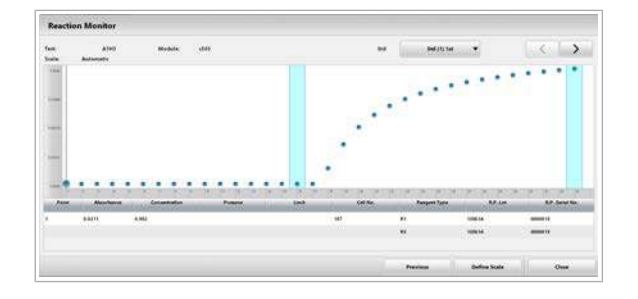

Măsurările fotometrice pot fi imprecise în anumite condiții, de exemplu impurități în baia de apă sau precipitare în timpul reacției. Acest lucru afectează cinetica reacțiilor, ceea ce se poate observa în curba de reacție.

Verificarea asperității cinetice (KR) se bazează pe variabilitatea diferențelor pantei dintre 2 puncte de măsurare învecinate pe parcursul reacției. Mai întâi, se calculează panta dintre puncte. În pasul al doilea, panta este măsurată punct cu punct, de data aceasta nu cu punctul ca bază a semnalului, ci cu panta. Verificarea asperității cinetice este specifică testului, iar parametrii sunt definiți în setările aplicației.

Dacă diferențele pantei (SDd) dintre punctele de măsurare învecinate sunt mai mari decât verificarea asperității cinetice (KR), se generează o alarmă. După aceea, este inițiată o reprocesare automată cu pipetarea normală a probei.

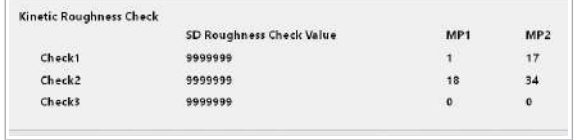

Selectați butonul Kinetic Check din Settings > Application > c 503 > Ranges pentru a afișa valorile utilizate pentru verificarea asperității cinetice.

### **· Subiecte asociate**

• [Despre calibrarea testelor fotometrice \(915\)](#page-914-0)

## <span id="page-896-0"></span>Despre principiile indicilor probelor

O serie de afecțiuni au ca rezultat valori crescute ale cromogenilor cum ar fi bilirubina sau hemoglobina sau particulele lipemice, care cresc turbiditatea. Acești cromogeni interferează cu numeroase teste fotometrice. Cu toate acestea, această interferență poate fi cuantificată prin măsurările indicilor probelor.

Indicii probelor reprezintă calculări ale măsurătorilor de absorbanță care furnizează o reprezentare cvasicantitativă a nivelurilor de [icter,](#page-990-2) [hemoliză](#page-990-3) sau [lipemie](#page-991-1) (turbiditate) prezente în probe.

Sistemul utilizează o aplicație separată, dedicată, folosind soluția de clorură de sodiu pentru a măsura indicii probelor.

### În această secțiune

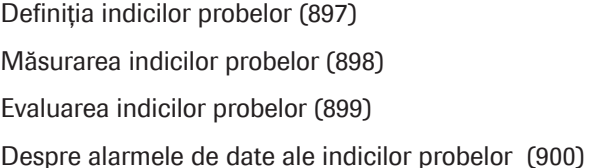

### <span id="page-896-1"></span>Definiția indicilor probelor

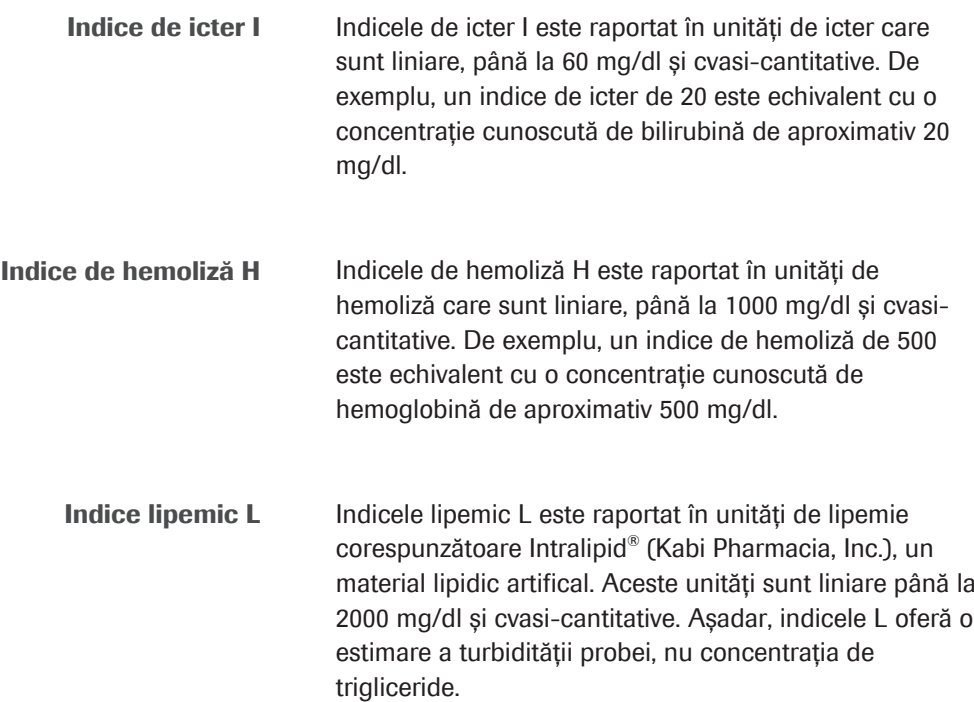

### <span id="page-897-0"></span>Măsurarea indicilor probelor

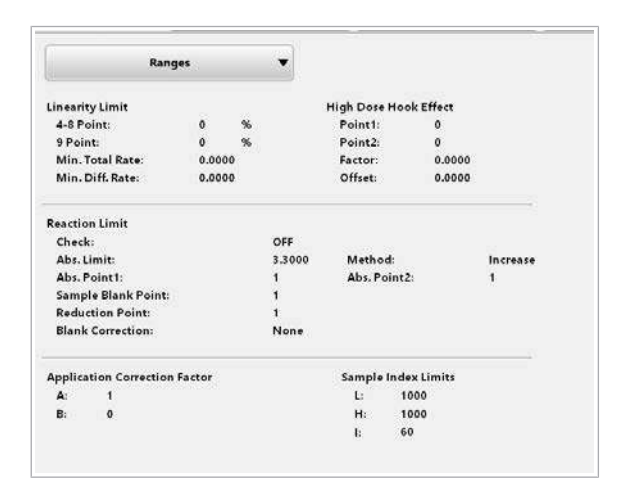

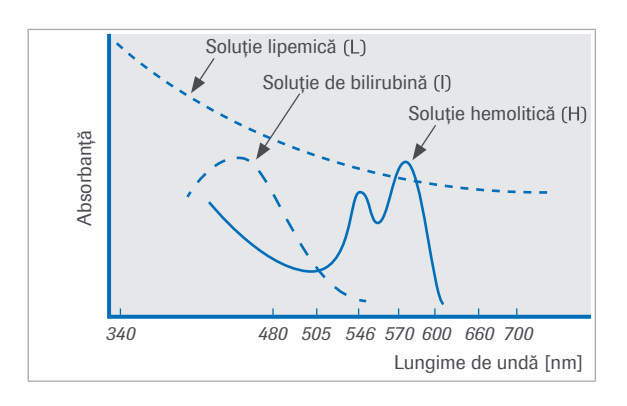

Limitele superioare ale indicilor probelor sunt definite individual pentru fiecare test.

Valorile limită sunt încărcate cu aplicația și afișate în câmpurile indicilor de probe (L, H și I) din Settings > Application > Ranges.

Dacă este solicitat un test cu valori ale indicilor probelor diferite de 0, un test al indicilor probelor este solicitat automat. În acest caz, sistemul ia o alicotă din probă, o diluează cu NaCl 0,9% și apoi măsoară valorile absorbanței la 3 perechi de lungimi de undă:

- Pentru măsurarea lipemiei (L), se utilizează lungimi de undă de 700/660 nm, deoarece acest interval nu este supus influenței [hemolizei](#page-990-3) și [icterului.](#page-990-2)
- Hemoliza (H) se măsoară la 600/570 nm și se efectuează o corecție pentru absorbția datorată lipemiei.
- Icterul (I) se măsoară la 505/480 nm și se efectuează o corecție pentru absorbția datorată lipemiei și hemolizei.

#### ■ [Despre alarmele de date ale indicilor probelor \(900\)](#page-899-0)

Calculul indicilor probelor Pentru a obține indicii probelor L, H și I din valorile de absorbanță ale probelor, sistemul utilizează următoarele formule:

**Calculate the value of the value:**

\n**Calculate the value of the value of the value.**

\n**Calculate the value of the value of the value.**

\n**Calculate:**

\n**Example:**

\n**Example:**

\n
$$
\sqrt{w} \quad 1 \quad L = \frac{1}{C} \cdot (Abs_1)
$$
\n**Example:**

\n
$$
\sqrt{w} \quad 2 \quad H = \frac{1}{A} \cdot (Abs_2 - B \cdot Abs_1)
$$
\n**Example:**

\n**Example:**

\n**Example:**

\n**Example:**

\n**Example:**

\n**Example:**

\n**Example:**

\n**Example:**

\n**Example:**

\n**Example:**

\n**Example:**

\n**Example:**

\n**Example:**

\n**Example:**

\n**Example:**

\n**Example:**

\n**Example:**

\n**Example:**

\n**Example:**

\n**Example:**

\n**Example:**

\n**Example:**

\n**Example:**

\n**Example:**

\n**Example:**

\n**Example:**

\n**Example:**

\n**Example:**

\n**Example:**

\n**Example:**

\n**Example:**

\n**Example:**

\n**Example:**

\n**Example:**

\n**Example:**

\n**Example:**

\n**Example:**

\n**Example:**

\n**Example:**

\n**Example:**

\n**Example:**

\n**Example:**

\n**Example:**

\n**Example:**

\n**Example:**

\n**Example:**

\n**Example:**

\n**Example:**

\n**Example:**

\n**Example:**

\n**Example:**

\n**Example:**

\n**Example:**

\n**Example**

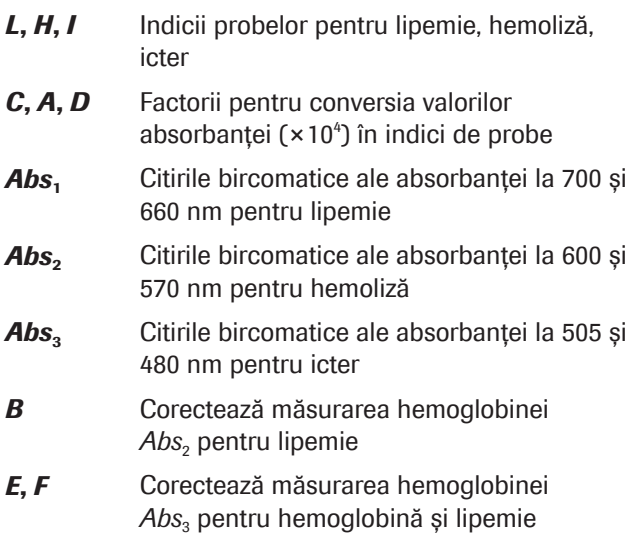

*C*, *A* și *D* sunt factori de scalare dependenți de diluția probei și dependenți de unitate, pentru determinarea nivelurilor de interferență cvasi-cantitativă. *B*, *E* și *F* sunt factori de corecție care corectează spectrele de interferență suprapuse. Aceștia sunt independenți de diluția probei, deoarece se bazează pe ratele valorilor absorbanței.

### <span id="page-898-0"></span>Evaluarea indicilor probelor

Rezultatele testelor indicilor de probe trebuie să se încadreze în următoarele intervale, corespunzătoare unei valori aproximative a cromogenului indicat:

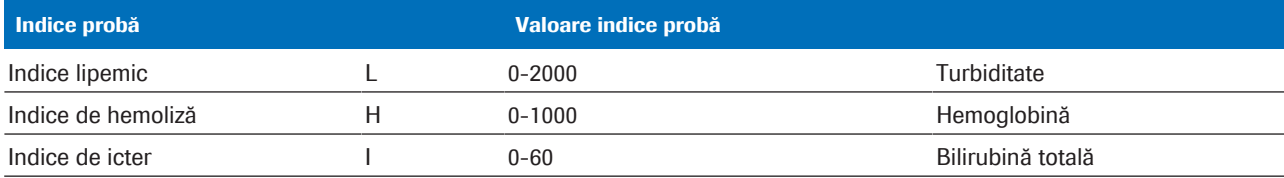

 $\overline{m}$  Indici probe

După ce indicii probelor sunt măsurați, consultați Instrucțiunile de Folosire ale aplicației pentru a evalua rezultatele. În secțiunea Limitări, veți găsi informații referitoare la valorile din specificațiile Roche Diagnostics. De asemenea, se stabilește ce probă nu poate fi utilizată cu aplicația respectivă din cauza rezultatelor.

#### **· Subiecte asociate**

• [Verificarea pentru alarme de sistem \(260\)](#page-259-0)

### <span id="page-899-0"></span>Despre alarmele de date ale indicilor probelor

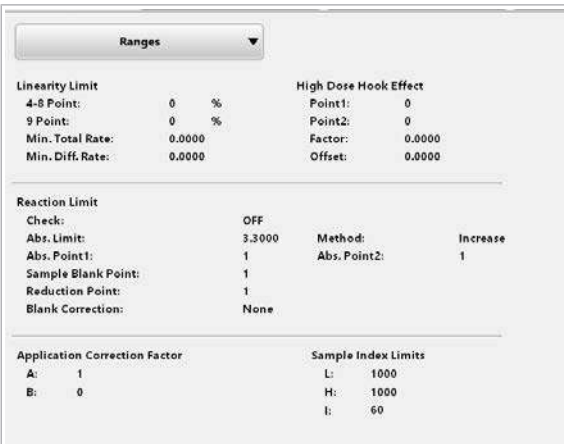

Limitele superioare ale indicilor probelor sunt definite individual pentru fiecare test. Valorile limită sunt încărcate cu aplicația și afișate în câmpul Sample Index Limits din Settings > Application > Ranges.

Dacă valoarea măsurată a unui indice de probă este mai mare decât valoarea corespunzătoare din câmpul L, H sau I, se generează o alarmă. Sunt disponibile următoarele alarme pentru indicii probelor:

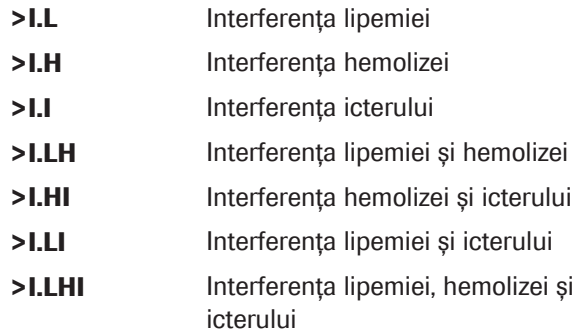

#### **E** Subiecte asociate

- [Despre regulile privind alarmele de date pentru](#page-952-0) [testele fotometrice \(953\)](#page-952-0)
- [Despre alarmele de date și alarmele de sistem \(705\)](#page-704-0)
# Prezentare generală a principiilor imunologice - e 801

Sunt disponibile trei principii de testare pentru testele imunologice. Principiul competitiv este utilizat pentru analiții mici, principiul sandwich este utilizat pentru analiții mai mari. Principiul formării punților de legare este utilizat pentru a detecta anticorpii din probă.

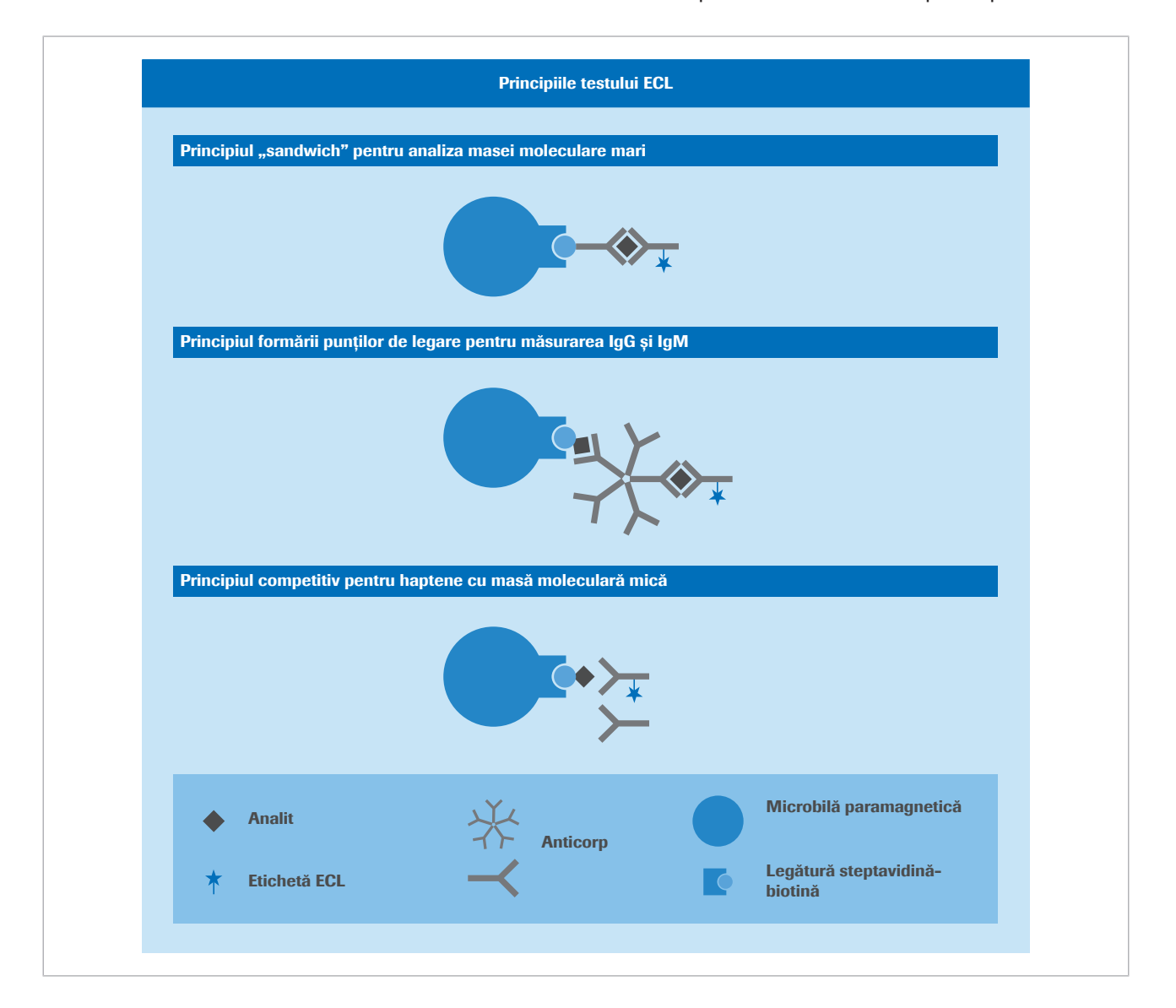

### În această secțiune

[Despre principiul competitiv \(902\)](#page-901-0)

- [Despre principiul sandwich \(903\)](#page-902-0)
- [Despre principiul formării punților de legare \(905\)](#page-904-0)

# <span id="page-901-0"></span>Despre principiul competitiv

Acest principiu se aplică pentru analiții cu masă moleculară redusă, cum ar fi FT3.

- În primul pas, proba și un anticorp specific anti-T3 marcat cu un complex de ruteniu sunt combinate într-o [cupă](#page-988-0).
- După prima incubare, se adaugă T3 biotinilat și microbile paramagnetice învelite în streptavidină. Spațiile de legare încă libere ale anticorpului marcat vor fi ocupate cu formarea unui complex anticorphapten. Întregul complex se leagă de microbilă prin interacțiunea dintre biotină și streptavidină.
- După a doua incubare, amestecul de reacție care conține complexele imune este transportat în celula de măsurare. Complexele imune sunt captate magnetic pe electrodul de lucru, dar reactivul nelegat și proba sunt spălate de soluția ProCell II M.
- În reacția [ECL](#page-990-0), conjugatul este un derivat pe bază de ruteniu, iar reacția de chemiluminiscență este stimulată electric pentru a produce lumină. Cantitatea de lumină produsă este indirect proporțională cu cantitatea de oxigen din probă.

Evaluarea și calcularea concentrațiilor de antigen sunt efectuate prin intermediul unei curbe de calibrare, care a fost stabilită cu ajutorul calibratorilor cu concentrație de antigen cunoscută.

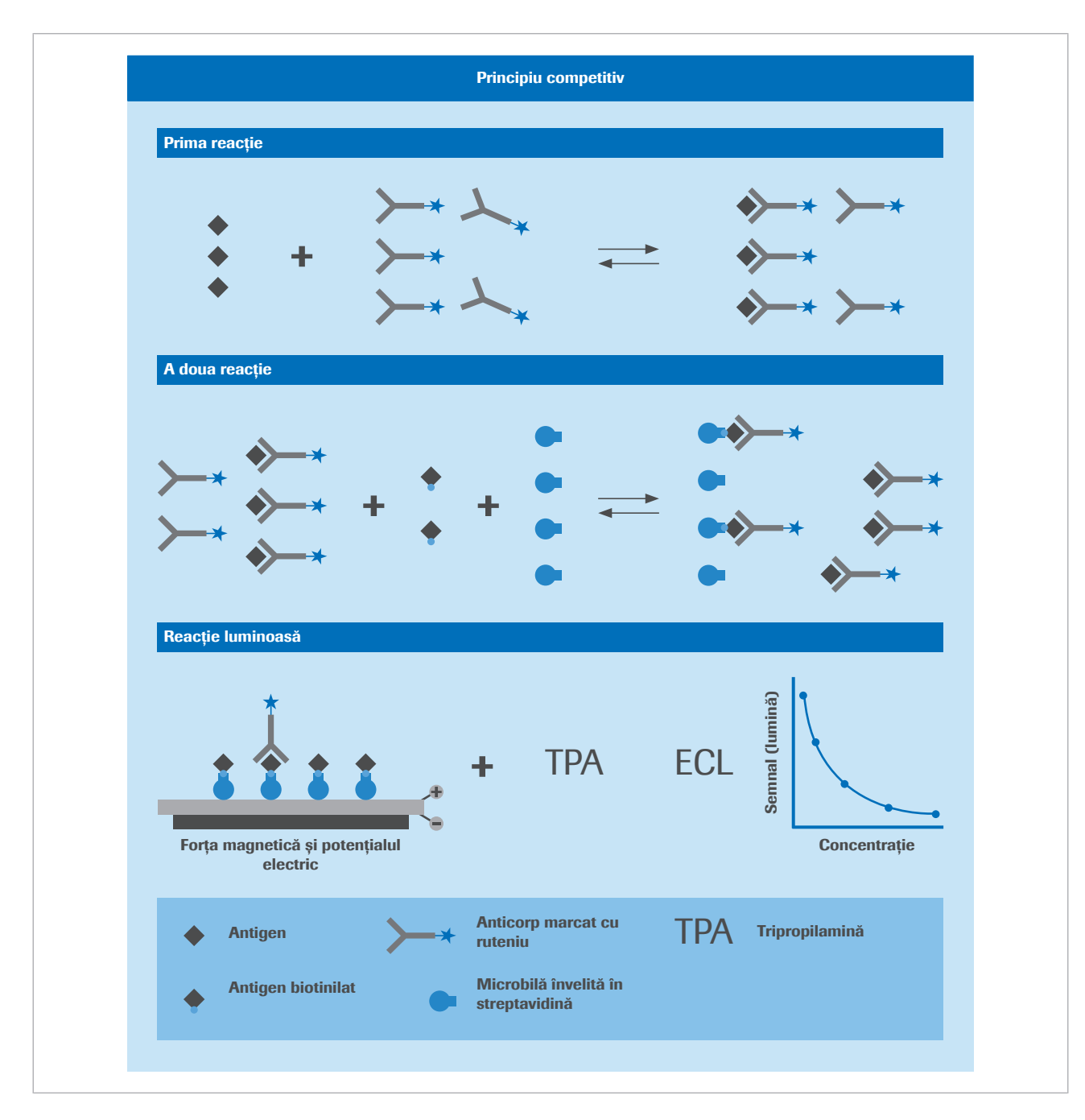

### **E** Subiecte asociate

- [Calibrarea testelor imunologice \(943\)](#page-942-0)
- [Calibrarea testelor cantitative \(947\)](#page-946-0)
- [Calibrarea testelor calitative \(949\)](#page-948-0)
- [Calibrarea testelor imunologice \(943\)](#page-942-0)

# <span id="page-902-0"></span>Despre principiul sandwich

Principiul sandwich se aplică pentru analiții cu masă moleculară mai mare, cum ar fi hormonul de stimulare tiroidiană (TSH).

- În primul pas, proba este combinată cu un reactiv care conține anticorp TSH biotinilat și cu un anticorp specific TSH marcat cu ruteniu într-o [cupă](#page-988-0). Pe parcursul pasului de incubație de 9 minute, anticorpii capturează TSH prezent în probă.
- În pasul al doilea, se adaugă microbile paramagnetice învelite în streptavidină. Pe parcursul incubării de 9 minute, anticorpul biotinilat se leagă de suprafața învelită în streptavidină a microbilelor.
- După a doua incubare, amestecul de reacție care conține complexele imune este transportat în celula de măsurare. Complexele imune sunt captate magnetic pe electrodul de lucru, dar reactivul nelegat și proba sunt spălate de ProCell.
- În reacția [ECL](#page-990-0), conjugatul este un derivat pe bază de ruteniu, iar reacția de chemiluminiscență este stimulată electric pentru a produce lumină. Cantitatea de lumină produsă este direct proporțională cu cantitatea de TSH din probă.

Evaluarea și calcularea concentrațiilor de antigen sau analit sunt efectuate prin intermediul unei curbe de calibrare, care a fost stabilită cu ajutorul calibratorilor cu concentrație de antigen cunoscută.

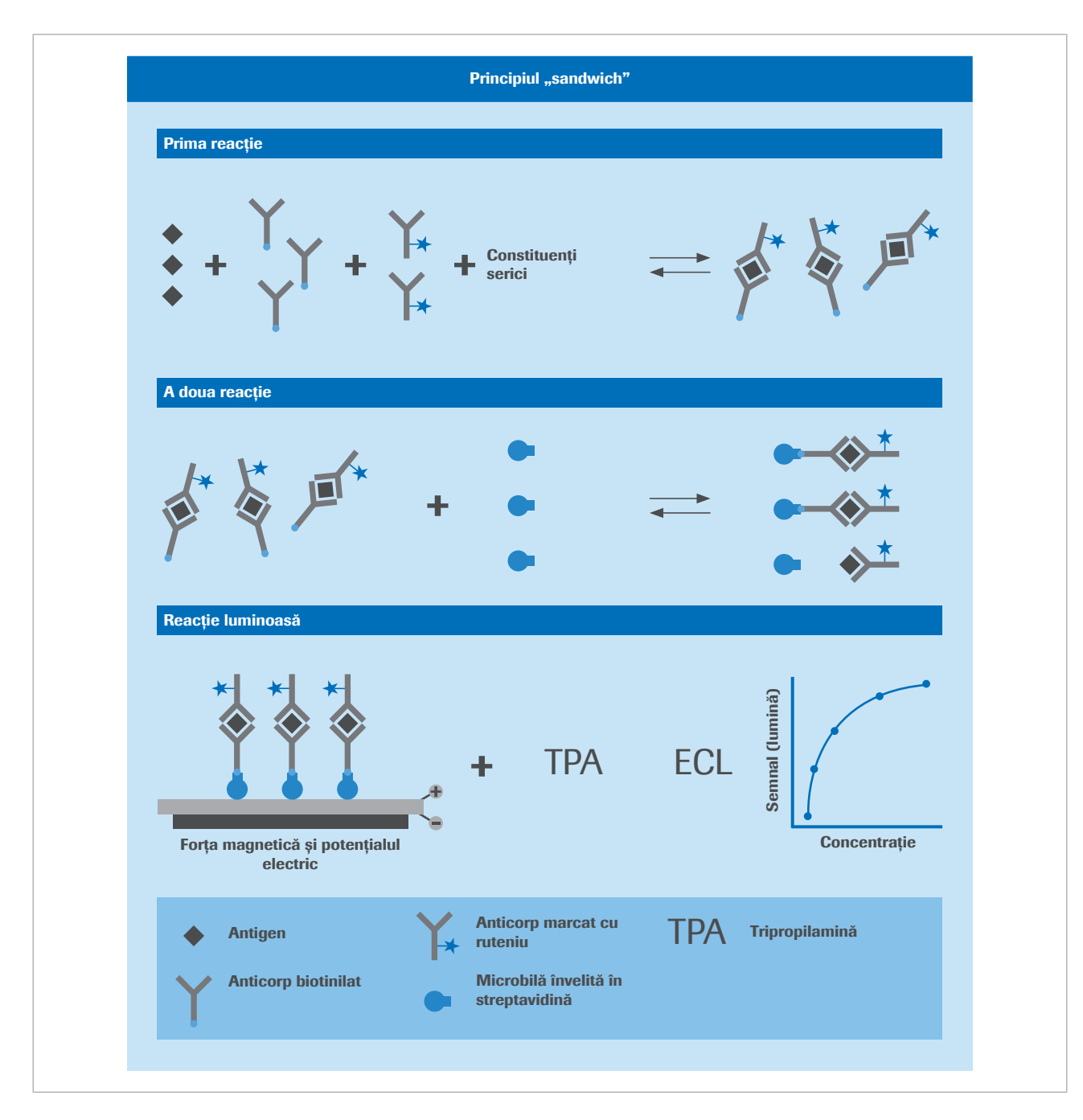

### **E** Subiecte asociate

- [Calibrarea testelor imunologice \(943\)](#page-942-0)
- [Calibrarea testelor cantitative \(947\)](#page-946-0)
- [Calibrarea testelor calitative \(949\)](#page-948-0)
- [Calibrarea testelor imunologice \(943\)](#page-942-0)

# <span id="page-904-0"></span>Despre principiul formării punților de legare

Principiul formării punților de legare este asemănător cu principiul sandwich, cu excepția faptului că testul este destinat detectării anticorpilor, nu antigenilor (de ex. IgG, IgM și IgA). Acest lucru se realizează prin includerea antigenilor biotinilați și marcați cu ruteniu în reactivii pentru care anticorpul țintă are o afinitate.

- În primul pas, anticorpii serici se leagă de antigenii biotinilați și marcați cu ruteniu pentru a forma un complex imun.
- Ulterior, complexul imun reacționează cu microbilele învelite în streptavidină prin intermediul antigenului biotinilat.
- După a doua incubare, amestecul de reacție care conține complexele imune este transportat în celula de măsurare. Complexele imune sunt captate magnetic pe electrodul de lucru, dar reactivul nelegat și proba sunt spălate de ProCell.
- În reacția [ECL](#page-990-0), conjugatul este un derivat pe bază de ruteniu, iar reacția de chemiluminiscență este stimulată electric pentru a produce lumină. Cantitatea de lumină produsă este direct proporțională cu cantitatea de analit din probă.

Evaluarea și calcularea concentrațiilor de anticorp sunt efectuate prin intermediul unei curbe de calibrare, care a fost stabilită cu ajutorul calibratorilor cu concentrație de anticorp cunoscută.

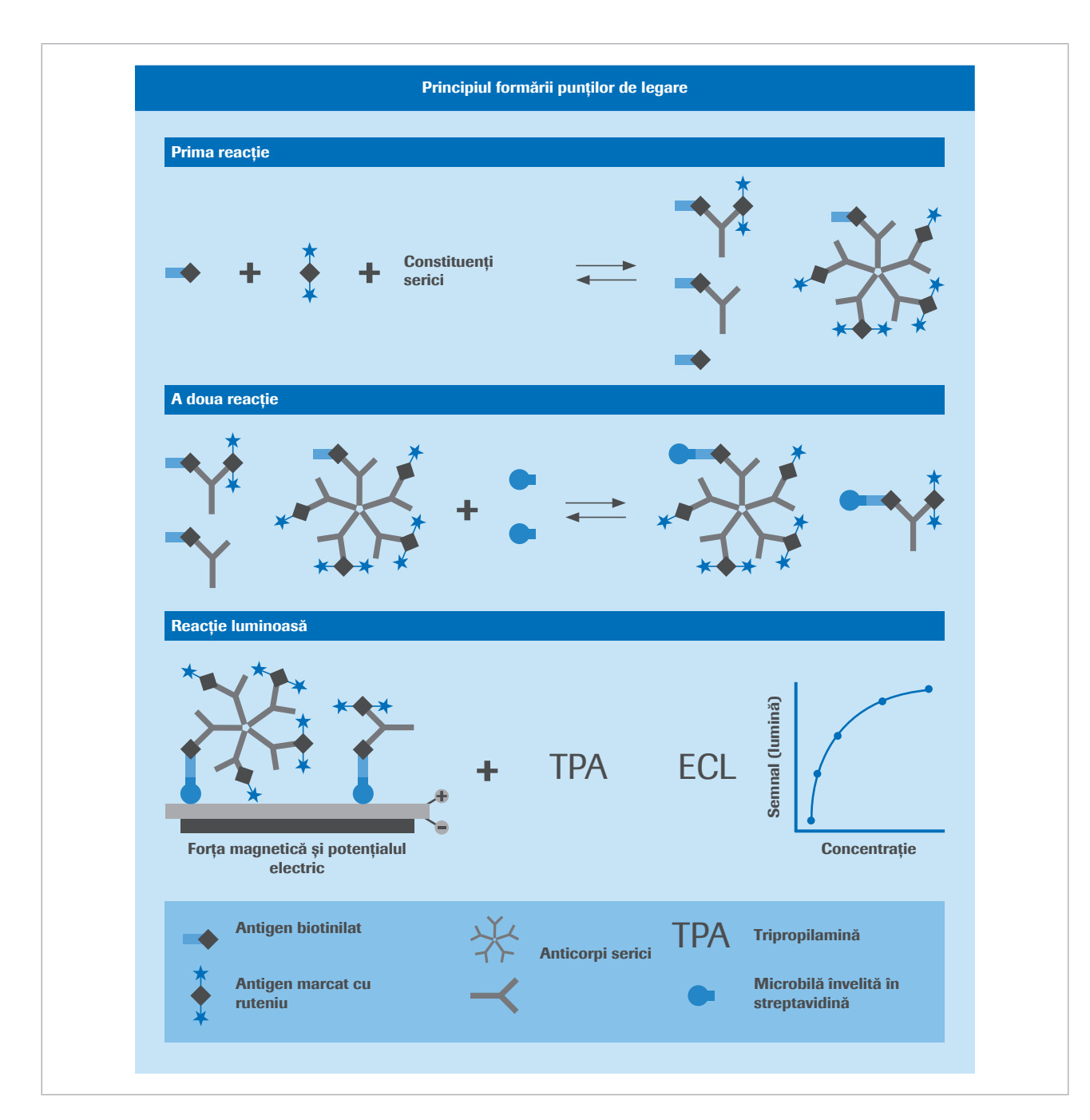

### **E** Subiecte asociate

- [Calibrarea testelor imunologice \(943\)](#page-942-0)
- [Calibrarea testelor cantitative \(947\)](#page-946-0)
- [Calibrarea testelor calitative \(949\)](#page-948-0)
- [Calibrarea testelor imunologice \(943\)](#page-942-0)

# Despre limita de detecție și limita de cuantificare

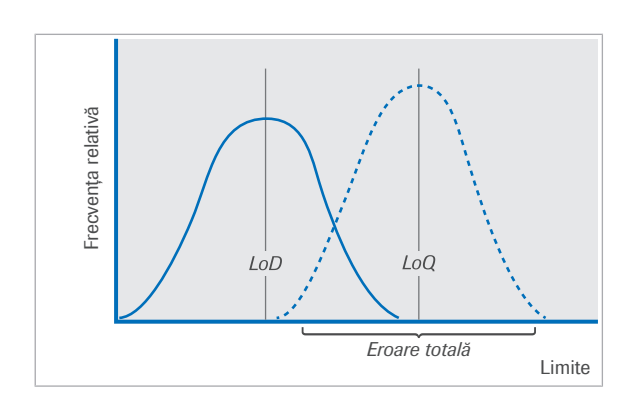

Este important să descriem complet performanța analitică a testelor clinice de laborator pentru le înțelege capabilitatea și limitările.

[Limita de detecție](#page-991-0) (LoD) și limita de cuantificare (LoQ) descriu cea mai mică concentrație de măsurat care poate fi măsurată în mod fiabil printr-o procedură analitică. LoD este punctul în care analiza este de abia fezabilă. LoQ este cea mai mică concentrație la care analitul poate fi măsurat cantitativ în cadrul obiectivelor predefinite de eroare sistematică și imprecizie.

În mod normal, LoQ va fi stabilită la o concentrație mai mare decât LoD, dar cu cât mai mare depinde de specificațiile de eroare sistematică și imprecizie utilizate pentru a o defini.

LoD și LoQ pot fi detectate fie prin măsurarea repetată a probelor cu o concentrație redusă de analit, fie printr-o abordare empirică, care constă în măsurarea progresivă a unor concentrații mai diluate de analit.

### **El Subiecte asociate**

• [Alarme de date pentru teste \(727\)](#page-726-0)

# Principii de calibrare

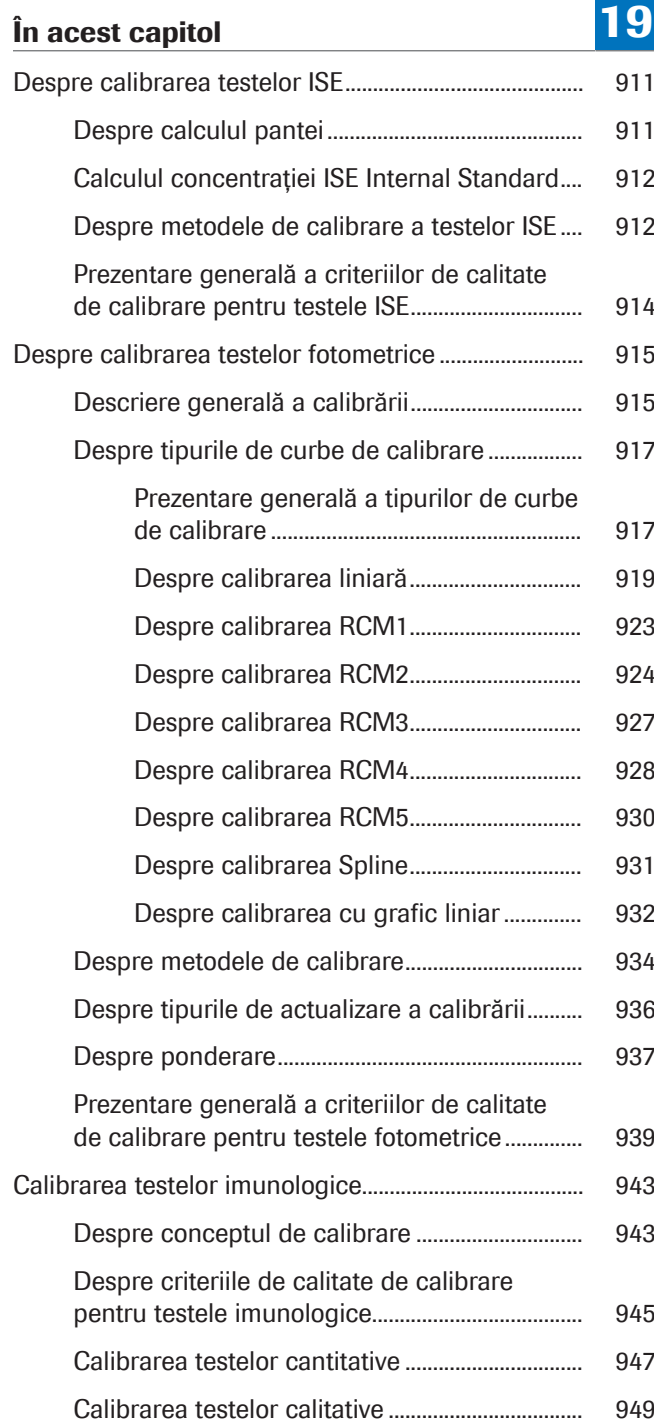

910 Cuprins

# <span id="page-910-0"></span>Despre calibrarea testelor ISE

Scopul [calibrării](#page-987-0) este alocarea unei concentrații unui semnal. Pentru fiecare calibrare a testelor ISE, soluțiile de calibrare sunt aspirate în vasul de diluție și apoi transportate prin electrozi. După ce apare echilibrarea la nivelul electrodului, este măsurată forța electromotoare (EMF, tensiune).

Panta electrodului se calculează pe baza măsurătorilor EMF și a punctelor de referință ale calibratorilor.

O calibrare integrală a unității ISE necesită ISE Standard Low ca standard 1 și ISE Standard High ca standard 2. Consultați Fișa de Metode ISE pentru informații detaliate cu privire la standardele care trebuie utilizate pentru o calibrare ISE. O calibrare integrală este necesară la intervale de 24 de ore, de exemplu, după schimbarea reactivilor și electrozilor. Suplimentar, se măsoară concentrația IS.

### În această secțiune

[Despre calculul pantei \(911\)](#page-910-1)

[Calculul concentrației ISE Internal Standard \(912\)](#page-911-0)

[Despre metodele de calibrare a testelor ISE \(912\)](#page-911-1)

[Prezentare generală a criteriilor de calitate de calibrare](#page-913-0) [pentru testele ISE \(914\)](#page-913-0)

## <span id="page-910-1"></span>Despre calculul pantei

Panta este calculată în milivolți/dec (mV/dec), cu ajutorul concentrațiilor țintă ale ISE Standard Low și ISE Standard High, precum și pe baza citirilor EMF corespunzătoare:

$$
S = \frac{E_H - E_L}{\log(\frac{C_H}{C_L})}
$$

*S* Pantă

 $\sqrt{xy}$ 

- *E<sup>H</sup>* EMF (tensiunea) ISE Standard High (calibrator 2)
- *E<sup>L</sup>* EMF (tensiunea) ISE Standard Low (calibrator 1)
- *C<sup>H</sup>* Concentrația țintă a ISE Standard High (calibrator 2)

*C*<sub>*l*</sub> Concentrația țintă a ISE Standard Low (calibrator 1)

Panta măsurată poate devia de la panta ideală. Pantele ar trebui să se încadreze în intervalele definite de parametrii aplicației. Pentru a verifica intervalele definite pentru unitatea analitică ISE, selectați Menu > Application > Calib.

Dacă panta nu se încadrează în intervalele definite, se generează o alarmă.

### **IS Subiecte asociate**

• [Despre metodele de calibrare \(934\)](#page-933-0)

## <span id="page-911-0"></span>Calculul concentrației ISE Internal Standard

Dacă panta este calculată în timpul unei calibrări, este calculată concentrația ISE Internal Standard. Concentrația de Na<sup>+</sup>, K<sup>+</sup> și Cl<sup>-</sup> din soluțiile ISE Internal Standard calculată prin intermediul EMF (tensiune) este măsurată la nivelul fiecărui electrod în timpul calibrării.

$$
\sqrt{xy}
$$
 1  $C_{IS} = C_L \times 10^{(E_{IS} - E_L)/S}$ 

- C<sub>IS</sub> Concentrația ionului specific în soluția ISE Internal Standard
- *C*, Concentrația setată de ISE Standard Low
- *EIS* EMF (tensiunea) soluției ISE Internal Standard pentru ionul specific
- *E<sup>L</sup>* EMF (tensiunea) ISE Standard Low pentru ionul specific
- *S* Pantă

Valoarea calculată a solutiei ISE Internal Standard, precum și tensiunea, sunt indicate în **Calibration** Reaction Monitor Report.

- **· Subiecte asociate**
- [Despre metodele de calibrare \(934\)](#page-933-0)

# <span id="page-911-1"></span>Despre metodele de calibrare a testelor ISE

Unitatea ISE trebuie calibrată prin metoda integrală la intervale de 24 de ore.

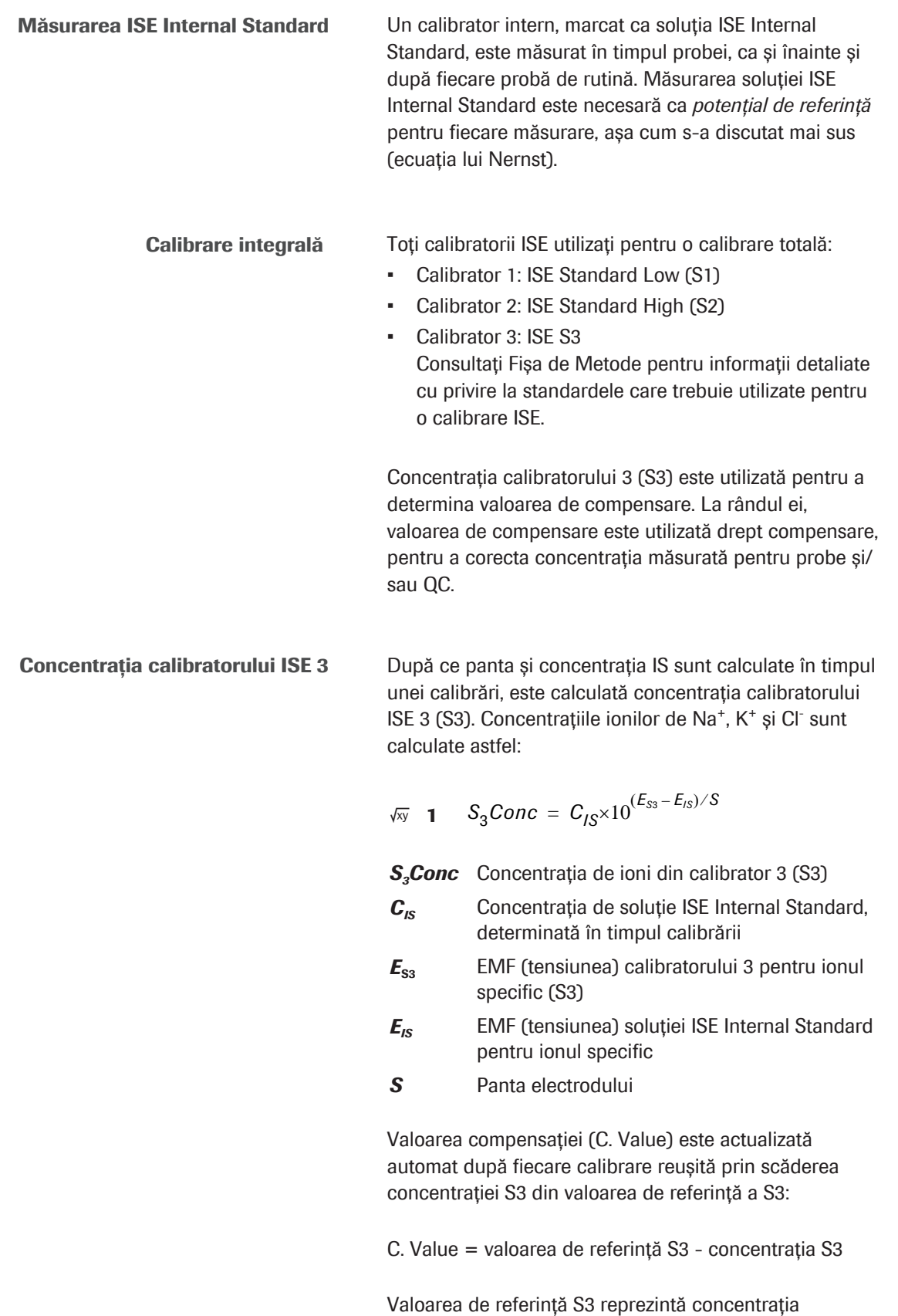

specificată din fișierul de calibrare respectiv.

Electrod de referință O soluție KCl, soluția ISE Reference Electrolyte, este utilizată pentru închiderea circuitului de măsurare.

### **El Subiecte asociate**

• [Despre metodele de calibrare \(934\)](#page-933-0)

# <span id="page-913-0"></span>Prezentare generală a criteriilor de calitate de calibrare pentru testele ISE

Dacă în timpul calibrării apare una dintre alarmele de date enumerate mai jos, se generează o alarmă Std.E. Aceste alarme de date definesc criteriile de calitate de calibrare pentru testele ISE. [Curba de calibrare](#page-988-1) a testului afectat nu este actualizată.

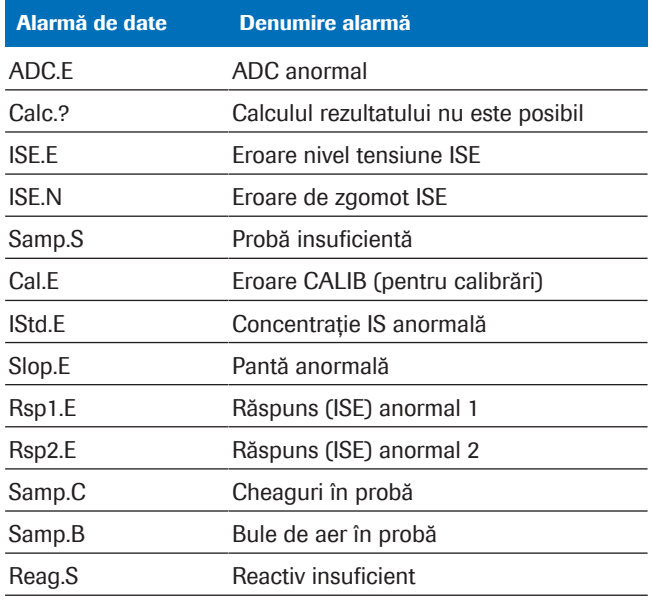

**⊞** Alarme de date care generează o alarmă Std.E dacă intervin în timpul calibrării

### **E** Subiecte asociate

• [Despre metodele de calibrare \(934\)](#page-933-0)

# <span id="page-914-0"></span>Despre calibrarea testelor fotometrice

Termenul [calibrare](#page-987-0) se referă la determinarea unei relații valabile între valorile concentrației măsurate și concentrația reală a analitului. Pentru testele de tip endpoint, valoarea măsurată reprezintă absorbanța, iar pentru testele cinetice, reprezintă rata de modificare a absorbanței. Reprezentarea grafică a acestei relații absorbanță/concentrație este [curba de calibrare](#page-988-1) denumită și curba de lucru.

### În această secțiune

[Descriere generală a calibrării \(915\)](#page-914-1)

[Despre tipurile de curbe de calibrare \(917\)](#page-916-0)

[Despre metodele de calibrare \(934\)](#page-933-0)

[Despre tipurile de actualizare a calibrării \(936\)](#page-935-0)

[Despre ponderare \(937\)](#page-936-0)

[Prezentare generală a criteriilor de calitate de calibrare](#page-938-0) [pentru testele fotometrice \(939\)](#page-938-0)

# <span id="page-914-1"></span>Descriere generală a calibrării

Setările unei calibrări fotometrice sunt afișate în Settings > Application > Calib..

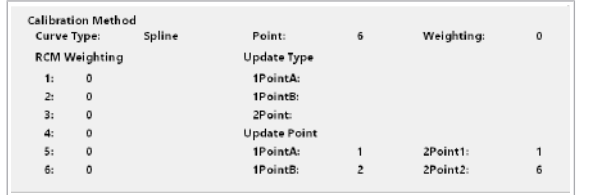

### Zona Calibration Method

În zona **Calibration Method**, sunt afișate următoarele setări:

- Câmpul **Curve Type**: tipurile de curbe de calibrare
- Câmpul Point: numărul de valori de referință ale calibratorilor utilizate
- Câmpul Weighting: modul de ponderare pentru tipurile de curbe RCM (0, 1, 2, (3)). Ponderare pentru asigurarea unor valori mai precise ale concentrațiilor la valorile de referință ale calibratorilor cu o absorbanță mai mică
- Câmpul **RCM Weighting**: în cazul unui mod de ponderare (3), este necesară introducerea factorilor de ponderare individuali pentru fiecare valoare de referință - nu pentru tipul de curbă RCM2
- Câmpul Update Type: actualizarea tipurilor pentru (re)calibrarea în 1 punct sau 2 puncte

Tipuri de curbe de calibrare Fiecare calibrare se bazează pe un tip specific de curbe.

• RCM3 • RCM4 • RCM5 **Spline** Grafic liniar **E** [Despre tipurile de curbe de calibrare \(917\)](#page-916-0) Metodă de calibrare Calibrarea care este efectuată în sistem este o actualizare a curbei de calibrare. Actualizare înseamnă că curba de calibrare este adaptată noilor rezultate ale calibrării. Există 3 metode pentru a actualiza o calibrare: • (Re)calibrare în 1 punct • (Re)calibrare în 2 puncte Calibrare integrală ■ [Despre metodele de calibrare \(934\)](#page-933-0) [Despre tipurile de actualizare a calibrării \(936\)](#page-935-0) Ponderare Funcția de ponderare favorizează valorile de referință ale calibratorilor cu nivel scăzut de absorbanță sau cu o viteză redusă de modificare a absorbanței. Aceasta permite o ajustare mai exactă a curbei în respectivul interval de concentrații. ■ [Despre ponderare \(937\)](#page-936-0) Calibrarea lotului și pachetului de reactiv Când încărcați un lot nou de reactivi în sistem, se efectuează calibrarea unui lot sau a unui pachet de reactivi. Ce calibrare este efectuată depinde de perioada în care pachetul de reactiv este încărcat în sistem. Puteți găsi mai multe informații referitor la unde și cum se folosește calibrarea lotului sau pachetului de reactivi în Ghidul utilizatorului. **E** Subiecte asociate • [Despre metodele de calibrare \(934\)](#page-933-0) • [Despre tipurile de curbe de calibrare \(917\)](#page-916-0) • [Despre tipurile de actualizare a calibrării \(936\)](#page-935-0) • [Despre tipurile de curbe de calibrare \(917\)](#page-916-0)

Meniul de calibrare conține 9 tipuri de curbe diferite:

• Regresie liniară • Pantă liniară

• RCM1 • RCM2

• [Prezentare generală a criteriilor de calitate de](#page-938-0) [calibrare pentru testele fotometrice \(939\)](#page-938-0)

# <span id="page-916-0"></span>Despre tipurile de curbe de calibrare

Tipurile de curbe de calibrare descriu comportamentul unei [curbe de calibrare](#page-988-1) și funcția matematică a acesteia.

### În această secțiune

[Prezentare generală a tipurilor de curbe de](#page-916-1) [calibrare \(917\)](#page-916-1) [Despre calibrarea liniară \(919\)](#page-918-0) [Despre calibrarea RCM1 \(923\)](#page-922-0) [Despre calibrarea RCM2 \(924\)](#page-923-0) [Despre calibrarea RCM3 \(927\)](#page-926-0) [Despre calibrarea RCM4 \(928\)](#page-927-0) [Despre calibrarea RCM5 \(930\)](#page-929-0) [Despre calibrarea Spline \(931\)](#page-930-0) [Despre calibrarea cu grafic liniar \(932\)](#page-931-0)

### <span id="page-916-1"></span>Prezentare generală a tipurilor de curbe de calibrare

Sistemul utilizează diferite modele matematice pentru a descrie relația dintre absorbanța măsurată și concentrația analitului de interes. Calibrări liniare Calibrările liniare sunt utilizate pentru teste în care valorile absorbanței la diferite concentrații descriu o linie dreaptă. Dacă o calibrare liniară se bazează pe 2 măsurători ale calibratorilor, aceasta se numește calibrare în 2 puncte. Dacă aceasta se bazează pe mai mult de 2 calibratori, se numește calibrare liniară în puncte multiple. Dacă toate valorile de referință ale calibratorilor sunt utilizate pentru caliibrare, calibrarea liniară se numește calibrare integrală și nu depinde de numărul de valori de referință ale calibratorilor. Calibrări neliniare Calibrările neliniare sunt utilizate pentru teste în care valorile absorbanței la diferite concentrații descriu o reprezentare grafică neliniară dar reproductibilă. Funcțiile de calibrare neliniară RCM1, RCM2 și RCM5 se pot realiza cu 4, 5 sau 6 calibratori. Deoarece funcțiile RCM3 și RCM4 au 5 parametri, realizarea necesită 5 sau 6 calibratori.

Calibrări Spline și de linie De asemenea, există 2 tipuri de calibrare ale căror curbe de calibrare sunt definite pe porțiuni ca funcții de interpolare: spline și grafic liniar.

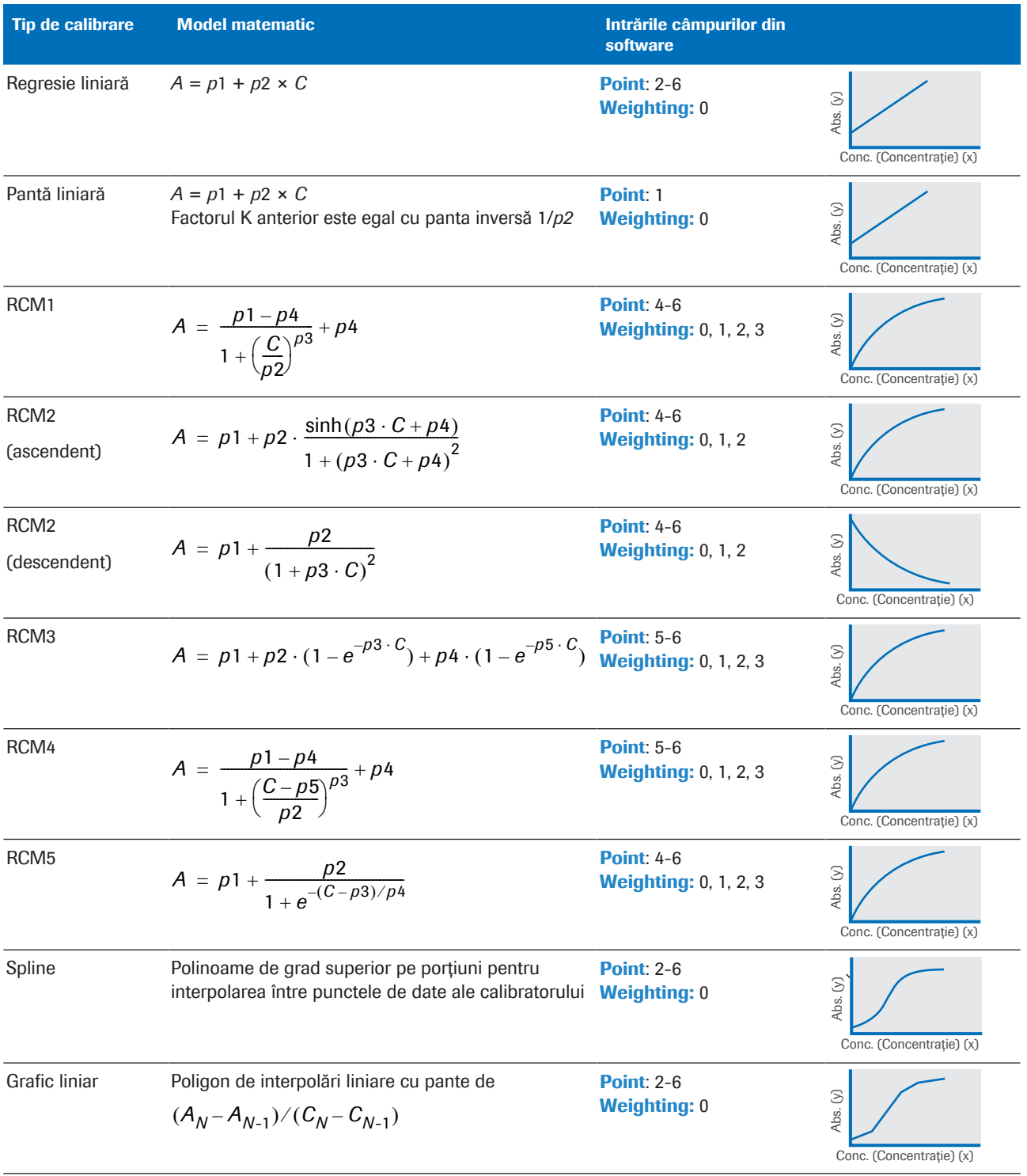

**EE** Descriere generală a tipurilor de calibrare

### **ISubiecte asociate**

- [Despre metodele de calibrare \(934\)](#page-933-0)
- [Despre tipurile de curbe de calibrare \(917\)](#page-916-0)

• [Despre tipurile de actualizare a calibrării \(936\)](#page-935-0)

### <span id="page-918-0"></span>Despre calibrarea liniară

În general, sunt disponibile 2 proceduri; calibrarea liniară în 2 puncte sau liniară în puncte multiple și panta liniară. Pentru primul caz, sunt necesari doi parametri, panta și segmentul. În anumite cazuri, panta este dată de setările aplicației. Pentru această situație, este necesar un singur calibrator pentru a calcula segmentul corespunzător.

De obicei, apa este utilizată drept calibrator 1. Pentru calibrarea liniară în 2 puncte, se măsoară absorbanța apei și a unui al doilea calibrator. Aceste 2 puncte sunt utilizate pentru a stabili o reprezentare grafică liniară, iar panta acesteia este utilizată în calculul rezultatelor următoare QC și ale pacienților.

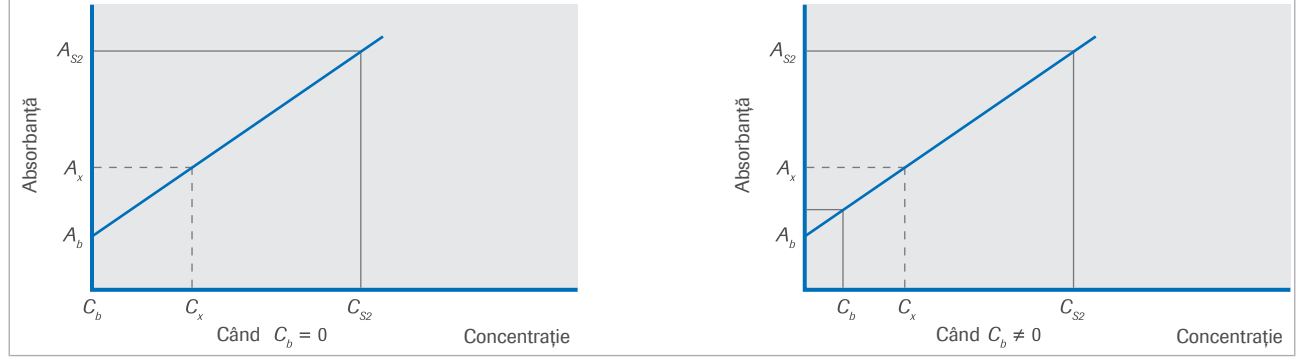

c Graficul calibrării liniare în 2 puncte

Calibrare liniară în 2 puncte Modelul matematic pentru o calibrare liniară în 2 puncte este ecuația pentru o linie dreaptă *y* = *a* + *b* × *x*, unde *a* este segmentul y și *b* este panta. Variabilele ecuației sunt definite după cum urmează:

*C<sup>b</sup>* Valoarea concentrației pentru calibratorul 1

 $c_{s2}$  Valoarea concentrației pentru calibratorul 2

*A<sup>x</sup>* Valoarea absorbanței probei

A<sub>s2</sub> Absorbanța calibratorului 2

*C<sup>x</sup>* Concentrația de analit din probă

*A<sup>b</sup>* Absorbanța calibratorului 1 (S1 Abs.)

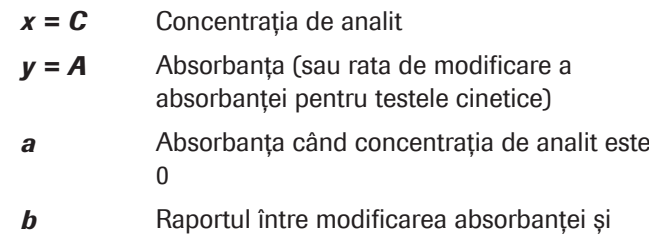

modificarea concentrației

Pantă Panta unei linii drepte poate fi derivată fie prin formula *b* = (∆*y*)/(∆*x*) când se utilizează 2 puncte sau prin metoda celor mai mici pătrate când se utilizează mai multe puncte. Pentru primul caz, comparația cu graficul calibrării liniare în 2 puncte  $C_b ≠ 0$  indică  $\Delta y = A_{s2} - A_b$  și ∆*x* = *C*s2 – *Cb*. După aceea, formula pentru determinarea pantei poate fi  $b = (A_{s2} - A_b)/(C_{s2} - C_b)$ . Această ecuație indică faptul că *b* este egal cu inversul factorului K. Prin urmare,  $b = 1/K$ .

unde C<sub>S2</sub> este valoarea concentrației pentru calibratorul 2.

segment y Comparația cu graficul calibrării liniare în 2 puncte  $C_b \neq 0$  indică segmentul y a =  $A_b$  – ( $b \times C_b$ ), unde  $A_b$  reprezintă absorbanța și  $C_b$  este valoarea concentrației pentru calibratorul 1. După determinarea curbei și a segmentului y, se poate rezolva ecuația *y* = *a* + *b* × *x* la *x* pentru a calcula concentrația de analit dintr-o probă *Cx*:

$$
\sqrt{xy} \quad 1 \quad y = a + b \cdot x
$$

rezultă  $x = \frac{1}{b}(y-a)$ , unde  $a = A_b - (b \cdot C_b)$   $b = 1/K$   $x = C_x$   $y = A_x$ 

Prin înlocuirea *a*, *b*, *x* și *y* se obține următoarea ecuație:

$$
\sqrt{xy} \quad \mathbf{2} \qquad C_x = K \cdot [A_x - (A_b - b \cdot C_b)]
$$

Care este echivalentă cu  $C_x = [K \times (A_x - A_b) + C_b]$ 

La această formulă se aplică 2 constante suplimentare pentru a corecta rezultatul pentru deviația sistematică derivată din sistem. Calculul concentrației probei este indicat în următoarea ecuație:

$$
\sqrt{N} \mathbf{3} \qquad C_{\chi} = [K \cdot (A_{\chi} - A_{b}) + C_{b}] \cdot IF_{A} + IF_{B}
$$

*C<sup>x</sup>* Concentrația de analit din probă

- *K* Factorul K
- *A<sup>x</sup>* Valoarea absorbanței probei
- *A<sup>b</sup>* Absorbanța calibratorului 1 (S1 Abs.)
- *C<sup>b</sup>* Valoarea concentrației pentru calibratorul 1
- *IF<sub>A</sub>*, *IF*<sub>B</sub> Constantele sistemului reprezentând o pantă de 1 și un segment de 0

**Factorul K** Un factor K este utilizat pentru calculul rezultatelor testului. Orice test care necesită mai mult decât 1 calibrator în timpul calibrării are factorul K calculat cu valorile absorbanței măsurate ale calibratorului 1 și ale celorlalți calibratori

Calculul factorului K Factorii K sunt calculați pe baza valorilor absorbanței și concentrației pentru teste bazate pe curbe de calibrare liniară în 2 puncte și curbe de calibrare în puncte multiple.

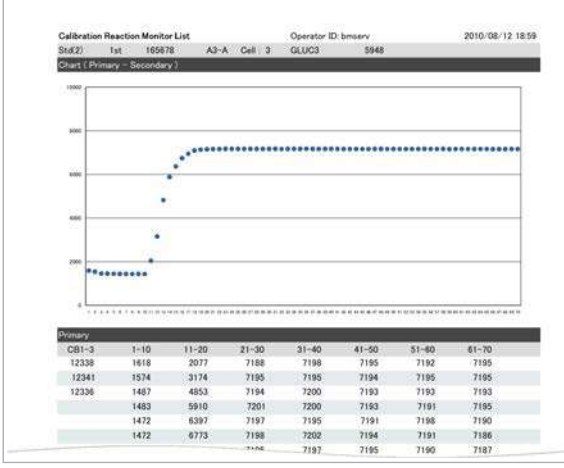

După o calibrare reușită, o valoare actualizată a calibratorului 1 (coloana) este afișată în fereastra de dialog Working Information în Calibration > Results. În Calibration Reaction Monitor Report, poate fi găsită și o valoare actualizată. Valoarea absorbanței (sau rata de modificare a absorbanței) a celui de al doilea calibrator se găsește în **Calibration > Results**. Aceste valori noi sunt utilizate pentru a calcula factorul K, afișat în fereastra de dialog Working Information.

Exemplu de test în punct final Formula pentru testele de tip endpoint este:

$$
\sqrt{xy} \quad \mathbf{A} \qquad \mathbf{K} = (C_N - C_b) / (A_N - A_b)
$$

$$
\mathcal{C}_b
$$
 Valoarea concentrației pentru calibratorul 1

*C<sup>N</sup>* Valoarea concentrației pentru al doilea calibrator (N),  $N > 1$ 

- *A<sup>b</sup>* Absorbanța calibratorului 1 (S1 Abs.)
- *A<sup>N</sup>* Absorbanța celui de al doilea calibrator (N),  $N > 1$

Un test de glucoză este calibrat cu apă drept calibrator 1 și cu un al doilea calibrator cu o concentrație de 10,8. Valoarea medie a valorilor măsurate ale absorbanței este 0,0036 pentru calibratorul 1 și 0,8739 pentru al doilea calibrator.

Factorul K este calculat după cum urmează:

 $\sqrt{xy}$  5  $K = (10,8 - 0,00) / (0,8739 - 0,0036)$ 

 $K = 10.8 / 0.8703 = 12.41$ 

Acest Factor K poate fi acum utilizat pentru a calcula rezultatele din valorile de absorbanță ale testului.

### ■ [Calculul testului de tip 2 Point End \(887\)](#page-886-0)

Exemplu de test cinetic Formula pentru testele cinetice este:

$$
\sqrt{xy} \quad \mathbf{6} \qquad K = (C_N - C_b) / (v_N - v_b)
$$

- *C<sup>b</sup>* Valoarea concentrației pentru calibratorul 1
- *C<sup>N</sup>* Valoarea concentrației pentru al doilea calibrator (N),  $N > 1$
- *v<sup>b</sup>* Rata de modificare a absorbanței reacției cu calibratorul 1
- *v<sup>N</sup>* Rata de modificare a absorbanței reacției cu calibratorul (N),  $N > 1$

Un test de AST (aspartat aminotransferază) este calibrat cu apă drept calibrator 1 și cu un al doilea calibrator cu o concentrație de 94,2 U/l. Valoarea medie a ratelor de modificare a absorbanței măsurate este  $v_b = -$ 0,0006 pentru calibratorul 1 și  $v<sub>N</sub> = -0.0486$  pentru al doilea calibrator. Factorul K este calculat după cum urmează:

$$
\sqrt{N} \quad \mathbf{7} \qquad K = (94.2 - 0.0) / [-0.0486 - (-0.0006)]
$$
\n
$$
K = 94.2 / (-0.0480) = -1962.5
$$

Pantă liniară Panta liniară corespunde cu calibrarea în 1 punct care utilizează calibratorul 1 pentru a calcula segmentul curbei de calibrare liniare. Calibrarea liniară poate fi utilizată cu următoarele tipuri de teste:

- 1 Point
- 2 Point End
- **Cinetice**

### ■ [Calculul testului cinetic \(890\)](#page-889-0)

### **IS Subiecte asociate**

- [Despre metodele de calibrare \(934\)](#page-933-0)
- [Despre tipurile de curbe de calibrare \(917\)](#page-916-0)
- [Despre tipurile de actualizare a calibrării \(936\)](#page-935-0)

### <span id="page-922-0"></span>Despre calibrarea RCM1

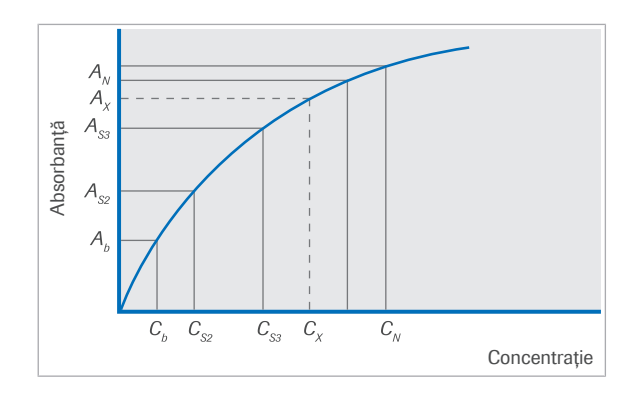

Calibrarea RCM1 aplică o curbă de calibrare în care absorbanța crește sau scade în mod neliniar cu creșterea concentrației.

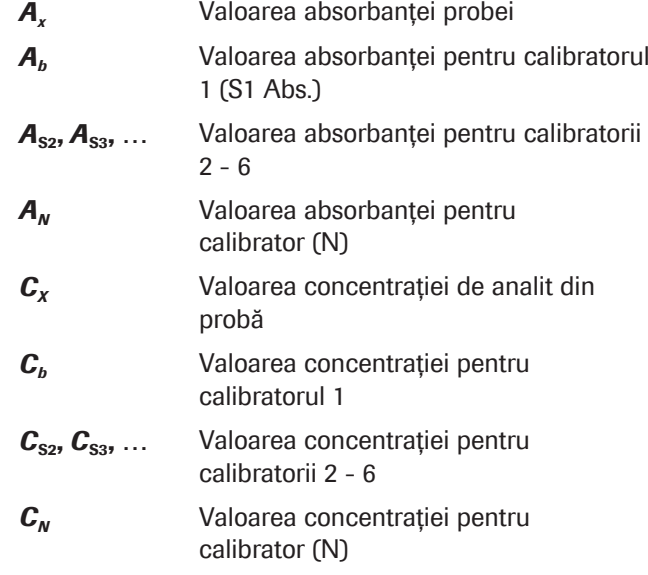

Calculul RCM1 Pentru a calcula aproximarea curbei de calibrare RCM1, se utilizează următorul model matematic:

$$
\sqrt{w} \quad 1 \qquad A = \frac{p1 - p4}{1 + \left(\frac{C}{p2}\right)^{p3}} + p4
$$

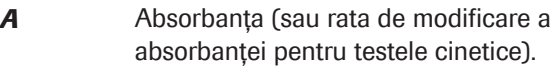

- *C* Concentrația de analit.
- *p*1 Segmentul (Absorbanța) axei semnalului la concentrație egală cu zero
- *p*2 Concentrația la jumătatea semnalului maxim (absorbanță) dintre *p*4 - *p*1
- *p*3 Parametru care descrie curbura curbei de calibrare. O valoare mai mare de 1 indică o formă sigmoidală
- *p*4 Parametrul reprezentând semnalul estimat (absorbanța sau rata absorbanței) pentru concentrație merge spre infinit. Prin urmare, p4 corespunde cu asimptota superioară pentru curbele crescătoare și cu asimptota inferioară în cazul curbelor descrescătoare.

Valorile din fereastra de dialog Working Information din Calibration > Results corespund parametrilor curbei de calibrare.

Calculul concentrației probei este indicat în următoarea ecuație:

$$
\sqrt{xy} \quad \mathbf{2} \qquad C_x = (C + C_b) \cdot IF_A + IF_B
$$

$$
C = \rho 2 \cdot \left(\frac{p1 - Ax}{Ax - p4}\right)^{\frac{1}{p3}}
$$

*C<sup>x</sup>* Valoarea concentrației de analit din probă

1

- *C<sup>b</sup>* Valoarea concentrației pentru calibratorul 1
- *C* Valoarea concentrației înainte de ajustarea constantelor sistemului
- *IF<sub>A</sub>*, *IF*<sub>B</sub> Constantele sistemului reprezentând o pantă de 1 și un segment de 0
- *A<sup>x</sup>* Valoarea absorbanței probei
- *p*1 Segmentul (Absorbanța) axei semnalului la concentrație egală cu zero
- *p*2 Concentrația la jumătatea semnalului maxim (absorbanță) dintre *p*4 - *p*1
- *p***3** Parametru care descrie curbura curbei de calibrare. O valoare mai mare de 1 indică o formă sigmoidală
- *p*4 Parametrul reprezentând semnalul estimat (absorbanța sau rata absorbanței) pentru concentrație merge spre infinit. Prin urmare, p4 corespunde cu asimptota superioară pentru curbele crescătoare și cu asimptota inferioară în cazul curbelor descrescătoare

Calibrarea neliniară RCM1 poate fi utilizată cu următoarele tipuri de teste:

- Test de tip 1 Point
- Test de tip 2 Point End
- Test cinetic

### **E** Subiecte asociate

- [Despre metodele de calibrare \(934\)](#page-933-0)
- [Despre tipurile de curbe de calibrare \(917\)](#page-916-0)
- [Despre tipurile de actualizare a calibrării \(936\)](#page-935-0)

### <span id="page-923-0"></span>Despre calibrarea RCM2

Curbă de calibrare ascendentă În acest caz, calibrarea RCM2 aplică o curbă de calibrare în care absorbanța *crește* în mod neliniar cu creșterea concentrației.

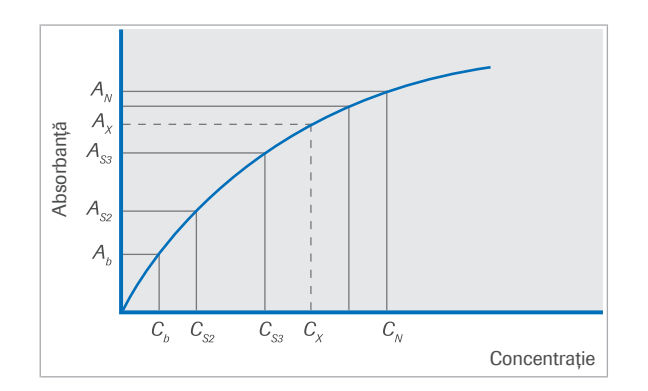

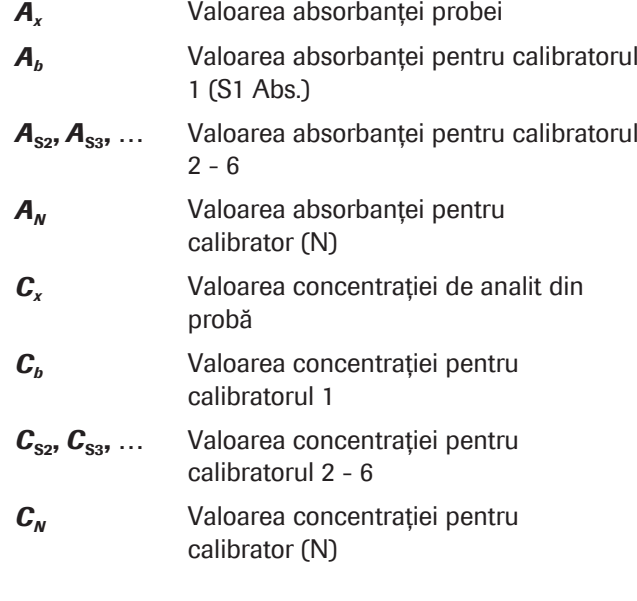

Calculul RCM2 (ascendent) Pentru a calcula aproximarea curbei de calibrare RCM2, se utilizează următorul model matematic:

$$
\sqrt{N} \quad 1 \qquad A = p1 + p2 \cdot \frac{\sinh(p3 \cdot C + p4)}{1 + (p3 \cdot C + p4)^2}
$$

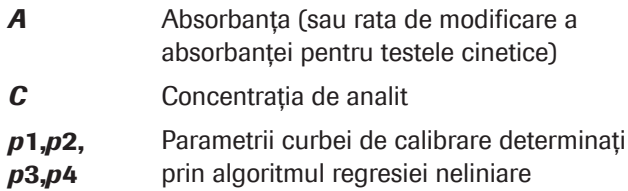

Valorile din fereastra de dialog Working Information din Calibration > Results corespund parametrilor curbei de calibrare.

Funcția model pentru RCM2 (vezi ecuația anterioară) nu poate fi inversată analitic. Cu toate acestea, seria de repetiție  $z_n + 1 = arcsinh[y \times (1 + z_n^2)]$  poate fi utilizată pentru a rezolva ecuația *y* = sinh(*z*)/(1 + *z* 2 ). Calculul concentrației probei este indicat în următoarea ecuație:

$$
\sqrt{xy} \quad \mathbf{2} \qquad C_x = (C + C_b) \cdot IF_A + IF_B
$$

unde *C* este calculat prin repetiție

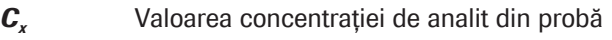

- C<sub>*b*</sub> Valoarea concentrației pentru calibratorul 1
- *C* Valoarea concentrației înainte de ajustarea constantelor sistemului
- *IF<sub>A</sub>*, *IF*<sub>B</sub> Constantele sistemului reprezentând o pantă de 1 și un segment de 0

Curbă de calibrare descendentă În acest caz, calibrarea RCM2 aplică o curbă de calibrare în care absorbanța *descrește* în mod neliniar cu creșterea concentrației.

*A<sup>b</sup>* Valoarea absorbanței pentru calibratorul

*A<sup>x</sup>* Valoarea absorbanței probei

1 (S1 Abs.)

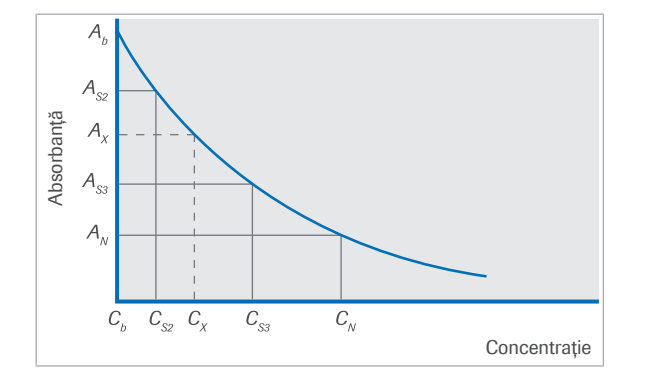

 $A_{s2}$ ,  $A_{s3}$ , ... Valoarea absorbanței pentru calibratorii  $2 - 6$ *A<sup>N</sup>* Valoarea absorbanței pentru calibrator (N) *C<sup>x</sup>* Valoarea concentrației de analit din probă  $c_{\rm b}$  Valoarea concentrației pentru calibratorul 1  $C_{S2}$ ,  $C_{S3}$ , ... Valoarea concentrației pentru calibratorii  $2 - 6$ C<sub>N</sub> Valoarea concentrației pentru calibrator (N)

Calculul RCM2 (descendent) Pentru a calcula aproximarea curbei de calibrare RCM2, se utilizează următorul model matematic:

$$
\sqrt{xy}
$$
 **3**  $A = p1 + \frac{p2}{(1 + p3 \cdot C)^2}$ 

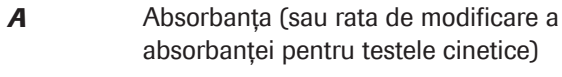

*C* Concentratia de analit

*p*1, *p*2, *p*3 Parametrii curbei de calibrare determinați prin algoritmul regresiei neliniare

Valorile din fereastra de dialog **Working Information** din Calibration > Results corespund parametrilor curbei de calibrare.

Calculul concentrației probei este indicat în următoarea ecuație:

$$
\sqrt{xy} \quad \mathbf{A} \qquad C_x = (C + C_b) \cdot IF_A + IF_B
$$

$$
\text{unde } C = \frac{1}{p3} \cdot \left( \sqrt{\frac{p2}{A - p1}} - 1 \right)
$$

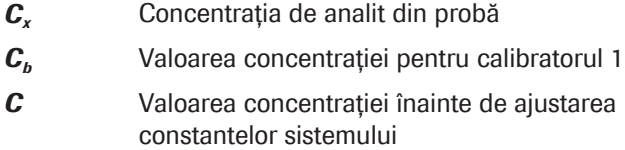

- *IF<sub>A</sub>*, *IF*<sub>B</sub> Constantele sistemului reprezentând o pantă de 1 și un segment de 0
- *p*1, *p*2, *p*3 Parametrii curbei de calibrare determinați prin algoritmul regresiei neliniare

Calibrarea neliniară RCM2 poate fi utilizată cu următoarele tipuri de teste:

- Test de tip 1 Point
- Test de tip 2 Point End
- Test cinetic

### **E** Subiecte asociate

- [Despre metodele de calibrare \(934\)](#page-933-0)
- [Despre tipurile de curbe de calibrare \(917\)](#page-916-0)
- [Despre tipurile de actualizare a calibrării \(936\)](#page-935-0)

### <span id="page-926-0"></span>Despre calibrarea RCM3

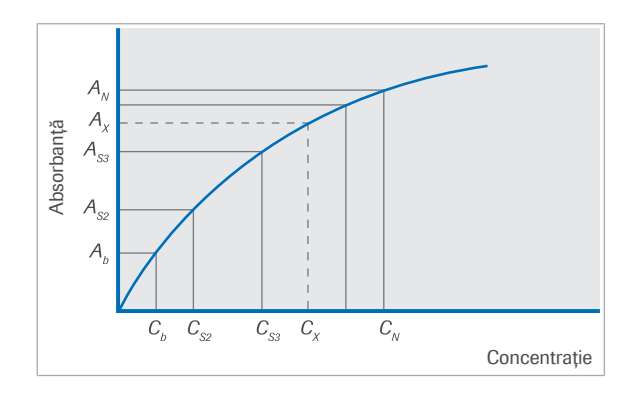

Calibrarea RCM3 aplică o curbă de calibrare în care absorbanța *crește* în mod neliniar cu creșterea concentrației.

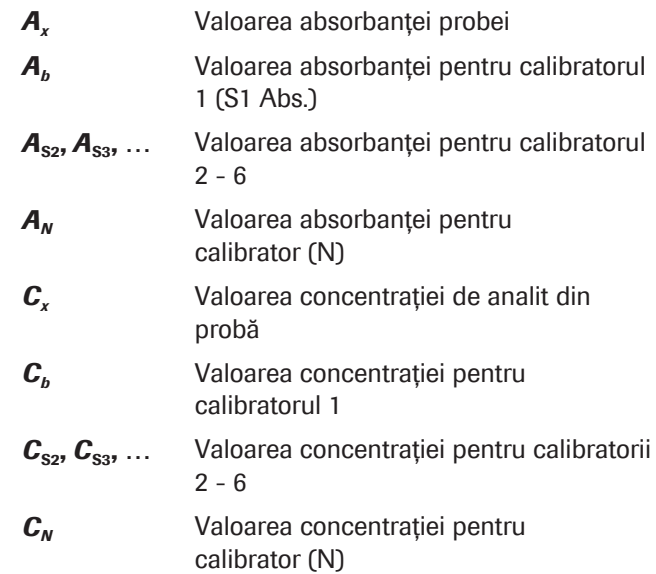

Calculul RCM3 Pentru a calcula aproximarea curbei de calibrare RCM3, se utilizează următorul model matematic:

$$
\sqrt{w}
$$
 1  $A = p1 + p2 \cdot (1 - e^{-p3 \cdot C}) + p4 \cdot (1 - e^{-p5 \cdot C})$ 

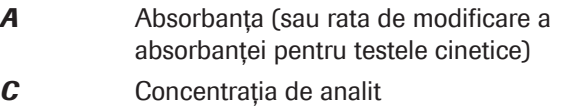

*p*1, *p*2, *p*3, *p*4, *p*5 prin algoritmul regresiei neliniare Parametrii curbei de calibrare determinați

Valorile din fereastra de dialog **Working Information** din Calibration > Results corespund parametrilor curbei de calibrare.

Funcția model pentru RCM3 (vezi ecuația anterioară) nu poate fi inversată analitic. Aceasta înseamnă să varieze valoarea concentrației într-un mod prin care ecuația următoare să fie îndeplinită:

$$
\sqrt{N} \quad \mathbf{2} \qquad A - [p1 + p2 \cdot (1 - e^{-p3 \cdot C}) + p4 \cdot (1 - e^{-p5 \cdot C})] = 0
$$

Calculul concentrației probei este indicat în următoarea ecuație:

$$
\sqrt{xy} \quad \mathbf{3} \qquad C_x = (C + C_b) \cdot IF_A + IF_B
$$

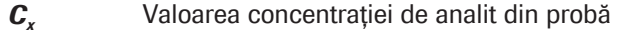

*C<sup>b</sup>* Valoarea concentrației pentru calibratorul 1

*C* Valoarea concentrației înainte de ajustarea constantelor sistemului

*IF<sub>A</sub>*, *IF*<sub>B</sub> Constantele sistemului reprezentând o pantă de 1 și un segment de 0

*p*1, *p*2, *p*3, *p*4, *p*5 prin algoritmul regresiei neliniare Parametrii curbei de calibrare determinați

Calibrarea neliniară RCM3 poate fi utilizată cu următoarele tipuri de teste:

- Test de tip 1 Point
- Test de tip 2 Point End
- Test cinetic

### **· Subiecte asociate**

- [Despre metodele de calibrare \(934\)](#page-933-0)
- [Despre tipurile de curbe de calibrare \(917\)](#page-916-0)
- [Despre tipurile de actualizare a calibrării \(936\)](#page-935-0)

### <span id="page-927-0"></span>Despre calibrarea RCM4

Calibrarea RCM4 aplică o curbă de calibrare în care absorbanța *crește* în mod neliniar cu creșterea concentrației.

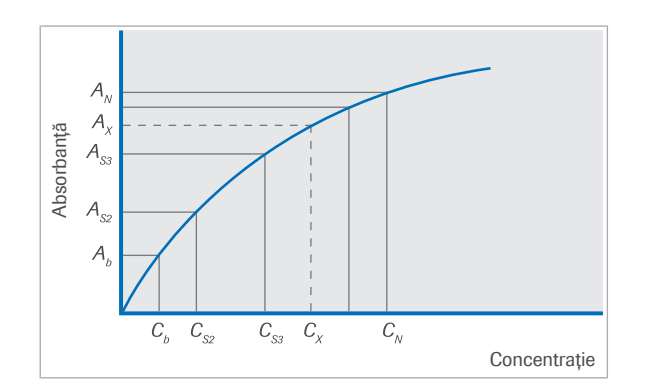

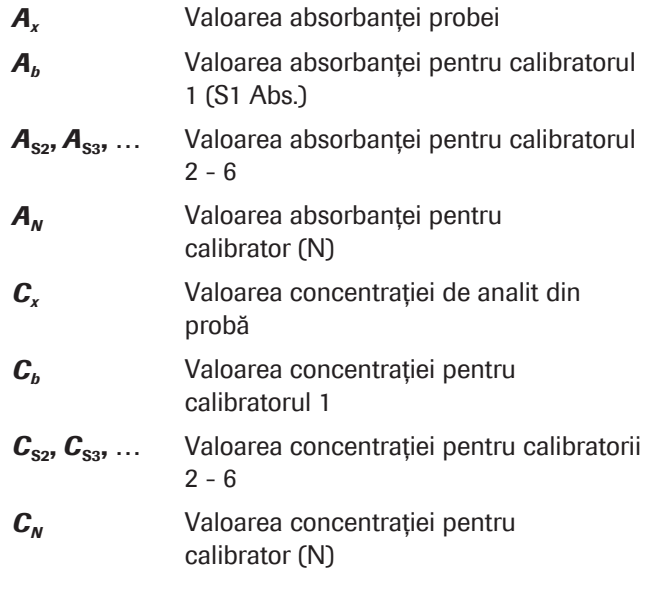

Calculul RCM4 Pentru a calcula aproximarea curbei de calibrare RCM4, se utilizează următorul model matematic:

$$
\sqrt{w} \quad 1 \qquad A = \frac{p1 - p4}{1 + \left(\frac{C - p5}{p2}\right)^{p3}} + p4
$$

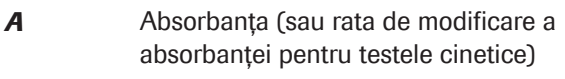

**C** Concentrația de analit

*p*1, *p*2, *p*3, *p*4, *p*5 prin algoritmul regresiei neliniare Parametrii curbei de calibrare determinați

Valorile din fereastra de dialog Working Information din **Calibration > Results** corespund parametrilor curbei de calibrare.

Calculul concentrației probei este indicat în următoarea ecuație:

$$
\sqrt{xy} \quad \mathbf{2} \qquad C_x = (C + C_b) \cdot IF_A + IF_B
$$

unde 
$$
C = p5 + p2 \cdot \left(\frac{p1 - A}{A - p4}\right)^{\frac{1}{p3}}
$$

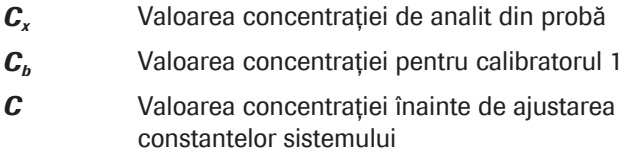

*IF<sub>A</sub>*, *IF*<sub>B</sub> Constantele sistemului reprezentând o pantă de 1 și un segment de 0

*p*1, *p*2, *p*3, *p*4, *p*5 prin algoritmul regresiei neliniare Parametrii curbei de calibrare determinați

Calibrarea neliniară RCM4 poate fi utilizată cu următoarele tipuri de teste:

- Test de tip 1 Point
- Test de tip 2 Point End
- Test cinetic

### **· Subiecte asociate**

- [Despre metodele de calibrare \(934\)](#page-933-0)
- [Despre tipurile de curbe de calibrare \(917\)](#page-916-0)
- [Despre tipurile de actualizare a calibrării \(936\)](#page-935-0)

### <span id="page-929-0"></span>Despre calibrarea RCM5

 $\overline{A}$  $\overline{A}$ Absorbanță Absorbanță  $A_{ss}$  $A_{s2}$  $\overline{\mathcal{A}}$  $C_{b}$  $C_{S2}$  $C_{_{S3}}$  $C_{x}$  $C_{N}$ Concentrație

Calibrarea RCM5 formează o curbă de calibrare în care absorbanța *crește* în mod neliniar cu creșterea concentrației.

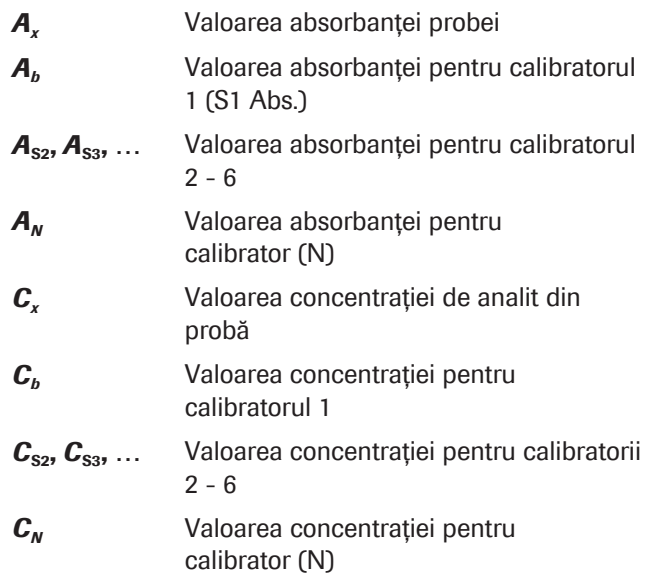

Calculul RCM5 Pentru a calcula aproximarea curbei de calibrare RCM5, se utilizează următorul model matematic:

$$
\sqrt{w}
$$
 1  $A = p_1 + \frac{p_2}{1 + e^{-(C - p_3)/p_4}}$ 

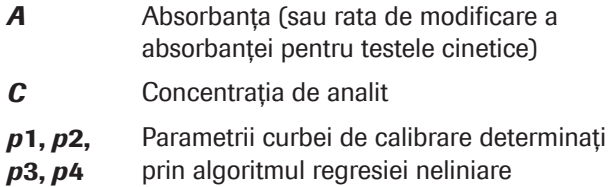

Valorile din fereastra de dialog Working Information din **Calibration > Results** corespund parametrilor curbei de calibrare.

Calculul concentrației probei este indicat în următoarea ecuație:

$$
\sqrt{xy} \quad \mathbf{2} \qquad C_x = (C + C_b) \cdot IF_A + IF_B
$$

unde  $C = p3 - p4 \cdot \ln \left( \frac{p2 + p1 - A}{A - p1} \right)$ 

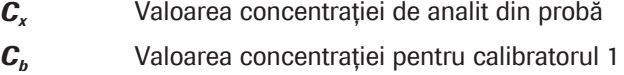

- *C* Valoarea concentrației înainte de ajustarea constantelor sistemului
- *IF<sub>A</sub>*, *IF*<sub>B</sub> Constantele sistemului reprezentând o pantă de 1 și un segment de 0

*p*1, *p*2, *p*3, *p*4 Parametrii curbei de calibrare determinați prin algoritmul regresiei neliniare

Calibrarea neliniară RCM5 poate fi utilizată cu următoarele tipuri de teste:

- Test de tip 1 Point
- Test de tip 2 Point End
- Test cinetic

### **IS Subiecte asociate**

- [Despre metodele de calibrare \(934\)](#page-933-0)
- [Despre tipurile de curbe de calibrare \(917\)](#page-916-0)
- [Despre tipurile de actualizare a calibrării \(936\)](#page-935-0)

### <span id="page-930-0"></span>Despre calibrarea Spline

Când se aplică acest tip de calibrare, intervalele dintre punctele de date ale calibratorilor măsurați sunt aproximate prin polinoame de gradul trei. Astfel se obține o curbă de calibrare continuă.

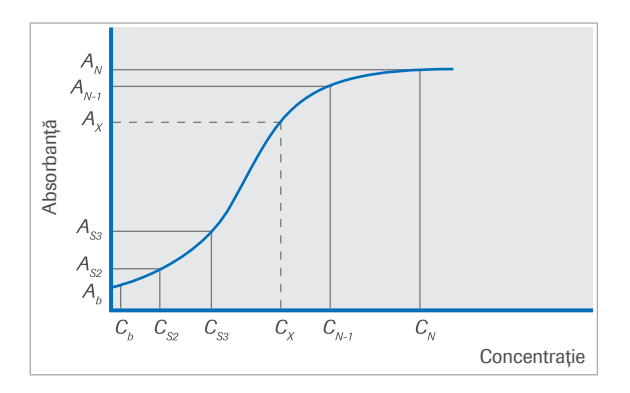

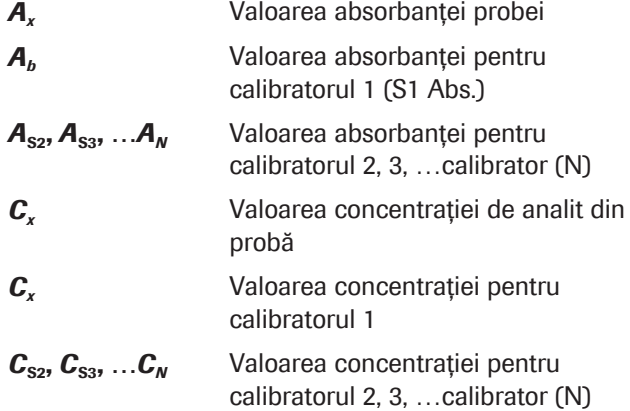

Calculul Spline În modelul matematic al unei calibrări Spline, punctele de date ale calibratorilor sunt luate ca puncte de referință pentru determinarea funcțiilor de interpolare. Cele mai simple funcții de interpolare sunt utilizate în interpolarea liniară, unde punctele de date adiacente sunt conectate printr-o linie dreaptă. Această metodă este utilizată pentru calibrările cu grafic liniar.

> Spre deosebire de poligonul unghiular al unei calibrări cu grafic liniar, prin utilizarea de polinoame de grad superior pe porțiuni pentru interpolare se obține o curbă continuă. Rutina aplicată pentru calibrările Spline determină a aproximare Spline cubică continuă utilizând polinoame de gradul trei.

Calibrarea spline neliniară poate fi utilizată cu următoarele tipuri de teste:

- Test de tip 1 Point
- Test de tip 2 Point End
- Test cinetic

### **IS Subiecte asociate**

- [Despre metodele de calibrare \(934\)](#page-933-0)
- [Despre tipurile de curbe de calibrare \(917\)](#page-916-0)
- [Despre tipurile de actualizare a calibrării \(936\)](#page-935-0)
- [Despre calibrarea cu grafic liniar \(932\)](#page-931-0)

### <span id="page-931-0"></span>Despre calibrarea cu grafic liniar

Când se aplică acest tip de calibrare, intervalele dintre punctele de date ale calibratorilor măsurați sunt aproximate prin interpolare liniară. Se obține un poligon unghiular pe post de curbă de calibrare.

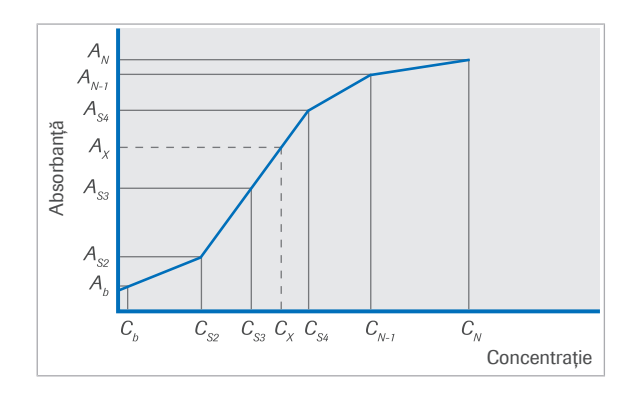

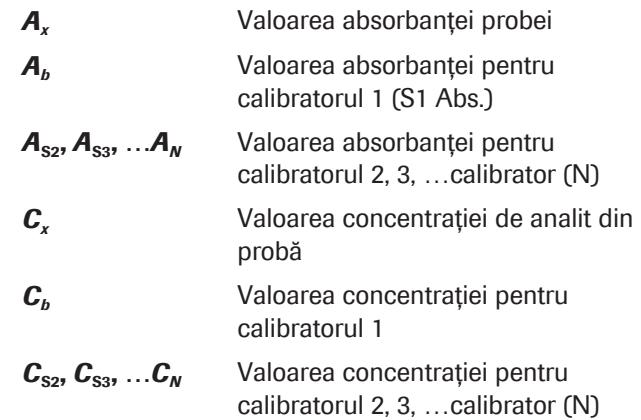

Calculul cu grafic liniar Pentru a calcula aproximarea curbei de calibrare cu grafic liniar, se utilizează următorul model matematic:

$$
\sqrt{N} \quad 1 \qquad K_{N-1} = \frac{C_N - C_{N-1}}{A_N - A_{N-1}}
$$

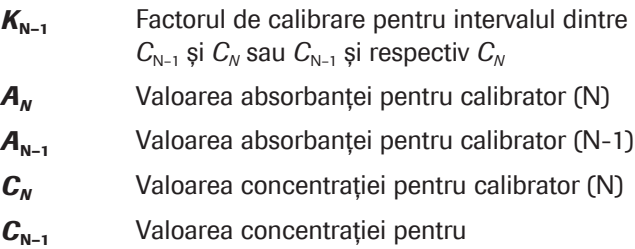

Calculul concentrației probei este indicat în următoarea ecuație:

calibrator (N-1)

$$
\sqrt{N} \quad \mathbf{2} \qquad C_{X} = [K_{N-1} \cdot (A_{X} - A_{N-1}) + C_{N-1}] \cdot IF_{A} + IF_{B}
$$

pentru  $A_x \in [A_{N-1}, A_N]$ 

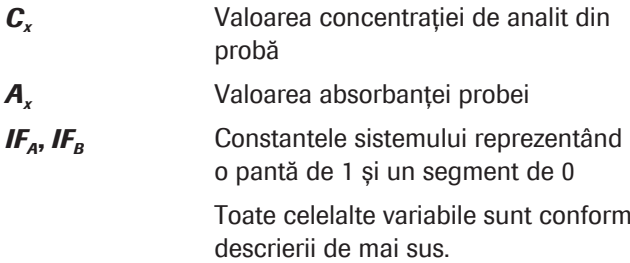

Pentru o calibrare bazată pe N soluții de calibrare , există N-1 intervale ale curbei de calibrare. Valoarea absorbanței probei (sau rata de modificare a absorbanței pentru testele cinetice) *Ax* determină care dintre intervalele curbei de calibrare și care dintre factorii de calibrare au relevanță pentru calculul *Cx*. Dacă *Ax* se află între  $A_{N-1}$  și  $A_{N}$ , [factorul de calibrare](#page-990-1) relevant este  $K_{N-1}$ .

Calibrarea neliniară cu grafic liniar poate fi utilizată cu următoarele tipuri de teste:

- Test de tip 1 Point
- Test de tip 2 Point End
- Test cinetic

### **· Subiecte asociate**

- [Despre metodele de calibrare \(934\)](#page-933-0)
- [Despre tipurile de curbe de calibrare \(917\)](#page-916-0)
- [Despre tipurile de actualizare a calibrării \(936\)](#page-935-0)

## <span id="page-933-0"></span>Despre metodele de calibrare

O calibrare trebuie să fie actualizată regulat. În sistem, puteți actualiza o calibrare folosind diferite metode de calibrare.

Actualizarea unei calibrări poate fi descrisă fie ca o ajustare a parametrilor [curbei de calibrare,](#page-988-1) fie ca o ajustare a valorii măsurate (corecția semnalului) pentru a compensa pentru condițiile modificate. Aceste două descrieri sunt echivalente matematic.

Pentru o calibrare integrală, pot fi definiți cel mult 6 calibratori. Cu toate acestea, nu toți trebuie utilizați pentru fiecare metodă de calibrare.

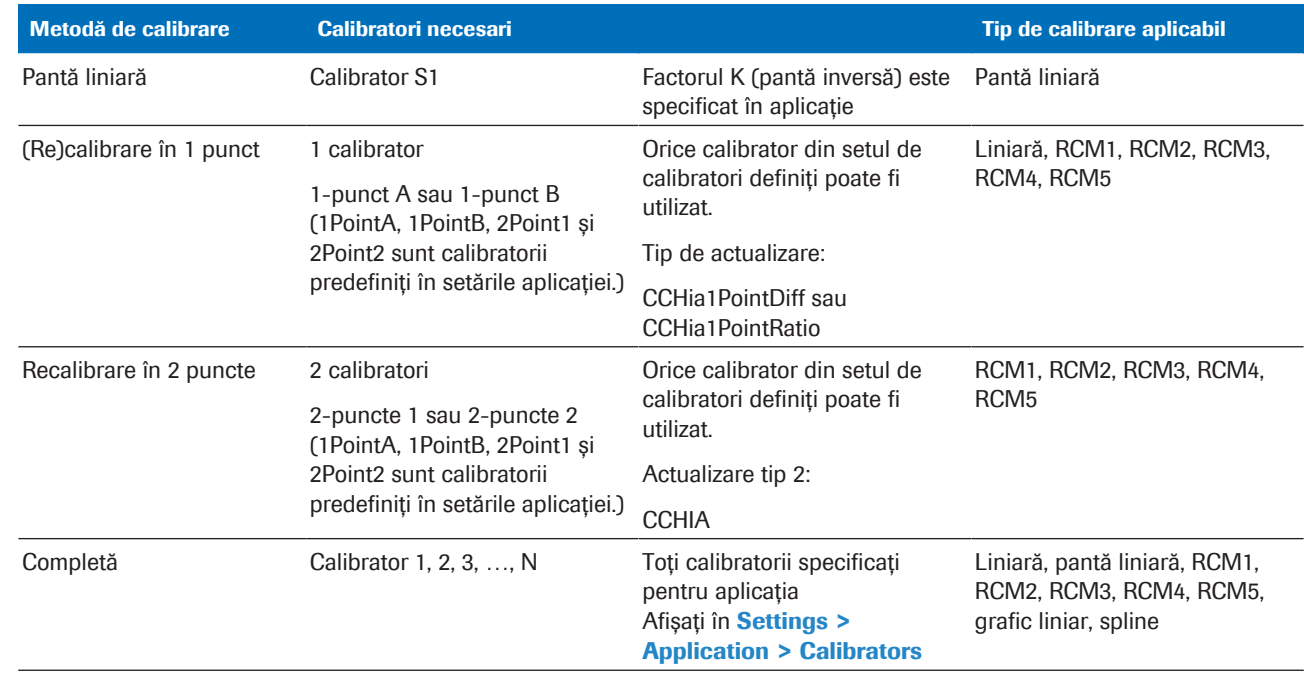

**HET** Metode de calibrare

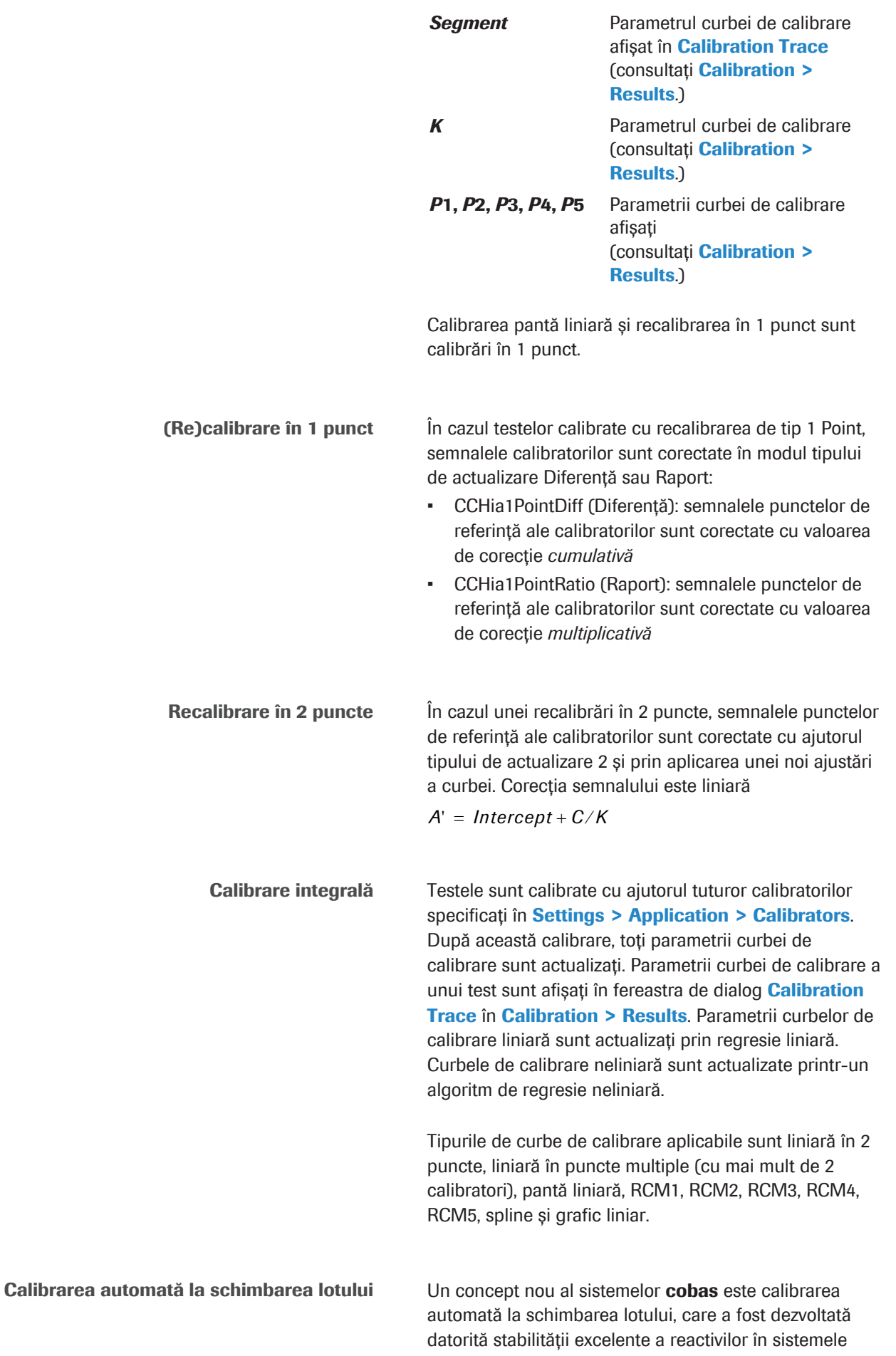

cobas c. Semnalele de calibrare pot fi separate într-o parte dependentă de sistem (de ex. SN<sub>mod</sub>) și o parte dependentă de lotul de reactiv (de ex. SN<sub>lot</sub>) care sunt independente de test.

Partea dependentă de sistem poate fi determinată prin măsurarea obișnuită a calibratorilor (calibrarea inițială a sistemului). Semnalul dependent de lotul de reactiv este descărcat prin cobas link.

După aceea, sistemul poate calcula o calibrare a lotului prin combinarea acestor 2 părți, fără măsurarea calibratorilor.

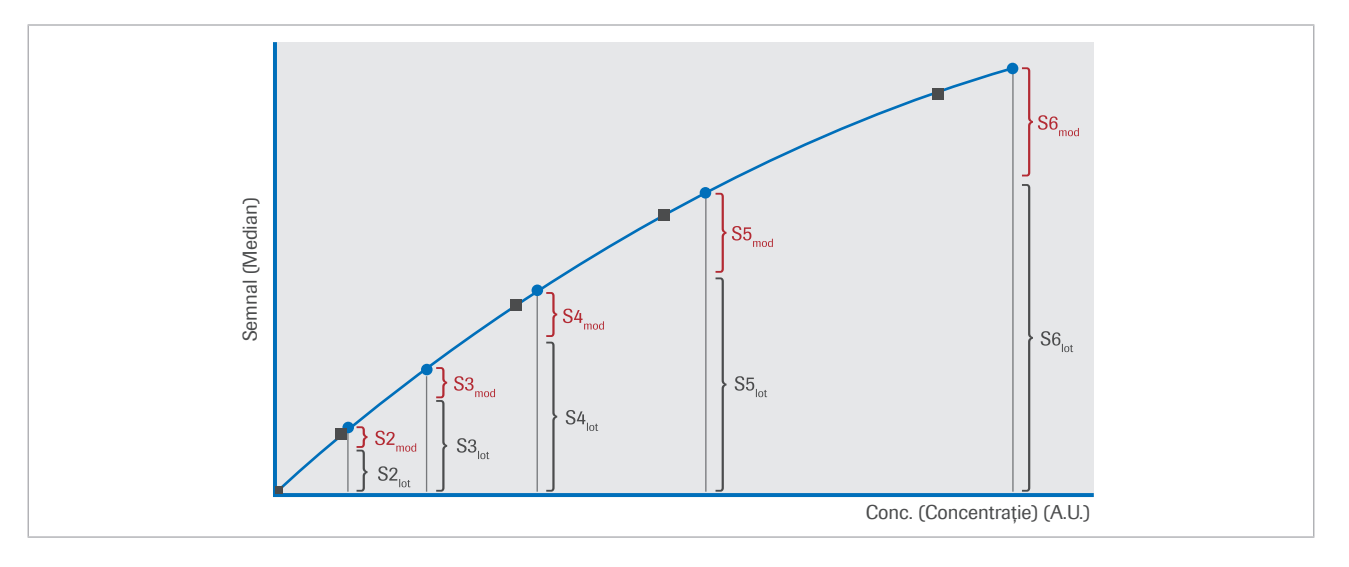

### **E** Subiecte asociate

- [Despre metodele de calibrare \(934\)](#page-933-0)
- [Despre tipurile de curbe de calibrare \(917\)](#page-916-0)
- [Despre tipurile de actualizare a calibrării \(936\)](#page-935-0)

# <span id="page-935-0"></span>Despre tipurile de actualizare a calibrării

Dacă actualizați o calibrare prin recalibrarea în 1 punct, verificați câmpul de calibrare Update Type din Settings > Application > Calib..

Sunt disponibile următoarele tipuri de actualizare, definite în setările aplicației: 1 Point A, 1 Point B și 2 Point.

Metodele diferite de manipulare a rezultatelor unei calibrări sunt după cum urmează.
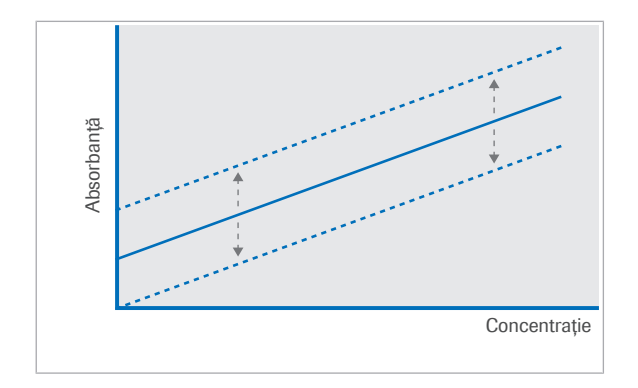

**Diferență** 

Diferența de absorbanță față de calibrarea anterioară este măsurată pentru singurul calibrator definit, de exemplu pentru tipurile de actualizare 1 Point A și 1 Point B. Această diferență se adaugă apoi la fiecare dintre valorile absorbanței calibratorului de testare. Aceasta mută curba de calibrare în sus sau în jos, păstrându-i panta inițială.

#### Raport

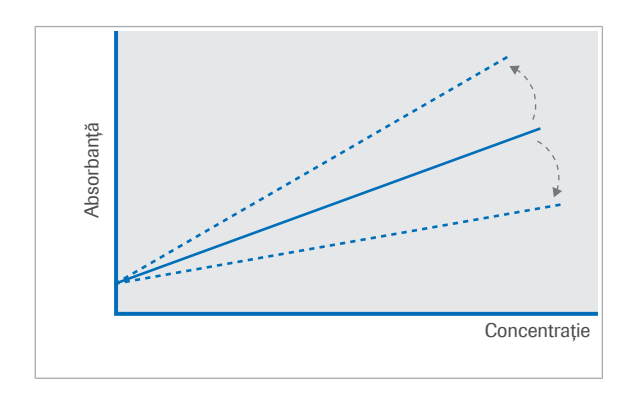

Valoarea absorbanței pentru test este măsurată cu sigurul calibrator definit, de exemplu pentru tipurile de actualizare 1 Point A și 1 Point B. Raportul dintre această valoare și cele anterioare duce la determinarea unui factor de ajustare. Fiecare dintre valorile absorbanței calibratorului de testare este apoi înmulțită cu acest factor. Astfel se ajustează panta curbei de calibrare, menținându-se segmentul y original.

Pentru tipul de actualizare 2 Point, opțiunile de mai sus sunt combinate. Actualizarea calibrării are loc conform descrierii, panta și segmentul y sunt ajustate.

#### **· Subiecte asociate**

- [Despre metodele de calibrare \(934\)](#page-933-0)
- [Despre tipurile de curbe de calibrare \(917\)](#page-916-0)
- [Despre tipurile de actualizare a calibrării \(936\)](#page-935-0)

### Despre ponderare

Este posibilă aplicarea unei funcții de ponderare în timpul procesului de ajustare a curbei. Funcția de ponderare favorizează punctele de calibrare cu nivel scăzut de absorbanță (sau cu o viteză redusă de modificare a absorbanței). Se poate obține astfel o ajustare mai exactă a curbei în respectivul interval de concentrații.

Calcul fără ponderare Dacă nu se utilizează ponderarea (intrare de 0 în câmpul Weighting: din Settings > Application > Calib.). ajustarea curbei este optimizată prin varierea parametrilor funcției de calibrare pentru a minimiza suma valorilor reziduale. Valorile reziduale sunt pătratele diferențelor dintre valorile reale ale absorbanței pentru fiecare calibrator și absorbanța calculată pe baza funcției de calibrare.

$$
\sqrt{w} \quad 1 \qquad \sum_{i=1}^{n} \left[ A_i - f(C_i) \right]^2 \to \min
$$

A*i* Absorbanța reală (sau rata de modificare a absorbanței) a calibratorului

$$
f(C_i)
$$
 Absorbanta (sau rata de modificare a  
absorbanței) calibratorului *i* calculată de  
funcția de calibrare pe baza concentrației  
 sale  $(C_i)$ 

 $i = 1...n$  Numărul de calibratori utilizați

Calcul cu ponderare Când se utilizează ponderarea (intrare de 1 sau 2 în câmpul Weighting: din Settings > Application > Calib.), fiecare dintre valorile reziduale este înmulțită cu un factor de ponderare în timpul procesului de ajustare a curbei.

$$
\sqrt{w}
$$
 **2** 
$$
\sum_{i=1}^{n} \{w_i[A_i - f(C_i)]\}^2 \to \min
$$

*w*<sub>*i*</sub> Factor de ponderare pentru calibratorul *i* Toate celelalte variabile sunt conform descrierii de mai sus

<span id="page-937-0"></span>Factorul de ponderare pentru fiecare calibrator va fi calculat automat. Factorii nu sunt editabili.

Factor de ponderare Factorul de ponderare este invers proporțional cu absorbanța calibratorului. Calibratorii cu o absorbanță mai mică au un factor de ponderare mai mare.

Ponderare explicită Când se utilizează ponderarea explicită (modul de ponderare 3), pentru fiecare punct de referință, un factor de ponderare specific este definit și introdus manual. Fiecare punct de referință al unei curbe de calibrare poate fi ponderat diferit. Ponderarea explicită nu poate fi utilizată pentru tipul de curbă RCM2.

#### **ISubiecte asociate**

- [Despre metodele de calibrare \(934\)](#page-933-0)
- [Despre tipurile de curbe de calibrare \(917\)](#page-916-0)

• [Despre tipurile de actualizare a calibrării \(936\)](#page-935-0)

### Prezentare generală a criteriilor de calitate de calibrare pentru testele fotometrice

<span id="page-938-0"></span>Pe baza criteriilor de calitate pentru calibrare se verifică automat fiabilitatea calibrărilor. În cazul în care un criteriu nu se încadrează în limitele de calitate configurate, se declanșează o alarmă. Pentru aplicațiile fotometrice, sunt disponibile următoarele criterii de calitate pentru calibrare:

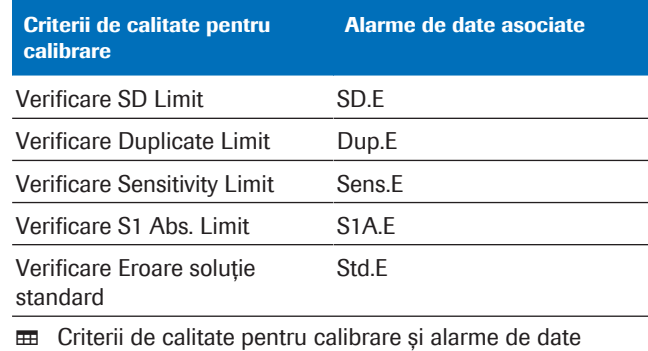

asociate

Limitele criteriilor de calitate pentru calibrare sunt afișate în Settings > Application > Calib.

Limită SD La calibrarea testelor neliniare sau a testelor liniare cu puncte multiple, sistemul efectuează următorul test: Pentru fiecare calibrator, se calculează o valoare a absorbanței pe baza concentrației date și a curbei de calibrare curente. Cu aceste valori ale absorbanței se stabilește o curbă de calibrare. Pentru fiecare punct de referință al calibratorului, se măsoară diferențele dintre valoarea curbei de calibrare calculate și valoarea măsurată a absorbanței. Pătratele valorilor reziduale pentru fiecare punct de referință al calibratorului sunt rezumate și au ca rezultat valoarea SD pentru ajustarea curbei de calibrare. Dacă valoarea SD calculată depășește limita SD, se declanșează o alarmă SD.E. Valoarea limitei SD este definită în câmpul SD Limit (în Abs.). O valoare a limitei SD de 0 indică faptul că testul este omis.

> Dacă apare o alarmă de date SD.E, măsurarea este totuși posibilă, iar curba de calibrare este actualizată. Cu toate acestea, trebuie să identificați cauza alarmei înainte de a continua cu măsurarea probei.

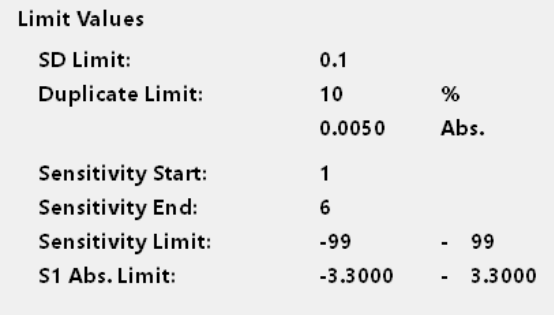

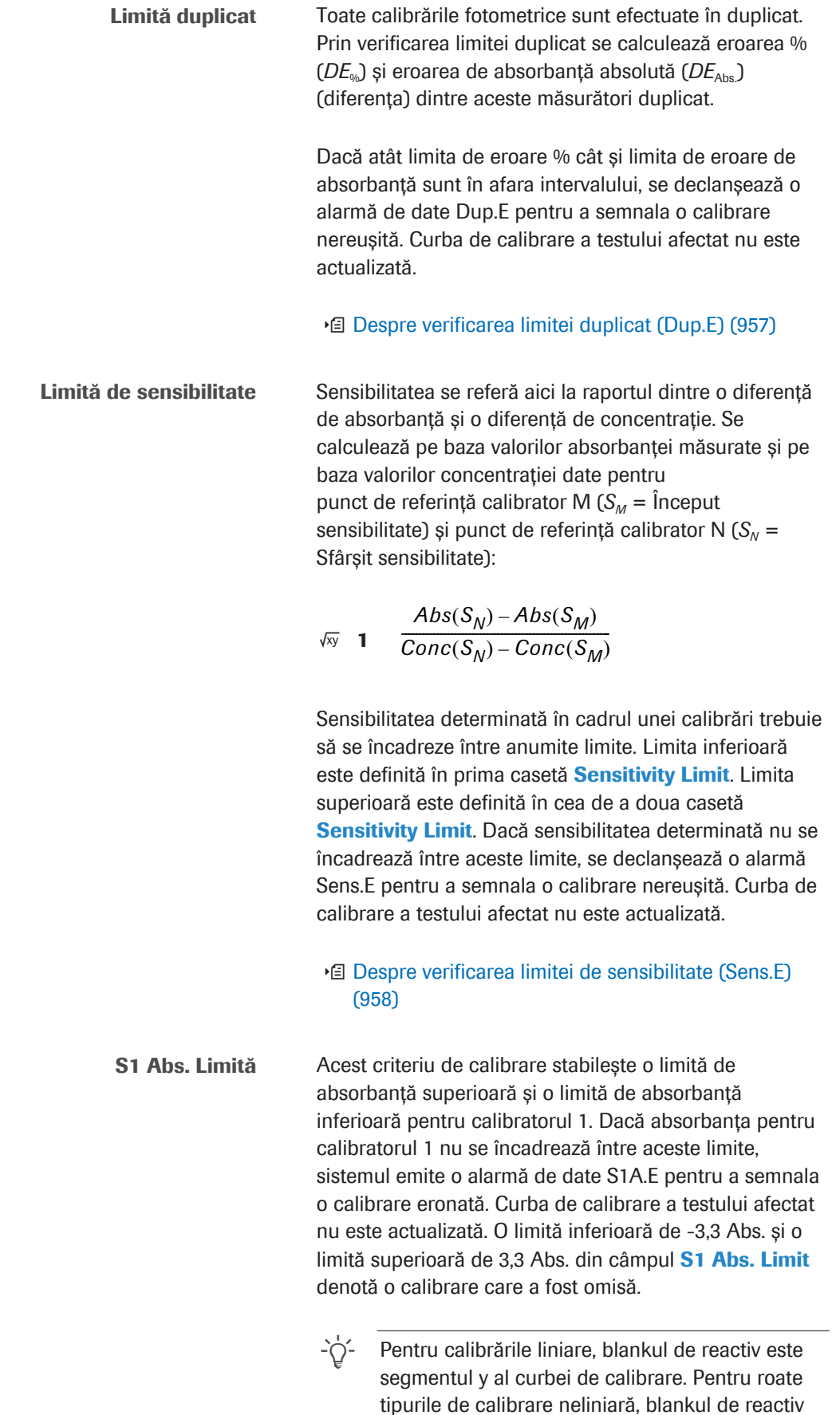

este absorbanța estimată pentru o concentrație

de analit de 0.

Eroare soluție standard Dacă în timpul calibrării apare una dintre alarmele de date enumerate mai jos, se generează o alarmă de date Std.E. Curba de calibrare a testului afectat nu este actualizată. Selectați butonul Alarm pentru a verifica ce alarmă de date a apărut.

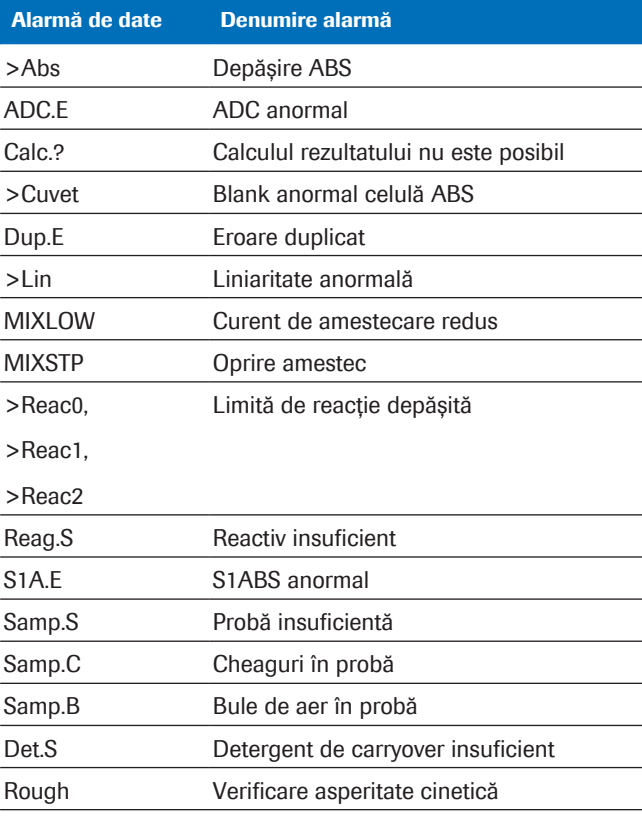

**⊞** Alarme de date care generează o alarmă Std.E dacă intervin în timpul calibrărilor fotometrice

Date de calibrare actualizate și neactualizate în cazul în care curba de calibrare nu este actualizată, trebuie să efectuați o recalibrare. În funcție de cauza unei alarme, recalibrarea poate fi necesară chiar dacă curba de calibrare este actualizată.

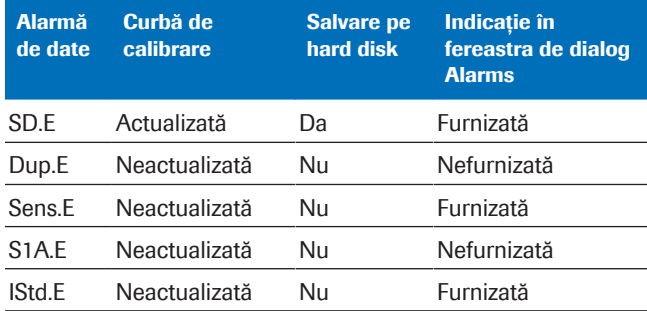

E lesirea datelor în cazul în care există o alarmă de date în timpul calibrării

#### **El Subiecte asociate**

- [Despre metodele de calibrare \(934\)](#page-933-0)
- [Despre tipurile de curbe de calibrare \(917\)](#page-916-0)

- [Despre tipurile de actualizare a calibrării \(936\)](#page-935-0)
- [Despre verificarea limitei duplicat \(Dup.E\) \(957\)](#page-956-0)
- [Despre verificarea limitei de sensibilitate \(Sens.E\)](#page-957-0) [\(958\)](#page-957-0)
- [Despre verificarea limitei de liniaritate \(>Lin\) \(954\)](#page-953-0)
- [Despre verificarea efectului hook de doză ridicată](#page-952-0) [\(Hook\) \(953\)](#page-952-0)

# Calibrarea testelor imunologice

[Calibrarea](#page-987-0) este necesară pentru a măsura concentrația unei substanțe cât mai precis posibil, independent de lotul de reactiv, condițiile reactivilor și condițiile sistemului.

#### În această secțiune

[Despre conceptul de calibrare \(943\)](#page-942-0)

[Despre criteriile de calitate de calibrare pentru testele](#page-944-0) [imunologice \(945\)](#page-944-0)

[Calibrarea testelor cantitative \(947\)](#page-946-0)

[Calibrarea testelor calitative \(949\)](#page-948-0)

### <span id="page-942-1"></span><span id="page-942-0"></span>Despre conceptul de calibrare

Procedură de calibrare 0 [curbă de calibrare](#page-988-0) etalon este generată de Roche Diagnostics în timpul producerii reactivului. La locația clientului, sistemul generează o actualizare a curbei etalon prin măsurarea a 2 calibratori în condiții de laborator de rutină.

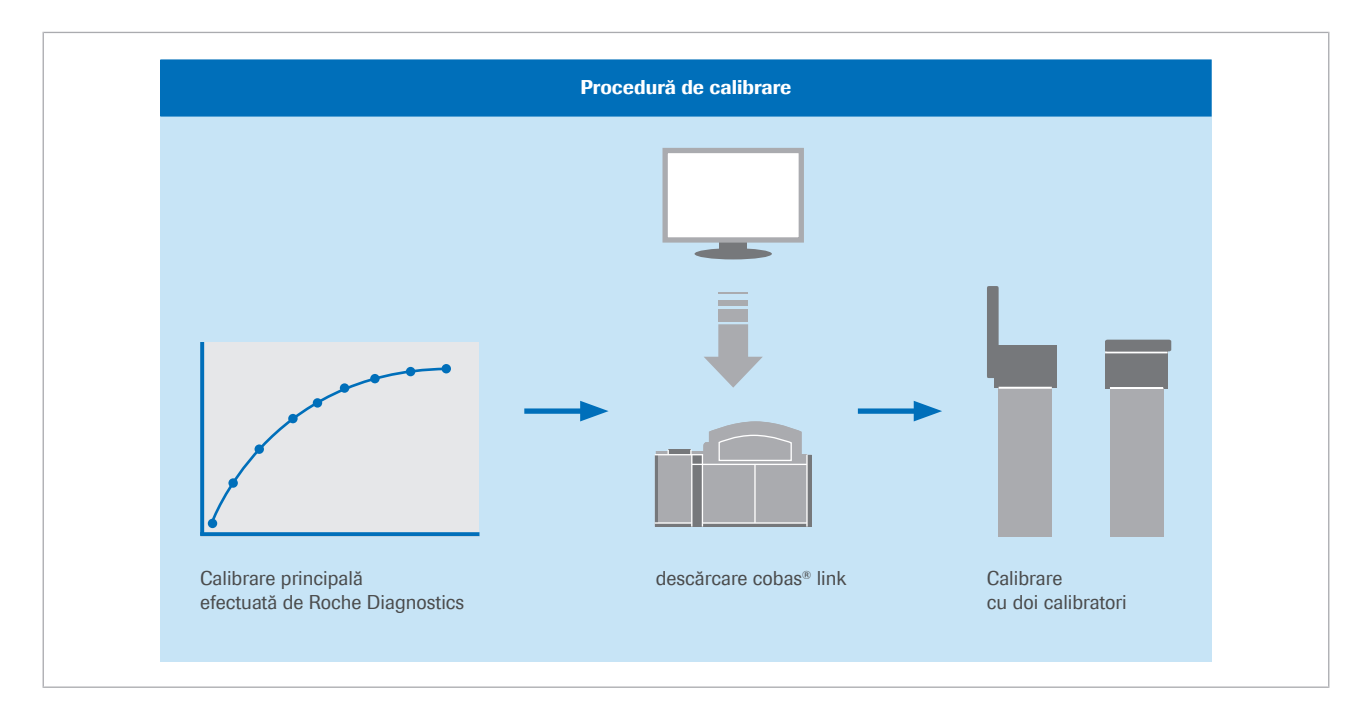

Curba de calibrare produsă pe baza calibrării etalon și a calibrării măsurate este specifică fiecărui lot de reactivi și, în unele cazuri, unui pachet de reactiv individual. Rezultatul unei calibrări este validat automat de sistem și poate ulterior validat de operator.

 $\therefore$  Parametrul calibratorului specific lotului pentru fiecare aplicație este disponibil prin transfer de date de la cobas<sup>®</sup> link.

Conceptul de calibrare 0 curbă standard de referință care utilizează reactivi din kitul de reactivi de testare etalon și calibrator de referință certificat (de exemplu, calibrator recomandat de Organizația Mondială a Sănătății(OMS), este măsurată la Roche Diagnostics. Această curbă utilizează 10– 12 puncte de măsurare (n = 10–12). Curba de referință a calibratorului reprezintă baza pentru obținerea de calibratori etalon interni.

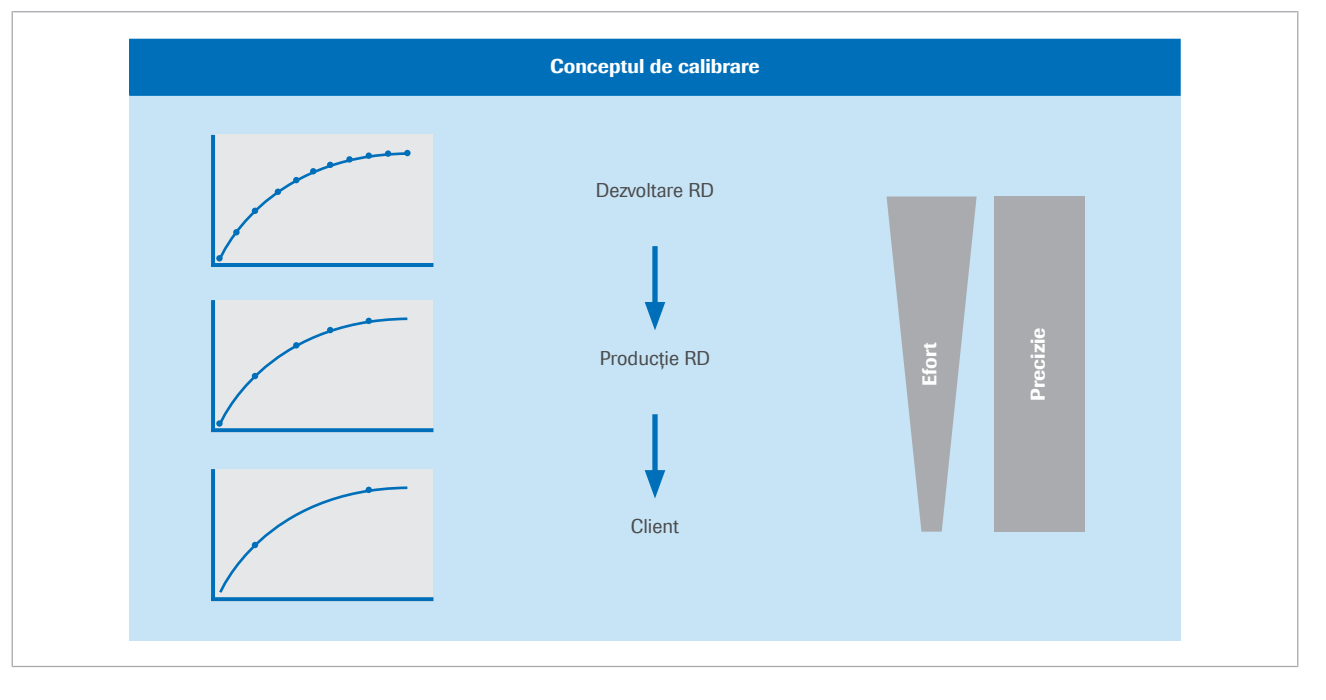

O curbă de calibrare etalon specifică lotului (n=5 sau 6) este măsurată la Roche Diagnostics cu reactivi de kit de testare specifici lotului și calibratori etalon. Forma curbei master specifice lotului este caracterizată de o funcție Rodbard cu patru parametri. Datele care caracterizează această curbă (inclusiv valorile alocate CalSet) sunt transferate din cobas® link.

La locația clientului, calibrarea este adaptată prin măsurarea a 2 calibratori.

<span id="page-943-0"></span>Când încărcați un calibrator în sistem, se efectuează [calibrarea unui lot](#page-987-1) sau a unui pachet de reactivi. Ce calibrare este efectuată depinde de perioada în care pachetul de reactiv este încărcat în sistem.

Puteți găsi mai multe informații referitor la când și cum se folosește calibrarea lotului sau pachetului de reactivi în Ghidul utilizatorului.

Calibrare de lot sau calibrare de pachet de reactiv Stabilitatea calibrării Stabilitatea calibrării se împarte în următoarele 2 categorii:

- <span id="page-944-2"></span>• Stabilitatea calibrării lotului - care se referă la stabilitatea instrumentării pe termen lung
- Stabilitatea calibrării pachetului de reactiv care se referă la vârsta reactivului

#### **E** Subiecte asociate

- [Despre criteriile de calitate de calibrare pentru](#page-944-0) [testele imunologice \(945\)](#page-944-0)
- [Despre metodele de calibrare \(934\)](#page-933-0)
- [Despre conceptul de calibrare \(943\)](#page-942-0)
- [Calibrarea testelor cantitative \(947\)](#page-946-0)
- [Calibrarea testelor calitative \(949\)](#page-948-0)

### <span id="page-944-0"></span>Despre criteriile de calitate de calibrare pentru testele imunologice

<span id="page-944-1"></span>Pe baza criteriilor de calitate pentru calibrare se verifică automat fiabilitatea calibrărilor. În cazul în care un criteriu nu se încadrează în limitele de calitate configurate, se declanșează o alarmă.

Pentru testele cantitative și calitative, sunt disponibile următoarele criterii de calitate pentru calibrare:

- Valori lipsă
- Duplicate Limit (Dup.E)
- Eroare de sistem
- Diferență minimă
- Factor de calibrare
- <span id="page-944-3"></span>• Semnal min/max (Sig.E)

Valori lipsă Se utilizează măsurări în duplicat pentru 2 calibratori pentru a ajusta curba de calibrare principală stocată în codul de bare al pachetului de reactiv.

> În unitatea analitică e 801, 2, 4 sau 5 calibratori pot fi utilizați pentru testele cantitative.

Dacă nu este nicio valoare lipsă, calibrarea reușește. Dacă o valoare este lipsă, calibrarea nu reușește.

<span id="page-945-4"></span><span id="page-945-3"></span><span id="page-945-2"></span><span id="page-945-1"></span><span id="page-945-0"></span>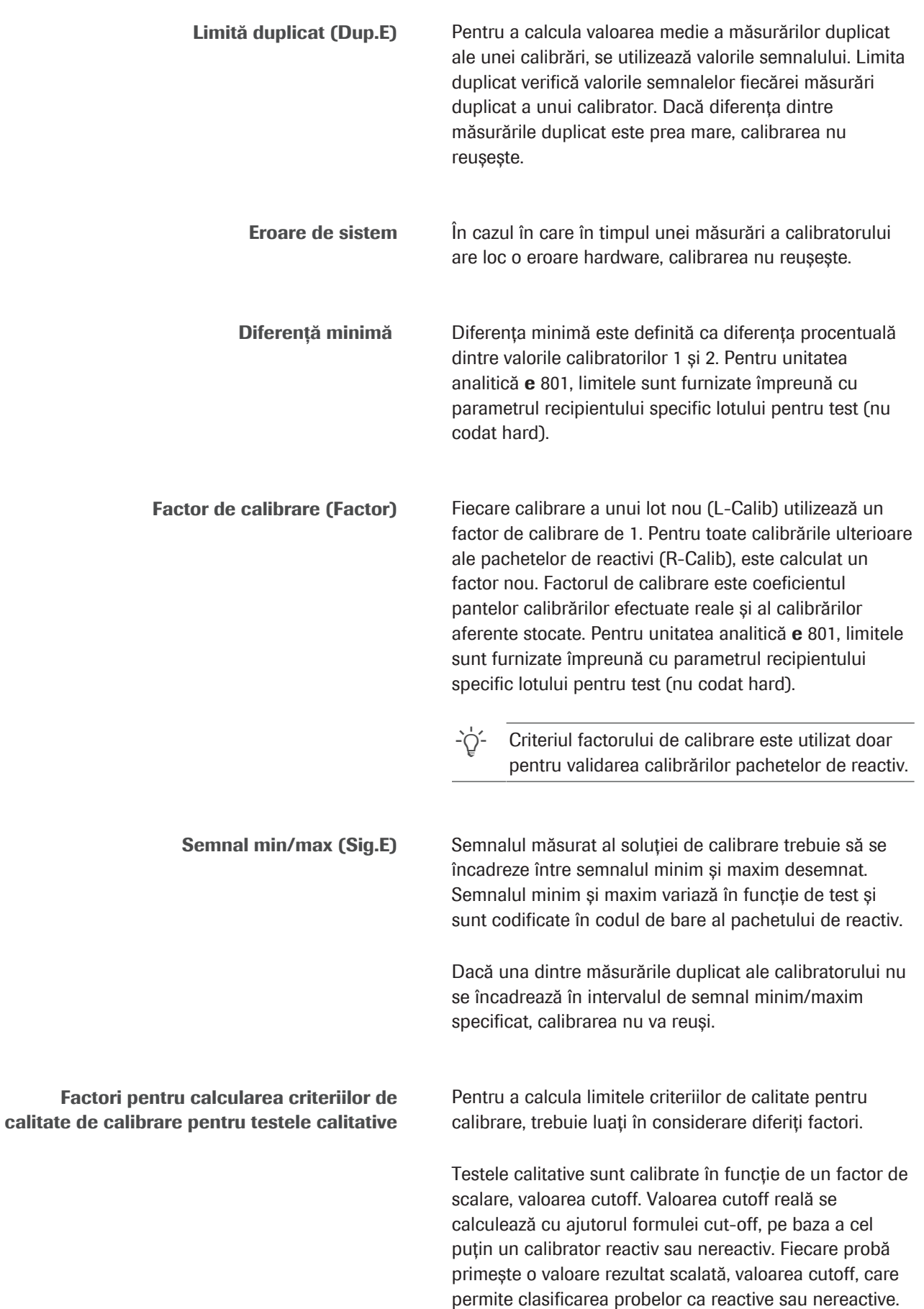

<span id="page-946-3"></span>În cazul anumitor teste dintr-un interval din jurul unui indice de cutoff = 1, nu pot fi efectuate determinări cu privire la rezultatele reactive sau nereactive. Acest interval se numește zona de limită sau zona gri.

#### u [Calcularea rezultatului pentru testele calitative \(949\)](#page-948-1)

#### **ISubiecte asociate**

- [Despre criteriile de calitate de calibrare pentru](#page-944-0) [testele imunologice \(945\)](#page-944-0)
- [Despre metodele de calibrare \(934\)](#page-933-0)
- [Despre conceptul de calibrare \(943\)](#page-942-0)
- [Calibrarea testelor cantitative \(947\)](#page-946-0)
- [Calibrarea testelor calitative \(949\)](#page-948-0)

### <span id="page-946-0"></span>Calibrarea testelor cantitative

Pentru calculul rezultatelor de imunologie eterogenă, pot fi utilizate diferite metode.

<span id="page-946-1"></span>Pentru calculul [testelor cantitative,](#page-994-0) sistemul utilizează următoarele 3 funcții de calibrare pentru a converti semnalele măsurate în valori de concentrație:

- Funcție Rodbard
- Funcție de calibrare liniară
- Funcție de calibrare inversă liniară

Funcția de calibrare utilizată de sistem este codificată în codul de bare 2D de pe pachetul de reactiv corespunzător. Calculele sunt realizate automat de către sistem, inclusiv corecția pentru probele diluate de sistem.

#### Calcularea rezultatului cu ajutorul funcției Rodbard

<span id="page-946-2"></span>Conversia semnalului măsurat într-o concentrație cu ajutorul funcției Rodbard se realizează după cum urmează:

$$
\sqrt{w} \quad 1 \qquad y = \frac{a - d}{1 + \left(\frac{x}{b}\right)^c} + d
$$

*x* Concentrația probei

*a*, *b*, *c, d* Parametrii funcției Rodbard

*y* Semnal

Parametrii *b* și *c* definesc forma curbei, iar parametrii *a* și *d* definesc poziția curbei. În condițiile controlate de automatizare din sistem, forma curbei de calibrare este

stabilă. Prin urmare, este posibilă calibrarea acestei funcții neliniare cu doar 2 calibratori și informația privind parametrii formei *b* și *c*. Parametrii poziției curbei *a* și *d* sunt calculați la fiecare calibrare.

Următoarea formulă inversă este utilizată pentru a calcula concentrația probei.

$$
\sqrt{xy} \quad \mathbf{2} \qquad x = b \cdot \left(\frac{a-y}{y-d}\right)^{1/c}
$$

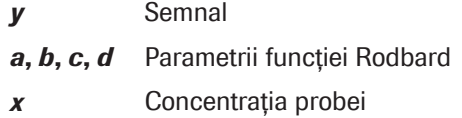

Calcularea rezultatului cu ajutorul funcției de calibrare inversă liniară <span id="page-947-0"></span>Conversia semnalului măsurat într-o concentrație se realizează după cum urmează:

$$
\sqrt{xy} \quad 3 \quad \frac{1}{y} = b \cdot x + a
$$

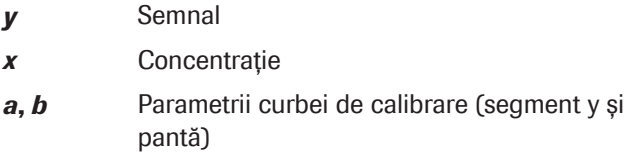

Calibrările care utilizează o curbă de calibrare inversă liniară sunt întotdeauna efectuate cu ajutorul a 2 calibratori.

Următoarea formulă inversă este utilizată pentru a calcula concentrația probei.

$$
\sqrt{xy} \quad \mathbf{A} \qquad X = \frac{1 - a \cdot y}{b \cdot y}
$$

- *x* Concentrația probei
- *a*, *b* Parametrii curbei de calibrare
- *y* Semnal

#### **E** Subiecte asociate

- [Despre criteriile de calitate de calibrare pentru](#page-944-0) [testele imunologice \(945\)](#page-944-0)
- [Despre metodele de calibrare \(934\)](#page-933-0)
- [Despre conceptul de calibrare \(943\)](#page-942-0)
- [Calibrarea testelor cantitative \(947\)](#page-946-0)
- [Calibrarea testelor calitative \(949\)](#page-948-0)

### <span id="page-948-0"></span>Calibrarea testelor calitative

<span id="page-948-2"></span>Pentru a evalua proba drept reactivă, nereactivă sau de limită, este calculată o [valoare cutoff](#page-995-0) *SCutoff*. Doi calibratori, reactiv și nereactiv, sunt utilizați pentru calibrare. Acești calibratori produc semnale efective *SPOS* și *SNEG* pe baza cărora se calculează valoarea cutoff, după cum urmează:

$$
\sqrt{N} \quad 1 \qquad S_{\text{Cutoff}} = A \cdot S_{\text{NEG}} + B \cdot S_{\text{POS}} + C
$$

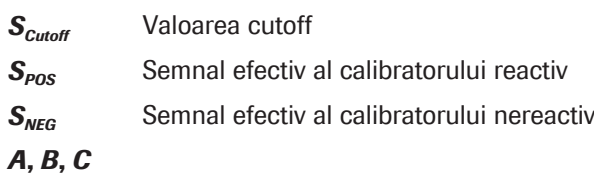

Pentru e 801: De asemenea, sunt posibili parametri specifici lotului. Parametrii fac parte din fișierul de parametri ai recipientului, specifici lotului (fără cod de bare 2D disponibil).

#### <span id="page-948-1"></span>Calcularea rezultatului pentru testele calitative

Pentru a calcula rezultatul unui test calitativ (test cutoff), sistemul compară semnalul efectiv al măsurării *Seff* cu semnalul cutoff al calibrării *SCutoff*. În acest scop, un indice de cutoff *CutoffIndex* este calculat ca raportul dintre semnalul efectiv și semnalul cutoff, după cum urmează:

$$
\sqrt{N}
$$
 2 *Cutoff*<sub>Index</sub> =  $\frac{S_{eff}}{S_{Cutoff}}$ 

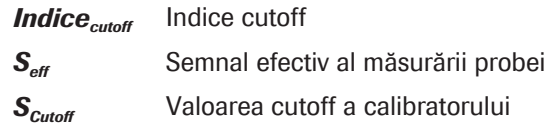

În cazul în care semnalul efectiv al măsurării *Seff* este egal cu semnalul cutoff al calibrării *SCutoff*, indicele *CutoffIndex* este egal cu 1. În cazul semnalelor efective care sunt mai mici sau mai mari decât semnalul cutoff, indicele cutoff este mai mic, respectiv mai mare decât 1.

<span id="page-948-3"></span>Rezultatul testului este evaluat în funcție de procedura de măsurare (sandwich sau competitivă):

Teste sandwich Probele cu un indice cutoff ≥ 1.0 sunt considerate *reactive*; cele cu un indice cutoff < 1,0 sunt considerate *nereactive*. În cazul unor teste, este introdusă o zonă gri.

<span id="page-949-0"></span>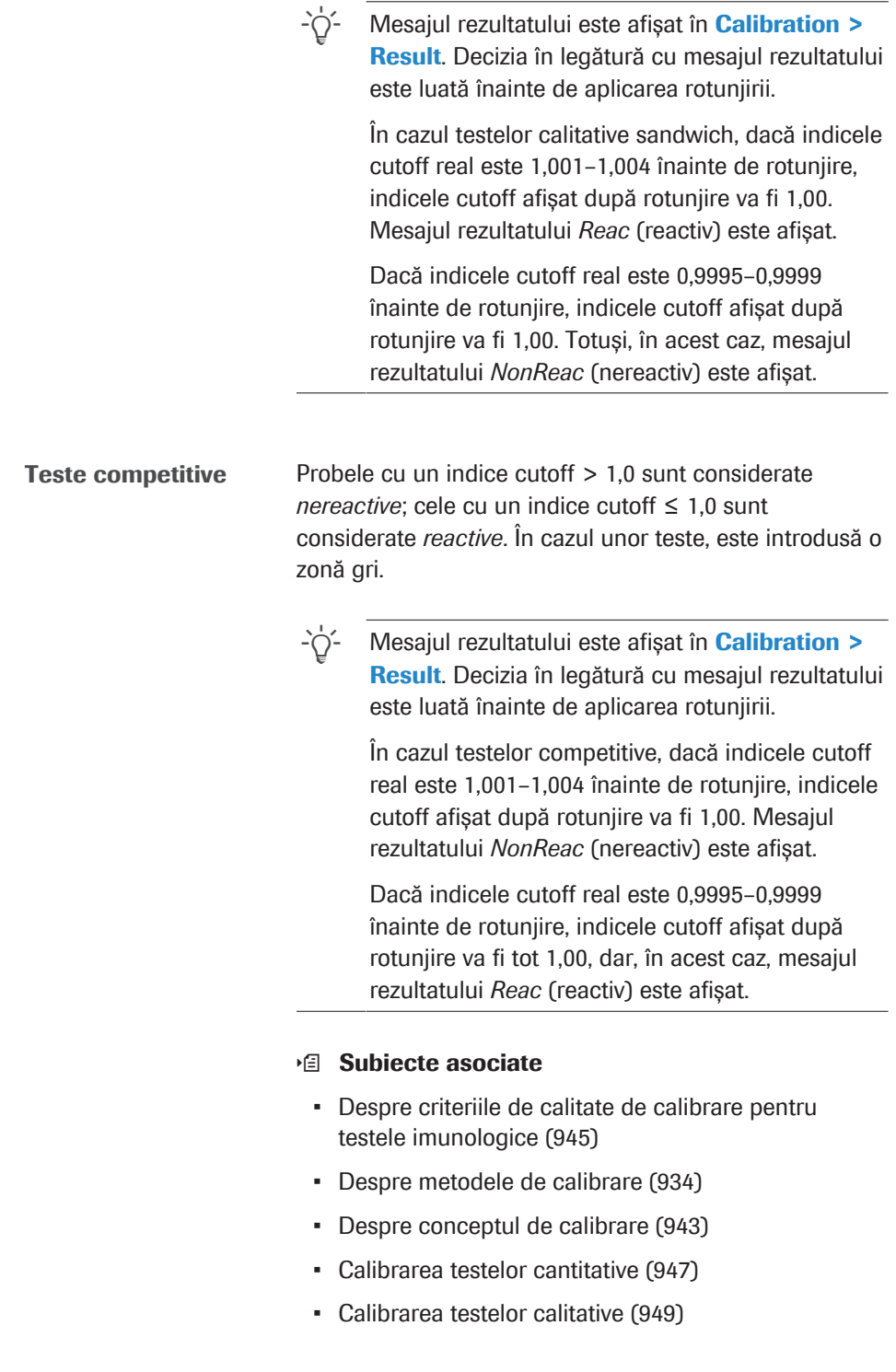

# Reguli pentru asocierea de alarme de date

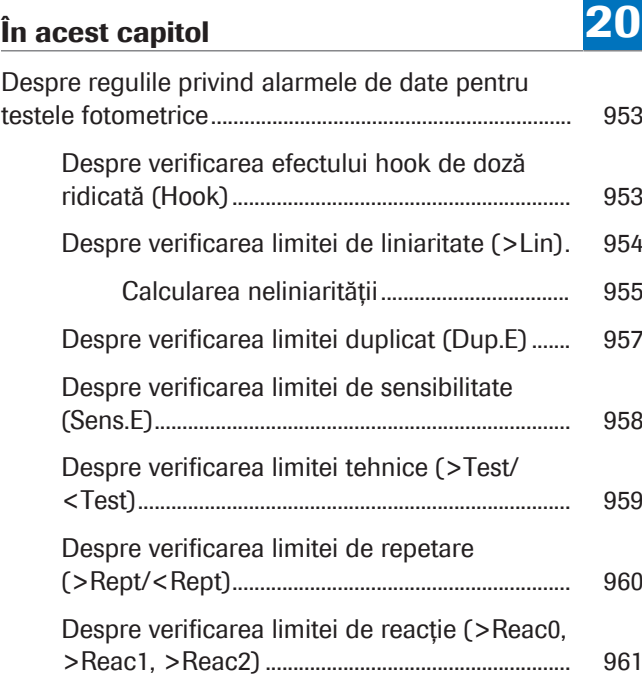

# <span id="page-952-1"></span>Despre regulile privind alarmele de date pentru testele fotometrice

Sistemul verifică anumite criterii de calitate pentru calibrare pentru a asigura faptul că rezultatele finale sunt valide. Alarmele de date sunt apar în raportul rezultatelor pentru a indica posibile erori de date și sunt trimise la unitatea gazdă. De asemenea, unele [alarme de date](#page-987-2) declanşează o alarmă de sistem și un sonor. Puteți vizualiza aceste alarme prin selectarea butonului Alarms.

#### În această secțiune

[Despre verificarea efectului hook de doză ridicată](#page-952-0) [\(Hook\) \(953\)](#page-952-0)

[Despre verificarea limitei de liniaritate \(>Lin\) \(954\)](#page-953-0)

[Despre verificarea limitei duplicat \(Dup.E\) \(957\)](#page-956-0)

[Despre verificarea limitei de sensibilitate \(Sens.E\) \(958\)](#page-957-0)

[Despre verificarea limitei tehnice \(>Test/<Test\) \(959\)](#page-958-0)

[Despre verificarea limitei de repetare \(>Rept/](#page-959-0) [<Rept\) \(960\)](#page-959-0)

[Despre verificarea limitei de reacție \(>Reac0, >Reac1,](#page-960-0) [>Reac2\) \(961\)](#page-960-0)

### <span id="page-952-0"></span>Despre verificarea efectului hook de doză ridicată (Hook)

<span id="page-952-2"></span>Unele teste imunologice omogene utilizează procedura formării complexului antigen/anticorp (aglutinare sau precipitare) ca tehnică de măsurare. Sistemul poate măsura turbiditatea cauzată de această aglutinare sau precipitare specifică prin metode fotometrice.

Formarea complexului antigene/anticorpi este predictibilă atât timp cât există un exces de reactiv (anticorpi). Cu toate acestea, în probele cu niveluri foarte ridicate de antigen, reacția poate începe să se inverseze (dezaglutinare) din cauza efectului excesului de antigene. Acest efect se numește *efectul hook de doză ridicată* (sau efectul de prozonă).

Dacă nu se verifică acest fenomen, nivelurile anormal de mari de antigene din probe pot genera rezultate incorecte sau chiar *fals normale*.

Verificarea efectului hook de doză ridicată este efectuată prin metoda readăugării de antigen, aplicată oricărui tip de test.

Setările din Menu > Application > c 503 > Ranges din zona High Dose Hook Effect indică câmpurile de introducere a verificării.

Readăugare antigen Sistemul poate verifica efectul hook de doză ridicată prin adăugarea unei diluții de antigen ca reactiv suplimentar (R2 sau R3). Dacă reacția continuă în aceeași direcție (absorbanță crescătoare sau descrescătoare) cu reacția inițială, încă există un exces de reactiv (anticorp). Aceasta înseamnă că nu are loc efectul hook de doză ridicată. Dacă reacția continuă în direcția opusă după adăugarea antigenului, are loc efectul hook de doză ridicată, iar rezultatul este nevalid. În raportul pacientului apare alarmă de date Hook corespunzătoare.

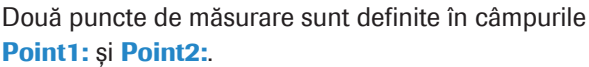

Câmpul Factor: și câmpul Offset: definesc curba de decizie a antigenului.

Pentru fiecare punct de referință de calibrare, se calculează viteza reacției specifice (fereastra de măsurare a testului), precum și viteza excesului de antigen (măsurând punctele 1 și 2 din readăugarea de antigen). Pe baza acestora, sistemul calculează curba de calibrare pentru reacția specifică a testului și, în al doilea rând, o curbă de exces de antigen. Pe baza acestei curbe de exces de antigen, se generează o curbă de decizie cu ajutorul factorului definit și compensării. Dacă semnalul vitezei excesului de antigen al probei este sub curba de decizie, rezultatul concentrației probei este marcat.

#### **· Subiecte asociate**

- [Despre alarmele de date ale indicilor probelor \(900\)](#page-899-0)
- [Despre alarmele de date și alarmele de sistem \(705\)](#page-704-0)
- [Despre verificările efectului hook de doză ridicată](#page-892-0) [\(893\)](#page-892-0)

### <span id="page-953-0"></span>Despre verificarea limitei de liniaritate (>Lin)

<span id="page-953-1"></span>Pentru a verifica liniaritatea unei reacții de viteză (rata de modificare a absorbanței), este calculat procentul de neliniaritate.

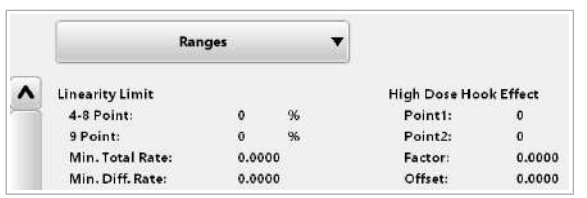

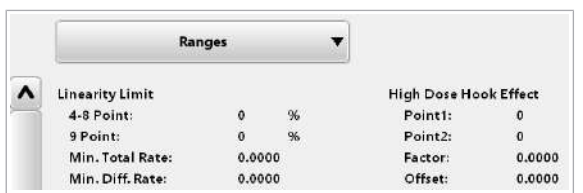

 $\Omega$ <sub>E</sub>

 $\mathbf{1}$ 

3.3000

None

Method:

Abs. Point2

Inch

 $\mathbf{1}$ 

Această valoare trebuie să fie sub limita de liniaritate definită în Menu > Application > c 503 > Ranges. Dacă valoarea calculată este deasupra acestei limite, alarma de date >Lin este asociată cu rezultatele.

Dacă orice măsurare a absorbanței în timpul intervalului programat depășește limita reacției (câmpul Abs. Limit:), măsurarea absorbanței este exclusă din calcului metodei celor mai mici pătrate și din verificarea limitei de liniaritate.

**E [Despre verificarea limitei de reacție \(>Reac0,](#page-960-0)** [>Reac1, >Reac2\) \(961\)](#page-960-0)

### <span id="page-954-0"></span>Calcularea neliniarității

**Reaction Limit** Check:

Abs. Limit

Abs. Point1:

Sample Blank Point Reduction Point: **Blank Correction:** 

> Sistemul calculează neliniaritatea pe baza numărului de puncte de măsurare ale unei aplicații.

- Dacă există mai puțin de 3 puncte de măsurare, verificarea liniarității nu este efectuată.
- Dacă există 4-8 puncte de măsurare, în calcul sunt folosite 3 puncte de 2 ori.
- Dacă există 9 sau mai multe puncte de măsurare, în calcul sunt folosite 6 puncte de 2 ori.

*S* Pipetarea probei *R1*, *R2*/*R3* Pipetarea reactivului în punctul R1 și în punctul R2 sau R3 *mp*<sup>1</sup> Primul punct de măsurare fotometric *mp*<sub>2</sub> Ultimul punct de măsurare fotometric *v<sup>x</sup>* Rata de modificare a absorbanței calculată pentru toate punctele de măsurare dintre mp $_1$  și mp $_2$  prin acelor mai mici pătrate *v<sup>i</sup>* Rata de modificare a absorbanței calculată pentru cele 3 puncte de măsurare inițiale *V<sup>f</sup>* Rata de modificare a absorbanței

calculată pentru cele 3 puncte de măsurare finale

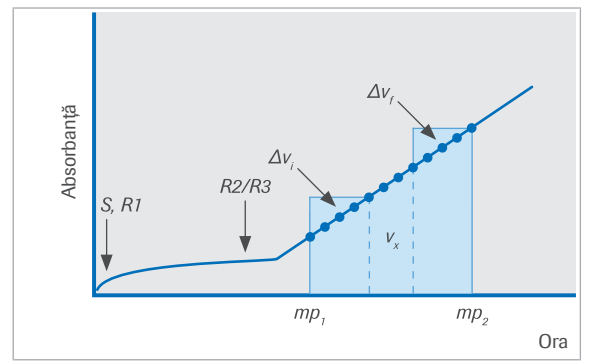

#### 4–8 puncte de măsurare

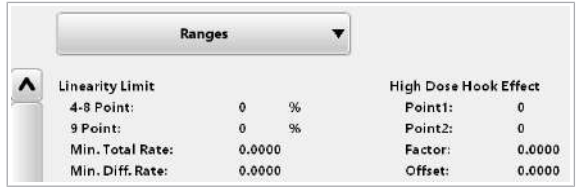

Procentul de neliniaritate este diferența dintre panta părții inițiale a curbei și panta părții finale a curbei scalate în funcție de panta totală. O alarmă este generată dacă [(*v<sup>f</sup>* – *v<sup>i</sup>* )/(*vx*)]×100>*LL1* , unde *LL1* este valoarea câmpului 4-8 Point: din Menu > Application > c 503 > Ranges.

9 sau mai multe puncte de măsurare În principiu, procentul de neliniaritate pentru 9 sau mai multe puncte de măsurare este calculat în același mod ca pentru 4-8 puncte de măsurare. Singura diferență este că vi și vf se calculează pe baza celor 6 puncte de măsurare inițiale, respectiv finale. O alarmă este generată dacă

> $[(v_f - v_i)/(v_x)] \times 100$  >  $LL_2$ , unde  $LL_2$  este valoarea câmpului 9 Point: din Menu > Application > c 503 > Ranges.

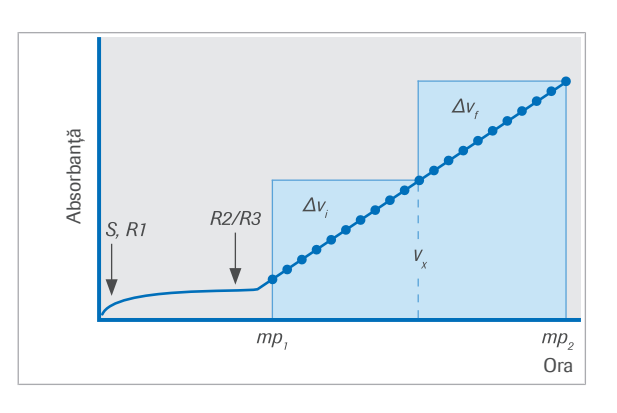

#### Condiții suplimentare privind limita de liniaritate

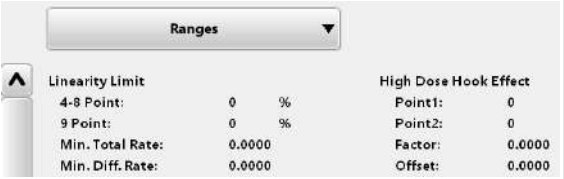

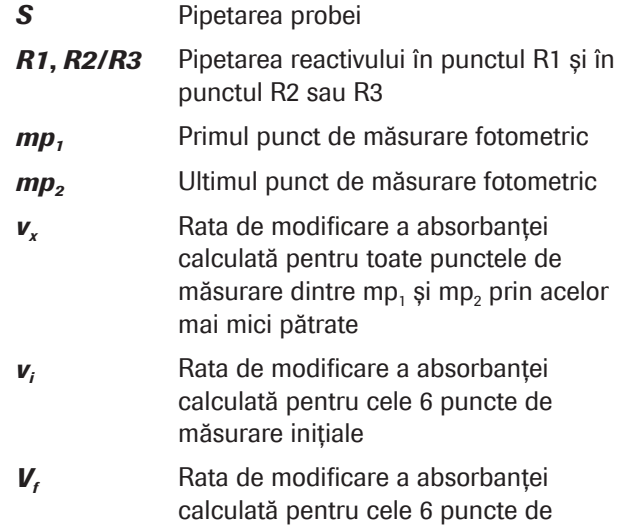

Primele 2 câmpuri Linearity Limit indică limitele de liniaritate (în Abs) pentru 4-8 puncte de măsurare și pentru 9 sau mai multe puncte de măsurare (al doilea câmp).

măsurare finale

Câmpul Min. Total Rate: și câmpul Min. Diff. Rate: definesc condițiile suplimentare pentru verificarea liniarității.

Câmpul Min. Total Rate: definește rata minimă de modificare a absorbanței (în Abs) pentru *vx*. Dacă viteza măsurată este sub această valoare minimă, nu se execută verificarea liniarității. Aceasta înseamnă că câmpul Min. Total Rate: definește variabila *T* pentru condiția următoare:

Dacă |*vx*| < *T* (în Abs), verificarea liniarității nu este efectuată.

Câmpul Min. Diff. Rate: definește o diferență minimă între *v<sup>i</sup>* și *v<sup>f</sup>* (în Abs).

Dacă viteza măsurată |*v*<sub>*f*</sub> – *v*<sub>*i*</sub>| este sub această valoare minimă, verificarea liniarității este neglijată. Aceasta înseamnă că câmpul Min. Total Rate: definește variabila *D* pentru condiția următoare:

Dacă |*v<sup>f</sup>* – *v<sup>i</sup>* | < *D* (în Abs), verificarea liniarității nu este efectuată.

#### **IS Subiecte asociate**

- [Despre alarmele de date ale indicilor probelor \(900\)](#page-899-0)
- [Despre alarmele de date și alarmele de sistem \(705\)](#page-704-0)

### <span id="page-956-0"></span>Despre verificarea limitei duplicat (Dup.E)

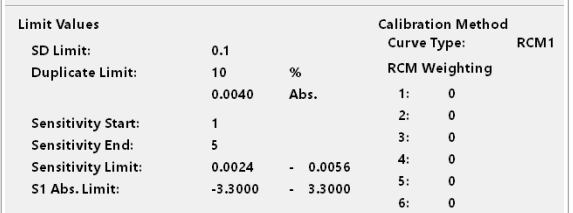

<span id="page-956-1"></span>Toate calibrările fotometrice sunt efectuate în duplicat.

O limită duplicat pentru acceptabilitatea calibratorului este setată în Menu > Application > c 503 > Calib.. Intrarea din primul câmp **Duplicate Limit:** definește limita de eroare în procente. Intrarea din al doilea câmp definește limita de eroare în unități de absorbanță.

Pentru verificarea limitei duplicat, sistemul calculează eroarea % (*DE%*) și eroarea de absorbanță absolută (*DEAbs.*) (diferența) dintre aceste măsurători duplicat. Valorile obținute sunt comparate cu valorile din câmpurile **Duplicate Limit:** (câmpul% și Abs.). Dacă atât limita de eroare % cât și limita de eroare de absorbanță sunt în afara intervalului, se declanșează o alarmă de date Dup.E pentru a semnala o calibrare nereușită.

Valorile corespunzătoare sunt calculate după cum urmează:

$$
\sqrt{N} \quad 1 \qquad DE_{0/6} = \frac{|Abs2 - Abs1|}{(Abs2 + Abs1)/2} \cdot 100
$$

$$
\sqrt{xy} \quad \mathbf{2} \qquad DE_{\text{Abs.}} = |Abs2 - Abs1|
$$

*DE%* Eroare relativă duplicat: Valoarea calculată pentru eroarea % a rezultatelor citite pentru un calibrator (duplicat)

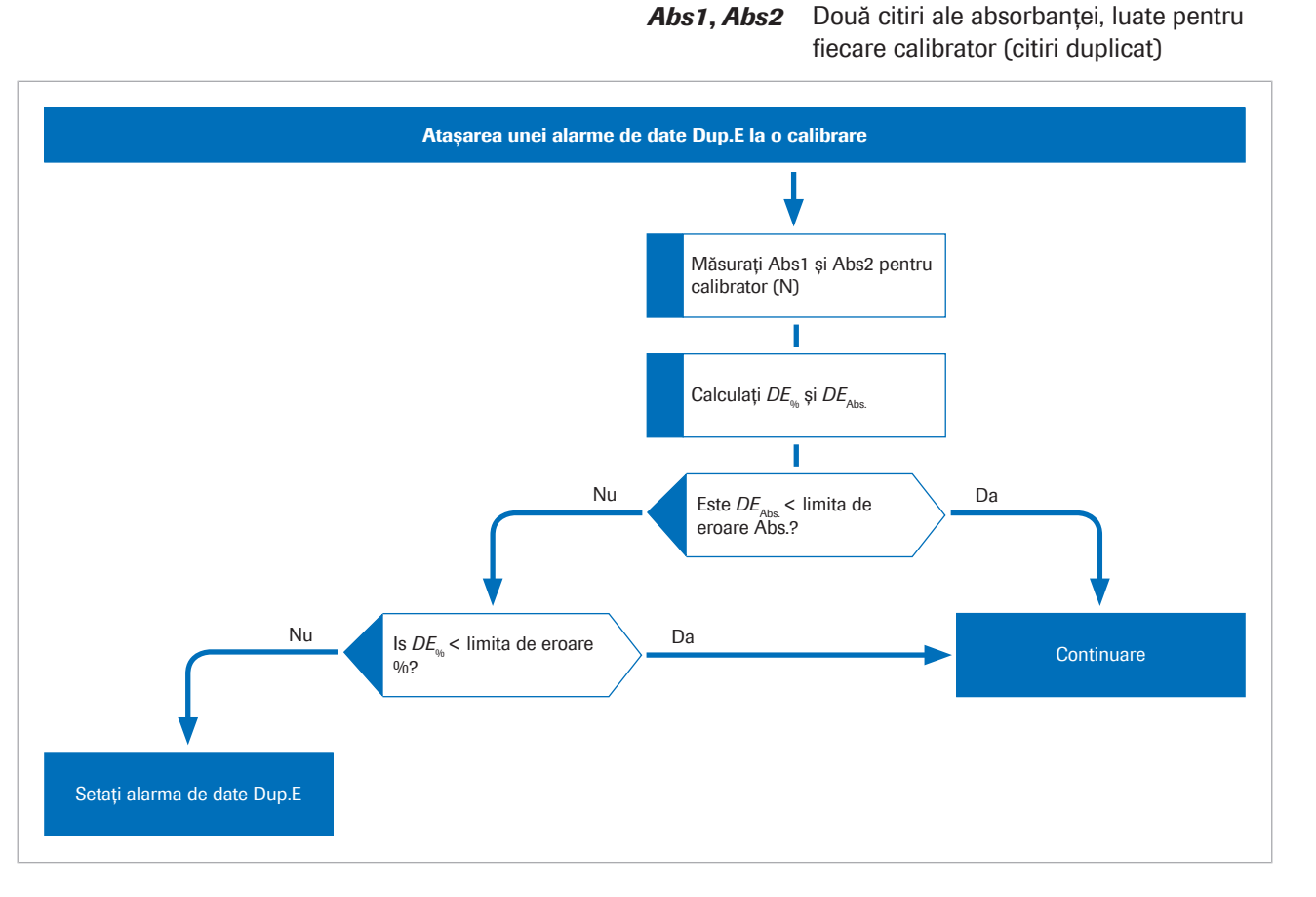

#### **E** Subiecte asociate

DE<sub>Abs.</sub> Eroare absolută duplicat

- [Despre alarmele de date ale indicilor probelor \(900\)](#page-899-0)
- [Despre alarmele de date și alarmele de sistem \(705\)](#page-704-0)

### <span id="page-957-0"></span>Despre verificarea limitei de sensibilitate (Sens.E)

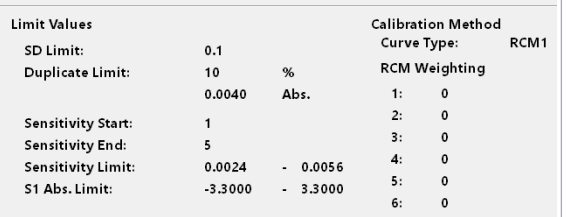

<span id="page-957-1"></span>Limita de sensibilitate se referă la raportul dintre o diferență de absorbanță și o diferență de concentrație.

O limită de sensibilitate superioară și inferioară este alocată în Menu > Application > c 503 > Calib. pentru fiecare aplicație fotometrică. Aceste valori se referă la modificările absorbanței minime și maxime care trebuie atinse între 2 puncte de referință ale calibratorului pe parcursul calibrării.

Sensibilitatea observată pe parcursul calibrării se calculează pe baza valorilor absorbanței măsurate și pe baza valorilor concentrației date pentru

punct de referință calibrator M ( $S_M$  = Început sensibilitate) și punct de referință calibrator N ( $S<sub>N</sub>$  = Sfârșit sensibilitate):

$$
\sqrt{N} \quad 1 \quad \frac{Abs(S_N) - Abs(S_M)}{Conc(S_N) - Conc(S_M)}
$$

Dacă sensibilitatea determinată nu se încadrează între aceste limite, se declanșează o alarmă Sens.E pentru a semnala o calibrare nereușită. Toate calibrările care afectează setarea factorului pentru test vor fi verificate de erori pe baza limitei de sensibilitate.

#### **· Subiecte asociate**

- [Despre alarmele de date ale indicilor probelor \(900\)](#page-899-0)
- [Despre alarmele de date și alarmele de sistem \(705\)](#page-704-0)

### <span id="page-958-0"></span>Despre verificarea limitei tehnice (>Test/<Test)

<span id="page-958-1"></span>Intervalul limită tehnic este specificat în Menu > Application > c 503 > Analytical Parameters. Dacă un rezultat nu se încadrează în intervalul de concentrații specificat de câmpul Technical Limit:, se generează alarma de date >Test sau <Test. Alarma de date >Test indică rezultate care depășesc limita superioară, alarma de date <Test indică rezultate aflate sub limita inferioară.

Limita tehnică pentru probele diluate este verificată prin înmulțirea intrărilor din câmpurile Technical Limit: cu un coeficient de conversie a concentrației ( $\gamma$ ).

$$
\sqrt{xy} \quad 1 \qquad \gamma t_1 < C1 < \gamma t_2
$$

$$
\gamma = \frac{V(S2)^{1} \cdot V(S1)^{1} / [V(S1)^{1} + V(DII)^{1}]}{V(S2) \cdot V(S1) / [V(S1) + V(DII)]}
$$

- *C*1 Concentrație neînmulțită cu [factorul de](#page-990-1) dilutie
- *t*<sub>1</sub> Prima intrare din câmpul Technical Limit: din Application > c 503 > Analytical **Parameters**
- $t_2$  A doua intrare din câmpul Technical Limit: din Application > c 503 > Analytical **Parameters**

#### Limita tehnică pentru probele diluate

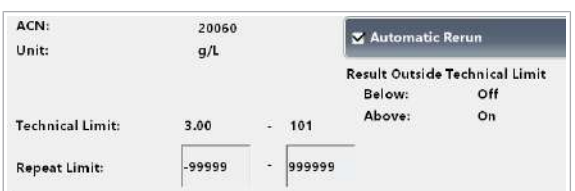

- *V*(*S1*) Volumul de probă normal dintr-o cupă (sau tub) într-o celulă de reacție dacă tipul probei primare este diluat. *V*(*Dil*) Volumul normal al diluantului pentru tipul de probă primară. *V*(*S2*) Volumul de probă dintr-o celulă de reacție într-o celulă de reacție dacă tipul probei primare este diluat.
- *V*(*S1*) 1 Volumul de probă normal dintr-o cupă (sau tub) într-o celulă de reacție dacă tipul probei este diluat (excepție: tipul de probă primară).
- *V*(*Dil*) 1 Volumul normal al diluantului pentru orice tip de probă (excepție: tipul de probă primară).
- *V*(*S2*) 1 Volumul de probă dintr-o celulă de reacție într-o celulă de reacție dacă orice tip de probă este diluat (excepție: tipul de probă primară).

Volumul normal de probă este alocat tipului de probă utilizat în timpul calibrării. Toate celelalte tipuri de probe sunt corectate pe baza tipului de probă utilizat în calibrare. Dacă o probă este diluată sau reprocesată cu un volum de probă crescut sau redus, *V*(*S1*) 1 , *V*(*Dil*) 1 și  $V(S2)$ <sup>1</sup> se referă la tipul de probă selectat curent.

- **· Subiecte asociate**
- [Despre alarmele de date ale indicilor probelor \(900\)](#page-899-0)
- [Despre alarmele de date și alarmele de sistem \(705\)](#page-704-0)

### <span id="page-959-0"></span>Despre verificarea limitei de repetare (>Rept/<Rept)

<span id="page-959-1"></span>Limita de repetare verifică concentrația finală (concentrația imprimată) a unui rezultat al testului. Dacă rezultatul testului este în afara limitei de repetare dar se încadrează în limita tehnică, testul este repetat folosind același volum de pipetare a probei și diluția de la prima procesare.

Relația dintre [valorile așteptate](#page-995-1) și parametrii câmpului Technical Limit: și câmpului Repeat Limit: din Menu > Application > c 503 > Analytical Parameters este după cum urmează.

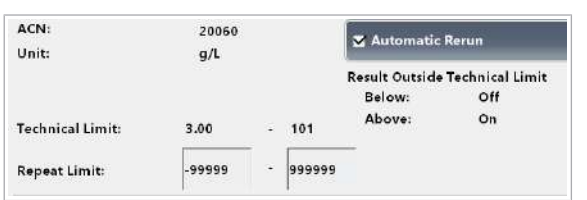

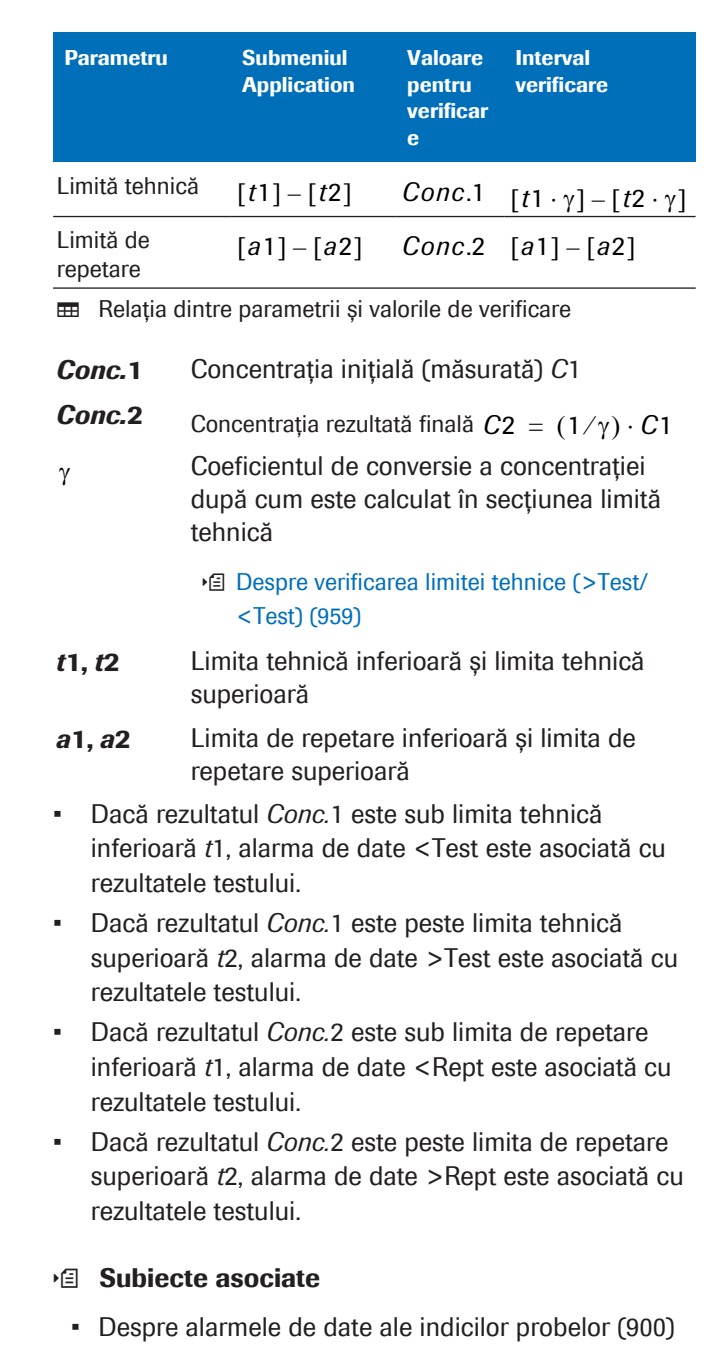

• [Despre alarmele de date și alarmele de sistem \(705\)](#page-704-0)

## <span id="page-960-0"></span>Despre verificarea limitei de reacție (>Reac0, >Reac1, >Reac2)

<span id="page-960-1"></span>În cazul testelor cinetice sau în punct final, nu pot fi obținute date corecte atunci când valoarea concentrației sau activității se află în afara intervalului de măsurare cantitativă. Din acest motiv, este setată limita de reacție pentru a verifica dacă punctele de măsurare se situează în afara acestei limite superioare sau inferioare a absorbanței.

#### Teste cinetice

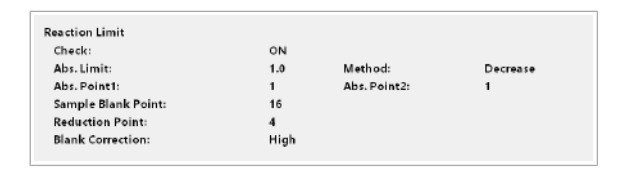

În cazul testelor cinetice cu valori ascendente ale absorbanței, limita este o limită superioară; în cazul testelor cu valori descendente ale absorbanței, limita este o limită inferioară. Valoarea limitei de reacție (limita de absorbanță) este afișată în Menu > Application > c 503 > Ranges din câmpul Abs. Limit: .

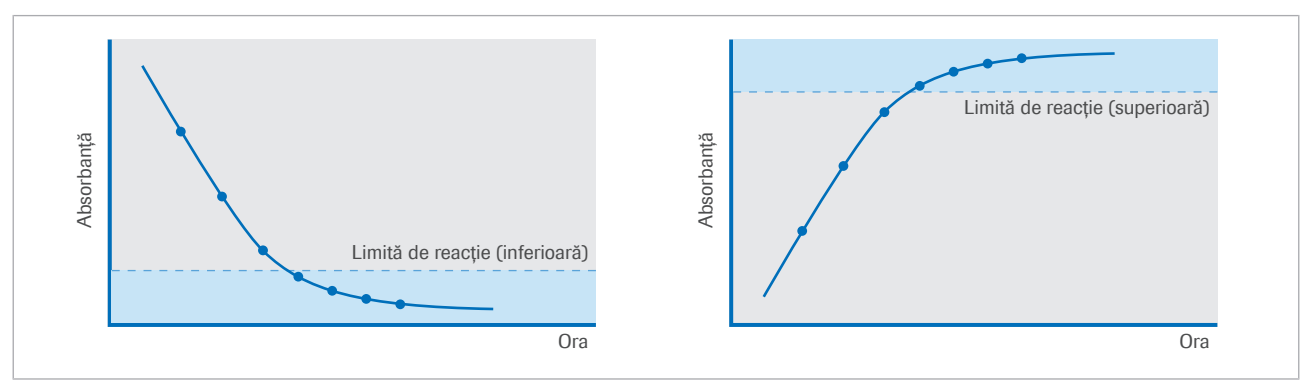

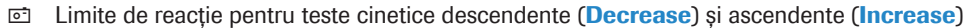

În cazul testelor cinetice, alarmele de date sunt asociate cu rezultatul conform următoarelor reguli:

- >Reac0: Dacă nu există niciun punct de măsurare în cadrul limitei de reacție.
- >Reac1: Dacă există 1 punct de măsurare în cadrul limitei de reacție.
- >Reac2: Dacă există 2-3 puncte de măsurare în cadrul limitei de reacție.

Valoarea câmpului Reduction Point: definește câte puncte de măsurare trebuie să existe în cadrul limitei de reactie. Exemplu: Reduction Point: este setat la 4 (minimum). Aceasta înseamnă: Dacă există cel puțin 4 puncte de măsurare în cadrul limitei de reacție, nu se generează nicio alarmă de date. Toate punctele de măsurare din cadrul limitei de reacție sunt utilizate pentru calcularea rezultatului.

Pentru calcularea rezultatului, sunt necesare cel puțin 2 puncte de măsurare. Dacă în cadrul limitei de reacție există doar 1 sau 0 puncte de măsurare, primele 2 puncte de măsurare sunt utilizate pentru calcularea rezultatului.

Teste de tip endpoint <br>  $\hat{a}$  in cazul testelor în punct final, setările din Menu > Application > c 503 > Ranges definesc punctele de măsurare care trebuie luate în considerare pentru verificarea limitei de reacție.

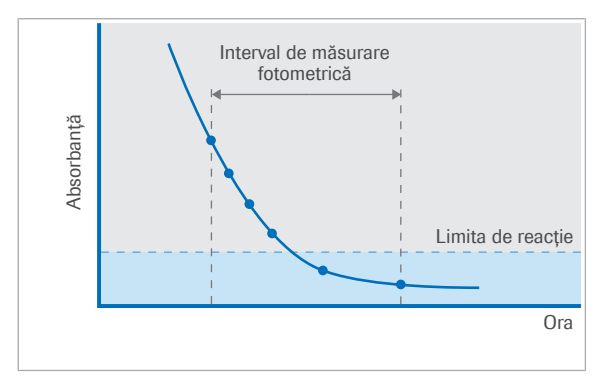

- Câmpul Abs. Point1: defineste primul punct de măsurare (1 – 34).
- Câmpul Abs. Point2: definește ultimul punct de măsurare (1 – 34).

Alarma de date >Reac2 este asociată cu rezultatele conform următoarelor reguli:

- Teste descendente (Decrease): Dacă absorbanta este sub limita de reacție.
- Teste ascendente (Increase): Dacă absorbanța este peste limita de reacție.

Limita de reacție este verificată în funcție de absorbanța la lungimea de undă principală. Sistemul corectează automat valoarea limitei de reacție date, de exemplu, generată de turbiditatea probei:

Limita de reacție = limita de absorbanță +  $(L_s - L_c)$ 

*LS*: Absorbanța la un punct de măsurare specific al lungimii de undă principale în timpul măsurării *probei*. Punctul de măsurare este definit în câmpul Sample Blank Point:.

L<sub>c</sub>: Absorbanța la punctul de blank de probă al lungimii de undă principale în timpul *calibrării* cu ajutorul calibratorului 1.

Pentru reacțiile crescătoare, limita de reacție are o valoare maximă de 3,3 independentă de limita de absorbanță din setările aplicației și independentă de diferența  $L_s - L_c$ .

Valoarea limitei de reacție este afișată în coloana Limit din Calibration > Results > Reaction Monitor. Valoarea L, variază la fiecare măsurare a probei, ceea ce are ca rezultat o valoare diferită a limitei de reacție.

Dacă *LS* < *LC*, valoarea limitei de reacție este aceeași ca valoarea din câmpul Abs. Limit: definit în Menu > Application > c 503 > Ranges.

#### **IS Subiecte asociate**

- [Despre alarmele de date ale indicilor probelor \(900\)](#page-899-0)
- [Despre alarmele de date și alarmele de sistem \(705\)](#page-704-0)

Corecția automată a absorbanței la limita de reacție

### Index

#### Pictograme

#, pictogramă pe probe, [321](#page-320-0) <SigL (alarmă de date), [761](#page-760-0) >Abs (alarmă de date), [728](#page-727-0) >Curr (alarmă date), [734](#page-733-0) >Cuvet (alarmă de date), [735](#page-734-0) >I.H (alarmă de date), [740](#page-739-0) >I.HI (alarmă de date), [740](#page-739-1) >I.I (alarmă de date), [740](#page-739-2) >I.L (alarmă de date), [741](#page-740-0) >I.LH (alarmă de date), [741](#page-740-1) >I.LHI (alarmă de date), [742](#page-741-0) >I.LI (alarmă de date), [742](#page-741-1) >Kin >Kin1 >Kin2 >Kin3 (alarme de date), [745](#page-744-0) >Lin (alarmă de date), [746](#page-745-0) >Reac0 >Reac1 >Reac2 (alarme de date), [751](#page-750-0) >Rept and <Rept (alarme de date), [755](#page-754-0) >Test și <Test (alarme de date), [763](#page-762-0) Abrevieri – denumirile produselor, [13](#page-12-0) – în această publicație, [16](#page-15-0) – mod instrument, [567](#page-566-0) Acid Wash, înlocuire, [277](#page-276-0) **Actualizare** – componente software, [263](#page-262-0) – parametri, pre-rutină, [289](#page-288-0) Actualizarea calibrării, [459](#page-458-0) – tipuri, fotometric, [936](#page-935-1) ADC.E (alarmă date), [729](#page-728-0) Adrese de contact, [6](#page-5-0) Agenți de contaminare insolubili în probe, [38](#page-37-0) Alarmă de date, verificarea limitei de linearitate, [954](#page-953-1) Alarmă galbenă, [186](#page-185-0)[, 705](#page-704-1) Alarmă roșie, [186](#page-185-0)[, 705](#page-704-1)

#### Alarme

- alarme sistem, depanare, [260](#page-259-0)
- imprimarea listei de alarme, [260](#page-259-1)
- interfață de utilizator, [186](#page-185-0)
- listă de alarme de date, [723](#page-722-0)
- niveluri de alarmă, [705](#page-704-1)
- reprocesare automată a testelor, listă de alarme, [782](#page-781-0)
- reprocesare automată a testului, [705](#page-704-2)
- semnalarea alarmei (alarme de date), [705](#page-704-3)
- semnalarea alarmei (alarme de instrument), [705](#page-704-4)

Alarme de date, [405,](#page-404-0) 000, 000

- c 503, [939](#page-938-0)
- introducere, [705](#page-704-5)
- probleme fără alarmă, [707](#page-706-0)
- reprocesare automată a testelor, listă de alarme, [782](#page-781-0)
- teste cobas e flow, [423](#page-422-0)
- teste fotometrice, [939](#page-938-0)

Alarme de date QC, [778](#page-777-0)

- listă de alarme QC, [779](#page-778-0)
- Alimentarea cu energie, specificații, sistem, [238](#page-237-0)
- Alimentarea cu energie, unitate alimentare probe, [111](#page-110-0)
- Amorsarea reactivului ISE, mentenanță automată, [527](#page-526-0)
- Analize cantitative
- calibrare imunologie, [947](#page-946-1)
- Analize fotometrice
- punct final, [881](#page-880-0)
- tipuri de teste, [881](#page-880-1)
- viteză, [881](#page-880-0)
- Aplicații
- reinstalare, [853](#page-852-0)
- ștergere, [853](#page-852-0)
- Aprobări, [5](#page-4-0)
- Arhivare, informații, [79](#page-78-0)

Asistență interactivă

– User Assistance, [204](#page-203-0)

AssayTip/AssayCup

– încărcarea tăvilor cu vârfuri și cupe, [285](#page-284-0)

#### B

- b, pictogramă pe probe, [321](#page-320-1)
- Baia de incubație, c 503, [134](#page-133-0)[, 135](#page-134-0)
- curățarea, [620](#page-619-0)
- pornirea circulației, [648](#page-647-0)
- schimbarea apei, [647](#page-646-0)
- Basic Wash
- înlocuire, [277](#page-276-0)
- Benzi de descărcare, unitatea de alimentare a probelor, [108](#page-107-0)
- Bloc electrod, ISE, [118](#page-117-0)
- Braț de prindere a pachetului de reactiv, c 503, [128](#page-127-0)[, 129](#page-128-0)
- Braț de prindere prespălare, e 801, [147](#page-146-0)[, 149](#page-148-0)
- Braț de prindere vârfuri/cupe, e 801, [153](#page-152-0)
- Bule, în probe sau reactivi, [38](#page-37-1)
- Butoanele Help, [177](#page-176-0)
- Butonul Reagent Loader
- c 503, [408](#page-407-0)[, 411](#page-410-0)
- e 801, [413](#page-412-0)[, 416](#page-415-0)
- Butonul Start
- interfață de utilizator, [182](#page-181-0)
- software, [182](#page-181-0)
- Butonul Stop
- interfață de utilizator, [181](#page-180-0)
- software, [181](#page-180-0)
- Butonul Timer reset
- c 503, [406](#page-405-0)[, 409](#page-408-0)
- e 801, [414](#page-413-0)

### C

Cal.E (alarmă date), [730](#page-729-0) Cal.E (alarmă de calibrare), [767](#page-766-0) Cal.I (alarmă de date), [731](#page-730-0) Calc.? (alarmă date), [732](#page-731-0)

– duplicări calibratori, [957](#page-956-1) – epuizarea substratului, [961](#page-960-1) – limita de absorbanță, [961](#page-960-1) – limita de reacție, [961](#page-960-1) – limită de repetare, [960](#page-959-1) – limită de sensibilitate, [958](#page-957-1) – limită tehnică, [959](#page-958-1) – liniaritate, [954](#page-953-1) – verificarea limitei duplicat, [957](#page-956-1) Calculul concentrației – test cinetic, [890](#page-889-0) – Test de tip 1 Point, [886](#page-885-0) – Test de tip 2 Point End, [888](#page-887-0) Calculul rezultatului nu este posibil (alarmă), [732](#page-731-0) Calculul soluției standard interne, [912](#page-911-0) Calibrare – actualizare, [447](#page-446-0) – alarme de date, [766](#page-765-0) – alarme de date, ISE, [914](#page-913-0) – c 503, încărcare calibratori, [434](#page-433-0) – c 801, încărcare calibratori, [439](#page-438-0) – c 503, [434](#page-433-1) – calculul pantei, ISE, [911](#page-910-0) – Calib. Now, [447](#page-446-1)[, 449](#page-448-0) – calibrare lot, [429](#page-428-0)[, 944](#page-943-0) – calibrare master, [943](#page-942-1) – calibrare pachet de reactiv, [429](#page-428-0) – calibrarea pachetului de reactiv, e 801, [944](#page-943-0) – cauze, [445](#page-444-0) – Coloana cauze, codul de culori, [445](#page-444-1) – comandare recomandată, pre-rutină, [293](#page-292-0) – comutare, [446](#page-445-0) – configurare, [445](#page-444-2) – configurarea recomandărilor sistemului, [447](#page-446-2)

Calcularea alarmei de date

- configurarea setărilor pentru calibrare, [445](#page-444-2)
- copie, [433](#page-432-0)
- e 801, [437](#page-436-0)
- efectuare, pre-rutină, [293](#page-292-1)

Roche Diagnostics

cobas® pro integrated solutions · Versiune software 01-04 · Ghidul utilizatorului · Versiune publicație 2.1

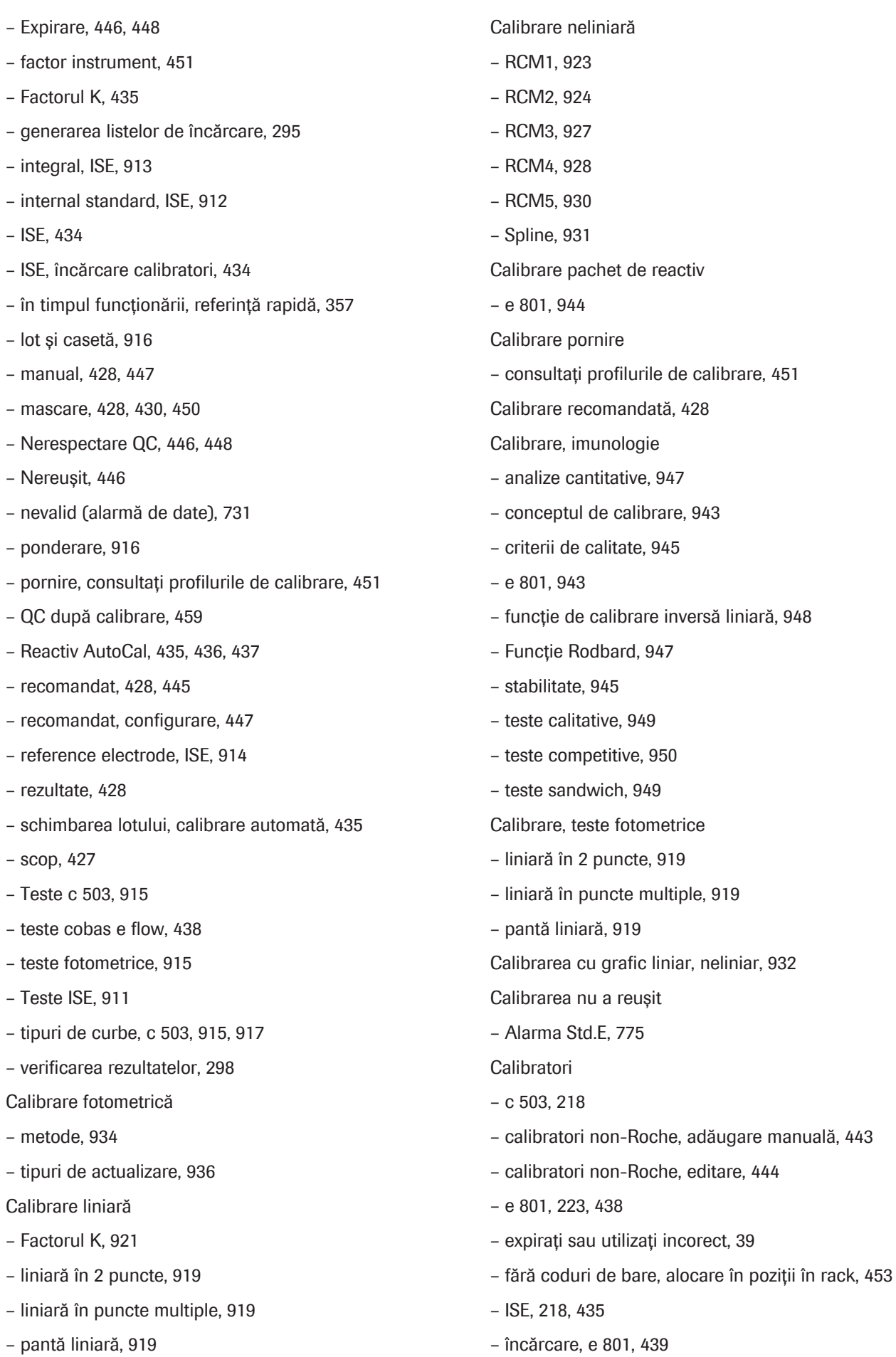

Roche Diagnostics

– încărcare, ISE, c 503, [434](#page-433-0) – loturi, ștergere, [454](#page-453-0) – multi-calibrator, [434](#page-433-2)[, 440](#page-439-0) – pregătire, [343](#page-342-0) – pregătire, pre-rutină, [296](#page-295-0) – puncte de referință, [441](#page-440-0) – ștergerea loturilor de calibratori, [454](#page-453-0) Calibratori non-Roche – adăugare manuală, [443](#page-442-0) – editarea valorilor concentrației, [444](#page-443-0) Calibrări neliniare, grafic liniar, [932](#page-931-0) Calificări – operatori, [26](#page-25-0) Canale de dezvoltare, c 503, [410](#page-409-0) Capac, informații privind siguranța, [35](#page-34-0) Capace mixere ultrasonice – c 503, curățare, [585](#page-584-0) Capace principale, cădere bruscă, [43](#page-42-0) Capace, evitați capacele deschise, [43](#page-42-1) Captură de ecran – creare, vizualizare și imprimare, [191](#page-190-0) CarOvr (alarmă date), [733](#page-732-0) Carryover, Det.S (alarmă de date), [736](#page-735-0) Carryoverul probelor – pictograma #, [321](#page-320-0) **C**ăutare – probe din baza de date, [318](#page-317-0) – probe în sistem, [320](#page-319-0) – User Assistance, [200](#page-199-0) Cell.T (alarmă date), [733](#page-732-1) Celulă blank, anormală (alarmă date), [735](#page-734-0) Celule de măsurare – alarmă temperatură, [733](#page-732-1) – e 801, [149](#page-148-1)[, 151](#page-150-0)[, 872](#page-871-0) Celule de reactie – capace, c 503, curățare, [585](#page-584-0) – secvență de spălare, [867](#page-866-0) Celule de reacție, c 503, [135](#page-134-1) Cheaguri, în probe sau reactivi, [38](#page-37-1)

Cheie mod mentenanță, c 503, [140](#page-139-0) Cititor de coduri de bare – poziții în sistem, informații privind siguranța, [62](#page-61-0) – unitate alimentare probe, curățarea suprafeței, [677](#page-676-0) Cititor de coduri de bare pentru rackuri, unitate de alimentare a probelor, [109](#page-108-0) Cititor de coduri de bare, unitate de alimentare a probelor, [109](#page-108-1) Cititorul de coduri de bare al electrodului ISE, [110](#page-109-0) ClcT.E (alarmă date), [734](#page-733-1) CleanCell insuficient, problemă legată de încărcarea pachetelor de reactivi, [713](#page-712-0) CleanCell M, înlocuire, [279](#page-278-0) cobas c pack green, c 503, [216](#page-215-0) cobas e pack green, e 801, [221](#page-220-0) cobas e-library – buton de acces, [196](#page-195-0) Codul de culori, [184](#page-183-0) – calibrare, coloana cauze, [445](#page-444-1) Coduri de bare, [91](#page-90-0) Coduri de bare pentru probe, specificații, [99](#page-98-0) Coduri de bare pentru rackuri, specificații, [101](#page-100-0) Comandarea – calibrări, în timpul funcționării, [342](#page-341-0) – Măsurările QC pentru reactivii curenți, [348](#page-347-0) – Măsurările QC pentru reactivii în așteptare, [349](#page-348-0) – teste, [309](#page-308-0) Comenzi, [375](#page-374-0) Compartiment pentru tăvi uzate, e 801, [157](#page-156-0) Complex de ruteniu, imunologie, [870](#page-869-0) Componente – modul de transport al rackurilor, [163](#page-162-0) – Sistem, [73](#page-72-0) Componente mobile, [33](#page-32-0) Concentrația probei – calcul, [879](#page-878-0) Condiții de mediu, specificații, sistem, [240](#page-239-0) Condiții de operare, [28](#page-27-0) Condiții, informații privind siguranța, [28](#page-27-0)

Conectare, [259](#page-258-0)

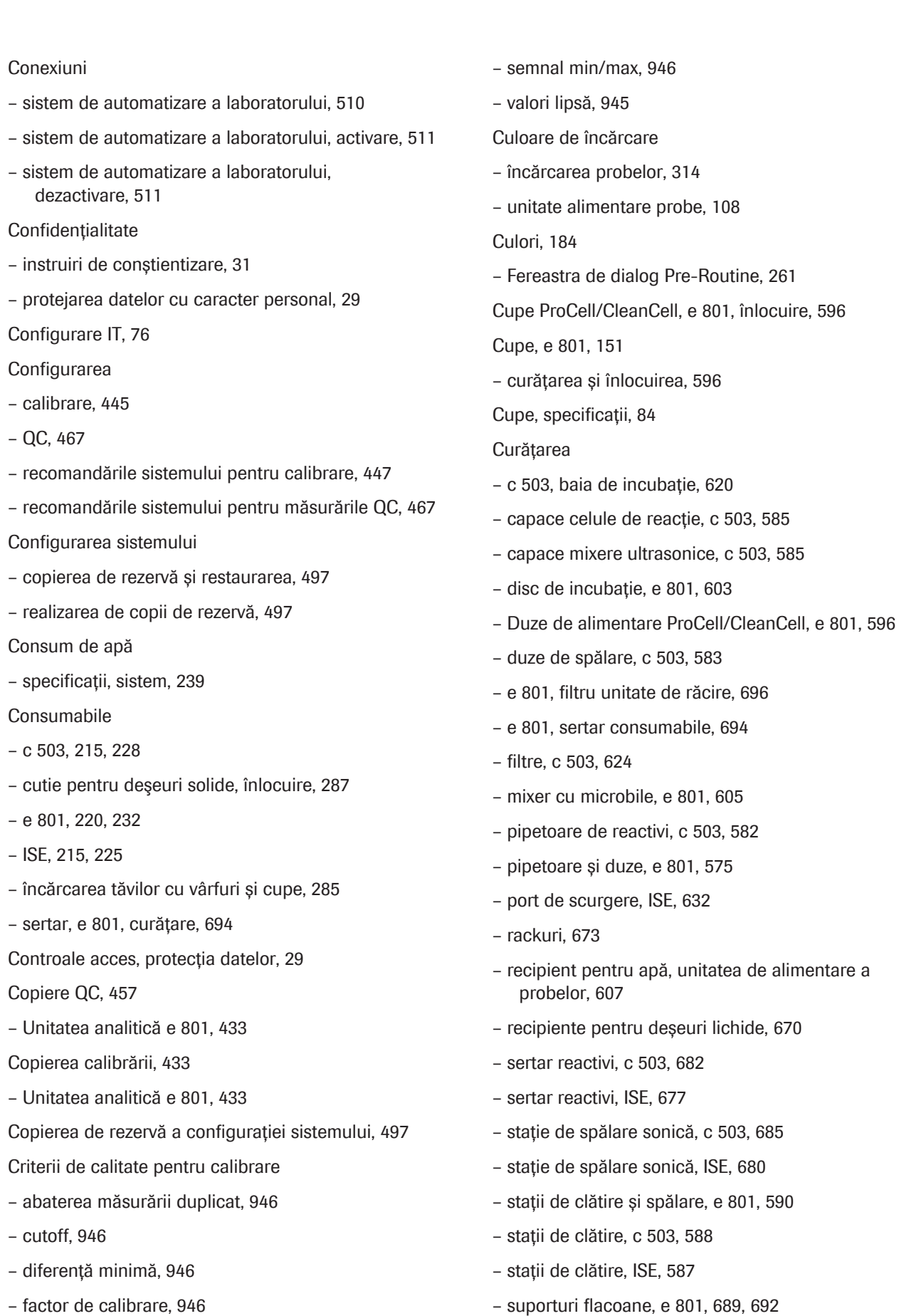

- imunologie, [945](#page-944-1)
- la limită, [947](#page-946-3)

– suprafața cititorului de coduri de bare al electrodului ISE, [677](#page-676-0)

- suprafața instrumentului, e 801, [686](#page-685-0)
- suprafața instrumentului, ISE, c 503, [681](#page-680-0)
- suprafața monitorului, [676](#page-675-0)
- Tuburi de aspirare ProCell, e 801, [594](#page-593-0)
- Tuburi de aspirare ProClean, e 801, [689](#page-688-0)[, 692](#page-691-0)
- vortexuri de omogenizare și stații de separare, e 801, [600](#page-599-0)
- Cutii pentru deşeuri solide
- înlocuire, [287](#page-286-0)

#### D

- Data instalării
- versiune software, [562](#page-561-0)

#### Date

- afișarea înregistrărilor de probe salvate, [494](#page-493-0)
- formatele de ieșire pentru salvarea înregistrărilor probelor, [492](#page-491-0)
- salvarea înregistrărilor probelor, [491](#page-490-0)
- salvarea rapoartelor, [496](#page-495-0)
- salvarea și copierea de rezervă, [490](#page-489-0)
- salvarea și ștergerea manuală a înregistrărilor probelor, [492](#page-491-1)
- salvarea și ștergerea rapoartelor, [495](#page-494-0)
- ștergerea rapoartelor, [497](#page-496-2)
- Date cu caracter personal
- protecție, [29](#page-28-0)
- Date de rezervă, [32](#page-31-0)
- securitate, [30](#page-29-0)
- Declinarea răspunderii legale cu privire la capturile de ecran, [4](#page-3-0)
- Deconectare, [366](#page-365-0)

Definiții

- termeni privind mentenanța, [523](#page-522-0)
- Degazor
- golirea decantorului de apă, [612](#page-611-0)
- unitate alimentare probe, [111](#page-110-1)
- Denumirile produselor, abrevieri, [13](#page-12-0)
- Depozit de reactivi, e 801, [147](#page-146-1)

#### Descărcare

- parametri calibrator, [441](#page-440-1)
- parametri, pre-rutină, [289](#page-288-0)
- Parametrii materialului QC, [462](#page-461-0)
- probe, înaintea planificării, [330](#page-329-0)
- rackuri, [331](#page-330-0)
- Deșeuri, [36](#page-35-0)

Deșeuri concentrate, [140](#page-139-1)

- specificații, sistem, [239](#page-238-1)
- Deseuri diluate, [140](#page-139-2)
- Det.S (alarmă date), [736](#page-735-0)
- Detecția nivelului de lichid, alarme de date LLD probă, [761](#page-760-1)
- Deviația rezultatelor QC, [707](#page-706-1)
- Diff.E (alarmă de calibrare), [767](#page-766-1)

Diluanți

- utilizat pentru un test, [425](#page-424-0)
- Dimensiuni și mase, specificații, sistem, [237](#page-236-0)
- Disc de incubație
- temperatură, alarmă date, [742](#page-741-2)
- Disc de incubație, e 801, [153](#page-152-0)
- curățarea, [603](#page-602-0)
- Disc de reactiv
- c 503, [132](#page-131-0)[, 133](#page-132-0)
- temperatură anormală, [754](#page-753-0)
- Disc de reacție, c 503, [134](#page-133-0)[, 135](#page-134-2)
- Dispozitiv de perforare a pachetului de reactiv, c 503, [129](#page-128-1)
- Dispozitiv de siguranță, explicație, [65](#page-64-0)
- Dispozitive de pipetare a reactivului
- c 503, [132](#page-131-0)[, 133](#page-132-1)
- e 801, [145](#page-144-0)
- Dispozitive electromagnetice, [41](#page-40-0)
- Document, [2](#page-1-0)
- Drepturi de autor, [4](#page-3-1)
- Dup.E (alarmă de calibrare), [768](#page-767-0)
- Duză de alimentare ISE Diluent, [120](#page-119-0)
- Duză de alimentare ISE Internal Standard, [120](#page-119-1) Duză de aspirare ISE, [119](#page-118-0)

Duză de aspirare, ISE, [120](#page-119-2) Duze – e 801, curățare, [575](#page-574-0) – spălare, c 503, curățare, [583](#page-582-0) – spălare, c 503, eliminarea murdăriei, [645](#page-644-0) Duze de alimentare PreClean, e 801, [147](#page-146-0) Duze de alimentare ProCell/CleanCell, e 801, curățare, [596](#page-595-0) Duze de spălare – c 503, eliminarea murdăriei, [645](#page-644-0) Duze pipetor ECL, e 801, [149](#page-148-1) Duze pipetor prespălare, e 801, [147](#page-146-0) DVD – măsuri de precauție, [31](#page-30-1) DVD-RAM – pregătire, [500](#page-499-0) – specificații, unitatea de control, [242](#page-241-0) – ștergerea datelor, [500](#page-499-0)

#### E

E.Stop, alarmă de instrument, [705](#page-704-1) Echipament de protecție individuală, [27](#page-26-0) Echipament radio, specificații, sistem, [238](#page-237-1) EcoTergent, [135](#page-134-3)[, 557](#page-556-0) Efect de prozonă, alarmă de date Hook, [739](#page-738-0) Efectul hook de doză ridicată, [893](#page-892-1) – definiție, [953](#page-952-2) – readăugare antigen, [893](#page-892-2)[, 953](#page-952-2) eflowE (alarmă de date), [737](#page-736-0) eflowW (alarmă de date), [737](#page-736-1) ElecEx (alarmă de date), [738](#page-737-0) Electrochemiluminiscență, [869](#page-868-0) Electrocutare, [42](#page-41-0) Electrod, electrod de referință, ISE, [119](#page-118-1) Electrozi – expirare, [402](#page-401-0) – ISE, [215](#page-214-1) – înlocuire, [633](#page-632-0)[, 638](#page-637-0)

Electrozi ISE, [118](#page-117-0)[, 226](#page-225-0) – expirați, [40](#page-39-0) e-library, [78](#page-77-0) – despre, [79](#page-78-1) – Fișe cu valori de referință QC, [209](#page-208-0) Eliminarea, [28](#page-27-1) – analizorului, [68](#page-67-0) – componentelor unității de control, [68](#page-67-0) Eprubete, [89](#page-88-0) – bază falsă, [88](#page-87-0) – nestandardizate, [87](#page-86-0) – specificații, [84](#page-83-0) Eprubete cu bază falsă, [88](#page-87-0) Eroare QC, [460](#page-459-0) Erori de calibrare – Alarma Cal.E, [767](#page-766-0) – Cal.E în timpul măsurării probei, [730](#page-729-0) Erori de citire a codurilor de bare – evitare, [109](#page-108-1) – interfață de utilizator, [178](#page-177-0) – nedetectate, [40](#page-39-1)[, 516](#page-515-0) Erori, calibrare, [767](#page-766-0) Etichete adezive rack – indicarea tipurilor de probe, [84](#page-83-1) Etichete cu marcaje de siguranță ale produsului – c 503, [52](#page-51-0) – e 801, [55](#page-54-0) – ISE, [49](#page-48-0) – pe produs, explicație, [46](#page-45-0) – unitate alimentare probe, [48](#page-47-0) – unitate intermediară de stocare a probelor, [49](#page-48-1) Evaporare, probe sau reactivi, [38](#page-37-2) Exactitatea rezultatelor măsurate, [37](#page-36-0) Expirare – Interval de expirare QC, setare, [468](#page-467-0) – QC, [460](#page-459-1) Expirarea reactivului, [405](#page-404-0), 000, 000

– Alarma de date ReagEx, [751](#page-750-1)

Explorarea sistemului

– vizual, [202](#page-201-0)

### F

Factor de ponderare, [938](#page-937-0) Factor instrument, modificarea setărilor, [451](#page-450-0) Factori de diluție, [376](#page-375-0) Factorul K, [435](#page-434-0)[, 884](#page-883-0) Feedback, [5](#page-4-1) Fereastra de dialog Transferarea datelor interne ale probelor, [529](#page-528-0) Filme utile – User Assistance, [208](#page-207-0) Filtrare, listă de probe, [325](#page-324-0) Filtre, c 503, curățare, [624](#page-623-0) Filtru unitate de răcire – c 503, curățare, [624](#page-623-0) – c 503, [138](#page-137-0) – e 801, [160](#page-159-0) – e 801, curățare, [696](#page-695-0) Finalizare, [363](#page-362-0) Fișe cu valori de referință, căutare, [209](#page-208-0) Flacoane de reactivi – c 503, [138](#page-137-1) – e 801, [159](#page-158-0) – ISE, [123](#page-122-0) Flacon QC de așteptare, [458](#page-457-0) Flux de lucru – c 503, [866](#page-865-0) – e 801, [873](#page-872-0) – ISE, [862](#page-861-0) Flux rackuri – despre, [162](#page-161-0) – în funcțiune, [165](#page-164-0) Fotometric, principii de testare, [881](#page-880-1) Fotometru – cale optică, [864](#page-863-0) – caracteristici generale, [864](#page-863-0)

### G

Garanție, [4](#page-3-2)

Generare semnal, e 801, [872](#page-871-1)

#### Golire

– golirea decantorului de apă al degazorului, unitatea de alimentare a probelor, [612](#page-611-0)

– rezervor de vid, c 503, [644](#page-643-0)

Golire, recipiente pentru deșeuri lichide, [670](#page-669-0) Grup de rackuri, [168](#page-167-0)

#### H

H (alarmă de date), [738](#page-737-1) Hook (alarmă de date), [739](#page-738-0) HU (alarmă de date), [739](#page-738-1)

### I

Inc.T (alarmă date), [742](#page-741-2) Incendiu și arsuri cauzate de alcool, [44](#page-43-0) Incertitudine crescută – (alarmă date), [739](#page-738-1) Indicatoare de stare  $- c 503, 410$  $- c 503, 410$ – e 801, [415](#page-414-0) – Reactivi ISE, [124](#page-123-0) – unitate alimentare probe, [109](#page-108-2) Indice de hemoliză, calcul, [898](#page-897-0) Indice de icter, calcul, [898](#page-897-0) Indice lipemic, calcul, [898](#page-897-0) Indice probă, [378](#page-377-0) – alarme de date, [740](#page-739-0)[, 741](#page-740-0)[, 742](#page-741-0)[, 748](#page-747-0)[, 900](#page-899-1) – calcul, [898](#page-897-0) – definiție, [897](#page-896-0) – evaluarea, [899](#page-898-0) – indice de hemoliză, [899](#page-898-0) – indice de icter, [899](#page-898-0) – indice lipemic, [899](#page-898-0) – măsurare, [898](#page-897-1) – principii, [897](#page-896-1) – verificare, alarme de date, [740](#page-739-0)

Inflamații ale pielii, informații privind siguranța, [44](#page-43-1) Informații privind siguranța – cititoare de coduri de bare, [62](#page-61-0) – clasificări, [25](#page-24-0) – măsuri de precauție, [26](#page-25-1) Informații publicație, [2](#page-1-1) Informații referitoare la licență, [4](#page-3-3) Instalare – mai mult de un test, [820](#page-819-0)[, 824](#page-823-0)[, 827](#page-826-0) – parametri calibrator, [440](#page-439-1) – Parametrii materialului QC, [461](#page-460-0) Instalarea sistemului, [28](#page-27-2) Instrument – aprobări, [5](#page-4-0) – suprafață, e 801, curățare, [686](#page-685-0) Interfață de utilizator – alarme, [186](#page-185-0) – butoanele Help, [177](#page-176-0) – butonul Start, [182](#page-181-0) – butonul Stop, [181](#page-180-0) – culori de stare, [184](#page-183-0) – modul Rack Reception, [194](#page-193-0) – modul sistemului, [176](#page-175-0) – modurile sistemului, [192](#page-191-0) – navigare, [185](#page-184-0) – sugestii practice, [183](#page-182-0) – zona butoanelor indicatoare, [178](#page-177-0) – zona de activități, [180](#page-179-0) – zona de stare, [176](#page-175-1) – zona principală, [177](#page-176-1) – zonele ecranului, [175](#page-174-0) Intervale de referință – H (alarmă de date), [738](#page-737-1) – L (alarme de date), [746](#page-745-1) Intervale QC – vizualizare, [461](#page-460-1) Intervale rackuri, [93](#page-92-0) – indicarea tipurilor de probe, [84](#page-83-1) – pentru un tip de recipient și un tip de probă, [380](#page-379-0)

ISE reference electrode, [914](#page-913-1) ISE.E (alarmă date), [743](#page-742-0) ISE.N (alarmă date), [744](#page-743-0) IStd.E (alarmă de calibrare), [769](#page-768-0) Istoric revizuiri, [2](#page-1-1)

### Î

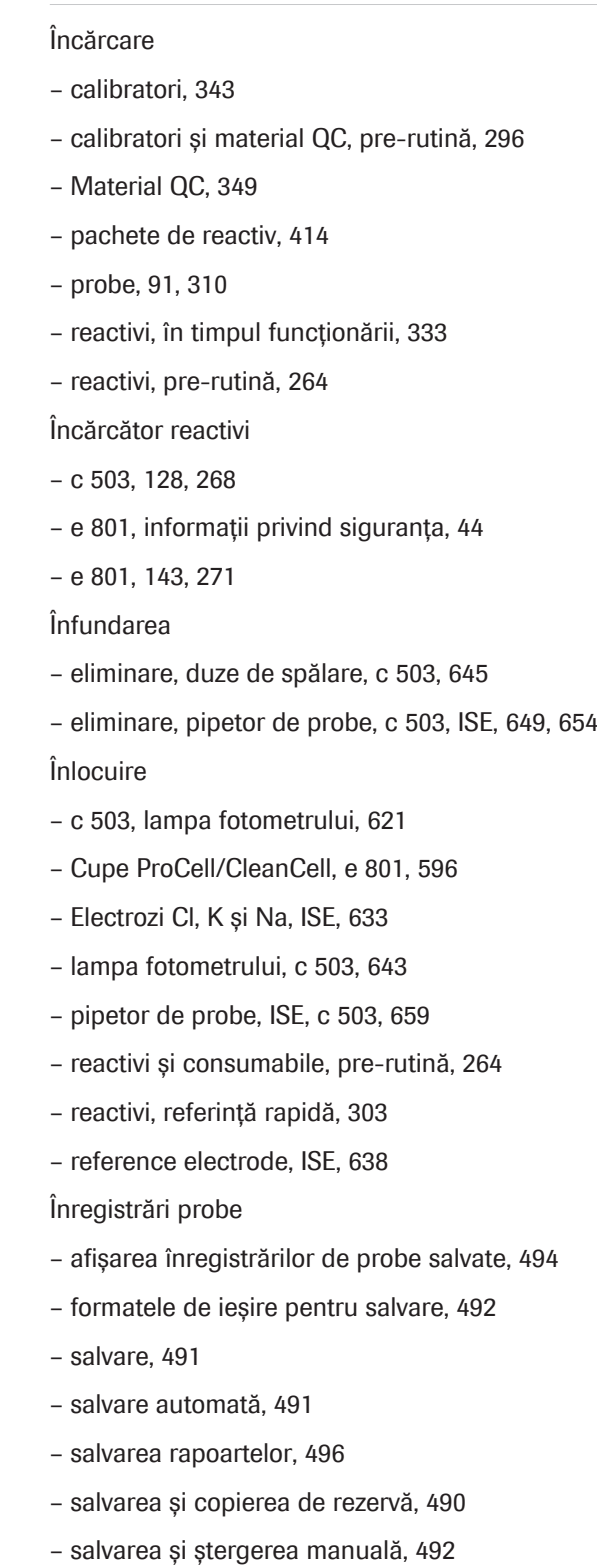
- salvarea și ștergerea rapoartelor, [495](#page-494-0)
- ștergere, [397](#page-396-0)
- ștergerea rapoartelor, [497](#page-496-0)
- ștergerea unui rezultat al unui test individual, [399](#page-398-0)
- Înregistrări probe, trimiterea înregistrărilor probelor la unitatea gazdă manual, [400](#page-399-0)
- Întrerupător de circuit
- principal, [112](#page-111-0)
- unitate intermediară de stocare a probelor, [114](#page-113-0)
- Întrerupătorul de circuit principal, unitate de alimentare a probelor, [112](#page-111-0)
- Întreruperea alimentării electrice, [28](#page-27-0)

## K

Kituri asociate, [431](#page-430-0)

## L

L (alarme de date), [746](#page-745-0) Lampa fotometrului, c 503, [134](#page-133-0) – înlocuire, [621](#page-620-0)[, 643](#page-642-0) Lichide vărsate, informații privind siguranța, [34](#page-33-0) Limita de cuantificare, [908](#page-907-0) Limita de detecție, [908](#page-907-0) Limită de repetare – alarmă de date, [755](#page-754-0) – calcularea alarmei de date, [960](#page-959-0) Limită de sensibilitate, [940](#page-939-0) – calcularea alarmei de date, [958](#page-957-0) Limită duplicat, [940](#page-939-1) – Alarma de calibrare Dup.E, [768](#page-767-0) Limită SD, [939](#page-938-0) Limită tehnică, calcularea alarmei de date, [959](#page-958-0) Liniaritate anormală, alarmă de date, [746](#page-745-1) Linie de actionare, [162](#page-161-0) Linie de retur, [162](#page-161-0) Linie principală, [162](#page-161-0) Linii de transport, [162](#page-161-0) Lista soluțiilor de curățare, [557](#page-556-0)

#### Listă

- acțiunilor de mentenanță software, [549](#page-548-0)
- alarme care generează reprocesarea automată a testelor, [782](#page-781-0)
- materialelor video, [560](#page-559-0)
- pieselor de schimb și a intervalelor de înlocuire, [558](#page-557-0)
- Listă calibrare, [766](#page-765-0)[, 884](#page-883-0)
- Listă comenzi teste
- generare, [312](#page-311-0)
- Listă de alarme de date, [723](#page-722-0)
- Măsurări QC, [779](#page-778-0)
- Listă de încărcare pe baza consumului, reactivi, [335](#page-334-0)
- Listă de management reactivi, [335](#page-334-1)
- generare, [264](#page-263-0)
- Listă de reprocesare teste, [782](#page-781-0)
- LoD, [908](#page-907-0)
- LoQ, [908](#page-907-0)
- Lot
- calibrare, [429](#page-428-0)
- schimbare, calibrare automată, [435](#page-434-0)
- Loturi de reactivi
- puncte de referință calibrator, vizualizare, [441](#page-440-0)

#### M

Manager de reactivi – c 503, [128](#page-127-0)[, 406](#page-405-0) – e 801, [143](#page-142-0)[, 412](#page-411-0) Manevrarea probelor, încărcarea probelor, [91](#page-90-0) Mascare – calibrare, [428](#page-427-0)[, 430](#page-429-0) – descriere generală, [504](#page-503-0) – Fereastra de dialog All Masks, [505](#page-504-0) – indicație în interfața de utilizator, [504](#page-503-1) – limitări, [533](#page-532-0) – mascare calibrare automată, [506](#page-505-0) – mascarea automată a calibrării, setare, [450](#page-449-0) – o unitatea analitică, [532](#page-531-0) – pachete de reactiv, [337](#page-336-0) – prioritatea, [505](#page-504-0)

- probe de la pacienți, [506](#page-505-1)
- teste, [339](#page-338-0)
- unitățile analitice, [340](#page-339-0)
- Mascare de test, [506](#page-505-2)
- mascare și demascare, [339](#page-338-0)
- Mascarea calibrării, automată, [506](#page-505-0)
- Mascarea modulului, [506](#page-505-3)
- Mascarea pachetelor de reactivi, mascare și demascare, [337](#page-336-0)
- Mascarea pacientului, [506](#page-505-1)
- Mascarea reactivilor
- automat, [507](#page-506-0)
- Mască ISE, rackul de spălare depășit, [508](#page-507-0)
- Mască pacient, mascare și demascare, [339](#page-338-0)
- Mască QC, [507](#page-506-1)
- Material QC
- activarea testelor, [463](#page-462-0)
- c 503, [218](#page-217-0)
- dezactivarea testelor, [463](#page-462-0)
- e 801, [223](#page-222-0)
- expirați sau utilizați incorect, [39](#page-38-0)
- fără coduri de bare, alocare în poziții în rack, [470](#page-469-0)
- ISE, [218](#page-217-0)
- material QC non-Roche, adăugare manuală, [464](#page-463-0)
- pregătire, [349](#page-348-0)
- pregătire, pre-rutină, [296](#page-295-0)
- recipient, [457](#page-456-0)
- valori țintă, [461](#page-460-0)
- Material QC non-Roche
- adăugare manuală, [464](#page-463-0)
- editarea parametrilor, [466](#page-465-0)
- Materiale cu risc biologic, informații privind siguranța, [34](#page-33-1)
- Mărci înregistrate, [5](#page-4-0)

Măsurări QC

- comandare, pre-rutină, [294](#page-293-0)
- comandarea pentru reactivii curenți, [348](#page-347-0)
- comandarea pentru reactivii în așteptare, [349](#page-348-1)
- configurarea recomandărilor sistemului, [467](#page-466-0)
- în timpul funcționării, referință rapidă, [359](#page-358-0)
- recomandat, configurare, [467](#page-466-0)
- Mecanism de transport al rackurilor
- informații privind siguranța, [43](#page-42-0)

#### Medii

- conectarea și deconectarea unităților USB flash, [501](#page-500-0)
- externe, pentru stocare, [499](#page-498-0)
- pregătirea sau ștergerea tuturor datelor de pe DVD-RAM, [500](#page-499-0)
- ștergerea tuturor datelor de pe unitățile USB flash, [502](#page-501-0)

Medii de stocare

- conectarea și deconectarea unităților USB flash, [501](#page-500-0)
- extern, [499](#page-498-0)
- înregistrarea unităților USB flash, [501](#page-500-1)
- pregătirea sau ștergerea tuturor datelor de pe DVD-RAM, [500](#page-499-0)
- ștergerea tuturor datelor de pe unitățile USB flash, [502](#page-501-0)

Medii de stocare externe, [499](#page-498-0)

- conectarea și deconectarea unităților USB flash, [501](#page-500-0)
- pregătirea sau ștergerea tuturor datelor de pe DVD-RAM, [500](#page-499-0)
- ștergerea tuturor datelor de pe unitățile USB flash, [502](#page-501-0)
- Mentenanța interactivă
- definiție, [523](#page-522-0)
- Mentenanța preventivă
- definiție, [523](#page-522-0)
- Mentenanța recomandată, [291](#page-290-0)
- **Mentenanță**
- acțiuni de mentenanță software, lista, [549](#page-548-0)
- acțiuni, revocare, [535](#page-534-0)
- automată, [525](#page-524-0)
- automată, definiție, [523](#page-522-0)
- controlată de software, definiție, [523](#page-522-0)
- controlată de software, revocare, [535](#page-534-0)
- crearea raportului, [547](#page-546-0)
- definiții, [523](#page-522-0)
- despre modurile sistemului pentru, [530](#page-529-0)
- Fereastra de dialog Pre-Routine, [291](#page-290-0)
- funcții procese, definiție, [523](#page-522-0)
- funcții procese, despre, [536](#page-535-0)
- intervale, listă, [567](#page-566-0)
- în funcție de necesitate, [632](#page-631-0)
- jurnale, [569](#page-568-0)
- la intervale de 2 săptămâni, [582](#page-581-0)
- la intervale de 3 luni, [626](#page-625-0)
- lunar, [607](#page-606-0)
- manuală, definiție, [523](#page-522-0)
- oprirea sistemului pentru, [531](#page-530-0)
- paralelă, [534](#page-533-0)
- piese de schimb, înlocuire, [558](#page-557-0)
- pornirea sistemului după, [531](#page-530-1)
- proces, creare, [538](#page-537-0)
- procese, definiție, [523](#page-522-0)
- procese, despre, [536](#page-535-0)
- săptămânal, [580](#page-579-0)
- sistem fotometric, c 503, [616](#page-615-0)
- tipuri, creare, [542](#page-541-0)
- tipuri, definiție, [523](#page-522-0)
- verificare stare, [546](#page-545-0)
- verificarea orei stabilite, [545](#page-544-0)
- video, listă, [560](#page-559-0)
- zilnic, [574](#page-573-0)
- Mentenanță automată
- definiție, [523](#page-522-0)
- Mentenanță de fundal, mascarea unităților analitice, [340](#page-339-0)
- Metode de calibrare
- completă, [934](#page-933-0)[, 935](#page-934-0)
- fotometric, [934](#page-933-0)
- ISE, [912](#page-911-0)
- pantă liniară, [934](#page-933-0)
- Recalibrare în 1 punct, [934](#page-933-0)
- Recalibrare în 2 puncte, [934](#page-933-0)
- schimbarea automată a lotului, [935](#page-934-1)

Microeprubete

- Sarstedt, [89](#page-88-0)
- Microeprubete Sarstedt, [89](#page-88-0)

– curățarea, [605](#page-604-0) Mixere ultrasonice, [134](#page-133-0)[, 135](#page-134-0) – capace, curățare, [585](#page-584-0) – informații privind siguranța, [34](#page-33-2) – MIXLOW (alarmă de date), [747](#page-746-0) – MIXSTP (alarmă de date), [748](#page-747-0) MIXLOW (alarmă de date), [747](#page-746-0) MIXSTP (alarmă de date), [748](#page-747-0) Mod cu cod de bare – comutarea la modul fără cod de bare, [392](#page-391-0) – despre, [97](#page-96-0) – pregătirea probelor, [311](#page-310-0) – procesarea probelor fără coduri de bare, [389](#page-388-0) Mod fără cod de bare, [391](#page-390-0) – comutarea la modul cu cod de bare, [392](#page-391-0) – despre, [98](#page-97-0) – neconcordanță între probe, [98](#page-97-0) – pornirea unui ciclu de operare, [393](#page-392-0) – pregătirea probelor, [312](#page-311-0) – repetarea unei comenzi pentru aceeași probă, [395](#page-394-0) – repetarea unei comenzi pentru alte probe, [396](#page-395-0) Modul de transport al rackurilor – componente, [163](#page-162-0) Modul Rack Reception – interfață de utilizator, [194](#page-193-0) – oprirea funcționării, [365](#page-364-0) Modul secvență – mod fără cod de bare, [391](#page-390-0) Modurile sistemului

Mixer cu microbile, e 801, [145](#page-144-0)[, 146](#page-145-0)

- despre, pentru mentenanță, [530](#page-529-0)
- interfață de utilizator, [176](#page-175-0)[, 192](#page-191-0)
- software, [192](#page-191-0)
- Monitor
- suprafață, curățare, [676](#page-675-0)
- Monitorizare, ciclu de operare analiză, [318](#page-317-0)
- Monovetă Sarstedt S, [832](#page-831-0)
- pregătirea necesară, [833](#page-832-0)

Eprubete

– pentru teste de sânge integral, [832](#page-831-0) Muchii aspre, [33](#page-32-0) Multi-calibratori – c 503, [434](#page-433-0) – e 801, [440](#page-439-0)

## N

na.LHI (alarmă de date), [748](#page-747-1) Neliniaritate, calcul, [955](#page-954-0) Nivel de atenționare, alarmă de instrument, [705](#page-704-0) Nivel scăzut – semnal (alarmă de date), [761](#page-760-0) Notă asupra ediției, [2](#page-1-0)

## O

Oboseală datorită orelor prelungite de operare, [27](#page-26-0) OBS.EL (alarmă de date), [749](#page-748-0) OBS.RR (alarmă de date), [749](#page-748-1) **Operare** – eronată, [707](#page-706-0) – non-24/7, [814](#page-813-0) Operare eronată, [707](#page-706-0) operarea 24/7, [300](#page-299-0) – acțiuni post-rutină, [367](#page-366-0) – operarea non-24/7, [814](#page-813-0) Operarea non-24/7, [814](#page-813-0) Operatori, calificare, [26](#page-25-0) **Oprire** – descriere generală, [473](#page-472-0) – pentru 64 de ore până la 17 zile, [477](#page-476-0) – pentru cel mult 64 de ore, [476](#page-475-0) – pentru mai mult de 7 zile, [477](#page-476-0)[, 479](#page-478-0) – pentru mentenanță, [531](#page-530-0) – pregătirea sistemului, [474](#page-473-0) – prezentare generală a procedurii, [473](#page-472-1) Oprire de urgență, [363](#page-362-0) Oprire pipetare, [363](#page-362-1) Over.E (alarmă date), [750](#page-749-0) Parole

# P

Pachet de reactiv

– c 503, [128](#page-127-0)[, 215](#page-214-0)[, 216](#page-215-0) – e 801, [220](#page-219-0)[, 221](#page-220-0) – ISE, [215](#page-214-1) Pachete de reactiv – calibrare, [429](#page-428-0) – încărcare, [414](#page-413-0) – încărcare pe c 503, [268](#page-267-0) – încărcare pe e 801, [271](#page-270-0) – reîncărcare, [415](#page-414-0) – selectarea pachetelor de reactivi pentru descărcare, [267](#page-266-0) – verificarea reactivilor de la bord, [266](#page-265-0) Panou electric, unitate alimentare probe, [110](#page-109-0) Parametri calibrator – descărcare, [441](#page-440-1) – instalare, [440](#page-439-1) – ștergere, [454](#page-453-0) Parametrii materialului QC – descărcare, [462](#page-461-0) – instalare, [461](#page-460-1) – Material QC non-Roche, editare, [466](#page-465-0) – ștergere, [471](#page-470-0) Parolă, [259](#page-258-0) – reguli, [29](#page-28-0) Peliculă, în probe sau reactivi, [38](#page-37-0) Piese aprobate, [27](#page-26-1) Piese de schimb – c 503, [215](#page-214-0)[, 228](#page-227-0) – e 801, [220](#page-219-0)[, 232](#page-231-0) – ISE, [225](#page-224-0) – mentenanță, intervale de înlocuire, [558](#page-557-0) Pipetoare de probe – c 503, eliminarea murdăriei, [649](#page-648-0)[, 654](#page-653-0) – c 503, înlocuire, [659](#page-658-0) – c 503, [130](#page-129-0) – e 801, [151](#page-150-0)

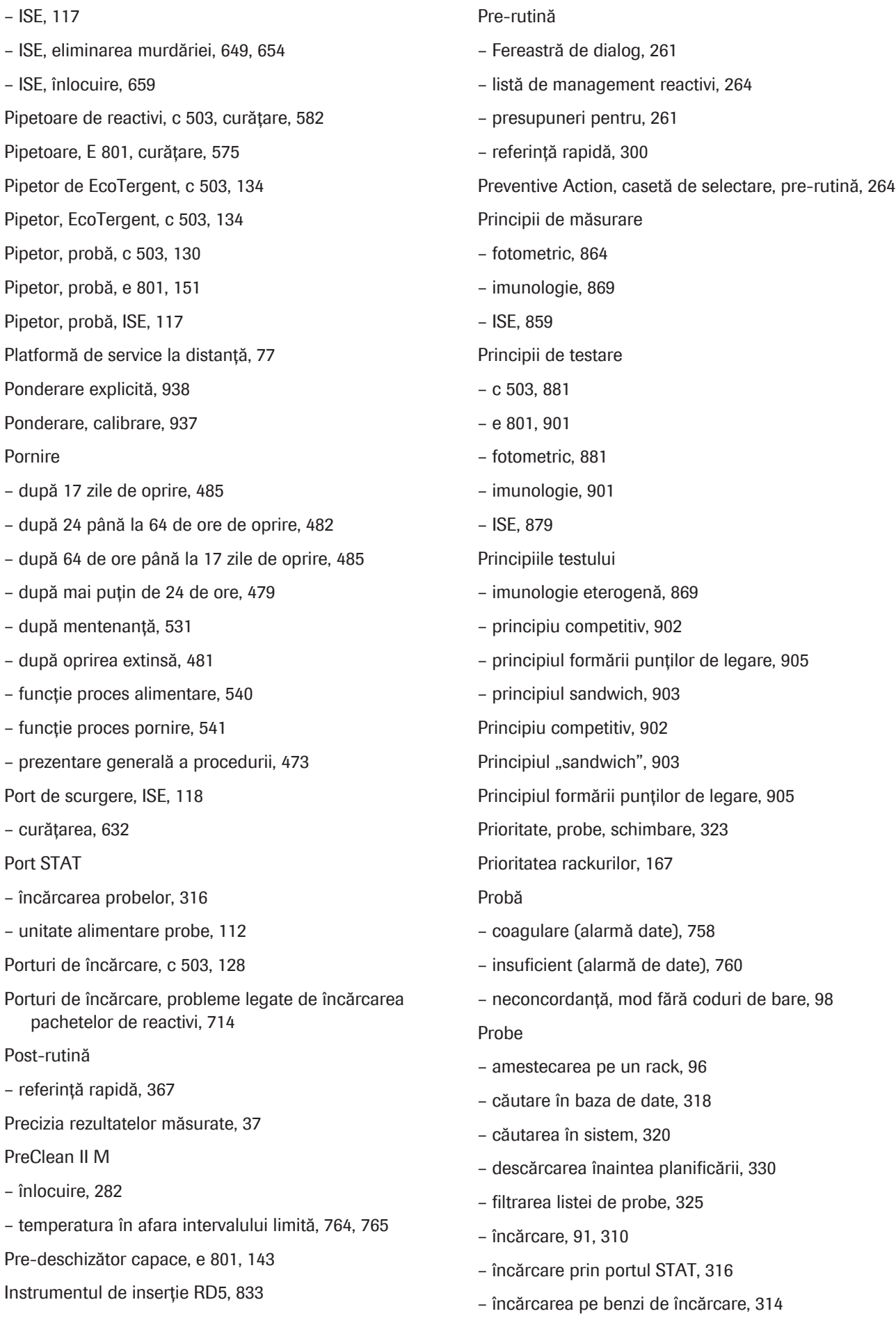

- pornirea unui ciclu de operare, [317](#page-316-0)
- pregătire, cu coduri de bare, [311](#page-310-0)
- pregătire, fără coduri de bare, [312](#page-311-0)
- prioritizare, [323](#page-322-0)
- starea de procesare a probei, [320](#page-319-1)
- timp rămas de procesare, [321](#page-320-0)
- Probe infecțioase, informații privind siguranța, [34](#page-33-1)
- Probe vărsate, informații privind siguranța, [34](#page-33-0)
- Eroare de citire RFID, problemă legată de descărcarea pachetelor de reactivi, [711](#page-710-0)
- Încărcător de reactivi, problemă legată de încărcarea pachetelor de reactivi, [714](#page-713-0)
- Manager de reactivi, problemă legată de manevrarea pachetelor de reactivi, e 801, [716](#page-715-0)
- Pachete de reactiv
- problemă de încărcare, eroare de citire RFID, [711](#page-710-0)
- problemă legată de manevrarea pachetelor de reactivi, e 801, [716](#page-715-0)
- problemă legate de încărcarea pachetelor de reactivi, CleanCell insuficient, [713](#page-712-0)

### Probleme

- cu fiecare test, [709](#page-708-0)
- cu un singur test, [709](#page-708-1)
- pe fiecare unitate analitică, [710](#page-709-0)
- Proceduri de mentenanță
- User Assistance, [206](#page-205-0)
- ProCell II M, înlocuire, [279](#page-278-0)
- proces de actualizare cobas link
- arhivare informații, [79](#page-78-0)
- descărcări parametri din, [79](#page-78-1)
- despre, [76](#page-75-0)
- e-coduri de bare, [78](#page-77-0)
- e-library, [78](#page-77-1)
- Procesare analiză
- pornirea unui ciclu de operare, [317](#page-316-0)
- referință rapidă, [353](#page-352-0)
- Probe fără cod de bare, [389](#page-388-0)
- Procesare, probe cu sistem de automatizare a laboratorului, [511](#page-510-0)
- Procesarea probelor
- comenzi și rezultate, [375](#page-374-0)
- sistem de automatizare a laboratorului, [511](#page-510-0)
- stare, [320](#page-319-1)
- Procese
- funcții procese, mentenanță, definiție, [523](#page-522-0)
- funcții procese, mentenanță, despre, [536](#page-535-0)
- mentenanță, definiție, [523](#page-522-0)
- mentenanță, despre, [536](#page-535-0)
- Producător, adrese de contact, [6](#page-5-0)
- Profiluri de calibrare
- comandarea, [451](#page-450-0)
- definire, [451](#page-450-0)
- Protecția datelor
- controale acces, [29](#page-28-1)
- reguli parole, [29](#page-28-0)

Publicații

– unde găsiți informațiile, [2](#page-1-1)

## Q

#### $OC$

- actualizarea calibrării, [459](#page-458-0)
- comandă automată, [456](#page-455-0)[, 458](#page-457-0)
- comandă manuală, [456](#page-455-1)[, 458](#page-457-0)[, 461](#page-460-2)
- configurare, [467](#page-466-1)
- configurarea setărilor QC, [467](#page-466-1)
- copiere QC, [457](#page-456-1)
- e 801, [457](#page-456-2)
- efectuare, pre-rutină, [293](#page-292-0)
- expirare, [460](#page-459-0)
- flacon QC de așteptare, [458](#page-457-1)
- generarea listelor de încărcare, [295](#page-294-0)
- interval de expirare, setare, [468](#page-467-0)
- QC acum, [459](#page-458-1)
- QC calculat, [457](#page-456-3)
- QC de comutare, [460](#page-459-1)
- QC de rutină, [458](#page-457-2)
- QC după calibrare, [459](#page-458-2)
- scop, [456](#page-455-2)
- teste cobas e flow, [457](#page-456-4) – validare, [457](#page-456-5) – valori țintă, [461](#page-460-0) QC acum, [459](#page-458-1) – timp rămas, [469](#page-468-0) QC calculat, [457](#page-456-3)
- QC de comutare, [460](#page-459-1)
- QC de rutină, [458](#page-457-2)
- QC după calibrare, [459](#page-458-2)
- QCErr (alarmă QC), [778](#page-777-0)
- Quick Help, [196](#page-195-0)

## R

- Rack de spălare
- mentenanță, săptămânal, [580](#page-579-0)
- mentenanță, zilnic, [574](#page-573-0)
- săptămânal, mentenanță, [580](#page-579-0)
- zilnic, mentenanță, [574](#page-573-1)

Rackuri

- curățarea, [673](#page-672-0)
- specificații, [81](#page-80-0)

### Rapoarte

- Jurnal acțiuni de mentenanță, [190](#page-189-0)
- Jurnal celulă de reacție, [190](#page-189-0)
- Jurnal ID utilizator, [190](#page-189-0)
- Listă comenzi teste, [190](#page-189-0)
- Raport listă calibrare, [190](#page-189-0)
- Raport stare reactiv, [190](#page-189-0)
- salvare, [496](#page-495-0)
- salvarea și ștergerea, [495](#page-494-0)
- simboluri din, [190](#page-189-0)
- ștergere, [497](#page-496-0)
- Verificare ISE, [190](#page-189-0)
- Verificarea probei și cititorului de coduri de bare, [190](#page-189-0)

Raport, [937](#page-936-1)

Raport de alarme, imprimare, [186](#page-185-0)

- Raport de măsurări celulă blank, [883](#page-882-0)
- Rapoarte
- Raport monitorizare reacție, [190](#page-189-0)
- Rapoarte
- Raport rezultate probă, [190](#page-189-0)
- Raport, imprimare, [188](#page-187-0)
- Reactivi
- c 503, [138](#page-137-0)[, 215](#page-214-0)[, 216](#page-215-0)[, 228](#page-227-0)
- contaminare, [39](#page-38-1)
- e 801, [220](#page-219-0)[, 221](#page-220-0)[, 232](#page-231-0)
- expirare, [402](#page-401-0)
- generarea listei de încărcare/descărcare, [264](#page-263-0)
- ISE, [123](#page-122-0)[, 215](#page-214-1)[, 225](#page-224-0)
- încărcare, în timpul funcționării, [333](#page-332-0)
- înlocuire, pre-rutină, [264](#page-263-1)
- înlocuire, referință rapidă, [303](#page-302-0)
- înlocuirea flacoanelor de reactivi ISE, [274](#page-273-0)
- înlocuirea flacoanelor de reactivi pentru sistem c 503, [277](#page-276-0)
- înlocuirea flacoanelor de reactivi pentru sistem e 801, [279](#page-278-0)
- probleme cu un singur test, [709](#page-708-1)
- Reactiv AutoCal, [435](#page-434-0)[, 436](#page-435-0)[, 437](#page-436-0)
- reactivi de amestec, [39](#page-38-2)
- selectarea pachetelor de reactivi pentru descărcare, [267](#page-266-0)
- stabilitate la bord, [403](#page-402-0)
- verificarea pachetelor de reactivi de la bord, [266](#page-265-0)
- Reactivi AutoCal, [435](#page-434-0)
- calcularea rezultatelor calibrării, [437](#page-436-0)
- comandarea unei calibrări, [436](#page-435-0)

Reactivi expirați, informații privind siguranța, [39](#page-38-2)

Reactivi sistem

- înlocuirea flacoanelor c 503, [277](#page-276-0)
- înlocuirea flacoanelor e 801, [279](#page-278-0)[, 282](#page-281-0)
- Reactivi și consumabile
- c 503, [215](#page-214-0)
- e 801, [220](#page-219-0)
- ISE, [215](#page-214-1)

Reacția ECL, e 801, [870](#page-869-0)

Reag.F (alarmă date), [752](#page-751-0)

### Reag.H (alarmă date), [752](#page-751-1)

Reag.S (alarmă date), [753](#page-752-0) Reag.T (alarmă date), [754](#page-753-0) ReagEx (alarmă date), [751](#page-750-0) Reciclarea analizorului, [68](#page-67-0) Recipient pentru apă – curățarea, [607](#page-606-1) – unitate alimentare probe, [111](#page-110-0) Recipient pentru deșeuri lichide, [125](#page-124-0)[, 171](#page-170-0) – golirea și curățarea, [670](#page-669-0) Recipiente – specificații, [84](#page-83-0) – standard, [85](#page-84-0) Recipiente de probe – intrare în software, [93](#page-92-0) – Material QC, [457](#page-456-0) – specificații, [81](#page-80-0) Recipiente pentru deșeuri solide, e 801, [157](#page-156-0) Referință rapidă – configurarea unui test ISE, [824](#page-823-0) – configurarea unui test, c 503, [820](#page-819-0) – configurarea unui test, e 801, [827](#page-826-0) – consumabile, [225](#page-224-0)[, 228](#page-227-0)[, 232](#page-231-0) – efectuarea calibrării, [357](#page-356-0) – efectuarea QC, [359](#page-358-0) – flux de lucru pre-rutină, [300](#page-299-0) – HIV Duo, [426](#page-425-0) – înlocuirea reactivilor, [303](#page-302-0) – pregătirea pentru configurarea testului, [819](#page-818-0) – procesarea probelor de la pacienți, [353](#page-352-0) – Reactivi, [225](#page-224-0)[, 228](#page-227-0)[, 232](#page-231-0) – verificarea rezultatelor testelor, [356](#page-355-0) Regulamentul General privind Protecția Datelor (RGPD), [29](#page-28-2) Reîncărcare – pachete de reactiv, [415](#page-414-0) Relocare, [28](#page-27-1) Remedierea defecțiunilor

– User Assistance, [204](#page-203-0)

Repetarea unei comenzi

- pentru aceeași probă, în modul fără cod de bare, [395](#page-394-0)
- pentru alte probe manual în modul fără cod de bare, [396](#page-395-0)
- pentru alte probe, în modul fără cod de bare, [396](#page-395-0)
- repetarea manuală a unei comenzi pentru aceeași probă în modul fără cod de bare, [395](#page-394-0)

Report, [547](#page-546-0)

Reprocesare automată a testelor

- condiții preliminare, [381](#page-380-0)[, 782](#page-781-1)
- listă de alarme de date, [782](#page-781-0)
- Reproductibilitate, scăzută, [708](#page-707-0)

Restabilire, configurarea sistemului, [497](#page-496-1)

Reutilizarea, analizorului, [68](#page-67-0)

Rezervor de vid, golire, [644](#page-643-0)

Rezultate, [375](#page-374-0)

- calibrare, [428](#page-427-1)
- informații privind siguranța, [37](#page-36-0)
- la nivel ridicat, [708](#page-707-1)
- la nivel scăzut, [709](#page-708-2)
- verificare, [324](#page-323-0)
- verificare, referință rapidă, [356](#page-355-0)
- verificarea detaliilor, [326](#page-325-0)
- vizualizare, [324](#page-323-1)
- vizualizarea subrezultatelor testelor cobas e flow, [327](#page-326-0)

Rezultate calibrare

- verificare, [345](#page-344-0)
- vizualizarea detaliilor, [328](#page-327-0)

Rezultate cu valori crescute, [708](#page-707-1)

Rezultate de test scăzute, [709](#page-708-2)

Rezultate QC

- deviație, [707](#page-706-1)
- verificare, [298](#page-297-0)[, 351](#page-350-0)
- vizualizarea detaliilor, [328](#page-327-1)

Rezultatele testelor

- afișarea înregistrărilor de probe salvate, [494](#page-493-0)
- formatele de ieșire pentru salvarea înregistrărilor probelor, [492](#page-491-0)

– salvarea înregistrărilor probelor, [491](#page-490-0) – salvarea rapoartelor, [496](#page-495-0) – salvarea și copierea de rezervă, [490](#page-489-0) – salvarea și ștergerea manuală a înregistrărilor probelor, [492](#page-491-1) – salvarea și ștergerea rapoartelor, [495](#page-494-0) – ștergerea înregistrărilor probelor, [397](#page-396-0) – ștergerea rapoartelor, [497](#page-496-0) – ștergerea unui rezultat al unui test individual, [399](#page-398-0) – trimiterea înregistrărilor probelor la unitatea gazdă manual, [400](#page-399-0) Rough (alarmă de date), [756](#page-755-0) Rsp1.E (alarmă de calibrare), [770](#page-769-0) Rsp2.E (alarmă de calibrare), [771](#page-770-0) S1 Abs. Limită, [940](#page-939-2) S1A.E (alarmă de calibrare), [772](#page-771-0) S2Pr.E (alarmă de date), [756](#page-755-1) Salvări de rezervă – bază de date, [528](#page-527-0) – înregistrări probe, [525](#page-524-1) Samp.? (alarmă date), [757](#page-756-0) Samp.B (alarmă date), [757](#page-756-1) Samp.C (alarmă date), [758](#page-757-0) Samp.O (alarmă date), [759](#page-758-0) Samp.S (alarmă date), [760](#page-759-0) Samp.V (alarmă de date), [760](#page-759-1) Sarstedt FBT, [832](#page-831-1) Scopul prevăzut, [13](#page-12-0) Scurgere, măsură de precauție, [45](#page-44-0) SD.E (alarmă de calibrare), [772](#page-771-1) Securitatea IT, [29](#page-28-2) Securitatea rețelei, [30](#page-29-0) Sens.E (alarmă de calibrare), [773](#page-772-0) Senzori de nivel de lichid – tensiune joasă, [718](#page-717-0) Seringi – c 503, [136](#page-135-0) – e 801, [155](#page-154-0) – ISE, [121](#page-120-0) Sertar consumabile, e 801, [157](#page-156-0) – curățarea, [694](#page-693-0) Sertar reactivi – c 503, curățare, [682](#page-681-0) – ISE, curățare, [677](#page-676-0) Setare – Calibrare Calib. Now, [449](#page-448-0) – QC acum, [469](#page-468-0) Setul de inserție RD5, [833](#page-832-0) Seturi de calibratori – e 801, încărcare, [439](#page-438-0) – e 801, [439](#page-438-1) Shutting down, [473](#page-472-0) Siguranța – securitatea datelor, [29](#page-28-2) Siguranță electrică, [42](#page-41-0) Siguranță mecanică, [35](#page-34-0) Simboluri – din rapoarte, [190](#page-189-0) – în această publicație, [14](#page-13-0) – pe produs, [15](#page-14-0) Sistem – componente, [73](#page-72-0) – despre, [73](#page-72-1) Sistem de automatizare a laboratorului, [510](#page-509-0) – conexiune, [510](#page-509-1) – conexiune, activare, [511](#page-510-1) – conexiune, dezactivare, [511](#page-510-1) Sistem de consumabile, e 801, [251](#page-250-0) Sistem de măsurare ECL, e 801, [253](#page-252-0) Sistem de pipetare – e 801, [252](#page-251-0) – specificații, c 503, [249](#page-248-0)

S

Sistem de reactiv – e 801, [251](#page-250-1) – specificații, c 503, [248](#page-247-0) Sistem de reacție – e 801, [253](#page-252-1) – specificații, c 503, [249](#page-248-1) Sistem fotometric – c 503, mentenanță, [616](#page-615-0) – specificații, c 503, [250](#page-249-0) Sistem neutilizat o perioadă de timp prelungită, [27](#page-26-2) Sisteme de ajutor, [196](#page-195-0) SLLD.E (alarmă date), [761](#page-760-1) SLLD.N (alarmă date), [762](#page-761-0) Software, [2](#page-1-2) – actualizarea componentelor software, [263](#page-262-0) – alarme, [186](#page-185-1) – butoanele Help, [177](#page-176-0) – butonul Start, [182](#page-181-0) – butonul Stop, [181](#page-180-0) – culori de stare, [184](#page-183-0) – modul Rack Reception, [194](#page-193-0) – modul sistemului, [176](#page-175-0) – modurile sistemului, [192](#page-191-0) – navigare, [185](#page-184-0) – open source, [5](#page-4-1) – recipiente de probe, [93](#page-92-0) – securitate, [29](#page-28-2) – sugestii practice, [183](#page-182-0) – versiune software instalată, [562](#page-561-0) – zona butoanelor indicatoare, [178](#page-177-0) – zona de activități, [180](#page-179-0) – zona de stare, [176](#page-175-1) – zona principală, [177](#page-176-1) – zonele ecranului, [175](#page-174-0) Software open-source, [5](#page-4-1) Software terț, [32](#page-31-0) Solicitări de teste suplimentare, pictograma #, [321](#page-320-1) Soluții de curățare – lista, [557](#page-556-0) Spălare – Trasee fluidice ISE, [626](#page-625-1) – trasee fluidice pentru pipetor, e 801, [664](#page-663-0) Spălare specială – configurare, [842](#page-841-0) – pipetor de probe, [844](#page-843-0) – pipetor de reactiv, [843](#page-842-0) Spălarea pipetorului de probe, mentenanță automată, [527](#page-526-0) Spălarea sistemului, mentenanță automată, [527](#page-526-1) Specificații – c 503, [248](#page-247-0) – e 801, [251](#page-250-0) – ISE, [246](#page-245-0) – rackuri, [81](#page-80-0) – recipiente, [84](#page-83-0) – recipiente de probe, [81](#page-80-0) – unitate alimentare probe, [244](#page-243-0) – unități intermediare de stocare a probelor, [245](#page-244-0) Specificații, c 503 – sistem de pipetare, [249](#page-248-0) – sistem de reactiv, [248](#page-247-0) – sistem de reacție, [249](#page-248-1) – sistem fotometric, [250](#page-249-0) Specificații, e 801 – sistem de consumabile, [251](#page-250-0) – sistem de pipetare, [252](#page-251-0) – sistem de reactiv, [251](#page-250-1) – sistem de reacție, [253](#page-252-1) – Sistemul măsurare ECL, [253](#page-252-0) Specificații, sistem – alimentare cu energie, [238](#page-237-0) – condiții de mediu, [240](#page-239-0) – consum de apă, [239](#page-238-0) – deșeuri concentrate, [239](#page-238-1) – dimensiuni și mase, [237](#page-236-0) – echipament radio, [238](#page-237-1)

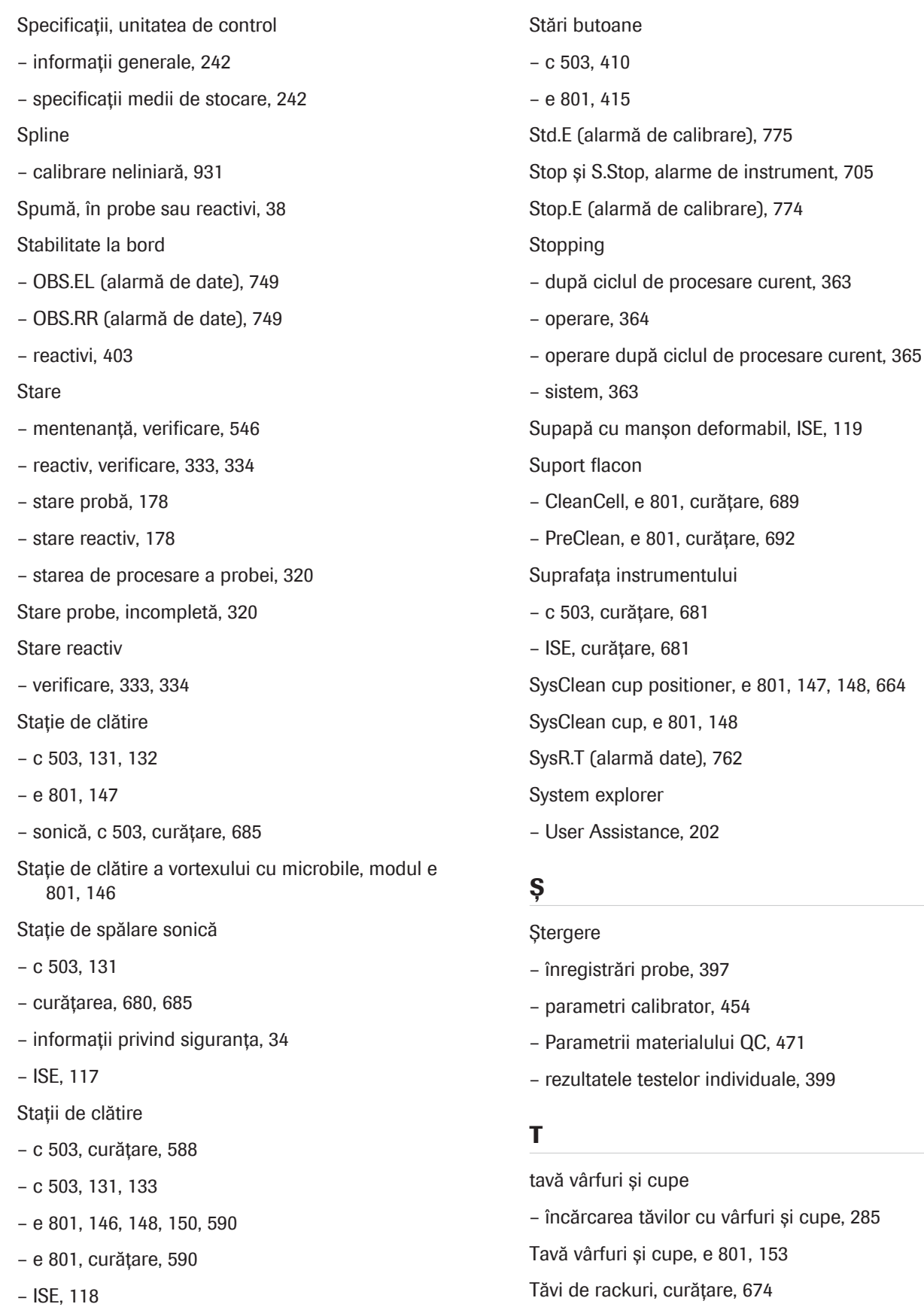

801, curățare, [689](#page-688-0)

e 801, [148](#page-147-2)

cupe, e 801, [153](#page-152-0)

– ISE, curățare, [587](#page-586-0)

Tehnologia de măsurare – fotometric, [864](#page-863-1) – imunologie, [869](#page-868-1) – ISE, [859](#page-858-1) Tehnologie ECL – avantaje, [875](#page-874-0) – principii, [869](#page-868-0) Test imunologic, proceduri, [901](#page-900-0) Teste – comandarea la unitatea de control, [309](#page-308-0) – diluanți utilizați, [425](#page-424-0) – Material QC, activare sau dezactivare, [463](#page-462-0) – probleme cu fiecare test, [709](#page-708-0) Teste cinetice, [889](#page-888-0) – calculul blankului de probă, [891](#page-890-0) – viteză A cu blank de probă, [891](#page-890-1) teste cobas e flow – alarme de date, [423](#page-422-0) – calibrare, [438](#page-437-0) – despre, [419](#page-418-0) – e 801, [417](#page-416-0)[, 426](#page-425-0) – eflowE, alarmă de date, [737](#page-736-0) – eflowW, alarmă de date, [737](#page-736-1)  $-$  OC, [457](#page-456-4) – vizualizarea subrezultatelor, [327](#page-326-0) Teste cu aplicați multiple – e 801, [423](#page-422-1) Teste de sânge integral – recipiente de probe, [832](#page-831-1) Teste de tip endpoint – 1 punct, [881](#page-880-1)[, 885](#page-884-0) – finalizare în 2 puncte, [881](#page-880-1)[, 887](#page-886-0) Teste fotometrice – alarme de date, [939](#page-938-1) – calibrare, [915](#page-914-0) – criterii de calitate pentru calibrare, [939](#page-938-1) Teste imunologice cu prioritate ridicată, [169](#page-168-0) – fără spălare specială, [321](#page-320-1) Teste incluse – copierea calibrării și copierea QC, [433](#page-432-0) – e 801, [420](#page-419-0) Teste repetate, [381](#page-380-1) – activare, la nivelul întregului sistem, [383](#page-382-0) – activare, specific aplicației, [384](#page-383-0) – comandarea în modul cu cod de bare, [387](#page-386-0) – comandarea într-un mod fără coduri de bare, [388](#page-387-0) – prin configurarea limitelor de repetare, [386](#page-385-0) Teste reprocesate, [381](#page-380-1) – activare, la nivelul întregului sistem, [383](#page-382-0) – activare, specific aplicației, [384](#page-383-0) – automat, [381](#page-380-2) – comandarea în modul cu cod de bare, [387](#page-386-0) – comandarea într-un mod fără coduri de bare, [388](#page-387-0) – prin configurarea limitelor de repetare, [386](#page-385-0) Timp rămas, procesarea probei, [321](#page-320-0) Timp, timp rămas de procesare, [321](#page-320-0) Tipuri de curbe de calibrare – RCM1, [923](#page-922-0) – RCM2, [924](#page-923-0) – RCM3, [927](#page-926-0) – RCM4, [928](#page-927-0) – RCM5, [930](#page-929-0) Tipuri de probe – alocarea profilurilor de test implicite pentru, [808](#page-807-0) – amestecarea pe un rack, [96](#page-95-0) – modificarea intervalelor, [380](#page-379-0) – pe c 503, [799](#page-798-0) – pe e 801, [799](#page-798-0) – pe ISE, [799](#page-798-0) – specificații, c 503, [249](#page-248-0) – specificații, e 801, [252](#page-251-0) – specificații, ISE, [246](#page-245-0) Tipuri de QC, [458](#page-457-0) Tipuri de rackuri – prioritate, [169](#page-168-1) Tipuri de rackuri, listă, [82](#page-81-0)

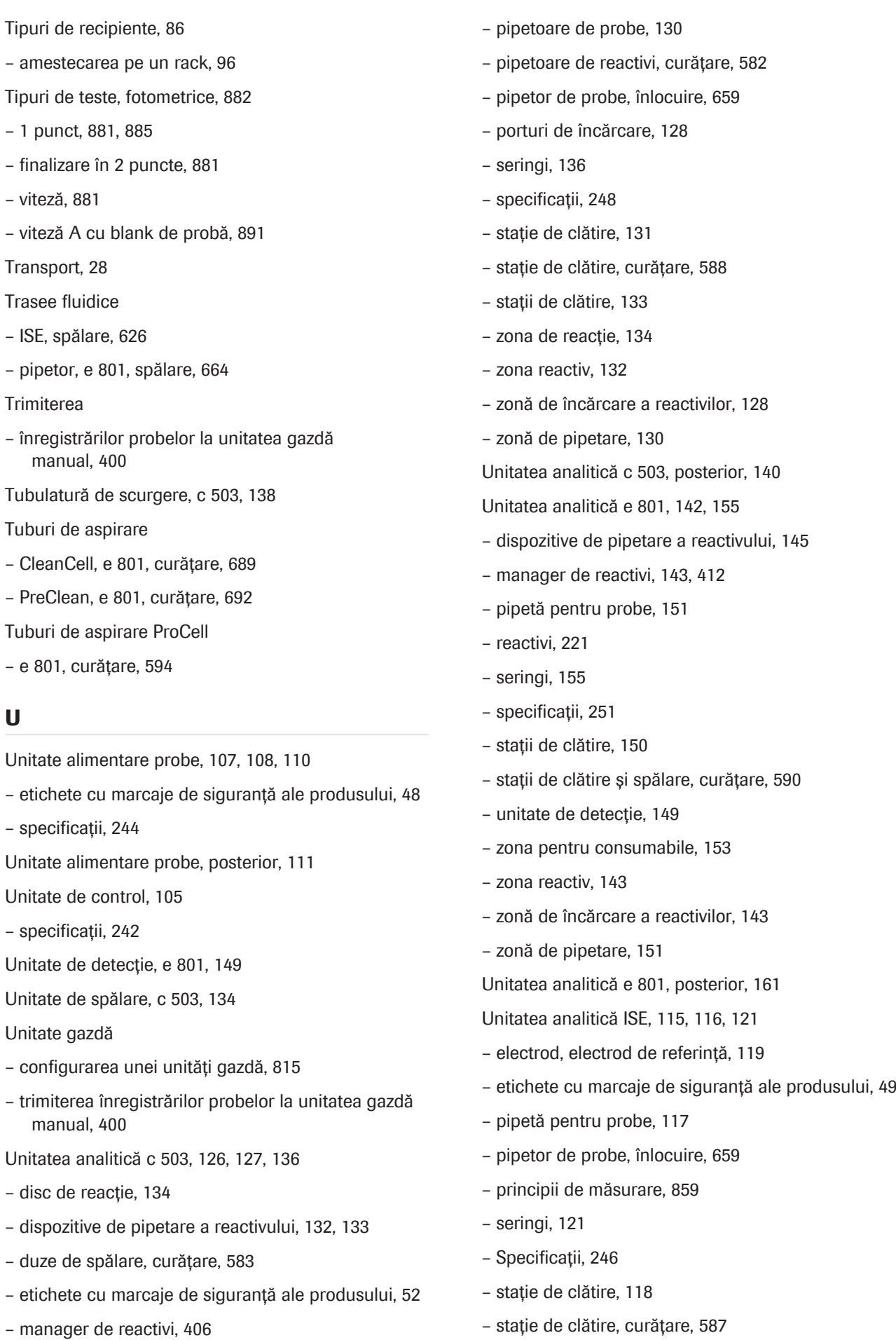

Roche Diagnostics

– etichete cu

– finalizare în – viteză, [881](#page-880-1)

Transport, [28](#page-27-1)

**Trimiterea** 

– PreClean, e

– etichete cu – specificații, [244](#page-243-0)

– specificații, [242](#page-241-0)

U

cobas® pro integrated solutions · Versiune software 01-04 · Ghidul utilizatorului · Versiune publicație 2.1

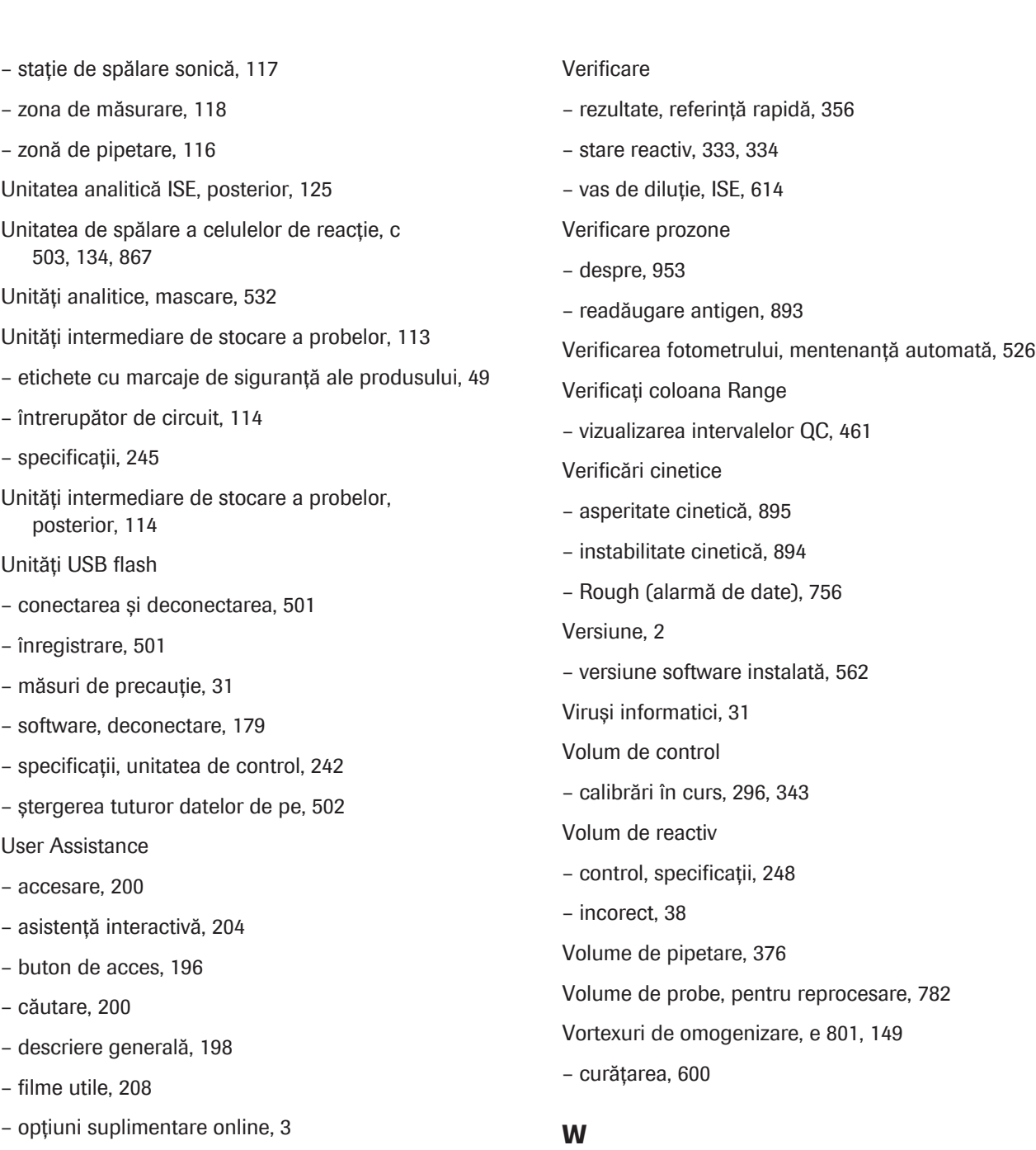

- proceduri de mentenanță, [206](#page-205-0)
- system explorer, [202](#page-201-0)
- unde găsiți informațiile, [2](#page-1-1)

Utilizatori

– calificare, [26](#page-25-0)

## V

# Valori țintă – vizualizare, [461](#page-460-0) Valorile țintă QC, editare, [40](#page-39-0) Vas de diluție, ISE, [119](#page-118-2) – mentenanță, verificare, [614](#page-613-0)

# Z

Wasteliner M – înlocuire, [287](#page-286-0)

WasteLiner, e 801, [157](#page-156-0) WB.T (alarmă date), [765](#page-764-0)

Zona de măsurare, ISE, [118](#page-117-2) Zona de prespălare, e 801, [147](#page-146-1)

WBSS.T (alarmă de date), [764](#page-763-0)

Zona de reactiv

– c 503, [132](#page-131-1)

– e 801, [143](#page-142-0)

Zona de reacție, c 503, [134](#page-133-0)

Zona pentru consumabile, e 801, [153](#page-152-0)

Zonă de încărcare a reactivilor

– c 503, [128](#page-127-0)

– e 801, [143](#page-142-0)

Zonă de pipetare

– c 503, [130](#page-129-0)

– e 801, [151](#page-150-0)

– ISE, [116](#page-115-1)

## absorbanță

Relația dintre intensitatea luminii la o anumită lungime de undă care a trecut printr-un amestec de reacție și intensitatea luminii înainte de a intra în amestecul de reacție.

## activator

Reactiv utilizat pentru a activa și a acoperi componentele care vin în contact cu o probă, pentru a asigura manevrarea și pipetarea corectă a probelor.

## acțiune de mentenanță

Acțiune care trebuie efectuată pentru a păstra instrumentele de laborator în stare bună. Aceasta se poate referi la o singură acțiune sau la o procedură care cuprinde mai multe etape.

## adaptor de cupă

Denumirea produsului pentru un adaptor de eprubetă în care este introdusă o eprubetă cu diametrul de 13 mm.

## adaptor eprubetă

Adaptor utilizat pentru a introduce o eprubetă cu un diametru mai mic decât un rack în rackul respectiv pentru a împiedica înclinarea eprubetei.

## alarmă de date

Informație suplimentară asociată cu un rezultat de test, QC sau calibrare. Este cauzată de condițiile de măsurare anormale.

## alarmă de instrument

Alarmă cauzată de condițiile anormale ale unui instrument.

### analit

Constituent al unei probe cu o proprietate măsurabilă.

## aplicație

Setări necesare pentru a efectua un test, luându-se în considerare anumite caracteristici, de ex. prioritatea, tipul de probă sau tipul de standardizare.

## automatizarea laboratorului

Componente de conexiune care permit transportul automat al probelor.

## baia de incubație

Rezervor umplut cu apă de incubație, cu temperatură controlată, care înconjoară celulele de reacție.

## bandă de descărcare

Componentă prin care rackurile procesate sunt eliminate din instrument.

## bandă de încărcare

Componentă prin care probele din rackuri sunt încărcate în instrument.

## braț de transport al rackurilor

Componentă care transportă de pe banda de încărcare pe linia de transport, precum și înapoi pe banda de descărcare.

## calibrare

Operație care, în condițiile specificate la primul pas, stabilește o relație între valorile cantitative și incertitudinile de măsurare determinate de standardele de măsurare și între valorile de măsurare corespunzătoare și incertitudinile de măsurare asociate. La pasul al doilea, folosește aceste informații pentru a stabili o relație în vederea obținerii unui rezultat de măsurare pe baza unei indicații.

## calibrare lot

Calibrare efectuată pentru un pachet de reactiv / o casetă de reactivi încărcat(ă) în instrument pentru mai puțin de 24 de ore și valabil(ă) pentru toate pachetele te reactivi / casetele de reactivi din același lot.

## calibrator

Standard de măsurare utilizat în calibrare.

## calibrator în pachet

Calibrator care este furnizat împreună cu un test și care poate fi utilizat doar pentru lotul de pachete de reactivi respectiv.

#### carryover

Contaminarea unei probe cu reactivi sau cu o probă dintr-o procesare anterioară sau contaminarea unui reactiv cu un reactiv pipetat anterior.

### celulă de măsurare

Dispozitiv prin care curge lichidul, folosit pentru efectuarea unui test. În funcție de tehnologie, pot fi incluse diferite etape și diferite componente.

### celulă de reactie

Cuvă din plastic în care se pipetează proba și reactivii pentru reacții chimice sau imunologice.

### cheie de test

Element interactiv al interfeței de utilizator căruia îi sunt alocate testele sau profilurile de test și care este utilizat pentru comandarea acestor teste.

## chimie clinică

Disciplină medicală care este specializată în măsurarea și analizarea fluidelor corporale în scopuri diagnostice și terapeutice.

### ciclu de operare

Succesiune de acțiuni efectuate de un instrument, definită printr-o comandă, pentru a genera un rezultat.

## ciclu de pipetare

Intervalul de timp dintre pipetări.

## cifră de control

Cifră suplimentară de la capătul codului de bare care este utilizată pentru a verifica citirea corectă a codului de bare.

## cititor de coduri de bare

Dispozitiv sau componentă care citește codurile de bare.

#### comandă test

Înregistrare sau structură de date care definește un test ce trebuie efectuat de instrument.

### condiționare

Proces de stabilizare a traseului fluidic al unității analitice ISE pentru a asigura măsurarea ulterioară.

## copiere QC

Opțiune ce permite copierea datelor QC din ACN principal în ACN suplimentar de același tip.

### copierea calibrării

Caracteristică ce permite copierea datelor de calibrare din ACN principal în ACN suplimentar de același tip (în același pachet de reactiv).

### criteriu de calitate pentru calibrare

Set de valori de referință utilizat de software-ul instrumentului pentru a evalua automat valabilitatea și fiabilitatea calibrării generate.

### cupă

Recipient mic utilizat pentru probe, calibratori, material QC sau reactivi. În funcție de tipul de cupă și de sistem, aceasta poate fi așezată pe un rack, pe o eprubetă sau poate fi încărcată direct în sistem. În comparație cu o eprubetă, aceasta permite utilizarea unor volume de lichid mai mici și reduce astfel volumul mort.

### cupă pe eprubetă

Configurație prin care o cupă este așezată pe o eprubetă în loc de a fi așezată direct pe rack.

### cupă standard

Cupă cu volum de 2,5 ml, care poate fi amplasată pe eprubete cu diametrul de 16 mm.

### curbă de calibrare

Diagrama valorilor de semnal măsurate (determinate în timpul calibrării) versus valorile cunoscute ale concentrației calibratorilor.

### degazor

Unitate care elimină bulele de aer din sistemul fluidic și contribuie la ameliorarea preciziei în sistemele în care gazele dizolvate provoacă probleme.

### deproteinizator

Lichid utilizat în timpul mentenanței pentru a deproteiniza componentele care intră în contact cu o probă.

## deșeuri lichide

Lichid care rămâne după operarea sistemului. Aceste conține probe, reactivi și reactivi de sistem. Deoarece prezintă risc biologic, trebuie eliminat în conformitate cu reglementările locale.

### detecția aspirării aerului

Caracteristică utilizată pentru a detecta dacă a fost aspirat aer în traseul fluidic.

### detecția cheagurilor

Caracteristică utilizată în sistemul de aspirare a unei probe care detectează dacă un vârf de pipetă sau un pipetor/ac este înfundat cu un cheag.

## detecția spumei

Opțiune utilizată pentru a detecta dacă s-a format spumă la suprafața unui lichid.

### detecție nivel lichid

Proces în timpul căruia este măsurat volumul de lichid dintr-un recipient.

### deviație standard

Rădăcina pătrată pozitivă a varianței.

### dilutie

Procesul de adăugare a unui material, de obicei un lichid sau un gaz, la un alt material sau substanță în scopul reducerii concentrației celui din urmă.

### disc de reactiv

Secțiune cu temperatură controlată de pe un analizor care găzduiește reactivii. Reactivii sunt amplasați pe un disc.

#### disc de reacție

Disc rotativ mare pe care se așază celulele de reacție din plastic reutilizabile folosite pentru măsurare fotometrică.

### dispozitiv de blocare de siguranță

Dispozitiv care oprește automat activitățile periculoase ale instrumentului (mișcare, surse de căldură) în cazul accesului nedorit al operatorului în zonele protejate.

## dispozitiv de pipetare

Componentă mobilă a mecanismului de pipetare care aspiră și distribuie lichide printr-un vârf de pipetă sau o sondă/ac.

#### duză

Componentă a mecanismului de pipetare utilizată pentru aspira și distribui lichide.

## Duză de alimentare ISE Internal **Standard**

Duză care distribuie soluția ISE Internal Standard în vasul de diluție din modulul ISE.

## duză de aspirare

Duză care aspiră lichidul rezidual din vasul de diluție din unitatea analitică ISE.

### Duză de aspirare ISE

Duză care aspiră amestecul de reacție din vasul de diluție în blocul de măsurare.

### duză de spălare

Duză care aspiră sau distribuie amestecul de reacție, soluția de spălare și apa în timpul spălării celulelor de reacție.

### e-coduri de bare

Date care pot fi citite de aparat cu instrucțiuni referitoare la un reactiv de diagnostic in vitro furnizat anterior într-un cod de bare.

## electrochemiluminiscență

Luminiscența produsă în timpul reacțiilor electrochimice din soluții. Se utilizează în testele imunologice ca metodă foarte sensibilă și selectivă. Aceasta combină avantajele analitice ale analizei chemiluminiscenței cu controlul simplu al reacției prin aplicarea potențialului electrodului.

## electrod ion selectiv

Electrod utilizat pentru a măsura concentrația unui anumit ion într-o probă.

## etichetă RFID

Componentă care stochează date care pot fi citite de antena RFID și interpretate de un cititor RFID.

## factor de calibrare

Coeficientul pantelor calibrărilor efectuate reale și al calibrărilor aferente stocate.

## factor de diluție

Raportul din volumul final al volumului probei/alicotei. Volum final = alicotă + diluant.

## factor instrument

Multiplicator fix utilizat pentru convertirea rezultatelor numerice. Poate fi utilizat pentru convertirea unităților.

## fereastră fotometru

Fereastră în baia de incubație, prin care trece lumina de la lampa fotometrului pentru a ajunge la celula de reacție.

## fir de curățare

Fir utilizat pentru eliminarea blocajelor din duzele de clătire a pipetoarelor sau celulelor de reacție.

## Fișă cu valori de referință

Document care furnizează informații legate de calibratorii și materialele QC ale Roche, necesare pentru procesarea corespunzătoare a produselor Roche pentru diagnostic in vitro.

## Fișă de Metode

Document care furnizează instrucțiunile necesare din punct de vedere legal pentru utilizarea profesională a produselor Roche pentru diagnostic in vitro.

## flacon de așteptare

Flacon de reactiv utilizat pentru a înlocui flaconul curent când acesta se golește.

## grup de rackuri

Set de rackuri de calibratori sau QC care se pipetează consecutiv.

## hemolizat

Tip de probă care constă în globule roșii lizate.

## imunochimie

Ramură a imunologiei care se ocupă cu detecția chimică și biochimică a reacțiilor imune.

## indicator de stare

Dispozitiv care indică starea unei componente.

## indice de hemoliză

Indice al probei care se raportează în unități de hemoliză. Acesta oferă o estimare a concentrației de hemoglobină.

## indice de icter

Indice al probei care se raportează în unități de icter. Acesta oferă o estimare a concentrației de bilirubină.

## indice probă

Calcularea măsurătorilor de absorbție care furnizează o reprezentare semicantitativă a nivelurilor de lipemie, hemoliză și icter prezente în probele de ser.

## interval de calibrare

Interval specificat în care trebuie calibrată o analiză. Denumită și stabilitatea de calibrare. Este implementată în setările aplicației care sunt descărcate prin cobas® link sau sunt codificate în codul de bare de reactiv al pachetelor cobas e.

## interval de măsurare

Interval al rezultatelor testului în care un test îndeplinește specificațiile.

## interval de mentenanță

Intervalul dintre acțiunile de mentenanță.

## interval de referință

Intervalul rezultatelor de test preconizate pentru un grup definit de pacienți sănătoși sau materiale.

## ISE reference electrode

Electrod utilizat pentru măsurători de referință.

## încărcător reactivi

Componentă a managerului de reactivi care deplasează recipientele cu reactivi între portul de încărcare și discul de reactivi.

## înregistrare probă

Înregistrare care conține toate rezultatele generate pentru o probă. Aceasta este stocată într-o bază de date și copiată de rezervă.

## întrerupător de circuit

Comutator electric acționat automat sau manual, proiectat pentru a proteja un circuit electric de deteriorarea provocată prin supraîncărcare sau scurtcircuit.

## lampă fotometru

Sursă de lumină pentru fotometru.

## lichid cefalorahidian

Tip de probă care constă în ultrafiltratul selectiv al plasmei din jurul creierului și măduvei spinării.

## limita de cuantificare

Cea mai mică cantitate de analit dintr-o probă care poate fi măsurată cu precizie cu o anumită eroare totală permisă (de ex. 10%, 20%, 30% în funcție de analit). LoQ este relevantă pentru testele cu o limită relevantă clinic relativ apropiată de LoD.

## limita inferioară de măsurare

Cea mai mică concentrație de analit care poate fi măsurată în mod fiabil printr-o testare analitică.

### linie de acționare

Linie transportoare care aparține ultimei unități analitice din fiecare configurație și care este utilizată pentru acționarea altor linii de transport și a sistemelor de transportare a probelor.

## linie de retur

Linie de transport care transportă rackurile din unitățile analitice înapoi la unitatea de alimentare a probelor

## linie de transport

Linie de transport utilizată pentru transportul rackurilor.

## linie principală

Linie de transport care transportă rackurile din unitatea de alimentare a probelor la unitățile analitice.

## lipemie

Număr crescut de grăsimi sau lipide în probă.

## LLD

Proces în timpul căruia este măsurat volumul de lichid dintr-un recipient.

## lot

Cantitate definită dintr-un anumit produs, material sau servicii, colectată împreună și transmisă pentru examinare sau consum.

## manager de reactivi

Componentă care permite încărcarea și descărcarea continuă a pachetelor de reactivi în și din unitatea analitică fără intervenția manuală a operatorilor.

### mascare

Procedura de împiedicare temporară a sistemului de a efectua anumite activități sau de a accesa un element selectat.

## Material QC

Substanță, material sau articol proiectat de producătorul său pentru a fi utilizat pentru verificarea caracteristicilor de performanță ale unui dispozitiv medical pentru diagnostic in vitro.

## mentenanță automată

Flux de lucru de mentenanță care este efectuat de sistem în mod automat, în timpul funcționării.

## microbile

Microparticule paramagnetice învelite în streptavidină, utilizate în fază solidă pentru testele imunologice eterogene în format Elecsys.

### microcupă

Cupă cu volum de 500 µl, care poate fi amplasată pe eprubete cu diametrul de 16 mm.

### mod de operare

Starea de operare a unui instrument.

### modul quick start

Mod de operare al modulului cobas e 801. Este similar cu modul standby, dar permite o revenire mult mai rapidă la operare. În acest mod nu se consumă reactivi.

## nivel de avertizare pentru reactiv

Cantități de reactiv definite de utilizator care declanșează un mesaj de avertisment când sunt atinse.

### număr cod aplicație

Număr de cod al aplicației care identifică o aplicație dintr-un sistem.

## număr de secvență al probei

Număr consecutiv intern pentru identificarea explicită a fiecărei probe.

### număr lot

Identificator unic al unui lot.

### oprire de urgență

Proces de oprire a sistemului cât mai curând posibil în caz de urgență.

### pachet de reactiv

Recipient utilizat pentru stocarea și transportul reactivilor de teste, diluanților și altor reactivi.

#### pantă

Valoarea cu care curba crește sau descrește.

#### parametru

Set de valori care determină setările aferente testelor și modul în care testele sunt procesate în analizor.

### parametru de spălare specială

Parametri care determină setările aferente spălării speciale.

### perioada de operare

Perioada de timp în care sistemul își realizează funcția desemnată.

### pipetor

Componentă a mecanismului de pipetare utilizată pentru aspira și distribui lichide.

### Pipetor

Componentă care aspiră și transportă amestecul de reacție.

### pipetor de probe

Sondă utilizată pentru pipetarea probelor.

## pipetor de reactiv

Sondă folosită pentru pipetarea reactivilor.

### platformă de service la distanță

Platformă globală pentru schimbul de date dintre sistemele de diagnostic și Roche Diagnostics.

## port STAT

Port pentru încărcarea probelor STAT.

### precizia de măsurare

Acordul strâns dintre indicațiile măsurării sau valorile cantității măsurate obținute prin măsurări repetate pe același obiect sau obiecte similare, în condițiile specificate.

## precizie

Gradul de conformitate al unei valori măsurate față de o valoare standard sau reală.

### prespălare

Proces în timpul căruia constituenții nespecifici nelegați ai probelor sunt eliminați din amestecul de reacție cu ajutorul unei soluții de spălare.

#### probă

Parte reprezentativă dintr-un organism sau substanța care trebuie testată, care este utilizată în analiză.

### proces de mentenanță

Set de acțiuni de mentenanță controlate de software, aranjate într-un set. Acesta poate fi utilizat pentru ca anumite acțiuni de mentenanță să fie efectuate automat într-o succesiune definită, fără să fie necesară intervenția unui utilizator.

### profil de calibrare

Set de teste definite de utilizator pentru a fi calibrate ca grup.

## purjare aer

Acțiune de mentenanță prin care aerul este eliminat din traseul fluidic.

### rack

Accesoriu care susține cupele sau eprubetele. Acesta permite transportul ușor al acestora la instrumente.

## rack de spălare

Rack care conține reactivii utilizați pentru procesul de spălare.

## reactiv 1

Primul reactiv care este adăugat într-o probă. Componentele R1 depind de testul pentru care este utilizat.

### reactiv 2

Al doilea reactiv care este adăugat într-o probă. Componentele R2 depind de testul pentru care este utilizat.

### reactiv 3

Al treilea reactiv care este adăugat într-o probă. Componentele R3 depind de testul pentru care este utilizat.

## reactiv de analiză

Reactiv este necesar pentru efectuarea unuia sau mai multor teste, conform unor principii de testare specificate.

## reactiv de pretratare

Reactiv utilizat pentru a prepara o probă pentru a se asigura că analitul de interes poate fi măsurat.

### reactiv sistem

Reactiv care nu este specific testului, dar este necesar în volum mare pentru realizarea testelor pe un instrument. Acesta poate fi utilizat pentru curățare, amorsare, diluare, condiționare sau calibrarea pieselor instrumentului.

### reactiv special

Reactiv auxiliar care poate fi utilizat de mai multe teste. Acesta este necesar pentru anumite teste care necesită un reactiv auxiliar pentru a finaliza o reacție.

### recipient de probe

Vas folosit pentru a conține materialul de probă.

### repetare test

Test care este efectuat din nou pe aceeași probă, în aceleași condiții, atunci când rezultatul primului test dă motive pentru aceasta.

### sânge integral

Sânge nemodificat care contine globule roșii, globule albe și trombocite în plasmă.

### seringă

Instrument cilindric care aspiră și distribuie lichide cu ajutorul presiunii sau aspirării.

## soluție de referință

Soluție care conține ioni de K+ și Cl- și care este utilizată pentru măsurările electrodului de referință.

## soluție standard internă

Soluție cu proprietăți stabile care conține concentrații predefinite de ioni de Cl-, K+ și Na+ și care este utilizată pentru a măsura valorile concentrațiilor de ioni ale probelor.

## spălare specială

Proces în timpul căruia sunt spălate pipetoarele și cuvele pentru a evita carryoverul și pentru a asigura rezultate fiabile ale măsurării.

## stabilitate la bord

Perioada de timp în care un reactiv, material QC sau calibrator rămâne viabil la bordul sistemului după încărcare și deschidere.

## stație de clătire

Dispozitiv tehnic care curăță pipetoarele/acele sau vârfurile de unică folosință cu apă deionizată sau soluții de curățare pentru a evita contaminarea și carryoverul.

## stație de separare

Componentă în care particulele sunt separate din amestec.

## supernatant

Lichid transparent de pe suprafața materialului, depus prin decantare, precipitare sau centrifugare.

## tastatură virtuală

Tastatură afișată și utilizată pe un ecran tactil.

## tavă de rackuri

Dispozitiv standardizat pentru transportul și manevrarea rackurilor.

## termenul de valabilitate

Limita superioară a intervalului de timp în care pot fi asigurate caracteristicile de performanță ale unui material depozitat în condițiile specificate.

#### test

Procedură de măsurare care necesită echipamente de laborator și analizează într-un context clinic specific și cu un scop clinic specific, într-o populație specifică.

### test cantitativ

Tip de test care cuantifică volumul de analit dintr-o probă.

## test fotometric

Test care furnizează cantitatea, culoarea, calitatea și distribuția spațială a luminii.

## test imunologic

Tip de test care utilizează o reacție imunologică a anticorpilor. Acesta măsoară formarea complexelor anticorp-antigen în probele de sânge sau alte fluide corporale și este utilizat atunci când un analit trebuie detectat într-o manieră calitativă sau cantitativă.

## test imunologic calitativ

Testul imunologic detectează prezența unui analit într-o probă.

## test imunologic cu prioritate ridicată

Test cu sensibilitate ridicată pentru carryoverul potențial al probelor din alte unități analitice.

## test reflex

Test efectuat adițional față de testele care au fost solicitate inițial. Testele reflexe sunt declanșate de rezultatele testelor originale.

## test reprocesat

Test care este efectuat din nou pe aceeași probă în condiții diferite.

## tip de probă

Tipul de substanță sau material care este testat.

## traseu fluidic

Componente prin care curg diferite lichide în timpul funcționării sau mentenanței.

## Traseu fluidic ISE

Traseul fluidic al unei măsurări ISE.

## traseu fluidic pentru pipetor de prespălare

Traseu fluidic care este conectat la duza pipetorului de prespălare.

### tub de probă

Tub pentru probe.

### unitate alimentare probe

Unitate a unui sistem prin care probele din rackuri sunt încărcate și descărcate, etichetele cu coduri de bare sunt citite, iar sistemul este pornit sau oprit.

### unitate analitică

Componentă a sistemului formată din una sau mai multe unități în care este efectuată testarea, are loc măsurarea în sine și este generat rezultatul analitic.

### unitate de detecție

Unitate formată dintr-unul sau mai multe canale de măsurare în care are loc măsurarea.

## unitate de măsură

Cantitate fixă, definită și adoptată convențional, care este utilizată ca standard de măsurare.

### unitate de spălare a celulelor de reacție

Componentă utilizată pentru spălarea celulelor de reacție cu o soluție de spălare și apă, pentru distribuirea și aspirarea apei celulei neutre, pentru uscarea celulelor de reacție, precum și pentru umplerea celulelor de reacție pentru măsurările celulei neutre.

## unitate gazdă

Sistem informatic extern de un nivel mai înalt, care furnizează servicii sau conexiune cu o rețea mai largă.

## unitate intermediară de stocare a probelor

Componentă a sistemului care primește rackurile prin linia de transport, le transmite la unitatea analitică sau le stochează până când sunt necesare următoarele acțiuni ale acestora.

### unitate USB flash

Dispozitiv de stocare extern cu cip de memorie flash.

## valoarea cutoff

În cazul unui test calitativ, o valoare care indică o cantitate semnificativă clinic sau prezenţa unui analit în probă. Sub această valoare, rezultatul unui test calitativ este considerat negativ, iar peste această valoare, pozitiv.

### valori preconizate

Intervalul valorilor predefinite ale rezultatelor de test preconizate pentru un grup definit de pacienți sănătoși sau materiale.

### volum de umplere

Volum dintr-un lichid cu care este umplut un recipient.

## volum mort

Volum de lichid care rămâne în recipient după pipetare, pentru că nu poate fi utilizat, din motive tehnice.

### zonă de scanare a codurilor de bare

Zona pentru consumabile și accesoriilor în care trebuie amplasată o etichetă cu cod de bare pentru a evita erorile de citire a codurilor de bare.

© 2018–2020. Roche Diagnostics GmbH. All rights reserved.

# Published by:

Roche Diagnostics GmbH 68305 Mannheim Germany

www.roche.com